3745 Communication Controller Models 210 to 61A

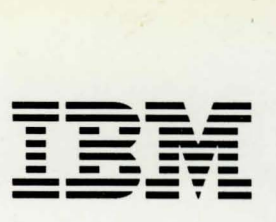

# **Maintenance Information Procedures**

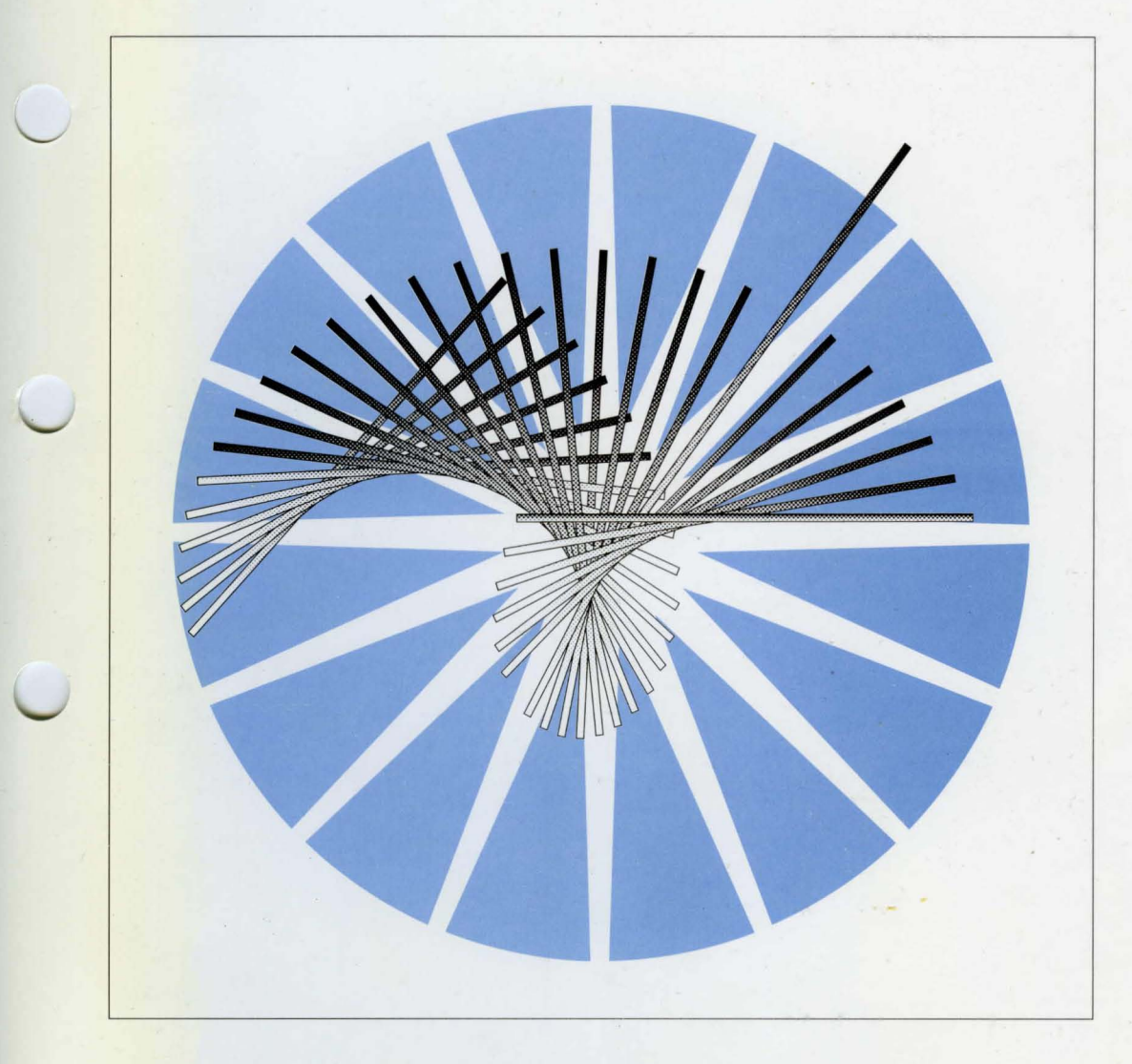

3745 Communication Controller n Models 210 to 61A

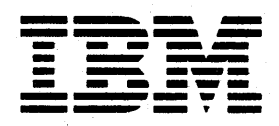

## **Maintenance Information Procedures**

Note! ------------------------------------------------------------------------------~

Before using this information and the product it supports, be sure to read the general information under "Notices" on page xv.

#### Sixteenth Edition (June 1997)

The information contained in this manual is subject to change from time to time. Any such changes will.be reported in subsequent revisions.

/

Changes have been made throughout this edition, and this manual should be read in its entirety.

Order publications through your IBM representative or the IBM branch office serving your locality. Publications are not stocked at the address given below.

A form tor readers comments appears at the back of this publication. If the form has been removed, address your comments to:

IBM France Centre d'Etudes et de Recherches Service 0798 - BP 79 06610 La Gaude France

- FAX: 33 4 93 24 77 97
- E-mail: FRIBMQF5 at IBMMAIL
- IBM Internal Use: LGERCF at LGEPROFS
- Internet: rcf\_lagaude@vnet.ibm.com

When you send information to IBM, you grant IBM a non-exclusive right to use or distribute the information in any way it believes appropriate without incurring any obligation to you.

© Copyright International Business Machines Corporation 1988, 1997. All rights reserved.

Note to U.S. Government Users - Documentation related to restricted rights - Use, duplication or disclosure is subject to restrictions set forth in GSA ADP Schedule Contract with IBM Corp.

## **Contents**

o

o

o

o

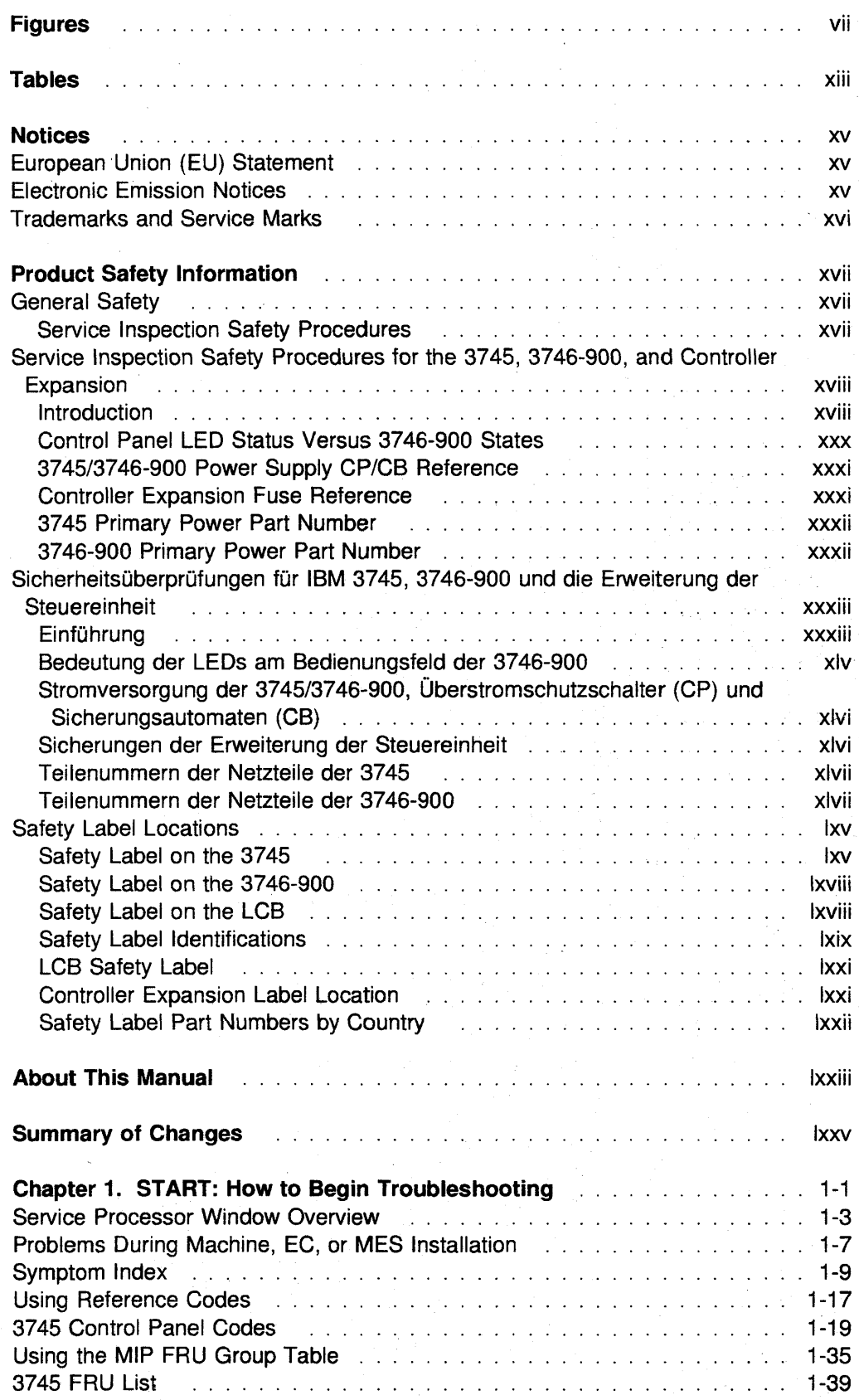

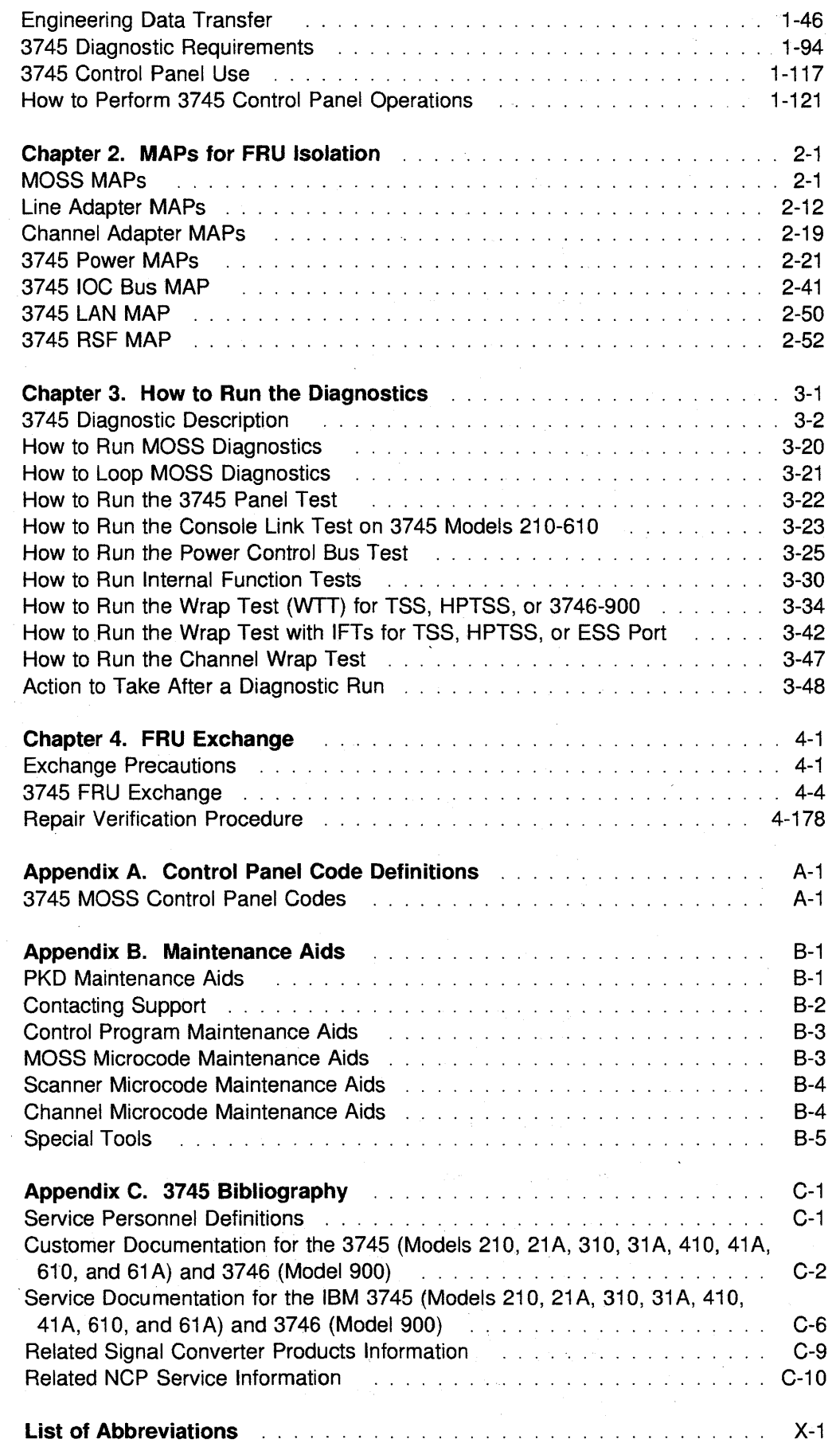

-'l --'

/

Glossary

 $\bullet$ 

O

 $X-13$ 

 $\overline{a}$ 

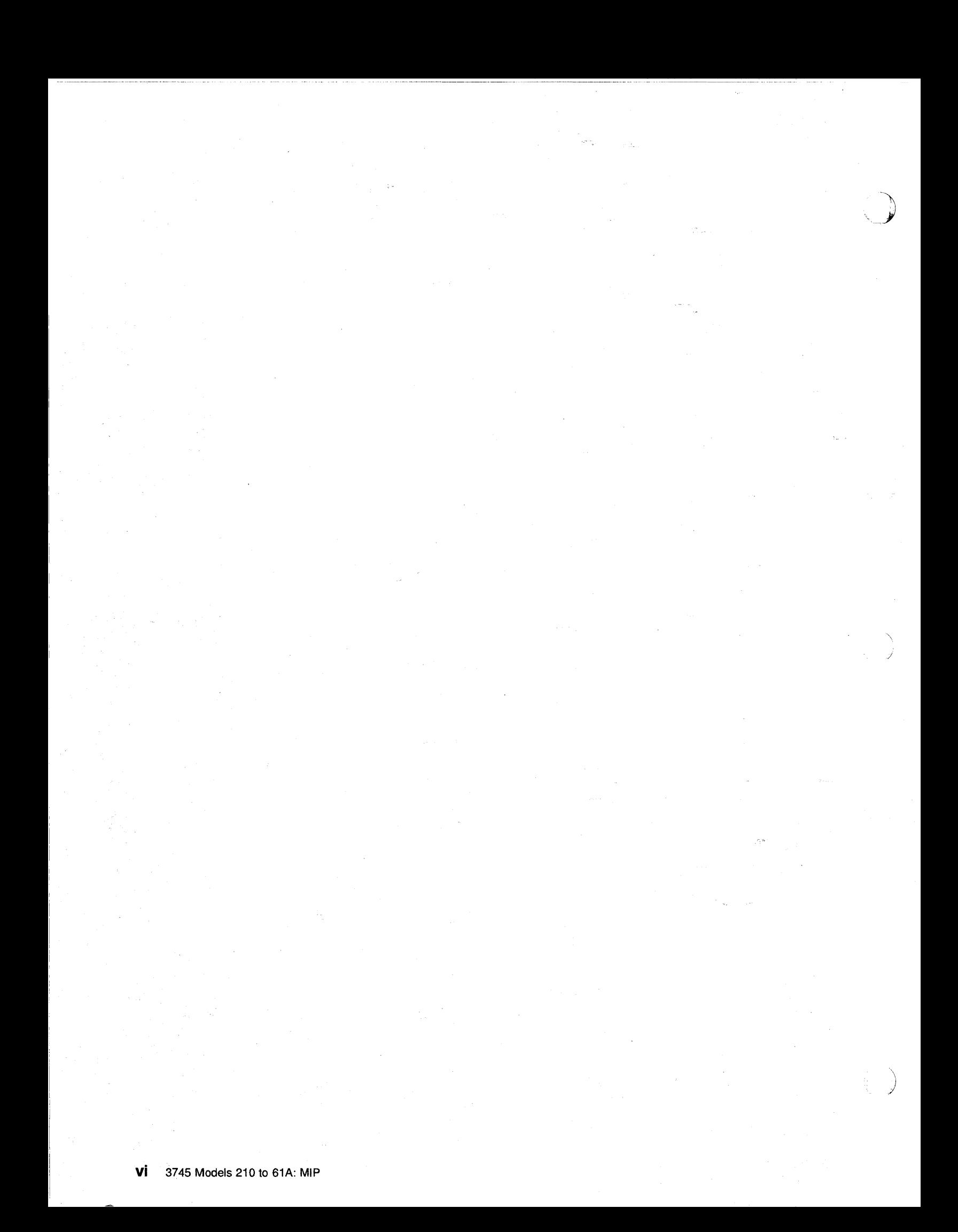

## **Figures**

o

o

o

•

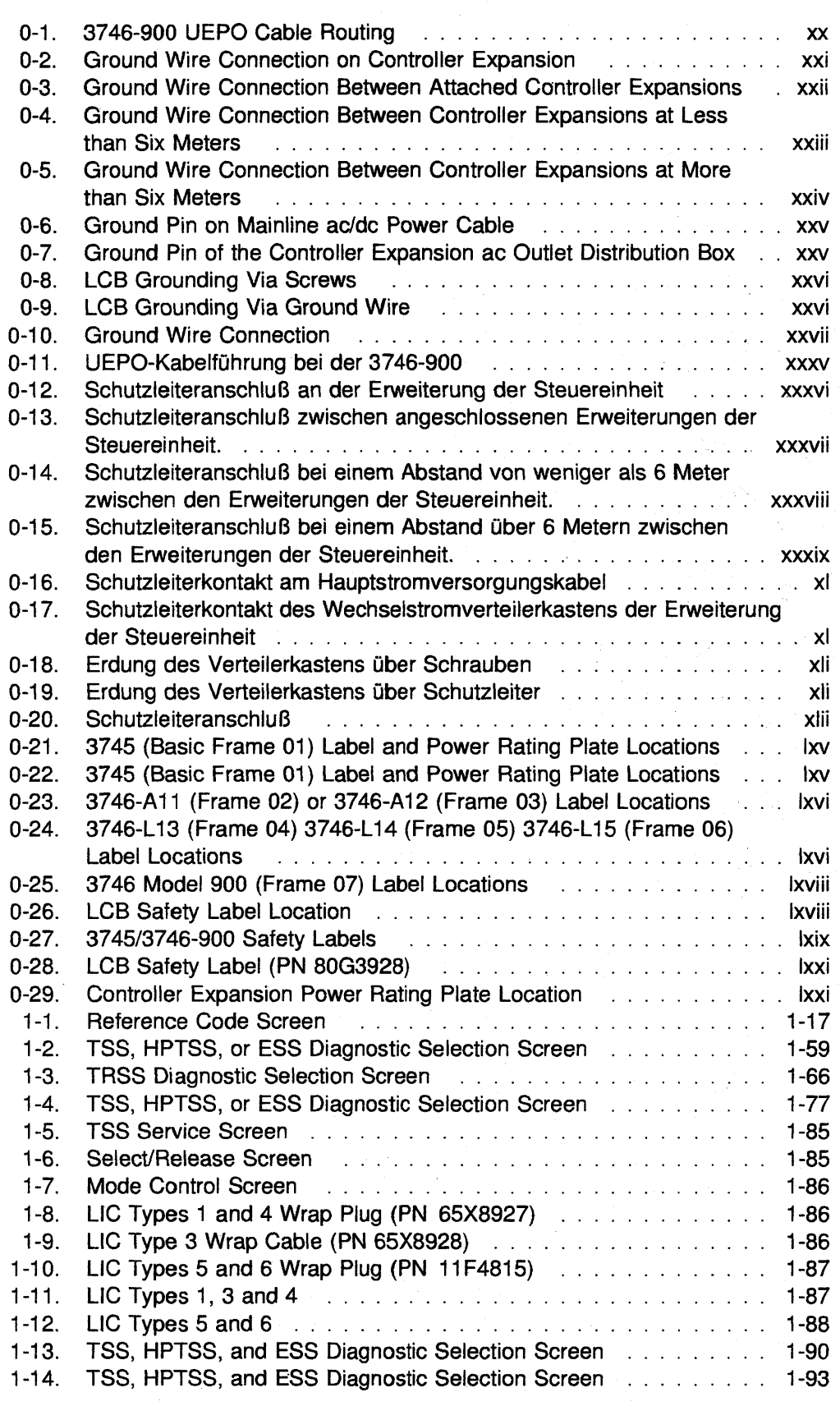

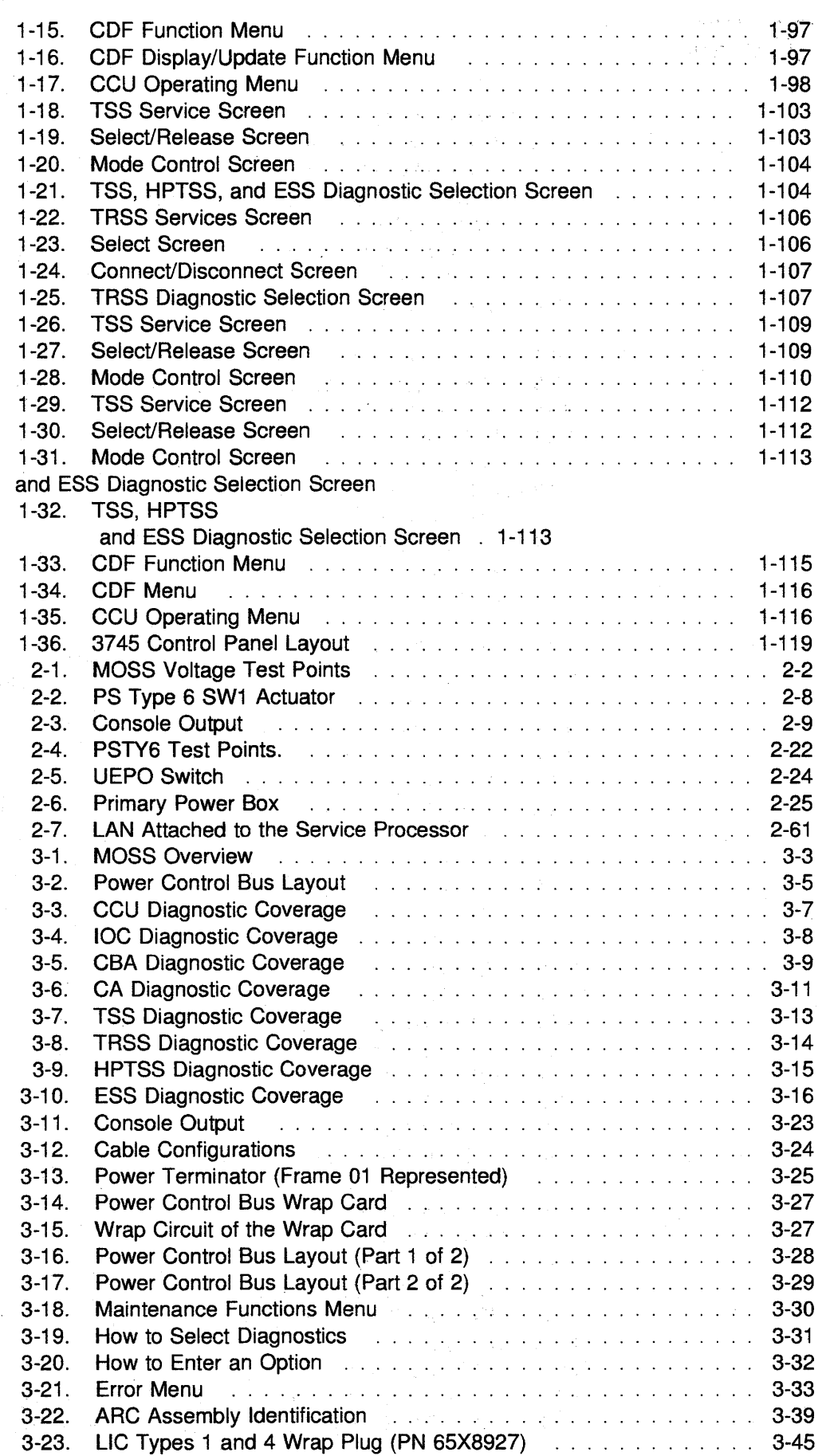

J

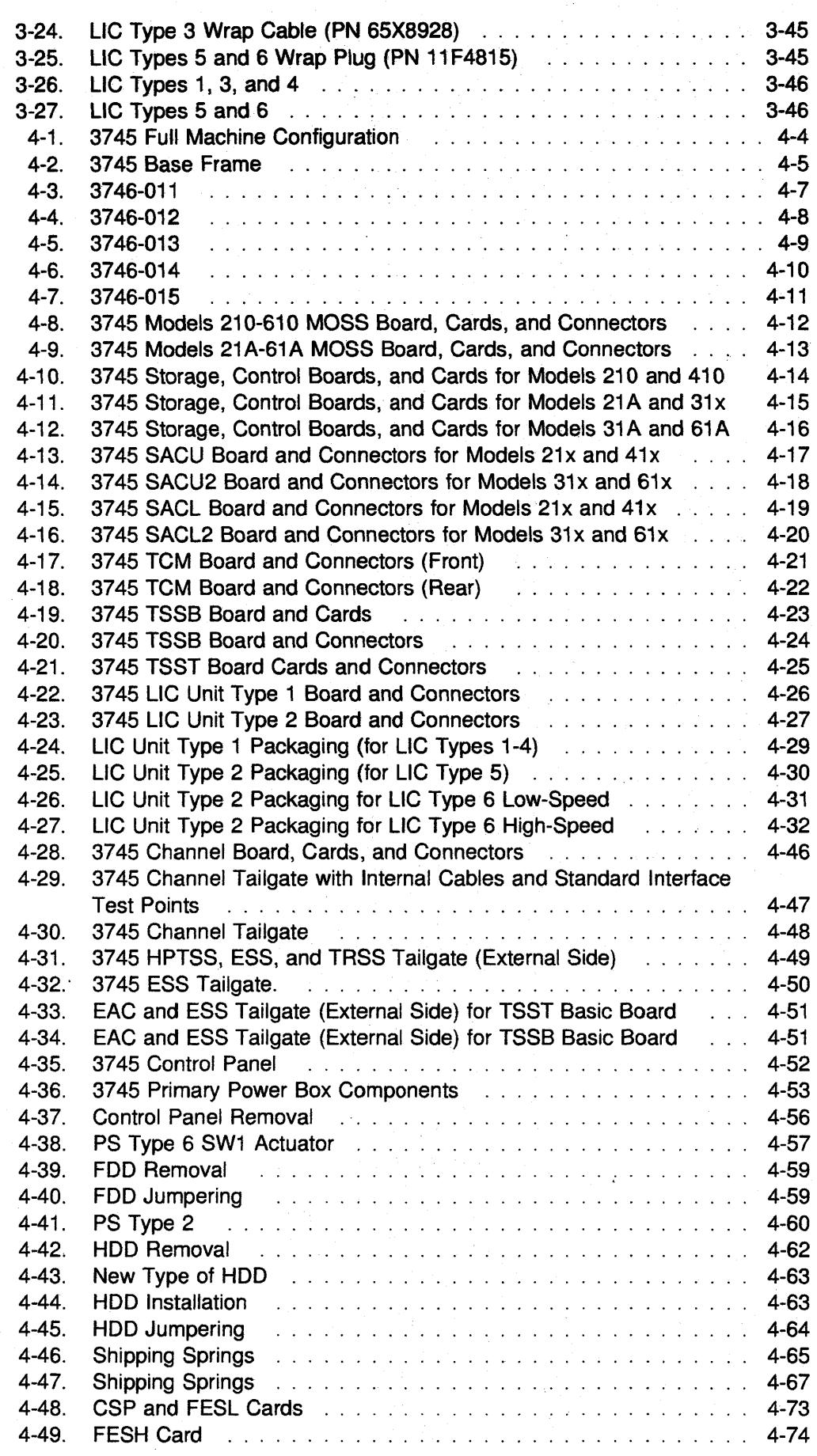

o

o

o

o

•

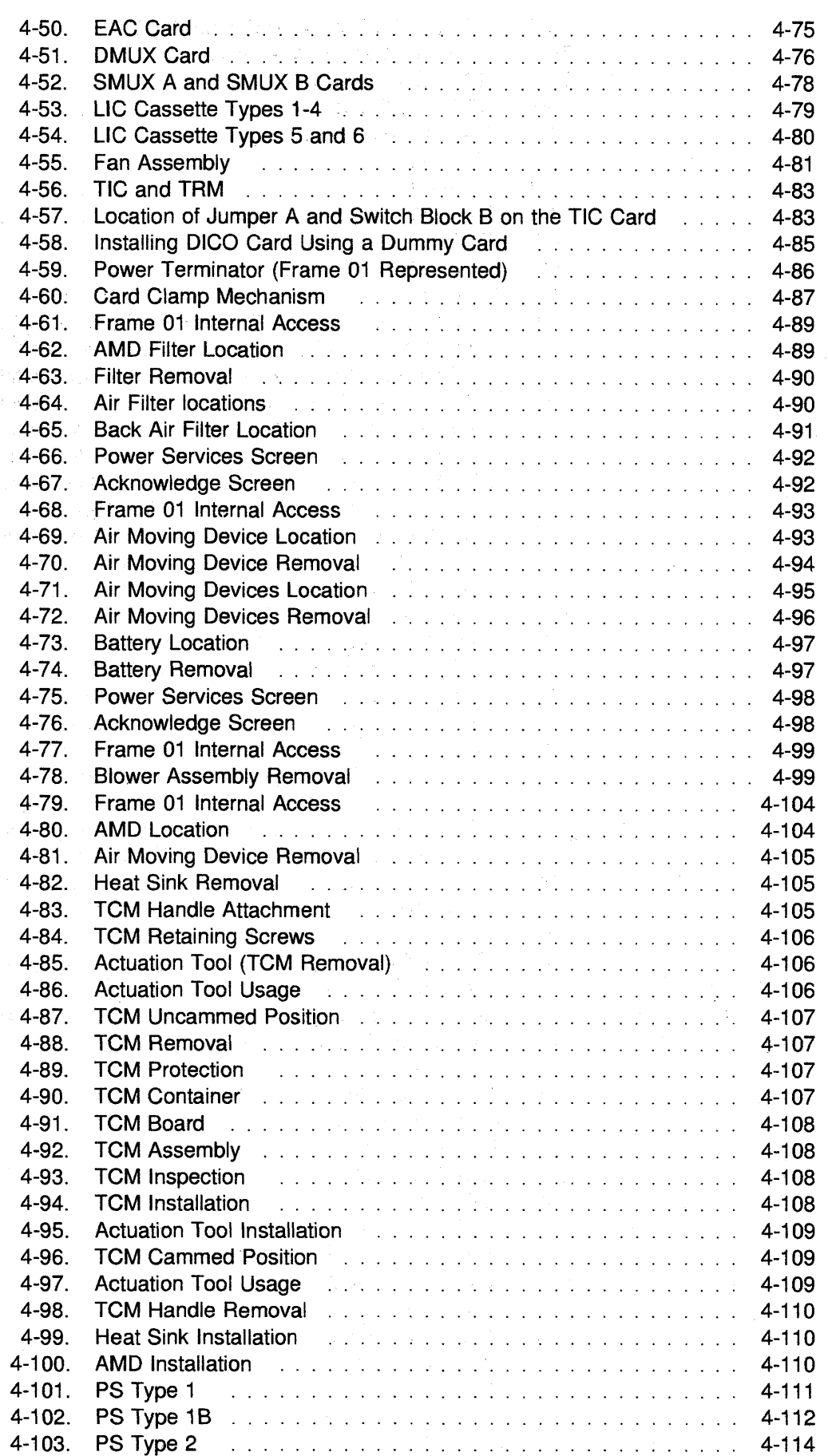

 $\bar{z}$ 

 $\ddot{\phantom{a}}$ 

)

4-104. 4-105.

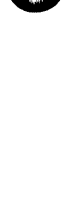

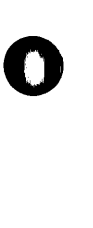

**•** 

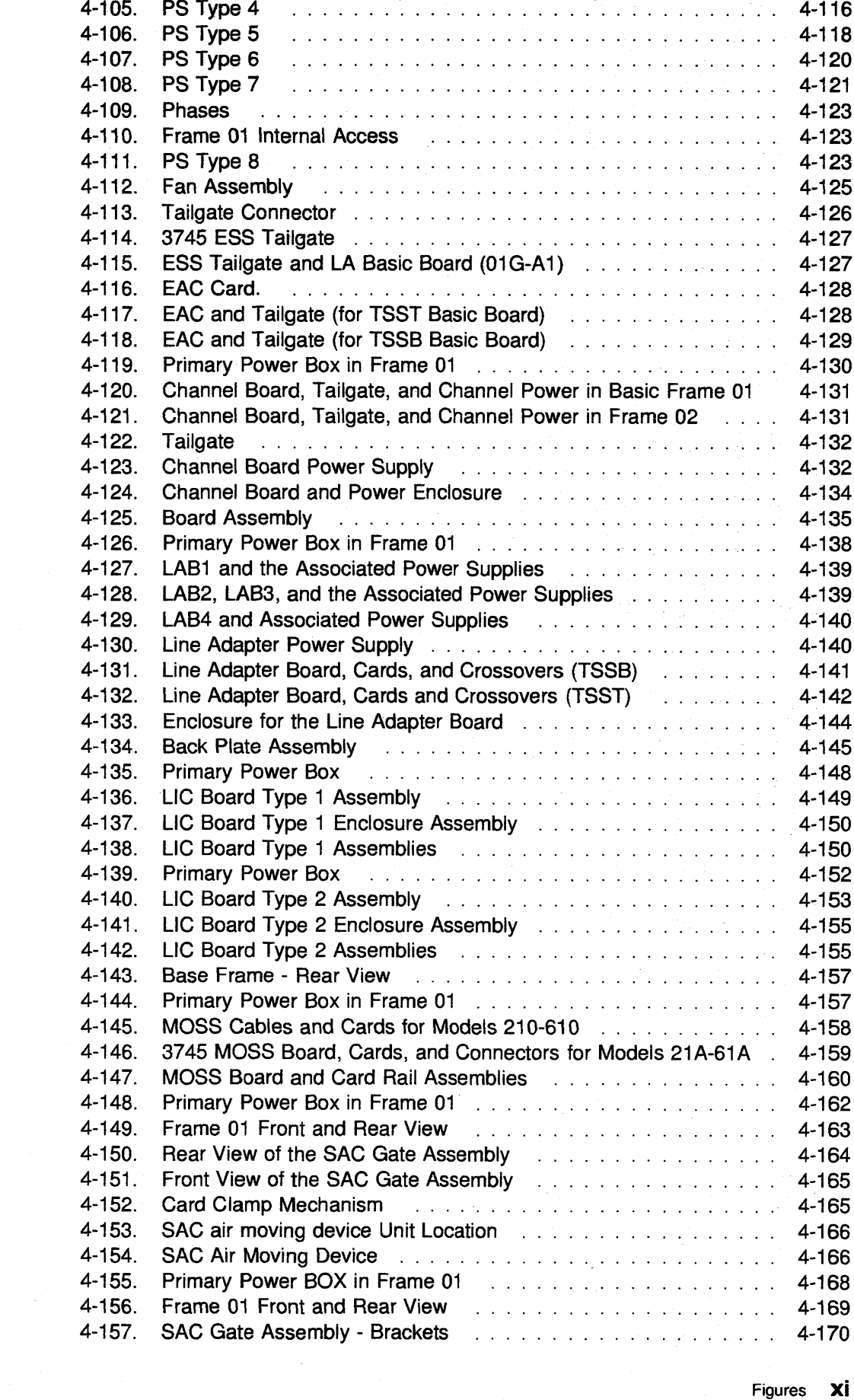

PS Type 3 ., ......... , .. . . . .. .

4-115 4-116

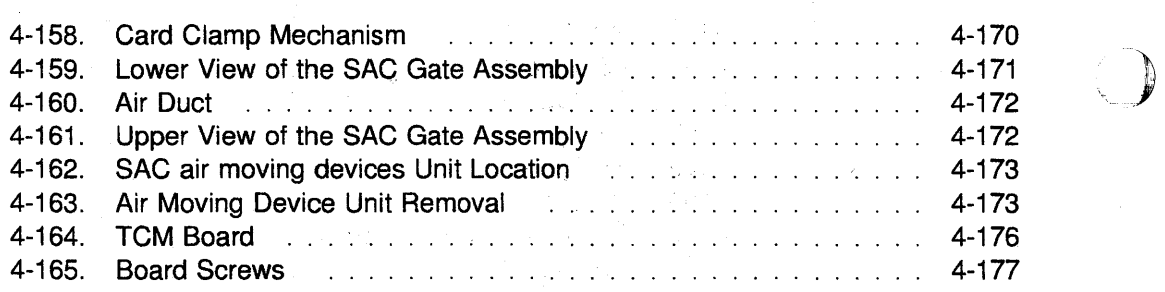

,/

v.

**Tables** 

o

o

o

**•** 

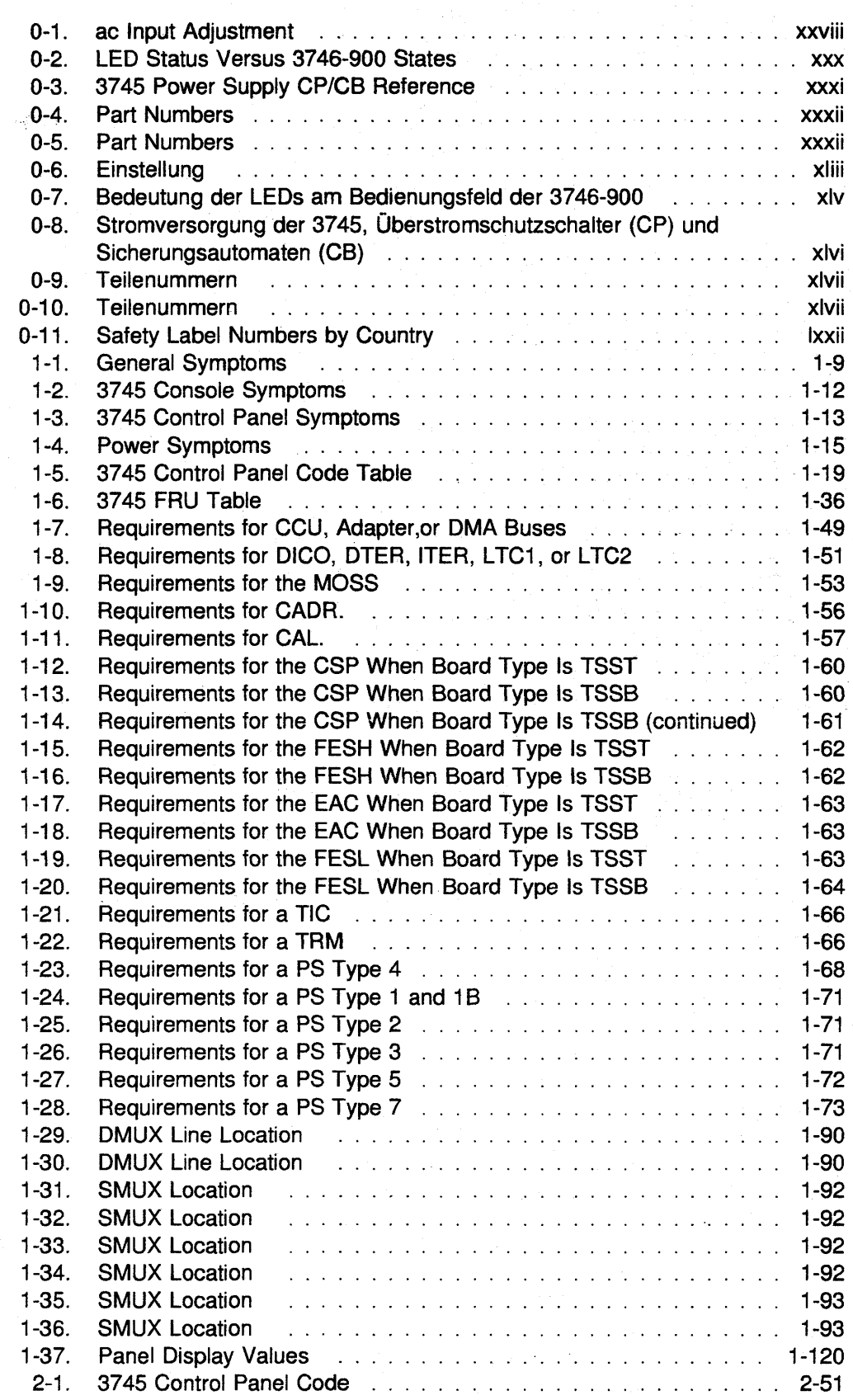

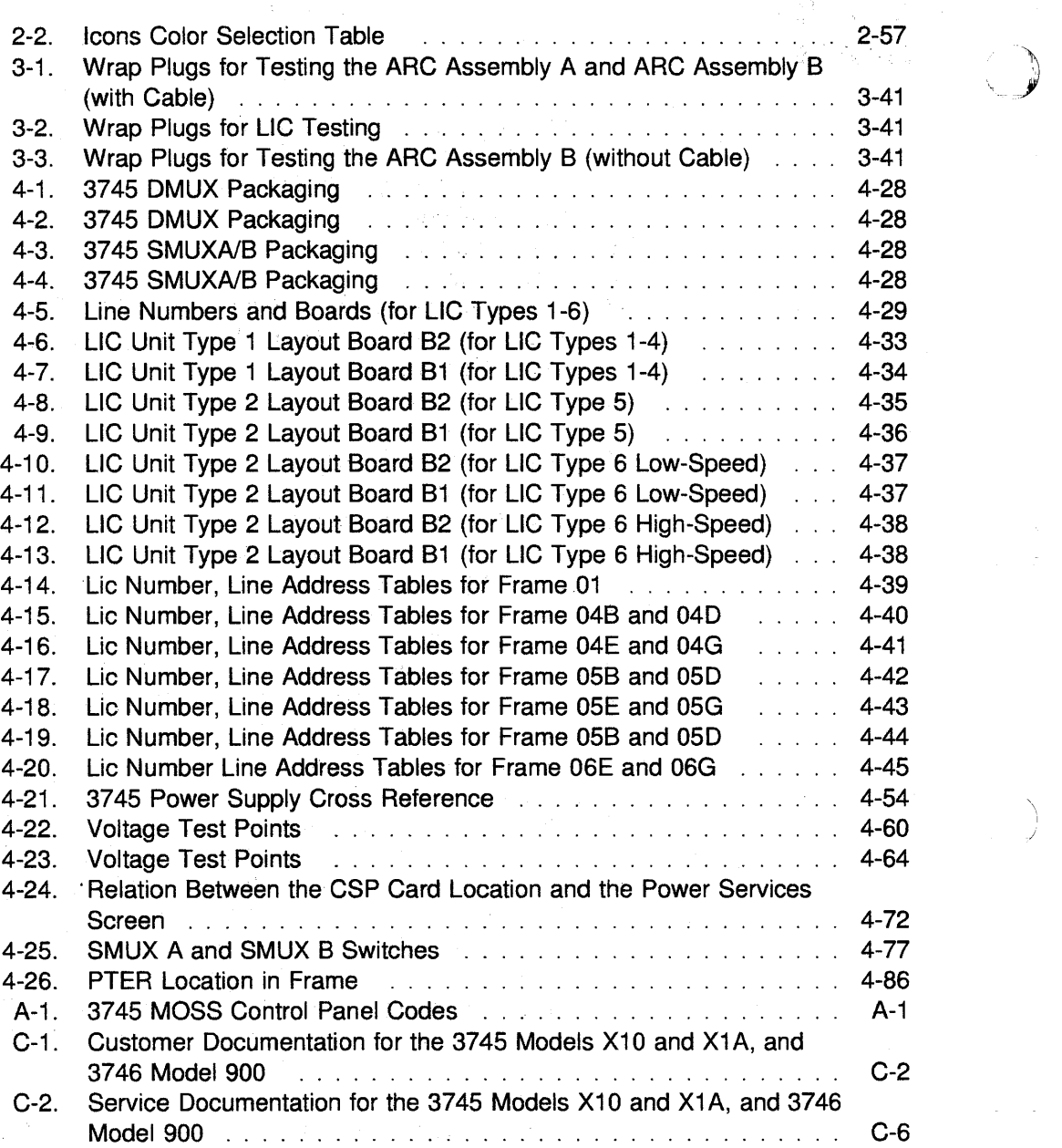

\ J ./

## **Notices**

o

o

o

o

References in this publication to IBM products, programs, or services do not imply that IBM intends to make these available in all countries in which IBM operates. Any reference to an IBM product, program, or service is not intended to state or imply that only IBM's product, program, or service may be used. Any functionally equivalent product, program, or service that does not infringe any of IBM's intellectual property rights may be used instead of the IBM product, program, or service. Evaluation and verification of operation in conjunction with other products, except those expressly designated by IBM, is the user's responsibility.

IBM may have patents or pending patent applications covering subject matter in this document. The furnishing of this document does not give you any license to these patents. You can send license inquiries, in writing, to the IBM Director of Licensing, IBM Corporation, 500 Columbus Avenue, Thornwood, New York 10594, U.S.A.

## **European Union (EU) Statement**

This product is in conformity with the protection requirements of EU Council Directive 89/336/EEC on the approximation of the laws of the Member States relating to electromagnetic compatibility. IBM can not accept responsibility for any failure to satisfy the protection requirements resulting from a non-recommended modification of the product, including the fitting of non-IBM option cards.

## **Electronic Emission Notices**

#### **Federal Communications Commission (FCC) Statement**

Note: This equipment has been tested and found to comply with the limits for a Class A digital device, pursuant to Part 15 of the FCC Rules. These limits are designed to provide reasonable protection against harmful interference when the equipment is operated in a commercial environment. This equipment generates, uses, and can radiate radio frequency energy and, if not installed and used in accordance with the instruction manual, may cause harmful interference to radio communications. Operation of this equipment in a residential area is likely to cause harmful interference, in which case the user will be required to correct the interference at his own expense.

Properly shielded and grounded cables and connectors must be used in order to meet FCC emission limits. IBM is not responsible for any radio or television interference caused by using other than recommended cables and connectors or by unauthorized changes or modifications to this equipment. Unauthorized changes or modifications could void the user's authority to operate the equipment.

This device complies with Part 15 of the FCC Rules. Operation is subject to the following two conditions: (1) this device may not cause harmful interference, and (2) this device must accept any interference received, including interference that may cause undesired operation.

#### **Industry Canada Compliance Statement**

This Class A digital apparatus meets all requirements of the Canadian Interference-Causing Equipment Regulations.

#### **Avis de conformite aux normes d'industrie Canada**

Cet appareil numérique de la classe A respecte toutes les exigences du Règlement sur le matériel brouilleur du Canada.

#### **Japanese Voluntary Control Council For Interference (VCCI) Statement**

This equipment is in the 1st Class category (information equipment to be used in commercial and/or industrial areas) and conforms to the standards set by the Voluntary Control Council for Interference by Information Technology Equipment aimed at preventing radio interference in commercial and industrial areas.

Consequently, when used in a residential area or in an adjacent area thereto, radio interference may be caused to radios and TV receivers, and so on.

Read the instructions for correct handling.

#### **Korean Communications Statement**

Please note that this device has been approved for business purpose with regard to electromagnetic interference. If you find this is not suitable for your use, you may exchange it for a non-business one.

#### **New Zealand Radiocommunications (Radio) Regulations**

Attention: This is a Class A product. In a domestic environment this product may cause radio interference in which case the user may be required to take adequate measures.

#### **Trademarks and Service Marks**

The following terms, denoted by an asterisk (\*), used in this publication, are trademarks or service marks of IBM Corporation in the United States or other countries:

**ESCON NetView** 

IBM RETAIN *OS/2* 

/

; .<br>م

The following terms, denoted by a double asterisk (\*\*), used in this publication, are trademarks of other companies:

Hayes **Tektronix** Hayes Microcomputer Products, Inc. Tektronix, Incorporated.

## **Product Safety Information**

## **General Safety**

This product meets IBM safety standards.

For more information, see the following manual:

IBM 3745 Communication Controller All Models IBM 3746 Nways Multiprotocol Controller Models 900 and 950 Safety Information, GA33-0400.

## **Service Inspection Safety Procedures**

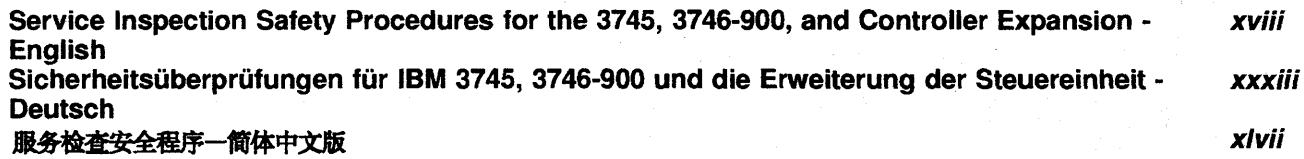

## Service Inspection Safety Procedures for the 3745, 3746-900, and Controller Expansion

#### Important

This procedure addresses the 3745, 3746-900, and the controller expansion. If one of these machines is not present, ignore the statement concerning this machine in the following procedure.

#### Introduction

A safety inspection procedure for the 3745, 3746-900, and controller expansion should be performed:

- When it is inspected for an IBM agreement
- When IBM service is requested and no service has recently been performed by IBM
- When an alterations and attachments review is performed
- When changes have been made to the equipment that might affect its safety.

If the inspection indicates unacceptable safety conditions, the conditions must be corrected before IBM services the machine.

Note: The correction of any unsafe condition is the responsibility of the owner of the equipment.

The 3745, 3746-900, and controller expansion areas and functions checked through these procedures are:

- 1. External covers
- 2. Safety labels
- 3. Safety covers and shields
- 4. Grounding (earthing)
- 5. Circuit breaker and protector rating
- 6. Input power voltage
- 7. Power control switch
- 8. Power ON indicator.

#### Important Notes:

- 1. The 3746s are powered ON and OFF through the basic 3745 frame.
- 2. The 3746-900 is powered ON and OFF through the basic 3745 frame, from a host, locally, or from the service processor.

#### Hazardous voltages are still present in some areas of the 3745 and the 3746-900 when power is OFF.

Steps 1 through 6 must be performed after power OFF as follows:

- CB1s are switched OFF on the 3745 and 3746-900.
- All equipment installed in the controller expansion (if present) is powered OFF.
- Power supplies for the 3745,3746-900, and controller expansion at customer's premises are switched OFF.

Do not remove the power cord and ground strap  $\Lambda$  of the controller expansion in order to maintain the ground protection (see Figure 0-2 on page xxi, Figure 0-3 on page xxii, Figure 0-4 on page xxiii, or Figure 0-5 on page xxiv).

)

#### 1 External Covers

Check that:

• They are all present on the 3745, 3746s, and controller expansion.

- They are locked with two kinds of locks: flat blade screw for the IBM access area and hex head for the customer access area (refer to the IBM 3745 Communication Controller Models 210 to 61A Parts Catalog, S135-201 0).
- They can be fully opened.
- Appropriate service clearance and accesse are provided around the frames with external covers opened.

Leave all external covers opened to allow further safety inspection steps.

#### 2 Safety Labels

o

o

o

o

•

Check that:

- All the safety labels are at the places indicated by letters in "Safety Label Locations" on page Ixv.
- Each label is of the model corresponding to the letter as shown on "Safety Label Identifications" on page Ixix.

#### 3 Safety Covers and Shields

Referring to the FRU location (Chapter 4) check that:

- All the safety covers are present and secured with screws.
- All the voltage terminal boards (TBs) are protected by a plastic shield screwed on top of the TB.

#### 4 Grounding (Earthing)

#### a Grounding on the 3745

#### Note --------------------------------------------------------~

In this manual, "ground" means that the equipment must be connected to the earth.

Refer to page YZ110 to YZ114 for grounding jumper locations.

Check that:

- Electrical continuity is assured, within each frame, between the frame ground and the terminals indicated on the ground distribution diagrams.
- Electrical continuity is assured between the 3745, frame grounds, and to the premises grounding system, through the 3745 power cords.
- **D** Grounding on the 3746-900 and Controller Expansion to the Premises Grounding System
	- Electrical continuity is assured between their frame ground and premises grounding system through their power cords.
	- The 3746-900 is grounded to the 3745 via the UEPO cable (see Figure 0-1 on page xx).
	- For controller expansion, an additional ground wire m is also used (see Figure 0-2 on page xxi, Figure 0-3 on page xxii, Figure 0-4 on page xxiii, or Figure 0-5 on page xxiv).

#### 1 3745/3746-900 UEPO Cable

Check that the UEPO cable is correctly connected in the 3745  $\Box$  and in the 3746-900 **II**I.

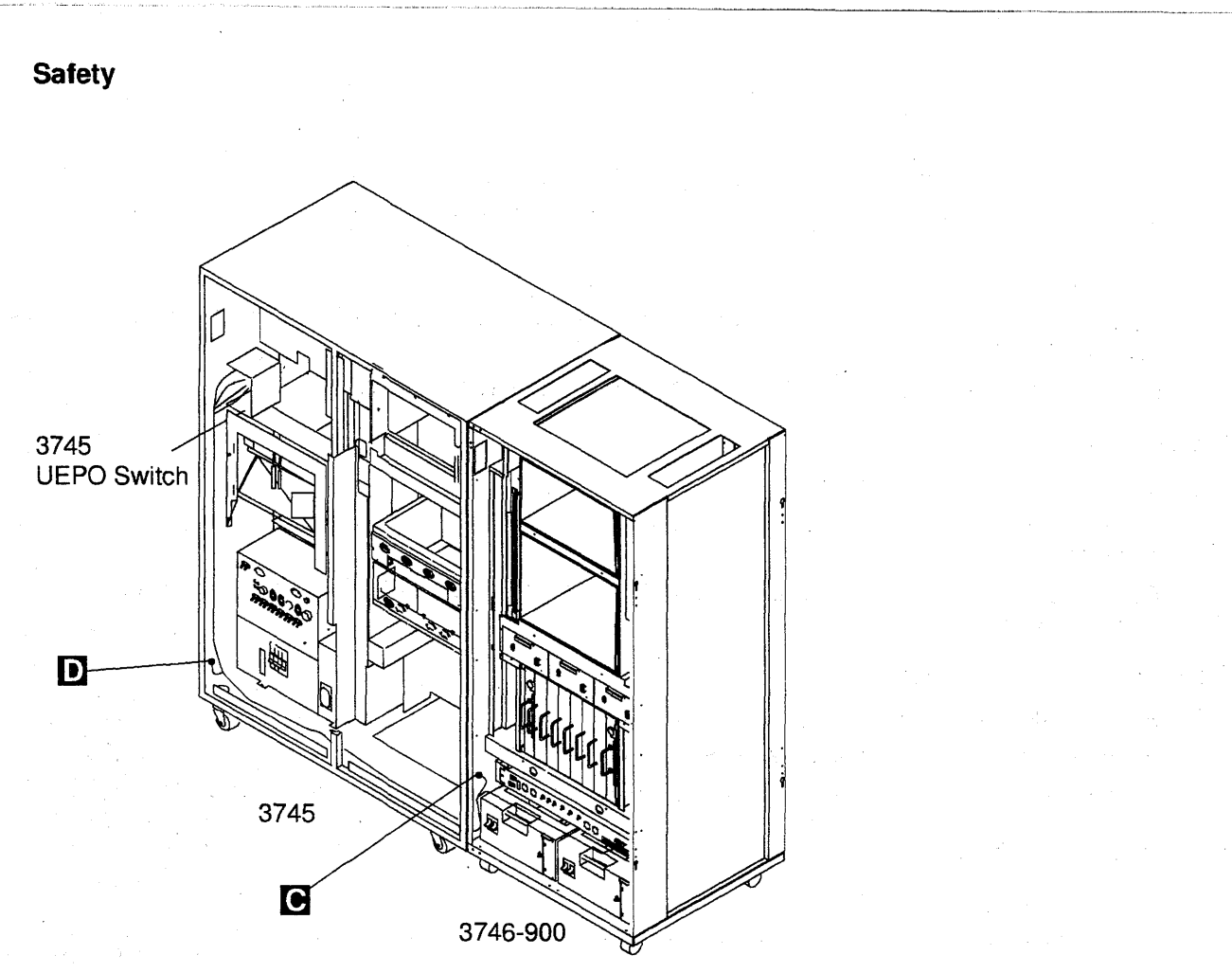

)<br>*)* 

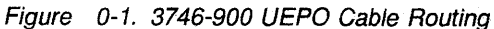

#### **Notes:**

- a)  $\overline{D}$  Screw (PN 2665527) and lock washer (PN 1622346).
- b) **II** Screw (PN 61F4511), star washer (PN 17G5852), and lock washer (PN 1622318).

## **2 Controller Expansion Ground Wire Cable**

- $\bullet$  If you have only one controller expansion installed, check that the ground wire  $\blacksquare$  is installed (see Figure 0-2 on page xxi).
- If you have several controller expansions installed, check that the ground wires  $\blacksquare$ are installed according to your configuration (see Figure 0-3 on page xxii, Figure 0-4 on page xxiii, or Figure 0-5 on page xxiv).

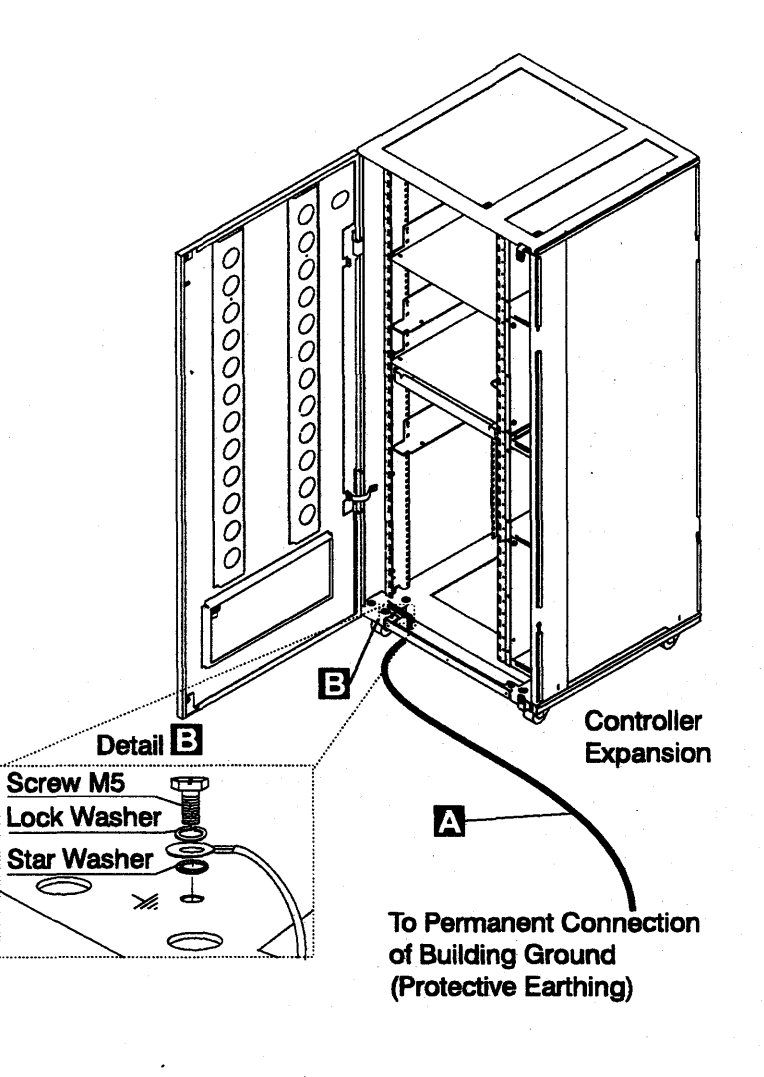

Figure 0-2. Ground Wire Connection on Controller Expansion

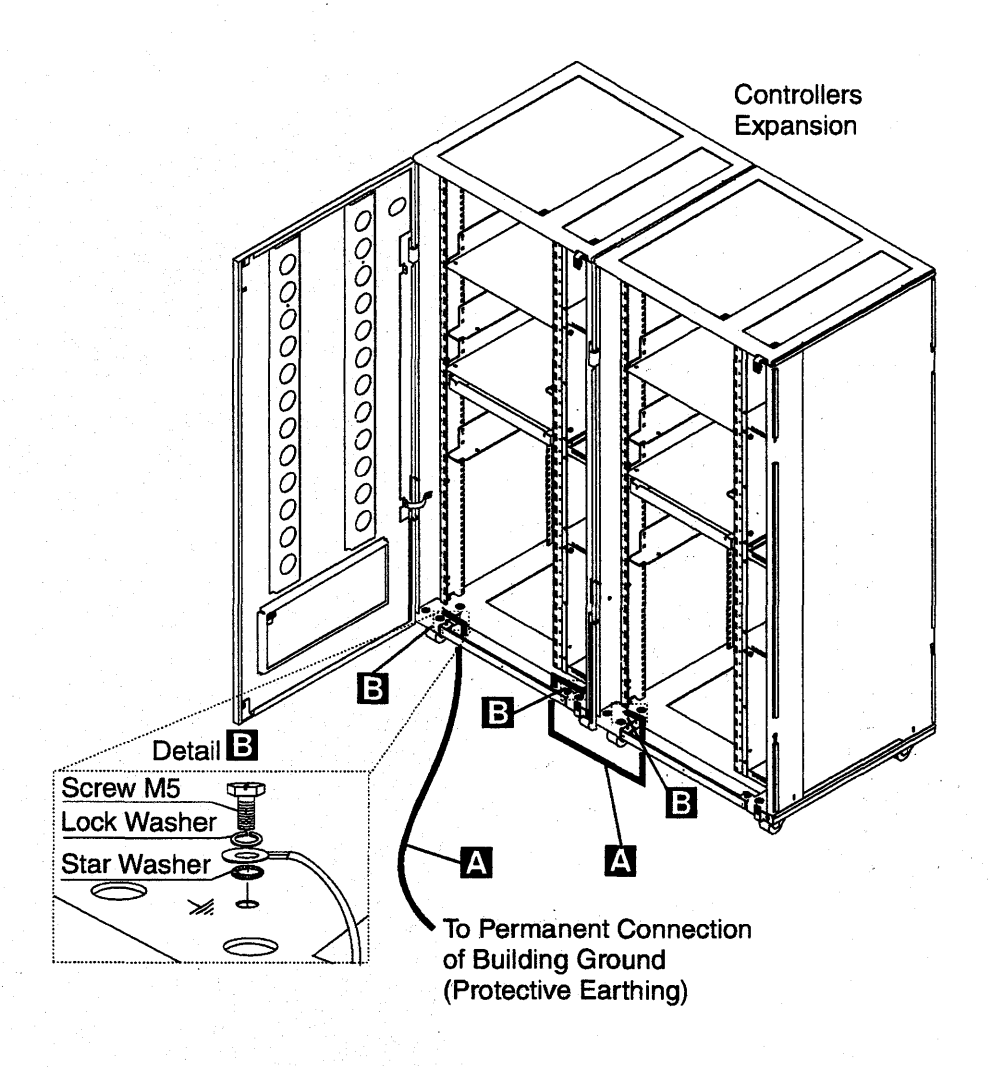

~---------"---"-----------

Figure 0-3. Ground Wire Connection Between Attached Controller Expansions

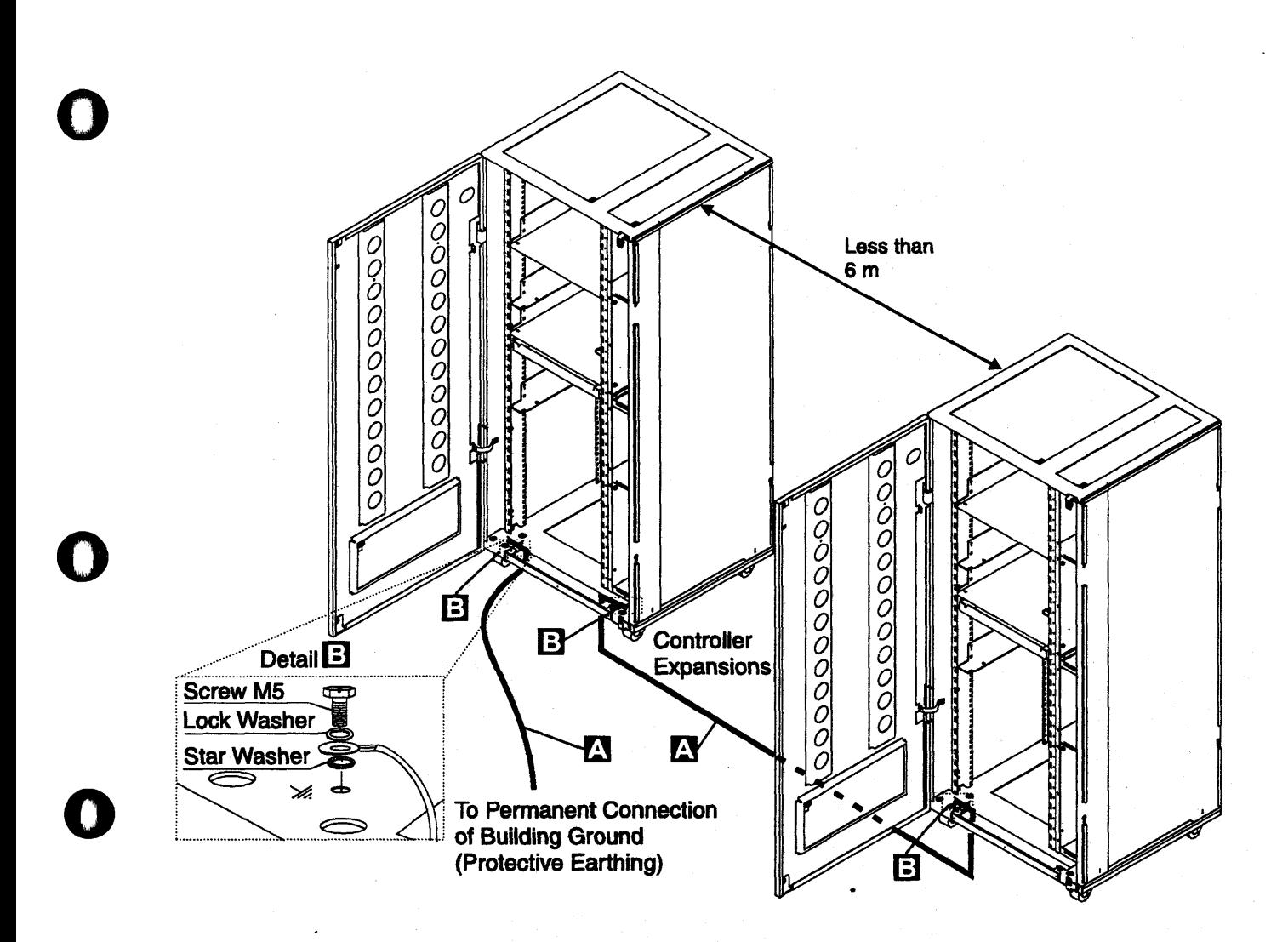

Figure 0-4. Ground Wire Connection Between Controller Expansions at Less than Six Meters

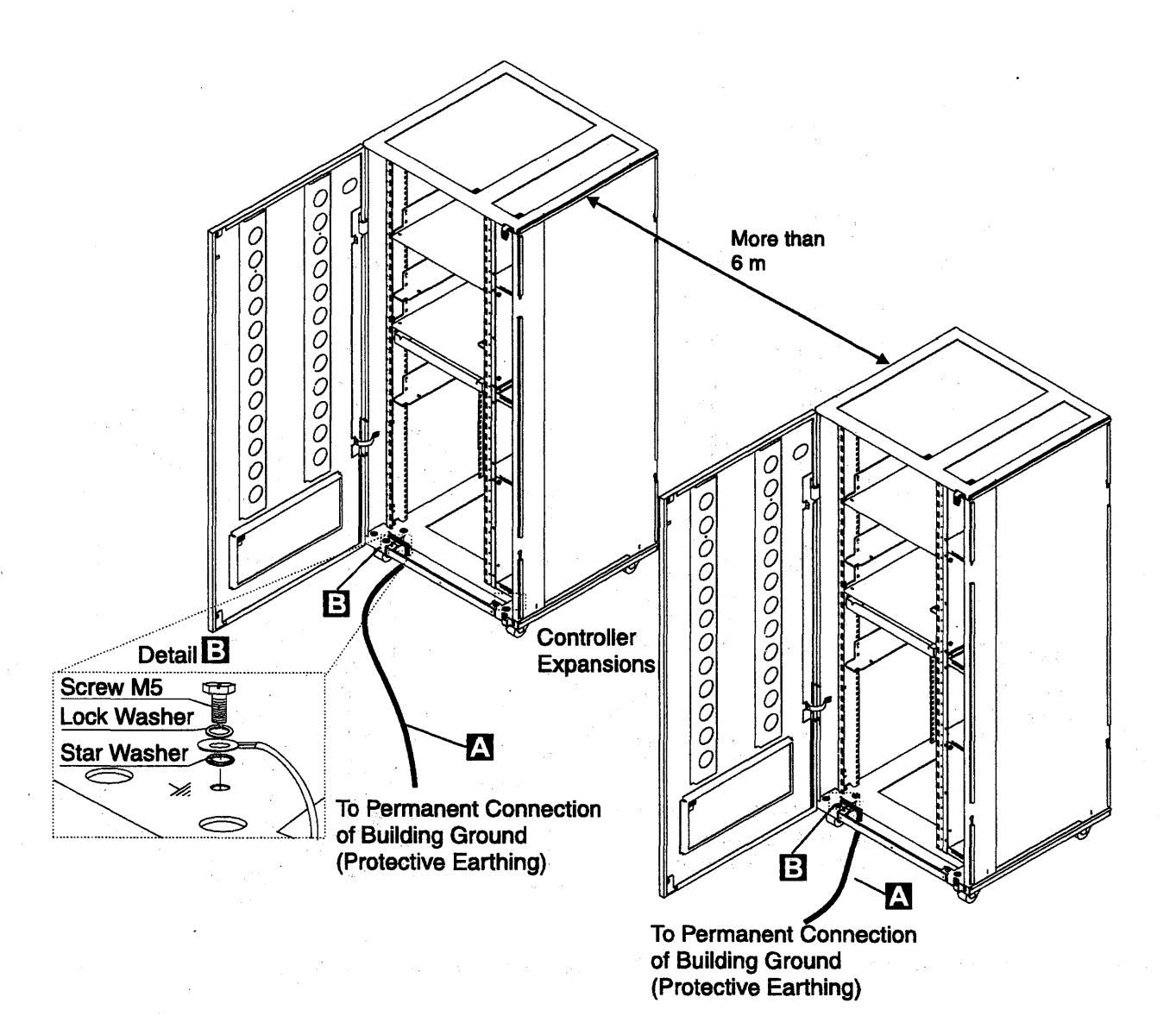

Figure 0-5. Ground Wire Connection Between Controller Expansions at More than Six Meters

#### Notes:

- a) **A** Ground wire (PN 58G5691)
- b) B Screw (PN 61F4513), star washer (PN 1622347) or (PN 17G5853), and lock washer (PN 1622319).

#### 3 ac/dc Power Cable Ground Wire

- Check the mainline ac/dc power cable for damaged or burned pins and broken insulation.
- $\bullet$ Measure the resistance of the disconnected mainline ac/dc power cable from ground pin on one end to the ground pin on the other end.

The measurement should be 0.1 ohm or less.

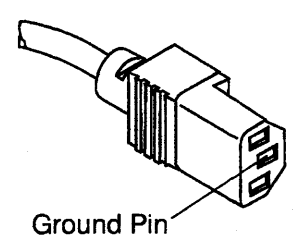

Figure 0-6. Ground Pin on Mainline ac/dc Power Cable

#### C Internal Grounding in the 3746-900 and Controller Expansion

#### On the 3746-900

o

o

o

o

o

• Check that electrical continuity is assured between the LCB housing and 3746-900 frame, if LCBs are present. This operation must be performed before any network connection.

#### On the Controller Expansion

- Check that electrical continuity is assured between each machine installed in the controller expansion (service processor, network node processor, modem, optical disk drive, and so on) and the ground pin of the ac outlet distribution box (see Figure 0-7).
- Check that electrical continuity is assured between the ground pin of the ac outlet distribution box and the controller expansion mount frame.

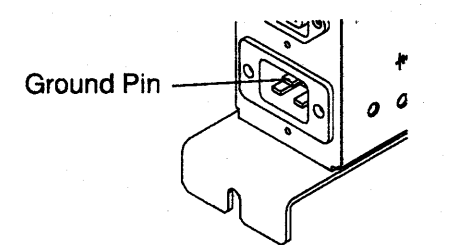

Figure 0-7. Ground Pin of the Controller Expansion ac Outlet Distribution Box

• Check that electrical continuity is assured between the LCB housing and the controller expansion frame, if LCBs are present. This operation must be performed before any network connection (see Figure 0-8 on page xxvi).

Note: All the previous measurements should indicate 0.1 ohm or less.

d Grounding of Line Connection Boxes (LCBs) not Installed in the 3746-900 or Controller Expansion

Check that electrical continuity is assured between the LCB housing and the premises grounding system.

There are two ways to ensure proper grounding of the LCB depending on where it is installed:

1) Grounding is ensured by the four screws which secure the LCB on the rack if the frame of the rack is connected to the premises ground system.

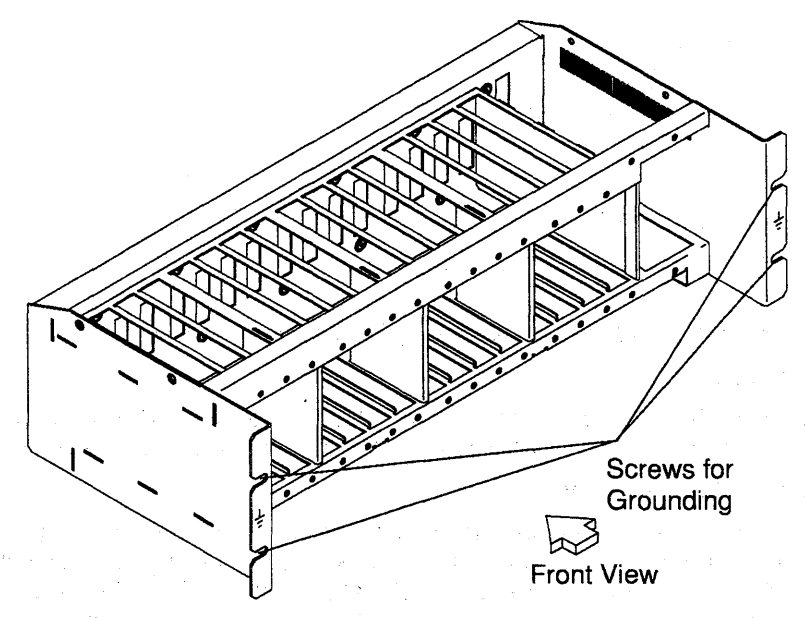

-~ *\_J* 

> $\checkmark$  $\mathbb{I}$ /

Figure 0-8. LCB Grounding Via Screws

2) Grounding is ensured by a wire connected from the LCB to the premises ground system.

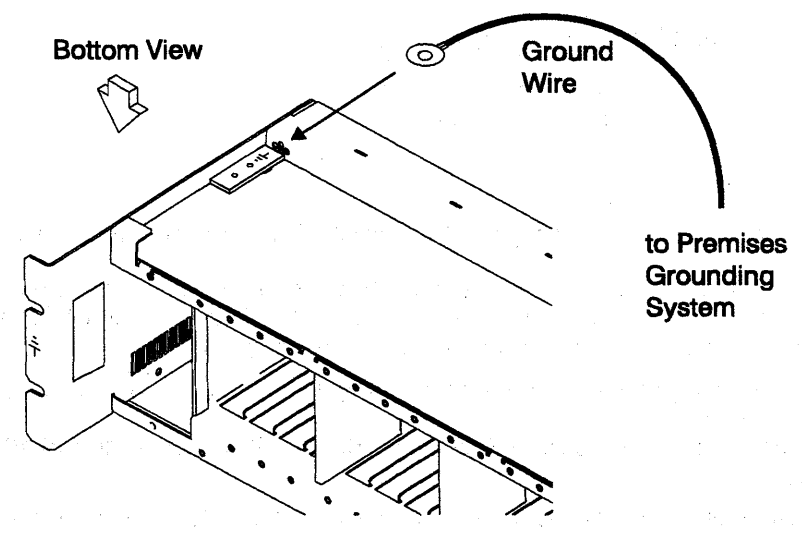

Figure 0-9. LCB Grounding Via Ground Wire

IBM does not provide this wire. In order to ensure correct grounding, this ground wire must be made using a wire AWG 12 (minimum 2.5 square millimeters).

Screw: 5 mm in diameter, length from 6 to 10 mm (refer to Figure 0-10 on page xxvii).

#### Connection of Ground Wire to LCB

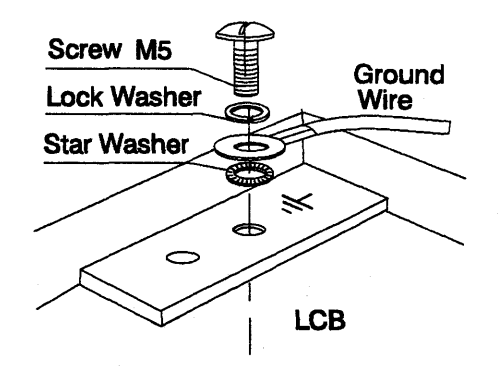

Figure 0-10. Ground Wire Connection

This operation must be performed before any network connection.

Note: All the previous measurements should indicate 0.1 ohm or less.

#### e Building Grounding

Check that there is less than 1 V ac between the metal housings of plugs, connectors, receptacles, and so on, and any grounded point in the building. This can be any grounded metal structure, such as the stanchions of a raised floor (if they are electrically connected to building ground), a metal water pipe, building steel, and so on.

Notes:

o

o

o

o

**•** 

1) When probing a painted metal part, ensure that the meter probe tip penetrates the paint.

2) Also check plugs of incoming cables.

#### S Circuit Breaker and Protector Rating

Refer to Table 0-3 on page xxxi for CB and CP locations.

Check that:

- All CBs and CPs in the 3745 and 3746-900 are rated at the indicated value in Table 0-3 on page xxxi. If the rating is not indicated, check the part number against one of the following:
	- IBM 3745 Communication Controller Models 210 to 61A Parts Catalog, S135-2010
	- IBM 3746 Expansion Unit Model 900 Parts Catalog, S135-2013
	- IBM 3746 Nways Multiprotocol Controller Model 900 and 950 Parts Catalog, 8135-2015.
- The fuses in the controller expansion ac outlet distribution box must be 7 A, 250 V slow (PN 58G5782).

#### 6 Input Power Voltage

The power rating plate indicates the voltage ranges available (200/220/240 or 346/380/415).

#### 3745 Input Power Voltage

The voltage label (label E) indicates the input voltage for which the 3745 is wired.

Performing a Power Conversion Inspection.

- A power conversion inspection must be performed on any 3745 Communication Controller that has been converted from 50 Hz to 60 Hz, from 60 Hz to 50 Hz, from 220 V to 380 V, or from 380 V to 220 V.
- The following procedure is only used for frame 01 (base frame) which contains the Primary Power Box (PPB). Each component must be inspected as described. Refer to Figure 4-2 on page 4-5 to locate frame 01 and the PPB.
- Inspection
	- Check Table 0-4 on page xxxii for the correct primary power part numbers for the specified 50 Hz or 60 Hz use.

- Check for the correct PS Type 8:

50 Hz (PN 6495884). This may be verified with the part number (PN 6495880) on the top of the transformer.

60 Hz (PN 6495898). This may be verified by the part number (PN 6495881) on the top of the transformer.

In case of discrepancy, contact your support structure.

Refer to Figure 0-21 on page Ixv and Figure 0-25 on page Ixviii for power rating plate locations and voltage labels and:

- $-$  Page YZ561 for the primary power box voltage adjustment
- Page YZ576 for the power box PS Type 6 voltage adjustment
- Page YZ578. for the power supply PS Type 8 voltage adjustment.

Check that:

- The power rating plate of the 3745 is consistent with the voltage level measured at the customer's power supply. If they are inconsistent, inform your branch office.

#### **3746-900 Input Power Voltage**

The power rating plate indicates the voltage range available (200/220/240) and the frequency (50/60 Hz). See Table 0-5 on page xxxii for the correct primary power part numbers for the specified 50 Hz or 60 Hz use.

The 3746-900 voltage range is 200/2201240.

Check that:

• The power rating plate of the 3746-900 is consistent with the frequency and the voltage measured at the customer's power supply. If they are inconsistent, inform your branch office. Refer to "Safety Label Identifications" on page Ixix for the power rating plate location.

#### **de Input Voltage**

For dc input, the customer's voltage must be within -40.0 V to -60.0 V. There is **no adjustment**  for the optional dc input.

#### **ac Input Voltage**

For ac input, the customer's voltage must be 'within 180 V to 260 V.

Adjustment of the input voltage can be done according to the customer voltage on TB1 of the transformers located at the rear of the 3746-900.

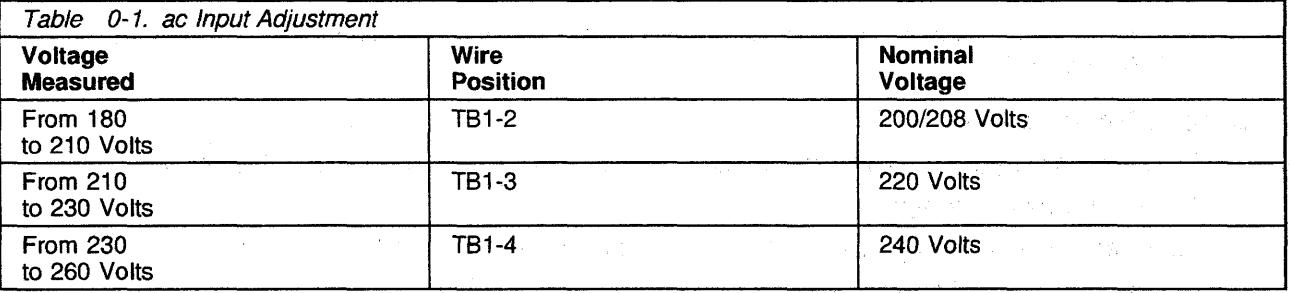

#### **Important Note:**

Since the 3745 can be remotely powered ON, all the following procedures must be performed with the Power Control function on the 3745 and the 3746-900 control panel set to **Local mode.** 

#### **Controller Expansion Input Power Voltage**

The power rating plate indicates the voltage range available (200/240) and the frequency (50/60 Hz). .

Check that the power rating plate of the controller expansion is consistent with the frequency and the voltage measured at the customer's power supply. If they are inconsistent, inform your branch office. Refer to "Controller Expansion Label Location" on page Ixxi for the power rating plate location.

#### **7 Test of the Emergency Power OFF**

- a. Ask the customer to connect the power cords to the customer's mains supply.
- b. Put CB1s ON.

o

o

o

o

o

- c. Power ON the 3745 and 3746-900 (Power Control function to Local on the control panel).
- d. Operate the EMERGENCY switch to POWER OFF (0) and check that:
	- 1) The 3745 and the 3746-900 are powered OFF.

#### **Note** --------------------------------------------------------~

In the 3746-900, the primary powers (ACOC) or filters section (OCOC) stay energized. For total disconnection:

- 1. Turn the CBs OFF.
- 2. Remove all the power plugs from supply outlets or shutdown installation.
- 2) The diskette and disk drives are stopped.
- 3) All the fans are stopped, except the MOSS fan which is supplied by the PS6 24 V.
- 4) The convenience outlets on the 3745 are not supplied with ac power.
- e. Relatch the EMERGENCY switch, then power ON the controller.

#### **S Power ON Indicator**

Once the controller is powered ON, check that:

- a. The 3745 control panel is lit
- b. The Ready LED and the Standby LED (on the 3746-900 control panel) are lit according to the table shown in "Control Panel LED Status Versus 3746-900 States" on page xxx.

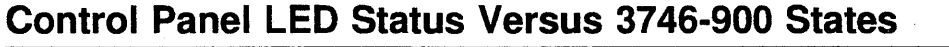

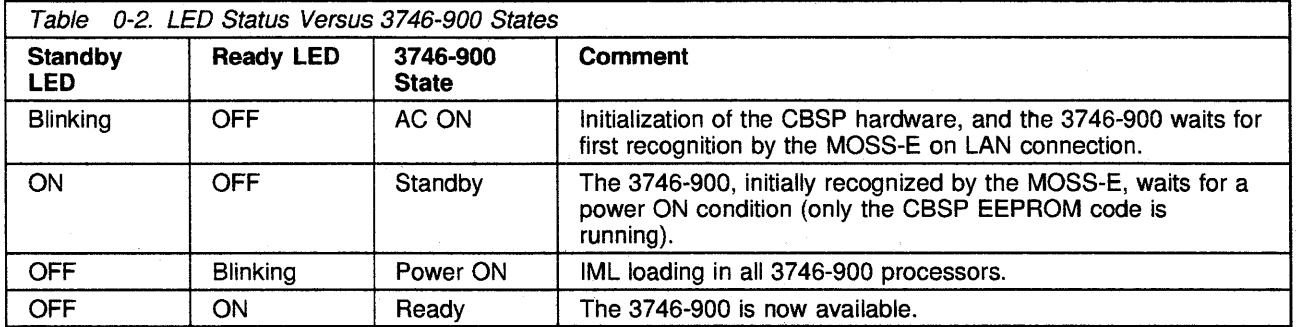

)

 $\mathcal{L}_{\mathcal{A}}$ .<br>/<br>م

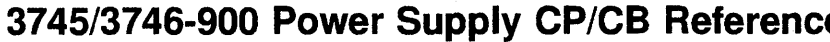

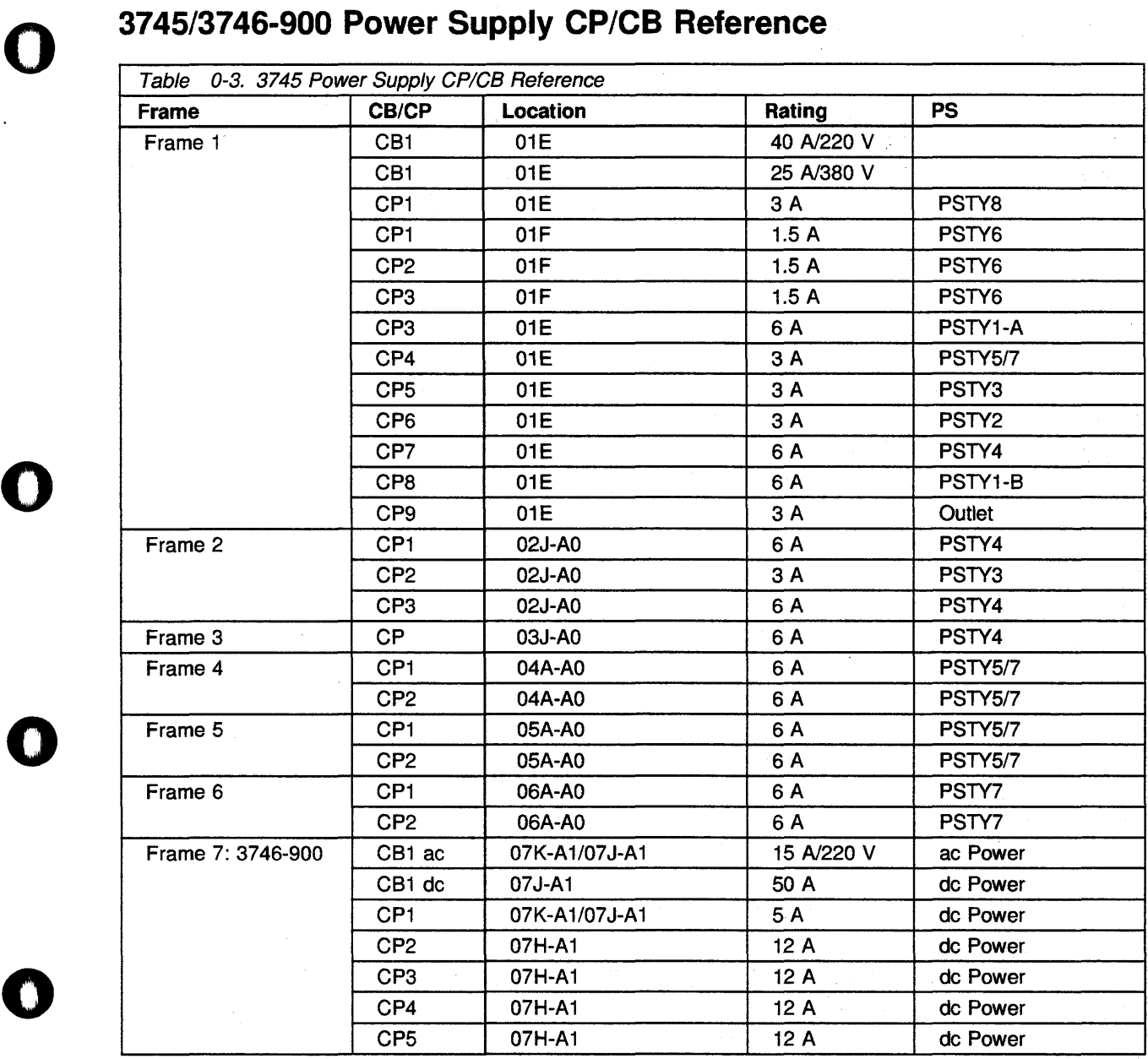

## **Controller Expansion Fuse Reference**

o

The ac outlet distribution box of the controller expansion contains two fuses: 7 A 250 V slow.

## **3745 Primary Power Part Number**

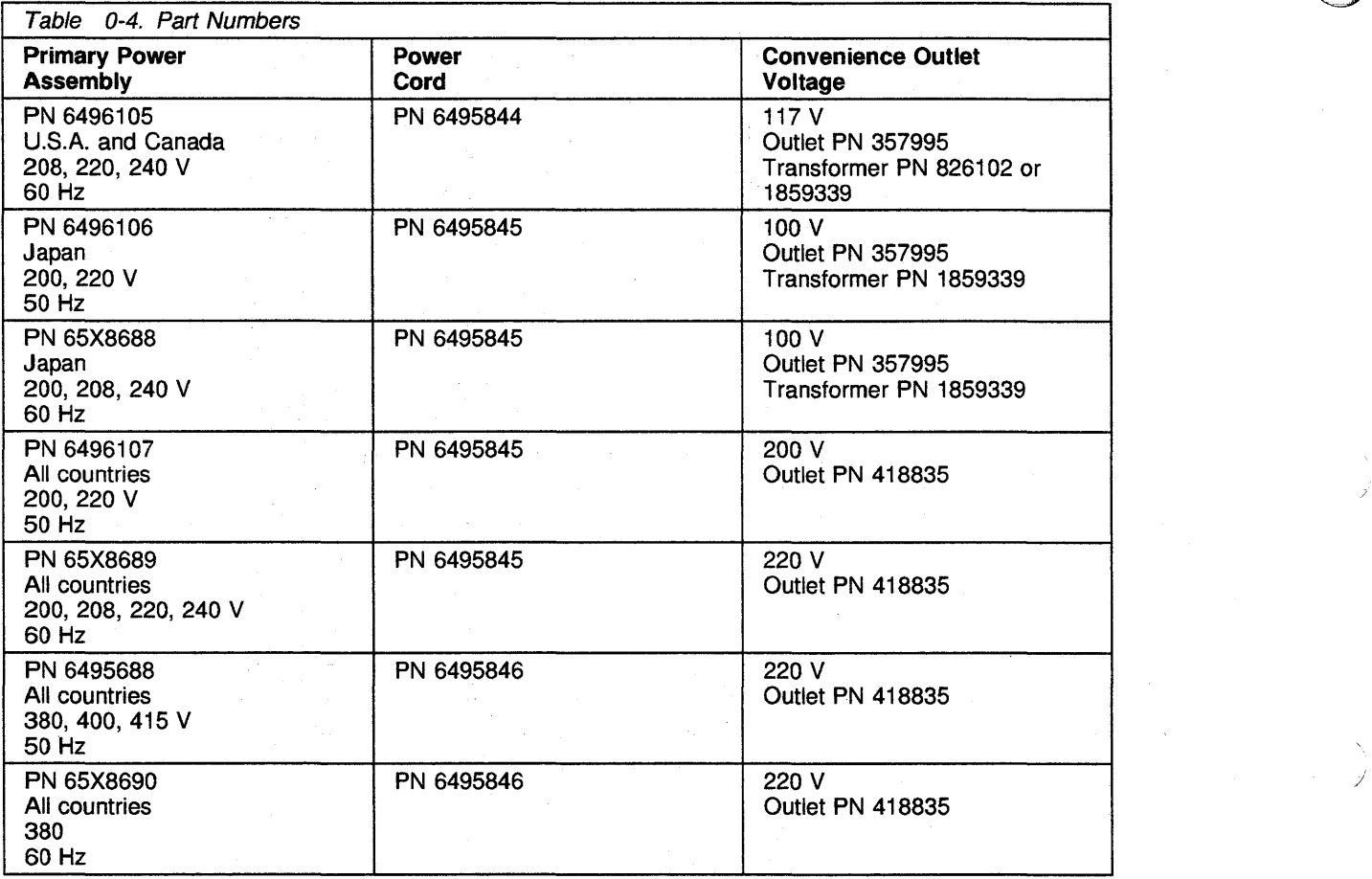

## **3746-900 Primary Power Part Number**

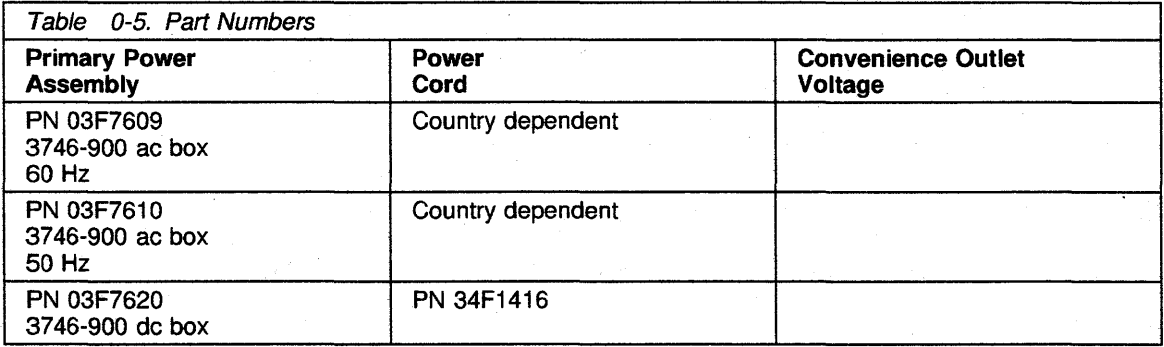

)

# o

o

o

o

•

## Sicherheitsüberprüfungen für IBM 3745, 3746-900 und die Erweiterung der Steuereinheit

#### Wichtige Informationen

Dieses Verfahren bezieht sich auf IBM 3745, 3746-900 und die Erweiterung der Steuereinheit. Sollte eine dieser Maschinen nicht vorhanden sein, die diesbezügliche Anweisung im folgenden Verfahren ignorieren.

## **Einführung**

Sicherheitsüberprüfungen für 3745, 3746-900 und die Erweiterung der Steuereinheit sind in folgenden Fällen erforderlich:

- Bei einer Prüfung nach Absprache mit IBM
- Wenn eine IBM Wartungsleistung angefordert wird und in der letzten Zeit keine Wartung durch IBM durchgeführt worden war.
- Wenn Änderungen am Gerät oder Anschlüsse überprüft werden.
- Wenn Änderungen am Gerät vorgenommen worden sind, die möglicherweise die Sicherheit beeinträchtigen.

Wenn bei der Überprüfung ein unzureichender Sicherheitszustand festgestellt wird, müssen die Mängel behoben werden, bevor IBM das Gerat wartet.

Anmerkung: Für die Behebung von Sicherheitsmängeln ist der Besitzer des Geräts verantwortlich.

Foigende Bereiche und Funktionen der 3745,3746-900 und der Erweiterung der Steuereinheit werden geprüft:

- 1. AuBere Abdeckungen
- 2. Sicherheitsaufkleber
- 3. Sicherheitsabdeckungen
- 4. Erdung
- 5. Sicherungsautomat und Oberstromschutzschalter
- 6. Netzeingangsspannung
- 7. Netzkontrollschalter
- 8. Betriebsanzeige

#### Wichtige Hinweise:

- 1. Die Geräte der Reihe 3746 werden über den Grundrahmen der IBM 3745 ein- und ausgeschaltet.
- 2. Die IBM 3746-900 wird über den Grundrahmen der IBM 3745, von einem Host, lokal oder vom Serviceprozessor aus ein- und ausgeschaltet.

#### Auch nach dem Ausschalten liegt in einigen Bereichen der 3745 und 3746-900 eine gefahrliche Spannung an.

Vor der Ausführung der Schritte 1-6 muß die Stromzufuhr wie folgt unterbrochen werden:

- Die Sicherungsautomaten (CB1) der 3745 und 3746-900 ausschalten (Stellung: OFF).
- Alle Geräte in der Erweiterung der Steuereinheit (wenn vorhanden) ausschalten.
- Stromversorgung der 3745, 3746-900 und der controller expansion beim Kunden ausschalten
- Netzkabel und Schutzleiter **IX** der Erweiterung der Steuereinheit nicht entfernen, damit die Erdung gewahrleistet ist (siehe Figure 0-12 on page xxxvi, Figure 0-13 on page xxxvii, Figure 0-14 on page xxxviii bzw. Figure 0-15 on page xxxix).
- 1 AuBere Abdeckungen

Prüfen, ob

- aile auBeren Abdeckungen an der 3745, den Geraten der Reihe 3746 und an der Erweiterung der Steuereinheit angebracht sind.
- die äußeren Abdeckungen auf zwei Arten verschlossen sind: mit Schlitzschrauben im IBM Zugriffsbereich und mit Sechskantschrauben im Zugriffsbereich des Kunden (siehe IBM 3745 Communication Controller Models 210 to 61A Parts Catalog, S135-2010).
- die Abdeckungen vollständig geöffnet werden können.
- um die Rahmen genügend Raum und Zugänge für Wartungsarbeiten sind, wenn die äußeren Abdeckungen geöffnet sind.

Alle äußeren Abdeckungen für weitere Überprüfungen offen lassen.

#### **2 Sicherheitsaufkleber**

Prüfen, ob

- sich aile Sicherheitsaufkleber an den mit Buchstaben gekennzeichneten Stellen befinden, wie unter "Safety Label Locations" on page Ixv beschrieben.
- die Aufkleber den jeweiligen Buchstaben gemäß "Safety Label Identifications" on page Ixix entsprechen.

#### **3 Sicherheitsabdeckungen**

Bezüglich des Standorts der durch den Kundendienst austauschbaren Funktionseinheit (Kapitel 4) prüfen, ob

- aile Sicherheitsabdeckungen vorhanden und mit Schrauben gesichert sind.
- aile Spannungsklemmleisten durch eine Plastikabdeckung an der Oberseite der Klemmleiste geschützt sind.

#### **4 Erdung**

#### **a Erdung der 3745 Hinweis** \_\_\_\_\_\_\_\_\_\_\_\_\_\_\_\_\_\_\_\_\_\_\_\_\_ ....0.-\_\_ --,

1m vorliegenden Handbuch bedeutet "erden", daB das Gerat mit der Schutzerdung verbunden werden mu B.

Die Positionen der Erdungsbrücken sind den Seiten YZ110 bis YZ114 zu entnehmen.

Prüfen, ob

- **in jedem Rahmen der elektrische Durchgang zwischen der Rahmenerdung und den**  Anschlüssen, die auf den Schemazeichnungen für Erdung eingezeichnet sind, **sichergestellt ist.**
- der elektrische Durchgang zwischen 3745, den Rahmenerdungen und dem Erdungssystem des Gebäudes durch die Netzkabel der 3745 sichergestellt wird.
- **b Schutzleiterverbindung der 3746-900 und der Erweiterung der Steuereinheit an das Erdungssystem des Gebaudes** 
	- Der elektrische Durchgang zwischen der Rahmenerdung und dem Erdungssystem des Gebäudes wird über die Netzkabel sichergestellt.
	- Der 3746-900 wird über das UEPO-Kabel an der 3745 geerdet (siehe Figure 0-11 on page xxxv).
	- Bei der Erweiterung der Steuereinheit wird zusätzlich ein Schutzleiter E1 verwendet (siehe Figure 0-12 on page xxxvi, Figure 0-13 on page xxxvii, Figure 0-14 on page xxxviii bzw. Figure 0-15 on page xxxix).

**1 UEPO-Kabel fOr 3745/3746-900** 

Prüfen, ob das UEPO-Kabel ordnungsgemäß an die 3745 ( $\Box$ ) und die 3746-900 ( $\Box$ ) angeschlossen ist.

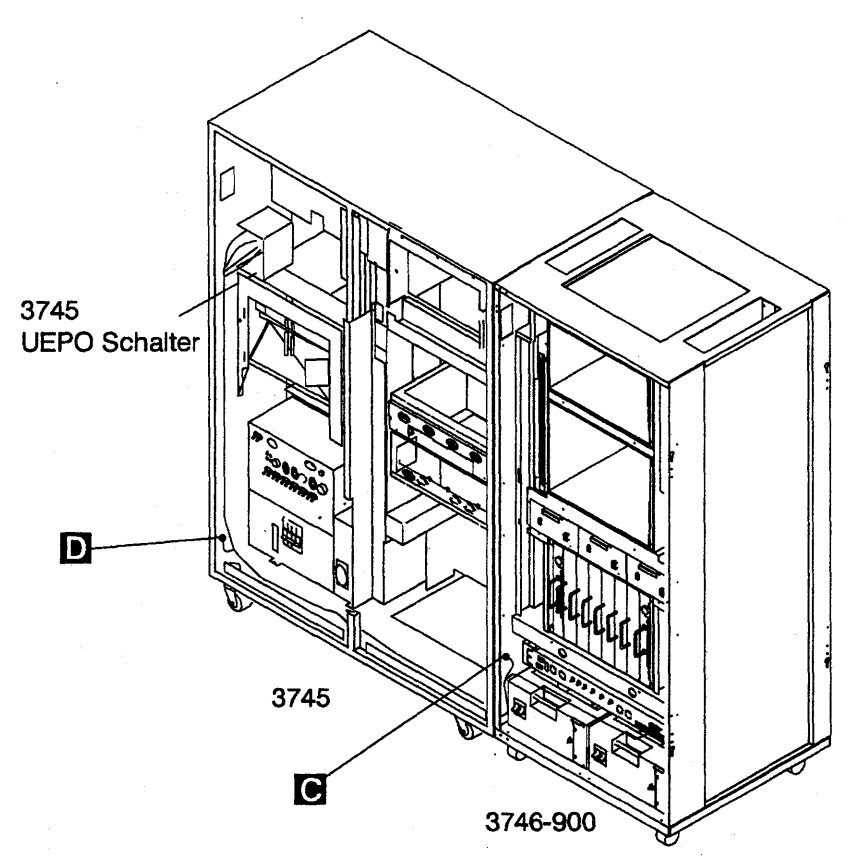

Figure 0-11. UEPO-Kabelführung bei der 3746-900

#### Anmerkungen:

o

o

o

o

**•** 

- a) I Schraube (Teilenummer 2665527) und Sicherungsring (Teilenummer 1622346).
- b) G Schraube (Teilenummer 61 F4511), Zahnscheibe (Teilenummer 17G5852) und Sicherungsring (Teilenummer 1622318)

#### 2 Schutzleiter für die Erweiterung der Steuereinheit

- Wenn nur eine Erweiterung der Steuereinheit installiert ist, prüfen, ob der Schutzleiter **A** angeschlossen ist (siehe Figure 0-12 on page xxxvi).
- Wenn mehrere Erweiterungen der Steuereinheit installiert sind, prüfen, ob die Schutzleiter **E1** gemäß Konfiguration angebracht wurden (siehe Figure 0-13 on page xxxvii, Figure 0-14 on page xxxviii bzw. Figure 0-15 on page xxxix) .
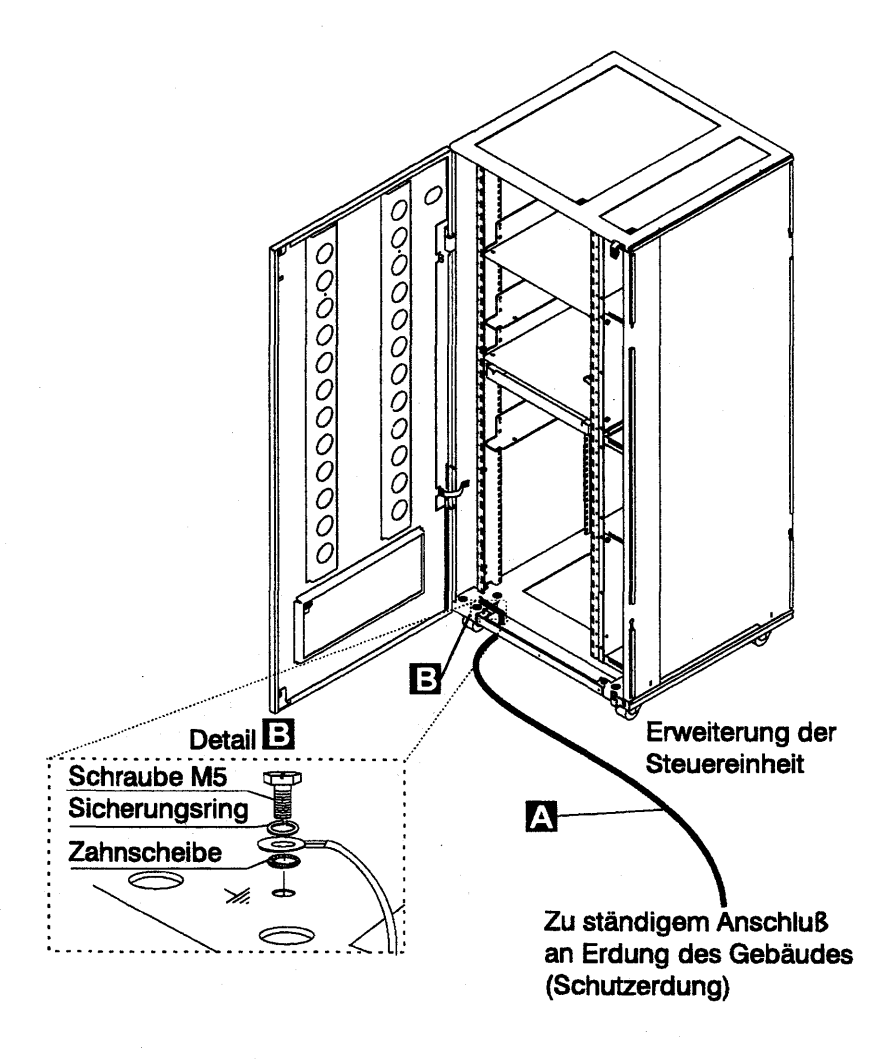

Figure 0-12. Schutzleiteranschluß an der Erweiterung der Steuereinheit

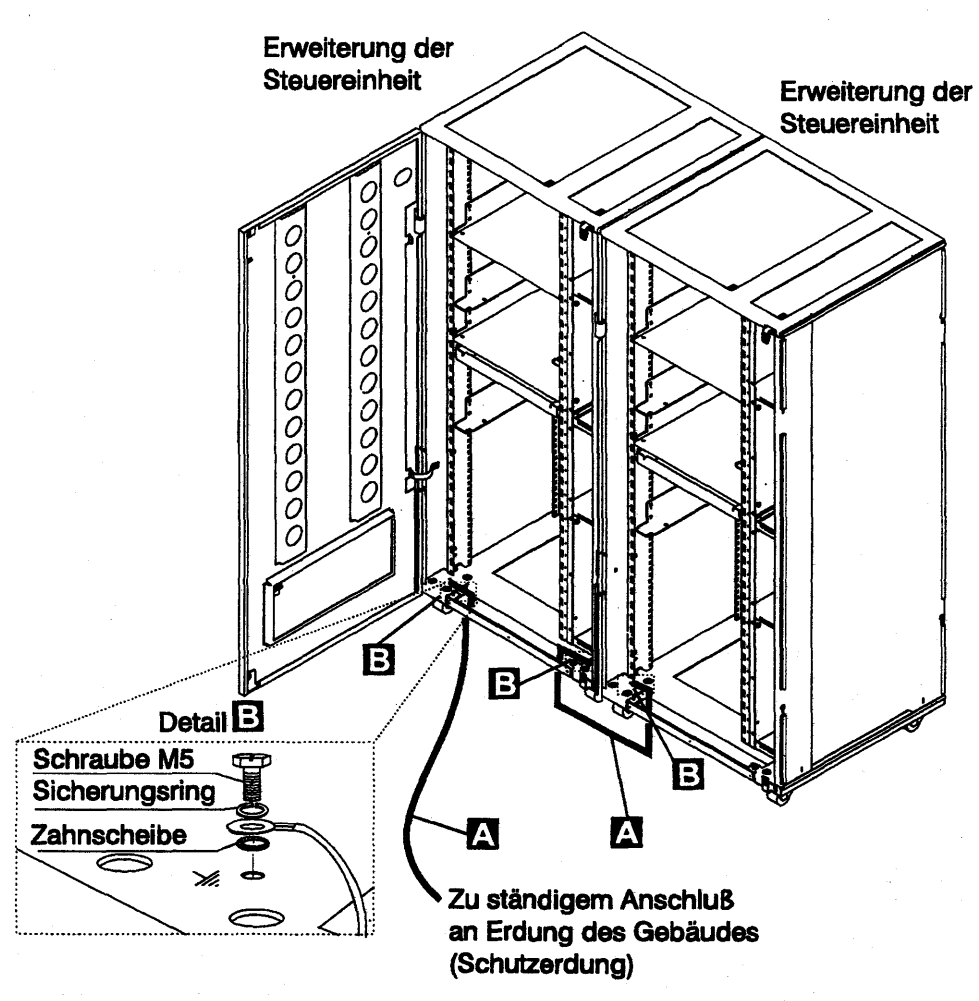

Figure 0-13. Schutzleiteranschluß zwischen angeschlossenen Erweiterungen der Steuereinheit.

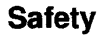

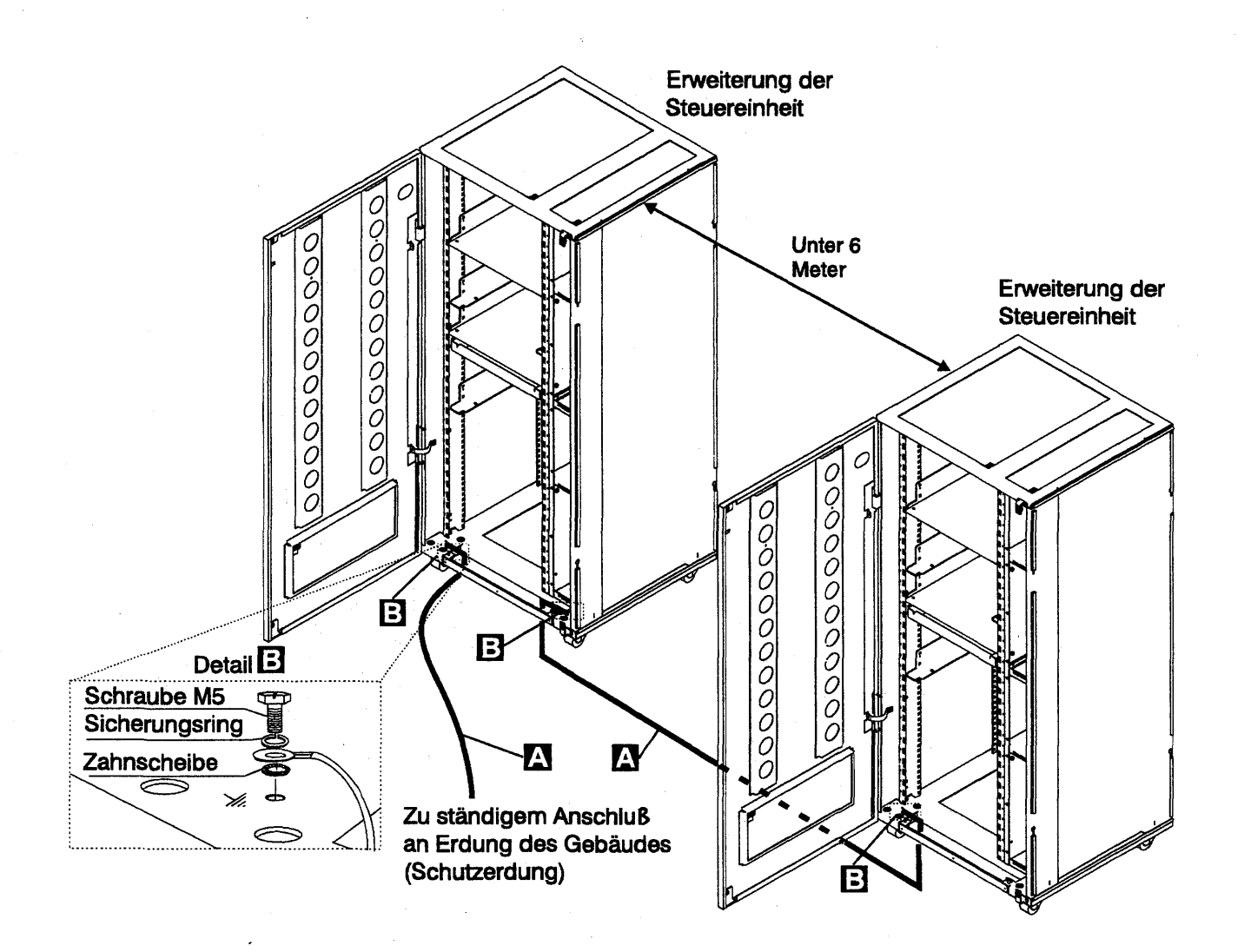

Figure 0-14. Schutzleiteranschluß bei einem Abstand von weniger als 6 Meter zwischen den Erweiterungen der Steuereinheit.

僮

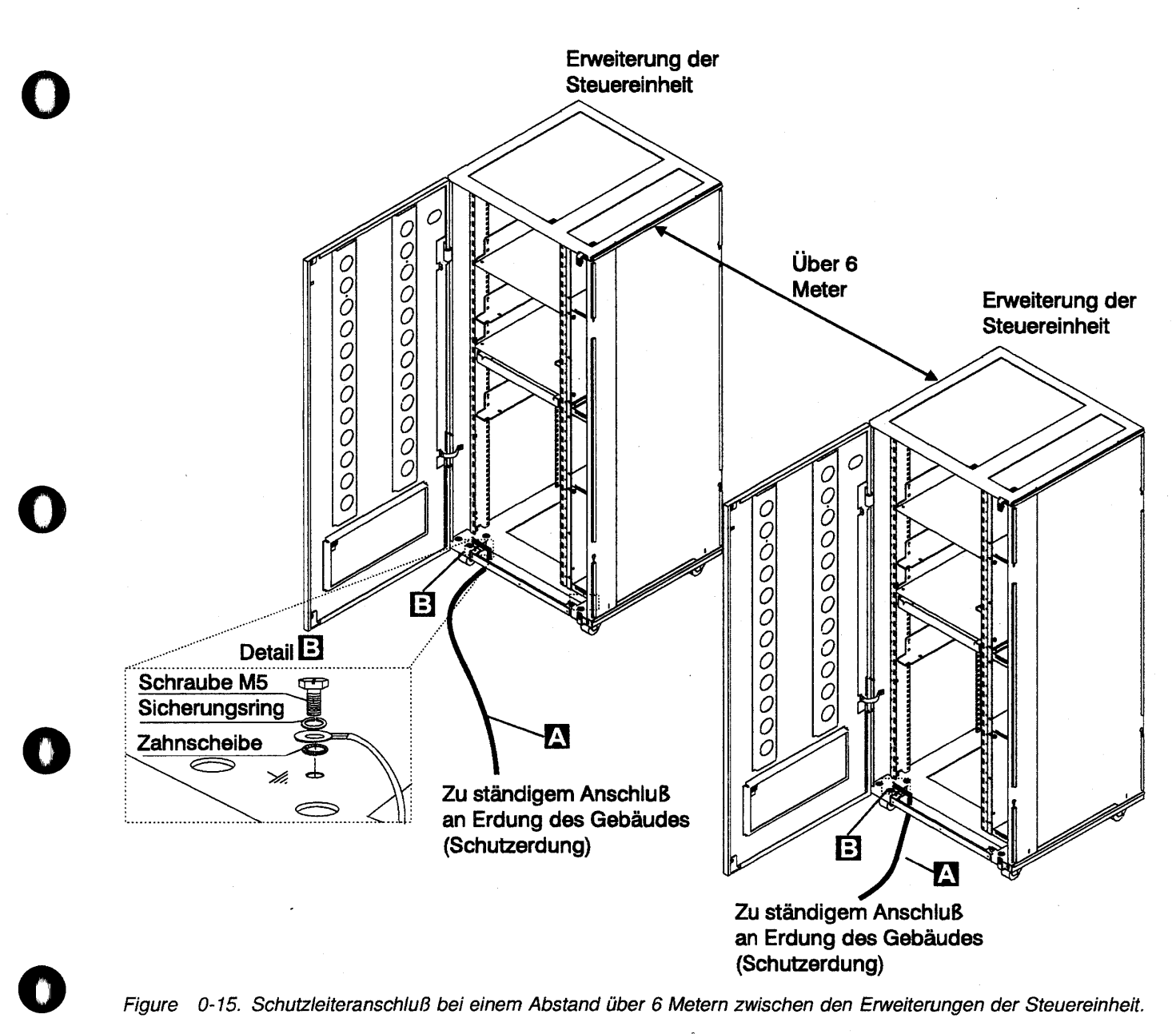

Figure 0-15. SchutzleiteranschluB bei einem Abstand uber 6 Metern zwischen den Erweiterungen der Steuereinheit.

#### **Anmerkungen:**

 $\bullet$ 

- 
- a) All Schutzleiter (Teilenummer 58G5691)<br>b) B. Schraube (Teilenummer 61F4513), Zahnscheibe (Teilenummer 1622347) oder (Teilenummer 17G5853) und Sicherungsring (Teilenummer 1622319).

### **3 Schutzleiter des AC/DC Stromversorgungskabels**

- Hauptstromversorgungskabel auf beschadigte oder verbrannte Kontakte und beschädigte Isolierung prüfen.
- Den Widerstand des nicht angeschlossenen Hauptstromversorgungskabels zwischen dem Schutzleiterkontakt am einen und dem Schutzleiterkontakt am anderen Ende messen.

Der Widerstand darf maximal 0,1 Ohm betragen.

- ---- ------------ ---- ----- --- -----~--------------

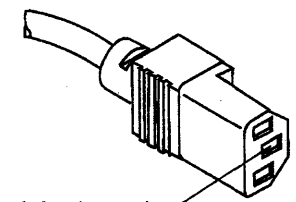

#### **Schutzieiterkontakt**

Figure 0-16. Schutzleiterkontakt am Hauptstromversorgungskabel

#### **C Interne Erdung in der 3746-900 und der Erweiterung der Steuereinheit**

#### **An der 3746-900**

• Prüfen, ob der elektrische Durchgang zwischen dem Gehäuse des Verteilerkastens und dem Rahmen der 3746-900 gewahrleistet ist, sofern Verteilerkasten vorhanden sind. Dieser Schritt muB vor dem AnschluB von Signalkabeln erfolgen.

#### **An der Erweiterung der Steuereinheit**

- Prüfen, ob der elektrische Durchgang zwischen allen in der Erweiterung der Steuereinheit installierten Einheiten (Serviceprozessor, Netzknotenprozessor, Modem, optisches Plattenlautwerk usw.) und dem Schutzleiterkontakt des Wechselstromverteilerkastens (siehe Figure 0-17) gewahrleistet ist.
- Prüfen, ob der elektrische Durchgang zwischen dem Schutzleiterkontakt des Wechselstromverteilerkastens und dem Montagerahmen der Erweiterung der Steuereinheit gewahrleistet ist.

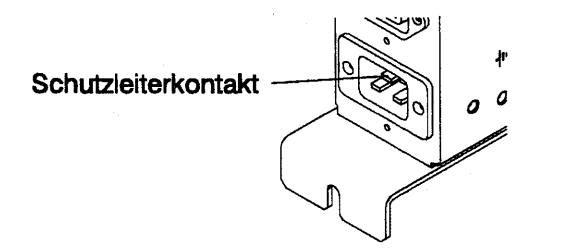

Figure 0-17. Schutzleiterkontakt des Wechselstromverteilerkastens der Erweiterung der **Steuereinheit** 

• Prüfen, ob der elektrische Durchgang zwischen dem Gehäuse des Verteilerkastens und dem Rahmen der Erweiterung der Steuereinheit gewahrleistet ist, sofern Verteilerkasten vorhanden sind. Dieser Schritt muB vor dem AnschluB von Signalkabeln erfolgen (siehe Figure 0-18 on page xli).

Anmerkung: Bei allen vorherigen Prüfungen sollten maximal 0,1 Ohm gemessen werden.

#### **d Erdung der nicht in der 3746-900 oder in der Erweiterung der Steuereinheit installierten Verteilerkasten**

Prüfen, ob der elektrische Durchgang zwischen dem Gehäuse des Verteilerkastens und dem Erdungssystem des Gebaudes gewahrleistet ist.

Je nach Installationsort kann der Verteilerkasten auf zweierlei Arten geerdet werden:

1) Erdung über die vier Schrauben, mit denen der Verteilerkasten am Gehäuse befestigt ist, falls der Gehäuserahmen mit dem Erdungssystem des Gebäudes verbunden ist.

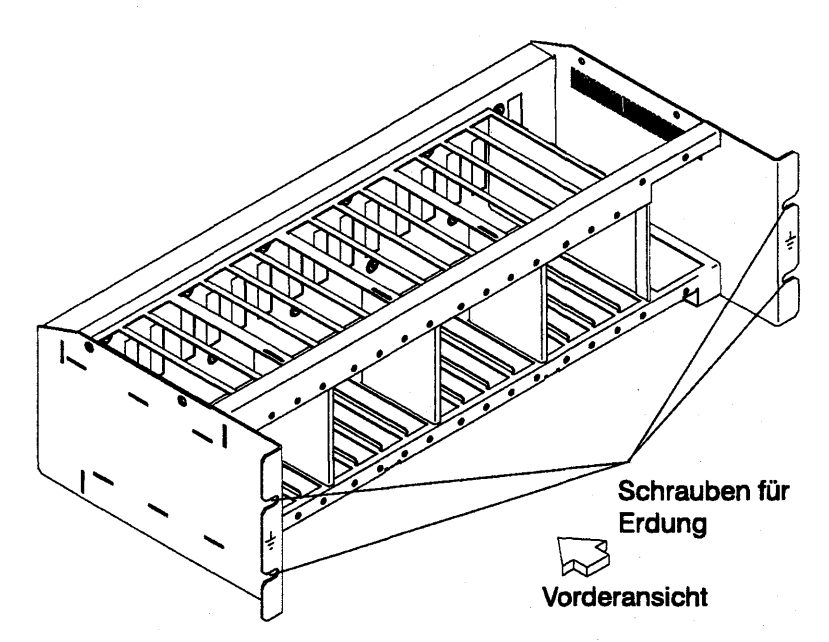

o

o

o

o

•

Figure 0-18. Erdung des Verteilerkastens über Schrauben

2) Erdung über ein Kabel, das den Verteilerkasten mit dem Erdungssystem des Gebäudes verbindet.

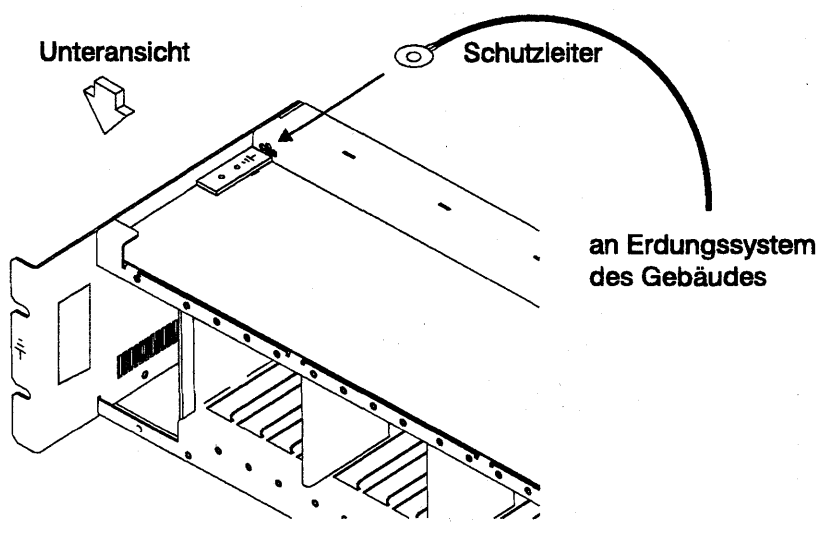

Figure 0-19. Erdung des Verteilerkastens über Schutzleiter

**IBM liefert diesen Schutzleiter nicht mit.** Der Schutzleiter muB aus einem AWG12-Leiter (mind. 2,5 mm2) bestehen, damit eine korrekte Erdung gewahrleistet ist. Schraube: 5 mm Durchmesser, Länge 6 bis 10 mm (siehe Figure 0-20 on page xlii). **Verbindung des Schutzleiters mit dem Verteilerkasten** 

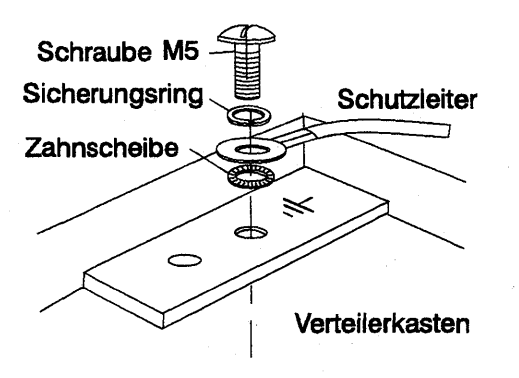

Figure 0-20. SchutzleiteranschluB

Dieser Schritt muB vor dem AnschluB von Signalkabeln erfolgen.

Anmerkung: Bei allen vorherigen Prüfungen sollten maximal 0,1 Ohm gemessen werden.

#### e Gebaudeerdung

Sicherstellen, daB zwischen den Metallgehausen von Steckern, Buchsen usw. und jeder geerdeten Stelle im Gebäude eine Wechselspannung von weniger als 1V anliegt. Dies kann jedes geerdete Metallteil sein, wie z.B. die Stützen eines Doppelbodens (wenn sie mit dem Gebäudeerder verbunden sind), ein metallisches Wasserrohr, Baustahl usw..

#### Anmerkungen:

- 1) Beim Prüfen an einem lackierten Metallteil sicherstellen, daß die Prüfspitze die Farbe durchbohrt.
- 2) Stecker der anzuschließenden Kabel ebenfalls prüfen.

#### 5 Sicherungsautomat und Überstromschutzschalter

Positionen der Sicherungsautomaten (CB) und Überstromschutzschalter (CP) siehe Table 0-8 on page xlvi.

Prüfen, ob

- alle Sicherungsautomaten und Überstromschutzschalter in der 3745 und 3746-900 die unter Table 0-8 on page xlvi angegebene Leistung haben. Wenn die Leistung nicht aufgeführt ist, die Teilenummer in einem der folgenden Kataloge prüfen:
	- IBM 3745 Communication Controller Models 210 to 61A Parts Catalog, S135-2010
	- IBM 3746 Expansion Unit Model 900 Parts Catalog, S135-2013
	- IBM 3746 Nways Multiprotocol Controller Model 900 and 950 Parts Catalog, S135-2015.
- Bei den Sicherungen im Wechselstromverteilerkasten der Erweiterung der Steuereinheit muB es sich um träge Sicherungen mit 7 A, 250 V handeln (Teilenummer 58G5782).

#### 6 Eingangsspannung

Der zulassige Spannungsbereich (200/220/240 oder 346/380/415) ist dem Typenschild zu entnehmen.

#### Eingangsspannung der 3745

Der Aufkleber für die Versorgungsspannungen (Aufkleber E) gibt die Eingangsspannung für die 3745 an.

Stromumwandlung prüfen

- Die Stromumwandlung muß bei jeder DFV-Steuereinheit IBM 3745 geprüft werden, die von 50 Hz auf 60 Hz, von 60 Hz auf 50 Hz, von 220 V auf 380 V oder von 380 V auf 220 V umgerichtet wurde.
- Das folgende Verfahren wird nur bei Rahmen 01 (Grundrahmen), der das Netzteil enthält, angewandt. Jede Komponente muß wie beschrieben geprüft werden. Die Position des Rahmens 01 und des Netzteils ist Figure 4-2 on page 4-5 zu entnehmen.
- Prüfung
- $-$  Die Teilenummern für das entsprechende Netzteil für die Verwendung bei 50 oder 60 Hz sind Table 0-9 on page xlvii zu entnehmen.
- $-$  Prüfen, ob das richtige Netzteil PS Typ 8 : vorhanden ist

50 Hz (Teilenummer 6495884). Kann anhand der Teilenummer (6495880) an der Oberseite des Transformators überprüft werden.

60 Hz (Teilenummer 6495898). Kann anhand der Teilenummer (6495881) an der Oberseite des Transformators überprüft werden.

Bei Unstimmigkeiten das KD-Unterstützungspersonal benachrichtigen.

Positionen des Typenschildes und der Aufkleber für die Netzspannungen siehe Figure 0-21 on page Ixv und Figure 0-25 on page Ixviii.

- Anpassung der Spannung im Netzteil siehe Seite YZ561.
- Anpassung der Spannung im Netzteil PS Typ 6 siehe Seite YZ576
- Anpassung der Spannung im Netzteil PS Typ 8 siehe Seite YZ578.

Prüfen, ob

o

o

o

o

•

 $-$  die Angaben auf dem Typenschild der 3745 mit der am Netzteil des Kunden gemessenen Spannungshöhe übereinstimmen. Wenn dies nicht der Fall ist, zuständige Geschäftsstelle informieren.

#### Eingangsspannung bei 3746-900

Der zulassige Spannungsbereich (200/220/240V) und die Frequenz (50/60 Hz) sind dem Typenschild zu entnehmen. Teilenummern für das entsprechende Netzteil für die Verwendung bei 50 oder 60 Hz sind Table 0-10 on page xlvii zu entnehmen.

Der Spannungsbereich für die 3746-900 liegt bei 200/220/240V.

Prüfen, ob

• die Angaben auf dem Etikett für Anschlußwerte an der 3746-900 mit der am Netzteil des Kunden gemessenen Spannung und Frequenz übereinstimmen. Wenn dies nicht der Fall ist, zuständige Geschäftsstelle informieren. Die Position des Etiketts für Anschlußwerte ist "Safety Label Identifications" on page Ixix zu entnehmen.

#### Spannung am Gleichstromeingang

Am Gleichstromeingang muB die Spannung beirn Kunden zwischen -40,0 V und -60,0 V liegen. Der optionale Gleichstromeingang kann nicht eingestellt werden.

#### Spannung am Wechselstromeingang

Am Wechselstromeingang muß die Spannung beim Kunden zwischen 180 V und 260 V liegen.

Die Einstellung der Eingangsspannung gemäß der Spannung beim Kunden kann an der Klemmleiste 1 der Transformatoren an der Rückseite der 3746-900 erfolgen.

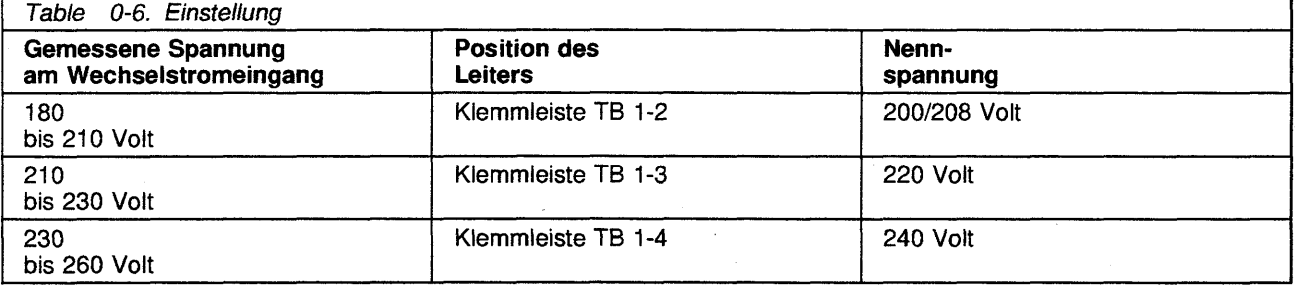

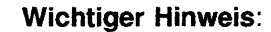

Die 3745 kann über Fernsteuerung eingeschaltet werden. Deshalb muß bei Ausführung der folgenden Verfahren die Stromsteuerfunktion am Bedienungsfeld der 3745 und 3746-900 auf Lokal eingestellt sein.

#### **Eingangsspannung der Erweiterung der Steuereinheit**

Der zulassige Spannungsbereich (200/240) und die Frequenz (50/60 Hz) sind dem Typenschild zu entnehmen.

Prüfen, ob die Angaben auf dem Etikett für Anschlußwerte an der Erweiterung der Steuereinheit mit der am Netzteil des Kunden gemessenen Spannung und Frequenz übereinstimmen. Wenn dies nicht der Fall ist, zuständige Geschäftsstelle informieren. Die Position des Etiketts für AnschluBwerte ist "Controller Expansion Label Location" on page Ixxi zu entnehmen.

#### **7 Prufung des Notaus-Schalters**

- a. Den Kunden bitten, die Netzkabel an die Netzstromversorgung anzuschlieBen.
- b. Die Sicherungsautomaten (CB1) einschalten.
- c. Die 3745 und 3746-900 einschalten (Stromsteuerfunktion am Bedienungsfeld muB auf **Lokal**  stehen).
- d. Den NOTSCHALTER ausschalten (O) und prüfen, ob:
	- 1) die 3745 und die 3746-900 ausgeschaltet sind. **Hinweis** ------------------------------,

In der 3746-900 stehen die primaren Versorgungs- (ACDC) oder Filterbereiche (DCDC) weiterhin unter Spannung.

Komplettes Abschalten:

- 1. Die Sicherungsautomaten (CBs) ausschalten.
- 2. Aile Netzstecker aus den Steckdosen ziehen oder die Netzstromversorgung abschalten.
- 2) die Disketten- und Plattenlautwerke angehalten sind.
- 3) aile Ventilatoren gestoppt sind, bis auf den MOSS, der von PS6 24 V versorgt wird.
- 4) die Servicesteckdosen an der 3745 nicht mit Wechselstrom versorgt werden.
- e. Notschalter entriegeln und Steuereinheit einschalten.

#### **8 Betriebsanzeige**

Nach Einschalten der Steuereinheit, prüfen, ob

- a. das Bedienungsfeld der 3745 leuchtet
- b. die Betriebs-LED und die Bereitschafts-LED im Bedienungsfeld der 3746-900 gemaB den Angaben der Tabelle "Bedeutung der LEDs am Bedienungsfeld der 3746-900" on page xlv leuchten.

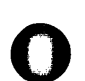

o

o

o

•

# **Bedeutung der LEDs am Bedienungsfeld der 3746-900**

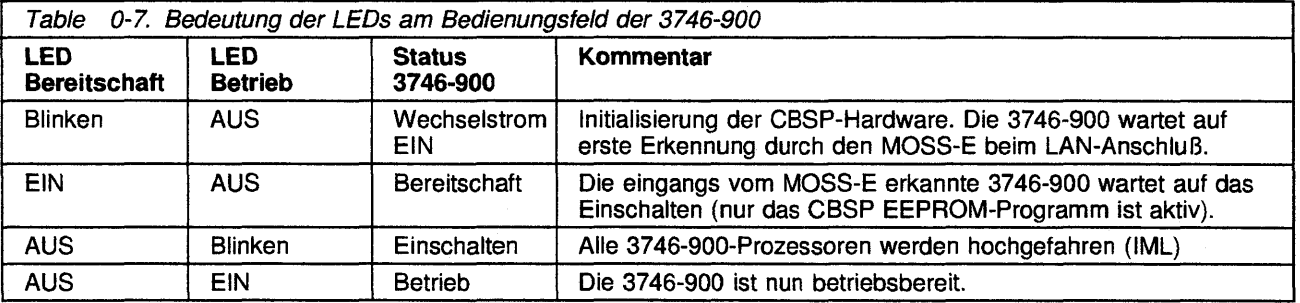

### **Stromversorgung der 3745/3746-900, Oberstromschutzschalter (CP) und Sicherungsautomaten (CB)**

 $\quad \quad \downarrow$ 

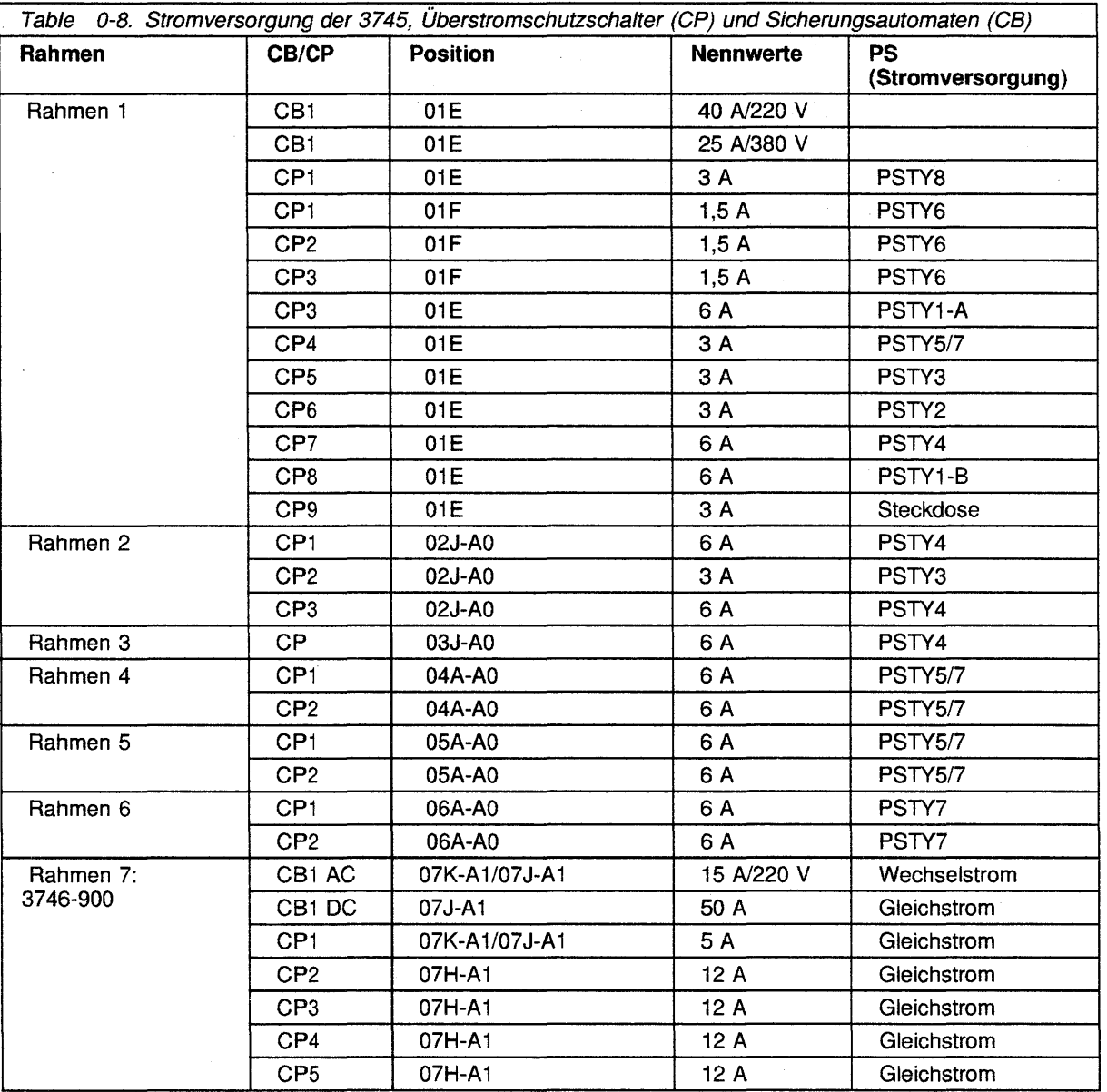

### **Sicherungen der Erweiterung der Steuereinheit**

Der Wechselstromverteilerkasten der Erweiterung der Steuereinheit enthalt zwei Sicherungen: 7 A 250 V trage.

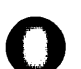

•

### o **Teilenummern der Netzteile der 3745**

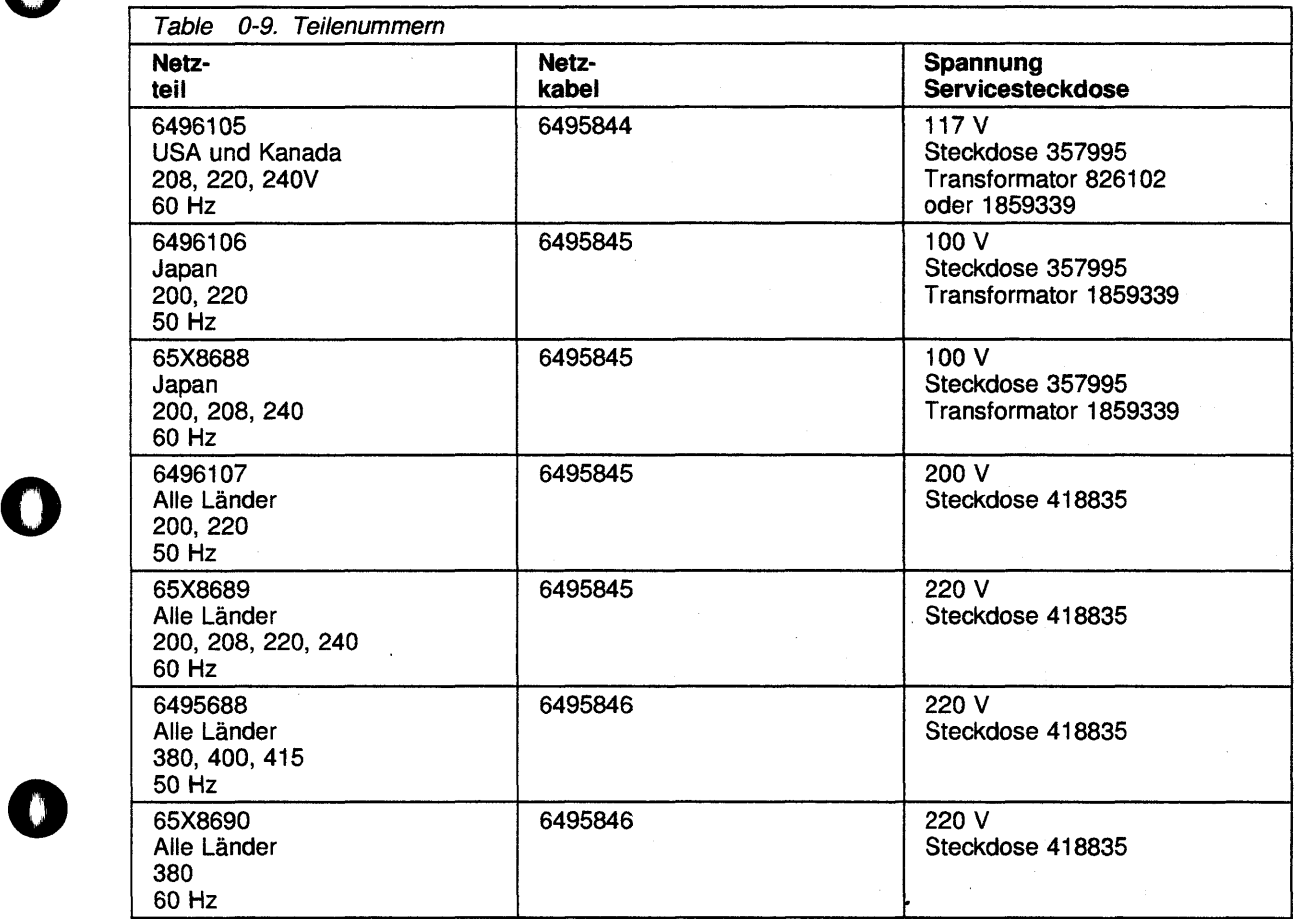

### **Teilenummern der Netzteile der 3746-900**

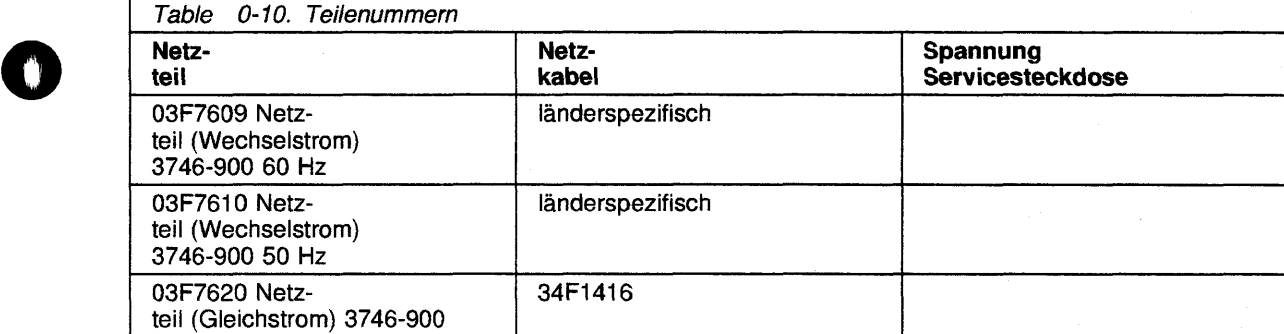

3745, 3746-900 和控制器扩展的安全检测服务程序

重重

这个程序是针对3745, 3746-900 和控制器扩展的。如果这些机器中有一个不存<br>在,请忽略下列程序中有关这个机器的叙述。

介绍

在下列条件下有关3745,3746-900 和控制器扩展的安全检测程序应该被执行:

- · 当进行IBM协议检测时
- 当请求IBM服务并且最近没有进行IBM服务时
- 当执行设备或附件改变时
- 。 当对设备进行改变时可能会影响安全性时。

如果检测出不可接受的不安全性因素时, 在IBM为机器服务前必须被改正。

注: 设备的主人必须负责改正不安全因素。

3745, 3746-900 和控制器扩展范围和功能通过这些程序检查:

- 1. 外壳
- 2. 安全标记
- 3. 安全遮盖和屏蔽
- 4. 接地
- 5. 电路冲击和保险丝额定值
- 6. 输入电压
- 7. 电源控制开关
- 8. 电源打开指示器。

重要指示:

- 1. 3746的打开和关闭是通过基本的3745机柜。
- 2. 3746-900的打开和关闭是通过基本的3745机柜, 或者是一个本地的主机, 或者 是服务处理器。

在某些地方当3745和3746-900电源关闭时也会有危险的电压。

在电源关闭后必须做如下第一步到第六步:

- 在3745和3746-900之上CB1s已关闭。
- 所有安装在控制器扩展上的设备(如果存在的话)都已关闭。
- 对3745, 3746-900和控制器扩展在用户条件下的电源供应被关闭。 为了保持接地保护, 不要移动控制器扩展中的电源线和接地线 A (参照第4 页的图2, 第5页的图3, 第6页的图4, 或第7页的图5)。

#### 1 外壳

检查:

- 它们在3745, 3746和控制器扩展上都存在。
- · 它们被两种锁锁定: 在IBM进入处是遍平带刃的螺丝而在用户进入处是六 角形的头(参考IBM3745通讯控制器型号210到61A,部件目录,  $S135 - 2010$ .
- 。 它们能被彻底地打开。
- 在外壳打开时对机柜提供适当的服务界面。 让所有的外壳打开以允许进一步的安全检测。
- 2 安全标签

#### 检查:

- 在所有标有"Safety Label Locations"的地方都有安全标签。
- 每个标签的型号都和"Safety Label Identifications"上显示的一致。
- 3 安全遮盖和屏蔽

参考FRU (第四章) 的位置检查:

- 所有的安全遮盖都完好并被螺丝加固。
- 所有的终端板上的电压处都有塑料的遮盖并用螺丝固定。

#### 4 接地

a 在3745上接地

سند بروه

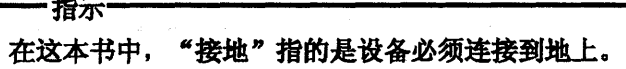

参考从页YZ110到YZ114的接地跳线位置。

#### 检查:

- 各机柜间, 各机柜的接地和分布图所指的终端间保证电路连通。
- · 通过3745的电源线, 3745, 机柜接地和前导接地系统间的电路保证 连通。
- b 在3746-900和控制器扩展的接地到前导接地系统
	- 通过电源线机柜地到前导接地系统的电路保证连通。
	- 通过UEP0线3746-900接地到3745 (参照第3页的图1)。
	- · 对控制器扩展, 附加的接地线 A 也被采用(参照第4页的图2, 第5 页的图3, 第6页的图4, 或第7页的图5)。
		- 1 3745/3746-900 UEPO线

检查 UEPO 线在3745上 D 和在3746-900上 C 正确地连接。

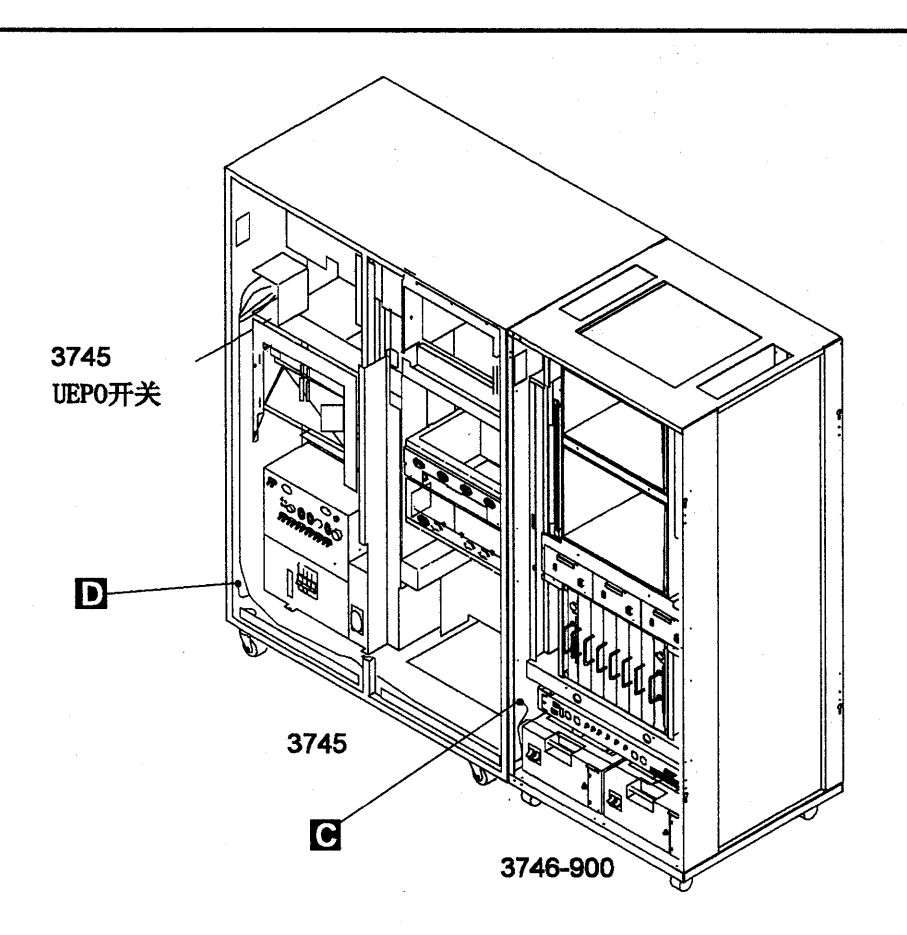

图 1. 3746-900 UEPO 线路由

注:

**a) D** 螺丝 (PN 2665527) 和锁定垫圈 (PN 1622346).

**b) C 螺丝 (PN 61F4511) , 星型垫圈 (PN 17G5852), 和锁定垫圈 (PN 1622318) 。** 

2 控制器扩展接地

• 如果你只安装了一个控制器扩展的话, 检查地线 A 是否被安装了(参照第4页的图2)。

• 如果你安装了一些控制器扩展的话,检查地线 A 是不是根据你的配置安装的(参照第5 **页的图3, 第6页的图4, 或第7页的图5) 。** 

 $\overline{\mathfrak g}$  "

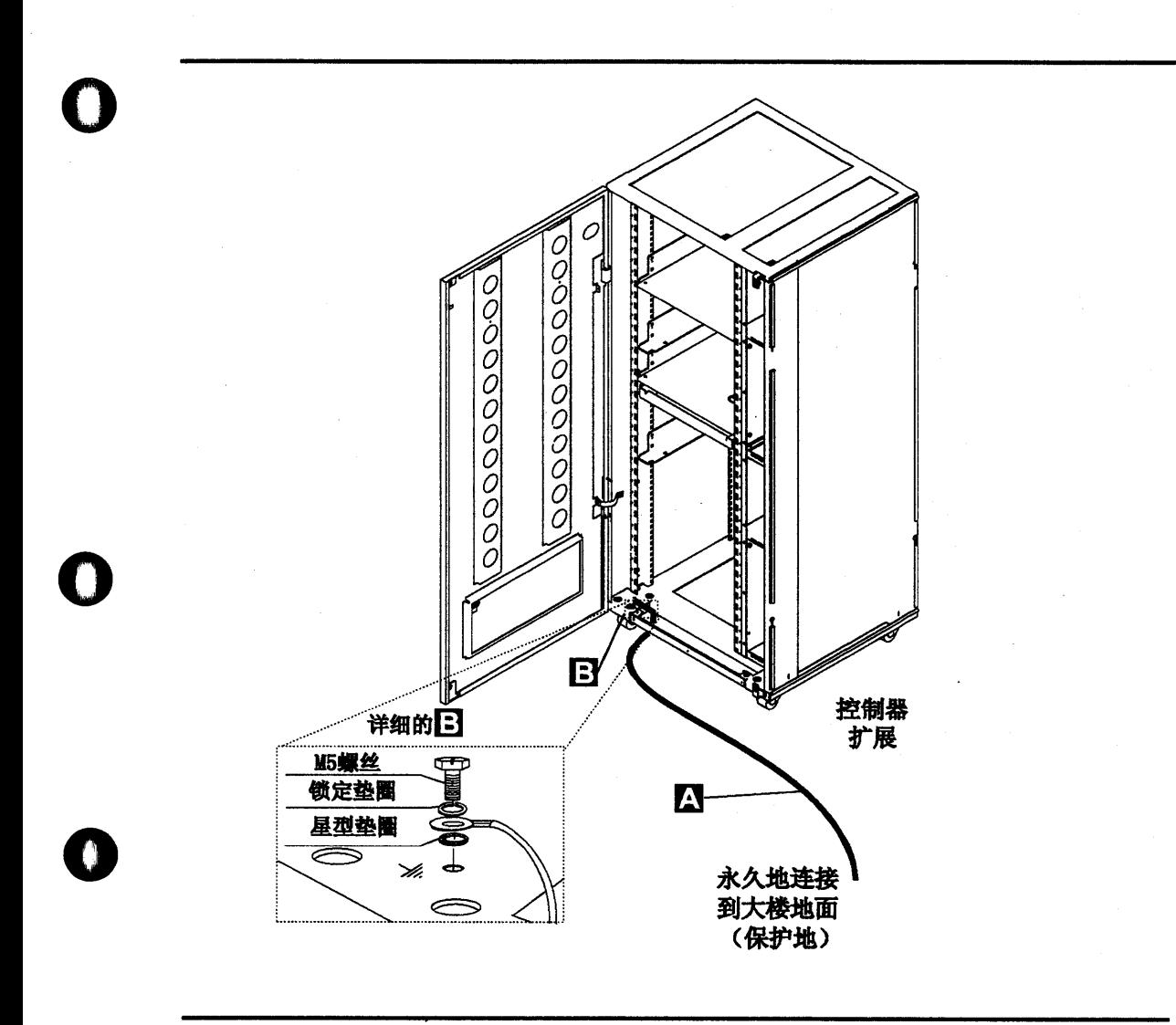

图 2. 在控制器扩展上的地线连接

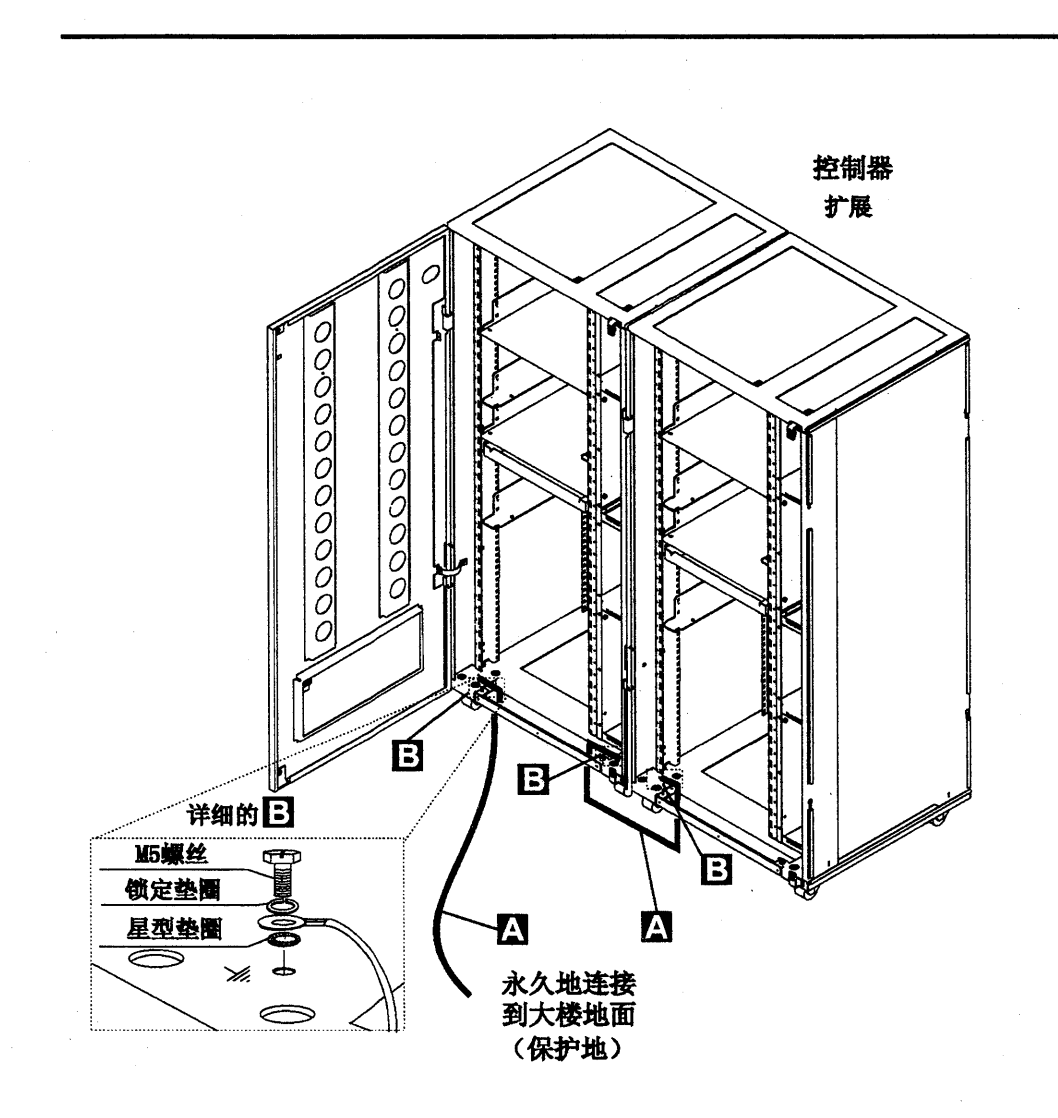

 $\begin{matrix} \begin{pmatrix} 1 \\ 0 \\ 0 \end{pmatrix} & \text{if } \begin{pmatrix} 1 \\ 0 \\ 0 \end{pmatrix} \in \mathbb{R} \end{matrix}$ 

图 3. 在附加控制器扩展间的地线连接

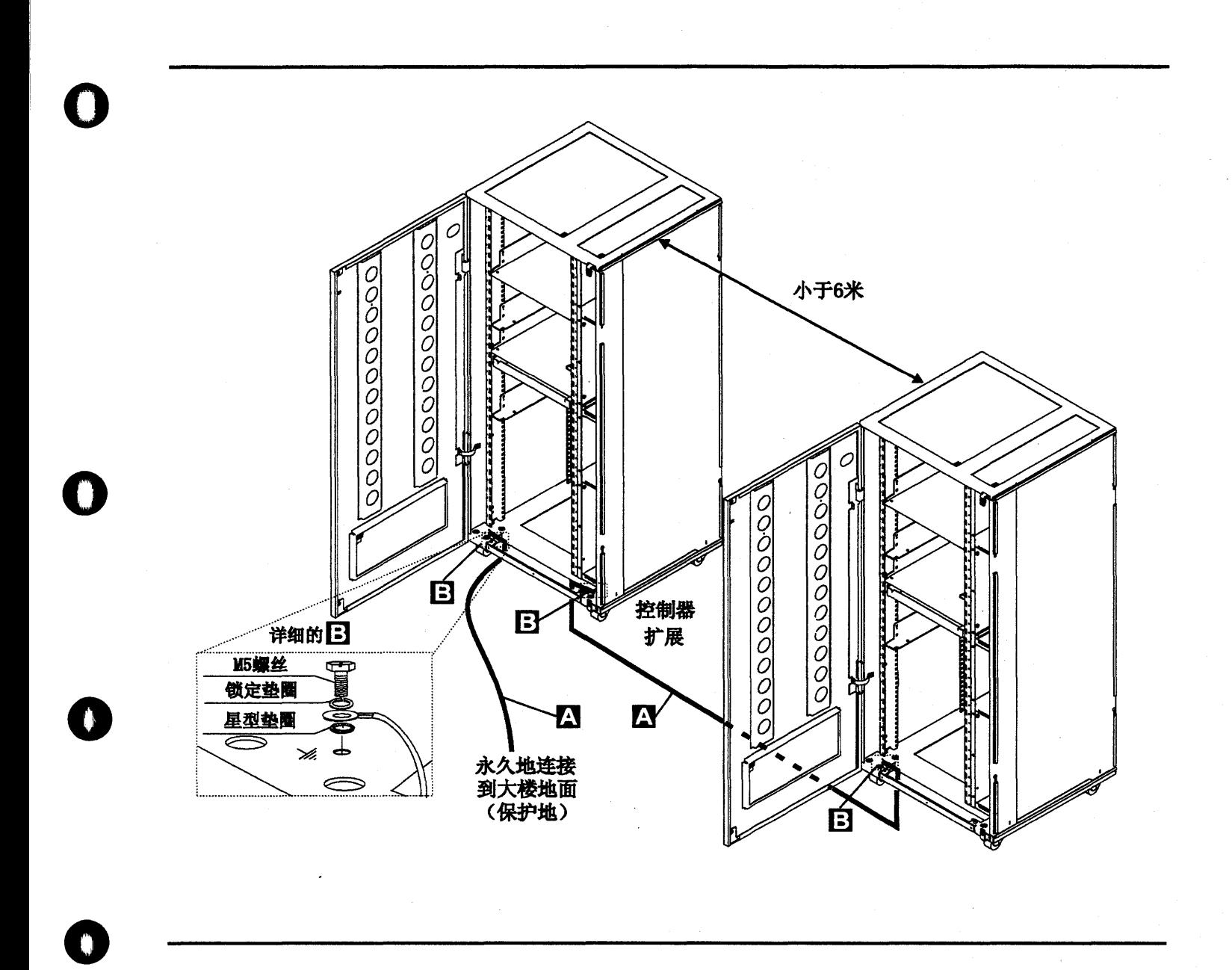

#### 图 4. 小于6米的控制器扩展之间的地线连接

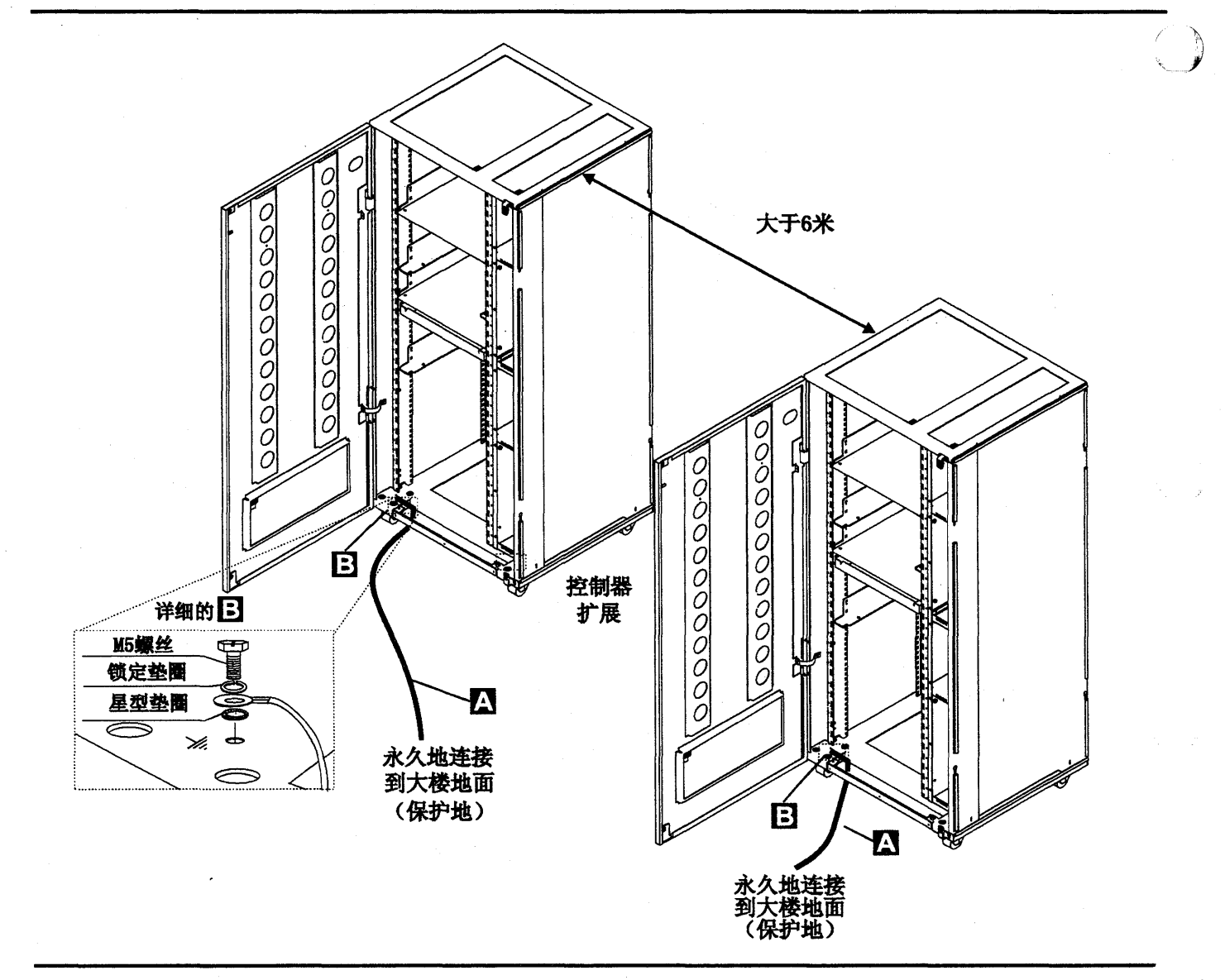

图 5. 大于6米的控制器扩展之间的地线连接

注:

- a) A 地线 (PN 58G5691)
- b) B 螺丝 (PN 61F4513), 星型垫圈 (PN 1622347) 或 (PN 17G5853), 和锁定垫圈 (PN 1622319).

 $\mathbb{Q}$ 

- 3 ac/dc 电源线接地
	- · 检查主导ac/dc电源线是否损坏或烧坏引脚和损坏绝缘。
	- · 测量挂断主导ac/dc电源线从一个接地端到另一个接地端的电阻。

测量值必须小于或等于 0.1欧姆。

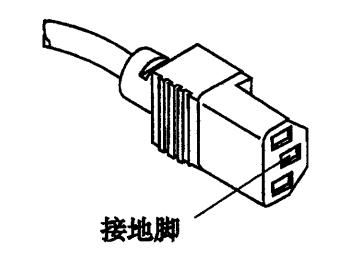

- 图 6. 在主导ac/dc电源线上的接地脚
	- c 在3746-900和控制器扩展的内部接地 在3746-900上
		- · 如果有LCB的话, 检查LCB外壳和3746-900机柜间保证电路连 通。这个操作必须在网络连接之前做。
		- 在控制器扩展上
			- 检查在控制器扩展上安装的机器保证电路连通(服务处理器, 网络节 点处理器,调制解调器,驱动器等等)以及ac引线分配盒的接地脚 (参照图7)。
		- 检查在引线分配盒的接地脚和控制器扩展的支持机柜间的电路保证连 通.

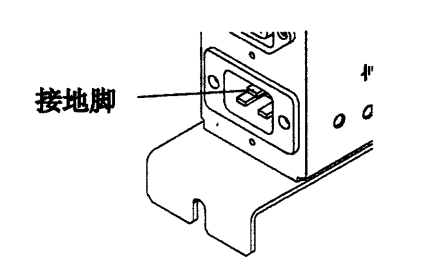

图 7. 控制器扩展ac引线分配盒的接地脚

• 如果有LCB的话,检查LCB外壳和控制器扩展机柜之间的电路保证连通。这个操作必须在 网络连接之前做(参照第9页的图8)。

注: 所有前面的操作应该显示小于或等于0.1欧姆。

- d 没有安装在3746-900或控制器扩展上的线路连接盒(LCBs)的接地 检查LCB外壳和前导接地系统间的电路保证连通。 依据LCB安装在哪里有两种方法确保适当的接地:
	- 1) 如果机柜支架连接到前导接地系统上, 由四颗螺丝把LCB固定在支 架上, 接地是确保的。

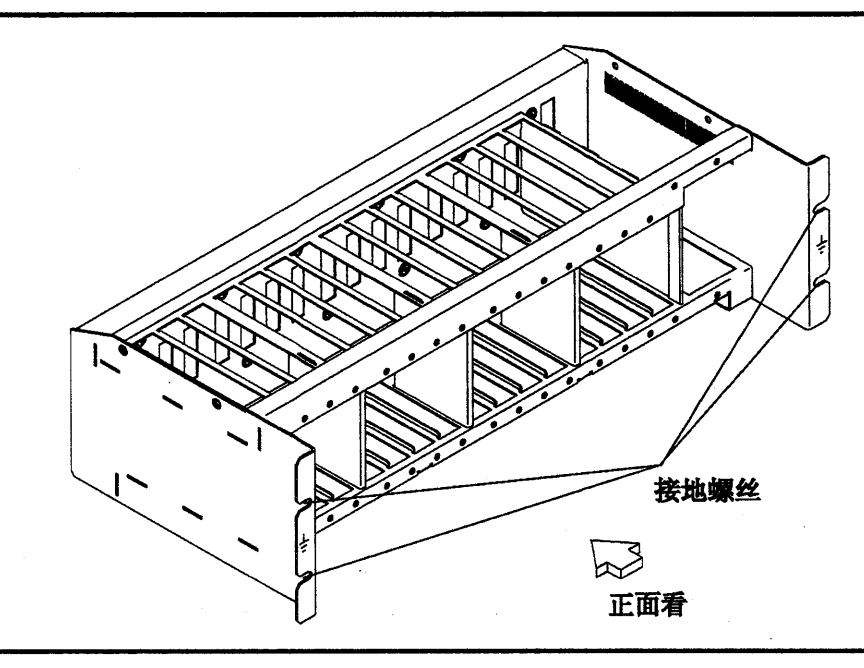

图 8. LCB 接地通过螺丝

2) 用一根线连接LCB和前导接地系统可确保接地。

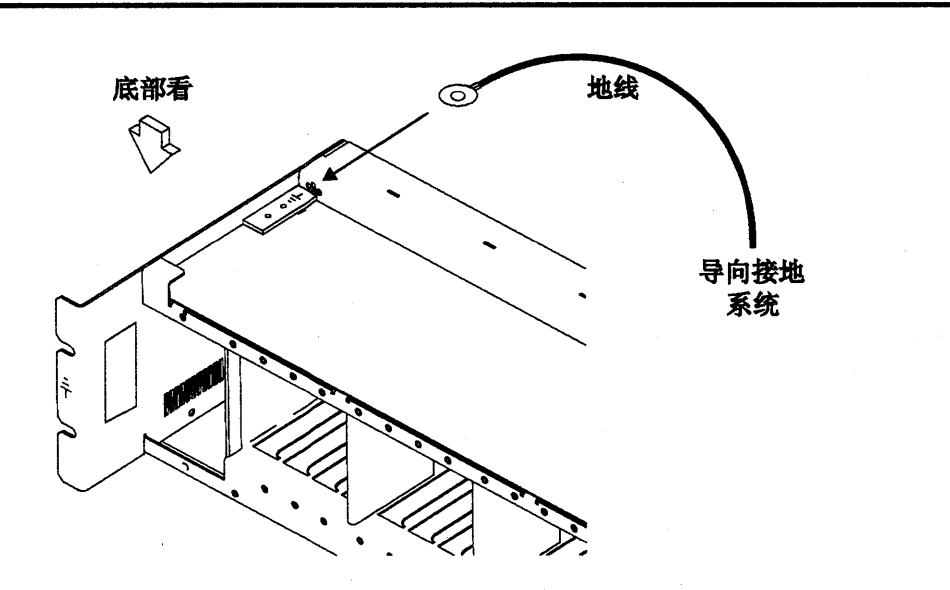

图 9. LCB 接地通过地线

IBM不提供这根电线。为了确保正确接地,这种地线必须用线AWG 12 (最小2.5平方毫米) 制作。

é<br>【

螺丝: 直径 5mm, 长6到 10mm (参考第10页的图10)。 地线连接到LCB

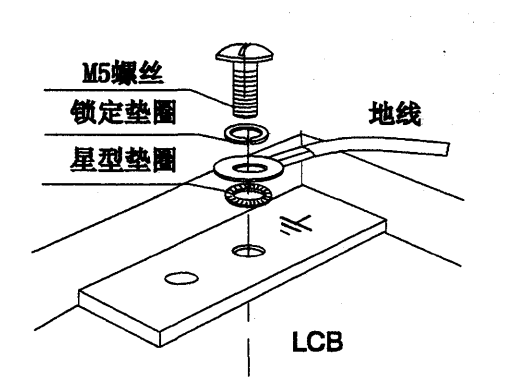

图 10. 地线连接

这个操作必须在网络连接之前做。

注: 所有前面的测量应该显示小于或等于0.1欧姆。

e 大楼接地

检查大楼内金属壳插头, 连接头, 插座等和接地点之间的电压小于1V ac。接地点可以是任何金属接地结构, 如地板支柱(如果能接大楼地), 金 属水管,大楼钢筋等。

注:

1) 如果检测到有漆的部分, 应确保检测表头穿过漆层接触到金属。

2) 也检测一下输入线插头。

5 电路冲击和保险丝额定值

参考第15页的表3 CB和CP的位置。

检查:

- 在3745和3746-900中所有的CBs和CPs都有指定的额定值(见第15 页的表3)。如果额定值未指定,检查以下的部件号:
	- IBM3745通讯控制器型号210到61A, 部件目录, S135-2010
	- IBM3746扩展部件型号900, 部件目录, S135-2013
	- IBM3746扩展部件型号900, IBM3746 N路多协议控制器型号950, 部件目录, S135-2015.
- 在控制器扩展ac引线分配盒中的保险丝必须为 7A, 250V (PN 58G5782) 慢速。
- 6 输入电源电压

电源额定牌指示的电压范围 (200/220/240 或 346/380/415)。

3745输入电源电压

电压标记(标记E)指出3745连接的输入电压。

进行电源转换检测。

- 当任何3745通讯控制器被转换成从50Hz到60Hz, 从60Hz到50Hz, 从220V到380V, 或从380V到220V时, 电源转换检测必须执行。
- 以下程序只有包含主电源盒 (PPB) 的01结构 (基本结构) 使用。每个部件 必须符合描述标准。

参考第四章来查找01结构和PPB。

- 检验
	- 检查第17页的表4中50Hz或60Hz主电源使用的部件号。

- 检査PS类型8:

50Hz (PN 6495884)。验证变压器顶端的部件号 (PN 6495880)。 60Hz (PN 6495898)。验证变压器顶端的部件号 (PN 6495881)。 如有不符合, 请与你的服务支持部门联系。

- 参照"Safety Label Locations"找电源额定牌的位置和电压标记和:
	- 页YZ561为主电源盒的电压调整
	- 页YZ576为主电源盒PS类型6的电压调整
	- 页YZ578为供电PS类型8的电压调整。

检査:

- 3745的电源额定牌应与用户电源供应的电压标记一致。如果不是的 话,通知捏分支机构。

3746-900输入电源电压

电源额定牌指出可供电压范围 (200/220/240) 和频率 (50/60Hz) 。参照第18 页的表5中50Hz和60Hz主电源使用的部件号。 3746-900电压范围为200/220/240。

#### 检查:

• 3746-900的电源额定牌应与用户电源供应的频率和电压一致。如果不是的 话, 通知你的分支机构。参考 "Safety Labels Locations"可见电源额定牌的 位置。

dc输入电压

对dc输入来说, 用户电压必须在-40.0V到-60.0V之间。就是说没有调 整可选dc输入。

ac输入电压

对ac输入来说, 用户电压必须在180V到260V之间。

根据3746-900的背面变压器TB1上的用户电压可调整输入电压。

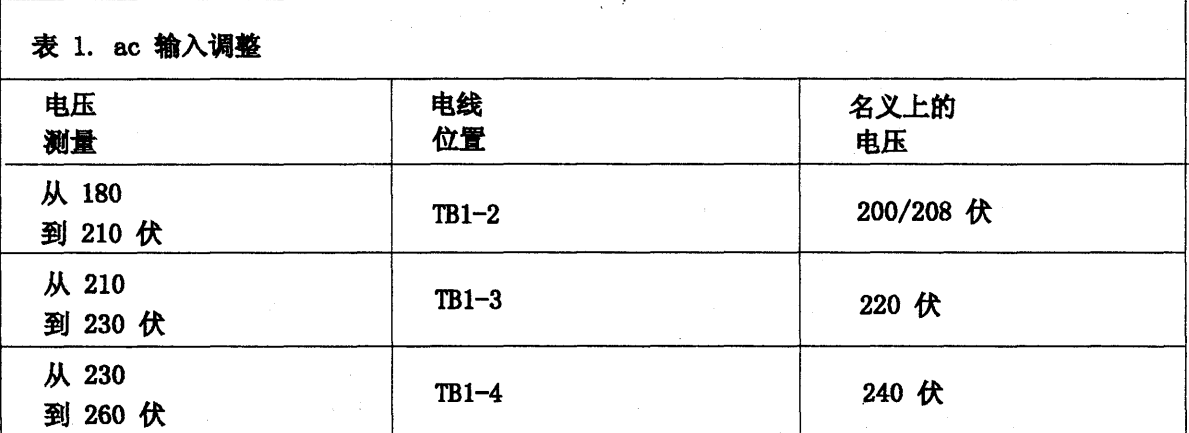

#### 重要的提示:

因为3745能被远程打开, 所有以下有关3745和3746-900控制板的电源控制功 能的程序必须设置为本地模式(Local mode)。

控制器扩展输入电源电压

电源额定牌指明可供电压范围 (200/240V) 频率 (50/60Hz). 检查控制器扩展的电源额定牌应与用户电源供应的频率和电压一致。如果不是 的话, 通知你的分支机构。参考 "Controller Expansion Label Location"可见电源 额定牌的位置。

#### 7 测试紧急电源关闭

- a. 要求用户把电源线接到用户主供应电源上。
- b. 打开CB1s.
- c. 打开3745和3746-900 (控制板上电源控制功能为本地 Local)。
- d. 把紧急开关关闭 (0) 并检查:
	- 1) 3745和3746-900已被关闭。

- 指示 -

在3746-900里, 主电源 (ACDC) 或过滤部分 (DCDC) 保持正常。 全部断连:

1. 关闭CBs

- 2. 拔下所有插座上的插头或关闭设备。
- 2) 磁盘和磁盘驱动器停止工作。
- 3) 除PS6 24V供电的MOSS之外, 所有的风扇停止工作。
- 4) 3745上的插座不由ac电源供电。

e. 打开紧急开关, 打开控制器。

8 打开指示器

一旦控制器打开后,检查:

a. 3745控制板点亮

b. 3746-900控制板上的工作LED和备用LED是否根据第14页的"控制板 LED状态比较3746-900状态"的表上显示点亮。

### 控制板LED状态比较3746-900状态

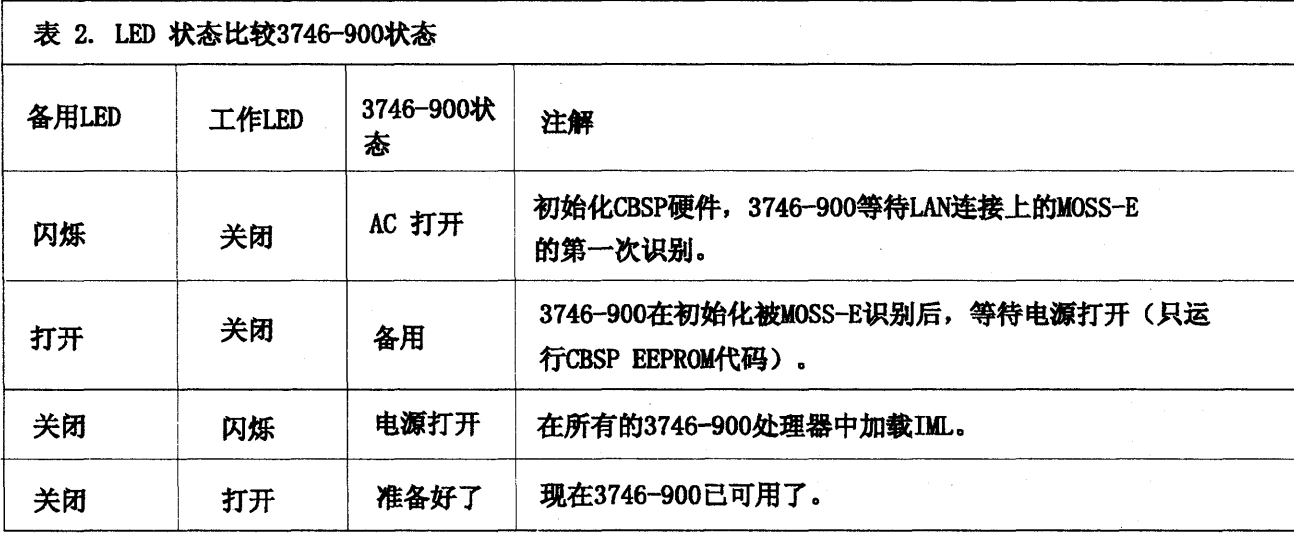

### 3745/3746-900 电源供应CP/CB参考

o

**•** 

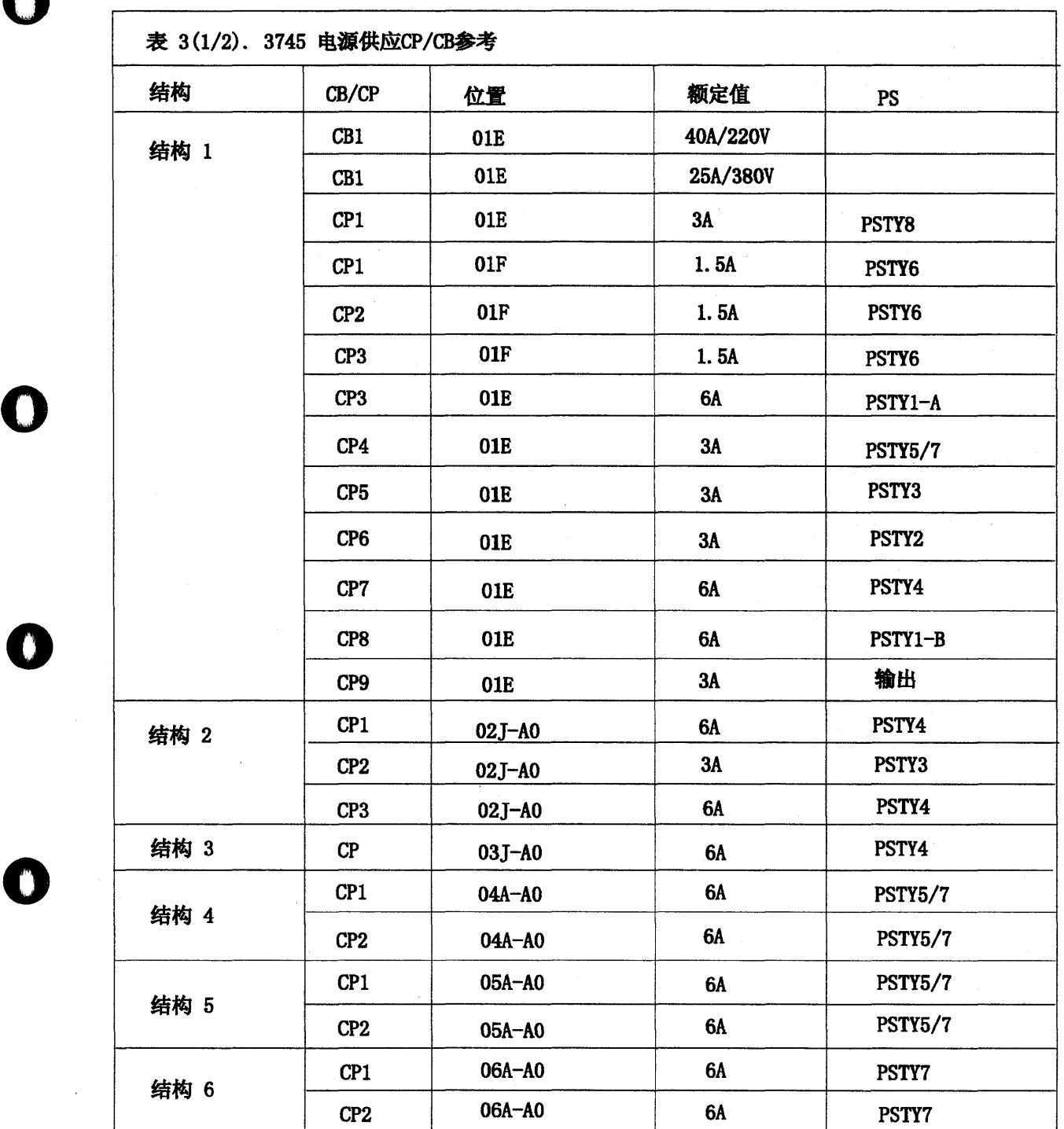

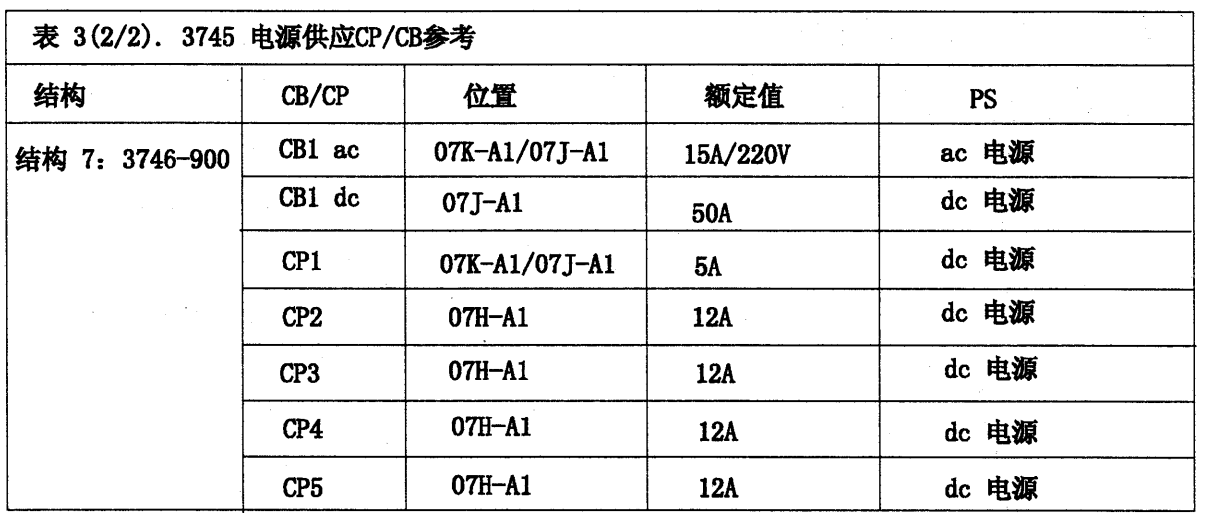

控制器扩展保险丝参考

控制器扩展的ac输出分配盒包括两个保险丝: 7A 250V 慢速。

## 3745 主电源部件号

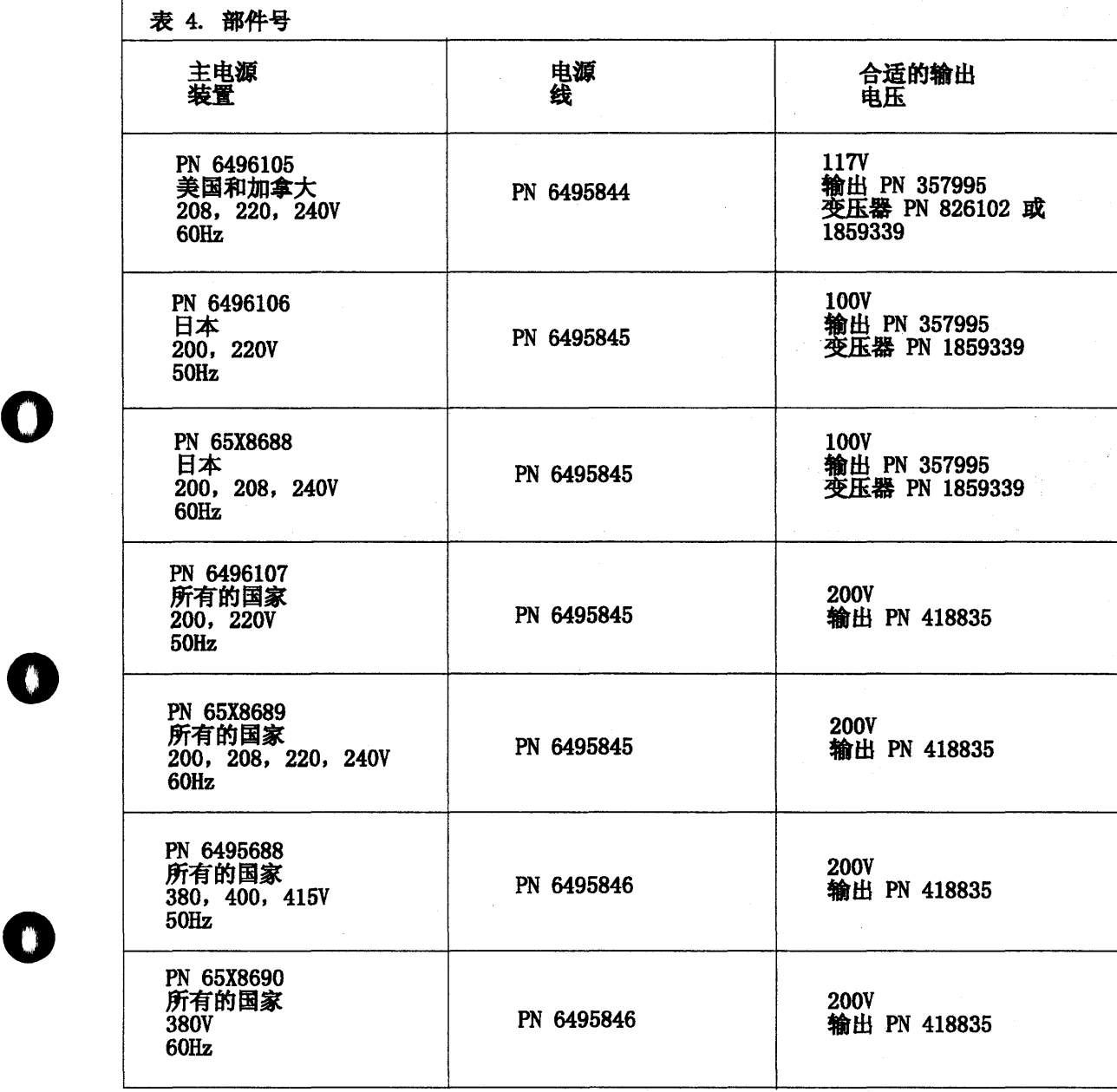

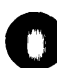

•

3746-900 主电源部件号

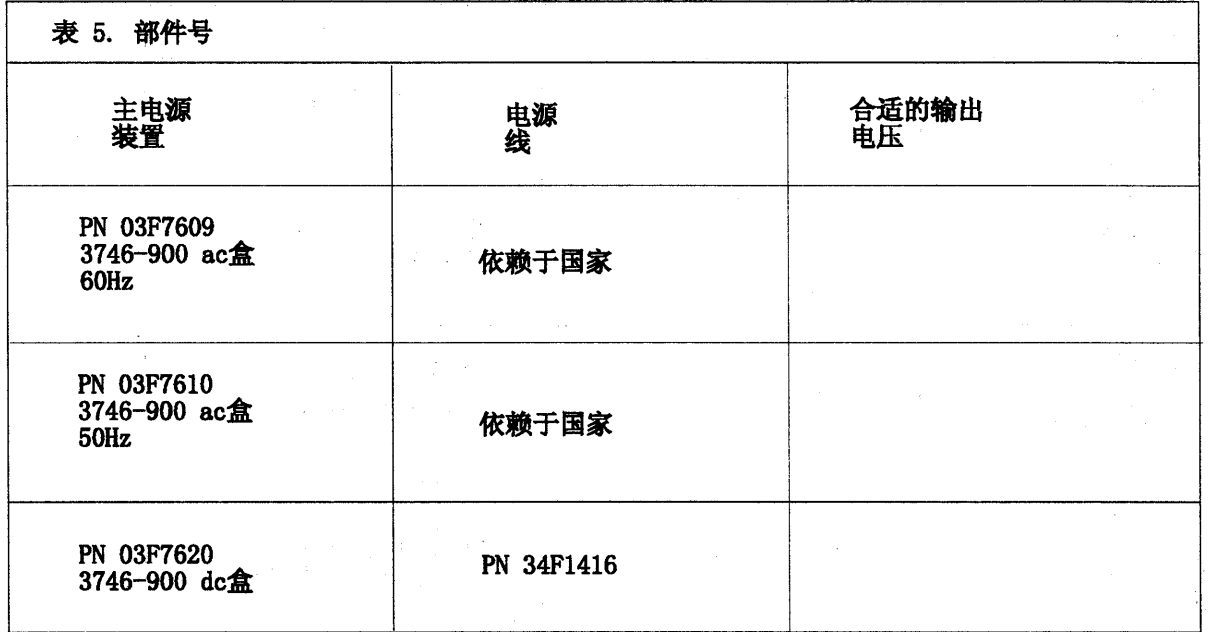

### **Safety Label Locations**

o

o

o

**•** 

### **Safety Label on the 3745**

On the following figures, labels are designated by letters. A particular wording corresponds to each letter (see "Safety Label Identifications" on page Ixix).

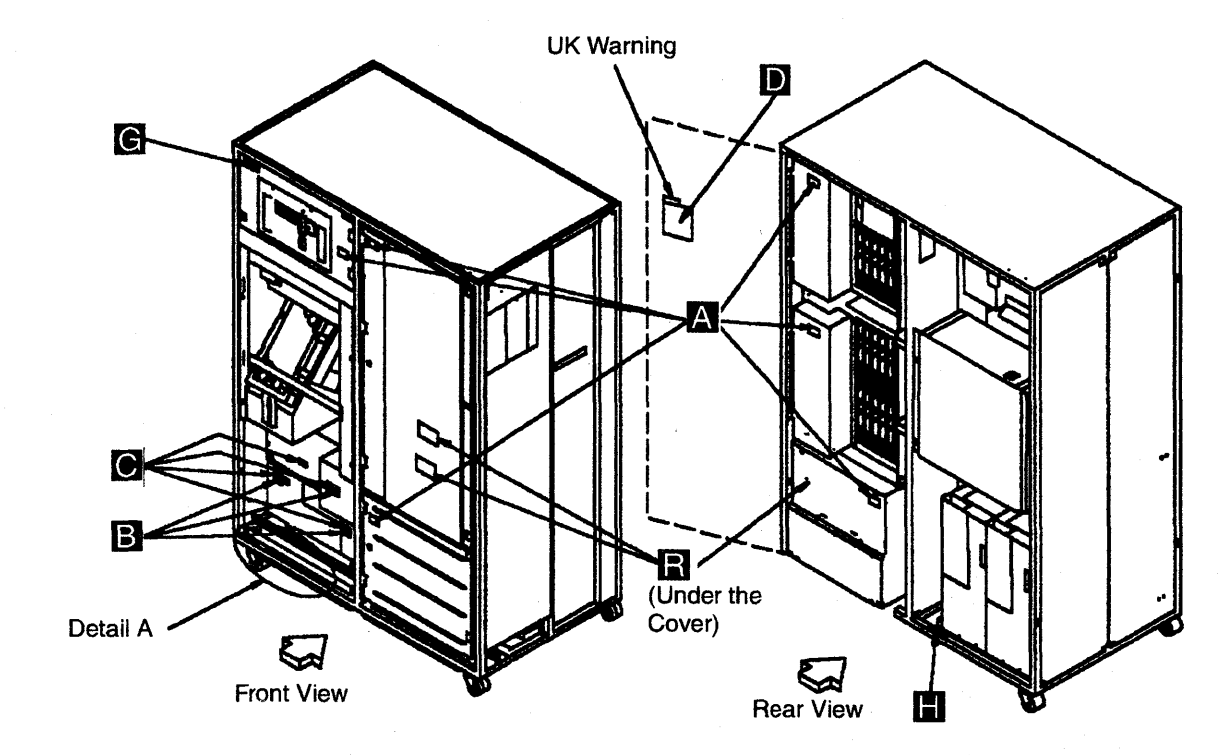

Figure 0-21. 3745 (Basic Frame 01) Label and Power Rating Plate Locations

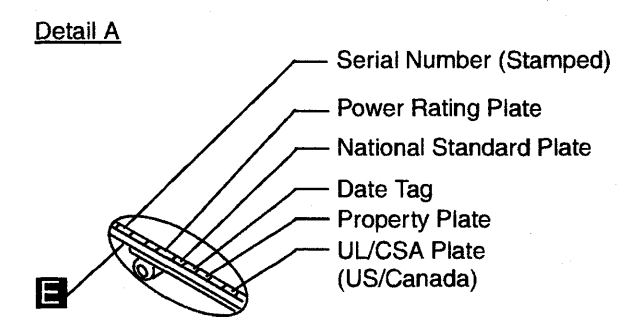

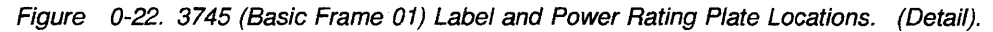

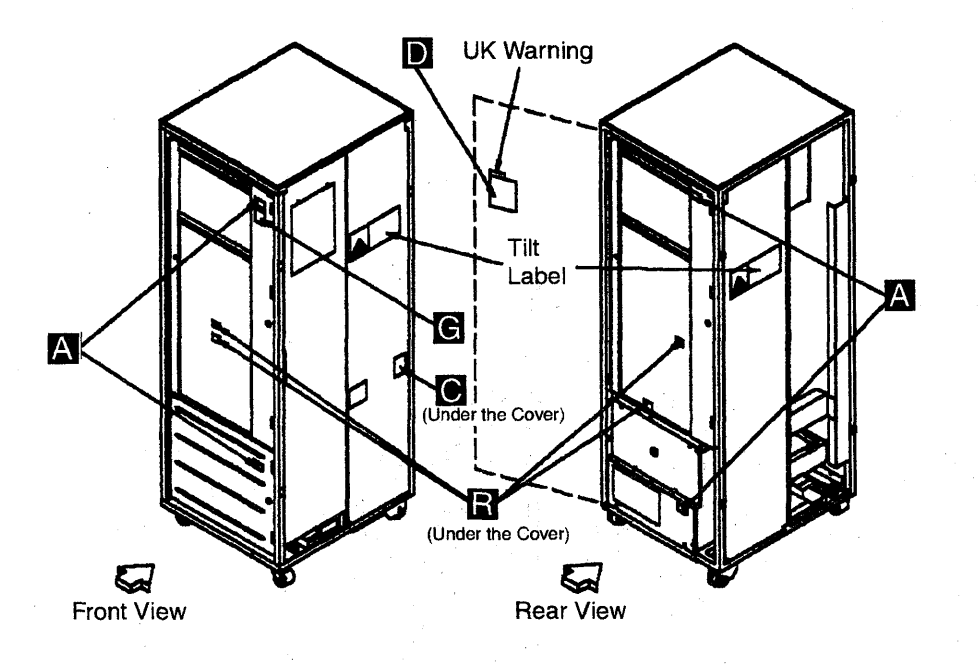

Figure 0-23. 3746-A 11 (Frame 02) or 3746-A 12 (Frame 03) Label Locations

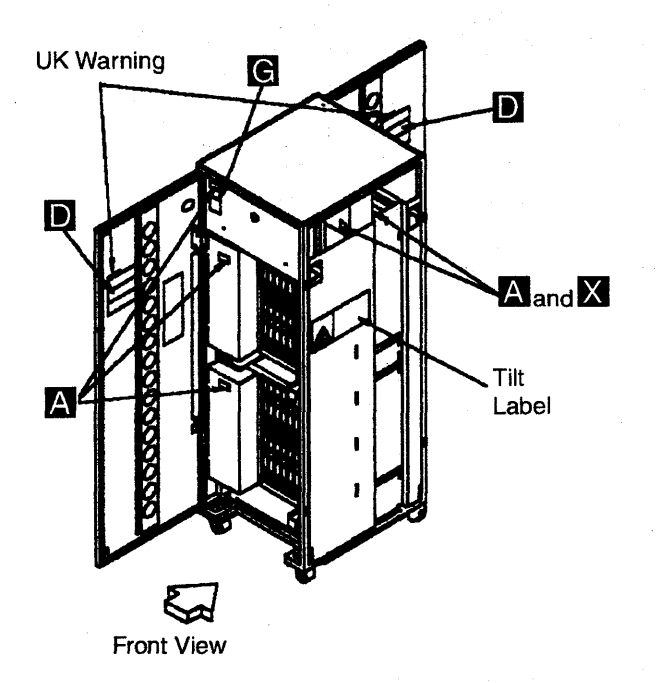

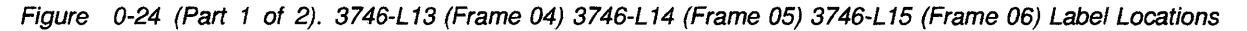

 $\left($ 

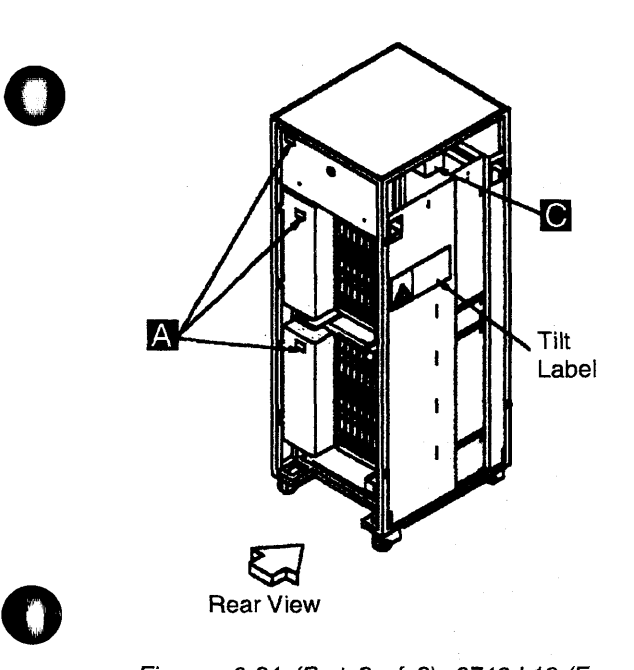

o

o

**•** 

Figure 0-24 (Part 2 of 2). 3746-L 13 (Frame 04) 3746-L 14 (Frame 05) 3746-L 15 (Frame 06) Label Locations

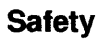

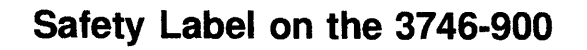

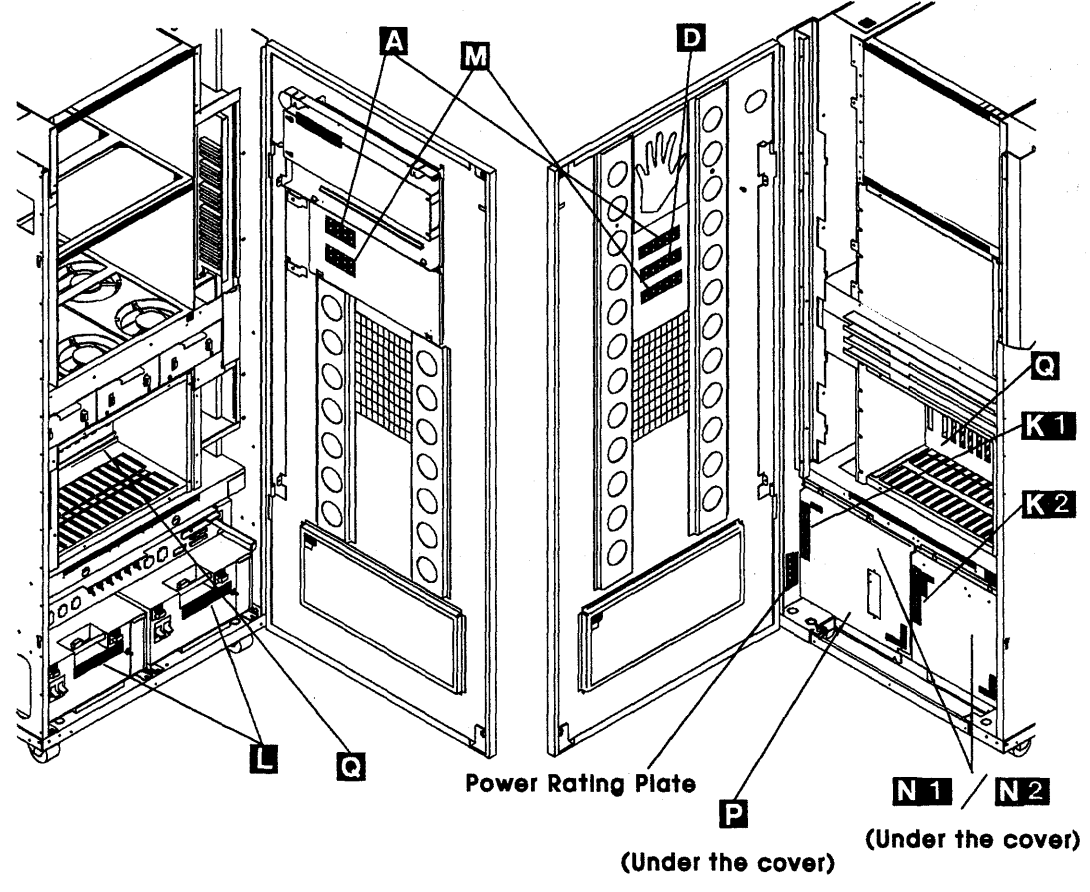

**Front View** 

**Rear View** 

 $\lambda$ )<br>المل

 $\overline{f}$ 

Figure 0-25. 3746 Model 900 (Frame 07) Label Locations

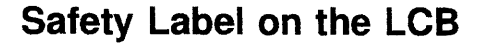

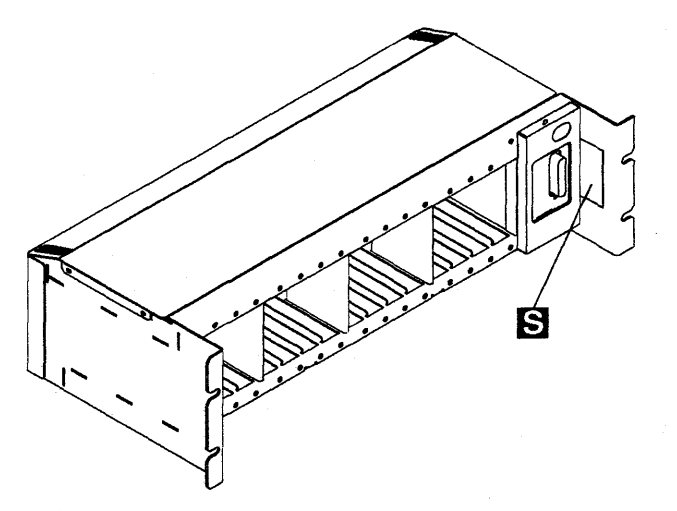

Figure 0-26. LCB Safety Label Location

### **Safety Label Identifications**

o

The safety labels shown in Figure 0-27 are in English. They are also available in other languages. See "Safety Label Part Numbers by Country" on page Ixxii for ordering.

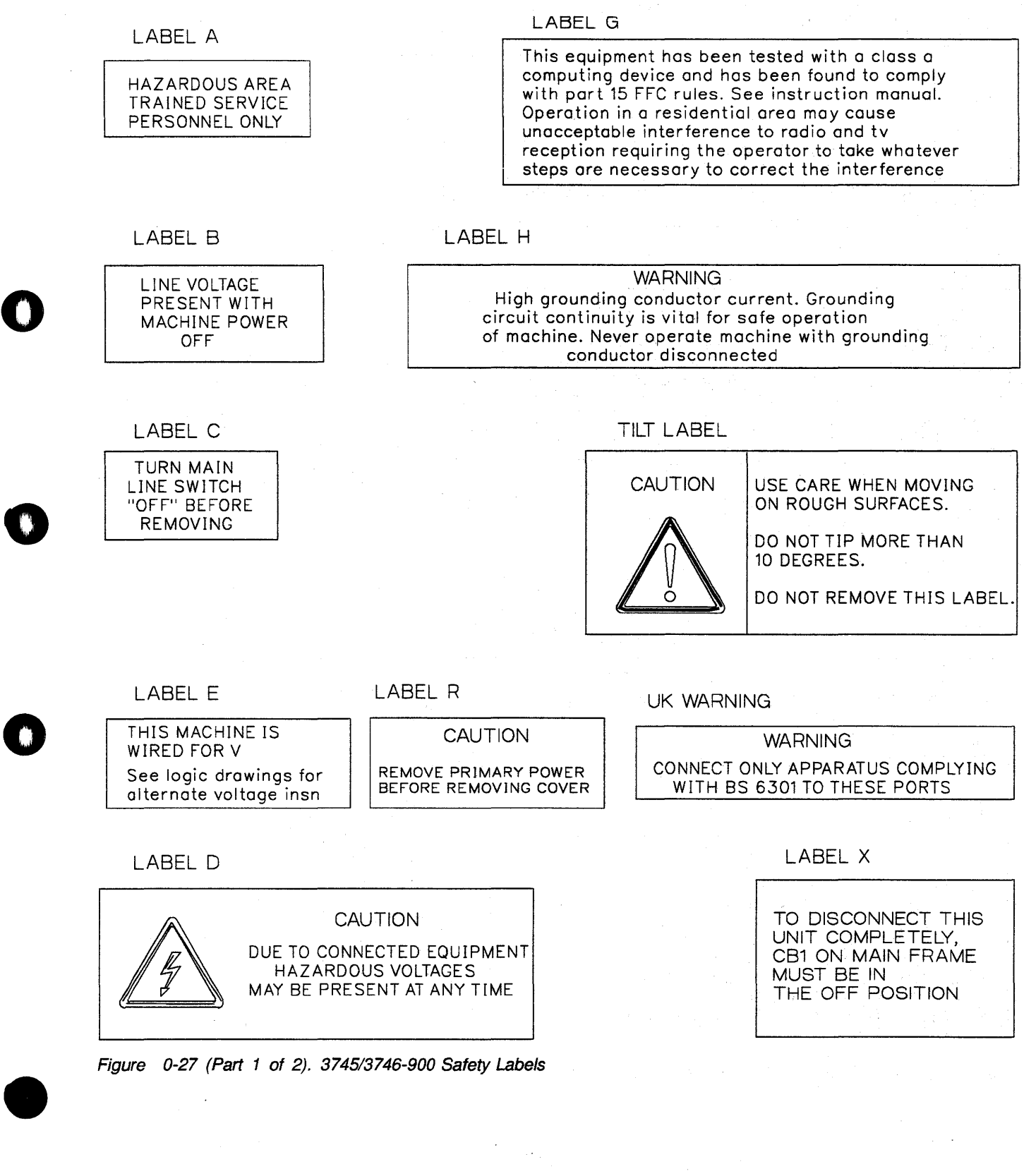

#### LABEL Kl

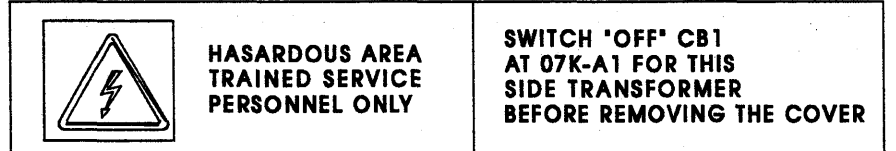

LABEL K2

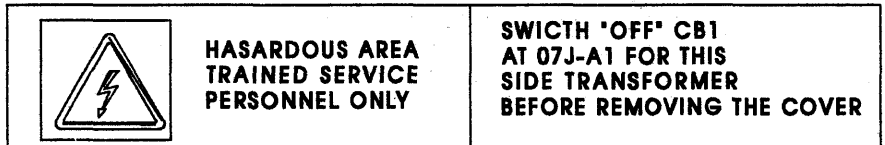

LABEL L

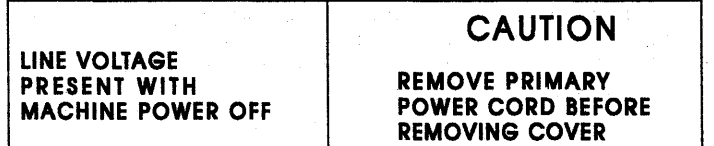

 $\sim$ 

LABEL M

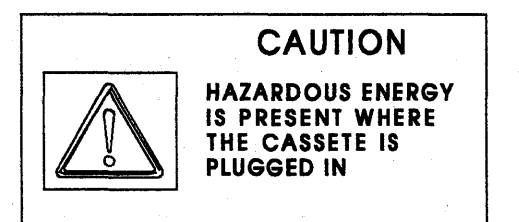

LABEL N1

LABEL N2

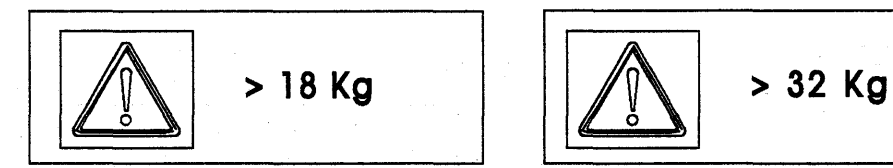

LABEL P

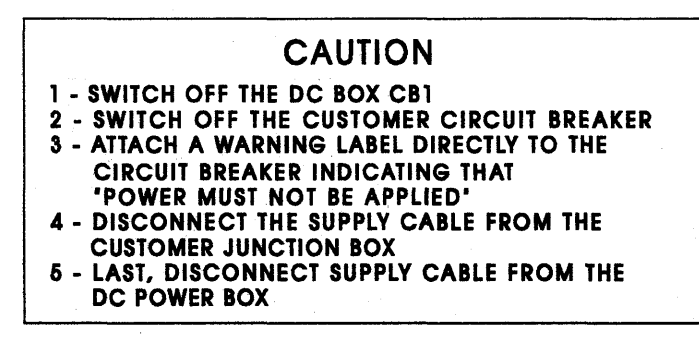

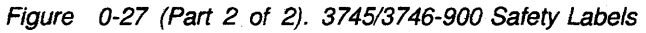

LABEL Q

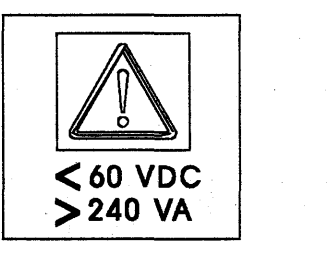

### **LCB Safety Label**

#### **LABELS**

o

•

~ HIGH LEAKAGE CURRENT Permanent ground connection is mandatory before network connections.

Figure 0-28. LCB Safety Label (PN 80G3928)

### **Controller** Expansion Label **Location**

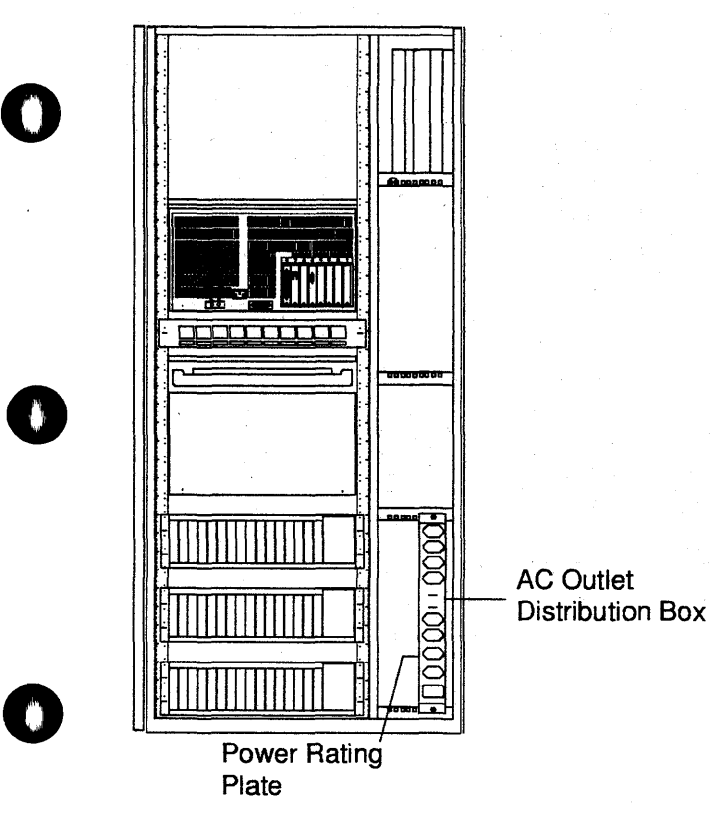

Figure 0-29. Controller Expansion Power Rating Plate Location
## **Safety Label Part Numbers by Country**

-~----------------------, .. -.--~-.

The following table gives the label group part number for each frame according to the language(s) of the country in which the 3745 is installed.

 $\bigcirc$ 

 $( )$ 

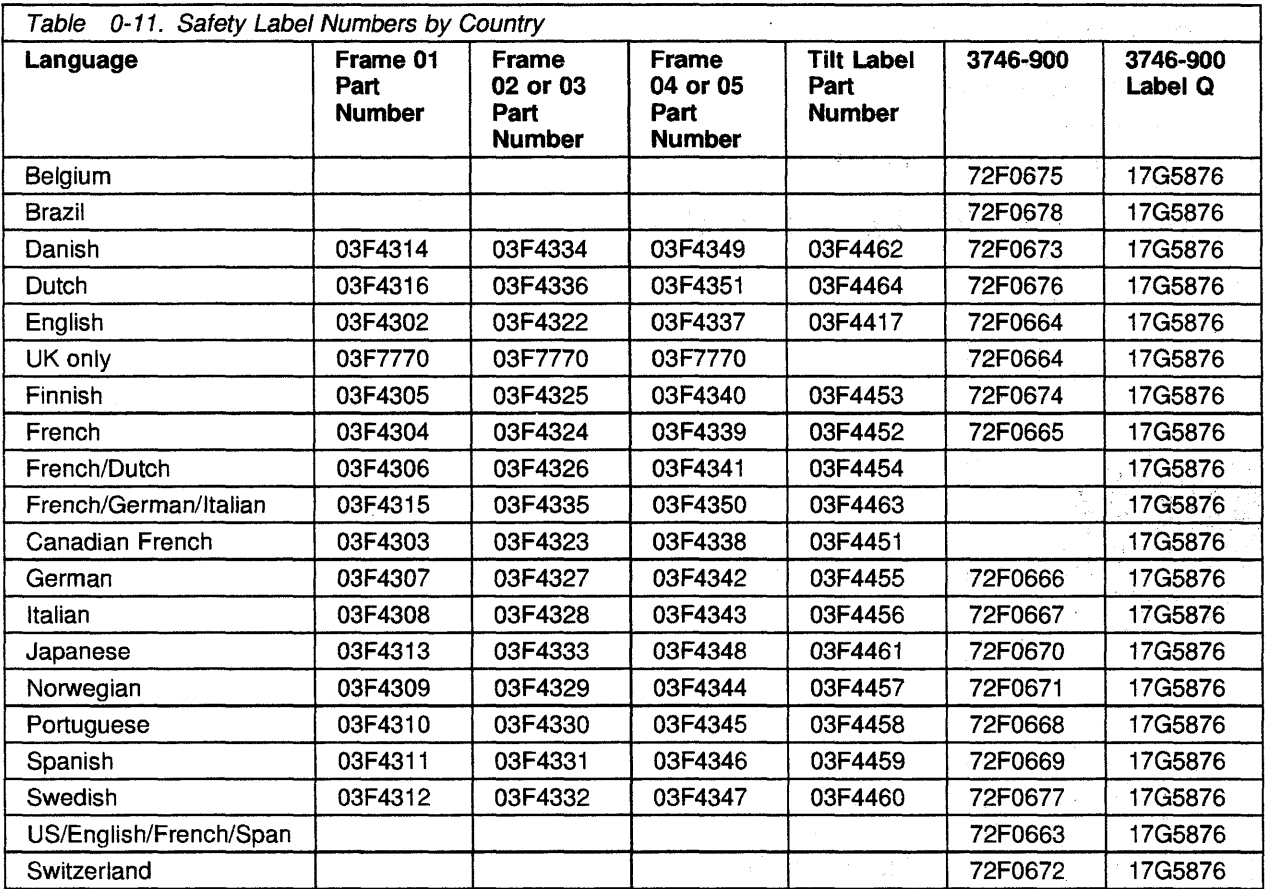

**Ixxii** 3745 Models 210 to 61A: MIP

## **About This Manual**

This MIP is a guide for fault isolation and repair of the 3745 Communication Controller. It is expected that the customer has used the IBM 3745 Communication Controller Problem Determination Guide, SA33-0096, or the 3745 Models 21A-61A, Problem Analysis Guide (online document) prior to calling IBM for service. The MIP does not duplicate the tasks specified by the Problem Determination Guide or by the Problem Analysis Guide.

The MIP gives the service representative the information needed to:

- Analyze problems or symptoms reported by the system user.
- Restore normal 3745 operation.

#### Who Should Read this Manual

o

o

o

**•** 

The person using this manual should be:

- Trained to service the 3745 and 3746 Expansion frames.
- Familiar with the configuration of the system to which the 3745 is connected.
- Familiar with the operation of the 3745, as described in the IBM 3745 Communication Controller Maintenance Information Reference, SY33-2056 and IBM 3745 Communication Controller Models 210, 310, 410, and 610 Service Functions, SY33-2055, which are part of this Maintenance Library.

The intended audience for this manual are Product-Trained Customer Engineers (PT CE). The Product Support-Trained Customer Engineer (PST CE) is also expected to refer to this manual when he is required to perform the same tasks as the PT CE.

#### How this Manual Is Organized

This manual is organized as follows:

- Safety information is at the start of the manual.
- From Chapter 1 through Chapter 4, this manual is designed so that the information is presented to the user in the same order as he will require it for most service calls. The user is told where to go next for each path through this part of the manual.
- At the back of the manual are:
	- Appendix A: 3745 MOSS Control Panel Codes
	- Appendix B: Maintenance Aids
	- Appendix C: Bibliography and related documents
	- Appendix X: Abbreviation list and glossary.

## **Summary of Changes**

o

o

o

•

All MAPs, exchange procedures, and so on referring to the 3746-900, have been removed in this edition except for the "Service Inspection Safety Procedures".

All information concerning the 3746-900 are available in the IBM 3746 Nways Multiprotocol Controller Model 900 Service Guide, SY33-2116.

Corrections and improvements relating to the previous edition have also been inserted.

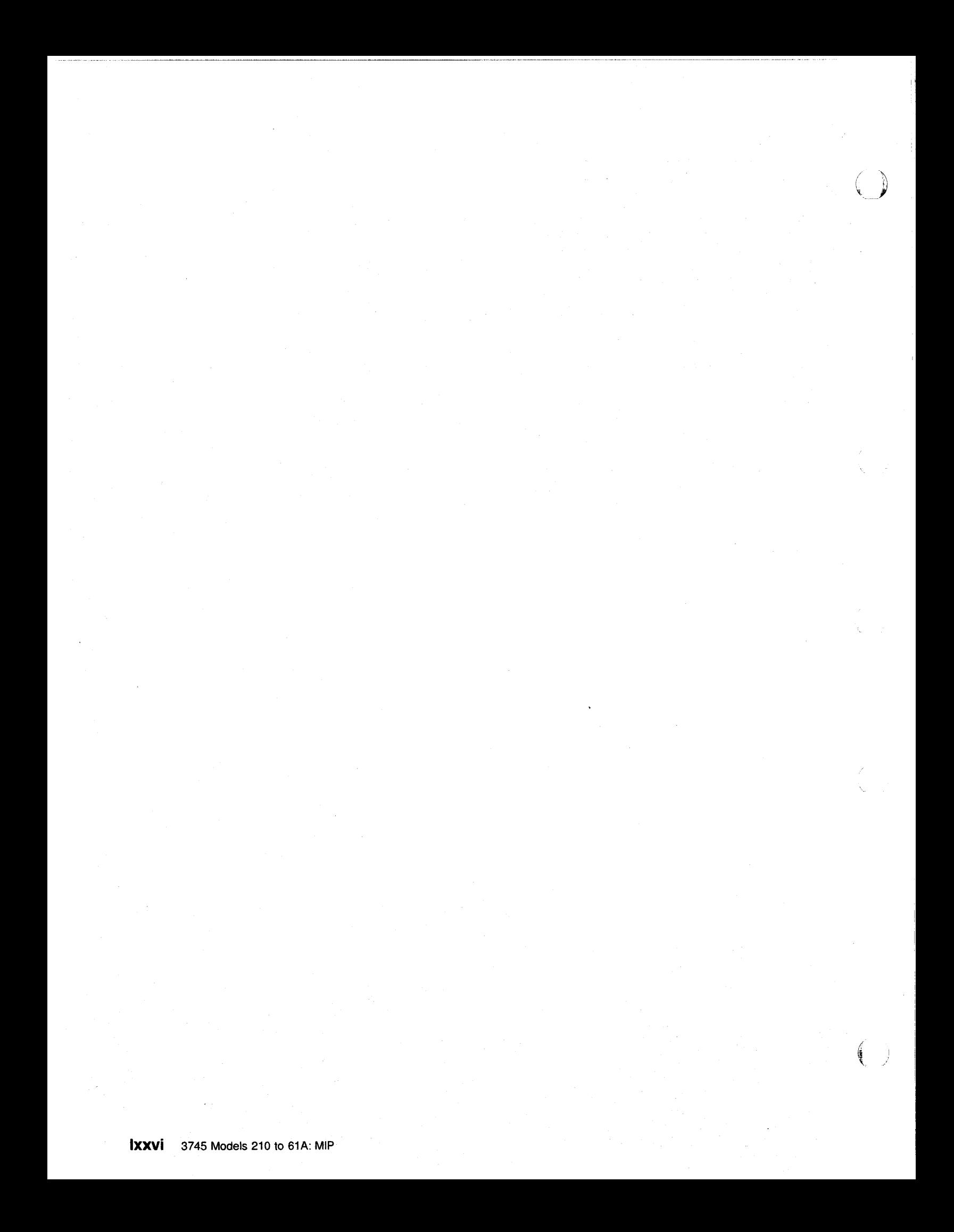

## **o Chapter 1. START: How to Begin Troubleshooting**

#### Important -

- Your personal safety can never be over-emphasized.
- You have been taught safety procedures since the earliest phase of your IBM training.
- Your safety is part of every maintenance call.
- You are the only one who can make a maintenance call safe.
- Specific information can be found in "Product Safety Information" on page xvii and "Safety Label Locations" on page Ixv.

Start here when you use this manual to repair a *3745/3746* hardware failure.

- Remember that the *3745/3746* are machines which are designed to be repaired while the customer is still using the operational areas. This is called Concurrent Maintenance. Before changing FRUs, you will be directed to ensure that you have the correct area of the machine ready for maintenance.
- When a power supply is shared between adapters, the disabling procedures apply to both 'suspected' and 'associated' adapters.
- During a call for service, it will normally be necessary to use the 3745 console. To log on at a 3745 console, proceed as directed in "Console Use for Maintenance."

#### **o Console Use for Maintenance**

001

o

o

•

Is the 3745 a Model 21A, 31A, 41A, or 61A? Yes No

002

#### The 3745 is a Model 210-610.

The 3745 has password protection for functions controlled via a console. Several types of password exist for different activities. They are described in the IBM 3745 Communication Controller All Models Advanced Operations Guide, SA33-2097.

Obtain the maintenance password from the customer so that you can log ON at the 3745 console (local, remote, or alternate). This password will give you access to Menu 3 Maintenance Functions, in addition to Menu 1 and Menu 2.

If the 3745 failure prevents correct operation of the 3745 console, continue at "Selection Table" on page 1-4 .

Log ON at the 3745 console as follows:

- 1. Ensure that the customer is not using the console and that he has logged OFF. The channel enable/disable screen is displayed.
- 2. Press F4: MOSS FUNCTIONS.
- 3. The password screen is displayed.
- 4. Enter the maintenance password.

(Step 002 continues)

#### **Start**

#### 002 (continued)

Note: Remember to log OFF the console and to re-IML the MOSS at the end of the service call. See "CE Leaving Procedure" on page 4-180 for more information.

Continue with "Selection Table" on page 1-4 .

003

The 3745 is a Model 21A, 31A, 41A, or 61A.

Is the service processor operational?

Yes No 004

Continue with "Selection Table" on page 1-4.

005

Obtain the service processor maintenance password from the customer so that you can logon at the service processor console.

To log ON:

- 1. In the MOSS-E View window, click on Program (in the action bar).
- 2. Click on Log On MOSS-E.
- 3. Enter the password.

Are you here to investigate an RSF problem? If you do not know, continue with Step 006. Yes No

006

- In the MOSS-E View window, double-click on the service processor icon.
- The Service Processor Menu window is displayed.
- Click on the Configuration Management option.
- Double-click on the Manage Remote Operations option.
- In the Remote Operation Management window, select the Remote operations authorization option and click on OK.
- In the Remote Support Facility window, select the following two options:
	- Disable Remote Support Facility
	- Do not generate alerts
- Click on OK.
- Continue with Step 007.

007

#### Continue with "Selection Table" on page 1-4 .

See the "Service Processor Window Overview" on page 1-3 for the main panels used to perform the procedures documented in this manual.

 $\left( \begin{array}{c} 1 \end{array} \right)$ 

•

#### **Service Processor Window Overview**

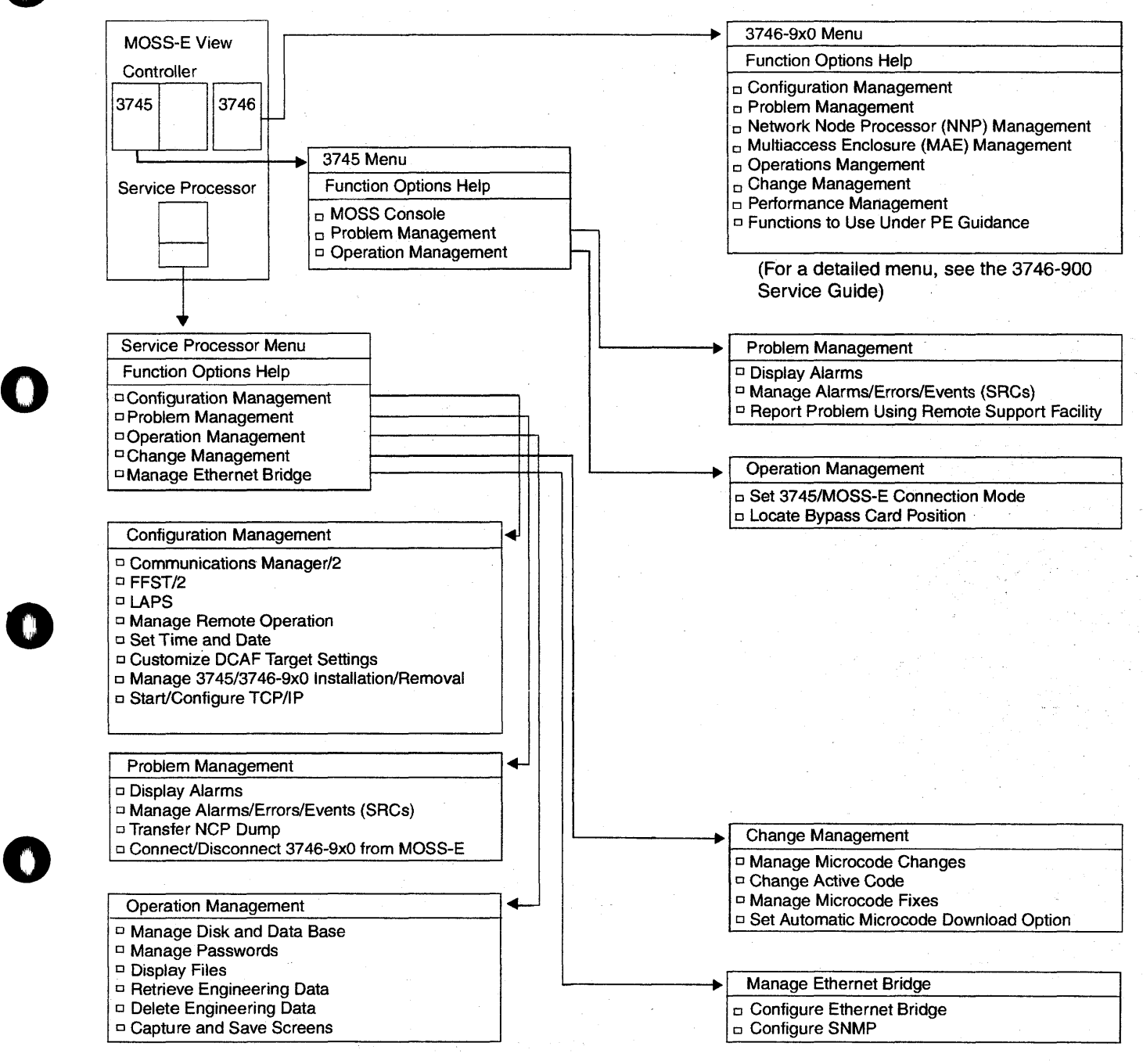

## **Selection Table**

Going from top to bottom in the table, select the first entry point which fits your situation.

 $\cup$ 

₫

I,

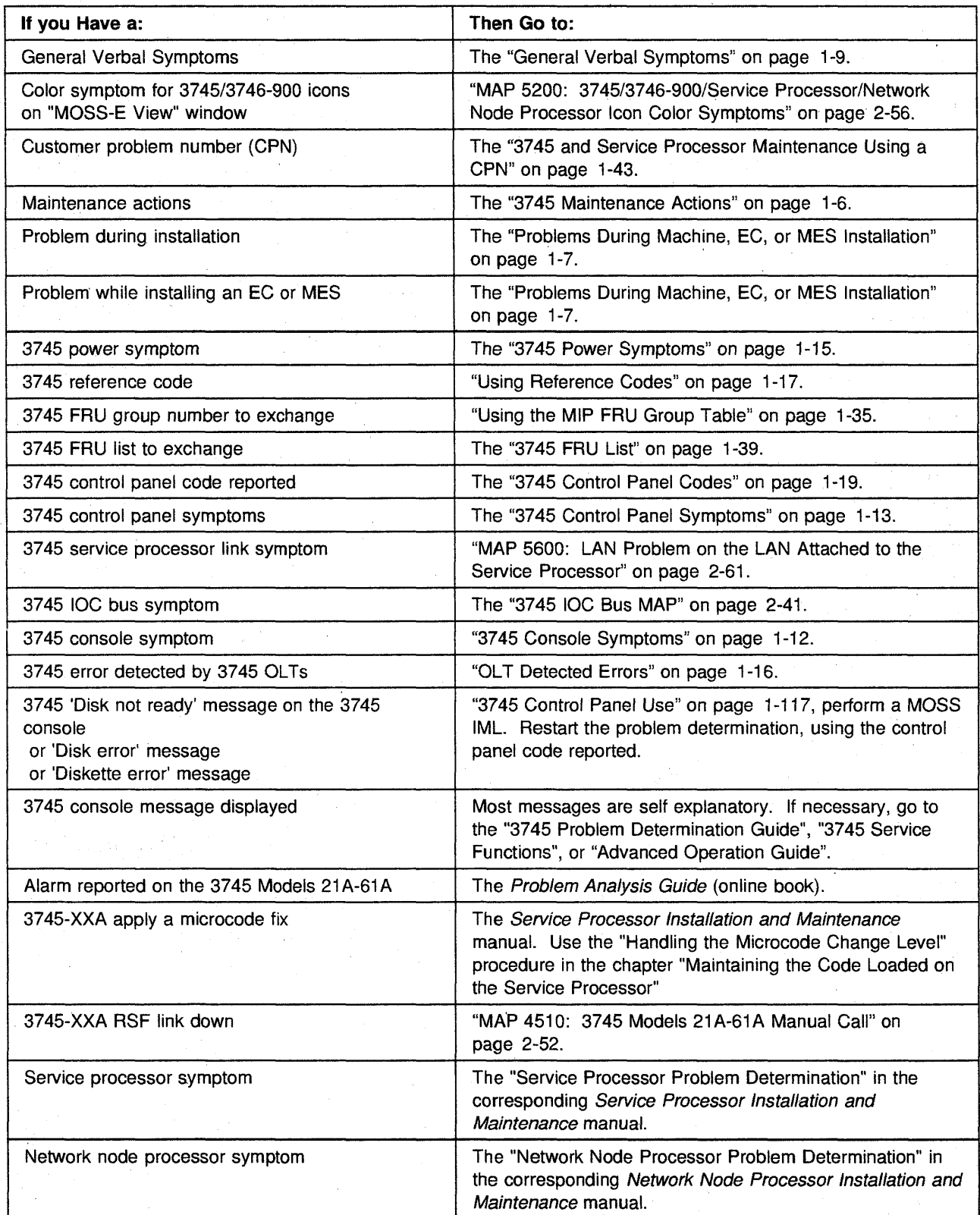

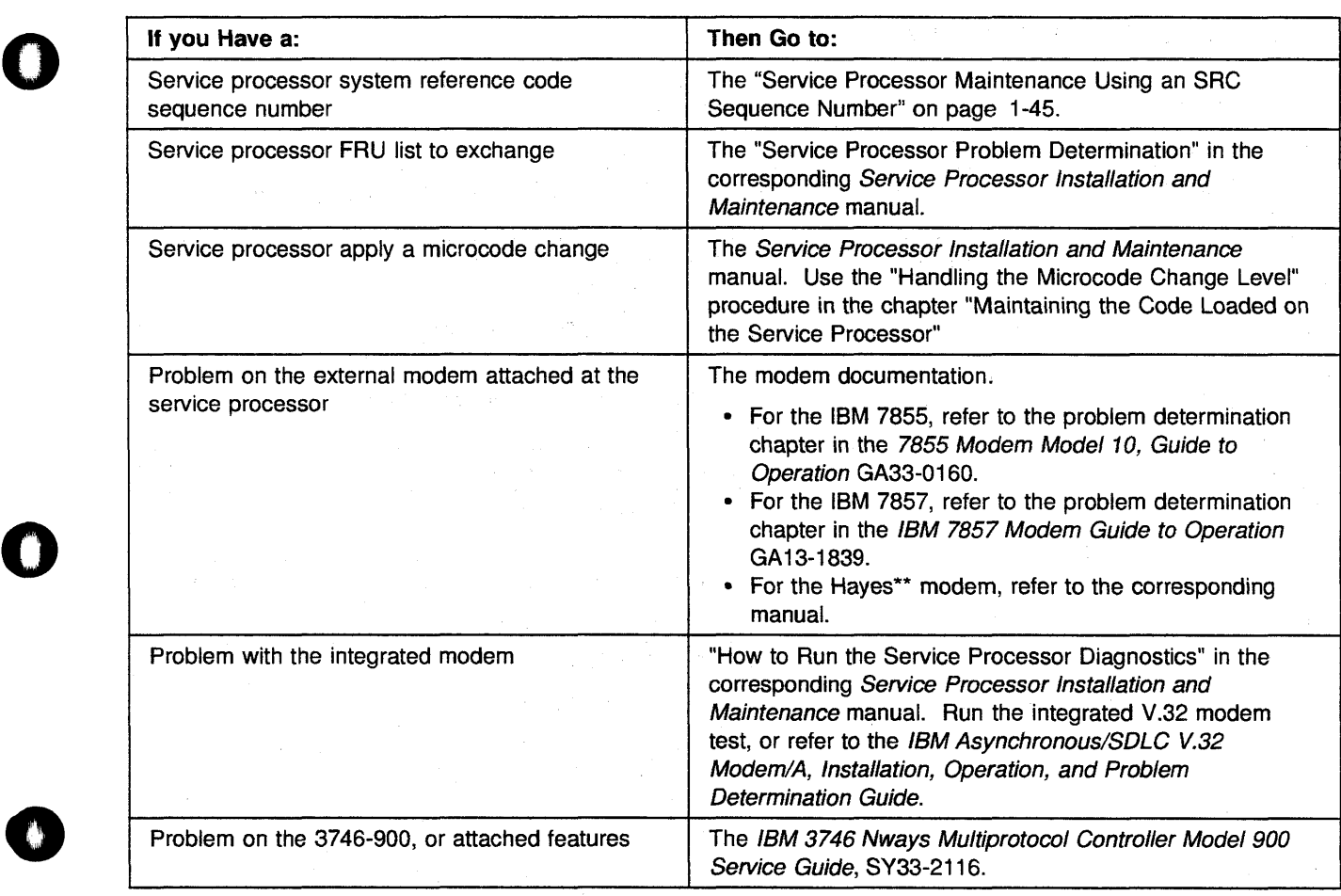

o

•

## **3745 Maintenance Actions** )

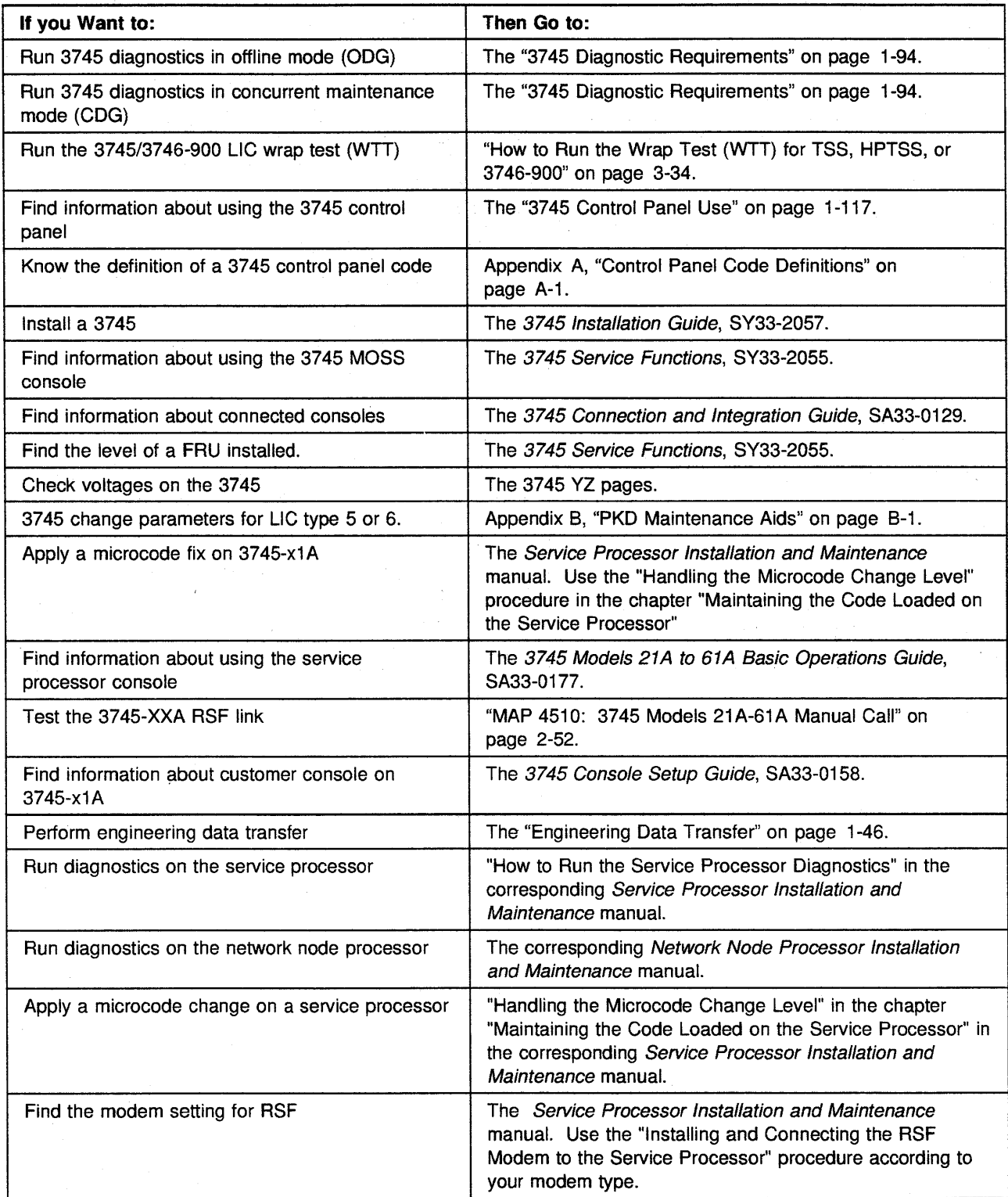

.ii ' ..... i .;

#### **Problems During Machine, EC, or MES Installation**

When installing a 3745, the IBM 3745 Communication Controller Models 210 to 61A Installation Guide, SY33-2057 should be used.

When installing a 3746-900, the IBM 3746 Expansion Unit Model 900 Installation Guide, SY33-2114 should be used.

When installing an EC, or MES, the supplied instructions should be used.

It is possible that the task or diagnostic you were asked to perform during the installation detected an error, and you were requested to start troubleshooting using this manual.

The primary purpose of this manual is to resolve problems that occur in an operational environment after a successful installation. That is, the machine has worked previously and is now failing.

At installation time, or after an EC or MES is installed, it is possible that errors may occur due to conditions which would not exist in an operational environment.

- Cables plugged incorrectly
- Terminators missing

o

o

o

•

- Mismatch between CDF and machine configuration
- Mismatch between line characteristics and set ups
- 
- Wrong address set<br>• Top card connectors incorrectly installed
- Loose cards.

During your path through the MIP, you should remember these possibilities and, when the failing area is identified, check with the aid of the IBM 3745 Communication Controller Maintenance Information Reference, SY33-2056 and YZ pages that these conditions do not exist prior to changing FRUs.

Now, starting at the top of the "Installation Selection Table" on page 1-8, work down until you find an entry that matches the symptom detected during the installation.

**Be sure to read "Exchange Precautions" on page 4-1 before removing any FRUs from this**  machine.

## **Installation Selection Table** )

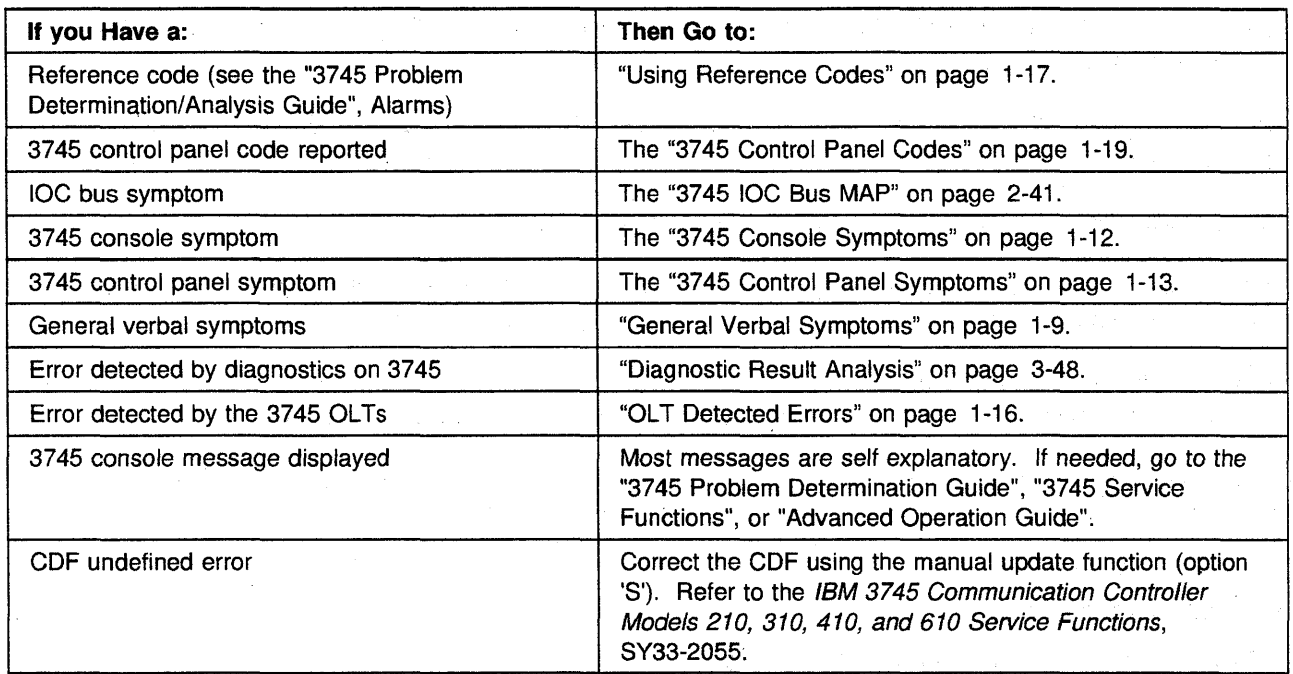

## **Symptom Index**

o

o

 $\bullet$ 

## **General Verbal Symptoms**

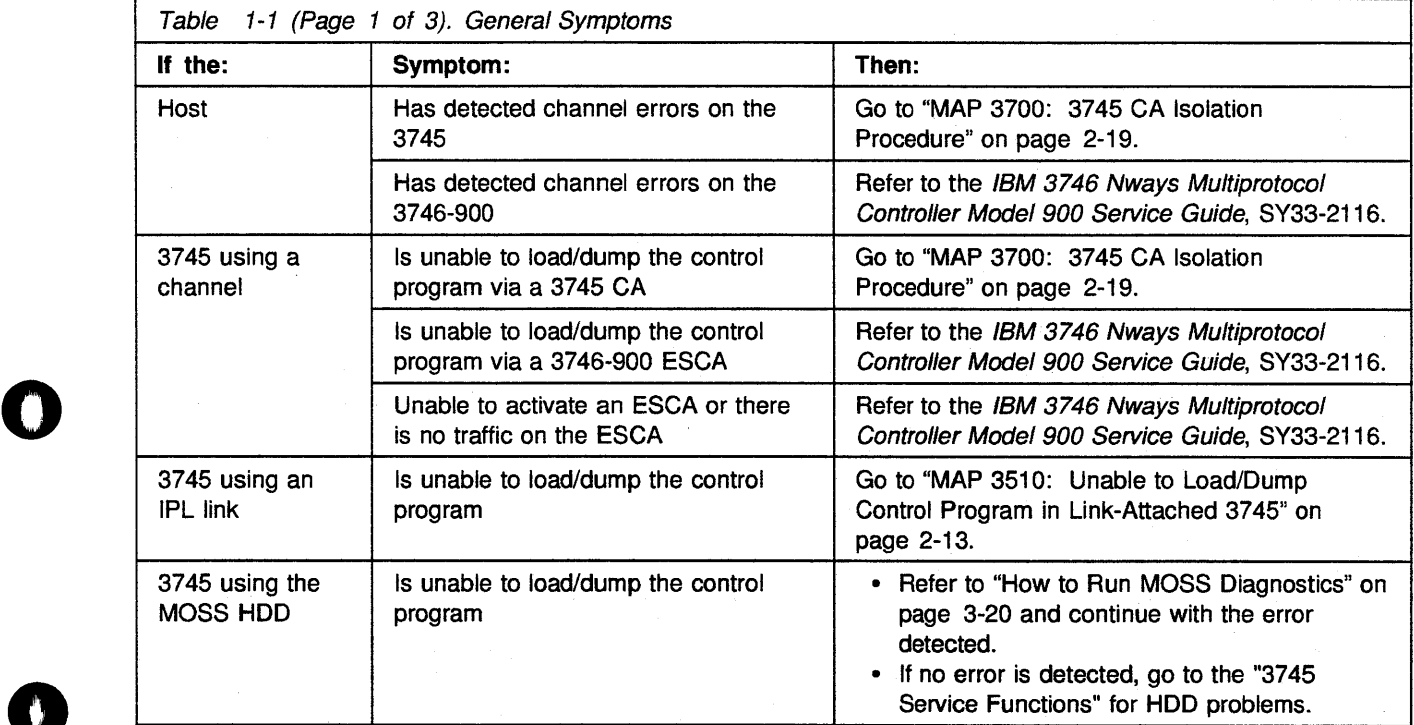

#### **Symptom Index**

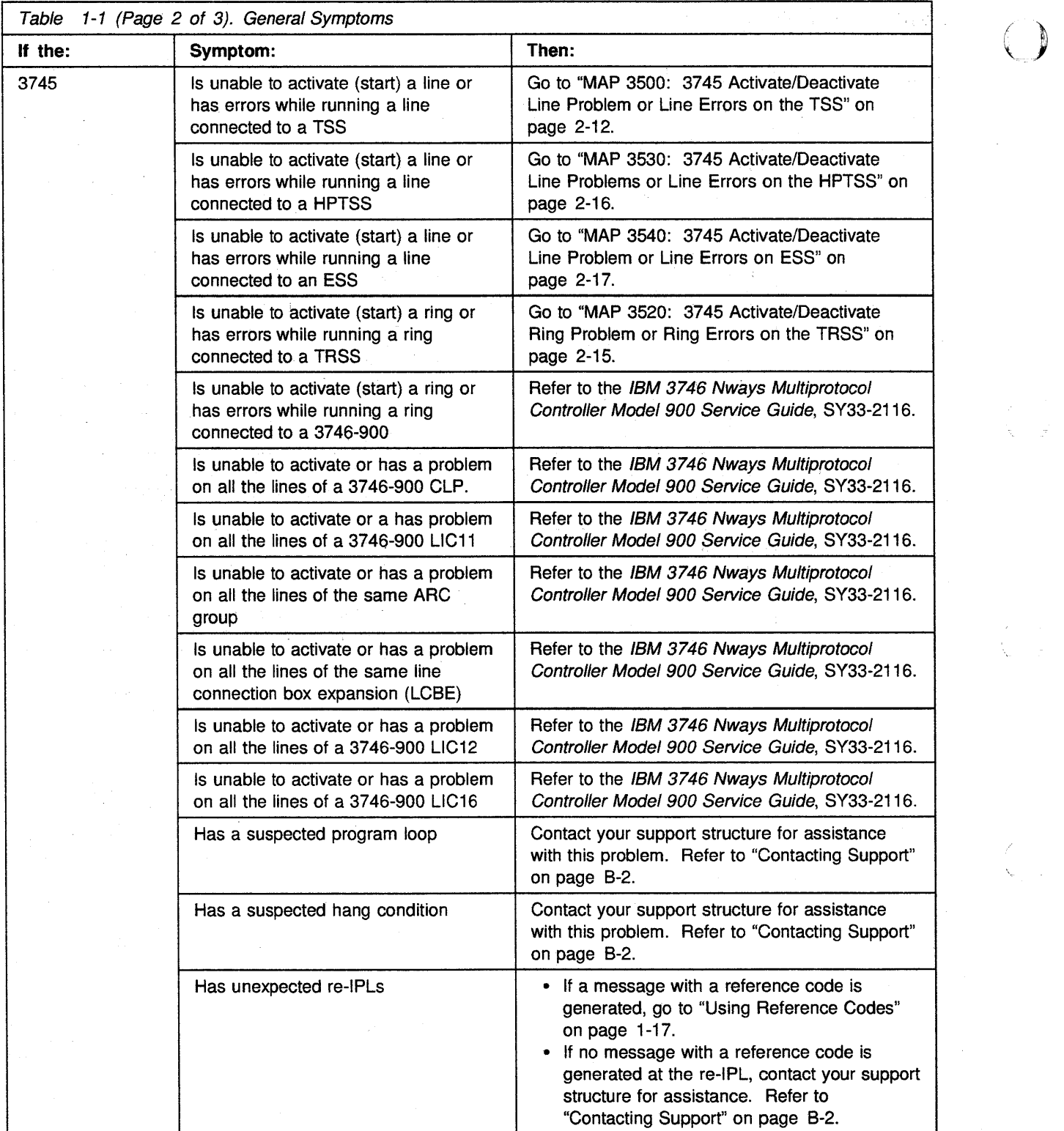

 $\setminus$  )

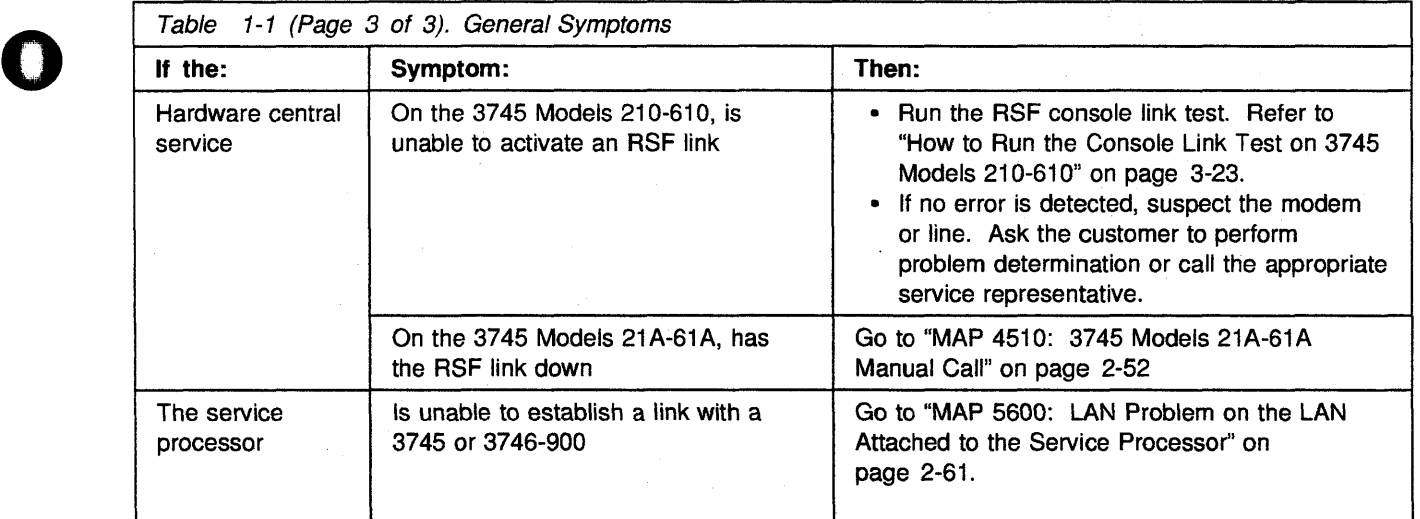

o

o

•

## **3745 Console Symptoms**

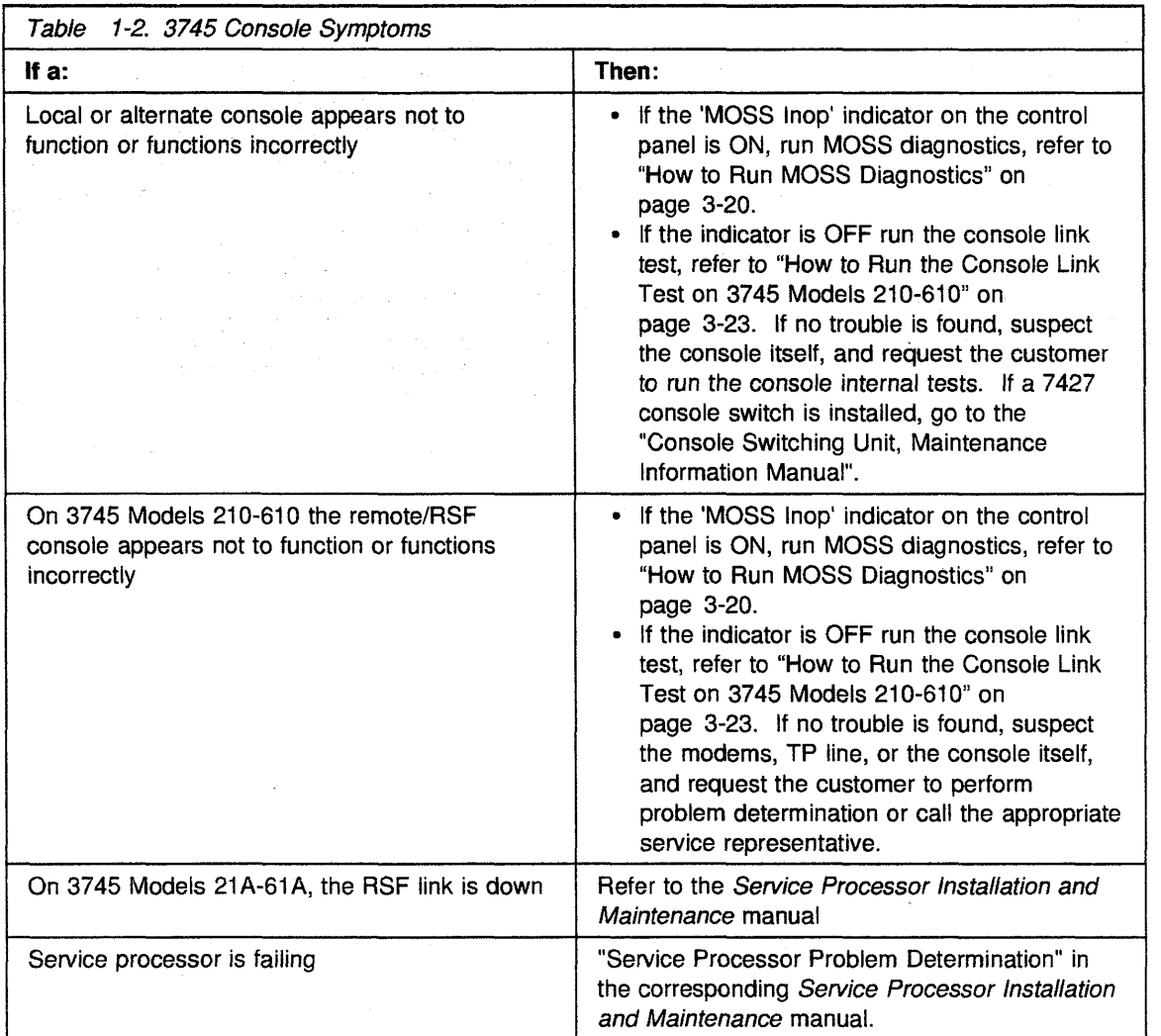

 $\setminus$   $\qquad$ 

## 3745 Control Panel Symptoms

o

o

 $\mathbf{a}$ 

o

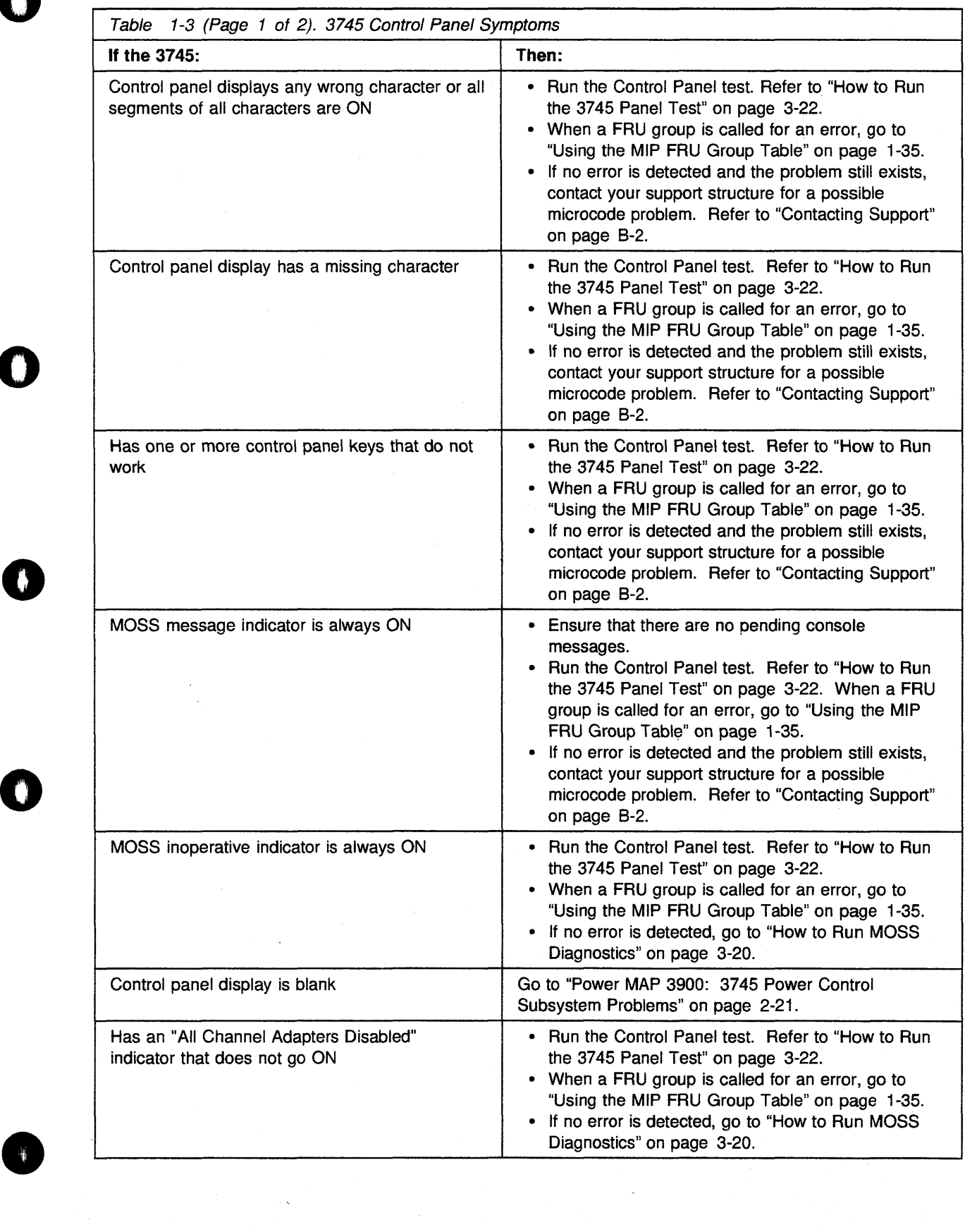

#### **Symptom Index**

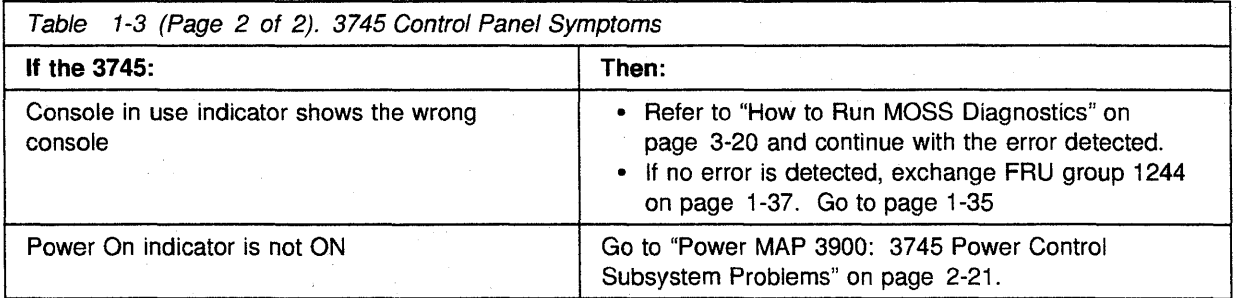

ģ.

----------------------------------------- ---------------.---------------------------------------------------------------------- ---------------------------------------

## 3745 Power Symptoms

o

•

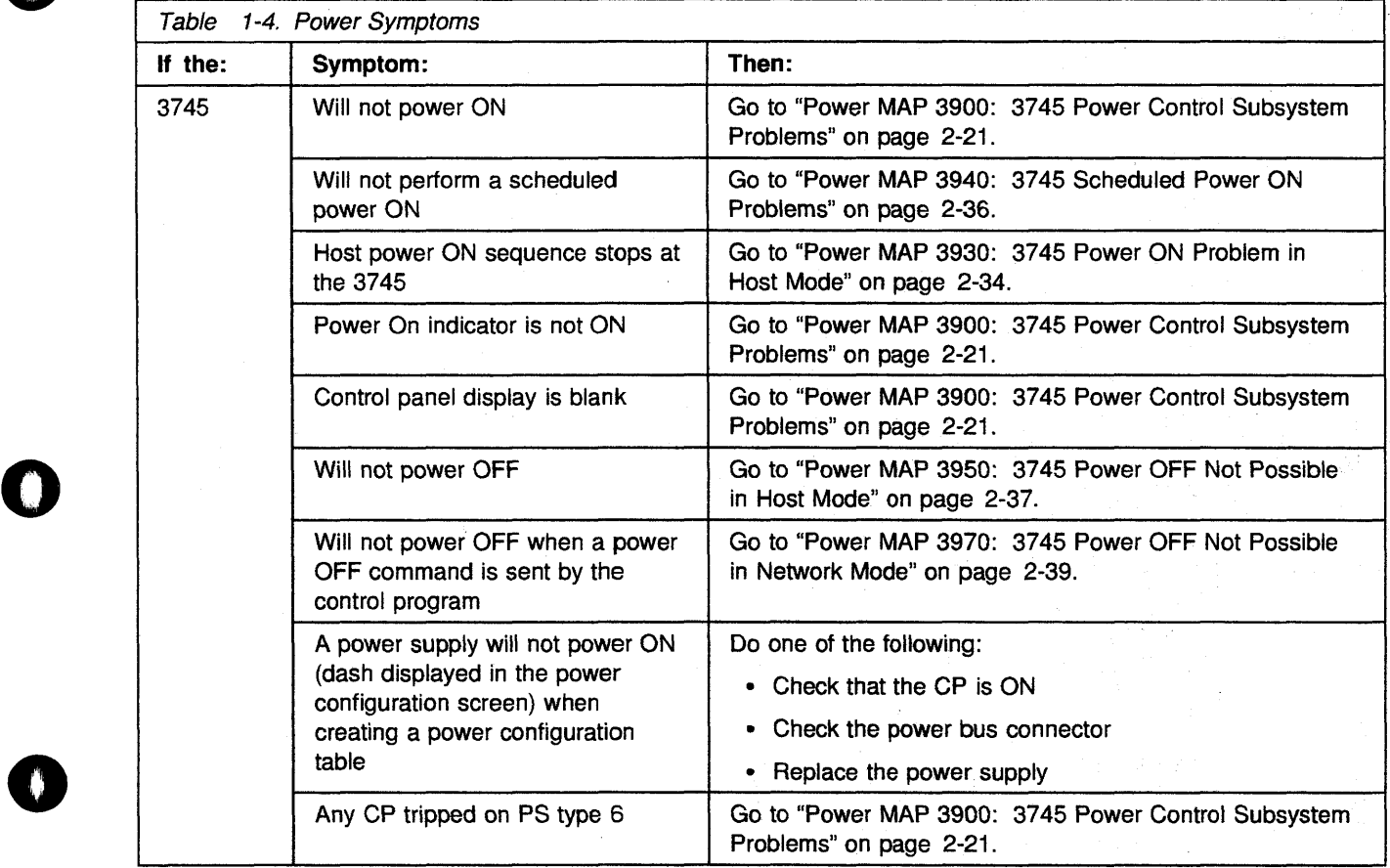

### **OLT Detected Errors**

For the interface on which the OLTs have detected an error, find the FRUs to be exchanged using the following table. Then go to "Requirements List 0040: For the CA" on page 1-54.

Ĺ

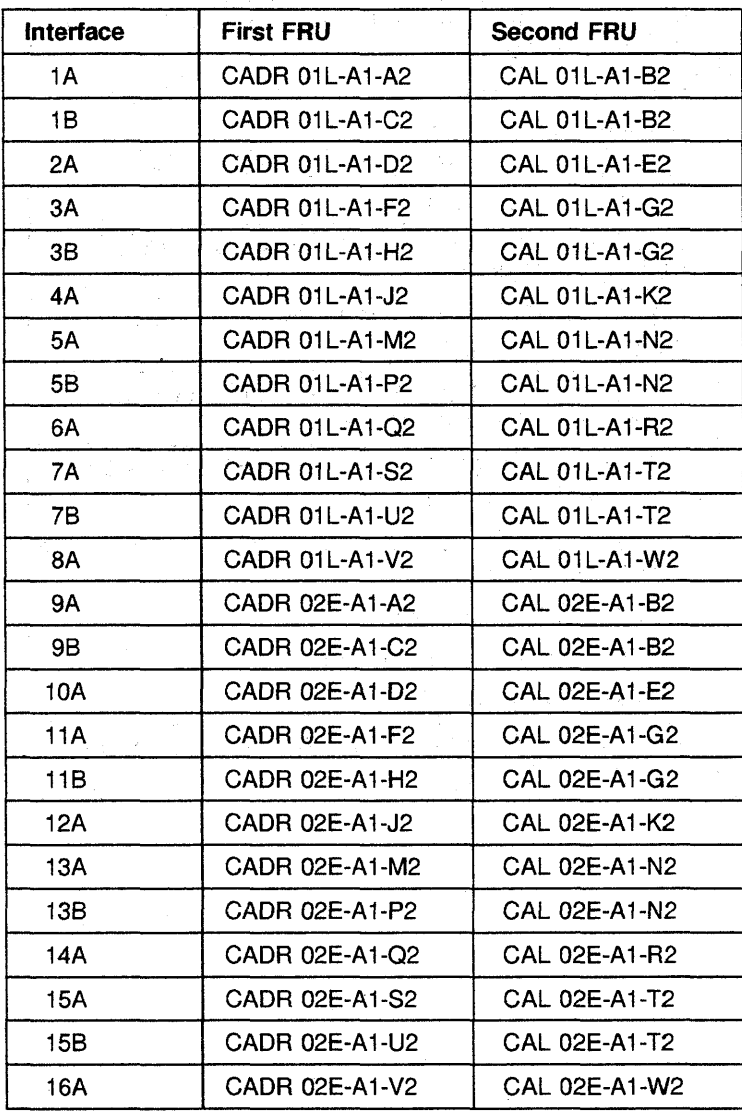

#### **Using Reference Codes**

o

o

o

•

Reference Codes (8 digits) are always displayed at the rightmost position of the alarm on the 3745 console. They are generated by the microcode which runs within the MOSS to provide an automatic analysis of box event records (BERs). This function is known as auto-BER and is part of the automaint facility. Reference Codes are also generated when diagnostics detect an error.

If several alarms have been generated for the same problem, resulting in multiple reference codes, use the reference code beginning with BX, if any. If there are no BX codes, use the reference code given by the earliest alarm.

To analyze a reference code to find the correct action to take, use the following procedure on the 3745 console:

1. Ensure that at least one of the CCUs has been IPLed.

If not, you must IPL one of the CCUs to the end of phase 1 (step-by-step IPL will allow a ready stop at the end of phase 1). Then cancel the IPL. This action will initialize the switch and the adapter buses.

2. From the Maintenance Functions on Menu 3, select BRC function.

The reference code screen will be displayed.

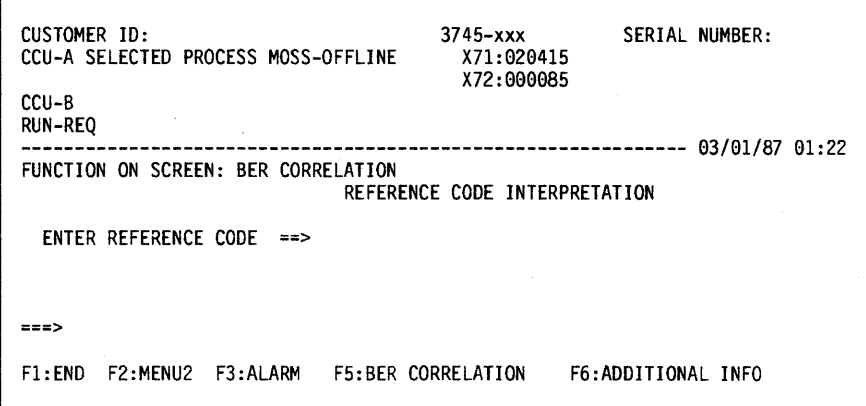

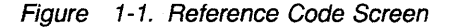

- 3. Type in the 8-digit reference code you want to analyze in the input area of the screen. Refer to Figure 1-1.
- 4. Press SEND/ENTER.
- 5. When the FRU list is given, record the types and location.

Note ------------------------------------------------------------------~

When the microcode is a possible cause of the error, it is recommended that you check:

- If you have the highest level of microcode for your machine
- That any applicable MCFs are installed.

Your support structure will have this information.

6. Hit F6 for additional information (on associated components and customer resources for TSS and HPTSS), and record the data for later usage.

Note: If the CDF is not correct, this information can be wrong.

#### 7. Go to "3745 FRU List" on page 1-39.

If the reference code is reported as 'INVALID' or 'DUMMY', check that you have entered the same code as reported. If so, contact your support structure for assistance. See "Contacting Support" on page B-2. An error in the BER analysis or BER logging has occurred.

 $\sum_{i=1}^n$  $\in \mathscr{Y}$ 

#### **3745 Control Panel Codes**

For the 3746 Model 900 panel code, refer to the IBM 3746 Nways Multiprotocol Controller Model 900 Service Guide, SY33-2116.

#### **Note** ----------------------------------------------------------------~--~

o

o

o

o

When the microcode is a possible cause of the error, it is recommended that you check if you have the highest level of microcode for your machine and that any applicable MCFs are installed. Your support structure will have this information.

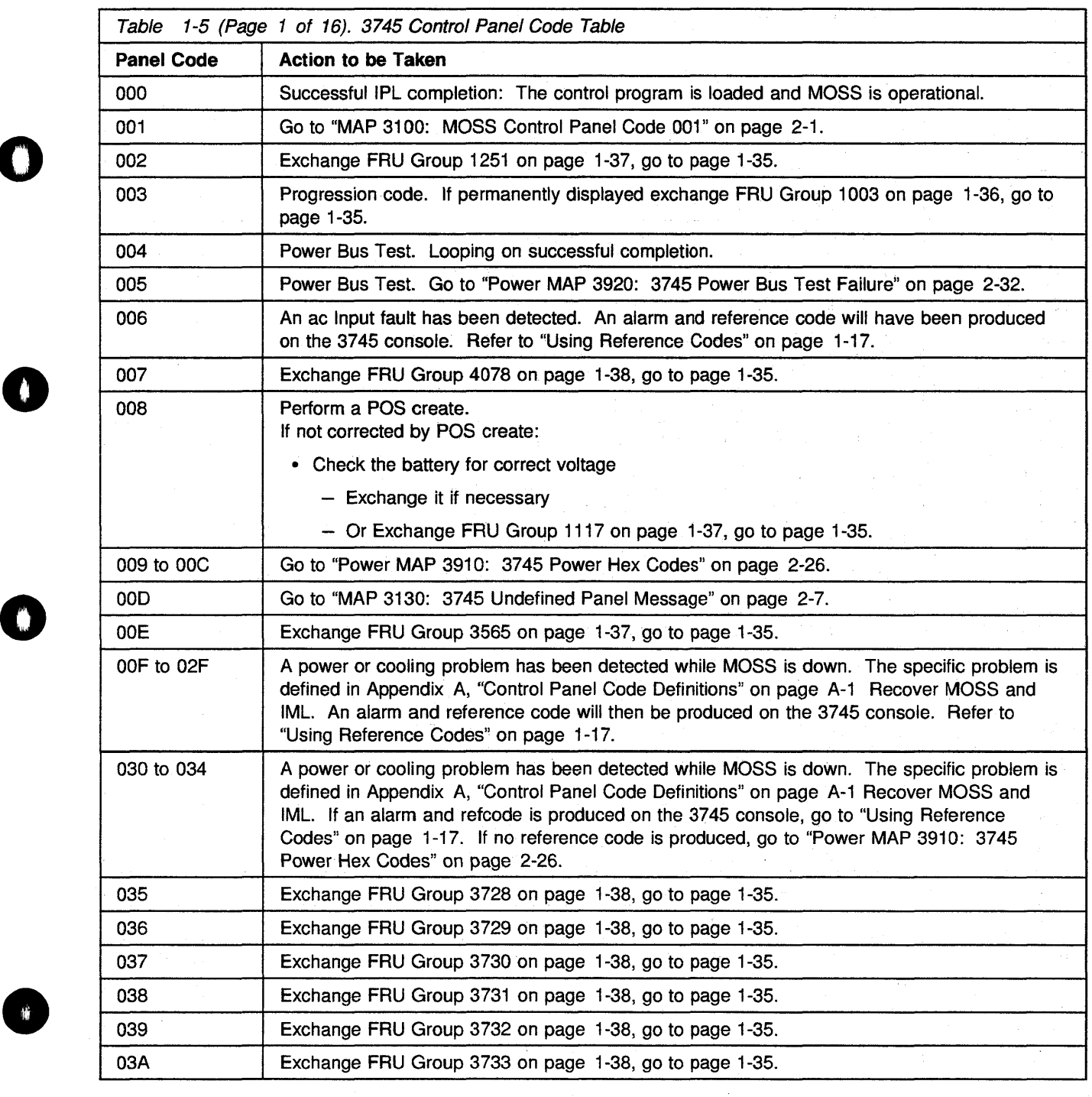

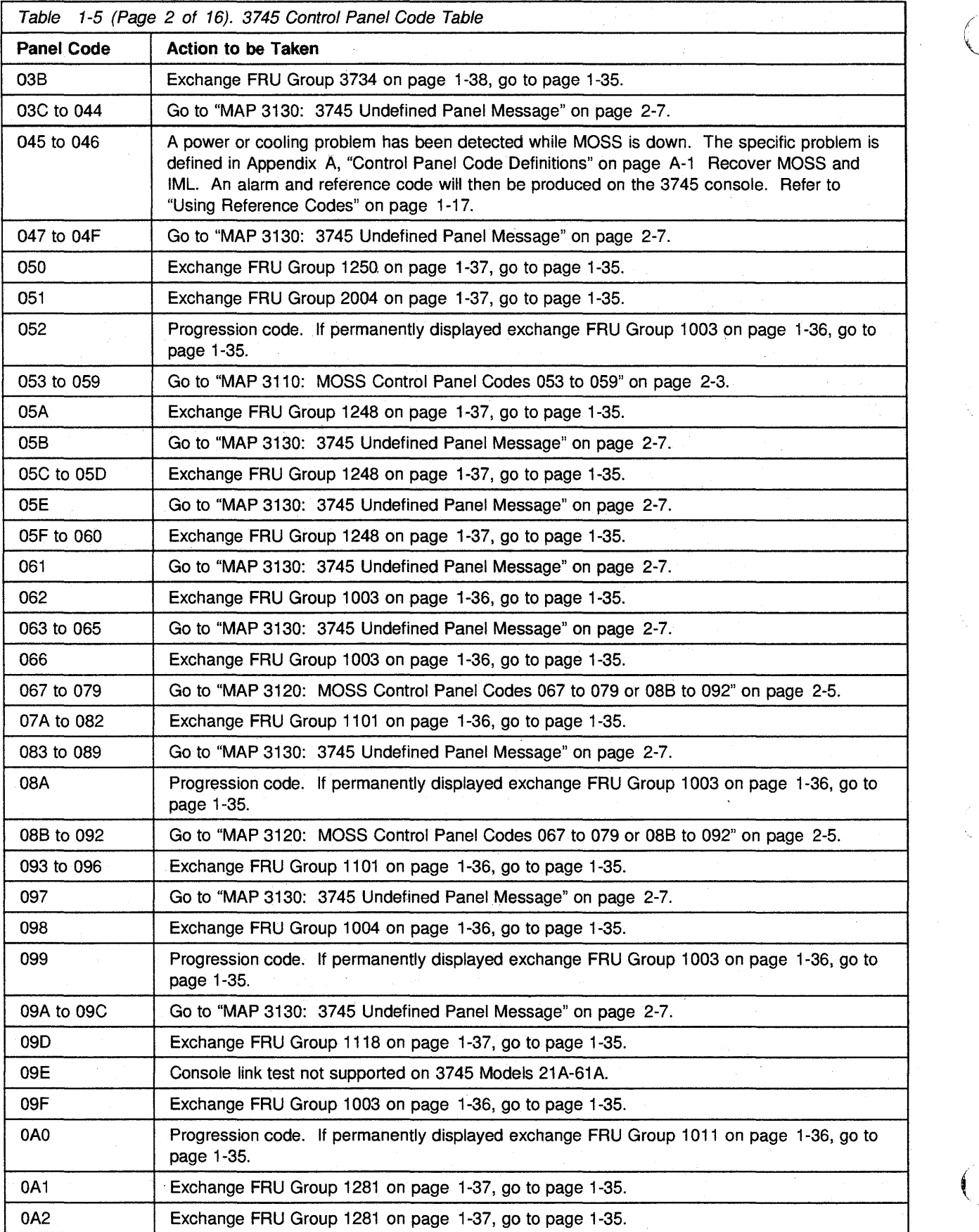

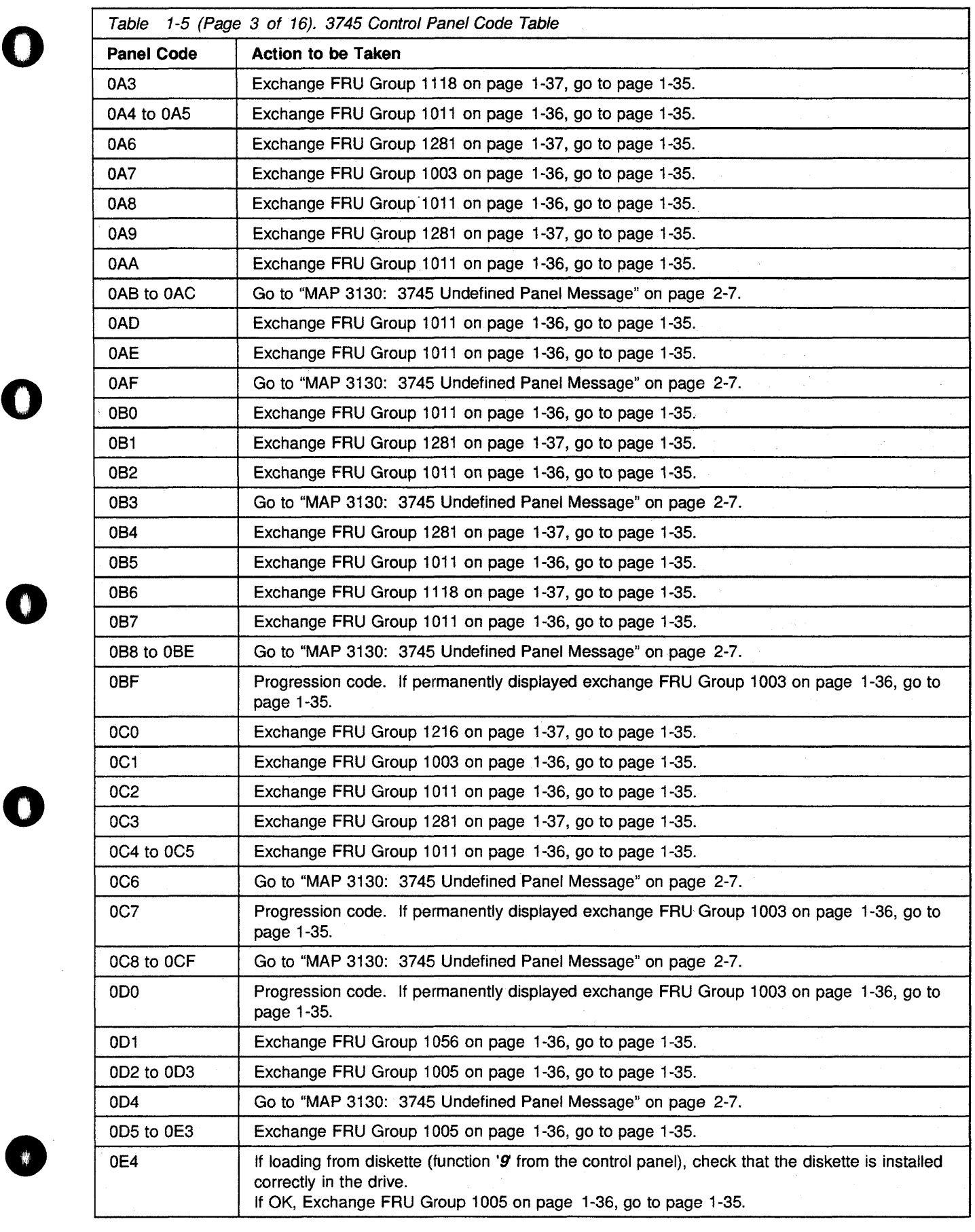

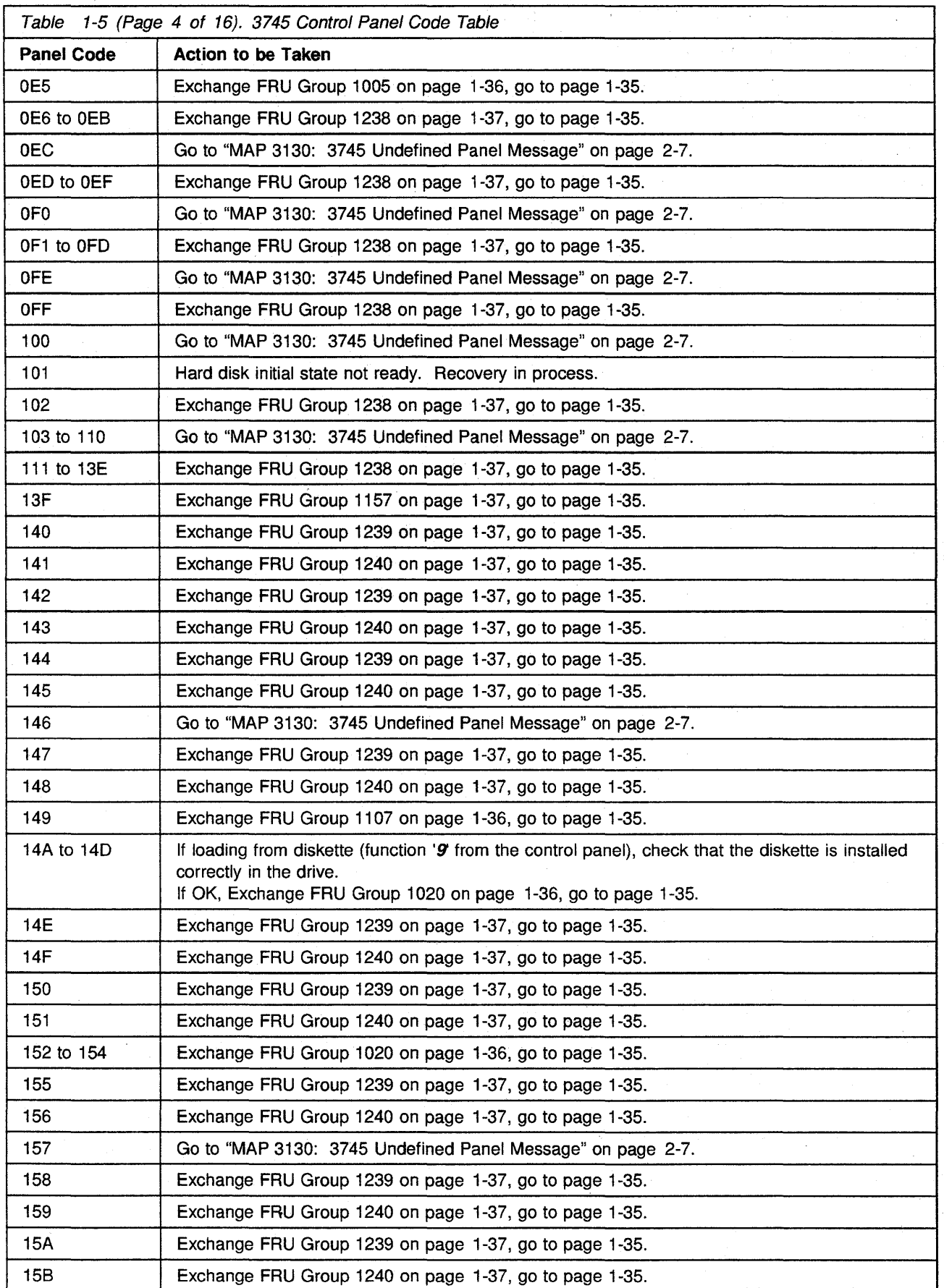

.. " .. ".-...... - ... ~-,,--.---------------~----------- \_.\_------------ --- -------------------- ---.---- .. - ----\_ .. \_\_ .. -------- ----\_. ---- \_.-----,,------------------ ----- --------- ------.. ------- - --- -------------- --------\_ .. \_---------.\_------.------------

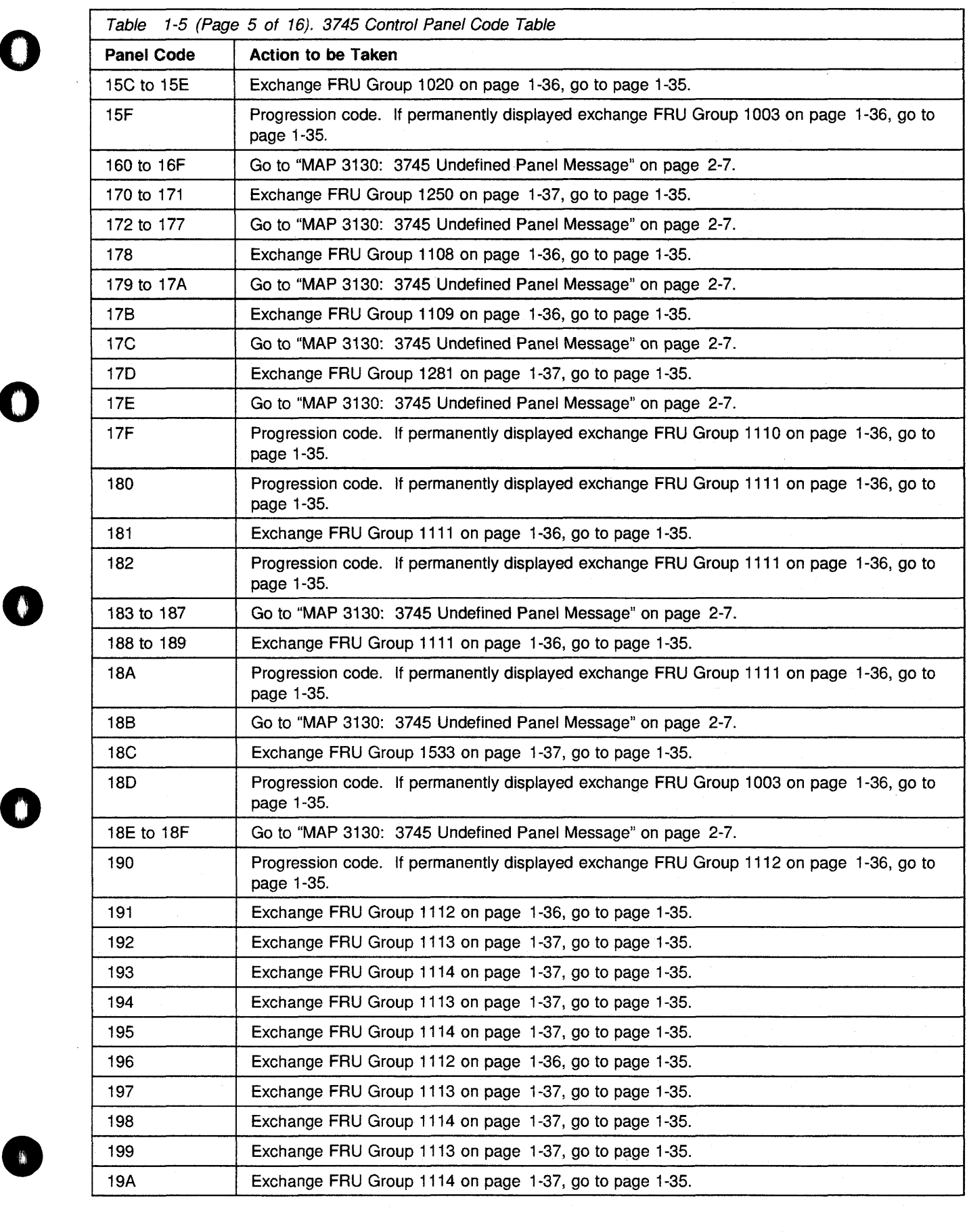

o

o

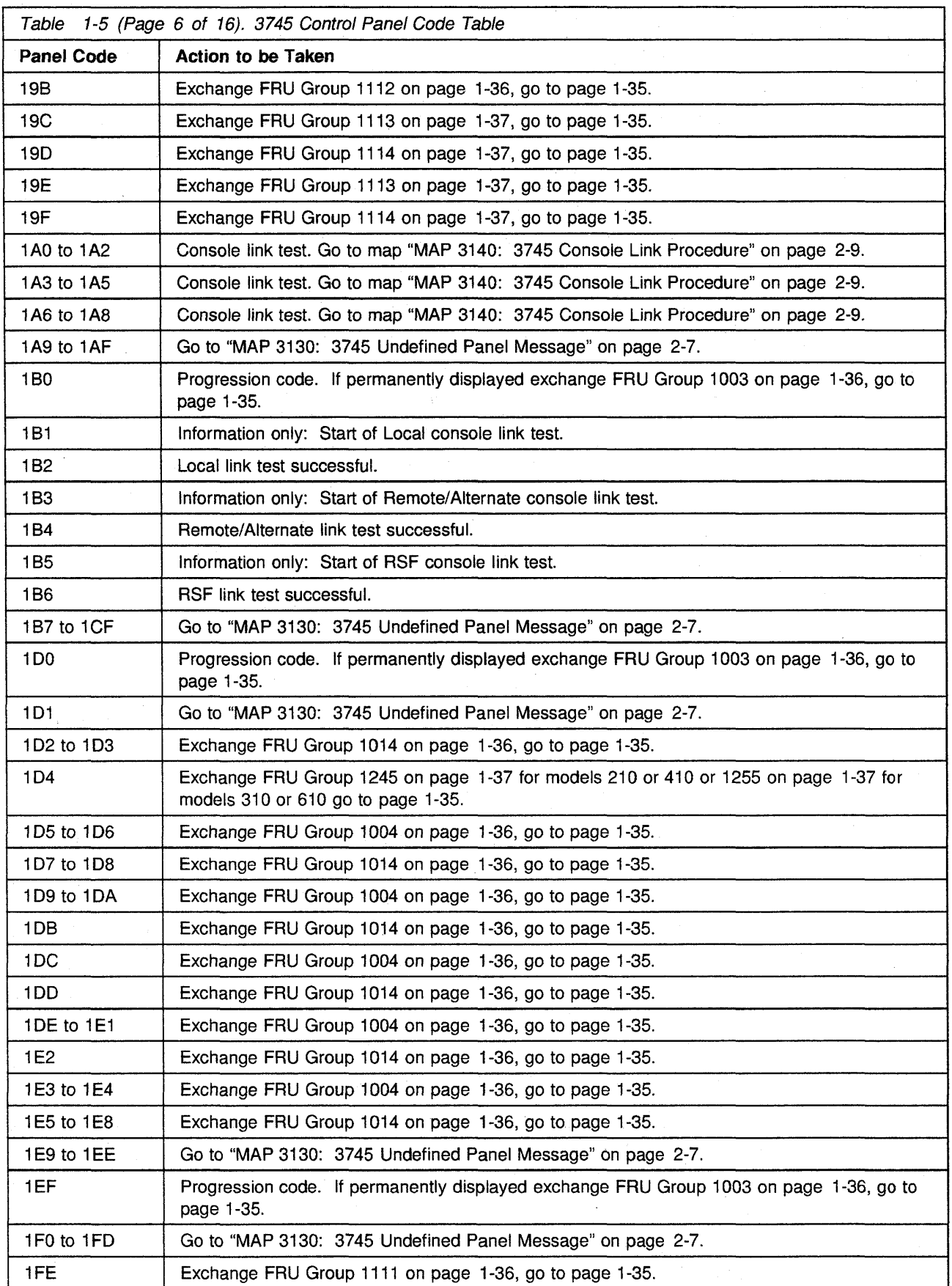

 $\left($ 

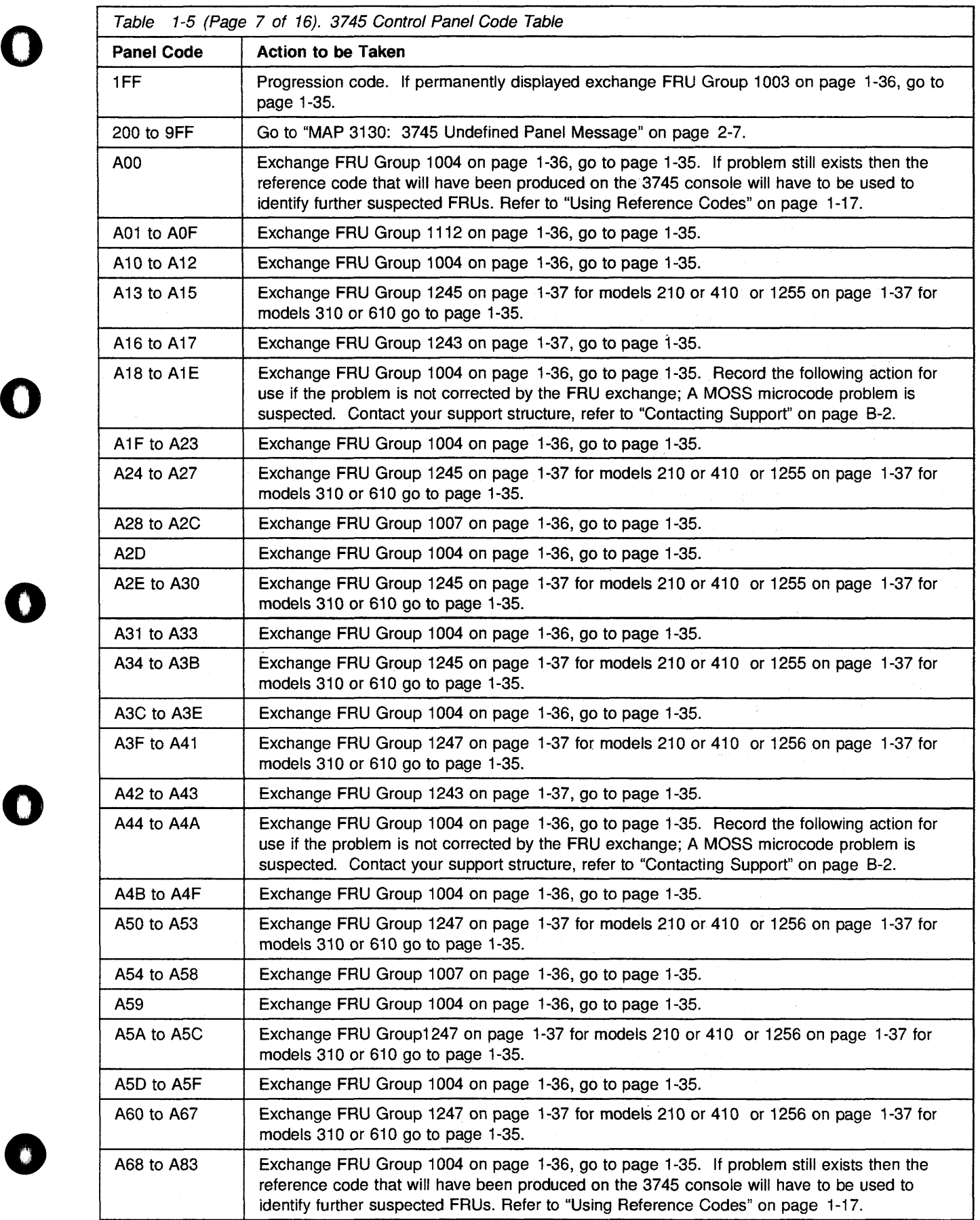

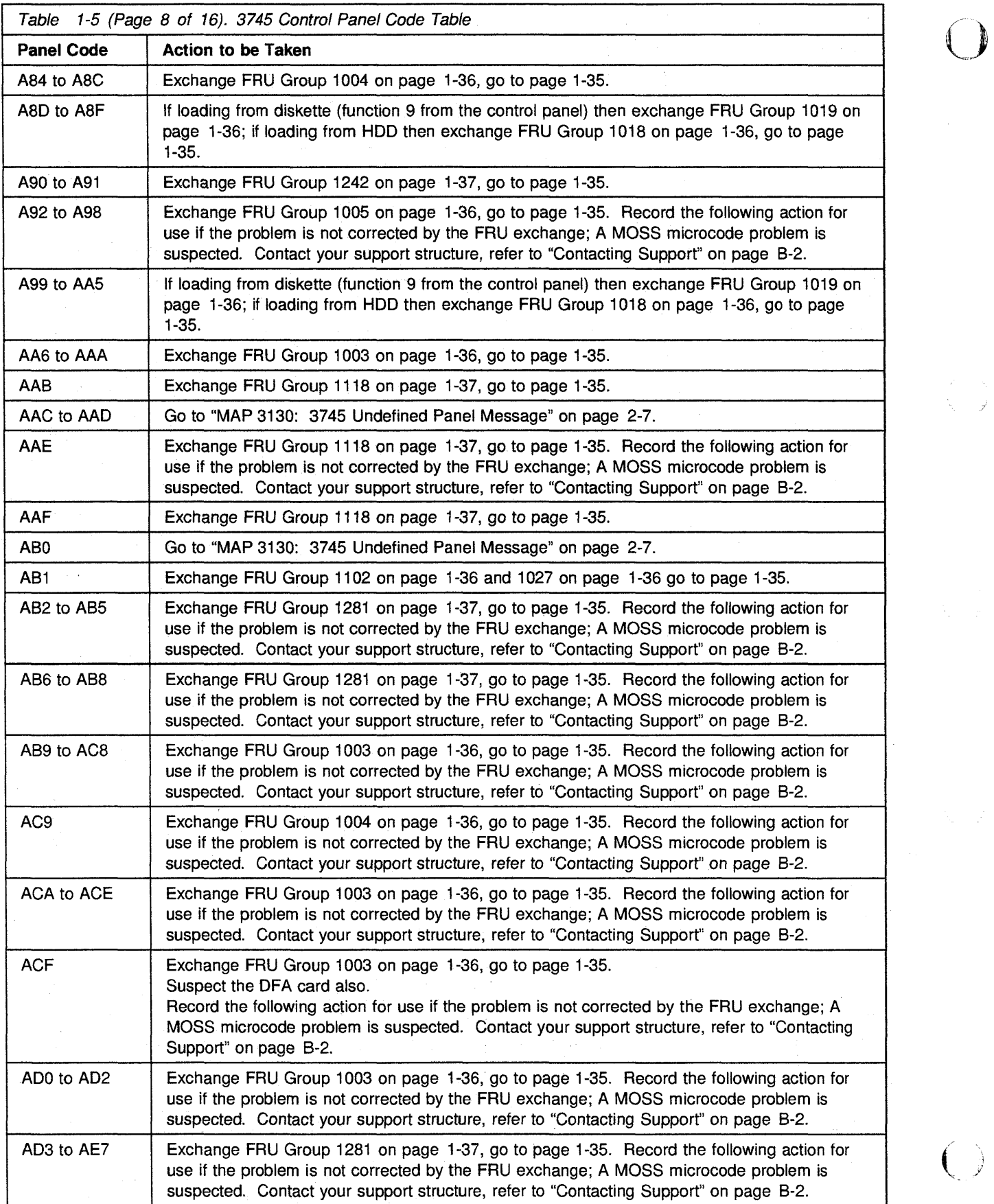

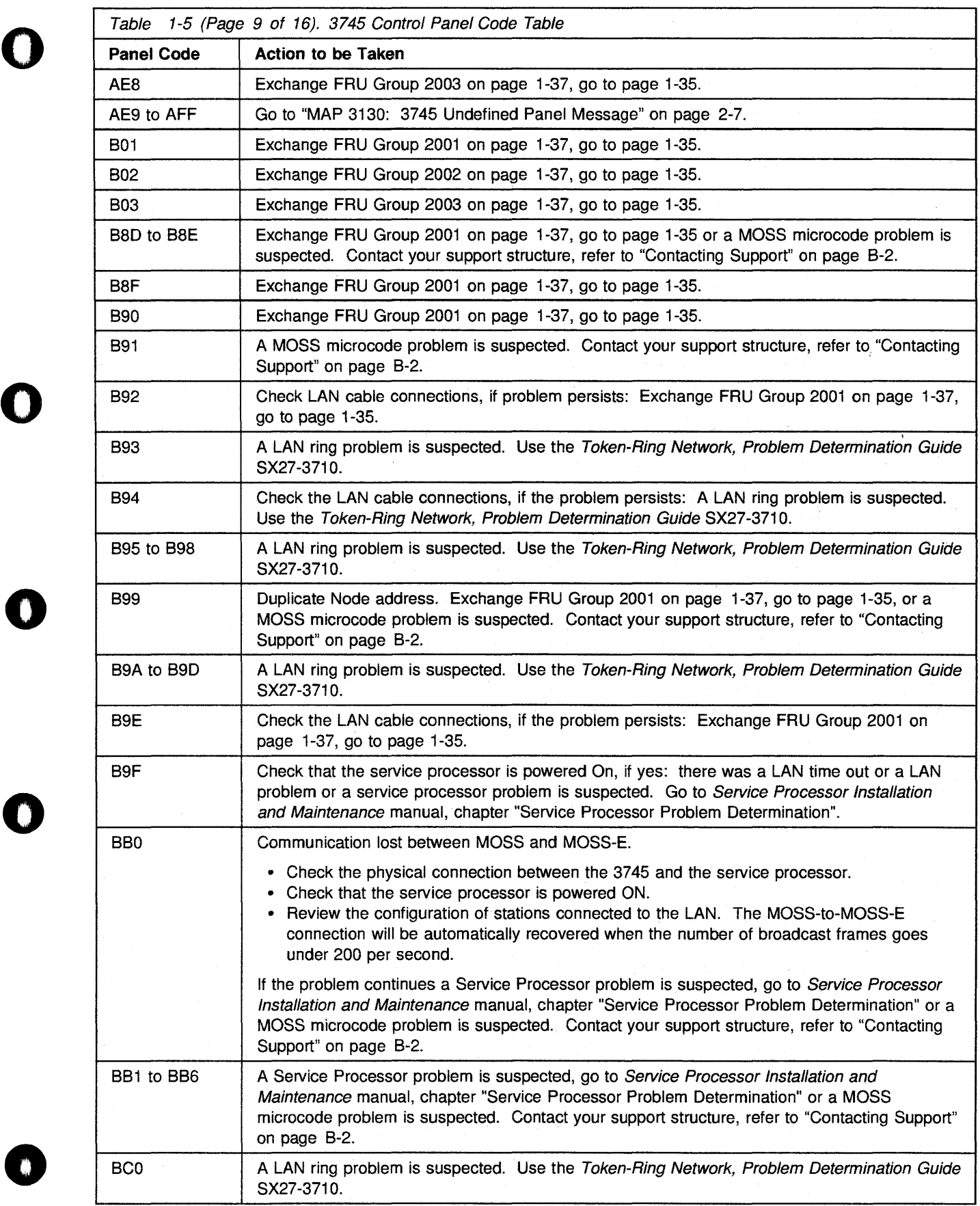

 $\bar{z}$ 

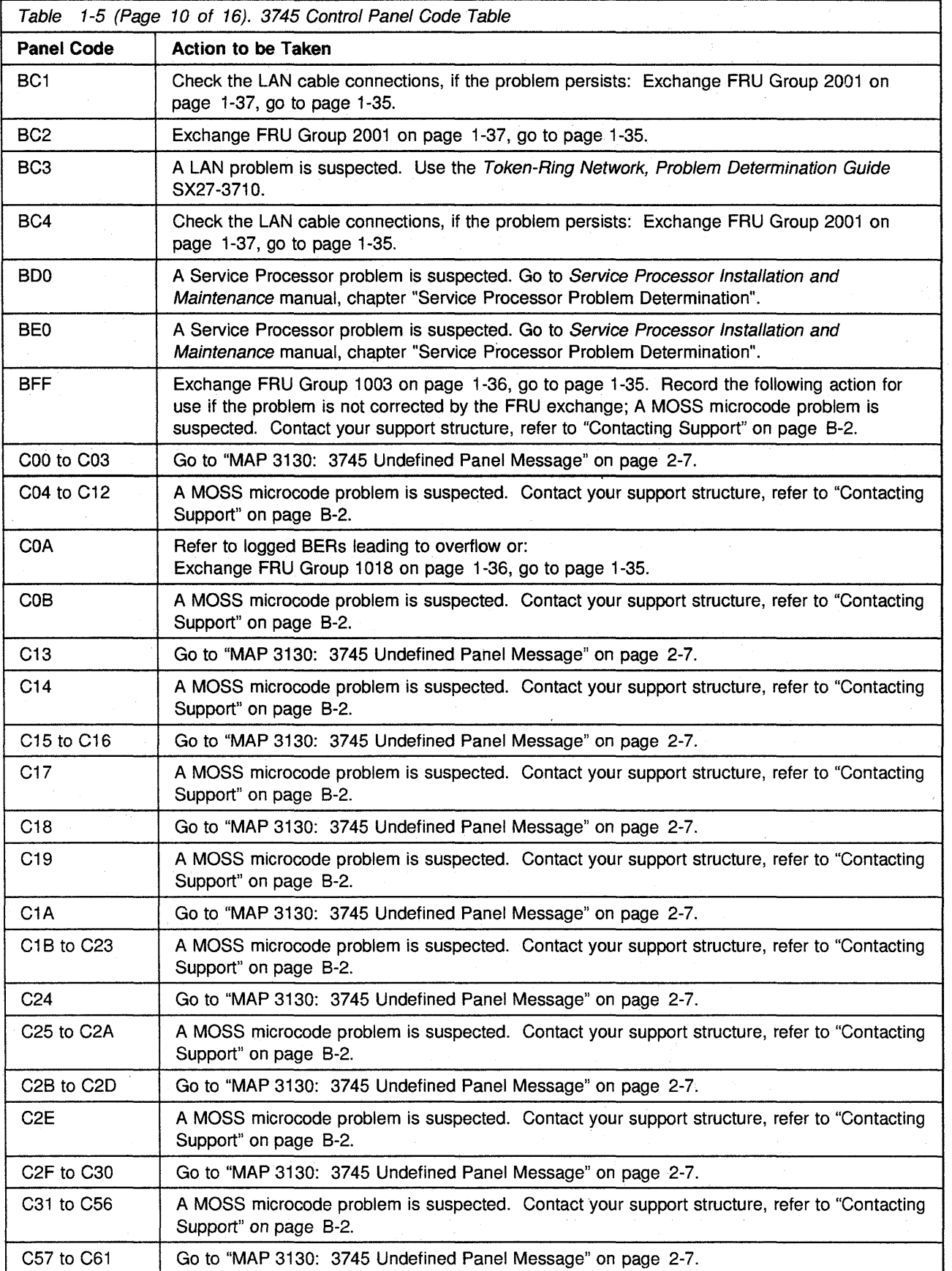

 $\overline{(\ )}$ ;I <sup>~</sup>

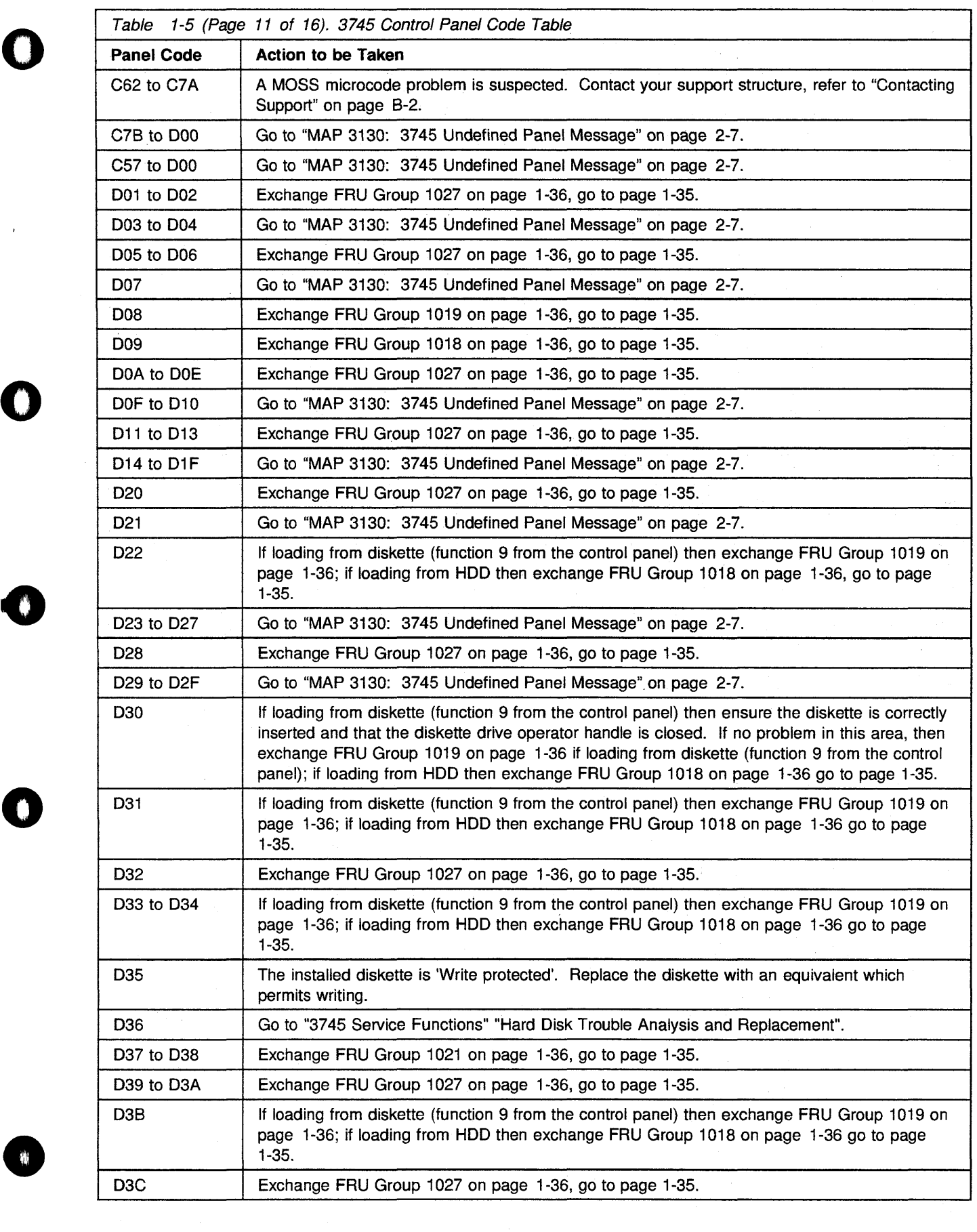

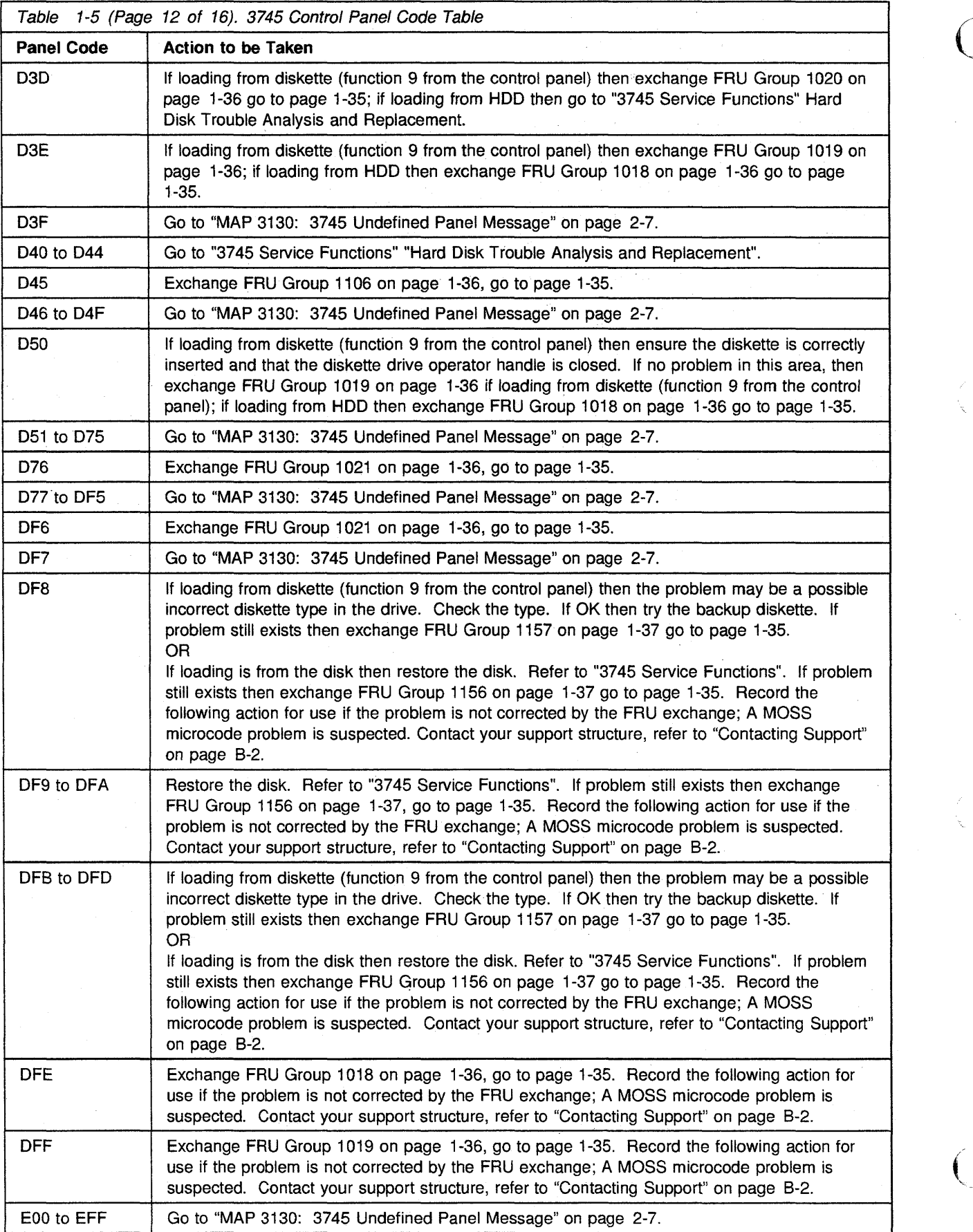

-- -- -- ----- .. \_----- ---.-\_.-- .-----... ------------\_ .. ------ .. ------- ---\_.------------- .. \_\_ ... -.... \_-----------

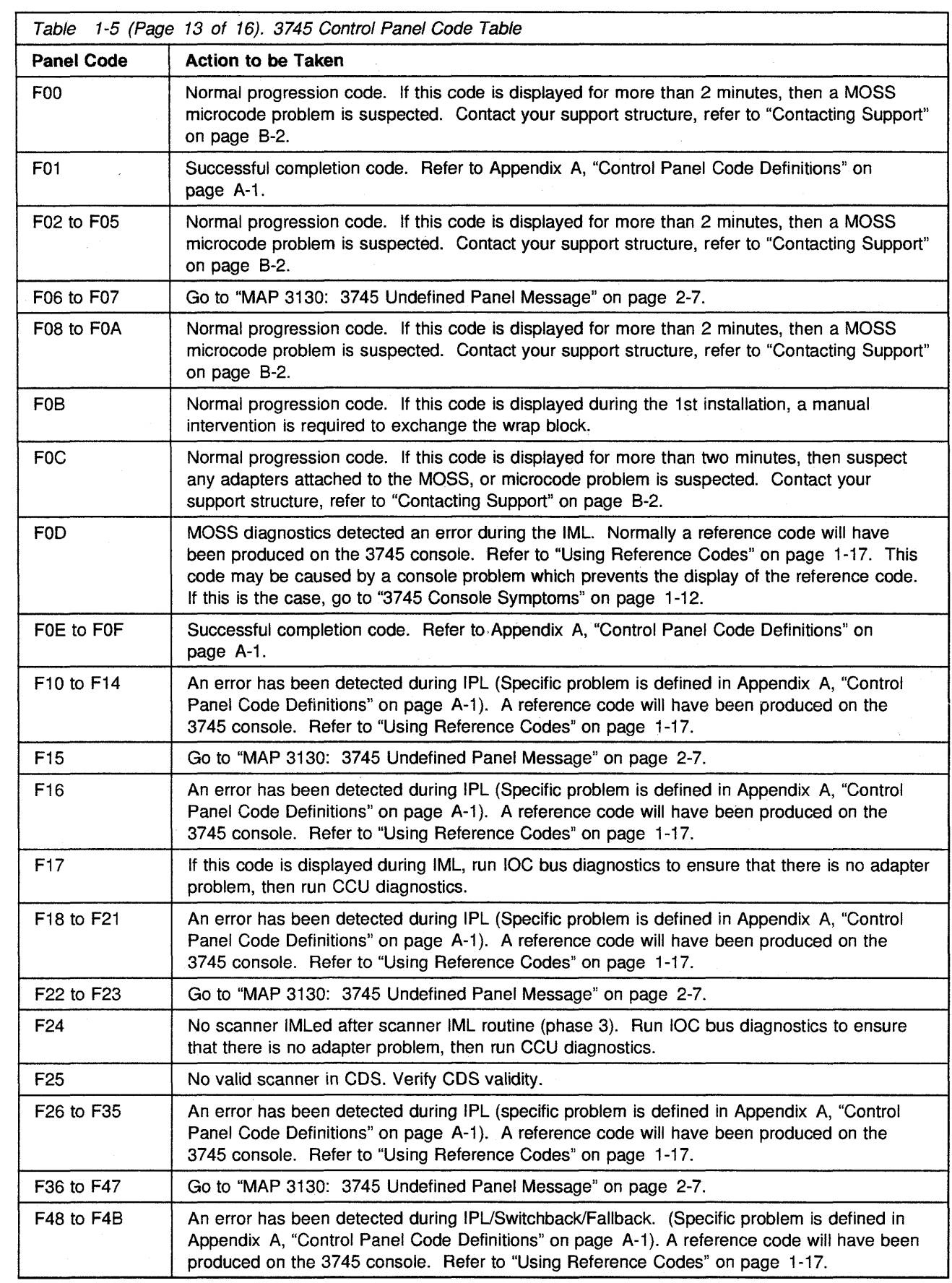

 $\bar{\omega}$ 

oman<br>Ali

1)0

o

o

I
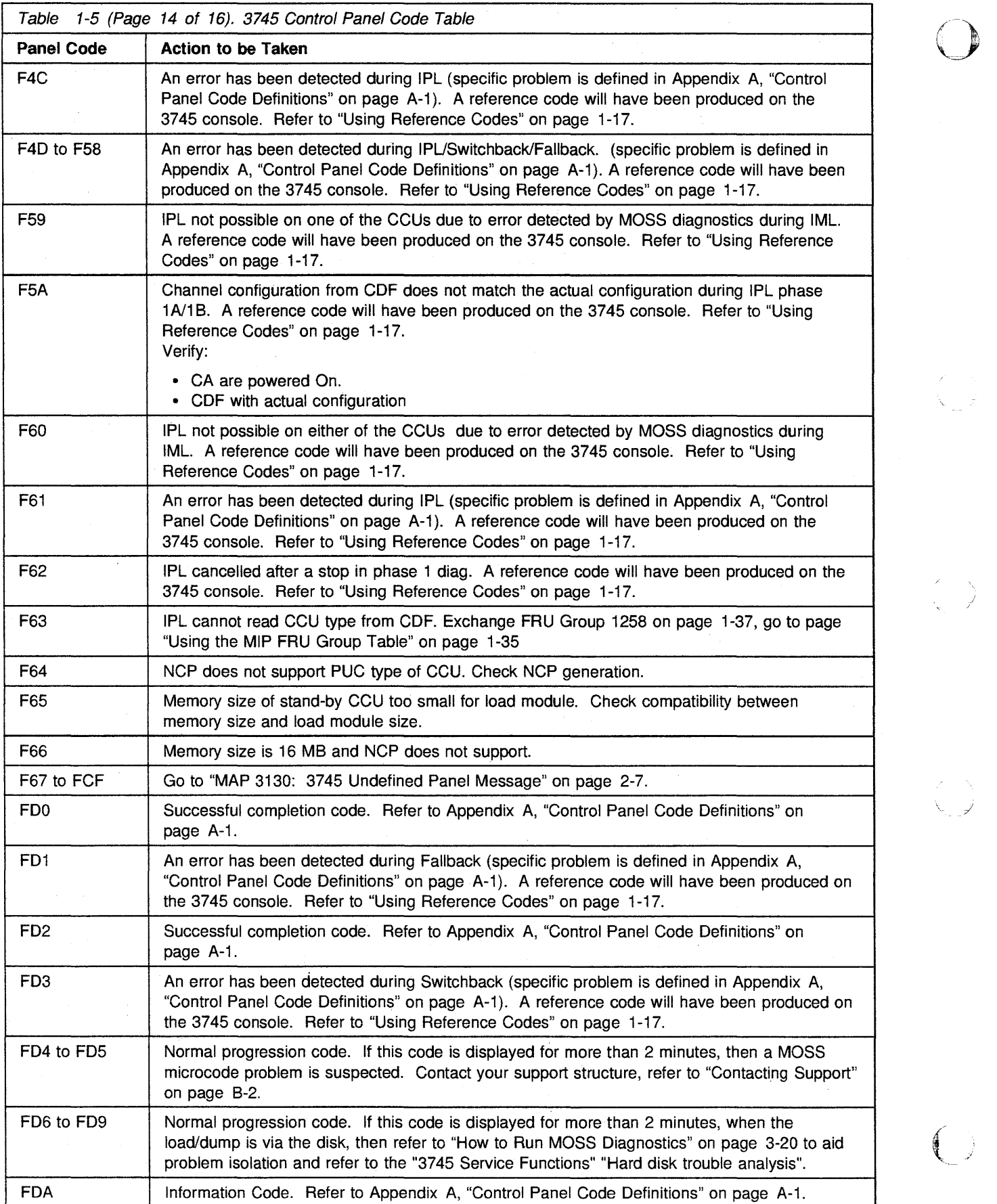

 $\cdot$ 

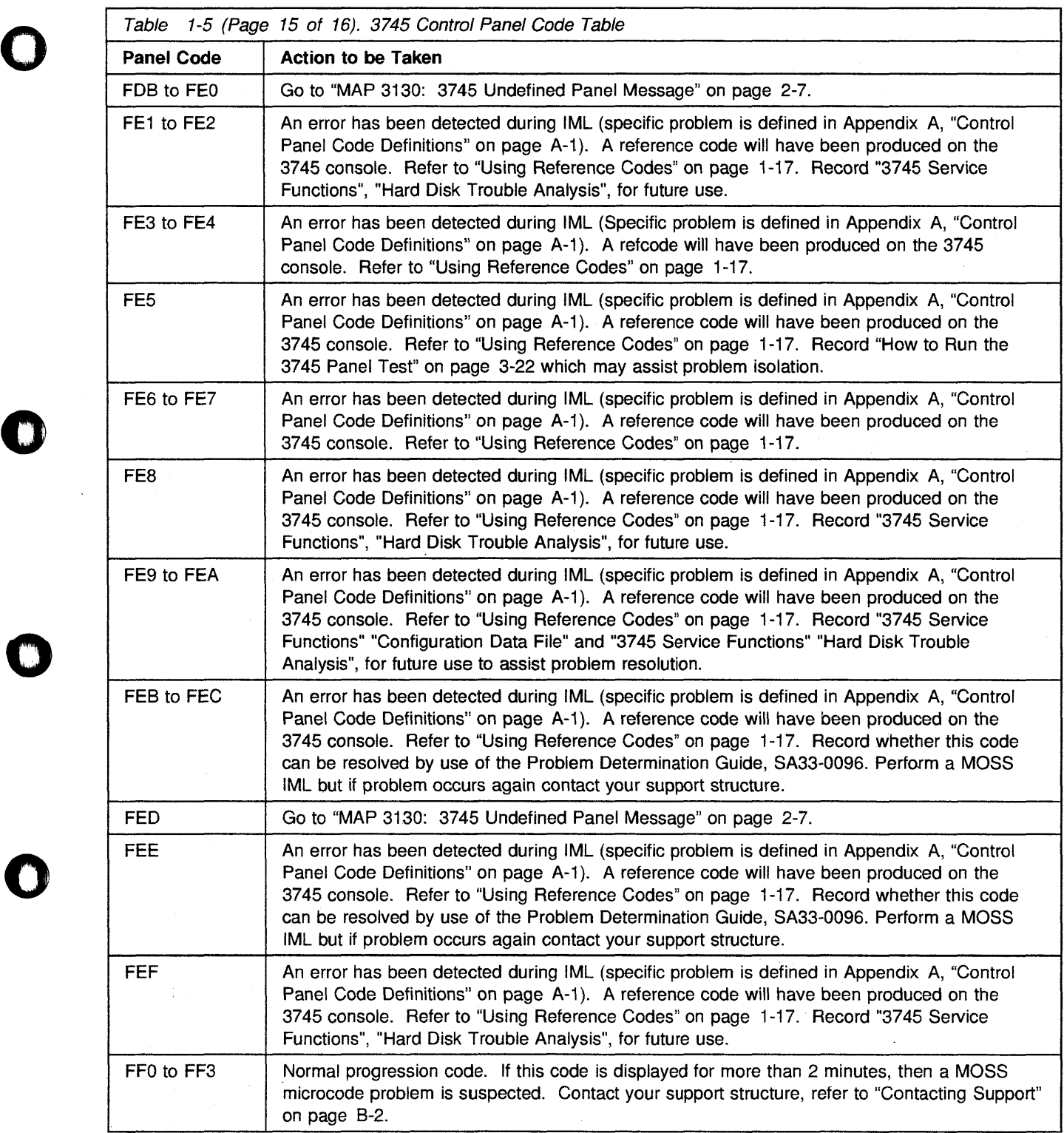

### **3745 Control Panel Codes**

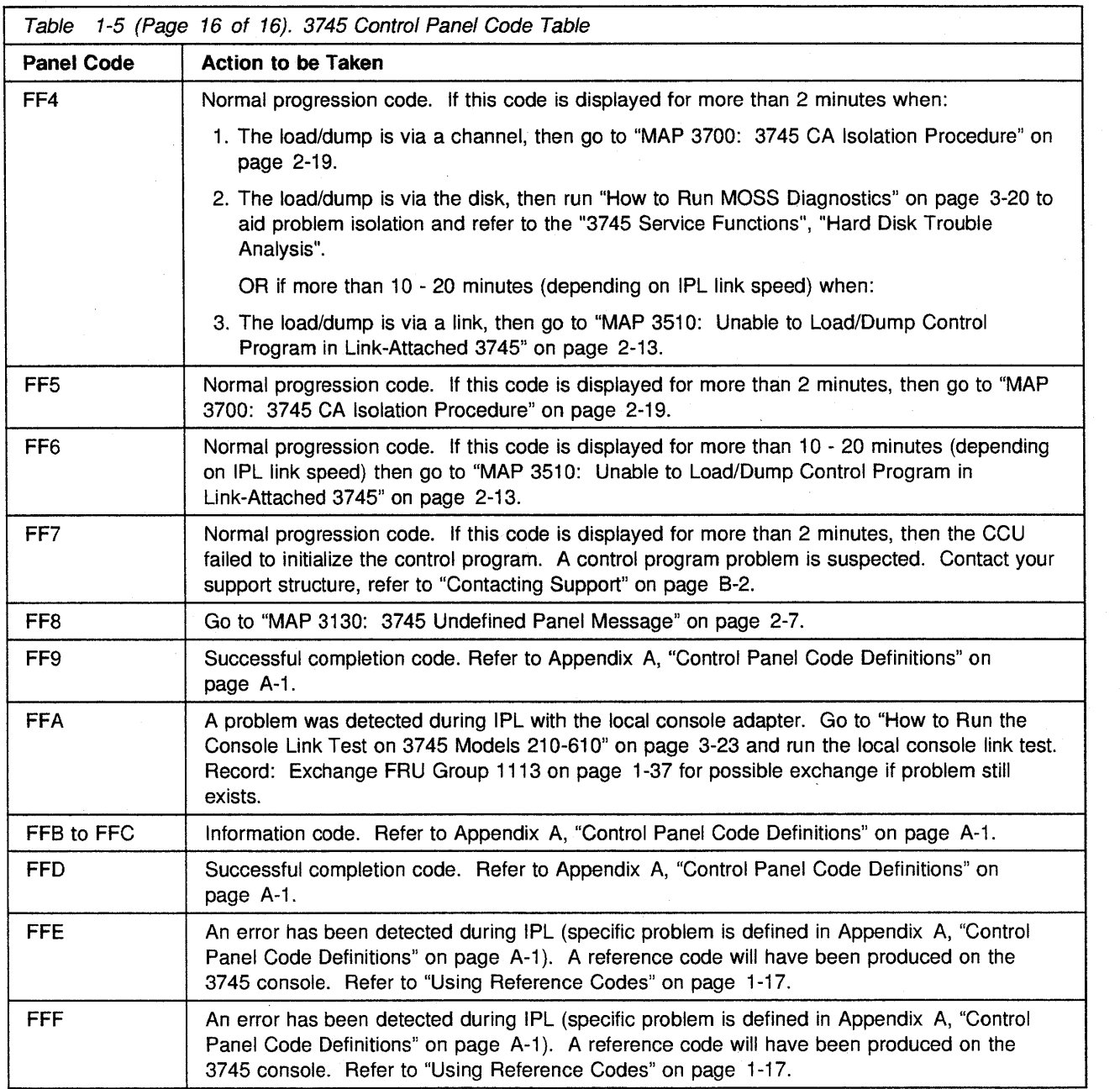

 $^{\bullet}$  and place that the state of the state of the state of the state of the state of the state of the state of the state of the state of the state of the state of the state of the state of the state of the state of the

 $\overline{\phantom{a}}$ )

 $\left( \begin{array}{c} \end{array} \right)$ 

## Using the MIP FRU Group Table

# Very important -------------------------------------,

o

o

o

o

o

The MIP FRU group table lists the FRU groups likely to be called in this manual.

This table covers MOSS/POWER FRU group failures that prevent correct operation of the BRC function.

- Each FRU group contains from one to three FRUs, listed by name and location.
- The "1 st FRU" is the most likely to be failing. The "3rd FRU" is the least likely.
- Usually, only one FRU in an FRU group is failing, and you should try to reduce the FRU group to the one failing FRU.
- If you can reproduce the 3745 failure, exchange FRUs one at a time until the failing FRUs are isolated.
- As soon as you have recorded the FRU and Location in the FRU group, go to "3745 FRU List" on page 1-39.

### Always ------------------------------------------------~

- 1. Ensure that the failing area of the machine is available for service.
- 2. Consult the "Exchange Precautions" on page 4-1 before removing any FRUs.
- 3. Check for loose cards, cables, and crossovers before exchanging FRUs.
- 4. Run diagnostics after any repair action.
- 5. Follow the 'CE leaving' procedure before returning the machine to the customer.

The FRU group table starts on the next page.

## **3745 FRU Group**

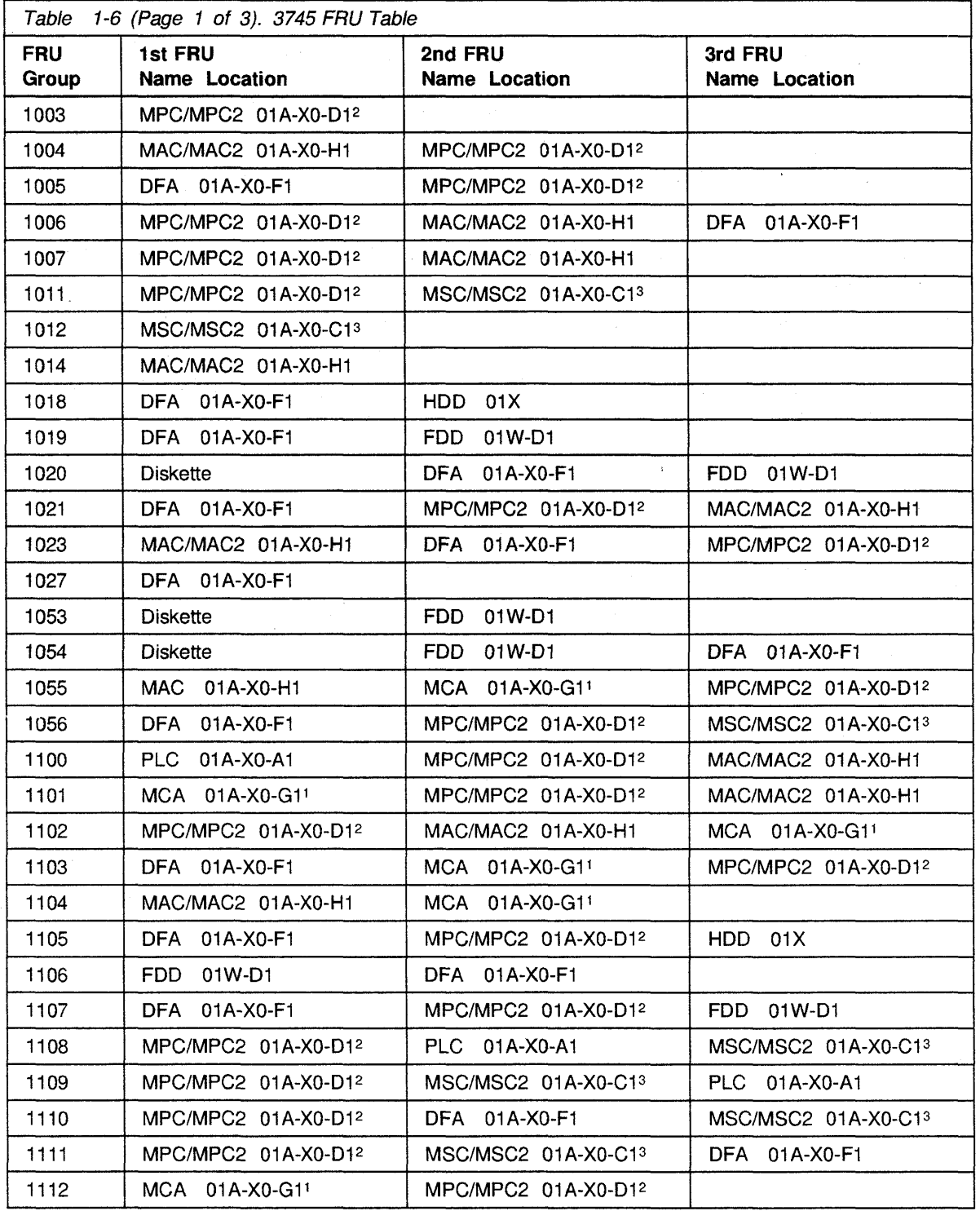

/

 $\begin{pmatrix} 1 & 1 \\ 1 & 1 \end{pmatrix}$ 

<sup>1</sup> On 3745 Models 210-610 only.

<sup>2</sup> MPCs are used on 3745 Models 210 to 610, while MPC2s are used on 3745 Models 21A to 61A.

<sup>3</sup> MSCs are used on 3745 Models 210 to 610, while MSC2s are used on 3745 Models 21A to 61A.

<sup>4</sup> PUCs are used on 3745 Models 310 and 610, while PUC1s are used on 3745 Models 21A and 41A after EC: 05657.

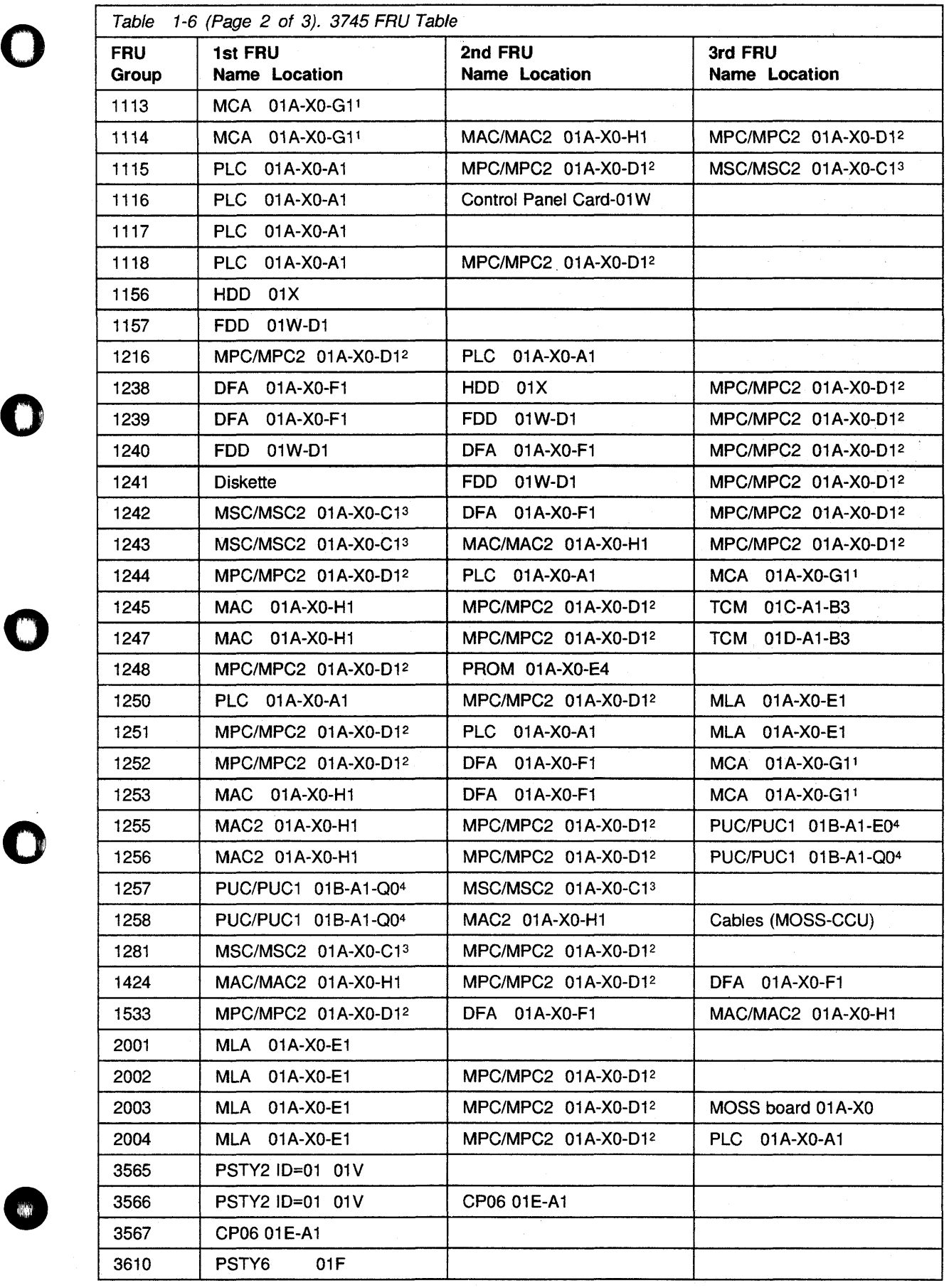

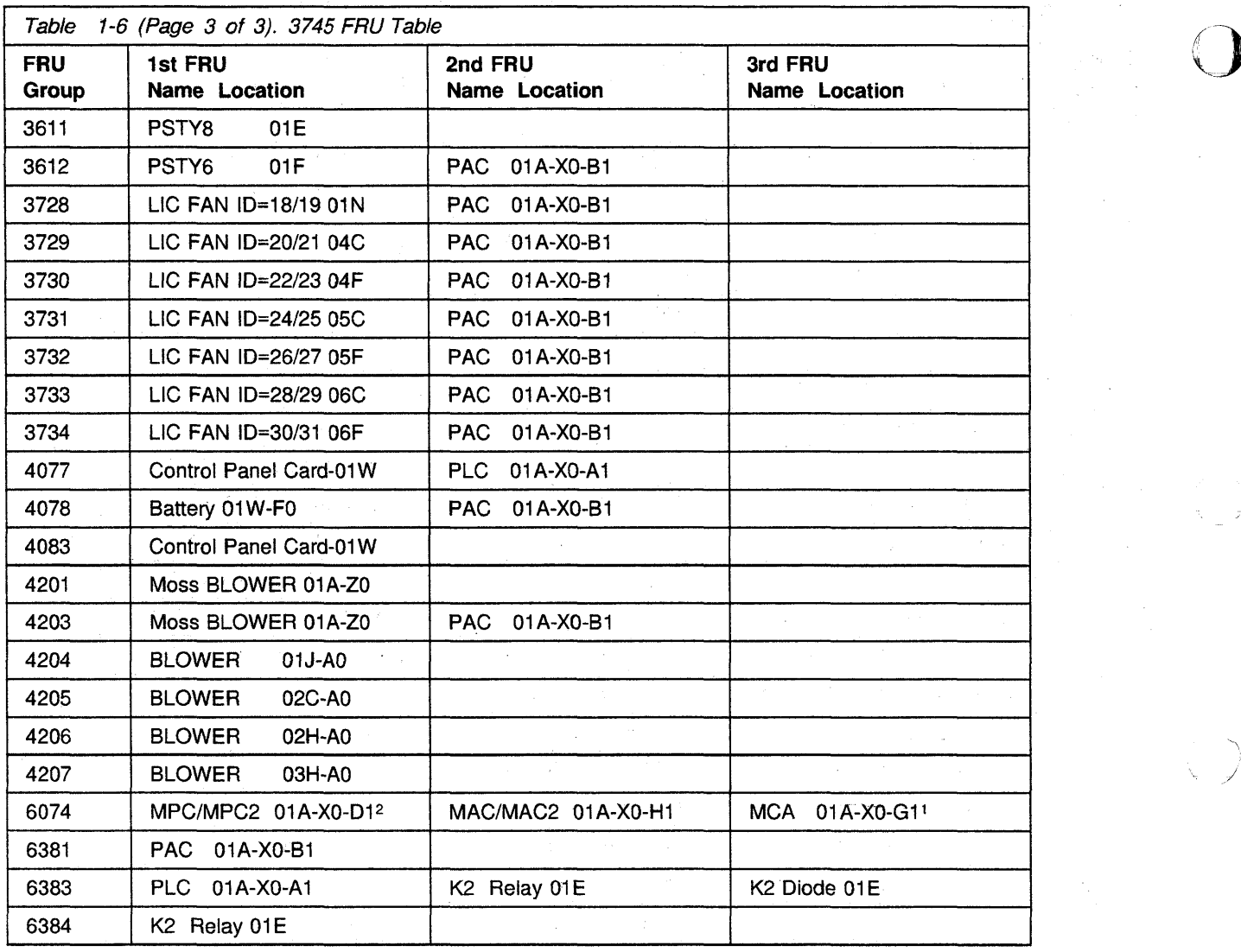

 $\bigcirc$ 

## **3745 FRU List**

o

o

o

o

o

The FRU codes for the 3745 are listed in alphabetical order in the following list. **Identify** the FRU you are going to work with and **go to the page shown.** 

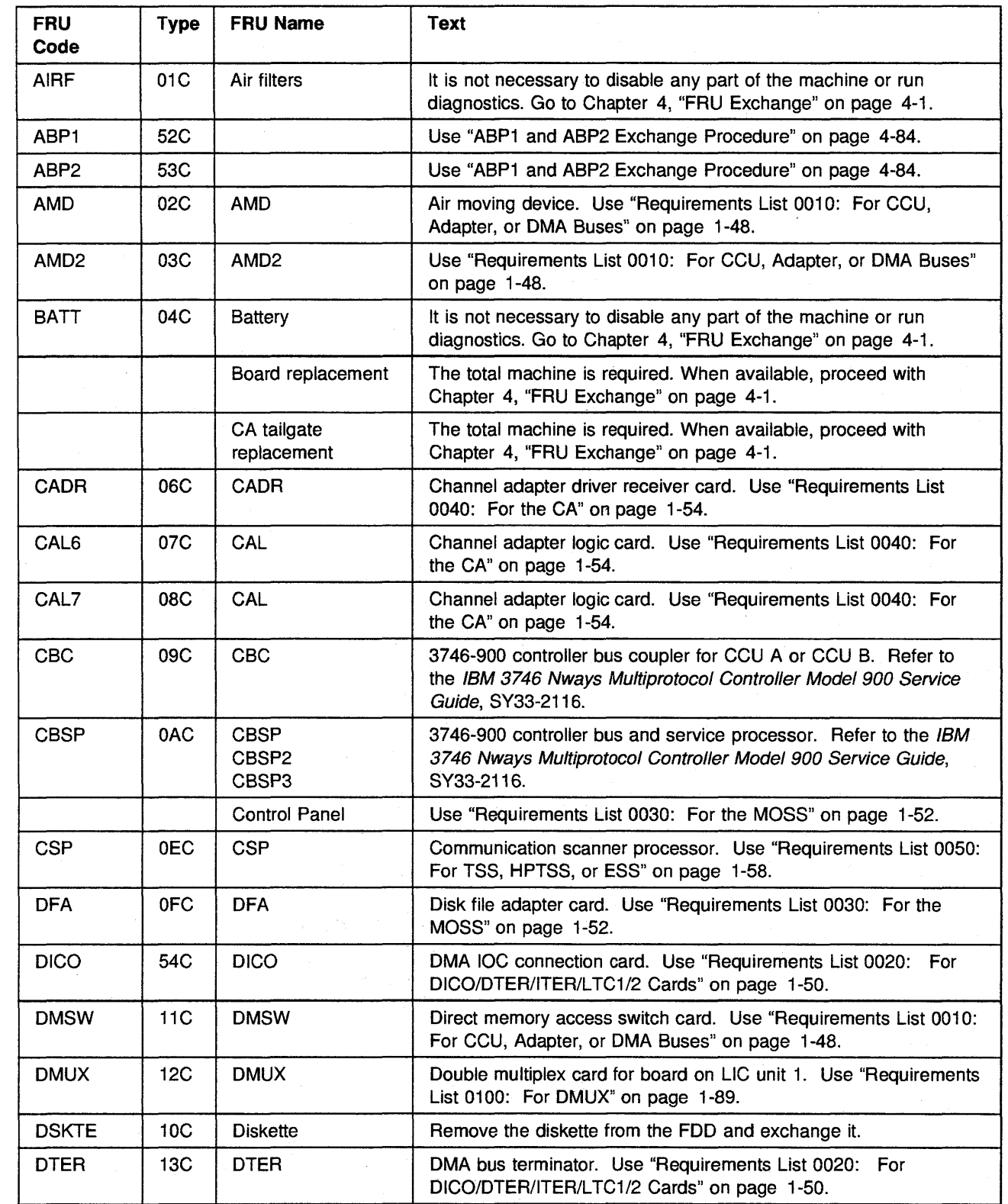

 $\sim 10$ 

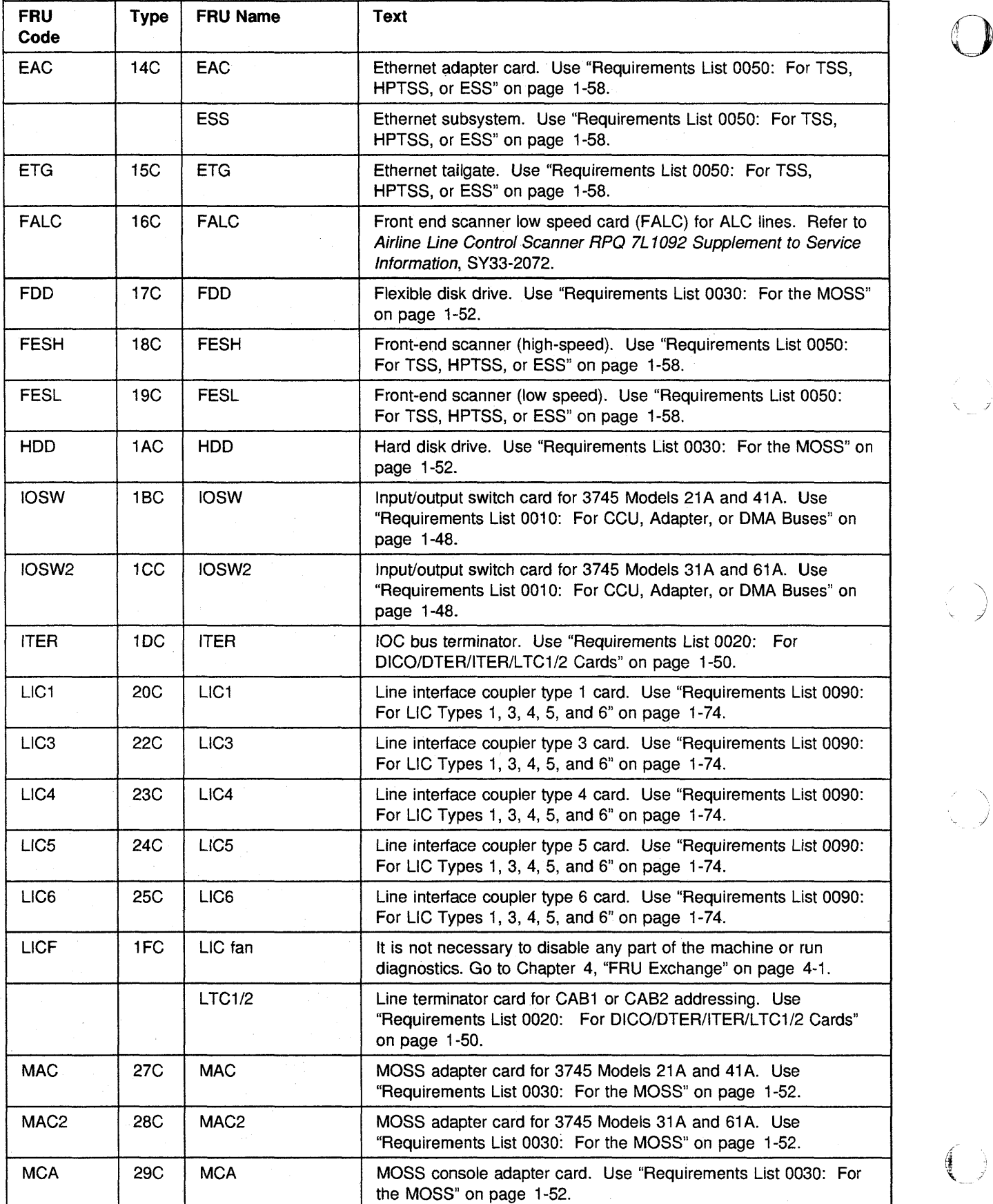

 $\Big($ 

---"------.---"---~---------------------------------------

 $\bar{z}$ 

 $\hat{\mathcal{A}}$ 

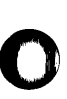

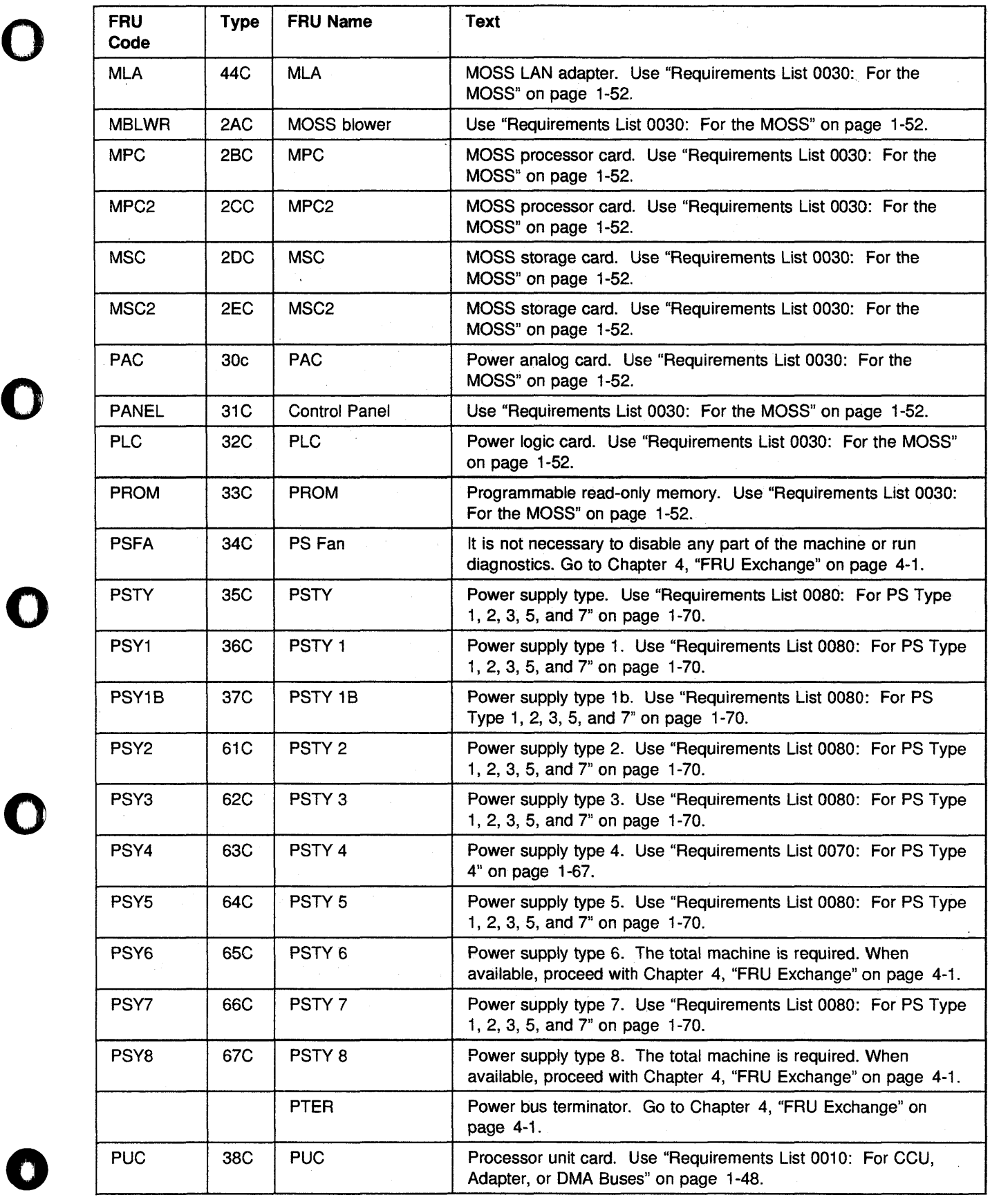

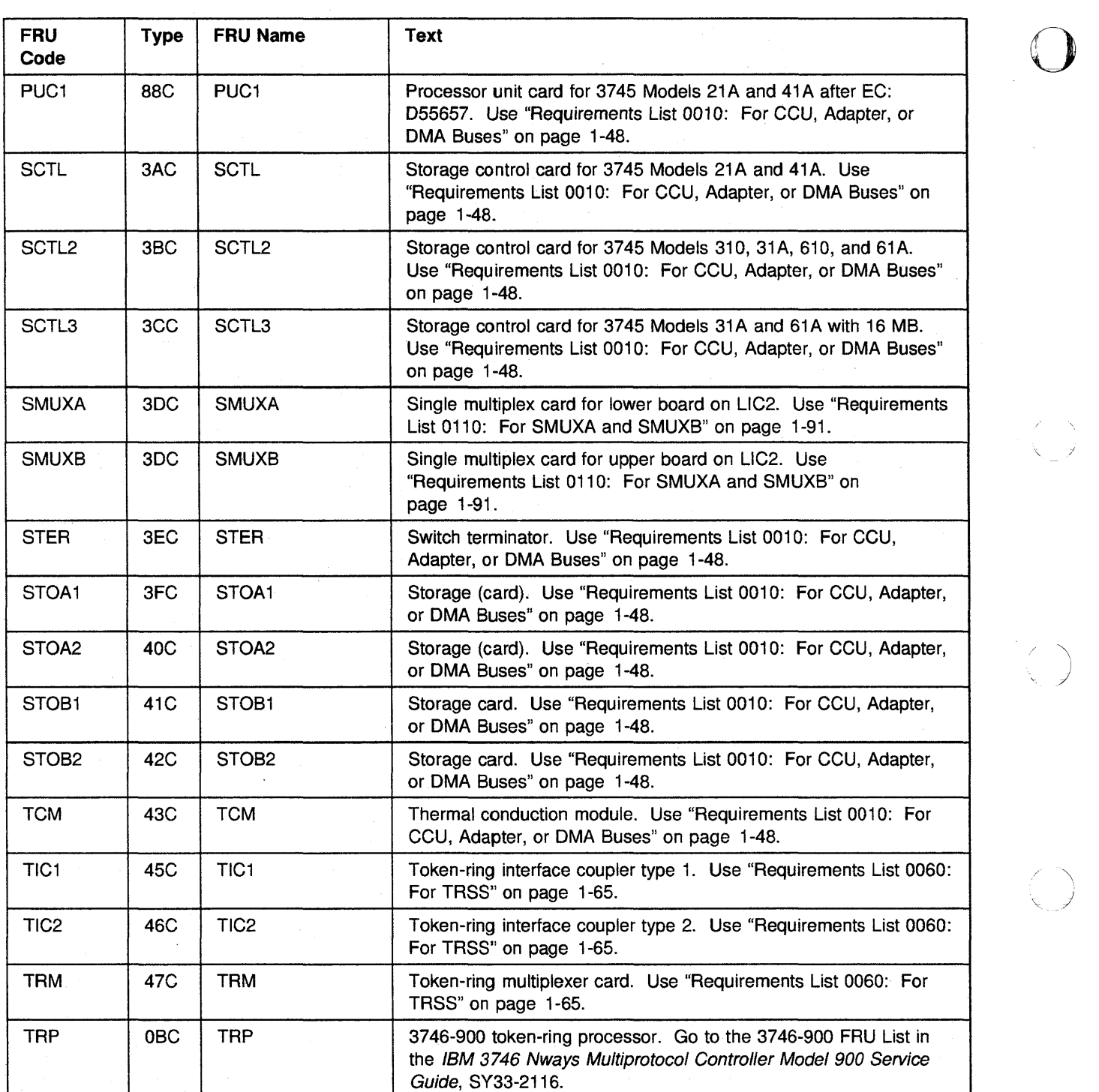

 $\left($ 

**1-42** 3745 Models 210 to 61A: MIP

en en Salva

1987

3745 and Service Processor Maintenance Using a CPN

The service processor console should be logged ON. If it is not, go to "Console Use for Maintenance" on page 1-1 for logging ON and return here.

- 1. In the MOSS-E View window, click on Program (on the action bar).
- 2. Click on Search CPN.
- 3. Enter the CPN.
- 4. The controller icon corresponding to the CPN is highlighted. On the bottom line of the MOSS-E VIEW, the type of controller (3745 or 3746-900) and its serial number are displayed.
- 5. Note the type of controller and double-click on the highlighted controller icon.

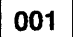

o

### Was a 3745 Controller icon highlighted?

003

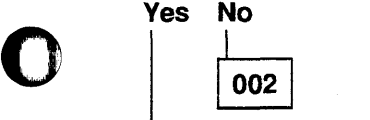

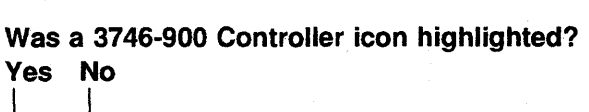

Go to Step 008 on page 1-44.

Refer to the IBM 3746 Nways Multiprotocol Controller Model 900 Service Guide, SY33-2116.

005

o

o

o

The selected machine is either a 3745 or a 3746 Model A11, A12, L13, L14, or L15.

Are you here for a hardware problem (with FRU)?

Yes No

006

004

For a 3745 microcode problem refer to the Service Processor Installation and Maintenance manual. Use the Handling the Microcode Change Levels procedure in the Maintaining the Code Loaded· on the Service Processor chapter.

007

- The 3745 Menu window is displayed.
- Click on the Problem Management option.
- Double-click on the Display Alarms option.
- In the next window, double-click on the alarm which has the CPN corresponding to your call.
- You obtain an FRU or a list of FRUs with the FRU location.
- Note this information and go to "3745 FRU List" on page 1-39 for FRU replacement.

### **3745/Service Processor Maintenance**

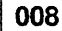

**The service** processor icon **is highlighted.** 

**Are you here for a hardware problem (with FRU)? Yes No** 

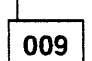

For a service processor microcode problem, refer to the Service Processor Installation and Maintenance manual. Use the **Handling the Microcode Change Levels** procedure in the **Maintaining the Code Loaded on the Service Processor** chapter.

o

 $\left\langle \right\rangle$  $\backslash$  )

010

- In the **MOSS-E View** window, double click on the service processor.
- The **Service Processor Menu** window is displayed.
- Click on the **Problem management** option.
- Double-click on the **Display Alarms** option.
- The **Display Alarms** window is displayed.
- Record the SRC number of the alarm which has the CPN corresponding to your call.
- Return to the **Problem management** window.
- Double-click on the **Manage Alarms/Errors/Events (SRCs).**
- Select **Alarms** then click on OK.
- Double-click on the alarm which has the SRC number previously recorded.
- An FRU or a list of FRUs with the FRU location is displayed.
- Record this FRU list with each card fault probability.
- Go to the **Service Processor Problem Determination** in the corresponding Service Processor Installation and Maintenance manual.

## **Service Processor Maintenance Using an SRC Sequence Number**

The service processor console should be logged ON. If it is not, go to "Console Use for Maintenance" on page 1-1 for logging ON and return here.

- 1. In the **MOSS-E View** window, double click on the service processor icon.
- 2. The **Service Processor Menu** window is displayed.
- 3. Click on the **Problem management** option.

o

o

o

o

- 4. Double-click on the **Manage Alarms/Errors/Events (SRCs)** option.
- 5. Select the **Alarm** option, then click on OK.
- 6. In the next window, double-click on the alarm which has the SRC number that you want.
- 7. An FRU or a list of FRUs with the FRU location is displayed.
- 8. Record this FRU list with each card fault probability.
- 9. Go to the **Service Processor Problem Determination** in the corresponding Service Processor Installation and Maintenance manual.

## Engineering Data Transfer

## **Overview**

The engineering data can be transferred in two main ways:

- Optical disk or diskettes
- DCAF (Distributed Console Access Facility) via LAN or SDLC.

The transfer can be done from:

- The local service processor using optical disk or diskettes
- The remote service processor using DCAF.

## Transferring Engineering Data from the Local Service Processor

- You should be logged ON.
- In the MOSS-E View window, double-click on the service processor icon.
- In the Service Processor Menu, click on the Operation Management option.
- Double-click on the Retrieve Engineering Data option.
- The Retrieve Engineering Data window is displayed, asking if you have transferred the 3745 engineering data.
	- $-$  If you click on YES:
		- The Engineering Data Retrieval window is displayed with a wait message. The Save/Transfer Engineering Data window becomes available for selection.
		- Click on your Copy to Diskette or Copy to Optical Disk option. Then follow the information displayed.

o

:i

 $\overline{\mathcal{C}}$ 

 $\angle$   $\rightarrow$  $\setminus$  )

/

- At the end of the copy, double click on the **Delete Engineering data** window to delete the engineering data file on MOSS-E.
- If you click on NO, you are directed to the MIP: Start page 3745/3746-900 Maintenance Actions. See "Transferring 3745 Engineering Data to MOSS-E."

## Transferring 3745 Engineering Data to MOSS-E

- From the MOSS-E View window, double-click on the 3745 icon.
- In the 3745 Menu window, click on the MOSS Console option.
- A MOSS window is displayed. Enter the PEM command and press Enter.
- Enter the SO (Super Diagnostic) function and press Enter.
- In the Super Diagnostic window, select function 5 (transfer file to MOSS-E).
- Enter the file names to be transferred as specified hereafter and press **Enter**.
	- CHGCDF for CDF
	- CHGCIL for BERs

For other dump files, type DOD in menu 3 to check their availability:

- CHGDMP
- $-$  CHHDMPA
- CHHDMPB
- CHGTRSSA
- CHGTRSSB
- CHGCADSA
- CHGCADSB
- Enter PEM and press Enter.

## Logon on the Remote Service Processor

### Note ------------------------------------------------------------------~

o Before continuing, establish the physical connection with the local service processor.

- On the desk top screen, double-click on the Distributed Console Access Facility icon.
- A Distributed Console Access Facility-Icon View is displayed.
- Double-click on the Controlling for the DCAF option.
- In the Product Information window, click on OK.
- On the Distributed Console Access Facility window, click on Services in the action bar.
- Click on the Select a link Record option.
- In the DCAF Link Record Directory window, double-click on the desired link (LAN or SDLC).
- In the DCAF Target Password window, enter the password and click on OK.
- The DCAF Target/Monitoring/ALT+T is displayed.
- Return to the SDLC State Monitoring and click on Session in the action bar.
- Click on Active.

## Transferring Engineering Data to the Remote Service Processor

• In the SDLC State Active- Key Stroke Remote window, click on Services in the action bar.

- Click on Start File Transfer.
- The DCAF File Transfer Utilities window is displayed.
- In this window:
	- Enter the source file name:
		- K:lpedatlxxxxxxxx.zip (Note)
	- $-$  Enter the destination file name (which can be the same).
	- Do not select the compress option.
	- Click on Receive.
- A DCAF File Transfer Utility window is displayed showing the status.
- When the transfer is done, the message File Transfer Performed successfully is displayed.
- Click on OK.

o

o

o

• Click on the Delete Engineering Data to delete the engineering data file on MOSS-E.

Note: xxxxxxx = Manufacturing plant and serial number of the service processor.

## Requirements List 0010: For CCU, Adapter, or DMA Buses

----------.--.. --.-.- -\_ .... \_--\_. \_\_ .. \_ .. -.\_ .. -.--

Ensure that the following information has been recorded (from the reference code screen).

- FRU and location
- Adapter/DMA bus number, if applicable.

Using the table (Table 1-7 on page 1-49) locate the:

- Power supply id
- Diagnostics to be run
- Suspected area.

The power supply is a PS Type 1 or 1B. Record this information for use during this service call.

For the physical location, refer to Figure 4-2 on page 4-5.

### What you should do next:

### 001

 $-$  If the machine is a 3745-21x or 3745-31x (one CCU), the customer will not be able to use the machine which will be available for maintenance.

Is the suspected area of the machine disabled from customer operation (No 'RUN' status in MSA area), or the 3745 fully available for maintenance?

### Yes No

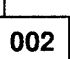

• If the suspected area is the CCU only:

Go to "Disabling Procedure 0010: Preparing a CCU and Switch for Maintenance" on page 1-95.

• If the suspected area includes an adapter or DMA bus. Go to "Disabling Procedure 0080: Preparing a CCU with Adapter and DMA Buses for Maintenance" on page 1-114.

### 003

- If the FRU is the AMD, continue with Chapter 4, "FRU Exchange" on page 4-1. (Step 003 continues)

003 (continued)

Have the preceding diagnostics been run just before entering this section? Yes No

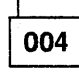

Run the diagnostics. Refer to "How to Run Internal Function Tests" on page 3-30, then go to "Diagnostic Result Analysis" on page 3-48.

o

 $\overline{\phantom{a}}$ 

 $\diagup$   $\diagup$  $\langle \ \rangle$ 

 $\left($ 

005

Did the diagnostics run without detecting an error?

Yes No

006

Go to Chapter 4, "FRU Exchange" on page 4-1.

007

Is the FRU the last one in the suspected FRU group?

Yes No

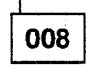

For the next FRU called, continue with the "3745 FRU List" on page 1-39.

009

All parts of the machine required for FRU exchange will now be available for service.

Change all FRUs called using Chapter 4, "FRU Exchange" on page 4-1.

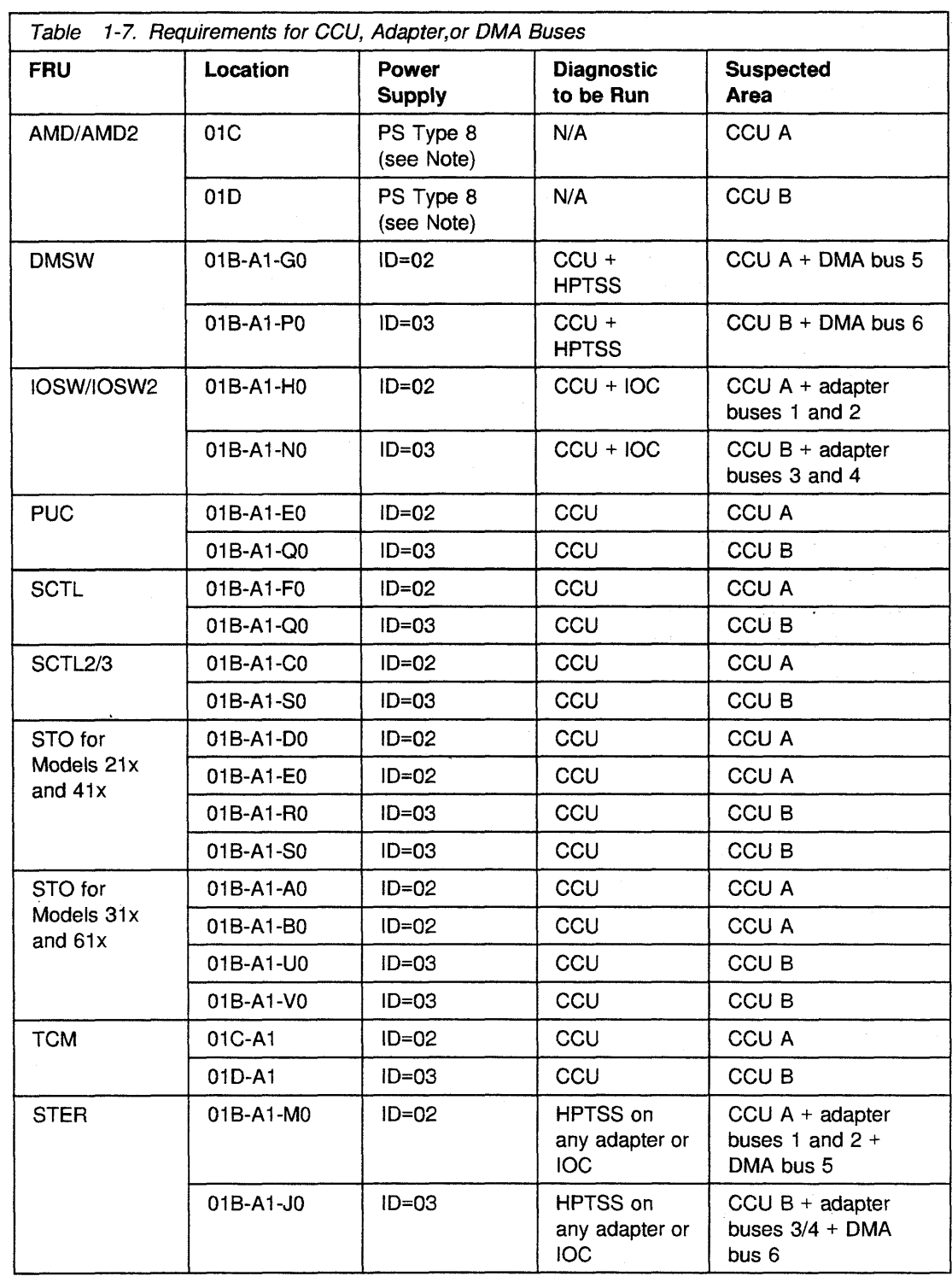

**Note:** The CCU cooled by the AMO must be powered OFF before replacing the AMD. For CCU A, power supply 10=02. For CCU B, power supply ID=03.

o

o

o

o

## **Requirements List 0020: For DICO/DTER/ITER/LTC1/2 Cards**

Ensure that the following information has been recorded (from the reference code screen).

• FRU and location.

Using the table (Table 1-8 on page 1-51), locate the:

- Diagnostics to be run
- Suspected area.

Record the information for use during this service call.

**006** (continued)

For the next FRU called, continue with "3745 FRU List" on page 1-39.

o

/  $\overline{\phantom{0}}$ 

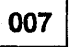

All parts of the machine required for FRU exchange will now be available for service.

Change all FRUs called using Chapter 4, "FRU Exchange" on page 4-1.

### **What you should do next:**

### 001

**The DICD, DTER, ITER, L TC1 or L TC2 cards are connected to the buses of installed CCUs. It is necessary to have the whole machine for maintenance before exchanging these cards.** 

**Have the preceding diagnostics been run just before entering this section?** 

**Yes No** 

002

Run the diagnostics. Refer to "How to Run Internal Function Tests" on page 3-30, then go to "Diagnostic Result Analysis" on page 3-48.

003

**Did the diagnostics run without detecting an error?** 

**Yes No** 

004

Go to Chapter 4, "FRU Exchange" on page 4-1.

005

**Is the FRU the last one in the suspected FRU group?** 

**Yes No** 

\10061 (Step **006** continues)

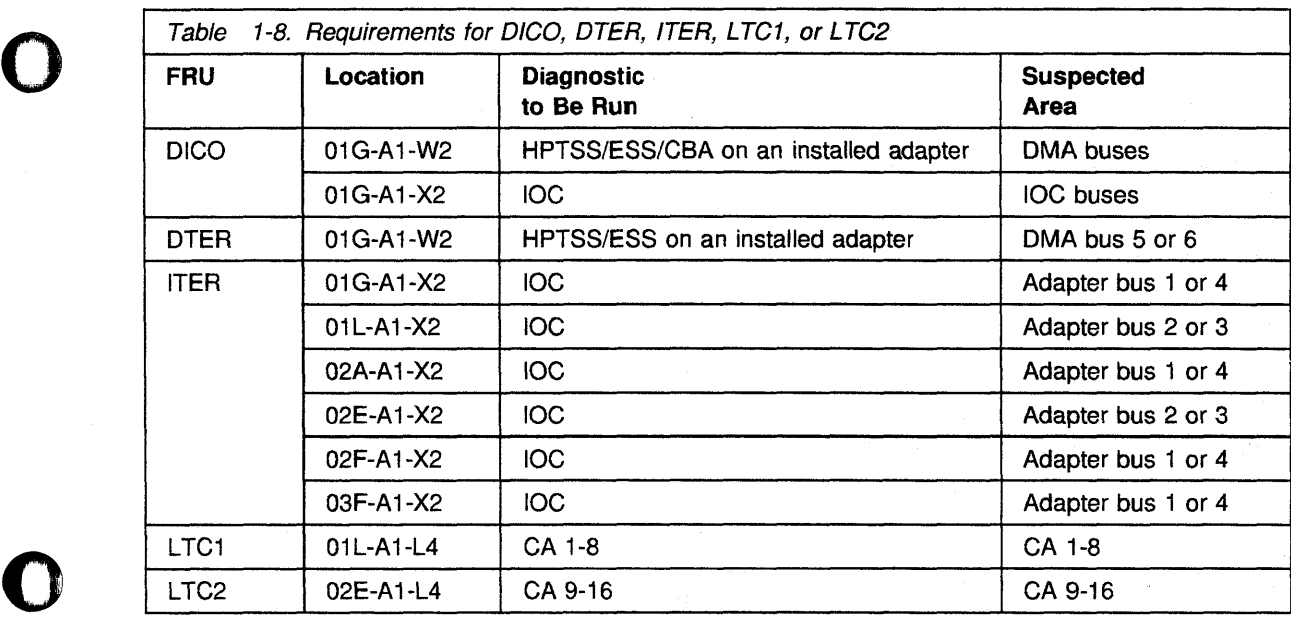

o

o

## Requirements List 0030: For the MOSS

Before using this section you should know the:  $\overline{1007}$  FRU and location.

Using the table (Table 1-9 on page 1-53), locate the:

- Diagnostics to be run
- Power supply
- Suspected area
- Associated area, if applicable.

Record the information for use during this service call.

### What you should do next:

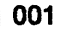

Is the MOSS area of the machine disabled from customer operation ('MOSS OFFLINE' or 'MOSS ALONE' in MSA area), or the 3745 fully available for maintenance?

Yes No

002

GO to "Oisabiing Procedure 0020: How to Put the MOSS Offline" on page 1-99.

### 003

Do you have a diagnostic to run for the FRU? Yes No

004

Go to Chapter 4, "FRU Exchange" on page 4-1.

005

Have the preceding diagnostics been run just before entering this section?

Yes No

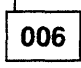

Run the diagnostics. Refer to Chapter 3, "How to Run the Diagnostics" on page 3-1, then go to "Diagnostic Result Analysis" on page 3-48.

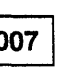

Did the diagnostics run without detecting an error?

o

( *j* 

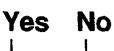

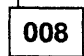

Go to Chapter 4, "FRU Exchange" on page 4-1.

009

Is the FRU the last one in the suspected FRU group? .

Yes No

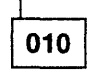

For the next FRU called, continue with the "3745 FRU List" on page 1-39.

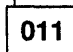

All parts of the machine required for FRU exchange will now be available for service.

Change all FRUs called using Chapter 4, "FRU Exchange" on page 4-1.

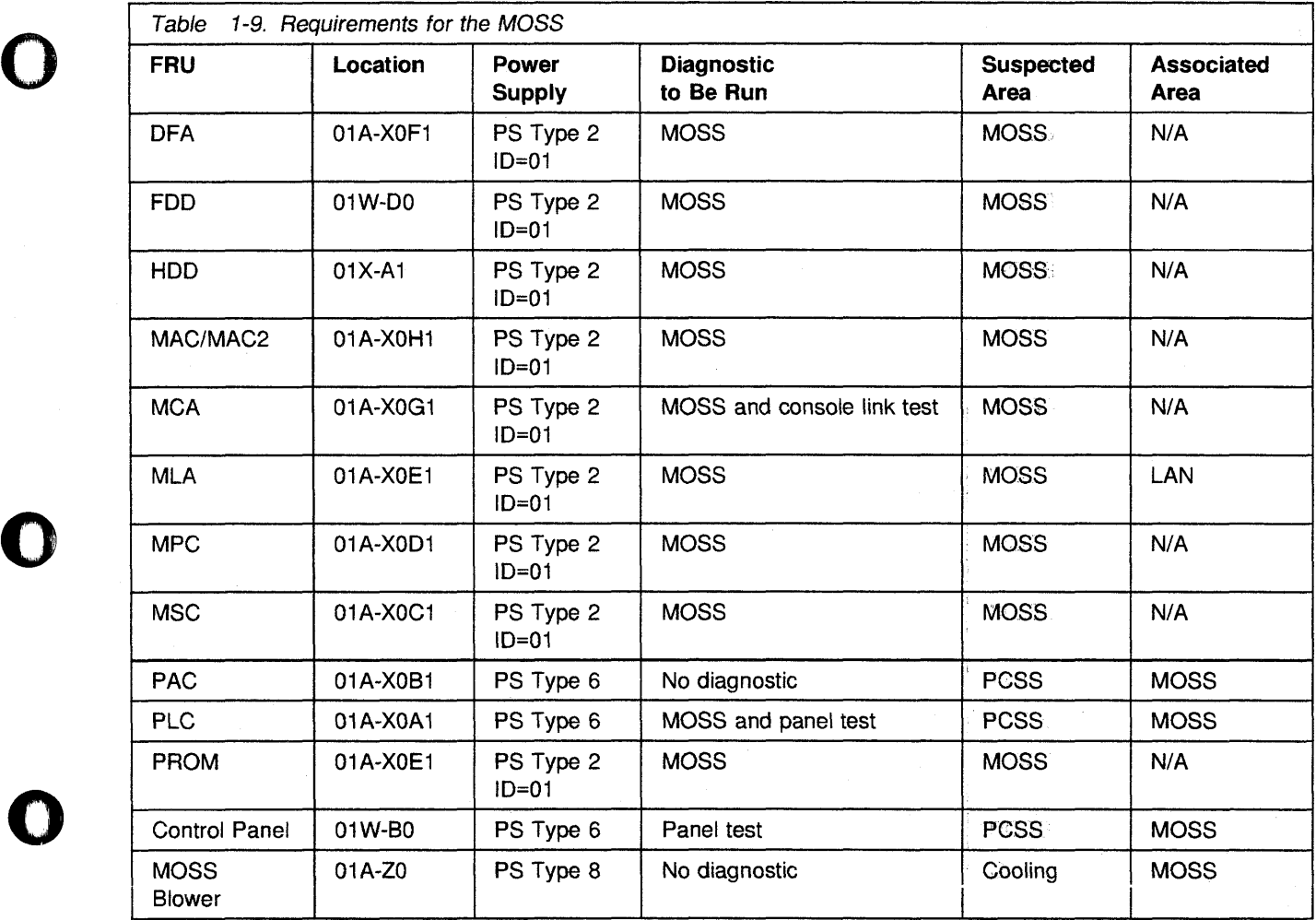

o

--------------

## **Requirements List 0040: For the CA**

Ensure that the following information has been recorded (from the reference code screen).

• FRU and location.

Using the table (1-56 and 1-57), locate the:

- Power supply id
- Diagnostics to be run
- Suspected area
- Associated area, if applicable (No TPS)
- .- Adapter bus affected.

The power supply is a PS Type 3. Record the information for use during this service call.

### **What you should do next:**

001

- NCP level 5.1 does not support concurrent maintenance for channel adapters.
- In this case, the affected adapter bus and CCU must be available for maintenance.

### **Has "Disabling Procedure 0030: Preparing a CA for Maintenance" on page 1-100 already been performed?**

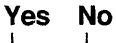

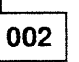

**Is at least one CCU running (RUN status displayed in the MSA area)? Yes No** 

003

Run the identified diagnostics using the ODG option. Refer to "How to Run Internal Function Tests" on page 3-30, then go to "Diagnostic Result Analysis" on page 3-48.

004

**Is MOSS ONLINE displayed in the MSA area for this CCU?** 

**Yes No** 

(Step **005** continues)

**005** (continued)

- Set MOSS online. If necessary refer to "How to Put the MOSS Online" on page 4-183.

**O** 

 $\overline{\phantom{a}}$ 

 $\leq$   $\searrow$  $\diagdown$ 

 $\Big($  ,

Go to Step 006.

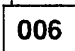

**Ask the customer if the involved NCP is at level 5.2 or higher (Option 4 available in CAS function)?** 

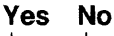

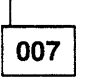

The concurrent maintenance for the CA is not available on your machine. You need the full configuration of the 3745. When the 3745 is available run the identified diagnostics using the ODG option. Refer to "How to Run Internal Function Tests" on page 3-30. then go to "Diagnostic Result Analysis" on page 3-48.

008

Go to "Disabling Procedure 0030: Preparing a CA for Maintenance" on page 1-100.

009

**Have the preceding diagnostics been run just before entering this section? Yes No** 

010

Run the diagnostics. Refer to "How to Run Internal Function Tests" on page 3-30, then go to "Diagnostic Result Analysis" on page 3-48.

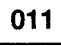

(Step **011** continues)

005

### **3745 Requirements**

o **011** (continued)

**Did the diagnostics run without detecting an error?** 

## **Yes No**

012

Go to Chapter 4, "FRU Exchange" on page 4-1.

013

**Is the FRU the last one in the suspected FRU group?** 

**Yes No** 

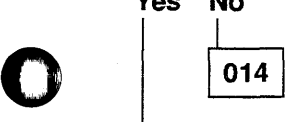

For the next FRU called, continue with the Requirement Procedure for this FRU.

015

All parts of the machine required for FRU exchange will now be available for service.

Change all FRUs called using Chapter 4, "FRU Exchange" on page 4-1.

o

o

## **3745 Requirements**

## **CADR**

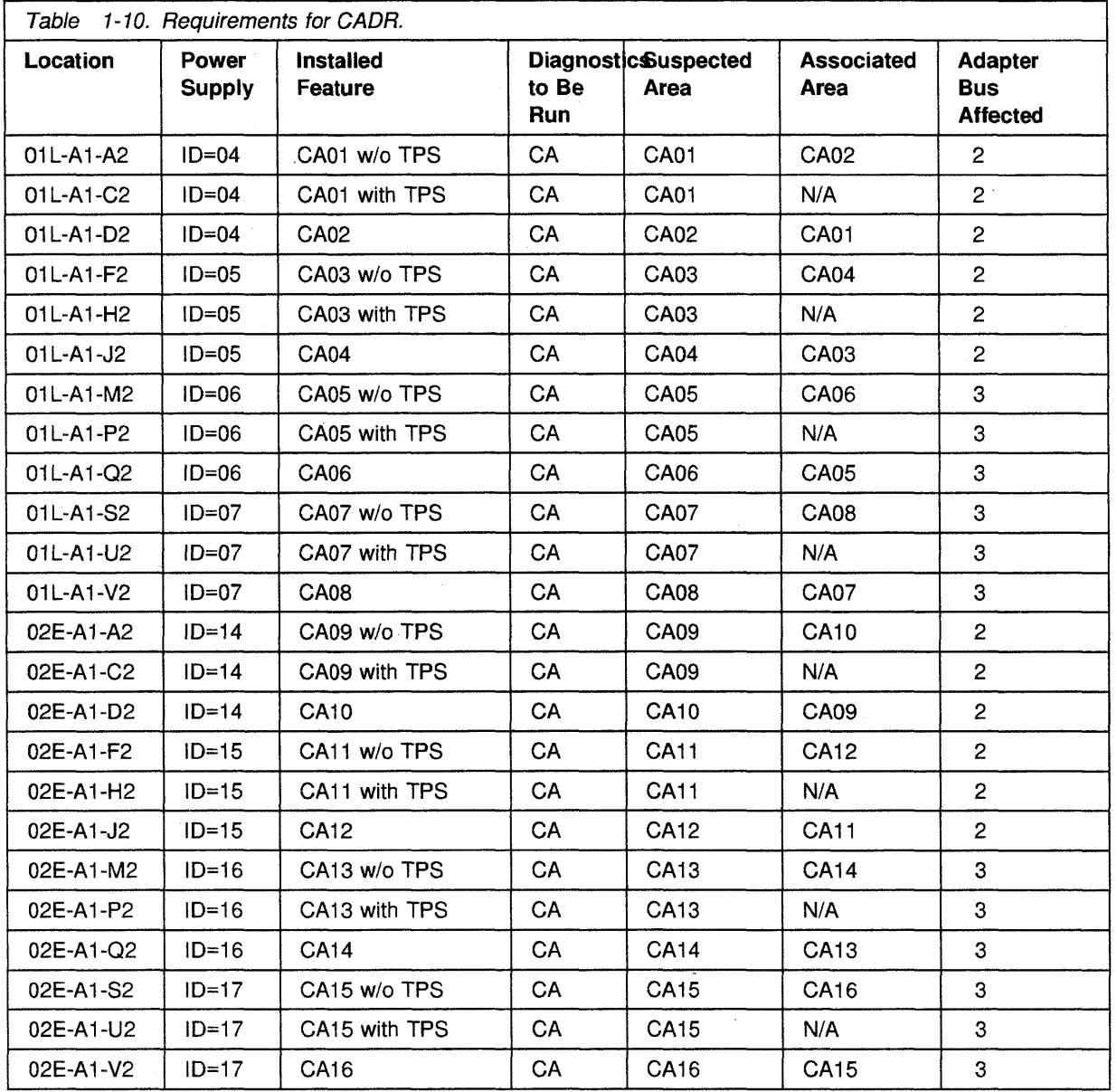

**O** 

/  $\overline{\mathcal{C}}$ 

'\  $\langle \quad \rangle$ 

 $\searrow$  .  $\nearrow$ 

## **CAL**

I

I o

~ 21.

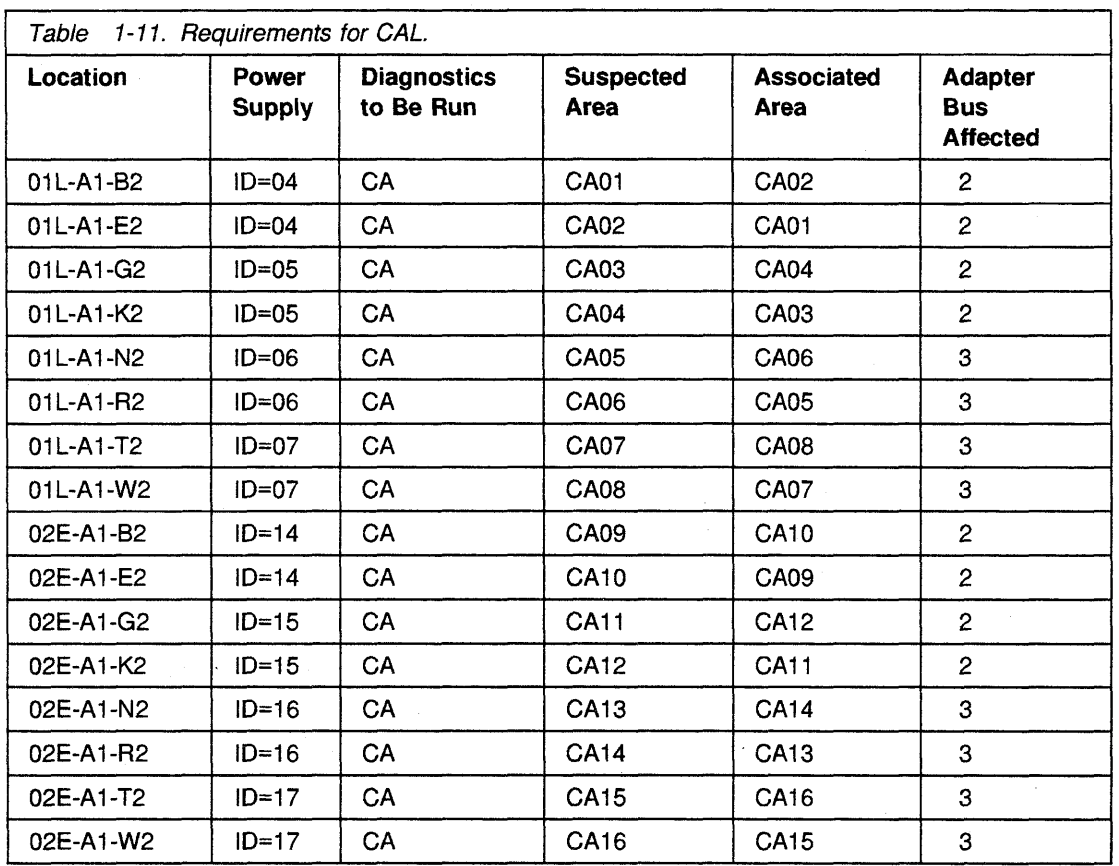

o

o

o

Chapter 1. START: How to Begin Troubleshooting **1·57** 

## Requirements List 0050: For TSS, HPTSS, or ESS

Ensure that the following information has been 001 (continued) recorded (from the reference code screen and from the additional information using (PF6).

- FRU and location
- Suspected adapter (LAxx)
- Associated adapter (LAxx)
- Addresses of affected lines (that is, lines driven by suspected and associated adapters).

Using the tables on the following pages locate the:

- Power supply id
- Diagnostics to be run

The suspected and associated adapters are in the table.

Record the information for use during this service call.

### What you should do next:

### 001

- $-$  From the 3745 console, find the status of the power supply as follows:
	- a. On the 3745 console (from MENU 1) select POWER SERVICES by entering POS.
	- b. Use the following table to identify the involved frame.

FRU Frame Location

01x Base frame

02x Expansion unit A11

**03x** Expansion unit A12

- C. From the power services screen, select the option for the frame identified in the previous step.
- d. On the power information screen for the frame, locate (in the SUPPLY column) the ID number of the power supply.
- e. Locate (on the same row) the STATUS column.

(Step 001 continues)

### Is the status shown as UP? Yes No

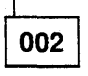

Status is down or there is an error condition.

o

'I

 $\overline{\phantom{a}}$ 

 $\setminus \ \ \ \mathcal{I}$ 

/

 $\left( \begin{matrix} 1 & 1 \ 1 & 1 \end{matrix} \right)$ 

Go to Chapter 4, "FRU Exchange" on page 4-1, and exchange all the FRUs . (given by the reference code) at the same time.

003

Is the FRU an FESL, FESH, or EAC card? Yes No

004

Go to "Disabling Procedure 0040: Preparing a TSS, HPTSS, or ESS for Maintenance" on page 1-101.

005

Has "Disabling Procedure 0040: Preparing a TSS, HPTSS, or ESS for Maintenance" on page 1-101 already been performed or is the 3745 fully available?

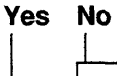

006

Go to "Disabling Procedure 0040: Preparing a TSS, HPTSS, or ESS for Maintenance" on page 1-101.

007

Have the preceding diagnostics been run just before entering this section? Yes No

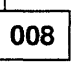

Run the diagnostics using the suspected adapter number. Refer to Figure 1-2 on page 1-59. If necessary, refer to "How to Run Internal Function Tests" on page 3-30, then go to "Diagnostic Result Analysis" on page 3-48.

## 009

o

o

o

o

o

**Did the diagnostics run without detecting an error?** 

## **Yes No**

010

Go to Chapter 4, "FRU Exchange" on page 4-1.

## 011

**Is the FRU the last one in the suspected FRU group?** 

**Yes No** 

012

For the next FRU called, continue with "3745 FRU List" on page 1-39.

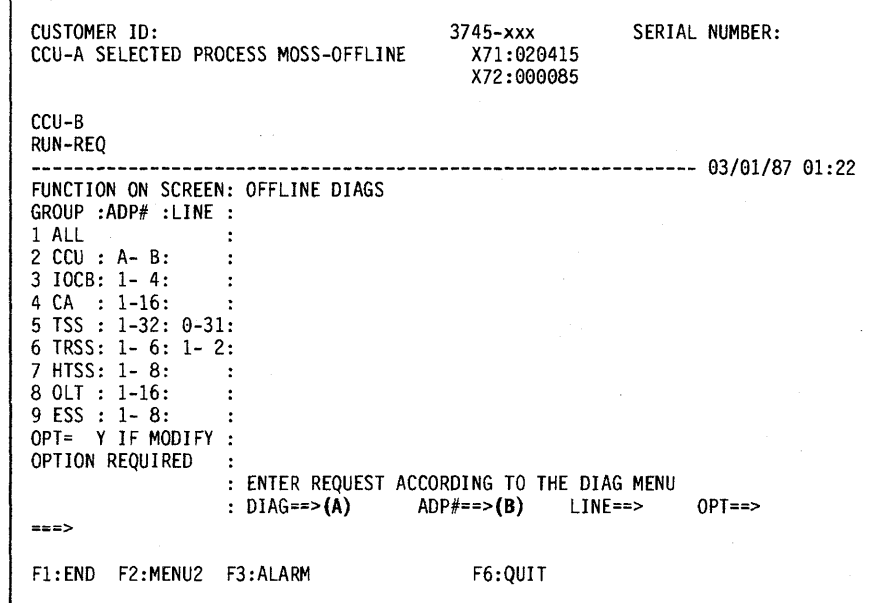

**(A)** Enter 5 for TSS diagnostics or 7 for HPTSS.

**(B)** Enter the number of the **Suspected adapter.** 

Figure 1-2. TSS, HPTSS, or ESS Diagnostic Selection Screen

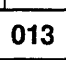

All parts of the machine required for FRU exchange will now be available for service.

Change all FRUs called using Chapter 4, "FRU Exchange" on page 4-1.

## **3745 Requirements**

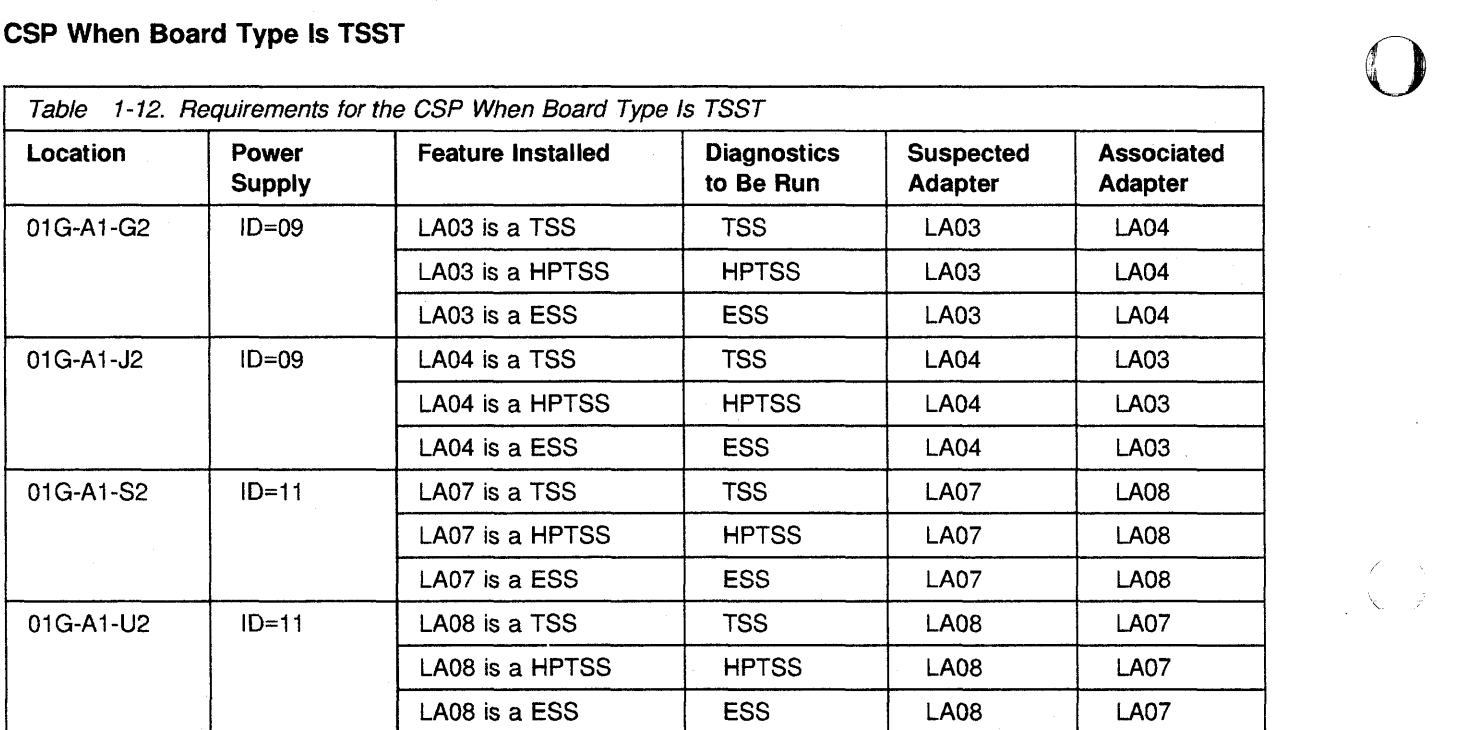

## **CSP When Board Type Is TSSB**

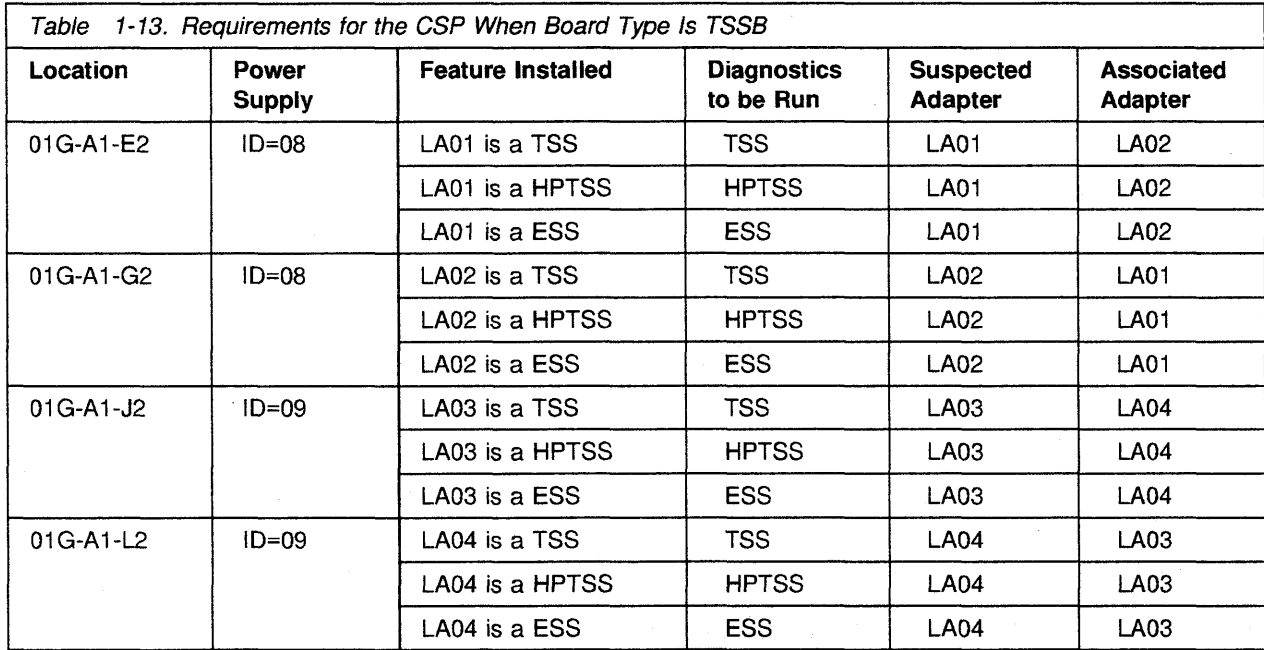

 $\left($ 

 $\sim$ 

Table continues on next page

## o **CSP When Board Type Is TSSB** (continued)

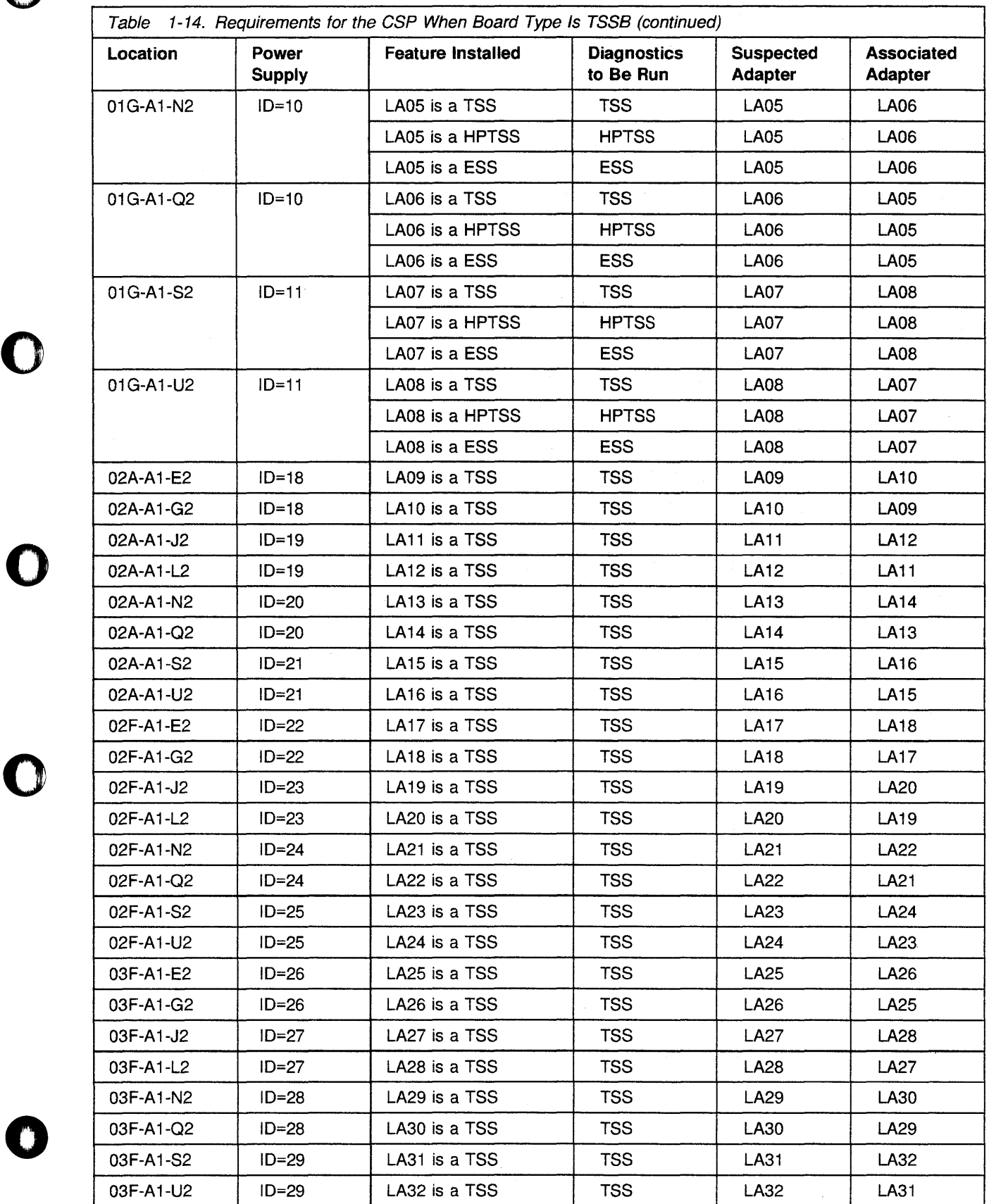

## **3745 Requirements**

## **FESH When Board Type Is TSST**

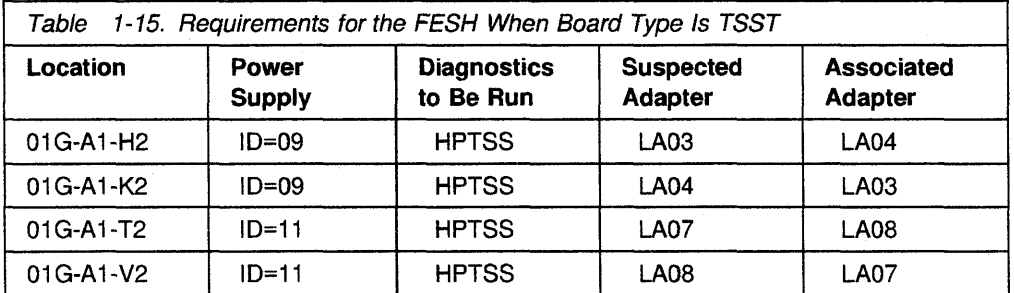

o

 $\angle$   $\rightarrow$  $\setminus$ 

(

## **FESH When Board Type Is TSSB**

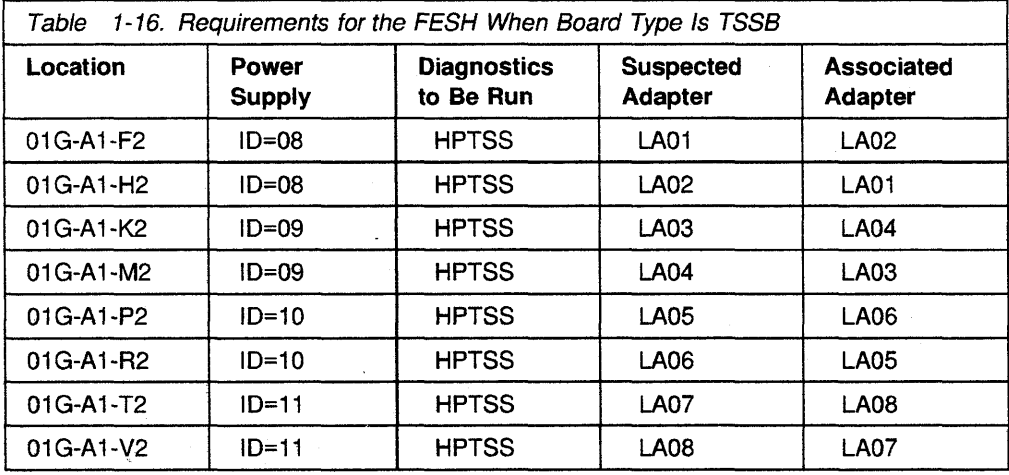

**1-62** 3745 Models 210 to 61A: MIP

## **EAC When Board Type Is TSST**

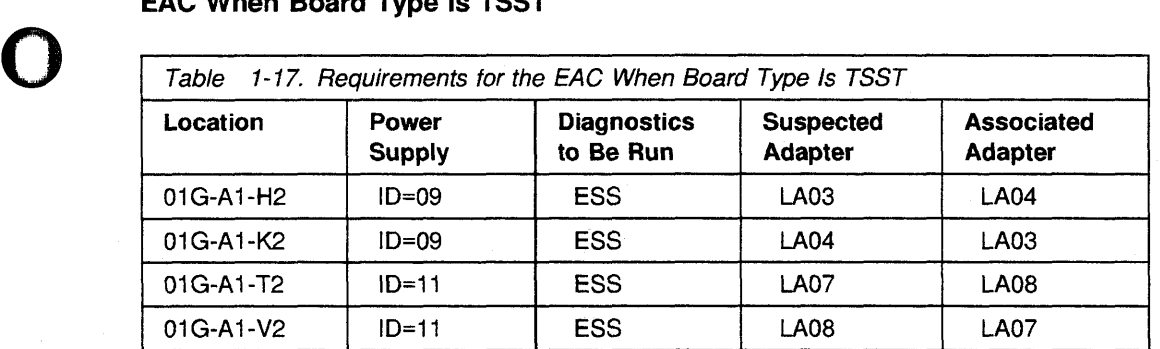

## **EAC When Board Type Is TSSB**

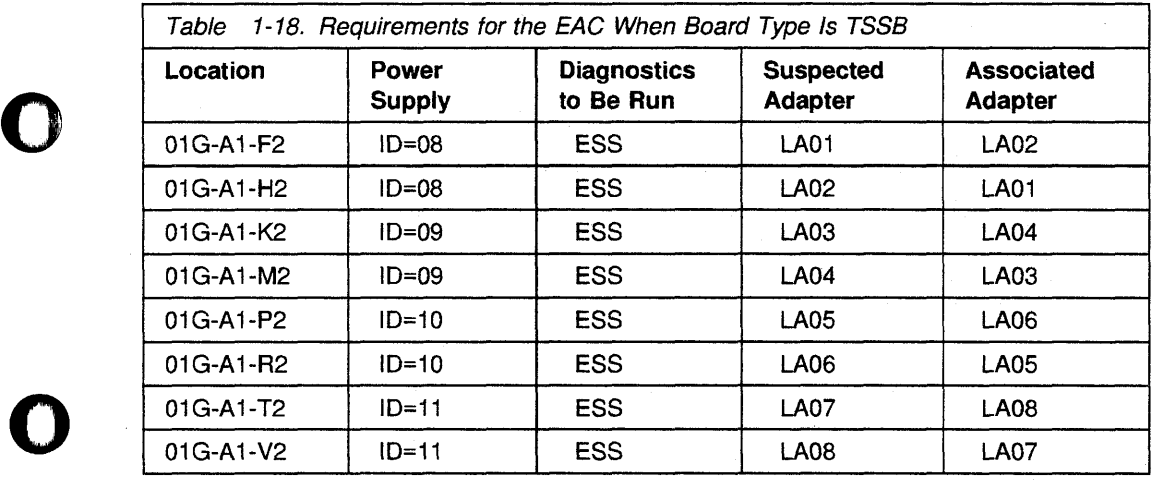

## **FESl When Board Type Is TSST**

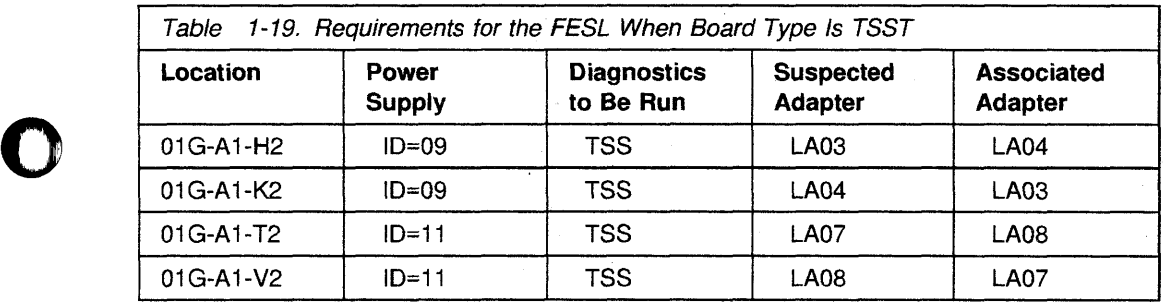

## **FESL When Board Type Is TSSB**

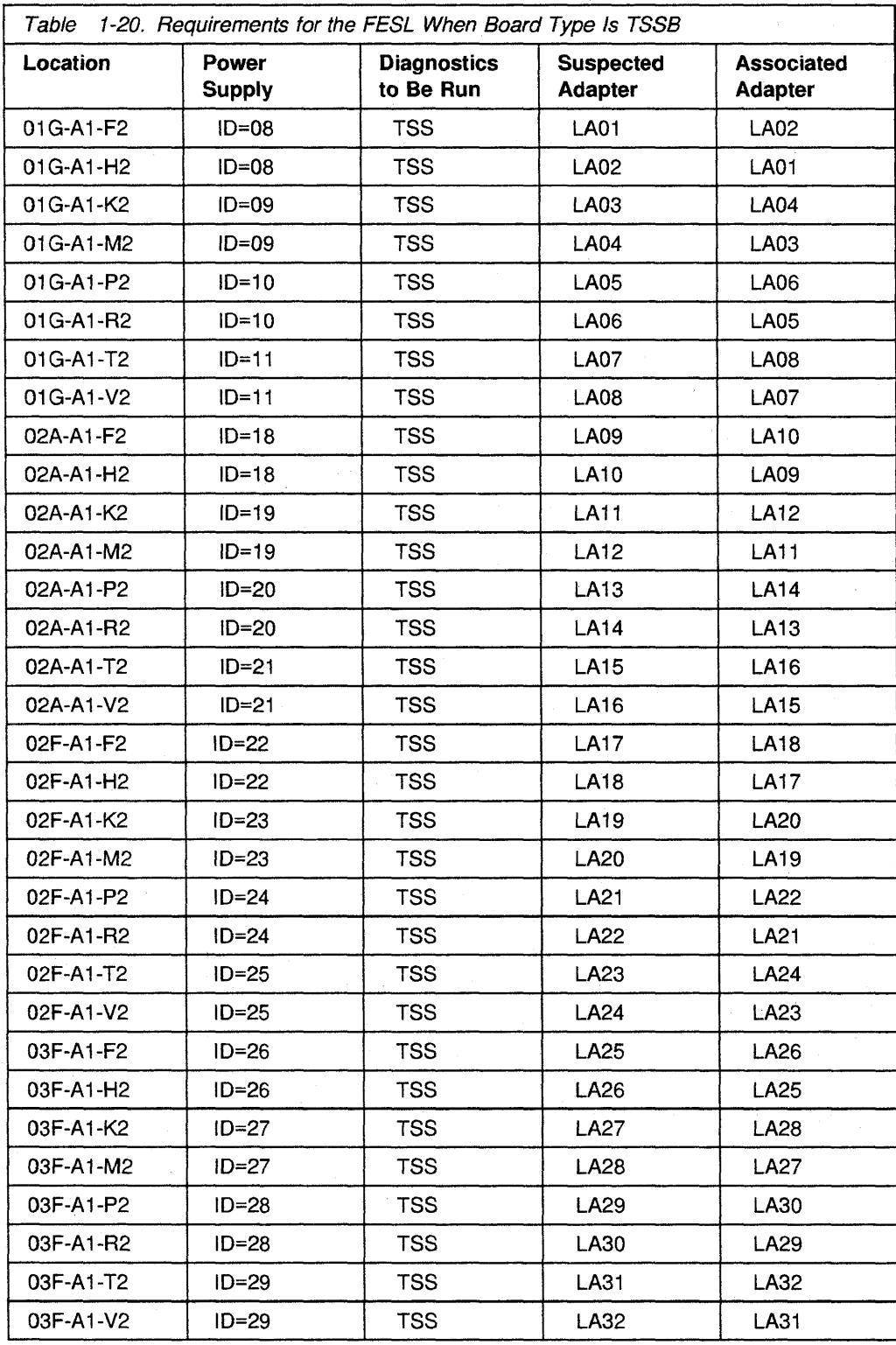

------------------------------------------ ---

 $\overline{\mathbf{O}}$ 

/ l.  $\overline{\phantom{a}}$ 

\-

 $\mathbf{C}$ 

## **Requirements List 0060: For TRSS**

Ensure that the following information has been recorded (from the reference code screen).

• FRU and location.

o

o

o

o

o

Using the tables (Table 1-21 on page 1-66 and Table 1-22 on page 1-66) locate the:

- Power supply id
- Diagnostics to be run
- Suspected adapter
- Associated adapter
- Addresses of affected lines (that is, lines driven by suspected and associated adapters).

Record the information for use during this service call.

**What you should do next:** 

### 001

**Has "Disabling Procedure 0050: Preparing a TRSS for Maintenance" on page 1-105 already been performed or is the 3745 fully available? Yes No** 

002

Go to "Disabling Procedure 0050: Preparing a TRSS for Maintenance" on page 1-105.

### 003

**Have the preceding diagnostics been run just before entering this section? Yes No** 

004

Run the TRSS diagnostics using the **suspected adapter** number. Refer to Figure 1-3 on page 1-66. If necessary, refer to "How to Run Internal Function Tests" on page 3-30, then go to "Diagnostic Result Analysis" on page 3-48.

### 005

(Step **005** continues)

**005** (continued)

**Did the diagnostics run without detecting an error?** 

**Yes No** 

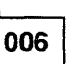

Go to Chapter 4, "FRU Exchange" on page 4-1.

007

**Is the FRU the last one in the suspected FRU group?** 

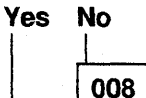

For the next FRU called, continue with "3745 FRU List" on page 1-39.

009

All parts of the machine required for FRU exchange will now be available for service.

Change all FRUs called using Chapter 4, "FRU Exchange" on page 4-1.

 $...$ 

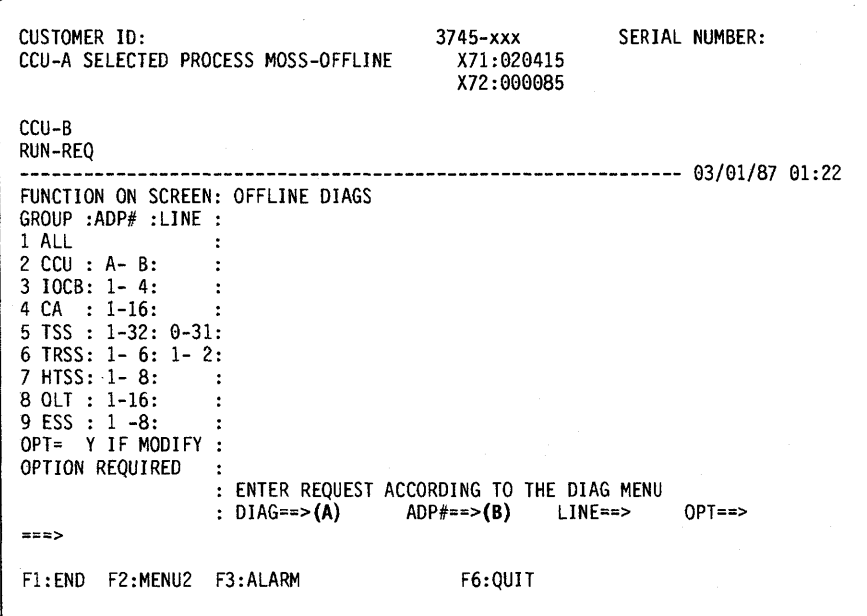

**(A)** Enter 6 for TRSS diagnostics.

**(8)** Enter the number of the **Suspected adapter.** 

Figure 1-3. TRSS Diagnostic Selection Screen

**TIC** 

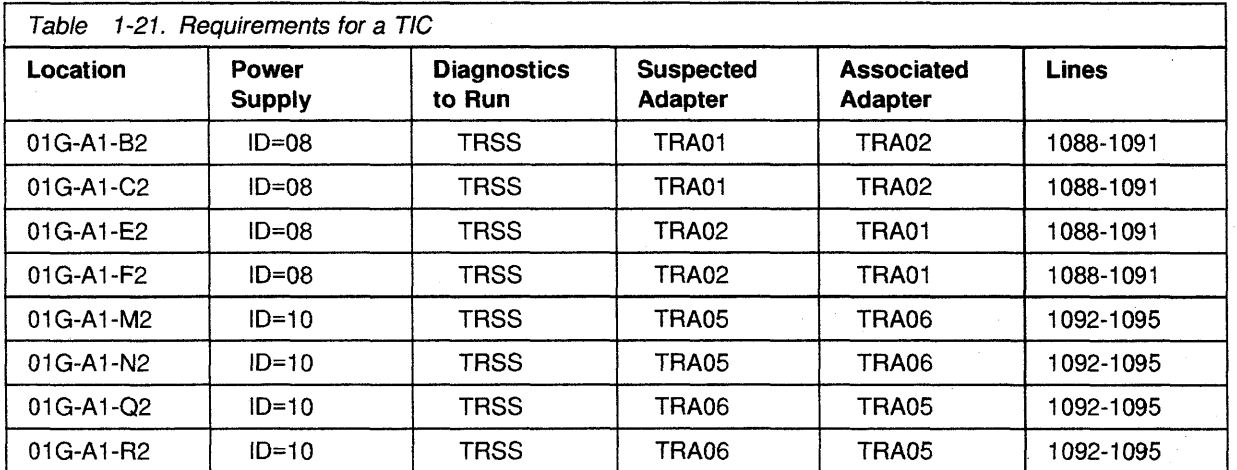

**O** 

i

/ I  $\searrow$  )

 $\diagup$  $\bigcup$ 

 $\diagup$  $\big\langle \big\downarrow \big\rangle$ 

### **TRM**

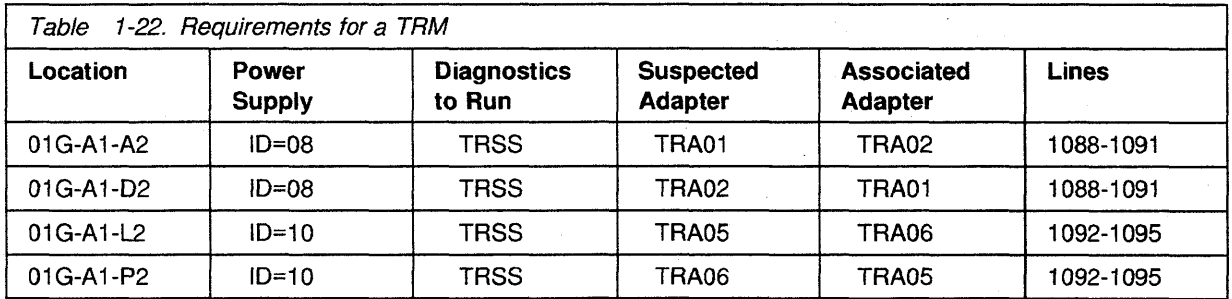

3745 Requirements

## Requirements List 0070: For PS Type 4

Ensure that the following information has been recorded (from the reference code screen and from the additional information using (PF6)).

- FRU and location PSTYa bb ccccc = PS Type a ID bb Location ccccc
- Suspected adapter (LAxx)
- Associated adapter (LAxx)
- Addresses of affected lines (that is, lines driven by suspected and associated adapters).

Using the table on page 1-68 locate the:

- Power supply id
- $-$  Diagnostics to be run.

The suspected and associated adapters are in the table.

Record the information for use during this service call.

### What you should do next:

### 001

o

o

o

o

o

- $-$  From the 3745 console, find the status of the power supply as follows:
	- a. On the 3745 console (from MENU 1) select POWER SERVICES by entering POS.
	- b. Use the following table to identify the involved frame.

FRU FRAME Location

- 01x Base frame
- 02x Expansion unit A11
- 03x Expansion unit A12
- c. From the power services screen, select the option for the frame identified in the previous step.
- d. On the power information screen for the frame, locate (in the SUPPLY column) the ID number of the power supply.
- e. Locate (on the same row) the STATUS column.
- (Step 001 continues)

001 (continued)

### Is the status shown as UP? Yes No

002

Status is down or there is an error condition.

Go to Chapter 4, "FRU Exchange" on page 4-1.

003

### Is the FRU location either 01H-A1 or 01H-C1? Yes No

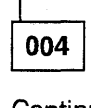

Continue at Step 010 on page 1-68.

005

- The LAB type TSSB can be identified by the presence of a board address card in 01 G-A1-B2. This is a small single-position wide card. If a four-wide card or no card is present, then the board is a TSST type board.

### Is the 01G-A1 board a TSST type? Yes No

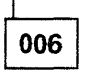

Continue at Step 010 on page 1-68.

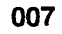

Has "Disabling Procedure 0050: Preparing a TRSS for Maintenance" on page 1-105 already been performed or is the 3745 fully available? Yes No

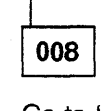

Go to "Disabling Procedure 0050: Preparing a TRSS for Maintenance" on page 1-105.

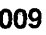

Go to Chapter 4, "FRU Exchange" on page 4-1.
### 010

**Has "Disabling Procedure 0040: Preparing a TSS, HPTSS, or ESS for Maintenance" on page 1-101 already been performed or is the 3745 fully available? Yes No** 

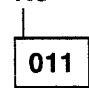

Go to "Disabling Procedure 0040: Preparing a TSS, HPTSS, or ESS for Maintenance" on page 1-101.

012

Go to Chapter 4, "FRU Exchange" on page 4-1.

#### **PS Type 4**

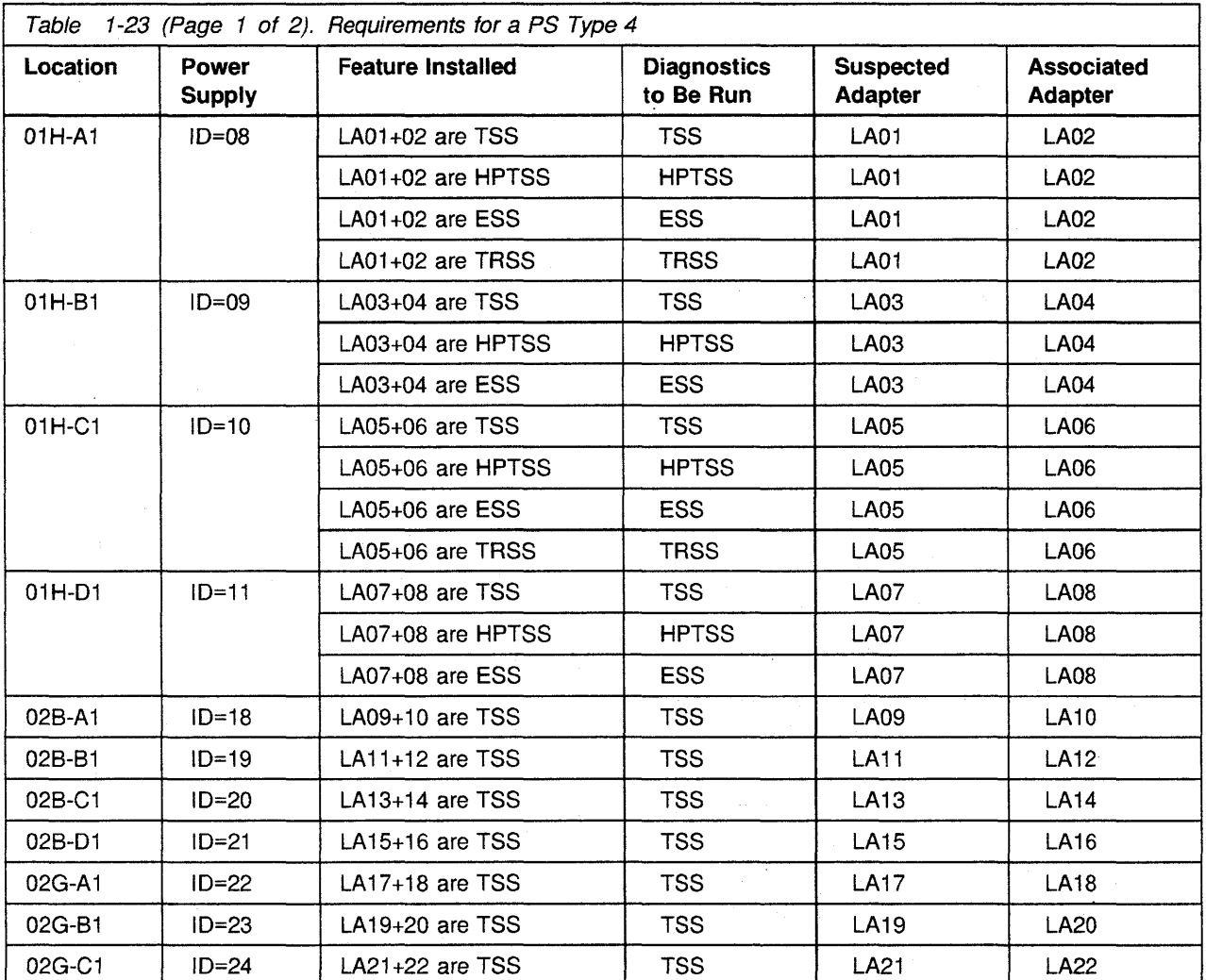

**O** 

I, I'

 $\smallsetminus$ 

 $\left\langle \;\right\rangle$  $\backslash\hspace{0.7mm}$ 

. The contribution of the state of the state  $\mathcal{O}(1)$  , and  $\mathcal{O}(1)$  and  $\mathcal{O}(1)$ 

 $\mathcal{O}(\mathcal{F}^{\mathcal{G}}_{\mathcal{G}})$  and  $\mathcal{O}(\mathcal{G}^{\mathcal{G}})$ 

 $\sim 10$  $\label{eq:2} \frac{1}{\sqrt{2}}\left(\frac{1}{\sqrt{2}}\right)^{2} \left(\frac{1}{\sqrt{2}}\right)^{2} \left(\frac{1}{\sqrt{2}}\right)^{2}$ 

 $\mathcal{F}_1$  is a positive set of  $\mathcal{F}_1$  , and  $\mathcal{F}_2$ 

 $\label{eq:3.1} \mathcal{F}(\mathcal{F})=\frac{1}{2}\left(\mathcal{F}(\mathcal{F})\right)\mathcal{F}(\mathcal{F})\mathcal{F}(\mathcal{F})\mathcal{F}(\mathcal{F})\mathcal{F}(\mathcal{F})\mathcal{F}(\mathcal{F})\mathcal{F}(\mathcal{F})\mathcal{F}(\mathcal{F})\mathcal{F}(\mathcal{F})\mathcal{F}(\mathcal{F})\mathcal{F}(\mathcal{F})\mathcal{F}(\mathcal{F})\mathcal{F}(\mathcal{F})\mathcal{F}(\mathcal{F})\mathcal{F}(\mathcal{F})\mathcal{F}(\mathcal$ 

 $\mathcal{L}(\mathcal{L}(\mathcal{$ 

 $\sim$   $\sim$ 

 $\sim 10^6$ 

 $\mathcal{L}^{(1)}(\mathcal{A}^{\mathcal{A}}(\mathcal{A}^{\mathcal{A}}))=\mathcal{L}^{(2)}(\mathcal{A}^{\mathcal{A}}(\mathcal{A}^{\mathcal{A}}))=\mathcal{L}^{(2)}(\mathcal{A}^{\mathcal{A}}(\mathcal{A}^{\mathcal{A}}))=\mathcal{L}^{(2)}(\mathcal{A}^{\mathcal{A}}(\mathcal{A}^{\mathcal{A}}))=\mathcal{L}^{(2)}(\mathcal{A}^{\mathcal{A}}(\mathcal{A}^{\mathcal{A}}))$ a de la composición de la componentación de la componentación de la componentación de la componentación de la<br>Entre el componentación de la componentación de la componentación de la componentación de la componentación de

 $\label{eq:2.1} \frac{1}{2} \int_{\mathbb{R}^3} \left| \nabla \phi \right|^2 \, d\mathbf{x} = \frac{1}{2} \int_{\mathbb{R}^3} \left| \nabla \phi \right|^2 \, d\mathbf{x} = \frac{1}{2} \int_{\mathbb{R}^3} \left| \nabla \phi \right|^2 \, d\mathbf{x} = \frac{1}{2} \int_{\mathbb{R}^3} \left| \nabla \phi \right|^2 \, d\mathbf{x} = \frac{1}{2} \int_{\mathbb{R}^3} \left| \nabla \phi \right|^2 \, d\mathbf{x} = \frac{1}{2$ 

 $\label{eq:2.1} \frac{1}{2} \int_{0}^{2\pi} \frac{d\mu}{\mu} \left( \frac{d\mu}{\mu} \right)^2 \frac{d\mu}{\mu} \frac{d\mu}{\nu} \, .$ 

 $\label{eq:2.1} \frac{1}{2} \int_{\mathbb{R}^3} \frac{1}{\sqrt{2\pi}} \int_{\mathbb{R}^3} \frac{1}{\sqrt{2\pi}} \int_{\mathbb{R}^3} \frac{1}{\sqrt{2\pi}} \int_{\mathbb{R}^3} \frac{1}{\sqrt{2\pi}} \int_{\mathbb{R}^3} \frac{1}{\sqrt{2\pi}} \int_{\mathbb{R}^3} \frac{1}{\sqrt{2\pi}} \int_{\mathbb{R}^3} \frac{1}{\sqrt{2\pi}} \int_{\mathbb{R}^3} \frac{1}{\sqrt{2\pi}} \int_{\mathbb{R}^3}$ 

 $\label{eq:2} \begin{split} \mathcal{F}^{(2)}(t) &= \mathcal{F}^{(2)}(t) + \mathcal{F}^{(2)}(t) + \mathcal{F}^{(2)}(t) \\ &= \mathcal{F}^{(2)}(t) + \mathcal{F}^{(2)}(t) + \mathcal{F}^{(2)}(t) + \mathcal{F}^{(2)}(t) \end{split}$ 

オンティル せいやく

 $\mathcal{L}_{\text{max}} \sim \mathcal{L}_{\text{max}}$ 

 $\sim$ 

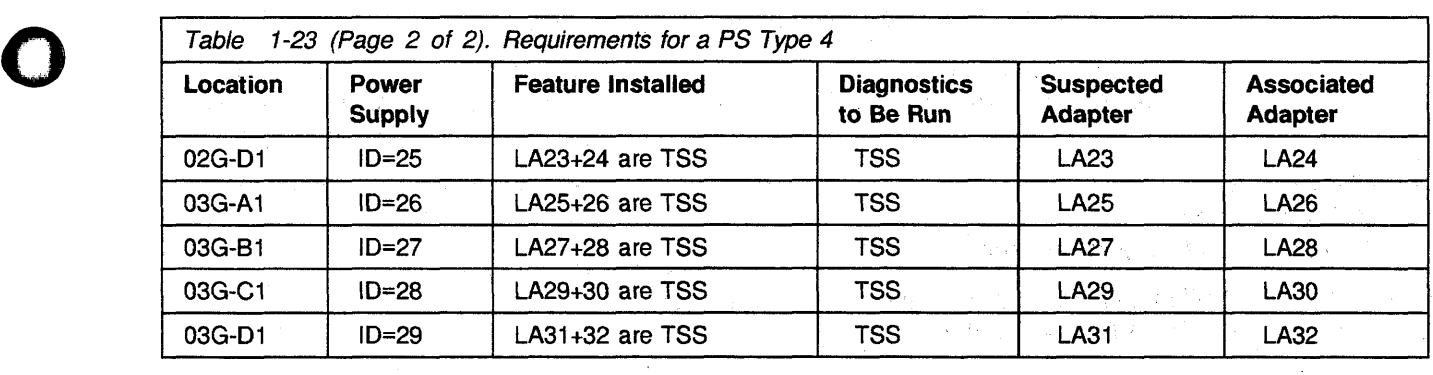

 $\chi^2$ 

 $\label{eq:2.1} \mathcal{L}^{(1)}\left(\mathcal{H}^{(1)}\right) = \mathcal{L}^{(2)}\left(\mathcal{L}^{(1)}\right) = \mathcal{L}^{(1)}\left(\mathcal{L}^{(1)}\right) = \mathcal{L}^{(1)}\left(\mathcal{L}^{(1)}\right)$ 

 $\mathcal{L}(\mathcal{L}(\mathcal{L})) = \mathcal{L}(\mathcal{L}(\mathcal{L})) = \mathcal{L}(\mathcal{L}(\mathcal{L})) = \mathcal{L}(\mathcal{L}(\mathcal{L})) = \mathcal{L}(\mathcal{L}(\mathcal{L})) = \mathcal{L}(\mathcal{L}(\mathcal{L}))$ 

 $\label{eq:3.1} \mathcal{L}^{\mathcal{A}}(\mathbf{x}) = \mathcal{L}^{\mathcal{A}}(\mathbf{x}) = \mathcal{L}^{\mathcal{A}}(\mathbf{x}) = \mathcal{L}^{\mathcal{A}}(\mathbf{x}) = \mathcal{L}^{\mathcal{A}}(\mathbf{x}) = \mathcal{L}^{\mathcal{A}}(\mathbf{x})$ 

 $\mathcal{L} = \mathcal{L} \left( \mathcal{L} \right)$  , and the first state of the first state  $\mathcal{L}$ 

 $\label{eq:2.1} \frac{1}{2}\int_{\mathbb{R}^3} \frac{1}{\sqrt{2\pi}}\int_{\mathbb{R}^3} \frac{1}{\sqrt{2\pi}}\int_{\mathbb{R}^3} \frac{1}{\sqrt{2\pi}}\int_{\mathbb{R}^3} \frac{1}{\sqrt{2\pi}}\int_{\mathbb{R}^3} \frac{1}{\sqrt{2\pi}}\int_{\mathbb{R}^3} \frac{1}{\sqrt{2\pi}}\int_{\mathbb{R}^3} \frac{1}{\sqrt{2\pi}}\int_{\mathbb{R}^3} \frac{1}{\sqrt{2\pi}}\int_{\mathbb{R}^3} \$ 

 $\label{eq:1} \mathcal{L}_{\mathcal{R}}(\tau) = \mathcal{L}_{\mathcal{R}}(\tau) \mathcal{L}_{\mathcal{R}}(\tau) = \mathcal{L}_{\mathcal{R}}(\tau) \mathcal{L}_{\mathcal{R}}(\tau) \mathcal{L}_{\mathcal{R}}(\tau)$ 

 $\label{eq:2.1} \mathcal{F}^{\text{max}}_{\text{max}} = \mathcal{F}^{\text{max}}_{\text{max}} = \frac{1}{2} \mathcal{F}^{\text{max}}_{\text{max}} = \frac{1}{2} \mathcal{F}^{\text{max}}_{\text{max}}$ 

n a gortha<br>ng an coileadh an t-Salaman<br>na gortha an t-Salaman

 $\label{eq:R1} \mathcal{L}^{(\mathbf{w})} = \mathcal{L}^{(\mathbf{w})} \left( \mathcal{L}^{(\mathbf{w})} \right) \mathcal{L}^{(\mathbf{w})} \left( \mathcal{L}^{(\mathbf{w})} \right)$ 

 $\label{eq:2.1} \frac{1}{\sqrt{2}}\sum_{\substack{m=1\\m\neq m}}\frac{1}{\sqrt{2}}\sum_{\substack{m=1\\m\neq m}}\frac{1}{\sqrt{2}}\sum_{\substack{m=1\\m\neq m}}\frac{1}{\sqrt{2}}\sum_{\substack{m=1\\m\neq m}}\frac{1}{\sqrt{2}}\sum_{\substack{m=1\\m\neq m}}\frac{1}{\sqrt{2}}\sum_{\substack{m=1\\m\neq m}}\frac{1}{\sqrt{2}}\sum_{\substack{m=1\\m\neq m}}\frac{1}{\sqrt{2}}\sum_{\substack{m=1\\m$ 

o

o

o

•

## Requirements List 0080: For PS Type 1, 2, 3, 5, and 7

Ehsure that the following, information has been recorded (from the reference code screen or FRU group):

• FRU and location PSTYa bb ccccc = PS Type a ID bb Location ccccc

Ensure that the additional information has been recorded using (PF6) for PS type 5 and 7:

• Line Adapters and lines driven by them (maximum four line adapters). The first line adapter is classed as the suspected adapter and the others are associated adapters.

Using the tables (1-71, 1-71, 1-71, 1-72, and 1-73) locate the:

- Power supply id
- Diagnostics to run
- Suspected area
- Associated area.

Record the information for use during this service call.

#### What you should do next:

#### 001

- $-$  From the 3745 console, find, the status of the power supply as follows: (if a PS Type 2 failure prevents use of the console, continue with Chapter 4, "FRU Exchange" on page 4-1).
	- a. On the 3745 console (from MENU 1) select POWER SERVICES by entering POS.
	- b. Use the following table to identify the involved frame.

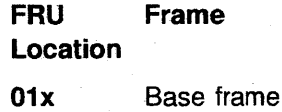

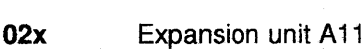

- 04x Expansion unit L13
- 05x Expansion unit L14
- 06x Expansion unit L15
- c. From the power services screen, select the option for the frame identified in the previous step.
- . d. On the power information screen for the frame, locate (in the SUPPLY column) the ID number of the power supply .
- $\therefore$  e. Locate (on the same row) the STATUS column.

#### Is the status shown as UP? Yes No

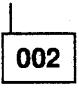

Status is down or there is an error condition.

If the FRU is PS Type 1,2, or 3, go to Chapter 4, "FRU Exchange" on page 4-1.

If the FRU is PS Type 5 or 7, go to Step 003.

\.

/

003

Has the disabling procedure for the area supplied by this power supply already been performed?

Yes No

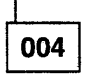

If the FRU is a PS Type 1 or 18, go to "Disabling Procedure 0010: Preparing a CCU and Switch for Maintenance" on page 1-95.

If the FRU is a PS Type 2, go to "Disabling Procedure 0020: How to Put the MOSS Offline" on page 1-99.

If the FRU is a PS Type 3, go to "Disabling Procedure 0030: Preparing a CA for Maintenance" on page 1-100.

If the FRU is a PS Type 5 or 7, go to "Disabling Procedure 0060: Preparing a PS Type 5 or 7 for Maintenance" on page 1-108.

005

Go to Chapter 4, "FRU Exchange" on page 4-1.

## o **PS Type 1/18**

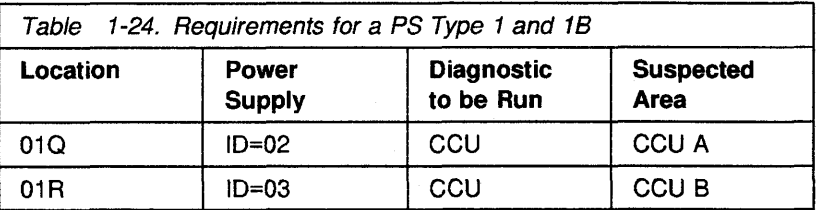

## **PS Type 2**

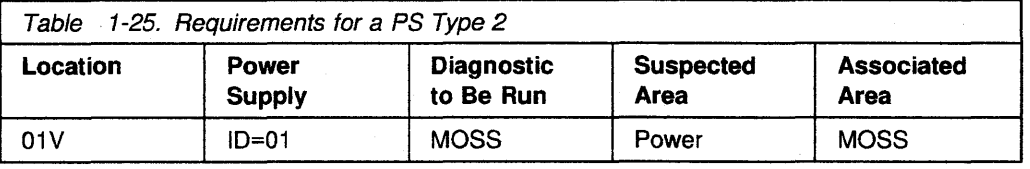

## PS Type 3

o

o

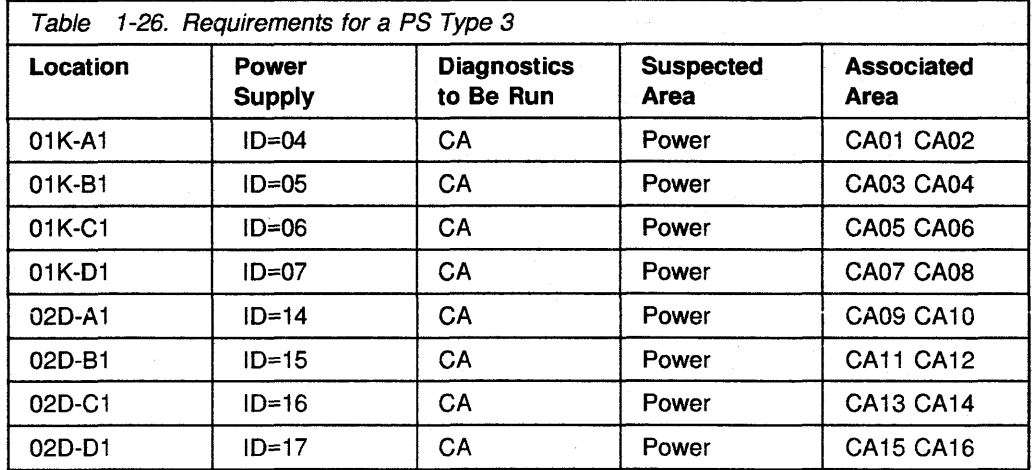

## **PS Type 5**

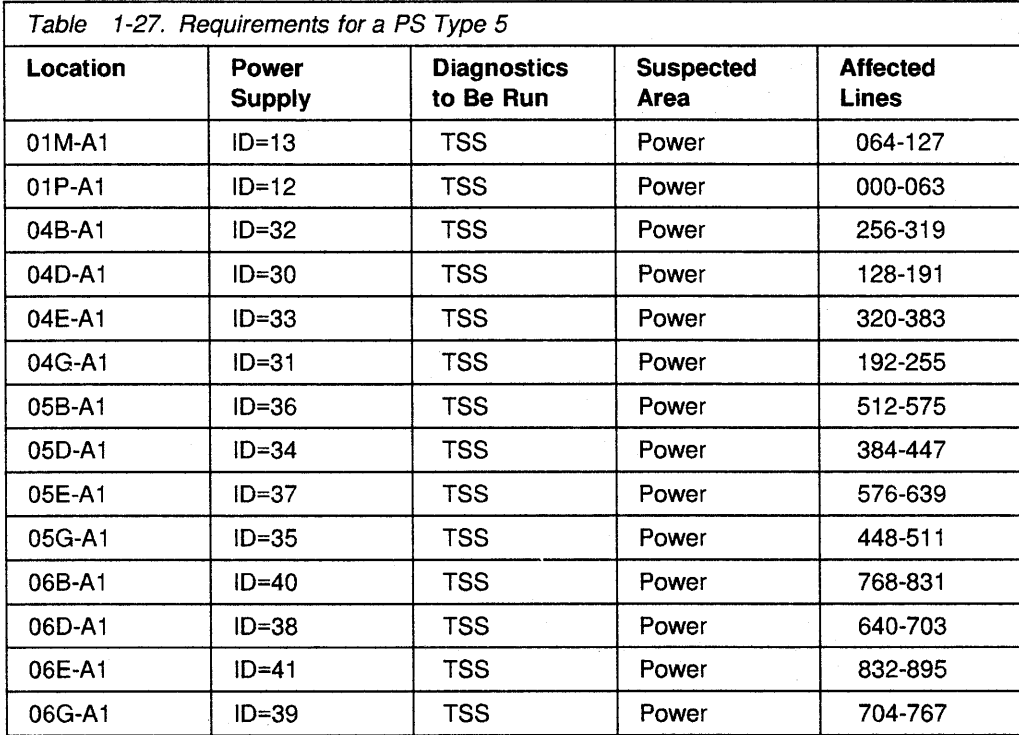

**O** 

 $\left( \begin{array}{c} 1 \end{array} \right)$  $\, \, \downarrow \,$ 

## **PS Type 7**

o

o

o

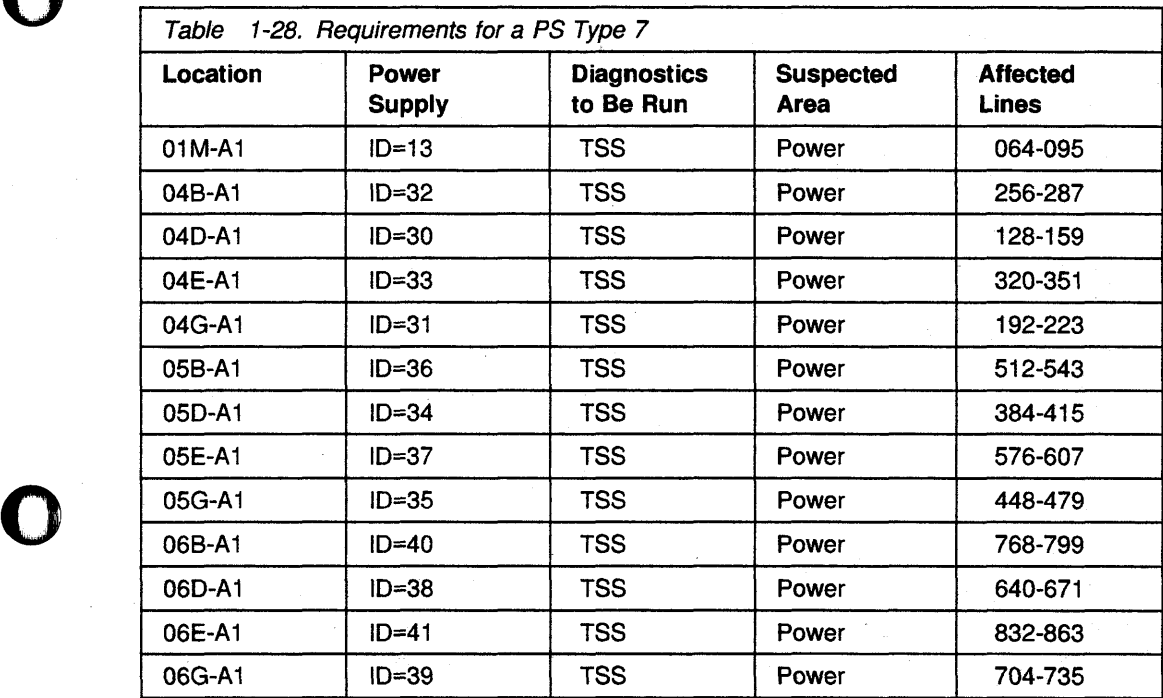

## **Requirements List 0090: For LIC Types 1, 3, 4, 5, and 6**

Ensure that the following information has been recorded (from the reference code screen and from the additional information using (PF6)).

- FRU and location
- Suspected adapter
- Affected lines.

If necessary, use the LlC/line address tables on page 1-78 to find the affected lines (for LIC types 5 and 6, all lines of both LlCs of the pair must be stopped).

#### **What you should do next:**

#### 001

- Ask the customer to deactivate the lines connected to the suspected LIC (or pair of LICs for LlC types 5 and 6).

- Run the automatic wrap test on the LIC unit (option 1) and the wrap test at tailgate level (option 2). Refer to "How to Run the Wrap Test (WTT) for TSS, HPTSS, or 3746-900" on page 3-34.

#### **Did the wrap test run without detecting errors? Yes No**

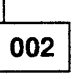

Go to Chapter 4, "FRU Exchange" on page 4-1, then exchange the LlC card.

003

**Has "Disabling Procedure 0040: Preparing a TSS, HPTSS, or ESS for Maintenance" on page 1-101 already been performed or is the 3745 fully available?** 

**Yes No** 

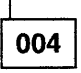

- Display the CDF for the suspected LA (CDF function option 7 + LA number) and record the CCU on which the LA is connected.

(Step **004** continues)

**004** (continued)

**Is RUN status displayed in the MSA area for this CCU?** 

o

\.

 $\overline{()}$ 

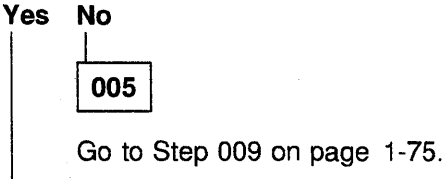

006

**Is MOSS ONLINE displayed in the MSA area for this CCU?** 

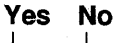

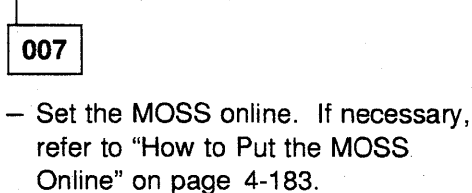

Continue with next step.

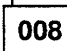

Ask the operator to deactivate all the lines attached to the suspected adapter.

• Wait until the operator has completed deactivating the lines.

Using the 3745 console, disconnect the line adapter from the NCP as follows:

- a. From Menu 3, select **TSS Services**  by entering **TSS** in the selection area.
- b. From the **TSS Services** screen, choose **select/release** by entering 1 in the selection area. See Figure 1-5 on page 1-85.
- c. In the input area, enter an S followed by the suspected adapter number. See Figure 1-6 on page 1-85.
- d. Enter 3 in the selection area to choose **Mode Control.** See Figure 1-5 on page 1-85.
- e. On the **Mode Control** screen, enter **DS** to disconnect the line adapter. See Figure 1-7 on page 1-86.

If deactivation of all the lines driven

by this line adapter was not done, the screen will display the lines that are still active.. If the operator is unable to deactivate these lines, ask for his approval to force deactivation for these lines.

To force deactivation, enter F on the displayed screen.

Continue with the next action only when all lines have been deactivated and the line adapter has been disconnected.

- f. Enter 1 in the selection area to choose **select/release.** See Figure 1-5 on page 1-85.
- g. Enter **REL** in the input area to release the disconnected line adapter. See Figure 1-7 on page 1-86.

Continue with Step 009.

009

o

o

o

o

o

- Run the TSS diagnostics using the number of the **suspected adapter.** Refer to Figure 1-4 on page 1-77.

If necessary, refer to "How to Run Internal Function Tests" on page 3-30.

#### **Did the diagnostics run error free? Yes No**

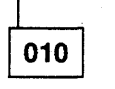

Go to "Diagnostic Result Analysis" on page 3-48.

011

- Note their positions and remove the modem or line cables from the L1C.
- $-$  If the LIC is type 1 or 4, install the wrap plug (PN 65X8927) on the uppermost socket. See Figure 1-11 on page 1-87 and Figure 1-8 on page 1-86.
- $-$  If the LIC is type 3, install the LIC wrap cable (PN 65X8928) between the two sockets. See Figure 1-11 on page 1-87 and Figure 1-9 on page 1-86.

(Step **011** continues)

- **011** (continued)
- $-$  If the LIC is type 5 or 6:
	- Install the wrap plug (PN 11 F4815) on the uppermost socket of the cassette, see Figure 1-12 on page 1-88 and Figure 1-10 on page 1-87.
	- If necessary, unplug the line cable at the customer wall frame (for telephone line loading reason).

**Is the LIC type 1, 3, or 4? Yes No** 

012

- Using the **LID** function, enter the line address in the input area of the displayed screen and record the line number displayed on the next screen.
- Run only the **RH59** routine of the TSS diagnostics, using the number of the **suspected adapter,** and the line number previously recorded. Refer to Figure 1-4 on page 1-77.

If necessary refer to "How to Run Internal Function Tests" on page 3-30.

#### **Did the diagnostics run error free? Yes No**

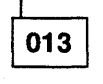

Go to "Diagnostic Result Analysis" on page 3-48.

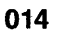

- Change the wrap plug to the other socket, if any (LIC type 5).
- Rerun the **RH59** routine of the TSS diagnostics.

**Did the diagnostics run error free? Yes No** 

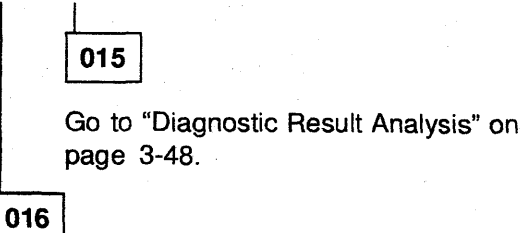

(Step **016** continues)

**016** (continued)

No trouble was found with this LlC.

- Remove the wrap plug.

Go to "Diagnostic Result Analysis" on page 3-48.

#### 017

- Using the **LID** function, enter the line address in the input area of the displayed screen and record the line number displayed on the next screen.
- Run only the **RC01** routine of the TSS diagnostics, using the number of the **suspected adapter,** and the line number previously recorded. Refer to Figure 1-4 on page 1-77. If necessary, refer to "How to Run Internal Function Tests" on page 3-30.

#### **Did the diagnostics run error free? Yes No**

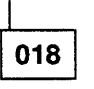

Go to "Diagnostic Result Analysis" on page 3-48.

019

#### **Is the L1C type other than 3? Yes No**

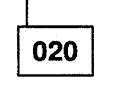

Go to Step 028.

021

#### **Is the L1C type 1 or 4A? Yes No**

022

No trouble was found with this LlC.

- Remove the wrap plug and reconnect the modem cable.

Go to "Diagnostic Result Analysis" on page 3-48.

023

(Step 023 continues)

#### **023** (continued)

- Change the wrap plug to the next downward socket of the L1C.

o

I.

.-/

'\  $\backslash$  )

 $\bigcup$ 

 $\bigcup$ 

- Rerun the **RC01** routine of the concurrent TSS diagnostics, using the number of the **suspected**  adapter. Refer to Figure 1-4 on page 1-77. If necessary, refer to "How to Run Internal Function Tests" on page 3-30.

#### **Did the diagnostics run error free? Yes No**

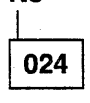

Go to "Diagnostic Result Analysis" on page 3-48.

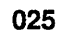

**Have you tested all the ports of this L1C with the wrap plug on it?** 

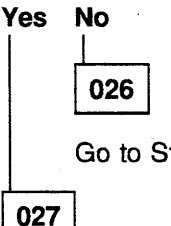

Go to Step 023.

No trouble was found with this LlC.

- Remove the wrap plug.

Go to "Diagnostic Result Analysis" on page 3-48.

028

- Turn the wrap cable around between the LIC sockets.
- Rerun the **RC01** routine of the concurrent TSS diagnostics using the number of the **suspected**  adapter. Refer to Figure 1-4 on page 1-77. if necessary, refer to "How to Run Internal Function Tests" on page 3-30.

**Did the diagnostics run error free? Yes No** 

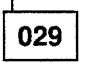

- Remove the wrap cable.

Go to "Diagnostic Result Analysis" on page 3-48.

o

o

o

o

- Remove the wrap cable.

11030 1 Go to "Diagnostic Result Analysis" on page 3-48.

No trouble was found with this LIC.

CUSTOMER ID: 3745-xxx SERIAL NUMBER:<br>CCU-A SELECTED PROCESS MOSS-OFFLINE X71:020415 CCU-A SELECTED PROCESS MOSS-OFFLINE X72:999985 CCU-B RUN-REQ -~---------~-------------------------------------------------- *93/91/87 91:22* FUNCTION ON SCREEN: OFFLINE DIAGS GROUP :ADP# :LINE :<br>1 ALL :<br>2 CCU : A- B: : 2 CCU : A- B:  $\ddot{\cdot}$ 3 10CB: 1- 4: 4 CA : 1-16: :<br>5 TSS : 1-32: 0-31: 6 TRSS: 1- 6: 1- 2: 7 HTSS: 1- 8: 8 OlT : 1-16: 9 ESS : 1- 8: OPT= Y IF MODIFY OPTION REQUIRED :<br>
: ENTER REQUEST ACCORDING TO THE DIAG MENU<br>
: DIAG==>(A) ADP#==>(B) LINE==>(C) OPT==> ===> Fl: END F2 : MENU2 F3 : ALARM F6:QUIT

**(A)** Enter 5 for TSS diagnostics or 7 for HPTSS.

**(B)** Enter the number of the **Suspected adapter.** 

(C) Enter the number of the LlNE(OO-15) or (00-31).

Figure 1-4. TSS, HPTSS, or ESS Diagnostic Selection Screen

## **LIC/Lines Address Tables**

 $\epsilon$ 

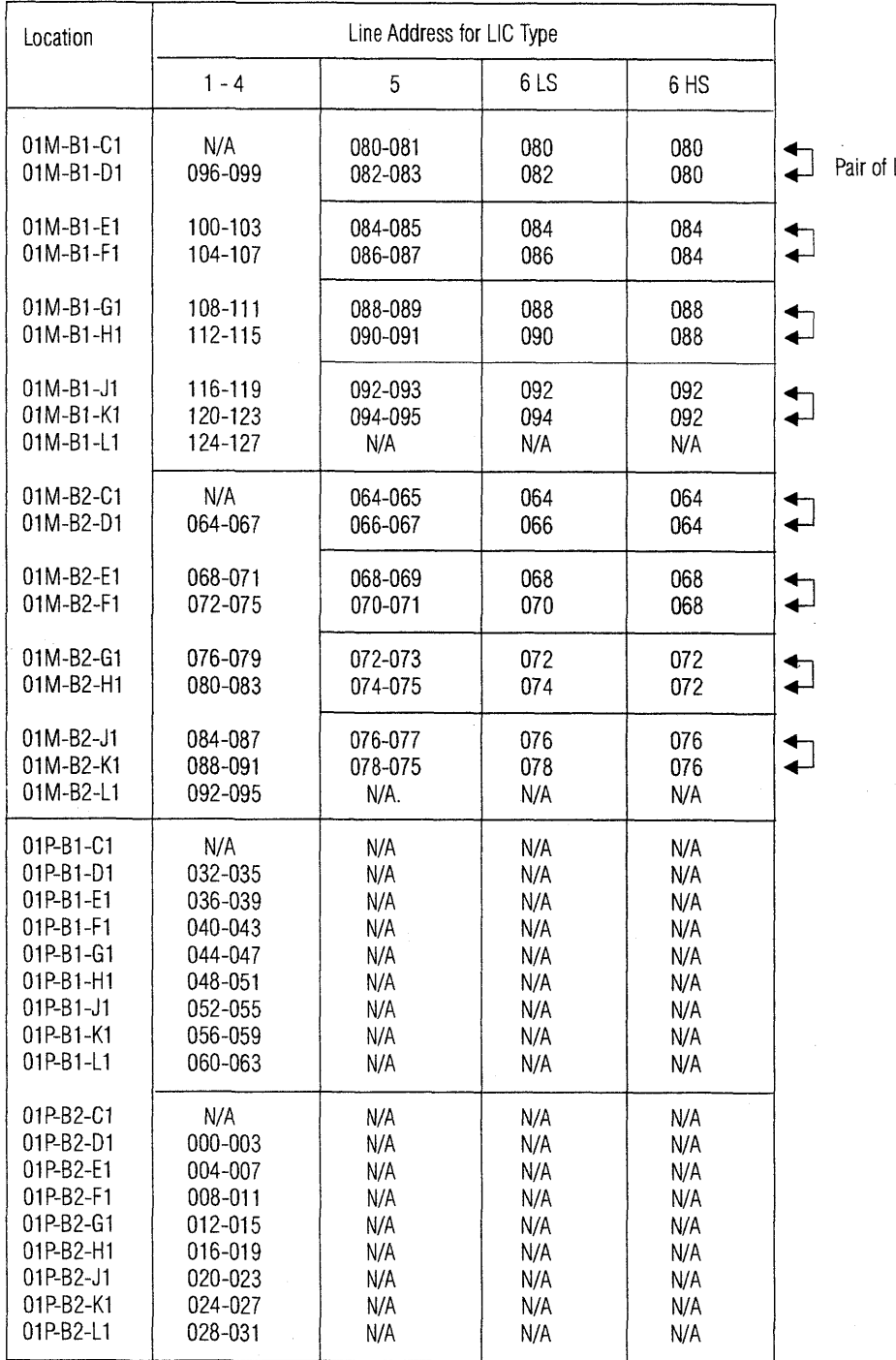

 $LICs$  5/6

o

 $\angle$   $\rightarrow$  $\diagdown$  /

 $\diagup$   $\diagup$  $\setminus$  )

 $\diagup$   $\diagup$  $\searrow$  )

Location Line address for LIC Type 1 - 4 | 5 | 6 LS | 6 HS 04B-B1-C1 | N/A | 272-273 | 272 | 272 04B-B1-01 | WA<br>04B-B1-D1 | 288-291 | 274-275 | 274 | 272 | Pair of LICs 5/6 04B-B1-E1 292-295 276-277 276 276 04B-B1-F1 292-295 276-277 276 276<br>04B-B1-F1 296-299 278-279 278 278 276 04B-B1-G1 300-303 280-281 280 280<br>04B-B1-H1 304-307 282-283 282 280  $045 - 51 - 61$  300-303 260-261 260<br>04B-B1-H1 304-307 282-283 282 280 2 04B-B1-J1 3086311 284-285 284 284 04B-B1-01 3000311 284-285 286<br>04B-B1-K1 312-315 286-287 286 286 284 04B-B1-L1 316-319 N/A N/A N/A 04B-B2-C1 N/A 256-257 256 256 04B-B2-D1 04B-B2-E1 260-263 260-261 260 260 04B-B2-F1 04B-B2-G1 268-271 264-265 264 264 04B-B2-G1 268-271 264-265 264 264<br>04B-B2-H1 272-275 266-267 266 266 264 04B-B2-J1 276-279 268-269 268 268 04B-B2-VI 270-279 208-209 208 208 1<br>04B-B2-K1 280-283 270-271 270 268 1 04B-B2-L1 284-287 | N/A | N/A | N/A 04B-B2-L1 284-287 N/A N/A N/A<br>04D-B1-C1 N/A 144-145 144 144<br>04D-B1-D1 160-163 146-147 146 144 040-B1-01 | IVA<br>040-B1-D1 | 160-163 | 146-147 | 146 | 144 | | 040-Bl-E1 164-167 148-149 148 148 040-B1-E1 | 104-107 | 148-149 | 148 | 148 | 149<br>04D-B1-F1 | 168-171 | 150-151 | 150 | 148 | 1 04D-B1-G1 172-175 152-153 152<br>04D-B1-H1 176-179 154-155 154 152 040-B1-G1 | 172-175 | 152-153 | 152 | 152 | 152<br>040-B1-H1 | 176-179 | 154-155 | 154 | 152 | 152 04D-B1-J1 180-183 156-157 156 156 04D-B1-K1 | 184-187 | 158-159 | 158 | 156 04D-B1-L1 | 188-191 | N/A | N/A | N/A 04D-B2-C1 | N/A | 128-129 | 128 | 128 040-B2-01 | IVA | IZ8-129 | IZ8<br>040-B2-01 | 128-131 | 130-131 | 130 | 128 | <del>1</del> 04D-B2-E1 | 132-135 | 132-133 | 132 | 132<br>04D-B2-F1 | 136-139 | 134-135 | 134 | 132 040-B2-E1 | 132-135 | 132-133 | 132 | 132 | 132<br>040-B2-F1 | 136-139 | 134-135 | 134 | 132 | 1 04D-B2-G1 | 140-143 | 136-137 | 136 | 136<br>04D-B2-H1 | 144-147 | 138-139 | 138 | 136 040-B2-G1 | 140-143 | 136-137 | 136 | 136 | 136<br>040-B2-H1 | 144-147 | 138-139 | 138 | 136 | 1 04D-B2-J1 | 148-151 | 140-141 | 140<br>04D-B2-K1 | 152-155 | 142-143 | 142 | 140 040-B2-J1 | 148-151 | 140-141 | 140<br>040-B2-K1 | 152-155 | 142-143 | 142 | 140 | 04D-B2-L1 | 156-159 | N/A | N/A | N/A

o

o

o

 $\blacklozenge$ 

 $\ddot{\phantom{1}}$ 

 $\updownarrow$ 

Location Line Address for LlC Type Line Address for LIC Type<br>1 - 4 6 LS 6 HS 0 HS 04E-B1-C1 N/A 336-337 336 336<br>04E-B1-D1 352-355 338-339 338 336 04E-B1-E1 356-359 340-341 340 340<br>04E-B1-F1 360-363 342-343 342 340 04E-B1-F1 360-363 342-343 342 340 !J 04E-B1-G1 364-367 344-345 344 344<br>04E-B1-H1 368-371 346-347 346 344 04E-B1-H1 304-307 344-343 344<br>04E-B1-H1 368-371 346-347 346 346 344 04E-B1-J1 372-375 348-349 348 348<br>04E-B1-K1 376-379 350-351 350 348  $04E-B1-X1$  372-373 346-349 346<br> $04E-B1-X1$  376-379 350-351 350 348  $\boxed{4}$ 04E-B1-L1 | 380-383 | N/A | N/A | N/A 04E-B2-C1 | N/A | 320-321 | 320 | 320 | ← 04E-B2-D1 | 320-323 | 322-323 | 322 | 320 |<del>∢</del> 04E-B2-E1 324-327 324-325 324 324 04E-B2-E1 324-327 324-325 324 324  $\bigcup_{326 - 327 + 326 - 327 + 326 - 327}$  324  $\bigcup_{326 - 327 + 326 - 327 + 326}$ 04E-B2-G1 332-335 328-329 328 328<br>04E-B2-H1 336-339 330-331 330 328 04E-B2-G1 332-333 320-329 320 320<br>04E-B2-H1 336-339 330-331 330 330 328 04E-B2-J1 340-343 332 332 332<br>04E-B2-K1 344-347 334-335 334 332 04E-B2-K1 344-347 334-335 334 332. !J 04E-B2-L1 | 348-351 | N/A | N/A | N/A 04G-B1-C1 N/A 208-209 208<br>04G-B1-D1 224-227 210-211 210 208 04G-B1-01 | N/A<br>04G-B1-D1 | 224-227 | 210-211 | 210 | 208 |  $\Box$ 04G-B1-E1 228-231 212-213 212<br>04G-B1-F1 232-235 214-215 214 212 04G-B1-E1 228-231 212-213 212<br>04G-B1-F1 232-235 214-215 214 212 212 04G-B1-G1 236-239 216-217 216 216 04G-B1-G1 | 236-239 | 216-217 | 216 | 216 | 1<br>04G-B1-H1 | 240-243 | 218-219 | 218 | 216 | 1 04G-B1-J1 244-247 220-221 220 220 04G-B1-K1 248-251 222-223 222 220 !J / '\ 04G-B1-L1 252-255 N/A N/A N/A \.c / 04G-B2-C1 | N/A | 192-193 | 192 | 192<br>04G-B2-D1 | 192-195 | 194-195 | 194 | 192 04G-B2-01 | IVA<br>04G-B2-D1 | 192-195 | 194-195 | 194 | 192 | 1 04G-B2-E1 | 196-199 | 196-197 | 196 | 196<br>04G-B2-F1 | 200-203 | 198-199 | 198 | 196 04G-B2-F1 196-199 196-197 196 196 |<br>04G-B2-F1 200-203 198-199 198 198 196 | 04G-B2-G1 204-207 200-201 200<br>04G-B2-H1 298-211 202-203 202 04G-B2-G1 204-207 | 200-201 | 200<br>04G-B2-H1 | 298-211 | 202-203 | 202 | 200 | <del>J</del> 04G-B2-J1 212-215 204-205 204  $0.4$ G-B2-JT 212-215 204-205 204<br>04G-B2-K1 216-219 206-207 206 206 204 04G-B2-L1 220-223 N/A N/A N/A

 $\overline{2}$  Pair of LICs 5/6

I, I' I,

**1-80** 3745 Models 210 to 61A: MIP

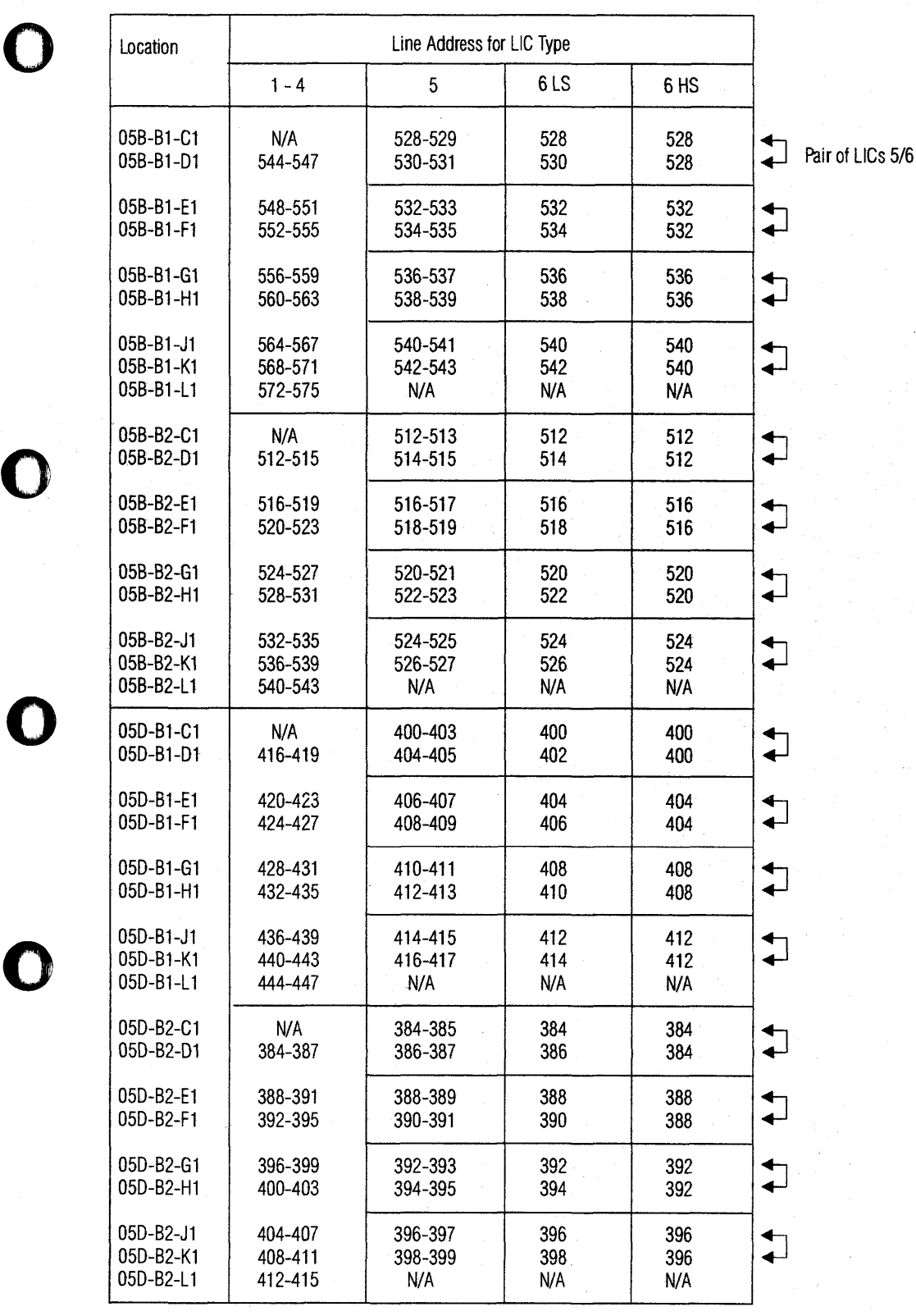

~-----------.. -----"-'''-,-.-''''''---------'''''-- - """"",'''--,------ -"----------------------"---""",,.

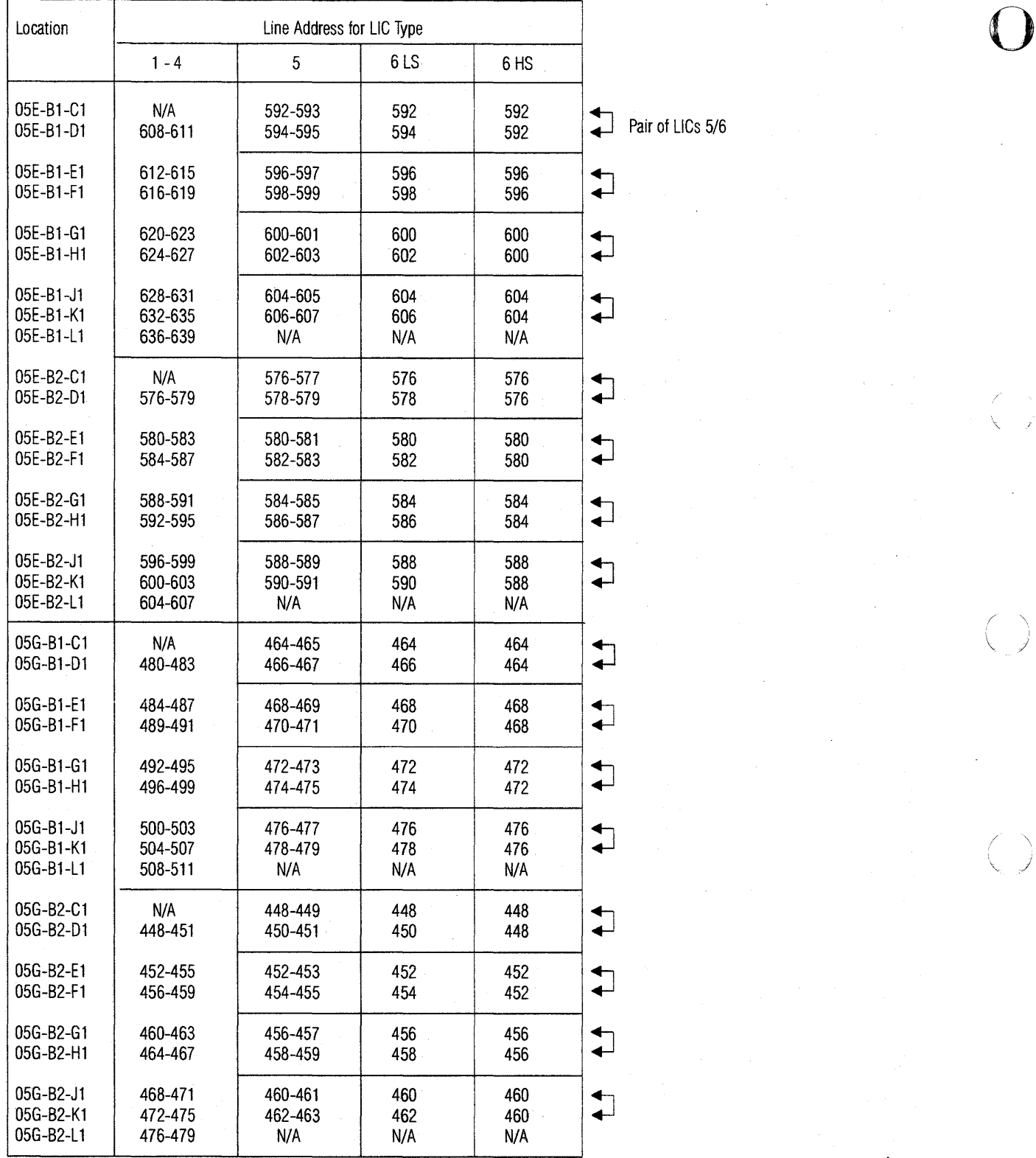

 $\overline{\phantom{a}}$ 

 $\diagup$   $\diagup$ 

 $\backslash$   $\rightarrow$ 

 $\overline{(\ )}$ , )

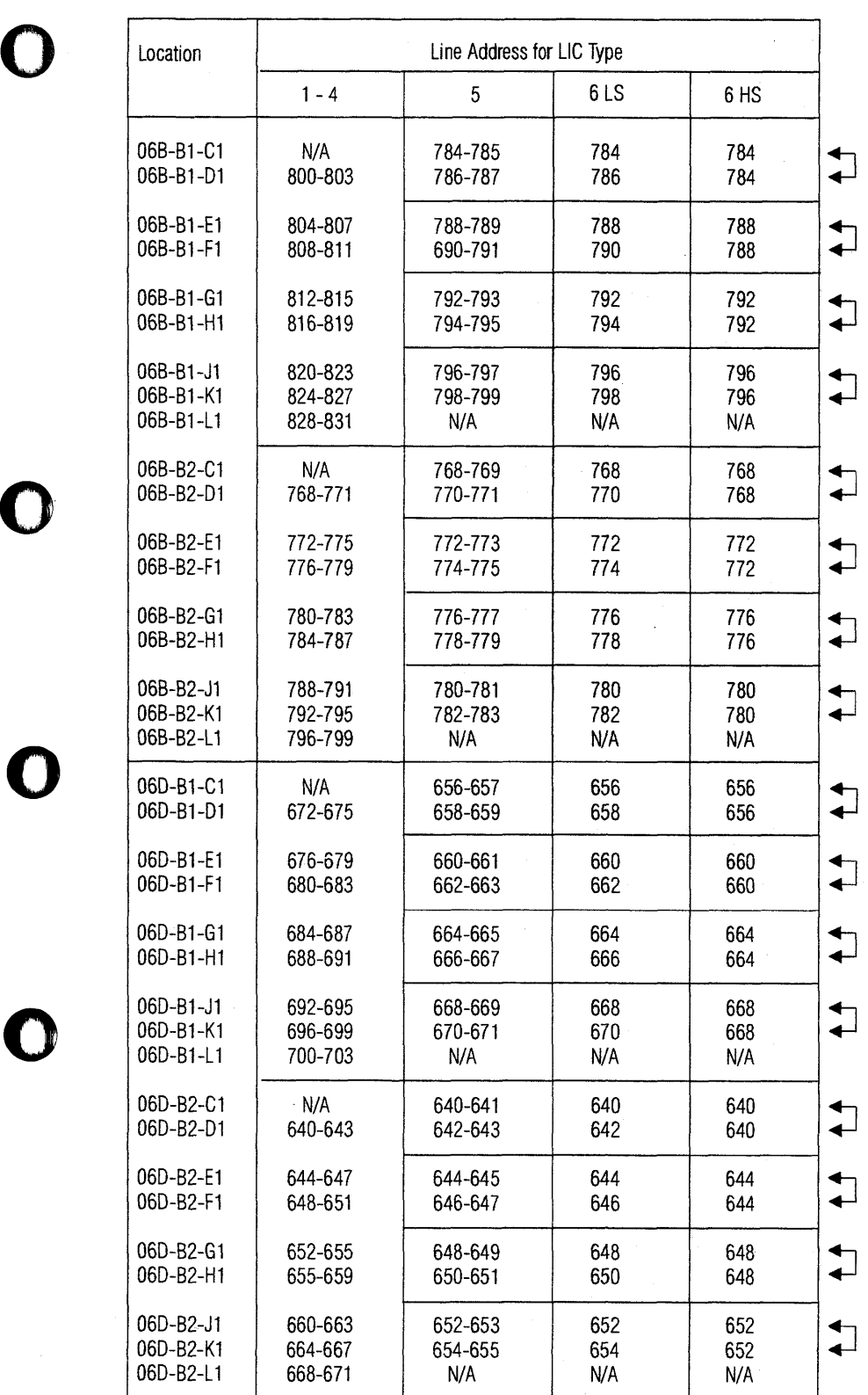

Pair of LICs 5/6

 $\begin{array}{c}\n\uparrow \\
\downarrow\n\end{array}$ 

 $\biguplus$ 

 $\ddagger$ 

o

o

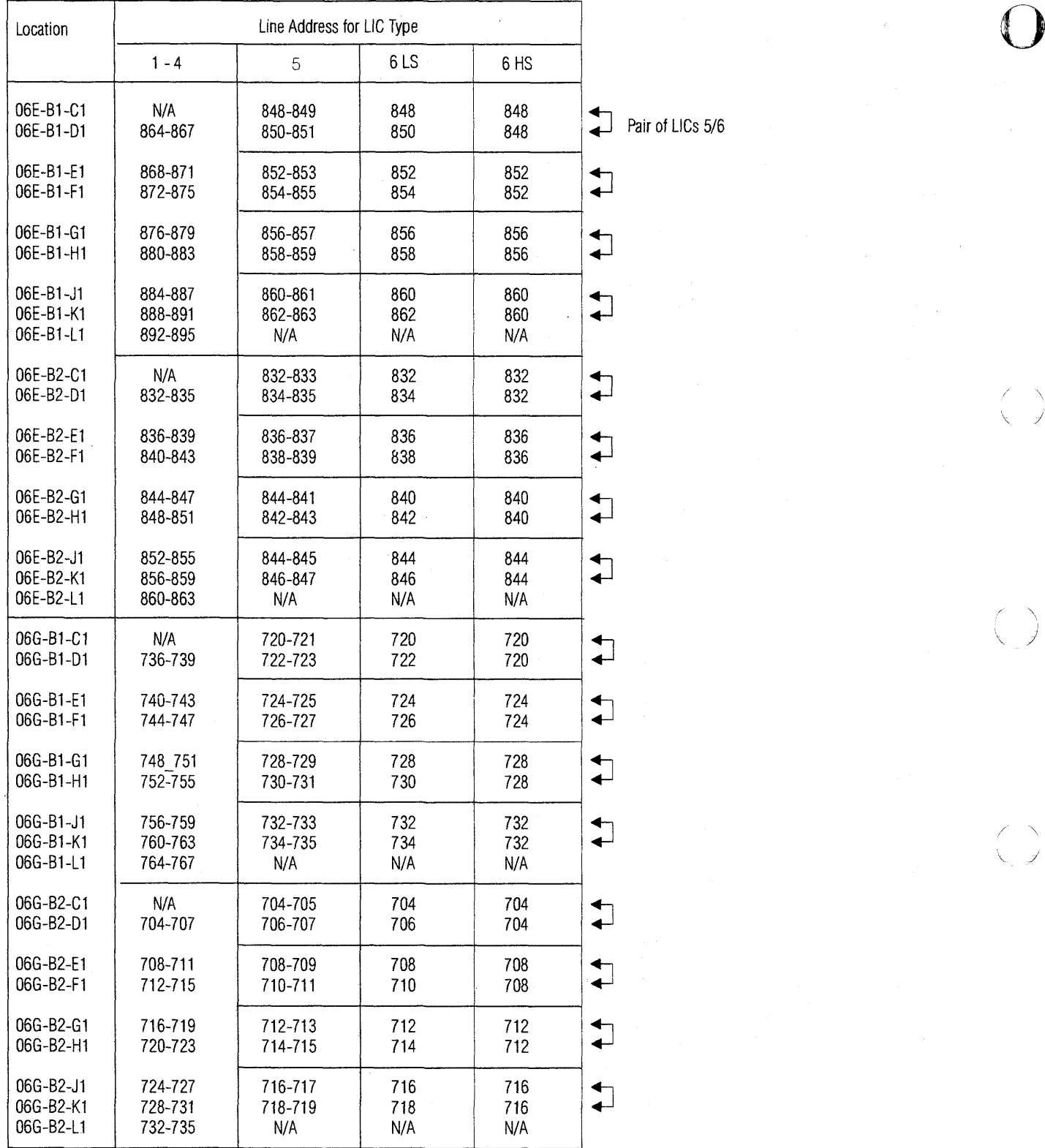

 $\left\langle \cdot \right\rangle$   $\left\langle \cdot \right\rangle$ 

 $\backslash$   $\neg$ 

 $\overline{()}$ /

**1·84** 3745 Models 210 to 61A: MIP

| <b>CUSTOMER ID:</b><br>CCU-A SELECTED PROCESS MOSS-OFFLINE           | $3745 - xxx$<br>X71:020415<br>X72:000085 | SERIAL NUMBER:       |
|----------------------------------------------------------------------|------------------------------------------|----------------------|
| $CCU-B$<br><b>RUN-REQ</b>                                            |                                          | ----- 02/14/87 00:15 |
| FUNCTION ON SCREEN: TSS SERVICES<br>1 SELECT/RELEASE :<br>2 DUMP/IML |                                          |                      |
| 3 MODE CONTROL :<br>4 DPLY/ALT STORE :                               |                                          |                      |
| 5 DPLY/ALT BLOCKS:<br>6 DPLY/ALT LSR<br>7 DPLY/ALT XREG :            |                                          |                      |
| 8 ADDRESS COMPARE:<br>9 CHK-POINT TRACE:<br>10 D/ALT HPTSS/ESS:      |                                          |                      |
|                                                                      |                                          |                      |
| 222                                                                  |                                          |                      |
| F1:END F2:MENU2 F3:ALARM                                             |                                          |                      |

Figure 1-5. TSS Service Screen

o

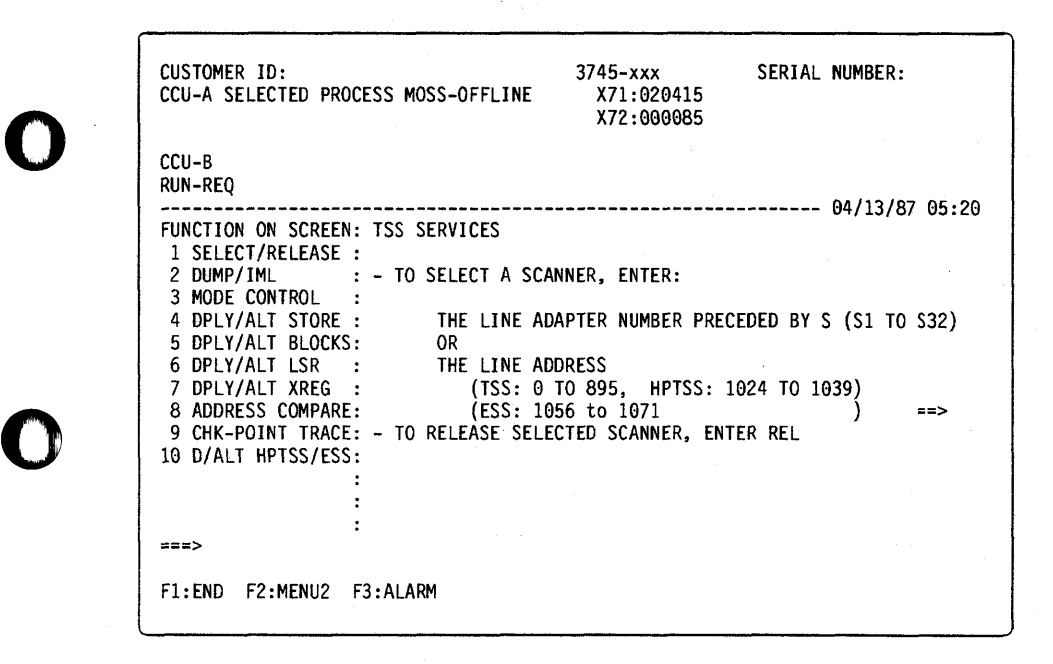

Figure 1-6. Select/Release Screen

| CUSTOMER ID:<br>CCU-A SELECTED PROCESS MOSS-OFFLINE X71:020415                                                                                                    | 3745-xxx SERIAL NUMBER:<br>X72:000085                                     |
|----------------------------------------------------------------------------------------------------|---------------------------------------------------------------------------|
| $CCU-B$<br>RUN-REQ                                                                                                    |                                                                           |
| FUNCTION ON SCREEN: TSS SERVICES<br>1 SELECT/RELEASE :<br>2 DUMP/IML:<br>4 DPLY/ALT STORE :<br>5 DPLY/ALT BLOCKS: SP = STOP<br>6 DPLY/ALT LSR : ST = START<br>7 DPLY/ALT XREG : CT = CONNECT<br>8 ADDRESS COMPARE: DS = DELAYED DISCONNECT<br>9 CHK-POINT TRACE: RT = RESET<br>10 D/ALT HPTSS/ESS:<br>===> | 3 MODE CONTROL : - SELECT SCANNER CONTROL COMMAND(SP, ST, CT, DS, RT) ==> |
| F1:END F2:MENU2 F3:ALARM                                                                                                    |                                                                           |

Figure 1-7. Mode Control Screen

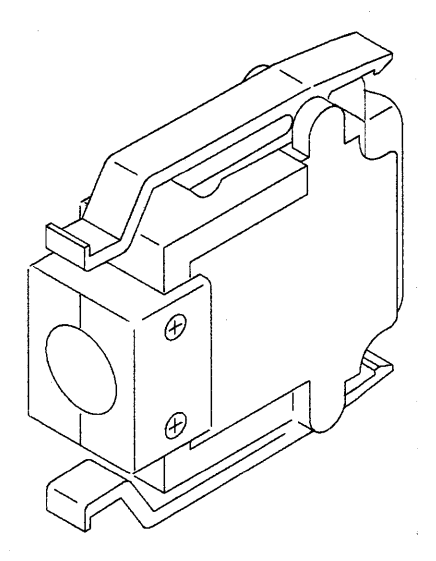

Figure 1-8. LlC Types 1 and 4 Wrap Plug (PN 65X8927)

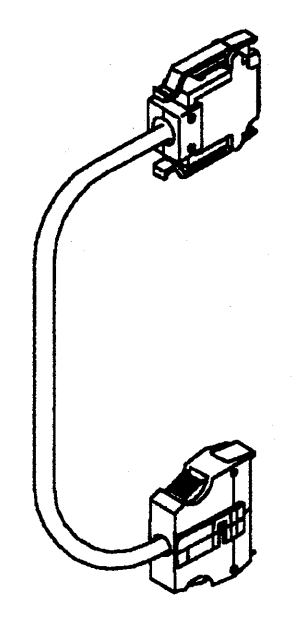

Figure 1-9. LlC Type 3 Wrap Cable (PN 65X8928)

 $\searrow$ 

/  $\setminus$ 

 $\qquad \qquad$ 

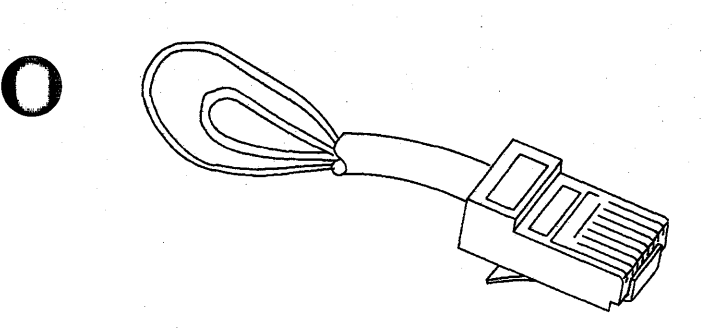

Figure 1-10. LlC Types 5 and 6 Wrap Plug (PN 11F4815)

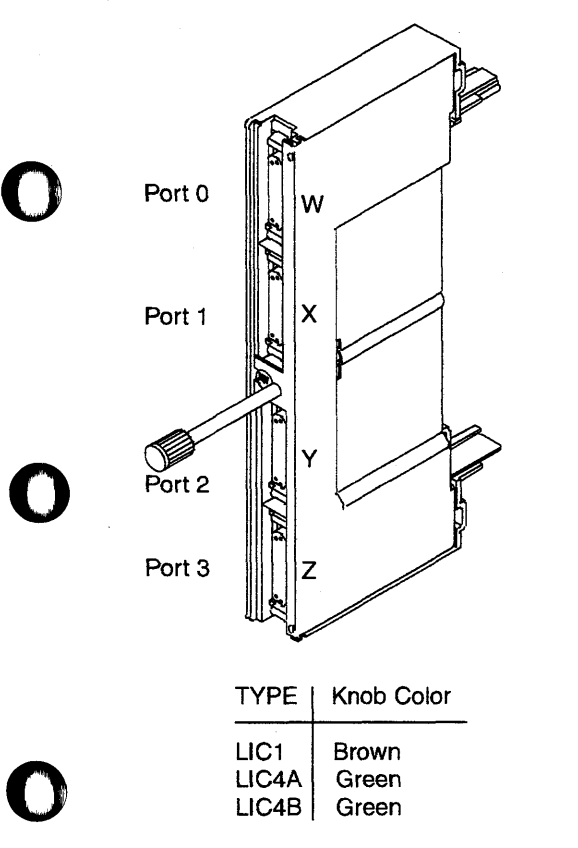

Figure 1-11. LIC Types 1, 3 and 4

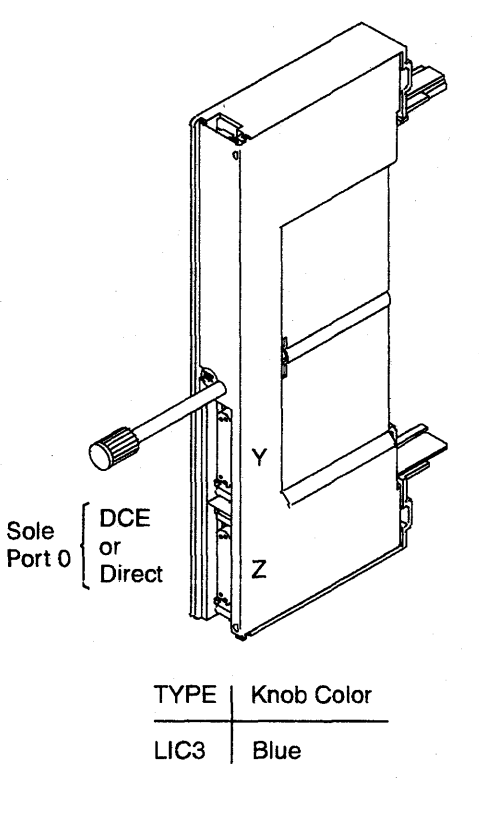

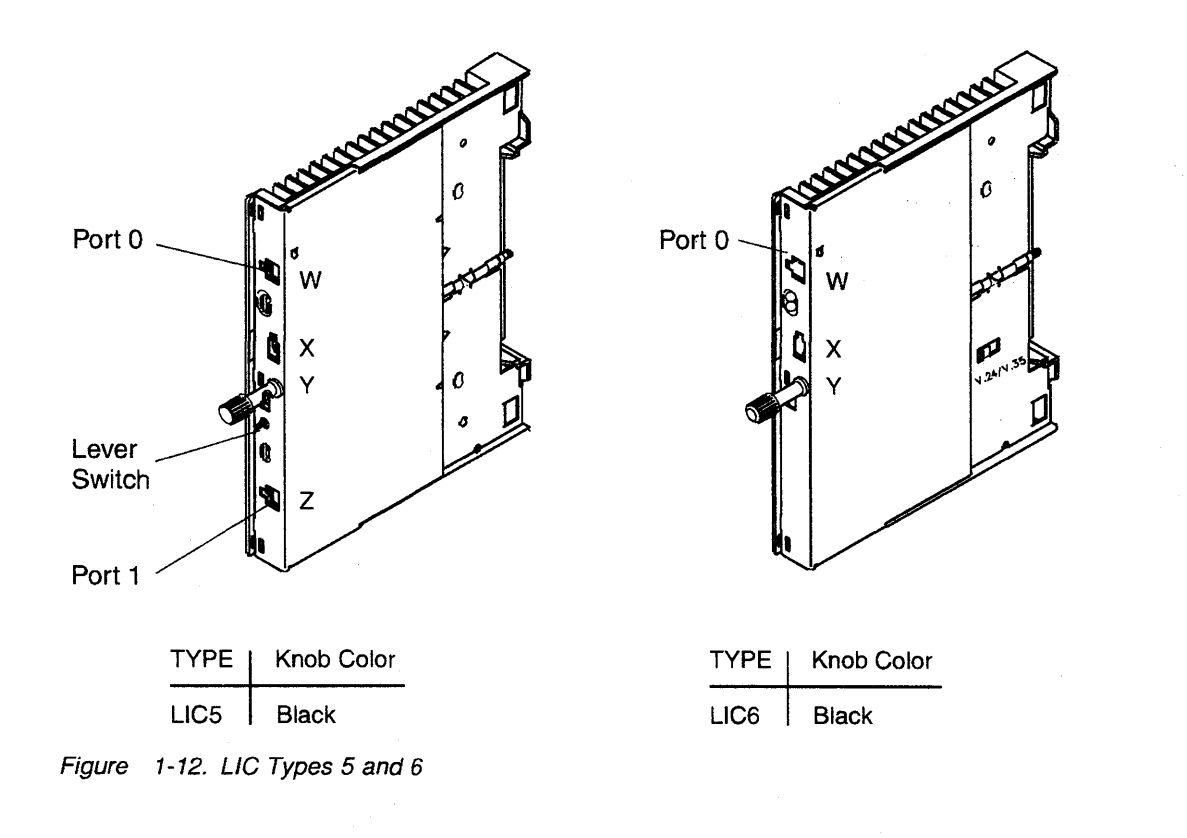

/

 $\overline{()}$ 

## **Requirements List 0100: For DMUX**

Ensure that the following information has been recorded (from the reference code screen and from the additional information using (PF6)).

- FRU and location
- Suspected adapters
- Addresses of affected lines.

The diagnostics to be run are TSS.

The affected lines are in the DMUX tables (see Table 1-29 on page 1-90 and Table 1-30 on page 1-90).

What you **should do next:** 

001

o

o

o

o

o

**Has "Disabling Procedure 0070: Preparing a DMUX, SMUXA, or SMUXB for Maintenance" on page 1-111 already been performed or is the 3745 fully available?** 

**Yes No** 

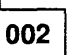

Go to "Disabling Procedure 0070: Preparing a DMUX, SMUXA, or SMUXB for Maintenance" on page 1-111.

#### 003

**Have the preceding diagnostics been run just before entering this section?** 

**Yes No** 

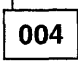

Run the concurrent TSS diagnostics on the **suspected adapters.** Refer to Figure 1-13 on page 1-90. If necessary refer to "How to Run Internal Function Tests" on page 3-30. Go to "Diagnostic Result Analysis" on page 3-48.

#### 005

(Step **005** continues)

**005** (continued)

**Did the diagnostics run without detecting an error?** 

**Yes No** 

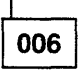

Go to Chapter 4, "FRU Exchange" on page 4-1.

007

**Is the FRU the last one in the suspected FRU group?** 

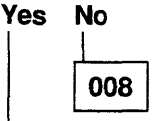

For the next FRU called, continue with "3745 FRU List" on page 1-39.

009

All parts of the machine required for FRU exchange will now be available for service.

Change all FRUs called using Chapter 4, "FRU Exchange" on page 4-1.

#### **DMUX**

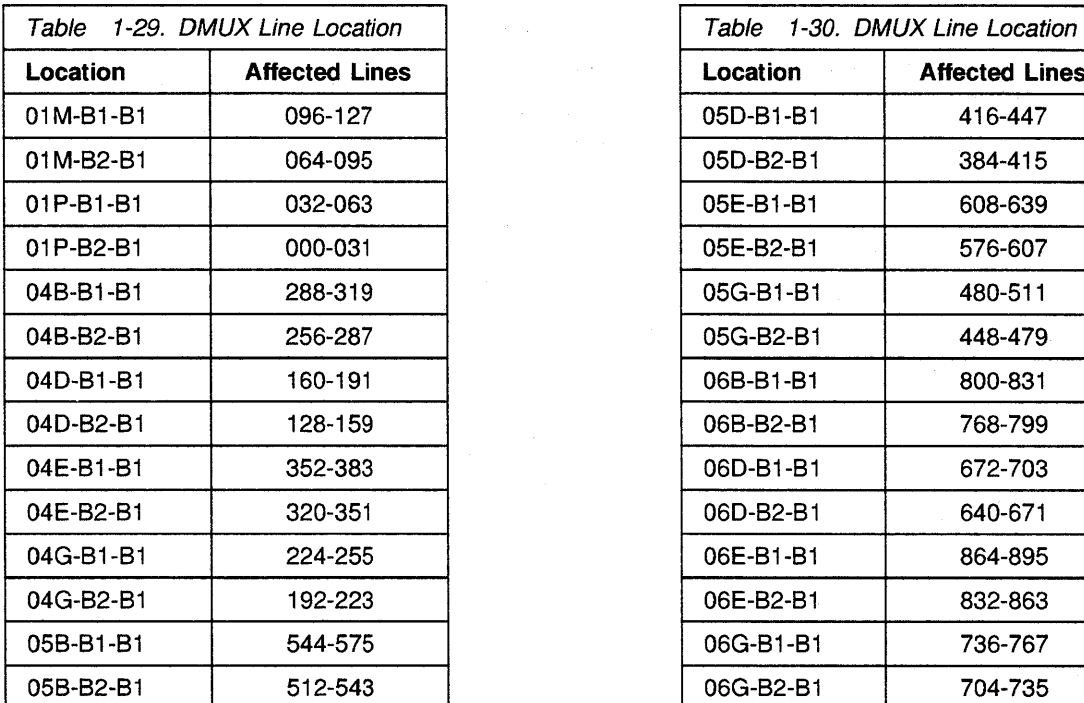

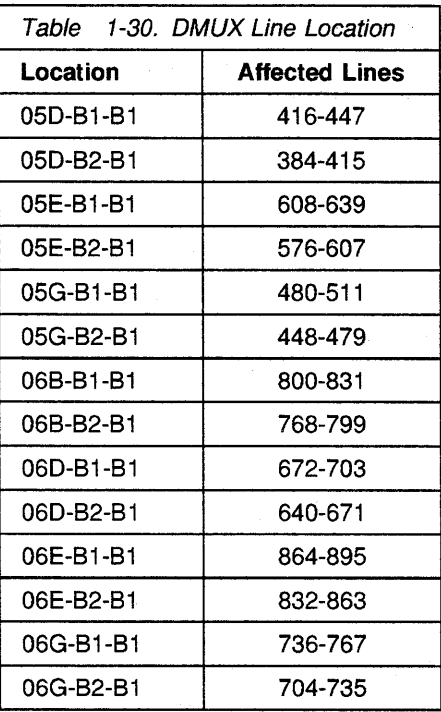

**O** 

\

 $\searrow$  7

 $\bigodot$ 

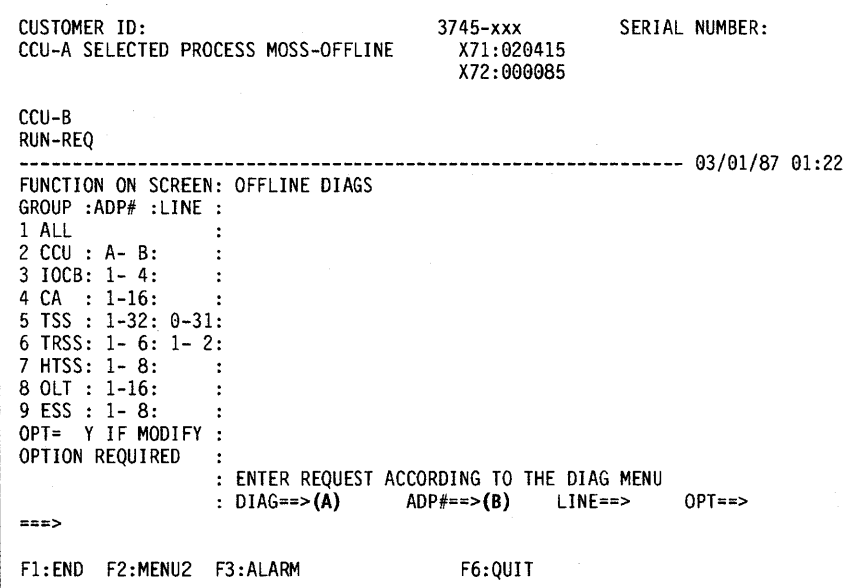

**(A)** Enter 5 for TSS diagnostics  $\sim$   $\mu$ or 7 for HPTSS.

**(B)** Enter the number of the **Suspected adapter.** 

Figure 1-13. TSS, HPTSS, and ESS Diagnostic Selection Screen

## Requirements List 0110: For SMUXA and SMUXB

Ensure that the following information has been recorded (from the reference code screen and from the additional information using (PF6)).

- FRU and location
- Suspected adapters
- Addresses of affected lines.

The diagnostics to be run are TSS.

The affected lines are defined in the SMUXA/B tables (1-92, 1-92, or 1-93).

What you should do next:

#### 001

o

o

o

o

o

Has "Disabling Procedure 0070: Preparing a DMUX, SMUXA, or SMUXB for Maintenance" on page 1-111 already been performed, or is the 3745 fully available?

#### Yes No

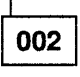

Go to "Disabling Procedure 0070: Preparing a DMUX, SMUXA, or SMUXB for Maintenance" on page 1-111.

003

Have the preceding diagnostics been run just before entering this section?

Yes No

## 004

Run the concurrent TSS diagnostics on the suspected adapter(s). Refer to Figure 1-14 on page 1-93. If necessary, refer to "How to Run Internal Function Tests" on page 3-30. Go to "Diagnostic Result Analysis" on page 3-48.

005

(Step 005 continues)

005 (continued)

Did the diagnostics run without detecting an error?

Yes No 006

> Go to Chapter 4, "FRU Exchange" on page 4-1.

007

Is the FRU the last one in the suspected FRU group?

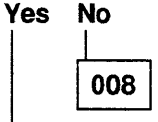

For the next FRU called, continue with "3745 FRU List" on page 1-39.

009

All parts of the machine required for FRU exchange will now be available for service.

Change all FRUs called using Chapter 4, "FRU Exchange" on page 4-1.

## **SMUXA or SMUXB** for LIC Type 5 of the state of the state of the state of the state of the state of the state of the state of the state of the state of the state of the state of the state of the state of the state of the s

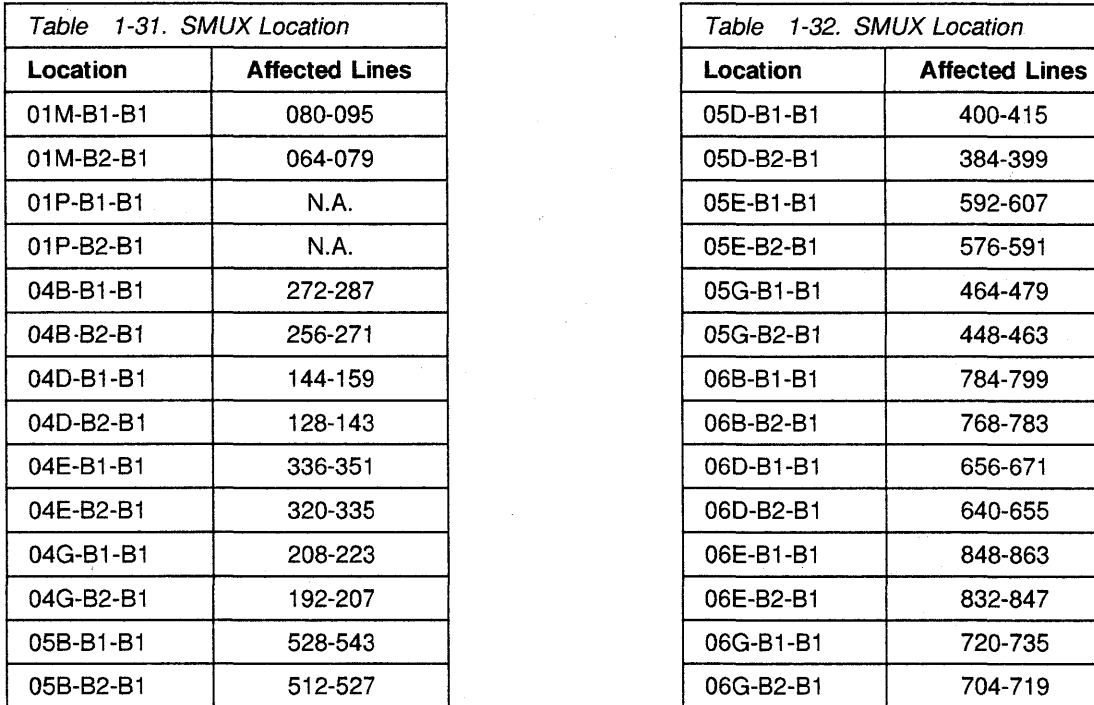

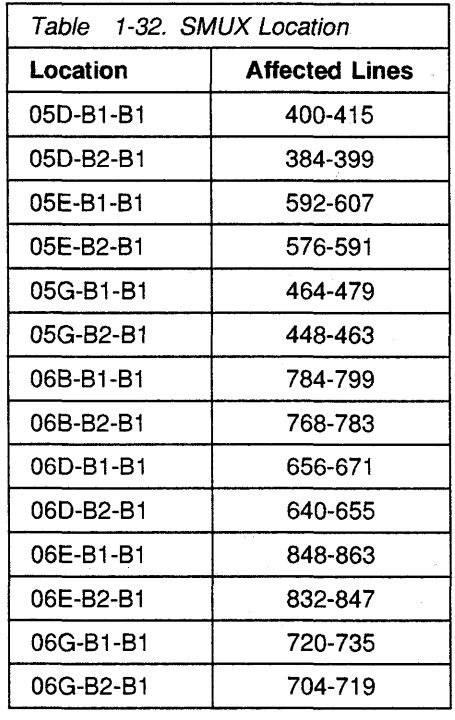

## **SMUXA and SMUXB** for LIC Type 6 Low Speed

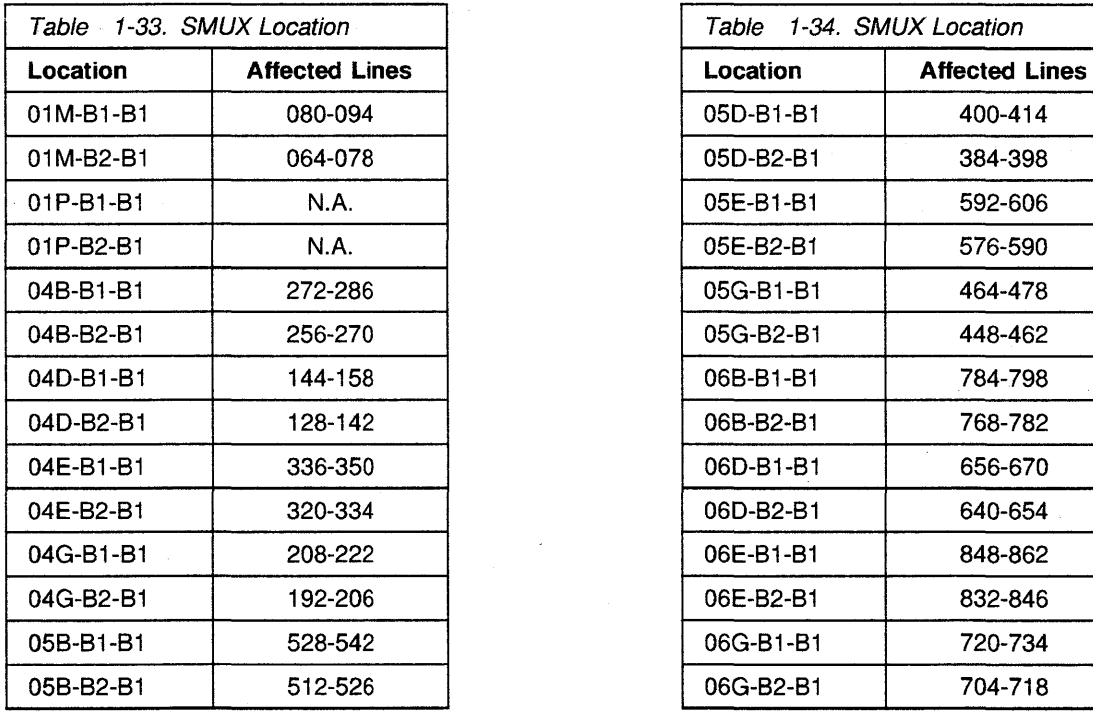

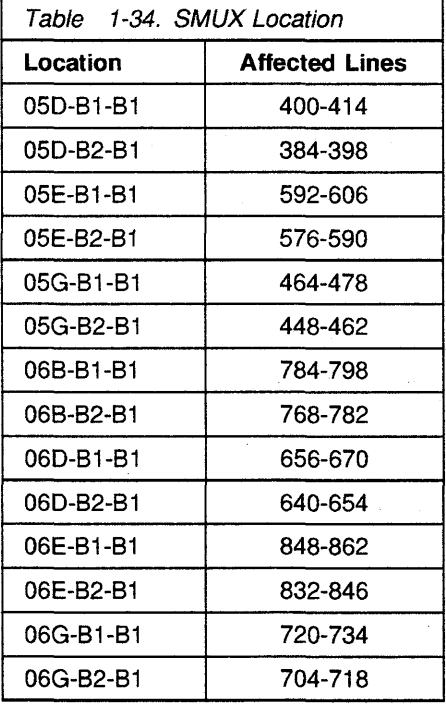

 $\bigcup$ 

#### SMUXA and SMUXB for LIC Type 6 High Speed

o

o

o

o

o

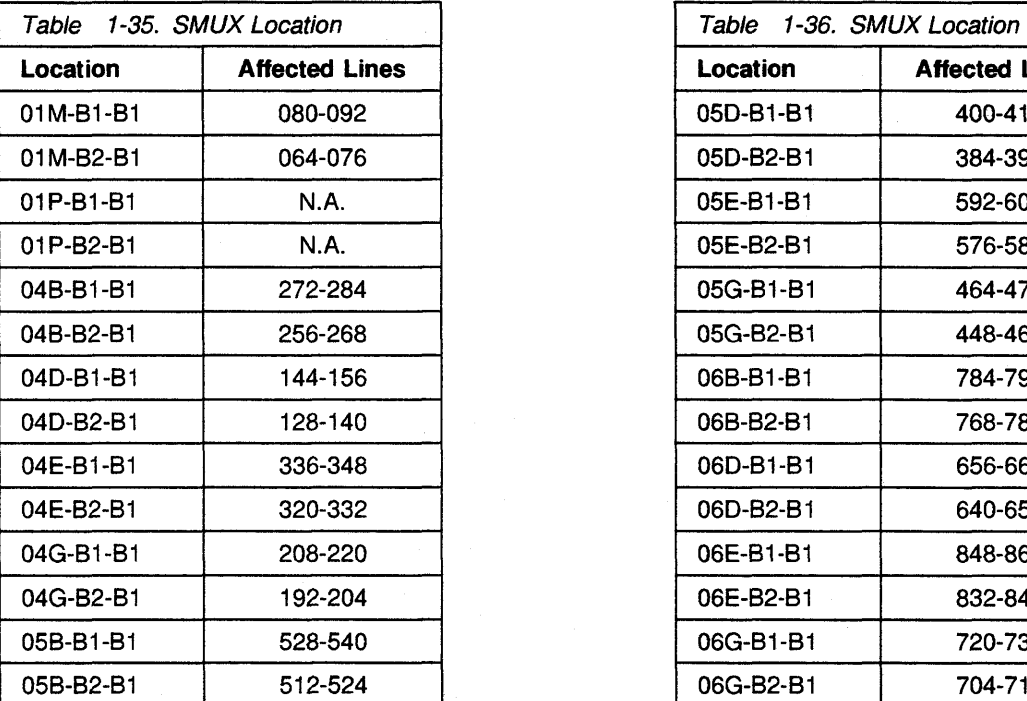

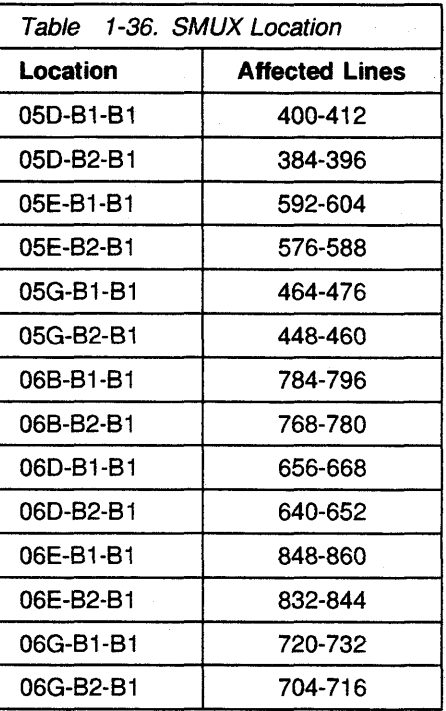

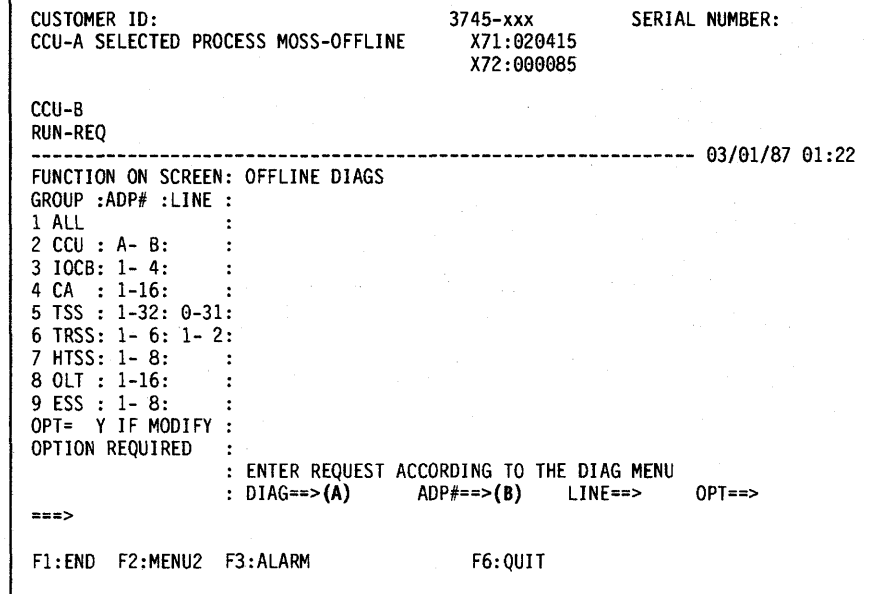

(A) Enter 5 for TSS diagnostics or 7 for HPTSS.

(B) Enter the number of the Suspected adapter.

Figure 1-14. TSS, HPTSS, and ESS Diagnostic Selection Screen

## **3745 Diagnostic Requirements**

To run the diagnostics ensure that the area to be tested by the diagnostics is correctly disabled from customer resources.

o

 $\overline{\phantom{a}}$ 

 $\backslash$  ;  $\neq$ 

 $\checkmark$ 

The following list gives the disabling procedure required for each group of diagnostics.

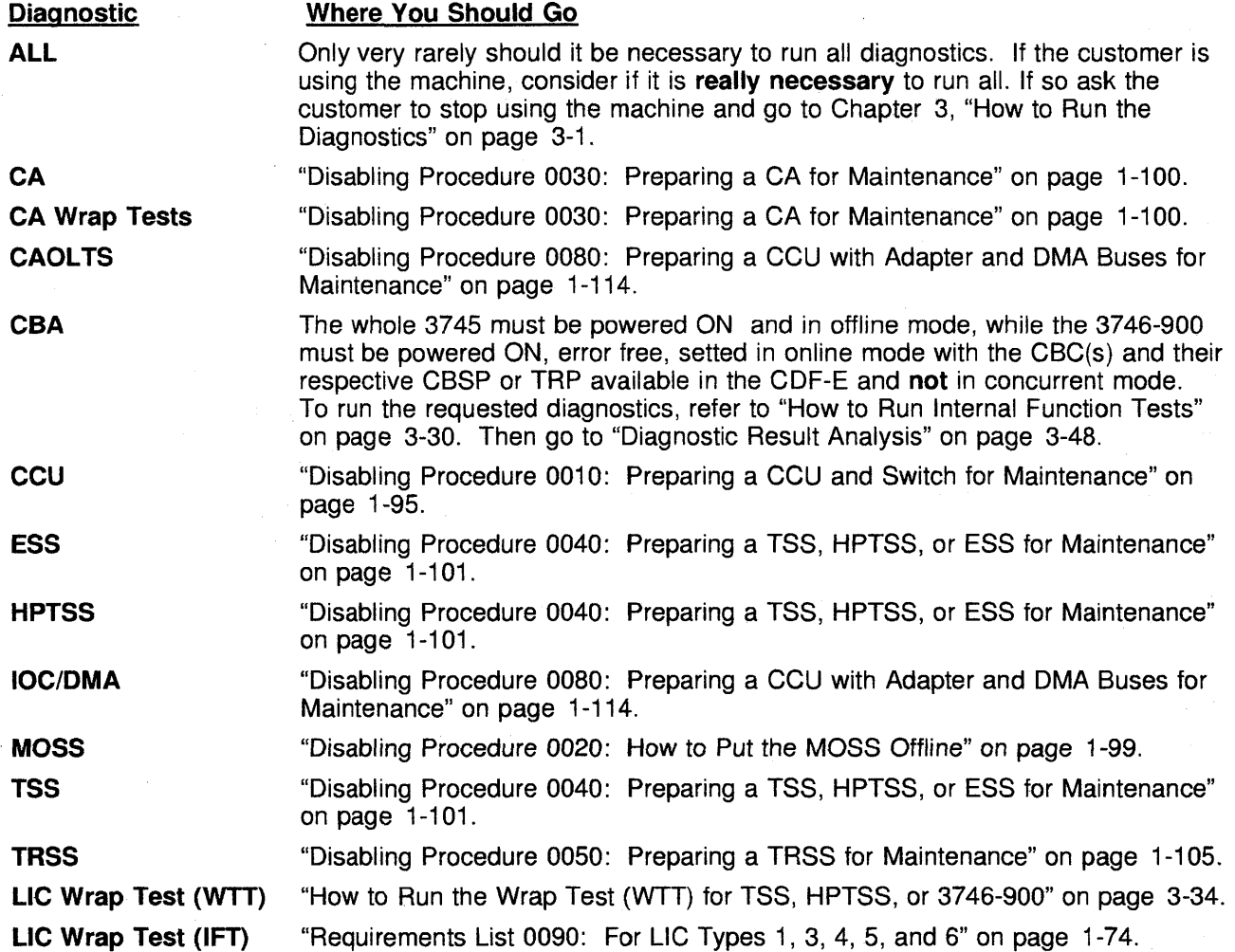

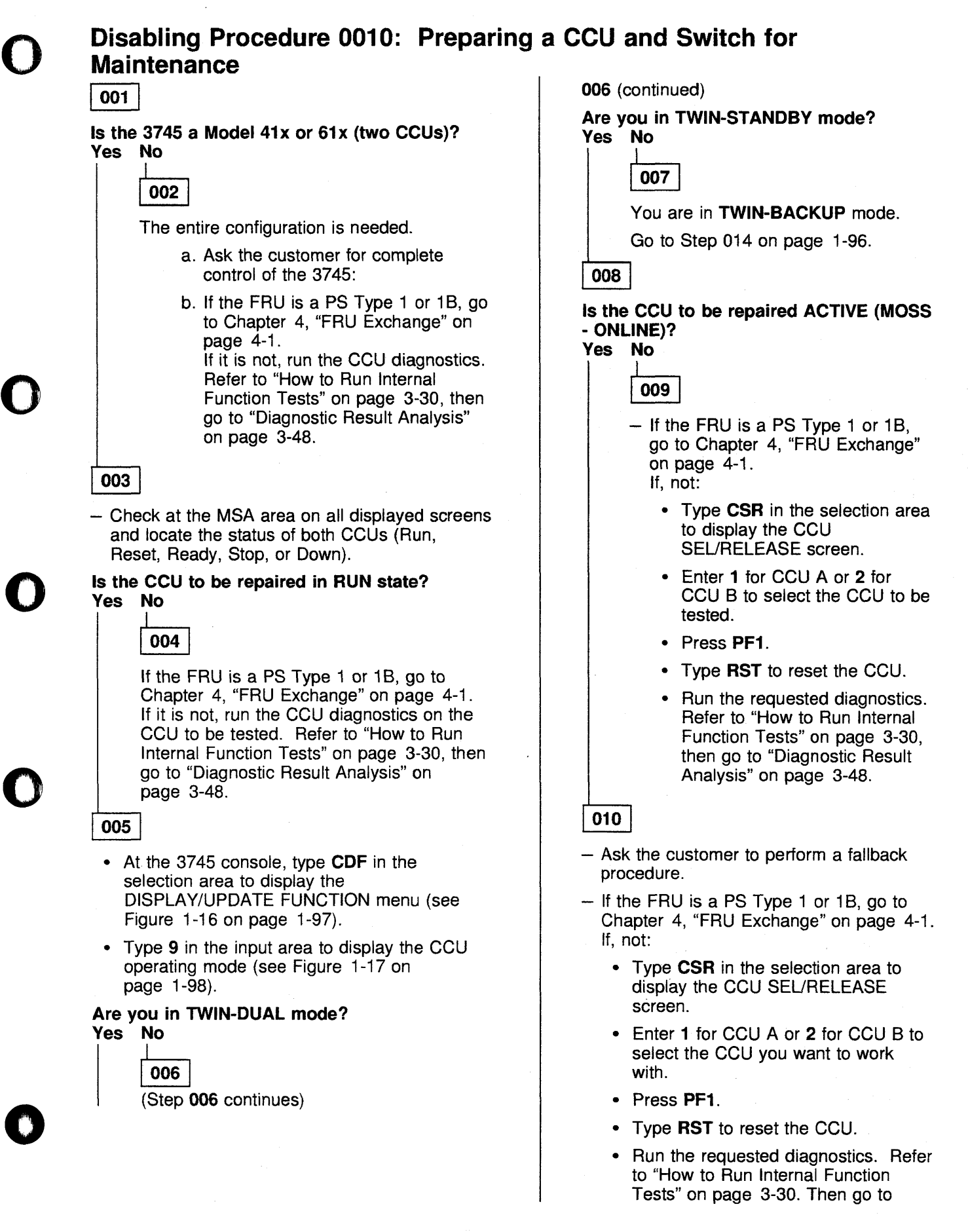

#### **Disabling Procedures**

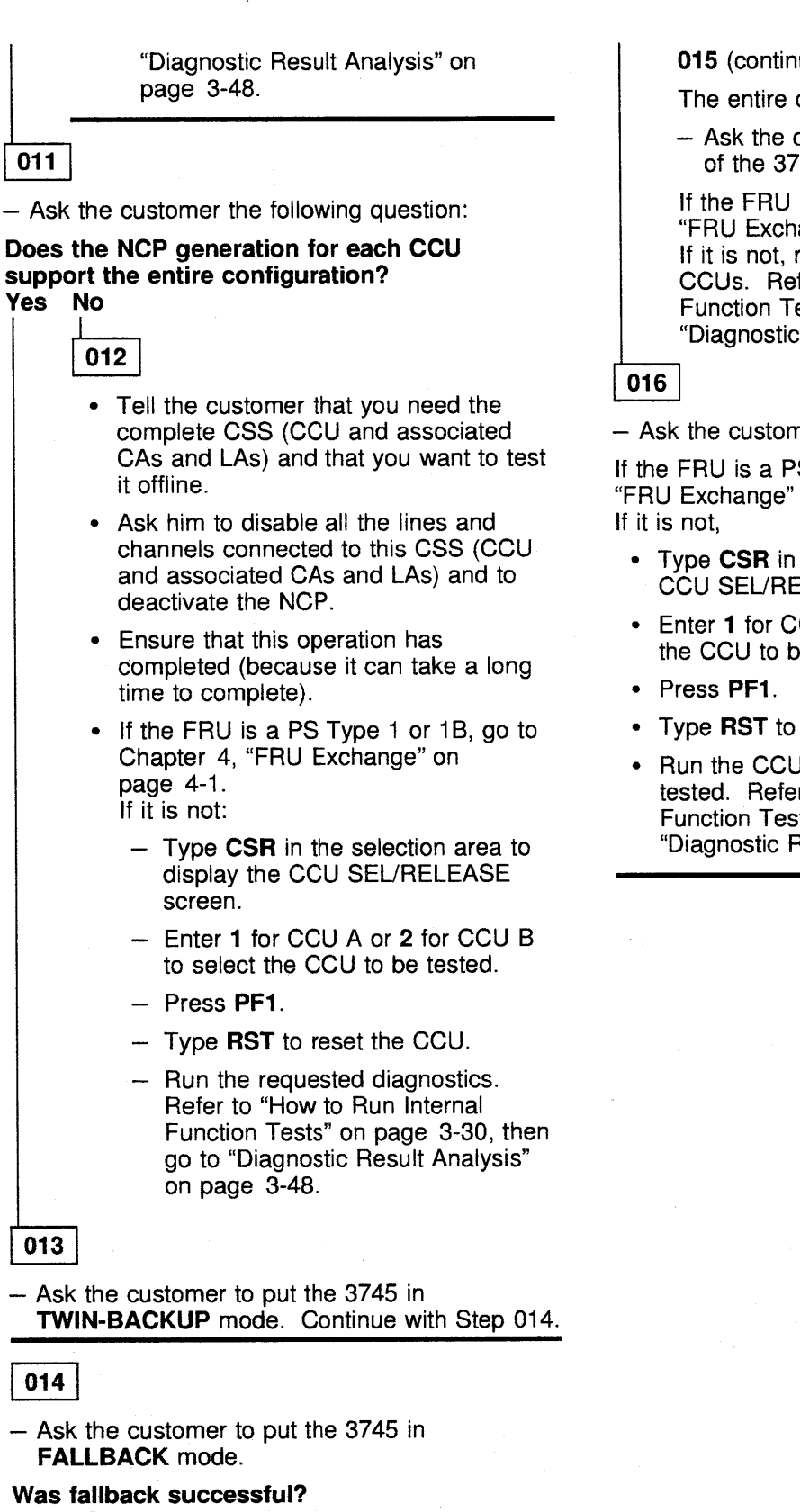

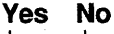

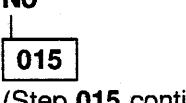

(Step **015** continues)

The entire configuration is needed.

- Ask the customer for the complete control of the 3745.

o

*\ j* 

 $\langle \ \rangle$ 

If the FRU is a PS Type 1, go to Chapter 4, "FRU Exchange" on page 4-1. If it is not, run the CCU diagnostics on both CCUs. Refer to "How to Run Internal Function Tests" on page 3-30, then go to "Diagnostic Result Analysis" on page 3-48.

- Ask the customer to reactivate all the resources.

If the FRU is a PS Type 1 or 18, go to Chapter 4, "FRU Exchange" on page 4-1.

- Type **CSR** in the selection area to display the CCU SEURELEASE screen.
- Enter 1 for CCU A or 2 for CCU B to select the CCU to be tested.
- Type **RST** to reset the CCU.
- Run the CCU diagnostics on the CCU to be tested. Refer to "How to Run Internal Function Tests" on page 3-30, then go to "Diagnostic Result Analysis" on page 3-48.

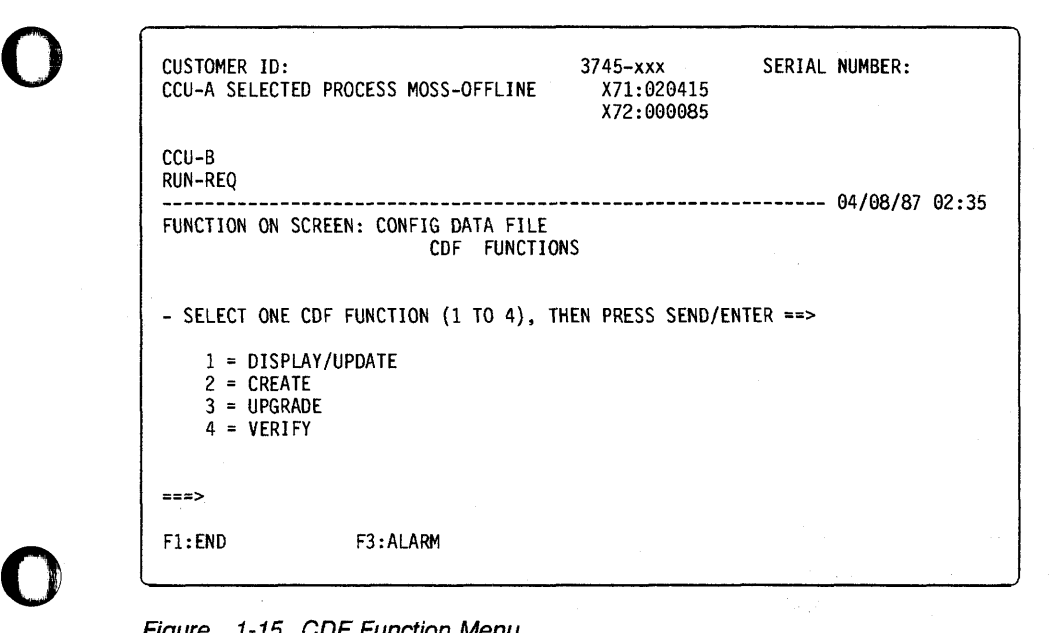

Figure 1-15. CDF Function Menu

o

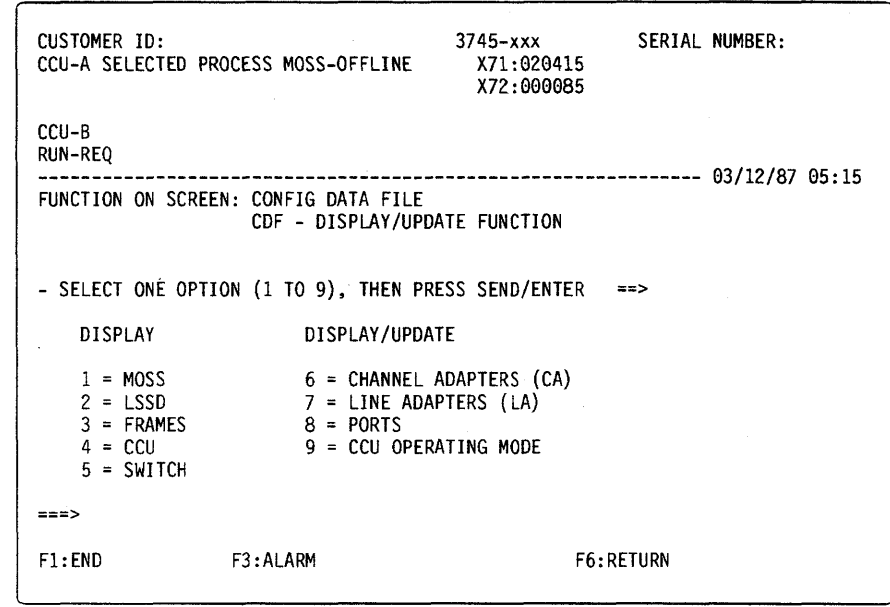

Figure 1-16. CDF Display/Update Function Menu

#### **Disabling Procedures**

CUSTOMER ID: 3745-xxx SERIAL NUMBER:<br>CCU-A SELECTED PROCESS MOSS-OFFLINE X71:020415 CCU-A SELECTED PROCESS MOSS-OFFLINE X72:000085 CCU-B PROCESS MOSS-ON LINE RUN-REQ -------------------------------------------------------------- 03/01/87 01:22 FUNCTION ON SCREEN: CONFIG DATA FILE CDF - DISPLAY/UPDATE: CCU OPERATING MODE CCU OPERATING MODE (1 TO 4)  $1$  = TWIN DUAL 2 = TWIN STANDBY 3 = TWIN BACKUP  $4 = SIMGLE$  $\mathbf{x}$ TWIN STANDBY MODE ONLY: OPERATIONAL CCU (A OR B) : x ===> Fl: END F3:ALARM F5:UPDATE F6: RETURN

o

(  $\overline{\phantom{0}}$ 

Figure 1-17. CCU Operating Menu

## Disabling Procedure 0020: How to Put the MOSS Offline

... -.----... -..•.. --.. -~~-.

The MOSS can be disabled via the 3745 console a. If the FRU is a PS Type 2, go to<br>or via the control panel. It is best to use the console and chapter 4, "FRU Exchange" on page 4-1. or via the control panel. It is best to use the console to put the MOSS offline but if this is not possible, the control panel can be used.

#### Using the 3745 Console or 3745 Service Processor

- 1. Ensure that the customer is not using any of the 3745 consoles or the control panel.
- 2. On the control panel, check if the MOSS Inop indicator is ON or  $(B)$  is displayed. If so, it is not necessary to take the MOSS offline. Go to 18.
- 3. If you are working on a  $3745-21x$  or  $3745-31x$ , select MENU 2 and go to step 16.
- 4. When working on a 3745-41x or 3745-61x, from MENU 2, select CCU SEURELEASE by entering CSR.
- 5. Press SEND/ENTER.
- 6. On the CCU selection screen, enter 2 to select CCU B.
- 7. Press SEND/ENTER.
- 8. Press PF1.

o

o

o

o

o

- 9. Enter MOF to put MOSS offline from CCU B.
- 10. Press SEND/ENTER.
- 11. Type CSR.
- 12. Press SEND/ENTER.
- 13. On the CCU SEL/RELEASE screen, enter 1 to select CCU A.
- 14. Press SEND/ENTER.
- 15. Press PF1.
- 16. Enter MOF to put MOSS offline from CCU A.
- 17. Press SEND/ENTER.

{MOSS OFF LINE will be displayed on the console screen}.

18. If you were referring to this procedure from another procedure, return there now.

- 
- b. If the the panel test or' console link test were used to detect the FRU to be exchanged, go to Chapter 4, "FRU Exchange" on page 4-1.

c. If none of the preceding are true, run the diagnostics recorded in the requirements list, refer to Chapter 3, "How to Run the Diagnostics" on page 3-1. (MOSS diagnostics will started if a MOSS IML was done). Go to "Diagnostic Result Analysis" on page 3-48.

If no diagnostic were called by the requirement list, go to Chapter 4, "FRU Exchange" on page 4-1.

#### Using the Control Panel

- 1. Ensure that the customer is not using any of the 3745 consoles or the control panel.
- 2. IML MOSS
	- a. Select function 1 on the control panel.
	- b. Press the valid key.

When the MOSS IML starts, the MOSS will automatically become disabled and MOSS diagnostics will be run.

- 3. FRU and test
	- a. If the FRU is a PS Type 2, go to Chapter 4, "FRU Exchange" on page 4-1.
	- b. If the the panel test or console link test were used to detect the FRU to be exchanged, go to Chapter 4, "FRU Exchange" on page 4-1. If they were not used, run the diagnostics recorded in the requirements list. Refer to Chapter 3, "How to Run the Diagnostics" on page 3-1. (MOSS diagnostics will start if a MOSS IML was done). Go to "Diagnostic Result Analysis" on page 3-48.

# Disabling Procedure 0030: Preparing a CA for Maintenance **0031**

Note: To exchange a PS type 3, this procedure must be run for the channel adapter and associated channel adapter connected to the PS.

For any other cases, follow the procedure for the channel adapter you are working on. If you must exchange an adapter card, you will be asked to repeat this procedure for the associated adapter (depending on the configuration).

- Ask the customer to stop all activity on the channel adapter.
- On the 3745 console, display the CID function
- Enter **D** on the **CHANGE E/D REQ** field for the interface A (and B if TPS is installed) for the channel adapter you are working on.
- Press **SEND/ENTER** and wait a few seconds until the status changes to DISABLED.

#### Is the status DISABLED? Yes No

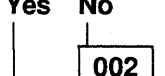

Is the CA detached from the system? Yes No

003

- Ask the customer to detach the CA from the system and continue with Step 005

## 004

- The CA cannot execute the concurrent maintenance commands. The full configuration of the 3745 is needed.

#### 005

- Press PF1 and call the CAS function for channel adapter services.
- Press SEND/ENTER.
- Type 4 for concurrent maintenance commands.
- Press SEND/ENTER.
- Type the channel adapter number (corresponding to the suspected CA), in the CA  $number ===$  field.

#### - Press SEND/ENTER.

(Step 005 continues)

(For more details about messages, refer to "3745<br>Service Functions" manual)

o

( l,  $\searrow$  ,  $\lambda$ 

J

 $\bigodot$ 

Is the message 'Concurrent Maintenance not supported by the control program owning the CA' displayed?

Yes No

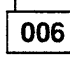

- $-$  Type SHT (shutdown) in the command  $==$  $=$  $=$  $=$  $fileld$ .
- Press SEND/ENTER.
- After the message requesting you to stop the traffic press SEND/ENTER (to execute).

#### Is there a PS type 3 or an adapter card to be exchanged?

Yes No

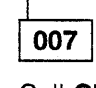

Call CDG and run the requested diagnostics (CA diagnostics or wrap test) using the suspected CA number. If necessary refer to "How to Run Internal Function Tests" on page 3-30 and to "How to Run the Channel Wrap Test" on page 3-47. Go to "Diagnostic Result Analysis" on page 3-48

008

Repeat this procedure for the associated CA, if any, and go to "PS Type 3 Exchange Procedure" on page 4-115.

#### 009

Call ODG and run the requested diagnostics (CA diagnostics or wrap test) using the suspected CA number. If necessary refer to "How to Run Internal Function Tests" on page 3-30 and to "How to Run the Channel Wrap Test" on page 3-47. Go to "Diagnostic Result Analysis" on page 3-48

## Disabling Procedure 0040: Preparing a TSS, HPTSS, or ESS for **Maintenance**

#### Notes:

o

o

o

o

o

- 1. The Suspected adapter is the adapter on which a problem was reported or on which the CE was asked to run the diagnostics.
- 2. The Associated adapter is the adapter driven by the same power block. Refer to Table 1-23 on page 1-68.

#### 001

- Display the CDF for the suspected LA (CDF function option  $7 + LA$  number).
- Record the CCU on which the LA is connected.

#### Is RUN status displayed in the MSA area for this CCU?

#### Yes No

#### ,1 002

 $-$  Run the requested diagnostics (TSS, HPTSS, or ESS) using the 'suspected adapter' number. Refer to Figure 1-21 on page 1-104. If necessary, refer to "How to Run Internal Function Tests" on page 3-30, then go to "Diagnostic Result Analysis" on page 3-48.

#### 003

#### Is MOSS ONLINE displayed in the MSA area for this CCU?

Yes No

004

- Set the MOSS online. If necessary, refer to "How to Put the MOSS Online" on page 4-183.

Continue with next step.

#### 005

Note: To run diagnostics, only the suspected adapter needs to be disconnected. To change a FRU, both the suspected and the associated LA must be disconnected.

- 1. Ask the operator to deactivate all the lines attached to the suspected adapter.
	- Wait until the operator has completed deactivating the lines.
- 2. Using the 3745 console, disconnect the suspected line adapters from the NCP as follows:

(Step 005 continues)

#### 005 (continued)

- a. From MENU 3, enter TSS (TSS Services) in the selection area.
- b. From the TSS Services screen, enter 1 (select/release) in the selection area. See Figure 1-18 on page 1-103.
- c. In the input area, enter an S followed by the suspected adapter number. See Figure 1-19 on page 1-103.
- d. Enter 3 (Mode Control) in the selection area. See Figure 1-18 on page 1-103. If in the MSA display (upper part of the screen), the status of the scanner is not CONNECTED, enter RT on the Mode Control screen. Go to 2f.
- e. On the Mode Control screen, enter DS to disconnect the line adapter. See Figure 1-20 on page 1-104.

If deactivation of all the lines driven by this line adapter was not done, a screen showing the still active lines will be displayed. If the operator is unable to deactivate these lines, request his approval to force deactivation. To force deactivation, enter F on the displayed screen. Continue with the next step only when all

lines have been deactivated and the line adapter has been disconnected.

- f. Enter 1 (select/release) in the selection area. See Figure 1-18 on page 1-103.
- g. Enter REL in the input area to release the disabled line adapter. See Figure 1-19 on page 1-103.
- 3. If the associated LA is to be disabled,continue with the next step. If not,go to Step 006 on page 1-102.
- 4. Ask the operator to deactivate all the lines attached to the associated adapter.
	- Wait until the operator has completed deactivating the lines.
- 5. Disconnect the associated adapter as follows:
	- a. Enter 1 (select/release) in the selection area. See Figure 1-18 on page 1-103.
	- b. In the input area, enter an S followed by the associated adapter number. See Figure 1-19 on page 1-103.
	- c. Enter 3 (Mode Control) in the selection area. See Figure 1-18 on page 1-103. If in the MSA display (upper part of the screen), the status of the scanner is

Unknown Mode, enter RT on the Mode Control screen Go to 5e.

d. On the Mode Control screen, enter OS to disconnect the line adapter. See Figure 1-20 on page 1-104.

If deactivation of all the lines driven by this line adapter was not done, a screen showing the still active lines will be displayed. If the operator is unable to deactivate these lines, request his approval to force deactivation. To force deactivation, enter F on the displayed screen. Continue with the next step only when all lines have been deactivated and the line adapter has been disconnected.

- e. Enter 1 (select/release) in the selection area. See Figure 1-18 on page 1-103'.
- f. Enter REL in the input area to release the disabled line adapter. See Figure 1-19 on page 1-103. Continue with the next step.

10061 Is the FRU a PS Type 4? Yes No 007 Is the FRU a CSP card? Yes No 008  $-$  Run the requested diagnostics (TSS, HPTSS, or ESS) using the suspected adapter number. Refer to Figure 1-21 on page 1-104. If necessary, refer to "How to Run Internal Function Tests" on page 3-30, then go to "Diagnostic Result Analysis" on page 3-48. 009 Go to Chapter 4, "FRU Exchange" on page 4-1. Exchange (together) the CSP with its associated FESL/H if this one is given in the FRU list, Note: You must never run the TSS diagnostics under concurrent maintenance before exchanging a probably defective CSP card. This would lead to other line adapters on the same bus going down.

**on 0**<br>
Go to Chapter 4, "FRU Exchange" on page 4-1.

 $\diagdown$  /

\ )

| CUSTOMER ID:<br>CCU-A SELECTED PROCESS MOSS-OFFLINE                                                                                   | 3745–xxx<br>X71:020415<br>X72:000085 | SERIAL NUMBER:     |
|----------------------------------------------------------------------------------------------------|--------------------------------------|--------------------|
| CCU-B<br>RUN-REQ                                                                                                    |                                      |                    |
| FUNCTION ON SCREEN: TSS SERVICES<br>1 SELECT/RELEASE :<br>2 DUMP/IML:<br>3 MODE CONTROL :<br>4 DPLY/ALT STORE :<br>5 DPLY/ALT BLOCKS: |                                      | $02/14/87$ $00:15$ |
| 6 DPLY/ALT LSR :<br>7 DPLY/ALT XREG :<br>8 ADDRESS COMPARE:<br>9 CHK-POINT TRACE:<br>10 D/ALT HPTSS/ESS:                              |                                      |                    |
| 222                                                                                                    |                                      |                    |
| F2:MENU2 F3:ALARM<br>F1:END                                                                                                    |                                      |                    |

Figure 1-18. TSS Service Screen

o

o

o

| CUSTOMER ID:<br>CCU-A SELECTED PROCESS MOSS-OFFLINE                  | $3745 - xxx$<br>X71:020415<br>X72:000085 | SERIAL NUMBER:        |
|----------------------------------------------------------------------|------------------------------------------|-----------------------|
| $CCU-B$                                                              |                                          |                       |
| <b>RUN-REQ</b>                                                       |                                          |                       |
| FUNCTION ON SCREEN: TSS SERVICES                                     |                                          | ------ 04/13/87 05:20 |
| 1 SELECT/RELEASE :                                                   |                                          |                       |
| 2 DUMP/IML : - TO SELECT A SCANNER, ENTER:                           |                                          |                       |
| 3 MODE CONTROL :                                                     |                                          |                       |
| 4 DPLY/ALT STORE : THE LINE ADAPTER NUMBER PRECEDED BY S (S1 TO S32) |                                          |                       |
| 5 DPLY/ALT BLOCKS:<br>0R                                             |                                          |                       |
| 6 DPLY/ALT LSR : THE LINE ADDRESS                                    |                                          |                       |
| 7 DPLY/ALT XREG : (TSS: 0 TO 895, HPTSS: 1024 TO 1039)               |                                          |                       |
| 8 ADDRESS COMPARE:                                                   | (ESS: 1056 TO 1071                       |                       |
| 9 CHK-POINT TRACE: - TO RELEASE SELECTED SCANNER? ENTER REL          |                                          |                       |
| 10 D/ALT HPTSS/ESS:                                                  |                                          |                       |
|                                                                      |                                          |                       |
|                                                                      |                                          |                       |
|                                                                      |                                          |                       |
| <b>===&gt;</b>                                                       |                                          |                       |
| F1:END F2:MENU2 F3:ALARM                                             |                                          |                       |

Figure 1-19. Select/Release Screen
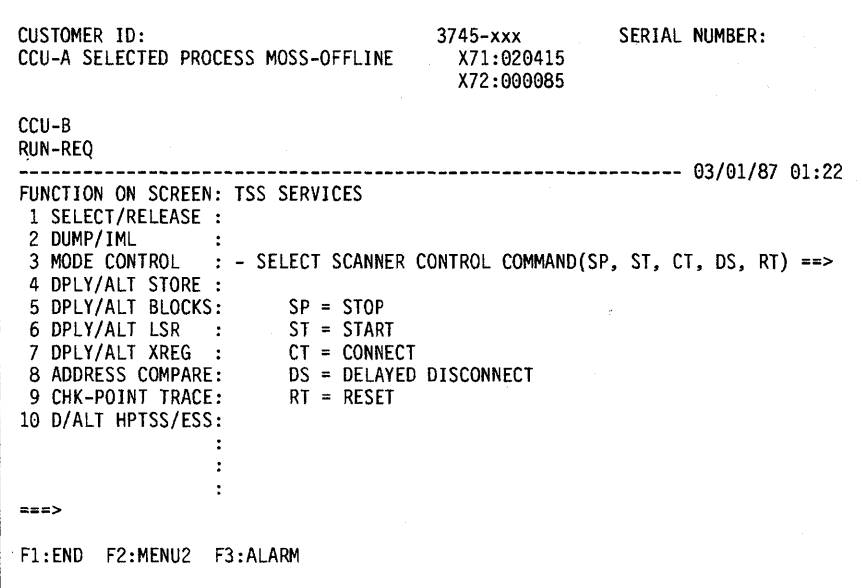

o

(  $\overline{\phantom{a}}$ 

 $\checkmark$ 

)

Figure 1-20. Mode Control Screen

| CUSTOMER ID:<br>CCU-A SELECTED PROCESS MOSS-OFFLINE                                                                                                    | $3745 - XXX$<br>SERIAL NUMBER:<br>X71:020415<br>X72:000085       |
|----------------------------------------------------------------------------------------------------|------------------------------------------------------------------|
| $CCU-B$<br><b>RUN-REQ</b>                                                                                                    |                                                                  |
| FUNCTION ON SCREEN: OFFLINE DIAGS<br>GROUP : ADP# : LINE :<br>1 ALL<br>$2$ CCU : A- B:<br>3 IOCB: 1-4:<br>4 CA : $1-16$ :<br>$TSS : 1-32: 0-31:$<br>5.<br>TRSS: $1 - 6: 1 - 2:$<br>6<br>7 HTSS: 1-8:<br>$8$ OLT : 1-16:<br>$9$ ESS : 1-8:<br>OPT= Y IF MODIFY | --------------------- 03/01/87 01:22                             |
| OPTION REQUIRED<br>: DIAG==>(A) ADP#==>(B)                                                                                                    | ENTER REQUEST ACCORDING TO THE DIAG MENU<br>$LINE==$<br>$OPT ==$ |
| ===>                                                                                                    |                                                                  |
| F2:MENU2<br>F1:END<br>F3: ALARM                                                                                                    | F6:0UIT                                                          |

**(A)**  Enter 5 for TSS diagnostics, 7 for HPTSS or 9 for ESS.

**(8)** Enter the number of the **Suspected adapter.** 

Figure 1-21. TSS, HPTSS, and ESS Diagnostic Selection Screen

# Disabling Procedure 0050: Preparing a TRSS for Maintenance<br>Notes:<br>005 (continued)

o

o

o

o

o

- 1. The Suspected adapter is the adapter on which a problem was reported or on which the CE was asked to run the diagnostics.
- 2. The Associated adapter is the adapter driven by the same power block. Refer to Table 1-23 on page 1-68.

### 001

- Display the CDF for the suspected TRA (CDF function option  $7 + LA$  number).
- Record the CCU on which the TRA is connected.

### Is RUN status displayed in the MSA area for this CCU?

Yes No

002

- Run the TRSS diagnostics using the suspected adapter number. Refer to Figure 1-25 on page 1-107. If necessary, refer to "How to Run Internal Function Tests" on page 3-30. Go to "Diagnostic Result Analysis" on page 3-48.

003

# Is MOSS ONLINE displayed in the MSA area for this CCU?

Yes No

004

- Set the MOSS online. If necessary, refer to "How to Put the MOSS Online" on page 4-183.

Then continue with next step.

### 005

Note: To run diagnostics, only the suspected adapter needs to be disconnected. To change a FRU, both the suspected and the associated TRA must be disconnected.

- 1. Ask the operator to deactivate all the rings attached to the suspected adapter.
	- Wait until the operator has completed deactivating the rings.
- 2. Using the 3745 console, disconnect the suspected TRA from the NCP as follows:
- a. From menu 3 (TRSS Services) enter TRS in the selection area. (Step 005 continues)

005 (continued)

- b. From the TRSS Services screen enter 1 (select) in the selection area. See Figure 1-22 on page 1-106.
- c. In the input area, enter the number of the suspected adapter. See Figure 1-23 on page 1-106.
- d. Enter 2 (Connect/Disc) in the selection area. See Figure 1-22 on page 1-106.
- e. On the Connect/Disc screen, enter OS to disconnect the TRA. See Figure 1-24 on page 1-107.
- 3. If the associated TRA is to be disabled, continue with the next step. If not, go to Step 006.
- 4. Ask the operator to deactivate all the rings attached to the associated adapter.
	- Wait until the operator has completed deactivating the rings.
- 5. Disconnect the associated TRA from the NCP as follows:
	- a. Enter 1 (select) in the selection area. See Figure 1-22 on page 1-106.
	- b. In the input area, enter the number of the associated adapter. See Figure 1-23 on page 1-106.
	- c. Enter 2 (Connect/Disc) in the selection area. See Figure 1-22 on page 1-106.
	- d. On the Connect/Disc screen, enter OS to disconnect the TRA. See Figure 1-24 on page 1-107.

Continue with the next step.

### 10061

Is the FRU a PS Type 4? Yes No

007

Run the concurrent TRSS diagnostics using the suspected adapter number. Refer to Figure 1-25 on page 1-107. If necessary, refer to "How to Run Internal Function Tests" on page 3-30. Go to "Diagnostic Result Analysis" on page 3-48.

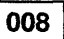

Go to Chapter 4, "FRU Exchange" on page 4-1.

| CUSTOMER ID:<br>CCU-A SELECTED PROCESS MOSS-OFFLINE                                                                        | X71:020415<br>X72:000085 | 3745-xxx SERIAL NUMBER:      |
|----------------------------------------------------------------------------------------------------|--------------------------|------------------------------|
| CCU-B<br><b>RUN-REQ</b><br>FUNCTION ON SCREEN: TRSS SERVICES<br>1 SELECT<br>2 CONNECT/DISC<br>3 TRM REGS<br>4 TIC INTR REG |                          | ------------- 03/01/87 01:22 |
| 5 DPLY STORAGE<br>6 DUMP<br>7 DPLY SCB, SSB<br>$\ddot{\cdot}$<br>8 DPLY PARM BLK<br>9 TIC ERR STAT                         |                          |                              |
| $=$ $=$ $>$ $\frac{1}{2}$<br>F1:END F2:MENU2 F3:ALARM                                                                      |                          |                              |

Figure 1-22. TRSS Services Screen

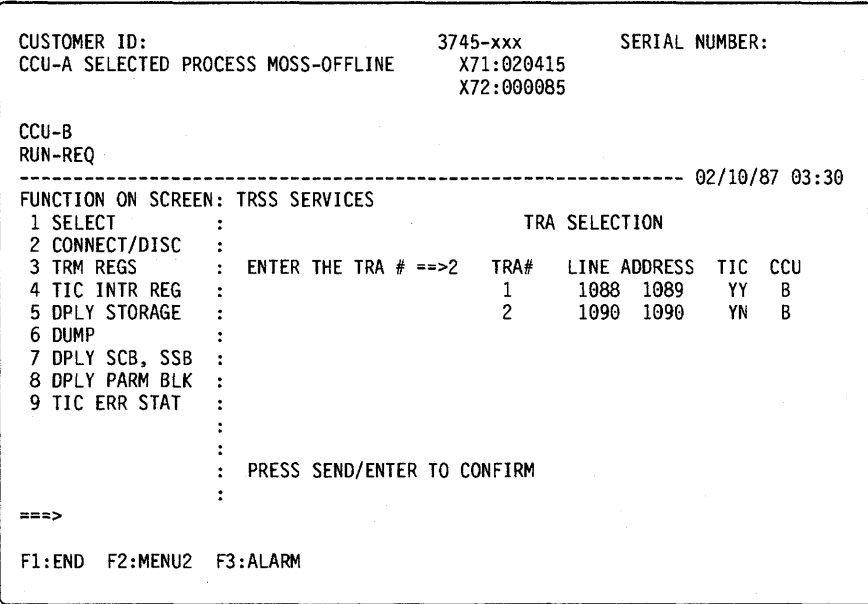

)

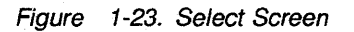

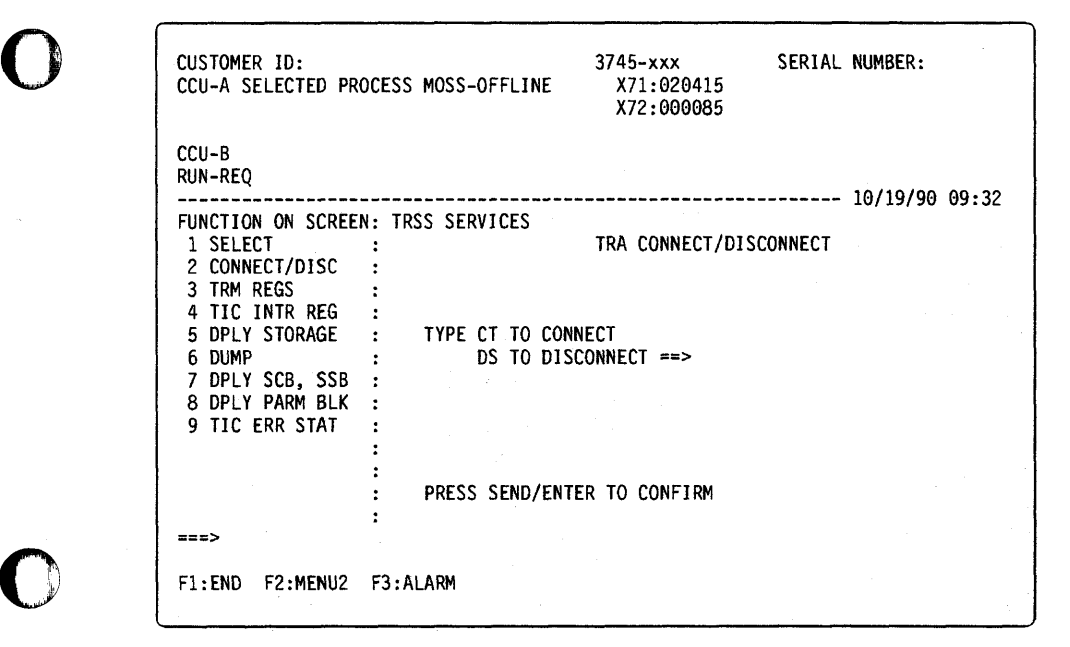

Figure 1-24. Connect/Disconnect Screen

o

o

o

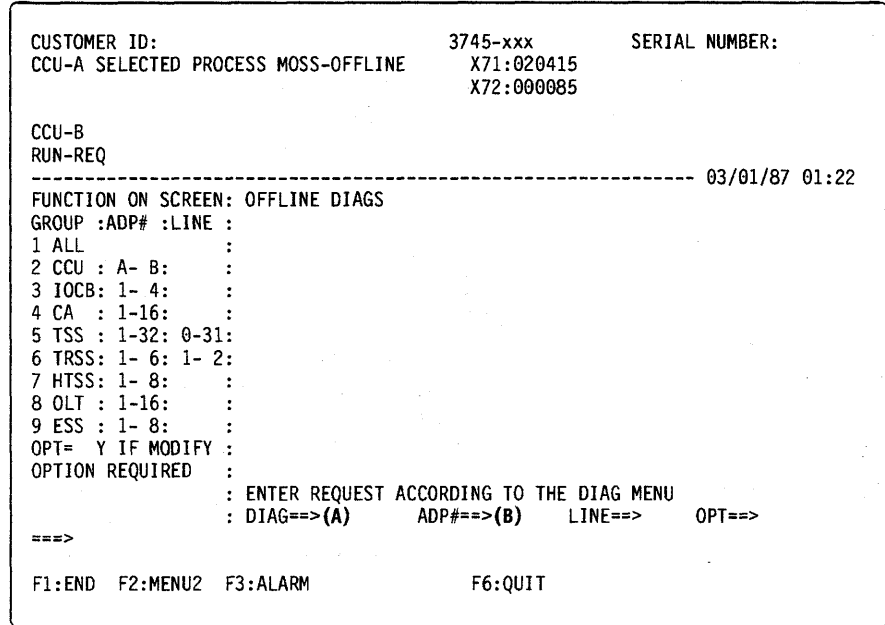

**(A)** Enter 6 for TRSS diagnostics.

**(8)** Enter the number of the **Suspected adapter.** 

Figure 1-25. TRSS Diagnostic Selection Screen

# Disabling Procedure 0060: Preparing a PS Type 5 or 7 for **Maintenance**

001

- Display the CDF for the suspected LA (CDF function option  $7 + LA$  number).
- Record the CCU on which the LA is connected.

## Is RUN status displayed in the MSA area for this CCU?

## Yes No

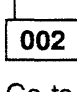

Go to Chapter 4, "FRU Exchange" on page 4-1.

003

# Is MOSS ONLINE displayed in the MSA area for this CCU?

Yes No

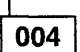

- Set the MOSS online. If necessary refer to "How to Put the MOSS Online" on page 4-183.

Continue with next step.

### 005

1. Ask the operator to deactivate all the affected lines that you recorded from the reference code interpretation screen.

Ensure that this operation has completed (it can take a long time to complete).

- 2. Using the 3745 console, disconnect the line adapters from the NCP as follows:
	- a. From menu 3, enter TSS (TSS Services) in the selection area.

b. From the TSS Services screen, enter 1 (select/release) in the selection area. See Figure 1-26 on page 1-109.

o

 $\overline{\phantom{0}}$ 

)

- c. In the input area, enter an S followed by the line adapter number. See Figure 1-27 on page 1-109.
- d. Enter 3 (Mode Control) in the selection area. See Figure 1-26 on page 1-109. If in the MSA display (upper part of the screen), the status of scanner is Unknown Mode, on the Mode Control screen enter RT. Go to 2f.
- e. On the Mode Control screen, enter OS to disconnect the line adapter. See Figure 1-28 on page 1-110.

If deactivation of all the lines driven by this line adapter was not done, a screen showing the still active lines will be displayed. If the operator is unable to deactivate these lines, request his approval to force deactivation. To force deactivation, enter F on the displayed screen. Continue with the next step only when all lines have been deactivated and the line adapter has been disconnected.

- f. Enter 1 (select/release) in the selection area. See Figure 1-26 on page 1-109.
- g. Enter REL in the input area to release the disabled line adapter. See Figure 1-27 on page 1-109.
- h. Repeat Steps 2b to 2g until all suspected and associated line adapters are disconnected. The maximum number of line adapters in this procedure is 4.
- i. Go to Chapter 4, "FRU Exchange" on page 4-1.

| CUSTOMER ID:<br>CCU-A SELECTED PROCESS MOSS-OFFLINE                                                                                                    | 3745-xxx<br>X71:020415<br>X72:000085 | SERIAL NUMBER:        |  |
|----------------------------------------------------------------------------------------------------|--------------------------------------|-----------------------|--|
| CCU-B<br><b>RUN-REQ</b>                                                                                                    |                                      |                       |  |
| FUNCTION ON SCREEN: TSS SERVICES<br>1 SELECT/RELEASE :<br>2 DUMP/IML<br>3 MODE CONTROL :<br>4 DPLY/ALT STORE :<br>5 DPLY/ALT BLOCKS:<br>6 DPLY/ALT LSR<br>7 DPLY/ALT XREG :<br>8 ADDRESS COMPARE:<br>9 CHK-POINT TRACE:<br>10 D/ALT HPTSS/ESS:<br>===> |                                      | ------ 02/14/87 00:15 |  |
| F1:END<br>F2:MENU2 F3:ALARM                                                                                                    |                                      |                       |  |

Figure 1-26. TSS Service Screen

o

o

o

o

o

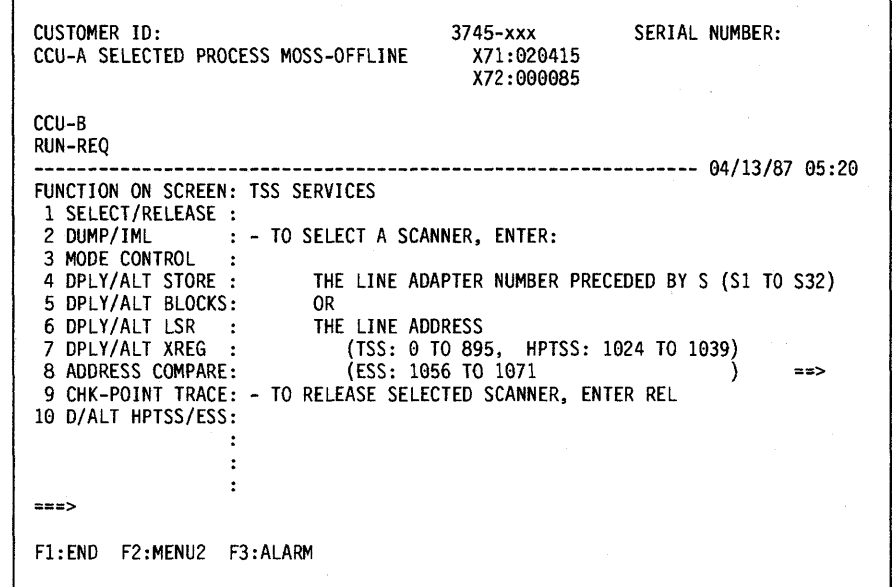

Figure 1-27. Select/Release Screen

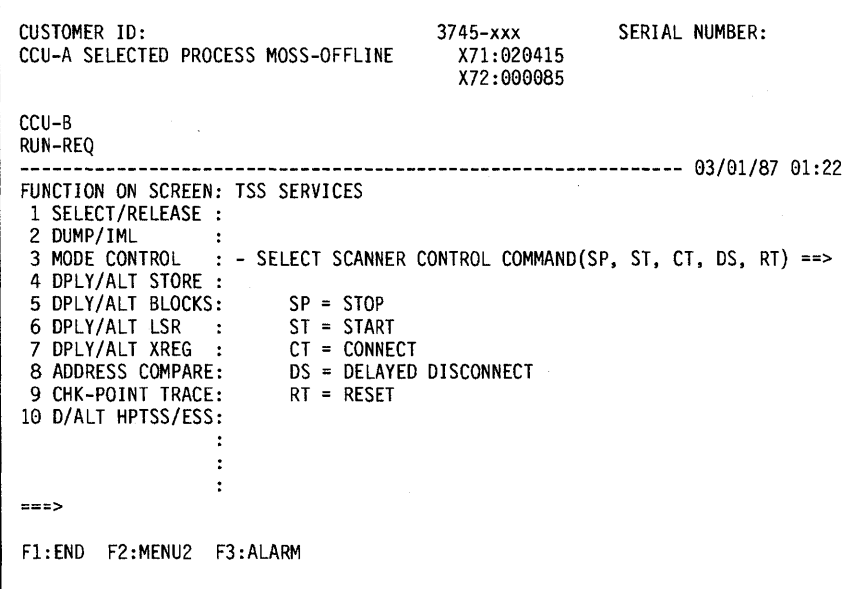

o

 $\overline{\phantom{0}}$ 

I"

) /

Figure '1-28. Mode Control Screen

# Disabling Procedure 0070: Preparing a DMUX, SMUXA, or SMUXB for **Maintenance**

# 001

o

o

o

o

o

- Display the CDF for the suspected adapter (CDF function option 7 + LA number)
- Record the CCU on which the LA is connected.

### Is RUN status displayed in the MSA area for this CCU?

### Yes No

002

- Run the TSS diagnostics using the suspected adapter number. Refer to Figure 1-32 on page 1-113. If necessary, refer to "How to Run Internal Function Tests" on page 3-30. Go to "Diagnostic Result Analysis" on page 3-48.

### 003

Is MOSS ONLINE displayed in the MSA area for this CCU? Yes No

004

- Set the MOSS online. If necessary, refer to "How to Put the MOSS Online" on page 4-183.

Continue with next step.

# 005

- 1. Ask the operator to deactivate all the lines attached to the suspected adapter and associated adapter.
	- Wait until the operator has completed deactivating the lines.
- 2. Using the 3745 console, disconnect the line adapters from the NCP as follows:
	- a. From menu 3, enter TSS (TSS Services) in the selection area.
- b. From the TSS Services screen, enter 1 (select/release) in the selection area. See Figure 1-29 on page 1-112.
- c. In the input area, enter an S followed by the suspected adapter number. See Figure 1-30 on page 1-112.
- d. Enter 3 in the selection area to choose Mode Control. See Figure 1-29 on page 1-112. If in the MSA display (upper part of the screen), the status of scanner is Unknown Mode, enter RT on the (Mode Control) screen. Go to 2f.
- e. On the Mode Control screen enter DS to disconnect the line adapter. See Figure 1-31 on page 1-113.

If deactivation of all the lines driven by this line adapter was not done, a screen showing the still active lines will be displayed. If the operator is unable to deactivate these lines, request his approval to force deactivation. To force deactivation, enter F on the displayed screen.

Continue with the next step only when all lines have been deactivated and the line adapter has been disconnected.

- f. Enter 1 (select/release) in the selection area. See Figure 1-29 on page 1-112.
- g. Enter REL in the input area to release the disabled line adapter. See Figure 1-31 on page 1-113.
- h. If you have an associated adapter, repeat Steps 2b to 2g using the associated adapter number.
- 3. Run the concurrent TSS diagnostics using the suspected adapter number. Refer to Figure 1-32 on page 1-113. If necessary, refer to "How to Run Internal Function Tests" on page 3-30. Go to "Diagnostic Result Analysis" on page 3-48.

# **Disabling Procedures**

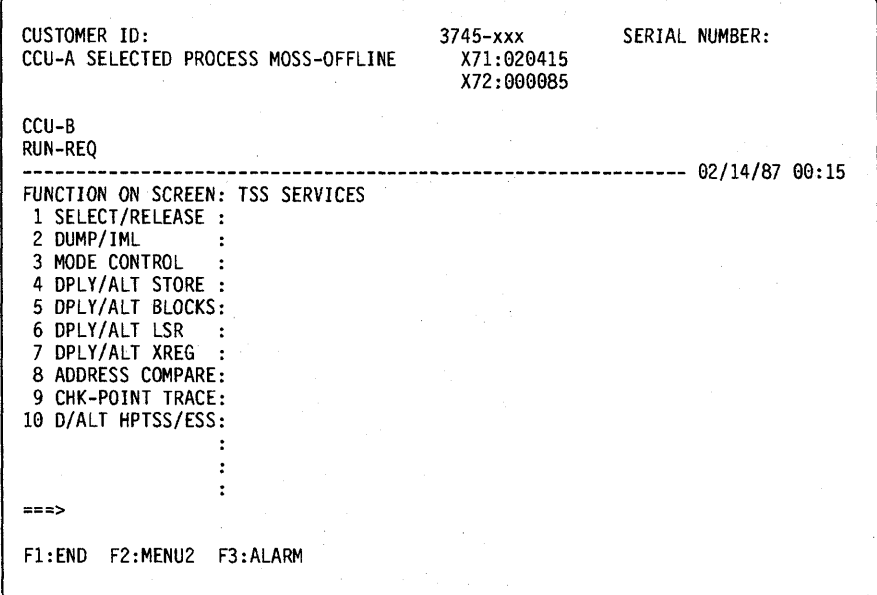

~~--'--"-"-'-'-""-'

o

 $\overline{\phantom{0}}$ 

Figure 1-29. TSS Service Screen

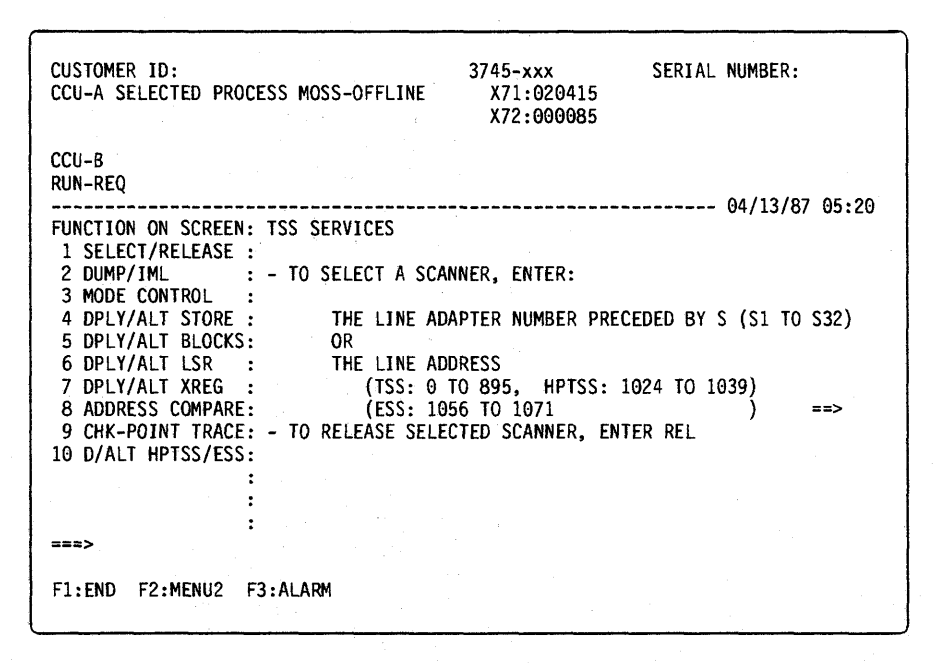

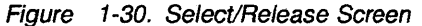

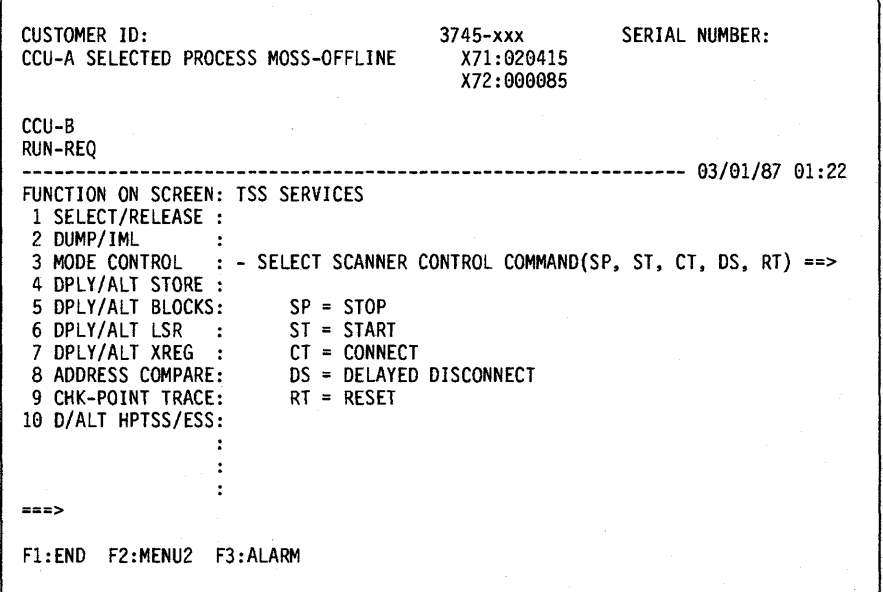

Figure 1-31. Mode Control Screen

o

o

o

o

and ESS Diagnostic Selection Screen' and ESS Diagnostic Selection Screen' and ESS Diagnostic Selection Screen'

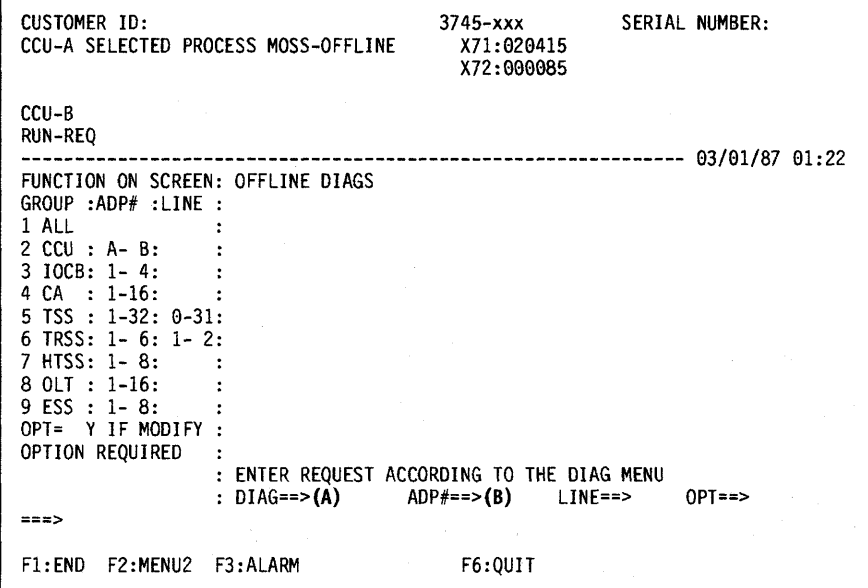

**(A)** 

Enter 5 for TSS diagnostics, 7 for HPTSS, or 9 for ESS.

**(8)** Enter the number of the **suspected adapter.** 

Figure 1-32. TSS, HPTSS

# **Disabling Procedure 0080: Preparing a CCU with Adapter and DMA Buses for Maintenance**

~---.------•.•.•... --....

**Note:** . You can not have only one adapter bus attached to one CCU. Therefore, you need the two adapter buses and the DMA bus connected to that CCU.

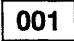

### **Is the 3745 a Model 41x or 61x (two CCUs)? Yes No**

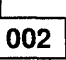

The entire configuration is needed.

- Ask the customer for the complete control of the 3745
- Run the requested diagnostics. Refer to "How to Run Internal Function Tests" on page 3-30. Go to "Diagnostic Result Analysis" on page 3-4B.

### 003

• Depending on which bus you want to work with, locate in the following table the CCU you must select.

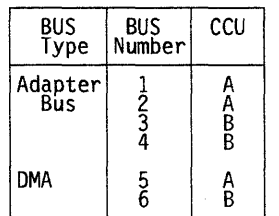

- At the 3745 console, type **CDF** in the selection area to display the CDF functions menu (see Figure 1-33 on page 1-115).
- When a CP is running in the 3745 this step is not required. Continue with the next action.

When no CP is running, select option  $=$ DISPLAY/UPDATE. from the CDF functions menu.

• Type 9 in the input area for CCU operating mode (see Figure 1-34 on page 1-116 and Figure 1-35 on page 1-116).

### **Are you in another mode than TWIN-DUAL? Yes No**

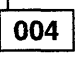

Go to Step OOB.

005

(Step **005** continues)

**005** (continued)

**Are you in TWIN-BACKUP mode? Yes No** 

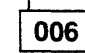

You are in **TWIN-STANDBY** mode.

- Ask the customer to re-IPL in twin-backup mode.
- Ask the customer for the complete CSS (CCU and associated CAs and LAs) that you need to test (with all lines and channels connected to it).

o

• Run the requested diagnostics. Refer to "How to Run Internal Function Tests" on page 3-30. Go to "Diagnostic Result Analysis" on page 3-4B.

### 007

- Look at the MSA area on any displayed screen and locate the status of both CCU,s (Run, Reset, Ready, Stop, or Down).

### **Are any of the CCUs in READY state? Yes No**

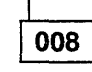

- Ask the customer for the complete CSS (CCU and associated CAs and LAs) that you need to test (with all lines and channels connected to it).
- On the 3745 console, terminate the preceding operation by hitting PF1.
- Type **CSR** in the selection area to display the CCU SEURELEASE screen.
- Enter 1 for CCU A or 2 for CCU B to select the CCU to be tested.
- Press PF1.
- Type **RST** to reset the CCU.
- Run the requested diagnostics. Refer to "How to Run Internal Function Tests" on page 3-30. Go to "Diagnostic Result Analysis" on page 3-48.

009

You are in **FALLBACK** mode.

- Ask the customer to **SWITCH** BACK.
- Ask the customer for the complete CSS (CCU and associated CAs and LAs) that you need to test (with all lines and channels connected

### to it).

o

o

o

o

• Run the requested diagnostics. Refer to "How to Run Internal Function Tests" on page 3-30. Go to "Diagnostic Result Analysis" on page 3-48.

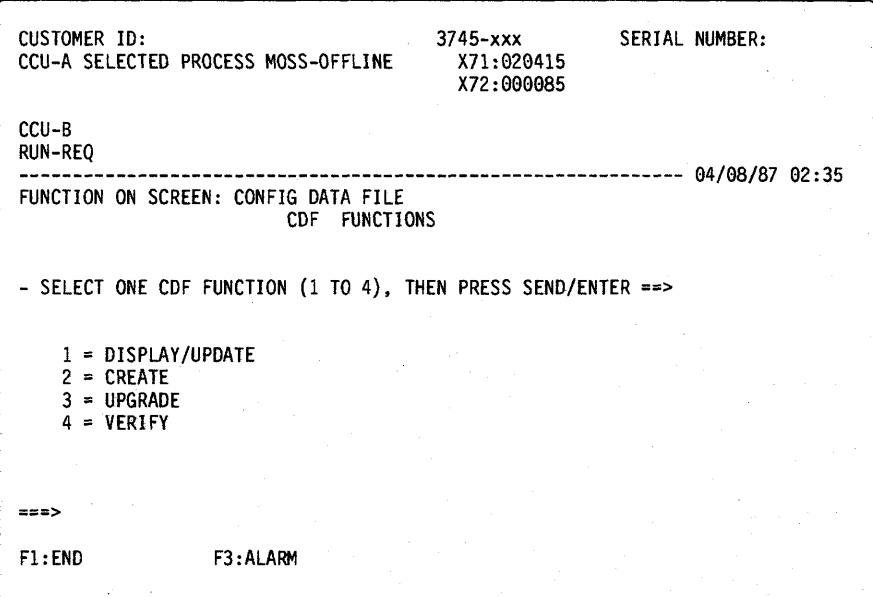

Figure 1-33. CDF Function Menu

# **Disabling Procedures**

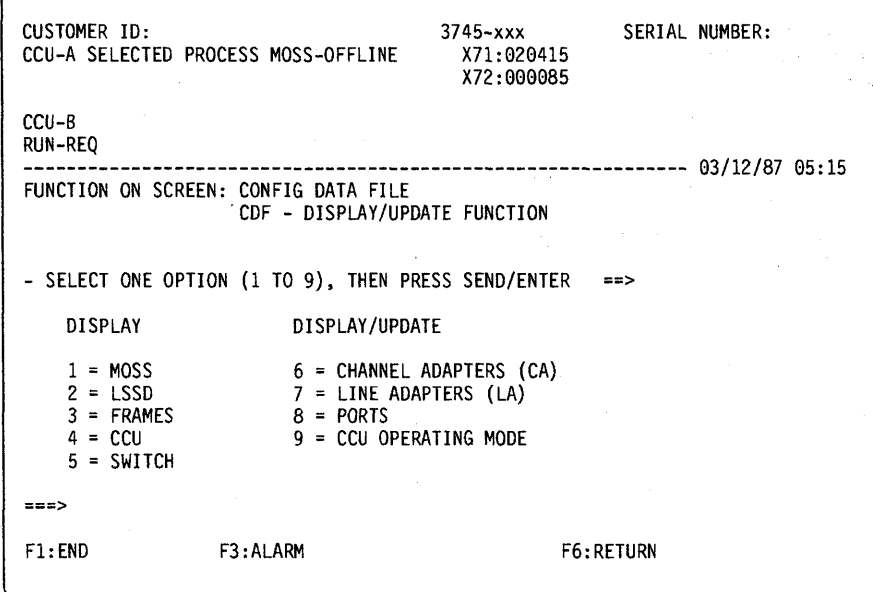

o

/  $\overline{\phantom{a}}$ 

)

)<br>)

Figure 1-34. CDF Menu

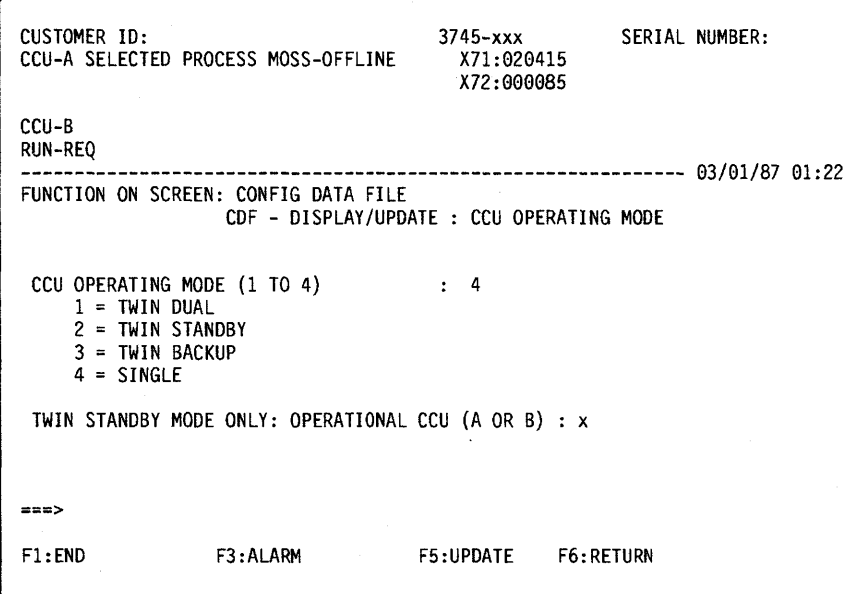

Figure 1-35. CCU Operating Menu

# **3745 Control Panel Use**

o

o

o

o

o

**Attention: Providing the UEPO switch has not been activated, the control panel always has power and will display information on power control and service even though the 3745 is powered OFF.** 

# **Purpose of the Control Panel**

The control panel allows the execution of functions which:

- 1. Are not possible via the console.
- 2. Must be operational before the MOSS is IMLed.

# **Uses of the Control Panel**

The control panel is used to:

• Control the power

Operations from the panel for power are:

- Set Power Control Mode to Network, Local, or Remote
- Power ON/Power ON reset
- Power OFF
- Unit Emergency Power OFF
- Perform basic functions which are:
	- General IPL from disk
	- MOSS IML from disk
	- MOSS dump
- Request local console
- Force local console
- Panel test
- Remote/alternate console link test
- RSF console link test
- Local console link test (Models 210-610)
- Load from diskette
- Loop on MOSS diagnostics
- MOSS power OFF
- Power bus test
- Indicate the machine status via indicators which show:
	- Function selected
	- Hex code displayed
	- Current service mode
	- Power control mode
	- Console in use
	- All channel adapters disabled
	- MOSS inoperative
	- MOSS message waiting
	- Power On Indicator ON
- Sound an audible alarm if an invalid action is attempted.

# **Explanation of 3745 Panel Keys, LEOs, and Switches**

Refer to Figure 1-36 on page 1-119 for the location of the keys and switches.

The following three keys allow the operator to scroll the different options available.

1. Function

2. Service Mode

3. Power Control.

Each scrolled digit is set blinking on the panel display.

**Validate Key:** After pressing this key, the selected digit stops blinking and the chosen option is performed.

Any options not validated disappear after a time out of 60 seconds.

**Exit Key:** Pressing this key will cancel the scrolled option.

**Power ON/Reset Key:** When the function digit is 0 and service mode is 0 or 1, this key will start a power ON reset sequence followed by a general IPL. Power On should not be pressed until after a 10-second delay from Power Off.

o

 $\overline{\phantom{0}}$ 

**Power OFF Key:** This key initiates **a power OFF** sequence.

# **Unit Emergency Power OFF (UEPO)**

**Switch** When this switch is positioned downwards, power is removed from the machine and a mechanical interlock locks the switch in the **OFF** position. The machine can not be powered ON until a CE resets the interlock and positions the switch upwards which enables power ON.

# **Power ON Indicator**

This indicator is a green LED. It turns ON when the 3745 starts to power ON and turns OFF as soon as the machine powers down. Refer to Figure 1-36 on page 1-1·19. It is located to the right of the Power ON/Reset key.

# **Control Panel Display Description**

The control panel display is a gas panel with various fields that can have different values. The meaning of each value is given in Table 1-37 on \ page 1-120.

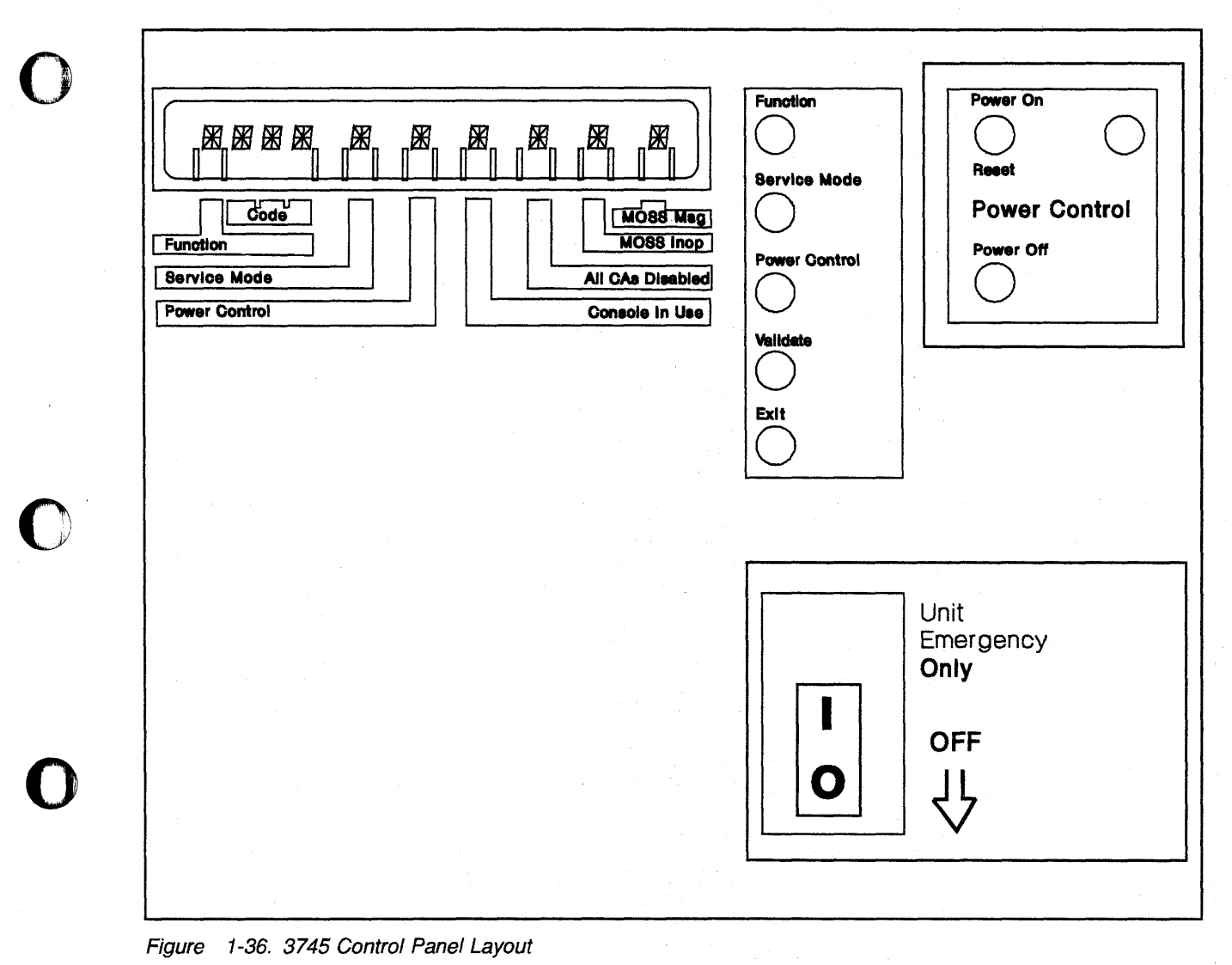

o

o

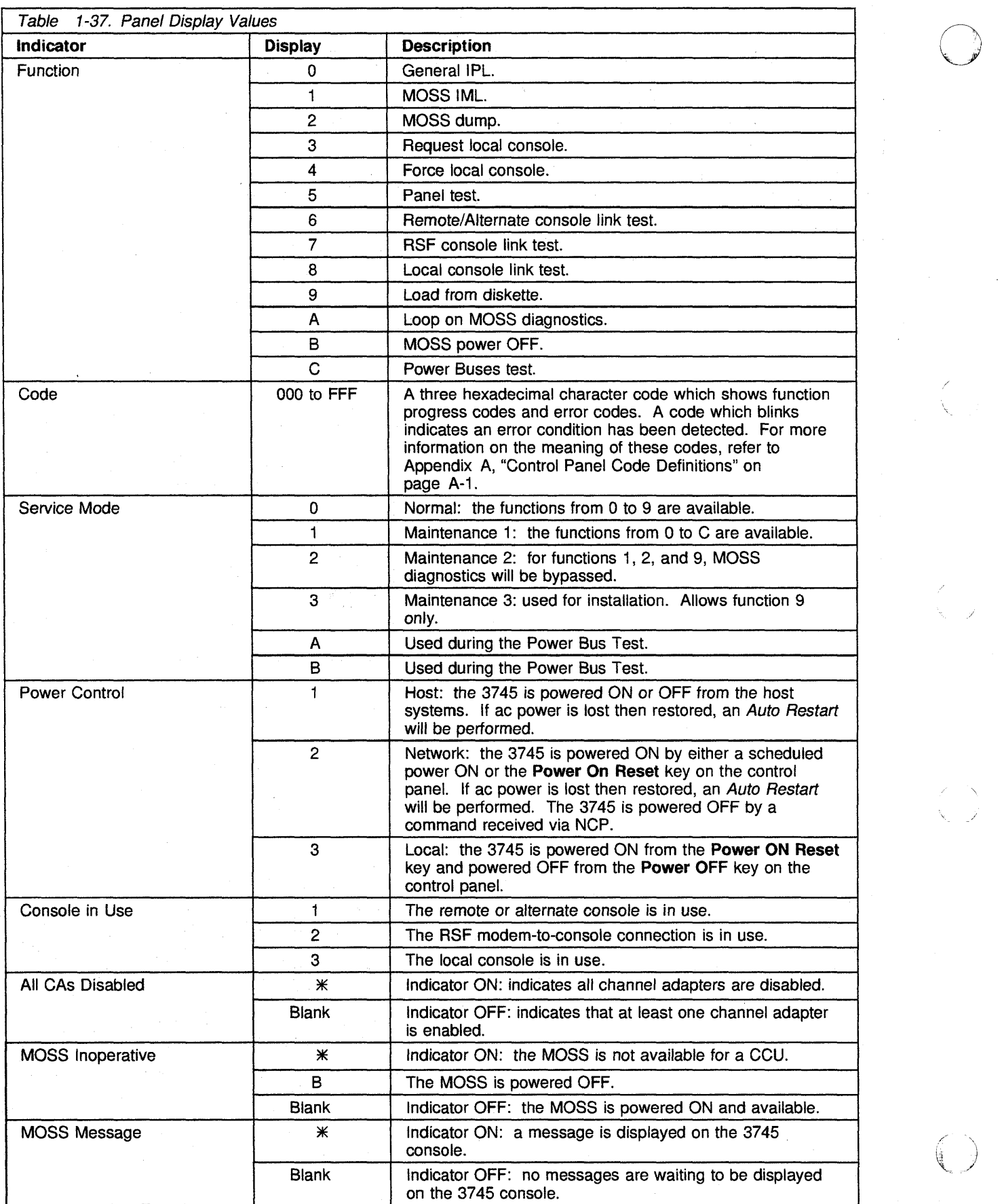

# How to Perform 3745 Control Panel Operations

Important -

o

o

o

o

Before working on non-customer access areas of the 3745, power control should be set to Local Mode. This can be done as follows:

- 1. Using Power Control, scroll till the value is 3, Local Mode.
- 2. Press Validate.

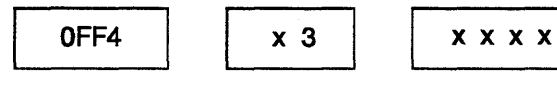

Or, when NCP is IPLed from the hard disk:

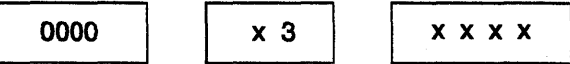

 $x =$  variable values.

# MOSSIML

- 1. Using Function, scroll till the value is 1, MOSS IML.
- 2. Press Validate.

This initiates a MOSS reset followed by a MOSS IML. At successful completion of the operation, the display will be as follows:

When MOSS was alone prior to the IML:

$$
\begin{array}{|c|c|c|c|c|}\n\hline\n\text{1F0E} & x & 3 \\
\hline\n\end{array}\n\qquad\n\begin{array}{|c|c|c|c|c|}\n\hline\n\text{xxxx} \\
\hline\n\end{array}
$$

Or, when MOSS was not alone prior to the IML:

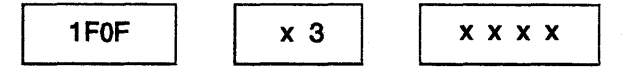

 $x =$  variable values.

# MOSS Dump

- 1. Using Function, scroll till the value is 2, MOSS DUMP.
- 2. Press Validate.

A MOSS reset and dump of MOSS microcode onto disk will be executed. At successful conclusion of the operation, the display will be as follows:

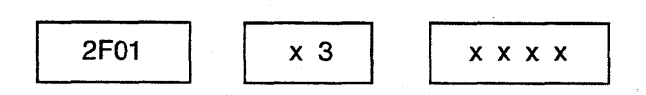

 $x =$  variable values.

# Power ON Reset

To perform this function:

Start from machine power OFF with the **Service**<br>**Mode** either 0 or 1 and the default value fo either  $0$  or 1 and the default value for the Function digit at O.

1. Allow a 10-second delay from power OFF.

2. Press Power ON Reset.

A Power ON Reset sequence will execute followed by a general IPL. At successful completion of the operation, the display will be as follows:

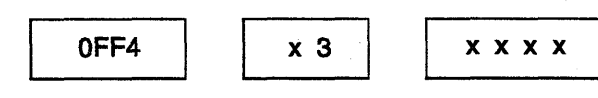

Or, when NCP is IPLed from the hard disk:

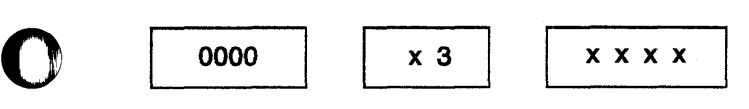

 $x =$  variable values.

# **General IPL**

- 1. Using Function, scroll till the value is 0, General IPL.
- 2. Press Validate.

A general reset, MOSS IML, CCU A IPL, CCU B IPL, and a scanner IML is executed and the CLOP is loaded.

At successful completion of the operation, the display will be as follows:

# Request Local Console

- 1. Using the Function key, scroll till the value is 3, REQUEST LOCAL CONSOLE.
- 2. Press Validate.

A message is sent to inform the remote/alternate or RSF console operator that the local console operator wants to log on at the local console.

# Force Local Console

1. Using the Function key, scroll till the value is 4, FORCE LOCAL CONSOLE.

### 2. Press Validate.

The link to the remote/alternate or RSF console is disconnected to allow the local console operator to log on.

# Power Bus Test, Panel Test, and Console Link Tests

See the separate detailed procedures in Chapter 3, "How to Run the Diagnostics" on page 3-1.

# Load from Diskette

- 1. Insert diskette 1 into the diskette drive.
- 2. Close the diskette drive {by turning or pulling the door latch).
- 3. Two options are available:

### Option A:

- 1. Using the Service Mode key, scroll till the value is 0, Normal mode.
- 2. Press Validate.
- 3. Using the Function key, scroll till the value is 9, LOAD FROM DISKETTE.
- 4. Press Validate.

A general reset, MOSS IML, CCU A IPL, CCU B IPL and a scanner IML is executed and the CLDP is loaded.

### Option B:

- 1. Using the Service Mode key, scroll till the value is 1, maintenance 1 mode.
- 2. Press Validate.
- 3. Using the Function key, scroll till the value is 9, LOAD FROM DISKETTE.

I,

o

 $\langle \ \rangle$ 

4. Press Validate.

A MOSS reset followed by a MOSS IML will be executed.

# Loop on MOSS Diagnostics

- 1. Using the Service Mode key, scroll till the value is 1, maintenance 1 mode.
- 2. Press Validate.
- 3. Using the Function key, scroll till the value is A, LOOP ON MOSS DIAGNOSTICS.
- 4. Press Validate.

The diagnostic MOSS code loops until an error is detected and the error code will be displayed.

Press **Exit** to terminate the diagnostic loop.

# MOSS Power OFF

- 1. Using the Service Mode key, scroll till the value is 1, maintenance 1 mode.
- 2. Press Validate.
- 3. Using the Function key, scroll till the value is B, MOSS power OFF.
- 4. Press Validate.

A MOSS power down sequence will be executed. The MOSS Inoperative indicator will display the character B.

# MOSS Power ON

When only the MOSS is powered OFF, and to power the MOSS back ON, proceed as described for "MOSS IML" on page 1-121.

# Chapter 2. MAPs for FRU Isolation

# MOSS MAPs

l B

o

o

o

o

# MAP 3100: MOSS Control Panel Code 001

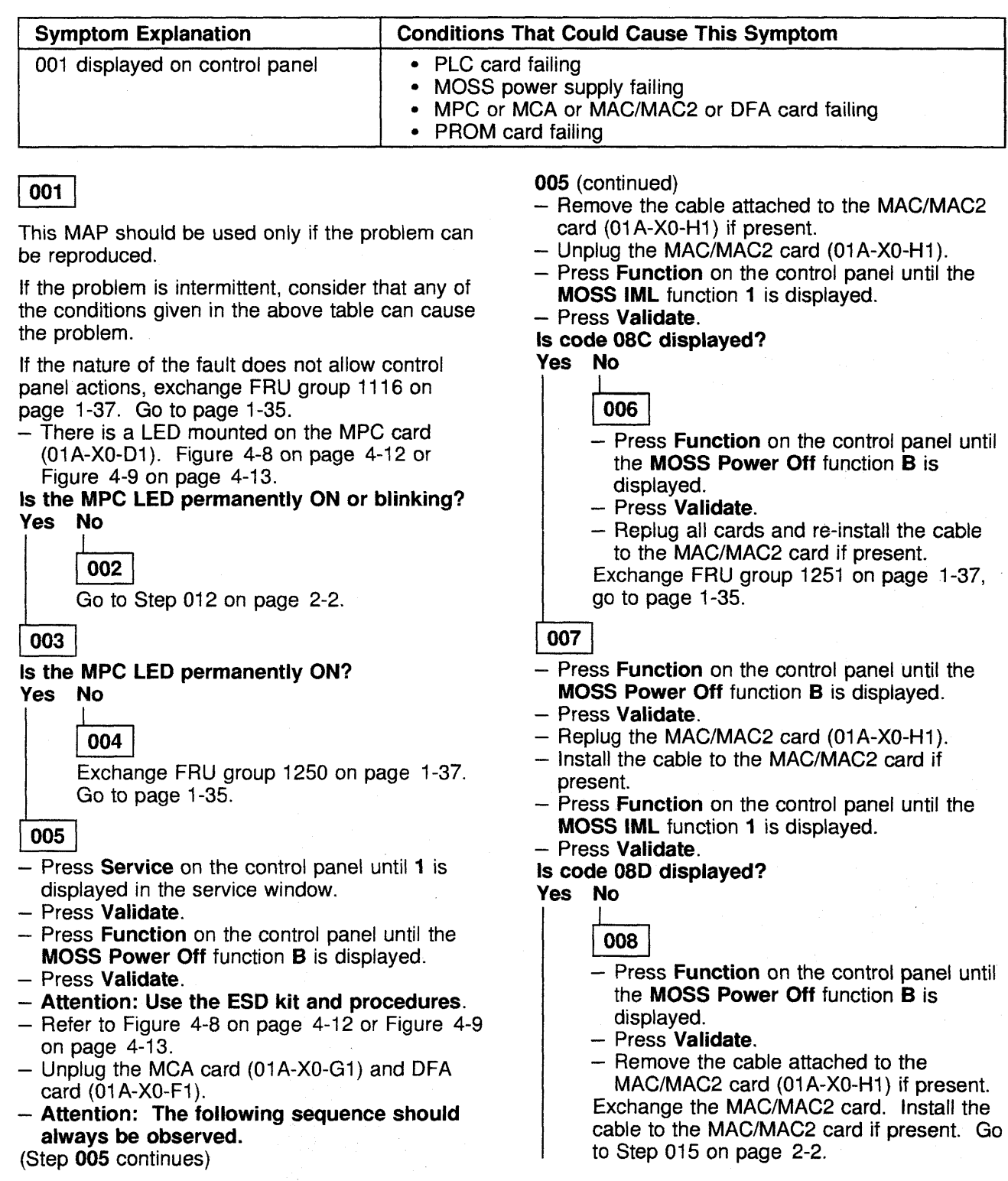

### 3745 MAPs

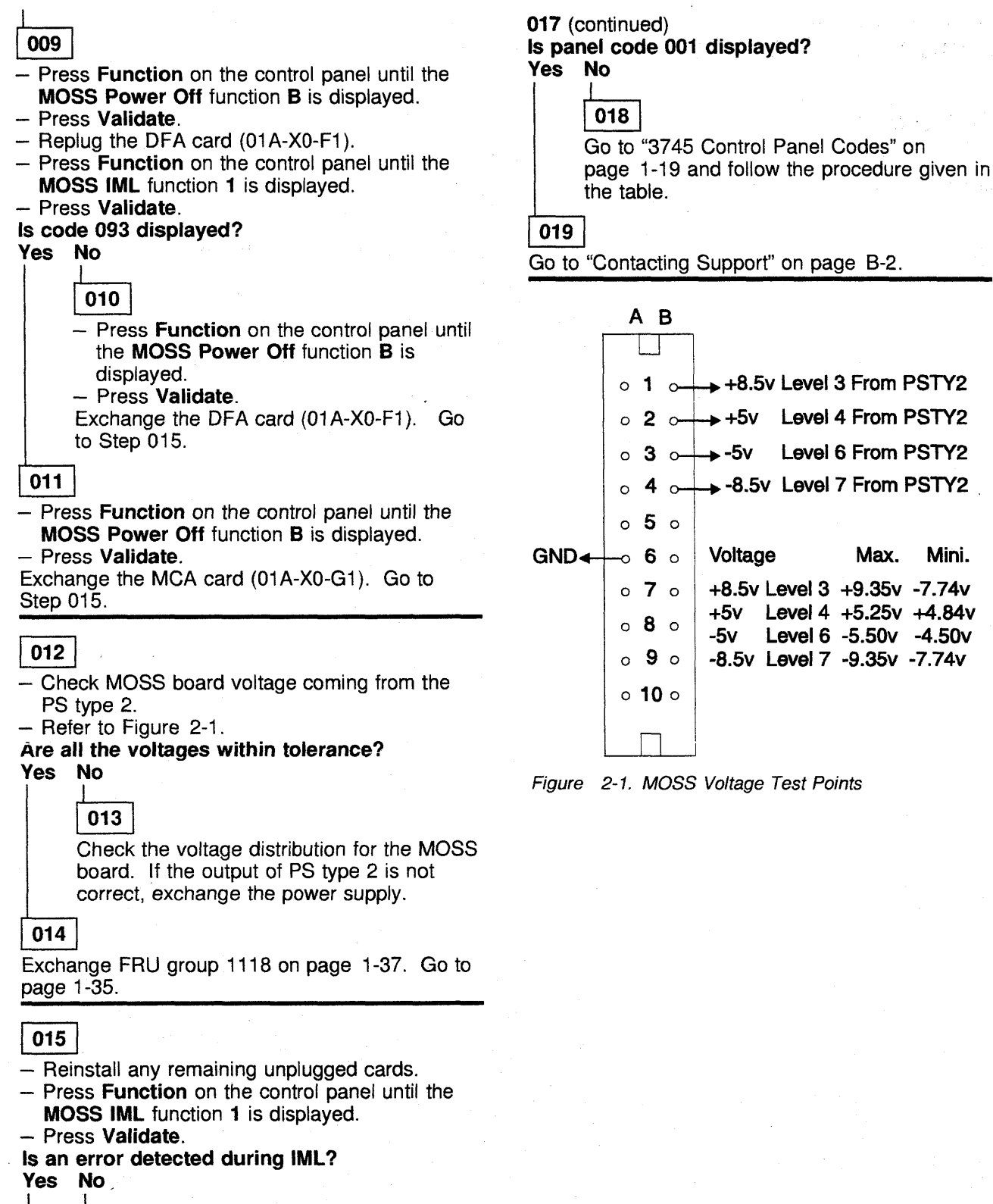

016

1 1 Go to "CE Leaving Procedure" on page 4-180.

017

(Step 017 continues)

中心

# MAP 3110: MOSS Control Panel Codes 053 to 059

o

o

o

o

o

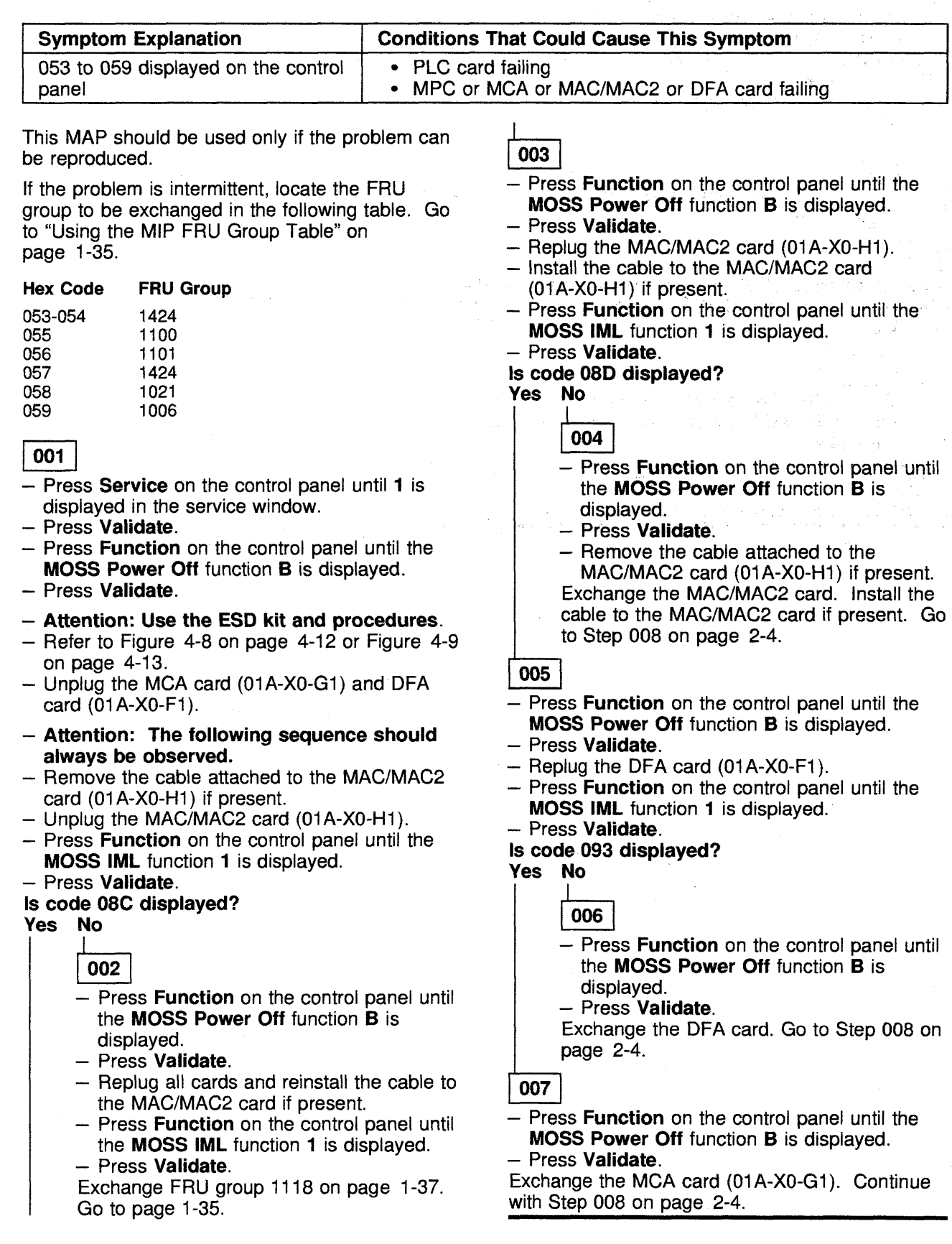

### **3745 MAPs**

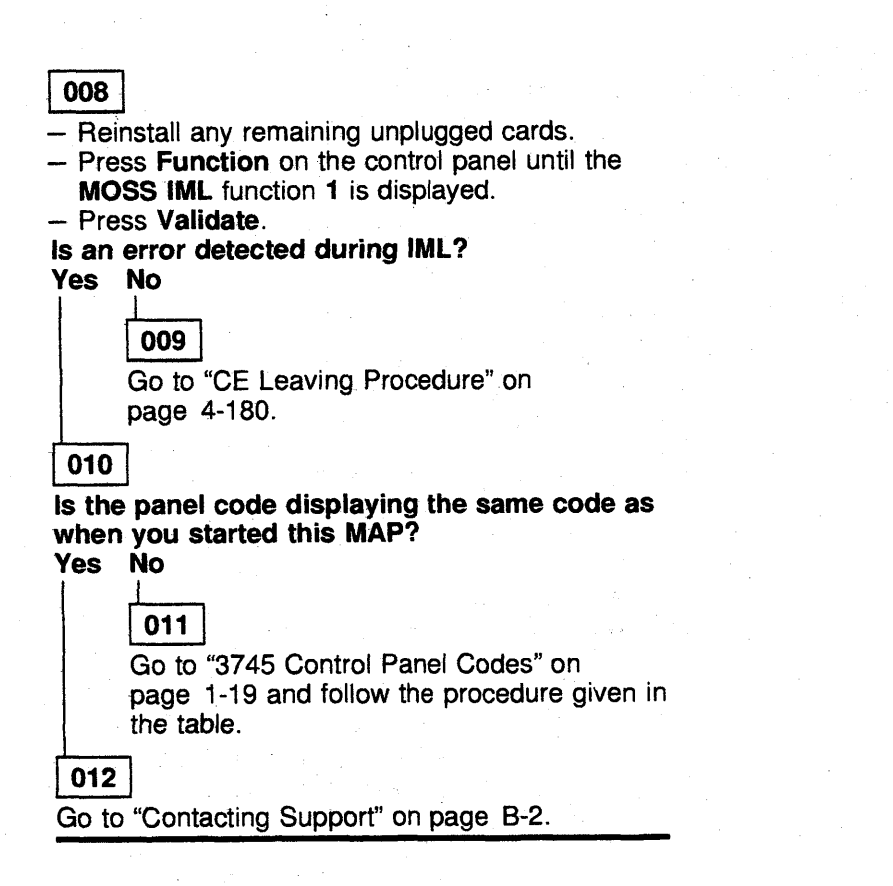

o

/

# MAP 3120: MOSS Control Panel Codes 067 to 079 or 08B to 092

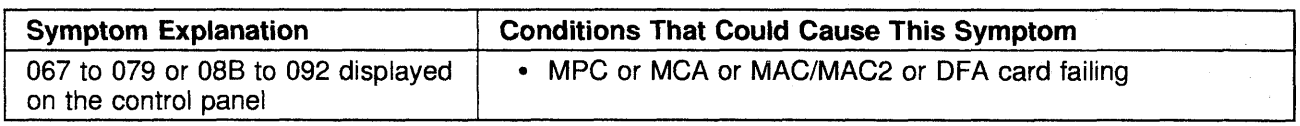

This MAP should be used only if the problem can be reproduced.

If the problem is intermittent, locate the FRU group to be exchanged in the following table. Go to "Using the MIP FRU Group Table" on page 1-35.

### Hex Code FRU Group

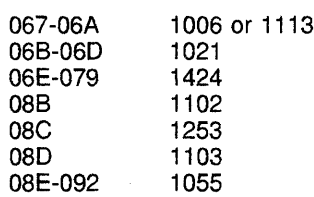

# 001

o

o

o

- Press Service on the control panel until 1 is displayed In the service window.
- Press Validate.
- Press Function on the control panel until the MOSS Power Off function B is displayed.
- Press Validate.
- Attention: Use the ESD kit and procedures.
- $-$  Refer to Figure 4-8 on page 4-12 or Figure 4-9 on page 4-13.
- $-$  Unplug the MCA card (01A-X0-G1).
- Press Function on the control panel until the MOSS IML function 1 is displayed.
- Press Validate.

### Is code 093 displayed? Yes No

o

 $\begin{array}{|c|} \hline \textbf{002} \end{array}$  Go to Step 004.

### 003

- Press Function on the control panel until the MOSS Power Off function B is displayed.
- Press Validate.

Exchange the MCA card (01A-X0-G1). Go to Step 010.

### 004

- Press Function on the control panel until the MOSS Power Off function B is displayed.
- Press Validate.
- Attention: The following sequence should always be observed. (Step 004 continues)

004 (continued)

- Remove the cable attached to the MAC/MAC2 card (01A-X0-H1) if present.
- Unplug the MAC/MAC2 card.
- Press Function on the control panel until the MOSS IML function 1 is displayed.
- Press Validate.

# Is code 08E displayed?

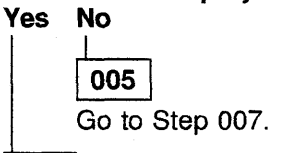

006

- Press Function on the control panel until the MOSS Power Off function B is displayed.
- Press Validate.

Exchange the MAC/MAC2 card (01A-X0-H1). Go to Step 010.

007

- Press Function on the control panel until the MOSS Power Off function B is displayed.
- Press Validate.
- $-$  Unplug the DFA card (01A-X0-F1).
- Press Function on the control panel until the MOSS IML function 1 is displayed.
- Press Validate.
- Is code OBC displayed?
- Yes No

008

- Press Function on the control panel until the MOSS Power Off function B is displayed.
- Press Validate.
- Exchange the MPC card (01A-X0-D1). Go to Step 010.

009

- Press Function on the control panel until the MOSS Power Off function B is displayed.

- Press Validate.

Exchange the DFA card (01A-X0-F1). Continue with Step 010.

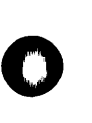

<sup>010&</sup>lt;br>- Reinstall any remaining unplugged cards and the cable to the MAC/MAC2 card, if present. (Step 010 continues)

# **3745 MAPs**

**010** (continued) - Press **Function** on the control panel until the **MOSS IML** function 1 is displayed. - Press **Validate. Is an error detected during IML? Yes No**   $011$ Go to "CE Leaving Procedure" on page 4-180. 012 **Is the panel code displaying the same code as when you started this MAP? Yes No 013**<br>Go to "3745 Control Panel Codes" on page 1-19 and follow the procedure given by the table. 014 Go to "Contacting Support" on page B-2.

 $\bigcap$ 

U

# MAP 3130: 3745 Undefined Panel Message

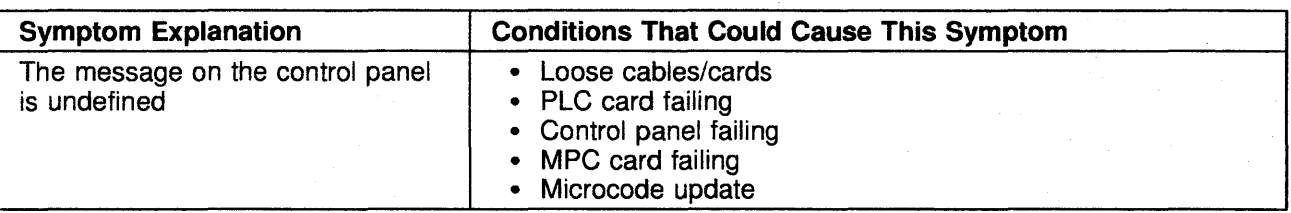

# 001

o

o

o

o

o

You may have loose cables and or cards.

If the nature of the fault does not allow control panel actions, exchange FRU group 1116 on page 1-37. Go to page 1-35.

- Press Service on the control panel until 1 is displayed on the service window.

### - Press Validate.

- Press Function on the control panel until the MOSS Power Off function B is displayed.
- Press Validate.
- Locate the Maintenance SW1 on PS type 6. See Figure 2-2 on page 2-8. Pull the lever outwards into the test position. Locate the Maintenance SW2 on PS type 6 and switch it to the T1 position.
- Attention: Use the ESD kit and procedures.
- Refer to Figure 4-8 on page 4-12 or Figure 4-9 on page 4-13.
- Carefully check and reseat any loose cables or cards, especially the MPC card (01A-X0-D1), PLC card (01A-X0-A1), and MSC card (01 A-XO-C1).
- Return the Maintenance SW2 to the T2 position.

Are the Power Control and Service Mode indicators displayed on the control panel? Yes No

# 002

- The initial power checkouts on the PLC card did not complete successfully. Exchange FRU group 1116 on page 1-37. Go to page 1-35.

# 003

- Push the Maintenance SW1 to the normal position.

- Press **Function** on the control panel until the MOSS IML function 1 is displayed.

- Press Validate.

- When the IML is complete, retry the operation that displayed the unexpected hex display code. (Step 003 continues)

### 003 (continued)

Is the unexpected hex display code problem resolved?

# Yes No 004

Referring to "How to Run the 3745 Panel Test" on page 3-22, run diagnostic. If an FRU group is called, go to "Using the MIP FRU Group Table" on page 1-35. If no errors are detected, go to Step 008.

# 005

Did the unexpected hex code occur while you were using the MIP for another reason? Yes No

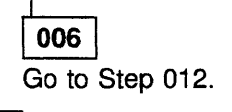

# 007

Restart with Chapter 1, "START: How to Begin Troubleshooting" on page 1-1.

10081

- Consult the Support Center for any microcode update which may not be reflected in the MIP.

Do you need more information or help from your support center?

Yes No

009 Exchange FRU group 1011 on page 1-36. Go to page 1-35.

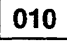

- Follows the instruction as directed.

Is the problem solved?

Yes No

011 Exchange FRU group 1011 on page 1-36. Go to page 1-35.

012 (Step 012 continues)

Chapter 2. MAPs for FRU Isolation 2-7

**012** (continued)

- In the CE leaving procedure you will be instructed to recreate the power configuration, set the time of day clock, and set any required power ON time.

Go to page "CE Leaving Procedure" on page 4-180.

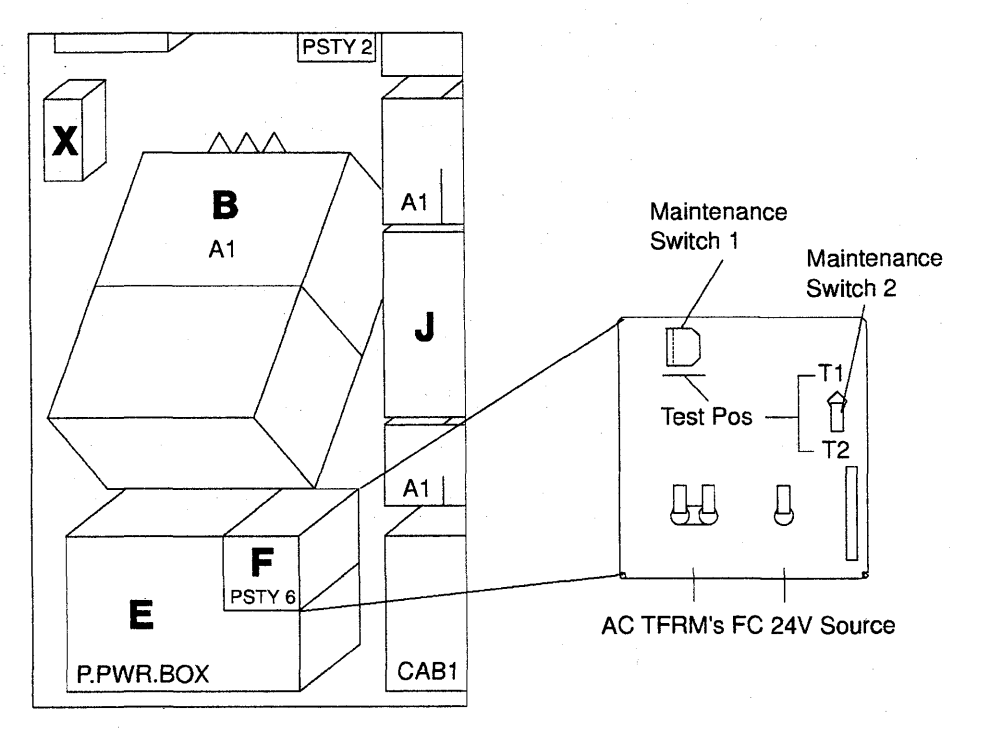

o

(  $\overline{\phantom{a}}$ 

 $\begin{pmatrix} 1 & 1 \\ 1 & 1 \end{pmatrix}$ 

Figure 2-2. PS Type 6 SW1 Actuator

# **MAP 3140: 3745 Console Link Procedure**

The display code that sent you to this procedure defines the connector or cable referred to in this procedure.

- 1A0, 1A1, or 1A2 local
- 1A3, 1A4, or 1A5 remote
- 1A6, 1A7, or 1A8 RSF.

o

o

o

o

o

- 001<br>- A console wrap plug should be installed on the 3745 console connector, (see Figure 2-3)., or at the far end of the cable which should be disconnected from the relevant console/modem.
- **Important:** The cable going to the alternate console must be tested on the **Local** output with the test option 8.

## **Is there a console switch (7427) between the 3745 and the console/modem?**

**Yes No** 

# 002

There is no console switch. **Is a console wrap plug installed? Yes No** 

003

Install a console wrap plug. Go to Step 4 on page 3-23 of "How to Run the Console Link Test on 3745 Models 210-610."

# **004**

**Is the console wrap plug installed on the cable?** 

**Yes No** 

### 005

The console wrap plug is installed on the 3745 console connector.

Exchange FRU group 1113 on page 1-37. Go to page 1-35.  $-$  or  $-$ 

The internal cable between the MOSS board and the tailgate may be faulty. Refer to Figure 4-8 on page 4-12 for the cable location. on the MOSS board. (01 A-WOB1, 01 A-WOC1 , or 01 A-WOC2 according to the console tested).  $-$  or  $-$ 

The console wrap plug may be faulty.

# 006

(Step **006** continues)

### **006** (continued)

 $-$  Install a console wrap plug on the 3745 console connector (see Figure 2-3). Use wrap plug **PN** 6398697. Refer to Step 6 on page 3-23 to repeat the test. Return here.

## **Is the code displayed the same as the one with which you entered this procedure?**

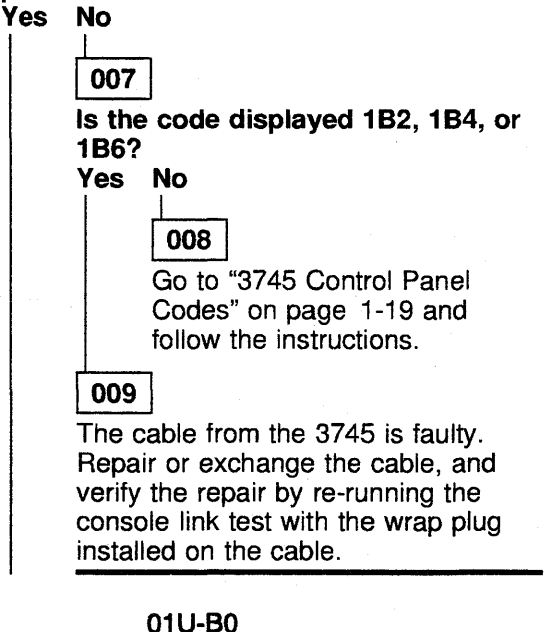

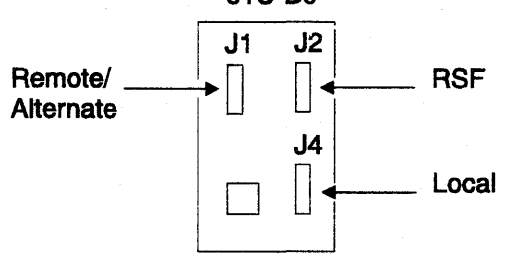

Figure 2-3. Console Output

**010 Exchange FRU group 1113 on page 1-37.** Go to page 1-35.  $-$  or  $-$ The internal cable between the MOSS

board and the tailgate may be faulty. Refer to Figure 4-8 on page 4-12 for the cable location on the MOSS board. (01A-W0B1, 01A-WOC1, or 01A-WOC2 according to the console tested).  $-$  or  $-$ 

The console wrap plug may be faulty.

011 (Step **011** continues)

# 3745 MAPs

011 (continued)

A console switch (7427) is present between the 3745 and the console/modem.

# Is a console wrap plug installed?

Yes No

[012]<br>Install a console wrap plug. Go to Step 4 on page 3-23 of "How to Run the Console Link Test on 3745 Models 210-610."

# 013

Is the console wrap plug installed on the cable going from the console switch (7427) to the console/modem?

### Yes No

 $\boxed{014}$ <br>Is the console wrap plug installed on the cable going from the 3745 to the console switch (7427)?

# Yes No

**015**<br>The console wrap plug is installed on the 3745 console connector.

Exchange FRU group 1113 on page 1-37. Go to page 1-35.  $-$  or  $-$ 

The internal cable between the MOSS board and the tailgate may be faulty. Refer to Figure 4-8 on page 4-12 for the cable location on the MOSS board. (01A-W0B1, 01A-W0C1, or 01 A-WOC2 according to the console tested).

 $-$  or  $-$ The console wrap plug may be faulty.

# 016

The console wrap plug is installed on the cable going from the 3745 to the console switch (7427).

- $-$  Note the code displayed.
- Install a console wrap plug on the 3745 console connector (see Figure 2-3 on page 2-9). Use wrap plug PN 6398697. Refer to Step 6 on page 3-23 to repeat the test. Return here.

Is the code displayed the same as the one with which you entered this procedure?

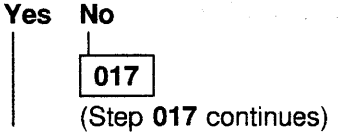

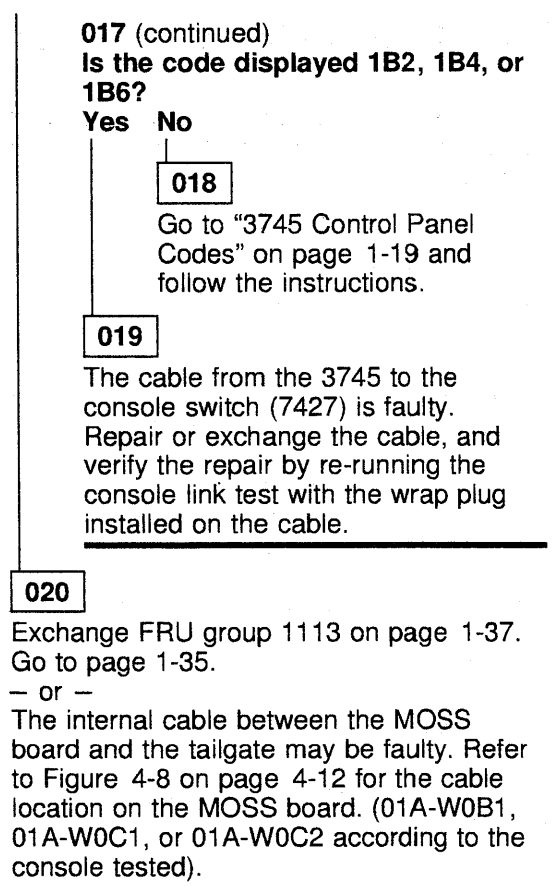

o

 $\overline{\phantom{a}}$ 

 $\begin{pmatrix} \ \ \ \ \ \ \ \ \ \end{pmatrix}$ 

 $-$  or  $-$ 

The console wrap plug may be faulty.

# 021

The console wrap plug is installed on the cable going from the console switch (7427) to the console/modem.

- Note the code displayed.

- Install a console wrap plug on the cable going from the 3745 to the console switch (7427). Use wrap plug PN 2667737. Refer to step 6 on page 3-23 to repeat the test, then return here. Is the code displayed the same as the one with which you entered this procedure?

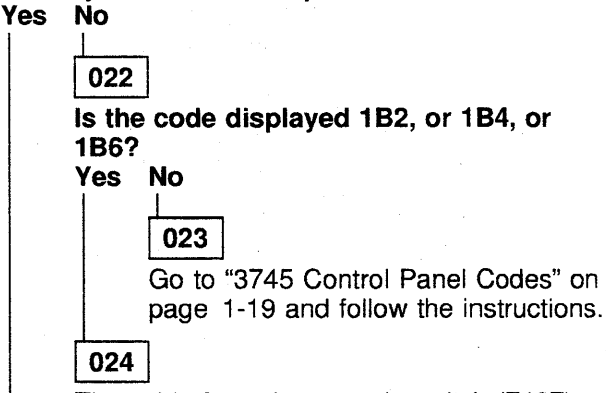

The cable from the console switch (7427) to the console/modem may be faulty. Repair or exchange the cable, and verify the repair by

### 3745 MAPs

re-running the console link test with the wrap plug installed on this cable.

 $-$  or  $-$ 

The console switch (7427) may be faulty.

# 025

o

o

o

o

o

- Install a console wrap plug on the 3745 console connector (see Figure 2-3 on page 2-9). Use wrap plug PN 6398697. Refer to step 6 on page 3-23 to repeat the test. Return here. Is the code displayed the same as the one with

which you entered this procedure? Yes No

026

Is the code displayed 182, 184, or 186? Yes No

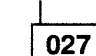

Go to "3745 Control Panel Codes" on page 1-19 and follow the instructions.

# 028

The cable from the 3745 is faulty. Repair or exchange the cable, and verify the repair by re-running the console link test with the wrap plug installed on the cable.

# 029

Exchange FRU group 1113 on page 1-37. Go to page 1-35.

 $-$  or  $-$ 

The internal cable between the MOSS board and the tailgate may be faulty. Refer to Figure 4-8 on page 4-12 for the cable location on the MOSS board. (01A-W0B1, 01A-W0C1, or 01A-W0C2 according to the console tested).

### $-$  or  $-$

The console wrap plug may be faulty.

# **Line Adapter MAPs**

# **MAP 3500: 3745 Activate/Deactivate Line Problem or Line Errors on the TSS**

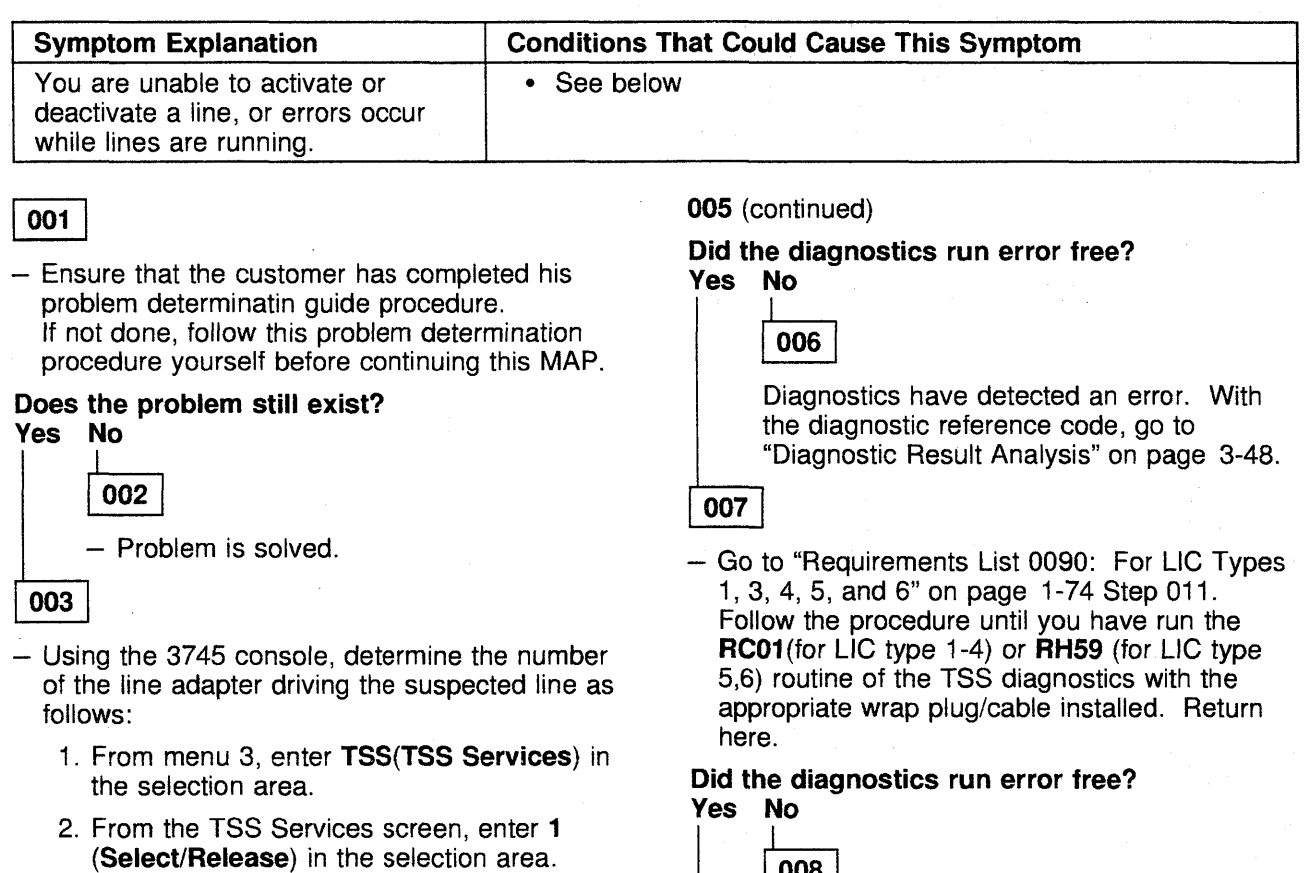

3. On the displayed **Select/Release** screen, enter the address of the suspected line.

The line adapter number will be displayed in the machine status area (MSA) and in the selection area.

4. Enter **REL** in the input area to release the line adapter

**Is the line adapter available for diagnostics? Yes No** 

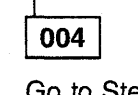

Go to Step 009.

005

Go to "Disabling Procedure 0040: Preparing a TSS, HPTSS, or ESS for Maintenance" on page 1-101 and follow the procedure until you have run the TSS diagnostics for this line adapter (scanner). Use the procedure given for suspected adapters only. Return here. (Step **005** continues)

 $|008|$ 

Diagnostics have detected an error. With the diagnostic reference code, go to "Diagnostic Result Analysis" on page 3-48. o

 $\left( \begin{array}{cc} 0 & 1 \ 0 & 0 \end{array} \right)$ 

009

The problem has not been resolved. Collect any related RECMS (MDR) records and contact your support structure for assistance. Refer to "Contacting Support" on page 8-2.

~~~-.--.-.. -.-.--------.--...

# **MAP 3510: Unable to Load/Dump Control Program in Link-Attached 3745**

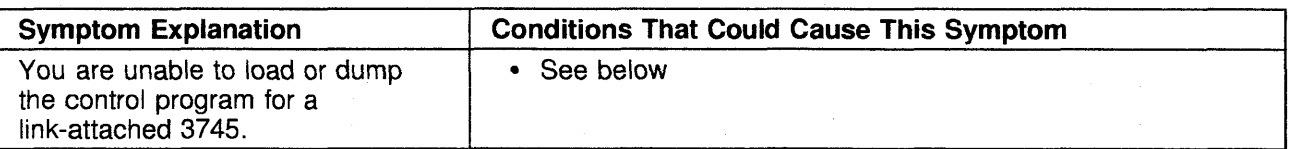

# 001

o

 $\bigcirc$ 

o

o

o

The following question is asked to determine if you are working on a remote 3745 (that is trying to receive a control program load), or at a local channel-attached 3745 (that is transmitting the control program to a remote 3745).

**Are you at the LOCAL 3745 site?** 

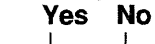

 $\begin{array}{|c|} \hline \textbf{002} \end{array}$  Go to Step 005.

**003** 

Is the **3745 available for diagnostics? Ves No** 

 $\begin{array}{|c|c|}\n\hline\n\text{Go to Step 009.}\n\end{array}$ 

# **005**

- Determine the line adapter number and location of the suspected line.
- Run TSS diagnostics for this line adapter. Refer to "How to Run Internal Function Tests" on page 3-30, Return here if no error is detected.
- $-$  If the LIC is type 1 or 4, remove the modem cable on the failing port and install the wrap plug (PN 65X8927). Run the **RC01** section of the TSS diagnostics for this line adapter. Return here if no error is detected. Remove the wrap plug. Reinstall the modem cable. Ask the customer to use the modem's self-test and end-to-end tests to verify correct modem operation (if available).
- $-$  If the LIC is type 3, remove the modem cable from the failing port and from the other port. Install the wrap cable (PN 65X8928). Run the **RC01** section of the TSS diagnostics for this line adapter.

If no error is detected, reverse the wrap cable end to end and rerun the test.

If no error is detected, remove the wrap cable. Reinstall the modem cables.

Ask the customer to use the modem's self-test and end-to-end tests to verify correct modem

operation (if available).

 $-$  If the LIC is type 5 or 6, unplug the line cable at the customer wall frame. Remove the line cable on the failing port and install the wrap plug (PN 11 F4815). Run the **RH59** section of the TSS diagnostics for this line adapter again. Return here if no error is detected. Remove the wrap plug. Reinstall the line cable, Ask the customer to run the **LLAP** diagnostics using the PKD and refer to the "3745 Problem Determination Guide" to verify correct operation.

### **Are you at the local 3745 site? Ves No**

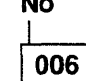

- Verify (with the customer) that the IPL port matches the control program generation for the local machine.
- $-$  Use the line interface display (LID) while attempting to load or dump the control program. Refer to the "Advanced Operation Guide". Return here if no error is detected.

**Has the problem been found? Ves No** 

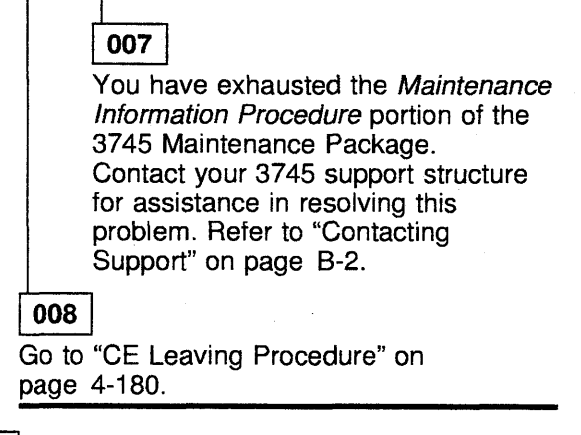

# 009

- Run the wrap test procedure. Return here if no error is detected, refer to the "Advanced Operation Guide".

(Step **009** continues)

## **3745 MAPs**

**009** (continued)

- Use the line interface display (LID) while attempting to load or dump the control program. Refer to the "Advanced Operation Guide". Return here if no error is detected.

o

- Ask the customer to verify that his IPL port definition is correct (refer to the Control Program generation listing).

If the problem is solved, go to "CE Leaving Procedure" on page 4-180.

 $-$  or  $-$ 

If the problem is not solved, collect any RECMS (MDR) records related to the problem and contact your support structure for assistance. Refer to "Contacting Support" on page 8-2.

# MAP 3520: 3745 Activate/Deactivate Ring Problem or Ring Errors on the TRSS

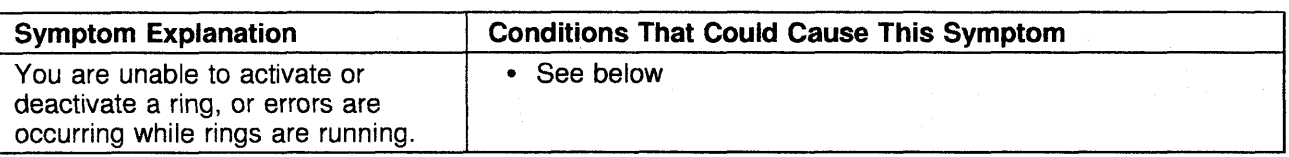

# 001

o

o

o

o

- Ensure that the customer has completed his problem determination guide procedure. If not, follow this problem determination procedure yourself before continuing this MAP.

### Does the problem still exist?

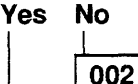

003

- Problem is solved.

- Using the 3745 console, determine the number of the TRA driving the suspected ring as follows:
	- 1. From menu 3, enter TRS (TRSS Services) in the selection area.
	- 2. From the TRSS Services screen enter 1 (select).

The TRA numbers will be displayed with the ring addresses connected to them.

### Is the TRA available for diagnostics? Yes No

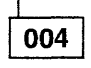

Go to Step 007.

005

- Using the 3745 console, continue the preceding procedure to disconnect the suspected TRA from the NCP as follows:
	- 1. In the input area; enter the number of the suspected adapter.
	- 2. Enter 2(Connect/Disc) in the selection area.
	- 3. On the Connect/Disc screen, enter OS to disconnect the TRA.
- Run the concurrent TRSS diagnostics using the suspected adapter number. If necessary, refer to "How to Run Internal Function Tests" on page 3-30, Return here. (Step 005 continues)

005 (continued)

### Did the diagnostics run error free? Yes No

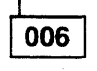

Diagnostics have detected an error. With the diagnostic reference code go to "Diagnostic Result Analysis" on page 3-48.

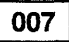

The problem has not been resolved. Collect any related RECMS (MDR) records and contact your support structure for assistance. Refer to "Contacting Support" on page 8-2.

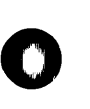

Chapter 2. MAPs for FRU Isolation 2-15

# MAP 3530: 3745 Activate/Deactivate Line Problems or Line Errors on the HPTSS

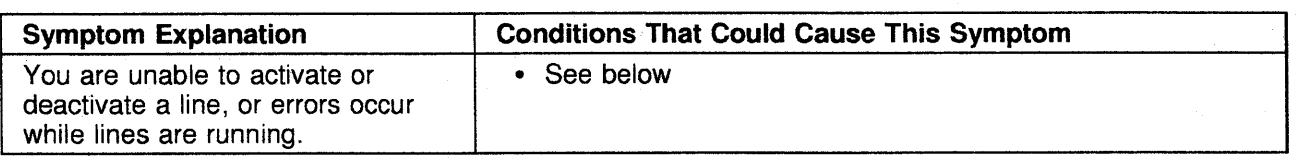

## 001

- Ensure that the customer has completed his problem determination guide procedure. If not done, follow this problem determination procedure yourself before continuing this MAP.

### Does the problem still exist?

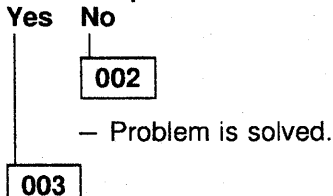

- $-$  Using the 3745 console, determine the number of the line adapter driving the suspected Line as follows:
	- 1. From menu 3, enter TSS (TSS Services) in the selection area.
	- 2. From the TSS Services screen, enter 1 (Select/Release) in the selection area.
	- 3. On the displayed Select/Release screen, enter the address of the suspected line.

The line adapter number will be displayed on the machine status area (MSA) and in the selection area.

4. Enter REL in the input area to release the line adapter

### Is the line adapter available for diagnostics? Ves No

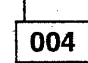

Go to Step 009.

# 005

Go to "Disabling Procedure 0040: Preparing a TSS, HPTSS, or ESS for Maintenance" on page 1-101. Follow the procedure until you have run the HPTSS diagnostics for this line adapter. Use the procedure given for suspected adapter only. Return here. (Step 005 continues)

005 (continued)

### Did the diagnostics run error free? Yes No

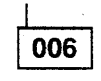

Diagnostics have detected an error. With the diagnostic reference code, go to "Diagnostic Result Analysis" on page 3-48.  $\bigodot$ 

 $\check{a}$ 

### 007

- Replace the modem cable on the failing port with the wrap plug PN 58X9349 (for V.35) or PN 58X9354 (for X.21).
- Update the CDF and run the VI and VK (for V.35) or VJ and VK (for X.21) routines of the HPTSS diagnostics. Return here.

### Did the diagnostics run error free? Yes No

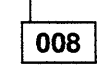

Diagnostics have detected an error. With the diagnostic reference code, go to "Diagnostic Result Analysis" on page 3-48.

009

The problem has not been resolved. Collect any related RECMS (MDR) records and contact your support structure for assistance. Refer to "Contacting Support" on page 8-2.

# MAP 3540: 3745 Activate/Deactivate Line Problem or Line Errors on ESS

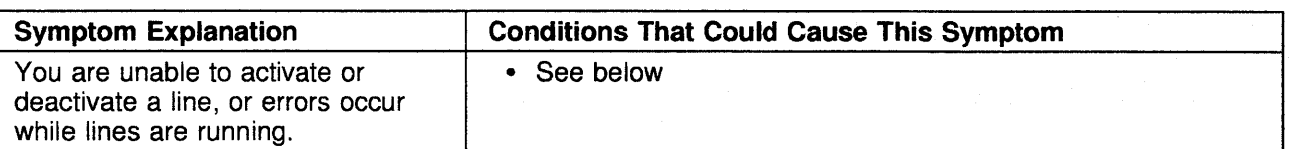

# 001

o

o

o

o

o

- Ensure that the customer has completed his problem determination guide procedure If not done, follow this problem deytermination procedure yourself before continuing this MAP.

### Does the problem still exist? Yes No

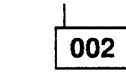

- Problem is solved.

003

- Using the 3745 console, determine the number of the line adapter driving the suspected Line as follows:
	- 1. From menu 3, enter TSS (TSS Services) in the selection area.
	- 2. From the TSS Services screen, entering 1 (Select/Release) in the selection area.
	- 3. On the displayed Select/Release screen enter the address of the suspected line.

The line adapter number will be displayed on the machine status area (MSA) and in the selection area.

4. Enter REL in the input area to release the line adapter

Is the line adapter available for diagnostics? Yes No

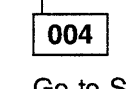

Go to Step 013 on page 2-18.

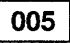

007

Is the green lamp lighting on the related tailgate (refer to Figure 4-32 on page 4-50, Figure 4-33 on page 4-51, or Figure 4-34)? Yes No

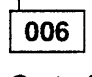

Go to Step 014 on page 2-18.

Go to "Disabling Procedure 0040: Preparing a TSS, HPTSS, or ESS for Maintenance" on page 1-101 and follow the procedure until you have run the ESS diagnostics for this line adapter. Use the procedure given for suspected adapters only. Return here.

### Did the diagnostics run error free? Yes No

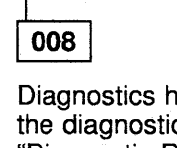

Diagnostics have detected an error. With the diagnostic reference code go to "Diagnostic Result Analysis" on page 3-48.

009

- Run the wrap test routine:
	- UF03 if the failing port is J1.
	- UF02 if the failing port is J2.

Return here.

### Did the diagnostic run error free? Yes No

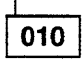

Diagnostics have detected an error. With the diagnostic reference code, go to "Diagnostic Result Analysis" on page 3-48.

011

- Replace the external cable on the failing port with the wrap plug PN 70X8670.
- $-$  Run the wrap test routine:
	- UF03 if the failing port is J1.
	- UF02 if the failing port is J2.

Return here.

Did the diagnostics run error free? Yes No

012

Diagnostics have detected an error. With the diagnostic reference code, go to "Diagnostic Result Analysis" on page 3-48.
# 013

The problem has not been resolved. Collect any related RECMS (MDR) records and contact your support structure for assistance. Refer to "Contacting Support" on page 8-2.

# 014

- Unplug the AUI cable and tranceiver.

**Is the green lamp lighting on the related tailgate (refer to Figure 4-32 on page 4-50, Figure** 4-33 on **page 4-51, or Figure 4-34)? Yes No** 

015

Exchange the EAC card and ETG.

016

Exchange the AUI cable and tranceiver.

# Channel Adapter MAPs

# MAP 3700: 3745 CA Isolation Procedure

You are here for a channel reported problem at the host console or you are unable to load/dump the control program for a channel-attached 3745.

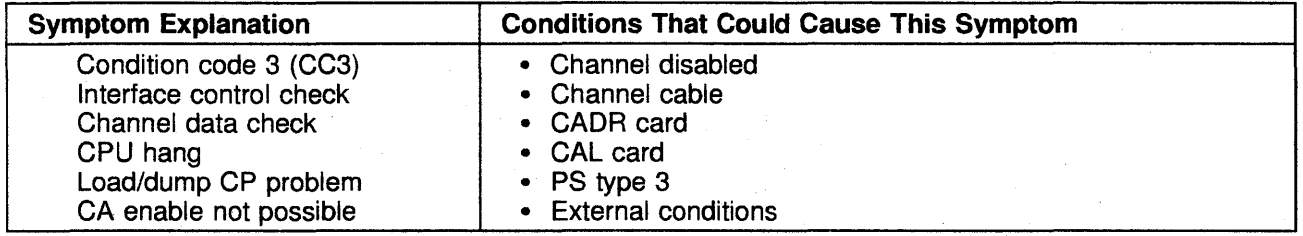

If you have an intermittent problem, consider that any of the conditions given in the above table can cause the problem.

If the 3745 is stopped in IPL phase 4 and U is displayed in the MSA area:

- 1. Check the status of the power supply feeding this adapter.
- 2. Exchange the CAL card.

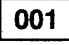

o

o

o

o

o

Is an interface control check or channel data check reported? Yes No

# 002

On the 3745 console, select the CID function and check at the E/D request field for the involved channel adapter. Is E displayed?

#### Yes No

003 Enter E in CHANGE E/D REQUEST ==> area. Press SEND/ENTER, and reinitiate the operation.

004

Go to Step 006.

## 005

Go to Step. 021 on page 2-20.

## 10061

- Check the physical path (channel switch, host channel, and channel cables).

(Step 006 continues)

#### 006 (continued) Is everything OK?

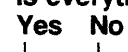

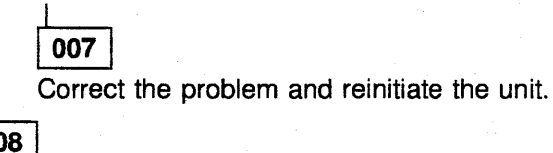

-

- 008<br>- Call the CAS function with option 1 (display CA statuses).
- Check at the Internal Status field.
- Is another status than INIT displayed? Yes No

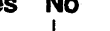

**009** <br>Go to Step 016 on page 2-20.

# 010

Is OFF status displayed? Yes No

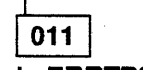

| 011 |<br>Is ERRTPS displayed? Yes No

 $\boxed{012}$ <br>Go to Step 019 on page 2-20.

013

- Using the 3745 console, turn the affected power supply ON as follows:
	- 1. Type POS on any displayed screen selection area. Press SEND/ENTER.
	- 2. In the power services menu, select the appropriate service frame and press SEND/ENTER.
	- 3. Type uxx and press SEND/ENTER. (xx for PS id):

(Step 013 continues)

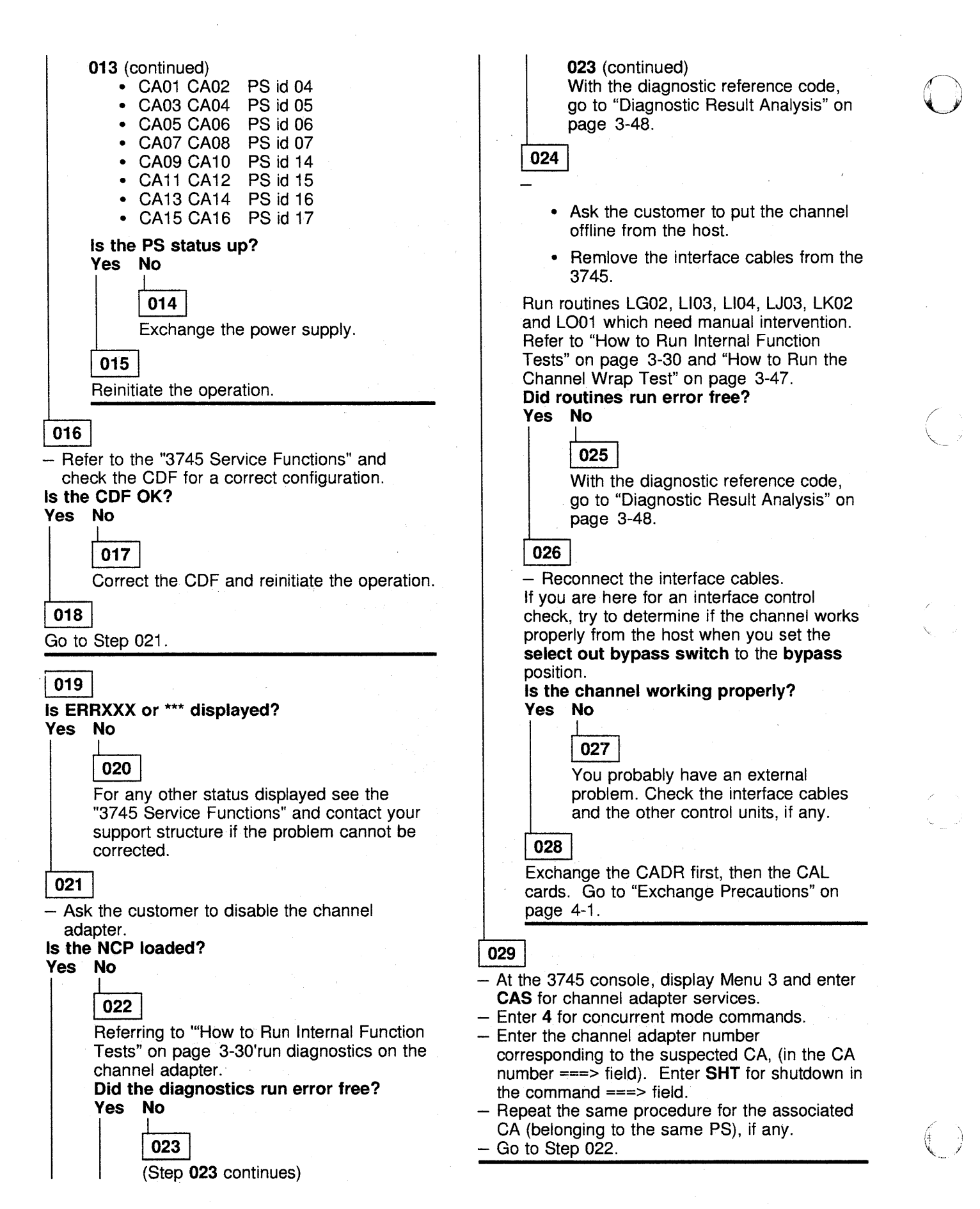

# **3745 Power MAPs**

# **Power MAP 3900: 3745 Power Control Subsystem Problems**

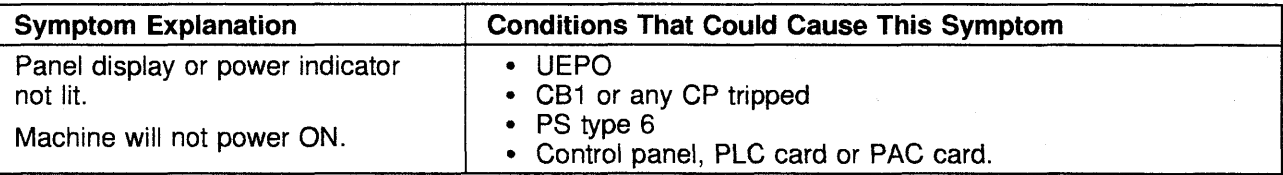

#### **Attention**

**Power may be present when nothing is displayed on the control panel .** 

o

o

o

o

- 001 <br>- Check at the PS type 6. Refer to the figure bellow. Check that the maintenance switch 1 is pushed in and the maintenance switch 2 is in T2 position (normal positions).

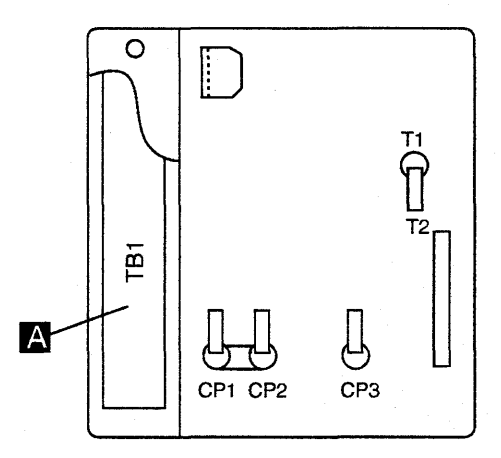

- Check CP1 and CP2. **Is only one CP in the ON position? Yes No** 

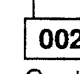

**O02**<br>Continue with Step 004.

**003**<br>The PSTY6 is a dual power supply. Each CP1 and CP2 feed one side of the power supply. If one side is failing, the corresponding CP may trip. Try only to reset the CP if the 3745 is not running. A PSTY6 with a tripping CP must be exchanged as a scheduled action.

o

004

Check at the control panel. (Step **004** continues)

#### **004** (continued) **Are all indicators OFF?**

**Yes No** 

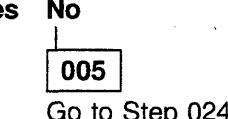

Go to Step 024 on page 2-23.

**006** .

**Are both CPs in the OFF position? Yes No** 

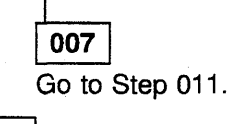

# **008**

- Reset the CPs and try to power ON again. **Is the problem fixed?** 

**Yes No** 

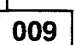

- There is another problem or the CPs have tripped again. If so: Exchange FRU group 3610 on page 1-37. Go to "Using the MIP FRU Group Table" on page 1-35.

# 010

Go to "CE Leaving Procedure" on page 4-180.

# 011

-

Check the position of CB1 on the primary power box. See Figure 2-6 on page 2-25.

**Is CB1 in the ON position? Yes No** 

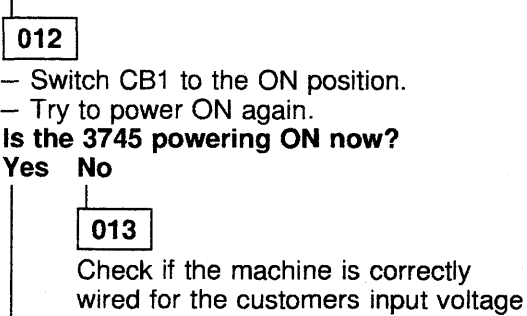

or if you have a short circuit<br>primary control box.<br>**014**<br>Go to "CE Leaving Procedure" on or if you have a short circuit in the primary control box.  $\mathbf{1}$ **014**  $\vert$  $\overline{2}$ page 4-180. 3 4 015 5 - Check the ac main voltage as follows: • Remove the three screws maintaining the 6 cover on the PSTY6. 7 • Remove the cover. • Measure the AC input on TB01 pins 1, 6, 8 10, and 14. 9 For more details on the location and wiring refer to YZ076 and YZ576. 10 Is the voltage correct? Ves No 11 12 **016**<br>The customer supply is defective. 13 14 017

Check pins 14 and 15 of the PSTY6 test points for voltages of  $+28V$  ( $+25V$  to  $+31V$ ) and  $+5V$ (+4.92V to +5.25V), respectively. Refer to Figure 2-4.

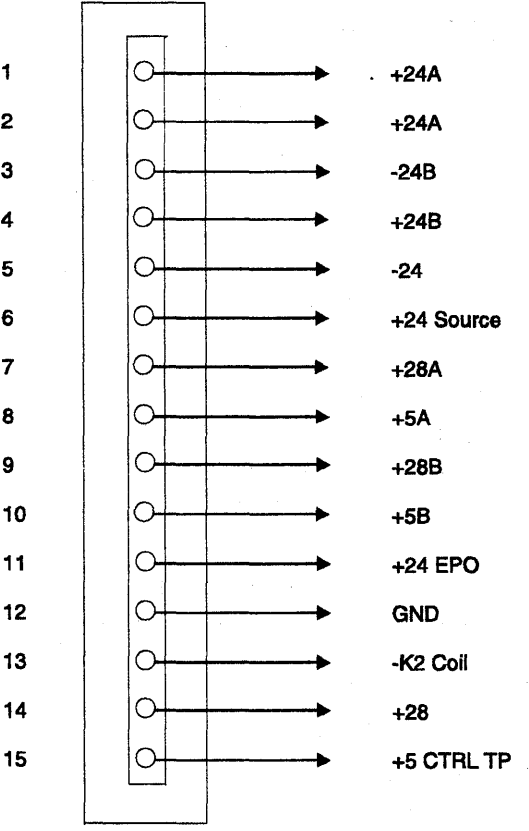

 $\bigcirc$ 

(  $\overline{\phantom{0}}$ 

#### TEST POINTS (15X)

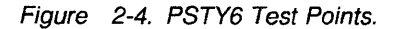

Are one or both voltages missing? Ves No

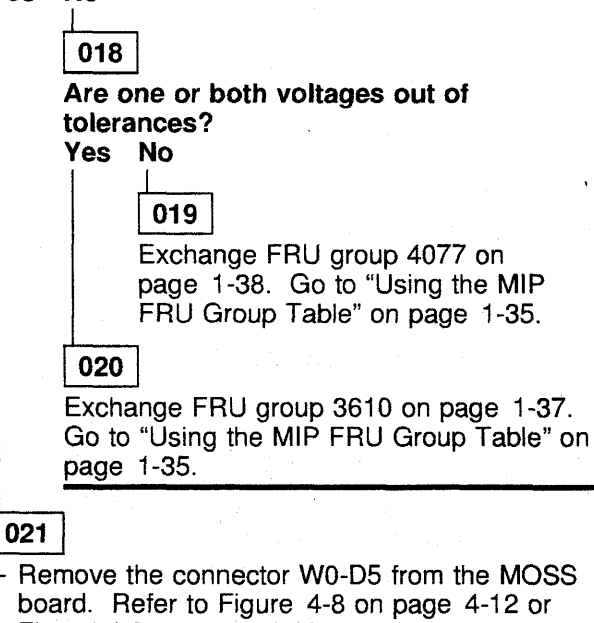

- board. Refer to Figure 4-8 on page 4-12 or Figure 4-9 on page 4-13.
- Switch the main CB1 OFF for at least 15 seconds and then ON.

Check voltages for  $+28$  V and  $+5$  V. (Step 021 continues)

#### 021 (continued) Are the voltages correct? Yes No

# 022

Exchange FRU group 3610 on page 1-37. Go to "Using the MIP FRU Group Table" on page 1-35.

### 023

o

C  $\bigcap$ 

o

o

o

A short circuit is present on either the control panel, PLC card, or PAC card.

- Try the same procedure with the connector plugged in normal position and remove one FRU at a time to isolate the defective component.

# 024

- Look at the power control window and check the mode validity.

Is the power mode in accordance with the customer requirements?

# Yes No

025

Correct the power mode and try again.

| 026 |<br>Is the power mode in local 3 displayed in the power window?

Yes No

# 027

- Press Power Control until the correct mode is displayed in the power control window. Press Validate. Continue with Step 028.

028

- Press Power ON. Is the 3745 failing to Power ON? Yes No

#### 1 1029

1 There may be an intermittent problem. Before continuing perform another Power OFF/ON to check that the problem still exists in that mode.

If it does not, go to "Power MAP 3930: 3745 Power ON Problem in Host Mode" on page 2-34.

## 030

(Step 030 continues)

030 (continued)

Are only the power mode and service mode indicators ON? Yes No

 $\boxed{031}$ <br>Go to Step 041 on page 2-24

# 032

- Check for the presence of 24 V on the UEPO Switch (see Figure 2-5 on page 2-24). Use a CE meter and check for 24 V between the ground and the two wires connected to:

- Positions 5 and 6 of the switch on 3745 Models 210-610
- Positions A2 and A3 of the switch on 3745 Models 21A-61A.

#### Is 24 V missing on both pins?

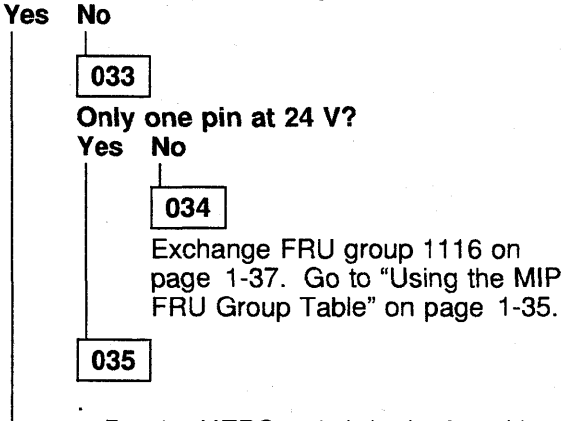

- Put the UEPO switch in the I position as follows (See Figure 2-5 on page 2-24):
	- Loosen the two screws.
	- Move the metal slider all the way to the left.
	- Set the switch to the I position.
	- Move the metal slider to the right.
	- Secure the screws again.

Retry the operation that brought you here.

#### 036

Check the position of the CP3 on PS type 6. Is the CP3 ON? Yes No

037

Put the CP3 on PS type 6 in the ON position and try to power ON again. (Step 037 continues)

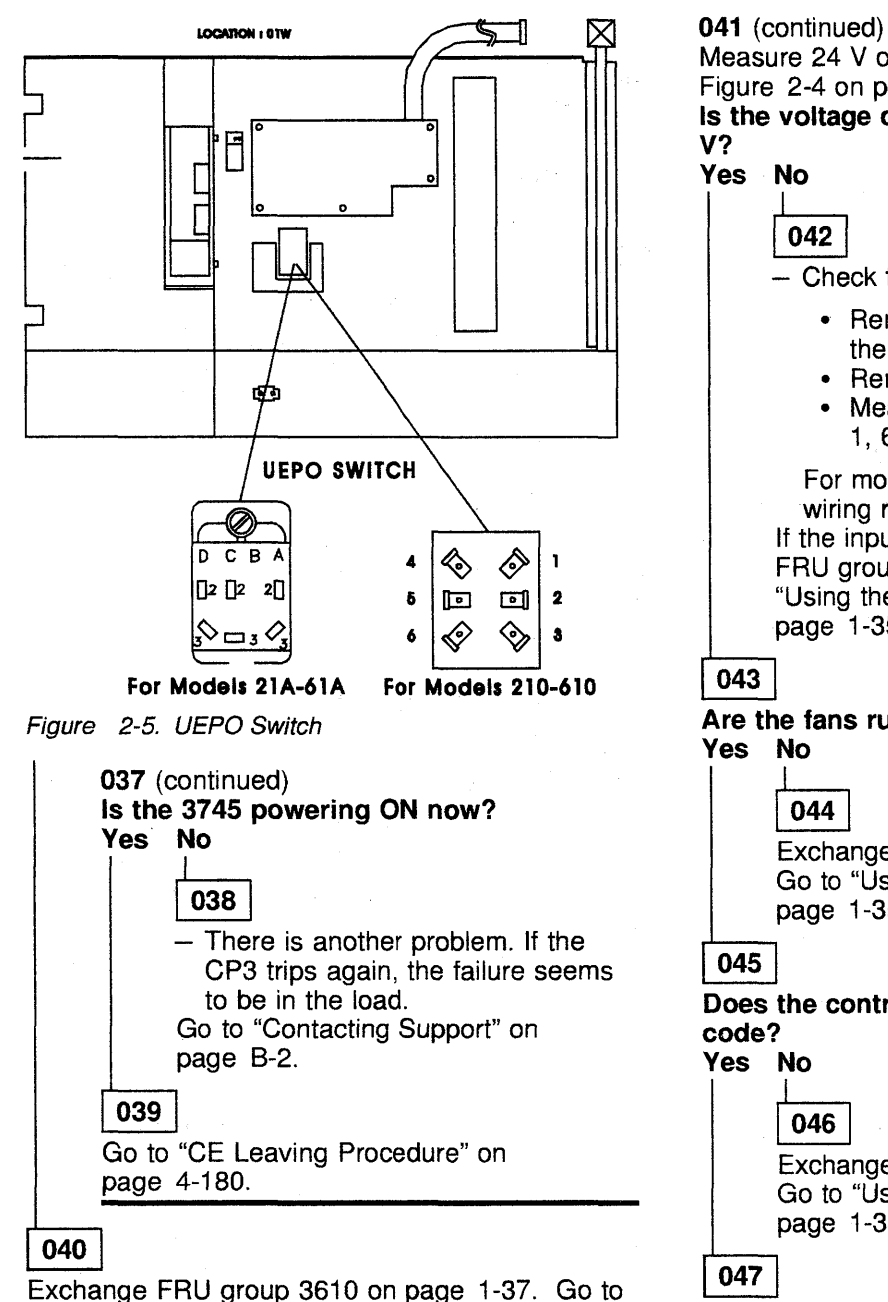

"Using the MIP FRU Group Table" on page 1-35.

[041]<br>Normally when the power On Indicator is lit, the K2 relay in the primary control box is closed and the ac voltages are distributed to the rest of the machine.

Nevertheless, in case of a severe under voltage of the ac mains, the power ON command may be memorized but not fully executed.

The power On lamp is turned ON but the K2 remains OFF.

Consequently, all power supplies and blowers remain OFF.

(Step 041 continues)

Measure 24 V on pin 6 of PS type 6 as shown in Figure 2-4 on page 2-22.

Is the voltage on pin 6 between 16.6 V and 31.2

- Check the ac main voltage as follows:

• Remove the three screws maintaining the cover on the PSTY6.

o

- Remove the cover.
- Measure the AC input on TB01 pins 1,6,10,and14.

For more details on the location and wiring refer to YZ076 and YZ576. If the input voltage is correct, exchange FRU group 3610 on page 1-37. Go to "Using the MIP FRU Group Table" on page 1-35.

# Are the fans running?

Exchange FRU group 6383 on page 1-38. Go to "Using the MIP FRU Group Table" on page 1-35.

Does the control panel display a hexadecimal

Exchange FRU group 1116 on page 1-37. Go to "Using the MIP FRU Group Table" on page 1-35.

Record the value of the hexadecimal code at the control panel.

Go to "3745 Control Panel Codes" on page 1-19 and follow the action to be taken.

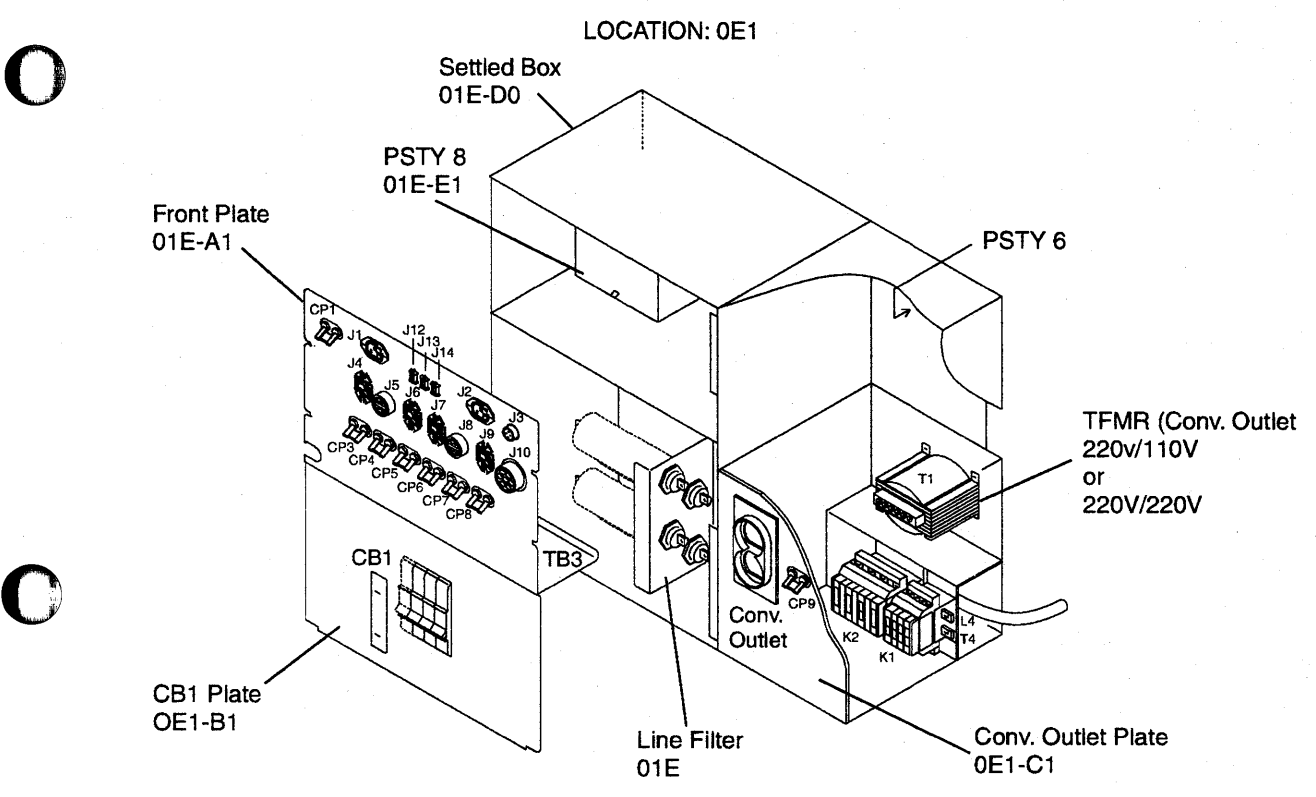

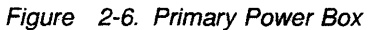

o

o

o

# Power MAP 3910: 3745 Power Hex Codes

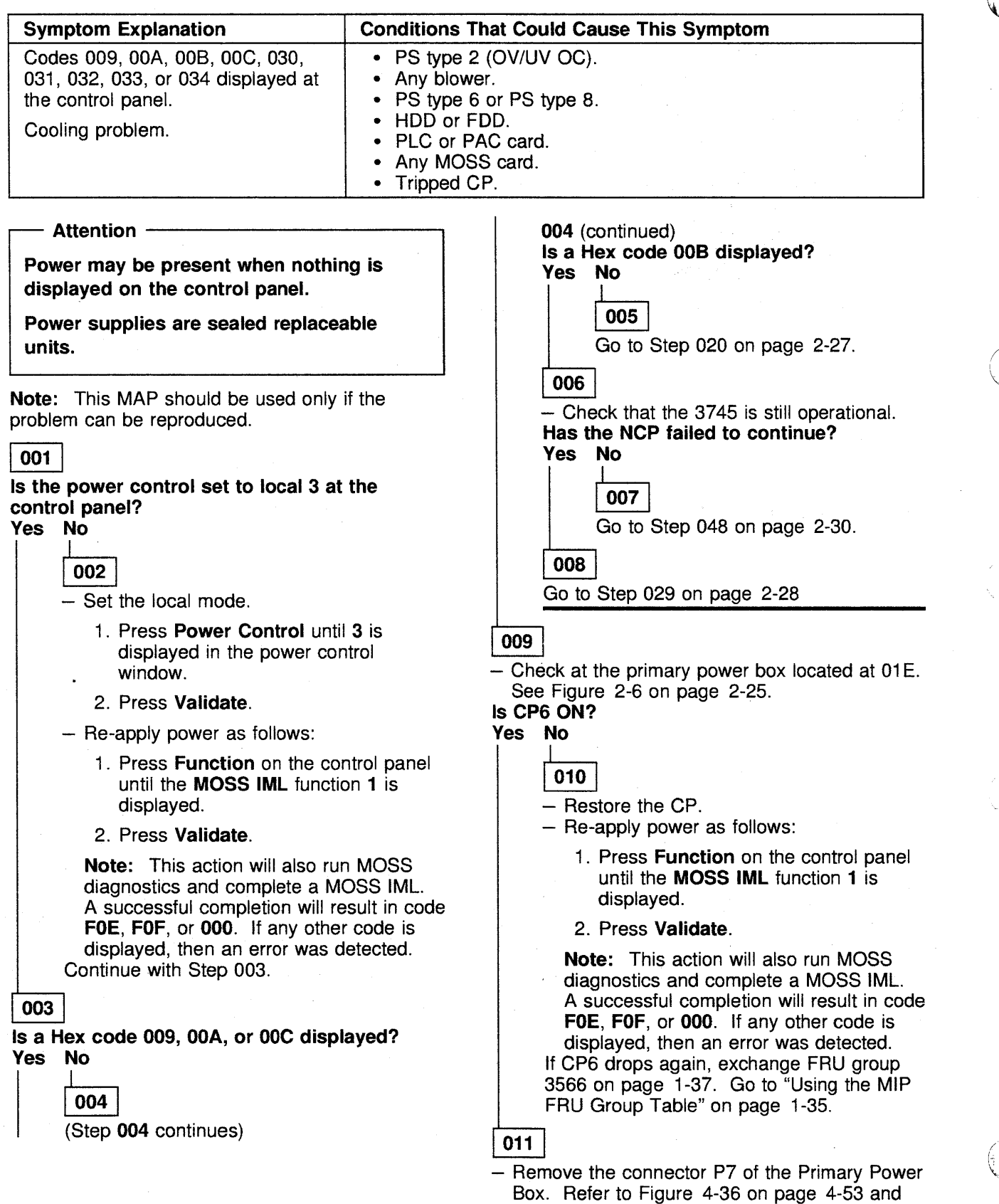

check the ac voltage on J7.

o

(" (.:,

## Is ac present? Yes No

0

0

o

o

o

012

Check the ac main voltage as follows:

- Remove the three screws maintaining the cover on the PSTY6.
- Remove the cover.
- Measure the ac input on TB01 pins 1, 6,10 and 14.

For more details on location and wiring refer to YX076 and YZ576. See figure below.

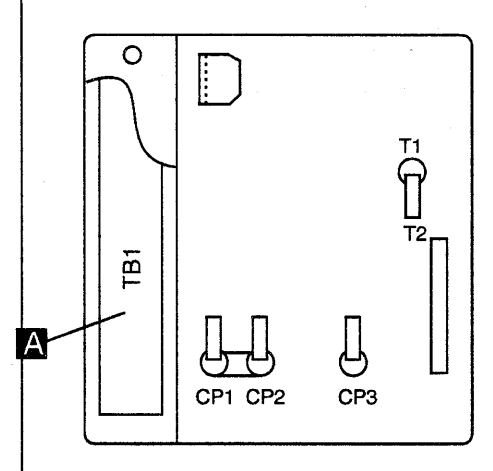

#### Is the voltage correct? Yes No

[013]<br>One phase may be missing. Check the customer power or ac line filter can be blown.

# 014

Check the K2 coil line as follows:

Measure the voltage on the PSTY6 test points,with a meter on pin 13. See figure bellow.

#### Is 0 V present? Yes No

015<br>Exchange FRU group 3612 on page 1-38. Go to "Using the MIP FRU Group Table" on page 1-35.

## 016

Exchange FRU group 6384 on page 1-38. Go to "Using the MIP FRU Group Table" on page 1-35.

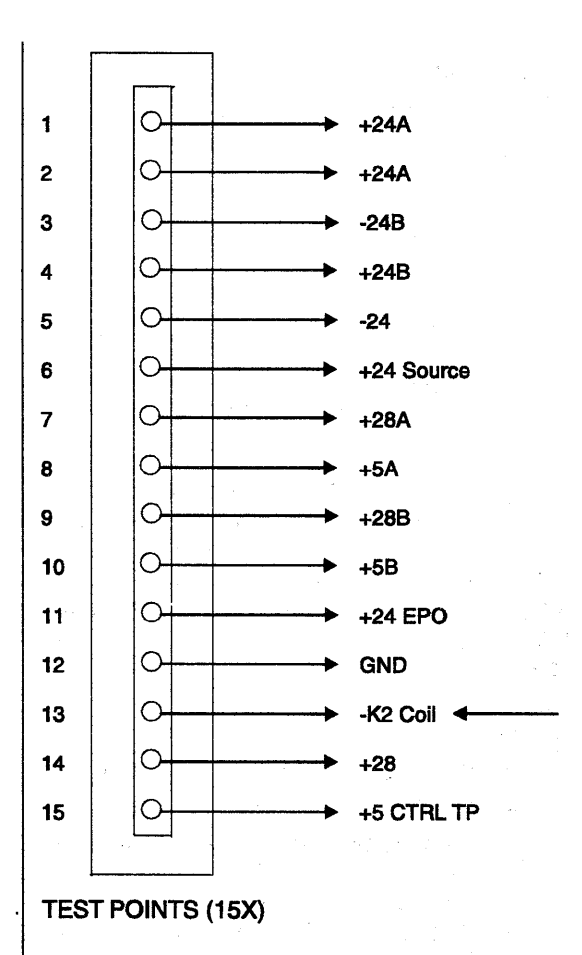

# 017

Disconnect the PS type 2 connector J3. Referring to "How to Run the Power Control Bus Test" on page 3-25, run the diagnostic on bus 1, (with the wrap block fitted on the bus connector removed from the PS type 2). Is the test running without any problem?

## Yes No

#### 018

Go to "Power MAP 3920: 3745 Power Bus Test Failure" on page 2-32.

#### 019

Exchange FRU group 3565 on page 1-37. Go to "Using the MIP FRU Group Table" on page 1-35.

020 |<br>- Check at the Primary Power Box. Is the CP1 in the normal position? Yes No

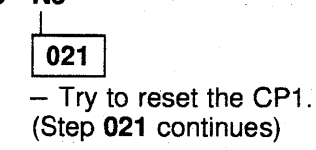

021 (continued) Is the CP1 OK? Yes No

**022**<br>Exchange the PSTY8.

#### 023

Press Power ON Reset to reset the panel code.

Continue with Step 024

## 024

Measure the +48 V DC from the PSTY8 between the pin 2 (+48 V) and pin 1 (return) of the 01 A-ZOP1 connector removed from the MOSS blower (front side, behind the panel). See YZ561 page. Check the value and ripple.

## Is +48 V correct?

## Yes No

# $\boxed{025}$

- Check that no ac input phase is missing as follows:
	- Remove the three screws maintaining the cover on the PSTY6.
	- Remove the cover.
	- Measure the AC input on TB01 pins 1,6,10 and 14.

For more details on the location and wiring, refer to YX076 and YZ576.

If one phase is missing, the ac line filter can be blown.

 $-$  or  $-$ 

If not, exchange FRU group 3611 on page 1-38. Go to "Using the MIP FRU Group Table" on page 1-35.

#### 026

Is a Hex code 030 displayed? Yes No

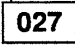

Check (at the MOSS console( if there is a reference code pointing to a cooling problem and follow the indications given by the reference code. If there is no reference code pointing to a problem, there may be an intermittent problem. Try to reproduce the error or go to "CE Leaving Procedure" on page 4-180.

## 028

Exchange FRU group 4203 on page 1-38. Go to "Using the MIP FRU Group Table" on page 1-35. 029

Remove the power as follows:

1. Press Function on the control panel until the **MOSS Power OFF** function **B** is displayed.

o

/' /," ' ': 1 L *i* 

- 2. Press Validate.
- 3. Observe the MOSS inoperative display on the control panel. At completion of power OFF, it will display the character B.
- Disconnect the HDD power connector 01X-A1P3 as shown in the following figure.

Re-apply power as follows:

- 1. Press Function on the control panel until the MOSS IML function 1 is displayed.
- 2. Press Validate.

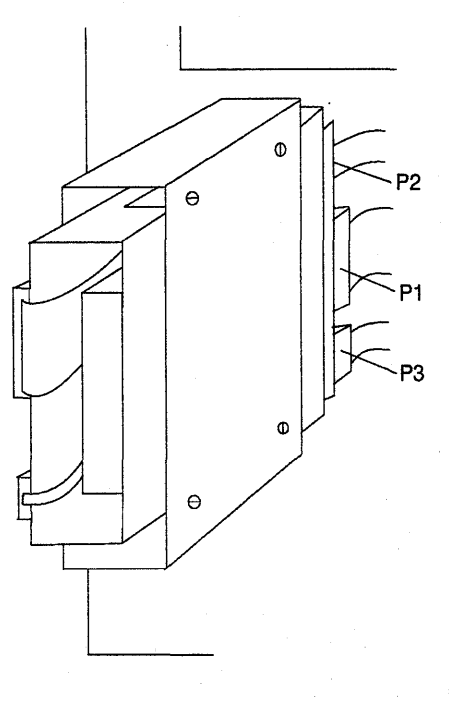

Is the code displayed OOB? Yes No

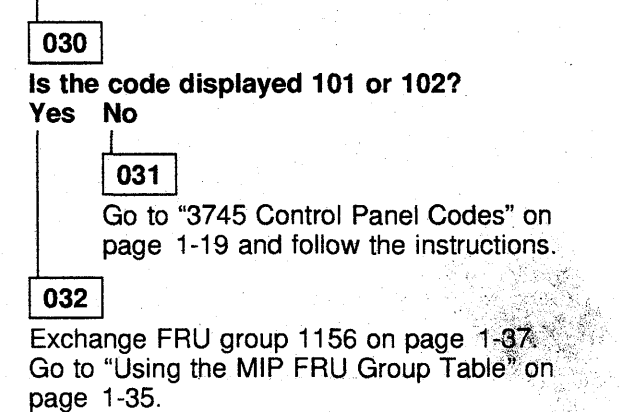

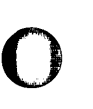

033

o

o

o

o

Remove the power as follows:

- a. Press Function on the control panel until the MOSS Power OFF function B is displayed.
- b. Press Validate.
- c. Observe the MOSS inoperative display on the control panel. At completion of power OFF, it will display the character B.
- Reinstall the HDD power connector.
- Disconnect the FDD power connector 01W-J2 as shown in the following figure.
- Re-apply power. If necessary, see the procedure at the beginning of this MAP.

Diskette Connectors

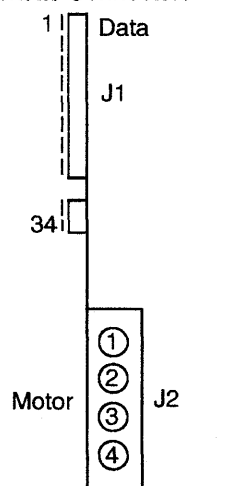

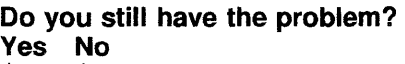

# 034

Exchange FRU group 1157 on page 1-37. Go to "Using the MIP FRU Group Table" on page 1-35.

## 035

- Remove the power as follows:

- a. Press Function on the control panel until the MOSS Power OFF function B is displayed.
- b. Press Validate.
- c. Observe the MOSS inoperative display on the control panel. At completion of power OFF, it will display the character . B.

(Step 035 continues)

035 (continued)

- Reinstall the FDD power connector.
- Unplug the MOSS card MSC located at 01A-XO-C1.

Re-apply power. If necessary see the procedure at the beginning of this MAP. Do you still have the problem?

Yes No

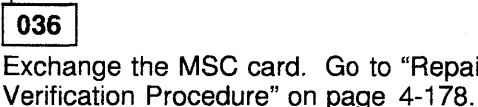

037

- Remove the power as follows:
	- a. Press Function on the control panel until the MOSS Power OFF function B is displayed.

card. Go to "Repair

- b. Press Validate.
- c. Observe the MOSS Inoperative display on the control panel. At completion of power OFF, it will display the character B.
- Reinstall the MSC card.
- Unplug the MOSS card MPC located at 01A-XO-D1.

Re-apply power. If necessary see the procedure at the beginning of this MAP.

#### Do you still have the problem? Yes No

038

Exchange the MPC card. Go to "Repair Verification Procedure" on page 4-178.

039

- Remove the power as follows:
	- a. Press Function on the control panel until the MOSS Power OFF function B is displayed.
	- b. Press Validate.
	- c. Observe the MOSS Inoperative display on the control panel. At completion of power OFF, it will display the character B.
- Reinstall the MPC card.
- Unplug the MOSS MAC/MAC2 card located at 01A-XO-H1.

Re-apply power. If necessary see the procedure at the beginning of this MAP. (Step 039 continues)

039 (continued) Do you still have the problem? Yes No

# 040

Exchange the MAC/MAC2 card. Go to "Repair Verification Procedure" on page 4-178.

## 041

- Remove the power as follows:

- a. Press Function on the control panel until the MOSS Power OFF function B is displayed.
- b. Press Validate.
- c. Observe the MOSS Inoperative display on the control panel. At completion of power OFF, it will display the character B.
- Reinstall the MAC/MAC2 card.
- Unplug the MOSS MCA card located at 01A-XO-G1.

Re-apply the power. If necessary see the procedure at the beginning of this MAP.

# Do you still have the problem?

# Yes No

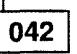

Exchange the MCA card. Go to "Repair Verification Procedure" on page 4-178.

# 043

- Remove the power as follows:

- a. Press Function on the control panel until the MOSS Power OFF function B is displayed.
- b. Press Validate.
- c. Observe the MOSS Inoperative display on the control panel. At completion of power OFF, it will display the character B.
- Reinstall the MCA card.
- Unplug the MOSS card DFA located at 01A-XO-F1.

Re-apply the power. If necessary see the procedure at the beginning of this MAP. Do you still have the problem?

# Yes No

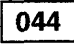

Exchange the DFA card. Go to "Repair Verification Procedure" on page 4-178.

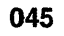

- Remove the power as follows:
	- a. Press Function on the control panel until the MOSS Power OFF function B is displayed.

o

(.:. I· \.

- b. Press Validate.
- c. Observe the MOSS Inoperative display on the control panel. At completion of power OFF, it will display the character  $\mathbf B$  .
- Reinstall the DFA card.
- Exchange the PSTY2.

#### Do you still have the problem? Yes No

046

Go to "CE Leaving Procedure" on page 4-180.

047

- Remove the power as follows:
	- a. Press Function on the control panel until the MOSS Power OFF function B is displayed.
	- b. Press Validate.
	- c. Observe the MOSS Inoperative display on the control panel. At completion of power OFF, it will display the character B.
- Reinstall the PSTY2.
- You may have a problem with the MOSS board or PS type 2 power distribution.
- Go to "Contacting Support" on page 8-2

# 1048\

Execute a MOSS power down sequence as follows:

- 1. Using Service, scroll until the value is 1 (maintenance 1 mode).
- 2. Press Validate.
- 3. Using **Function** scroll until the value is **B** (MOSS power OFF).
- 4. Press Validate.

Execute a MOSS IML (MOSS will power ON) as follows:

- 1. Using Function, scroll until the value is 1 (MOSS IML).
- 2. Press Validate. This initiates a MOSS reset followed by a MOSS IML.
- (Step 048 continues)

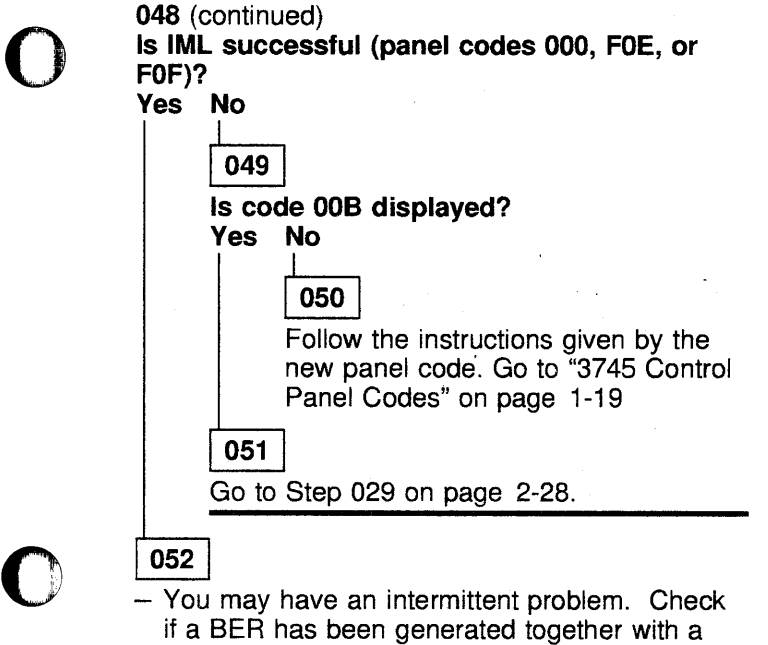

reference code, and has been included in an

alarm/alert. Go to "Selection Table" on page 1-4.

o

o

o

# Power MAP 3920: 3745 Power Bus Test Failure

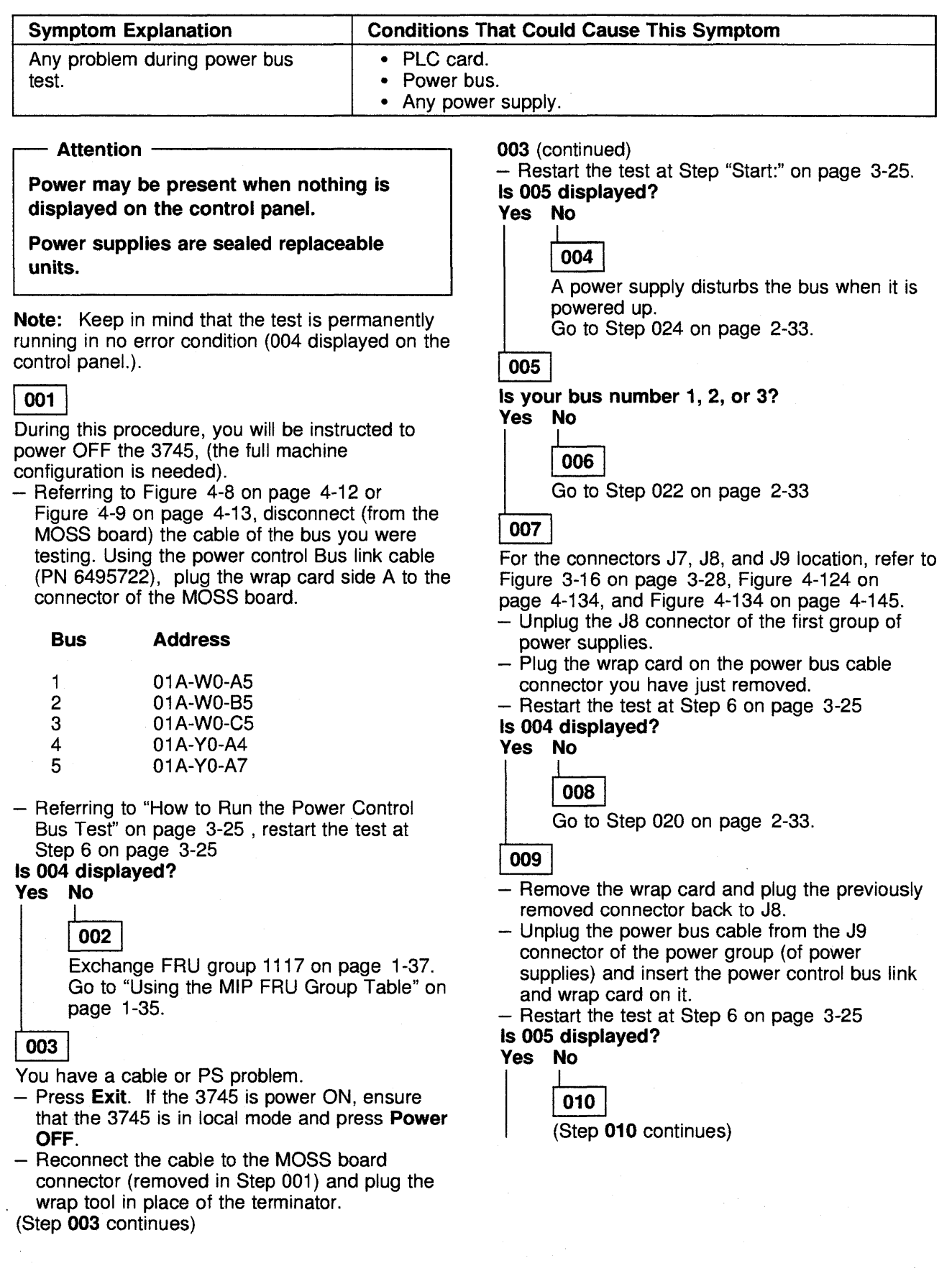

o

( \.

 $-\left(\frac{1}{k}\right)$ 

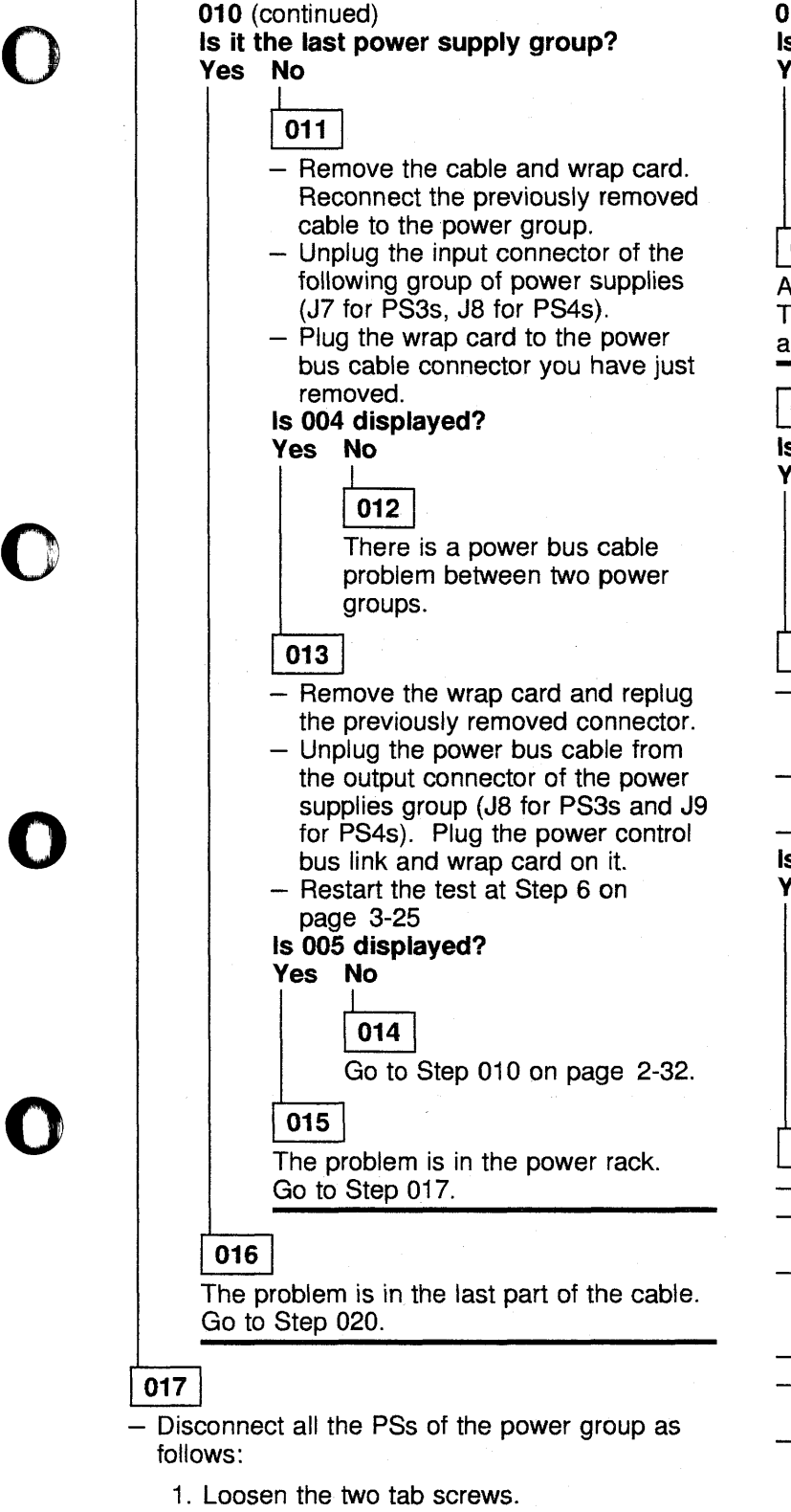

2. Unlock the retaining screw.

o

3. Slide the power supply assembly out approximately 5 cm, using the handle.

- Restart the test at Step 6 on page 3-25 (Step **017** continues)

#### **017** (continued) **Is 004 displayed? Yes No**

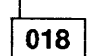

There is a problem in the power distribution board.

# 019

A power supply disturbs the bus. Try to determine which power supply is involved and exchange it.

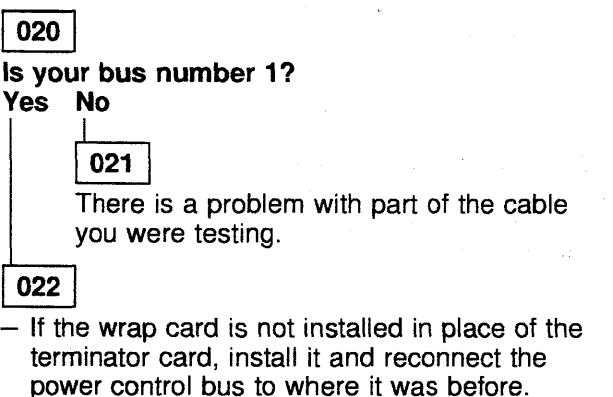

- Disconnect the involved power control bus from all the power supplies not seated in the racks. - Restart the test at step 6 on page 3-25

## **Is 004 displayed?**

#### **Yes No**

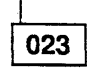

There is a problem with the cable itself.  $-$  If the control bus is number 4 or 5 determine which part is failing by moving the wrap card to the interframe connector and restarting the test.

# 024

#### - Press **Exit.**

- Remove the wrap plug and reinstall the terminator card.
- Switch OFF the CPs of all the power supplies connected to this bus except the nearest to the MOSS.
- $-$  Power the 3745 ON.
- $-$  Check (at the 3745 console using the POS function) if the status of this PS is correct.
- Reset the CP of the second PS and turn that power supply ON using the POS function. Check the status.
- $-$  Repeat this action until the failing power supply is isolated.

Exchange the failing PS.

# Power MAP 3930: 3745 Power ON Problem in Host Mode

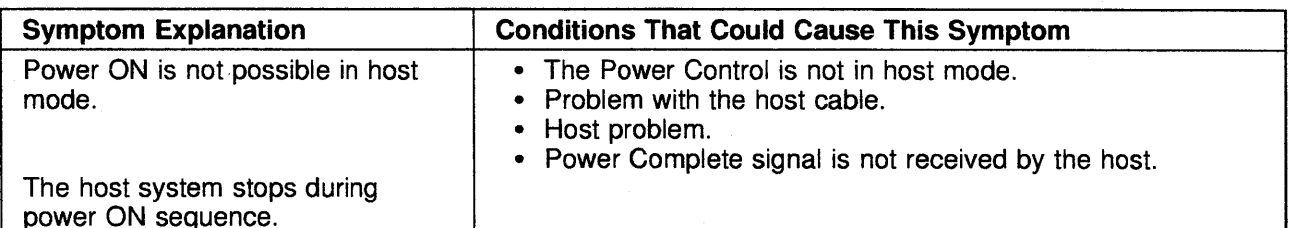

# Attention ---------------,

Power may be present when nothing is displayed on the control panel.

**001 When the power control is in host mode, a 1 is** displayed on the control panel.

#### Is the power control in host mode? Yes No

002

- If the control panel is blank, go to "Power MAP 3900: 3745 Power Control Subsystem Problems" on page 2-21.
- Using Power Control scroll until the
- value is 1.
- Press Validate.
- Reinitiate the command.
- If successful, go to "CE Leaving Procedure" on page 4-180.

 $-$  or  $-$ 

If not successful, continue with Step 004.

# 003

Is the power On indicator ON (green LED)? Yes No

# 004

- Power ON in local mode.
- Using Power Control, scroll until the value is 3.
- Press Validate.
- Press Power On.
- Go to Step 012

# 005

- $-$  Check for  $+24$  V between frame ground and the back of the host connector which initiated the command at EPO 01S (pin 3 and 4).
- Is +24 V present on pin 3?

# Yes No

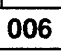

There is a 3745 or 3746-900 host problem, or an external host cable problem. (Step 006 continues)

006 (continued) If no problem found, contact your support structure. Refer to "Contacting Support" on page B-2.

o

 $\overline{\phantom{0}}$ 

## 007

#### Is +24 V present on pin 4? Yes No

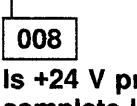

Is +24 V present on the drive sequence complete line on 01S AOP1 (pin 5)? Yes No

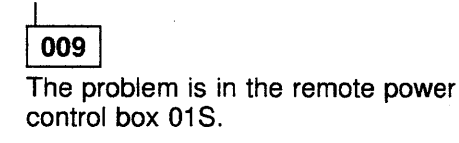

## 010

Exchange the PAC card (01A-XO-B)1 and PLC card (01A-X0-A1).

# 011

There is a 3745 or 3746-900 host cable problem, 'or a host problem.

 $~\boxed{012}~$ ls power ON possible in local mode? Yes No

| 013 |<br>Go to "Power MAP 3900: 3745 Power

Control Subsystem Problems" on page 2-21

# 014

- Press Power Off.
- Using Power Control, scroll until the value is 1.
- Press Validate.
- Reinitiate the host command.

#### Is power ON now possible in the host mode? Yes No

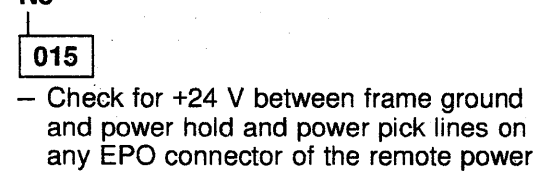

control. (pins 5 and 6). **Are the two lines up? Yes No** 

**016**<br>There is a 3745 or 3746-900 host cable problem, or a host problem.

017

Exchange the PAC card (01A-X0-B1) and PLC card (01A-XO-A1).

# 018

o

o

o

o

o

There is an intermittent problem. The 3745 or 3746-900 host, host cable, PAC card, or PLC card can be suspected.

# Power MAP 3940: 3745 Scheduled Power ON Problems

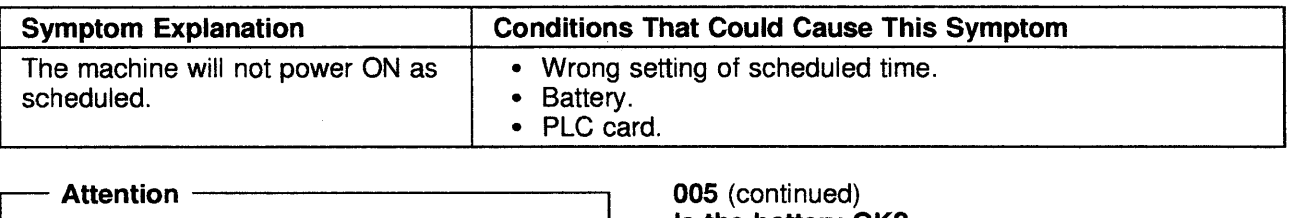

Power may be present when nothing is displayed on the control panel.

Note: Before starting maintenance, check the control panel to ensure the Power Control display is set to 3 (local).

If it is, proceed with step 1.

If it is not, perform the following:

1. Press Power Control until 3 is displayed in the power control window.

2. Press Validate.

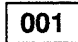

# 001<br>- Press **Power On**. Is the ac present lamp ON?

Yes No

002 - There is a power ON problem. Go to "Power MAP 3900: 3745 Power Control Subsystem Problems" on page 2-21.

003

- Check with the customer, that the data entered matches the actual day and time.
- Select the time services screen and display Scheduled Power ON data.

## Is the data correct?

Yes No

# 004

Obtain the correct scheduled information and reinitiate the command.

005

- Unplug and check the battery voltage tolerances. Refer to "Battery Exchange Procedure" on page 4-97 for the location and removal.

(Step 005 continues)

005 (continued) Is the battery OK? Yes No

# 006

Your battery has expired. Exchange it and record this action. Refer to "Battery Exchange Procedure" on page 4-97.

o

I  $\overline{\phantom{0}}$ 

# 007

Exchange FRU Group 1117 on page 1-37. Go to "Using the MIP FRU Group Table" on page 1-35.

# **Power MAP 3950: 3745 Power OFF Not Possible in** Host Mode

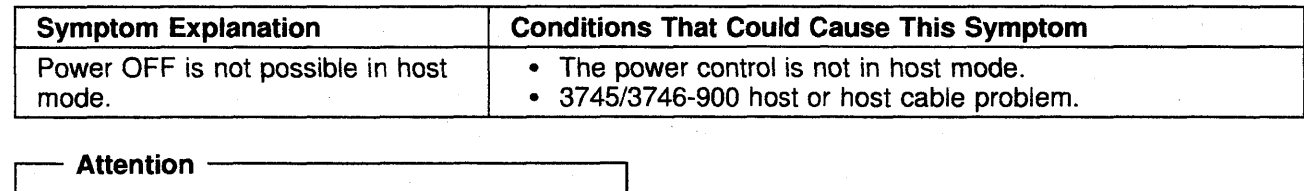

**Power may be present when nothing is displayed on the control panel.** 

o

o

o

o

o

 $\lfloor 001 \rfloor$ <br>When the power control is in host mode, a 1 is displayed on the control panel. **Is the power control in host mode? Yes No** 

#### 002

- Set the power control to host mode.
- Using **Power Control,** scroll until the value is 1.
- Press **Validate.**
- Power OFF in host mode.

#### 003

**Is the machine still ON? Yes No** 

# 004

Go to "CE Leaving Procedure" on page 4-180.

#### 005

- Set the power control to local mode.
- Using **Power Control,** scroll until the value is 3.
- Press **Validate.**
- Power OFF in local mode.

**Does the power On Indicator now go OFF? Yes No** 

## 006

Go to "Power MAP 3960: 3745 Power OFF Not Possible in Local Mode" on page 2-38.

## 007

There is a 3745 or 3746-900 host problem or a host cable problem. Contact your support for further investigation.

# **Power MAP 3960: 3745 Power OFF Not Possible in Local Mode**

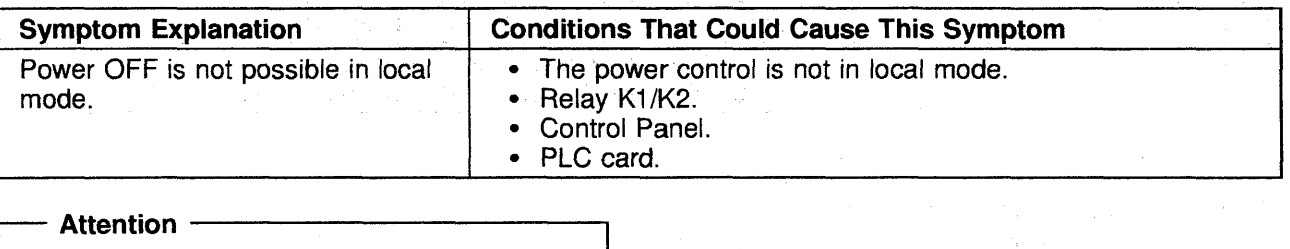

o

**Power may be present when nothing is displayed on the control panel.** 

**001 When the power control is in local mode, a 3 is** displayed at the control panel.

**Is the power control in local mode? Yes No** 

#### 002

- Set the power control to local mode.
- Using **Power Control,** scroll until the
- value is 3.
- Press **Validate.**
- Press **Power OFF.**
- Continue at Step 003.

#### 003

**Is the 3745 still powered ON? Yes No** 

004

Go to "CE Leaving Procedure" on page 4-180.

005

#### **Are the blowers stopped? Yes No**

# 006

Suspect relay K1 or K2 located in the PCC at 01E. Refer to the YZ pages for wiring. Repair and reinitiate the command. If correct, go to "CE Leaving Procedure" on page 4-180.

#### 007

Exchange FRU group 4077 on page 1-38. Go to "Using the MIP FRU Group Table" on page 1-35.

# Power MAP 3970: 3745 Power OFF Not Possible in Network Mode

o

o

o

o

o

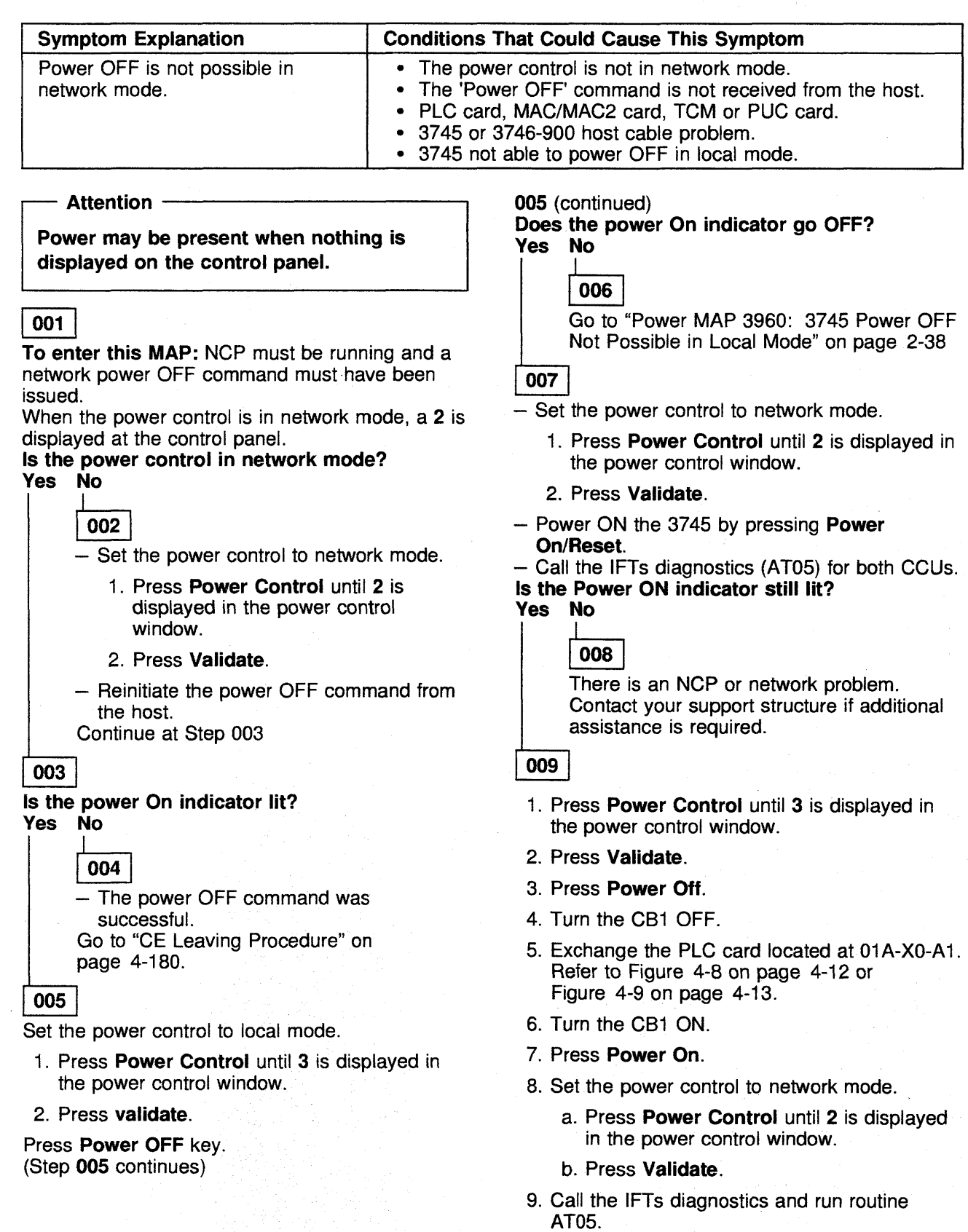

(Step 009 continues)

009 (continued) Is the 3745 still powered ON? Yes No

**010** <br>Go to "CE Leaving Procedure" on page 4-180.

#### 011

- 1. Press Power Control until 3 is displayed in the power control window.
- 2. Press Validate.
- 3. Press Power Off.
- 4. Turn the CB1 OFF.
- 5. Reinstall the PLC card.
- 6. Exchange,the MAC/MAC2 card located at 01 A-XO-H1. Refer to Figure 4-8 on page 4-12 or Figure 4-9 on page 4-13.
- 7. Turn the CBt ON.
- 8. Press Power On.
- 9. Set the power control to network mode.
	- a. Press Power Control until 2 is displayed in the power control window.
	- b. Press Validate.
- 10. Call the IFTs diagnostics and run routine AT05.

#### is the 3745 still powered ON? Yes No

**012** <br>Go to "CE Leaving Procedure" on page 4-180.

013

- 1. Press Power Control until 3 is displayed in the power control window.
- 2. Press Validate.
- 3. Press Power Off.

4. Reinstall the MAC/MAC2 card.

For Models 21x or 41x (using the "TCM Exchange Procedure" on page 4-100), exchange the TCM  $-$  or  $-$ 

For Models 31x or 61x, (using the "Storage and Controls Exchange Procedure" on page 4-88), exchange the PUC card

and do not go to the CE Leaving Procedure but return here.

- 5. Set the power control to network mode.
	- a. Press Power Control until 2 is displayed in the power control window.

(Step 013 continues)

#### 013 (continued)

b. Press Validate.

6. Call the IFTs diagnostics and run routine AT05.

o

Is the 3745 still powered ON? Yes No

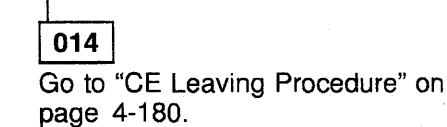

015

- Using the "TCM Exchange Procedure" on page 4-100, or the "Storage and Controls Exchange Procedure" on page 4-88, reinstall the TCM or PUC card.

You have exhausted the Maintenance Information Procedure portion of the 3745 maintenance package. Contact your support structure for assistance in resolving this problem.

# **3745 IOC Bus MAP**

o

o

o

o

o

# **MAP 4000: IOC Bus MAP**

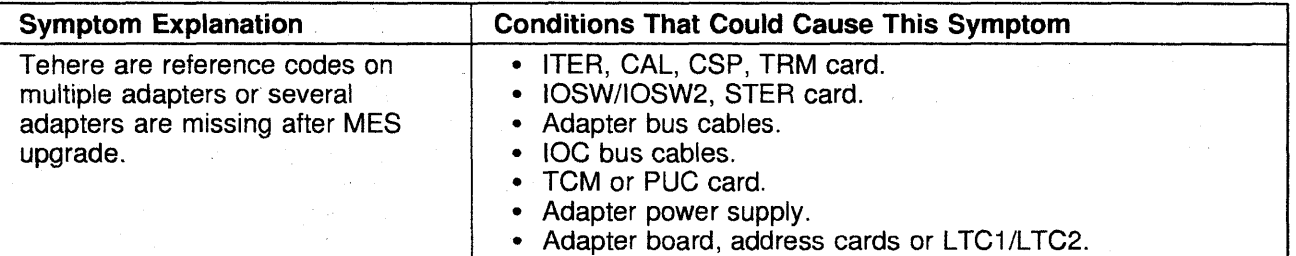

This MAP should be used only if the problem can be reproduced.

If you have an intermittent problem, consider that any of the conditions given in the above table can cause the problem.

**Note:** If you have reached this point after an MES upgrade, you should not have previously run the CDF upgrade .

However, if the CDF file is already destroyed, you can follow this MAP by using the CDF **upgrade**  function instead of **verify.** The difference is that you will never get difference messages or error information, and after each run of CDF upgrade you will display the CDF file for scanner and channel presence.

The references needed for this MAP are:

- Physical location see chapter 4
- Adapter cables and cards layout see "Board Layout for Models 21X and 41X" on page 2-45, and "Board Layout for Models 31X and  $61X$ " on page  $2-46$ .
- Power supply IDs versus adapter numbers see "3745 Power Supply Cross Reference" on page 4-54.

## 001

- 1. Re-create the power configuration.
- 2. Check the POS for all power supplies present on the machine.
- 3. Ensure that all the power supplies present are up.
- 4. Display the CDF file for all adapters (LAs and CAs) and record them
- 5. Run the CDF **verify:**
- Two different kinds of error messages will appear: **information** error on LA/CA xx,yy, or **difference** message meaning that the CDF file and the machine configuration do not match.
- Answer 2 to the **difference** messages for every adapter fitted in the machine but not in the CDF file (to update the CDF file).
- Answer 1 to the **difference** messages for any other case (to not destroy the CDF file).

**Are there any error messages or difference messages on the CA or LA buses? Yes No** 

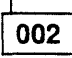

The CDF **verify** runs correctly.

- The problem is not detected. Check the CDF file and either:
	- Use the S function (if needed).
	- Run diagnostics.
	- Use the resistor measurement or **scooping** procedure to isolate the failure. Refer to the MIR.

**Note:** If a bus with added adapters is open, you will never get any **difference**  message for these adapters because they are neither in the CDF file nor are they recognized in the machine.

003

After an MES upgrade, you must get **a difference**  message for all the adapters that you added since they are not in the CDF file. They are fitted in the machine.

**Do you have any other message than the preceding difference messages? Yes No** 

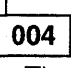

- The problem is not detected. Check the CDF file and either:
	- Use the S function (if needed).
	- Run diagnostics.
	- Use the resistor measurement or **scooping** procedure to isolate the failure. Refer to the MIR.

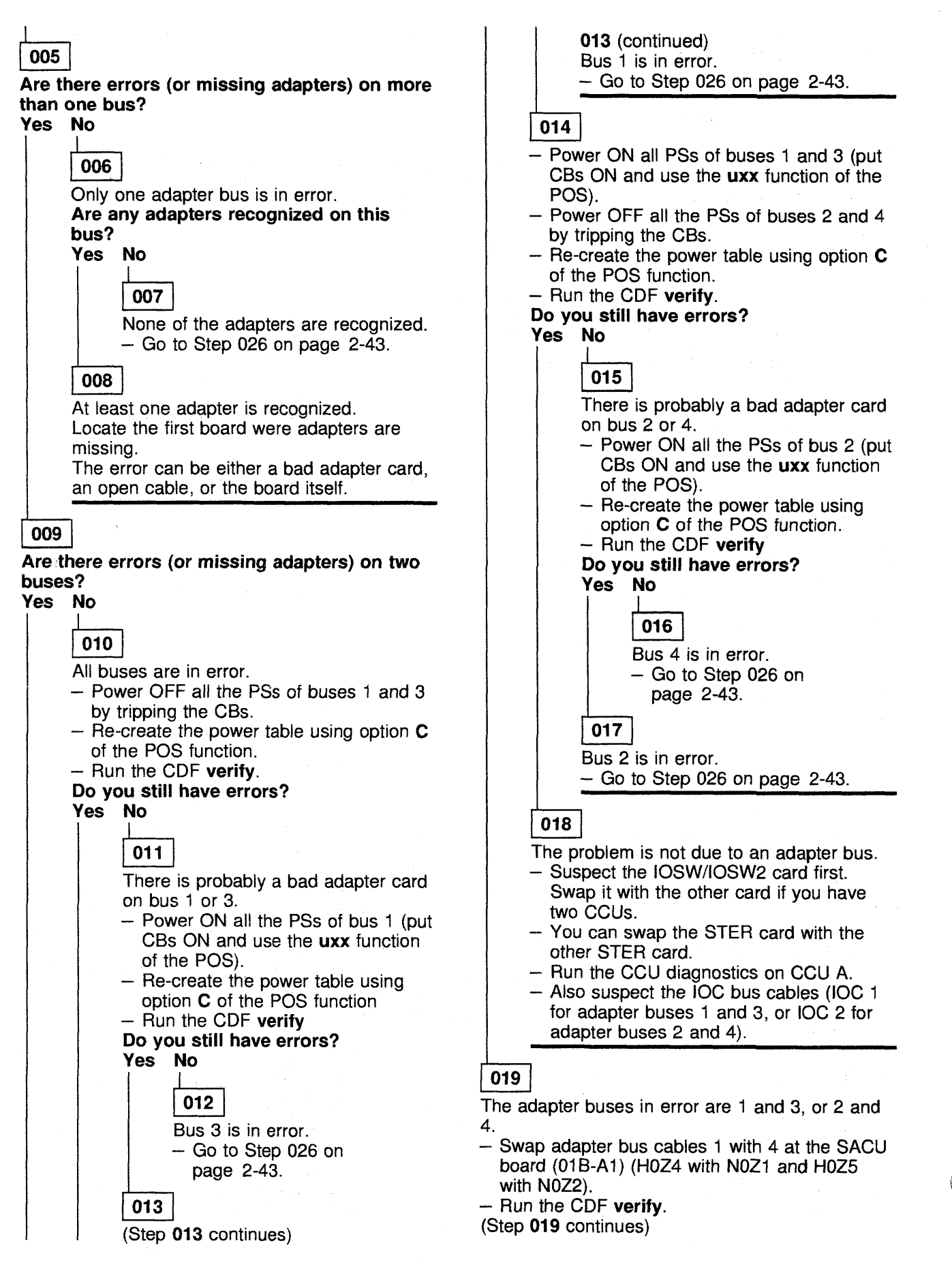

o

 $\overline{\phantom{a}}$ 

#### 019 (continued)

........ , ...•.............• -.....• -.-.. -........... ~~~~~.

o

o

o

o

o

Note: If there are one or two TRSSs on the buses, they will not be recognized by the machine after swapping. Take only the TSSs and HPTSSs into account for the analysis of the CDF verify results.

# Are the errors on the same bus numbers? Yes No 1

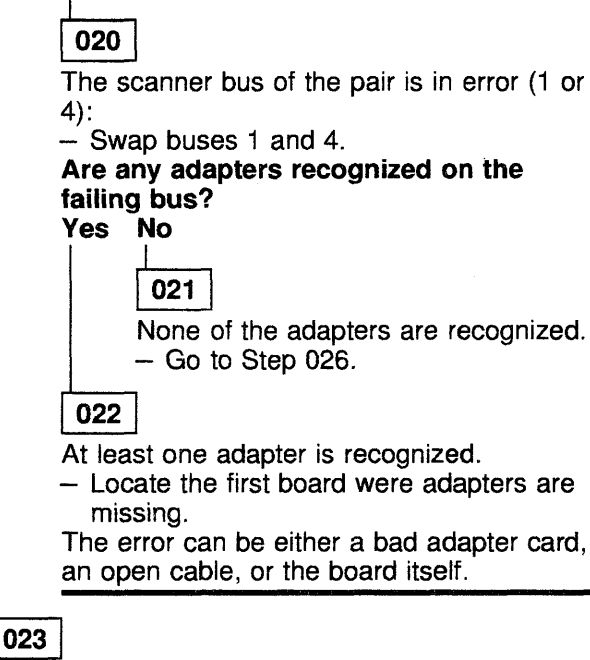

- Swap the buses 1 and 4.
- Swap the adapter bus cables at the SACU board (01B-A1) 2 with 3 (H0Z1 with N0Z4 and HOZ2 with NOZS).
- Run the CDF verify.

Do the errors shift to the other bus number (2/3)?

Yes No

# 024

The problem is not due to an adapter bus.

- Swap buses 2 and 3.
- First suspect the IOSW/IOSW2 card. Swap it with the other if there are two CCUs.
- Swap the STER card with the other STER card.
- Run the CCU diagnostics on CCU A.
- $-$  Also suspect the IOC bus cables (IOC 1 for adapter buses 1 and 3, or IOC 2 for adapter buses 2 and 4).

#### 025

The channel bus of the pair is in error.

- Swap buses 2 and 3.
- $-$  Go to Step 026.

026

The failing bus has been located.

- Leave power ON, only on the first power supply of the failing bus, and trip OFF all the other CBs of the bus.
- $-$  Re-create the power table using option C of the POS function.
- Run the CDF verify.

### Do you still have errors?

Yes No

- 027 - Power ON the next PS (CB ON and POS uxx).
- $-$  Re-create the power table using option  $C$ of the POS function.
- Run the CDF verify.

### Do you still have errors?

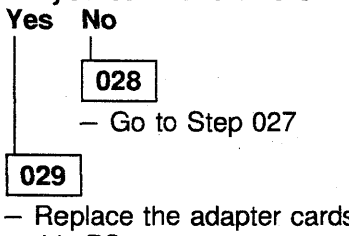

Replace the adapter cards supplied by this PS.

# 030

- Power OFF the first PS (CB OFF)
- Power ON the next PS (CB ON and POS Uxx) Note: You are allowed to trip OFF only one
	- CB in the middle of the bus.
- Re-create the power table using option C of the **POS** function

#### - Run the CDF verify. Do you still have errors?

- Yes No
- 

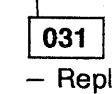

031<br>- Replace the adapter cards supplied by the first PS.

# 032

The problem may be the IOSW/STER/ITER card or a wire problem on the bus or a board.

- $-$  Unplug the bus cables into the first board (X position).
- Move the ITER card to the first board (X position).
- Run the CDF verify.

## Are all adapters in the first board recognized by the CDF verify?

- Yes No
	- 033 - First suspect the IOSW/IOSW2 card. Swap it with the other if you have two CCUs. (Step 033 continues)
- **033** (continued)
- Swap the STER card with the other STER card.

o

 $\begin{pmatrix} 1 & 1 \\ 1 & 1 \end{pmatrix}$ 

- Replace the ITER card.
- $-$  If still in error, the failure is in the first board, or suspect the cables between the SACU board and the first adapter board.

#### 034

The problem may be the IOSW/STER/ITER card or there may be a wire problem on the bus or a board.

- Replug the bus cables into the first board.
- Move the ITER card to the second board.

 $-$  Run the CDF verify.

**Are all adapters recognized by the CDF verify? Ves No** 

035

- The failure is in the second board, or suspect the cables between the first and the second adapter boards.

036

- Replug the bus cables in the second board.
- Move the ITER card to the third board.
- $-$  Run the CDF verify.

#### **Are all adapters recognized by the CDF verify? Ves No**

037

- The failure is in the third board, or suspect the cables between the second and the third adapter boards.

038

- The failure is in the fourth board, or suspect the cables between the second and the third adapter boards.

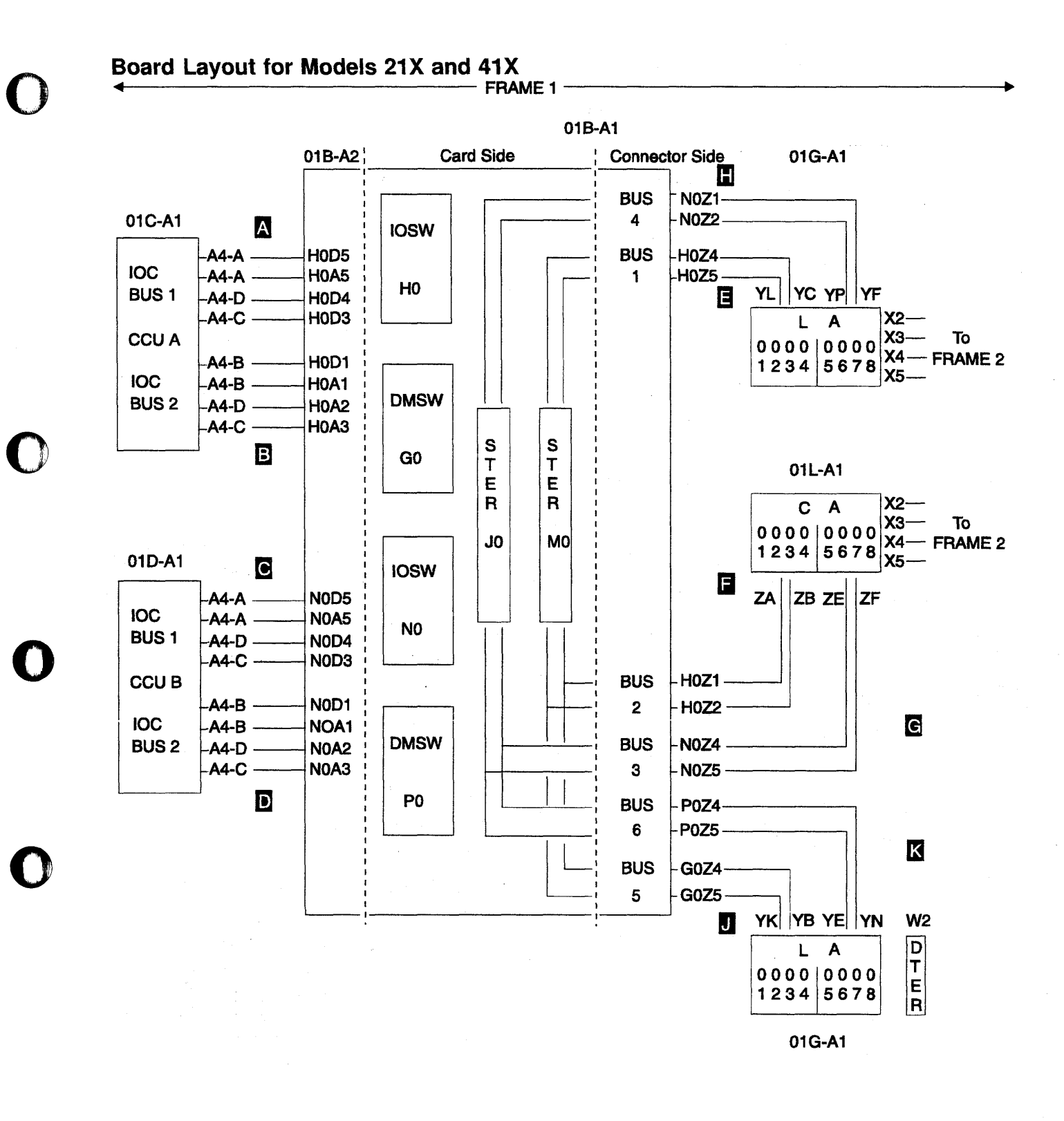

o

# Board Layout for Models 31X and 61X

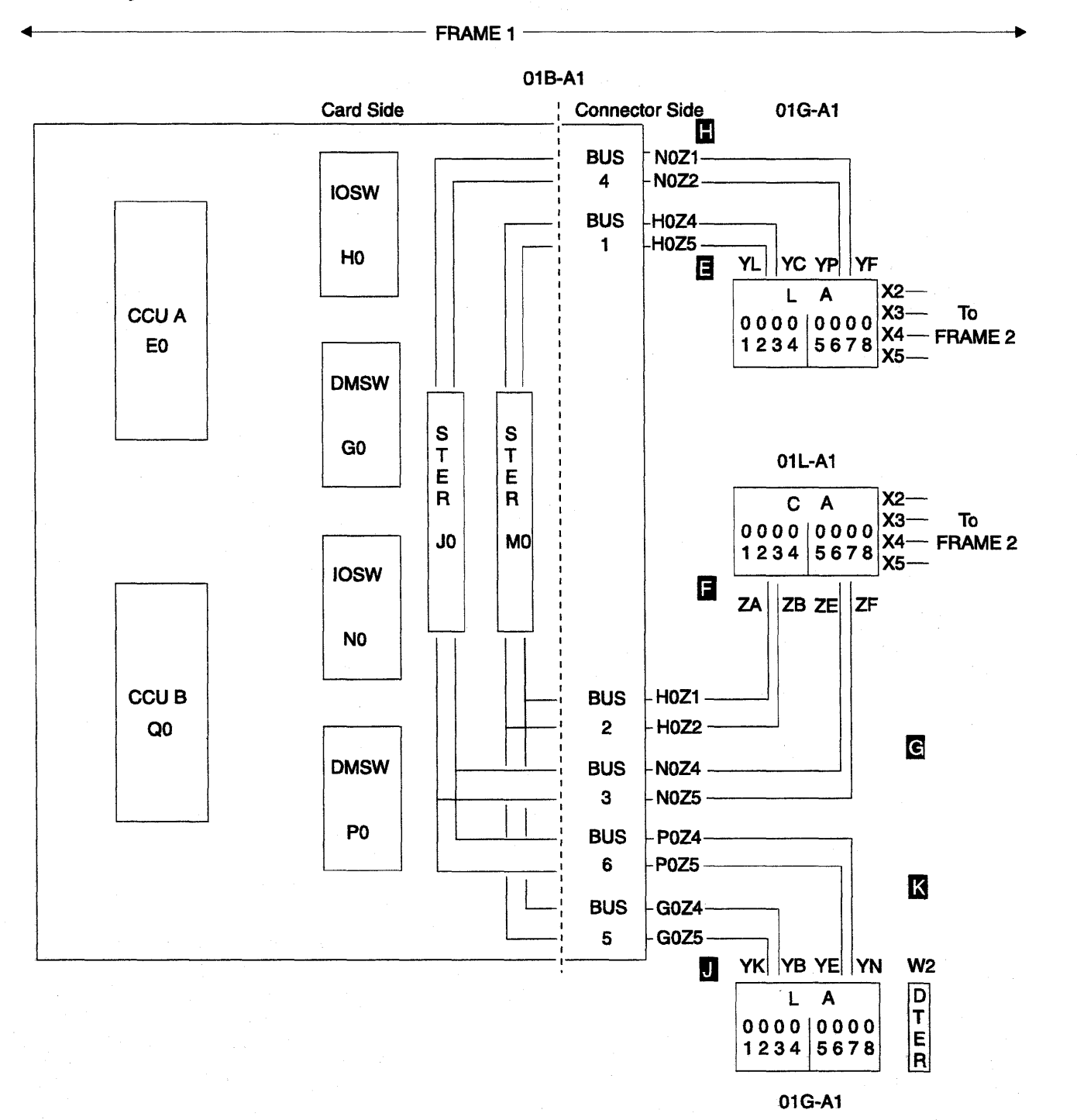

o

/  $\tilde{a}$ 

 $\int_{0}^{\frac{1}{2}}$ 

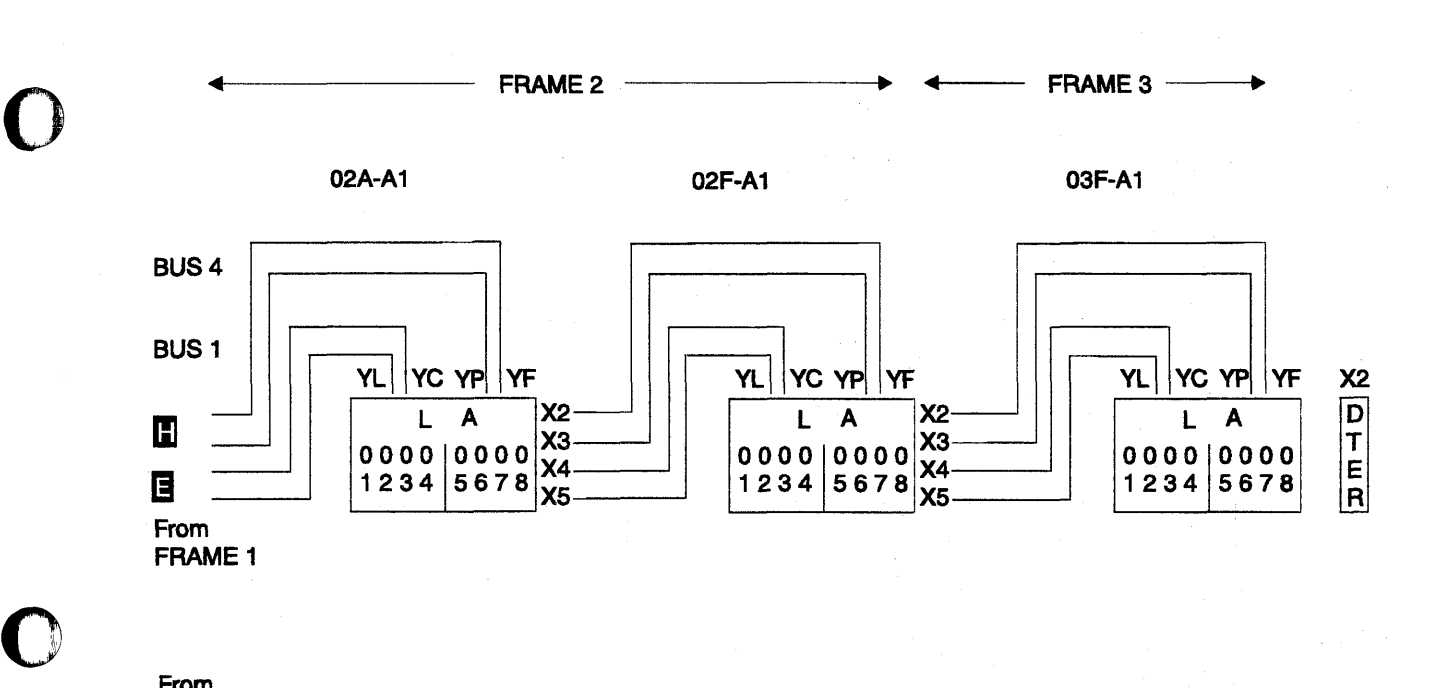

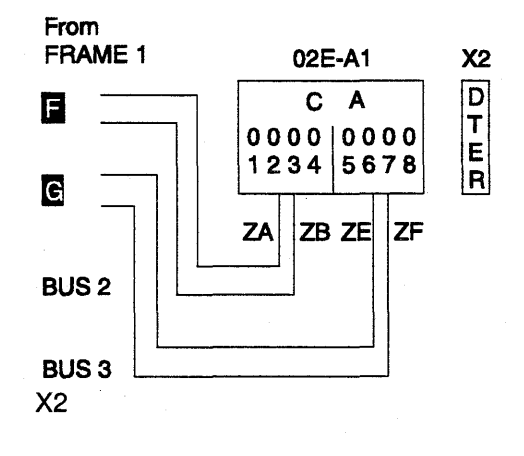

o

o

 $-+++$ 

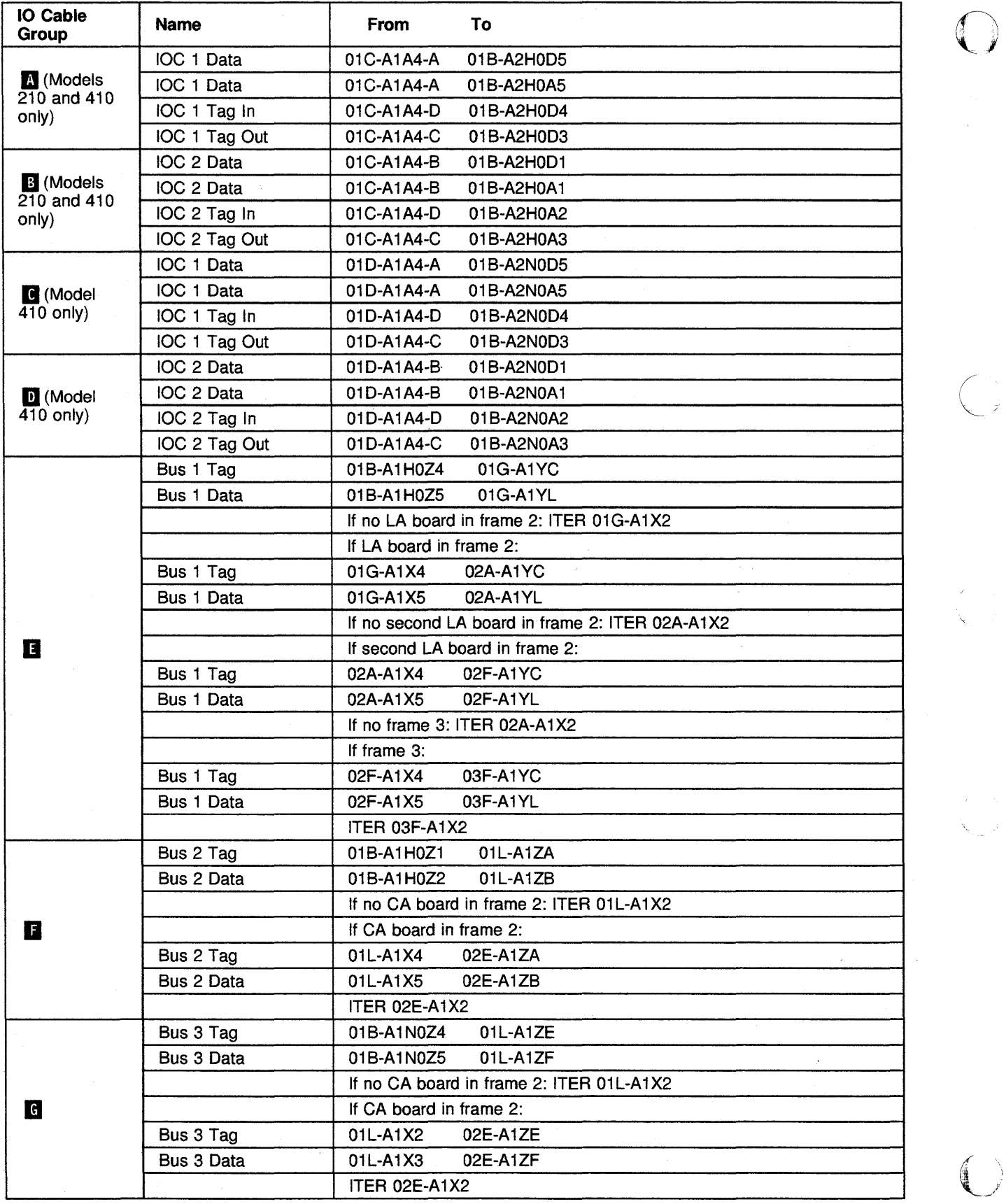

 $\bigcirc$ 

i' ~'

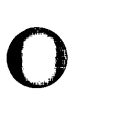

o

o

o

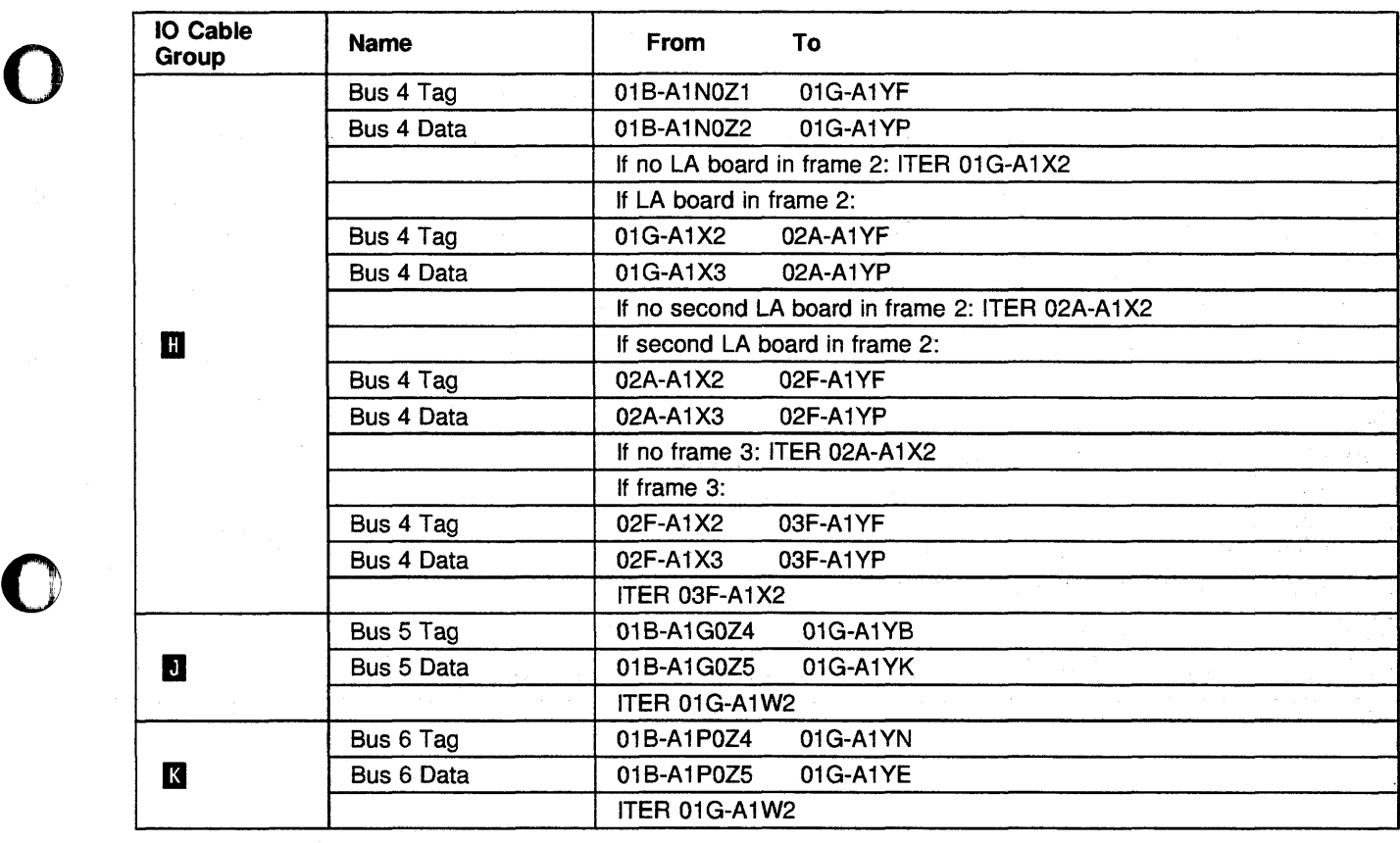

# **3745 LAN MAP**

# **MAP 4500: 3745 Models 21A-61A Permanent Console Link Problem**

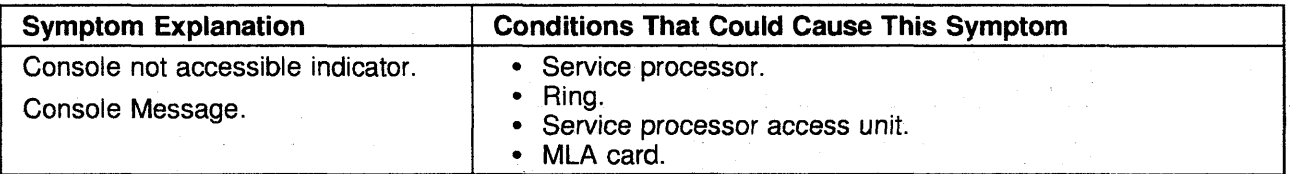

o

 $\overline{\phantom{a}}$ 

~ **Is there a panel code displayed on the 3745 control panel? Yes No** 

002

Go to "3745 Control Panel Symptoms" on page 1-13.

003

Go to "3745 Control Panel Code" on page 2-51 for control panel code interpretation.

# o **3745 Control Panel Code**

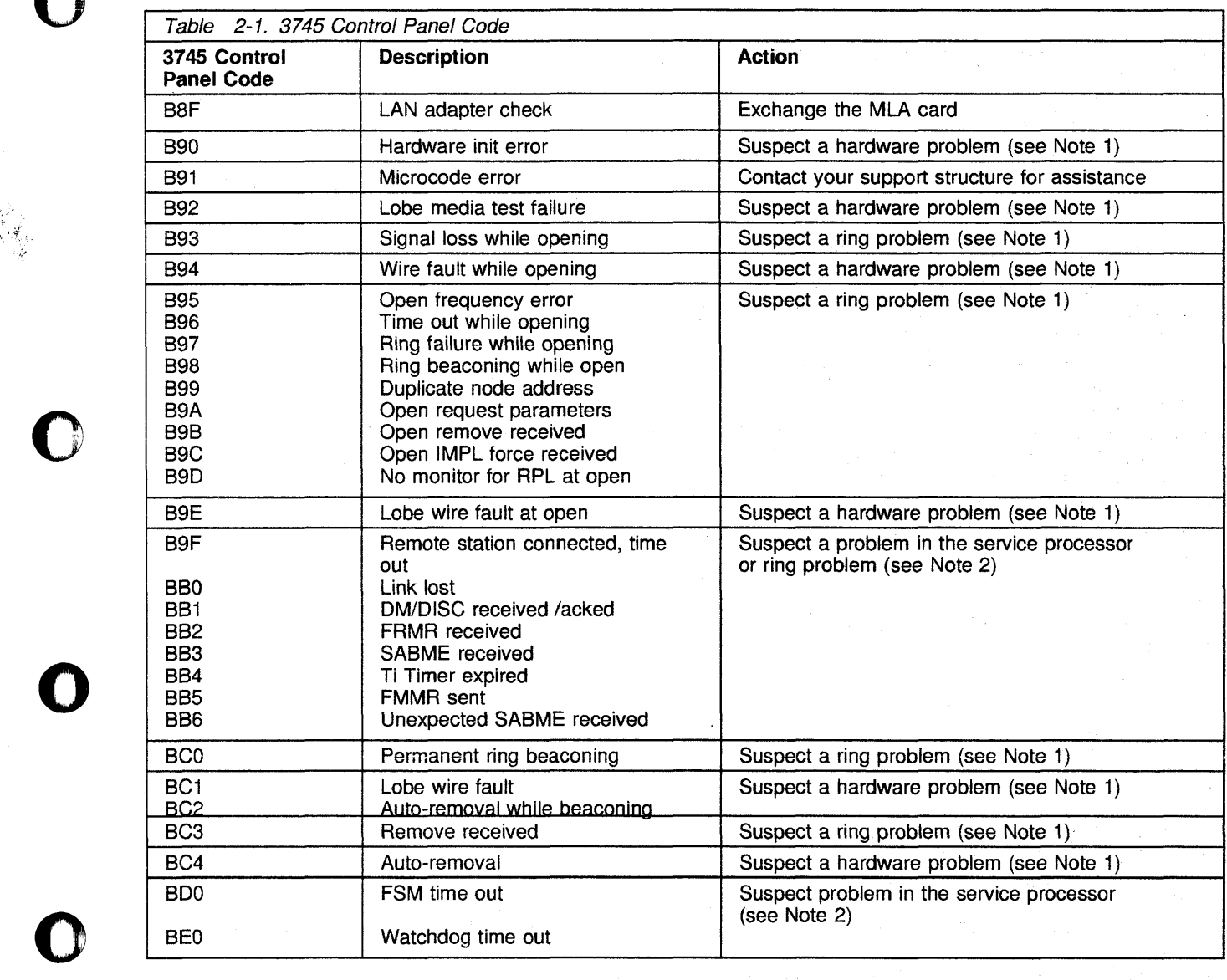

## **Notes:**

o

 $\mathbf O$ 

- 1. Use the Token-Ring Network Problem Determination Guide, SX27 -3710.
- 2. Check the ring and the service processor. Go to the Service Processor Installation and Maintenance.

# **3745 RSF MAP**

# **MAP 4510: 3745 Models 21A-61A Manual Call**

You are here because there was a problem in connecting the service processor to RETAIN or because you want to test this facility.

o

 $\overline{\phantom{a}}$ 

Perform a manual call using the 3745 or the 3746-900 facilities to check this connection.

The service processor console must be logged ON. If it is not, go to "Console Use for Maintenance" on page 1-1 (for logging ON) and return here.

Before starting this MAP, check the **Remote Support facility** options using the following procedure:

- In the **MOSS-E View** window, double-click on the service processor icon.
- The **Service Processor Menu** window is displayed.
- Click on **Configuration Management.**
- Double-click on **Manage Remote Operations.**
- Select the **Remote operations authorization** option in the **Remote Operation Management** window.
- Click on OK.
- Ensure that the two following options are selected in the **Remote Support Facility** window.
	- **Enable Remote Support Facility**
	- **Generate Alerts**
- Select them, if not already done, and click on OK.
- Click on **Cancel** to return to the **Service Processor Menu.**

### 001

## **Is there a 3746-900 attached to your 3745?**

### **Yes No**

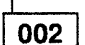

Go to Step 006.

003

- Return to the **MOSS-E View** window.
- Double-click on the 3746-900 icon.
- Click on **Problem Management.**
- Double-click on **Report Problem Using Remote Support Facilities.**
- On the **Problem Analysis** window, enter a short description: 'Testing the RSF link'. Then click on OK.
- On the **Report Problem Using RSF** window click on OK.
- Wait for either the alarm **Call to RETAIN successful** (indicating the normal end of transmission), or the message **Call to RETAIN failed.**
- Write down the alarm number.

#### **Is the alarm Call to RETAIN successful displayed?**

**Yes No** 

004

Go to Step 009 on page 2-53.

005

Go top Step 008 on page 2-53.

**006** 

(Step **006** continues)

#### **006** (continued)

o

o

o

o

o

- Return to the **MOSS-E View** window and double-click on the 3745 icon.
- Click on the **Problem Management** option.
- Double-click on the **Report Problem Using Remote Support Facilities.**
- On the **Problem Analysis** window, enter a short description: 'Testing the RSF link'. Then click on OK.
- On the **Report Problem Using RSF** window, click on OK.
- Wait for either the alarm **Call to RETAIN successful** indicating the normal end of transmission, or the message **Call to RETAIN failed.**
- Write down the alarm number.

#### **Is the alarm Call to RETAIN successful displayed? Yes No**

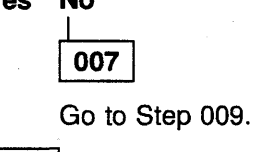

008

The connection to RETAIN is successful. The following table shown the alarms generated by this connection.

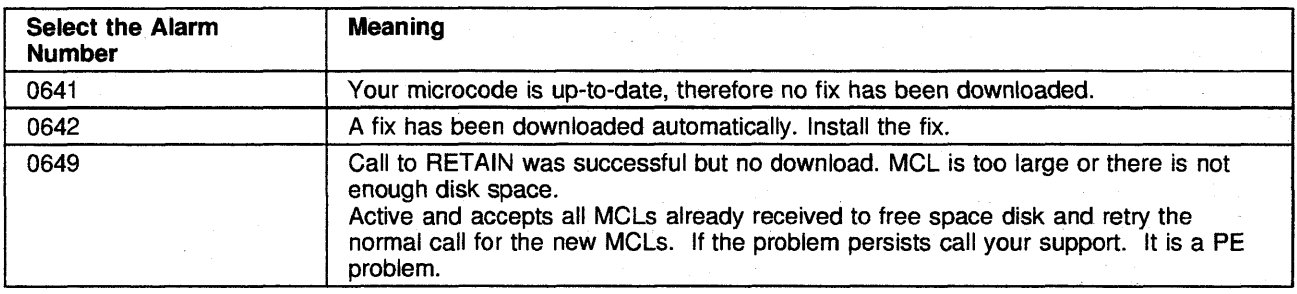

Go to "CE Leaving Procedure" on page 4-180.

# 009

Locate the alarm number in the following table and perform the action required.
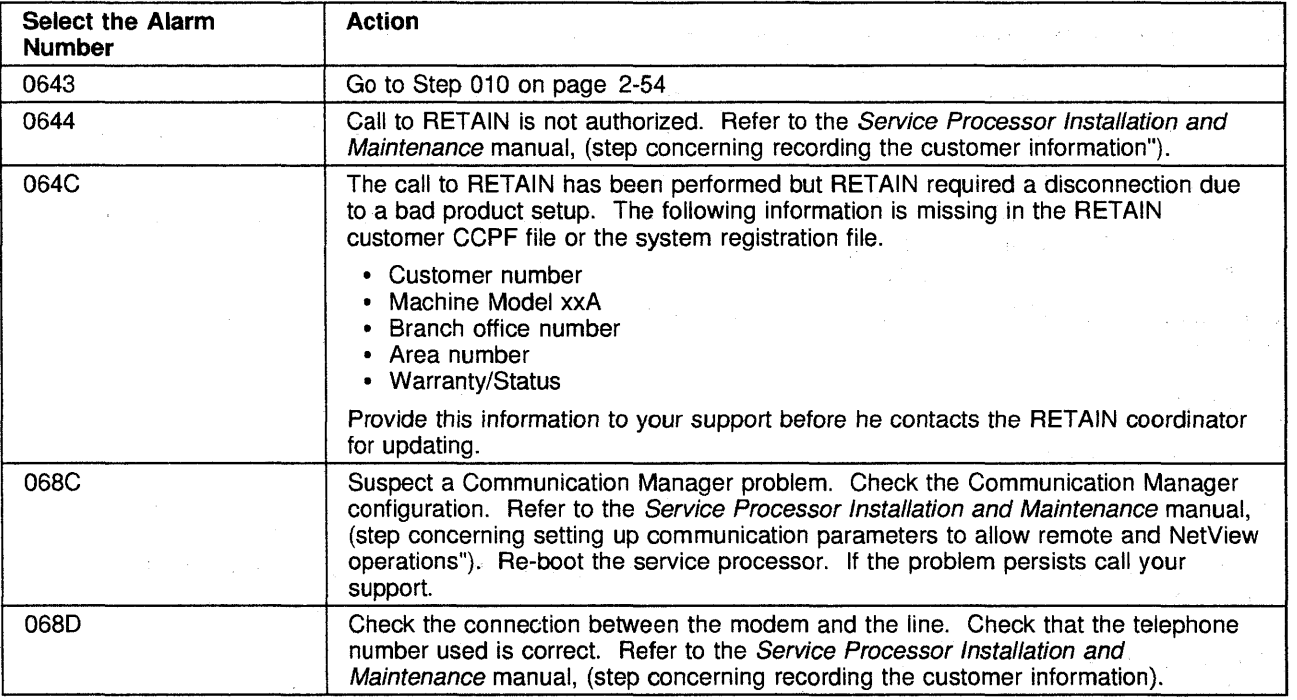

o

I  $\overline{\mathcal{L}}$ 

 $\left( \begin{array}{c} 0 \end{array} \right)$ ,..

### $010$

- Click on OK in the alarm window. A second alarm should be displayed.
- Locate this second alarm number in the following table and perform the required action.

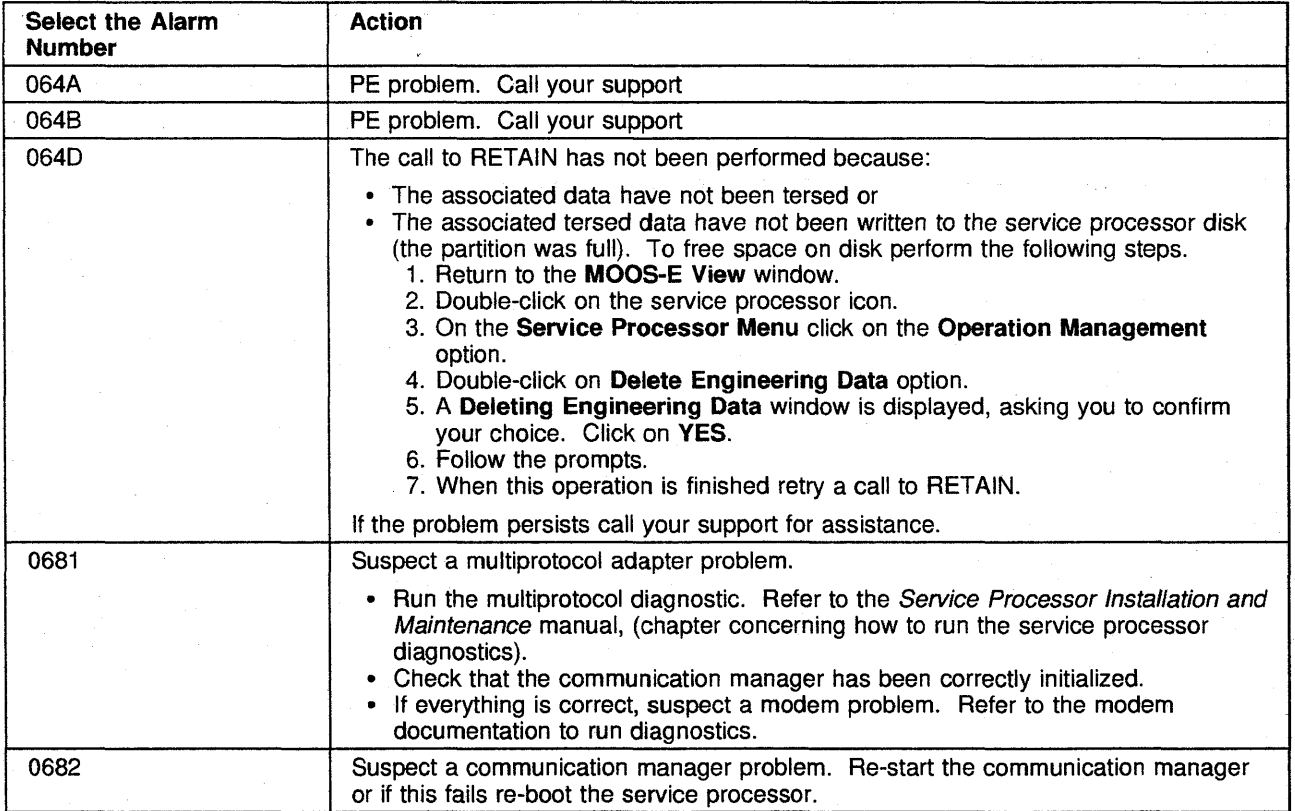

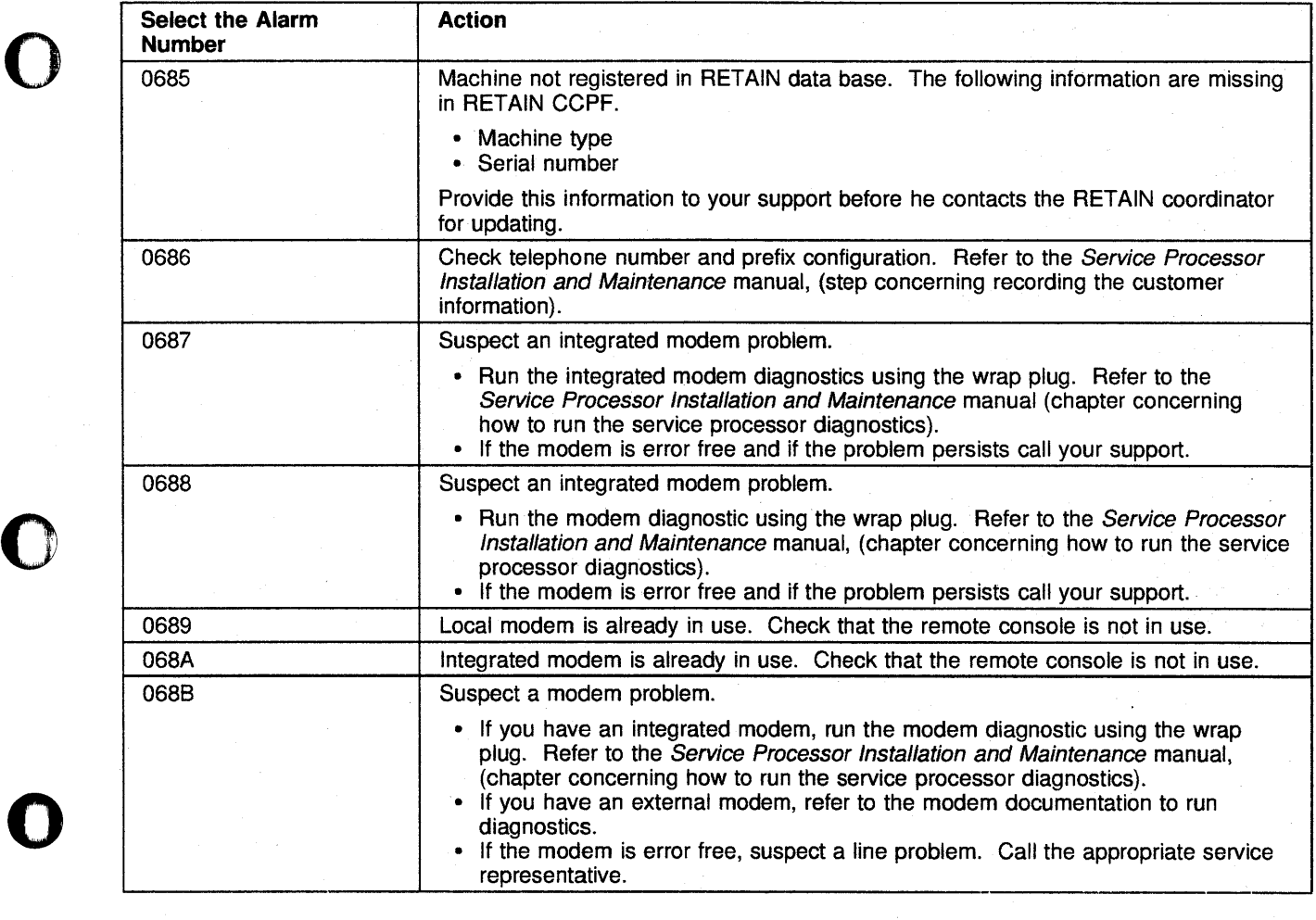

o

o

### **MAP 5200: 3745/3746-900/Service Processor/Network Node Processor Icon Color Symptoms**

**C** "1'." " '

/  $\overline{\phantom{a}}$ 

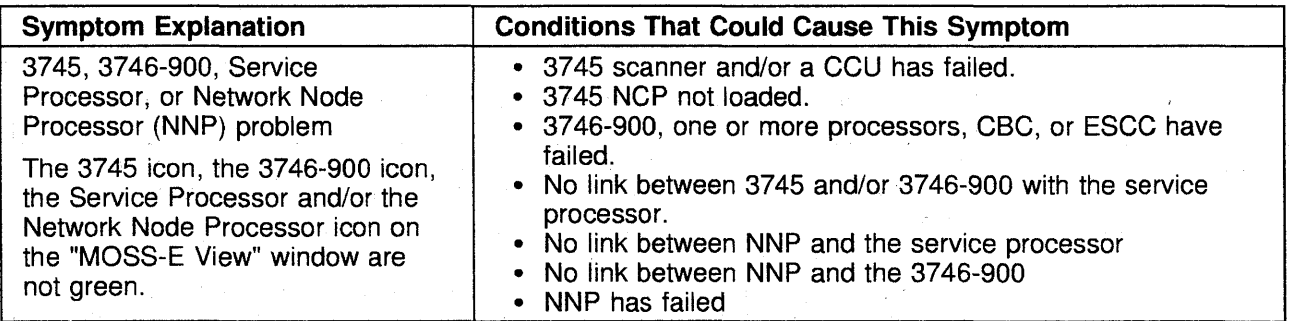

#### 001

- The service processor console must be logged ON. If it is not, go to "Console Use for Maintenance" on page 1-1 (for logging ON) and return here.
- The color of the 3745 , 3746-900, NNP, and the service processor icons reflects their status. For example a green icon indicates that the machine is operational. The following table describes the icon color selection. colors.

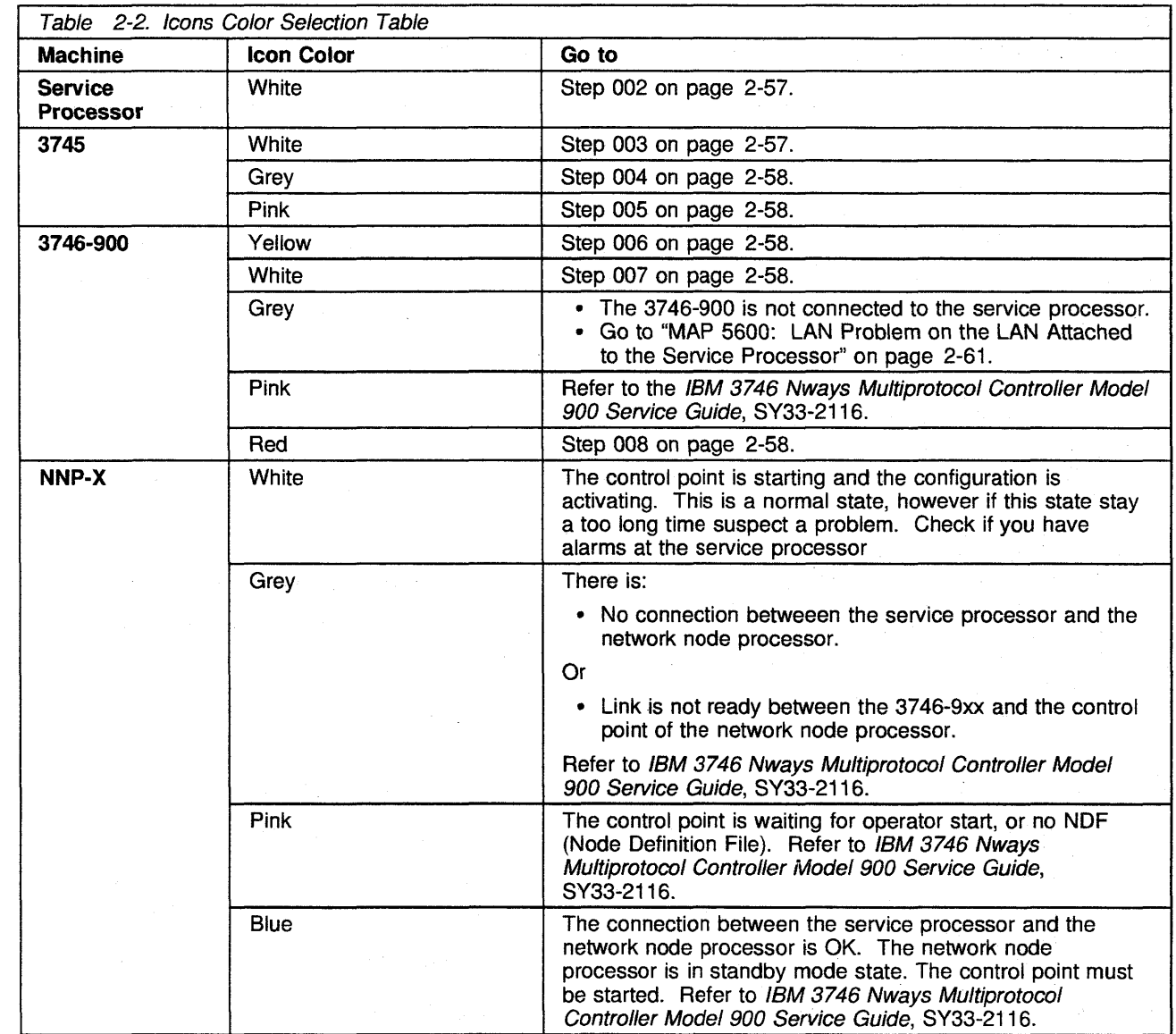

#### 002

o

 $\mathbf C$ 

o

o

o

The service processor icon is white.

- Check if the yellow LED of the service processor (indicating disk access) is active.
- If the yellow LED is sometimes ON and sometimes OFF wait a few more minutes. If the symptom persists, call your support center for assistance.
- If the yellow LED is always OFF, call your support center for assistance.

### 003

The 3745 icon is white.

- Check the 3745 displayed control panel code or the 3745 status on the service processor:
	- On the MOSS-E View window, double-click on the 3745 icon.
		- $-$  Click on **Program** (in the action bar).
		- Click on Status.
	- The 3745 Controller Status window indicates the CCU-A (and the CCU-B) status and the associated control code.

(Step 003 continues)

#### 3745 MAPs

003 (continued)

• Note the control code displayed. Then go to "3745 Control Panel Codes" on page 1-19 and follow the procedure.

#### 004

The 3745 icon is grey.

- The 3745 is not connected to the service processor.
- Go to "MAP 5600: LAN Problem on the LAN Attached to the Service Processor" on page 2-61.

#### 005

The 3745 icon is pink.

- Click on the 3745 pink icon.
- Click on **Program** in the action bar.
- Click on Status.
- The 3745 Controller Status window indicates the CCU-A (and the CCU-B) status and if some adapters are unavailable.
	- The normal status of CCU is loaded. If a CCU is not in this state check:
		- 1. If the CCU control program has been loaded.
		- 2. If the control program has started to load but has not terminated successfully. Go to "General Verbal Symptoms" on page 1-9 and follow the procedure.
- If an adapter address is displayed in the unavailable adapters part of the 3745 Controller Status, run the diagnostic on the suspected adapter. Go to "3745 Maintenance Actions" on page 1-6 and follow the procedure.

#### 006

The 3746-900 yellow icon is a normal state. Its duration depends on the 3746-900 configuration.

- On the 3746-900 control panel, check if there is a character displayed on the Service processor not accessible digit.
- If a character is displayed, go to "MAP 5600: LAN Problem on the LAN Attached to the Service Processor" on page 2-61. Otherwise check if the service processor yellow LED (indicating disk access) is active.
- If the yellow LED is sometimes ON or sometimes OFF, wait a few more minutes. If the symptom persists, call your support for assistance.
- If the yellow LED is always OFF, call your support center for assistance.

#### 007

The 3746-900 white icon is a normal state. Its duration depends on the 3746-900 configuration.

- Check either the 3746-900 control panel code displayed or the 3746-900 status on the service processor:
	- On the MOSS-E View window double-click on the 3746-900 icon.
	- $-$  Click on **Program** (in the action bar)
	- Click on Status.
	- The 3746-900 Status window indicates the IML steps, the address of any processor, the CBC or unavailable ESCC, and the control panel code.
- Note the control panel code displayed, then refer to the IBM 3746 Nways Multiprotocol Controller Model 900 Service Guide, SY33-2116 for investigation.

#### looal

The 3746-900 icon is red when it is set in Offline mode.

- To set the 3746-900 in Online mode follow these steps. - Double-click on the 3746-900 icon.
- (Step 008 continues)

#### 008 (continued)

o

o

o

o

o

- On the 3746-9x0 Menu window, click on the Problem management option.
- Click on the Set 3746-9x0 Online/Offline option.
- On the Set 3646-900 Online/Offline window, click on Yes.
- On the next Set 3746-9x0 Online/Offline window click on YES or NO (according to the current setting).
- On the next Set 3746-9x0 Online/Offline window, click on OK.
- Start a general IML in order to set the 3746-900 in Online mode.
- At IML completion, the 3746-900 icon must be green.
- Return to the MOSS-E View window.
- Go to "CE Leaving Procedure" on page 4-180 to return the machine to the customer. If the problem persists contact your support center.

**MAP 5205: LAN Checking**<br>You are here because you suspect the LAN cable (WLOB) or the service processor access unit (ACUN) to **\$** be faulty.

001

Perform the following steps:

- Check that the service processor **LAN** cable is correctly connected to the rear of the service processor and in the service processor access unit.
- Check that all the **LAN** cables are correctly connected to the service processor access unit.

#### **Did you find the problem?**

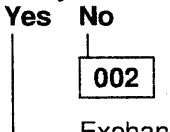

Exchange the suspected FRU.

003

Problem solved go to "CE Leaving Procedure" on page 4-180.

### **MAP 5600: LAN Problem on the LAN Attached to the Service Processor**

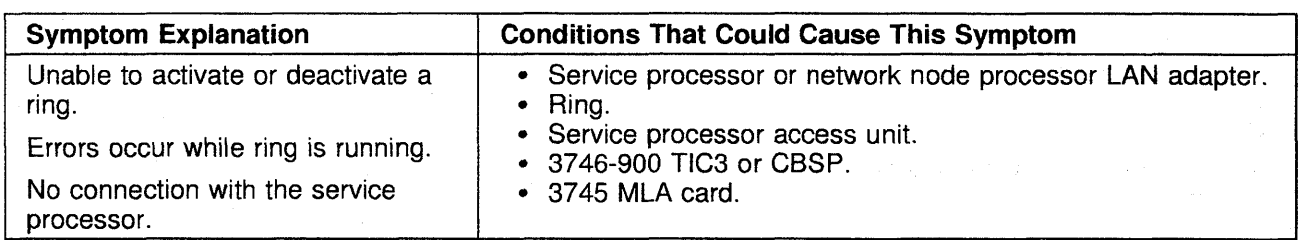

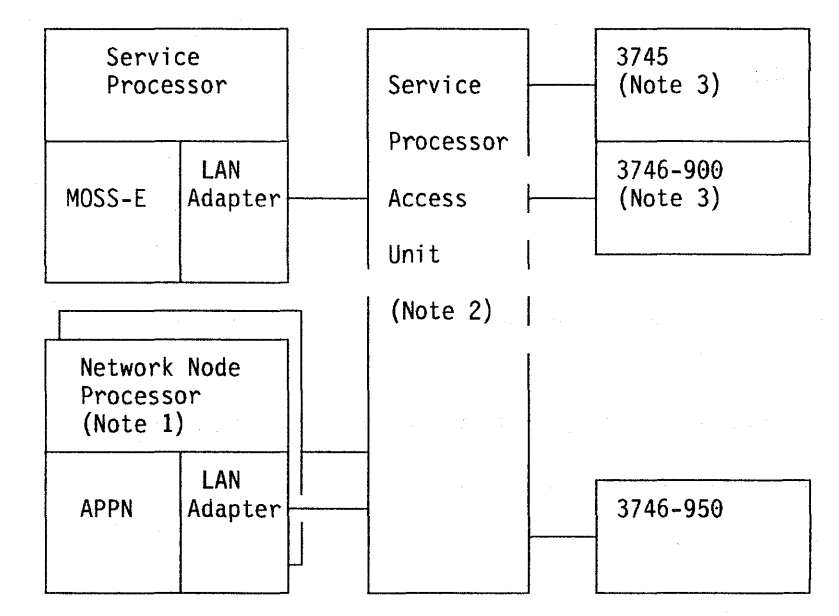

Figure 2-7. LAN Attached to the Service Processor

#### **Notes:**

o

o

o

o

o

- 1. The network node processor is an optional feature which is present only when APPN is installed. Up to four network node processor can be installed on the same LAN. A backup network node processor can also be present.
- 2. The LAN can be made of two service processor access units (8228).
- 3. Only 37XX units can be connected to the LAN when APPN is installed.

### 001

You are here because there is a problem on the LAN that is attached to the service processor. The following links can be impacted (one or more):

- 3745 MOSS/MOSS-E link
- 3746-900/MOSS-E link
- 3746-900/APPN link (if present)
- MOSS-E/APPN link (if present)

#### **Is the problem permanent? Yes No**

**002 Go to Step 016 on page 2-63. 003** 

(Step **003** continues)

**003** (continued) **Does the problem appear on all units connected to the service processor? Yes No** 

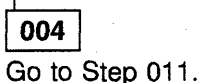

**005** 

**Is the service processor powered ON? Yes No** 

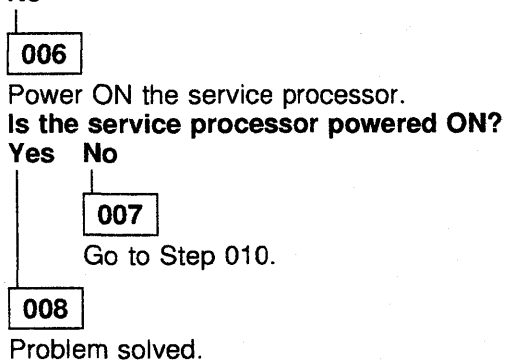

009

- Check that the service processor LAN cables are correctly connected at the rear of the service processor.
- Check that the LAN cables are correctly connected to the service processor access unit.
- If everything is correct, continue with Step 010.

### **<sup>1010</sup>**I

Go to **Service Processor Problem Determination** in the corresponding Service Processor Installation and Maintenance manual.

### 011

#### **Is the problem only on a 3745?**

**Yes No** 

### 012

In the following list, select the unit that has the problem and perform the appropriate action.

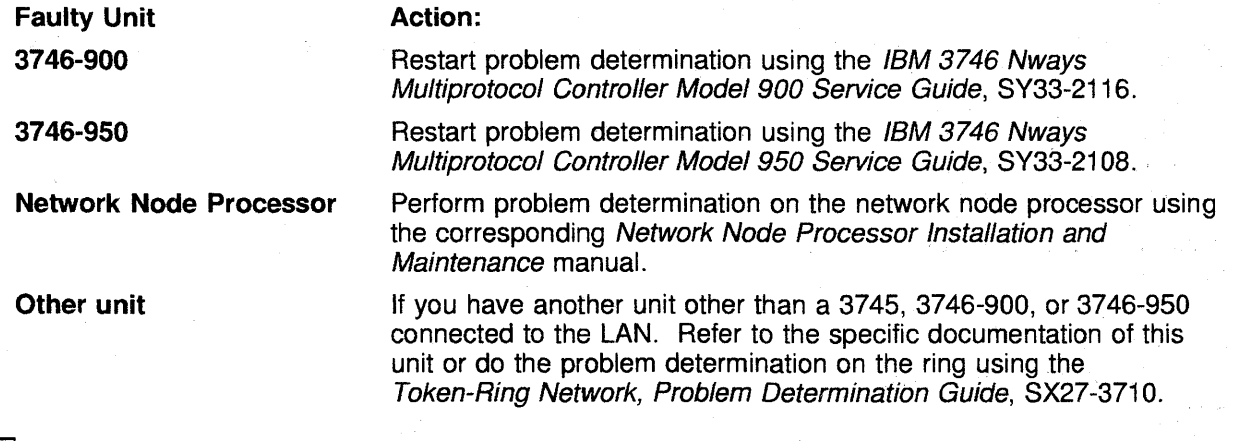

013

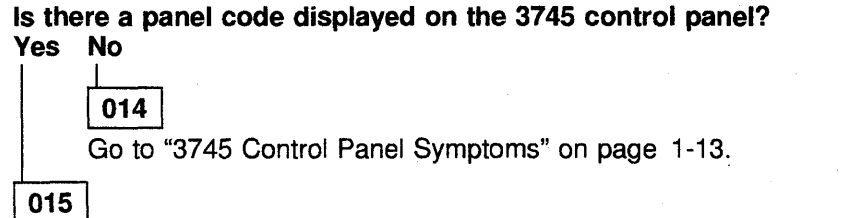

Go to "3745 Control Panel Code" on page 2-51 for control panel code interpretation.

### 016

o

o

**You are here because you have transient errors on the service processor LAN. Does the problem appear on all units connected to the service processor? Yes No** 

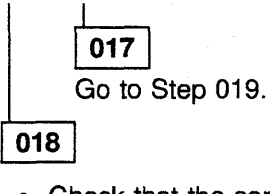

**018** 

- Check that the service processor LAN cable is correctly connected at the rear of the service processor.
- Check that all the LAN cables are correctly connected to the service processor access unit.
- Do the problem determination on the ring using the Token-Ring Network, Problem Determination Guide, SX27-3710.

~~-'-'--------'---'~~~ .............. " ..... "."".~.".~".~,,~~~~~~.

• If you do not identify the problem call your support center.

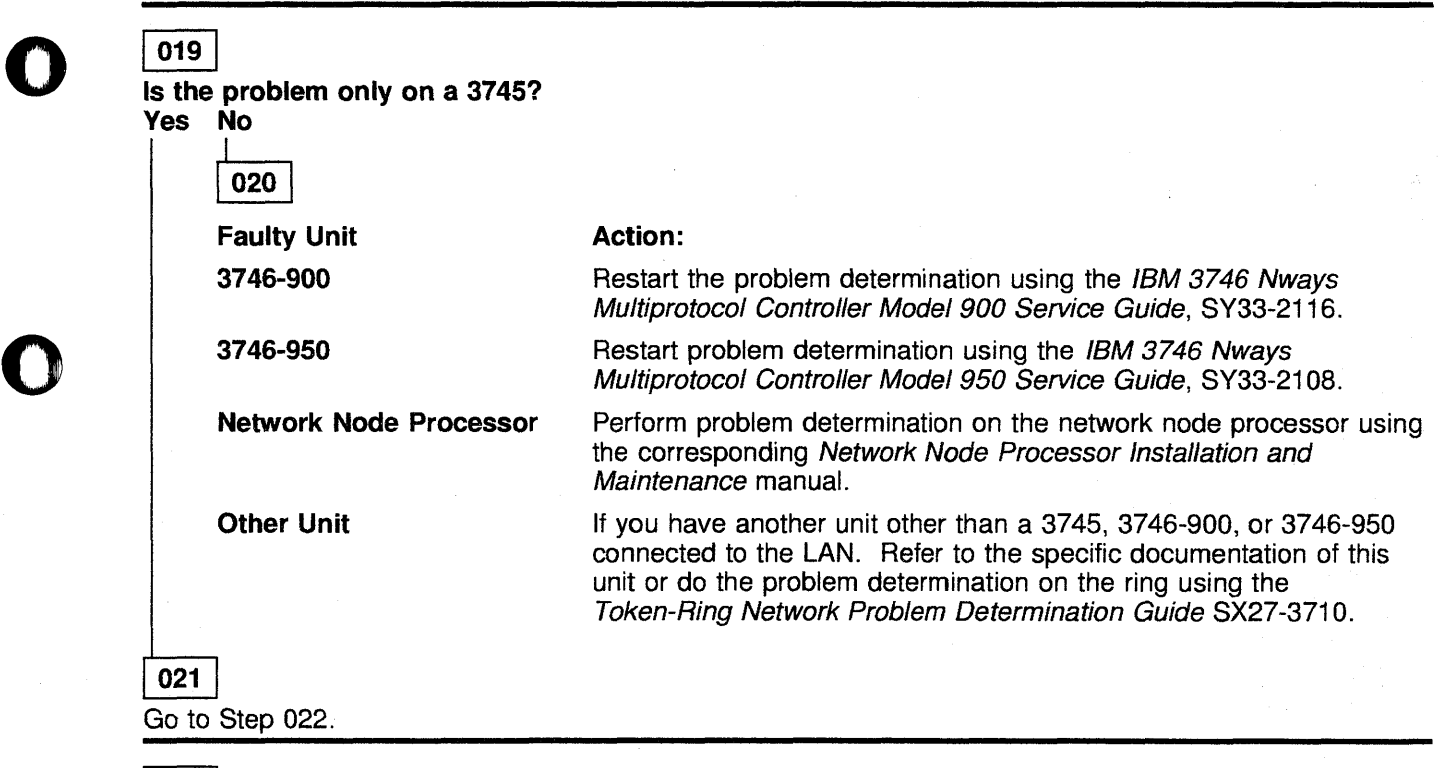

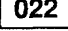

o

- If you are not already logged ON at the service processor console, go to "Console Use for Maintenance" on page 1-1 for logging ON. Then return here.
- On the **MOS5-E View** window, double-click on the desired 3745 icon. (Step **022** continues)

**022** (continued)

- Click on **MOSS.**
- On the MOSS screen, enter **ELD** (Event Log Display). and press **Enter** on the service processor keyboard.

**O** 

- On the next MOSS screen, enter 7 (alarm) and press **Enter** on the service processor keyboard.
- On the list, check the presence of alarms type 11 (link lost) showing a problem on LAN.

#### **Are there alarm type 11?**

**Yes No** 

**,** 

#### 0231

Perform the problem determination on the ring using the Token-Ring Network Problem Determination Guide, SX27 -3710.

024

- Record the selection number of each alarm 11. Enter this selection number and press **Enter** on the service proces
- On the next MOSS screen, record the panel code.
- Repeat the two preceding steps for each alarm type 11. Then go to "3745 Control Panel Code" on page 2-51 to interpret the panel codes and continue the procedure.

# **Chapter 3. How to Run the Diagnostics**

o

o

o

o

o

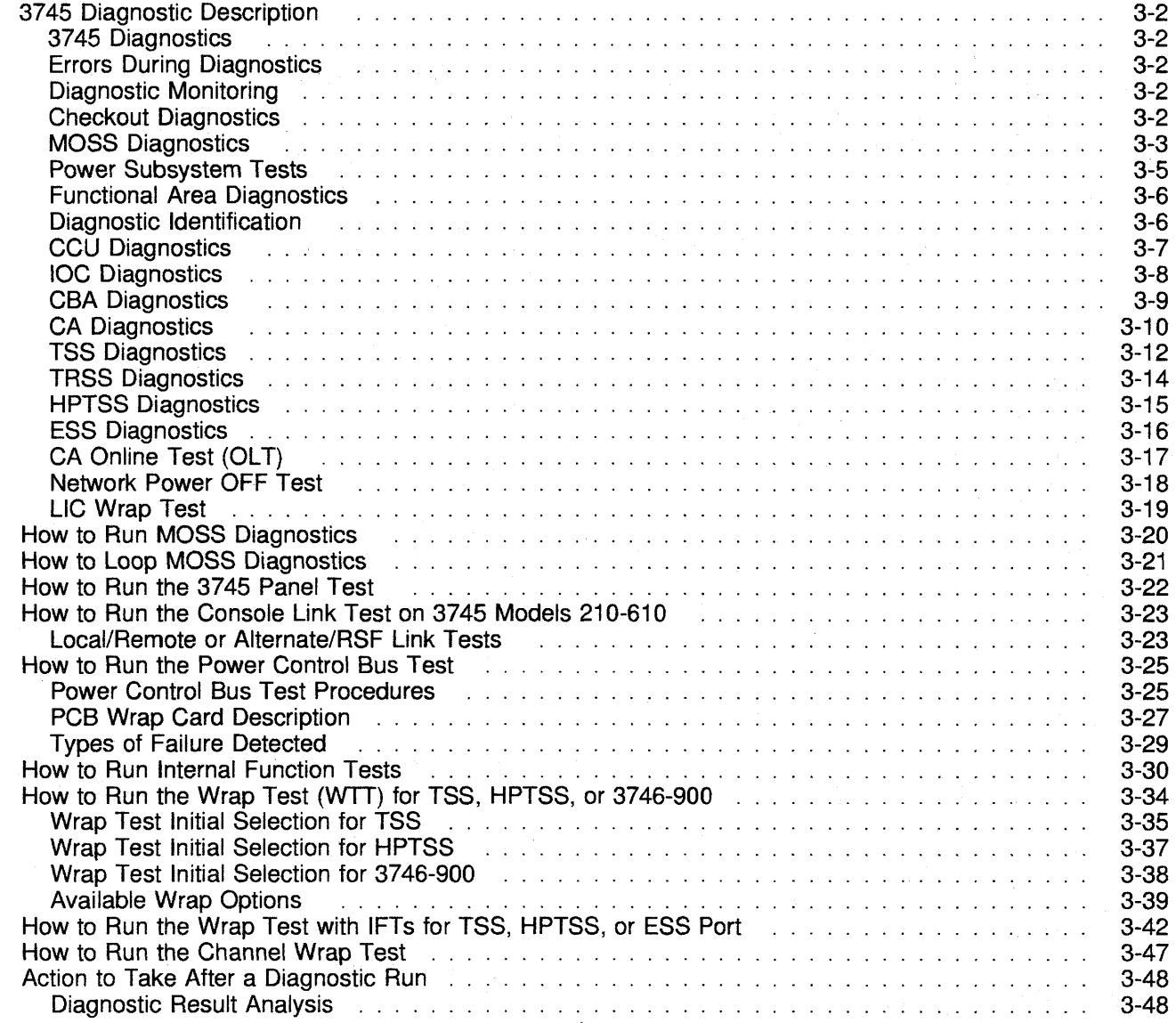

**3-1** 

### **3745 Diagnostic Description**

### **3745 Diagnostics**

A full and detailed description of diagnostics is given in the IBM 3745 Communication Controller Service Function, SY33-2055 manual.

Two groups of diagnostics run on the 3745:

- 1. Automatic:
	- IML/IPL checkout diagnostics including MOSS diagnostics.
- 2. Controlled:
	- a. Power subsystem tests
	- b. Functional area diagnostics
		- Internal Function Tests (IFTs)
		- Wrap tests
		- OlTs.

Diagnostics are run during the installation procedure and when a fault is detected to isolate a field-replaceable unit that caused the failure. They are also executed after a repair is performed, to check that the hardware area is working correctly. They must be run before and after an EC or MES has been installed in the area concerned.

Diagnostics may be run in offline mode when the 3745 is fully available or in concurrent mode. In concurrent mode, the diagnostic must be selected in the specific area and will run only in configured units. These units must be available at that time. Concurrent mode can not be run during a dump transfer on the other CCU.

### **Errors During Diagnostics**

When the MOSS diagnostic program detects a failure, a three-digit code is displayed on the control panel.

When the internal function tests detect an error, a reference code is posted on the 3745 console.

### **Diagnostic Monitoring**

The functional diagnostics are monitored by the diagnostic control monitor (DCM) and the command processor (CP).

 $\mathbb{C}$  $\bigcup_{i=1}^n$ - - 1-

(  $\langle \, \, \rangle$ 

 $\left(\begin{matrix} 1 & 1 \\ 1 & 1 \\ 1 & 1 \end{matrix}\right)$  $\sim$  $\ddot{\phantom{1}}$ 

The diagnostic control monitor is loaded when the diagnostic utility program is selected from the 3745 function menu.

It automatically restricts diagnostic testing to the elements that are defined in the configuration data file (CDF), powered ON, and disconnected from the NCP.

### **Checkout Diagnostics**

The checkout diagnostics are designed to test the hardware of the CCU, switch, IOC, channel adapter, CSP part of the line adapter, TIC, and the PlC card.

For the CA, lA, and TRA, diagnostics are part of the microcode and are located in the ROS of the adapter itself. They run automatically every time the power is applied to the respective adapter. That is, at power ON time before IMl, or when respective power is started (power ON reset line).

The PlC checkouts only run when power is applied to the power subsystem and are successful when the power control and service mode indicators are displayed.

For the CCU, switch, and IOC, the diagnostics are located on the disk and run during IPL.

For the CA, TSS, and HPTSS, they are also automatically run when the internal function tests are started.

For the TIC, the token-ring wrap test is automatically run at each TIC Open command from the NCP. This TIC Internal Lobe Media tests the ring up to the local wiring concentrator (IBM 8228), or up to the point where it is unplugged before the 8228.

If an error is detected, the MOSS analyzes the problem and presents a control panel code or a reference code.

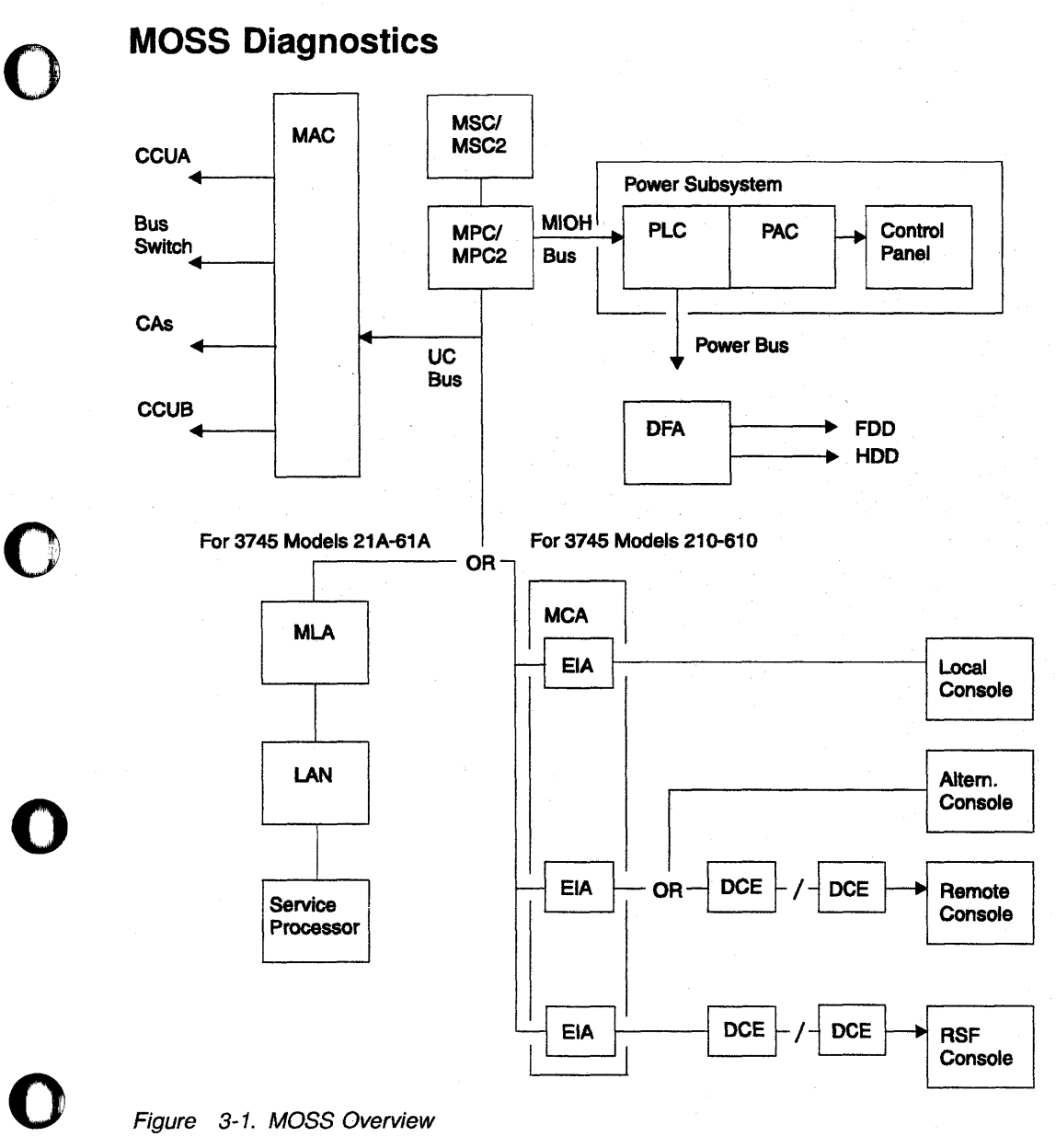

Figure 3-1. MOSS Overview

o

The MOSS diagnostics can be run in concurrent mode.

#### 1. Basic MOSS tests

They are designed to test the following units:

- MPC (MOSS processor card) MPC2 for 3745 Models 21A and 61A
- MSC (MOSS storage card) MSC2 for 3745 Models 21A and 61A
- MAC/MAC2 (MOSS adapter card)
- MCA (MOSS console adapter card) for 3745 Models 210-610
- MLA (MOSS LAN adapter card) for 3745 Models 21A-61A
- DFA (Disk file adapter card)
- HOD (Hard disk drive)
- FDD (Flexible Disk Drive).

The basic MOSS tests are run whenever the following functions occur:

• Power ON reset

- MOSS IML
- General IPL.

-IML MOSS functions. For example: MOSS dump.

IF A CRITICAL FAILURE IS DETECTED DURING ANY OF THE MOSS DIAGNOSTICS, A CODE WILL BE DISPLAYED ON THE CONTROL PANEL. o

 $\overline{\phantom{0}}$ 

Refer to "How to Run MOSS Diagnostics" on page 3-20.

#### 2. **Loop MOSS diagnostics**

Refer to "How to Loop MOSS Diagnostics" on page 3-21.

Basic tests will loop until an error is detected or an exit from this option is performed.

#### 3. **Local/Remote/RSF console link tests**

Refer to "How to Run the Console Link Test on 3745 Models 210-610" on page 3-23.

They are individually selected tests which will test the hardware connecting the respective consoles.

### **Power Subsystem Tests**

#### 1. **Control panel test**

o

This test is designed to ensure that all the keys and displays are working correctly. The control panel bus and the PLC (power logic card) are also partially tested.

This diagnostic can be run in concurrent mode. Refer to "How to Run the 3745 Panel Test" on page 3-22.

#### 2. **Power control bus test**

The power control bus test allows the CE to check the interface between the PLC card and the different power supplies of the 3745.

This function is dedicated to CE use only.

When the power control subsystem loses the control of a power supply due to an interface problem, a BER is logged by the MOSS. Based on this information, the CE may have to check the power control bus.

This diagnostic can be run in concurrent mode. Refer to "How to Run the Power Control Bus Test" on page 3-25.

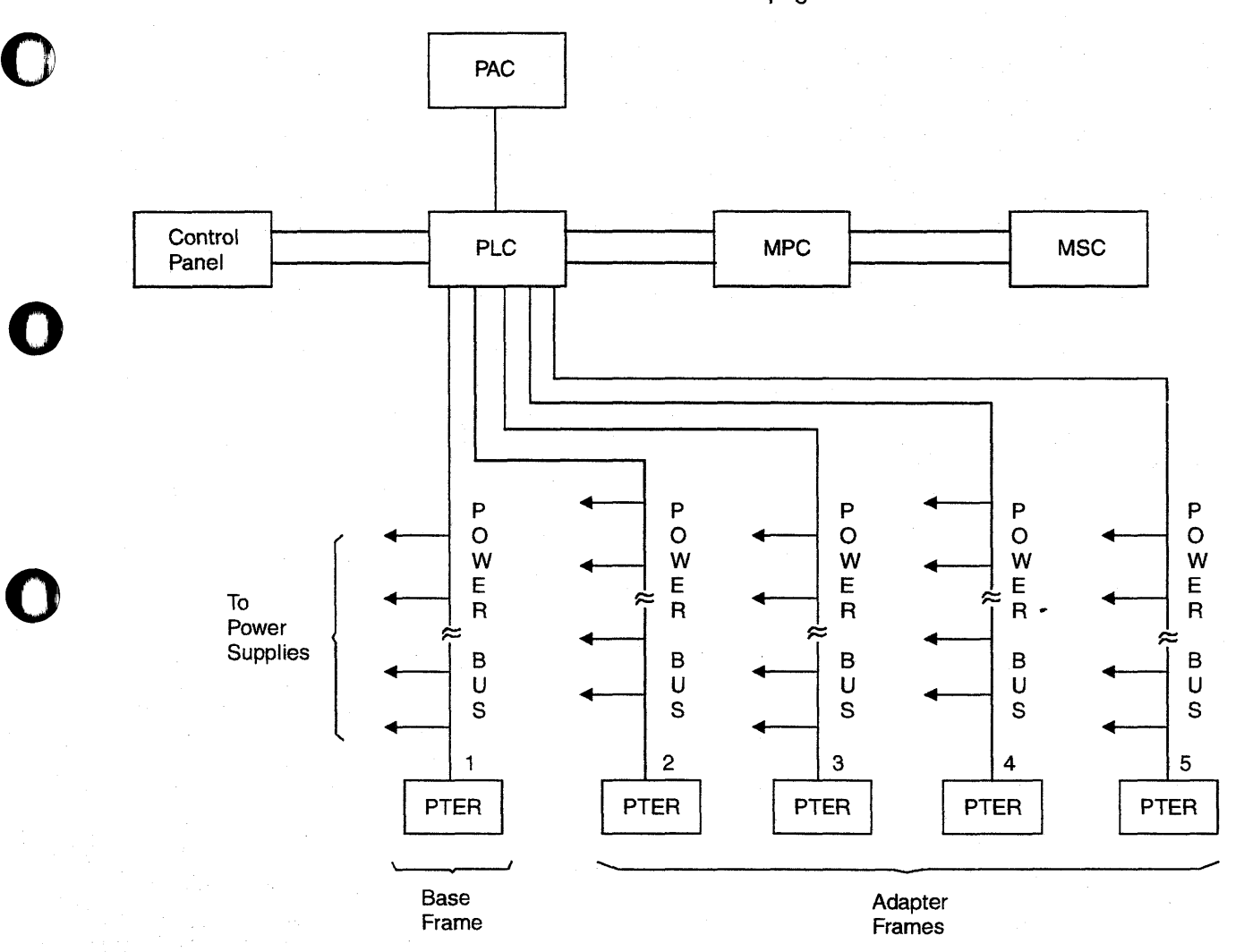

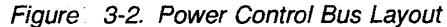

o

#### **Diagnostics**

### **Functional Area Diagnostics**

- 1. CCU (central control unit)
- 2. IOC BUS (input/output control)
- 3. CA (channel adapter)
- 4. TSS (transmission subsystem)
- 5. TRSS (token-ring subsystem)
- 6. HPTSS (high-performance transmission subsystem).

These tests are stored on the hard disk and are run to detect failures caused by the hardware in the 3745, and to isolate the FRU that caused the failure. They are also used to verify that the machine is working correctly after a repair has been made.

The diagnostics are arranged in groups, internal function tests (IFTs), sections, and routines.

- Group: Set of IFTs that test a 3745 subsystem (the CA group for example).
- 1FT: Internal function test often divided into Sections that can be loaded and executed one at a time.
- Section: Set of routines that test a particular adapter, or a component of a subsystem. .

Routine: The shortest executable test.

### **Diagnostic Identification**

The identification contains the 1FT number, the section number, and the routine number as follows:

o

(  $\setminus$ 

AB01

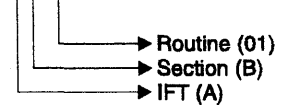

Selecting these diagnostics is accomplished by using the 3745 console.

If a failure is detected by the diagnostics, a reference code is posted at the 3745 console, and the corresponding FRUs can be displayed by the reference code interpretation function. See "Using Reference Codes" on page 1-17.

Refer to "How to Run Internal Function Tests" on page 3-30.

### **CCU Diagnostics**

The CCU and the switch hardware are tested by automatic checkout during IPL. The IFTs for the CCU and switch mainly check if the different internal functions are working properly.

For the components tested, see Figure 3-3.

CCU diagnostics include the following IFTs:

- **IFT A** CCU operations.
- **1FT B** CACHE.

o

o

- **IFT D** SCTL/CCU link.
- **IFT E** SCTL/STORAGE/CACHE link.

Storage

**1FT F** SCTUDMA link.

**IFT G** SWITCH diagnostics (IOC driver/receiver are not tested by that diagnostic but by the IOC diagnostics).

**IFT H** Functional processor diagnostic.

These diagnostics can be run in concurrent mode on one CCU for a Model 41x or 61x, except during a dump transfer or when a multiple load module (MLM) is running on the other CCU.

AT05 is a manual intervention routine and can not be run in concurrent mode.

Running time for the whole group is a minimum of 40 minutes per CCU.

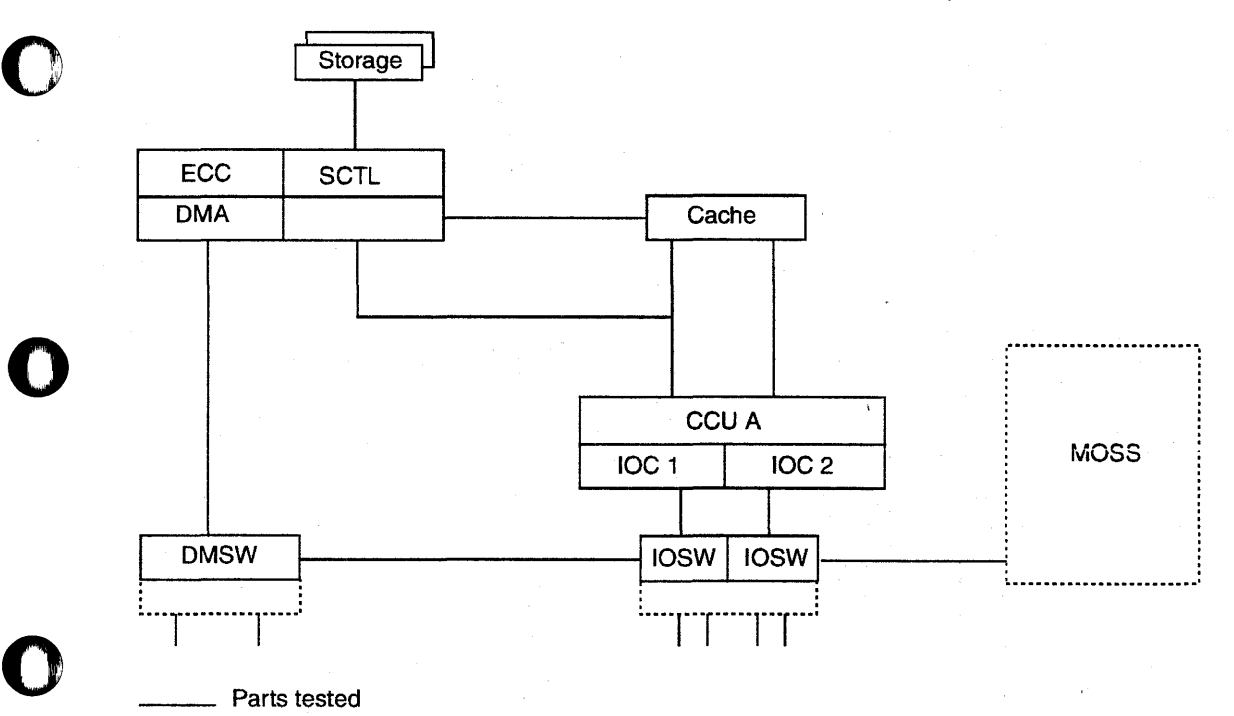

.......... Parts tested by other diagnostics

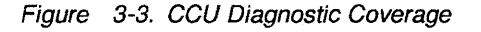

### **IOC Diagnostics**

The IOC hardware is tested by automatic checkout during IPL. The IFTs for IOC mainly check if the different internal functions are working properly.

Only the adapter Bus drivers or Bus receivers are tested in the IOSW/IOSW2 card.

For components tested, see Figure 3-4.

IOC diagnostics include the following IFTs:

**IFT I** Primary pass for transmission and channel adapters.

o

(  $\overline{\mathcal{C}}$ 

 $\left( \begin{matrix} 1 & 1 \\ 1 & 1 \\ 1 & 1 \end{matrix} \right)$ 

- **1FT J** Secondary pass for transmission and channel adapters.
- **IFT K** Transmission adapter attachment to adapter buses.

These diagnostics can be run in concurrent mode on one CCU for a model 41x or 61x.

Running time for the whole group depends on the configuration.

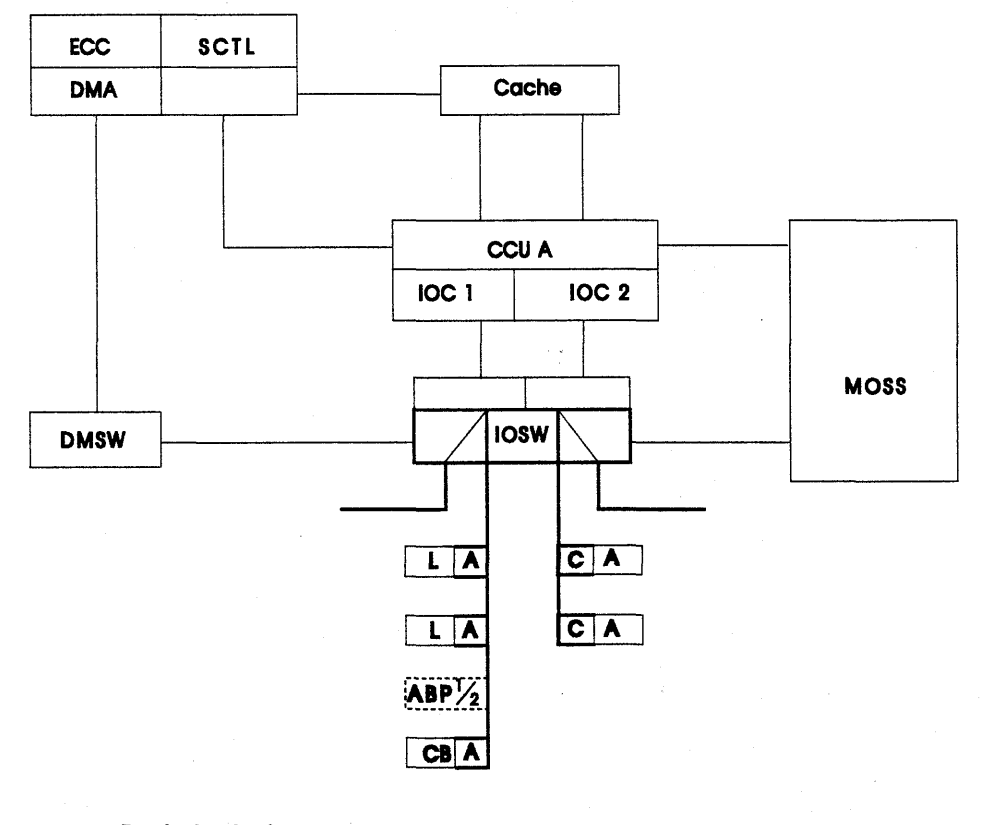

**Parts tested Parts tested by other diagnostics Parts not tested** 

Figure 3-4. IOC Diagnostic Coverage

### **CBA Diagnostics**

o

o

o

The link between the 3745 and the 3746-900 is checked via CBA routines invoked from the 3745 MOSS console.

### **CBA Diagnostics from the 3745 MOSS**

**Console:** New diagnostic sections are provided to test the 3745 and 3746-900 interface. These sections must be run **manually and Offline.** 

- IOC interface is tested by two new sections:
	- $-$  IDxx section tests the path between the: - CCUA and IOC Bus 1
		-
		- CCUB and IOC Bus 4.
		- ID01: Use of IOC test register.
		- ID02: Test of bad parity
		- ID03: Interrupt test.
	- JDxx section tests the path between the:
		- CCUA and IOC Bus 4
		- CCUB and IOC Bus 1.
		- JD01: Use of IOC test register.
		- JD02: Test of bad parity
		- JD03: Interrupt test.

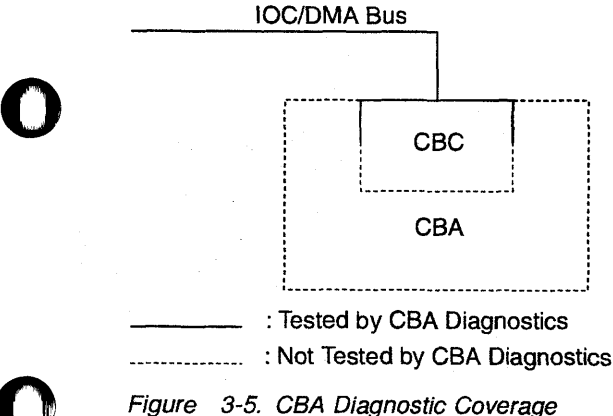

The run time is about 1 minute and 30 seconds.

- DMA interface is tested by a new section XAxx.
	- XA01: DMA test.
	- XA02: Extended DMA test.

The run time is about 6 minutes per coupler.

#### **Prerequisites to Run the CBA Test from the 3745 MOSS**

- The 3745 must be powered ON and in offline mode.
- The 3746-900 must be powered ON and in online mode.
- The CBCs and their respective CBSP and/or TRP must **not** be in concurrent mode.
- The CBCs and their respective CBSP and/or TRP must be available in the CDF-E.
- The 3746-900 must be error free.

Refer to Figure 3-5 for the coverage of CBA diagnostics.

### **CA Diagnostics**

The channel adapter hardware is tested during IML checkout by the diagnostics contained in the CA ROS itself. CA diagnostics are mainly designed to check if the different functions with MOSS, CCU, memory, and host sequences are working properly.

The Autoselect, cycle steal chains, internal wrap, and external wrap are also tested.

The channel adapter diagnostics are all included in 1FT L.

The following routines are not linked and need a manual intervention:

- LG02, L103, L104, LJ03, LK02 (channel cables must be removed and terminators installed in the **OUT** connectors).
- L001 (wrap plugs and terminators installed).

**Note:** Routine LA must be run before the manual routines are started.

o

( ~.

Due to possible interferences with other 3745 components, some routines are not run in concurrent mode but automatically selected and run in offline mode.

Running time for the whole group is about 1 minute per CA.

#### **CA Wrap Test**

This test is part of the CA diagnostics. It is a specific manual intervention routine (L001) which is run on the CA from the 3745 console. Two wrap plugs installed at the tailgate to check if input or output lines of the CA are working properly.

For the running procedure, refer to "How to Run the Channel Wrap Test" on page 3-47.

**Diagnostics** 

----------------\_ ..... -.- .~~-.

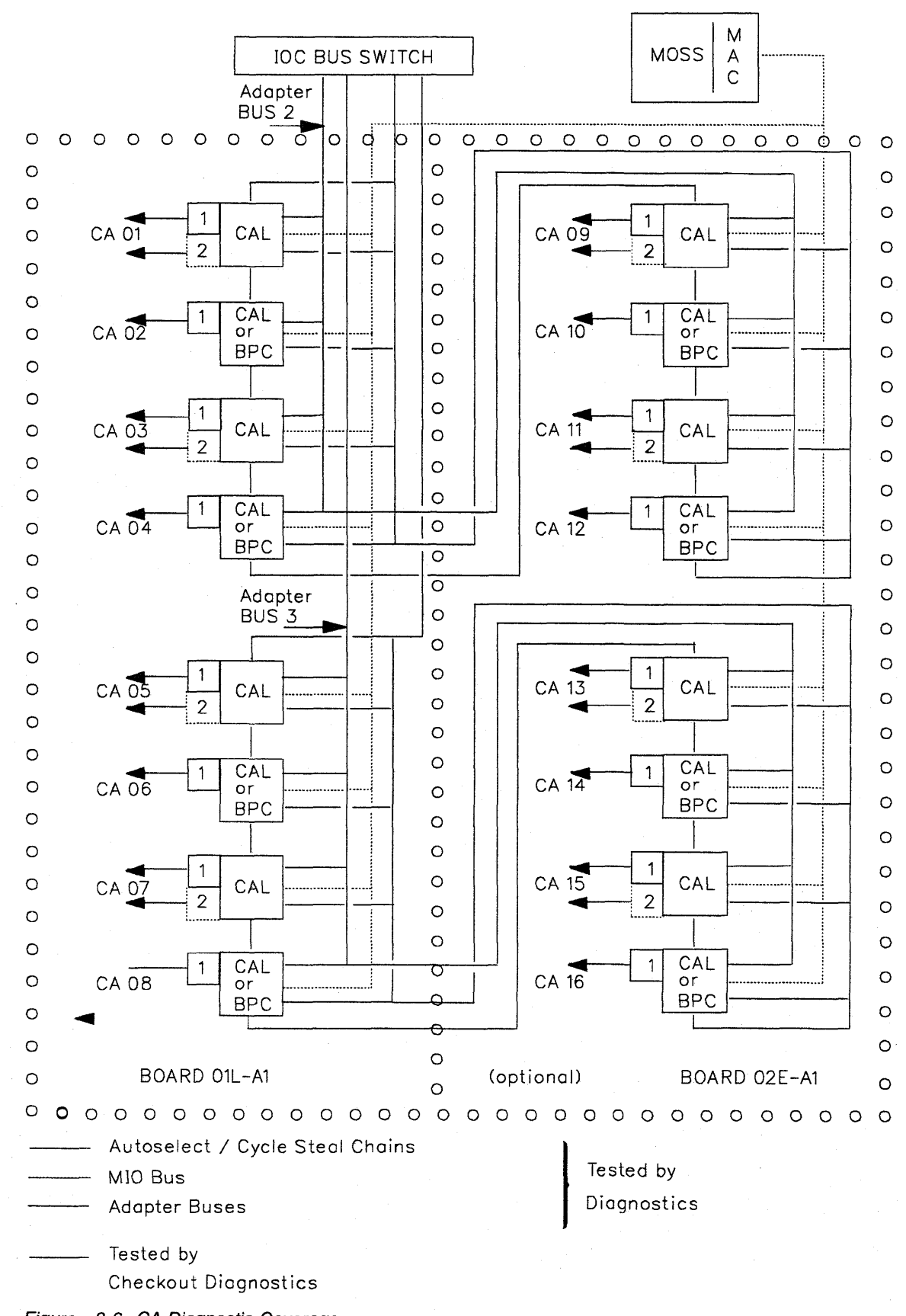

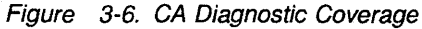

o

.0

o

o

o

I

**Chapter 3. How to Run the Diagnostics 3-11** 

### **TSS Diagnostics**

Two sets of diagnostics are used to test the TSS in the 3745:

- Tests residing in the ROS of the CSP card
- IFTs residing on the disk and run from the MOSS console.

Refer to Figure 3-7 on page 3-13 for the coverage of TSS diagnostics.

CSP ROS diagnostics are run every time the scanner is IMLed. They test the CSP hardware. If an error is detected, a RAC code is sent to MOSS which will build the appropriate reference code. After a successful run, an OK is posted to MOSS.

IFTs are run from the 3745 console. They are used to test the remaining part of the TSS after ROS diagnostics are run.

In concurrent mode, CSP checkout is included in TSS diagnostics.

The following table shows the relation between IFTs and the areas tested.

I

o

 $\left($ 

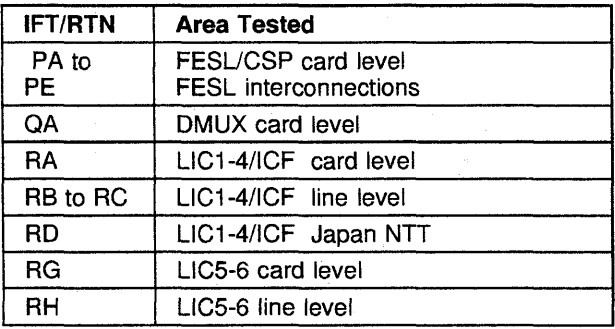

RC01, RD01 to RD03, and RH59 are manual intervention routines.

IFTs can be run concurrently with the customers operations. Only one scanner needs to be disabled from NCPNTAM.

Running time can be up to 15 minutes per adapter, depending on the number of lines connected to that adapter.

### **Diagnostics**

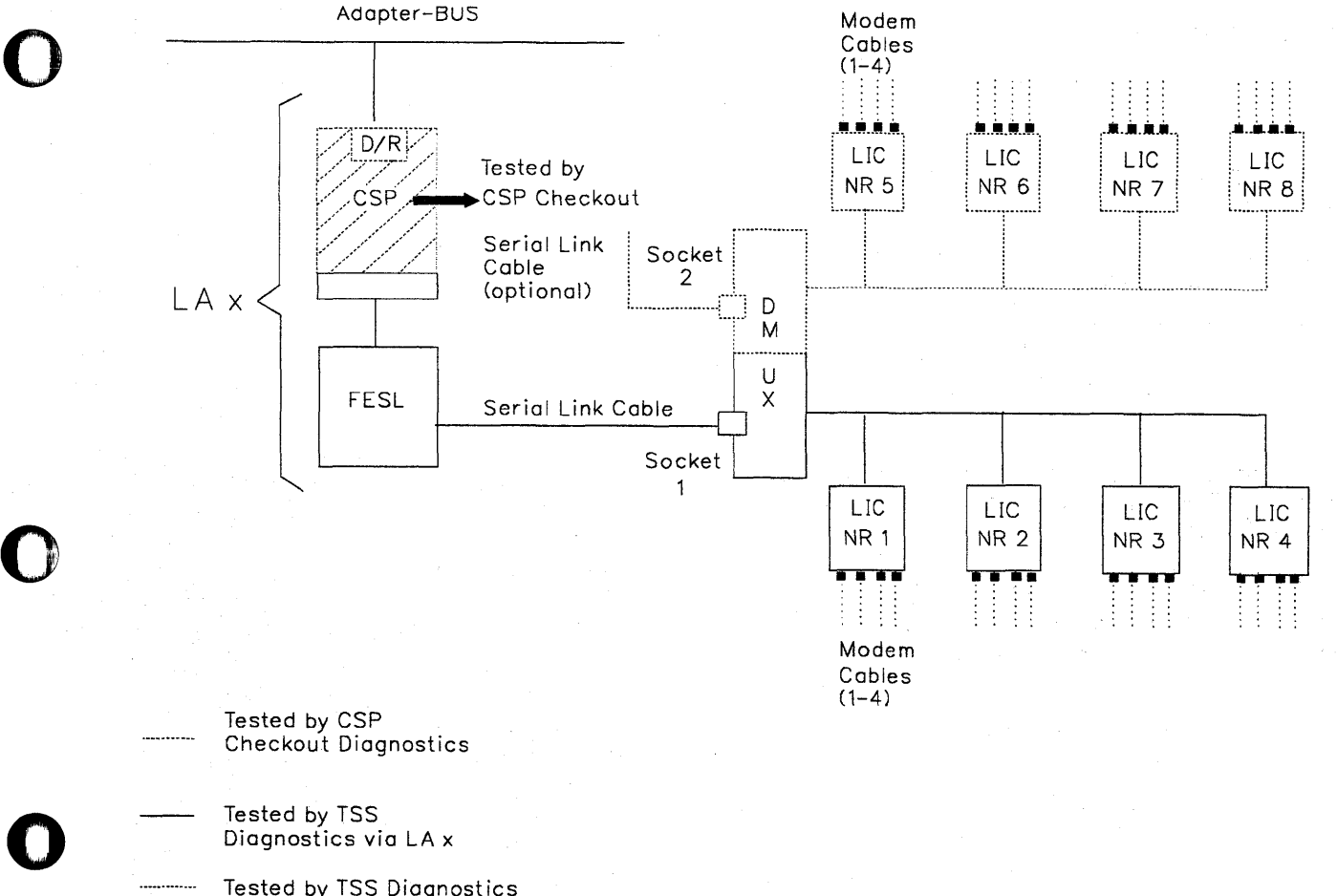

Tested by TSS Diagnostics via LA x, If cable is not present in socket 2

Figure 3-7. TSS Diagnostic Coverage

o

o

### **TRSS Diagnostics**

IFTs are used to test the TRSS. They are loaded and run using the 3745 console only.

 $\bigcirc$ 

 $\bigtriangleup$  $\setminus$  )

Refer to Figure 3-8 for the coverage of TRSS diagnostics.

The following table shows the relation between IFTs and the areas tested.

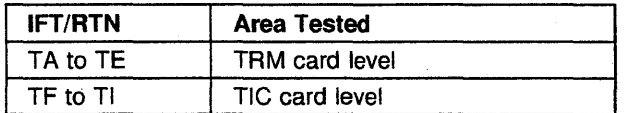

IFTs can be run concurrently with the customer's operations. Only one TRA needs to be disabled from NCP/VTAM.

Running time can be up to 5 minutes per adapter.

**Note:** The TRA must be disconnected prior to running the diagnostics each time the power supply is turned ON.

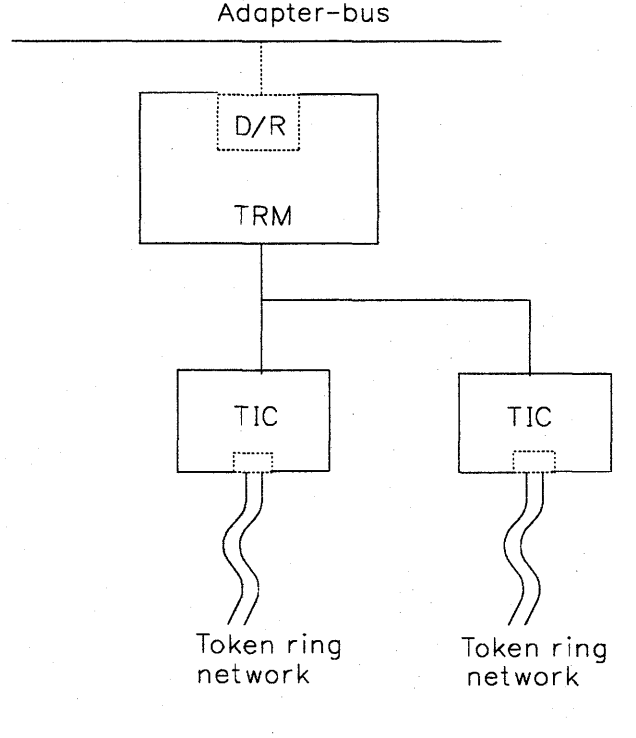

 $-$  Tested by TRSS diagnostics

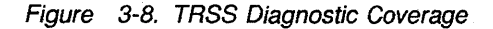

### HPTSS Diagnostics

o

o

o

o

o

Two sets of diagnostics are used to test the HPTSS in the 3745:

- Tests residing in the ROS of the CSP card
- IFTs residing on the disk and run from the 3745 console.

The CSP ROS diagnostics are run every time a scanner is IMLed. They test the CSP hardware. If an error is detected, a RAC code is sent to the MOSS which will build the appropriate reference code. After a successful run, an OK is posted to the MOSS.

IFTs are run from the 3745 console. They are used to test the FESH card, DMA bus connection from switch to HPTSS, and the line interface from the FESH card up to the tailgate. However, in concurrent mode, the DMA bus is not tested until specifically selected. This is to avoid overloading other adapters residing on the same DMA bus.

Refer to Figure 3-9 for the coverage of HPTSS diagnostics.

The following table shows the relation between the IFTs and the areas tested.

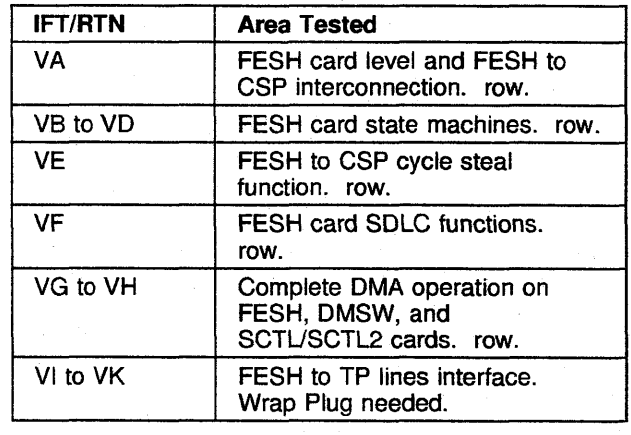

In concurrent mode, routines VG and VH are run only if explicitly selected.

IFTs can be run concurrently with the customers operations. Only one scanner needs to be disabled from NCPNTAM.

Running time can be up to 10 minutes per scanner.

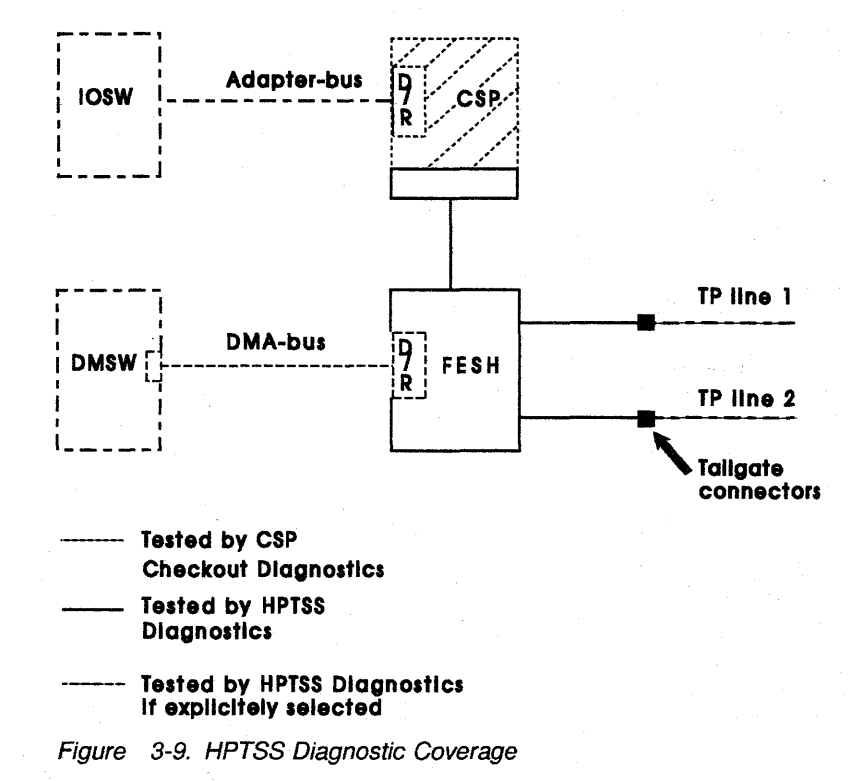

### **ESS Diagnostics**

 $\label{prop-1} \textbf{A} = \textbf{A} + \textbf{A} + \textbf$ 

Two sets of diagnostics are used to test the ESS in the 3745:

- Tests residing in the ROS of the CSP card
- IFTs residing on the disk and run from the 3745 console.

The CSP ROS diagnostics are run every time a scanner is IMLed. They test the CSP hardware. If an error is detected, a RAC code is sent to MOSS which will build the appropriate reference code. After a successful run, an OK is posted to MOSS.

IFTs are run from the 3745 console. They are used to test the EAC card, DMA bus connection from switch to ESS, and the line interface from the EAC card up to the tailgate. However, in concurrent mode, the DMA bus is not tested until specifically selected. This is to avoid overloading other adapters residing on the same DMA bus.

Refer to Figure 3-10 for the coverage of ESS diagnostics.

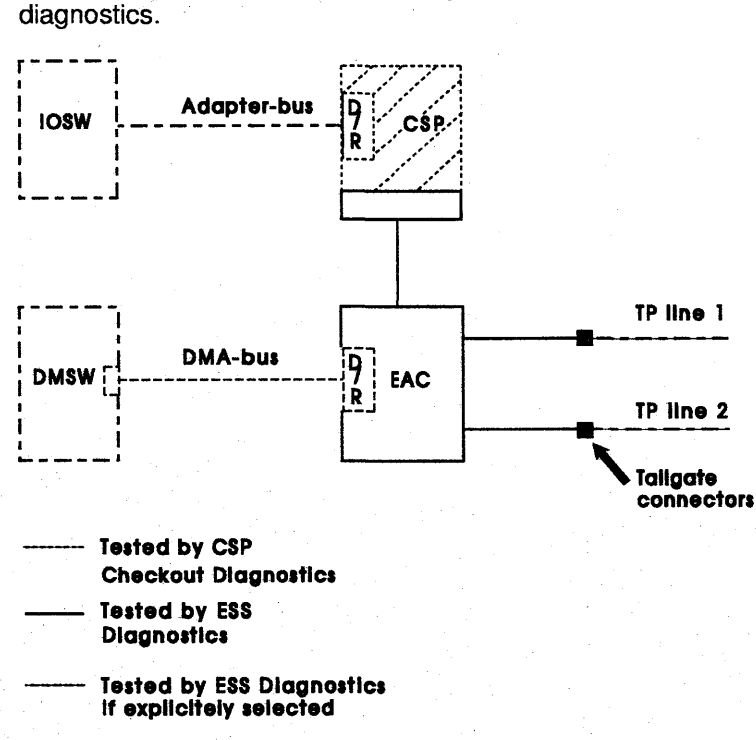

Figure 3-10. ESS Diagnostic Coverage

The following table shows the relation between IFTs and the areas tested.

o

(

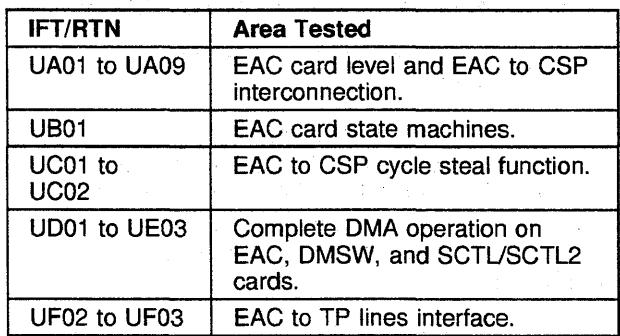

IFTs can be run concurrently with the customers operations. Only one scanner needs to be disabled from NCPNTAM.

Running time can be up to 10 minutes per scanner.

## **CA Online Test (OLT)**

o

o

o

o

o

This test causes the OLT responder (stored on the disk), to be loaded into the 3745.

It requires that the OLTs be loaded at the host. It is used to respond to requests from the host via the channel interface.

If a failure is detected while running the OLTs, a system message is displayed at the system operators display.

This test is run only in offline mode.

Information for running the OLTs is covered by the 3745 Channel Adapter Online Tests, D99-3745A manual.

**Note:** OLTs are not invoked by any of the MIPs procedures.

### **Network Power OFF Test**

The CCU 1FT routine AT05 is a manual routine which tests the correct execution of the network power OFF command.

If the 3745 has only one CCU, running the AT05 routine on this CCU will power OFF the 3745. If the machine has two CCUs, the AT05 routine must be run on both CCUs to cause the power OFF condition.

o

 $\overline{\mathbb{C}}$ 

The 3745 must be fully available before running this routine.

### **LIC Wrap Test**

o

o

o

o

o

Two different wrap tests are available for the customer and the CE.

- 1. The wrap test function (WTT) is a problem determination aid available for the customer. It needs the control program (NCP) running and ports on a LlC being 'Sysgenned'. It also needs LlC lines that are deactivated by the network operator.
	- a. The automatic wrap test (option 1) runs at LlC level only and does not need a wrap plug.

This wrap test, without any manual intervention on the machine confirms if the tested LlC is failing, or checks if the newly installed LlC is OK.

The only input is the number of a line on the LlC.

The result of the GO or NOGO test have three possibilities:

- Wrap test completed: Link is OK.
- Wrap test completed: Link is failing.
- Unable to perform wrap test on this LlC for .... Please retry (the reason is given).

Run time is approximately 30 seconds.

b. The Wrap Test At Any Level (option 2) is to be used by the customer. For more explanations, refer to the IBM 3745 Communication Controller All Models Advanced Operations Guide, SA33-2097 manual.

Information on running the wrap test is given in "How to Run the Wrap Test (WTT) for TSS, HPTSS, or 3746-900" on page 3-34.

2. The 1FT wrap test is run when:

The RC section (or all TSS or HPTSS IFTs) is called on the selected LA and line when there is a wrap plug or wrap cable installed on the HPTSS port or LlC 1, 3, or 4.

The RH59 routine (or all TSS IFTs) is called on the selected LA and line with a wrap plug installed on L1C 5, or 6.

The RD01 through RD03 routines are reserved for the Nippon Telegraph Telephone (NTT) administration. They check the data wrap. They also check the modem control leads depending on the L1C type (modem-in-wrap).

Reference for running is given in "How to Run the Wrap Test with IFTs for TSS, HPTSS, or ESS Port" on page 3-42.

### How to Run MOSS Diagnostics

These tests can be run without stopping the customers application.

- Error conditions will result in a control panel code being displayed. Actions for these codes are defined in "3745 Control Panel Codes" on page 1-19.
- Some errors will result in a reference code at IML completion. These types can also be recognized by the panel code displaying 'FOD'. Refer to "Using Reference Codes" on page 1-17 for action.

Ensure that the MOSS is offline or alone.

### From the 3745 Console

- 1. Perform a MOSS IML action from the console by entering IML in menu 1.
- "2. After approximately two minutes, the console will be re-initialized with the Channel Enable/Disable screen which indicates that a successful run of MOSS diagnostics and the MOSS IML have been completed.

3. If the console has not been re-initialized, an error was detected.

 $\vert$  i

*(j* 

#### From the Control Panel

- 1. Set the function to MOSS IML:
	- a. Press Service until 0 or 1 is displayed in the service window (no bypass of MOSS diagnostics).
	- b. Press Validate.
	- c. Press Function until 1 is displayed in the function window.
	- d. Press Validate.
- 2. If after approximately two minutes the control panel displays code FOF, the MOSS diagnostics and a MOSS IML have been successfully completed. The code FOE can be displayed if the MOSS was previously alone, (that is, not in offline mode).
- 3. If any other code is displayed, an error was detected.

### **How to Loop MOSS Diagnostics**

If an intermittent MOSS problem is suspected, the **loop MOSS diagnostics** facility can be used as follows:

Ensure that the MOSS is offline or alone.

- 1. Set service mode to Maintenance 1:
	- a. Press **Service mode** until 1 is displayed in the service window.
	- b. Press **Validate.**

o

o

o

o

o

- 2. Set the function to loop on MOSS diagnostics:
	- a. Press **Function** until A is displayed in the function window.
	- b. Press **Validate.**
- 3. The MOSS diagnostics will run continuously unless an error is detected. Usually 5 to 10 minutes of error free operation are sufficient to determine whether the MOSS is working satisfactorily. If an error is detected, a panel code will be permanently displayed. Go to "3745 Control Panel Codes" on page 1-19. Gentle vibration of the MOSS cables and

cards (while the test is running), will locate most loose connection problems.

If no error is detected:

- 4. Set service mode to NORMAL:
	- a. Press **Service** until 0 is displayed in the function window.
	- b. Press **Validate.**
- 5. Set function to MOSS IML:
	- a. Press **Function** until 1 is displayed in the function window.
	- b. Press **Validate.**
- 6. When the control panel displays **FOF** (or **FOE**  if the MOSS was previously **alone**), perform a MOSS online. Refer to "How to Put the MOSS Online" on page 4-183

### How to Run the 3745 Panel Test

This test can be run without stopping the customers application.

It is not a sequential test and can be cancelled at any time by pressing Exit.

#### Notes:

- 1. Any inactivity (during the panel test) of approximately 60 seconds will result in the test being automatically cancelled and the panel will return to operational mode.
- 2. During this test, the control panel audible alarm will sound for each action.

The special character: can be described as every possible segment of the window being lit:

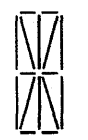

- 1. Set the power to local:
	- a. Press Power Control until 3 is displayed in the power control window.
	- b. Press Validate.

If the preceding action can not be performed, go to Step 11 .

- 2. Set Service Mode to Maintenance 1:
	- a. Press Service Mode until the number 1 is displayed in the service window.
	- b. Press Validate.

If the preceding action can not be performed, go to Step 11 .

- 3. Set Function to panel test:
	- a. Press Function until 5 is displayed in the function window.
	- b. Press Validate.

If the preceding action cannot be performed, go to Step 11.

Observe the display: All 10 special characters will be displayed.

If the pattern is not identical for each of the 10 special characters, go to Step 11.

Note: If during the following steps the function window displays 5, the control panel has detected its own failure. Go to Step 11.

o

I  $\overline{\phantom{a}}$ 

#### 4. Press Function.

Observe the display: The Function window special character will be displayed. Repetitive action will scroll through the Code window sequentially, and wrap around.

If this does not occur, go to Step 12.

5. Press Service Mode.

Observe the display: The Service window special character will be displayed. Repetitive action will scroll through the Power Control window, and wrap around.

If this does not occur, go to Step 12.

6. Press Power Control.

Observe the display: The Console in Use window special character will be displayed. Repetitive action will scroll through the All CA Disabled MOSS Inop and the MOSS Msg windows sequentially, and wrap around.

If this does not occur, go to Step 12.

7. Press Power ON Reset.

Observe the display: 8 will be displayed in the Function window.

If this does not occur, go to Step 12.

8. Press Power Off.

Observe the display: The display will be completely blank.

If this does not occur, go to Step 12.

9. Press Exit.

Observe the display: The display will present the Power Control and Service Mode indicating that the test is complete, and the panel has returned to operational mode.

If this does not occur, go to Step 12.

- 10. The control panel test has completed with no error detected. Disregard Steps 11 and 12 .
- 11. Record that FRU group 4077 on page 1-38 is involved.
- 12. Record that FRU group 1116 on page 1-37 is involved.

### How to Run the Console Link Test on 3745 Models 210-610

#### This function is available for the 3745 Models 210-610 only.

o

 $\mathbf C$ 

o

o

o

This function tests the customers console ports with wrap plugs which may be installed at the end of the cable. They are attached to either the local console, the remote console modem, or the RSF link modem. The wrap plugs can also be installed at the connectors for these cables in the 3745 (not possible with the 3727 console cable).

This test can be run without stopping the customers application.

### Local/Remote or Alternate/RSF Link Tests

- 1. Ensure that the customer is not using any of the 3745 consoles and also confirm the availability of MOSS.
- 2. Set the power control to local:
	- a. Press Power Control until 3 is displayed in the power control window.
	- b. Press Validate.
- 3. Set the Service Mode to Maintenance 1:
	- a. Press Service until the number 1 is displayed in the service window.
	- b. Press Validate.

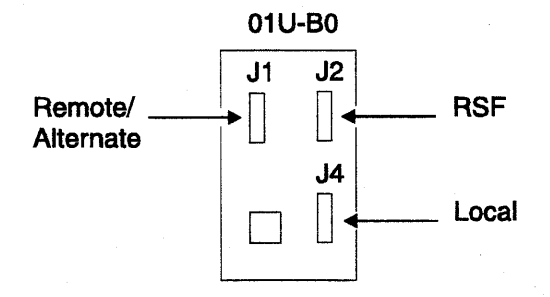

Figure 3-11. Console Output

- 4. We advise you to start the wrap plugging from the far end of the DCE interface cable. Refer to Figure 3-12 on page 3-24 for the different cable configurations.
- 5.
- Remove the DCE interface cable from the console, modem, or console switch (the DCE interface cable may be connected directly to the DCE, or to an intermediate adapter). In the second case, remove the the DCE interface cable from the adapter).
- Connect the appropriate wrap plug at the end of the cable.

Wrap plug to be used according to the DCE interface cable and to the console:

a. DCE interface cable between the 3745 and the console/modem without an intermediate **adapter** ( $\blacksquare$  in Figure 3-12).

Use wrap plug PN 6398697.

b. DCE interface cable between the 3745 and the console/modem with an intermediate **adapter** ( $\blacksquare$  in Figure 3-12).

Use the wrap plug PN 2667737.

c. DCE interface cable between the 3745 and the console switch  $(7427)$  ( $\blacksquare$  in Figure 3-12).

Use the wrap plug PN 2667737.

d. DCE interface cable between the console switch (7427) and the console/modem ( $\overline{D}$  in Figure 3-12).

Use the wrap plug PN 6398697 for a console 31 XX or the wrap plug PN 2667737 for a console 3727.

#### Important:

The cable connecting to the alternate console must be tested on the Local output with the test option 8.

#### OR

Open the rear cover of the 3745 base frame. Remove the appropriate cable (if installed) from the output and connect the wrap plug PN 6398697. See Figure 3-11.

- 6. Set the function to the link test required: either remote/alternate, RSF, or local:
	- a. Press Function until 6, 7, or 8 is displayed in the function window.
		- 6 (remote/alternate)
		- 7 (RSF)
		- 8 (Local).

b. Press Validate.

- 7. After a partial MOSS IML, the following panel codes will be displayed:
	- a. LOCAL
		- 1 B1: Start of test
		- 182: Successful completion of test.
	- b. REMOTE/ALTERNATE
		- 1B3: Start of test
		- 184: Successful completion of test.
	- c. RSF

### **Diagnostics**

1B5: Start of test

186: Successful completion of test.

If any other panel code is displayed, disconnect the wrap plug. Go to "3745 Control Panel Codes" on page 1-19 and follow the instructions.

- 8. Disconnect the wrap plug and reconnect the cable.
- 9. Set the service mode to NORMAL:
	- a. Press **Service** until 0 is displayed in the function window.
- b. Press **Validate.**
- 10. Set the function to MOSS IML:
	- a. Press **Function** until 1 is displayed in the function window.
	- b. Press **Validate.**
- 11. When the control panel displays **FOF or FOE**  (if the MOSS was previously alone), perform a MOSS online. Refer to "How to Put the MOSS Online" on page 4-183.
- 12. The console link test has completed with no error detected.

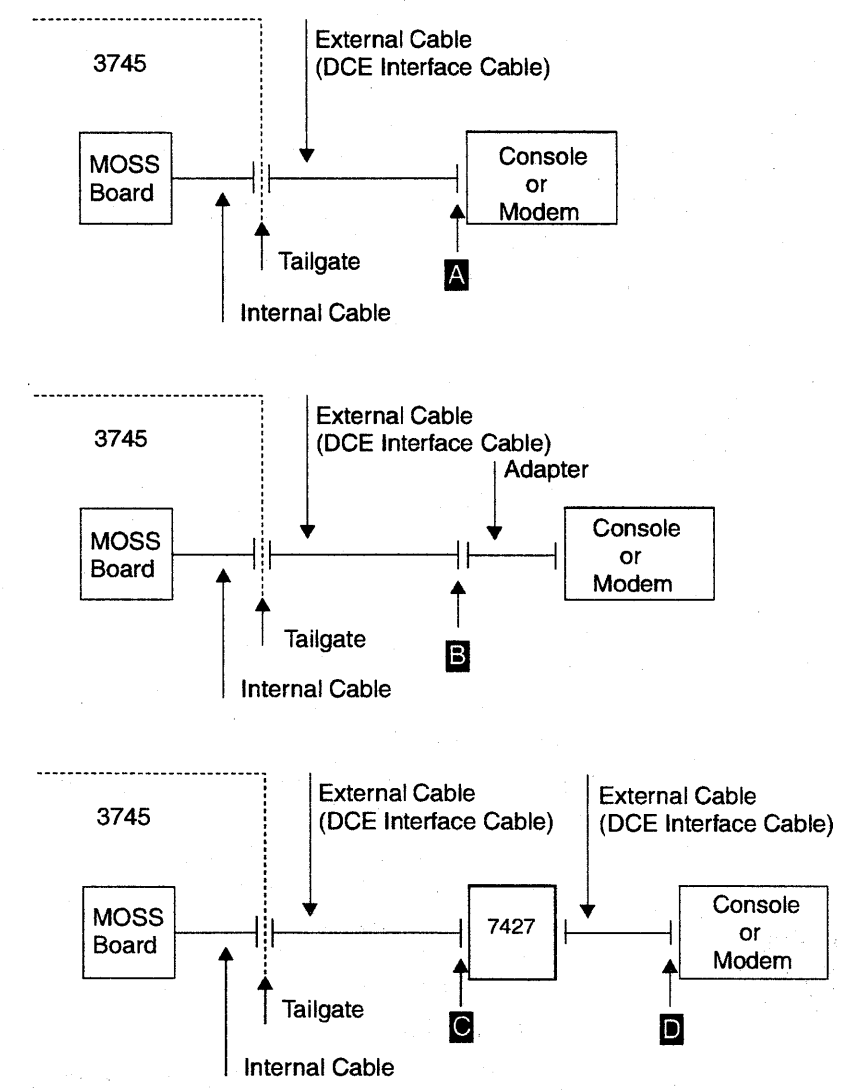

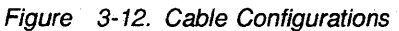

# o

o

o

o

o

### **How to Run the Power Control Bus Test**

The Power Control Bus (PCB) test can be run with the machine being either powered OFF or ON and online.

- Power supply statuses will not be impacted.
- Power supplies are not polled during the test.
- No cooling detection available.
- Scooping is possible on the wrap card.
- Test result has a code displayed on the control panel.
- Step-by-step action will allow the CE to isolate the faulty FRU.

### **Power Control Bus Test Procedures**

Use the Power Control Wrap Card (PN 65X9848) to run this test.

The power bus test function is available from the control panel.

### **Start:**

- 1. Set the power control to local.
	- a. Press **Power Control** until 3 is displayed in the power control window.
	- b. Press **Validate.**
- 2. Set service mode to **Maintenance** 1.
	- a. Select service 1.
	- b. Press **Validate.**
- 3. Select the power bus test.
	- a. Press **Function** until C is displayed in the function window.
	- b. Press **Validate.**
- 4. For the power terminator (PTER) location, see Figure 4-2 on page 4-5 to Figure 4-7 on page 4-11.
- 5. Disconnect the power bus cable from the terminator on the bus to be tested. See Figure 3-13.

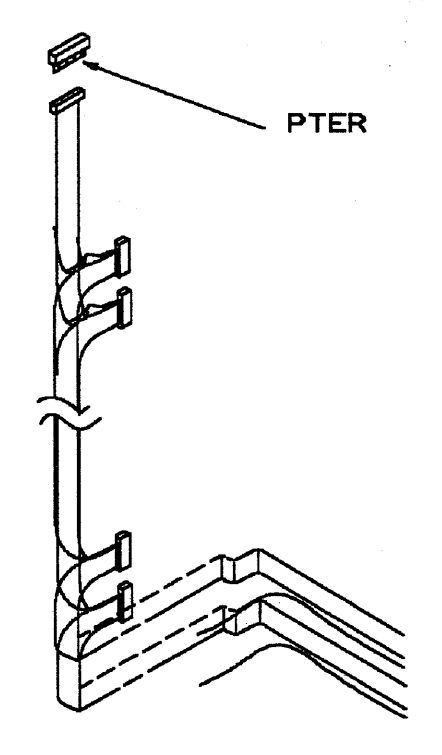

Figure 3-13. Power Terminator (Frame 01 Represented)

- 6. Fit the wrap card side A to this bus. See Figure 3-14 on page 3-27.
- 7. Press **Function** until the required character D through H (according to the following table) is displayed in the **Function** window.

#### **Function Bus Number**

- D Bus 1 Frame 01
- E Bus 2 Frame 02
- F Bus 3 Frame 03
- G Bus 4 Frame *04/05/06* Front
- H Bus 5 Frame *04/05/06* Rear
- 8. Press **Validate.**
- 9. Select service A on the control panel.
- 10. Press **Validate.**

The predetermined patterns are now sent to the power control bus;

The test will loop on these patterns as long as the function or service keys are not pressed, or an error detected.

- 11. IF code **005** is displayed on the control panel, go to "Power MAP 3920: 3745 Power Bus Test Failure" on page 2-32.
- 12. Code 004 displayed on the control panel indicates a successful cycling of the test.
- 13. Select service 1.
- 14. Press **Validate.**
- 15. Reverse the wrap card to side B.
- 16. Select service B.
- 17. Press **Validate.**
- 18. Code 004 displayed on the control panel indicates a successful cycling of the test.
- 19. If any other code is displayed on the control panel, go to "Power MAP 3920: 3745 Power Bus Test Failure" on page 2-32.

o

 $\checkmark$ 

20. Remove the power control wrap card and reinstall the removed cable on the terminator.

**Note:** Code **005** displayed at this time is a normal consequence of the test without a wrap card installed.

21. Press **Exit** to finish the test.

 $\bar{\rm{r}}$ 

 $\mathcal{L}$ 

# **PCB Wrap Card Description**

o

o

o

o

o

The wrap card consists of two independent wrap circuits (A or 8) on the same tool, each circuit having its own connector.

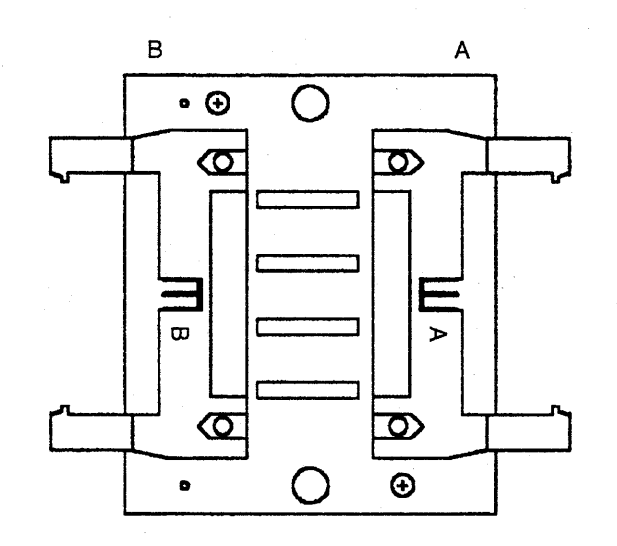

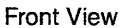

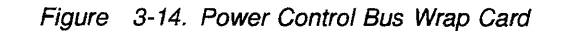

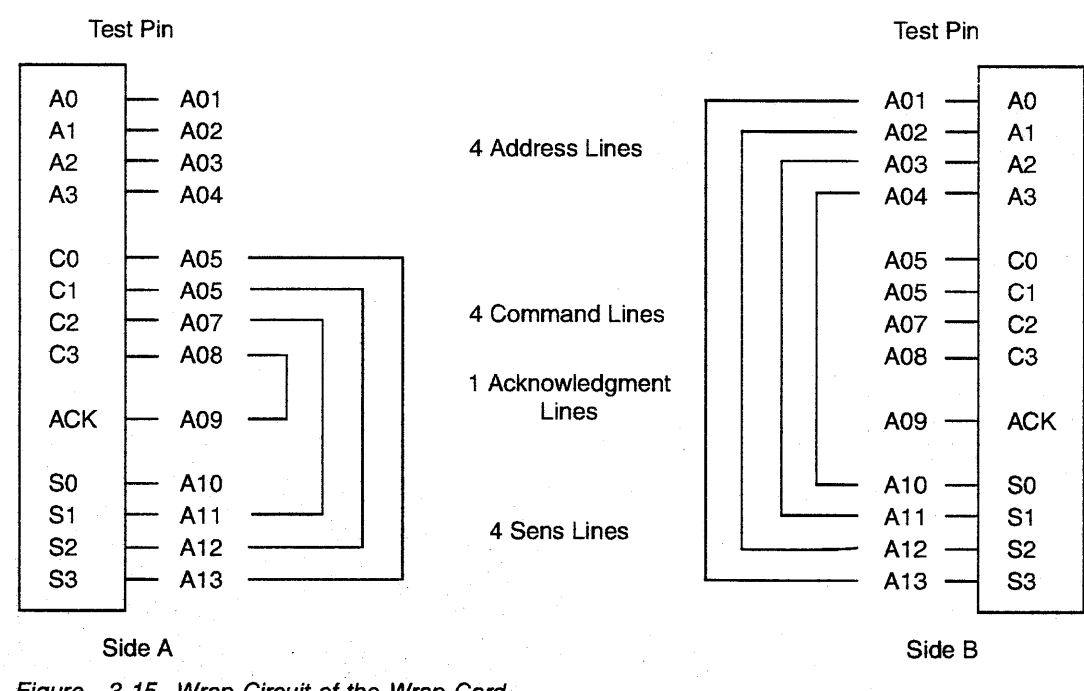

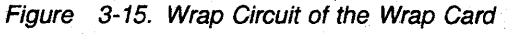

There are eight output wires for only five input wires. The test will be performed in two runs.

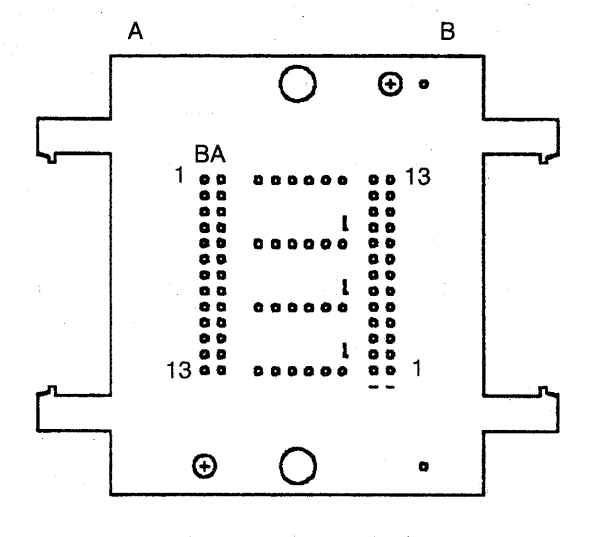

Rear View

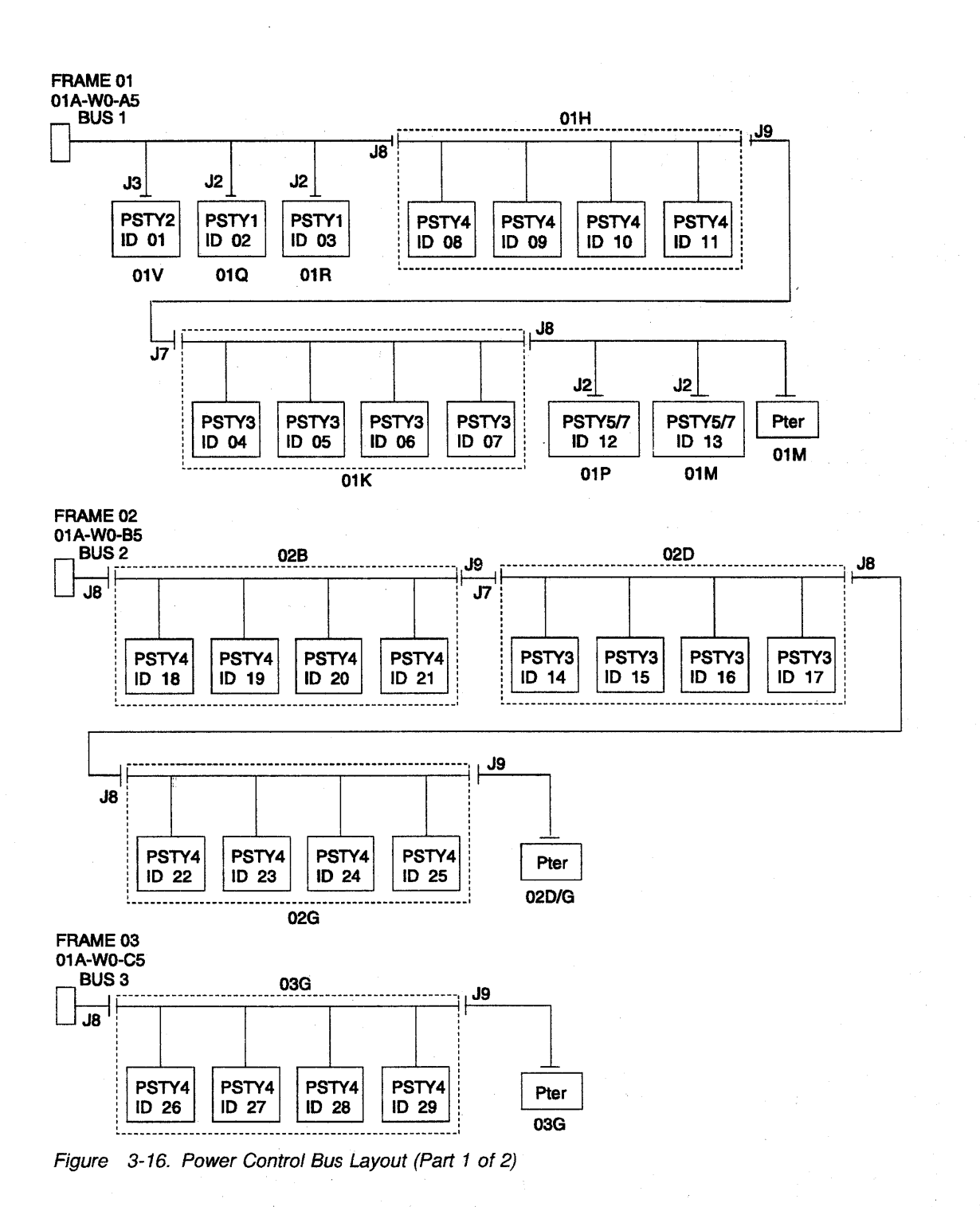

o

7

I \

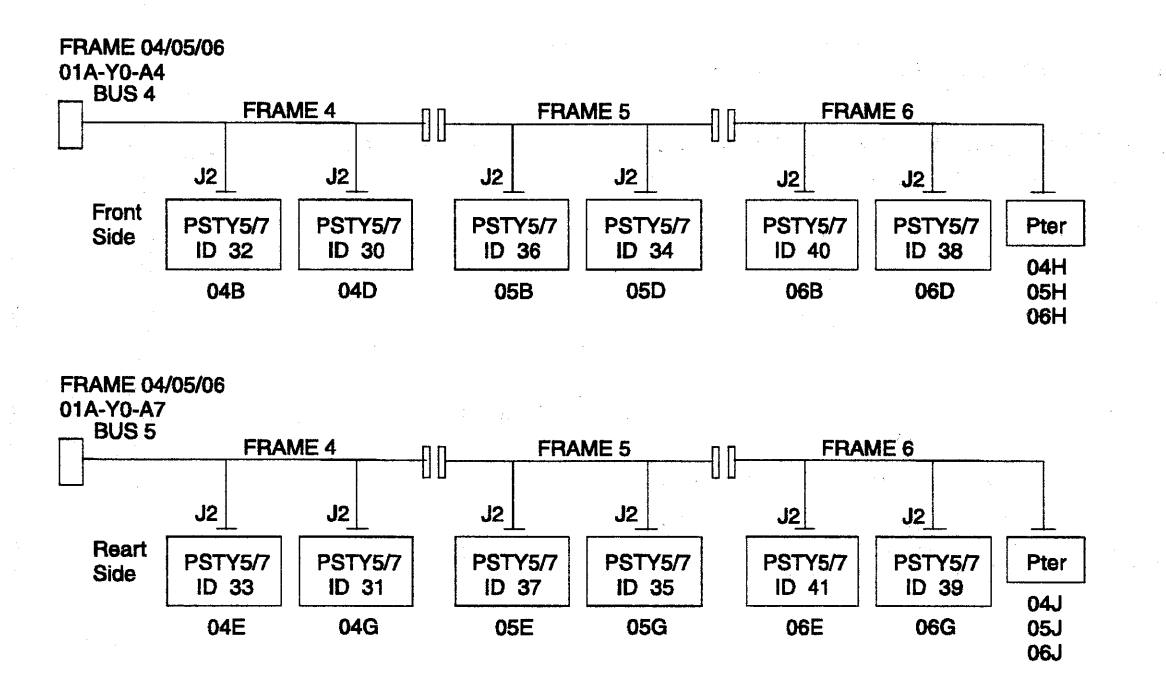

Figure 3-17. Power Control Bus Layout (Part 2 of 2)

# **Types of Failure Detected**

0

0

o

o

o

The power bus is made of 13 signal wires, each separated from the other by a ground wire.

The following types of failures are detected:

- Short circuit on a signal wire.
- Open circuit on a signal wire.
- Driver or receiver forcing a low or high level.
- Board (CA, scanner, MOSS) problems.
- Power supply problems.
- PLC card problems.

The test sends alternating patterns to the Bus and verifies if these s alternating patterns.

# How to Run Internal Function Tests

How to Invoke Diagnostics: On the 3745 console, press F5 in Menu 1 to display the maintenance function menu (Menu 3). See Figure 3-18.

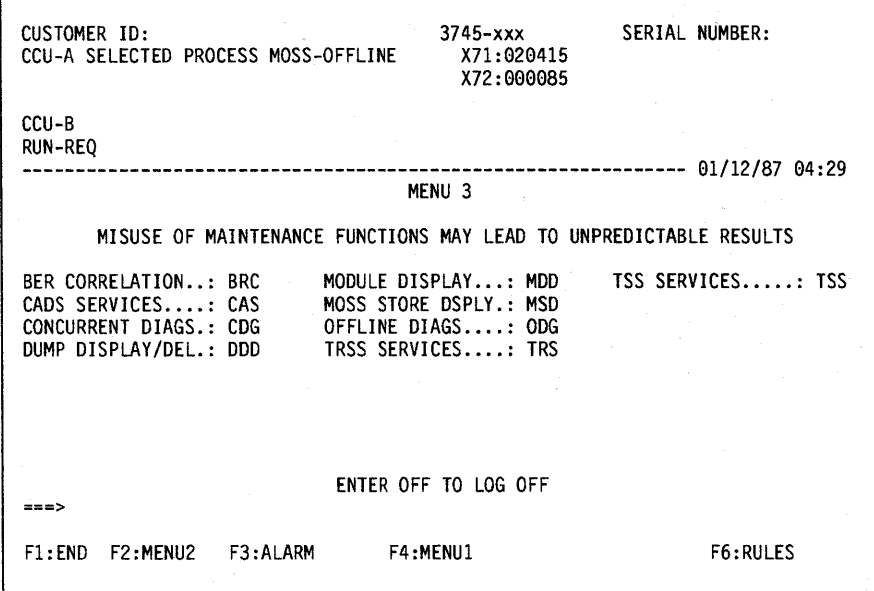

Figure 3-18. Maintenance Functions Menu

• In this menu, two options are available to run diagnostics:

1. CDG to run diagnostics in concurrent maintenance mode.

Selected diagnostics will run if the adapter is disconnected from the NCP, and only the sections or routines allowed to run in concurrent mode will be called without interfering with the operation of the 3745.

CDG must be used if at least one CCU + NCP are running.

Note: If you are in TWIN-DUAL mode with one CCU running and the other CCU just powered ON (not IPLed), you can not run the diagnostics on any adapter or IOC connected to the idle CCU. In this case, you must IPL this CCU to the end of phase 1 (step-by-step IPL will allow a ready stop at the end of phase 1) then start the concurrent diagnostics.

2. ODG to run diagnostics in offline mode when the 3745 is fully available for maintenance.

Selected diagnostics will run whatever the status of the adapter.

 $\bigcirc$ I am a choice and the contract of the contract of the contract of the contract of the contract of the contract of the contract of the contract of the contract of the contract of the contract of the contract of the contract

( ~.

All channel interfaces must be disabled.

ODG must be used if conditions for concurrent maintenance mode are not met (no NCP or CCU running).

- Type ODG or CDG after ===> and press SEND/ENTER.
- Continue with "How to Select Diagnostics" on page 3-31.

#### **How to Select Diagnostics**

o

o

o

o

o

| CUSTOMER ID:<br>CCU-A SELECTED PROCESS MOSS-OFFLINE                                                                                                    | 3745-xxx SERIAL NUMBER:<br>X71:020415<br>X72:000085                 |                            |
|----------------------------------------------------------------------------------------------------|---------------------------------------------------------------------|----------------------------|
| $CCU-B$<br><b>RUN-REQ</b>                                                                                                    |                                                                     |                            |
| FUNCTION ON SCREEN: CONCURRENT DIAGS<br>GROUP : ADP# : LINE :<br>1 ALL<br>2 CCU : A- B:<br>3 IOCB: 1- 4:<br>$4 CA : 1-16:$<br>$5$ TSS : 1-32: 0-31:<br>6 TRSS: 1- 6: 1- 2:<br>7 HTSS: 1-8:<br>8 OLT : 1-16:<br>$9 ES : 1 - 8:$<br>XO CBA : 1- 2:<br>OPT= Y IF MODIFY: | ---------------------------- 03/07/87 00:21                         | DIAGNOSTICS INITIALIZATION |
| OPTION REQUIRED<br>: DIAG==><br>===>                                                                                                    | : ENTER REQUEST ACCORDING TO THE DIAG MENU<br>$ADP#==>$<br>$LINE==$ | $0PI==$                    |
| F2:MENU2 F3:ALARM<br>F1:END                                                                                                    |                                                                     |                            |

Figure 3-19. How to Select Diagnostics

After entering CDG or CDG in menu 3, the diagnostic menu is displayed. See Figure 3-19.

Four input fields are available in this menu:

**• DIAG==>** Diagnostic group (1-10), 1FT, section, or the routine to be run.

Example:

- 2 (full set of CCU IFTs.)
- $-$  K (section K of IOC diagnostics)
- AC01 (specific routine of CCU diagnostics) .
- **ADP#==>** Adapter number.
- **lINE==>** Line number for TSS, HPTSS, ESS, or TRSS (00-31).

The line number is obtained from the **LID**  function entering the line address.

• **OPT==>** Y to display the option menu.

Diagnostics will be run on the selected adapter if its power is ON.

In concurrent mode, if the **ALL** option is entered, diagnostics will be run on all adapters, IOC buses and CCUs in the CDF which are disconnected from the NCP.

#### **Type your request in the input fields and press SEND/ENTER.**

If  $OPT == > Y$  is entered, the option menu is displayed. See Figure 3-20 on page 3-32. If not, the diagnostic is started and the diagnostic result is displayed on this frame.

If an error is detected, an error message is displayed. See Figure 3-21 on page 3-33.

#### **Options Menu**

| CUSTOMER ID:<br>CCU-A SELECTED PROCESS MOSS-OFFLINE                                                                            |                                                                                                    | 3745-xxx<br>X71:020415<br>X72:000085       | SERIAL NUMBER:             |
|----------------------------------------------------------------------------------------------------|----------------------------------------------------------------------------------------------------|--------------------------------------------|----------------------------|
| $CCU-B$<br>RUN-REQ                                                                                                    |                                                                                                    |                                            |                            |
| FUNCTION ON SCREEN: CONCURRENT DIAGS                                                                                           |                                                                                                    |                                            |                            |
| C CANCEL REQUEST<br>G GO<br>M MODIFY OPTIONS:<br>$S/LS/AL/ALS/B/DM$ :<br>NW/W<br>C1/CNNN/C<br>R1/RNNN<br>BR/NBR<br>$=$ $=$ $>$ | : START 09:58:15<br>: REQUEST: CCU A<br>: OPTIONS: S<br>NW C1<br>: ENTER REQUEST ACCORDING TO THE DIAG MENU<br>$: ==M$ R2 | and the state of the state of<br>R1<br>BR. | DIAGNOSTICS INITIALIZATION |
| F2:MENU2<br>F1:END                                                                                                    | F3:ALARM                                                                                                    |                                            |                            |

Figure 3-20. How to Enter an Option

When the OPT field is set to Y in the diagnostic menu, the options menu is displayed. See Figure 3-20.

The default options are automatically displayed.

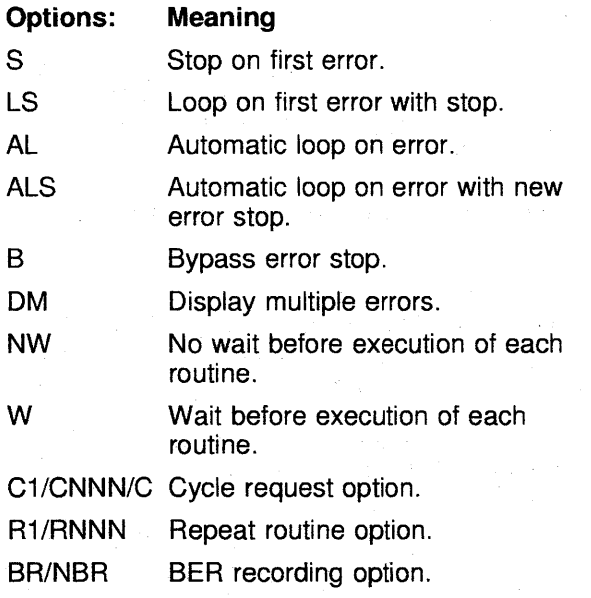

1. Enter or modify the option using the M function followed by the option or options needed.

Only one option per line of the menu can be selected. If more than one option is entered, only the last one is accepted.

**O** 

#### 2. Press **SEND/ENTER.**

Restart the same procedure to enter the other options if needed.

- 3. Enter G.
- 4. Press **SEND/ENTER.**

The diagnostic is started and the diagnostic result is displayed on this frame.

If an error is detected, an error message is displayed. See Figure 3-21 on page 3-33.

#### **Error Menu**

o

o

o

o

o

| CUSTOMER ID:<br>CCU-A SELECTED PROCESS MOSS-OFFLINE                                    | SERIAL NUMBER:<br>3745-xxx<br>X71:020415<br>X72:000085  |
|----------------------------------------------------------------------------------------|---------------------------------------------------------|
| $CCU-B$<br>RUN-REQ                                                                     |                                                         |
| FUNCTION ON SCREEN: CONCURRENT DIAGS                                                   |                                                         |
| ****************                                                                       | FRU REMOVAL ==> POWER OFF                               |
| R RERUN REQUEST : *RH R3036694                                                         |                                                         |
| A ABORT ROUTINE : *RAC 906030001 * ERR BIT C108<br>C CANCEL REQUEST : * ERC RB23E01C * | ERROR COUNT 00001                                       |
| GO.<br>* ****************<br>M MODIFY OPTIONS: :                                       |                                                         |
| S/LS/AL/ALS/B/DM:                                                                      |                                                         |
| NW/W                                                                                   | : START 10:13:46 STOP 10:18:02                          |
| C1/CNNN/C                                                                              | : REQUEST: TSS 3 0<br><b>TSS</b><br>DIAG - RUNNING      |
| R1/RNNN                                                                                | : OPTIONS: S NW C1 R1<br>ROUTINE RB23 TSS 03 L 00<br>BR |
| BR/NBR                                                                                 | : ENTER REQUEST ACCORDING TO THE DIAG MENU              |
| $: = = >$                                                                              |                                                         |
| ***ERROR FOUND***<br>$==$                                                              |                                                         |
| F2:MENU2<br>F3:ALARM<br>F1:END                                                         |                                                         |
|                                                                                        |                                                         |

Figure 3-21. Error Menu

The reference code is in the 8-digit field following RH.

This menu is used by "Diagnostic Result Analysis" on page 3-48, and "Using Reference Codes" on page 1-17 to determine which FRU is involved with the error.

**Note: An unexpected Error** must be considered as a normal error and the reference code is the usable information.

# **How to Run the Wrap Test (WTT) for T5S, HPT5S, or 3746-900**

C

**Attention: The MOSS must be online to start this procedure.** 

- 1. Select Menu 1
- 2. Type WTT
- 3. Press **SEND/ENTER.**

The Wrap Test Initial Selection screen is displayed:

CUSTOMER ID: 2745-xxx SERIAL NUMBER:<br>CCA-A PROCESS MOSS-ALONE CCA-A PROCESS MOSS-ALONE<br>RESET BYP-IOC-CHK STOP-CCU-CHH BYP-IOC-CHK STOP-CCU-CHK CCU-B PROCESS MOSS-ALONE X71:0A0800<br>RUN BYP-IOC-CHK STOP-CCU-CHK X72:0BC800 BYP-IOC-CHK STOP-CCU-CHK -------------------------------------------------------------- mm/dd/yy hh:mm FUNCTION ON SCREEN: WRAP TEST WRAP TEST INITIAL SELECTION - SELECT THE COMMUNICATION SUBSYSTEM (1, 2, 3) ==>  $1 = TSS$  $2 = HPTSS$  $3 = 3746 - 900$ THEN PRESS ENTR ===> F1:END F2:MENU2

If you select:

- 1 = TSS: Go to "Wrap Test Initial Selection for TSS" on page 3-35.
- 2 = HPTSS: Go to "Wrap Test Initial Selection for HPTSS" on page 3-37.
- 3 = 3746-900: Go to "Wrap Test Initial Selection for 3746-900" on page 3-38.

# **Wrap Test Initial Selection for TSS**

Follow the instructions in the following screen.

CUSTOMER ID: 3745-xxx SERIAL NUMBER:<br>CCA-A PROCESS MOSS-ALONE CCA-A PROCESS MOSS-ALONE<br>RESET BYP-10C-CHK STOP-CCU-CH BYP-IOC-CHK STOP-CCU-CHK CCU-B PROCESS MOSS-ALONE X71:0A0800<br>RUN BYP-IOC-CHK STOP-CCU-CHK X72:0BC800 RUN BYP-IOC-CHK STOP-CCU-CHK X72:BBcaBB FUNCTION ON SCREEN: WRAP TEST WRAP TEST INITIAL SELECTION FOR TSS - SELECT ONE OPTION  $(1,2)$  ==>  $(A)$ 1 = AUTOMATIC WRAP TEST ON LIC UNIT 2 = WRAP TEST AT ANY LEVEL THEN PRESS SEND ===> F1:END F2:MENU2 F3:ALARM

**CA)** Enter 1 or 2 to select the wrap test option.

**Option 1:** Follow the instructions in the following screen.

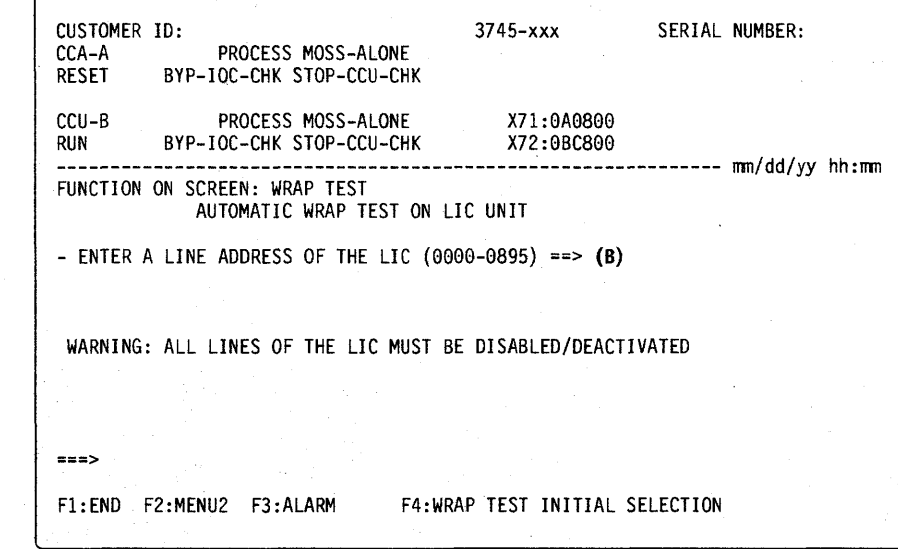

**(8)** Enter the line address.

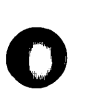

o

o

o

o

Chapter 3. How to Run the Diagnostics **3 .. 35** 

· ....... ----......... -..... -.. \_ ... \_-.•... \_-.\_----\_ ..• \_ ... \_ .... -\_. ---\_ ...... \_\_ .... \_ ..... \_\_ .. \_--\_ ....• \_ .............. - ..... -.... --..•. --.--•... -.----... \_ ... -

Option 2: Follow the instructions in the following screen and select the wrap level 4 (tailgate).

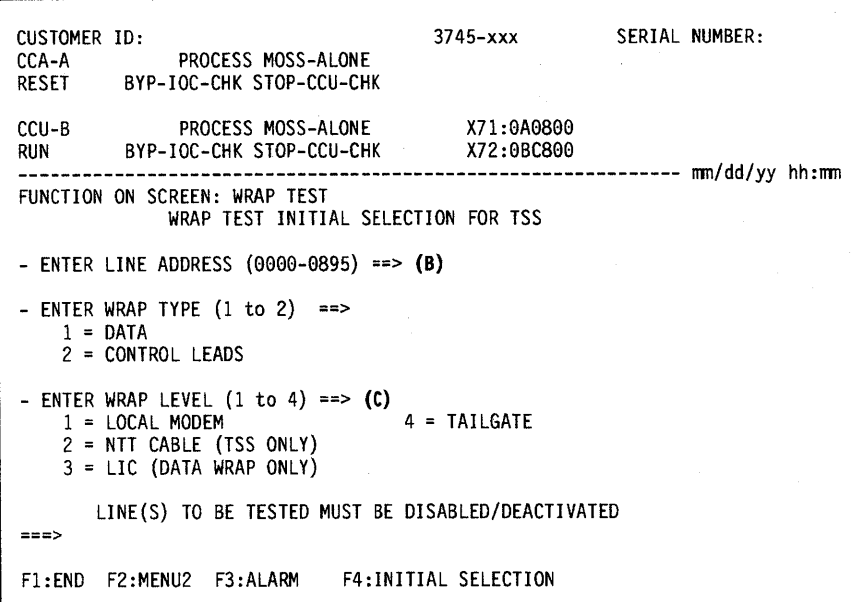

(8) Enter the line address.

(e) Enter 4 to select the tailgate level.

#### • For LlC Types 1 and 4

Install the wrap plug PN 65X8927 on the LlC connector. See Figure 3-23 on page 3-45 and Figure 3-26 on page 3-46.

#### • For LlC Type 3

Install the wrap cable PN 65X8928 between the two sockets. See Figure 3-24 on page 3-45 and Figure 3-26 on page 3-46.

#### Notes:

- 1. The test must be run a second time with the wrap cable reversed end to end.
- 2. If you are working on a line adapter with one line at 256 kbps connected to at least one other line, and if these lines are initialized at the NCP activation, you are not allowed to run the WTT on these lines.

#### • For LlCs Types 5 and 6

- 1. Unplug the line cable at the customer wall frame.
- 2. Install the appropriate wrap plug (see the following table) at the end of the cable or unplug the line cable from both ends.
- 3. Install the wrap plug PN 11 F4815 at the LlC connector (the line cable must be unplugged from the wall frame when necessary for telephone line loading reason.) See Figure 3-25 on page 3-45 and Figure 3-27 on page 3-46.

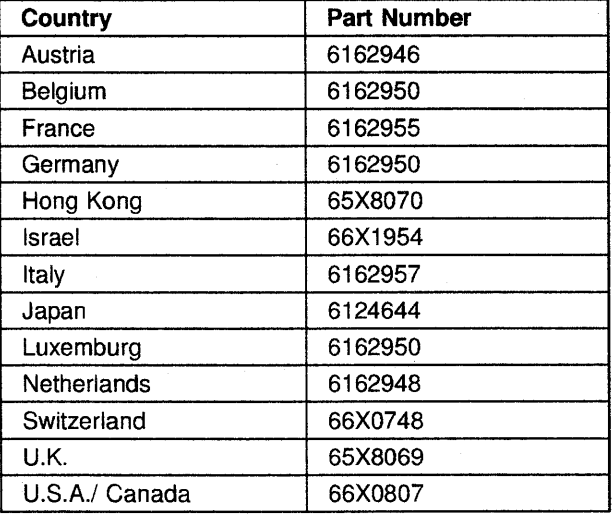

o

/

# Wrap Test Initial Selection for HPTSS

Follow the instructions in the following screen.

o

o

o

o

o

CUSTOMER ID:  $3745-xxx$  SERIAL NUMBER:<br>CCA-A PROCESS MOSS-ALONE CCA-A PROCESS MOSS-ALONE<br>RESET BYP-IOC-CHK STOP-CCU-CH BYP-IOC-CHK STOP-CCU-CHK CCU-B PROCESS MOSS-ALONE X71:0A0800<br>RUN BYP-IOC-CHK STOP-CCU-CHK X72:0BC800 BYP-IOC-CHK STOP-CCU-CHK -------------------------------------------------------------- mm/dd/yy hh:mm FUNCTION ON SCREEN: WRAP TEST WRAP TEST INITIAL SELECTION FOR HPTSS - ENTER LINE ADDRESS (1024-1039) ==> (B) - ENTER WRAP TYPE  $(1 \text{ to } 2)$  ==>  $1 = DATA$  $2 =$  CONTROL LEADS - ENTER WRAP LEVEL  $(1 \text{ to } 4)$  ==>  $(C)$  $1 =$  LOCAL MODEM (DATA WRAP ONLY)  $4 =$  TAILGATE 2 = REMOTE MODEM (DATA WRAP ONLY)  $3 = INTERNAL$ LINE(S) TO BE TESTED MUST BE DISABLED/DEACTIVATED ===> F1:END F2:MENU2 F4:INITIAL SELECTION

- (8) Enter the line address.
- (e) Enter 4 to select the tailgate level.
- For HPTSS

Install the wrap plug (N 58X9349 for V.35 or PN 58X9354 for X.21) on the tailgate connector.

tra t

 $\Delta \sim 1$ 

e provincia de

 $v_{\rm tot}$  .

# **Wrap Test Initial Selection for 3746-900**

Follow the instructions in the following screen.

CUSTOMER ID: 3745-xxx SERIAL NUMBER:<br>CCA-A PROCESS MOSS-ALONE CCA-A PROCESS MOSS-ALONE<br>RESET BYP-IOC-CHK STOP-CCU-CHI BYP-IOC-CHK STOP-CCU-CHK CCU-B PROCESS MOSS-ALONE X71:0A0800<br>RUN BYP-IOC-CHK STOP-CCU-CHK X72:0BC800 BYP-IOC-CHK STOP-CCU-CHK -------------------------------------------------------------- mm/dd/yy hh:mm FUNCTION ON SCREEN: WRAP TEST WRAP TEST INITIAL SELECTION FOR 3746-900 - ENTER LINE ADDRESS (2112-3135) ==> (A) CCU (A, B) ==> - ENTER WRAP TYPE  $(1 \text{ to } 2)$  ==>  $(B)$  $1 = DATA$ 2 = CONTROL LEADS - ENTER WRAP LEVEL  $(1 \text{ to } 5)$  ==>  $(C)$  $1 =$  LOCAL MODEM  $4 =$  NTT CABLE 2 = REMOTE MODEM (DATA WRAP ONLY) 5 = WRAP PLUG 3 = INTERNAL LINE(S) TO BE TESTED MUST BE DISABLED/DEACTIVATED ===> Fl:END F2:MENU2 F4:INITIAL SELECTION

(A) Enter the line address.

(B) Select the required option.

Notes:

- 1. The control leads option is not valid when requesting the local and remote modem wrap level on LlC12.
- 2. On LlC16, the control leads option is not available.

(C) Enter the desired wrap option

(see "Available Wrap Options" on page 3-39).

- The following screens prompt you:
	- To enter the numbers of wraps.
	- To install (if necessary) the wrap plug according to the entity tested (see "Available Wrap Plugs" on page 3-41).

o

# **Available Wrap Options**

#### Wrap Option Available on LlC11

o

o

o

o

o

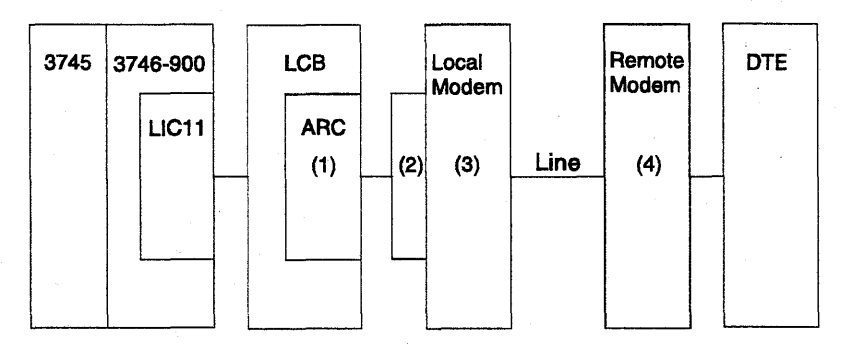

- (1) Internal level wrap
- (2) NTT cable wrap
- (3) Local modem level wrap
- (4) Remote modem level wrap.

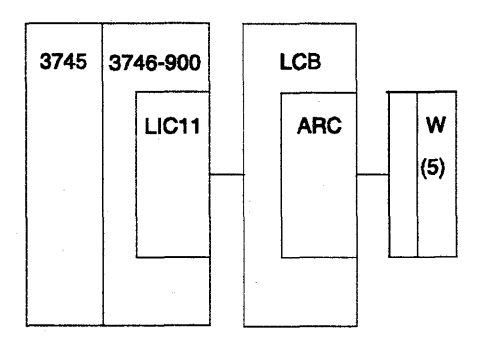

(5) ARC wrap plug for testing the ARC and its cable. Select the appropriate ARC wrap plug according to the type of ARC (see Table 3-1 on page 3-41).

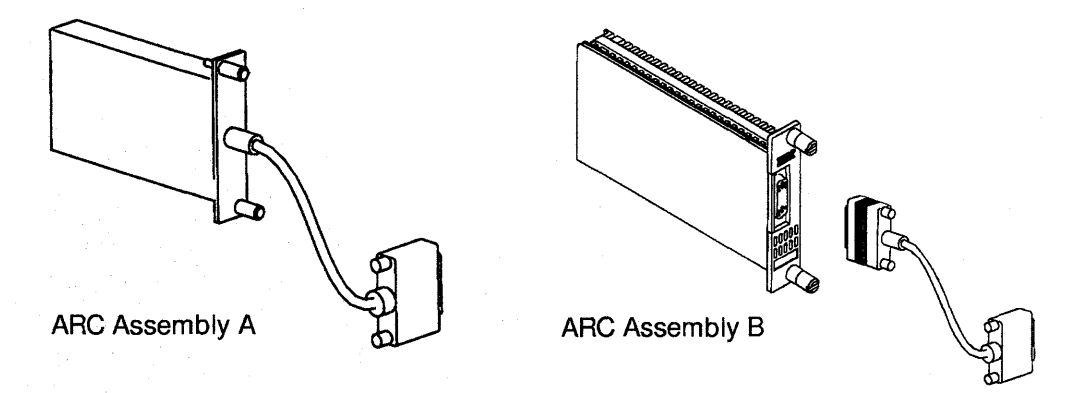

Figure 3-22. ARC Assembly Identification

Note: With ARC assembly B (with a detachable cable), an additional wrap plug allows testing of the ARC only (see Table 3-3 on page 3-41).

#### Wrap Option Available on LIC12

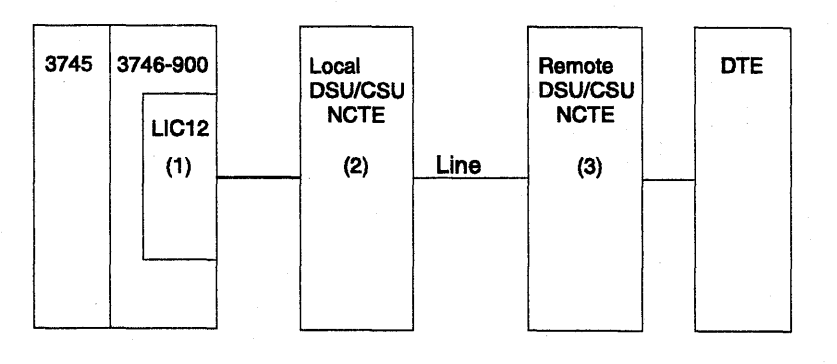

o

(  $\bigg($ 

/

(1) Internal level wrap

(2) Local DSU/CSU or NCTE wrap

(3) Remote DSU/CSU or NCTE wrap

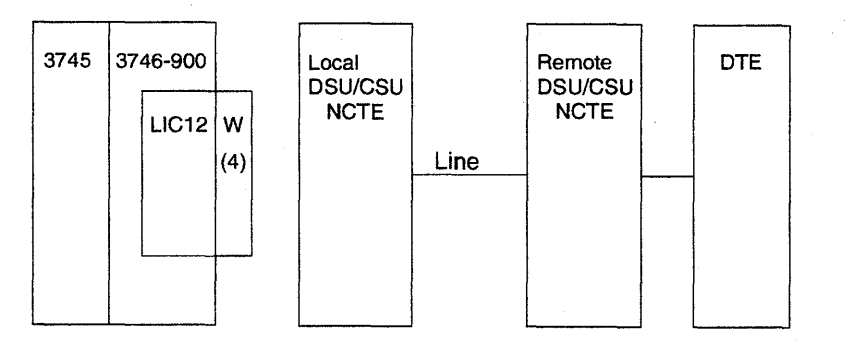

(4) LlC12 wrap plug

### Wrap Option Available on LlC16

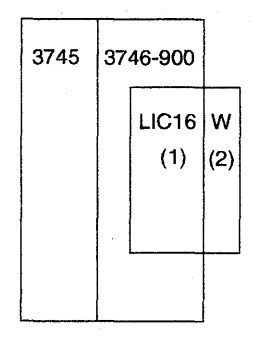

(1) Internal level wrap (2) LlC16 wrap plug

# **Available. Wrap Plugs**

o

o

o

o

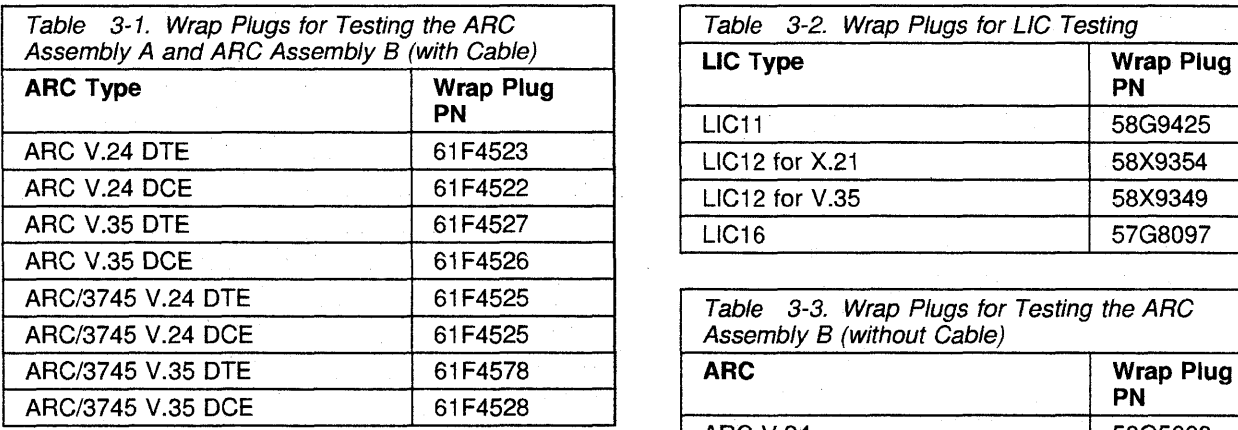

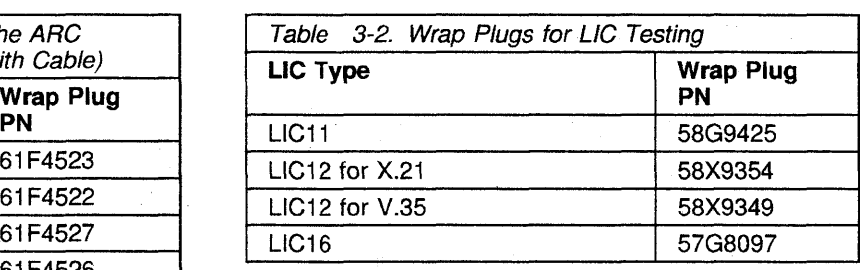

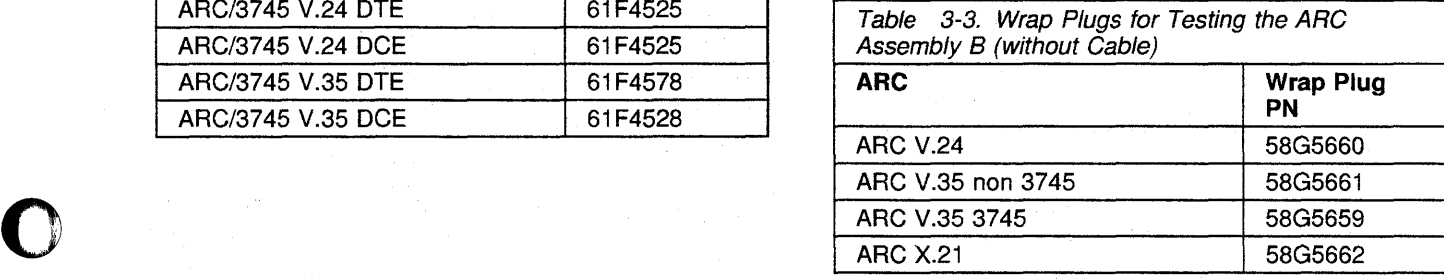

# How to Run the Wrap Test with IFTs for TSS, HPTSS, or ESS Port

1. Install the wrap plug as follows:

• For HPTSS

Install the wrap plug PN 58X9349 for V.35 or PN 58X9354 for X.21 on the tailgate connector.

• For ESS

The wrap test can work either with the wrap plug installed (configuration RF1), or with the transceiver (configuration RF2).

Both options test different lines.

You are advised to execute first a wrap test with the transceiver, then a wrap test with the wrap plug.

If you want to test with the wrap plug, install it (PN 70X8670) on the tailgate.

#### • For LlCs Types 1 and 4

Install the wrap plug PN 65X8927 on the LIC connector. See Figure 3-23 on page 3-45.

#### • For LlC Type 3

Install the wrap cable PN 65X8928 between the two sockets. See Figure 3-24 on page 3-45 and Figure 3-26 on page 3-46.

#### • For LlCs Type 5 and 6

Unplug the line cable at the customer wall frame. Install the appropriate wrap plug (see the following table) at the end of the cable or unplug the line cable from both ends. Install the wrap plug PN 11F4815 at the tailgate connector (the line cable must be unplugged from the wall frame for telephone line loading reasons). See Figure 3-25 on page 3-45 and Figure 3-27 on page 3-46.

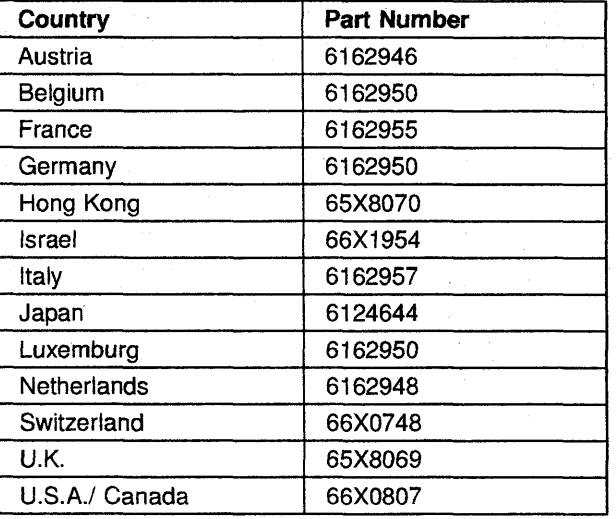

**O** 

/ \.

2. Start the diagnostic as follows:

#### • For HPTSS

Update the CDF to show that the lines to be tested have wrap plugs installed. Refer to IBM 3745 Communication Controller Service Function, SY33-2055.

Using "How to Run Internal Function Tests" on page 3-30 invoke the IFTs and enter the routine number VI and VK (for V.35) or VJ and VK (for X.21) in the DIAG==> area, the adapter number in the ADP#==> area.

#### Press SEND/ENTER.

#### • For ESS

Using "How to Run Internal Function Tests" on page 3-30 invoke the IFTs and enter the routine number UF03 (for port J1) or UF02 (for port J2) in the DIAG==> area, the adapter number in the ADP#==> area.

Press SEND/ENTER.

#### • For LICs Type 1, 3, and 4

Using "How to Run Internal Function Tests" on page 3-30 invoke the IFTs and enter the routine number RC01 in the DIAG==> area, the adapter number in the ADP#==> area and the line number in the LINE==> area.

(To obtain the LA number and the line number from the LID function, enter the line address. Refer to the IBM 3745 Communication Controller All Models Advanced Operations Guide, SA33-2097). See Note (at the end of this procedure).

#### Press **SEND/ENTER.**

o

o

o

o

o

For LlC type 3 reverse the wrap cable end to end and rerun the test.

#### **• For LICs Type 5, and 6**

Ensure that no PKD action is in progress. This would lead to an unexpected diagnostic error.

Using "How to Run Internal Function Tests" on page 3-30 invoke all the IFTs and enter routine number **RH59** in the DIAG==> area, the adapter number in the ADP#==> area and the line number in the LlNE==> area.

(To obtain the LA number and the line number from the **LID** function, enter the line address. Refer to IBM 3745 Communication Controller All Models Advanced Operations Guide, SA33-2097). See Note (at the end of this procedure).

Press **SEND/ENTER.** 

**Note:** The MOSS can be alone, online, or offline but the scanners must be IMLed and the CCU must be running.

In the case of MOSS being alone, IPL until phase 4. Then cancel the IPL to permit the LID function to work as required.

## Routines RD01 through RD03 for Japan Only (Lie 1, 3, and 4 only)

#### RD01: NTT ON/OFF Driver

This routine permanently sets ON or OFF all the active line drivers of a LIC card to allow measurements by the NTT service personnel.

o

/ '\.

When the message LINE DRIVER STATE: ON=F1, OFF=F2, EXIT=F9 is displayed, enter:

- RF1 to set drivers to high voltage level
- RF2 to set drivers to low voltage level
- RF9 to exit from the routine

When you enter RF1 or RF2, the following message is displayed:

MODEM INCL X21 MODEM EXC X21 X21 AUTOCALL CHECK DRIVERS ARE ON PRESS SEND/ENTER TO CONTINUE OFF

At this step, the NTT personnel may check the driver voltage. To change the option, press SEND/ENTER.

#### RD02: NTT Data Wrap Test

This routine checks the data wrap path (transmit to receive).

The Test/Operate switch on the cable connector or on the DCE must be set as follows:

- LIC type 1: Set the connector TEST/OPERATE switch to TEST
- LIC type 3: Set the DCE Test/Operate switch to T1
- LIC type 4: Set the DCE Test/Operate switch to T1.

#### RD03: Modem-In Wrap Test

This routine checks the modem control leads according to the LIC type.

Use the TEST/OPERATE switch or the wrap block as follows:

- LIC type 1 (V.24): Set the connector TEST/OPERATE switch to TEST
- LIC type 1 (V.25): Plug the wrap block at the cable end
- LIC type 3: Set the DCE Test/Operate switch to T1
- LIC type 4: Set the DCE Test/Operate switch to T1

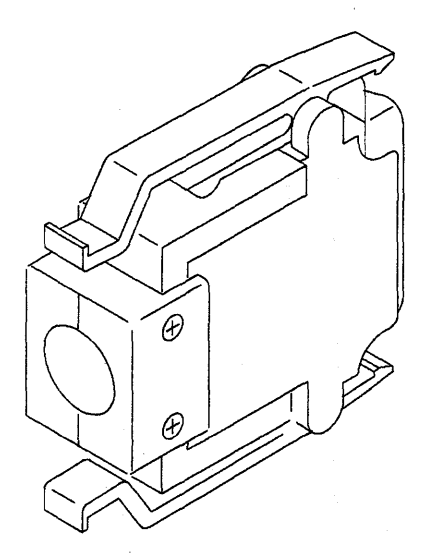

 $\bigcup$ '1,

0

o

o

o

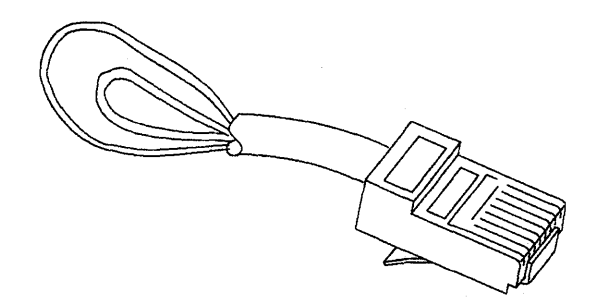

Figure 3-25. LlC Types 5 and 6 Wrap Plug (PN 11F4815)

Figure 3-23. LlC Types 1 and 4 Wrap Plug (PN , 65X8927)

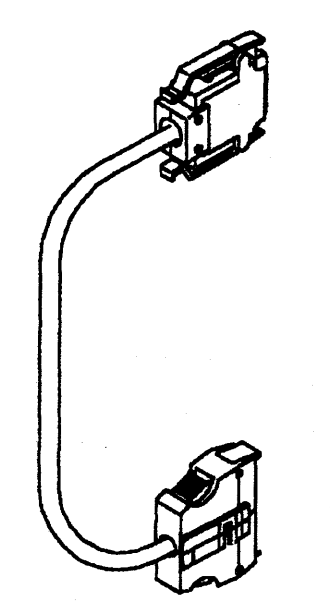

Figure 3-24. LlC Type 3 Wrap Cable (PN 65X8928)

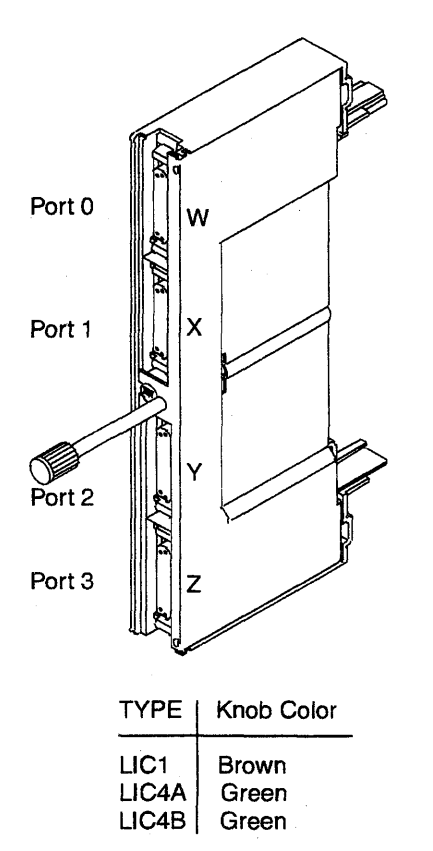

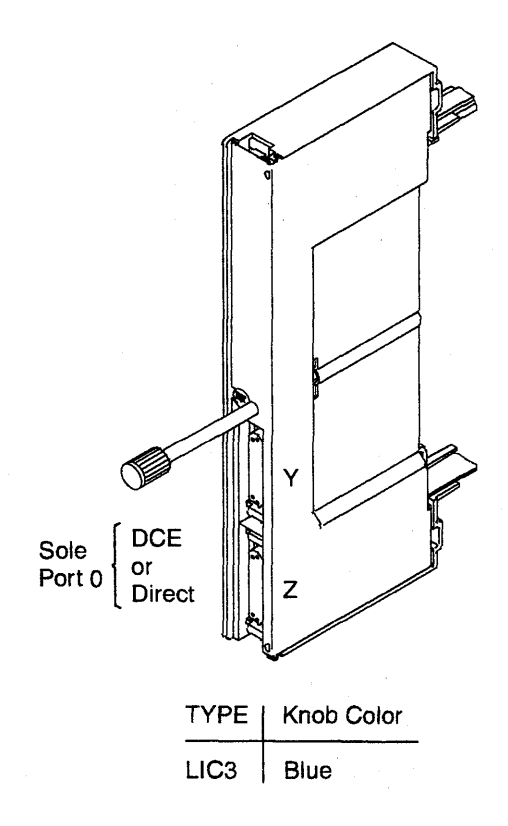

o

/

 $\overline{\phantom{a}}$ 

Figure 3-26. LIC Types 1, 3, and 4

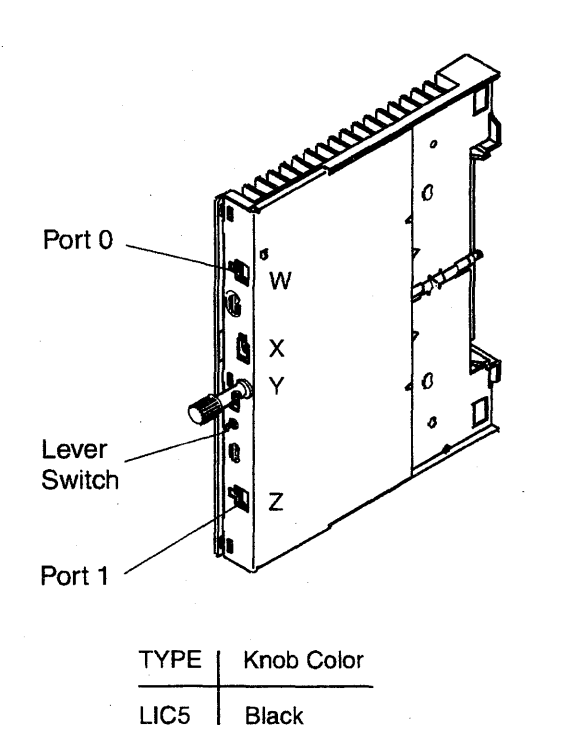

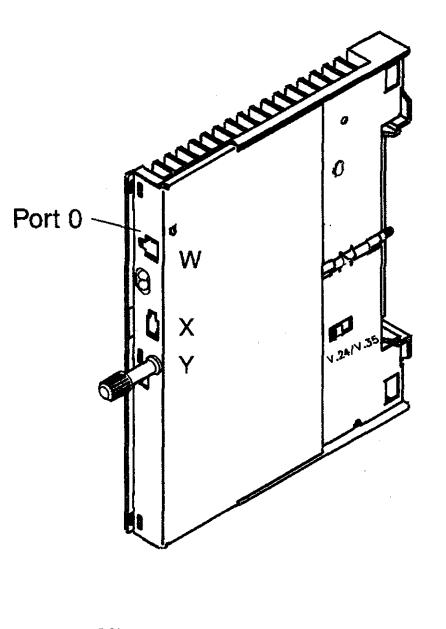

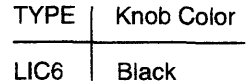

Figure 3-27. LIC Types 5 and 6

# How to Run the Channel Wrap Test

- Note: Do not start the 1FT L001 with the wrap plug already installed. Install or remove the wrap plug when directed by the MOSS console.
- 1. Ensure that the Select Out Bypass switch is in the **NORMAL** position.
- 2. Select the option ODG or CDG from the maintenance function menu.
- 3. Enter the following:

o

o

o

o

o

- LO01 in the DIAG==> area
- Channel number in the ADP#==> area.
- 4. Press SEND/ENTER.
- 5. When requested by the diagnostic, remove the interface cables. Then install the wrap plugs and terminators. Refer to Figure 4-30 on page 4-48

In order to allow the customer to use the channel during test time, you must connect the cables together or to the terminators.

6. You will be asked for the wrap tools PN that you are using.

Two models of wrap plugs can be used for this test:

• Bus PN 03F4301 and Tag PN 03F4300 or

- Bus PN 26F1755 and Tag PN 26F1754
- 7. Messages on the screen will prompt you for the required actions.

According to the wrap plugs you are using, follow one of the two actions:

• If using the channel wrap plugs:

PN 03F4300 (for Tag) and PN 03F4301 (for Bus)

Install them for interface A in the IN ROW (dark grey) and the CA terminators:

> PN 2282676 (for Tag) and PN 2282675 (for Bus)

In the OUT ROW (light grey).

• If using the channel wrap plugs :

PN 26F1754 (for Tag) and PN 26F1755 (for Bus)

Two instaliations must be done, one after the other (when requested by messages on the screen):

Step 1 - Install the wrap plugs for interface A in the IN ROW (dark grey), and the CA terminators:

> PN 2282676 (for Tag) and PN 2282675 (for Bus)

in the OUT ROW (light grey).

Step 2 - Install the wrap plugs in the OUT ROW (light grey) and leave the IN ROW (dark grey) free. (CA terminators are not used).

8. You will be asked to install the wrap plugs on the interface connectors B jf the TPS feature is installed on this channel. In this case, repeat the action as for interface A.

Chapter 3. How to Run the Diagnostics 3-47

# **Action to Take After a Diagnostic Run**

# **Diagnostic Result Analysis**  001

This procedure analyzes the results of the diagnostics before exchanging FRU and it explains what is to be done.

When MOSS diagnostics detect an error, a hexadecimal code is set on the control panel. The code can be decoded by using the "3745 Control Panel Codes" on page 1-19.

When ODG/CDG diagnostics detect an error, a reference code is given on the diagnostic screen, (see Figure 3-21 on page 3-33).

This reference code can be decoded to find the action to take using the BRC function in Menu 3. If required, see "Using Reference Codes" on page 1-17

**Did diagnostics run without a message for manual intervention?** 

# **Yes No**

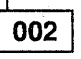

Follow the instructions given by the diagnostics. Then, go back to this procedure according to the result.

003

#### **Did the diagnostics detect a failure? Yes No**

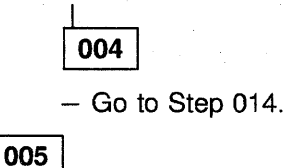

**Was the failure other than 'unexpected error'? Yes No** 

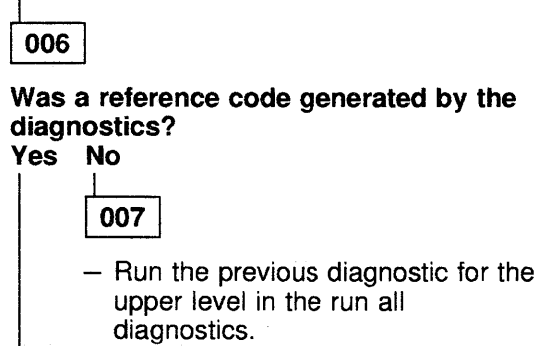

For example, TRSS > IOC Bus>

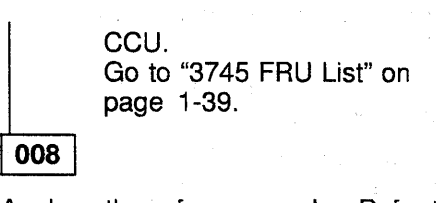

Analyze the reference code. Refer to "Using Reference Codes" on page 1-17

009

You may have started this service call to exchange FRUs called by a reference code or panel code.

**Is the first FRU indicated by the diagnostics different from the FRU you were going to exchange? Yes No** 

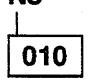

Perform a FRU exchange using Chapter 4, "FRU Exchange" on page 4-1.

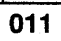

**Is there a FRU given by both lists? Yes No** 

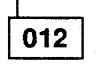

- If you do not have the first FRU called by the diagnostics, obtain it.

If you have the FRU or when you obtain the FRU, go to "3745 FRU List" on page 1-39.

013

Consider it is the first FRU of the list and exchange it.

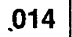

**Were HPTSS diagnostics being run for a suspected FESH card? Yes No** 

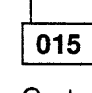

Go to Step 018 on page 3-49.

016

 $-$  In the 3745 frame 01 (at tailgate location 01U), remove cables from the HPTSS lines to be tested. Refer to Figure 4-2 on page *A-5.* 

- Install the wrap plugs in the sockets of 01U for<br>
 Update the CDF to indicate that the lines to be the lines to be tested.
	- tested have wrap plugs installed. Refer to IBM 3745 Communication Controller Service Function, SY33-2055.
	- Run one of the following HPTSS diagnostic routines:
		- VI and VK if V.35 wrap plug is installed
		- VJ and VK if X.21 wrap plug is installed
		- VI, VJ, and VK if both types of wrap plugs are installed.

Refer to "How to Run Internal Function Tests" on page 3-30.

#### **Did the diagnostic run free of error? Yes No**

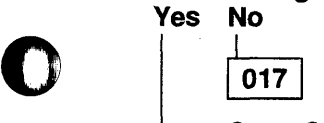

Go to Step 009 on page 3-48.

018

**Is the FRU you were processing the last FRU requested for the error?** 

**Yes No** 

outhando and intermittent error or an error You have an intermittent error an error not detected by this diagnostic.

Continue using this manual for the next FRU called. Go to "3745 FRU List" on page 1-39.

o

020<br>Go to "CE Leaving Procedure" on page 4-180.

# 

 $\bar{\mathcal{A}}$ 

o

O r ., .... .. . t

# **Chapter 4. FRU Exchange**

This chapter is to be used to exchange a defined FRU. Use all sections (from the begining to the end), to determine:

- 1. Where the FRU is physically located
- 2. How to properly exchange FRUs
- 3. How to test the machine
- 4. What else must be done before returning the machine to the customer.

# **Exchange Precautions**

- 1. Most of the 3745 FRUs can be exchanged in concurrent maintenance. Thus, it is **very important** that these procedures be followed when replacing any FRU in the machine.
- 2. The control panel has voltage present even with the machine Powered OFF.
- 3. Ensure that the 3745 is powered OFF before replacing any FRUs, when requested by the procedure, before replacing any FRUs. .
- **4. Before starting the FRU exchange, ensure that the involved area has been disabled by the customer.**
- 5. The 3745 communication controller contains cards that are sensitive to electrostatic discharge (ESD). Store all cards in their protective packaging when you are not actually exchanging them.
- 6. Procedures for exchanging FRUs are listed on the next pages. Use the list in alphabetical order. **Attention** -----------------------------------,

o

o

o

o

Do not disassemble or attempt to remove FRUs from the 3745 until you have read the Safety Information manual, GA33-0400.

**Very important** -------------------------------,

**Ensure that the required area has been disabled** 

**before any FRU exchange.** 

**If not done, go to the start page and follow the appropriate procedure.** 

# **FRU Exchange**

# **List of 3745 FRUs**

 $\sim 10^7$ 

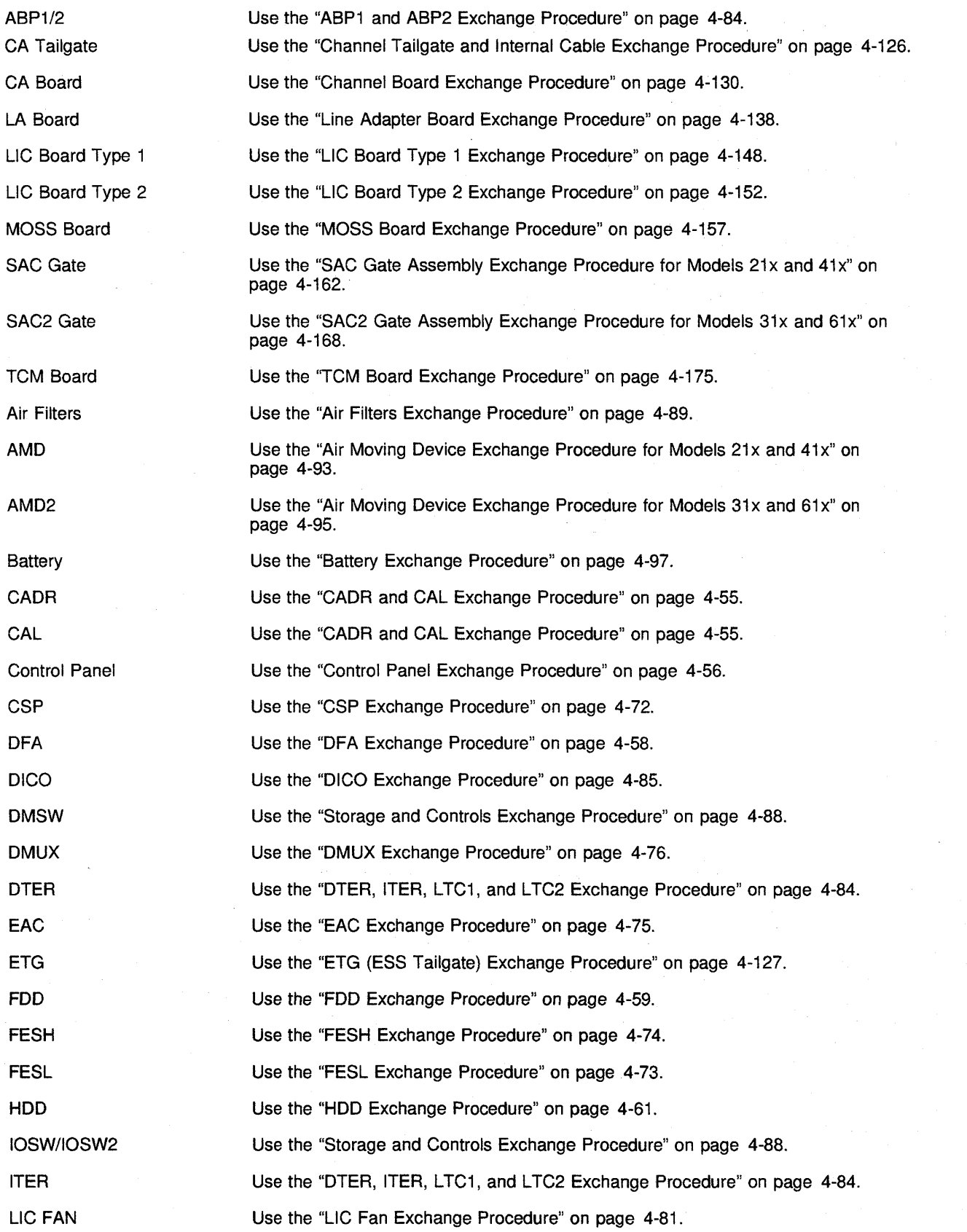

o

o

# **FRU Exchange**

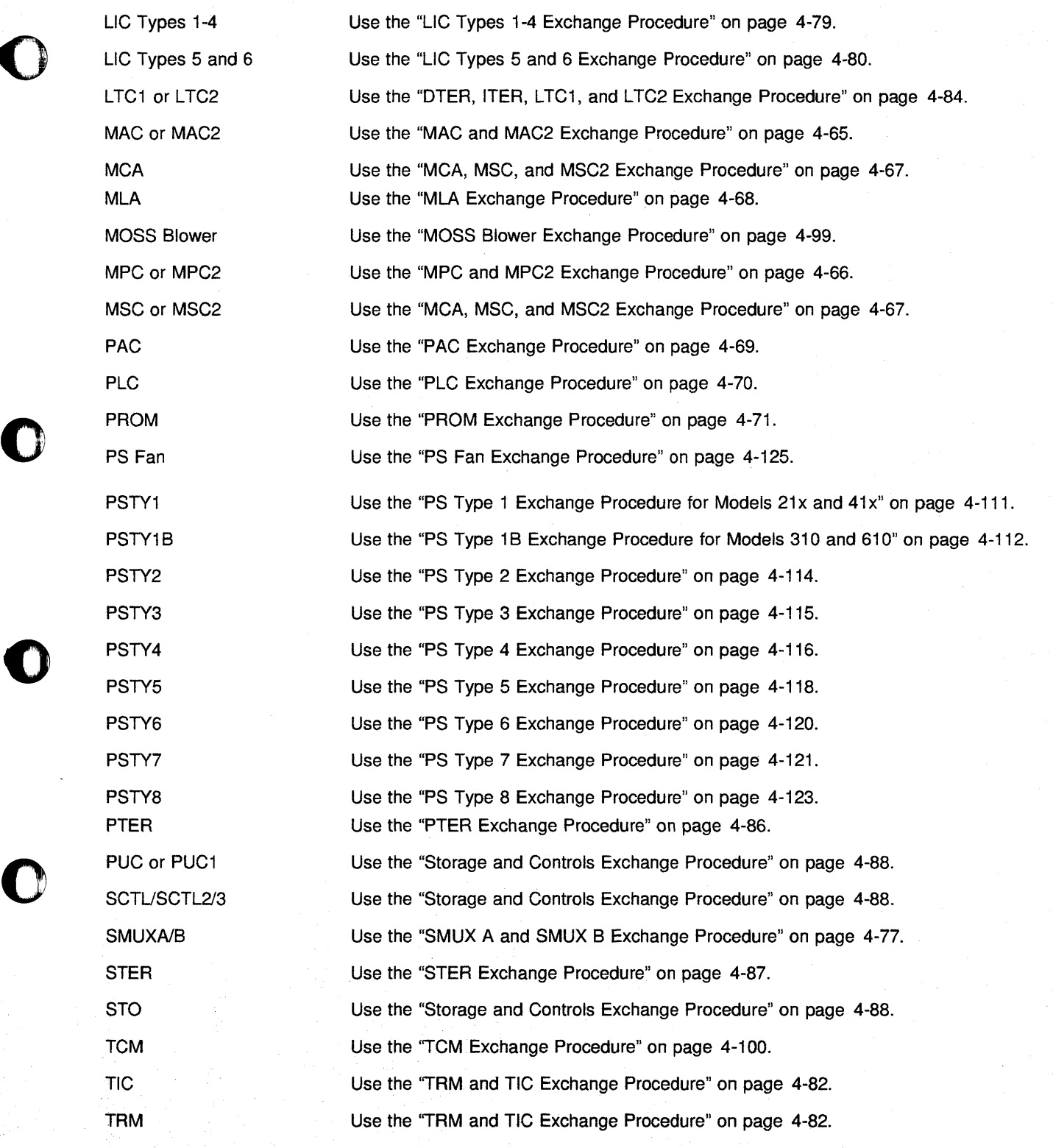

 $\bullet$ 

o

o

# **3745 FRU Exchange**

# **FRU Physical Locations**

# **3745 Frames**

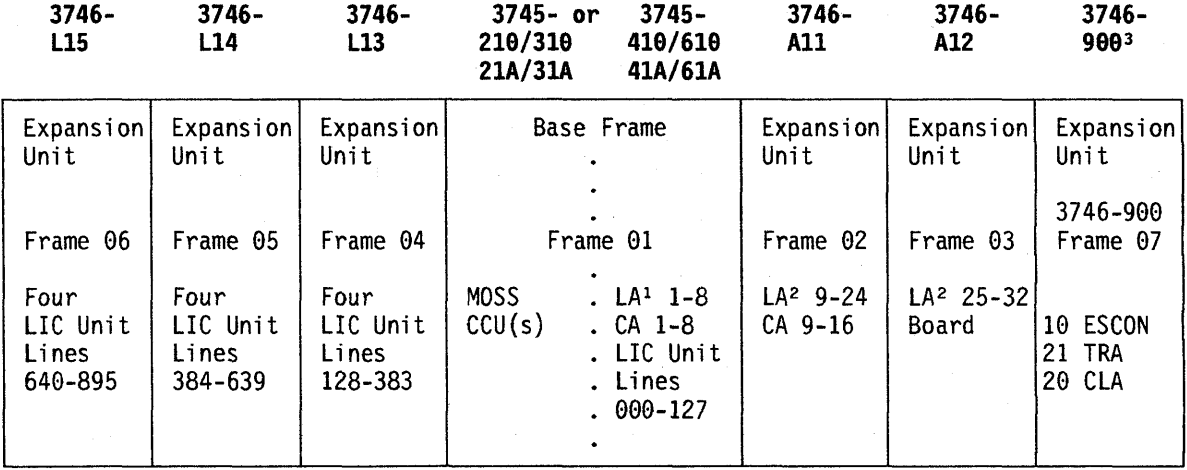

 $1 = LSS$ , HSS, ELA, or TRA

 $2 = LSS$  only

3 = 3746-900 frame can also be installed instead of 3746-A11 or 3746-A12 but must be the last frame.

o

Figure 4-1. 3745 Full Machine Configuration

o **Frame 01 (Base Frame)**  A<br>MOSS  $\mathcal{L}$ M  $\overline{\mathbf{v}}$  $G - A1$  $W$   $A-ZO$   $1D17$   $D1$ LAB<sub>1</sub> LA  $1 - 8$ PSTY4  $\overline{\mathbf{H}}$ l  $\mathbb{D}_{\ell}$ ∧∧ Front |Ň  $\mathbf{B}$ View **SACU**  $J - AO$ p J-B1- $J - B2$  $ID 1-2$  $1D \, 3-4$ o  $J - CO$  $\mathbf c$ D K<br>A1 B1 C1 D1<br>ID04|ID05|ID05|ID07 **PSTY3**  $\mathsf T$  $\overline{F}$ PSTY8  $L - A1$ <br>CAB 1<br>CA 1-8 PSTY6 E Primary<br>Power Box 0  $\overline{\bullet}$  $\widehat{\mathbf{y}}$  $A-A1$ M-**M-B 1 PTER**  V **MOSS** A1<br>PSTY5 U  $\overline{or}$ **Lines 064-127**  PSTY7 **ID13** 0 **Rear M-B2 VIew**  B **N-AO R**-A0 **ID18-19**<br> **P**- **P**-B1<br>
A1 **Lines SACL** D  $\mathbf c$ **A1 Lines**  PSTY5 **032-063 1012 '-B2 Lines**   $\pmb{\mathbb{R}}$  $\bullet$ **000-031**   $\mathbf{r}$ PSTY1/PSTY1/ PSTY1BPSTY1B \$  $\overline{\mathbf{z}}$  $T - A$ CA 01-08 Tallgate

Figure 4-2. 3745 Base Frame

o

- 
- 
- C AMD/AMD2 for CCU A S EPO tailgate
- 
- 
- 
- 
- H PS type 4 for line adapters 01 to 08 ESS (lines from 1058 to 1071)
- J Fan, ac, and dc distribution V PS type 2 for MOSS
- K PS type 3 for channel adapters 01 to 08 W Control panel and FDD
- L Channel adapters from 01 to 08 X HDD
- M LlC unit (lines from 64 to 127) V Remote control
- 
- $P$  LIC unit (lines from 00 to 63)
- A MOSS **Q** PS type 1/1B for CCU A
- **B** SAC gate **R** PS type 1/1B for CCU B
	-
- D AMD/AMD2 for CCU B T Channels adapters 01 to 08 tailgate

. ,-\_ .. ?

 $\searrow$  )

- E Primary power box U TRSS, HPTSS, or ESS tailgate: F Power supply control (type 6) TRSS (lines from 1088 to 1095) G Line adapters from 01 to 08 HPTSS (lines from 1024 to 1039)
	-
	-
	-
	-
- N Fan for LICs **Z** Auxiliary power box

# o

o

o

o

'0

# **Frame 02 (Expansion Unit A11)**

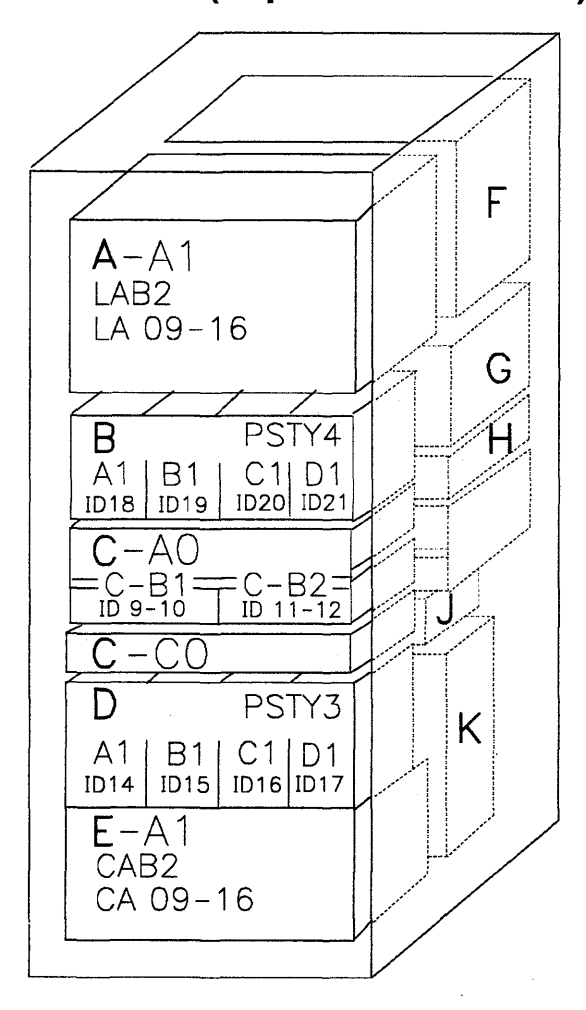

Front View Figure 4-3 (Part 1 of 2). 3746-011

- A Line adapters (from 09 to 16)
- B PS type 4 for line adapters 09 to 16
- C Fan, ac, and dc distribution
- D PS type 3 for channel adapters 09 to 16
- E Channel adapter (from 09 to 16)

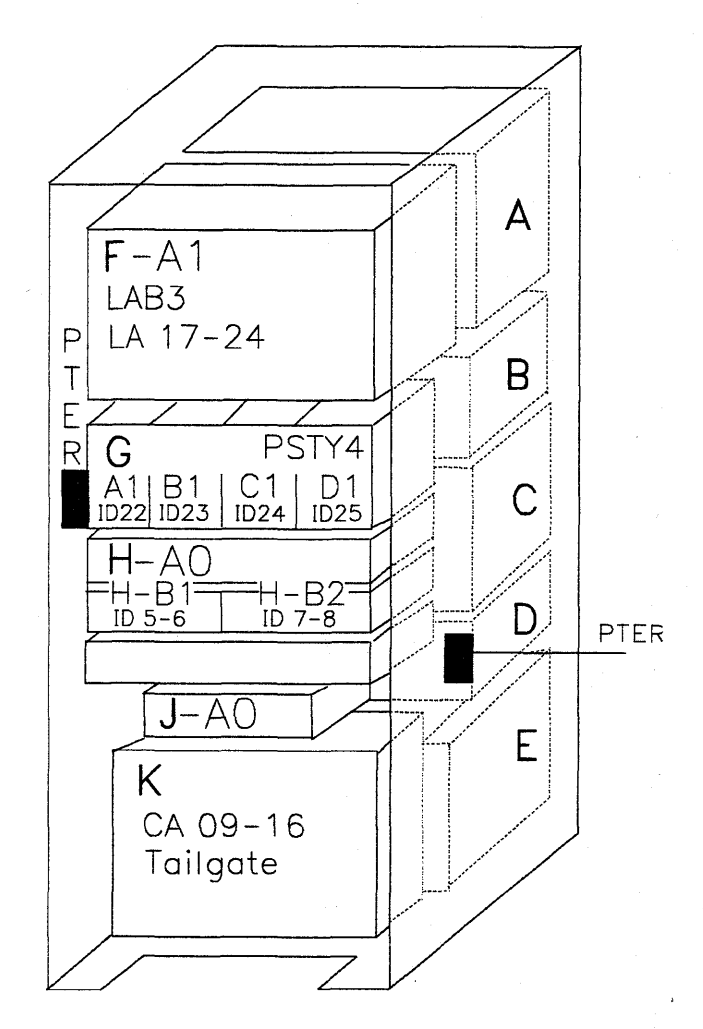

Rear View Figure 4-3 (Part 2 of 2). 3746-011

- **F** Line adapters (from  $17$  to  $24$ )
- G PS type 4 for line adapters 17 to 24
- H Fan, ac and dc distribution
- J Auxiliary power box
- K Channels adapters 09 to 16 tailgate

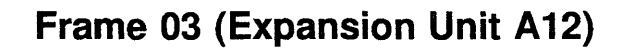

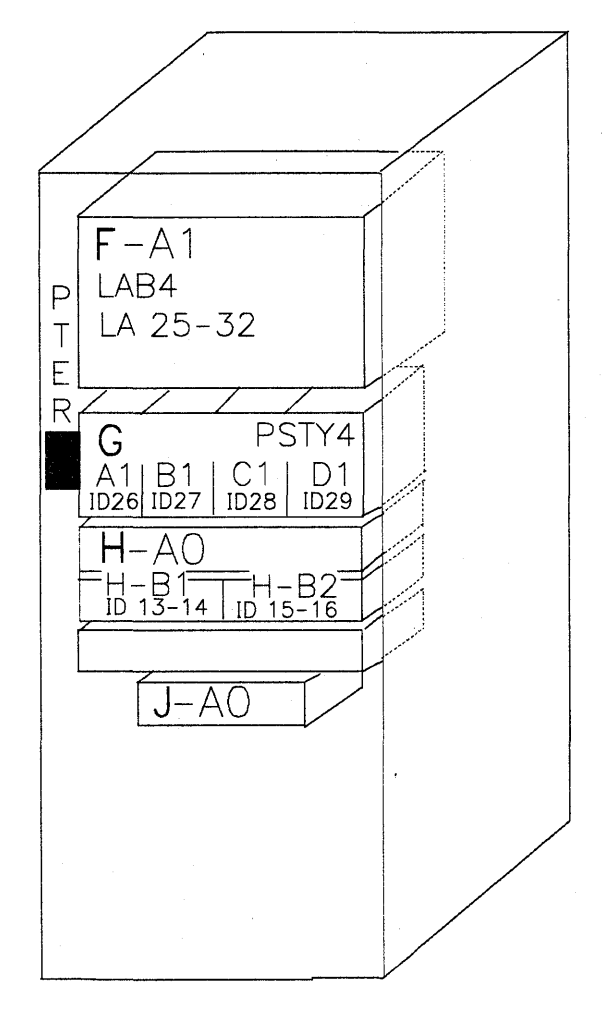

Rear View Figure 4-4. 3746-012

- F Line adapters (from 25 to 32)
- G PS type 4 for line adapters 25 to 32
- H Fan, ae, and de distribution

 $\bigcirc$ 

 $\overline{\bigcirc}$ 

J Auxiliary power box

# **Frame 04 (Expansion Unit L13)**

0

0

0

o

o

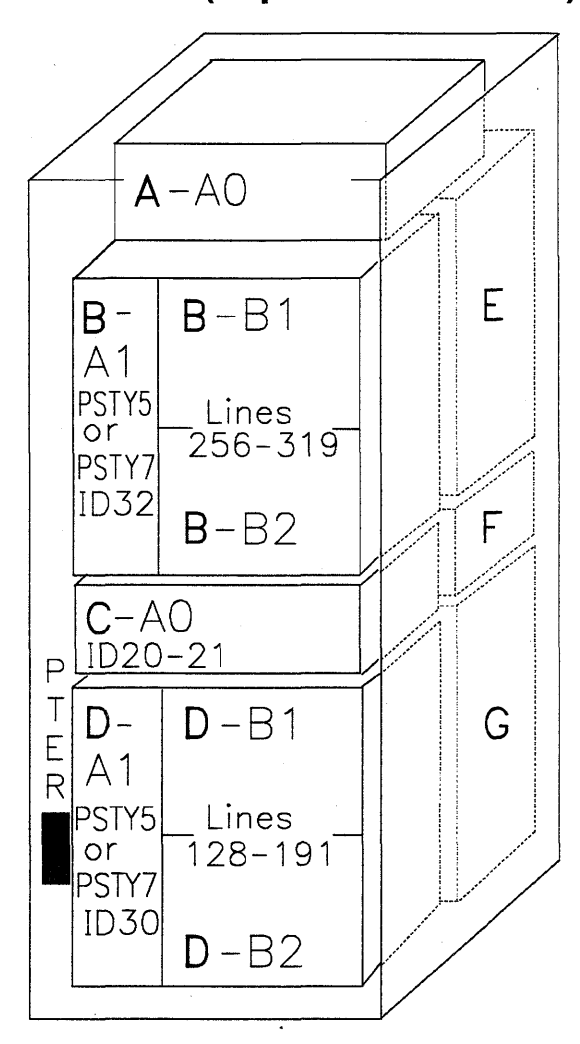

Front View Figure 4-5 (Part 1 of 2). 3746-013

- A ac distribution
- **B** LIC unit (from 256 to 319 lines)
- C Fan for LICs
- D LIC unit (from 128 to 191 lines)

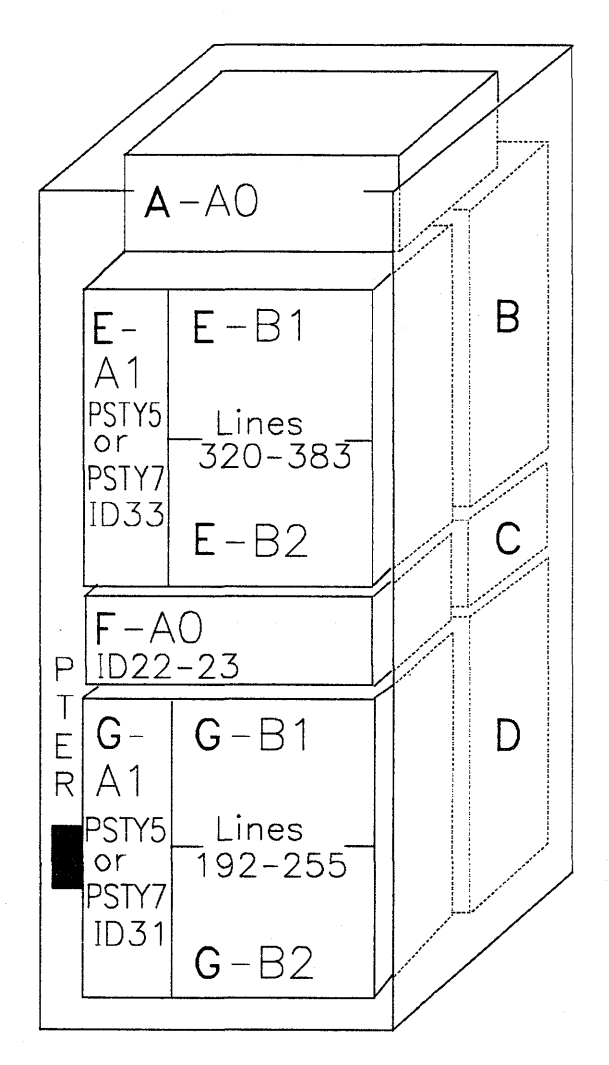

Rear View Figure 4-5 (Part 2 of 2). 3746-013

- **E** LIC unit (from 320 to 383 lines)
- F Fan for LICs
- G LIC unit (from 192 to 255 lines)

# **Frame 05 (Expansion Unit L14)**

 $\mathcal{I}^{(1)}$ 

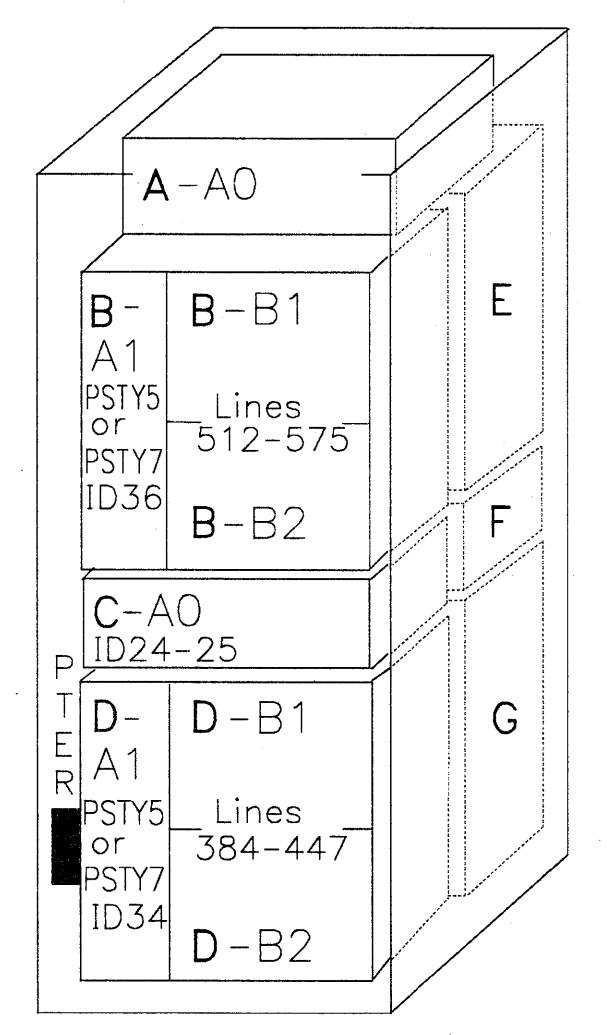

Front View Figure 4-6 (Part 1 of 2). 3746-014

- A AC distribution
- B LIC unit (from 512 to 575 lines)
- C Fan for LlCs
- D LIC unit (from 384 to 447 lines)

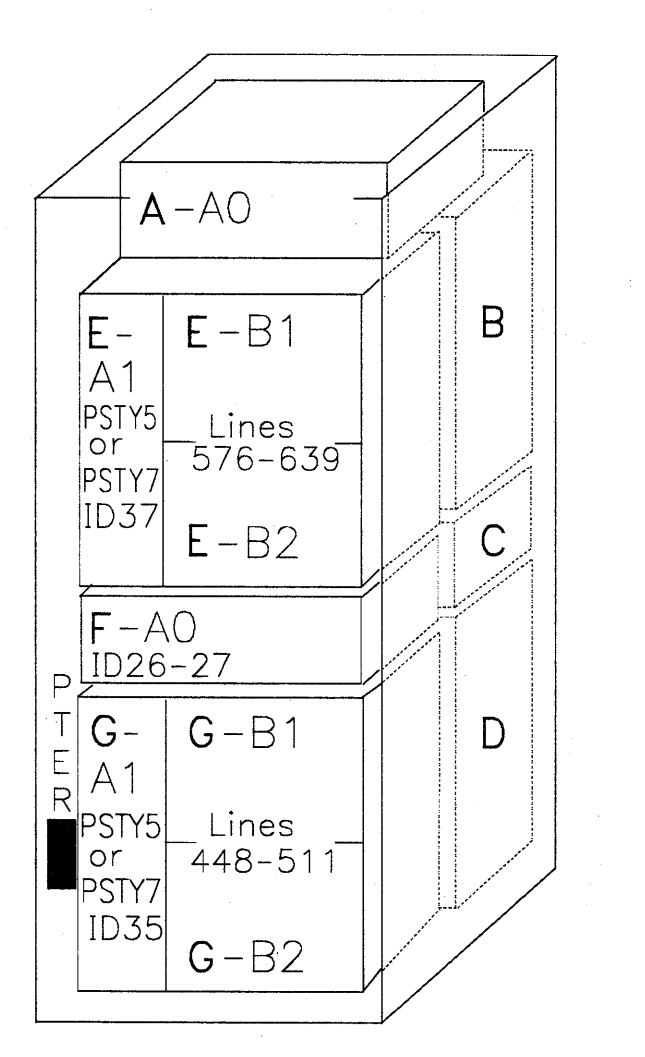

**D** 

()

Rear View Figure 4-6 (Part 2 of 2). 3746-014

- E LlC unit (from 576 to 639 lines)
- F Fan for LICs
- G LlC unit (from 448 to 511 lines)

보기 비가 고려 있다.

o

o

o

o

Frame 06 (Expansion Unit L15)

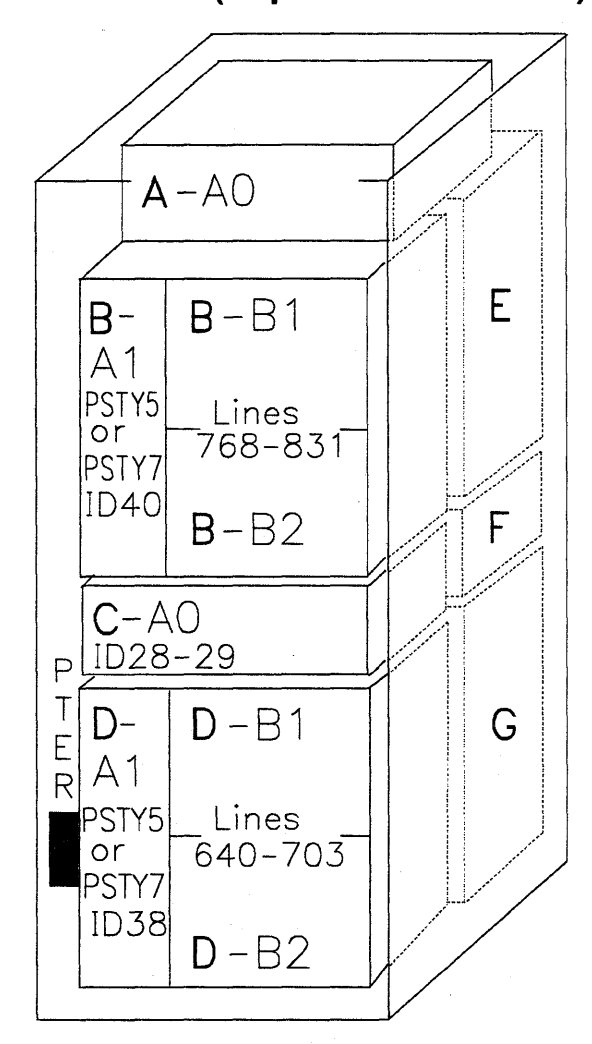

Front View Figure 4-7 (Part 1 of 2). 3746-015

- A ac distribution
- **B** LIC unit (from 768 to 831 lines)
- C Fan for LICs

 $\vec{x}$ 

**D** LIC unit (from 640 to 703 lines)

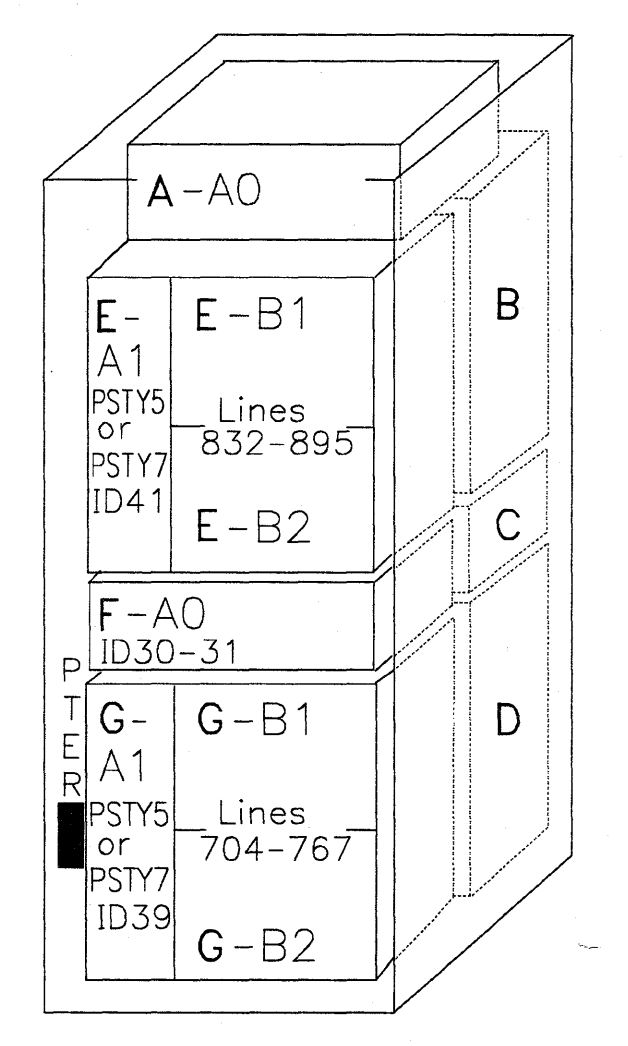

Rear View Figure 4-7 (Part 2 of 2). 3746-015

- $E$  LIC unit (from 832 to 895 lines)
- F Fan for LICs
- G LIC unit (from 704 to 767 lines)
MOSS Board, Cards, and Connectors for Models 210-610

**WD** XO YO  $ZO$  $\overline{\mathbf{A}}$ B  $\mathbf c$ BC DE A A  $rac{1}{2}$  $-$ CABI CTRL lo REMOTE CONS. RSF CONS. CAB2  $\mathbf{I}$ PSTY2 POWER ENTRY  $\mathbf{I}$ B  $\mathbf c$ A D E F G H  $\overline{\mathbf{v}}$ CAB2 CTRL<sup>°</sup>  $\mathbf{1}$ **CABI CTRL TEST PT**  $\overline{\mathbf{2}}$ Ð P P M M P D M M  $\frac{P}{P}$ DMSW (A) ° 1 TEST PT ° **LOCAL CONS.** L A  $\pmb{\mathsf{s}}$ P  $\pmb{\mathsf{R}}$ 3 F  $\mathbf c$ A **LEST I**  $\overline{2}$  $\mathbf c$ C  $\mathbf c$  $\mathbf c$  $\circ$ A A Ċ  $\overline{\mathbf{C}}$ 70  $\bullet$ OR |<br>| a d<br>| 8  $\frac{1}{2}$  $\mathbf{B}$  $\mathbf c$ M O4 FRONT PS DATA 4 Л M A PANEL BATTERY Ĉ  $\frac{P/N}{E}$   $\cos\frac{\alpha}{\alpha}$ **AFD FRMOT** AFD FRMOZ  $\bullet$  $\overline{2}$  $\mathbf{3}$ 5  $\frac{1}{2}$ Ц  $\mathbf c$ A ٦ AFD FRMO2 AFD FRM03<sup>°</sup> **AFD MOSS**  $\ddot{4}$  $\ddot{\phantom{a}}$ ò AFD FRMO4 PANEL DISPLAY **DISKETTE** B D  $\mathbf{c}$ A 6  $DISK$ PSTY6 CTRL DATA  $\overline{M}$  of PS DATA  $\frac{1}{100}$  PS DATA  $\frac{1}{203}$  PS DATA  $\pmb{5}$  $\overline{2}$ - 5 04 REAR PS DATA<sup>°</sup>  $\overline{7}$ **DISK**  $\boldsymbol{6}$  $\overline{\circ\circ\circ\circ}$ **MPC LED GND**  $\pmb B$  $\mathbf c$ D A  $\mathbf{A}$  $\, {\bf B}$ D  $\lambda$ 

**LOCATION: 01A-**

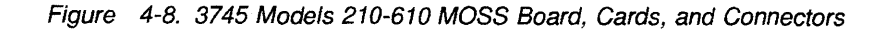

The PROM card may not be present on the machine. In this case, the interconnecting cable is not present too.

MAC card for Models 210 and 410 or MAC2 card (without cable) for Models 310 and 610.

**MOSS Board, Cards, and Connectors for Models 21 A-61 A** 

o

o

o

o

o

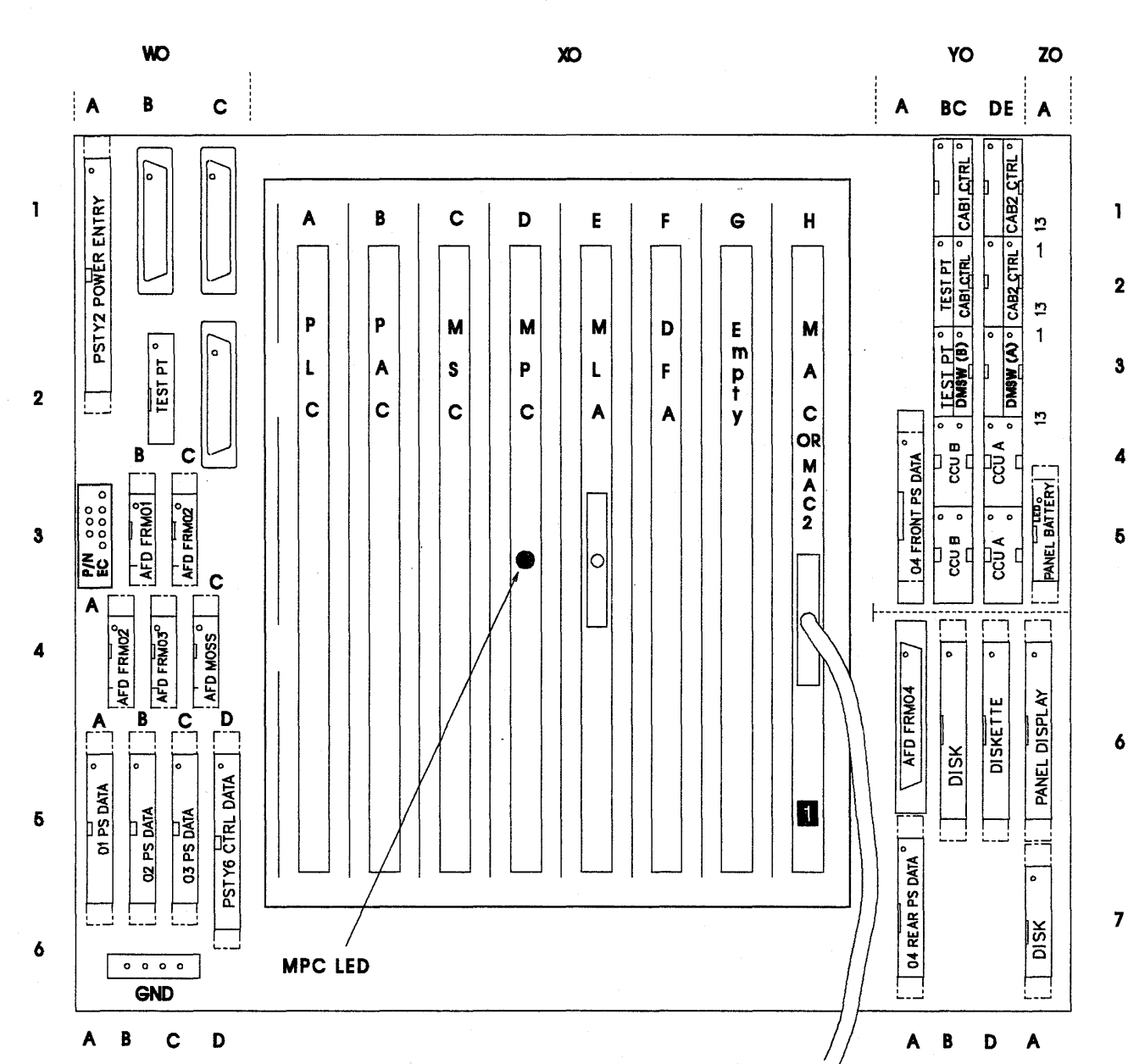

**LOCATION: 01A-**

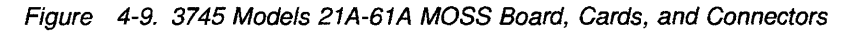

**D** MAC card for Models 21A and 41A or MAC2 card (without cable) for Models 31A and 61A.

# Storage, Control Boards, and Cards for Models 210 and 410

CCU-B **COMMON AREA CCU-A SACU**  $\mathbb{I}$ **CARD LOCATIONS** m Ш Ē ווד m  $\overline{\mathfrak{m}}$ Ш **ROW CARD NAME**  $\triangle$ التاا  $\overline{\mathbf{M}}$ Ø  $\overline{M}$ lm  $\circ$ lO Δ AMB AMB **AMB AMB**  $\overline{AB}$ BO  $\overline{c}$  $\overline{2}$ **STO 4-8M** D<sub>0</sub> EŌ **STO 0-4M N8-9 01S** STO 0-4M **NF-0 018** 810 4-8M  $rac{\overline{F0}}{60}$ **SCTL**<br>DMSW UNUSED UNUSED SPARE SPARE SPARE **SPARE** SPARE SPARE **MSW MSMO**  $\overline{s}$  ter $rac{1}{2}$ **SIER**  $rac{1}{2}$ **IOSW NSOI**  $\overline{H}0$ **IOSW** <u>ijo</u><br>Ko **STER** Mσ **STER** NO **TOSW** 시이메₩ MNOR ΡŌ **DMSW**  $\overline{\mathbf{Q0}}$ <u>SCTL</u>  $STO$   $0 - 4M$ R0 JO | HO | GO| FO | EO | DO | CO | BO | VO | U O | T O | S O | R O | QO | P O | N O | M O Ø A<sub>0</sub>  $STO$  4-8M  $\overline{\boldsymbol{\mathsf{so}}}$  $\frac{10}{10}$  $\overline{\phantom{a}}$ ╥ **SACL** Ⅲ Ш  $\mathbf{III}$ -1111 IIII  $\overline{\mathsf{v}\mathsf{o}}$  $\blacksquare$ STER In MO is for buses 1.2 and 5  $\overline{2}$ STER In JO is for buses 3.4 and 6 V<sub>0</sub> **SACU** A<sub>0</sub> **CARD** ENTRY **SACU** 75 **SACL** Y5  $\sim$ Àv2 À۷۱ **SACL** 

**LOCATION: 01B** 

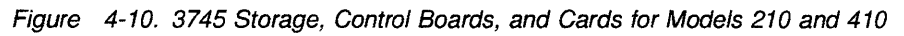

## Storage, Control Boards, and Cards for Models 21A, 31x, 41A and 61x

Without the 16 MB storage feature installed on Models 31A and 61A.

**LOCATION: 01B** 

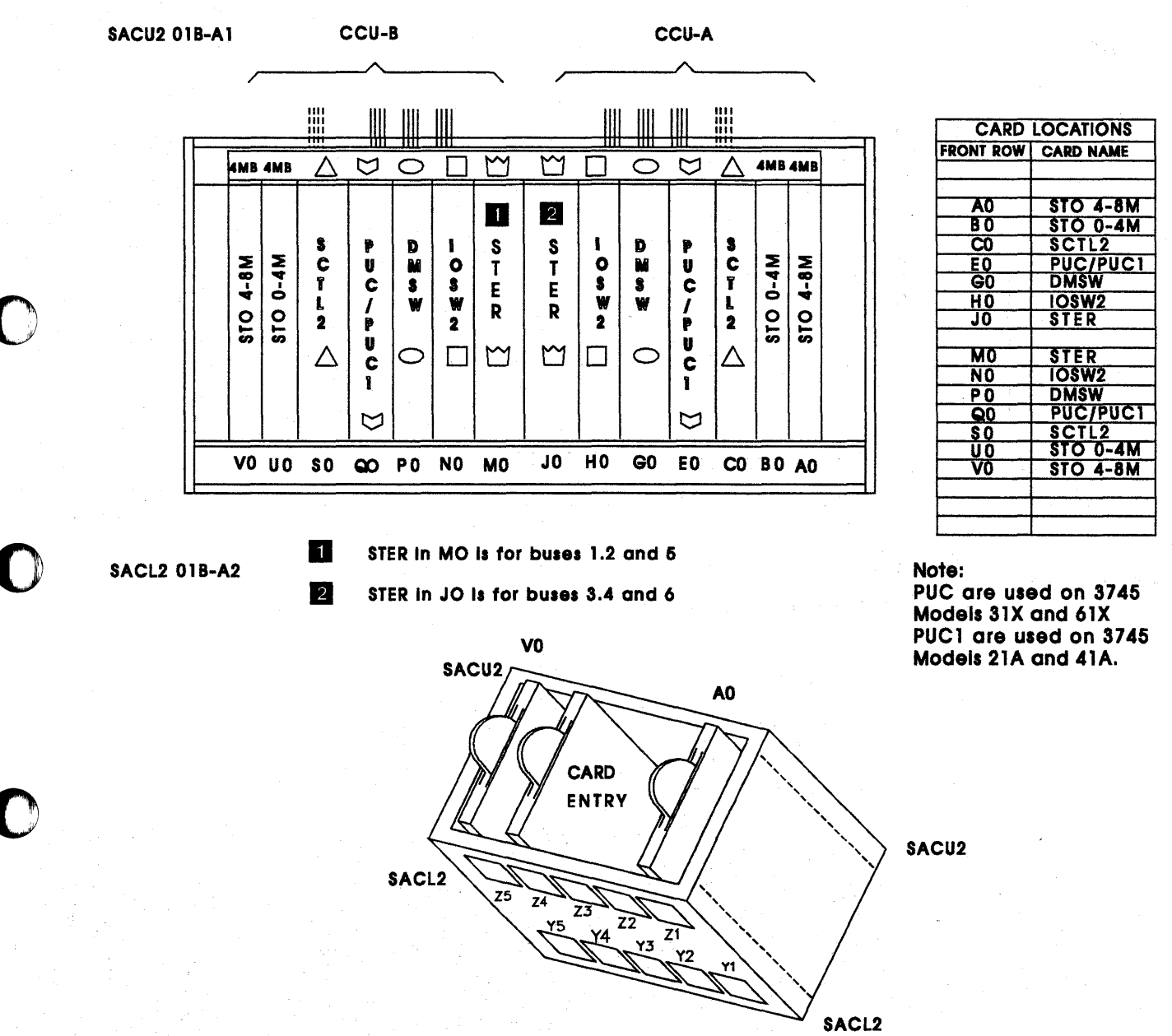

41A and 61x

Figure 4-11. 3745 Storage, Control Boards, and Cards for Models 21A and 31x

# Storage, Control Boards and Cards for Models 31A and 61A

With the 16 MB storage feature installed on Models 31A and 61A.

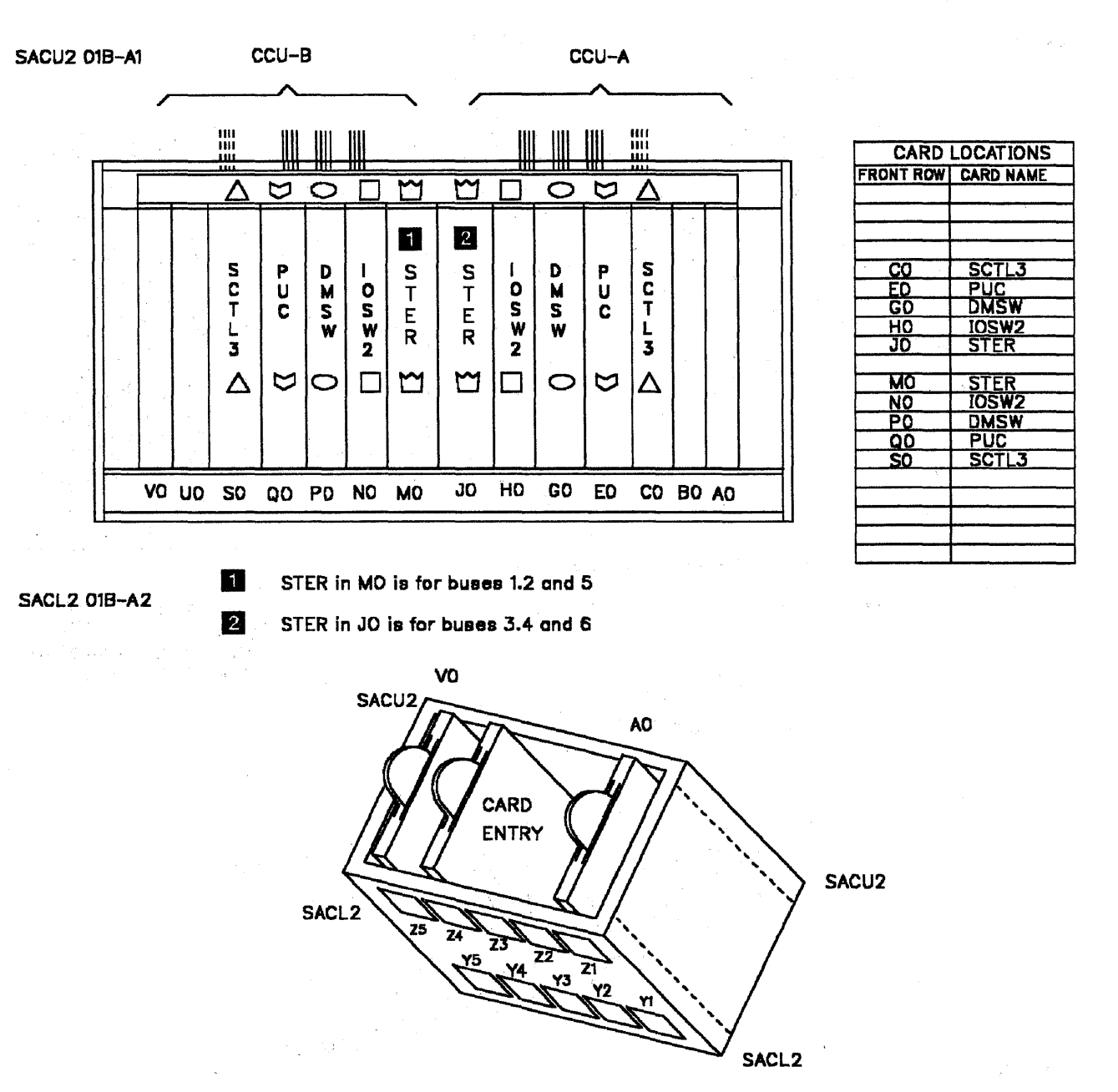

LOCATION: 01B

Figure 4-12. 3745 Storage, Control Boards, and Cards for Models 31A and 61A. (with the 16 MB storage feature installed)

# **SACU Board and Connectors for Models 21x and 41x**

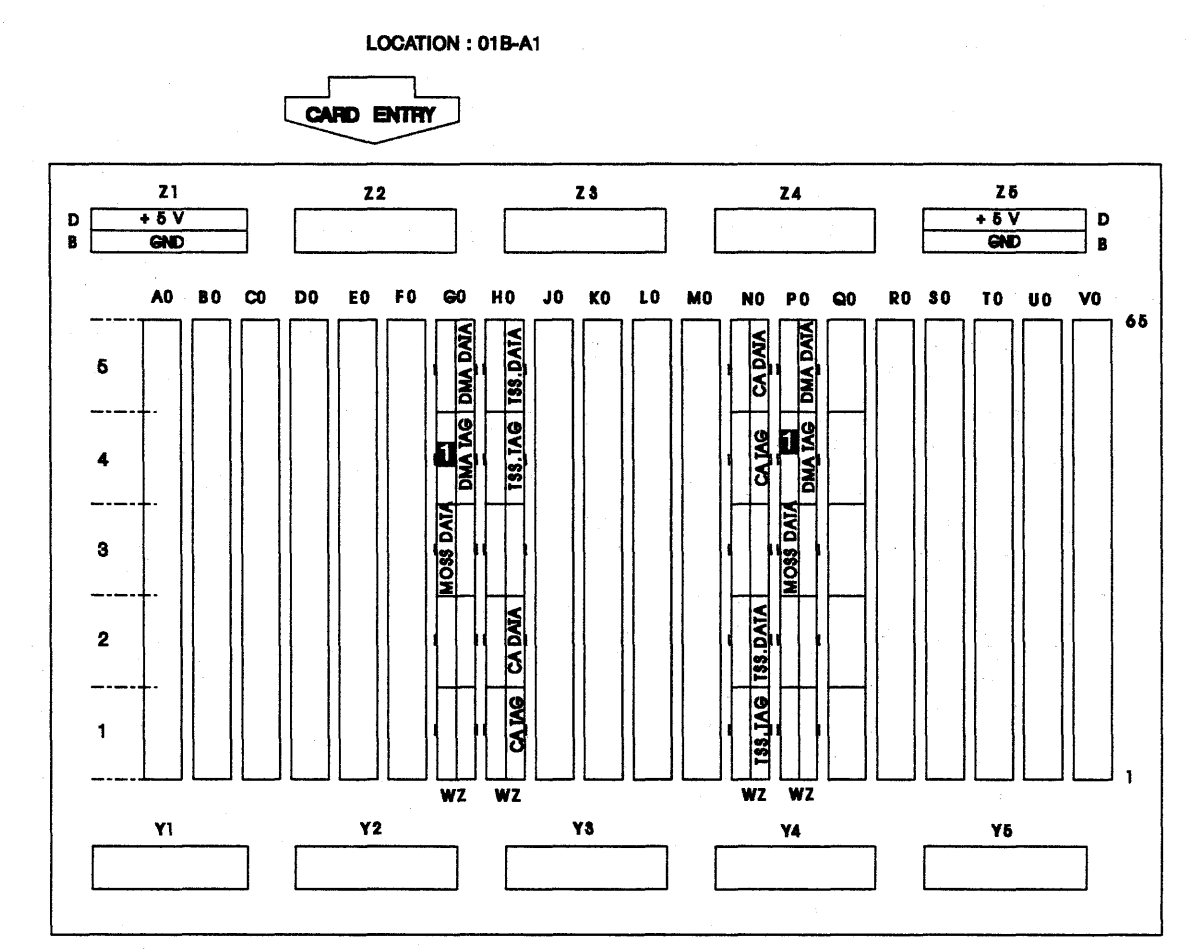

Figure 4-13. 3745 SACU Board and Connectors for Models 21x and 41x. ( $\Box$  Cable from the DICO card when a TSST board is installed on the 3745 Models 21A and 41A)

# SACU2 Board and Connectors for Models 31x and 61x

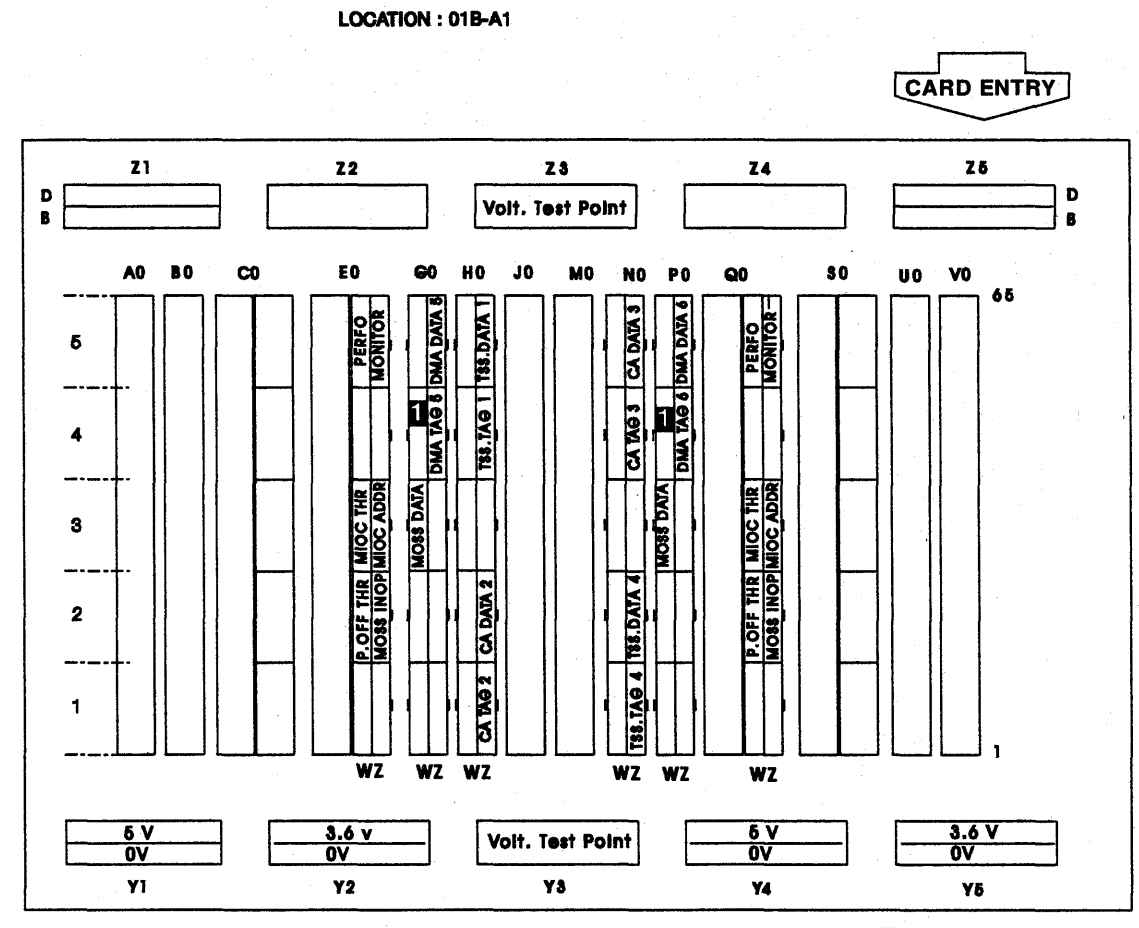

Figure 4-14. 3745 SACU2 Board and Connectors for Models 31x and 61x. (1 Cable from the DICO card when a TSST board is installed on the 3745 Models 31A and 61A)

SACL Board and Connectors for Models 21x and 41x

**CARD ENTRY**  $25$ Z4  $23$  $22$  $21$ D D **VOLTAGE TEST<br>POINT AREA** (POR)<br>CARD MAC  $+5V$ (POR)<br>CARD MAC +5V B GND GND  $\mathbf{B}$ vo uo **TO SO RO**  $\infty$ PO MO LO KO **JO** HO GO **FO EO**  $\mathbf{p}$  $\infty$ BO AO **NO** INIOCI DATA **CLOCK DATA BUSDATA BUS**<br>LOR BY TIDATA BUSDATA BUS 65 303 TAG IN IOCT DATA 5 **CLOCK DATA BUSDATA**<br>STOR BYTDATA BUSDATA R  $\overline{\mathbf{4}}$ **TAG OUT IOCT IOC1 TAG OUT |IOC1**<br>IOC2 TAG OUT 3  $\frac{1}{1001}$  Moci ---**TAG IN TRANS.** TRANS. **LOCK DO**  $\overline{2}$ Ł C<sub>C</sub>2 ¥ σ R. Ŗ Ιa 5ÆD  $\mathbf{1}$ ׆ **POC2 DC2** lū m DA DA **DA DA** DA DA  $\frac{GND}{-4.25V \div 1.5V}$  $\underbrace{\text{GND}}_{-4.25\text{V}|-1.5\text{V}}$  B D  $\frac{+5V}{GND}$ GND  $+5V$ GND  $\pmb{B}$ **Y4** Y5 Y<sub>3</sub>  $Y<sub>2</sub>$ Y1

**LOCATION: 01B-A2** 

See Power Supply chapter in the MIR for details.

Figure 4-15. 3745 SACL Board and Connectors for Models 21x and 41x

# SACL2 Board and Connectors for Models 31x and 61x

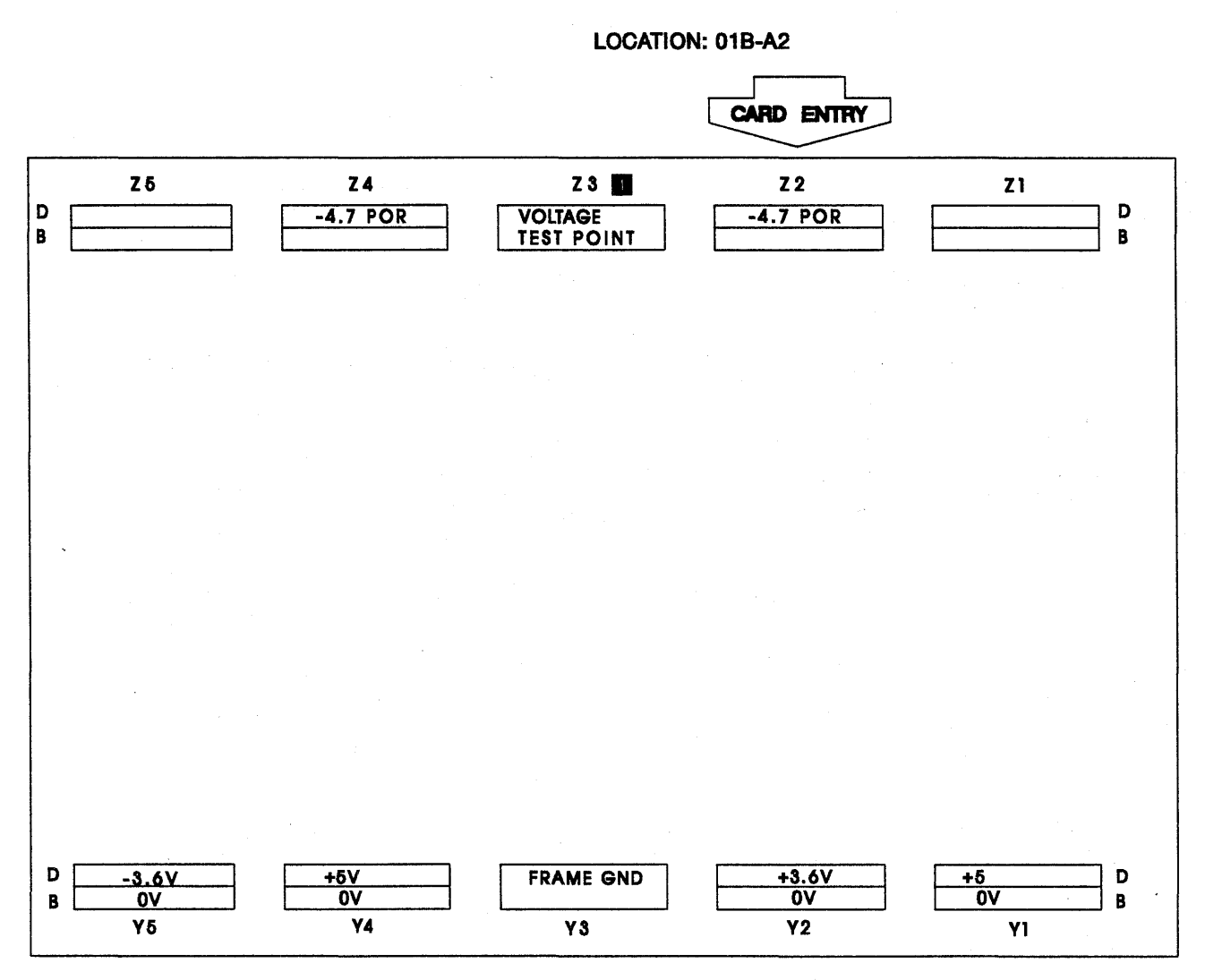

See Power Supply chapter in the MIR for details.

Figure 4-16. 3745 SACL2 Board and Connectors for Models 31x and 61x

**TCM Board (Front)** 

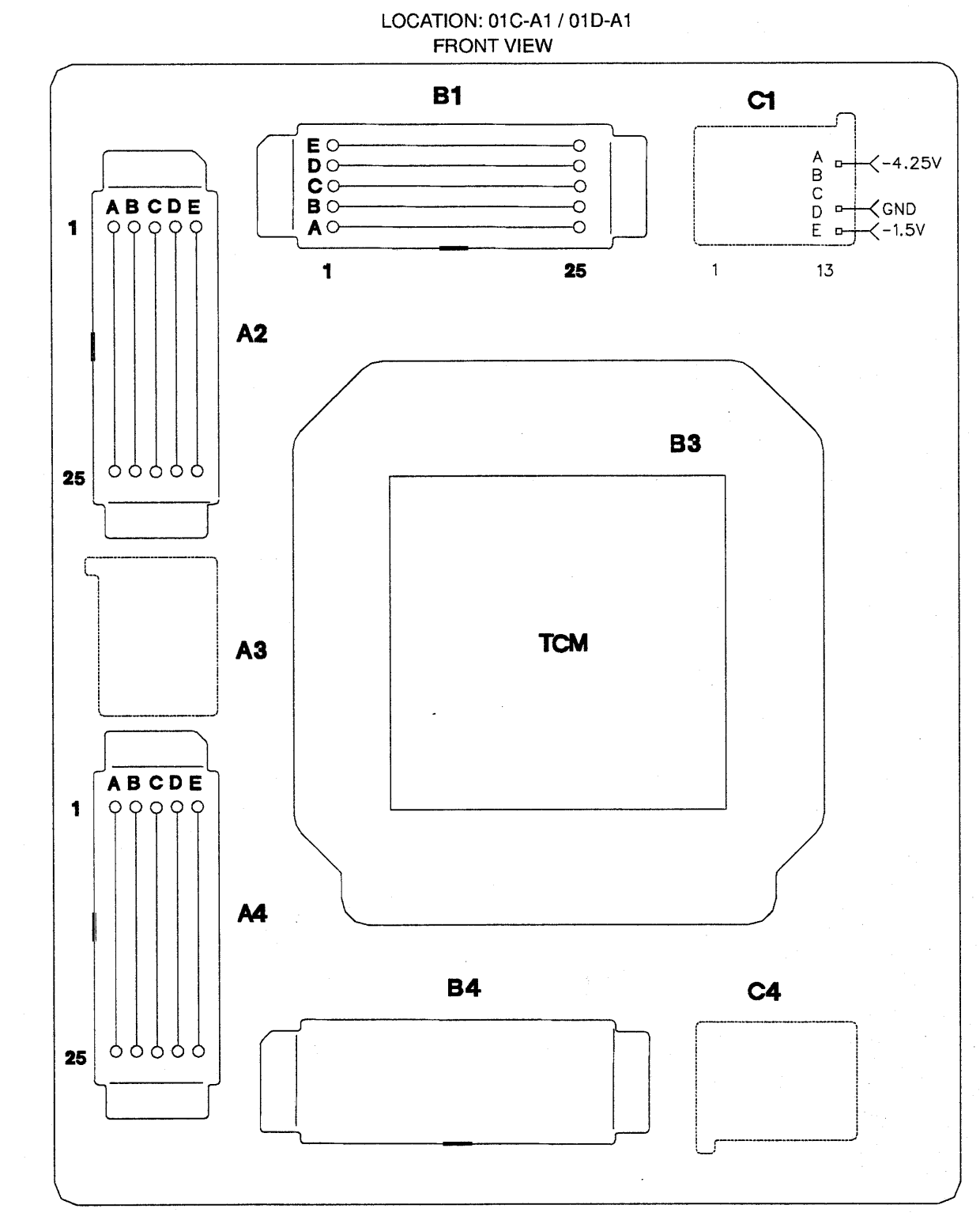

Figure 4-17. 3745 TCM Board and Connectors (Front)

# **TCM Board (Rear)**

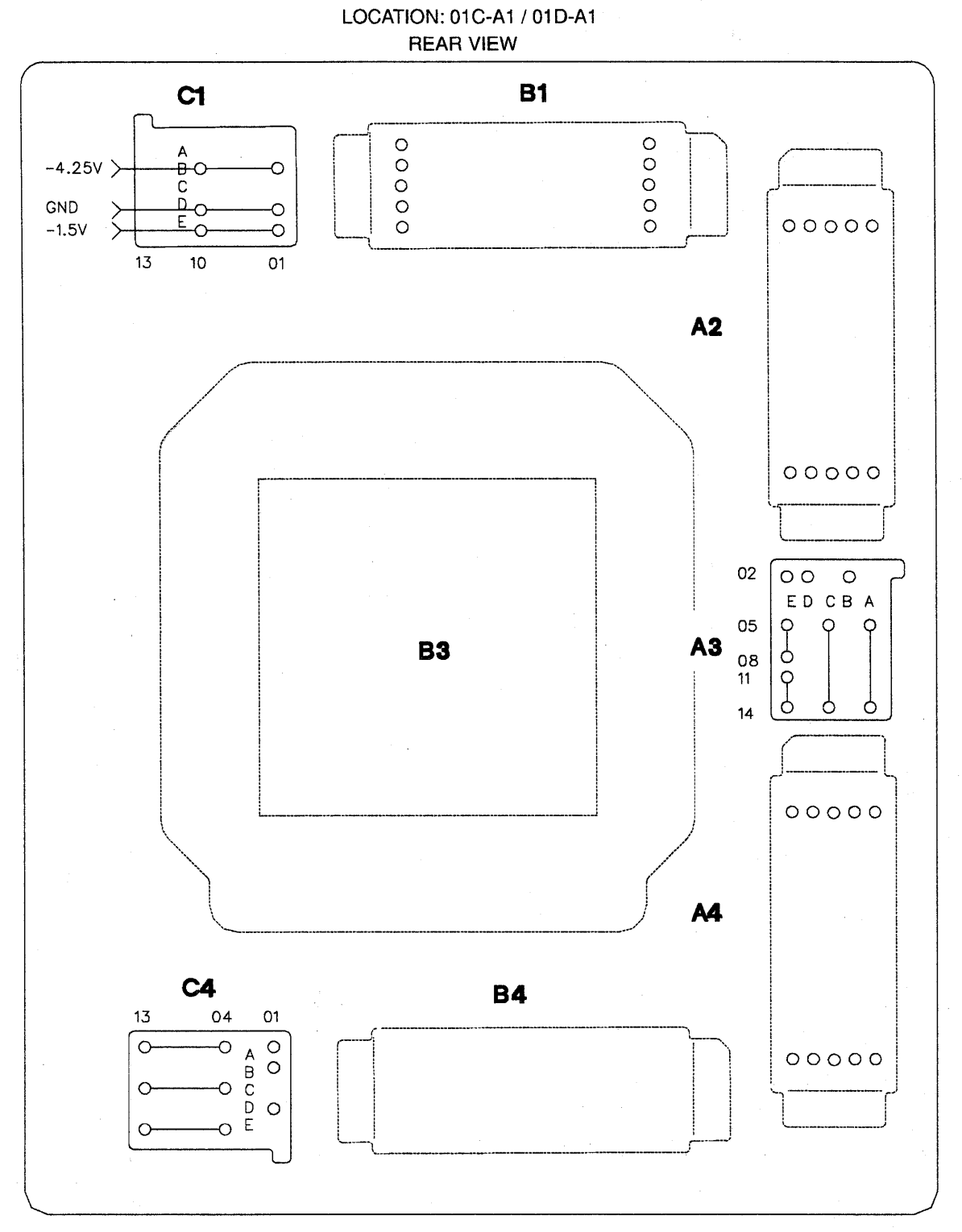

Figure 4-18. 3745 TCM Board and Connectors (Rear)

# **TSSB Board and Cards**

### **BOARD CARD SIDE**

#### LOCATION: 01G-A1.02A-A1.02F-A1.03F-A1

 $\sim$ 

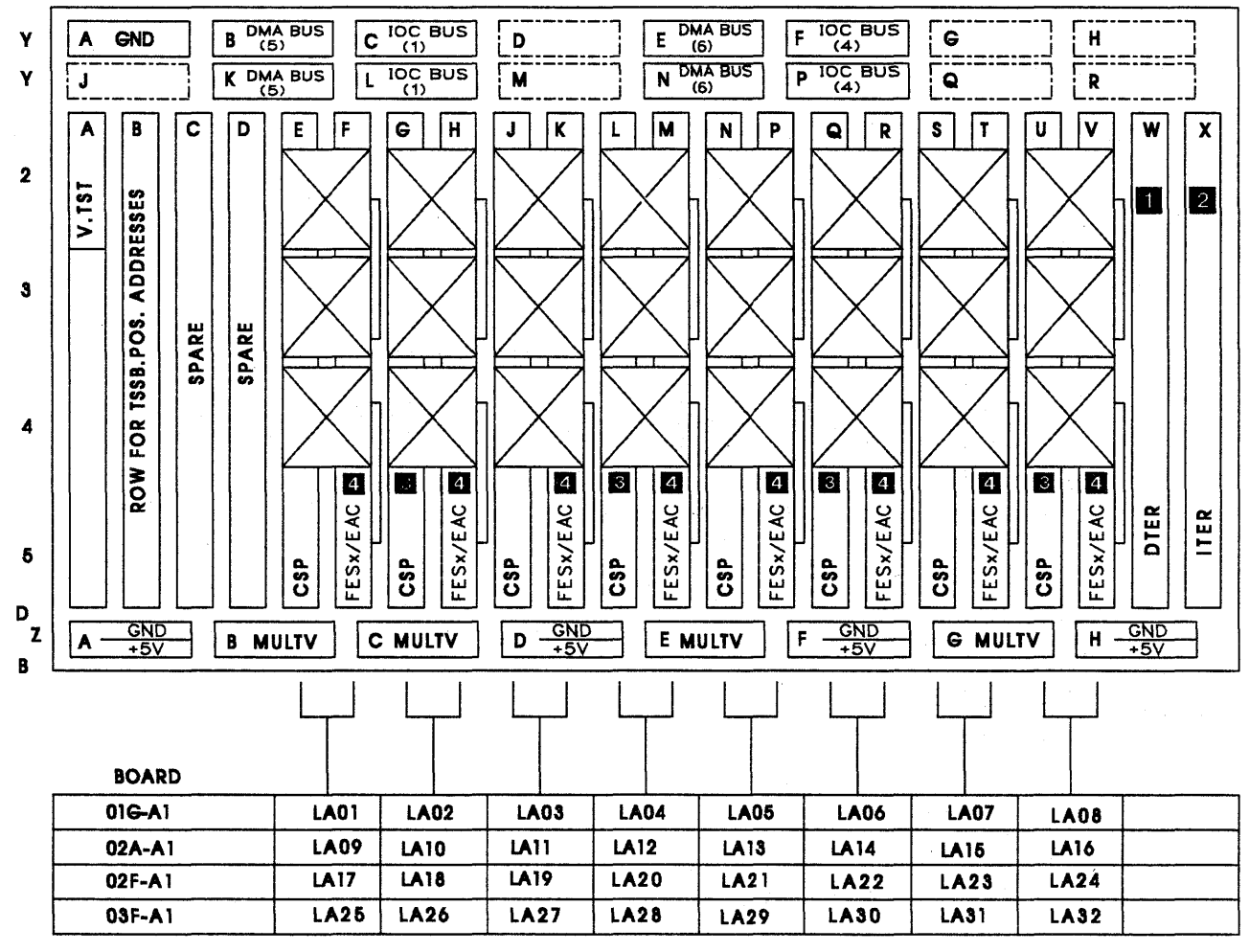

Figure 4-19. 3745 TSSB Board and Cards

DTER card present when HPTSS or ESS installed for 3745 Models 210-610. DICO card and flat cables present for 3745 Models 21A-61A.

TER card or flat cables present for 3745 Models 210-610. DICO card and flat cables present for 3745 Models 21A-61A.

**8** Install bypass cards using the bypass card plugging instructions. Refer to "How to Check the Bypass Card Position" on page 4-183.

**4** FESx is for FESL or FESH.

Note: FESH and EAC can be installed only on board 01G-A1.

# **TSSB Board and Connectors**

LOCATIONS: 01G-A1, 02A-A1, 02F-A1, 03F-A1

#### **BOARD CARD SIDE**

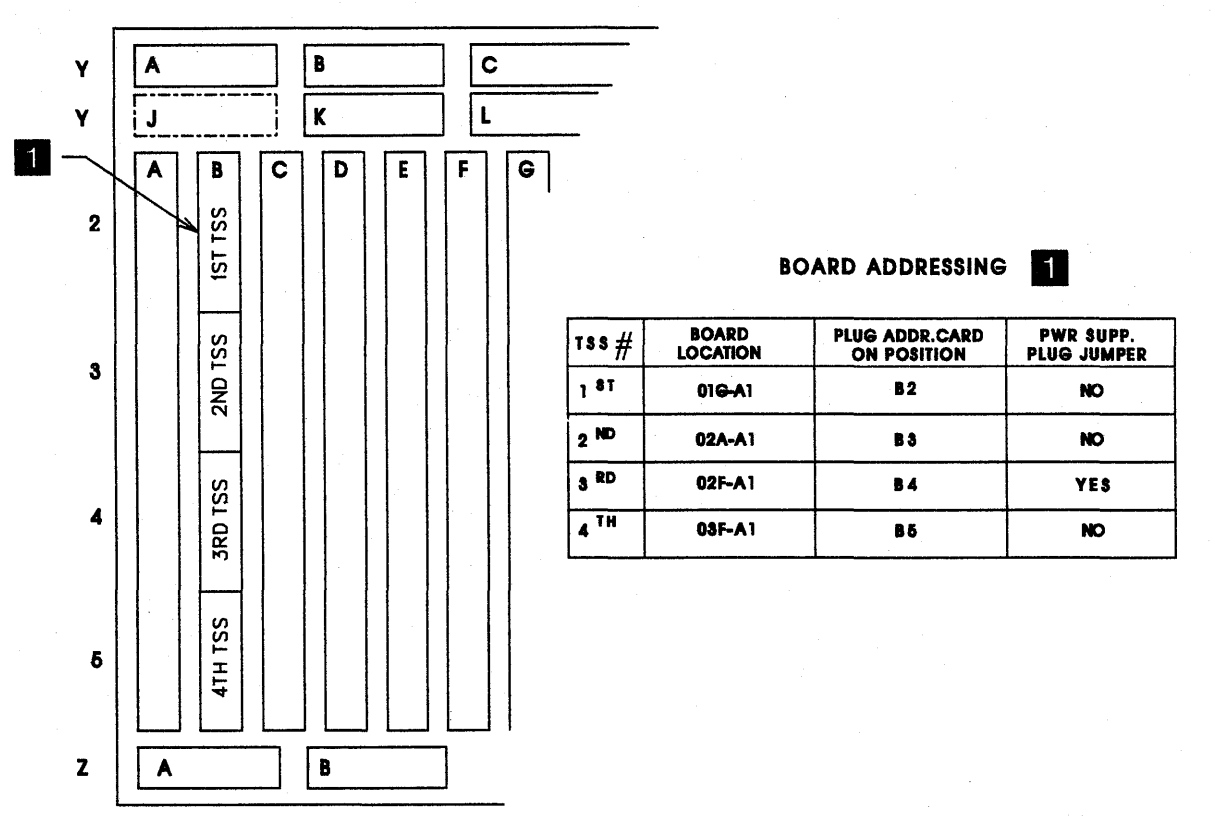

Figure 4-20. 3745 TSSB Board and Connectors

## **TSST Board and Cards**

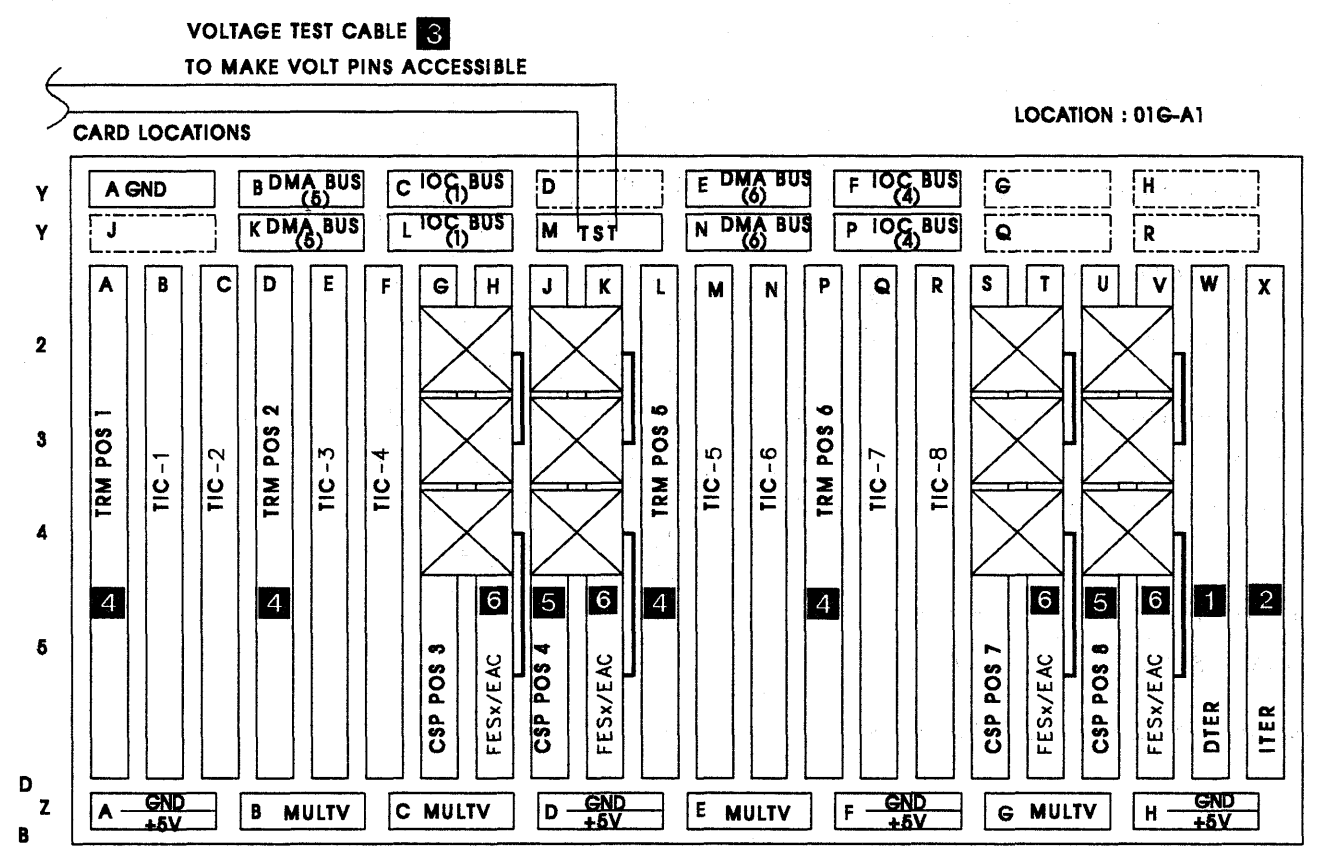

Figure 4-21. 3745 TSST Board Cards and Connectors

DTER card present when HPTSS or ESS installed for 3745 Models 210-610. DICO card and flat cables present for 3745 Models 21A-61A.

2 ITER card or flat cables present for 3745 Models 210-610. DICO card and flat cables present for 3745 Models 21A-61A.

Going to voltage test connector located on the left side on board 01G-A1

2. Install bypass cards using the bypass card plugging instructions. Refer to "How to Check the Bypass Card Position" on page 4-183.

5 Install bypass cards using the bypass card plugging instructions. Refer to "How to Check the Bypass Card Position" on page 4-183.

**6** FESx is for FESL or FESH.

# **LIC Board Type 1**

.. " ... -.-.. - .. ---... -.-.--~~~-----

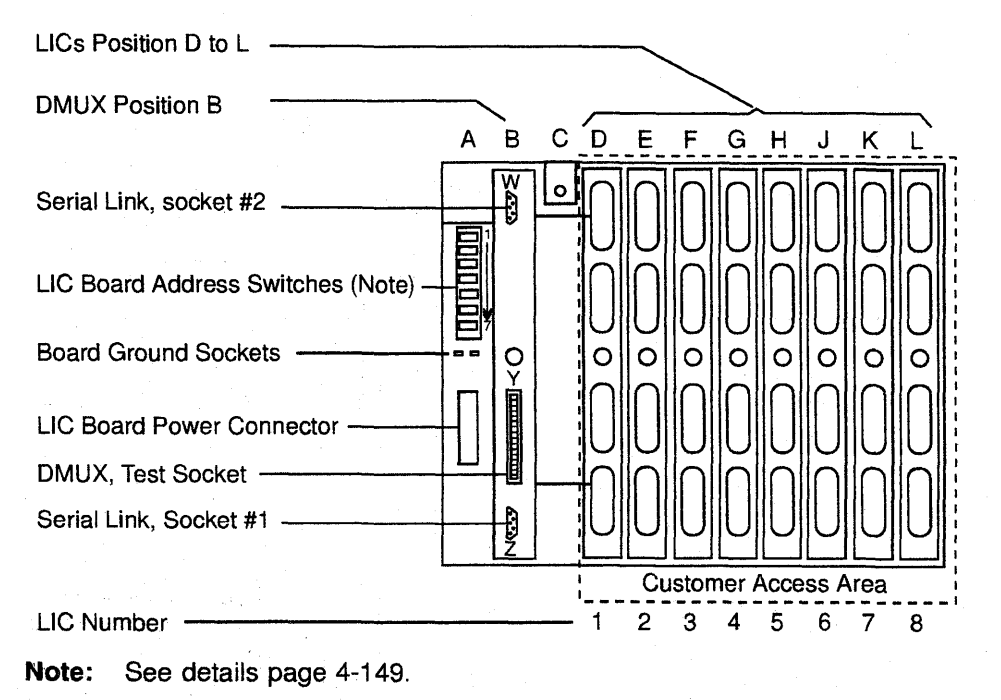

o

c

o

Figure 4-22. 3745 LlC Unit Type 1 Board and Connectors

# **LIC Board Type 2**

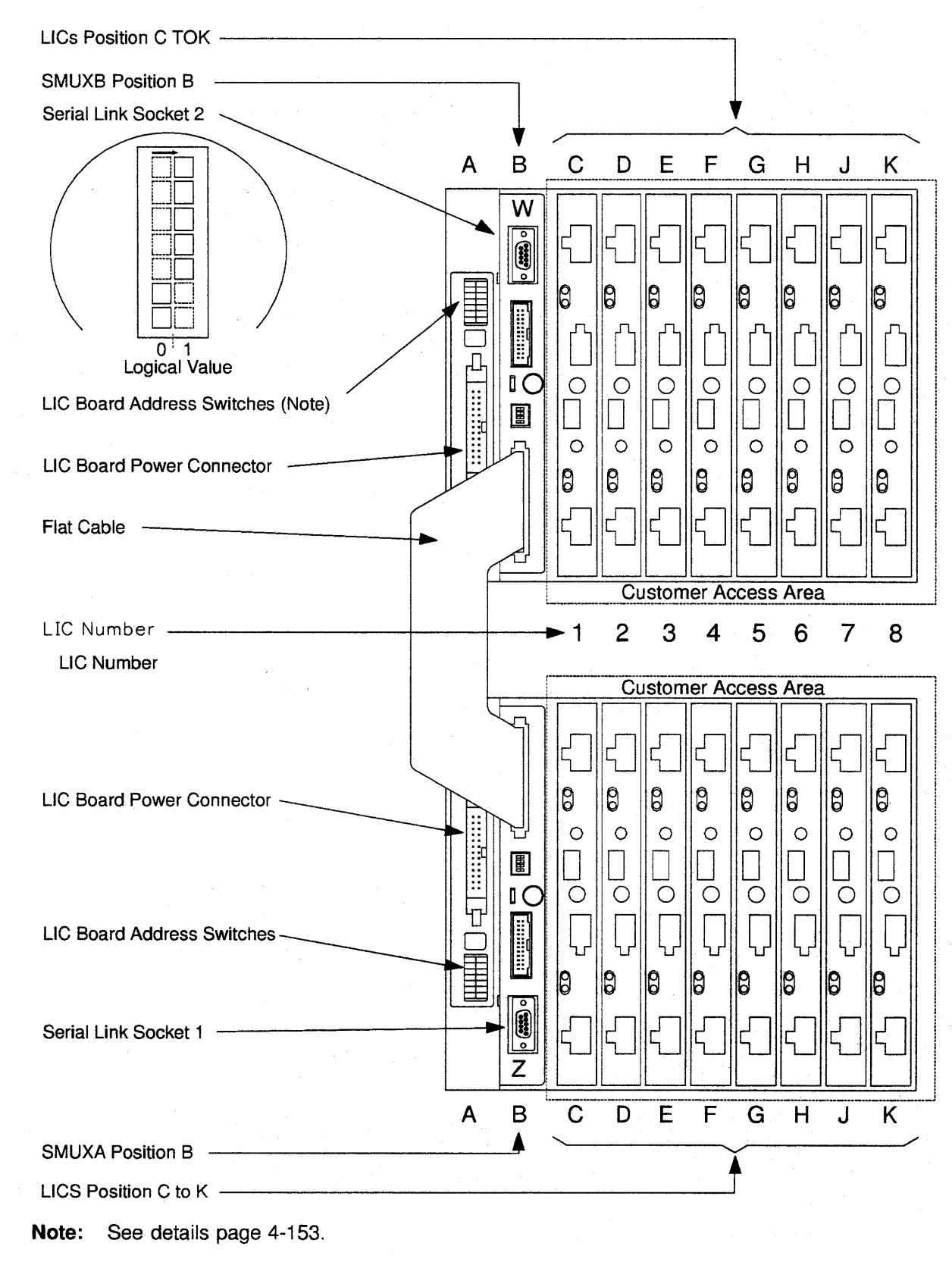

Figure 4-23. 3745 LIC Unit Type 2 Board and Connectors

---~~ -------~-----~-------~---------------------------------------------------------

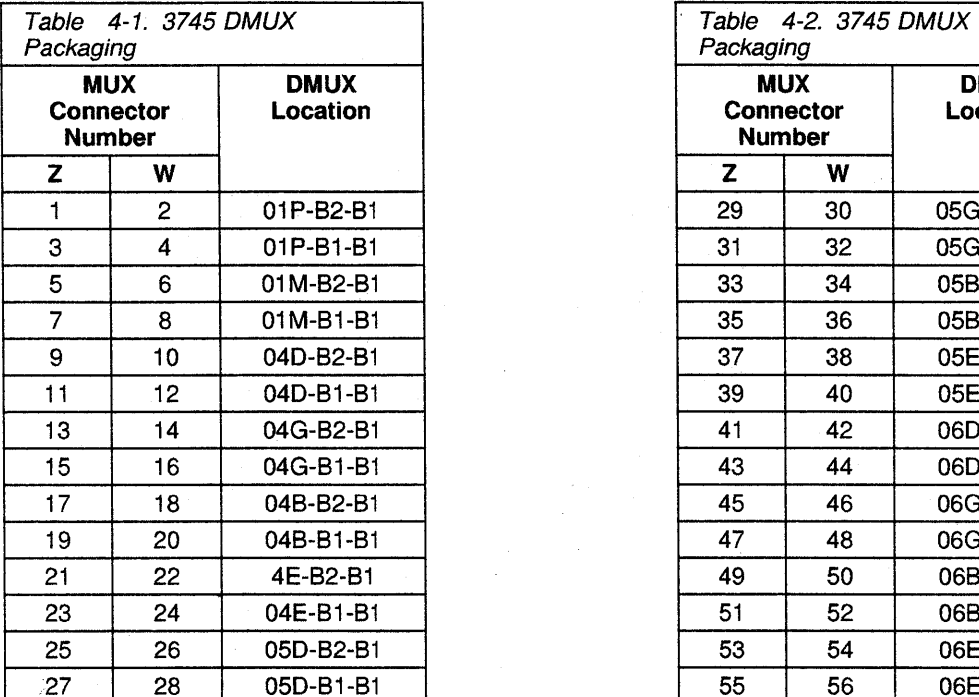

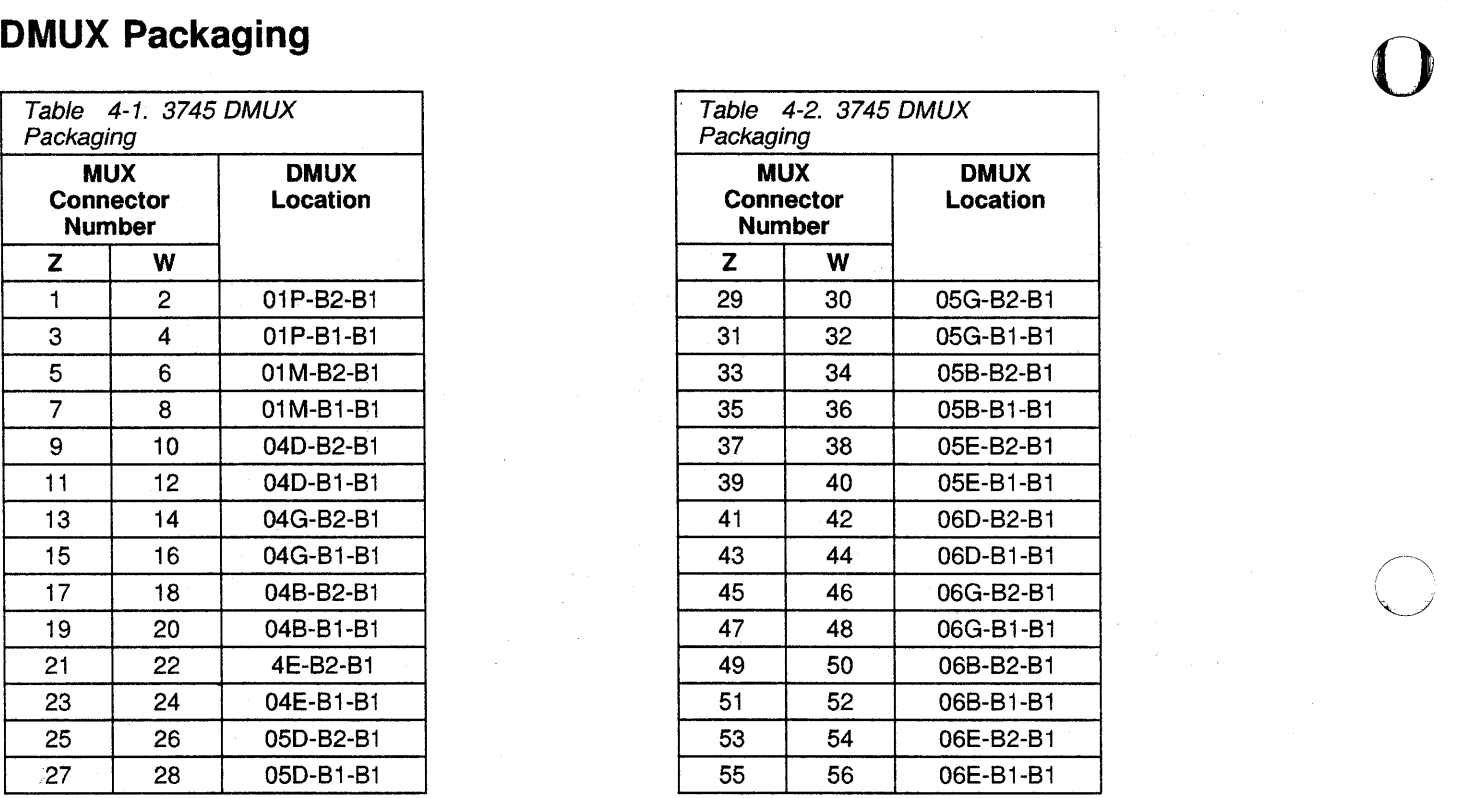

# **SMUXA/B Packaging**

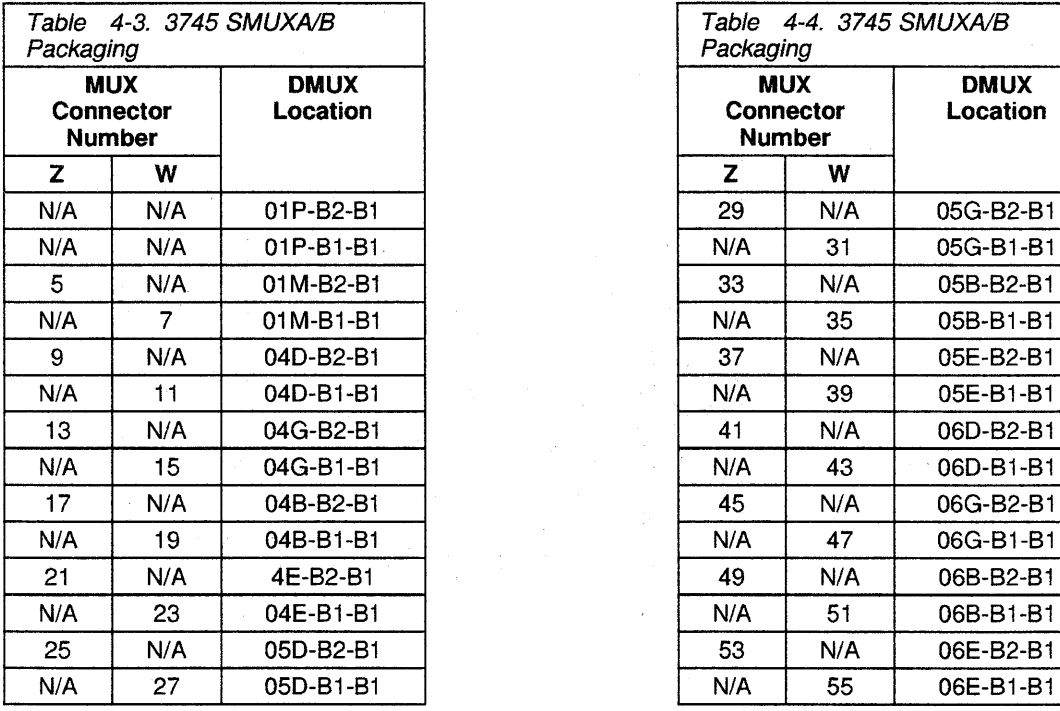

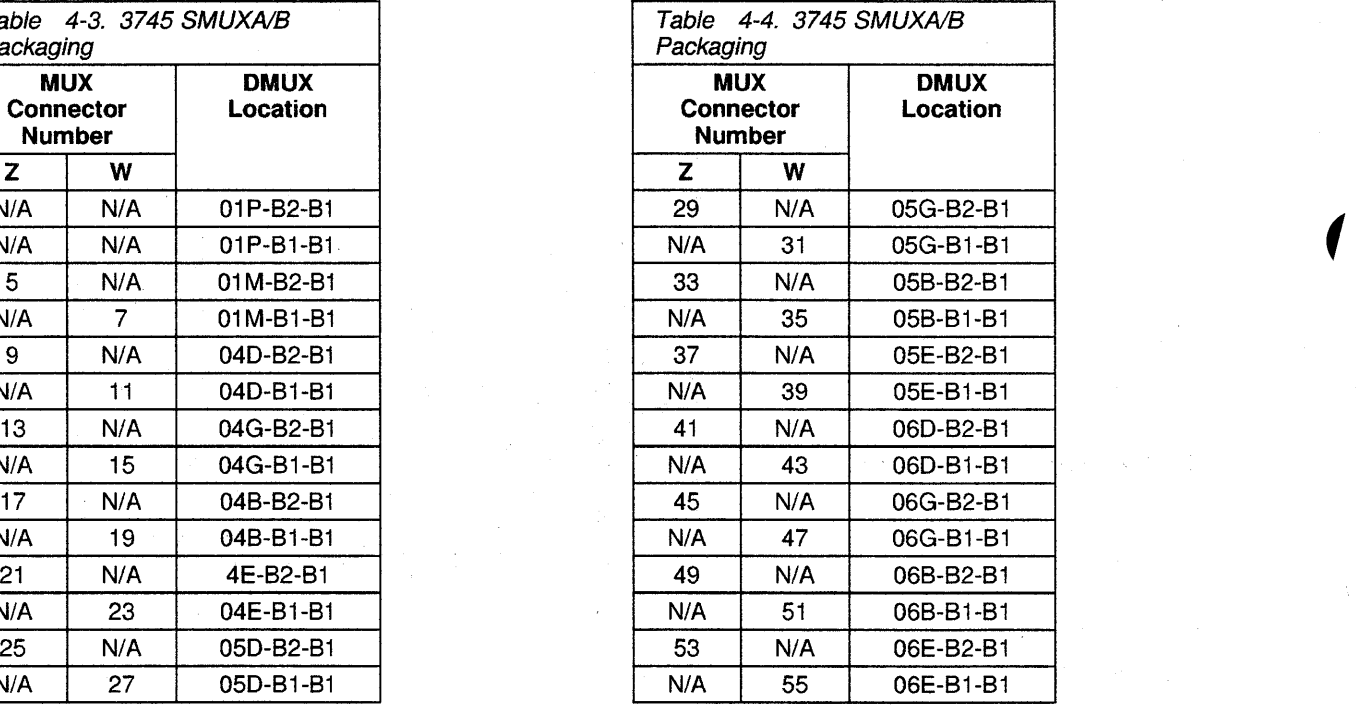

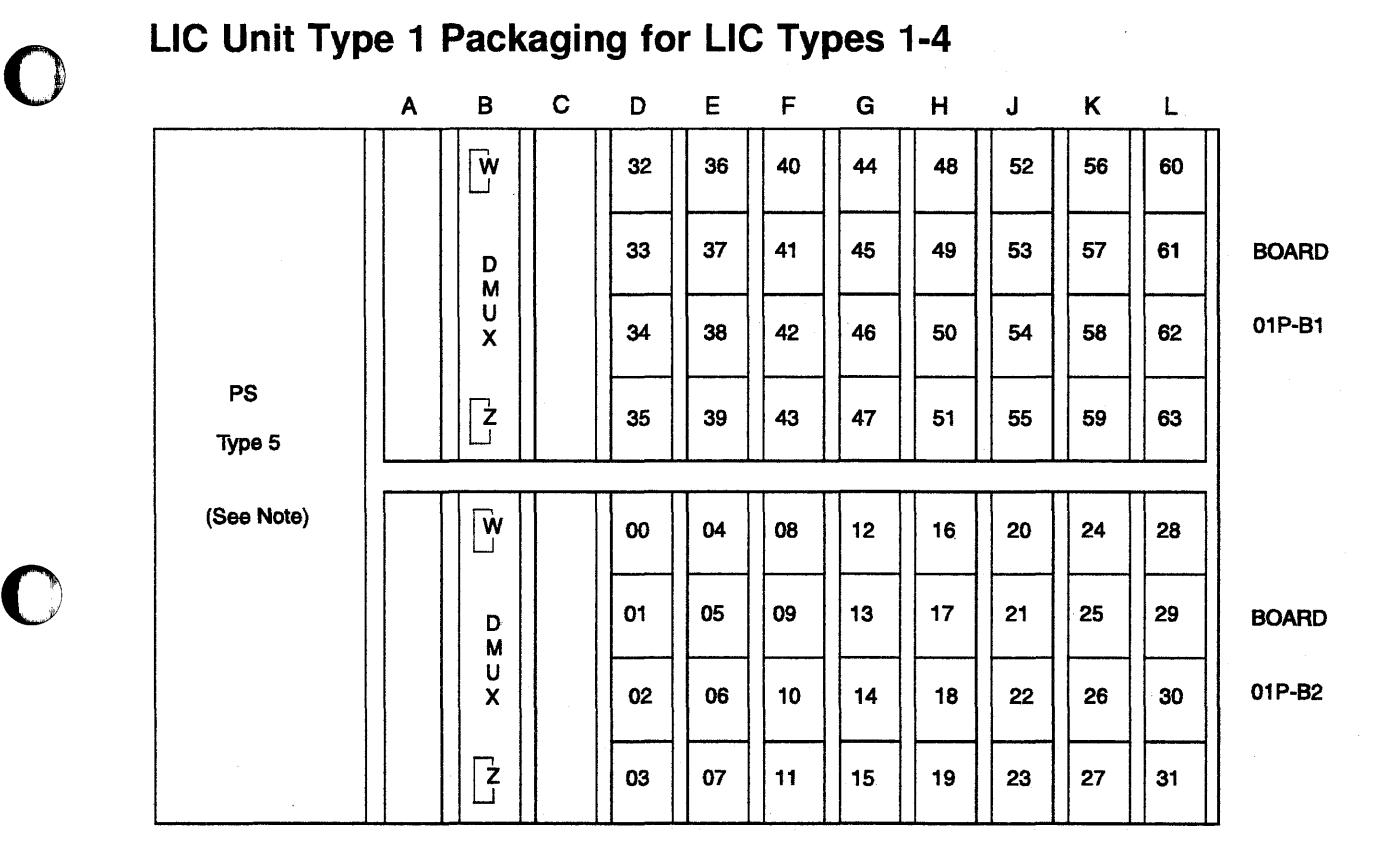

Note: Refer to page YZ075 for PS type 5 addressing switches.

Figure 4-24. LIC Unit Type 1 Packaging (for LIC Types 1-4)

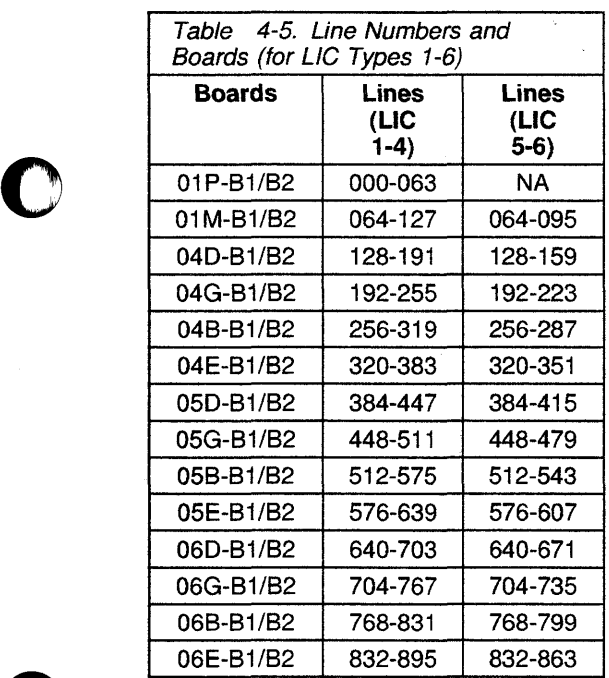

o

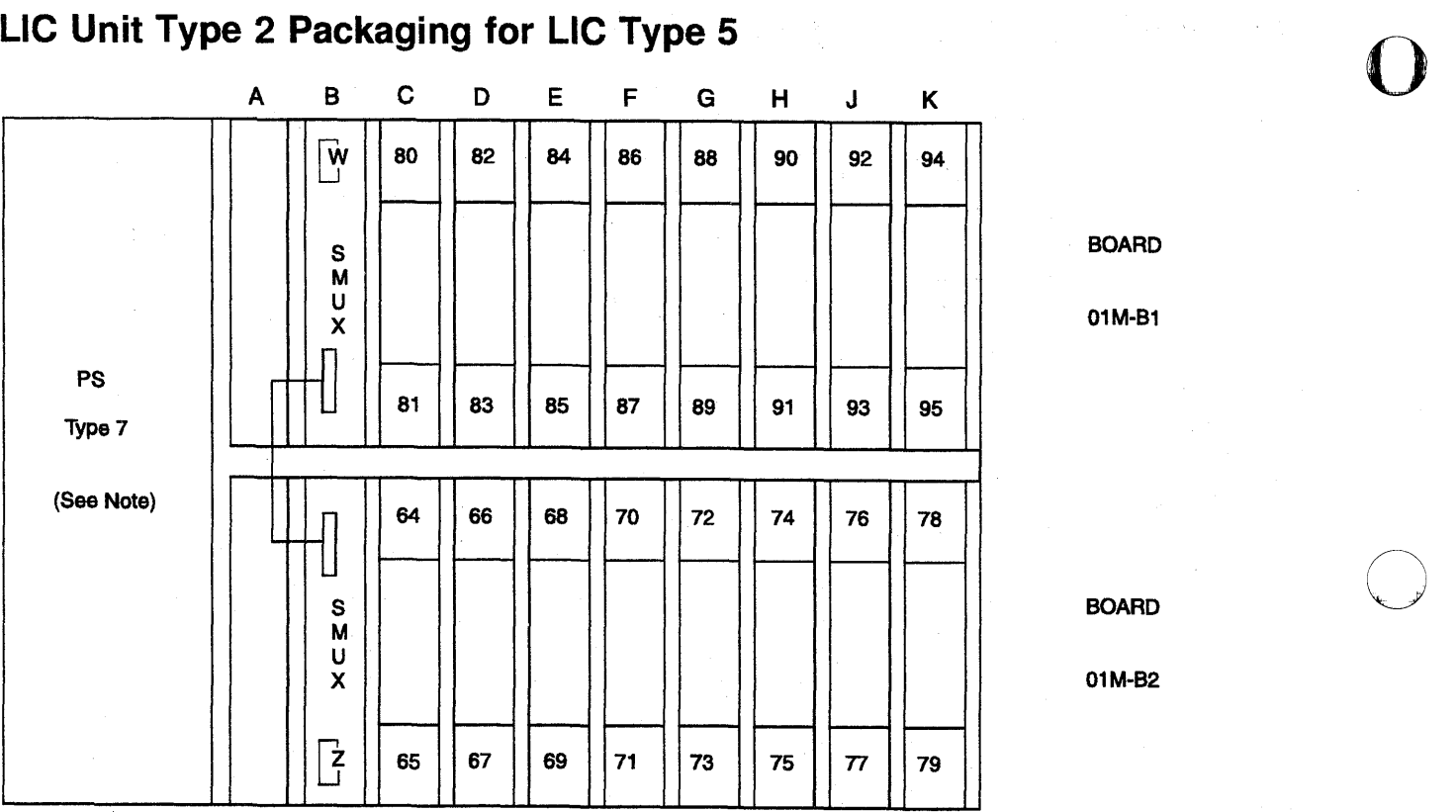

J.

o

#### Notes:

- 1. Refer to page YZ077 for PS type 7 addressing switches.
- 2. LICs type 5 and 6 can be mixed in this board.

Figure 4-25. LlC Unit Type 2 Packaging (for LlC Type 5)

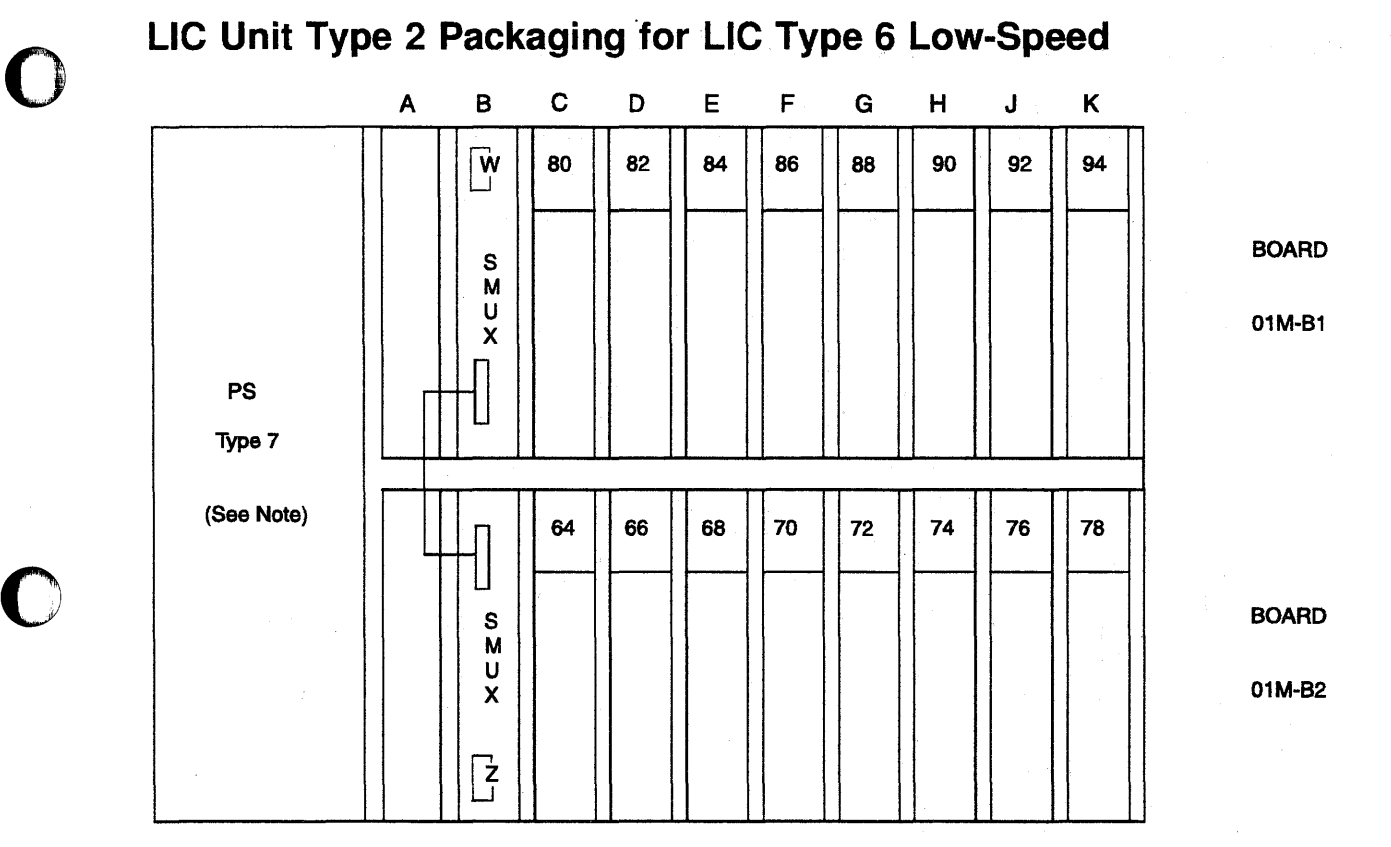

o

o

 $\bigodot$  Notes:<br>1. Ref 1. Refer to page YZ077 for PS type 7 addressing switches.

2. LICs type 5 and 6 can be mixed in this board.

Figure 4-26. LlC Unit Type 2 Packaging for LlC Type 6 Low-Speed

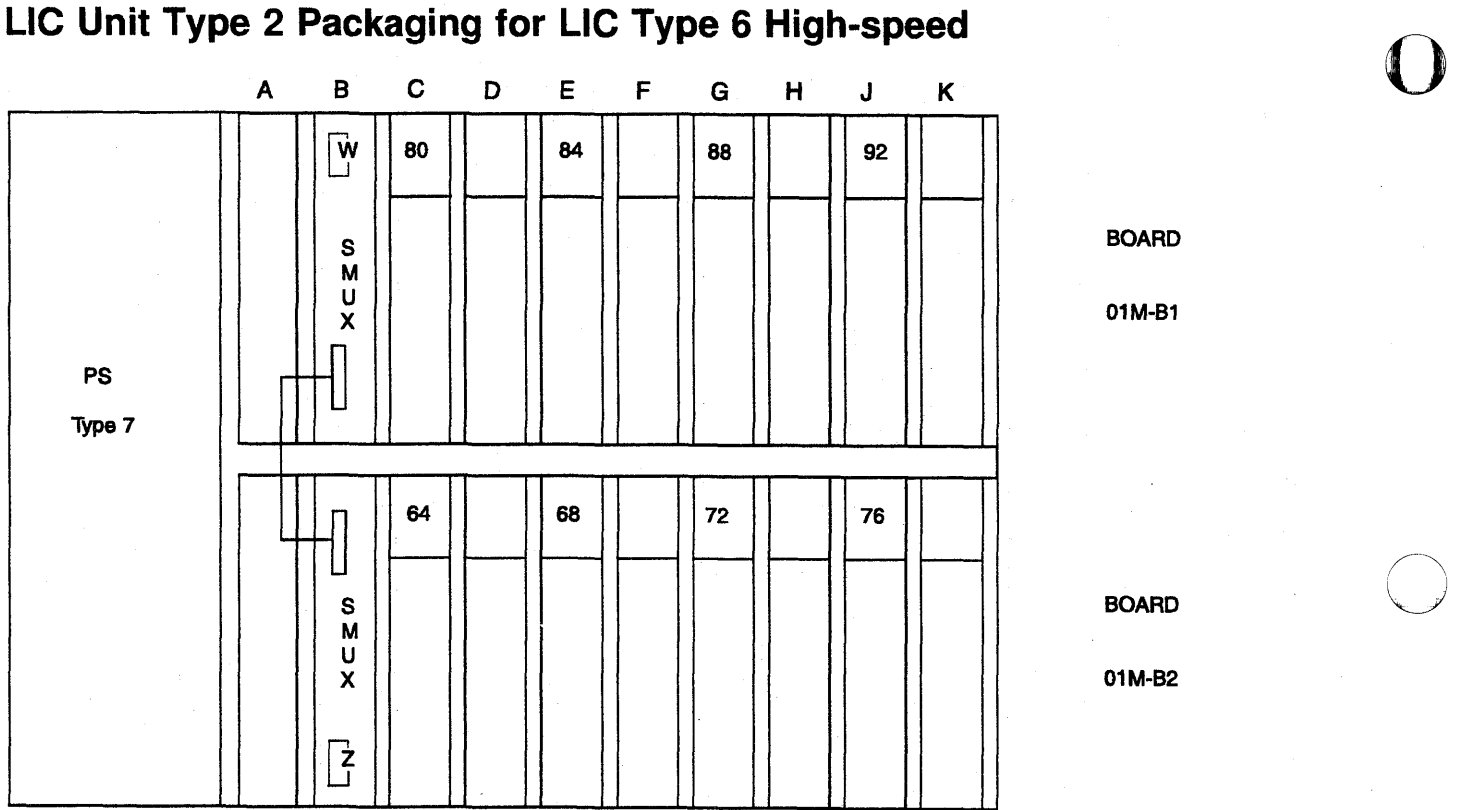

Figure 4-27. LlC Unit Type 2 Packaging for LlC Type 6 High-Speed

o

# LIC Unit Type 1 Layout Board B2 (for LIC Types 1-4)

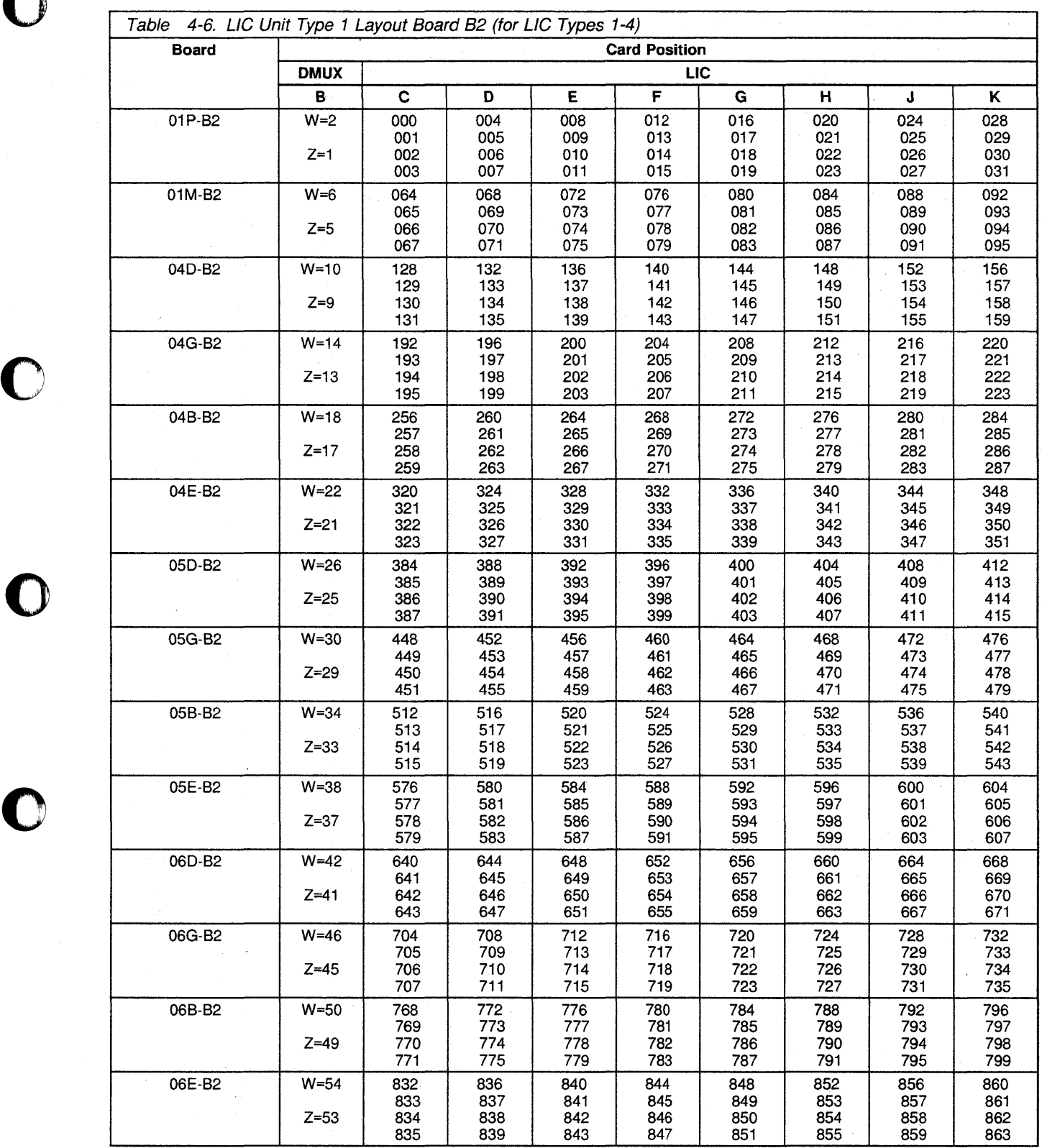

o

Chapter 4. FRU Exchange **4-33** 

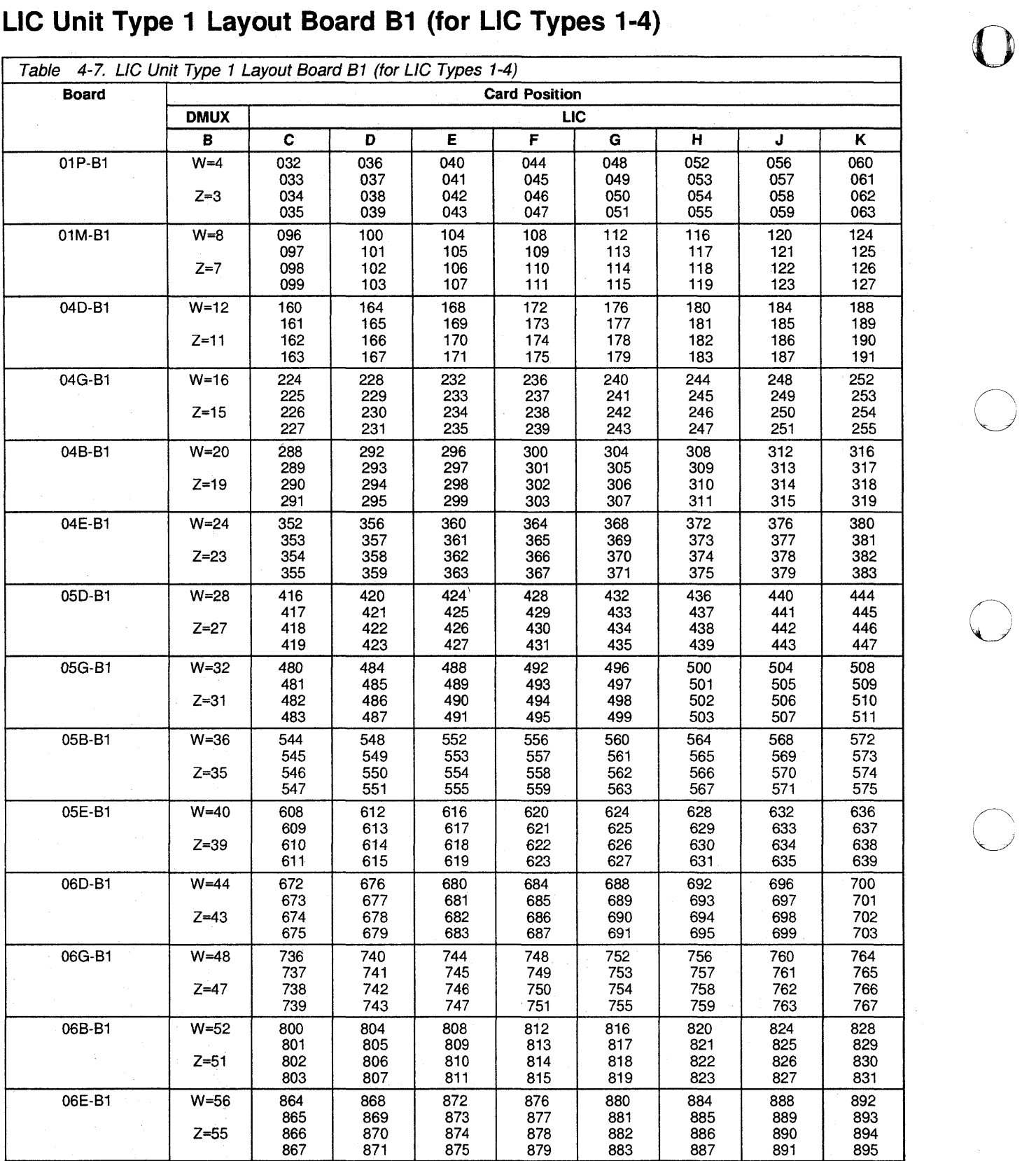

 $\bigcap$ 

o

U

**4-34** 3745 Models 210 to 61A: MIP

# LIC Unit Type 2 Layout Board B2 (for LIC Type 5)

Note:

o

o

o

- LICs 5 and LICs 6(low-speed and high-speed) may be intermixed on a given board.
- A pair of LICs may be made up of a LIC 5 and a LIC 6 (low-speed).

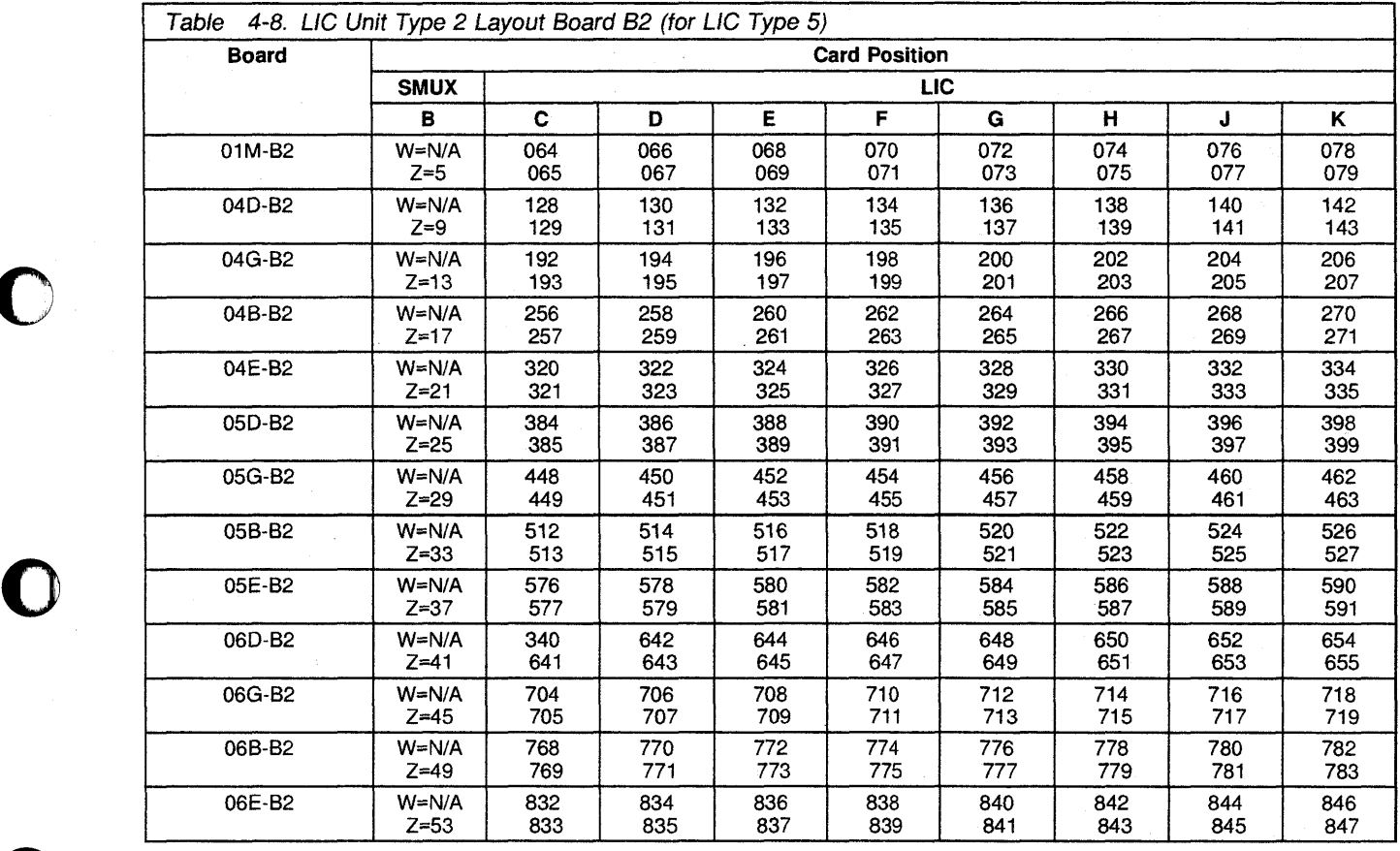

# **LIC Unit Type 2 Layout Board B1 (for LIC Type 5)**

### Note:

- LICs 5 and LICs 6(low-speed and high-speed) may be intermixed on a given board.
- A pair of LICs may be made up of a LIC 5 and a LIC 6 (low-speed).

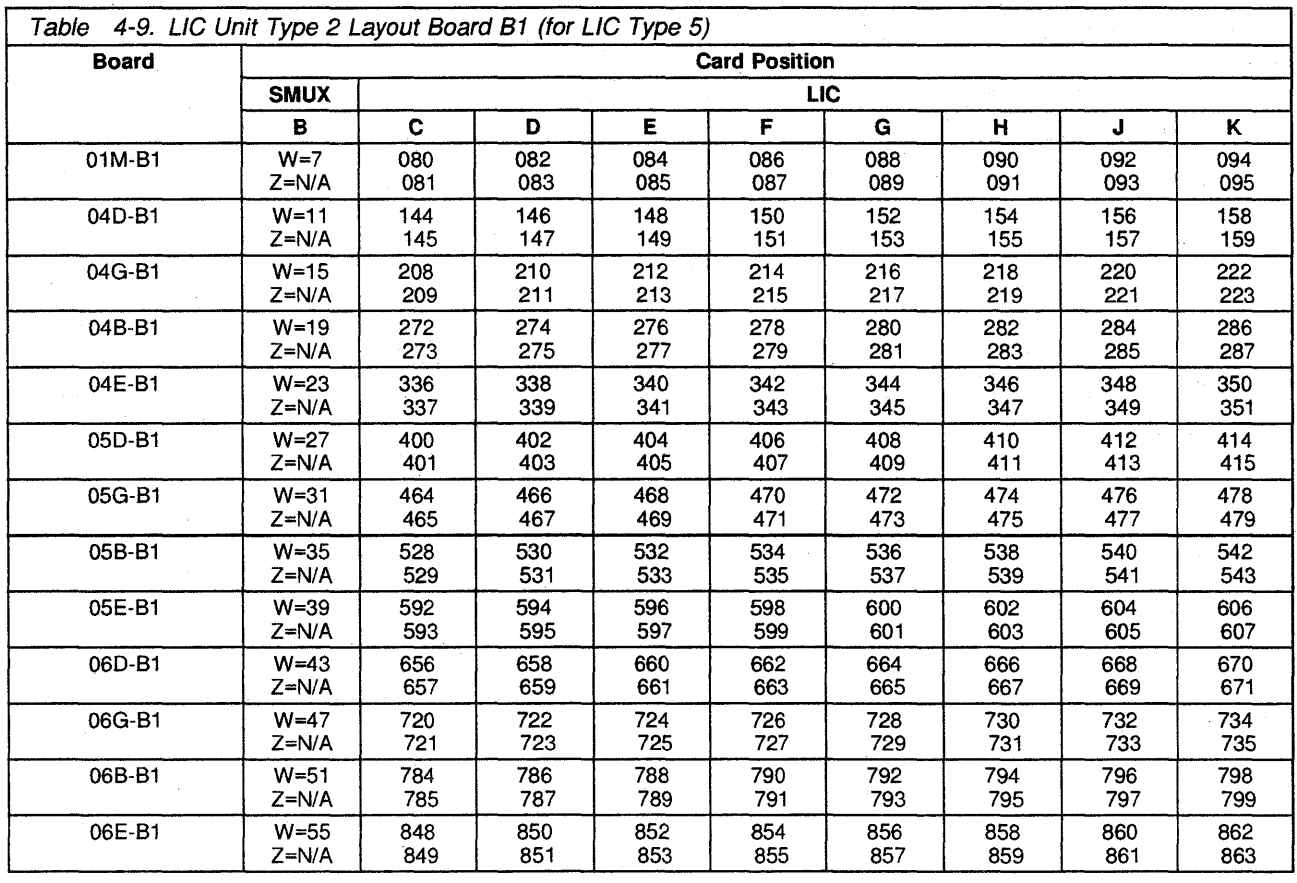

o

# **LIC Unit Type 2 Layout Board B2 (for LIC Type 6 Low-Speed)**

#### Note:

 $-$ ,:

o

o

- LICs 5 and LICs 6 (low-speed and high-speed) may be intermixed on a given board.
- A pair of LICs may be made up of a LIC 5 and a LIC 6 (low-speed).

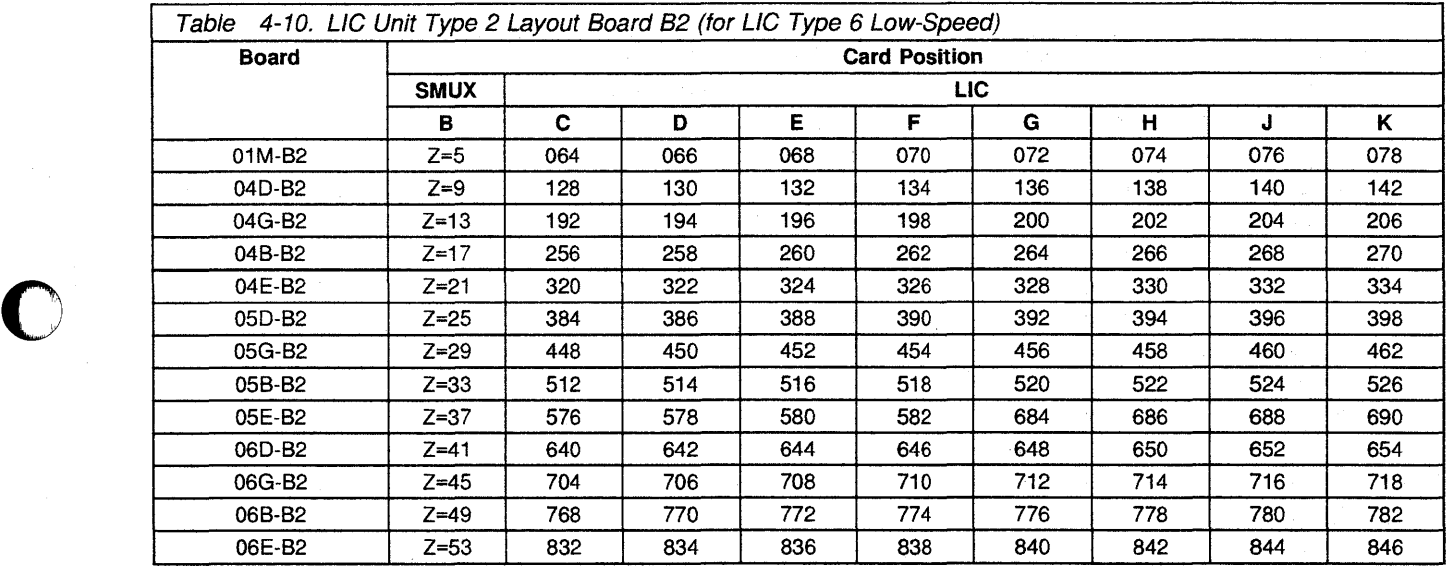

# **LIC Unit Type 2 Layout Board B1 (for LIC Type 6 Low-Speed)**

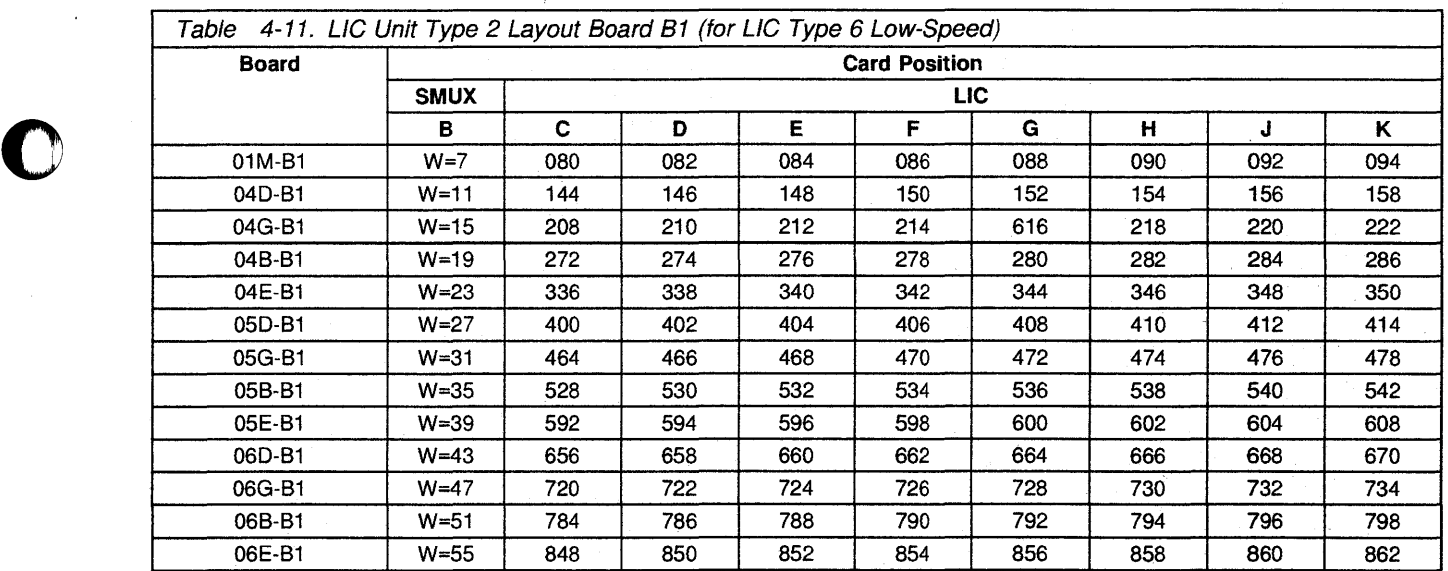

# LIC Unit Type 2 Layout Board B2 (for LIC Type 6 High-Speed)

### Note:

- Any card plugged in positions C, E, G, J may also be fitted in positions D, F, H, K.
- If there is a LIC 6 (high-speed) in one position of a pair, the other position must be left empty.
- LICs 5 and LICs 6 (low-speed and high-speed) may be intermixed on a given board.

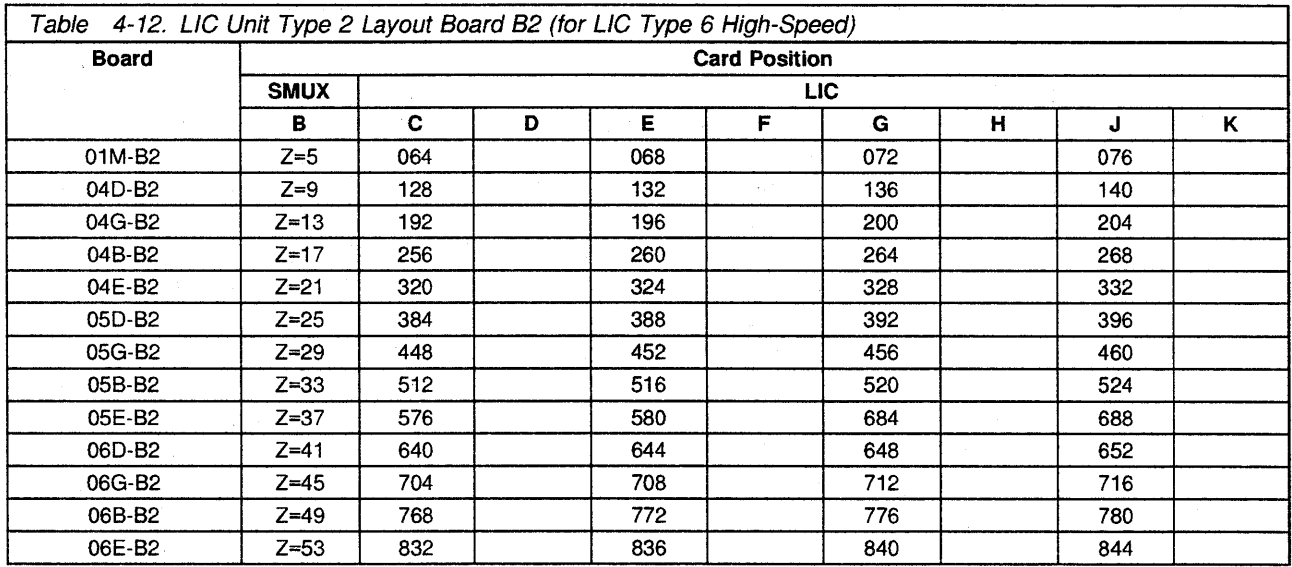

# **LIC Unit Type 2 Layout Board B1 (for LIC Type 6 High-Speed)**

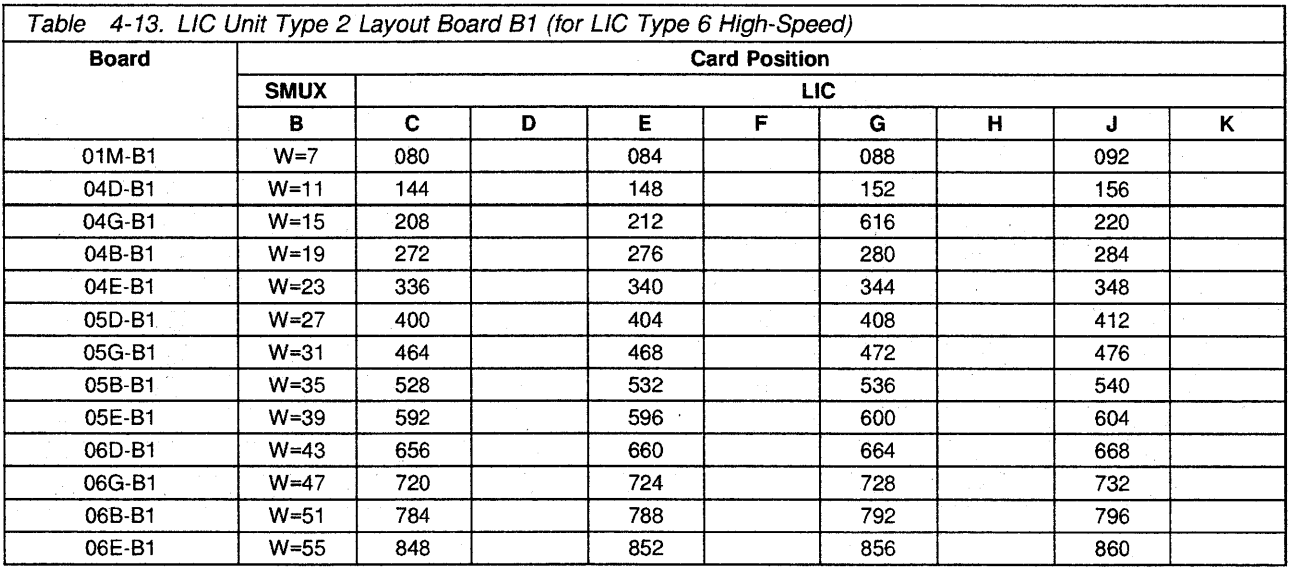

 $\mathbf O$ 

# **MUX Number, LIC Number, and Line Address Tables**

# **Frame 01**

o

o

o

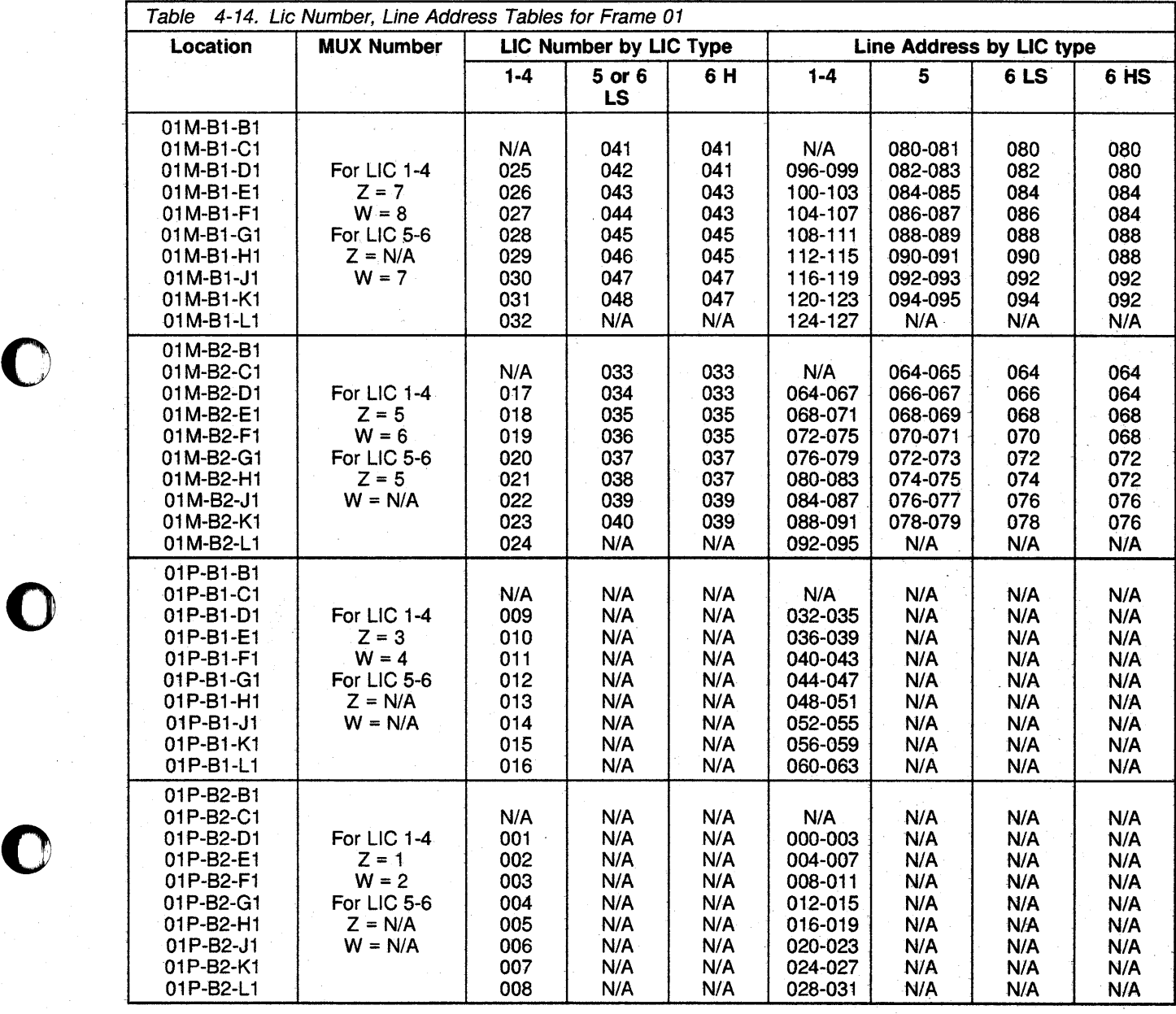

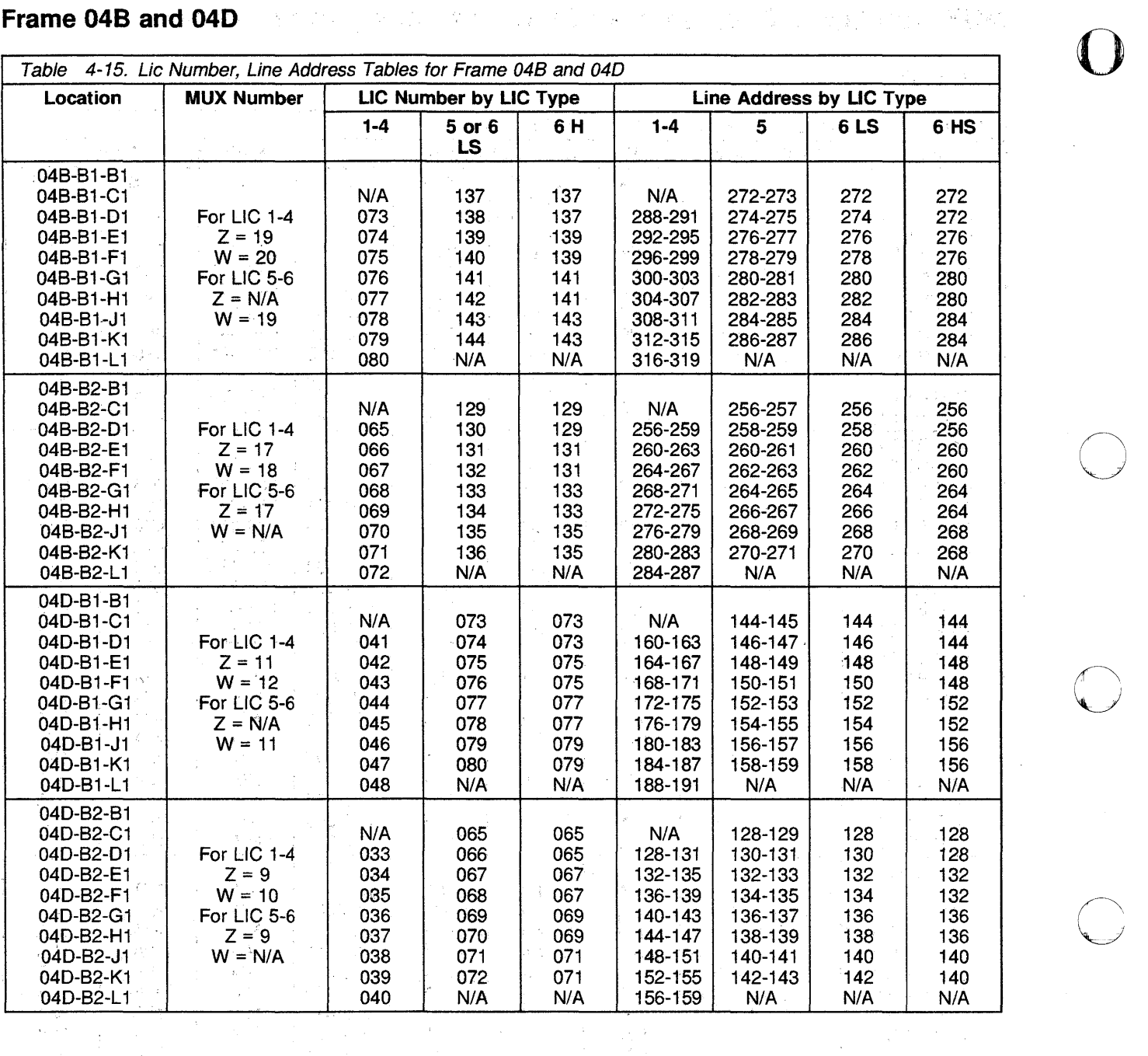

a<br>San San Barat (1989)<br>San San Barat (1989)

o

**4-40** 3745 Models 210 to 61A: MIP

 $\sim 3\%$  and  $\sim$ 

 $\frac{1}{2}$ 

 $\label{eq:2} \begin{split} \mathcal{L}_{\text{max}}(\mathcal{L}_{\text{max}}^{\text{max}}) = \mathcal{L}_{\text{max}}(\mathcal{L}_{\text{max}}^{\text{max}}) \end{split}$ 

San Siri

# **Frame 04E and 04G**

 $\mathcal{L}$ 

o

o

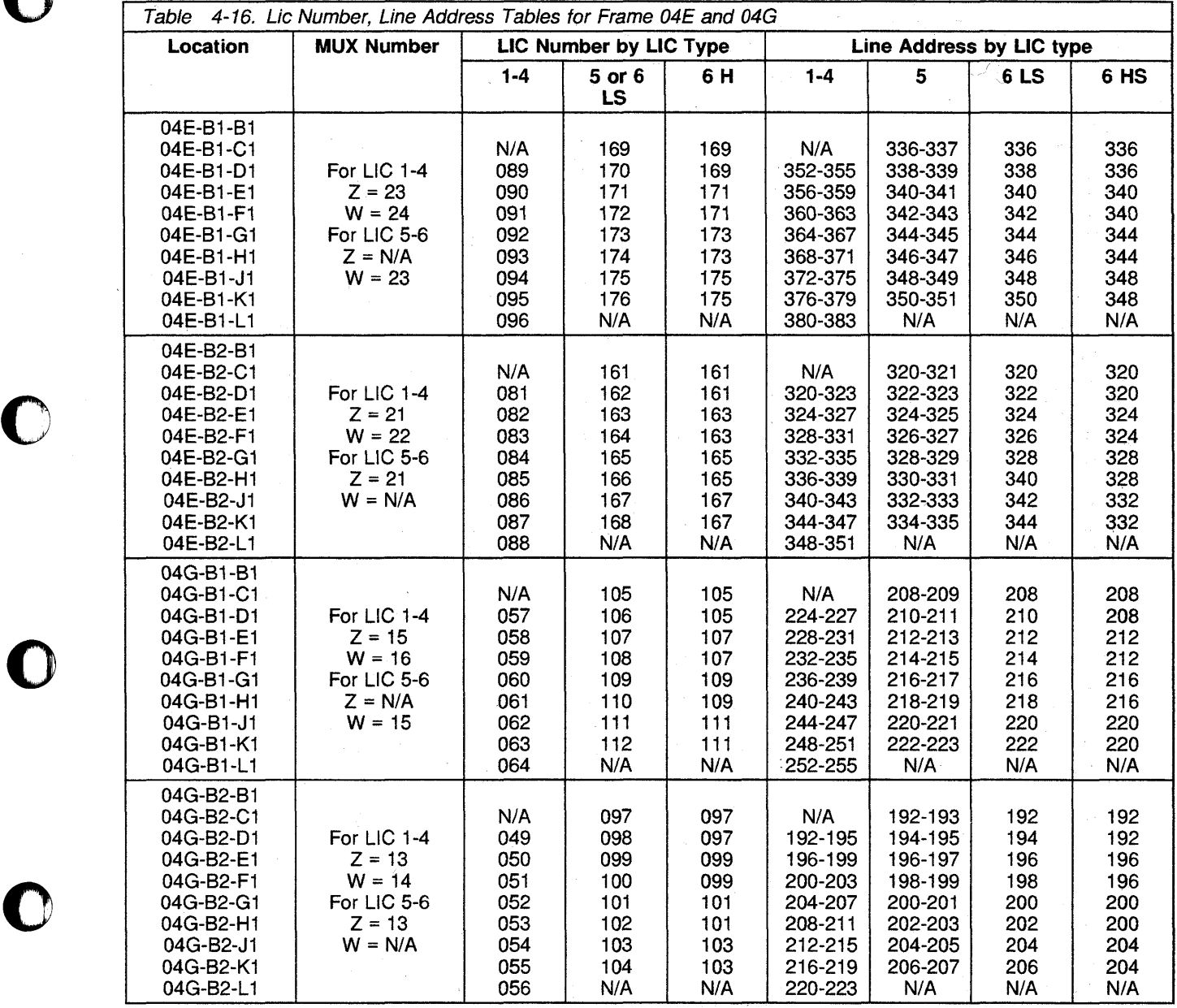

Chapter 4. FRUExchange **4-41** 

 $\mathbb{R}^2$ 

## **Frame 058 and 050**

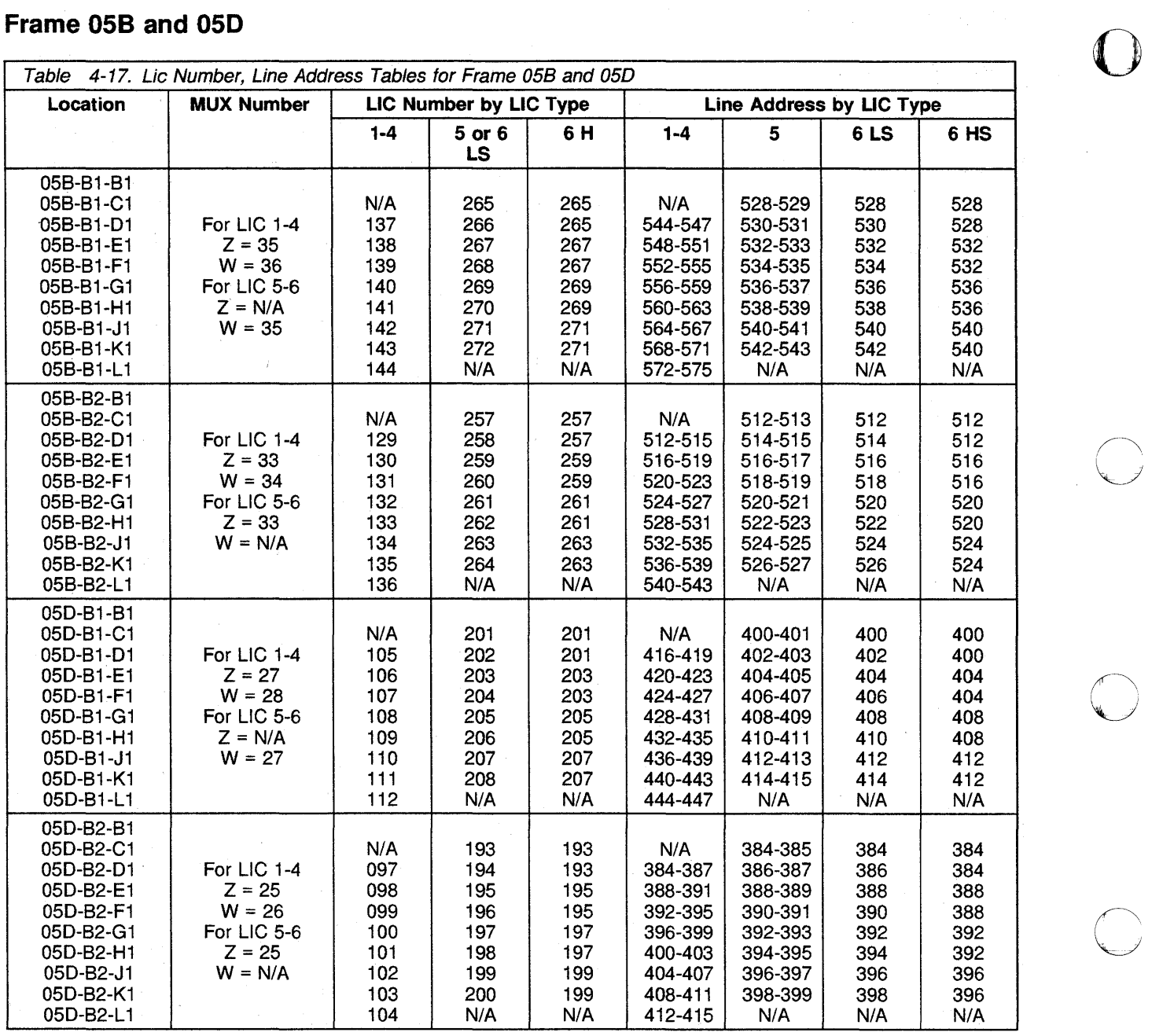

**O** 

# o **Frame 05E and 05G**

o

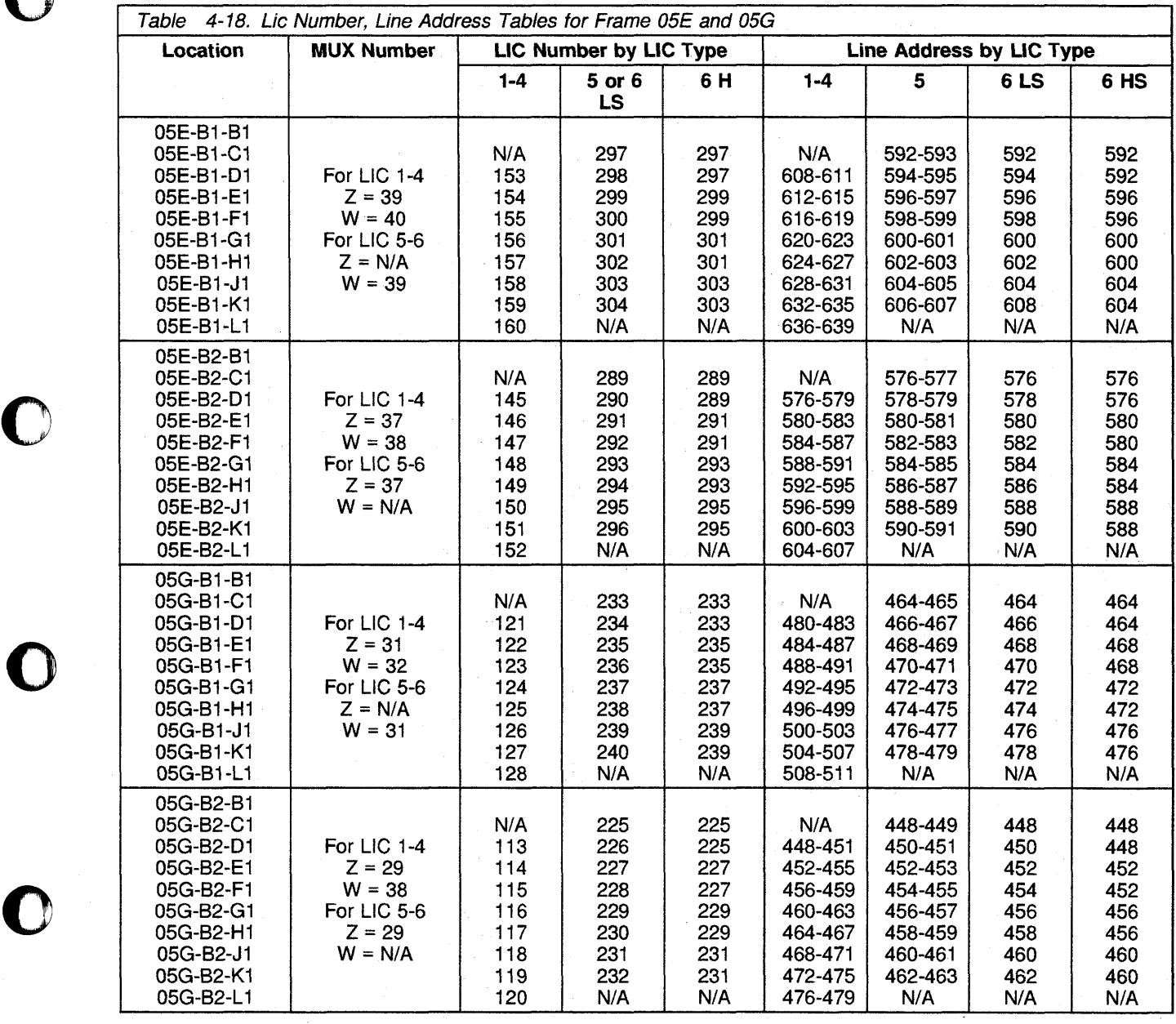

# **Frame 068 and 060**

**TANK STAR** 

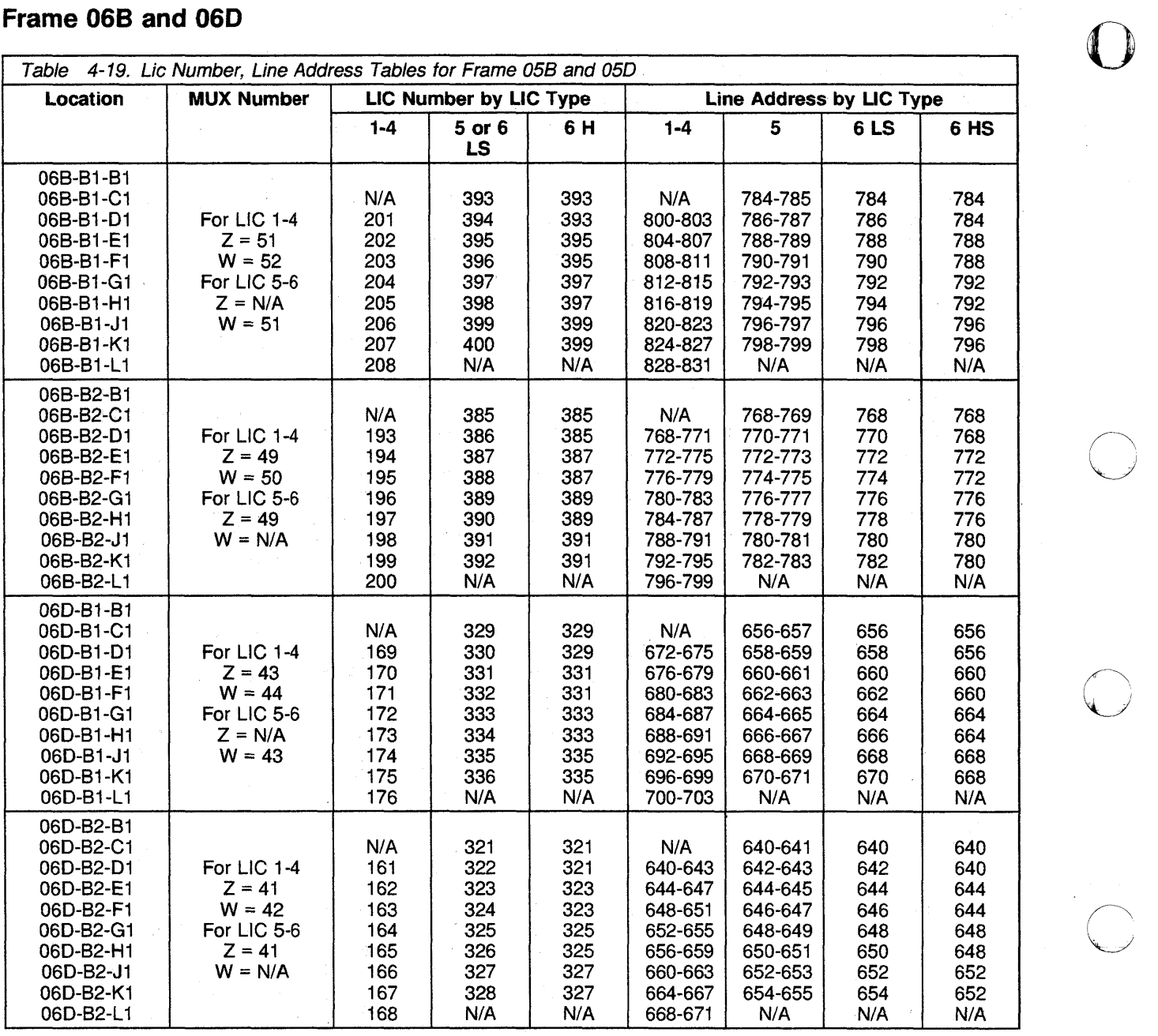

o

**4-44** 3745 Models 210 to 61A:.MIP

# o **Frame 06E and 06G**

 $\hat{\mathbf{v}}$ 

o

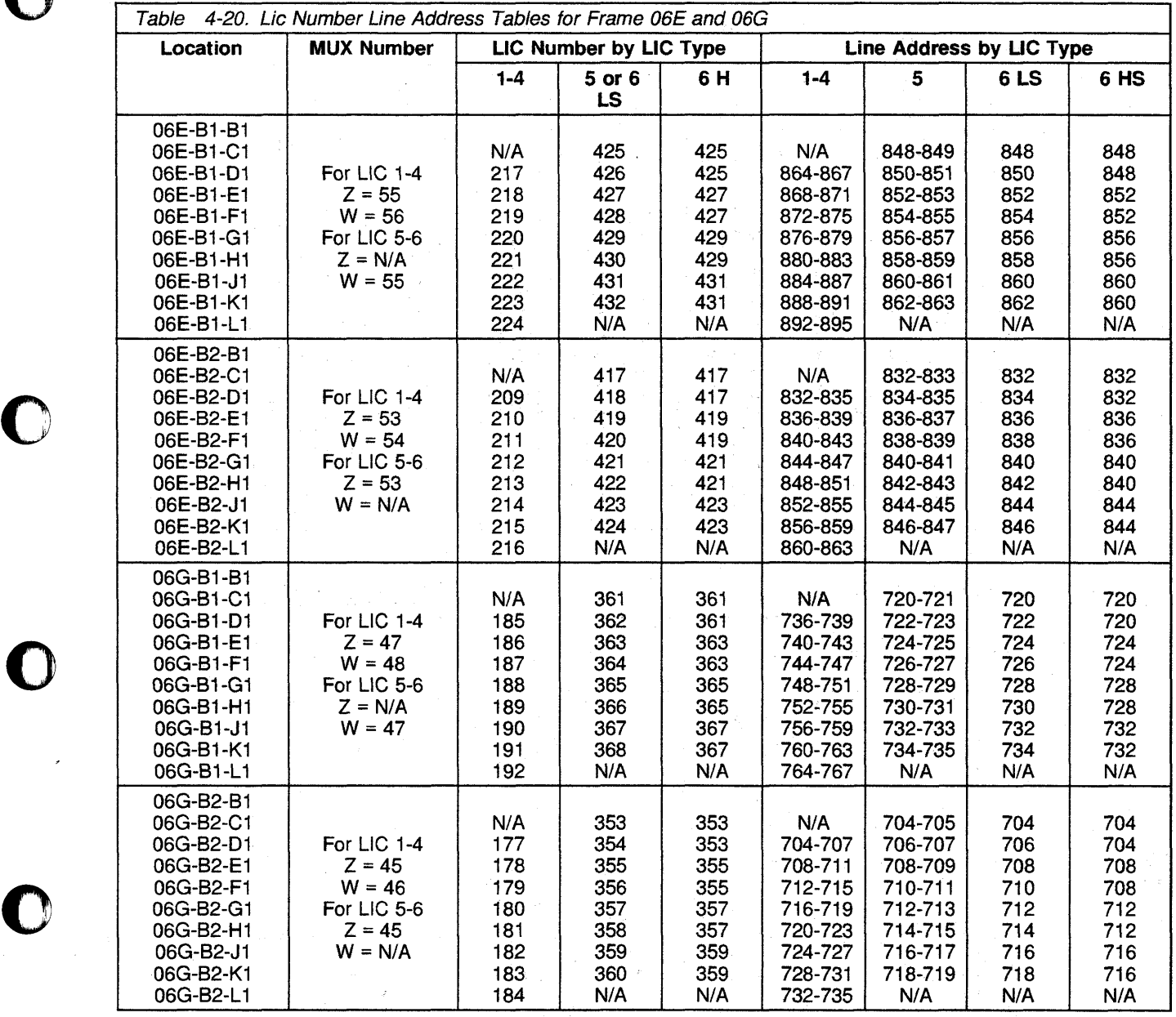

 $\sim$ 

 $\overline{a}$ 

 $\chi^2_{\rm{max}}$ 

 $\hat{\mathcal{A}}$ 

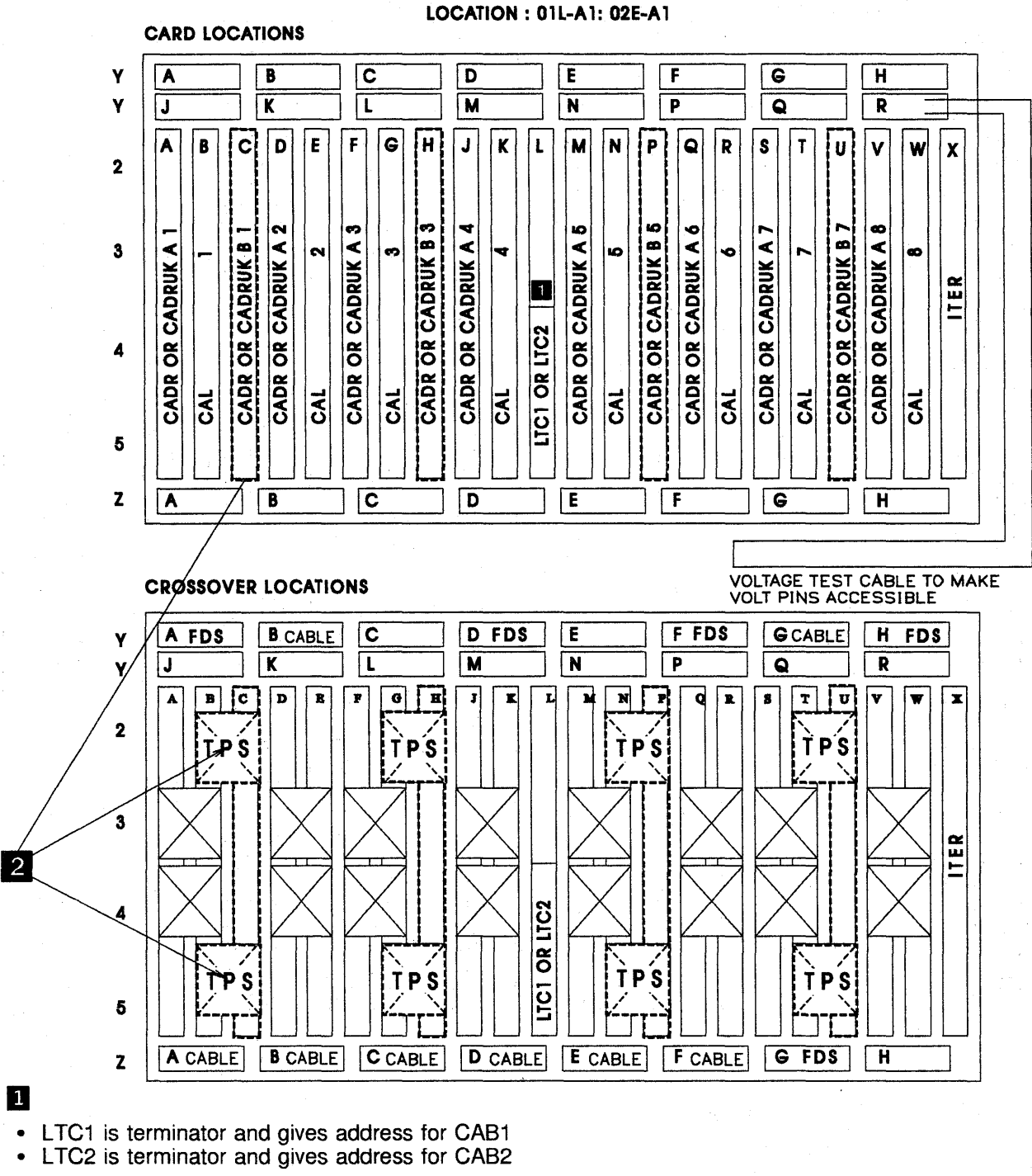

### **Channel Board, Cards and Connectors**

- 2
- Cards C, H, P, U and connectors TPS are only present  $\bullet$ with TPS feature.
- When a CA with a TPS feature is installed, there is no channel in the associated even position.

Figure 4-28. 3745 Channel Board, Cards, and Connectors

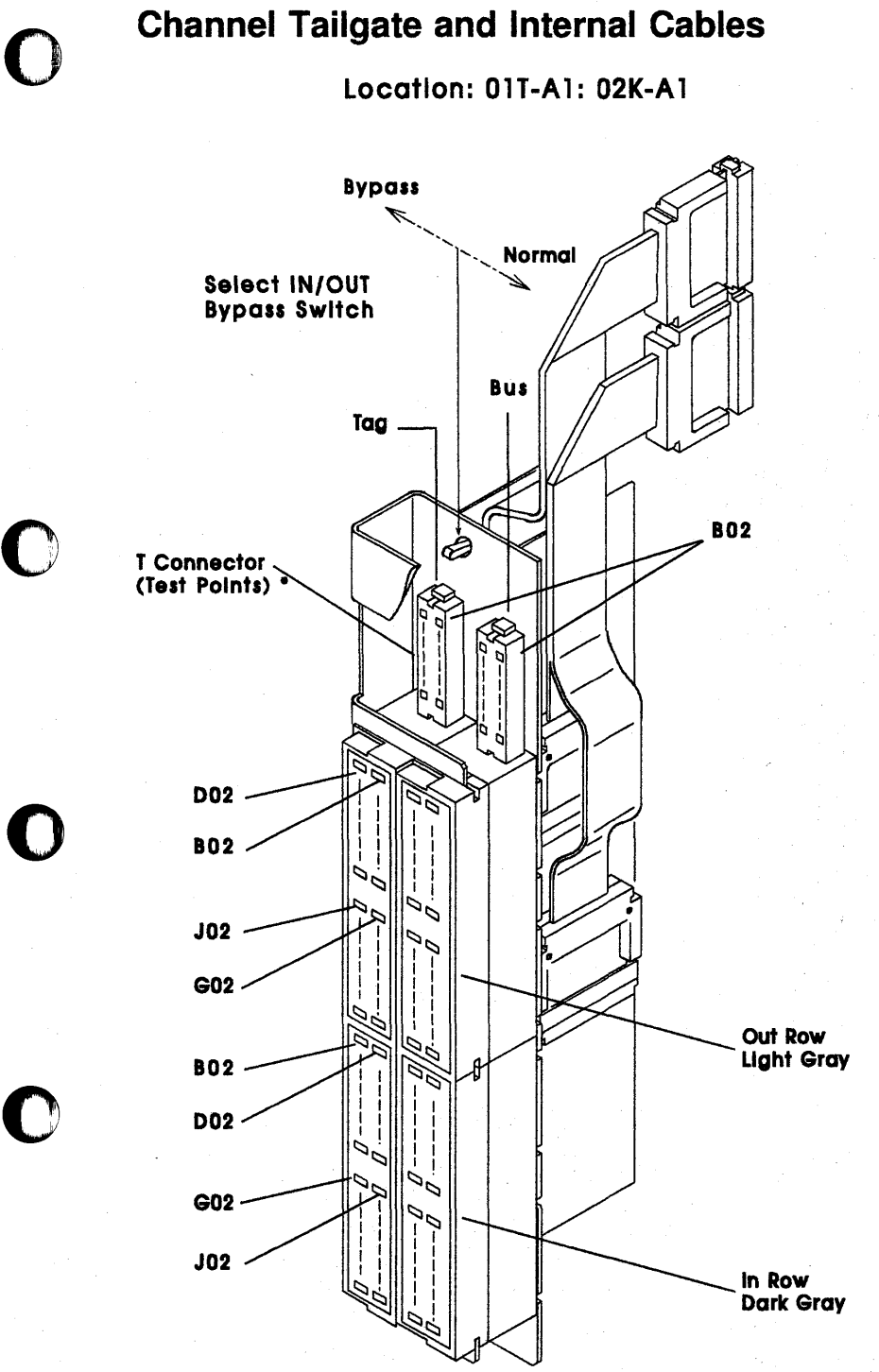

\* For details refer to YZ pages.

o

Figure 4-29. 3745 Channel Tailgate with Internal Cables and Standard Interface Test Points
# **Channel Tailgate**

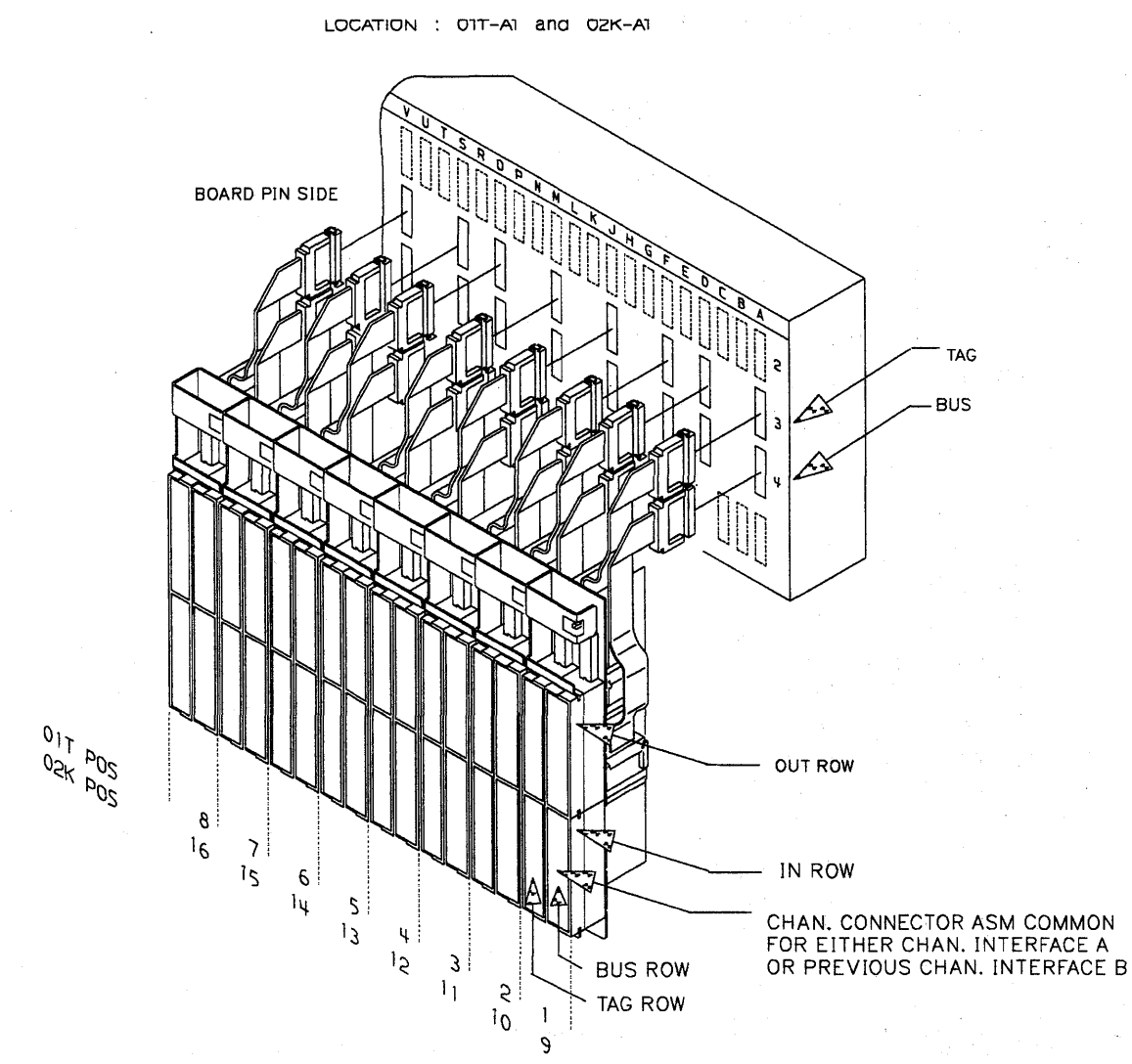

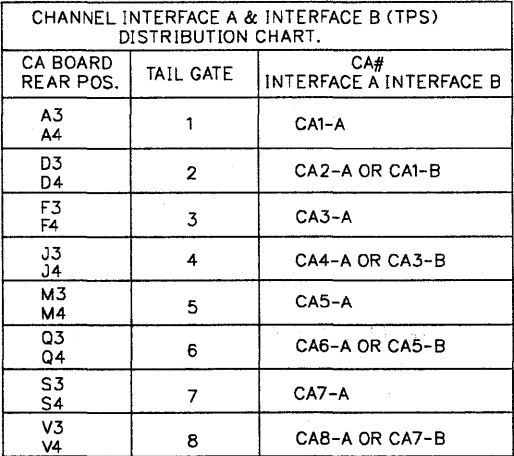

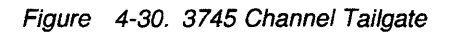

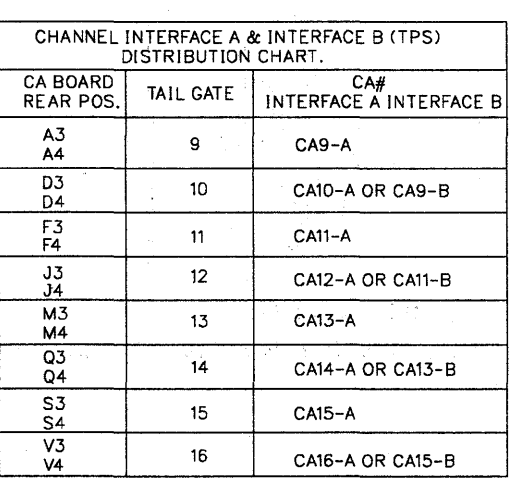

o

 $\bigcap$ 

o

### HPTSS, ESS, and TRSS Tailgate

o

o

o

o

01 U-AO

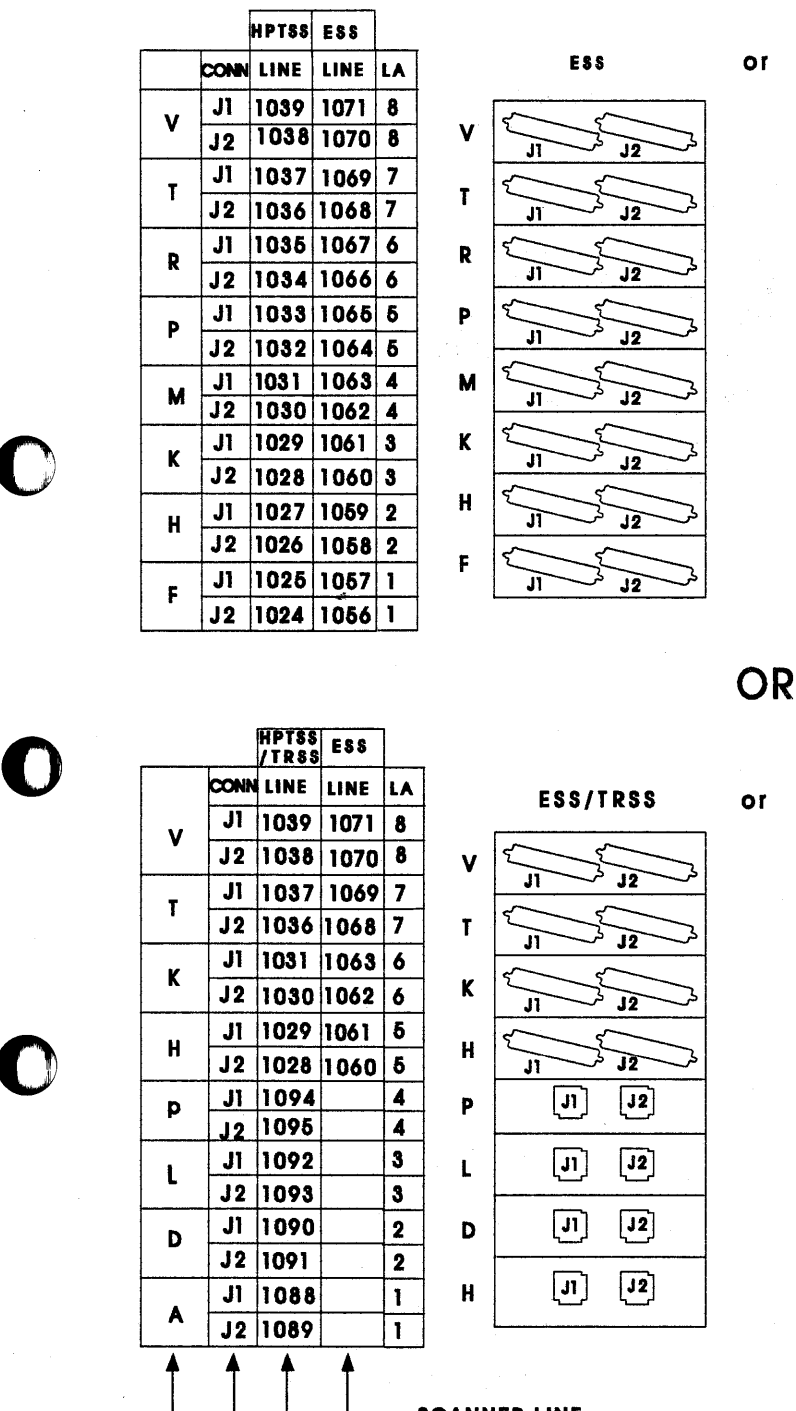

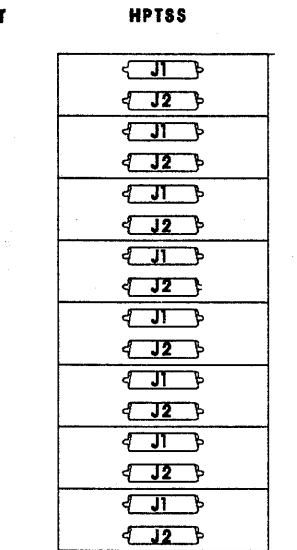

OR

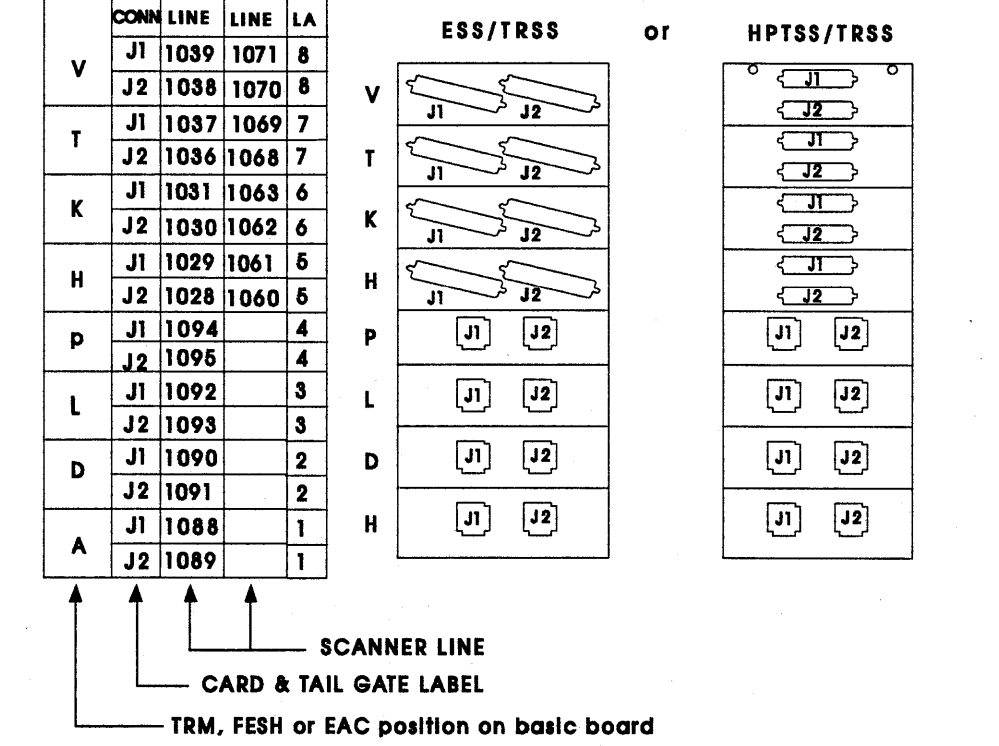

Figure 4-31. 3745 HPTSS, ESS, and TRSS Tailgate (External Side)

# **ESS Tailgate**

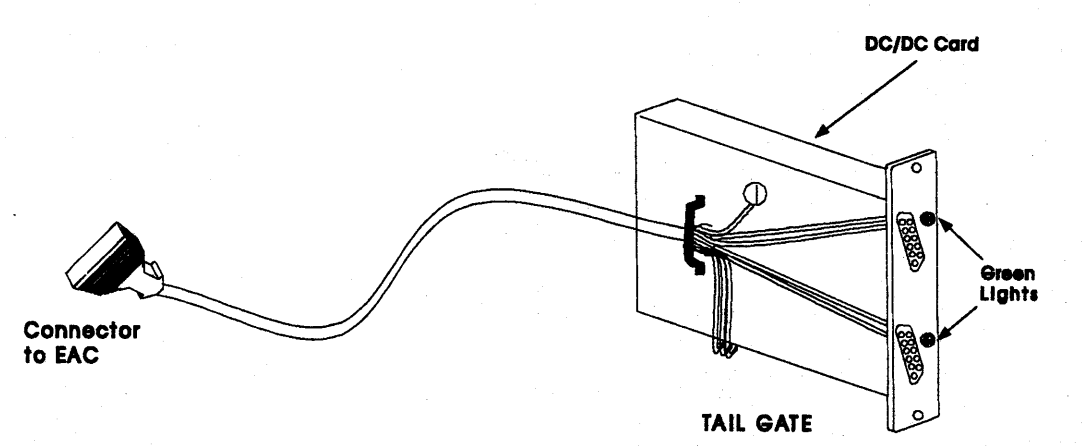

o

o

Figure 4-32. 3745 ESS Tailgate.

# o **ESS Tailgate and EAC**

o

o

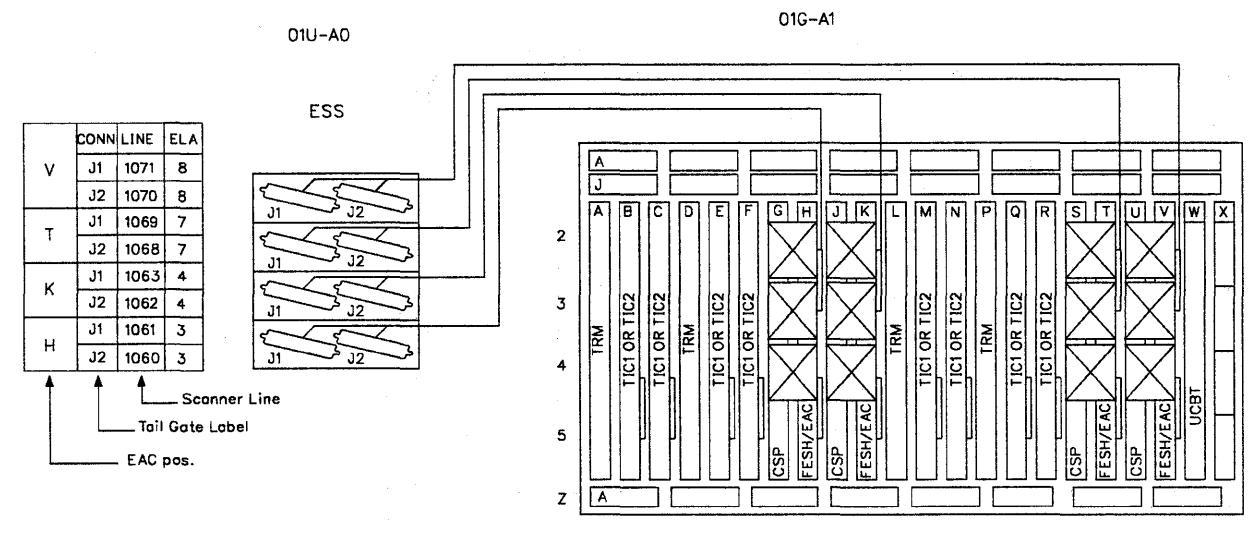

Figure 4-33. EAC and ESS Tailgate (External Side) for TSST Basic Board

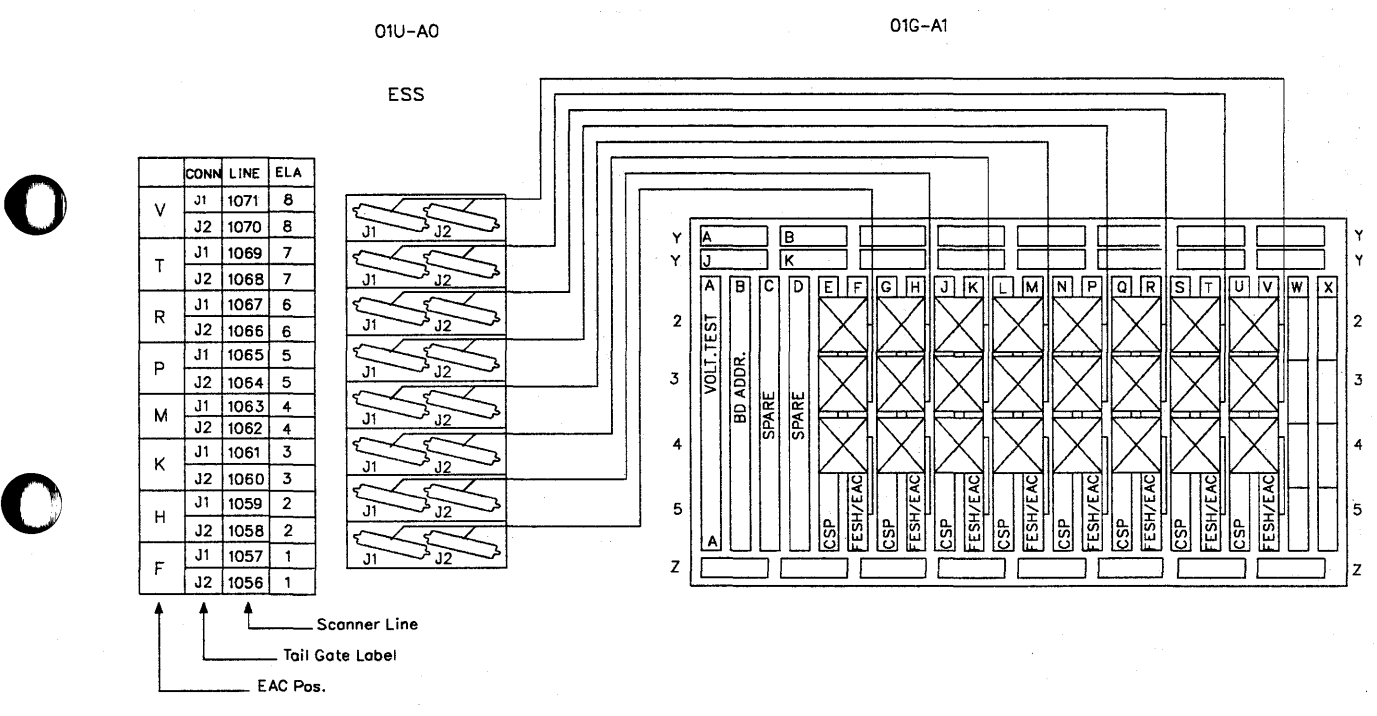

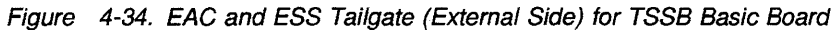

# Control Panel

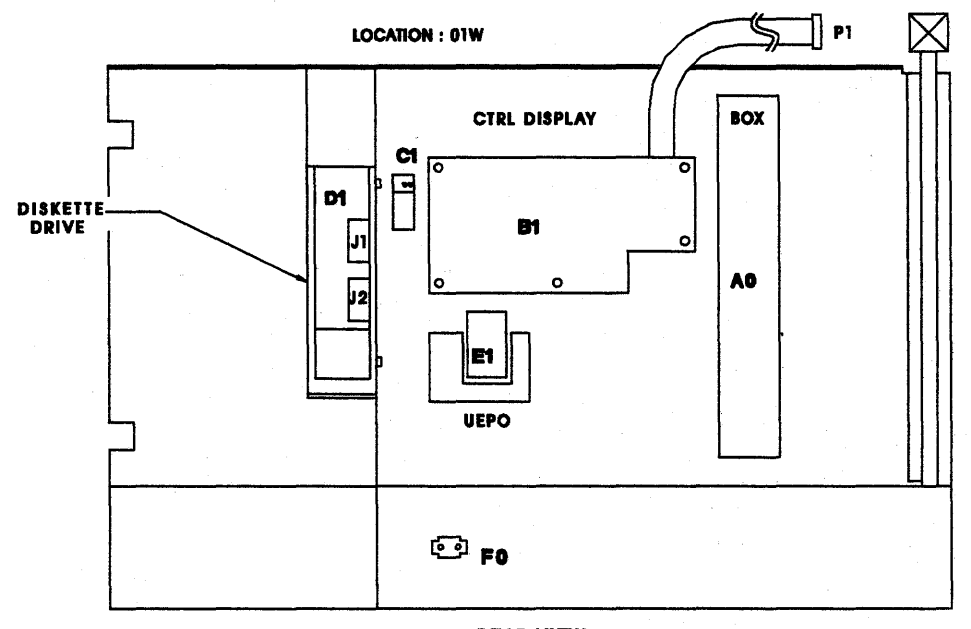

REAR VIEW

ת ו

DISKETTE CONNECTORS

POWER ON READY

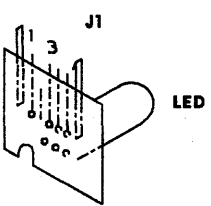

DETAIL C 01W·C1J1

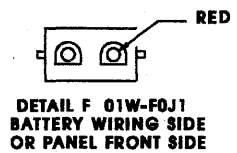

Figure 4-35. 3745 Control Panel

4-52 3745 Models 210 to 61A: MIP

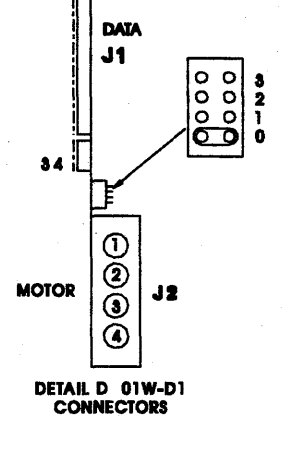

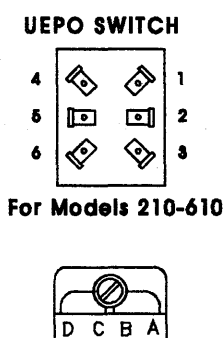

o

**O** 

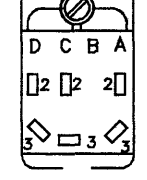

For Models 21A-61A

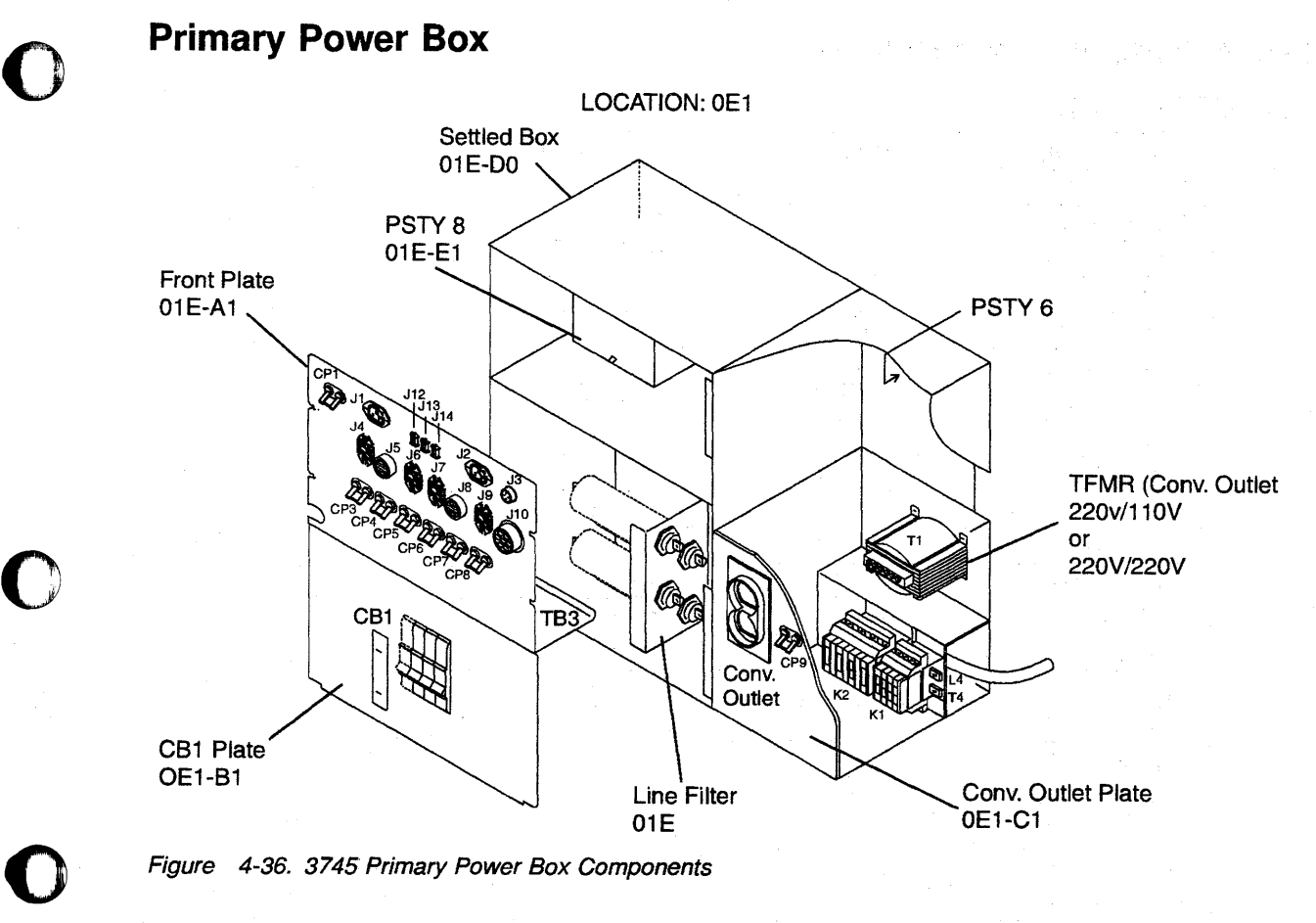

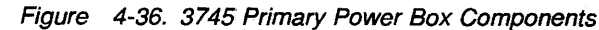

o

o

# **3745 Power Supply Cross Reference**

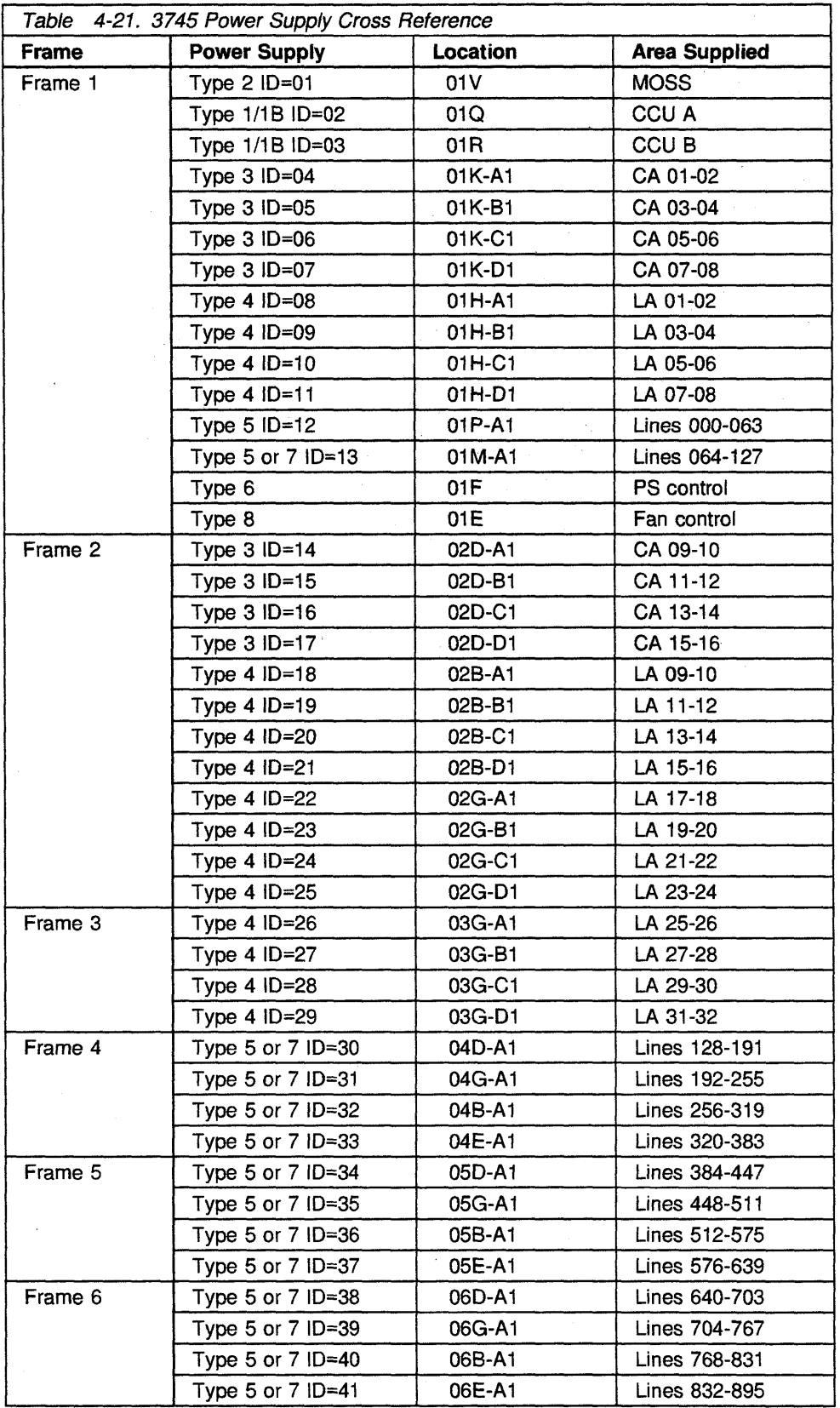

### **CADR and CAL Exchange Procedure**

**Note:** There is a special CADR card for the UK.

For physical FRU locations in Frame 01, refer to Figure 4-2 on page 4-5 and Figure 4-28 on page 4-46.

For physical FRU locations in Frame 02, refer to Figure 4-3 on page 4-7 and Figure 4-28 on page 4-46.

#### **Important**

o

o

o

o

o

Check that the **Power Control** display is set to 3 (local) on the control panel. If it is, go to Step 3. If it is not, proceed with Step 1 .

- 1. Press **Power Control** until 3 is displayed in the power control window.
- 2. Press **Validate.**
- 3. **As described in the "Disabling Procedure 0030: Preparing a CA for Maintenance" on page 1-100, the associated channel adapter must be in disconnect status before powering OFF the PS..** Ensure the **two** associated channel adapters are disabled.
	- a. Ask the customer to stop activity on the associated channel adapter.
	- b. On the 3745 console, call the CID function.
	- c. Enter D in the CHANGE E/D REO field for the interface A (and B if TPS is installed) for the associated channel adapter you are working on.
	- d. Press **SEND/ENTER** and wait until the **status** is changed to· **DISABLED.**
	- e. Call menu 3 and. enter **CAS** (for channel adapter services).
	- f. Press **SEND/ENTER.**
	- g. Type 4 for concurrent maintenance commands.
	- h. Press **SEND/ENTER** and type the channel adapter number in the CA number ===> field.
- i. Press **SEND/ENTER.**
- j. Type **SHT** in the command ===> field.
- k. Press **SEND/ENTER.**
- /. Re-initialize the same procedure as from Step 3h for the associated CA, if any.
- 4. Remove the power as follows:
	- a. Type **POS** on any displayed screen selection area and press **SEND/ENTER.**

The power services menu is displayed.

- b. Select the appropriate power services frame and press **SEND/ENTER.**
- c. Check the status of the affected power supply, on the displayed information screen.

If it is up, type **dxx** where xx= affected power supply id.

d. For CADR only, (referring to Figure 4-29 on page 4-47 and Figure 4-30 on page 4-48), put the· **Select Out Bypass**  switch to the **BYPASS** position for the channel interface you are working on, and the attached channel interface (if the TPS feature is installed for this channel).

#### 5. **Attention: Use the ESD kit and procedures.**

- 6. Keeping the correct order, remove the top connectors from the card you have to exchange.
- 7. Exchange the card and re-install the top connectors.
- 8. For CADR only, put the **Select Out Bypass**  switch (or switches) back to the **NORMAL**  position.
- 9. In the 3745 console power services frame, key in **uxx** where xx is the PS id. This will turn the PS ON.
- 10. Referring to "How to Run Internal Function Tests" on page 3-30, run the same diagnostics you ran before you exchanged the FRU. Go to "Repair Verification Procedure" on page 4-178.

### Control Panel Exchange Procedure

For physical locations, refer to Figure 4-2 on page 4-5.

Note: If the nature of the fault does not allow control panel actions, go to Step 3f.

#### Important

Check that the Power Control display is set to 3 (local) on the control panel. If it is, go to Step 3.

If it is not, proceed with Step 1 .

- 1. Press Power Control until 3 is displayed in the Power Control window.
- 2. Press Validate.
- 3. Remove the power as follows:
	- a. Press Service on the control panel until 1. is displayed in the service window.
	- b. Press Validate.
	- c. Press Function on the control panel until the MOSS Power OFF function B is displayed.
	- d. Press Validate.
	- e. Observe the MOSS inoperative display on the control panel. At completion of power OFF, it will display the character B
	- f. Locate the Maintenance SW1 on PS type 6. See Figure 4-38 on page 4-57. Lift the lever up and pull it outwards to the Test position. Check that the LED is ON.
	- g. Locate the Maintenance SW2 on the PS type 6.
	- h. Switch it to the T1 position.

#### 4. Attention: Use the ESO kit and procedures.

- 5. Open the front cover and the control panel door.
- 6. Exchange the FRU as follows:
	- a. Remove the cable at position 01 A-ZO-A6 (control panel FRU comes complete with interconnecting cable). See Figure 4-8 on page 4-12 for the cable location.
	- b. Unlatch and swing the control panel gate open.
	- c. Release the cable from its securing points.
	- d. Remove the five screws securing the panel and withdraw the panel complete with cable.  $\blacksquare$

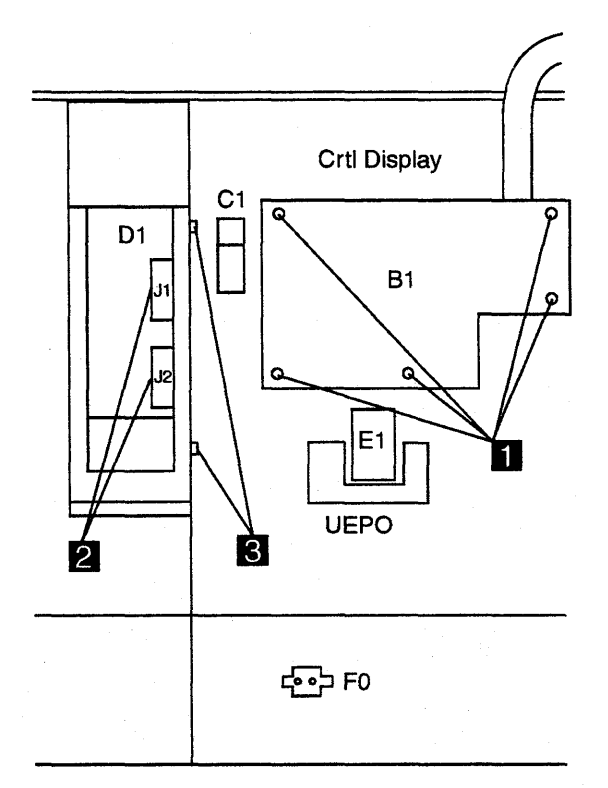

 $\mathbf 0$ 

 $\bigcirc$ 

 $\bigcirc$ 

o

Figure 4-37. Control Panel Removal

- e. To install the control panel, perform this procedure in the reverse order.
- 7. Re-apply the power as follows:
	- a. Return the Maintenance SW2 to the T2 position.
	- b. Is the control panel displaying Power Control and Service Mode information? If it is, continue with Step 8. If it is not, the initial checkouts have failed.
	- c. Switch it to the T1 position.
	- d. Reseat the PLC card or try another PLC card and return to Step 7a.
- 8. Refer to "How to Run the 3745 Panel Test" on page 3-22 and run the diagnostic. If the diagnostic runs error free, continue with the next Step.
- 9. Push Maintenance SW1 back to the NORMAL position.
- 10. Press **Function** on the control panel until 1 is displayed in the function window.
- 11. Press Validate.

Note: This action will power the MOSS ON, run the MOSS diagnostics, and complete a MOSS IML. A successful completion will result in a code FOE, FOF or 000. If any other

### **3745 FRU Exchange Procedures**

code is displayed, an error was detected. See "3745 Control Panel Codes" on page 1-19.

12. Set the time-of-day clock and recreate the power configuration table. Refer to the IBM 3745 Communication Controller Service Function, SY33-2055.

PSTY<sub>2</sub>

o

o

o

o

o

- 13. Tell the customer that the **scheduled power ON** services will have to be recreated.
- 14. Go to "CE Leaving Procedure" on page 4-180.

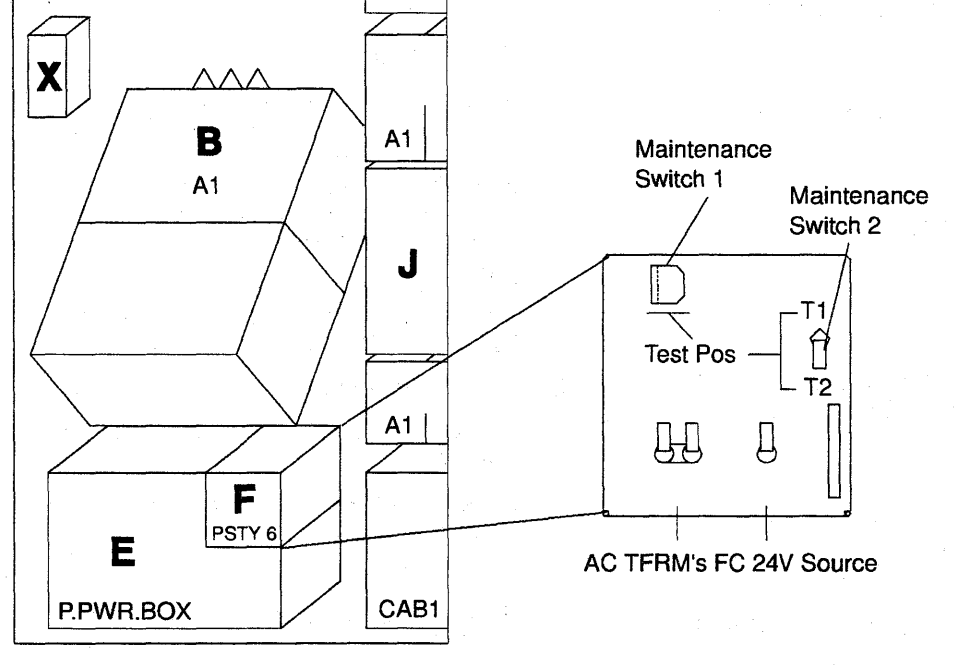

Figure 4-38. PS Type 6 SW1 Actuator

### **DFA Exchange Procedure**

For physical locations, refer to Figure. 4-2 on page 4-5 and Figure 4-8 on page 4-12.

- -.. ----... ---~~.-.. -... -.. -----"~--

#### Important

Check that the Power Control display is set to 3 (local) on the control panel. If it is, go to Step 3.

If it is not, proceed with Step 1.

- 1. Press Power Control until 3 is displayed in the power control window.
- 2. Press Validate.
- 3. Press Service until 1 is displayed in the service window.
- 4. Press Validate.
- 5. Remove the power as follows:
	- a. Press Function on the control panel until the MOSS Power OFF function B is displayed.
	- b. Press Validate.
	- c. Observe the MOSS Inoperative display on the control panel. At completion of power OFF, it will display the character B.).
- 6. Attention: Use the ESD kit and procedures.
- 7. Locate the card by referring to Figure 4-8 on page 4-12.
- 8. If present, remove the shipping springs that secure the extractor levers by squeezing them together. Refer to Figure 4-47 on page 4-67.
- 9. Remove the card.
- 10. Install the new card.
- 11. Re-install the **shipping springs** (if present).

Note: In the remaining Steps, it is assumed that the microcode is at the same level on both the diskette and the hard disk drive.

- 12. Re-apply the power as follows:
	- a. Install the primary backup diskette in the FDD.

o

 $\bigcirc$ 

o

- b. Press Function on the control panel until the Load from Diskette function 9 is displayed.
- c. Press Validate.

Note: This action will also run MOSS diagnostics and complete a MOSS IML. A successful completion will result in a code FOE, FOF, or 000. If any other code is displayed, an error was detected. See "3745 Control Panel Codes" on page 1-19.

- d. If any error is detected, go to "Repair Verification Procedure" on page 4-178.
- 13. If no error is detected :
	- a. Remove the primary backup diskette from the FDD.
	- b. Press Service until 0 is displayed in the service window.
	- c. Press Validate.
	- d. Press Function on the control panel until the MOSS IML function 1 is displayed.
	- e. Press Validate.

Note: This action will also run MOSS diagnostics and complete a MOSS IML. A successful completion will result in a code FOE, FOF, or 000. If any other code is displayed, an error was detected. See "3745 Control Panel Codes" on page 1-19.

### **FDD Exchange Procedure**

For physical locations, refer to Figure 4-2 on page 4-5.

#### **Important**

o

o

o

o

o

Check that the **Power Control** display is set to 3 (local) on the control panel. If it is, go to Step 3.

If it is not, proceed with Step 1.

- 1. Press **Power Control** until 3 is displayed in the Power Control window.
- 2. Press **Validate.**
- 3. Press **Service** until 1 is displayed in the service window.
- 4. Press **Validate.**
- 5. Before exchanging the FDD, check the voltages as follows:

**Note:** The voltages are not permanently applied to the FDD. A MOSS IML is required to have them available for measurement for approximately 15 minutes.

- a. Press **Function** on the control panel until the **MOSS IML** function 1 is displayed.
- b. Press **Validate.**
- c. Using Table 4-22 on page 4-60, measure the voltages on the FDD connector (J2). If the voltages are not within tolerance or are missing, check the voltage test points of the PS type 2. Refer to Figure 4-41 on page 4-60. If that is incorrect, exchange the PS type 2.

**Note:** If problems are experienced in measuring voltages with the connectors that are plugged in, power the MOSS OFF (function B). Remove connector J2 from the FDD and power the MOSS ON (function 1).

- 6. Remove the power as follows:
	- a. Press **Function** on the control panel until the **MOSS Power OFF** function B is displayed.
	- b. Press **Validate.**
	- c. Observe the MOSS inoperative display on the control panel. At completion of power OFF, the character B is displayed.
- 7. **Attention: Use the ESD kit and procedures.**
- 8. Open the front cover and the control panel door.
- 9. Replace the FRU as follows:
	- a. Unlatch and swing the control panel gate open.

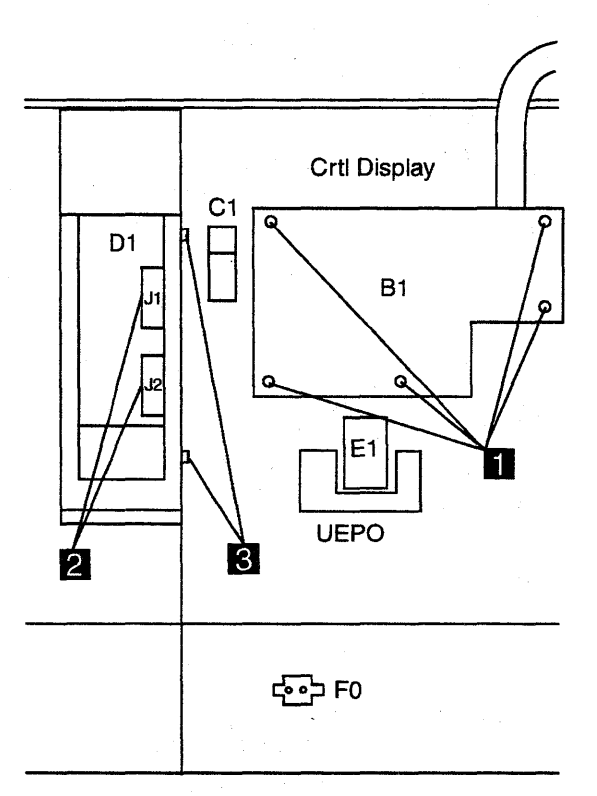

Figure 4-39. FDD Removal

- b. Remove the two cables from the drive **12** .
- c. Remove the four securing screws from the assembly  $\blacksquare$ .
- d. Slide out the FDD assembly.
- e. Check if the new FDD has a jumper. See Figure 4-40 for  $\boxed{4}$ . If this is available, ensure that there is a jumper only at position O.

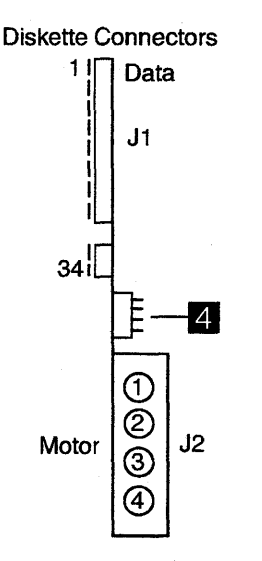

Figure 4-40. FDD Jumpering

### 3745 FRU Exchange Procedures

------------"---------~~--~-~---- ------------------------

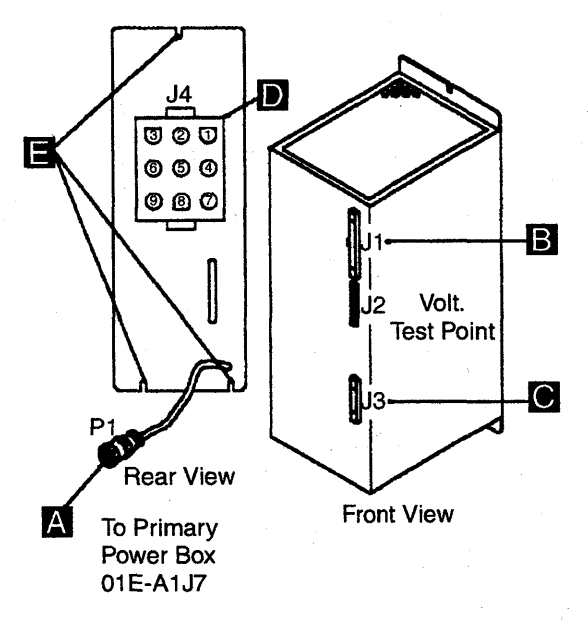

Figure 4-41. PS Type 2

f. To install the new FDD, perform this procedure in the reverse order.

Note: In the remaining Steps, it is assumed that the microcode is at the same level on both the diskette and the hard disk drive.

- 10. Re-apply the power as follows:
	- a. Install the primary backup diskette in the FDD.

**O** 

 $\bigcirc$ 

o

- b. Press Function on the control panel until the Load from Diskette function 9 is displayed.
- c. Press Validate.

Note: This action will also run MOSS diagnostics and complete a MOSS IML. A successful completion will result in a code FOE, FOF, or 000. If any other code is displayed, an error was detected. See "3745 Control Panel Codes" on page 1-19.

d. Remove the primary backup diskette from the FDD and go to "Repair Verification Procedure" on page 4-178.

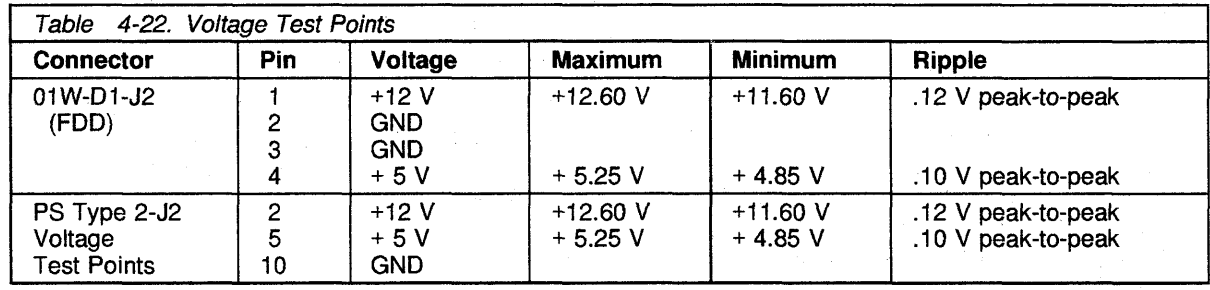

### HOD Exchange Procedure

### Removal Procedure

o

o

o

o

o

For physical locations, refer to Figure 4-2 on page 4-5.

- 1. For the 3745 Model 21A to 61A, proceed with Step 2. For the 3745 Model 210 to 610 go to Step 16.
- 2. Ask the customer for the service processor maintenance password (to logon at the service processor console). If the logon is already done go to Step 4. If it is not, proceed with Step 3.
- 3. To logon:
	- a. In the MOSS-E View window, click on Program (in the action bar).
	- b. Click on Log on MOSS-E.
	- c. Enter the password.
- 4. In the MOSS-E View window; dick on the controller icon to record the serial number of the machine where the FRU is located. The serial number is displayed on the bottom line of the MOSS-E View window.
- 5. In the MOSS-E View window, double-click on service processor icon.
- 6. In the Service Processor Menu window, click on the Configuration Management option.
- 7. Double-click on the Manage 3745/3746-900 Installation/Removal option.
- 8. In the Controller Installation window, click on the serial number of the 3745 to be selected.
- 9. Click on Repair.
- 10. In the Repairs Action for 3745 window, select the Change 3745 Hard Disk option and click on OK.
- 11. A Controller Repair Message is displayed. Before clicking on OK, return to the MOSS-E View window, using the Alt/Esc keys.
- 12. In the MOSS-E View window, double-click on the 3745 icon on which you exchange the HOD.
- 13. In the 3745 Menu window, click on the Operation Management option.
- 14. Double-click on the Set 3745/MOSS-E Connection Mode option (to set the diskette mode to ON).
- 15. In the 3745/MOSS-E Connection window click on OK.
- 16. Important

Check that the Power Control display is set to 3 (local) on the 3745 control panel. If it is, go to Step 19.

If it is not, proceed with Step 17.

- 17. Press Power Control until 3 is displayed in the power control window.
- 18. Press Validate.
- 19. Press Service until 1 is displayed in the service window.
- 20. Press Validate.
- 21,. Before exchanging the HOD, check the voltages as follows:

Note: The voltages are not permanently applied to the HDD. A MOSS IML is required to have them available for measurement for approximately 15 minutes.

- a. Press Function on the control panel until the MOSS IML function 1 is displayed.
- b. Press Validate. Wait until the control panel displays a hexadecimal code greater than OAO. It takes approximately one minute.
- c. Using Table 4-23 on page 4-64, measure the voltages on the HOD connector (J3). If the voltages are not within tolerance or are missing, check the voltage test points of the PS type 2. Refer to Figure 4-41 on page 4-60. If they are incorrect, exchange the PS type 2.

Note: If problems are experienced in measuring voltages with the connectors that are plugged in, power the MOSS OFF (function B). Remove connector P3 from the HOD and power the MOSS ON (function 1).

- 22. Remove the power as follows:
	- a. Press Function on the control panel until the MOSS Power OFF function B is displayed.
	- b. Press Validate.
	- c. Observe the MOSS inoperative display on the control panel. At completion of power OFF, the character B is displayed.

### 23. Attention: Use the ESD kit and procedures.

- 24. Open the front cover and the control panel , door.
- 25. Referring to Figure 4-42 on page 4-62, remove the HOD as follows:

### **3745 FRU Exchange Procedures**

a. Remove the four securing screws 2 from the assembly.

-\_ .. \_----\_ .. \_. ----\_ .... \_---- ~--

- b. Slide out the HOD.
- c. Remove the three cables **D** and the ground wire (if any) from the drive.

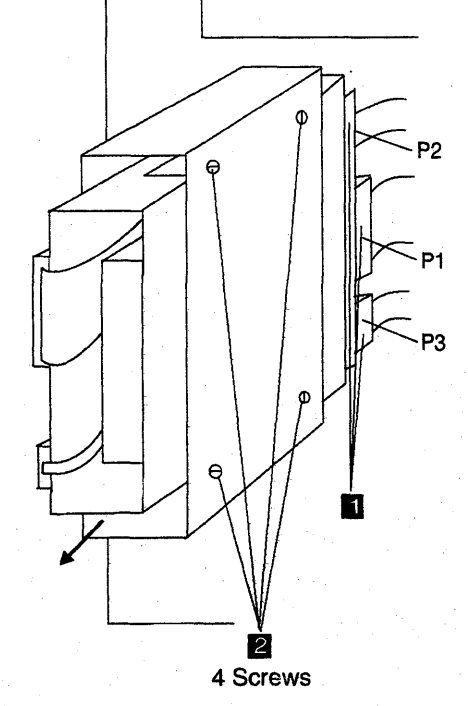

 $\overline{\mathbb{O}}$ 

**O** 

Figure 4-42. HDD Removal

### Installation Procedure

o

o

o

o

o

- 1. Identify the HDD that you received using Figure 4-43 (several types of HDD are available).
- 2. If you receive, a new HDD assembly (similar to the HDD Figure 4-43). continue with Step 3. Otherwise go to Step 6.

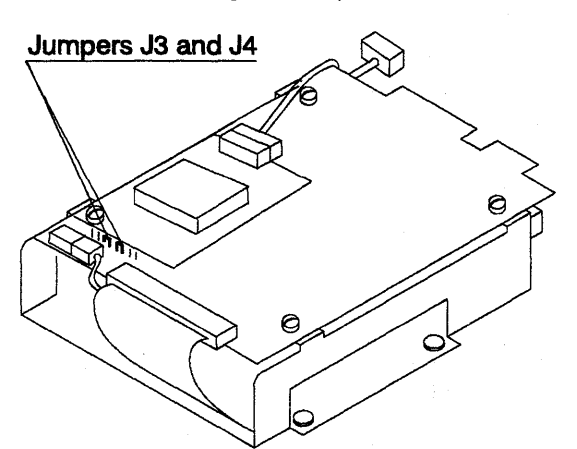

Figure 4-43. New Type of HDD

- 3. Ensure that the jumpers are present in positions J3 and J4. See Figure 4-43.
- 4. Install the new HDD as follows:

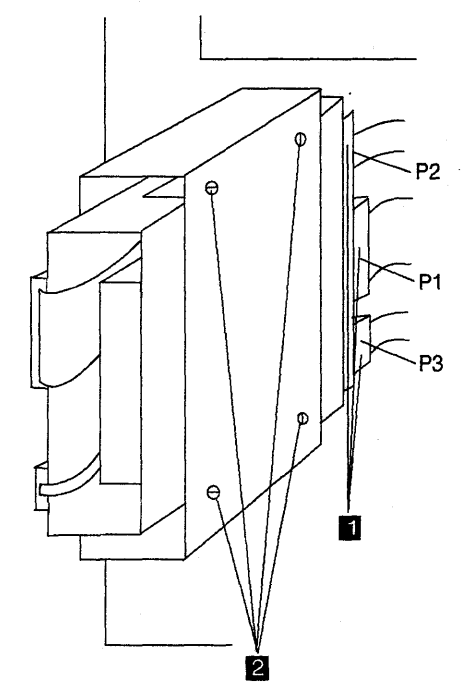

Figure 4-44. HDD Installation

- a. Install the three cables  $\blacksquare$ .
- b. Slide in the HDD.
- c. Secure the HDD using the four screws 6·
- 5. Continue with Step 9.
- 6. On the new HDD, remove the rails which are not used in the 3745.
- 7. Ensure that there is a jumper in position 1 (according to the disk model). See Figure 4-45.
- 8. Install the new HDD as follows:
	- a. Install the three cables **II** and the ground wire (if any).
	- b. Slide in the HDD.
	- c. Secure the HDD using the four screws  $2 \cdot$
- 9. Re-apply the power as follows:
	- a. Install the primary backup diskette in the FDD.
	- b. Press Function on the control panel until function 9 (Load from Diskette) is displayed.
	- c. Press Validate.

Note: This action will also run MOSS diagnostics and complete a MOSS IML. A successful completion will result in a code FOE, FOF, or 000. If any other code is displayed, an error was detected. See "3745 Control Panel Codes" on page 1-19.

- 10. Refer to IBM 3745 Communication Controller Service Function, SY33-2055 to:
	- Initialize the disk.
	- Restore the disk from diskettes (follow the prompt screens until Disk correctly restored is displayed).
- 11. When these actions are completed, a MOSS IML from the HDD will have been executed.

Note: This action will also run MOSS diagnostics and complete a MOSS IML. A successful completion will result in a code FOE, FOF, or 000. If any other code is displayed, an error was detected. See "3745 Control Panel Codes" on page 1 -19

- 12. In the 3745 Menu window, click on the Operation Management option.
- 13. Double-click on Set 3745/MOSS-E Connection Mode option (to set the diskette mode OFF).
- 14. For 3745 Model 21A to 61A, proceed with Step 15. For 3745 Model 210 to 610 go to Step 18 on page 4-64.
- 15. In the 3745/MOSS-E Connection window click on OK.
- 16. Come back on the Controller Repair Message window and click on OK.
- 17. Leave the Controller Installation window by clicking on **Cancel**.

### ··3745 **FRU Exchange Procedures**

18. Remove the diskette.

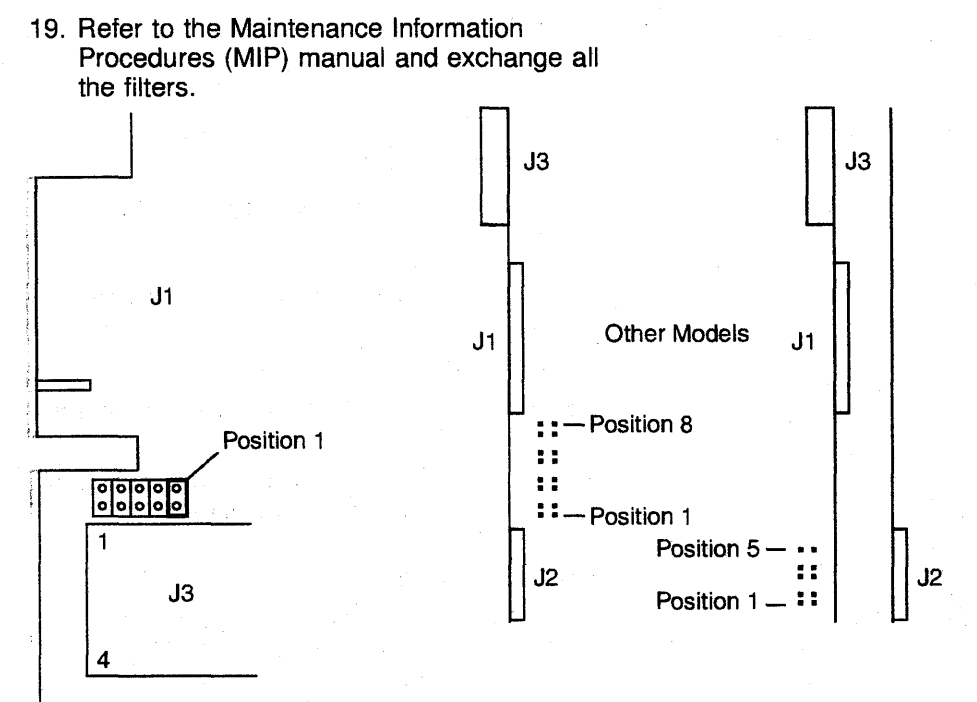

Figure 4-45. HDD Jumpering

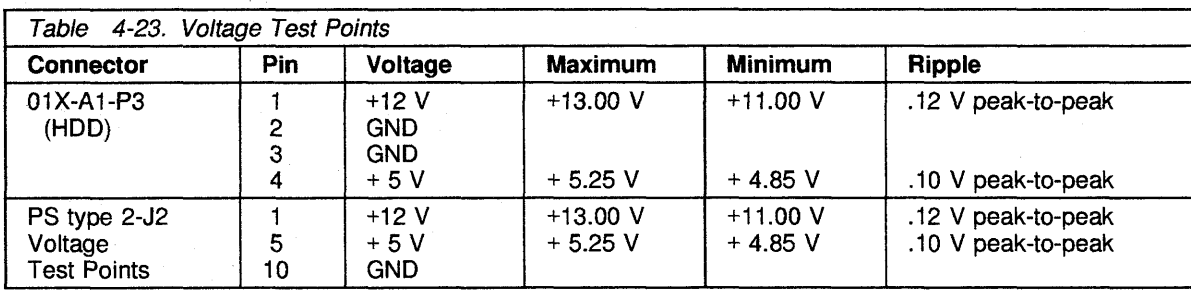

o

o

## **MAC and MAC2 Exchange Procedure**

For physical locations, refer to Figure 4-2 on page 4-5 and Figure 4-8 on page 4-12.

### **Important**

 $\overline{\mathbf{O}}$ 

o

o

o

 $\mid$  '  $\mid$ 

Check that the **Power Control** display is set to 3 (local) on the control panel. If it is, go to Step 3.

If it is not, proceed with Step 1 .

- 1. Press **Power Control** until 3 is displayed in the power control window.
- 2. Press **Validate.**
- 3. Press **Service** until 1 is displayed in the service window.
- 4. Press **Validate.**
- 5. Remove the power as follows:
	- a. Press **Function** on the control panel until the **MOSS Power OFF** function B is displayed.
	- b. Press **Validate.**
	- c. Observe the MOSS inoperative display on the control panel. At completion of power OFF, it will display the character B.
- 6. **Attention: Use the ESD kit and procedures .**.
- 7. **The following sequence should always be observed.** 
	- a. Locate the card by referring to Figure 4-8 on page 4-12. Remove the cable

attached to the card if present (MAC card only).

- b. If present, remove the **shipping springs**  that secure the extractor levers by squeezing them together. Refer to Figure 4-46.
- c. Remove the card.
- d. Install the new card.
- e. Re-install the **shipping springs** (if present).
- f. Install the cable on the card.
- 8. Re-apply the power as follows:
	- a. Press **Function** on the control panel until the **MOSS IML** function 1 is displayed.
	- b. Press **Validate.**

**Note:** This action will also run MOSS diagnostics and complete a MOSS IML. A successful completion will result in a code FOE, FOF, or 000. If any other code is displayed, an error was detected. See "3745 Control Panel Codes" on page 1-19.

c. If the MOSS diagnostic was not the one that directed you to this FRU, and referring to Chapter 3, "How to Run the Diagnostics" on page 3-1, run the same diagnostics you ran before you exchanged the FRU. Go to "Repair Verification Procedure" on page 4-178.

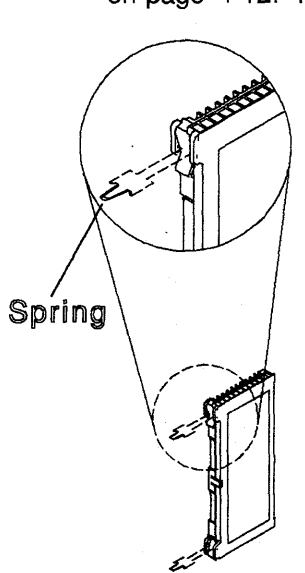

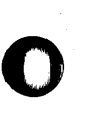

Figure 4-46. Shipping Springs

### MPC and MPC2 Exchange Procedure

.-------\_ .......... --- ... ~ ... --------------~- ..

For physical locations, refer to Figure 4-2 on page 4-5 and Figure 4-8 on page 4-12.

#### Important

Check that the Power Control display is set to 3 (local) on the control panel. If it is, go to Step 3.

If it is not, proceed with Step 1 .

- 1. Press Power Control until 3 is displayed in the power control window.
- 2. Press Validate.
- 3. Press Service until 1 is displayed in the service window.
- 4. Press Validate.
- 5. Remove the power as follows:
	- a. Press Function on the control panel until the MOSS Power OFF function B is displayed.
	- b. Press Validate.
	- c. Observe the MOSS Inoperative display on the control panel. At completion of power OFF, the character B is displayed.
- 6. Attention: Use the ESD kit and procedures.
- 7. Locate the card by referring to Figure 4-8 on page 4-12.
	- a. If present, remove the interconnecting cable from the PROM card at position 01A-X0-E4-Z.

Note: The PROM card may not be present on the machine.

 $\overline{O}$ 

- b. Remove the shipping springs (if present) that secure the extractor levers by squeezing them together. Refer to Figure 4-46 on page 4-65.
- c. Remove the MPC card complete with cable (if present).
- d. Install the new card.
- e. Re-install the shipping springs
- f. Re-plug the interconnecting cable to the PROM card at position 01A-X0-E4-Z (if present).
- 8. Re-apply the power as follows:
	- a. Press Function on the control panel until the MOSS IML function 1 is displayed.
	- b. Press Validate.

Note: This action will also run MOSS diagnostics and complete a MOSS IML. A successful completion will result in a code FOE, FOF, or 000. If any other code is displayed, an error was detected. See "3745 Control Panel Codes" on page 1-19.

### MCA, MSC, and MSC2 Exchange Procedure

For physical locations, refer to Figure 4-2 on page 4-5 and Figure 4-8 on page 4-12.

#### Important

o

o

o

o

o

Check that the Power Control display is set to 3 (local) on the control panel. If yes, go to Step 3.

If not, proceed with Step 1.

- 1. Press Power Control until 3 is displayed in the power control window.
- 2. Press Validate.
- 3. Press Service until 1 is displayed in the service window.
- 4. Press Validate.
- 5. Remove the power as follows:
	- a. Press Function on the control panel until the MOSS Power OFF function B is displayed.
	- b. Press Validate.
	- c. Observe the MOSS inoperative display on the control panel. At completion of power OFF, the character B is displayed.

6. Attention: Use the ESD kit and procedures.

- 7. Locate the card by referring to Figure 4-8 on page 4-12.
- 8. If present, remove the shipping springs that secure the extractor levers by squeezing them together. Refer to Figure 4-47.
- 9. Remove the card.
- 10. Install the new card.
- 11. Re-install the shipping springs (if present).
- 12. Re-apply the power as follows:
	- a. Press Function on the control panel until the MOSS IML function 1 is displayed.
	- b. Press Validate.

Note: This action will also run MOSS diagnostics and complete a MOSS IML. A successful completion will result in a code FOE, FOF, or 000. If any other code is displayed, an error was detected. See "3745 Control Panel Codes" on page 1-19.

13. If the MCA has been exchanged, refer to "How to Run the Console Link Test on 3745 Models 210-610" on page 3-23 to run this diagnostic. Go to "Repajr Verification Procedure" on page 4-178.

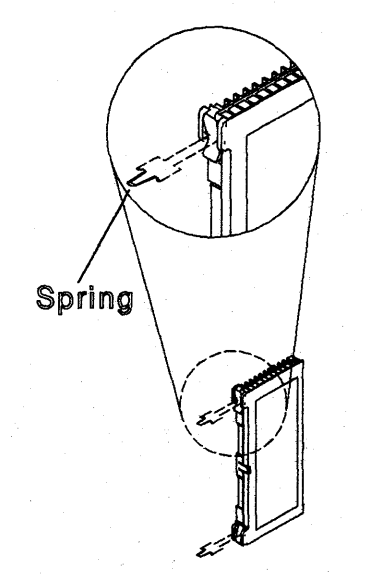

Figure 4-47. Shipping Springs

### MLA Exchange Procedure

For physical locations, refer to Figure 4-2 on page 4-5 and Figure 4-9 on page 4-13.

#### Important

Check that the Power Control display is set to 3 (local) on the 3745 control panel. If it is, go to Step 3.

If it is not, proceed with Step 1 .

- 1. Press Power Control until 3 is displayed in the power control window.
- 2. Press Validate.
- 3. Press Service Mode until 1 is displayed in the service window.
- 4. Press Validate.
- 5. Remove the power as follows:
	- a. Press Function on the control panel until the MOSS Power OFF function B is displayed.
	- b. Press Validate.
	- c. Observe the MOSS Inoperative display on the control panel. At completion of power OFF, it will display the character B.
- 6. Ask the customer for the service processor maintenance password to logon at the service processor console. If the logon is already done go to Step 8. If it is not, proceed with Step 7.
- 7. To logon:
	- a. In the MOSS-E View window, click on Program (in the action bar).
	- b. Click on Log on MOSS-E
	- c. Enter the password.
- 8. In the MOSS-E View window, click on the controller icon to record the serial number of the machine where the FRU is located. The serial number is displayed on the bottom line of the MOSS-E View window.
- 9. In the MOSS-E View window double-click on the service processor icon.
- 10. In the Service Processor Menu window, click on the Configuration Management option. Double-click on the Manage 3745/3746-9xO Installation option.

11. In the Controller Installation window, click on the serial number of the 3745 to be selected. Click on Repair

o

o

**O** 

- 12. In the Repairs Action for 3745 window, select the Change 3745 MOSS LAN Adapter option and click on OK
- 13. The Controller Repair Message window is displayed. Perform the following Steps before clicking on OK.
	- a. Locate the card by referring to Figure 4-9 on page 4-13 and disconnect the cable attached to the card.
	- b. Attention: Use the ESO kit and procedures.
	- c. Loosen the two thumbscrews and remove the card.
	- d. Install the new card and tighten the two thumbscrews;
	- e. Reconnect the cable to the card.
	- f. Re-apply the power as follows:
		- 1) Press Function on the control panel until the MOSS IML function 1 is displayed.
		- 2) Press Validate.

Note: This action will also run MOSS diagnostics and complete a MOSS IML. A successful completion will result in a code FOE, FOF, or 000. If any other code is displayed, an error was detected. See "3745 Control Panel Codes" on page 1-19.

- 14. In the Controller Repair Message window of the MOSS-E, click on OK
- 15. In the Controller Installation window, click on Save
- 16. A new window prompts you to install the installation diskette in the service processor. When it is done click on OK
- 17. A Controller Saving Message is displayed. Remove the diskette and click on OK
- 18. The Controller Installation window is displayed again. Click on Cancel
- 19. Go to "Repair Verification Procedure" on page 4-178.

### PAC Exchange Procedure

For physical locations, refer to Figure 4-2 on page 4-5 and Figure 4-8 on page 4-12.

Note: If the nature of the fault does not allow control panel actions, go to Step 3f.

#### Important

o

o

o

o

o

Check that the Power Control display is set to 3 (local) on the control panel. If it is, go to Step 3.

If if it not, proceed with Step 1.

- 1. Press Power Control until 3 is displayed in the power control window.
- 2. Press Validate.
- 3. Remove the power as follows:
	- a. Press Service on the control panel until 1 is displayed in the service window.
	- b. Press Validate.
	- c. Press Function on the control panel until the MOSS Power OFF function B is displayed.
	- d. Press Validate.
	- e. Observe the MOSS inoperative display on the control panel. At completion of power OFF, the character B is displayed.
	- f. Locate the Maintenance SW1 on PS type  $6$  (see Figure 4-38 on page 4-57). Lift the lever up and pull it outwards to the Test position. Check that the LEO is ON
	- g. Locate the Maintenance SW2 on PS type 6.
	- h. Switch it to the T1 position.
- 4. Attention: Use the ESO kit and procedures.
- 5. Attention: Card damage will result if any other card except the PAC is plugged in this position.
- 6. Locate the card by referring to Figure 4-8 on page 4-12.
- a. If present, remove the shipping springs that secure the extractor levers by squeezing them together. Refer to Figure 4-47 on page 4-67.
- b. Remove the card.
- c. Install the new card.
- d. Re-install the shipping springs (if present).
- 7. Re-apply the power as follows:
	- a. Return the Maintenance SW2 to the T2 position.
	- b. Is the control panel displaying Power Control and Service Mode information? If yes, continue with Step 8. If not, the initial checkouts have failed.
	- c. Locate the Maintenance SW2 on PS type 6.
	- d. Switch it to the T1 position
	- e. Reseat the PLC card or try another PLC card and return to Step 7a.
- 8. Refer to "How to Run the 3745 Panel Test" on page 3-22 and run the diagnostic.
- 9. Push the Maintenance SW1 back to its normal position.
- 10. Press **Function** on the control panel until 1 is displayed in the function window.
- 11. Press Validate.

Note: This action will power the MOSS ON, run MOSS diagnostics, and complete a MOSS IML. A successful completion will result in a code FOE, FOF, or 000. If any other code is displayed, an error was detected. See "3745 Control Panel Codes" on page 1-19. In the CE leaving procedure you will be instructed to recreate the power configuration, set the time of day clock, and any required scheduled power ON time.

### PLC Exchange Procedure

For physical locations, refer to Figure 4-2 on page 4-5 and Figure 4-8 on page 4-12.

Note: If nature of fault does not allow control panel actions, then go to Step 3f

#### Important

Check that the Power Control display is set to 3 (local) on the control panel. If it is, go to Step 3.

If it is not, proceed with Step 1 .

- 1. Press Power Control until 3 is displayed in the power control window.
- 2. Press Validate.
- 3. Remove the power as follows:
	- a. Press Service on the control panel until 1 is displayed in the service window.
	- b. Press Validate.
	- c. Press Function on the control panel until the MOSS Power OFF function B is displayed.
	- d. Press Validate.
	- e. Observe the MOSS Inoperative display on the control panel. At completion of power OFF, the character B is displayed.
	- f. Locate the Maintenance SW1 on PS type 6 (see Figure 4-38 on page 4-57). Lift the lever up and pull it outwards to the Test position. Check that the LED is ON
	- g. Locate the Maintenance SW2 on the PS type 6.
	- h. Switch it to the T1 position.

#### 4. Attention: Use the ESD kit and procedures.

- 5. Locate the card by referring to Figure 4-8 on page 4-12
	- a. If present, remove the shipping springs that secure the extractor levers by squeezing them together. Refer to Figure 4-47 on page 4-67.
- b. Remove the card.
- c. Install the new card.
- d. Re-install the shipping springs (if present).
- 6. Re-apply the power as follows:
	- Return the **Maintenance SW2** to the T2 position.

o

 $\bigcup$ 

o

- 7. Is the control panel displaying Power Control and Service Mode information? If yes, continue with Step 11. If not, the initial checkouts have failed. Continue with Step 8.
- 8. Locate the Maintenance SW2 on PS type 6.
- 9. Switch it to the T1 position.
- 10. Reseat the PLC card or try another PLC card and return to Step 6.
- 11. Panel code 008 may appear (depending on the FRU level). Do not care. Refer to "How to Run the 3745 Panel Test" on page 3-22 and run the diagnostics.
- 12. Push the Maintenance SW1 back to the normal position.
- 13. Press **Function** on the control panel until 1 is displayed in the function window.
- 14. Press Validate.

Note: This action will power the MOSS ON, run MOSS diagnostics, and complete a MOSS IML. A successful completion will result in a code FOE, FOF, or 000. If any other code is displayed, an error was detected. See "3745 Control Panel Codes" on page 1-19.

Attention: The power configuration table must be recreated. Refer to "CE Leaving Procedure" on page 4-180. Set the time of day clock and the power ON time may also need to be reset.

## **PROM Exchange Procedure**

For physical locations, refer to Figure 4-2 on page 4-5 and Figure 4-8 on page 4-12.

#### Important

o

o

o

o

o

Check that the Power Control display is set to 3 (local) on the control panel. If yes, go to Step 3.

If not, proceed with Step 1.

- 1. Press Power Control until 3 is displayed in the power control window.
- 2. Press Validate.
- 3. Press Service on the control panel until 1 is displayed in the service window.
- 4. Press Validate.
- 5. Remove the power as follows:
	- a. Press Function on the control panel until the MOSS Power OFF function B is displayed.
	- b. Press Validate.
	- c. Observe the MOSS inoperative display on the control panel. At completion of power OFF, the character B is displayed.

6. Attention: Use the ESD kit and procedures.

计数据 医心脏 医心理性细胞 医心脏

- 7. Refer to Figure 4-8 on page 4-12.
- 8. Remove the interconnecting cable from the PROM card at position 01A-X0-E4-Z.
- 9. Exchange the card.
- 10. Re-plug the interconnecting cable to the PROM card at position 01A-X0-E4-Z.
- 11. Re-apply the power as follows:
	- a. Press Function on the control panel until the MOSS IML function 1 is displayed.
	- b. Press Validate.

Note: This action will also run MOSS diagnostics and complete a MOSS IML. A successful completion will result in a code FOE, FOF, or 000. If any other code is displayed, an error was detected. See "3745 Control Panel Codes" on page 1-19.

### CSP Exchange Procedure

For physical FRU locations in Frame 01, refer to Figure 4-2 on page 4-5 and Figure 4-19 on page 4-23, or Figure 4-21 on page 4-25.

---------- ------------------- -~---

For physical FRU locations in Frame 02, refer to Figure 4-3 on page 4-7 and Figure 4-19 on page 4-23.

For physical FRU locations in Frame 03, refer to Figure 4-4 on page 4-8 and Figure 4-19 on page 4-23.

#### Important

Check that the Power Control display is set to 3 (local) on the control panel. If it is, go to Step 3.

If it is not, proceed with Step 1.

- 1. Press Power Control until 3 is displayed in the power control window.
- 2. Press Validate.
- 3. Remove the power as follows:
	- a. Type POS on any displayed screen selection area.

The power services menu is displayed.

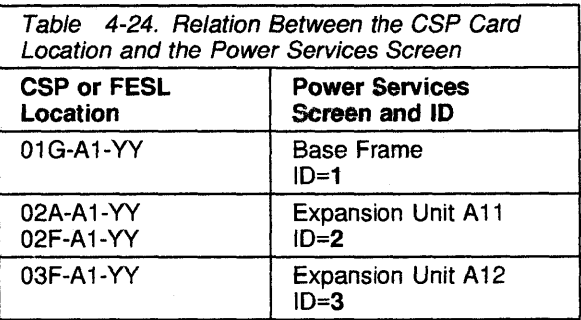

b. Refer to Table 4-24 ('x'= Power Services Screen  $ID$ ) and type  $x$  to select the appropriate power services frame.

**O** 

**O** 

c. On the displayed information screen, check the status of the affected power supply.

If it is up, type  $dx$  (where  $xx$  affected power supply id).

#### 4. Attention: Use the ESD kit and procedures.

- 5. Referring to Figure 4-48 on page 4-73. exchange the CSP card as follows:
	- a. Remove the three non-polarized top card connectors from positions W, X, and Y.
	- b. Exchange the CSP card.
	- c. Replace the three top card connectors.
- 6. Using the MOSS console, turn the affected power supply ON as follows:

On the displayed power information screen, type u followed by the number of the affected power supply, to turn it ON.

7. Run the same diagnostics you ran before you exchanged the FRU. Refer to Chapter 3, "How to Run the Diagnostics" on page 3-1. Go to "Repair Verification Procedure" on page 4-178.

### **FESL Exchange Procedure**

For physical FRU locations in Frame 01, refer to Figure 4-2 on page 4-5, Figure 4-19 on page 4-23, or Figure 4-21 on page 4-25.

For physical FRU locations in Frame 02, refer to Figure 4-3 on page 4-7 and Figure 4-19 on page 4-23.

For physical FRU locations in Frame 03, refer to Figure 4-4 on page 4-8 and Figure 4-19 on page 4-23.

#### **Important**

o

o

o

o

o

Check that the Power Control display is set to 3 (local) on the control panel. If it is, go to Step 3.

If it is not, proceed with Step 1 .

- 1. Press **Power Control** until 3 is displayed in the power control window.
- 2. Press **Validate.**
- 3. Remove the power as follows:
	- a. Type POS on any displayed screen selection area.

The power services menu is displayed.

- b. Refer to Table 4-24 on page 4-72  $(x=$ Power Services Screen ID). Type x to select the appropriate power services frame.
- c. On the displayed information screen, check the status of the affected power supply.

If it is up, type **dxx** (where xx= affected power supply id).

#### 4. **Attention: Use the ESD kit and procedures.**

- 5. Referring to Figure 4-48, exchange the FESL card as follows:
	- a. Remove the three non-polarized top card connectors from positions W, X, and Y.
	- b. Withdraw the FESL card until the serial link cable ( J1 ) on the component side is accessible. Disconnect the cable and fully remove the card.

**Note:** Never remove the other end of the SL cable (DMUX or SMUX side) during this maintenance procedure. DMUX or SMUX can be driven by another line adapter and this would lead to the corresponding lines going down.

- c. Exchange the FESL card.
- d. Replace the serial link cable and replug the FESL card.
- e. Replace the three top card connectors.
- 6. Using the 3745 console, turn the affected power supply ON as follows:

On the displayed power information screen, type u followed by the 10 of the affected power supply to turn it ON.

7. Run the same diagnostics you ran before you exchanged the FRU. Refer to Chapter 3, "How to Run the Diagnostics" on page 3-1. Go to "Repair Verification Procedure" on page 4-178.

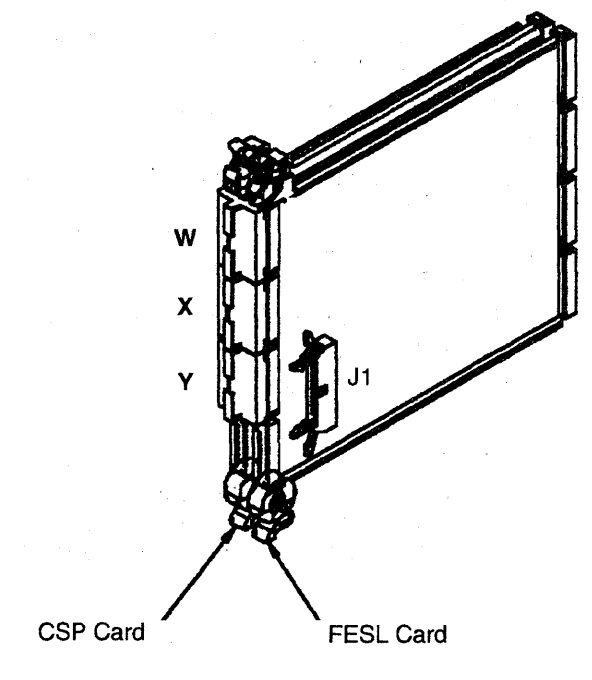

Figure 4-48. CSP and FESL Cards

Chapter 4. FRU Exchange **4·73** 

### **FESH Exchange Procedure**

For physical FRU locations, refer to Figure 4-2 on page 4-5, Figure 4-19 on page 4-23, or Figure 4-21 on page 4-25.

#### **Important**

Check that the **Power Control** display is set to 3 (local) on the control panel. If it is, go to Step 3.

If it is not, proceed with Step 1.

- 1. Press **Power Control** until 3 is displayed in the power control window.
- 2. Press **Validate.**
- 3. Remove the power as follows:
	- a. Type **POS** on any. displayed screen selection area.

The power services menu is displayed.

- b. Type 1 to select the base frame power services.
- c. On the displayed information screen, check the status of the affected power supply.
- If it is up, type **dxx** (where xx= affected power supply id).

### 4. **Attention: Use the ESC kit and procedures ..**

- 5. Referring to Figure 4-49, exchange the FESH card as follows:
	- a. Unscrew the plate on the left side of the board and push it up.
	- b. Remove the three non-polarized top card connectors from positions W, X, and Y.
	- c. Disconnect the two cable ground wires from the board.
	- d. Withdraw the FESH card until the two line cables (J1 and J2) on the component side are accessible. Disconnect the cables (note their position) and remove the card.

e. Exchange the FESH card (check that the jumper is installed on the new card).

**O** 

o

- f. Replace the two line cables and replug the FESH card.
- g. Replace the three top card connectors.
- h. Reconnect the two cable ground wires.
- i. Push the plate on the left side down.

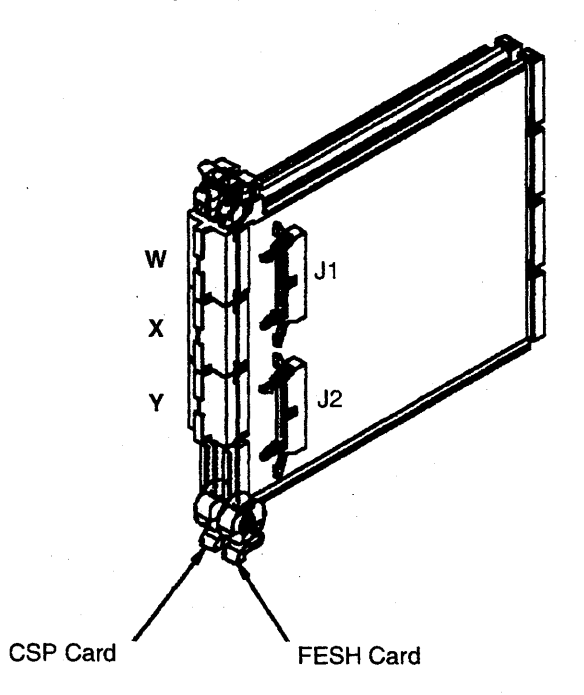

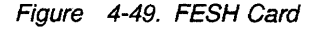

6. Using the 3745 console, turn the affected power supply ON as follows:

On the displayed base frame power information screen, type u followed by the id of the affected power supply to turn it ON.

7. Run the same diagnostics you ran before you exchanged the FRU. Refer to Chapter 3, "How to Run the Diagnostics" on page 3-1. Go to "Repair Verification Procedure" on page 4-178.

### **EAC Exchange Procedure**

For physical FRU locations, refer to Figure 4-2 on page 4-5, Figure 4-19 on page 4-23, or Figure 4-21 on page 4-25.

#### **Important**

 $-$ 

o

o

o

o

0-

Check that the **Power Control** display is set to 3 (local) on the control panel. If it is, go to Step 3.

If it is not, proceed with Step 1 .

- 1. Press **Power Control** until 3 is displayed in the power control window.
- 2. Press **Validate.**
- 3. Remove power as follows:
	- a. Type POS on any displayed screen selection area.

The power services menu is displayed.

- b. Type 1 to select the base frame power services.
- c. On the displayed information screen, check the status of the affected power supply.

If it is up, type **dxx** (where xx= affected power supply id).

### 4. **Attention: Use the ESD kit and procedures ..**

- 5. Referring to Figure 4-50, exchange the EAC card as follows:
	- a. Unscrew the plate on the left side of the board and push it up.
	- b. Remove the three non-polarized top card connectors from positions W, X, and Y.
	- c. Disconnect the two cable ground wires from the board.
	- d. Withdraw the EAC card until the line cable (J1) on the component side is accessible. Disconnect the cable and remove the card.
- e. Exchange the EAC card.
- f. Replace the line cable and replug the EAC card.
- g. Replace the three top card connectors.
- h. Reconnect the two cable ground wires.
- i. Push the plate on the left side down.

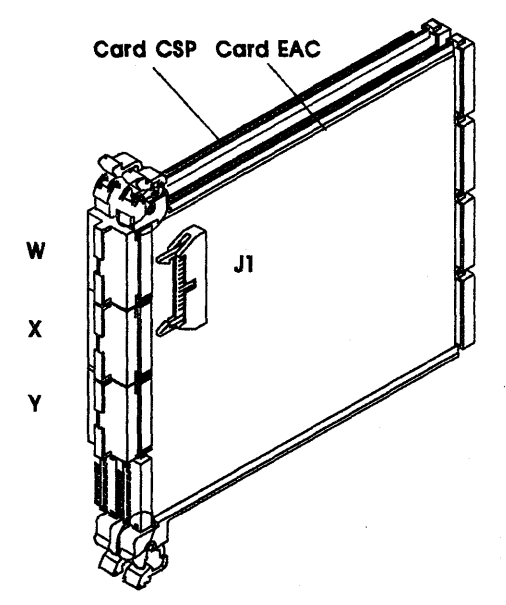

Figure 4-50. EAC Card

6. Using the 3745 console, turn the affected power supply ON as follows:

On the displayed base frame power information screen, type u followed by the id of the affected power supply to turn it ON.

7. Run the same diagnostics you ran before you exchanged the FRU. Refer to Chapter 3, "How to Run the Diagnostics" on page 3-1. Go to "Repair Verification Procedure" on page 4-178.

# DMUX Exchange Procedure

For physical FRU locations, refer to Figure 4-1 on page 4-4 through Figure 4-7 on page 4-11, and "DMUX Packaging" on page 4-28. Important -----------,

If no matrix switch is connected to the attached L1Cs, the DMUX is hot-pluggable and there is no need to power OFF. Otherwise, call your support for RETAIN TDR H004382.

Refer to Figure 4-51 and Figure 4-22 on page 4-26.

1. Remove the partial board cover for access to the DMUX.

LOCATION: 01 B-A1

2. Remove the serial link cables located on top of the DMUX. Note the positions.

 $\mathbb{C}$ ·, " •••• \_. I

o

- 3. Unfasten the thumb screw holding the DMUX cassette on the board.
- 4. Exchange the DMUX.
- 5. Fasten the thumb screw holding the DMUX cassette on the board.
- 6. Replace the removed serial link cables.
- 7. Replace the partial board cover.
- 8. Run the same diagnostics you ran before you exchanged the DMUX. Refer to Chapter 3, "How to Run the Diagnostics" on page 3-1. Go to "Repair Verification Procedure" on page 4-178.

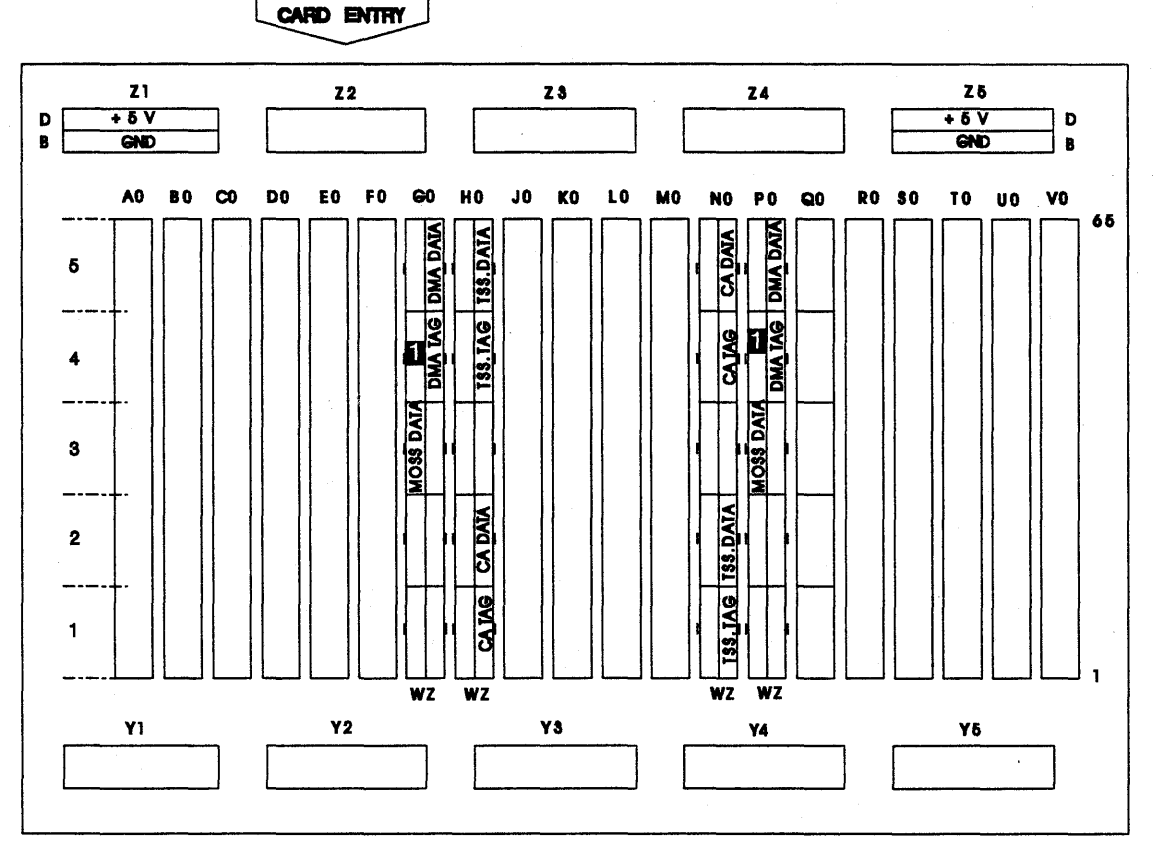

#### Figure 4-51. DMUX Card

### **SMUX A and SMUX B Exchange Procedure**

For physical FRU locations, refer to Figure 4-1 on page 4-4 through Figure 4-7 on page 4-11, and "SMUXAIB Packaging" on page 4-28.

Since the SMUX is **hot-pluggable,** there is no need to power OFF.

Refer to Figure 4-52 on page 4-78 and Figure 4-22 on page 4-26.

o

o

o

o

o

- 1. Remove the partial board cover to gain access to the SMUX card.
- 2. Remove the serial link cables located on the top or bottom of the SMUX. Note the positions.
- 3. Disconnect the flat cable between SMUX A and B.
- 4. Unfasten the thumb screw holding the SMUX cassette on the board.
- 5. Exchange the SMUX.
- 6. Fasten the thumb screw holding the SMUX cassette on the board.
- 7. Replace the removed serial link cables.
- 8. Reconnect the flat cable between SMUX A and B.
- 9. Set the xmit level switches according to the table below.
- 10. Replace the partial board cover.
- 11. Run the same diagnostics you ran before you exchanged the SMUX. Refer to Chapter 3, "How to Run the Diagnostics" on page 3-1. Go to "Repair Verification Procedure" on page 4-178.

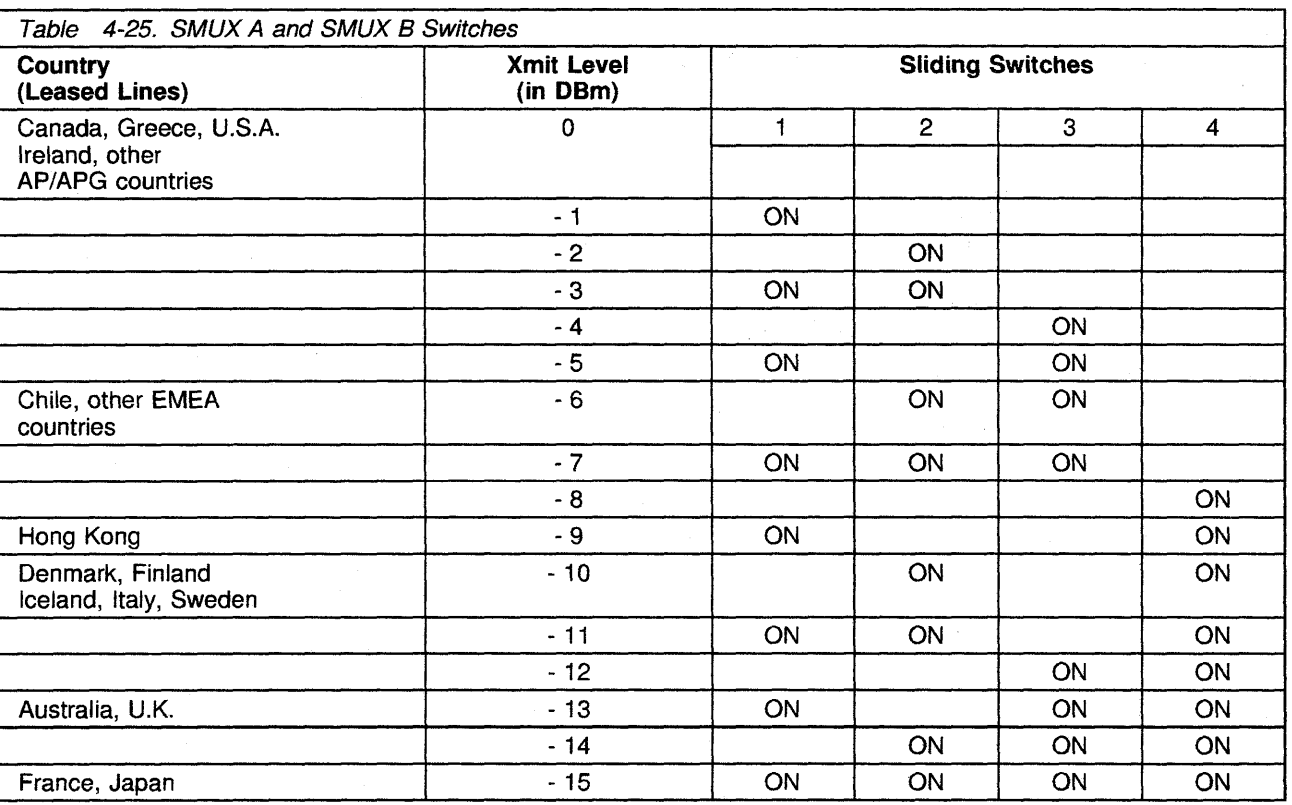

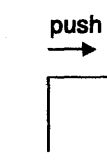

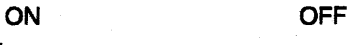

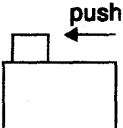

### **3745 FRU Exchange Procedures**

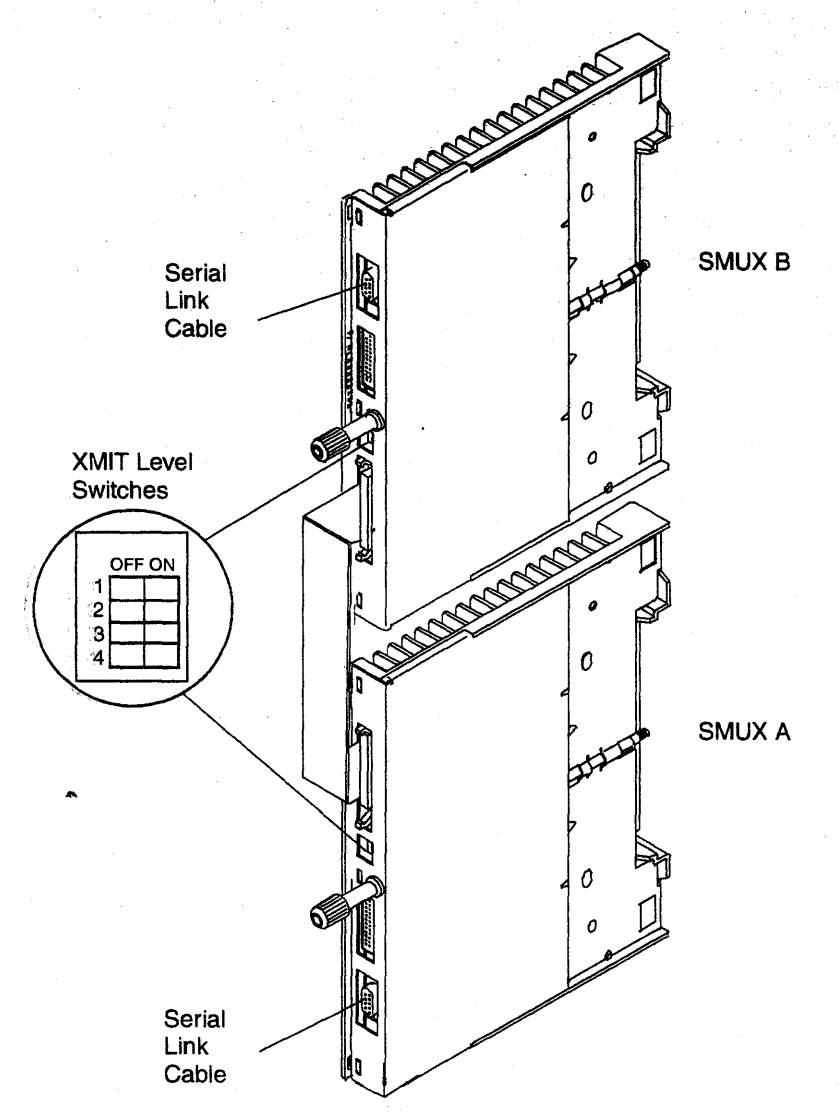

o

C)

**O** 

Figure 4-52. SMUX A and SMUX B Cards

'I

 $\mathbf{I}$ 

### LIC Types 1-4 Exchange Procedure

For physical FRU locations, refer to Figure 4-1 on page 4-4 up to Figure 4-7 on page 4-11 ,and Figure 4-22 on page 4-26 to 5-29.<br> **Important** ————————————————————

o

o

0

0

o

If no matrix switch is connected to the LlC, the LlC is hot-pluggable and there is no need to power OFF. Otherwise, call your support for RETAIN TOR H004382.

Refer to Figure 4-53 and Figure 4-22 on page 4-26.

1. Remove the line cables from the LlC. Note their positions.

LOCATION : 01B-A1

2. Unfasten the thumb screw holding the L1C cassette on the board.

 $\mathbb{C}^n \times \mathbb{R}^n$ 

3. Exchange the LlC.

the first company of the company

- 4. Fasten the thumb screw holding the L1C cassette on the board. Finger strength is enough. Do not use pliers.
- 5. Replace the line cables· removed in Step 1.
- 6. Run the same diagnostics you ran before you exchanged the FRU. Refer to Chapter 3, "How to Run the Diagnostics" on page 3-1. Go to "Repair Verification Procedure" on page 4-178.

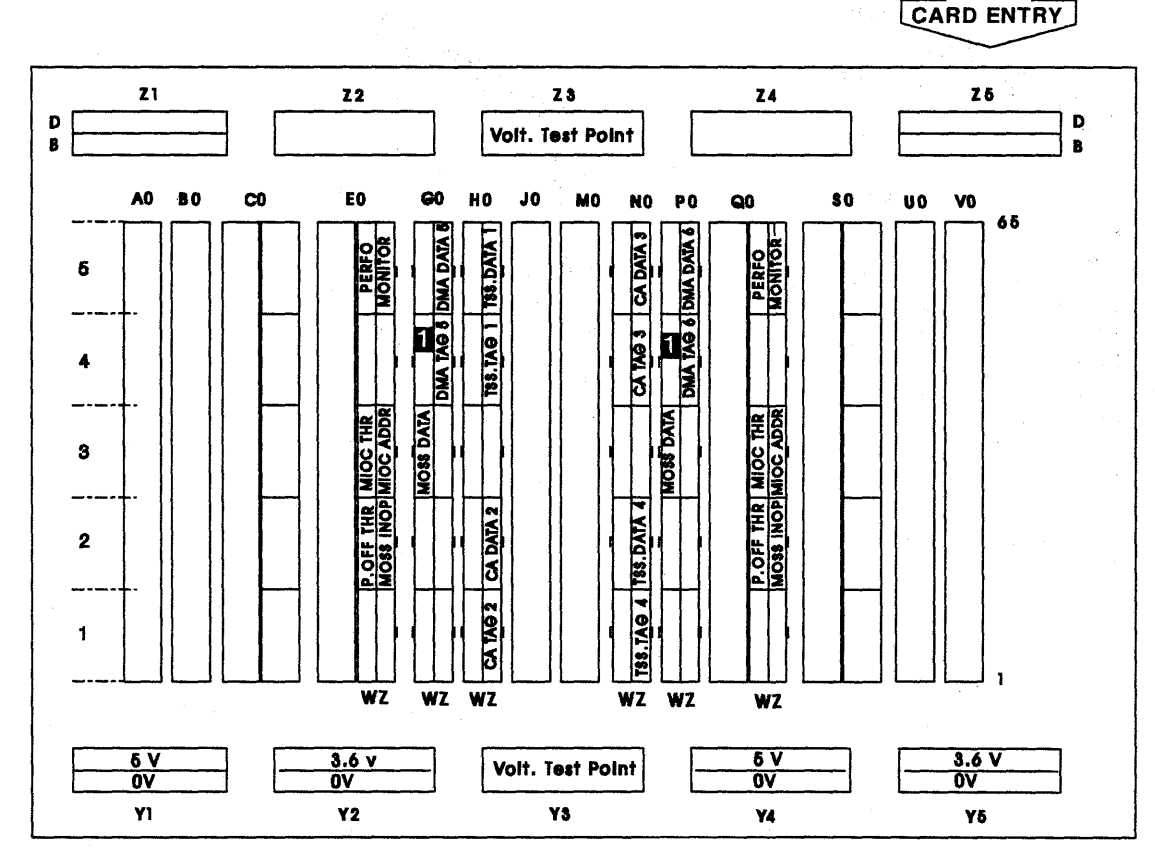

Figure 4-53. LlC Cassette Types 1-4

### **LIC Types 5 and 6 Exchange Procedure**

For physical FRU locations, refer to Figure 4-1 on page 4-4 through to Figure 4-7 on page 4-11, and Figure 4-23 on page 4-27 to 5-33.

The LlC is hot-pluggable. There is no need to power OFF.

Refer to Figure 4-54 and Figure 4-23 on page 4-27.

- 1. Unplug the line cables at the customer wall frame (to keep the PIT lines loaded).
- 2. Remove the line cables from the LlC. Note their positions.
- 3. Unfasten the thumb screw holding the LlC cassette on the board.
- 4. Exchange the LlC.
- 5. Fasten the thumb screw holding the LlC cassette on the board. Finger strength is  $\geq$ enough. Do not use pliers.
- 6. If you are exchanging a L1C type 6, locate the speed switch on the right side of the LlC cassette (see Figure 4-54) and set it as it was on the replaced card.

o

I")  $\bigcirc$  $\mathbb{I}$  )

- 7. Ask the customer to select the correct configuration parameters by using the PKD.
- 8. Replace the line cables removed in Step 1.
- 9. Run the same diagnostics you ran before you exchanged the FRU. Refer to Chapter 3, "How to Run the Diagnostics" on page 3-1. Go to "Repair Verification Procedure" on page 4-178.

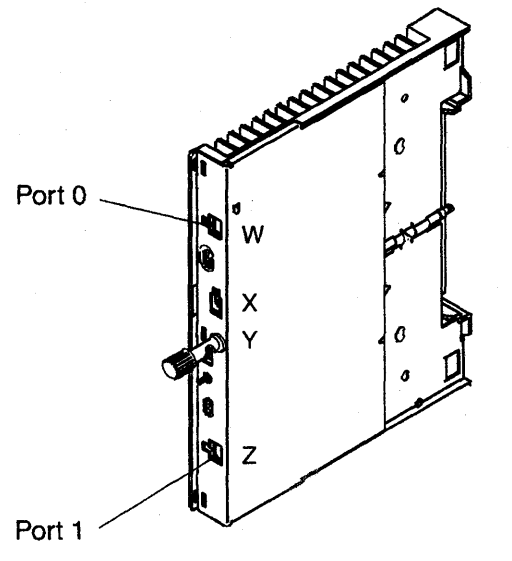

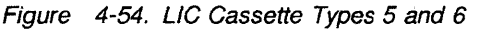

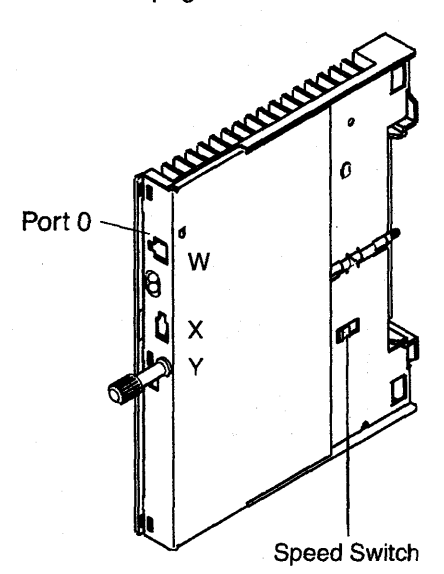

### **Lie Fan Exchange Procedure**

o

o

o

o

o

**Prior to starting the exchange, read the** Safety Information **manual, GA33-0400.** 

**Attention: Power** may. be **present when nothing is displayed on the control panel.** 

Locations: For LIC fan location 01N: refer to Figure 4-2 on page 4-5.

For L1C fan locations 04C and 04F: refer to Figure 4-5 on page 4-9.

For L1C fan locations 05C and 05F: refer to Figure 4-6 on page 4-10.

For L1C fan locations 06C and 06F: refer to Figure 4-7 on page 4-11.

If the L1Cs cooled by the L1C fan assembly are types 1, 3, or 4 only (powered by PS type 5), go to Step 2.

If there are LlC types 5 or 6 (powered by PS type 7), continue with the next Step.

1. **Attention: Do not forget that the assembly contains two fans. You have two minutes to replace the assembly. If you exceed two minutes, the associated power supplies type 7 will automatically be powered OFF.** 

For this reason:

• Read the following procedure before starting to exchange the assembly.

- The assembly to be installed must be unpacked and close to the location of the failing unit.
- 2. Ensure that the fan blades are running free. Do this by pushing the blades with a thin screwdriver or similar tool.
- 3. Referring to Figure 4-55:
	- a. Unscrew the two screws **II**.
	- b. Disconnect the power plug  $\blacksquare$ .
	- c. Disconnect the AFD plug  $\mathbb{B}$ .
	- d. Slide the assembly out of the machine..
	- e. Fit the new assembly into the machine..
	- f. Reconnect the AFD plug  $\mathbb{B}$ .
	- g. Reconnect the power plug  $\blacksquare$
	- h. Secure the two screws **II.**
	- i. Go to "CE Leaving Procedure" on page 4-180.

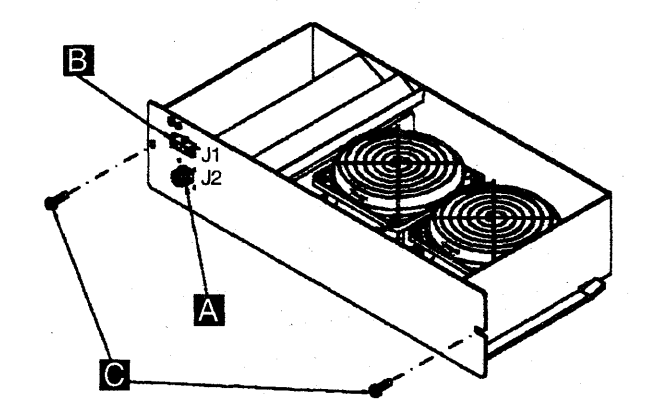

Figure 4-55. Fan Assembly

### **TRM and TIC Exchange Procedure**

For physical FRU locations, refer to Figure 4-2 on page 4-5 and Figure 4-21 on page 4-25.

#### **Important**

Check that the **Power Control** display is set to 3 (local) on the control panel. If it is, go to Step 3.

If it is not, proceed with Step 1 .

1. Press **Power Control** until 3 is displayed in the power control window.

#### 2. Press **Validate.**

- 3. Remove power as follows:
	- a. Type **PQS** on any displayed screen selection area.

The power services menu is displayed.

- b. Type 1 to select the base frame power services.
- c. On the displayed information screen, check the status of the affected power supply.

If it is up, type **dxx** (where xx= affected power supply id).

### 4. **Attention: Use the ESD kit and procedures ..**

5. If the card you are exchanging is the TIC, do the following. Otherwise go to Step 6.

Refer to Figure 4-56 on page 4-83 and Figure 4-57 on page 4-83.

- a. Unplug the TIC card and withdraw it until the token-ring cable on the component side is accessible.
- b. Disconnect the token-ring cable.
- c. Fully remove the TIC card.
- d. If the card is a TIC type 1, ensure that jumper A is present and all switches in switch block B are set to ON.

o

o

o

- e. Replug the TIC card in reverse order.
- 6. If you were sent to exchange the TRM, exchange it now. Refer to Figure 4-56 on page 4-83.
- 7. Using the 3745 console, power the affected power supply ON as follows:

On the displayed base frame power services screen type u followed by the ID of the affected power supply, to power it ON.

- 8. Although the TRA has been disconnected before exchanging the FRU, you must disconnect this adapter again after power ON and prior to running the diagnostics. Proceed as follows:
	- a. From menu 3, select **TRSS Services** by entering **TRS** into the selection area.
	- b. From the **TRSS Services** screen, choose **select** by entering 1 in the selection area.
	- c. In the input area, enter the number of the suspected adapter.
	- d. Enter 2 in the selection area to choose **Connect/Disc**
	- e. On the **Connect/Disc** screen, enter **OS** to disconnect the TRA.
- 9. Run the same diagnostics you ran before you exchanged the FRU. Refer to Chapter 3, "How to Run the Diagnostics" on page 3-1. Go to "Repair Verification Procedure" on page 4-178.

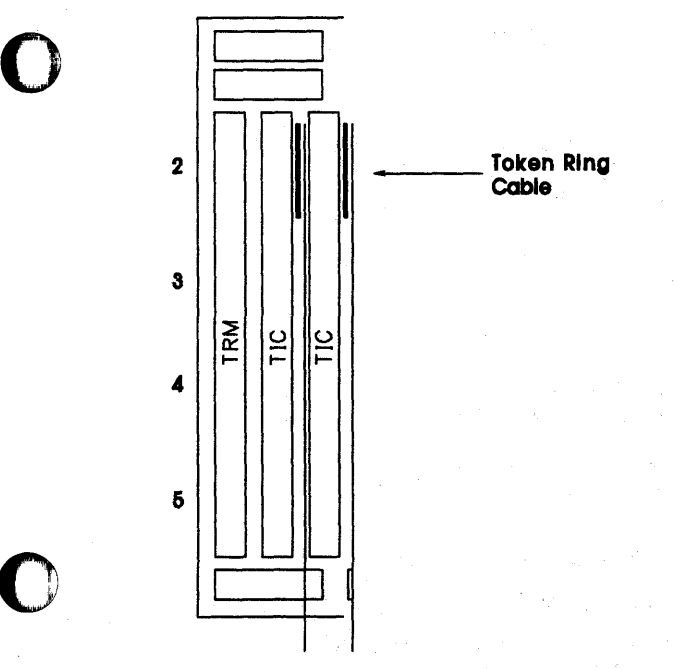

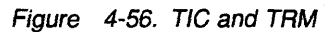

o

o

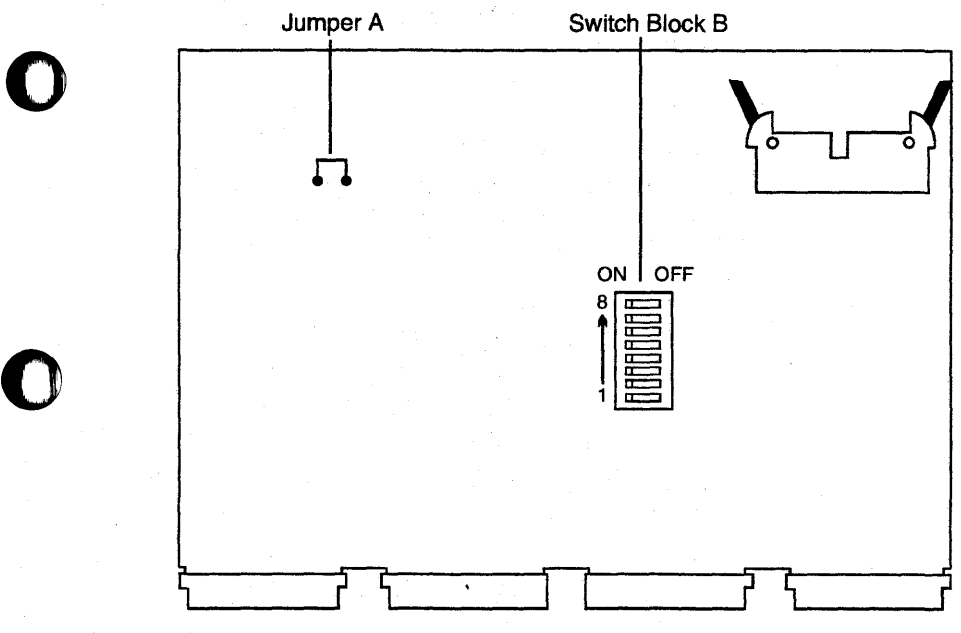

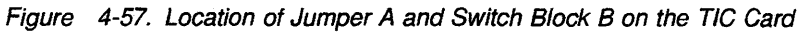
### DTER, ITER, LTC1, and LTC2 Exchange Procedure

For physical FRU locations in frame 01, refer to Figure 4-2 on page 4-5.

For physical FRU locations in frame 02, refer to Figure 4-3 on page 4-7.

For physical FRU locations in frame 03, refer to Figure 4-4 on page 4-8.

#### Attention: As each of those cards is common to both CCUs, the whole machine must be available to exchange one of them.

The DTER, ITER, LTC1, LTC2 are hot-pluggable. There is no need to turn the power OFF.

- 1. Remove the board cover.
- 2. Exchange the card.
- 3. Replace the board cover.
- 4. Run the same diagnostics you ran before exchanging the FRU. Refer to Chapter 3, "How to Run the Diagnostics" on page 3-1. Go to "Repair Verification Procedure" on page 4-178.

### ABP1 and ABP2 Exchange Procedure

Attention: As each of these cards is common to both CCUs, the whole 3746-900 must be available to exchange one of them.

**O** 

o

Using the offline function on the MOSS-E put the 3746-900 offline:

- 1. Ask the customer for the administrator maintenance password to logon at the service processor console. This password gives access to the MOSS-E View window.
- 2. In this window, double-click on the 3746-900 icon attached to the 3745 for which you are called.
- 3. The 3746-9xO Menu window is displayed.
- 4. Click on the Problem Management option.
- 5. Double-click on the Set 3746-9xO Online/Offline option
- 6. In the Set 3746-9xO Online/Offline window, click on YES or NO according to the current setting.
- 7. In the next Set 3746-9xO Online/Offline window, click on OK

On the 3745:

To check the ABP1 and ABP2 position, use the bypass card plugging instructions. Refer to "How to Check the Bypass Card Position" on page 4-183.

For physical FRU locations:

- 
- In frame 01, refer to Figure 4-2 on page  $4-5$ <br>• In frame 02, refer to Figure 4-3 on page  $4-7$ <br>• In frame 02, refer to Figure 4-4 on page  $4-7$
- In frame 03, refer to Figure  $4-4$  on page  $4-8$ .
- 1. Remove the board cover.
- 2. Disconnect the power cable and flat cables from the ABP1 or ABP2 card.
- 3. Exchange the card.
- 4. Connect the flat cables and power. cable to the ABP1 or ABP2 card.
- 5. Replace the board cover.
- 6. Run the same diagnostics you ran before exchanging the FRU. Refer to Chapter 3, "How to Run the Diagnostics" on page 3-1
- 7. Turn back the 3746-900 Online using the Set 3746-9xO Online/Offline from the Network function on the MOSS-E.
- 8. Go to "Repair Verification Procedure" on page 4-178.

## **DICO Exchange Procedure**

o

o

For physical FRU locations, refer to Figure 4-2 on page 4-5, Figure 4-19 on page 4-23, or Figure 4-21 on page 4-25.

**Attention: As each of these cards is common to both CCUs, the whole machine must be available to exchange one of them.** 

The DICO is hot-pluggable. There is no need to turn the power OFF.

- 1. Remove the board cover.
- 2. Disconnect the cables from the OICO card
- 3. Exchange the card. Use the dummy card (PN 2733278) to secure the DICO card in place. Refer to Figure 4-58.

4. Connect the cables to the DICO card.<br> **Important** 

If you have some difficulties to plug the cables on top of the DICO card, do the following:

- 1. Unplug the DICO card from the board.
- 2. Plug the cables on the DICO card.
- 3. Plug the DICO card again into the board.

#### 5. Replace the board cover.

6. Run the same diagnostics you ran before exchanging the FRU. Refer to Chapter 3, "How to Run the Diagnostics" on page 3-1. Go to "Repair Verification Procedure" on page 4-178.

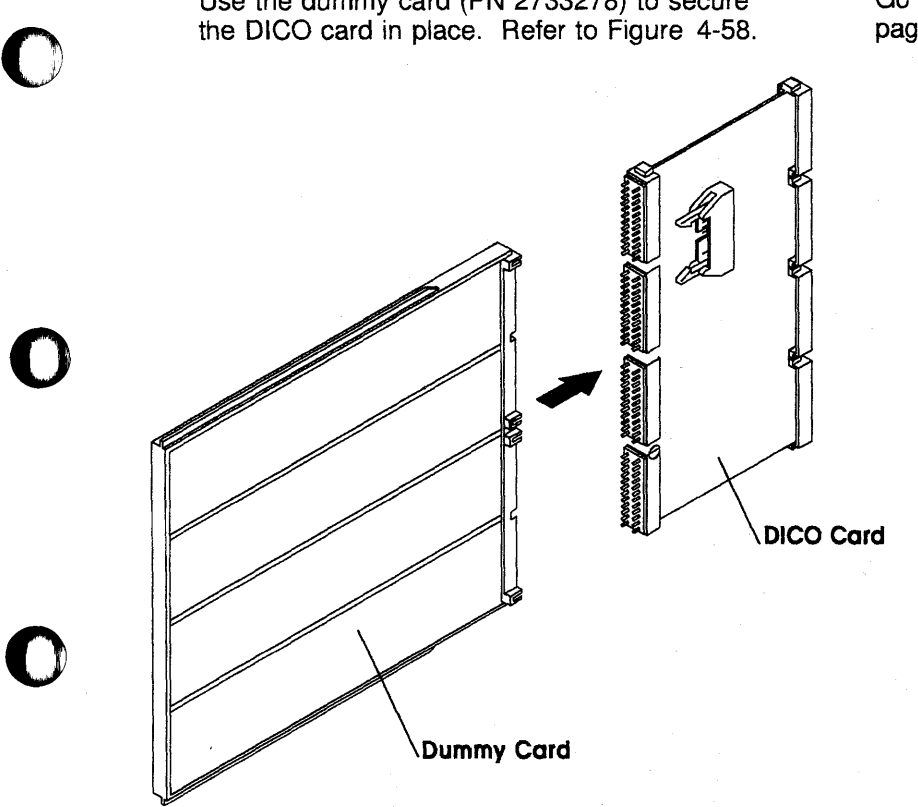

Figure 4-58. Installing DICO Card Using a Dummy Card. Ensure that the dummy card pushes on the middle of the row of pins.

## **PTER Exchange Procedure**

For PTER location refer to Table 4-26.

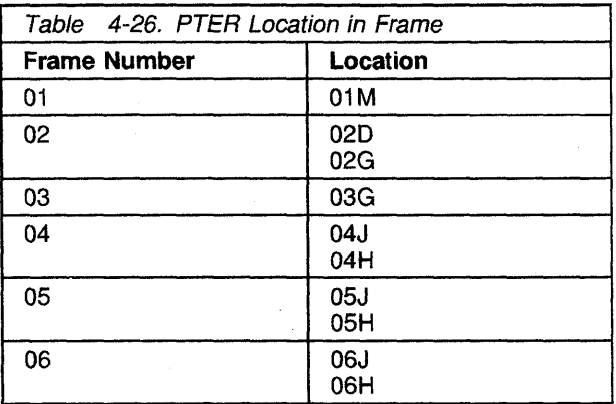

The six power buses on which the power terminators are mounted are located at each frame on the raceway. Refer to Figure 4-2 on page 4-5, Figure 4-3 on page 4-7, Figure 4-4 on page 4-8, Figure 4-5 on page 4-9, Figure 4-6 on page 4-10, and Figure 4-7 on page 4-11.

Figure 4-59 shows the PTER for frame 01 .

PTERs are always fitted at the uppermost part of the bus.

The power terminators are hot-pluggable. There is no need to power OFF.

1. Locate the terminator you wish to exchange (see Table 4-26).

Prior to exchanging the power terminator card, perform the following action:

- 2. Set the power control to **local** as follows:
	- Press **Power Control** until 3 is displayed in the power control window.
	- Press **Validate.**

The procedure is the same as that of the power bus test.

- 3. Set the service mode to **Maintenance 1** as follows:
- 4. Press **Service Mode** on the control panel until 1 is displayed in the service window..
- 5. Press **Validate.**
- 6. Press **Function** on the control panel until C is displayed in the service window..

o

 $\overline{\mathbf{O}}$ 

- 7. Press **Validate.**
- 8. Select the bus on which the failing PTER is fitted (D to H), from theb power bus test.
- 9. Press **Validate.**
- 10. Locate and remove the power bus terminator card.
- 11. Fit the new power bus terminator card.
- 12. Press **Exit.**
- 13. Press **Validate.**
- 14. Check that the new terminator card is good. Go to "How to Run the Power Control Bus Test" on page 3-25.

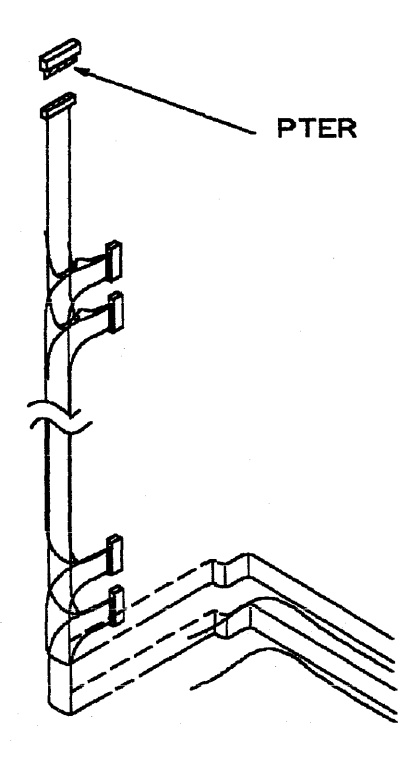

Figure 4-59. Power Terminator (Frame 01 Represented)

### **STER Exchange Procedure**

o

o

o

o

For physical FRU locations, refer to Figure 4-2 on page 4-5 and Figure 4-10 on page 4-14 for Models  $21x$  or  $41x$ , or Figure  $4-11$  on page  $4-15$ for Models 31x or 61x.

**Attention: Do not remove more than one card at a time. The air flow would not be powerful enough to cool the other cards properly.** 

The STER is hot pluggable. There is no need to turn the power OFF.

- 1. Remove the board cover by loosening the screws.
- 2. Remove the cover above the common area (if any) by loosening the two screws.
- 3. Remove the card as follows:
	- a. Using both hands, release levers A and B simultaneously by moving them upwards and outwards to their fullest extent. Refer to Figure 4-60.
	- b. Gently press in catches C and D. Draw the card assembly out of the board (catches can be released after initial withdrawal).
- 4. Replace the card as follows:
	- a. **Open the card handle by gently**  pressing in catches C and D and **pulling the handle.**
- b. Ensure that the levers A and B are still open to their fullest extent.
- c. **Insert the card into the slot and allow it to seat under its own weight ensuring that it has reached the end of the slot.**

Ensure that the card is placed so that the card label is towards the corresponding board label.

- d. Press in catches C and D and push the handle until it locks in the closed position (catches can be released after initial motion).
- e. Using both hands, release levers A and B simultaneously by moving them downwards and inwards.
- **Note:** In order to improve contact, maneuver the card seating levers three times.
- 5. Replace the cover above the common area.
- 6. Replace the board cover.
- 7. Run the same diagnostics you ran before exchanging the FRU. Refer to Chapter 3, "How to Run the Diagnostics" on page 3-1. Go to "Repair Verification Procedure" on page 4-178.

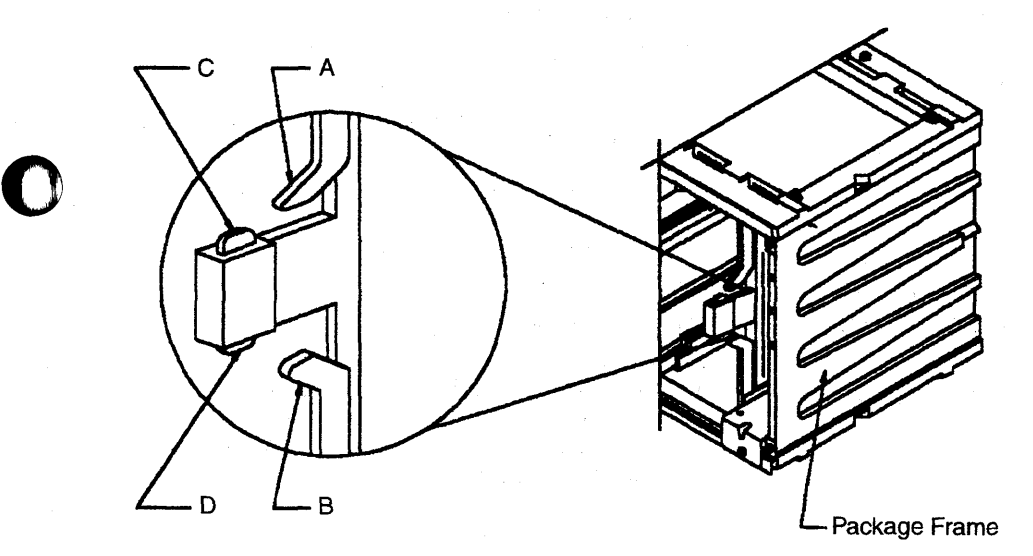

Figure 4-60. Card Clamp Mechanism

--------------------~------------------,,--~----

### Storage and Controls Exchange Procedure

For physical FRU locations, refer to Figure 4-2 on page 4-5 and Figure 4-10 on page 4-14 for Models  $21x$  or  $41x$ , or Figure  $4-11$  on page  $4-15$ for Models 31x or 61x.

#### Important

Check that the Power Control display is set to 3 (local) on the control panel. If it is, go to Step 3.

If it is not, proceed with Step 1 .

- 1. Press Power Control until 3 is displayed in the power control window.
- 2. Press Validate.
- 3. Remove the power as follows:
	- a. Type POS on any displayed screen selection area.

The power services menu is displayed.

- b. Type 1 to select the base frame power services.
- c. On the displayed information screen, check the status of the affected power supply.

If it is up, type  $dx$  (where  $xx$  affected power supply id).

Attention: Do not remove more than one card at a time. The air flow would not be powerful enough to cool the other cards properly.

- 4. Attention: Use the ESO kit and procedures..
- 5. Remove the board cover by loosening the screws.
- 6. Remove the card as follows:
	- a. Using both hands, release levers A and B simultaneously by moving them upwards and outwards to their fullest extent. Refer to Figure 4-60 on page 4-87.
	- b. Gently press in catches C and D. Draw the card assembly out of the board

(catches can be released after initial withdrawal).

o

 $\mathbf O$ 

- 7. Replace the card as follows:
	- a. Open the card handle by gently pressing in catches C and D and pulling the handle.
	- b. Ensure that the levers A and B are still open to their fullest extent.
	- c. Insert the card into the slot and allow it to seat under its own weight, ensuring that it has reached the end of the slot.

Ensure that the card is placed so that the card label is towards the corresponding board label.

- d. Press in catches C and D and push the handle until it locks in the closed position (catches can be released after initial motion).
- e. Using both hands, release levers A and B simultaneously by moving them downwards and inwards.
- Note: In order to improve contact, maneuver the card seating levers three times.
- 8. Replace the board cover.
- 9. Turn the power supply ON by using the power menus as follows:
	- a. Type POS on any displayed screen selection area. The power services menu is displayed.
	- b. Type 1 to call the base frame power services.
	- c. Type u02 or u03 depending on the power id to be turned ON.
- 10. Run the CCU diagnostics for any of the replaced cards.
- 11. Run IOC diagnostics for IOSW card or HPTSS diagnostics for DMSW card. Refer to Chapter 3, "How to Run the Diagnostics" on page 3-1), and follow 'How to Run Internal Function Tests'. Go to "Repair Verification Procedure" on page 4-178.

### **Air Filters Exchange Procedure**

#### **Notes:**

o

o

o

o

o

- 1. When the CE is called to exchange a filter he must exchange all the filters on the 3745 and the 3746-900.
- 2. The CE must take advantage of this intervention to check the battery voltage and to exchange it if necessary (minimum 2.75 V).

**Gate Filters for All Models:** No special procedure is needed to exchange the filters located at the bottom of the following gates:

- Frame 01
- Frame 02
- Frame 03
- 1. Open the front cover of the frames 1-3 and rear cover of the frames 2 and 3.
- 2. Open the internal black cover if any.
- 3. Exchange the filter. Follow the arrow direction.
- 4. Close the covers.

#### **For 3746-900 Frame:**

Refer to IBM 3746 Nways Multiprotocol Controller Model 900 Service Guide, SY33-2116.

#### **Air Moving Device Filters for Models**

**21x and 41x:** The 3745 will automatically send an alert to the operator console when the filters must be changed.

Perform the following Steps to remove the air filter unit:

- 1. Referring to Figure 4-61:
	- Open the left front cover of frame 01.
	- Remove the internal black cover by unscrewing the four screws.
- 2. Referring to Figure 4-62:
	- Locate the air filters for CCU A and CCU BM
- 3. Referring to Figure 4-63 on page 4-90:
	- Unlock the air filter retaining screw  $\blacksquare$ .
	- Remove the air filter **B**.
- Put the new air filter in and tighten the screw.
- 4. Close the covers.

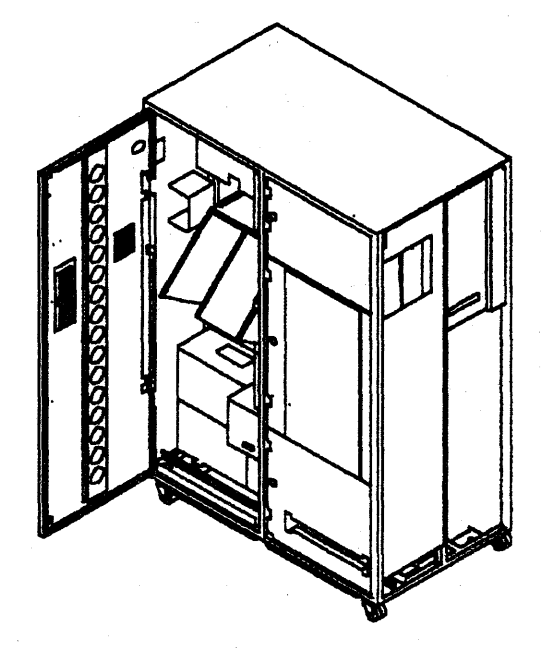

Figure 4-61. Frame 01 Internal Access

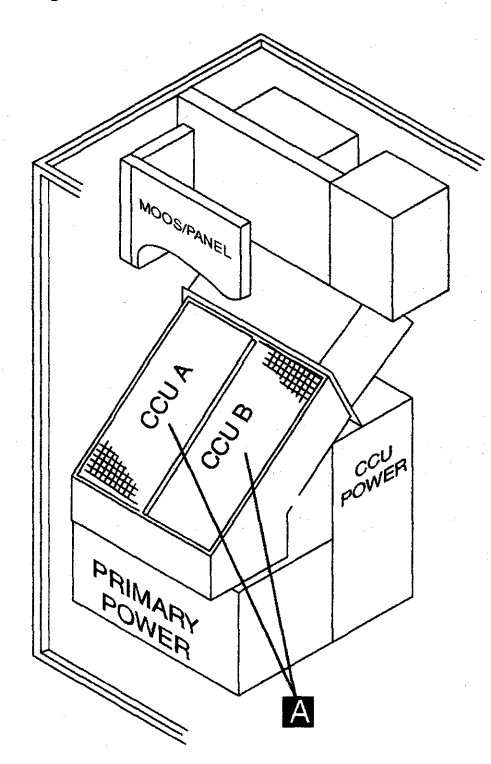

Figure 4-62. AMD Filter Location

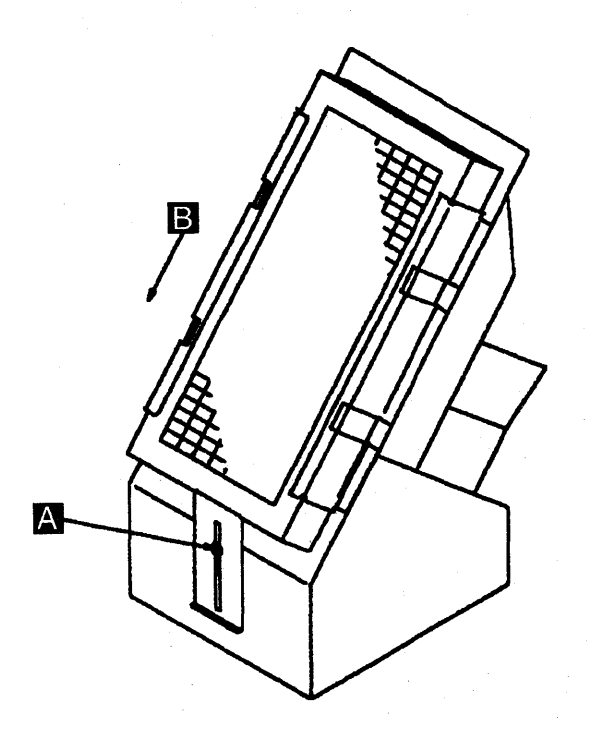

Figure 4-63. Filter Removal

**Reporting:** To update the air filters exchange record as follows:

- Using the 3745 console type **POS** on any displayed screen selection area.
- The power services menu is displayed.

If a MOSS console function is in process, press **F1** to terminate it.

Referring to Figure 4-66 on page 4-92 and Figure 4-67 on page 4-92:

- Select option A
- Select option **F** to acknowledge the change.
- Confirm the change (Y/N).

A successful command message appears.

If you have exchanged the air filters after a HDD replacement, go to "Repair Verification Procedure" on page 4-178.

If not: Go to "CE Leaving Procedure" on page 4-180.

### **Air Moving Device Filter for Models 31x and 61x**

o

/---  $\bigcap$  $\sim$ 

o

Note: We advise you to take advantage of this intervention to check the battery voltage and to exchange it if necessary.

The 3745 will automatically send an alert to the operator console when the filter must be changed.

- 1. Open the left front door of frame 01 (base frame).
- 2. Locate the front air moving device filter. Refer to Figure 4-64.
- 3. Loosen the screw which maintains the bracket **D.** Push the bracket down. You can now remove the air filter by sliding it down.
- 4. Insert the new air filter. Ensure that the arrow on the side of the filter is positionned downward.
- 5. Slide the bracket up then tighten the screw.
- 6. Close the front door.

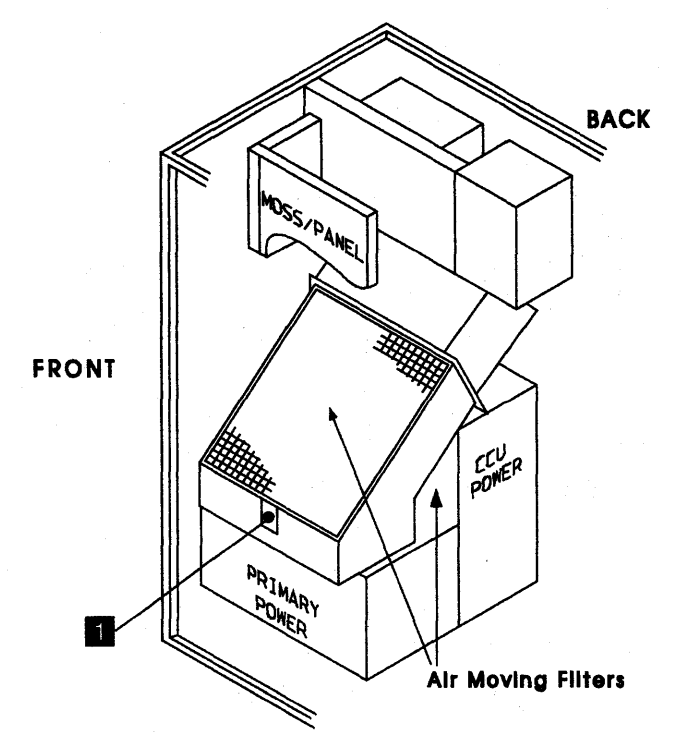

Figure 4-64. Air Filter locations

- 7. Open the back doors of frame 01 (base frame).
- 8. Locate the back air moving device filter  $\mathbf{Z}$ . Refer to Figure 4-64 on page 4-90 and Figure 4-65.
- 9. Loosen the screw which maintains the bracket **B** , then remove it.
- 10. Extract the air filter through the cables pushing the righthand cable  $\Box$  towards the frame and pulling the lefthand cable  $\Box$ towards yourself.
- 11. Insert the new air filter. Ensure that the arrow on the side of the filter is positioned **upward.**
- 12. Reinstall the bracket, then tighten the screw.
- 13. Close the back doors.

o

o

o

o

o

**Reporting:** Now you have to Update the air filter exchange record as follows:

• Using the 3745 console, type **POS** on any displayed screen selection area.

• The power services menu is displayed.

If a MOSS console function is in process, press **F1** to terminate.

Referring to Figure 4-66 on page 4-92 and Figure 4-67 on page 4-92:

- Select option A
- Select option F to acknowledge the change.
- Confirm the change (Y/N).

A successful command message will appear.

If the air filters were exchanged after an HDD replacement, go to "Repair Verification Procedure" on page 4-178.

If not: go to "CE Leaving Procedure" on page 4-180.

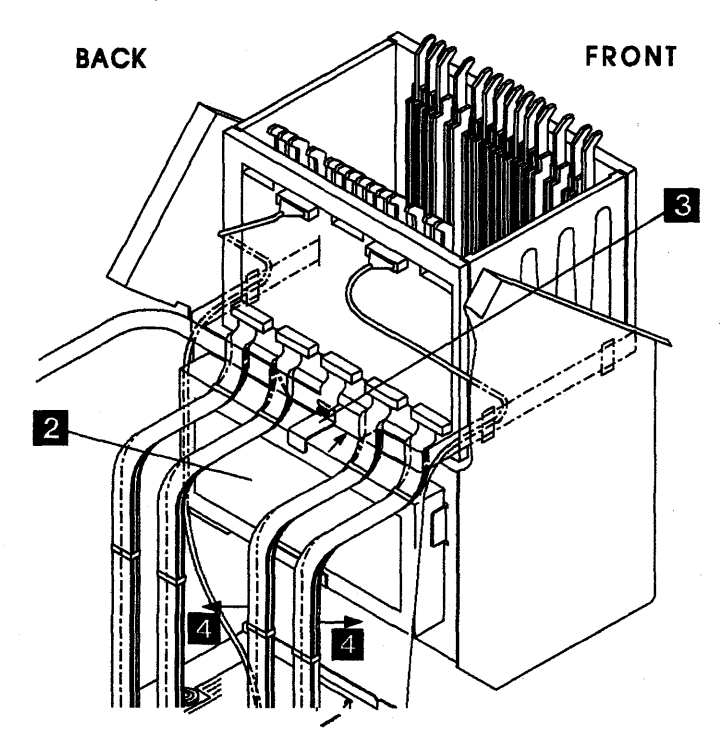

Figure 4-65. Back Air Filter Location

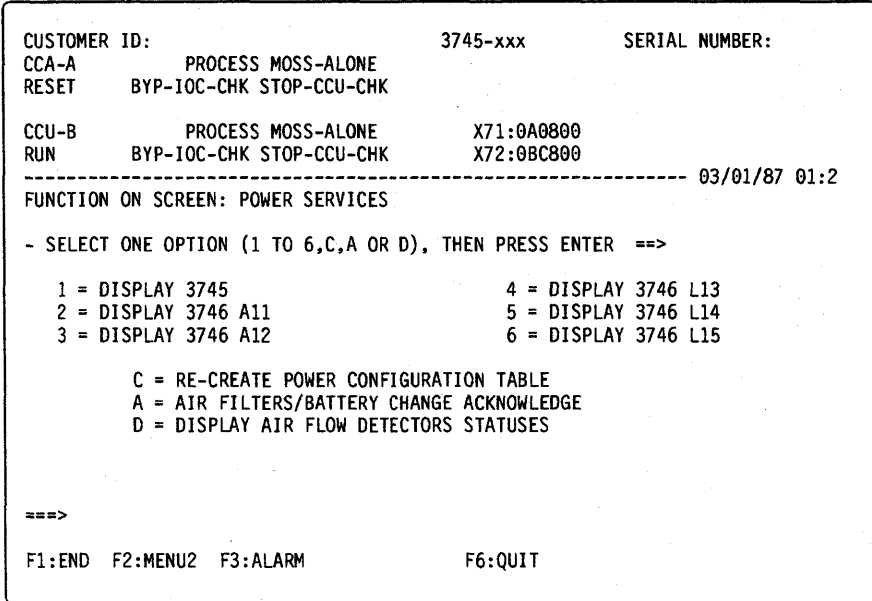

**O** 

o

o

o

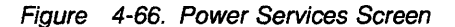

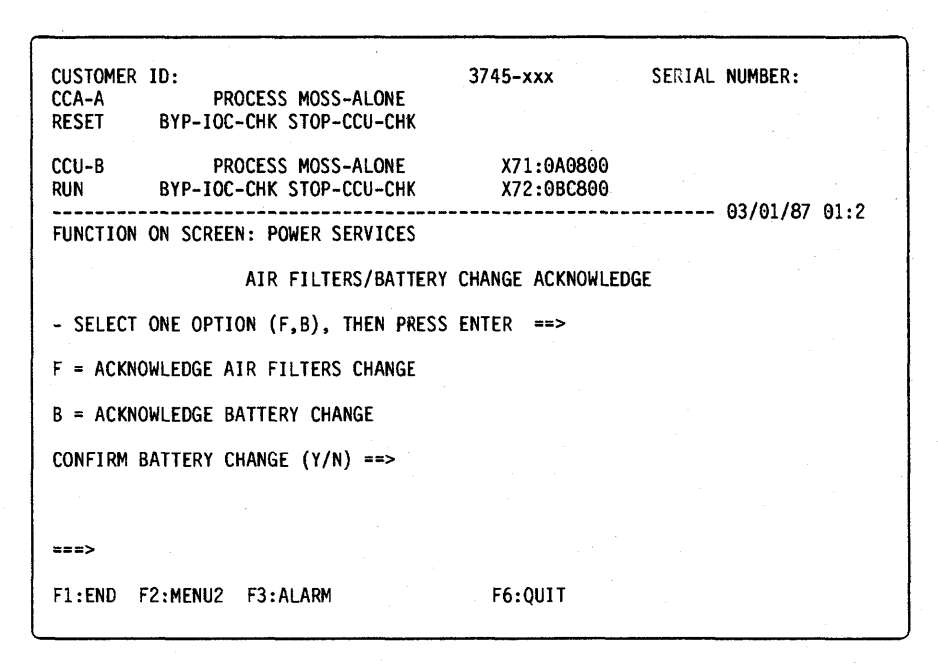

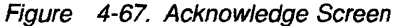

### Air Moving Device Exchange Procedure for Models 21x and 41x

The following procedures concern the removal and installation of the air moving device (AMD).

This procedure is valid for both CCUs.

#### Important

o

o

o

o

o

Check that the Power Control display is set to 3 (local) on the control panel. If it is, go to Step 3.

If it is not, proceed with Step 1 .

- 1. Press Power Control until 3 is displayed in the power control window.
- 2. Press Validate.
- 3. Remove the power as follows:
	- a. Type 'POS' on any displayed screen selection area.
		- The power services menu is displayed.
	- b. Type 1 to select the base frame power services.
	- c. On the displayed information screen, check the status of the affected power supply.
		- If it is up, type dxx

CCU A xx=02 CCU B xx=03.

#### Air Moving Device Removal

- 1. Referring to Figure 4-68:
	- Open the left front cover of frame 01 .
	- Remove the upper internal black covers by unscrewing the four screws.
- 2. Referring to Figure 4-69:
	- Locate the failing AMD given by either the reference code or the FRU list  $\Lambda$
	- Unplug the power cord **B** of the CCU air moving device.

Attention: Do not switch the nearby CPs OFF.

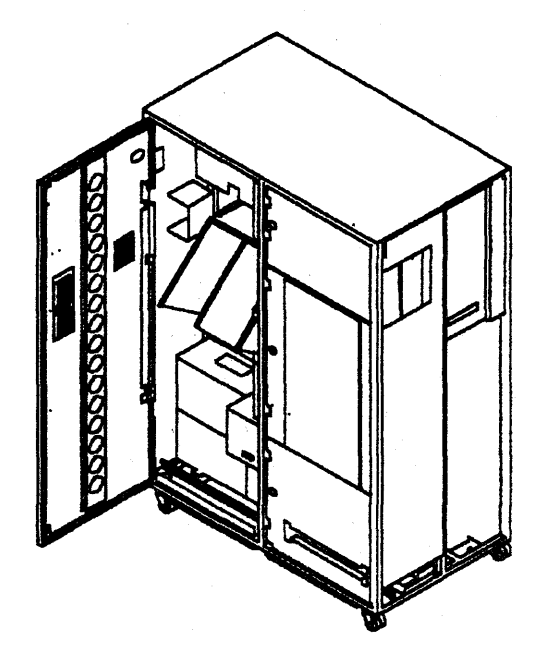

Figure 4-68. Frame 01 Internal Access

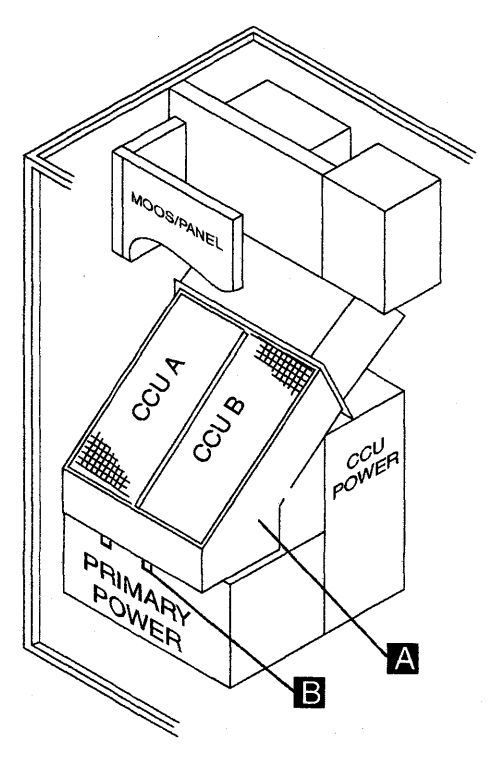

Figure 4-69. Air Moving Device Location

3. Referring to Figure 4-70:

--.... -.------.•... -.---~.--...• ~.

- Remove the four mounting screws **A** of the air moving device unit.
- To remove the air moving device, swing out the bottom of the unit and lift out  $\mathbb{E}$ .

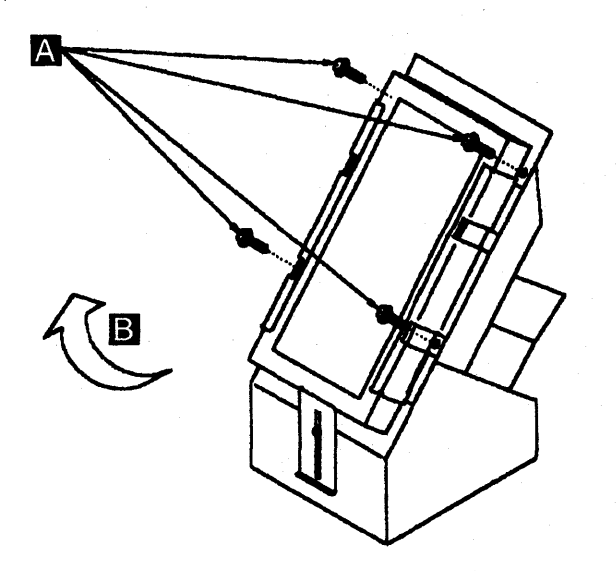

Figure 4-70. Air Moving Device Removal

#### **Air Moving Device Installation:**

... \_ .. \_-\_ .....•. -... ---.- .•...• - .. --......... .

**Note:** Inspect the air filter. Do not hesitate to exchange it if dirty. Also, update the exchange record. Refer to "Air Filters Exchange Procedure" on page 4-89.

o

C  $\overline{\phantom{0}}$ *,\_J* 

o

To replace the air moving device assembly, perform the removal procedure in the reverse order.

Then:

- 1. Using the 3745 console, turn the affected power supply ON as follows:
	- Type POS on any displayed screen selection area.

The power services menu is displayed.

- Select option 1
- Type **uxx** to turn the power supply ON. CCU A xx=02 CCU B xx=03.
- 2. Go to "Repair Verification Procedure" on . page 4-178.

### **Air Moving Device Exchange Procedure for Models 31x and 61x**

The following procedure concerns the removal and **Air Moving Device Removal**  the installation of the air moving device (AMO).

This procedure is valid for both CCUs.

#### **Important**

o

o

o

o

o

Check that the **Power Control** display is set to 3 (local) on the control panel. If it is, go to Step 3.

If it is not, proceed with Step 1.

- 1. Press **Power Control** until (3) is displayed in the power control window.
- 2. Press **Validate.**
- 3. Remove the power as follow:
	- a. Type **POS** on any displayed screen selection area.

The power services menu is displayed.

- b. Type 1 to select the base frame power services.
- c. On the displayed information screen, check the status of the affected power supply.
	- If it is up, type **dxx**  CCU A xx=02 CCU B xx=03.

- 1. Open the left front door of frame 01 (base frame).
- 2. Locate the air moving devices. Refer to Figure 4-71.

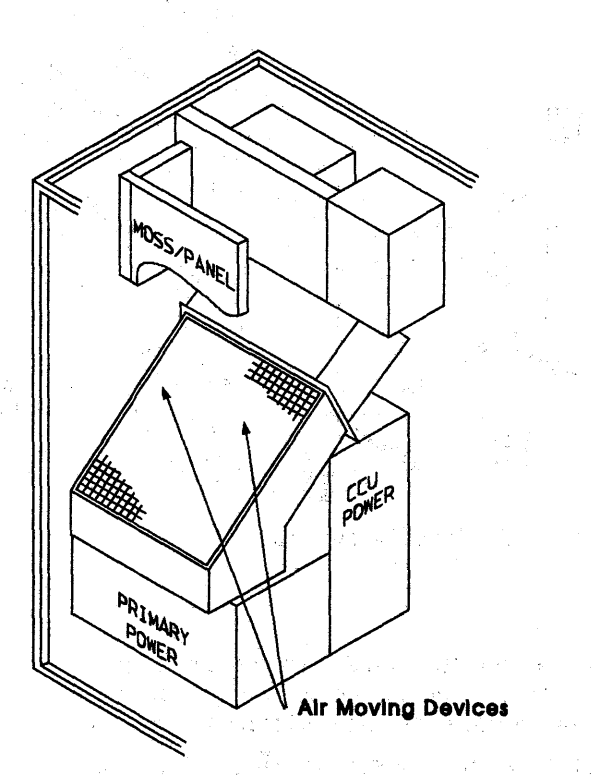

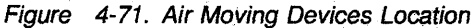

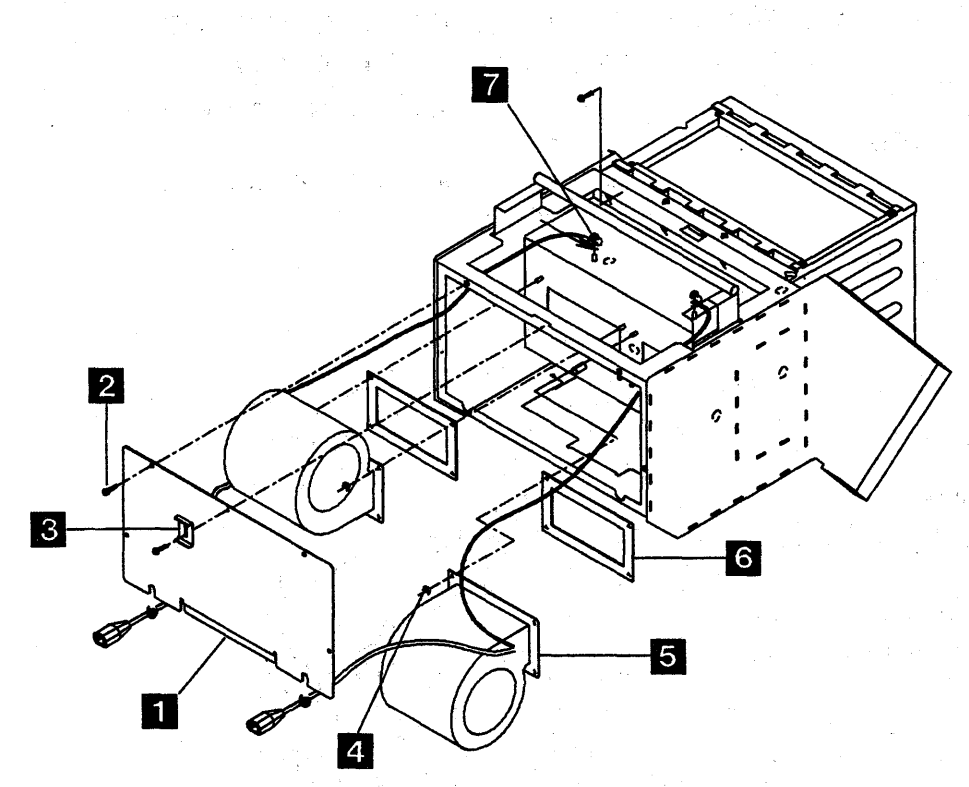

Figure 4-72. Air Moving Devices Removal

- 3. Refer to Figure 4-72. Remove the screw which maintains the bracket  $\mathbf{S}$ . You can now remove the upper filter by sliding it down.
- 4. Remove the four screws  $\blacksquare$  which maintain the plate  $\Box$ . Remove the plate.
- 5. Locate the failing air moving device given by either the reference code or the FRU list. The air moving device for CCU A is on the left.
- 6. Disconnect the power plug related to the failing air moving device.
- 7. Disconnect the ground wire related to the failing air moving device  $\blacksquare$ .
- 8. Remove the four nuts  $\blacksquare$  which maintain the failing air moving device unit. Remove this unit.
- 9. Remove the related pad  $\overline{6}$ .

**Air Moving Device Installation: Note:**  Inspect the air filter. Do not hesitate to exchange it if dirty. Also update the exchange record. Refer to "Air Moving Device Filter for Models 31x and 61x" on page 4-90.

o

o

o

To replace the air moving device unit, perform the removal procedure in the reverse order. (If you can not achieve to reinstall the four nuts which maintain the air moving device, note that three nuts may be considered sufficient).

- 1. Using the 3745 console, turn the affected power supply ON as follows:
	- a. Type **POS** on any displayed screen selection area.

The services menu is displayed.

- b. Select option 1
- c. Type **uxx** to turn the power supply ON. CCU A xx=02 CCU B xx=03.
- 2. Go to "Repair Verification Procedure" on page 4-178.

### **Battery Exchange Procedure**

It is the CEs responsibility to exchange the battery.

The 3745 will automatically send an alert to the operator console when there is a need to exchange the battery.

Perform the following Steps to remove the battery:

1. Referring to Figure 4-73:

o

o

o

o

o

- Open the left front cover of frame 01 .
- Locate the battery at the bottom of the control panel **A**

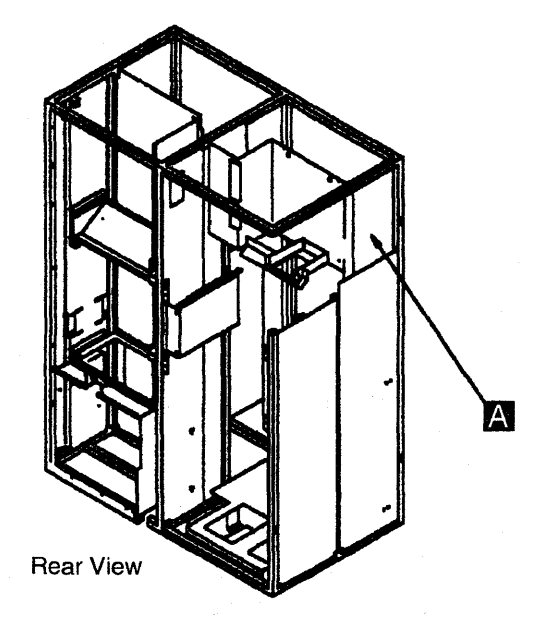

Figure 4-73. Battery Location

2. Referring to Figure 4-74:

- Unclip the battery **M**
- Unplug the battery plug **B**
- Replace the new battery and reconnect the plug.

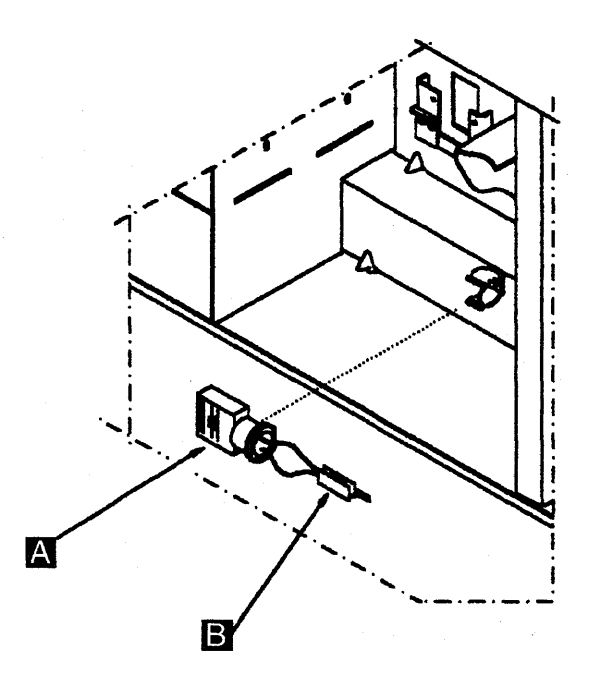

Figure 4-74. Battery Removal

3. Close the covers.

4. Battery disposal must be performed according to the instructions on the battery case.

**Reporting:** Update the battery exchange record as follows:

- Using the 3745 console, type POS on any displayed screen selection area.
- The power services menu is displayed. If a MOSS console function in process, press **F1**  to terminate.

Referring to Figure 4-75 on page 4-98 and Figure 4-76 on page 4-98:

- Select option  $C = re\text{-create power}$ configuration table.
- Select option  $A = air filter/battery$ .
- Select option  $B =$  acknowledge battery.
- Confirm the exchange (Y/N).

A successful command message appears.

Check the time and date. If not correct use the **TIM** function to change it.

Go to "CE Leaving Procedure" on page 4-180.

**Note:** To reset the code 007 displayed on the 3745 control panel, a MOSS IML (function 1) should be performed.

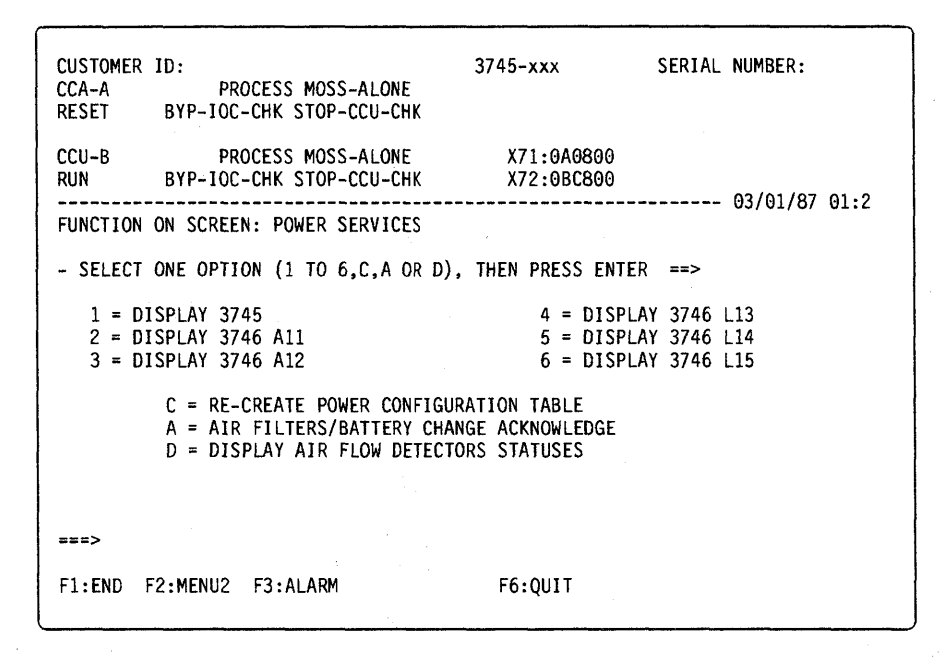

 $\mathbb O$ 

 $\sim$  $\sim$ 

 $\overline{\mathbf{O}}$ 

Figure 4-75. Power Services Screen

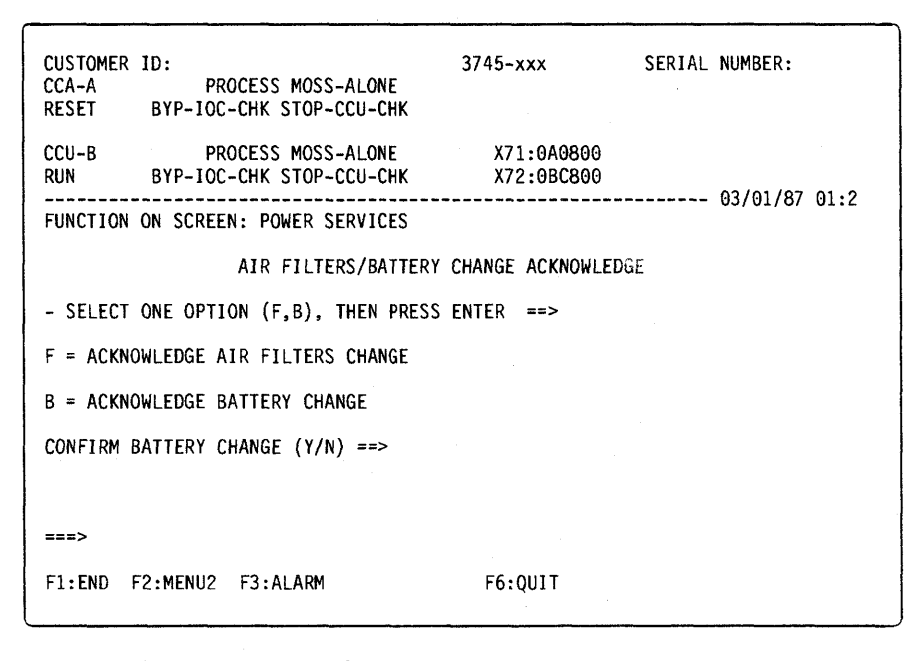

Figure 4-76. Acknowledge Screen

### MOSS Blower Exchange Procedure

#### Important

o

o

o

o

o

Check that the Power Control display is set to 3 (local) on the control panel. If it is, go to Step 3.

If it is not, proceed with Step 1 .

- 1. Press Power Control until 3 is displayed in the power control window.
- 2. Press Validate.
- 3. Press Service until 1 is displayed.
- 4. Press Validate.
- 5. Remove the power as follows:
	- Press Function on the control panel until the MOSS Power OFF function B is displayed.
	- Press Validate.
	- Observe the MOSS inoperative display on the control panel. At completion of power OFF, it will display the character B.

### MOSS Blower Assembly Removal

- 1. Referring to Figure 4-77:
	- Open the left front cover of frame 01 .
	- Remove the upper internal black covers by unscrewing the four screws.
	- Locate the blower below the MOSS board at 01A-ZO.

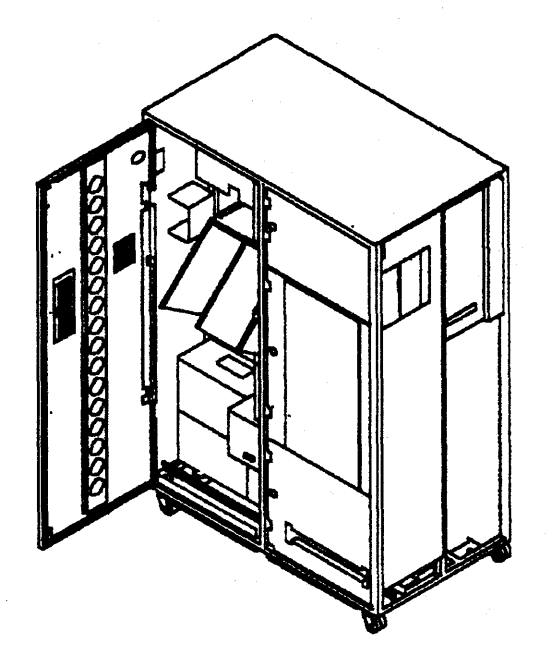

Figure 4-77. Frame 01 Internal Access

- 2. Referring to Figure 4-78:
	- Unplug the connector  $\blacksquare$  from the front.
	- At the rear side of the 3745, open the right cover of frame 01.
	- Unplug the connector **1101 A-WOC4.**
	- Unlock the two retaining screws **O.**
	- Slide the assembly out of the machine m·

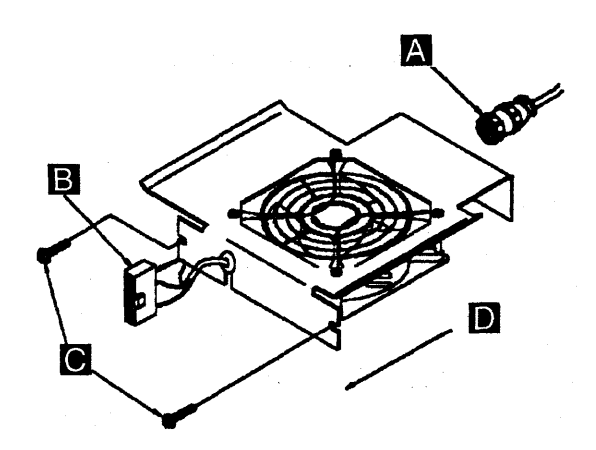

Figure 4-78. Blower Assembly Removal

#### MOSS Blower Assembly Installation:

To replace the MOSS blower assembly, perform the preceding procedure in reverse order. Then:

- 1. Turn the MOSS ON. Proceed as follows:
	- Using the Function key, scroll till the value is 1 (MOSS IML).
	- Press Validate.

Note: This action will also run MOSS diagnostics and complete a MOSS IML. A successful completion will result in a code FOE, FOF, or 000. If any other code is displayed, an error was detected. See "3745 Control Panel Codes" on page 1-19.

2. Go to "Repair Verification Procedure" on page 4-178.

### **TCM Exchange Procedure**

The following procedures concern the removal and installation of FRUs that pertain to the Thermal Conduction Modules (TCM) and TCM cables.

This procedure is valid for both CCUs.

**Attention: The TCM is susceptible to mechanical shock damage. Carefully observe handling instructions and keep the TCM in its shipping container whenever it is not in the machine.** 

#### **Required Tools and Preliminary Procedures**

### **Required Tools**

The following tools are required to service the TCM area of the CCU.

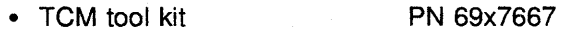

This tool kit contains the following tools:

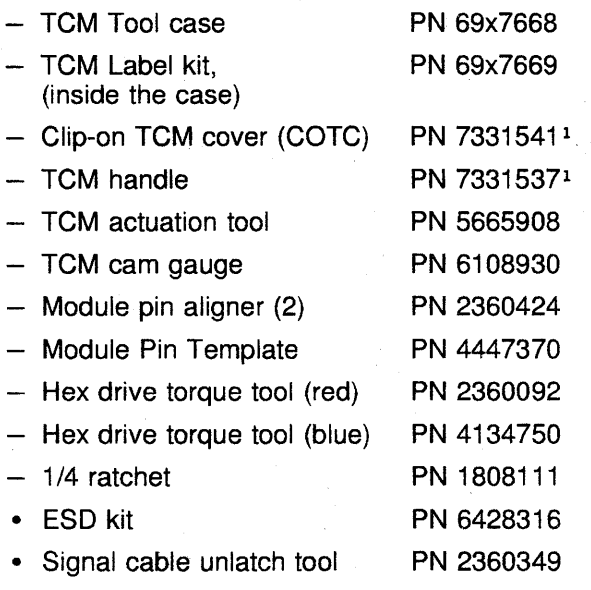

An <sup>1</sup>indicates that this tools is also shipped in container with each new TCM.

#### **TCM Cam Gauge (PN 6108930):** The

TCM cam gauge checks that the TCM is cammed into position correctly after the TCM is installed (using the TCM actuating tool).

**O** 

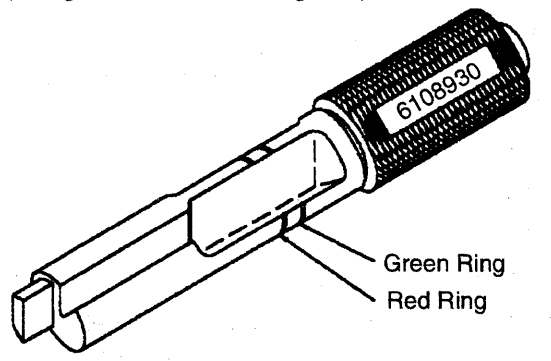

#### **TCM Actuation Tool (PN 5665909):** This tool is used to put the TCM in a cammed position (installation) or in an uncammed position (removal).

The depth indicator ring indicates if the tool is properly inserted.

If the tool is fully inserted; the ring is no longer visible.

The detent pin must be set to the **R** position for removal and to the I position to install the TCM.

The indicator pin, points to the **3 o'clock** position if the TCM is in the cammed position and to the 7 **o'clock** position if the TCM is in the uncammed position.

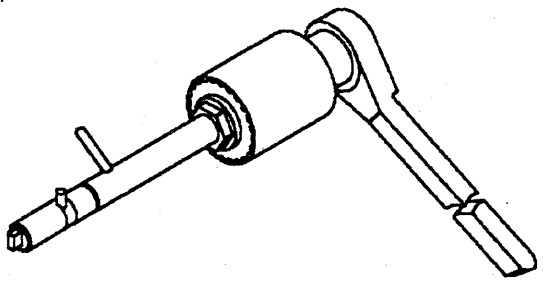

**Module Pin Aligner (PN 2360424):** Pins may bent on a module so that it cannot be installed properly without causing severe damage to the system.

To ensure against this potential damage, the pin To ensure against this potential daniage, the pine<br>alignment of a module must be checked before<br>installation.

A visual inspection must be made by sighting down the row of pins.

Any pins out of alignment should be checked using the multiple end of the tool to ensure alignment.

o

o

o

#### **The module pin aligner tool should be used only if PINS ARE BENT.**

One end of the tool is for straightening a single pin, while the other end is used to verify that a bent pin is straightened correctly, in relation to the surrounding pins.

After bent pins have been straightened, use the module pin template to verify the alignment of all of the module pins.

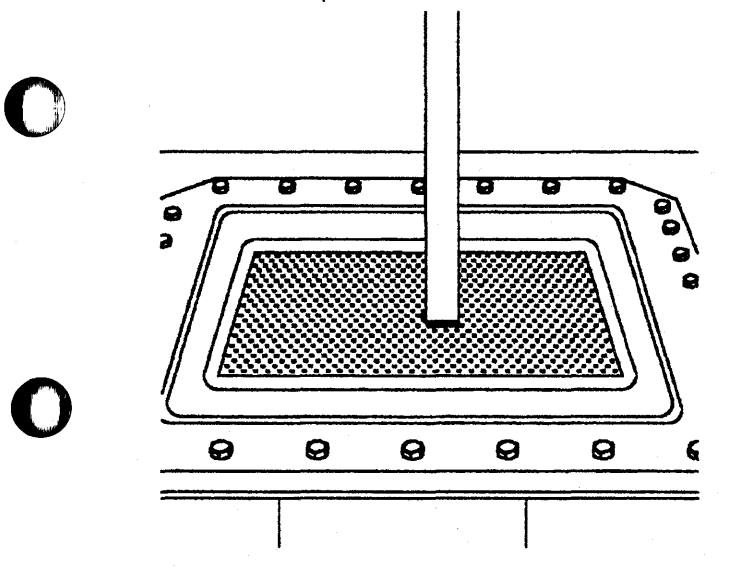

#### **Module Pin Template (PN 4447370):**

This tool is provided to check the alignment of the TCM connector pins.

Use the template with in both hands with the part number visible.

Align the template so that the large hole in the template coincides with the cam hole in the TCM **m·** 

Carefully align the gauge with the guide pins on the TCM base plate.

A slight downward pressure on each end of the pin gauge  $\mathbb{E}$  should cause the template to fit easily.

If it does not fit properly, use the module pin aligner to straighten the bent pins.

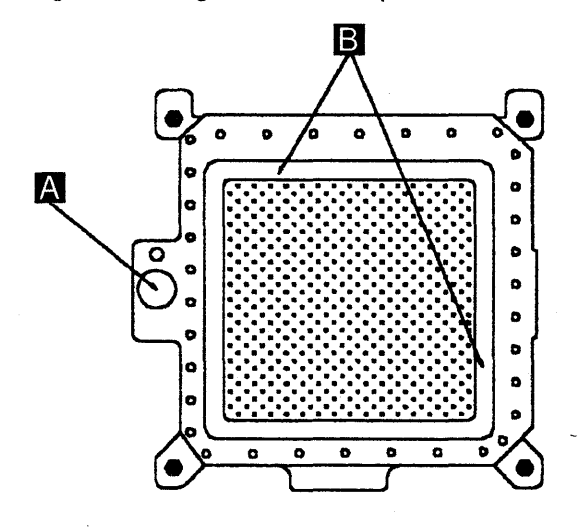

**Torque Tool (PN 2360092):** This tool is used to operate the screws that hold the TCM module, heat-sink, and module guide.

It is a hand-operated tool with a preset torque setting when turned in a clockwise direction.

Torque control is needed to prevent damage to the screw threads and inserts. When removing screws always ensure that the tip is fully seated in the socket head screw.

The tool has a positive drive in the counterclockwise direction.

**TCM Handle (PN 7331537):** This handle is part of the shipping container.

o

*0*  $\frac{1}{2}$  .

When removing a TCM module, this handle must be mounted right after the heat-sink is removed.

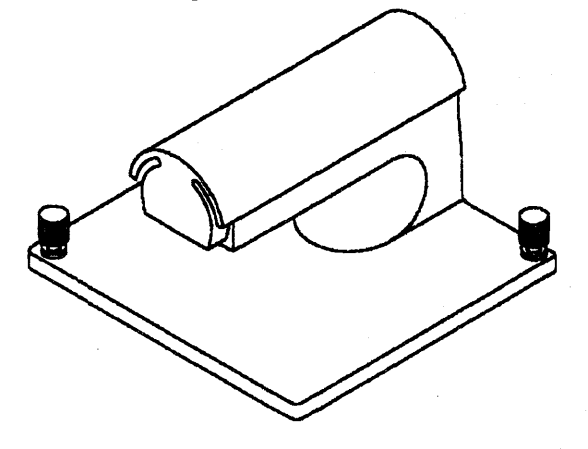

### **Clip-On TCM (COTC) Cover (PN**

**7331541):** This cover is normally used when the module is returned to the manufacturing plant.

It should also be used if the module is removed for any other reason, to protect the pins from being bent.

--------------------

#### **Handling ESD-Sensitive TCM FRUs**

o

o

o

o

*o* 

The 3745 CCUs use parts that are known to be sensitive to electrostatic discharge (ESO).

To prevent damage to ESO-sensitive parts, observe the following procedures.

Perform these procedures in addition to all the usual precautions, such as powering OFF the unit before removing TCMs.

- Keep the ESO-sensitive part in its original shipping container until the part is ready to be installed in the machine.
- Make as few body movements as possible to prevent an increase of static electricity in clothing, carpet, and furniture fabric.
- Before touching the ESO-sensitive part, connect the ESO kit (PN 6428316) as follows:

Place the wristband around your wrist and attach the wristband to the snap-on clip at the end of the ESO cable.

Attach the alligator clip on the other end of the ESO cable to a ground strap on the machine frame.

• Hold the ESO-sensitive part by the edge or the connector shroud (cover); **Do not touch the pins If a** pluggable module is being removed, use the correct module.

• Do not place the ESO-sensitive part on the machine cover or on a metal table. If the ESO-sensitive part must be put down for any reason, first place it in its special protective container.

Machine covers and metal tables are electrical grounds.

They increase the risk of damage because they provide a discharge path from the human body through the ESO-sensitive part.

Large metal objects can provide discharge paths without being grounded.

• Prevent ESO-sensitive parts from being accidentally touched by other customer engineers (CEs) or customers.

Re-install the cover on the machine while the machine is not being serviced, and do not place unprotected ESO-sensitive parts on a table.

- If possible, keep all ESD-sensitive parts in a grounded metal cabinet or case.
- Be especially careful in working with ESO-sensitives parts when cold weather heating is used; low humidity increases static electricity .

### **TCM Removal and Replacement Procedure**

Connect the ESD kit:

- Place the wristband around your wrist and attach the wristband to the snap-on clip at the end of the ESD cable.
- Attach the alligator clip on the other end of the ESD cable to a ground strap on the machine frame, for example grounding strap close to the frame lock.
- Attach the center connector of the ESD cable to the conductive mat.

#### **TCM Removal: Important**

Check that the **Power Control** display is set to 3 (local) on the control panel. If it is, go to Step 3.

If it is not, proceed with Step 1 .

- 1. Press **Power Control** until 3 is displayed. in the power control window.
- 2. Press **Validate.**
- 3. Remove power as follows:
	- a. Type **POS** on any displayed screen selection area.

The power services menu is displayed.

- b. Type 1 to select the base frame power services.
- c. On the displayed information screen, check the status of the affected power supply.
	- If it is up, type **dxx**

CCU A xx=02

CCU B xx=03.

- 4. Referring to Figure 4-79:
	- Open the left front cover of frame 01 .
	- Remove the internal black cover by unscrewing the 4 screws.

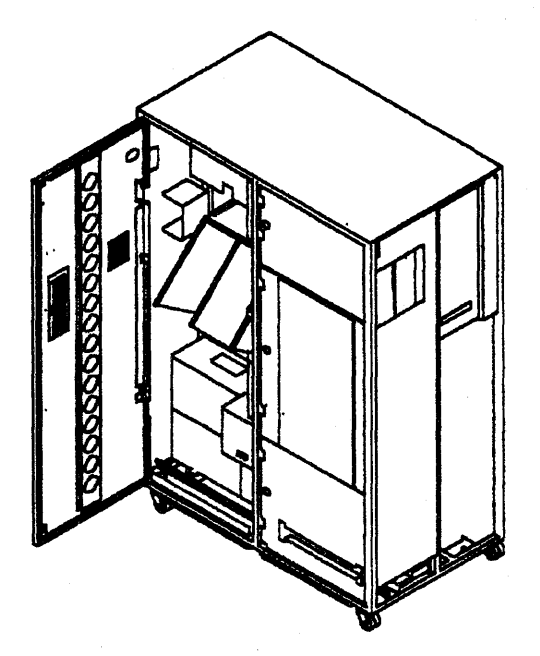

o

 $\bigcap$ U

Figure 4-79. Frame 01 Internal Access

- 5. Referring to Figure 4-80:
	- Locate the failing CCU unit given by either the reference code or the FRU list  $\blacksquare$ .
	- Unplug the power cord of the CCU air moving device  $\mathbb{B}$ .

J1 for CCU A J2 for CCU B.

**Attention: Do not switch the nearby CPs OFF.** 

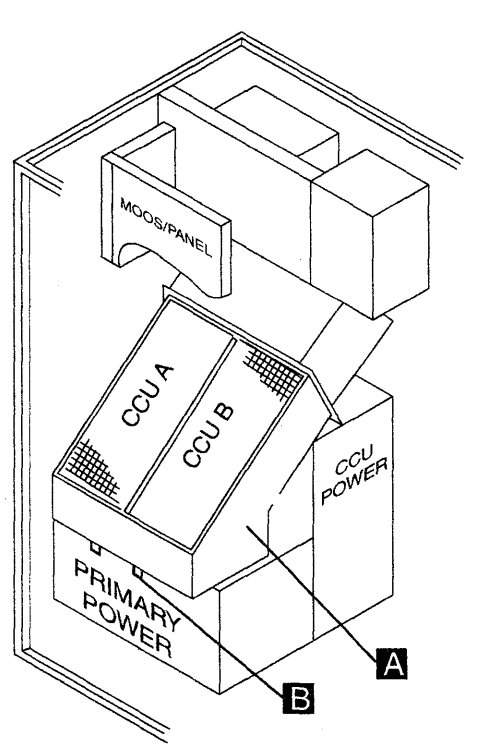

Figure 4-80. AMD Location

6. Referring to Figure 4-81:

o

0

o

o

o

- Remove the four mounting screws **II**
- To remove the air moving device, swing up the bottom of the unit and lift out  $\overline{B}$ . Move the AMD to a safe place for a later

reuse.

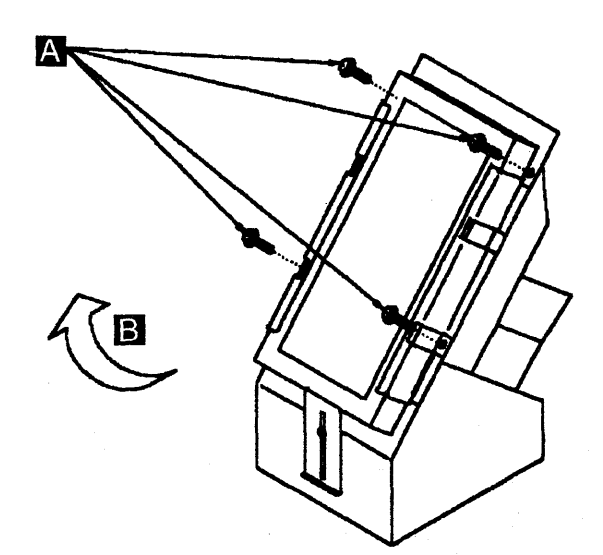

Figure 4-81. Air Moving Device Removal

7. Referring to Figure 4-82:

- Use the torque tool (PN 2360092) to loosen the nine screws which hold the TCM heat sink  $\blacksquare$
- Carefully remove the heat sink **iii**

Carefully put it in a safe area, placing the TCM face up (for a later reuse).

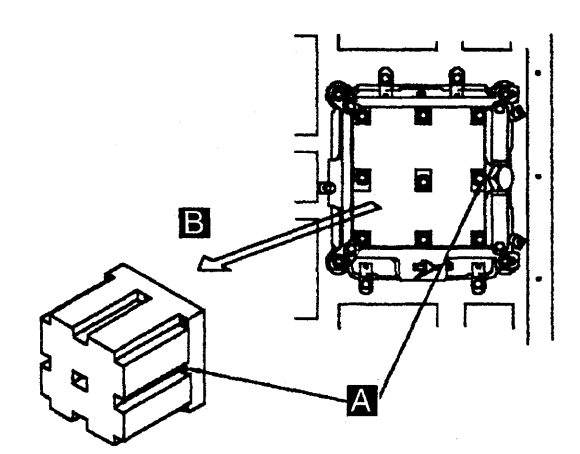

Figure 4-82. Heat Sink Removal

- 8. Referring to Figure 4-83:
	- Attach the TCM handle to the surface of the TCM **A**
	- Tighten the two thumbscrews securely  $\overline{B}$ .

**Note:** The handle is part of the TCM shipping container. You may have to remove the handle from the new TCM.

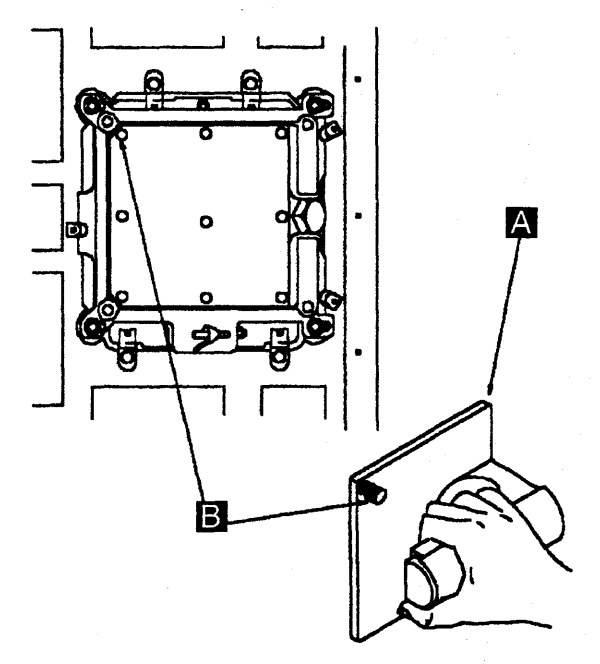

Figure 4-83. TCM Handle Attachment

9. Referring to Figure 4-84 on page 4-106:

• Use the torque tool (PN 2360092) to loosen the four TCM retaining screws completely  $\blacksquare$ .

**Note:** The TCM retaining screws are captive screws. Ensure that they are unscrewed completely and are free of the tapped holes in the board stiffener.

These screws must be loosened completely to allow the cam guard to slide to the left side.

This permits the TCM actuation tool to be inserted to release the TCM.

~~--------.------.-.-.--.-----------~--~--.----.-. .\_ .... \_\_ .\_ .. \_------\_.\_.\_--\_.- - -------\_ ..... --------\_.\_ .....

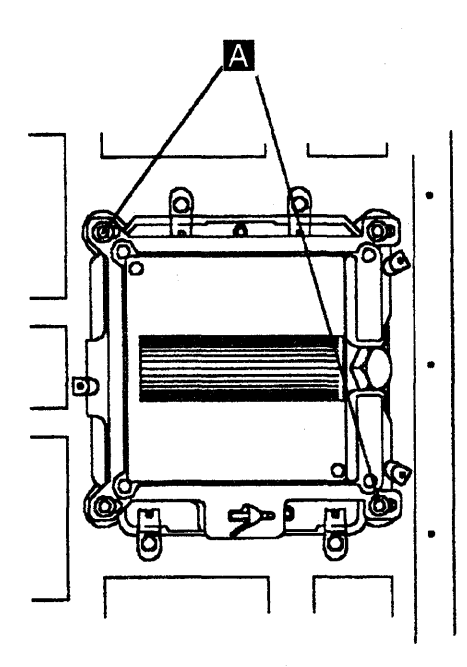

Figure 4-84. TCM Retaining Screws

10. Use the TCM actuation tool (PN 5665909) to remove the TCM.

Perform the following Steps:

• Before using the TCM actuation tool, ensure that the detent pin in the tool is in the **Removal position <b>R** (as shown Figure 4-85).

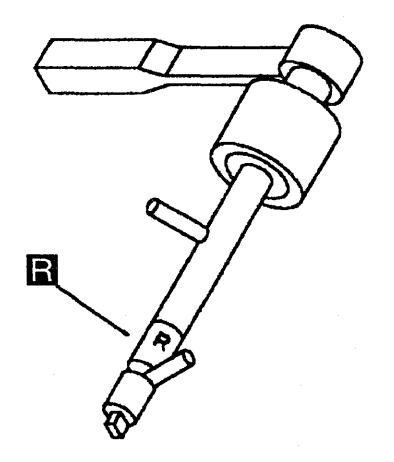

Figure 4-85. Actuation Tool (TCM Removal)

• Set the lever on the ratchet handle to drive in a counterclockwise direction.

• On the TCM, slide the cam guard to its left side limit.

o

 $\begin{pmatrix} \end{pmatrix}$ 

Insert the tip of the TCM actuation tool into the module with its indicator pin pointing to the cammed (9 o'clock) position as shown in Figure 4-86.

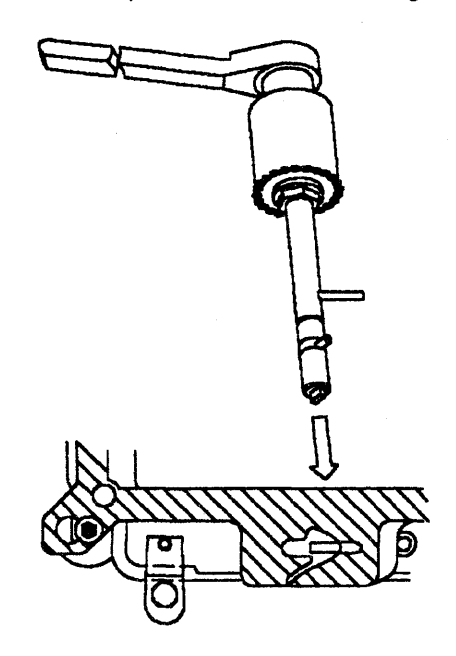

Figure 4-86. Actuation Tool Usage

• Ensure that the TCM actuation tool is fully inserted until the red ring is no longer visible.

**Attention: When turning the TCM actuation tool, avoid exerting any side force on the tool.** 

**If the TCM actuation tool is not fully** ,/\ inserted, turning the actuation tool may **damage the cam guard.** 

• Place both hands on the actuation tool and turn the actuation tool slowly counterclockwise from the cammed position to the uncammed position.

Continue to turn the actuation tool counterclockwise until the slip clutch is activated. This assures that the TCM is uncammed completely as shown in Figure 4-87 on page 4-107.

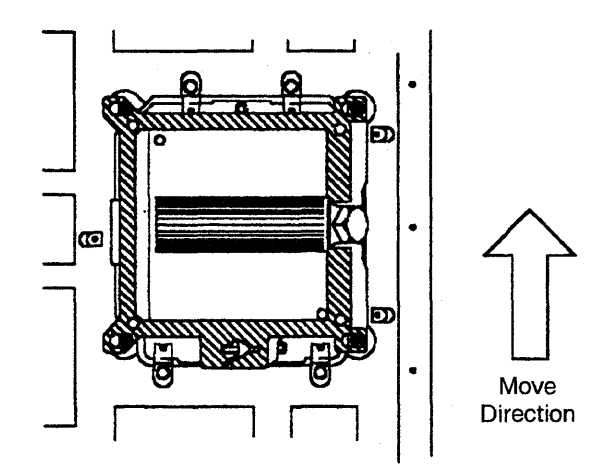

Figure 4-87. TCM Uncammed Position

Remove the TCM actuation tool.

**Attention: Keep one hand firmly on the TCM handle to hold it in position until after. the next operation is completed.** 

11. Referring to Figure 4-88:

o

o

o

o

o

• Grasp and unlatch the three spring clip retainers  $\blacksquare$  starting with the one on the left, then the two on the right.

Unlatch them by grasping each clip. Lift and rotate the clip approximately 180 degrees (see detail  $\blacksquare$ ).

• Hold the TCM handle firmly and carefully remove the TCM from the machine  $\blacksquare$ 

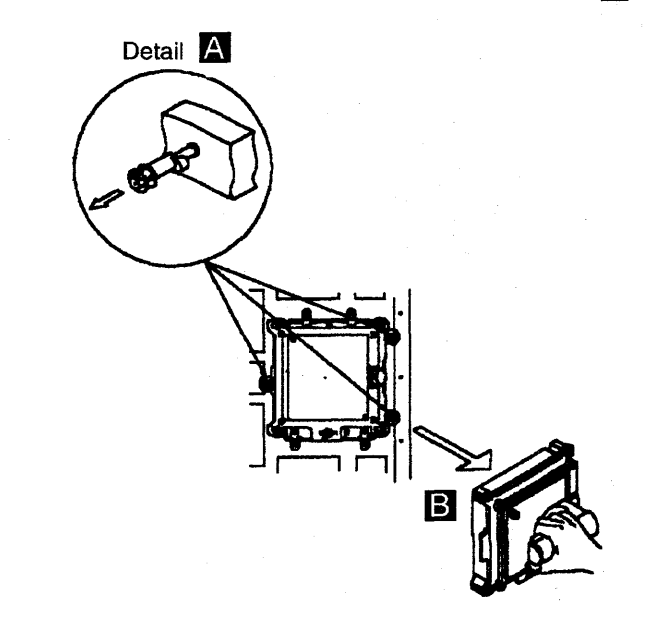

Figure 4-88. TCM Removal

- 12. Install the clip-on TCM cover (COTC) on the pin side of the TCM, (as shown Figure 4-89). Ensure that the P/N labels are visible through the holes.
- 13. Using the ESD mat, place the TCM in a safe place until you can put it in the shipping container (as shown Figure 4-90).

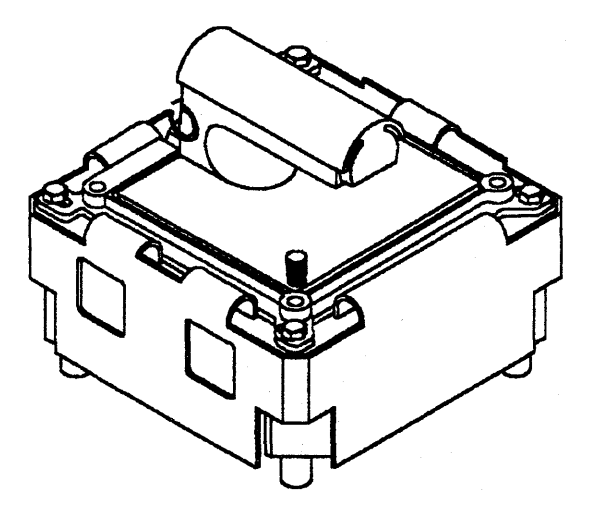

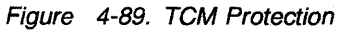

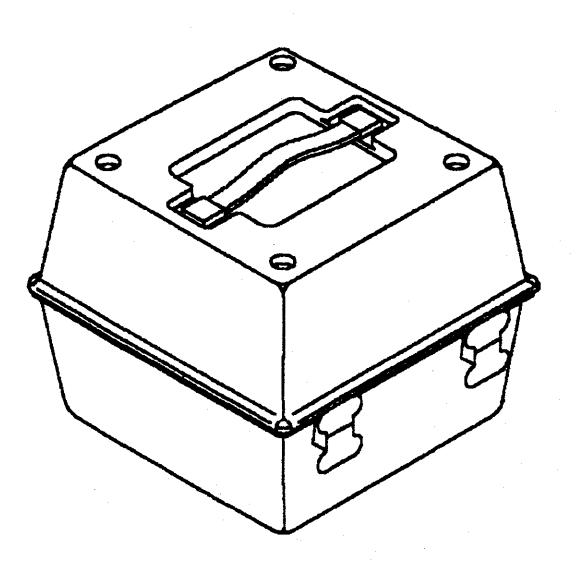

Figure 4-90. TCM Container

#### TCM Installation: Attention: When handling a TCM, be extremely careful not to drop, bump, or jar the assembly.

1. Inspect the TCM board connectors for dirt, dust, or lint as shown in Figure 4-91.

Use extreme care, if you have to remove foreign debris so that the connectors are not bent.

If any deformed or damaged connectors are detected, DO NOT INSTALL THE TCM and call your next level of support.

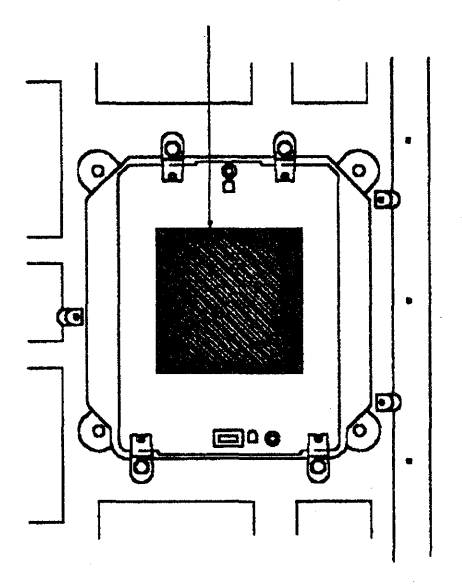

Figure~ 4-91. TCM Board

2. Grasp the TCM handle and take out the TCM from the shipping container.

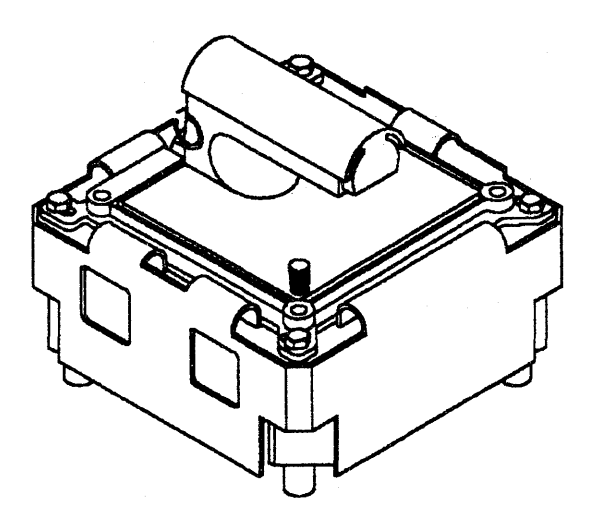

Figure 4-92. TCM Assembly 3. Referring'to Figure 4-93:

• Remove the clip-on cover from the TCM. Squeeze at arrows to remove the clip-on cover A.

o

 $\diagup$  $\sqrt{2}$ 

- Inspect the TCM for dirt, debris and bent  $p$ ins  $B$ .
- Use the module pin template to ensure alignment. Refer to "Module Pin Template (PN 4447370)" on page 4-101.
	- If any pin is damaged, DO NOT INSTALL THE TCM.

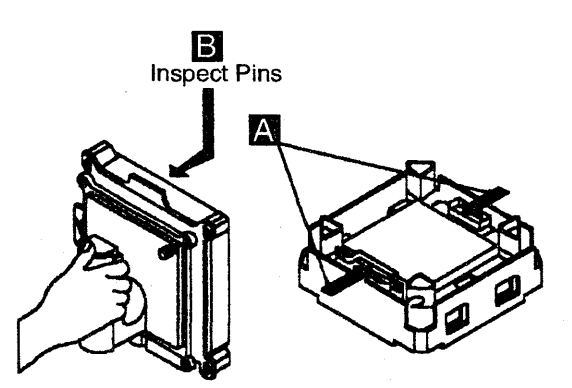

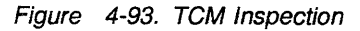

4. Hold the TCM by the handle. Position the cam at the bottom, and carefully insert it into the board as shown in Figure 4-94.

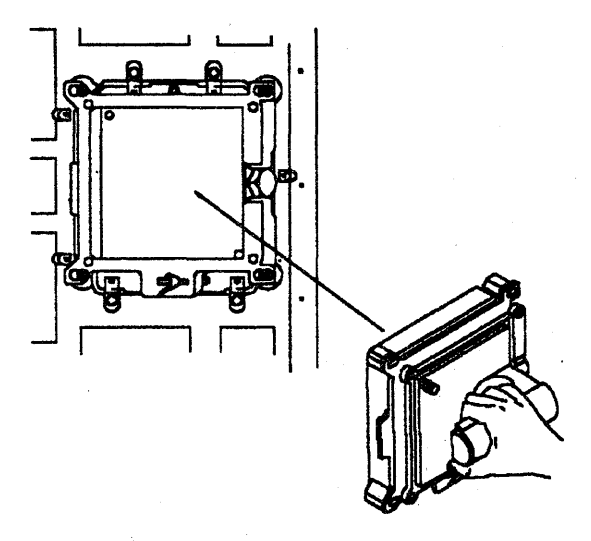

Figure 4-94. TCM Installation

#### Attention: Keep one hand firmly on the module to hold it in position until the next operation is completed.

5. Grasp and latch each of the three spring clip retainers by lifting and rotating the clip approximately 180 degrees.

6. Perform the following Steps:

o

o

o

o

• Before using the TCM actuation tool, ensure that the detent pin is in the **Installation position D** (as shown in Figure 4-95).

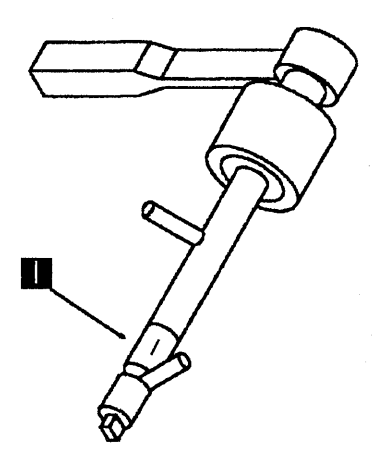

Figure 4-95. Actuation Tool Installation

- Set the lever on the ratchet handle to drive the tool in a clockwise direction.
- Move the cam guard to its left side to insert the TCM actuation tool (see Figure 4-96).

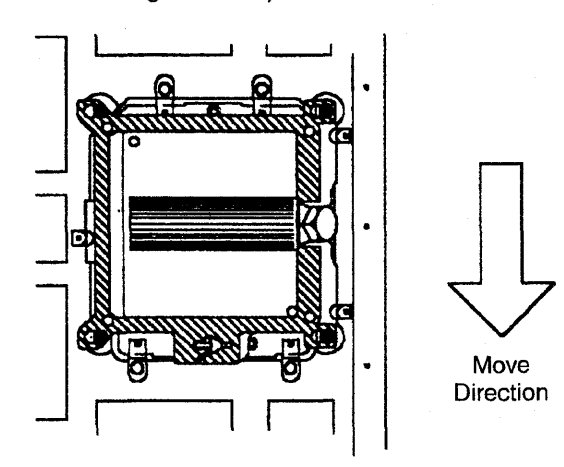

Figure 4-96. TCM Cammed Position

• Insert the tip of the TCM actuation tool into the module with the indicator pin pointing to the uncammed (9 o'clock) position.

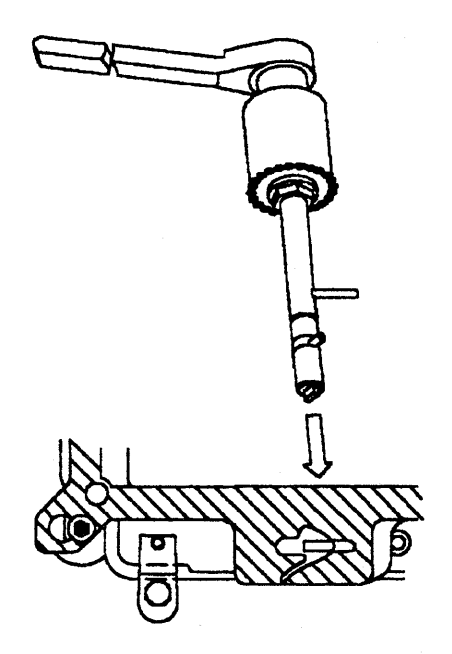

Figure 4-97. Actuation Too/ Usage

- Turn the actuation tool clockwise until the slip clutch is activated.
- Remove the TCM actuation tool.
- Use the TCM cam gauge (PN 6108930) to check that the TCM is cammed into position correctly.

Insert and turn the gauge. The red ring should disappear. Only the green ring should remain.

- Referring to Figure 4-98 on page 4-110:
	- $-$  Move the cam guard to its rightmost limit and use the torque tool to tighten the four four TCM retaining screws completely  $\blacksquare$ .
	- Remove the TCM handle by loosening the two thumbscrews  $\mathbb{B}$ .

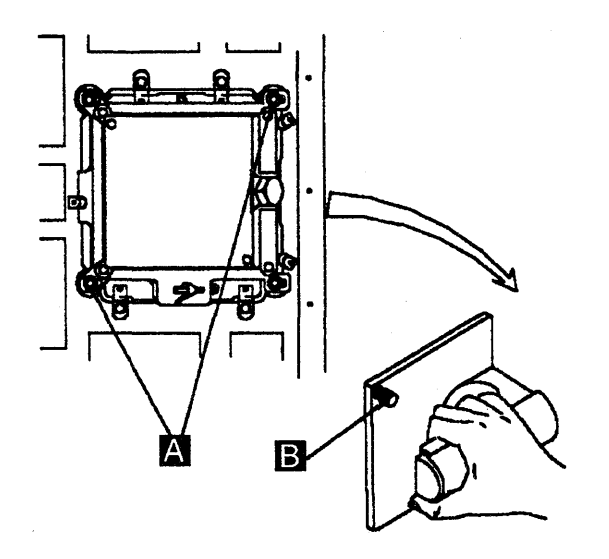

Figure 4-98. TCM Handle Removal

- 7. Referring to Figure 4-99:
	- **Carefully** install the heat sink **1** previously removed with the two beveled corners  $\mathbf{B}$  to the left.
	- Use the torque tool to tighten the nine screws **I**I which hold the heat sink.
- 8. Disconnect the ESD kit.

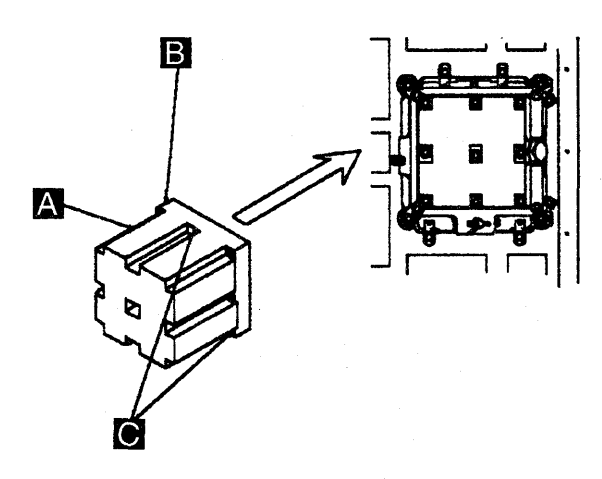

Figure 4-99. Heat Sink Installation

9. Referring to Figure 4-100:

- Install the air moving device unit and tighten the four mounting screws  $\blacksquare$ .
- Inspect the filter  $\mathbf{E}$ . Do not hesitate to exchange it if dirty (refer to "Air Filters

Exchange Procedure" on page 4-89, if you have exchanged it).

o

 $\bigcap$ U

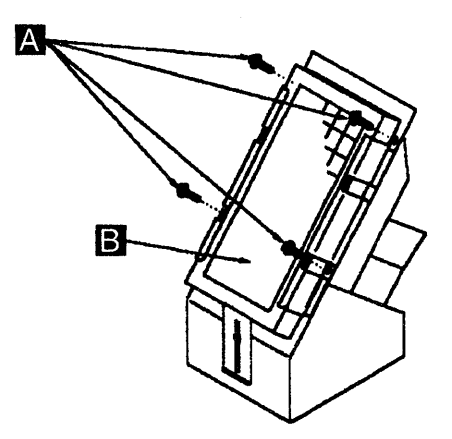

Figure 4-100. AMD Installation

- Plug the power cord of the air moving device.
- 10. If previously removed, replace the internal black cover and reconnect the ground strap.
- 11. Close the internal black cover.
- 12. Close the front left cover of frame 01 .
- 13. Using the 3745 console, power ON the affected power supply as follows:
	- Type POS on any displayed screen selection area.

The power services menu is displayed.

- Select option 1
- Type **uxx** to turn the power supply ON.

CCU A xx=02

#### CCU B xx=03.

- 14. Compare the part numbers of the TCM you have installed with the one you have removed.
	- If they are identical, continue with the next Step.
	- If they are different, check the level of the MLT.
	- If the MLT level is equal or higher than C37962, continue with the next Step. Otherwise, do a CDF verify before continuing with the next Step.
- 15. Refer to Chapter 3, "How to Run the Diagnostics" on page 3-1, and run diagnostics for the associated area. Go to "Repair Verification Procedure" on page 4-178.

### PS Type 1 Exchange Procedure for Models 21x and 41x

For physical FRU locations, refer to Figure 4-2 on page 4-5.

This type of power supply is located at  $01Q$  or 01R.

#### Important

o

o

o

o

o

Check that the Power Control display is set to 3 (local) on the control panel. If it is, go to Step 3.

If it is, proceed with Step 1.

- 1. Press Power Control until 3 is displayed in the power control window.
- 2. Press Validate.
- 3. Remove the power as follows:
	- a. Type POS on any displayed screen selection area.

The power services menu is displayed. b. Type 1 to select the base frame power

- services. c. On the displayed information screen, check the status of the affected power
- supply.

If it is up, type dxx

CCU A xx=02

CCU B xx=03.

Prior to starting the exchange, read the Safety Information manual, GA33-0400

Before exchanging the PS Type 1, visually check that there are no opened wires at connector J1

#### Power Supply Assembly Removal Procedure

1. Switch OFF the corresponding CP in the primary box:

CCU A PS type 1 id=02 CP3

CCU B PS type 1 id=03 CP8.

Refer to Figure 4-101:

- 2. Disconnect the connector from P1 **B** J4 for CCU A J9 for CCU B
- 3. Note the position of SW1  $\blacksquare$ :
- 4. Disconnect the connector from J1 **II.**
- 5. Disconnect the connector from  $J2$   $\Box$ .
- 6. Disconnect the laminar buses from TB-1 to

TB-9 **II** (mark each laminar for easier replacement) .

Important: This power supply weighs 19 kilos.

7. Remove the three mounting screws  $\mathbf{F}$  and slide the power supply assembly out of the machine using the handle  $\blacksquare$ 

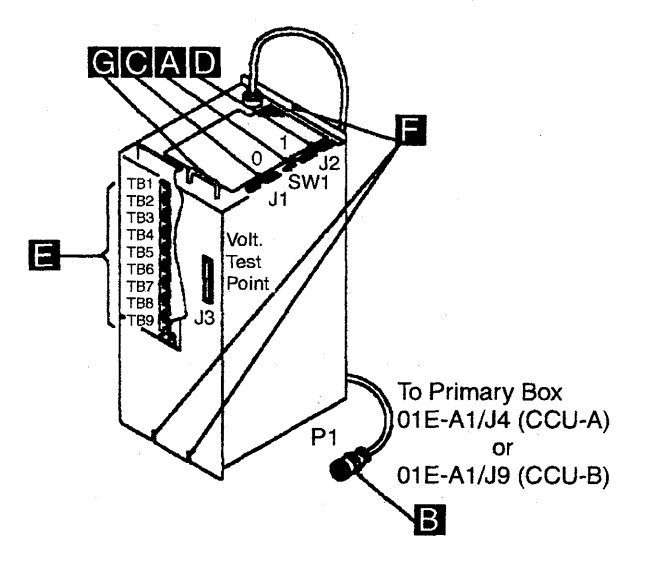

Figure 4-101. PS Type 1

#### Power Supply Assembly Installation:

1. To replace the power supply assembly, perform the removal procedure in the reverse order.

Note: Ensure that SW1 is in the same position as noted in Step 2 of the power supply removal. If it is not, refer to "Volume 4, page YZ071" for the proper setting.

- 2. Using the 3745 console, turn the affected power supply ON as follows:
	- Type POS on any displayed screen selection area.

The power services menu is displayed.

- Select frame 01.
- Type uxx to turn the power supply ON:

CCU A xx=02

#### CCU B xx=03.

3. Run the CCU diagnostics. Refer to Chapter 3, "How to Run the Diagnostics" on page 3-1, and follow How to Run Internal Function Tests. Go to "Repair Verification Procedure" on page 4-178.

### PS Type 1B Exchange Procedure for Models 310 and 610

For physical FRU locations, refer to Figure 4-2 on page 4-5.

This type of power supply is located at  $01Q$  or 01R.

#### Important

Check that the Power Control display is set to 3 (local) on the control panel. If it is, go to Step 3.

If it is not, proceed with Step 1.

- 1. Press Power Control until 3 is displayed in the power control window.
- 2. Press Validate.
- 3. Remove the power as follows:
	- a. Type POS on any displayed screen selection area.

The power services menu is displayed.

- b. Type 1 to select the base frame power services.
- c. On the displayed information screen, check the status of the affected power supply.

If it is up, type dxx

CCU A xx=02

CCU B xx=03.

Prior to starting the exchange, read the Safety Information manual, GA33-0400

Before exchanging the PS Type 1B, visually check that there are no opened wires at connector J1

#### Power Supply Assembly Removal Procedure

1. Switch OFF the corresponding CP in the primary box:

> CCU A PS type 1B id=02 CP3 CCU B PS type 1B id=03 CP8.

Refer to Figure 4-102:

2. Disconnect the P1 connector in the primary power box.

01E-A1J4 for CCU A 01E-A1J9 for CCU B

- 3. Note the position od SW1.
- 4. Disconnect the connector from J1.
- 5. Disconnect the connector from J2.

6. Disconnect the laminar buses from TB-1 to TB-4 (mark each laminar for easier replacement) .

o

o

o

7. Remove the three mounting screws **D** and slide the power supply assembly out of the machine.

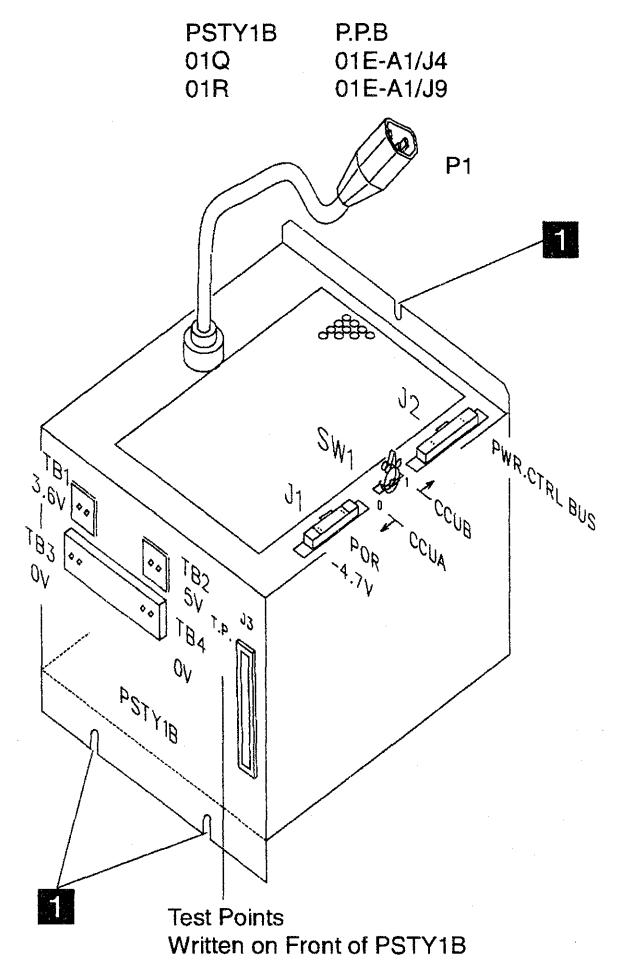

Figure 4-102. PS Type 18

#### Power Supply Assembly Installation:

1. To replace the power supply assembly, perform the removal procedure in the reverse order.

Note: Ensure that SW1 is in the same position as noted in Step 2 of the power supply removal. If it is not, refer to "Volume 4, page YZ071" for the proper setting.

- 2. Using the 3745 console, turn the affected power supply ON as follows:
	- Type **POS** on any displayed screen selection area.

The power services menu is displayed.

• Select frame 01.

o

o

o

o

o

• Type **uxx** to turn the power supply ON:

#### CCU A xx=02

#### CCU B xx=03.

3. Run the CCU diagnostics. Refer to Chapter 3, "How to Run the Diagnostics" on page 3-1, and follow **How to Run Internal Function** Tests. Go to "Repair Verification Procedure" on page 4-178.

### PS Type 2 Exchange Procedure

For physical FRU locations, refer to Figure 4-2 on page 4-5.

This type of power supply is located at 01V.

#### Important

Check that the Power Control display is set to 3 (local) on the control panel. If it is, go to Step 3.

If it is not, proceed with Step 1.

- 1. Press Power Control until 3 is displayed in the power control window.
- 2. Press Validate.

Note: Normally, a failure on the MOSS power supply (PS type 2) will automatically turn the power supply OFF. If the MOSS is still available, continue the procedure in sequence. If not, check, at the voltage test point (J2) on the power supply, that no voltage is distributed. See YZ370 for voltage pin assignment. Continue with paragraph 'Power Supply Assembly Removal Procedure' for that power supply.

- 3. Remove power as follows:
	- Press Service on the control panel until 1 is displayed on the service window.
	- Press Validate.
	- Press **Function** on the control panel until the MOSS Power OFF function B is displayed.
	- Press Validate.
	- Observe the MOSS inoperative display on the control panel. At completion of power OFF, this will display the character B.

Prior to starting the exchange, read the Safety Information manual, GA33-0400.

#### Power Supply Assembly Removal Procedure

1. Switch CP6 OFF in the primary box.

Referring to Figure 4-103:

- 2. Disconnect the P1 connector in the primary power box  $(01E-A1J7)$
- 3. Free the ac cable from the primary to the power supply, from the raceways.
- 4. Disconnect the connector from J1 **is**
- 5. Disconnect the connector from J3
- 6. Disconnect the connector from J4 **D**
- 7. Remove the three mounting screws and slide the power supply assembly out of the machine **E**

o

 $\sqrt{ }$  $\sqrt{2}$ 

 $\dot{\mathbf{C}}$ 

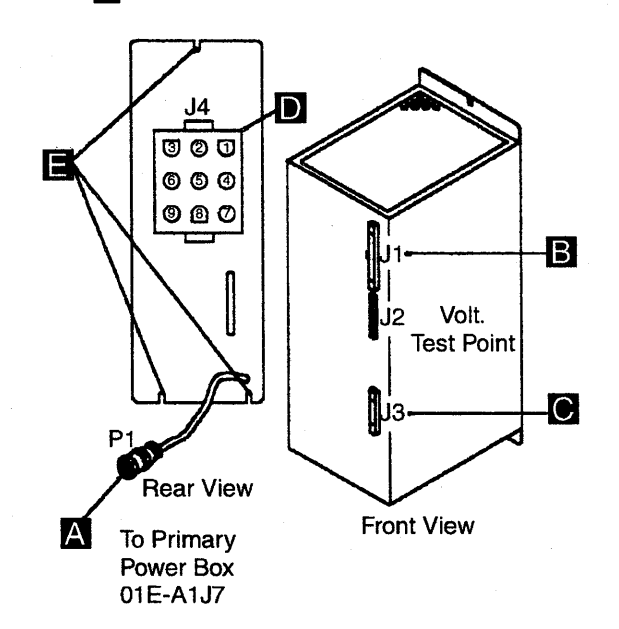

Figure 4-103. PS Type 2

#### Power Supply Assembly Installation

1. To replace the power supply assembly perform the removal procedure in the reverse order.

When only the MOSS is powered OFF proceed as follows:

- Press **Function** till the value is **1**, (MOSS IML).
- Press Validate.
- A MOSS power ON is initiated.

Note: This action will also run MOSS diagnostics and complete a MOSS IML. A successful completion will result in a code FOE, FOF, or 000. If any other code is displayed, an error was detected. See "3745 Control Panel Codes" on page 1-19.

2. Go to "Repair Verification Procedure" on page 4-178.

### PS Type 3 Exchange Procedure

For PS type 3 locations in frame 01, refer to Figure 4-2 on page 4-5.

This type of power supply is located at 01K.

For PS type 3 locations in frame 02, refer to Figure 4-3 on page 4-7.

This type of power supply is located at 020.

#### Important

o

o

o

o

o

Check that the Power Control display is set to 3 (local) on the control panel. If it is, go to Step 3.

If it is not, proceed with Step 1 .

- 1. Press Power Control until 3 is displayed in the power control window.
- 2. Press Validate.
- 3. Remove the power as follows:
	- a. Type POS on any displayed screen selection area.
		- The power services menu is displayed.
	- b. Type x to select the appropriate service frame.
	- c. On the displayed information screen, check the status of the affected power supply.
		- If it is up, type dxx where xx=affected power supply id.

Prior to starting the exchange, read the Safety Information manual, GA33-0400.

#### Power Supply Assembly Removal Procedure

Referring to Figure 4-104:

- 1. Switch the CP OFF on the power supply **A**.
- 2. Disconnect the ac power plug P1  $\overline{B}$ .
- 3. Unscrew the two tab screws until they are free Id.
- 4. Unlock the retaining screw **II**.
- 5. Slide the power supply assembly out of the machine, using the handle **II**.

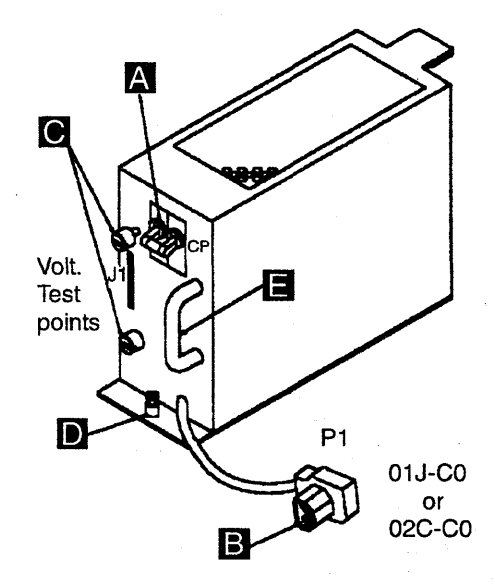

Figure 4-104. PS Type 3

#### Power Supply Assembly Installation

- 1. To replace the power supply assembly, perform the removal procedure in the reverse order.
- 2. Using the 3745 console, turn the affected power supply ON as follows:
	- Type POS on any displayed screen selection area.
		- The power services menu is displayed.
	- Type uxx to turn the power supply ON.
- 3. Run diagnostics for the associated area. Refer to Chapter 3, "How to Run the Diagnostics" on page 3-1 Go to "Repair Verification Procedure" on page 4-178.

### **PS Type 4 Exchange Procedure**

For PS type 4 locations in frame 01, refer to Figure 4-2 on page 4-5.

This type of power supply is located at 01H.

For PS type 4 locations in frame 02, refer to Figure 4-3 on page 4-7.

This type of power supply is located at 028 and 02G.

For PS type 4 locations in frame 03, refer to Figure 4-4 on page 4-8.

This type of power supply is located at 03G.

#### **Important**

Check that the **Power Control** display is set to 3 (local) on the control panel. If it is, go to Step 3.

If it is not, proceed with Step 1 .

- 1. Press **Power Control** until 3 is displayed in the power control window.
- 2. Press **Validate.**
- 3. Remove the power as follows:
	- a. Type **POS** on any displayed screen selection area.

The power services menu is displayed.

- b. Type x to select the appropriate service frame.
- c. On the displayed information screen, check the status of the affected power supply.

If it is up, type **dxx** where xx=affected power supply id.

**Prior to starting the exchange, read the** Safety Information **manual, GA33-0400.** 

#### **Power Supply Assembly Removal Procedure**

Referring to Figure 4-105:

1. Switch the CP OFF on the power supply **E1** 

# **Important** -----------,

Do not switch OFF more than one CP of PS types 4 in the same power supply board (01H, 02B, 02G, or 03G) at the same time. If you switch OFF two or more CPs at the same time, the remaining supply in that board may go to **NOREPLY** status.

o

 $\bigcirc$ 

 $\hat{\mathbf{O}}$ 

- 2. Disconnect the ac power plug P1  $\blacksquare$ .
- 3. Unscrew the two tab screws until they are free **II** .
- 4. Unlock the retaining screw  $\mathbf{D}$  and slide the power supply assembly out of the machine, using the handle  $\Box$ .

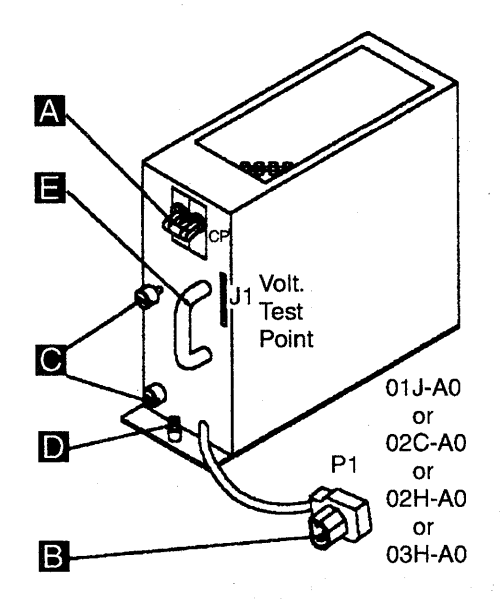

Figure 4-105. PS Type 4

#### **Power Supply Assembly Installation**

- 1. To replace the power supply assembly, perform the removal procedure in the reverse order.
- 2. Using the 3745 console, turn the affected power supply ON as follows:
	- Type **POS** on any displayed screen selection area.

The power services menu is displayed.

- Type **uxx** to turn the power supply ON.
- If it is successful, continue with Step 3.
- If any other status, go to Step 4.
- 3. Using the 3745 console, proceed as follows:

a. If the power is supplying TSSs or HPTSSs, IML the two line adapters as follows:

o

o

o

o

o

- From menu 3, select TSS services by entering TSS into the selection area.
- From the TSS services screen, choose **Select/Release** by entering 1 into the selection area.
- In the input area, enter an S followed by the suspected adapter number.
- Enter 2 in the selection area to choose DumpllML.
- On the Dump/IML screen, enter I to IML the line adapter.
- Enter 1 in the selection area to choose **Select/Release**
- Enter **REL** in the input area to release the disabled line adapter.
- Repeat the preceding Steps for the associated adapter.
- b. If this power is supplying TRSSs, you must disconnect the adapters again after power ON and prior to running the diagnostics. Proceed as follows:
	- From menu 3, select **TRSS Services**  by entering **TRS** into the selection area.
	- From the **TRSS Services** screen choose **select** by entering 1 in the selection area.
	- In the input area, enter the number of the suspected adapter.
	- Enter 2 in the selection area to choose **Connect/Disc**
	- On the **Connect/Disc** screen, enter **DS** to disconnect the TRA.
	- Repeat the preceding Steps for the associated adapter.
- 4. Run the diagnostics for the associated area. Refer to Chapter 3, "How to Run the Diagnostics" on page 3-1. Go to "Repair Verification Procedure" on page 4-178.

 $\sim 5-10$ 

 $\theta$  and  $\theta$  . In the  $\theta$ 

 $\frac{1}{\sqrt{2}}\int_{0}^{\frac{1}{2}}\frac{dx}{\sqrt{2}}dx$ 

 $\sim 10^{11}$  km

### PS Type 5 Exchange Procedure

For PS type 5 locations 01M-A1 and 01P-A1: refer to Figure 4-2 on page 4-5.

For PS type 5 locations 04B-A1, 04D-A1, 04E-A1, and 04G-A1: refer to Figure 4-5 on page 4-9.

For PS type 5 locations 05B-A1, 05D-A1, 05G-A1, and 05E-A1: refer to Figure 4-6 on page 4-10.

For PS type 5 locations 06B-A1, 06D-A1, 06G-A1, and OSE-A1: refer to Figure 4-7 on page 4-11.

#### Important

Check that the Power Control display is set to 3  $\beta$ . (local) on the control panel. If it is, go to Step 3.

If it is not, proceed with Step 1.

- 1. Press Power Control until 3 is displayed in the power control window.
- 2. Press Validate.
- 3. Remove the power as follows:
	- a. Type POS on any displayed screen selection area.

The power services menu is displayed.

- b. Select the appropriate service frame.
- c. On the displayed information screen, check the status of the affected power supply.

If it is up, type dxx where xx=affected power supply id.

Prior to starting the exchange, read the Safety Information manual, GA33-0400.

#### Power Supply Assembly Removal Procedure:

In order to access the power supply, remove the partial board cover.

o

o

 $\ddot{\mathbf{O}}$ 

Referring to Figure 4-10S:

- 1. Switch the CP OFF on the power supply **II.**
- 2. Trace the ac power cord  $\overline{B}$  of the PS type 5 back to the ac distribution  $(01Z)$  or 04A or 05A) and unplug the P1 connector (see following table).
- 3. Disconnect the J3 connector **II.**
- 4. Disconnect the J2 connector  $\blacksquare$ .
- 5. Disconnect the J4 connector **II**.
- 6. Note the addressing switch positions  $\blacksquare$ .
- 7. Unscrew the two mounting screws **I**I and slide the power supply assembly out of the machine, using the handle  $\mathbb{H}$ .

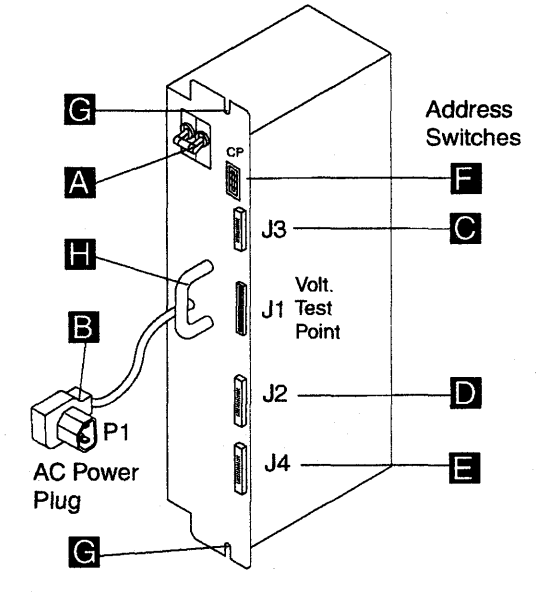

Figure 4-106. PS Type 5

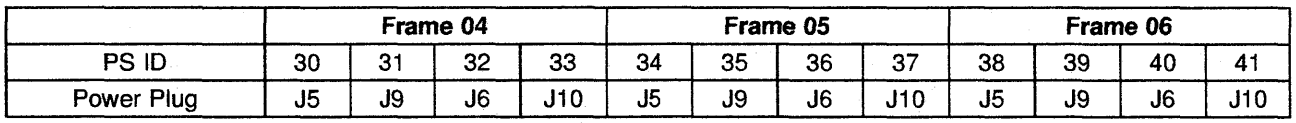

#### **Power Supply Assembly Installation:**

o

o

o

o

o

To replace the power supply assembly, perform the removal procedure in the reverse order.

**Note:** Ensure that the addressing switches are in the same positions as noted in Step 6 of the power supply removal.

If it is not, refer to "Volume 4, page YZ075, Addressing" for the proper setting.

1. Using the 3745 console, turn the affected power supply ON as follows:

• Type **POS** on any displayed screen selection area.

The power services menu is displayed.

- Type **uxx** to turn the power supply ON.
- If it is successful, continue with Step 2.
- If any other status, go to "Repair Verification Procedure" on page 4-178.
- 2. Run diagnostics for the associated area (refer to Chapter 3, "How to Run the Diagnostics" on page 3-1). Go to "Repair Verification Procedure" on page 4-178.
# PS Type 6 Exchange Procedure

For physical FRU locations, refer to Figure 4-2 on page 4-5.

This type of power supply is located at 01F.

Prior to starting the exchange, read the Safety Information manual, GA33-0400

### Power Supply Assembly Removal Procedure

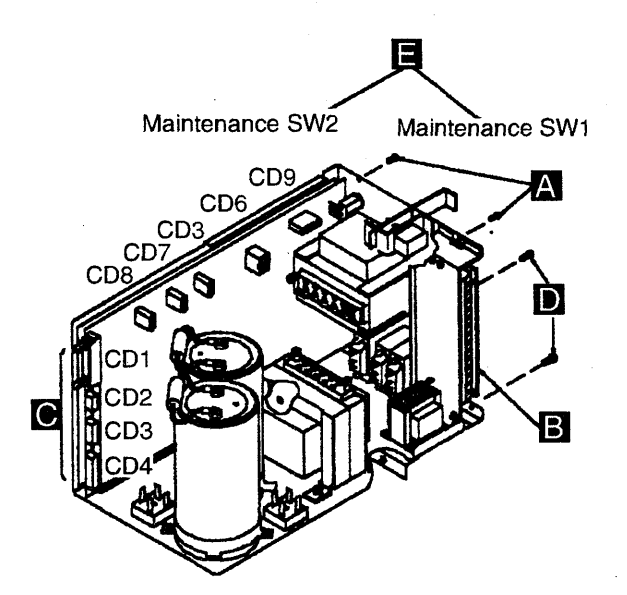

Figure 4-107. PS Type 6

1. Switch CB1 OFF. (located at frame 01 ,  $01E-B1$ ).

Referring to Figure 4-107:

Remove the cover by unscrewing the two screws II to access and perform the following Steps:

- 2. Disconnect the TB1 wires  $\overline{B}$  (positions 1, 6, 10, and 14). Refer to YZ576.
- 3. Go to the rear and disconnect the CD1, C02, CD4, CD5 connectors **B**.
- 4. Unscrew the two mounting screws **iii.**
- 5. Disconnect the ground strap.
- 6. Remove the power supply assembly out of the machine.

Note: Switches 1 and 2 **II:** 

Maintenance SW1 is normally OFF when the machine is operating. Closing the external cover actuates maintenance SW1 to the normal position. Maintenance SW2 is used for card unplugging.

o

**O** 

### Power Supply Assembly Installation:

1. To replace the power supply assembly, perform the removal procedure in the reverse order.

Note: Check with YZ576 for the voltage input.

- 2. Switch the CB1 ON (located at frame 01,  $01E-B1$ ).
- 3. Re-apply the power as follows by means of the control panel:
	- a. Press the power control key until 3 appears in the power control window (Power Control in local).
	- b. Press Validate.
	- c. Press Function until 1 appears in the function window (function in MOSS IML).
	- d. Press Validate.
	- e. Press Service until 1 appears in the service window (service in MAINT.1).
	- f. Press Validate.
	- g. Press Power ON Reset.

Note: The former actions will power the machine ON and also run MOSS diagnostics and complete a MOSS IML. A successful completion will result in a code FOE, FOF, or 000. If any other code is displayed, an error was detected. See "3745 Control Panel Codes" on page 1-19

4. Go to "Repair Verification Procedure" on page 4-178.

# **PS Type 7 Exchange Procedure**

For PS Type 7 locations 01M-A1: refer to Figure 4-2 on page 4-5.

For PS Type 7 locations 04B-A1, 04D-A1, 04E-A1, and 04G-A1: refer to Figure 4-5 on page 4-9.

For PS Type 7 locations 05B-A1, 05D-A1, 05E-A1, and 05G-A1: refer to Figure 4-6 on page 4-10.

For PS Type 7 locations 06B-A1, 06D-A1, 06E-A1, and 06G-A1: refer to Figure 4-7 on page 4-11.

#### **Important**

o

o

o

o

o

Check that the **Power Control** display is set to 3 (local) on the control panel.

If it is, go to Step 3. If it is not, proceed with Step 1.

- 1. Press **Power Control** until 3 is displayed in
- the power control window.
- 2. Press **Validate.**
- 3. Remove the power as follows:
	- a. Type **POS** on any displayed screen selection area.

The power services menu is displayed.

- b. Select the appropriate service frame.
- c. On the displayed information screen, check the status of the affected power supply.

If it is up, type **dxx** where xx=affected power supply id.

**Prior to starting the eXChange, read the** Safety Information **manual, GA33-0400** 

**Power Supply Assembly Removal** 

**Procedure:** In order to access the power supply, remove the partial board cover.

Referring to Figure 4-108:

- 1. Switch the CP OFF on the power supply  $\blacksquare$ .
- 2. Trace the ac power cord  $\overline{B}$  of the PS type 7 back to the ac distribution (01Z, 04A, 05A, or 06A) and unplug the P1 connector (see following table).
- 3. For easier access to the power connectors, remove both SMUXs as follows:
	- a. Remove the cables located on the top of the SMUXs.
	- b. Unfasten the thumb screw holding the SMUX cassettes.
	- c. Remove the SMUXs.
- 4. Disconnect the P2 connector  $\mathbf{D}$ .
- 5. Disconnect the J3 connector **II**.
- 6. Disconnect the J4 connector **(I.**
- 7. Note the addressing switch positions  $\blacksquare$ .
- 8. Unscrew the four mounting screws  $\blacksquare$  and slide the power supply assembly out of the machine, using the handle  $\blacksquare$ .

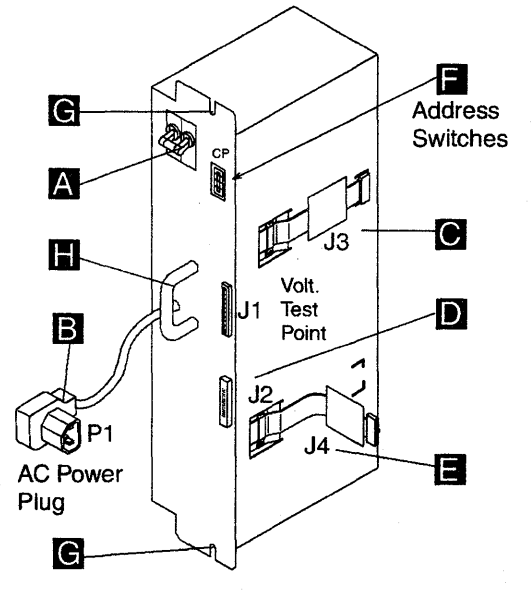

Figure 4-108. PS Type 7

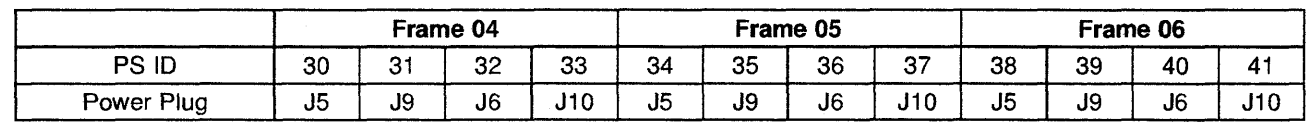

### **Power Supply Assembly Installation:**

To replace the power supply assembly, perform the removal procedure in the reverse order.

**Note:** Ensure that the addressing switches are in the same position as noted in Step 7 of the power supply removal.

If it is not, refer to the "Volume 4, page VZ077" for the proper setting.

1. Using the 3745 console, turn the affected power supply ON as follows:

• Type **POS** on any displayed screen selection area.

The power services menu is displayed.

o

- Type **uxx** to turn the power supply ON .
- If it is successful, continue with Step 2.
- If any other status, go to "Repair Verification Procedure" on page 4-178.
- 2. Run diagnostics for the associated area. Refer to Chapter 3, "How to Run the Diagnostics" on page 3-1. Go to "Repair Verification Procedure" on page 4-178.

# **PS Type 8 Exchange Procedure**

For physical FRU locations, refer to Figure 4-2 on page 4-5.

This type of power supply is located at 01E.

Very Important

o

o

**O** 

o

o

Before starting maintenance:

- 1. **Imperatively ask** the customer to remove the ac power from the 3745.
- 2. **Confirm** that ac power is no longer , present.
- 3. Find the TB1 in PS type 6, located at 01F.
- 4. **Check** for power not present at PS type 6 TB1-6, 10, and 14,  $\blacksquare$  with a CE meter, using the ground as reference, see Figure 4-109.

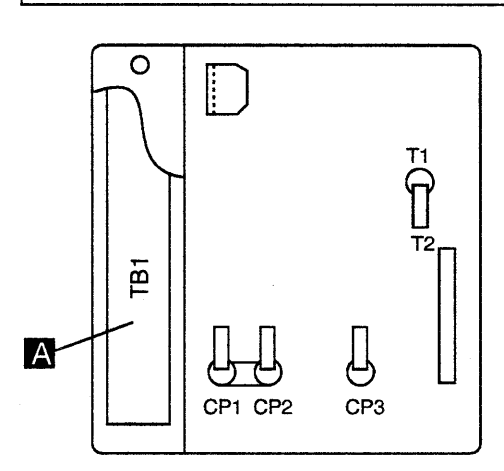

Figure 4-109. Phases

**Prior to starting the exchange, read the** Safety Information **manual, GA33-0400** 

### **Power Supply Assembly Removal Procedure**

- 1. Referring to Figure 4-110:
	- Open the left front cover of frame 01.
	- Open the lower and upper internal black covers.
	- Remove the front plate 01E-A1 to access the PS type 8. Refer to Figure 4-36 on page 4-53.
	- Disconnect connectors J1 to J10 and remove the cover.

**Note:** Do not damage the AMD cables when removing the cover.

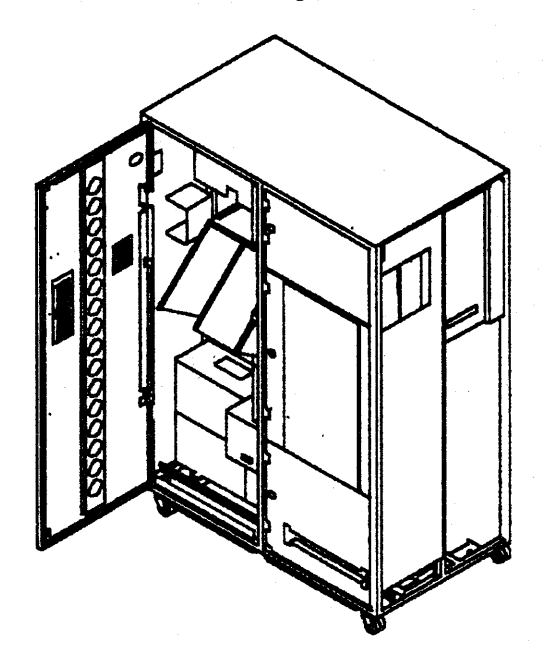

Figure 4-110. Frame 01 Internal Access

- 2. Switch the CB1 OFF (location 01E-B1).
- 3. Referring to Figure 4-111:
	- Disconnect the P11 connector  $M$ .
	- Unscrew the two mounting screws **B**.
	- Remove the power supply assembly from the machine.

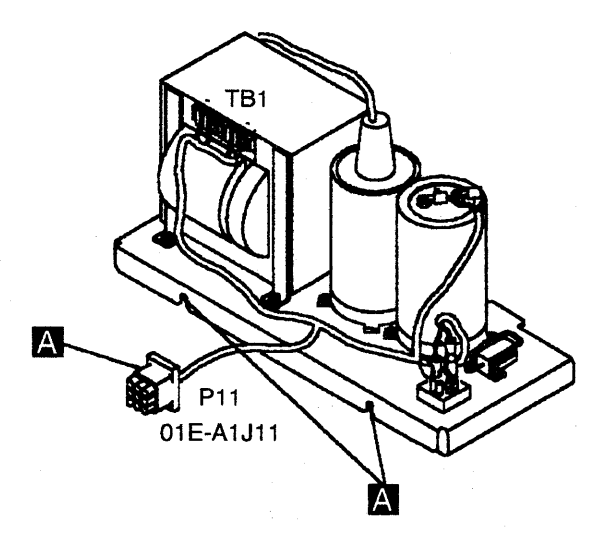

Figure 4-111. PS Type 8

#### Power Supply Assembly Installation:

To replace the power supply assembly, perform the removal procedure in the reverse order.

- 1. Ask the customer to enable the ac power to the 3745.
- 2. Switch the CB1 ON (located at frame 01 ,  $01E-B1$ ).
- 3. Re-apply the power as follows by means of the control panel:
	- Press Power Control until 3 appears in the power control window (power control in local).
	- Press Validate.
	- Press Function until 1 appears in the function window (function in MOSS IML).
- Press Validate.
- Press Service until 1 appears in the service window (service in MAINT.1).

 $\big($  $\bigcap$ 

 $\bigcirc$ 

o

- Press **Validate**.
- Press Power ON Reset.

Note: The former actions will turn the machine ON and also run MOSS diagnostics and complete a MOSS IML. A successful completion will result in a code FOE, FOF, or 000. If any other code is displayed, an error was detected. See "3745 Control Panel Codes" on page 1-19.

 $\ddot{\epsilon}$ 

4. Go to "Repair Verification Procedure" on page 4-178.

# PS Fan Exchange Procedure

Prior to starting the exchange, read the Safety Information manual, GA33-0400

Attention: Power may be present when nothing is displayed on the control panel.

# Locations

o

o

o

o

For PS fan locations 01J-B1 and 01J-B2: refer to Figure 4-2 on page 4-5.

For PS fan locations 02C-B1 , 02C-B2, 02H-B1, and 02H-B2: refer to Figure 4-3 on page 4-7.

For PS fan locations 03H-B1 and 03H-B2: refer to Figure 4-4 on page 4-8.

Attention: Do not forget that the assembly contains two fans. You have two minutes to replace the assembly. If you exceed two minutes the associated power supplies will automatically be powered OFF.

For this reason:

- Read the following procedure before starting to exchange the assembly.
- Have the assembly to be installed unpacked and close to the location of the failing unit.
- Be sure that the fan blades are running free. Do this by pushing the blades with a thin screwdriver or similar tool.

Referring to Figure 4-112:

- 1. Unlock the T-knobs  $\blacksquare$ .
- 2. Disconnect the power plug  $\mathbb{B}$ .
- 3. Disconnect the AFD plug **II.**
- 4. Slide the assembly out of the machine.
- 5. Fit the new assembly into the machine.
- 6. Reconnect the AFD plug  $\blacksquare$ .
- 7. Reconnect the power plug  $\blacksquare$ .
- 8. Lock the T-knobs **A**.
- 9. Using the 3745 console POS function, verify that all power supplies are in the UP status. Refer to "3745 Service Functions".
- 10. Go to "CE Leaving Procedure" on page 4-180.

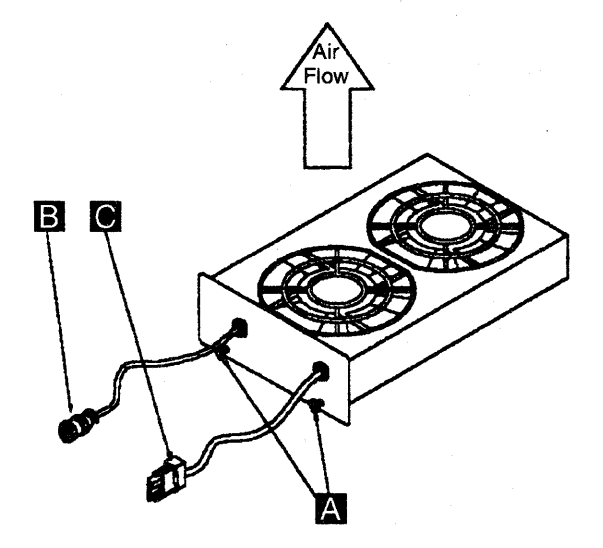

Figure 4-112. Fan Assembly

# **Channel Tailgate and Internal Cable Exchange Procedure**

- 1. **Advise the customer that the 3745 is to be turned OFF and the channel removed from the host configuration (hannel will be opened).**
- 2. Check that the **Power Control** display is set to 3 (local) on the control panel. If it is, go to Step 5. If it is not, proceed with Step 3.
- 3. Press **Power Control** until 3 is displayed in the power control window.
- 4. Press **Validate.**
- 5. Remove power as follows:
- 6. Press **Power OFF** on the control panel.
- 7. Switch the **CB1** OFF. Refer to Figure 4-119 on page 4-130 for the location of CB1.
- 8. Using Figure 4-120 on page 4-131 or Figure 4-121 on page 4-131, locate tailgate 01T-A1 containing the channels 1 to 8, or tailgate 02K-A1 containing the channels 9 to 16.

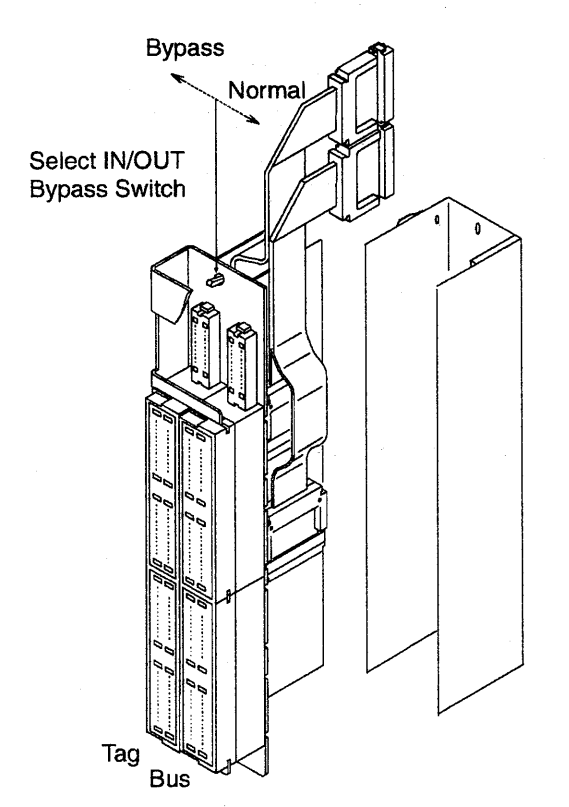

Figure 4-113. Tailgate Connector

- 9. Remove the tailgate front cover.
- 10. Disconnect the interface cables or terminators from the tailgate for the involved channel interface.

o

- 11. Remove the cover above the tailgate connectors (six screws).
- 12. Remove the two screws retaining the tailgate connector and the screw holding the flat cable retainer on the board.
- 13. Remove the retainer and unplug the flat cable connectors.
- 14. Remove the rubber gasket attached to the tailgate assembly located to the right of the one you are installing. This gasket goes . between the CA tailgate connector assemblies and is installed on the left side of the assembly only.
- 15. Remove the assembly.
- 16. For re-installation proceed in reverse order.

**Important:** Take care of the springs located at the left side of the assembly.

17. Power the 3745 ON and referring to "How to Run the Channel Wrap Test" on page 3-47, run the diagnostics on the involved channel interface. Go to "Repair Verification Procedure" on page 4-178.

# o **ETG (ESS Tailgate) Exchange Procedure Removal Procedure**

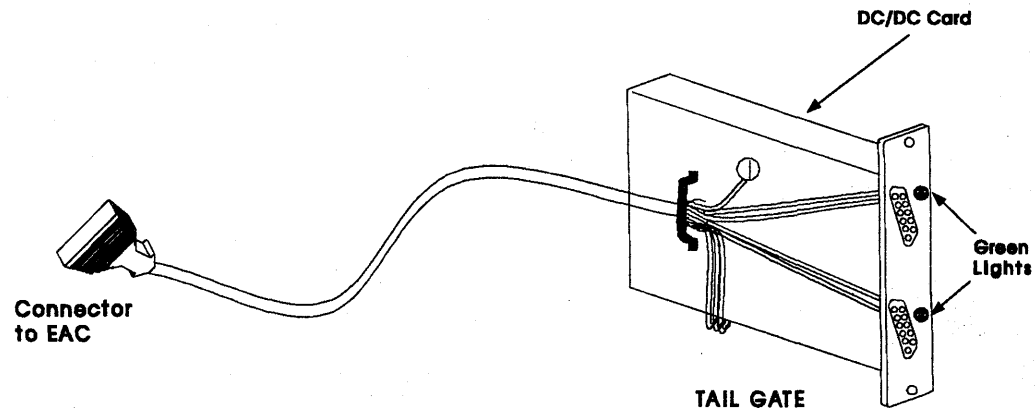

Figure 4-114. 3745 ESS Tailgate

o

o

o

o

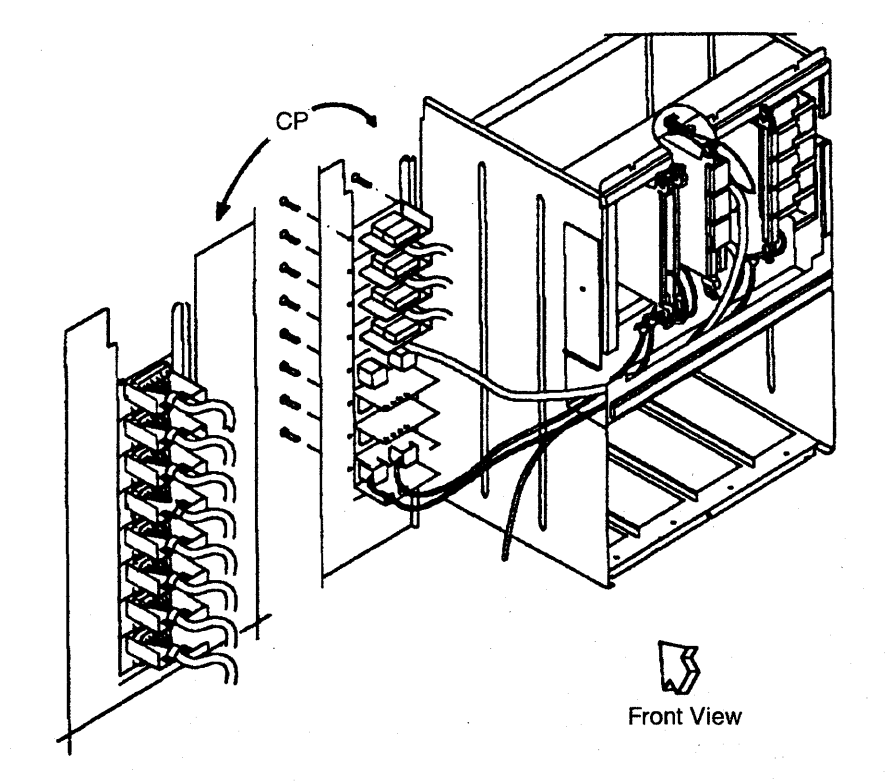

Figure 4-115. ESS Tailgate and LA Basic Board (01G-A1)

For physical locations, refer to Figure 4-2 on page 4-5 (for ESS tailgate), Figure 4-117 and Figure 4-118 on page 4-129 (for connectors, EAC and links between them).

#### **Important**

Check that the **Power Control** display is set to 3 (local) on the control panel. If it is, go to Step 3.

If it is not, proceed with Step 1 .

- 1. Press **Power Control** until 3 is displayed in the Power Control window.
- 2. Press **Validate.**
- 3. Remove the power as follows:
	- a. Type POS on any displayed screen selection area.
		- The power services menu is displayed.
	- b. Type 1 to select the base frame power services.

c. On the displayed information screen, check the status of the affected power supply.

If it is up, type **dxx** (where xx= affected power supply id).

- 4. **Attention: Use the ESC kit and procedures ..**
- 5. Referring to Figure 4-115 on page 4-127 and Figure 4-116, remove the cable from EAC to the tailgate as follows:

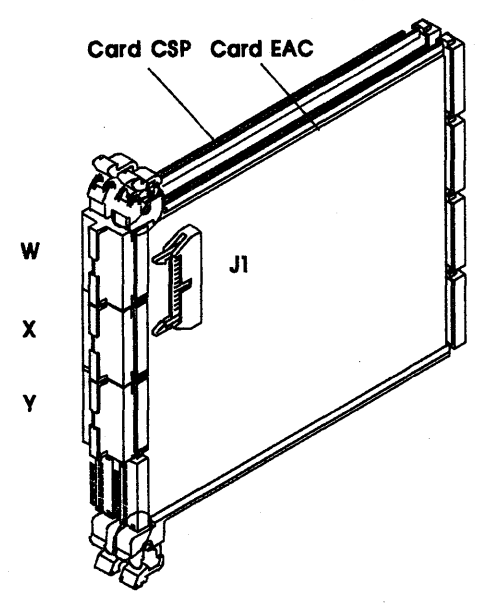

Figure 4-116. EAC Card.

- a. Unscrew the plate on the left side of the board and push it up.
- b. Remove the three non-polarized top card connectors from positions W, X, and Y.

- c. Disconnect the two cable ground wires from the board.
- d. Withdraw the EAC card until the line cable (J1) on the component side is accessible. Disconnect the cable.
- e. Unclamp the cable up to the tailgate connector.
- f. Remove the external cable on the related connector.
- g. Unscrew the connector two screws and remove it with its internal cable.

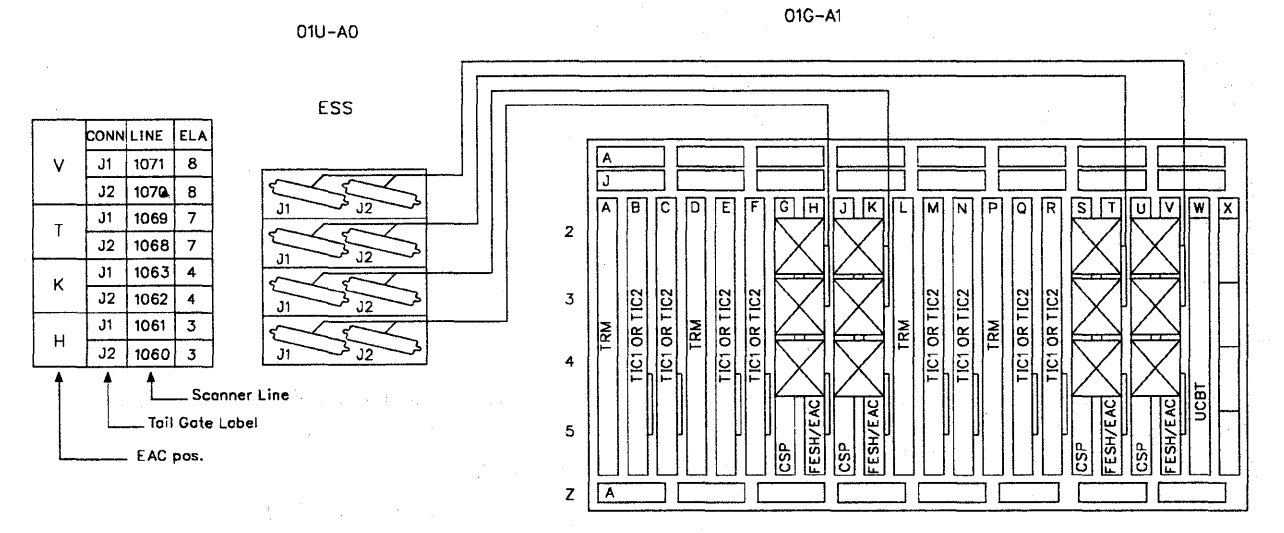

Figure 4-117. EAC and Tailgate (for TSST Basic Board)

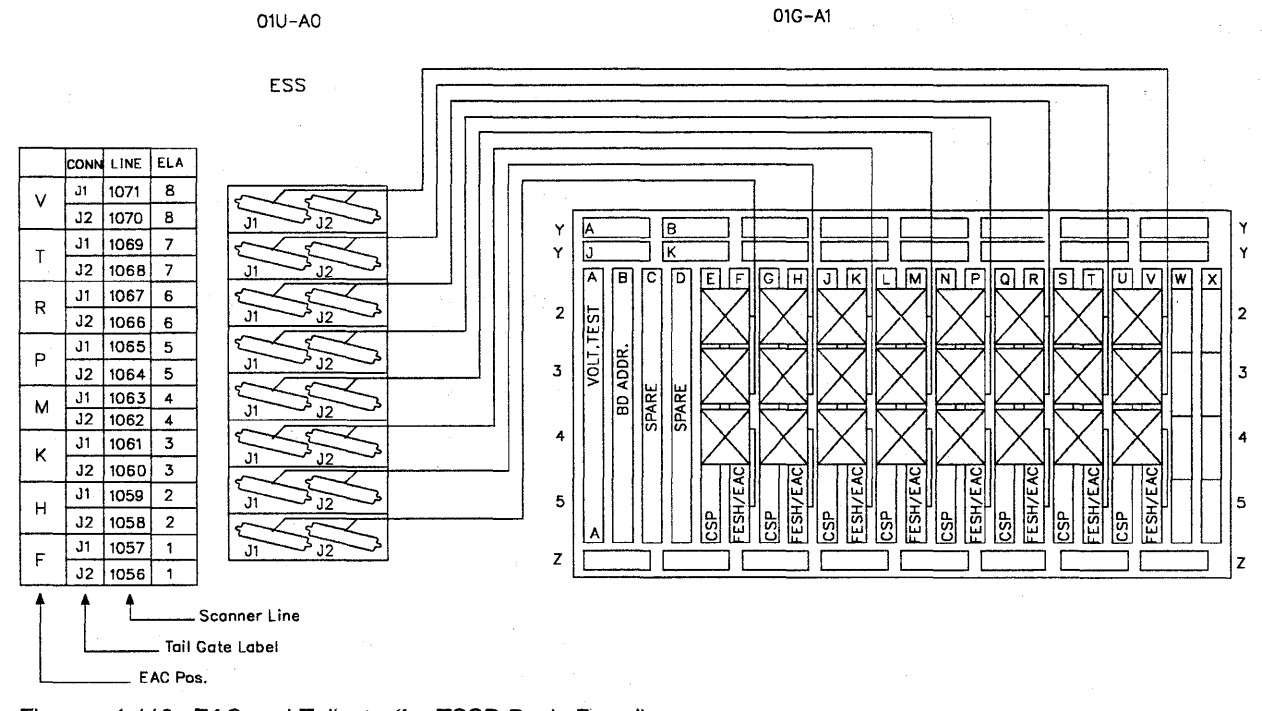

Figure 4-118. EAC and Tailgate (for TSSB Basic Board)

#### **Installation Procedure**

o

o

o

o

- 1. Install the new connector and its internal cable in its position in the tailgate. Two screws have to be used.
- 2. Clamp the internal cable up to the EAC card.
- 3. Replug the cable to the EAC card connector  $(J1)$ .
- 4. Replug the two cable ground wires to the board.
- 5. Replug the EAC card.
- 6. Rep/ace the three top card connectors.
- 7. Push the plate on the left side down.
- 8. Reconnect the external cable on the tailgate connector.
- 9. Using the 3745 console, turn the affected power supply ON as follows:

On the displayed base frame power information screen, type u followed by the id of the affected power supply to turn it ON.

10. Run the same diagnostics you ran before you exchanged the FRU. Refer to Chapter 3, "How to Run the Diagnostics" on page 3-1. Go to "Repair Verification Procedure" on page 4-178.

Chapter 4. FRU Exchange **4-129** 

# Channel Board Exchange Procedure

### Removal Procedure

- 1. Advise the customer that the 3745 is to be turned OFF.
- 2. Press Power OFF on the control panel.
- 3. Switch the CB1 OFF. Refer to Figure 4-119 for the location of CB1.
- 4. Locate (using Figure 4-120 on page 4-131) channel board 01L-A1 containing channels 1 to 8, or (using Figure 4-121 on page 4-131)

channel board 02E-A1 containing channels 9 to 16.

 $\begin{pmatrix} 1 & 1 \\ 1 & 1 \end{pmatrix}$ 

 $\sqrt{2}$  $\sim$ 

- 5. For the channel board you are working on, locate the related tailgate using Figure 4-120 on page 4-131 or Figure 4-121 on page 4-131.
- 6. At the tailgate, switch all the channel select in/out bypass switches to the BYPASS position. Refer to Figure 4-122 on page 4-132.
- 7. From the rear of the channel adapter board, note the locations and remove the flat cables coming from the tailgate (two per channel).
- 8. Open the channel adapter board cover and remove it by lifting it upwards.

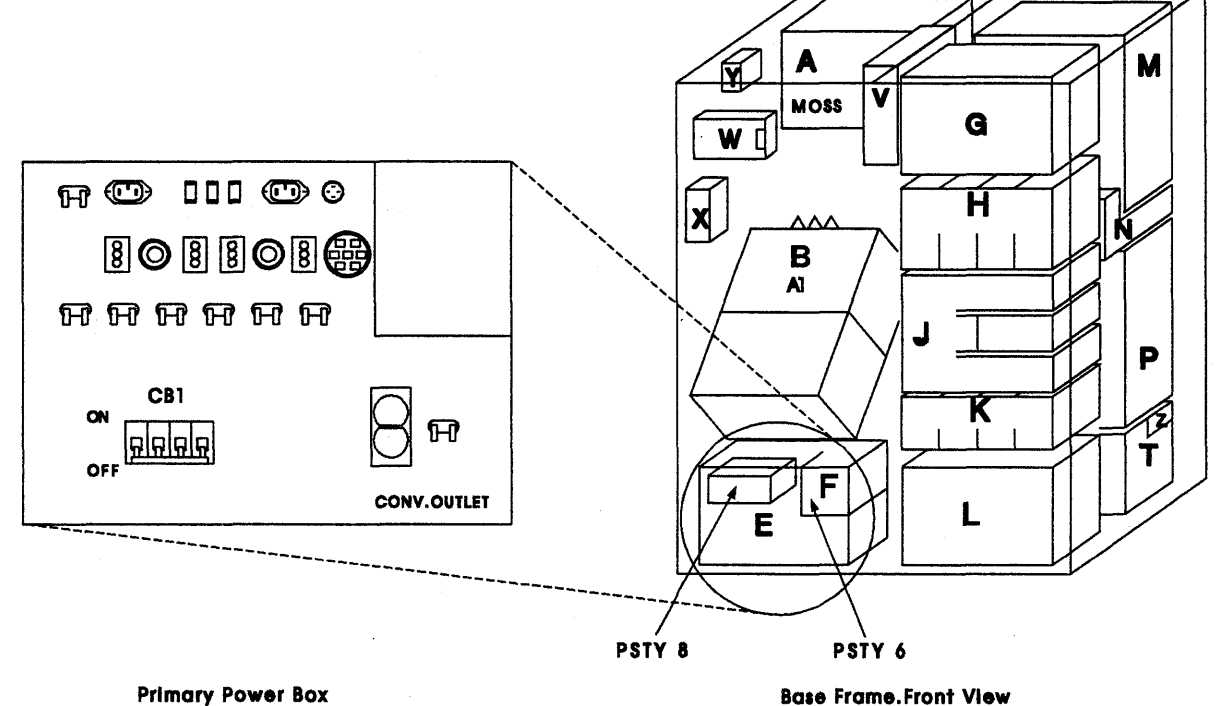

Figure 4-119. Primary Power Box in Frame 01

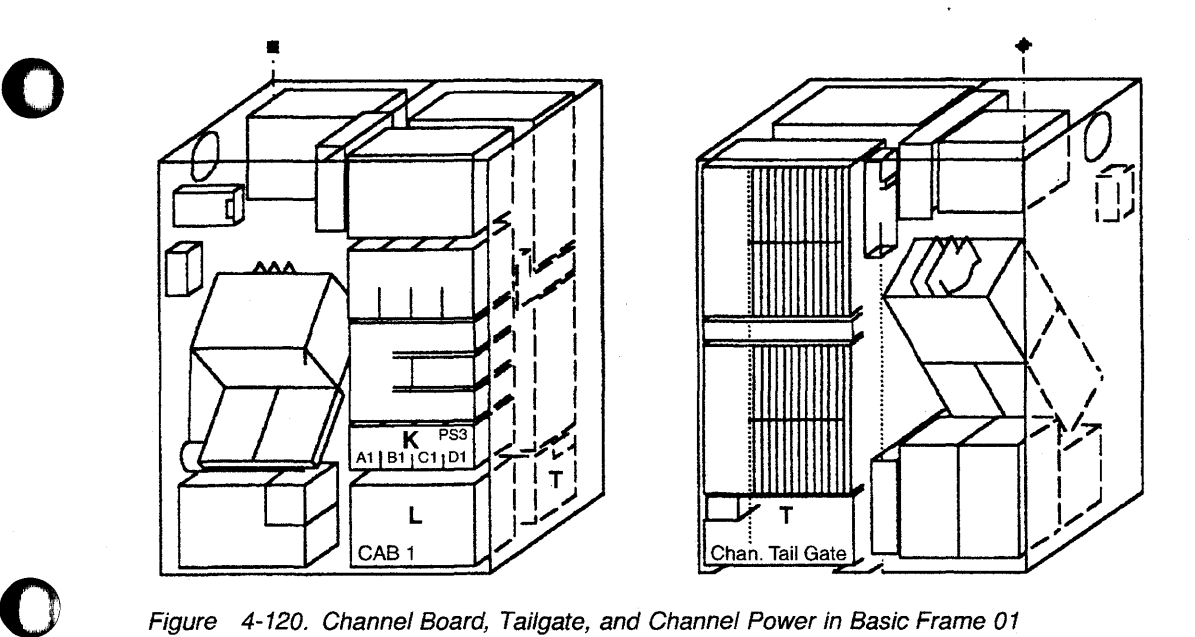

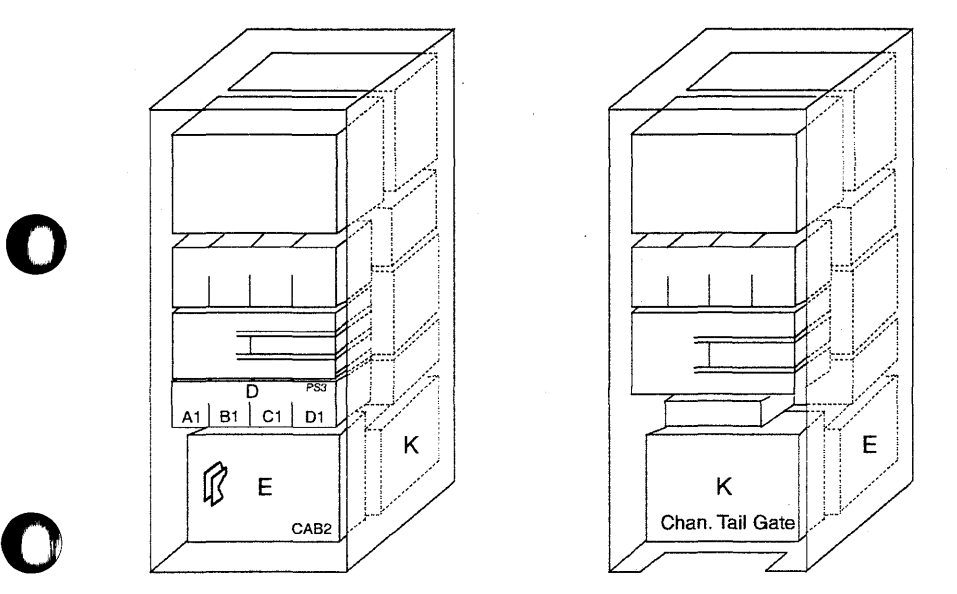

Figure 4-121. Channel Board, Tailgate, and Channel Power in Frame 02

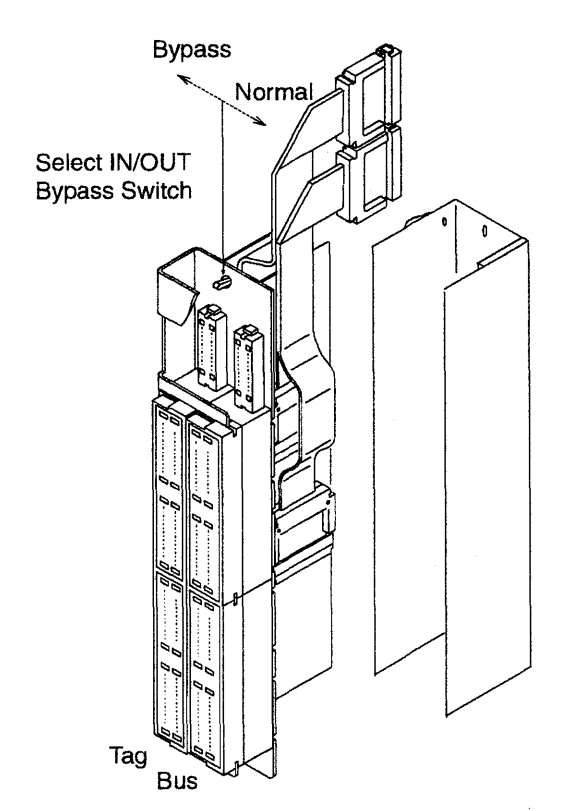

Figure 4-122. Tailgate

9. The power supplies for channel board 01L-A1 are located at 01K. Refer to Figure 4-120 on page 4-131.

The power supplies for channel board 02E-A 1 are located at 020. Refer to Figure 4-121 on page 4-131.

Using Figure 4-123, remove the power supplies as follows:

a. On each power supply, unscrew the two tab screws  $\Box$  until they are free and the green band is visible.

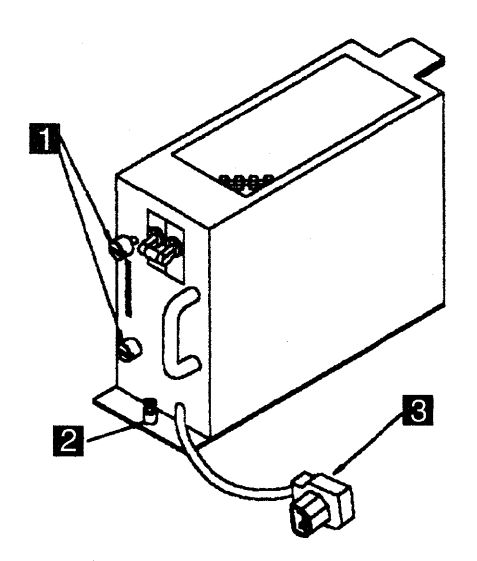

Figure 4-123. Channel Board Power Supply

, 'n~'~~ \_\_\_ • \_\_ , \_\_ '\_\_\_\_\_\_\_\_\_\_\_\_ \_

- b. Unlock the retaining screw  $\mathbf{Z}$ .
- c. Disconnect connector II and slide the assembly out of the machine.
- 10. Note the locations and remove the top card connectors.
- 11. **Attention: Use the ESO kit and procedures .**.

Check if all the cards are labelled according to their positions. If it is not, label them. Remove the cards and store them in a safe place.

- 12. When exchanging channel board 01L-A1, proceed as directed in Step 13. When exchanging channel board 02E-A1, proceed as directed in Step 14.
- 13. For board 01L-A1:
	- a. In the following positions you may find flat cables instead of a terminator card. If so disconnect these cables and remove them from the raceway in the channel board enclosure:
		- 01L-A1X2 01L-A1X3 011-A1X4 01L-A1X5,
	- b. Locate cables at:

01A-YOC1 01A-YOC2

01B-A1HZ1 01B-A1HZ2 01B-A1NZ4 01B-A1NZ5.

Check that the cables are labeled according to their positions. If they are not, label them. Disconnect the cables.

 $\bigcirc$ 

- c. Feed the cables through the frame back to the 01L-A1 board enclosure.
- d. Remove power connectors 01K-J7 and 01K-J8. Refer to Figure 4-124 on page 4-134.
- e. At the machine frame 01 ground bus remove the FDS ground cable coming from the channel board assembly.
- f. Continue with Step 16 on page 4-134.
- 14. For board 02E-A 1 :
	- a. Locate cables at:

01A-YOE1 01A-YOE2

01L-A1X2 01L-A1X3

### 01L-A1X4 01L-A1X5.

o

o

o

o

Check that the cables are labeled according to their positions. If they are not, label them. Disconnect the cables.

- b. Remove the cables from the raceway and feed the cables through the frame back to the 02E-A1 board enclosure.
- c. Remove power connectors 02D-J7 and 02D-J8. refer to Figure 4-124 on page 4-134.
- d. At the machine frame ground area (to the right of the 01L-A1 board), remove the FDS ground cable coming from the channel board assembly.
- 15. Continue with Step 16 on page 4-134.

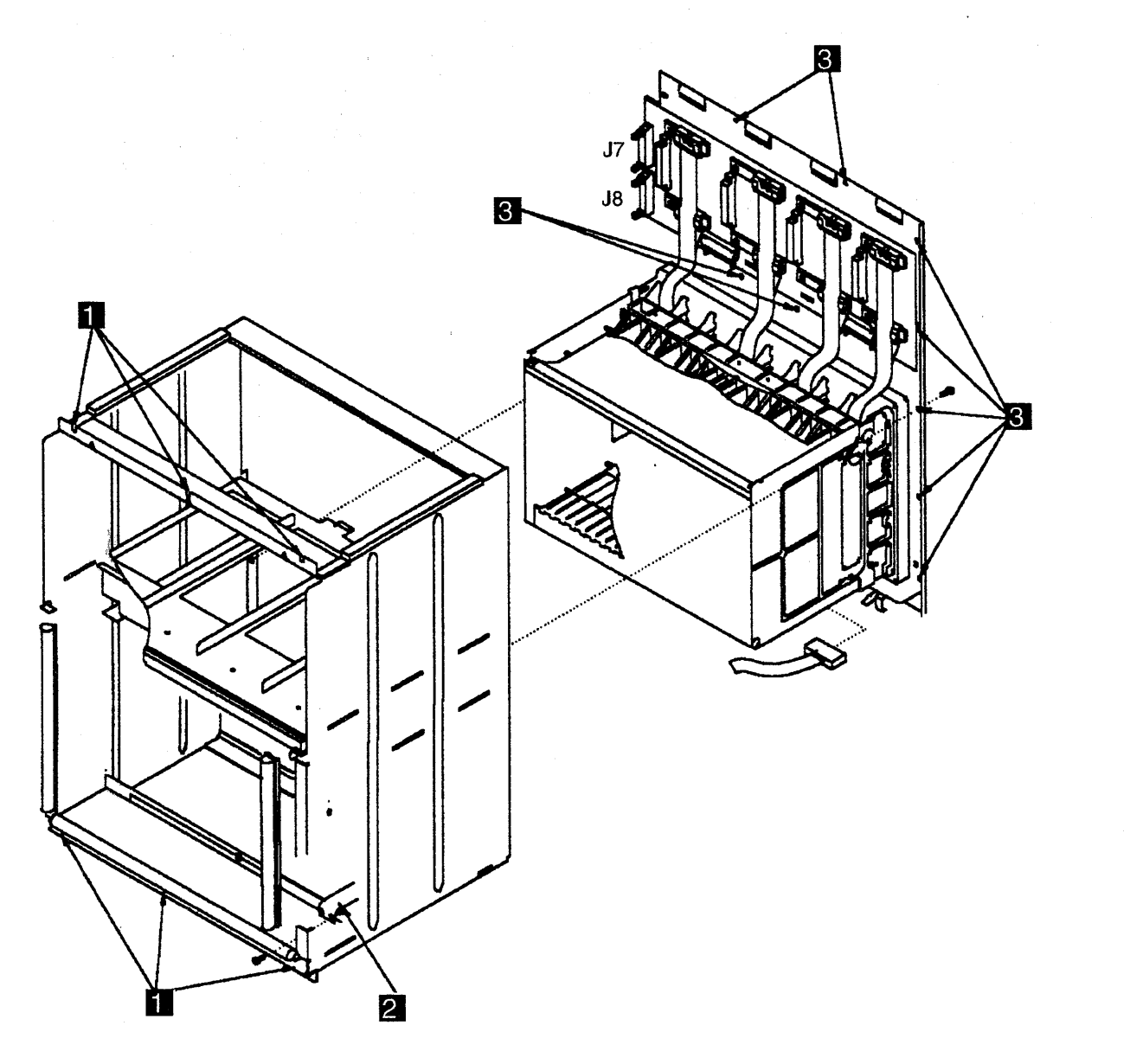

Figure 4-124. Channel Board and Power Enclosure

- 16. Refer to Figure 4-124.
	- Remove the six screws  $\blacksquare$  which maintain the enclosure on the frame. Slide the enclosure out of the machine taking care not to damage the power board and connectors on the left side.
- 17. Remove the two screws **B** securing the FDS cable.

o

18. Refer to Figure 4-124. Remove the 11 screws **B** holding the enclosure back plate assembly. Remove the back plate assembly and place it in an area for further work.

.~~-... -.... -.... ----.. -.---.-.--------------- ~~~~-

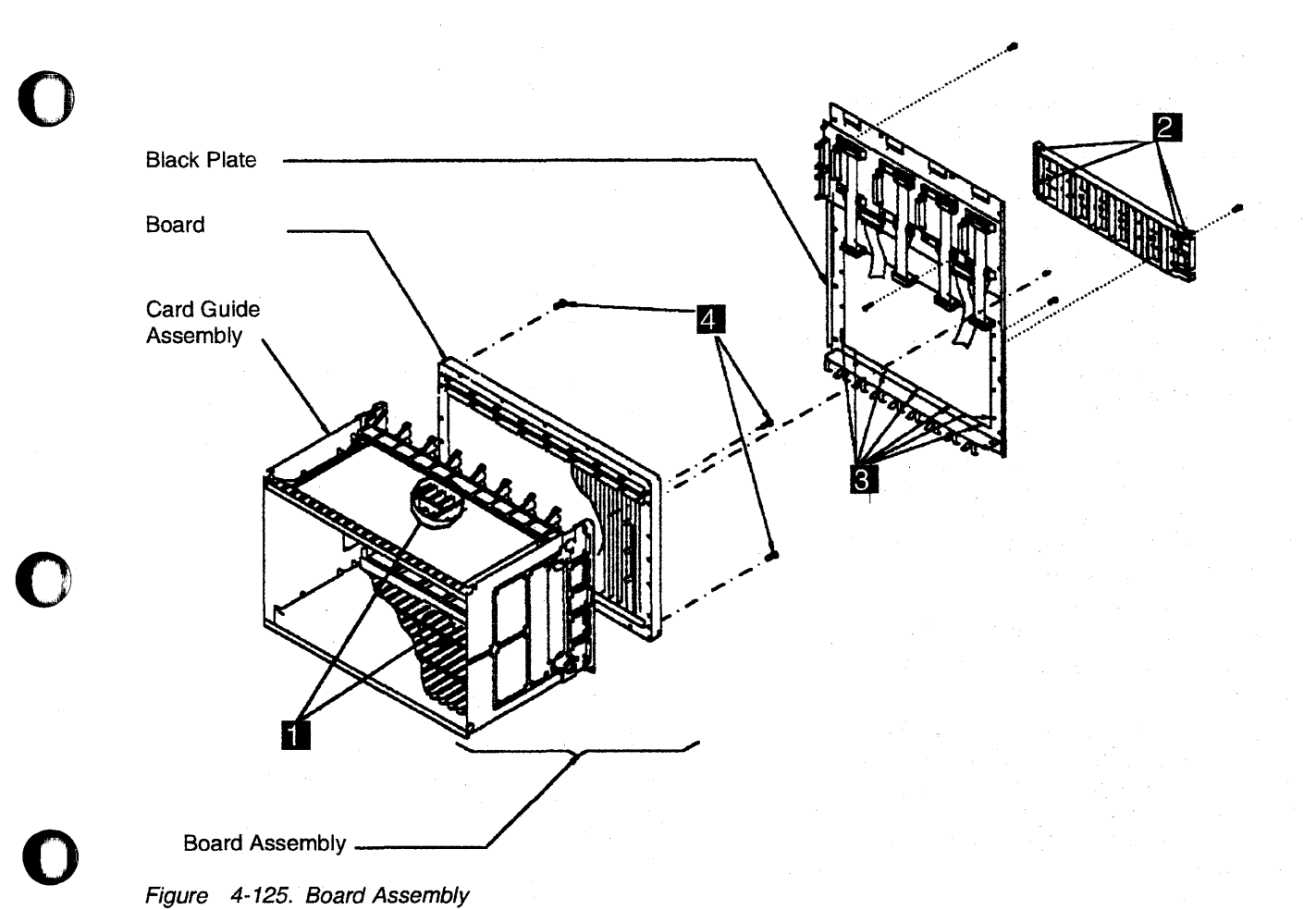

Figure 4-125. Board Assembly

o

- 19. Refer to Figure 4-125. At the front of the board, loosen the brackets **1** which maintain the flat cables at the top and bottom of the board (rows Y and Z). Remove those cables from the board.
	- a. Refer to Figure 4-125.
	- b. At the back of the channel board, remove the four screws  $2$  which hold the cable retainer to the board assembly.
- c. Remove the 10 screws  $\mathbf{S}$  which maintain the board assembly on the frame. You can now remove the board assembly.
- d. Remove the four screws EI which hold the board to the card guide assembly and remove the board.

### Installation Procedure

- 1. Attach the card guide assembly to the new
- board using the four screws **II** Refer to Figure 4-125 on page 4-135.
- 2. Install the 10 screws  $\mathbf{B}$  which hold the board assembly to the back panel.
- 3. Refer to Figure 4-125 on page 4-135. Ensure that there are no bent pins on the board. At the back of the channel board, re-install the

four screws  $2$  which hold the cable retainer to the board assembly taking care that the retainer is located correctly.

- 4. At the front of the board, re-install the cables at the top and bottom of the board (rows V and Z). Re-install and tighten the cable retainers **D** for these cables and re-install the cables in the raceway.
- 5. Refer to Figure  $4-124$  on page  $4-134$ . Re-install the 11 screws 2 holding the enclosure back plate assembly to the enclosure.
- 6. Refer to Figure 4-124 on page 4-134. Slide the enclosure into the machine taking care not to damage the power board and connectors on the left side. Re-install the six screws **D** which maintain the enclosure to the frame.
- 7. When exchanging channel board 01L-A1, proceed as directed in Step 9. When exchanging channel board 02E-A1, proceed as directed in Step 8.
- 8. For board 02E-A1:
	- a. Feed the cables through the frame back to their correct locations.

01A-YOE1 01A-YOE2

01L-A1X2 01L-A1X3 01L-A1X4 01L-A1X5

Replug the cables.

- b. Replug power connectors 02D-J7 and 02D-Ja.
- c. At the machine frame ground area (to the right of 01L-A1 board), connect the ground FDS cable coming from the 02E-A1 board assembly.
- d. Continue with Step 10.
- 9. For board 01L-A1:
	- a. Feed the cables through the frame back to their correct locations:

01A-YOC1 01A-YOC2

01B-A1HZ1 01B-A1HZ2 01B-A1NZ4 01B-A1NZ5

Connect the cables.

b. Re-install power connectors 01K-J7 and  $01K-J8$ .

o

o

- c. At the machine frame 01 ground bus, re-install the ground FDS cable coming from the channel board assembly.
- d. In the following positions, if you removed flat cables, re-install those cables:
	- 01L-A1X2 01L-A1X3 01L-A1X4 01L-A1X5
- 10. Attention: Use the ESD kit and procedures.. Re-install the cards.
- 11. Re-install the top card connectors.
- 12. The power supplies for channel board 01L-A1 are located at 01K. The power supplies for channel board 02E-A1 are located at 02D. Using the Figure 4-123 on page 4-132, re-install the power supplies as follows:
	- a. On each power supply, slide the assembly into the machine.
	- b. Tighten the two tab screws **D.**
	- c. Lock the retaining screw  $2$ .
	- d. Re-install the connector  $\mathbf{3}$ .
- 13. At the rear of the channel adapter board, re-install the flat cables coming from the tailgate (2 per channel).
- 14. Re-install the channel adapter board cover.
- 15. Close the internal covers.
- 16. Switch the CB1 ON.
- 17. Close the frame doors.
- 18. Power the machine ON using the control panel as follows:
	- a. Press the Power Control key until 3 appears in the power control window (power control in local).
	- b. Press Validate.
	- c. Press Function until 1 appears in the function window (function in MOSS IML).
	- d. Press Validate.
- e. Press Service until 1 appears in the service window (service in Maintenance  $1$ .
- f. Press Validate.

o

o

o

o

o

#### g. Press Power On Reset.

Note: The former actions will turn the machine ON and also run MOSS diagnostics and complete a MOSS IML. A successful completion will result in a code FOE, FOF, or 000. If any other code is displayed, an error

was detected. See "3745 Control Panel Codes" on page 1-19

- 19. Run the diagnostics related to the channel boards you changed.
- 20. At the tailgate, switch all the channel select in/out bypass switches to the NORMAL position. Refer to Figure 4-122 on page 4-132. Refer to Chapter 3, "How to Run the Diagnostics" on page 3-1.
- 21. Go to "Repair Verification Procedure" on page 4-178.

# Line Adapter Board Exchange Procedure

### Removal Procedure

- 1. Advise the customer that the 3745 is to be turned OFF.
- 2. Press Power OFF on the control panel.
- 3. Switch CB1 OFF. Refer to Figure 4-126 for the location of the CB1 .
- 4. Locate the line adapter boards at:
	- $01G-A1 = LAB1$  (TSSB or TSST) 02A-A1 = LAB2 (TSSB)  $02F-A1 = LAB3$  (TSSB)  $03F-A1 = LAB4$  (TSSB)

For the location of the boards and associated power supplies refer to:

o

o

**O** 

- Figure 4-127 on page 4-139 for line adapters 01 to 08 (LAB1)
- Figure 4-128 on page 4-139. for line adapters 09 to 15 (LAB2) and line adapters 15 to 24 (LAB3)
- Figure 4-129 on page 4-140 for line adapters 25 to 32 (LAB4).

The LAB type TSSB can be identified by the presence of a board address card in 01 G-A1-B2. This is a small single-position wide card. If a four-wide card or no card is present, the board is a TSST type board.

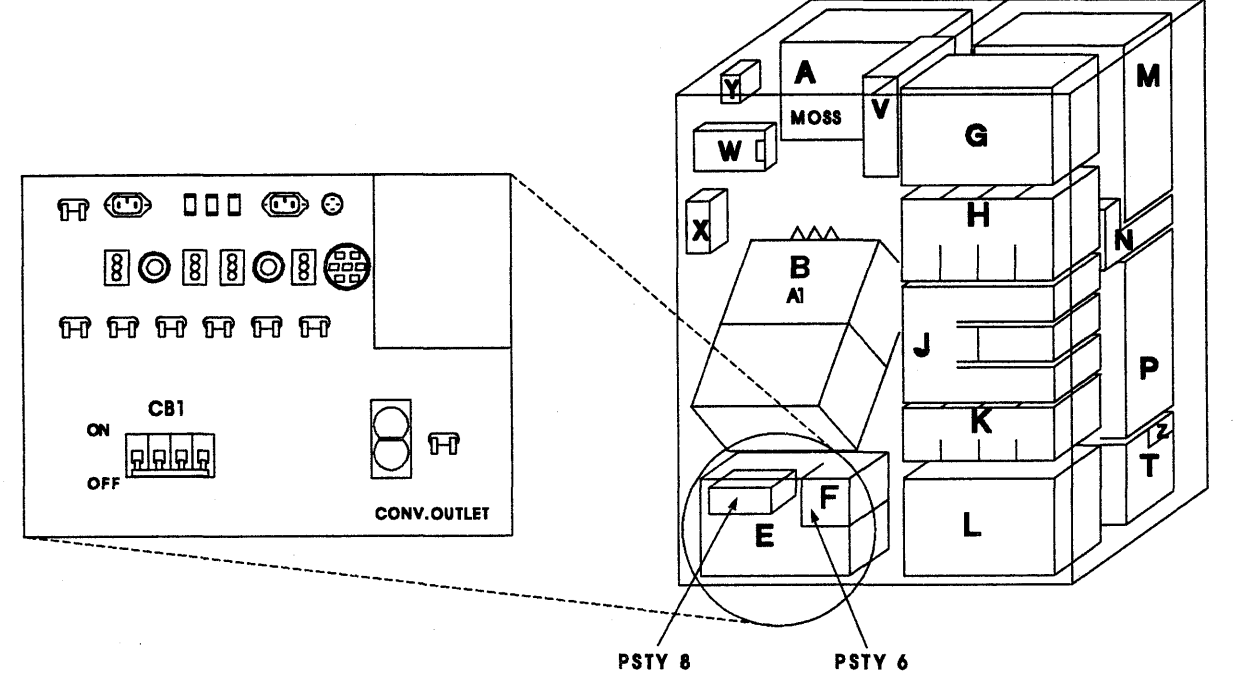

Primary Power Box

**Base Frame. Front View** 

Figure 4-126. Primary Power Box in Frame 01

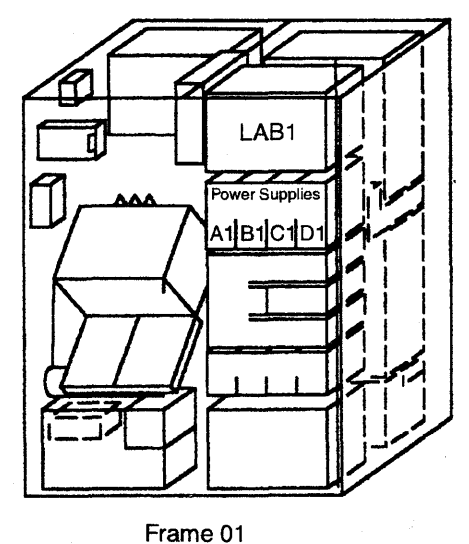

o

o

o

o

o

Front View

Figure 4-127. LAB1 and the Associated Power Supplies

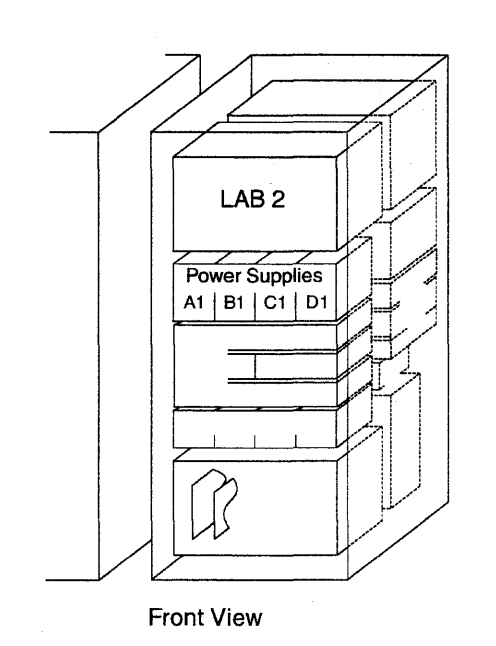

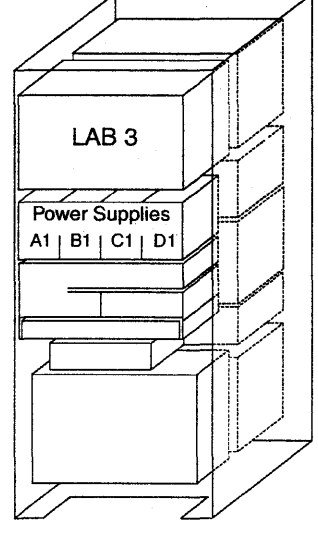

Rear View

Figure 4-128. LAB2, LAB3, and the Associated Power Supplies

Frame 02

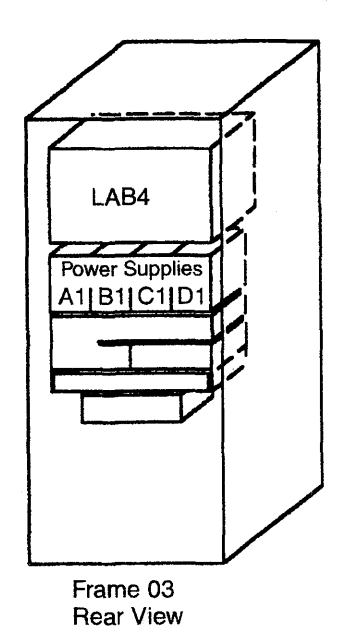

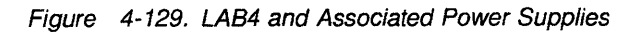

- 5. Using Figure 4-130, remove the power supplies (up to four power supplies can be installed) as follows:
	- a. Unscrew the two tab screws  $\Box$  until they are free and the green band is visible.
	- b. Unlock the retaining screw  $\mathbf{z}$ .
- c. Disconnect the connector  $\blacksquare$  and slide<br>the power supply assembly out of the machine machine.
- d. Repeat the previous Steps for each of the power supplies in the rack.

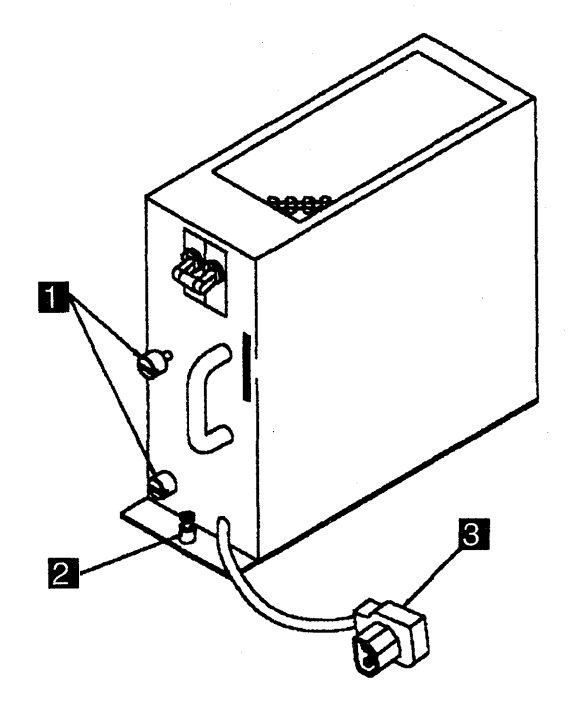

Figure 4-130. Line Adapter Power Supply

#### 6. Attention: Use the ESD kit and procedures...

Refer to Figure 4-131 if dealing with a TSSB Board. Refer to Figure 4-132 on page 4-142 if dealing with a TSST Board.

- a. Note the locations and remove the top card connectors.
- b. Note the locations and remove the serial link cables from the FESL cards if any.
- c. Note the locations and remove the token-ring cables from the TRM cards if any.
- d. Note the locations and remove the line cables from the FESH cards if any.
- e. Check if the cards are labelled according to their positions. If they are not, label them. Remove the cards and store them in a safe place.
- f. If flat cables are present in positions X2, X3, X4, and X5, disconnect and remove them from the raceway in the line adapter board enclosure.
- g. Remove the grounding screws of the serial link, token-ring, and line cables. Feed these cables out of the enclosure.

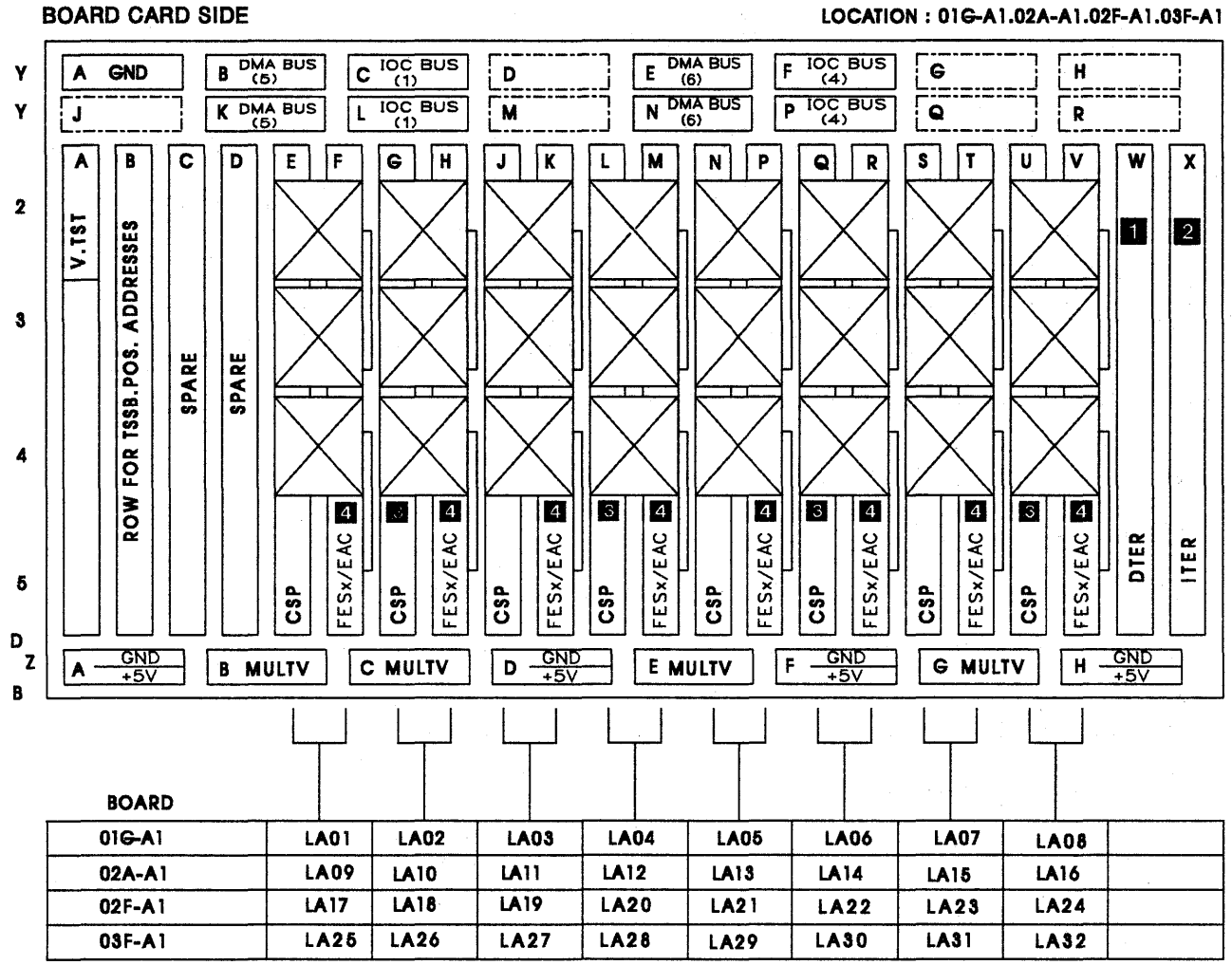

#### Figure 4-131. Line Adapter Board, Cards, and Crossovers (TSSB)

### BOARD CARD SIDE

o

o

0

0

| LOCATION : 01G-A1<br><b>CARD LOCATIONS</b><br><b>DMA BUS</b><br>$c$ 10 $c$ BUS<br><u> ၂ဝ၄၂၀၀၅</u><br><b>BDMA BUS</b><br>D<br>Ţй<br>E<br>G<br>F.<br>A GND<br>(6)<br>(6)<br>၂ဝ၄၂ BUS<br>(၂)<br>N DMA BUS<br>P IOG BUS<br>KDMABUS<br>M<br>$\bullet$<br>ת ל<br>R<br>D<br>W<br>C<br>E<br>S<br>B<br>T<br>н<br>$\mathbf{R}$<br>U<br>۷<br>G<br>$\bullet$<br>A<br>F.<br>J<br>K<br>P<br>$\mathbf{x}$<br>N<br>L<br>M.<br>٠<br>ິ<br>۰<br>سو<br>PO <sub>3</sub><br><b>POS</b><br>TRM POS<br><b>TRM POS</b><br>ŀю<br>Ю<br>ဖ<br>ရာ<br>$\mathbf{\Omega}$<br>7<br>↖<br>$\overline{\phantom{a}}$<br>$\mathbf{I}$<br>$\ddot{\phantom{1}}$<br>$\mathbf{I}$<br>- 1<br>$\mathbf{I}$<br>$rac{1}{2}$<br>$rac{1}{\pi}$<br>$rac{1}{2}$<br>TRM<br>$rac{1}{2}$<br>TRM<br>$rac{c}{\pi}$<br>$rac{c}{\pi}$<br>$rac{c}{\pi}$<br>$\frac{c}{1}$<br>$\overline{6}$<br>$\overline{6}$<br>$6 \overline{6}$<br> 6 <br>$\cdot$ 2<br>$\overline{5}$<br>$\mathbf{1}$<br>$\vert 5 \vert$<br>$\overline{4}$<br>4<br>$\Delta$<br>$\overline{4}$<br><b>H</b><br>∞<br>က<br>∼<br><b>FESX/EAC</b><br><b>Sx/EAC</b><br><b>FESX/EAC</b><br>्र<br><b>POS</b><br>PO <sub>S</sub><br><b>POS</b><br>ဦ<br><b>FESX/E</b><br>DTER<br>α<br>ဦ<br>င်း<br>စို့<br>ဦ<br>쁜<br>تنا<br>GND<br><b>GND</b><br>+5V<br>GND<br><b>GND</b><br>E<br><b>G MULTV</b> |  |  |  |  | <b>VOLTAGE TEST CABLE</b> | TO MAKE VOLT PINS ACCESSIBLE |  |  |  |  |  |  |  |
|----------------------------------------------------------------------------------------------------|--|--|--|--|---------------------------|------------------------------|--|--|--|--|--|--|--|
|                                                                                                    |  |  |  |  |                           |                              |  |  |  |  |  |  |  |
|                                                                                                    |  |  |  |  |                           |                              |  |  |  |  |  |  |  |
|                                                                                                    |  |  |  |  |                           |                              |  |  |  |  |  |  |  |

Figure 4-132. Line Adapter Board, Cards and Crossovers (TSST)

**Card present when HPTSS installed** 

**Z** Either a card or flat cable

**B** Going to voltage test connector located on the left side on board 01G-A1

**4** Install bypass card BPC2 in missing TRM positions to ensure the bus continuity between scanners

**E** Install bypass card BPC1 in missing CSP positions to ensure the bus continuity between scanners, except when the first adapter of the group is the last adapter of the bus.

**I**I FESX is for FESL or FESH.

7. If you are exchanging a LAB1 board, go to Step 8.

If you are exchanging a LAB2 board, go to Step 9 on page 4-143.

If you are exchanging a LAB3 board, go to Step 10 on page 4-143.

If you are exchanging a LAB4 board, go to Step 11 on page 4-143.

- 8. For a LAB1 board:
	- a. Refer to Figure 4-13 on page 4-17 and locate cables at:

01B-A1-GZ4 01B-A1-GZ5 018-A1-HZ4 01B-A1-HZ5 01 B-A1-NZ1 01B-A1-NZ2 01B-A1-PZ4 01B-A1-PZ5

b. Check that the cables are labeled according to their positions. If they are not, label them. Disconnect the cables from the SACU board.

o

 $\bigcap$ 

o

U

c. Free these cables from the raceway and feed them through the frame back to LAB1 board enclosure.

- d. Refer to Figure 4-134 on page 4-145 and remove the power connectors 01H-J8 and 01H-J9.
- e. Disconnect the FDS ground cable from the LAB1 board.
- f. Continue with Step 12.
- 9. For a LAB2 board:

o

o

o

o

- a. Refer to Figure 4-131 on page 4-141 and locate cables at:
	- 01G-A1-X2 01G-A1-X3 01G-A1-X4 01G-A1-X5
- b. Check that the cables are labelled according to their positions. If they are not, label them. Disconnect the cables.
- c. Free these cables from the raceway and feed them through the frame back to the LAB2 board enclosure.
- d. Refer to Figure 4-134 on page 4-145 and remove the power connectors 02B-J8 and 02B-J9.
- e. Disconnect the FDS ground cable from the LAB2 board.
- f. Continue with Step 12.
- 10. For a LAB3 board:
	- a. Refer to Figure 4-131 on page 4-141 and locate cables at:
		- 02A-A1-X2 02A-A1-X3 02A-A1-X4 02A-A1-X5.
	- b. Check that the cables are labelled according to their positions. If they are not, label them. Disconnect the cables.
	- c. Free these cables from the raceway and feed them through the frame back to the LAB3 board enclosure.
- d. Refer to Figure 4-134 on page 4-145. Remove the power connectors 02G-J8 and 02G-J9.
- e. Disconnect the FDS ground cable from the LAB3 board.
- f. Continue with Step 12.
- 11. For a LAB4 board:
	- a. Refer to Figure 4-131 on page 4-141 and locate cables at:
		- 02F-A1-X2 02F-A1-X3 02F-A1-X4
		- 02F-A1-X5.
	- b. Check that the cables are labelled according to their positions. If they are not, label them. Disconnect the cables.
	- c. Free these cables from the raceway and feed them through the frame back to LAB4 board enclosure.
	- d. Refer to Figure 4-134 on page 4-145. Remove the power connectors 03G-J8 and 03G-J9.
	- e. Disconnect the FDS ground cable from the LAB4 board.
- 12. Refer to Figure 4-133 on page 4-144 and Figure 4-134 on page 4-145, and do the following:
	- a. Remove the six screws **D** which maintain the enclosure on the frame. Slide the enclosure out of the machine taking care not to damage the power board and connectors on the left side. Place the enclosure in safe working area, front side up.
	- b. Unscrew the two screws **2** securing the FDS cable.
	- c. Loosen the spring-loaded cable retainers which hold the cables on rows Y and Z by completely loosening the two screws  $\boxed{6}$ . Remove these cables.

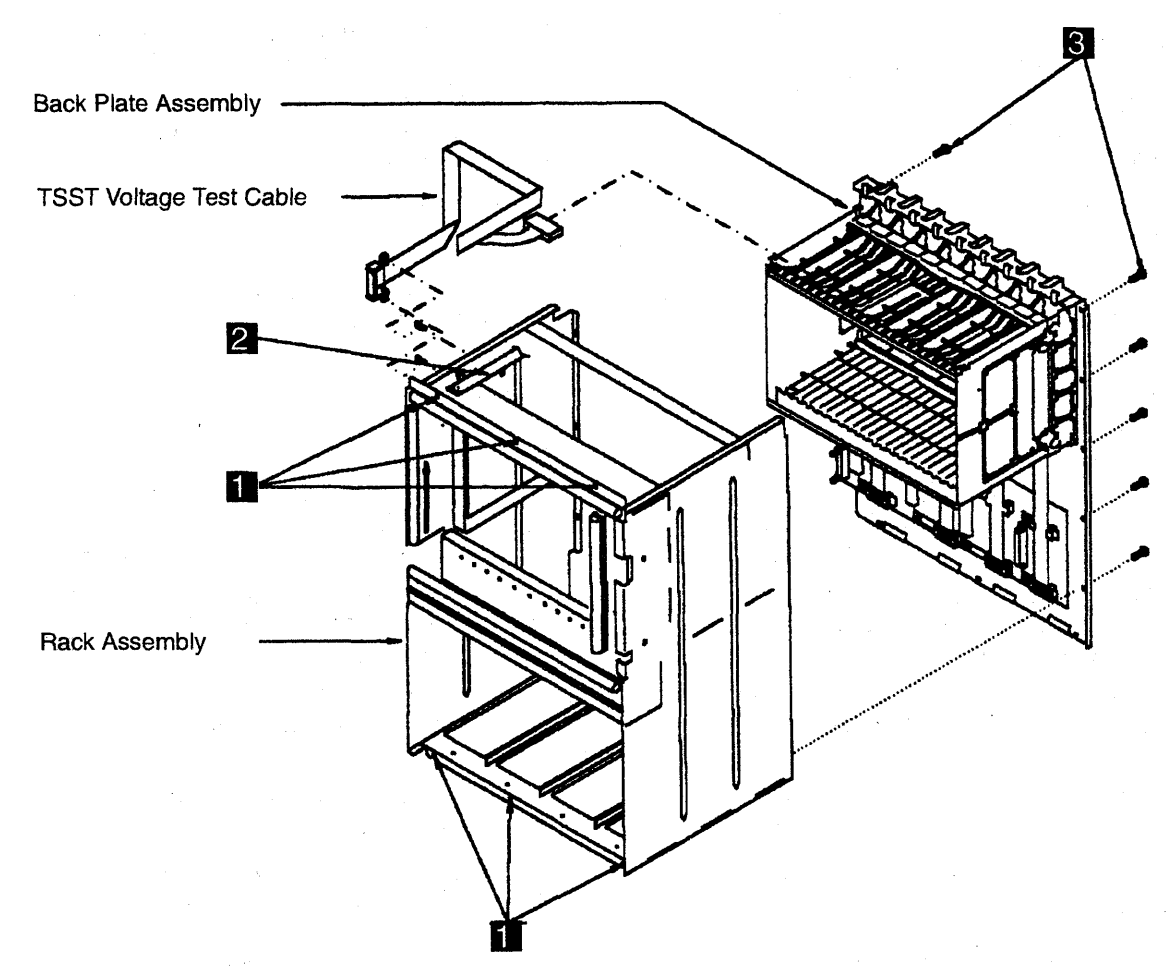

Figure 4-133. Enclosure for the Line Adapter Board

- d. If you are exchanging a TSST board, remove the two screws holding the TSST voltage test cable on the left side of the rack assembly.
- e. Working from the rear side of the enclosure, remove the 11 screws **8** holding the back plate assembly and rack assembly together. Remove the back the

 $\sim$   $\sim$   $\mu$ 

plate assembly and place it in an area for later use.

o

 $\bigcirc$ 

- f. Remove the 10 screws  $\blacksquare$ , which maintain the board assembly on the back plate. Remove the board assembly.
- g. Remove the four screws **I** which hold the board to the card guide assembly. You can now remove the line adapter board.

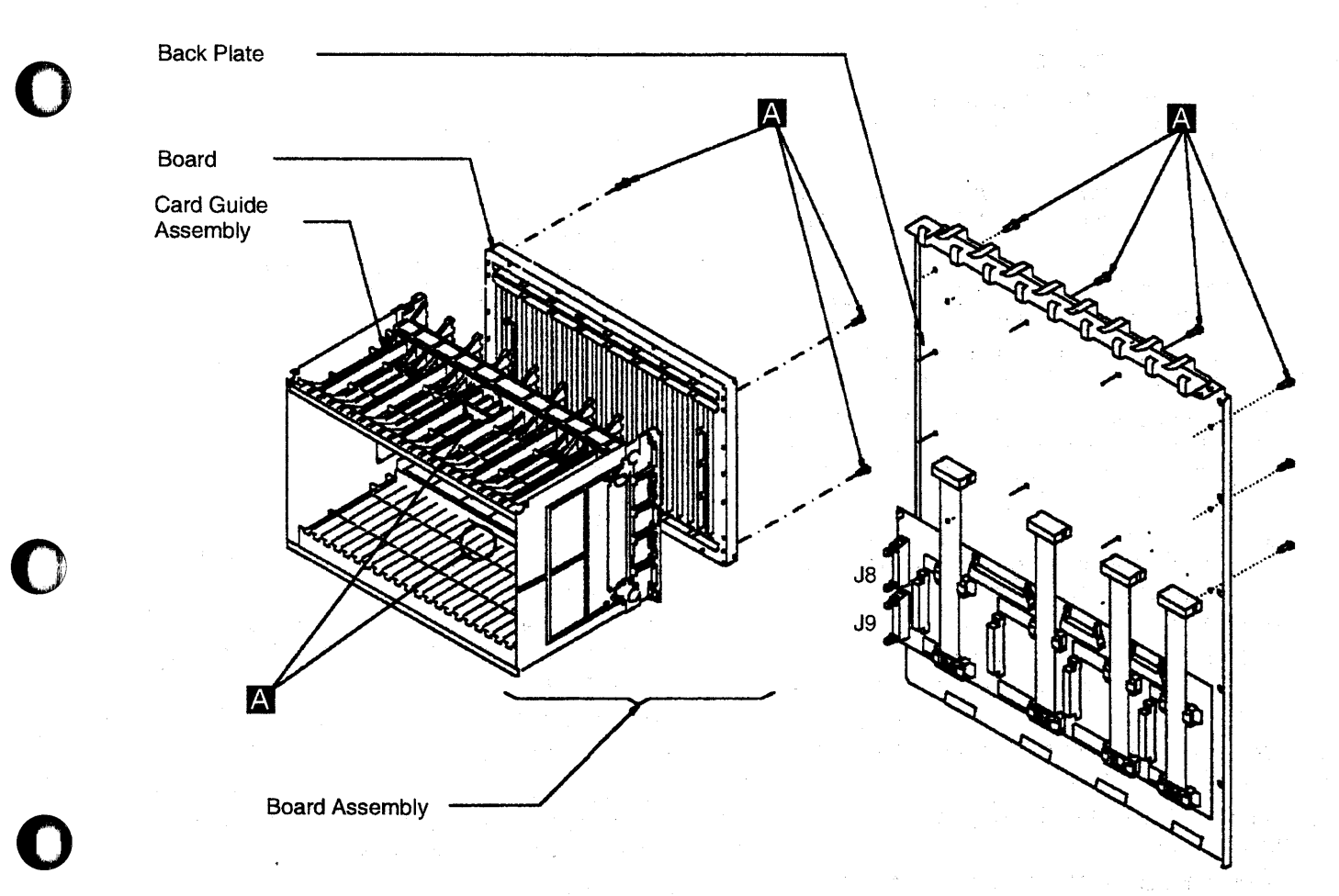

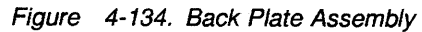

o

### **Installation Procedure**

- 1. Refer to Figure 4-133 on page 4-144 and Figure 4-134 on page 4-145 and do the following:
	- a. Fasten the new line adapter board on the card guide assembly with the four screws **g**.
	- b. Fasten the board assembly on the back plate assembly with the 10 screws  $\blacksquare$ .
	- c. Fasten the back plate assembly on the rack assembly with the 11 screws **B**.
	- d. Reconnect the flat cables at the top and at the bottom of the board (row Y and Z) and tighten the brackets which maintain them with the two screws  $\boxed{6}$ .
	- e. If you have exchanged a TSST board, re-install the two screws holding the TSST voltage test cable on the left side of the rack assembly.
	- f. Slide the enclosure into the machine. Fasten it on the frame with the six screws  $\blacksquare$
- 2. Secure the cables with the cable clamps on the enclosure raceway.

#### 3. **Attention: Use the ESC kit and procedures .**.

Refer to Figure 4-131 on page 4-141 (for a TSSB) or to Figure 4-132 on page 4-142 (for a TSST) and do the following:

- a. Re-install all the cards and the top card connectors.
- b. Route the present serial link, token-ring, and line cables back to the enclosure and fasten their grounding screws. Reconnect them to the FESL, TIC, and FESH cards, according to their labels.
- c. If no card is present on X2, re-install the flat cables on X2, X3, X4, and X5. Secure them on the raceway with cable clamps.
- 4. Refer to Figure 4-130 on page 4-140. Re-install the removed power supplies as follows:
	- a. Slide the PS type 4 assembly into the machine.
	- b. Connect the P1 connector **B**.
	- c. Lock the retaining screw 2
	- d. Tighten the 2 tab screws  $\begin{bmatrix} 3 \end{bmatrix}$ .
- 5. If you have exchanged a LAB1 board, go to Step 6 .

If you have exchanged a LAB2 board, go to Step 7.

If you have exchanged a LAB3 board, go to Step 8.

o

 $\triangle$ .  $\sim$  )  $\,$ 

If you have exchanged a LAB4 board, go to Step 9.

- 6. For the LAB1 board:
	- a. Feed the cables through the frame back to the SACU board and re-install them in their correct locations:

01B-A1-GZ4 01B-A1-GZ5 01B-A1-HZ4 01B-A1-HZS 01B-A1-NZ1 01B-A1-NZ2 01B-A1-PZ4 01B-A1-PZS.

- b. Re-install the power connectors 01H-J8<br>
and 01H-J9.
- c. At the machine frame 01 ground bus, reconnect the FDS cable coming from the LAB1 board.
- d. Continue with Step 11 on page 4-147.
- 7. For the LAB2 board:
	- a. Feed the cables through the frames back to the LABi board enclosure. Reconnect the cables to their correct locations:
		- 01G-A1-X2 01G-A1-X3 01G-A1-X4 01G-A1-X5.
	- b. Re-install the power connectors 02B-J8 and 02B-J9.
	- c. At the machine frame 02 ground bus, re-install the FDS cable coming from the LAB2 board.
	- d. Continue with Step 11 on page 4-147.
- 8. For the LAB3 board:
	- a. Feed the cables through the frame back to the LAB2 board enclosure. Reconnect the cables to their correct locations:
		- 02A-A1-X2 02A-A1-X3 02A-A1-X4 02A-A1-X5.
	- b. Reconnect the power connectors 02G-J8 and 02G-J9.
	- c. At the machine frame ground bus, reconnect the FDS cable coming from the LAB3 board.
	- d. Continue with Step 11 on page 4-147.
- 9. For the LAB4 board:

- a. Feed the cables through the frames back to the LAB3 board enclosure. Reconnect the cables to their correct locations:
	- 02F-A1-X2 02F-A1-X3 02F-A1-X4 02F-A1-X5.

o

o

o

o

o

- b. Reconnect power connectors 03G-J8 and 03G-J9.
- c. At the machine frame 03 ground bus, reconnect the FDS cable coming from the LAB4 board.
- 10. Close the internal covers.
- 11. Switch the CB1 ON.
- 12. Close the frame doors.
- 13. Turn the machine ON using the control panel as follows:
	- a. Press Power Control until 3 appears in the power control window (power control in local).
	- b. Press Validate.
- c. Press Function until 1 appears in the function window (function in MOSS IML).
- d. Press Validate.
- e. Press Service until 1 appears in the service window (service in Maintenance 1) .
- f. Press Validate.
- g. Press Power On Reset key.

Note: The former actions will power the machine ON and also run MOSS diagnostics and complete a MOSS IML. A successful completion will result in a code FOE, FOF, or 000. If any other code is displayed, an error was detected. See "3745 Control Panel Codes" on page 1-19.

- 14. Run the TSS diagnostics. Refer to Chapter 3, "How to Run the Diagnostics" on page 3-1.
- 15. Go to "Repair Verification Procedure" on page 4-178.

# LIC Board Type 1 Exchange Procedure

### Removal Procedure

- 1. Advise the customer that the 3745 is to be turned OFF.
- 2. Press power OFF on the control panel.
- 3. Switch the CB1 OFF. Refer to Figure 4-135.
- 4. Locate the board to exchange. Refer to Figures  $5-1$  to  $5-6$ .

#### Refer to Figure 4-136 on page 4-149 and do the following:

5. Verify that the LIC cables are labelled according to their positions. If they are not,

label them. Remove the LIC cables from the LICs.

o

- 6. Remove the cover to allow access to the DMUX.
- 7. Verify that the serial link cable(s) on the DMUX are labeled according to their positions. If they are not, label them. Remove the serial link cables.
- 8. Note the types and locations of the LICs. The LIC type is indicated by the color of the thumb screw.

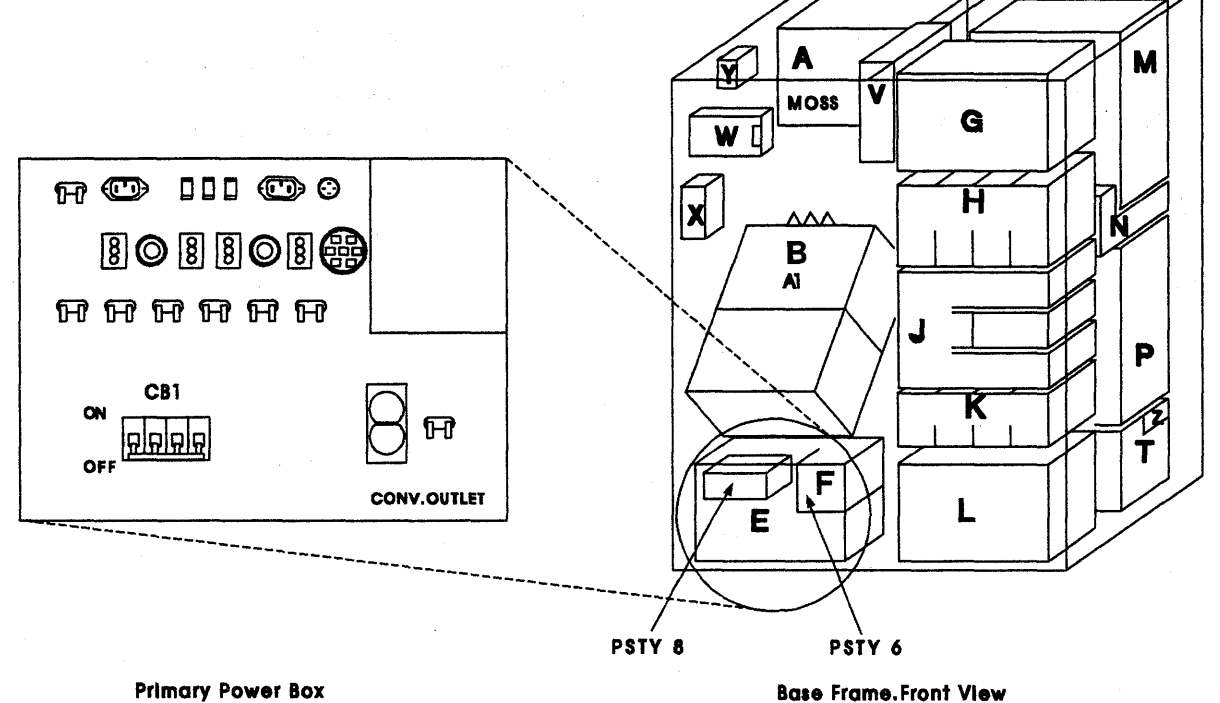

Figure 4-135. Primary Power Box

v b

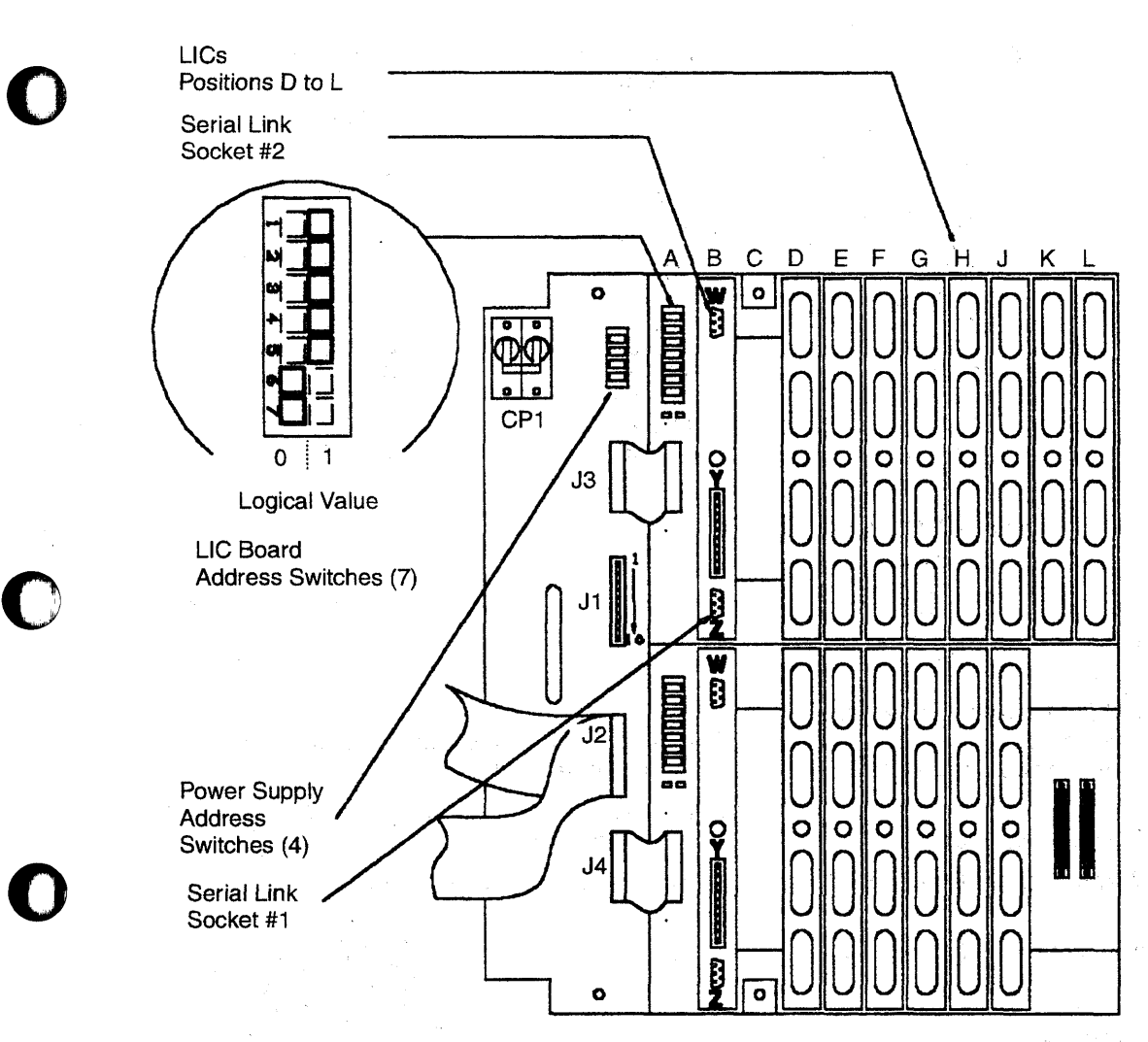

Figure 4-136. LIC Board Type 1 Assembly

o

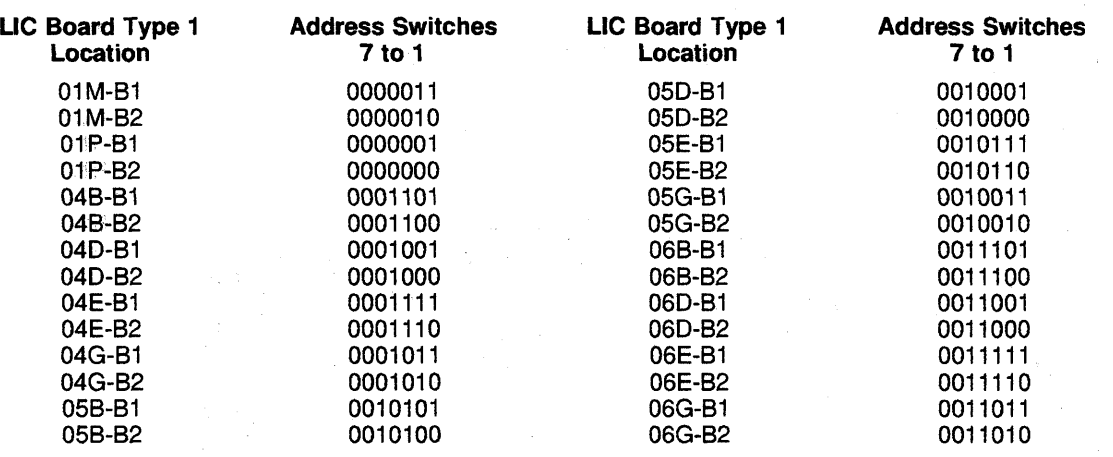

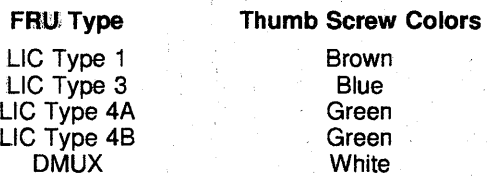

- 9. Attention: Use the ESD kit and procedures. Remove the LICs and the DMUX by unfastening the thumb screws holding them to the board.
- 10. Note the board address for later use.

Refer to Figure 4-137 and Figure 4-138 and do the following:

11. Disconnect the flat power cable **D** from the LIC Board.

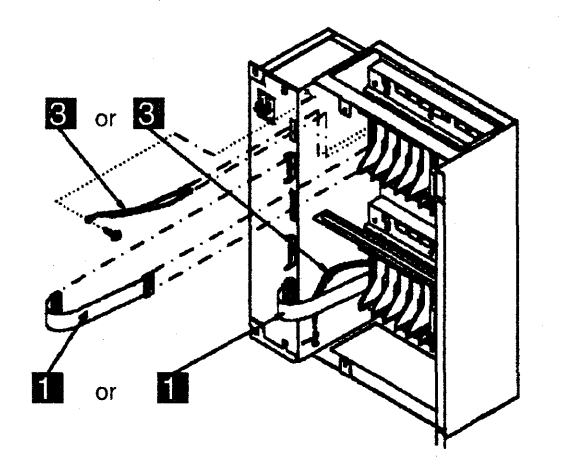

Figure 4-137. LIC Board Type 1 Enclosure Assembly

- 12. If present, disconnect the ground strap from the LIC board  $\mathbf{S}$ .
- 13. Remove the four screws 2 holding the board assembly to the frame.

**O** 

o

14. Remove the LIC Board assembly.

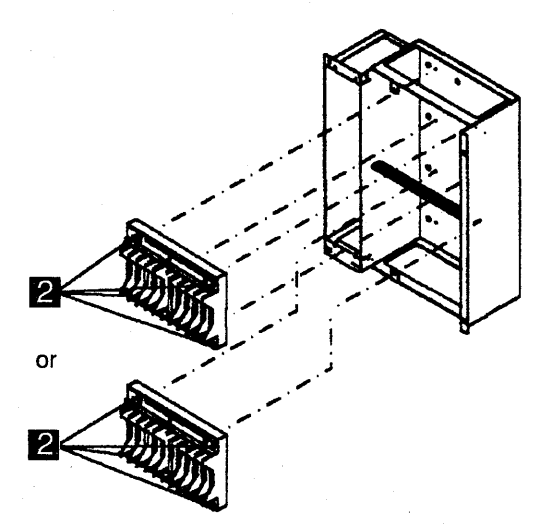

Figure 4-138. LIC Board Type 1 Assemblies

### Installation Procedure

o

o

o

o

o

- 1. Refer to Figure 4-136 on page 4-149 and set the board address the same way you noted it during board removal.
- 2. Refer to Figure 4-138 on page 4-150. If present, check if there is a place on the new board to install the ground strap and reconnect it. If there is not, remove the ground strap from

the frame. Mount the new board in place and secure it

- with the four screws  $2$
- 3. Refer to Figure 4-137 on page 4-150. Reconnect the flat power cable  $\Box$
- 4. Attention: Use the ESO kit and procedures..

Install the L1Cs and the DMUX in their proper positions and fasten the thumb screws holding them on the board. Finger strength is enough. Do not use tools.

- 5. Install the L1C cables on the L1Cs.
- 6. Note from the serial link cable labels the connection information (which line adapter they were connected to). Record this information for later use.
- 7. Install the serial link cables on the DMUX.
- 8. Re-install the DMUX cover.
- 9. Record the prt nmber of the new board on the label stuck above the L1C enclosure.
- 10. Switch the CB1 ON. Refer to Figure 4-135 on page 4-148.
- 11. Turn the machine ON using the control panel as follows:
	- a. Press Power Control until 3 appears in the power control mode window (power control in local).
	- b. Press Validate.
	- c. Press Function until 1 appears in the function window (function MOSS IML).
	- d. Press Validate.
	- e. Press Service until 1 appears in the service window (service in Maintenance 1) .
	- f. Press Validate.
	- g. Press Power On Reset.

Note: The former actions will power the machine ON and also run MOSS diagnostics and complete a MOSS IML. A successful completion will result in a code FOE, FOF, or 000. If any other code is displayed, an error was detected. See "3745 Control Panel Codes" on page 1-19

- 12. Run the TSS diagnostics for the line adapters you recorded in Step 6 in this procedure. Refer to "How to Run Internal Function Tests" on page 3-30.
- 13. Go to "Repair Verification Procedure" on page 4-178.

# LIC Board Type 2 Exchange Procedure

### Removal Procedure

- 1. Advise the customer that the 3745 is to be turned OFF.
- 2. Press Power Off on the control panel.
- 3. Switch the CB1 OFF. Refer to Figure 4-139
- 4. Locate the board to exchange. Refer to Figures 5-1 to 5-6.

Refer to Figure 4-140 on page 4-153 and do the following:

5. Verify that the LIC cables are labeled according to their positions. If they are not, label them. Remove the LIC cables from the LIC<sub>s</sub>.

o

o

o

- 6. Remove the cover to allow access to the SMUX.
- 7. Verify that the serial link cable on the SMUXA or SMUXB is labeled according to its position. If they are not, label them. Remove the serial link cable.
- 8. Remove the flat cable between SMUXA and SMUXB.
- 9. Note the types and locations of the LICs.

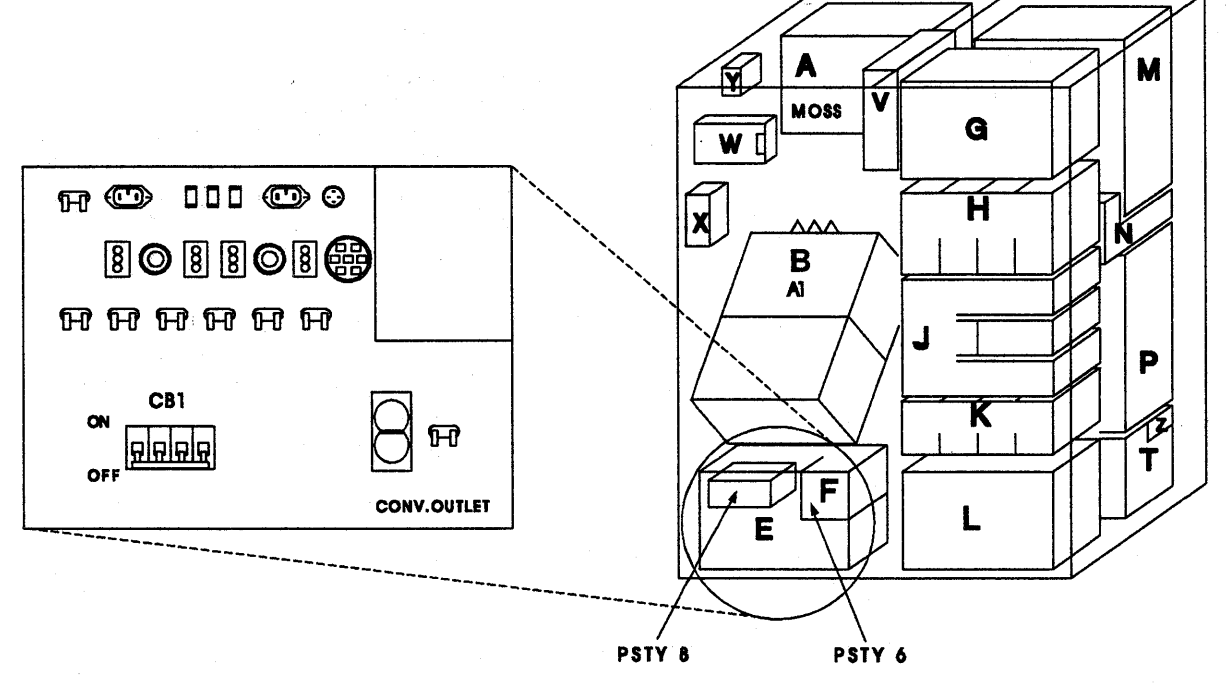

........ \_ ..... \_ .................... \_ .. \_----\_ .. \_. \_\_ .. \_--.. \_---\_.\_ .... -... ...

Primary Power Box Base Frame. Front View

Figure 4-139. Primary Power Box

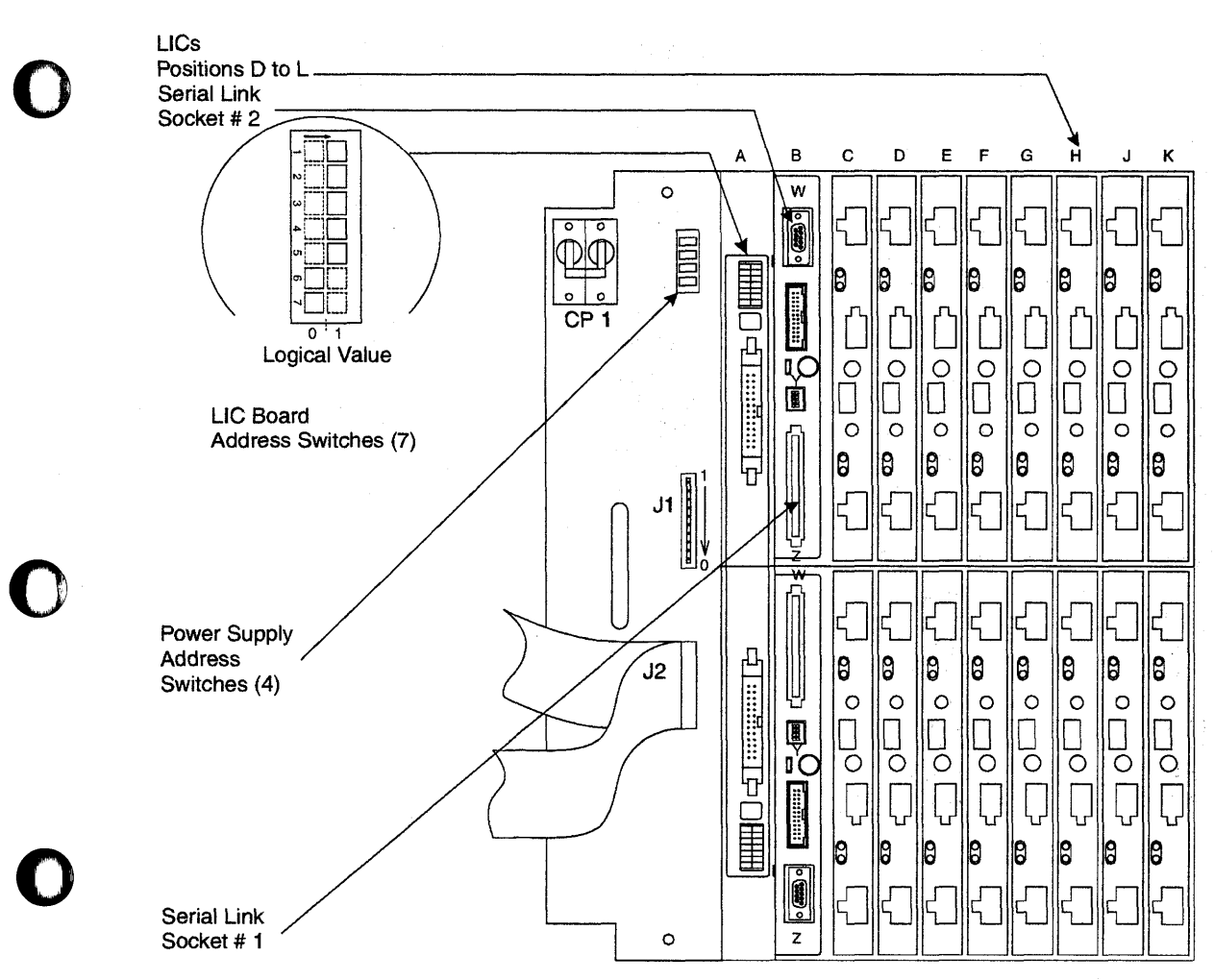

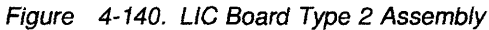

o

~---- - --------------.. \_.\_-----

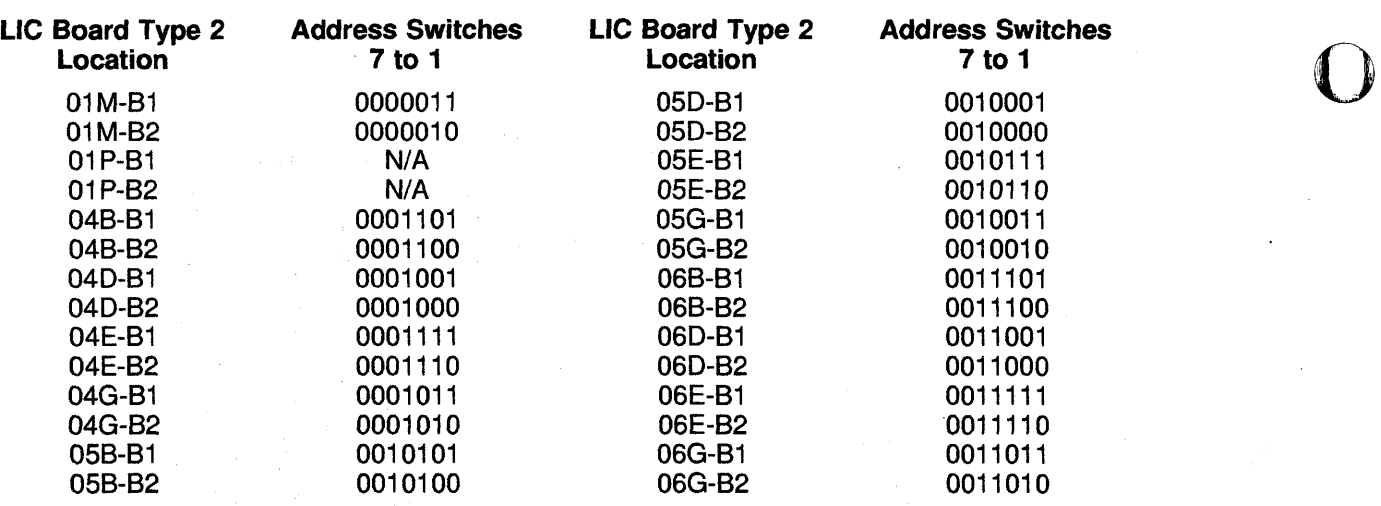

(.)

o

LIC Type 4A Green LIC Type 4B Green LIC Type 5 Black LIC Type 6 Black DMUX White SDMUXA Black SDMUXB Black

FRU Type Thumb Screw Colors **Product Screw Colors in the Screw Colors** in the Screw Colors **Product Screw Product Screw Product Screw Product Screw Product Screw Product Screw Product Screw Product Screw Product Screw Prod** LlC Type 1 Brown !,--~ LlC Type 3 Blue

4-154 3745 Models 210 to 61A: MIP

#### 10. **Attention: Use the ESO kit and procedures ..**

o

o

o

o

o

Remove the LICs and the SMUXA or SMUXB by unfastening the thumb screws holding them on the board.

11. Note the board address for later use.

**Refer to Figure 4-141 and Figure 4-142 and do the following:** 

- 12. Disconnect the flat power cable **D** from the LlC board.
- 13. Remove the four screws  $\mathbb Z$  holding the board assembly on the frame.
- 14. Remove the LlC board assembly.

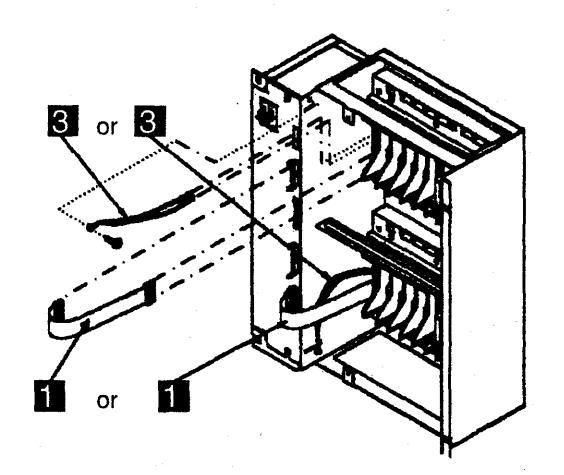

Figure 4-141. LlC Board Type 2 Enclosure Assembly

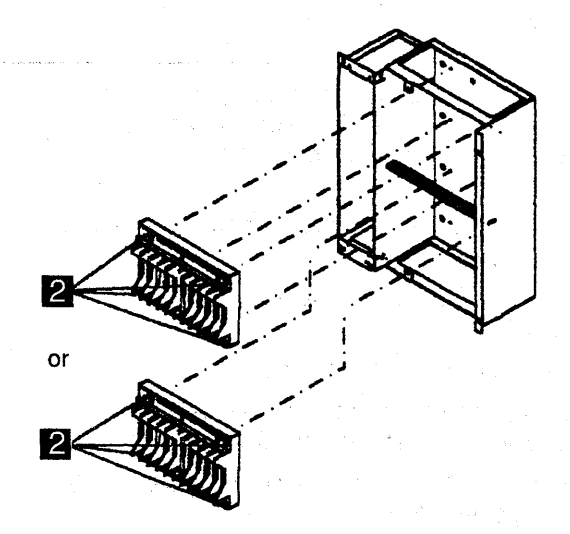

Figure 4-142. LlC Board Type 2 Assemblies
#### Installation Procedure

- 1. Refer to Figure 4-140 on page 4-153 and set the board address to the same one you noted during board removal.
- 2. Refer to Figure 4-142 on page 4-155. Mount the new board in place and secure it with the four screws 2
- 3. Refer to Figure 4-141 on page 4-155. Reconnect the flat power cable  $\Box$
- 4. Attention: Use the ESO kit and procedures..

Install the LlCs and the SMUXA or SMUXB in their proper positions and fasten the thumb screws holding them on the board. Finger strength is enough. Do not use tools.

- 5. Install the LlC cables on the LlCs.
- 6. Note the connection information from the serial link cable label (which line adapter they are connected to). Record this information for later use.
- 7. Install the serial link cable on the SMUXA or SMUXB.
- 8. Install the flat cable between SMUXA and SMUXB.
- 9. Re-install the SMUX cover.
- 10. Record the part number of the new board on the label stuck above the LIC enclosure.
- 11. Switch the CB1 ON. Refer to Figure 4-139 on page 4-152
- 12. Power the machine ON using the control panel as follows:
	- a. Press Power control until 3 appears in the power control mode window (power control in local).

o

o

- b. Press Validate.
- c. Press Function until 1 appears in the function window (function MOSS IML).
- d. Press Validate.
- e. Press Service until 1 appears in the service window (service in Maintenance  $1$ .
- f. Press Validate.
- g. Press Power On Reset.

Note: The former actions will power the machine ON and also run MOSS diagnostics and complete a MOSS IML. A successful completion will result in a code FOE, FOF, or 000. If any other code is displayed, an error was detected. See "3745 Control Panel Codes" on page 1-19

- 13. Run the TSS diagnostics for the line adapters you recorded on Step 6 in this procedure. Refer to "How to Run Internal Function Tests" on page 3-30.
- 14. Go to "Repair Verification Procedure" on page 4-178.

# MOSS Board Exchange Procedure

#### Removal Procedure

o

o

o

- 1. Advise the customer that the 3745 is to be turned OFF.
- 2. Press Power OFF on the control panel.
- 3. Switch CB1 OFF. Refer to Figure 4-144.
- 4. Refer to Figure 4-143 to locate the MOSS board.
- 5. Refer to Figure 4-145 on page 4-158.
	- a. Disconnect the flat cable 2 from PROM card  $01A-X0E1$  (if any). The disconnection can be done only from the PROM card.
	- b. Disconnect the cable 1 from MAC card 01 A-X0 H1 (if any).

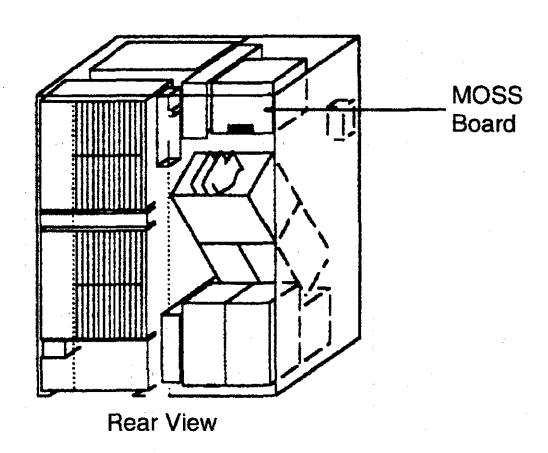

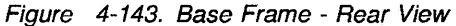

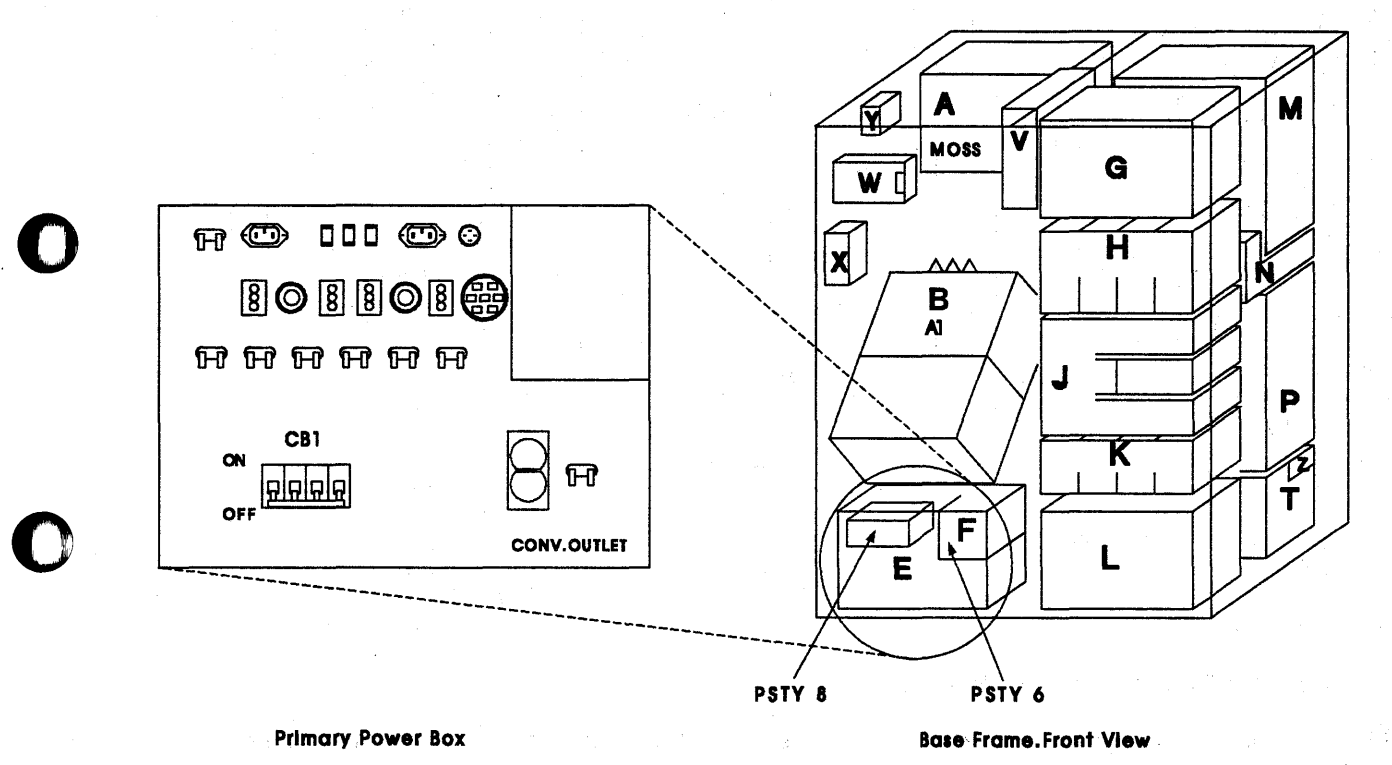

Figure 4-144. Primary Power Box in Frame 01

---\_.\_.\_.\_.\_---.- \_.\_--------------\_ ... - -----.----------.-.-- -.-.. -----.----------.. -.---"-~~------. \_ ..... -•. \_.\_.\_----

**LOCATION: 01A-**

o

 $\big($  )

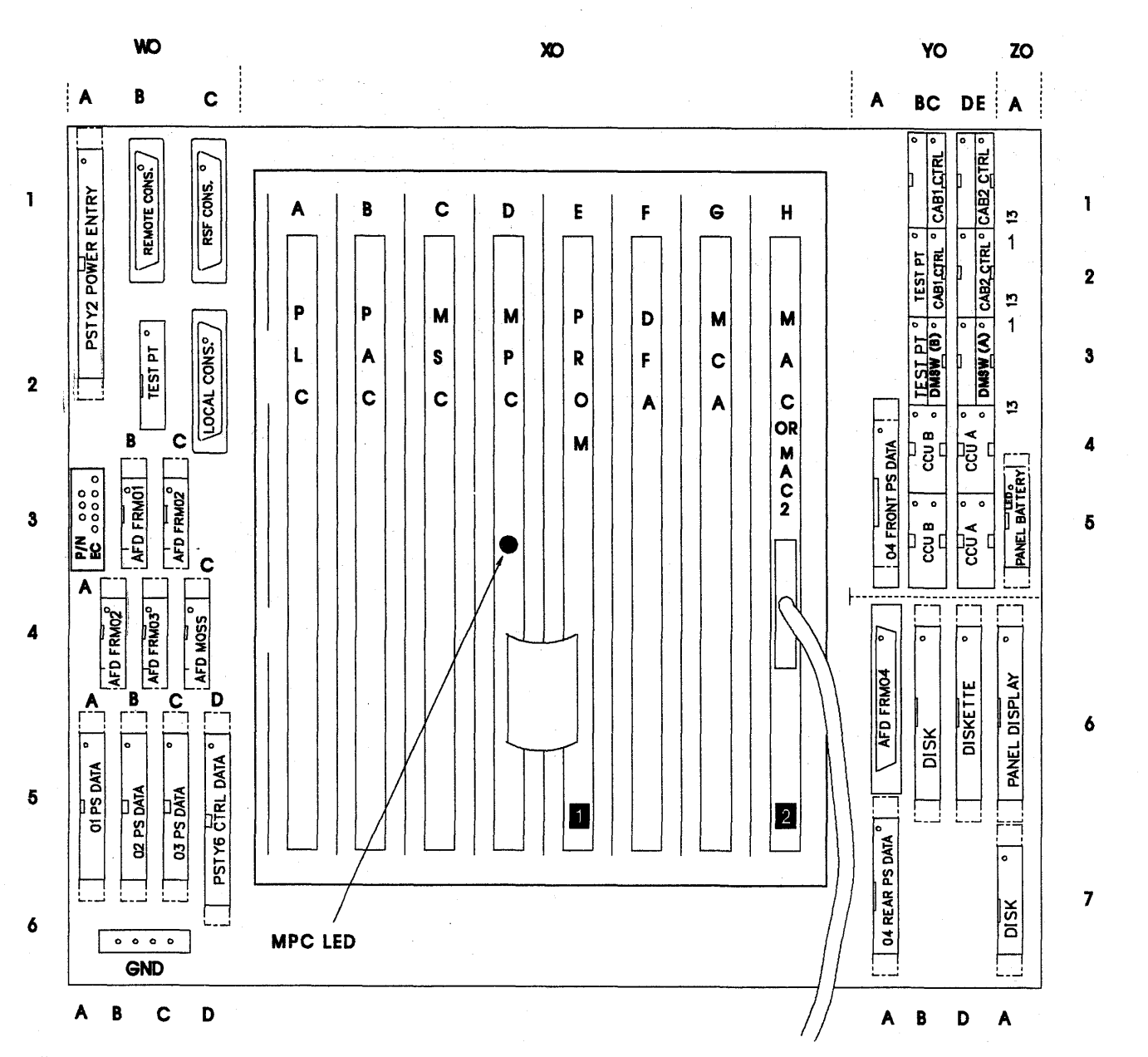

Figure 4-145. MOSS Cables and Cards for Models 210-610

**D** The PROM card may not be present on the machine. In this case the interconnecting cable is not present too.

2 MAC card for Models 210 and 410 or MAC2 card (without cable) for Models 310 and 610.

**LOCATION: 01A-**

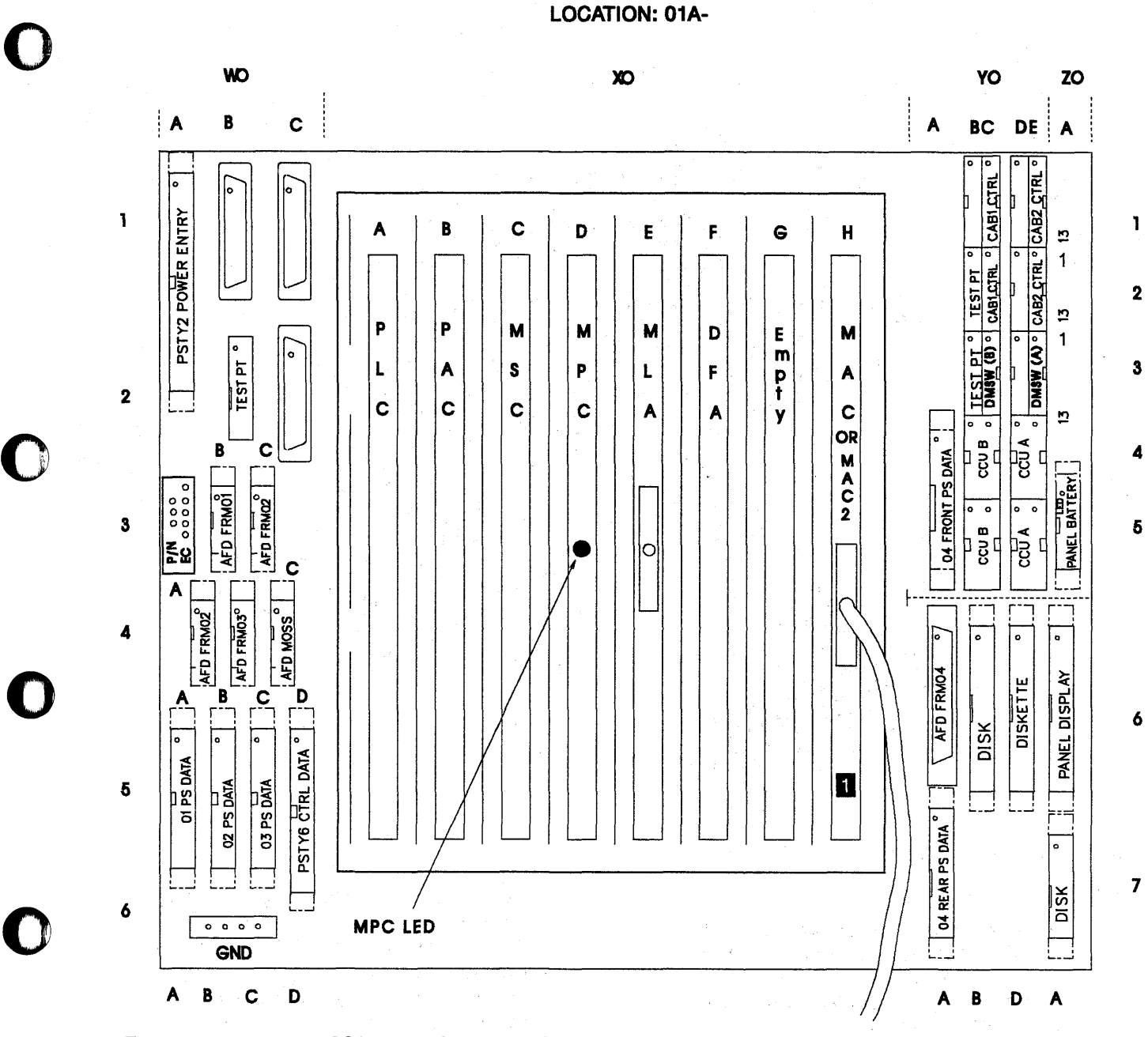

Figure 4-146. 3745 MOSS Board, Cards, and Connectors tor Models 21A-61A

MAC card for models 21A and 41A or MAC2 card (without cable) for Models 31A and 61A.

6. Refer to Figure 4-145 on page 4-158 for Models 210-610

Verify if the cards are labelled according their locations. If they are not, label them.

#### **Attention: Use the ESD kit and procedures .**.

o

Remove the cards and put them in a sate place.

7. Refer to Figure 4-145 on page 4-158 for Models 210-610 or Figure 4-146 for Models 21A-61A.

Verify that all the cables are labelled according their locations. If they are not, label them.

Disconnect the cables from the 01A-W0, 01 A-YO, and 01 A-ZO areas.

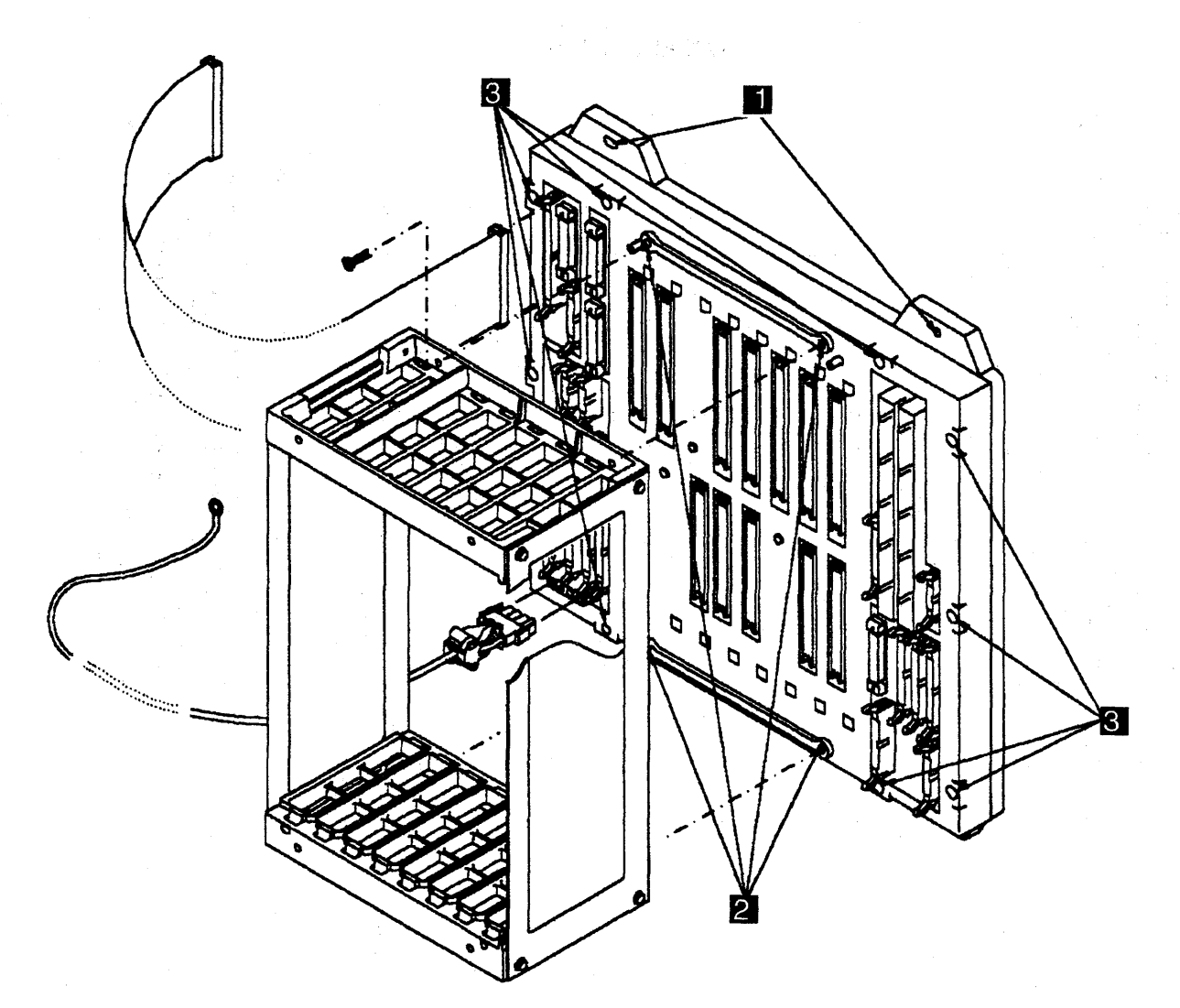

~-----~----.• ,.---.-----.•...... -.-.. ---........•. -- --\_.\_ ...•........•..

Figure 4-147. MOSS Board and Card Rail Assemblies

- 8. Refer to Figure 4-147.
	- a. Remove the four screws **D** holding the MOSS board assembly to the machine frame. Remove the MOSS board assembly. Place the board assembly in a work area for later use.

b. Remove the four screws  $\Box$  holding the rail assembly on the FRU board. Remove the rail assembly and store it for later use. o

o

o

c. Remove the 10 screws  $\mathbf{B}$  holding the top stiffener of the MOSS board. Carefully remove the top stiffener. Lift the MOSS board out of the bottom stiffener.

 $\frac{1}{2} \left( \frac{1}{2} \right)^2 \left( \frac{1}{2} \right)^2 \left( \frac{1}{2} \right)^2 \left( \frac{1}{2} \right)^2 \left( \frac{1}{2} \right)^2 \left( \frac{1}{2} \right)^2$ 

 $\mathcal{P}_{\mathcal{A}}(\mathbf{x}) = \mathcal{P}_{\mathcal{A}}(\mathbf{x}) \mathcal{P}_{\mathcal{A}}(\mathbf{x}) \mathcal{P}_{\mathcal{A}}(\mathbf{x}) = \mathcal{P}_{\mathcal{A}}(\mathbf{x}) \mathcal{P}_{\mathcal{A}}(\mathbf{x}) \mathcal{P}_{\mathcal{A}}(\mathbf{x})$ 

 $\mathbb{R}^{n_1} \times \mathbb{Z}^{n_2 \times \mathbb{Z}^{n_1}}$ 

#### Installation Procedure

o

o

o

o

o

- 1. Place the new MOSS board in the bottom stiffener.
- 2. Refer to Figure 4-147 on page 4-160.
	- a. Replace the top stiffener and attach it with the 10 screws  $\beta$
	- b. Attach the rait assembly to the top stiffener with the four screws  $\overline{2}$ ,
	- c. Attach the MOSS board and rail assembly to the base frame with the four screws D
- 3. Refer to Figure 4-145 on page 4-158.

Install the cables at 01A-W0, 01A-Y0, and 01 A-ZO in their correct locations, according to their labels.

4. Attention: Use the ESD kit and procedures..

Install the cards in their correct locations according to their labels. Refer to Figure 4-145 on page 4-158.

5. Refer to Figure 4-145 on page 4-158.

Reconnect the flat cable  $\blacksquare$  (coming from the MPC card 01 A-XOD1), to the PROM card 01A-X0E1 (if any).

Reconnect the cable **D** to the MAC card 01A-X0H1 (if any).

- 6. Close the internal covers.
- 7. Switch CB1 ON.
- 8. Close the doors of the base frame.
- 9. Turn the machine ON using the control panel as follows:
	- a. Press Power Control until 3 appears in the power control window (power control in local).
	- b. Press Validate.
	- c. Press Function until 1 appears in the function window (function in MOSS IML).
	- d. Press Validate.
	- e. Press Service until 1 appears in the service window (service in Maintenance 1 ).
	- f. Press Validate.
	- g. Press Power On Reset.

Note: The former actions will· turn the machine ON, run MOSS diagnostics, and complete a MOSS IML. A successful completion will result in a code FOE, FOF, or 000. If any other code is displayed, an error was detected. See "3745 Control Panel Codes" on page 1-19

10. Go to "Repair Verification Procedure" on page 4-178.

## **SAC Gate Assembly Exchange Procedure for Models 21x and 41x**

#### **Removal Procedure**

- 1. **Advise the customer that the** '3745 **is to be turned OFF.**
- 2. Press **Power OFF** on the control panel.
- 3. Switch **CB1** OFF. Refer to Figure 4-148 for the location of the CB1.
- 4. Refer to Figure 4-149 on page 4-163 to locate the SAC boards (SACU and SACL).
- 5. Refer to Figure 4-150 on page 4-164. Working from the rear of frame 01, do the following:
	- a. Loosen the four screws which maintain the internal cover and remove the cover.
	- b. Remove the blanking plate assembly by removing the four screws **II**
	- c. **Attention: Use the ESC kit and procedures.**

Check that the cards are labeled according to their positions. If they are not, label them. Refer to Figure 4-152 on page 4-165 and remove the cards as follows:

o

 $\bigcap$  $\cup$ 

- 1) Using both hands, release levers A and B simultaneously by moving them upwards and outwards.
- 2) Gently Press in catches C and D and pull the card assembly out of the SAC gate assembly.
- d. Note the locations and remove the cables from the Z row of the SACL board.
- e. Remove the cable cover  $\mathbb Z$  by removing the two screws  $\mathbf{E}$ .
- f. Note the locations and remove the trilead packs from the SACL board.
- g. Note the locations and remove the cables from the Y row of the SACL board.
- h. Ensure that all the removed cables are clear of the board assembly.

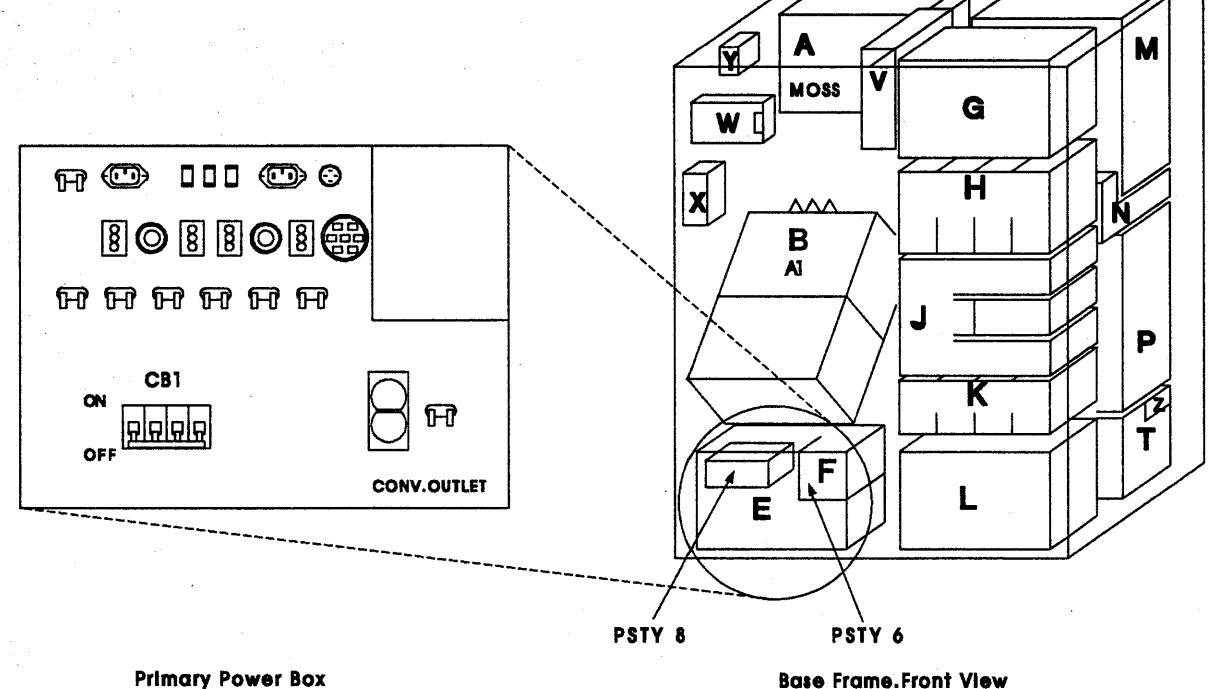

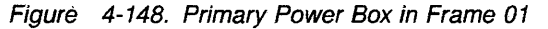

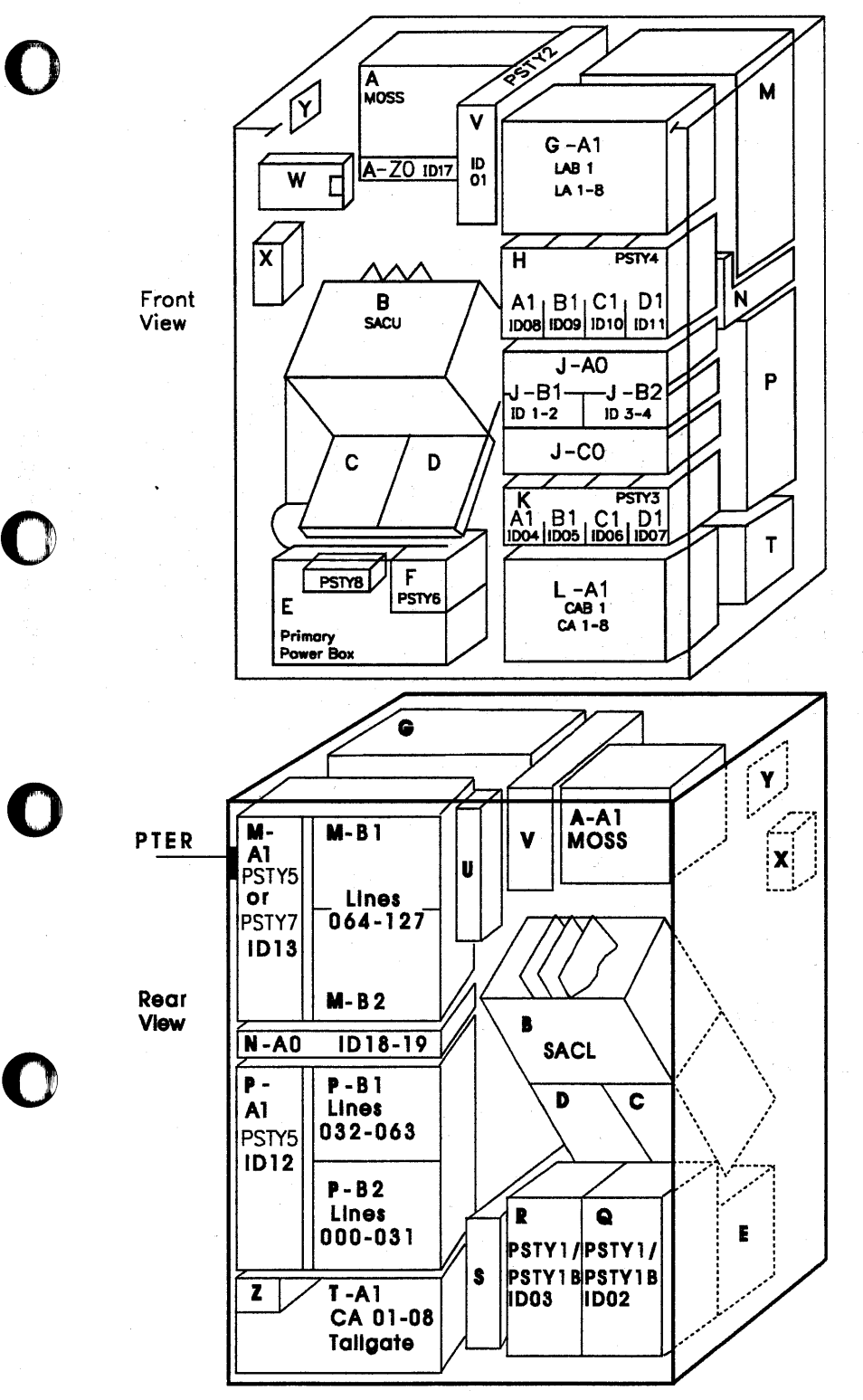

Figure 4-149. Frame 01 Front and Rear View

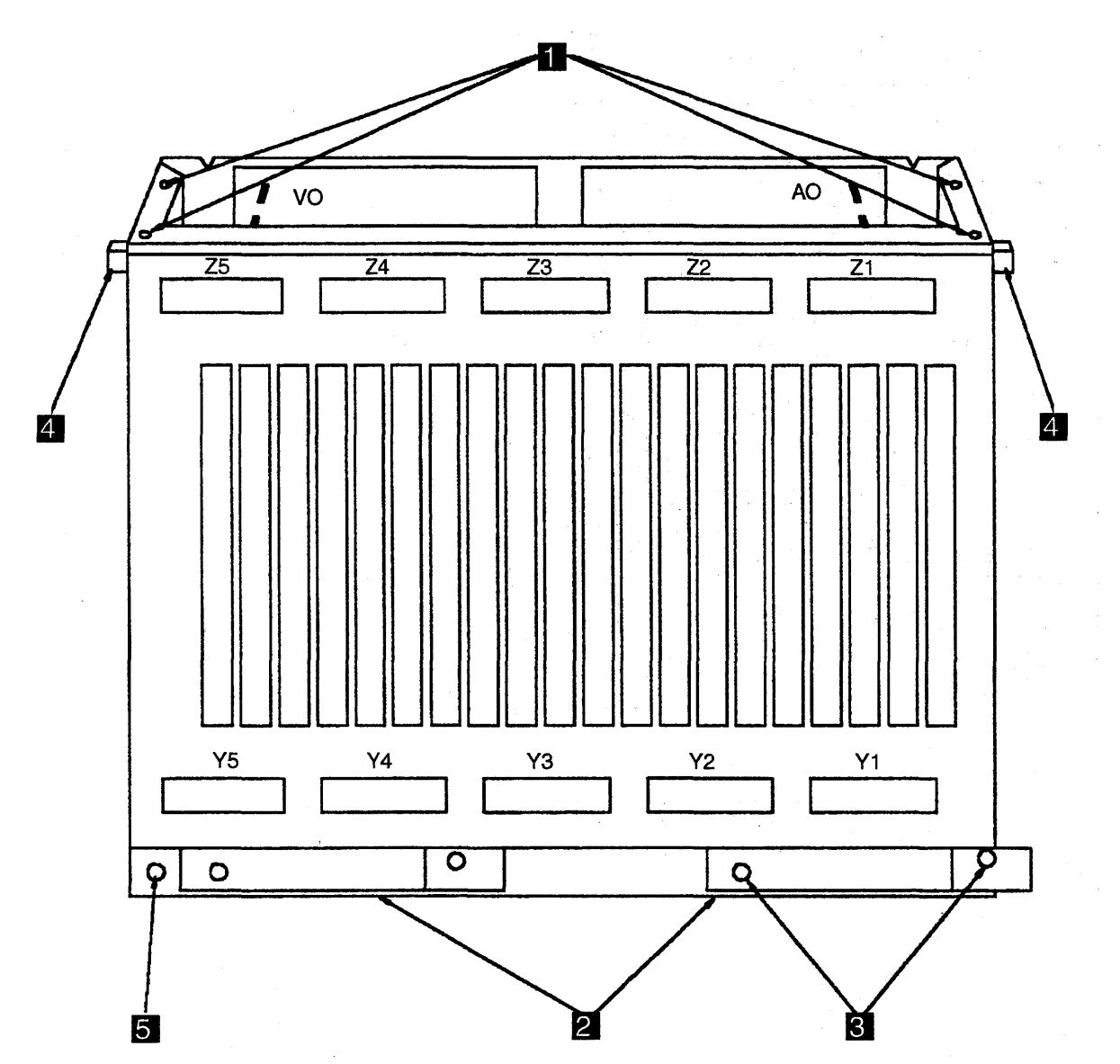

Figure 4-150. Rear View of the SAC Gate Assembly

- 6. Refer to Figure 4-151 on page 4-165. Working from the front of frame 01, do the following:
	- a. Open the internal door.
	- b. Open the control panel door.
	- c. Note the locations and remove the cables from the Z row of the SACU board.
- d. Note the locations and remove the ribbon cables from the SACU board.

- e. Note the locations and remove the cables from the Y row of the SACU board.
- f. Ensure that all the removed cables are clear of the SAC gate assembly.

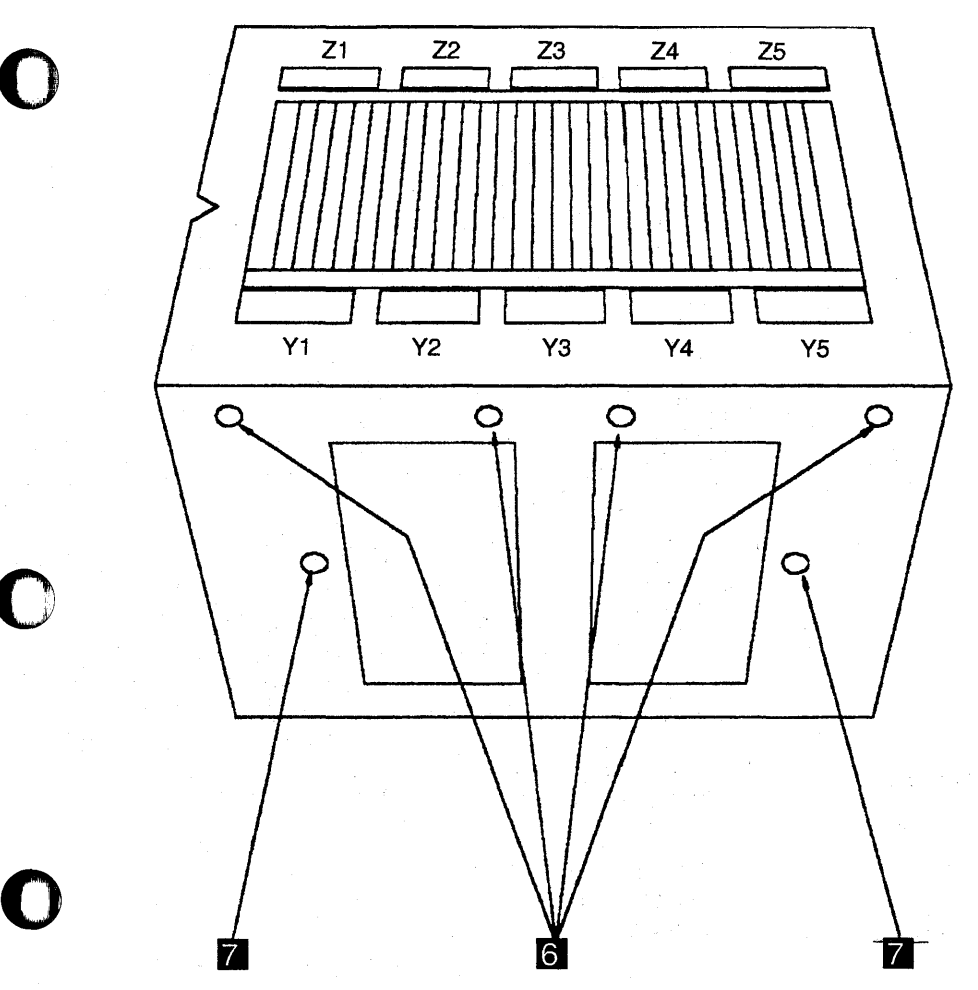

o

o

o

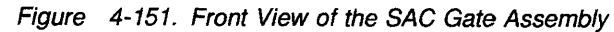

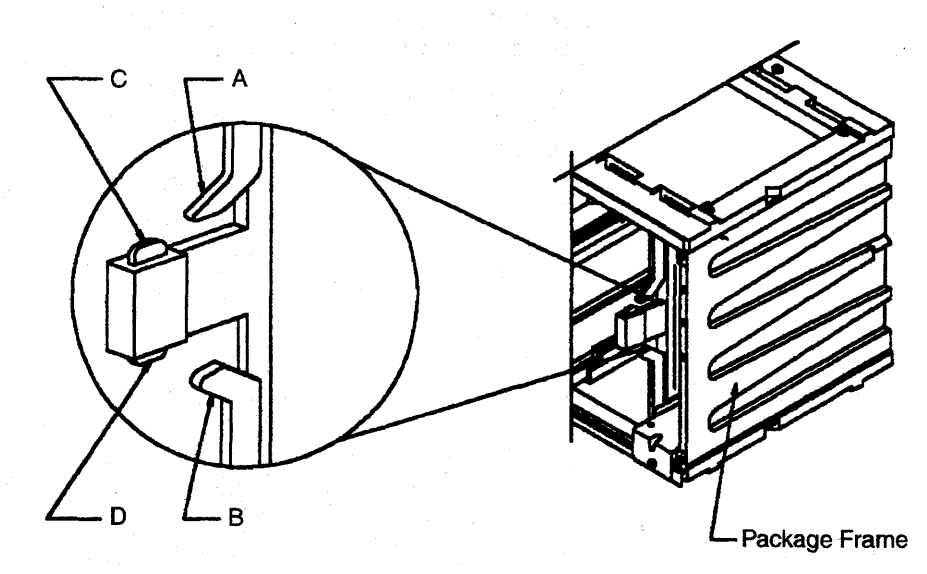

Figure 4-152. Card Clamp Mechanism

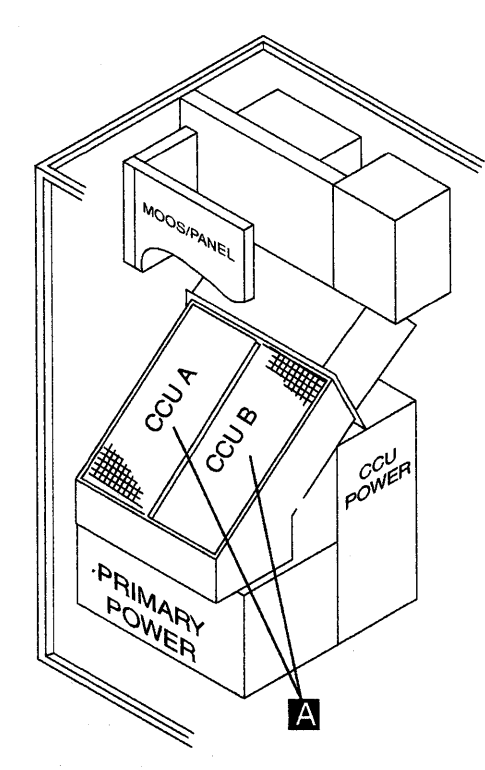

Figure 4-153. SAC air moving device Unit Location

- 7. Refer to Figure 4-153 and to Figure 4-154 and remove the air moving devices as follows:
	- a. Unplug the air moving device power cord.
	- b. Remove the four mounting screws from the air moving device unit.
	- c. To remove the air moving device, swing the bottom of the unit out and lift the air moving device out.
	- d. Repeat the procedure for the second air moving device if present, otherwise remove the blanking cover by removing the four mounting screws.

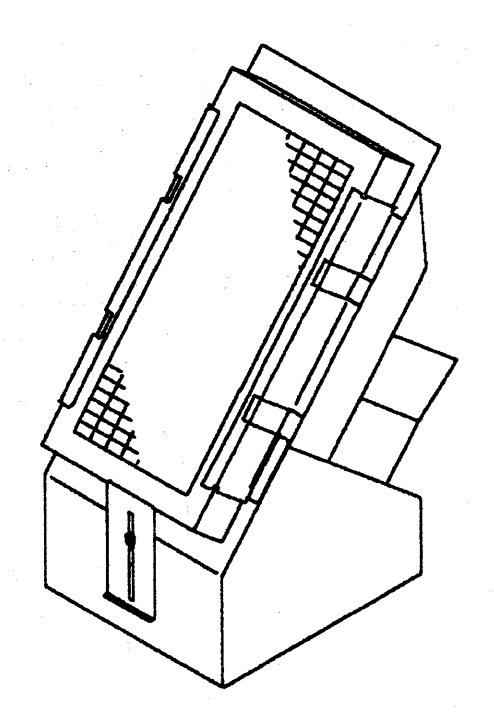

Figure 4-154. SAC Air Moving Device

8. Refer to Figure 4-151 on page 4-165. Remove the four screws 6 holding the SAC gate assembly.

o

- 9. Refer to Figure 4-150 on page 4-164. Working from the rear of frame 01, do the following:
	- a. Open the cable clips  $\blacksquare$  and remove the FDS cables.
	- b. Remove the two screws  $\overline{5}$  holding the gate assembly to the frame.
	- c. Referring to Figure 4-151 on page 4-165 and working through the gate assembly, remove the last two screws **D** still holding the gate assembly to the frame.
	- d. **Attention: The SAC gate assembly weighs approximately 10 kg.**
	- e. Very carefully remove the SAC gate assembly by lifting it upwards with both hands.

#### Installation Procedure

o

o

o

o

o

1. Install the labels shipped with the new SAC gate assembly using the enclosed instructions.

Refer to Figure 4-150 on page 4-164 and Figure 4-151 on page 4-165.

- 2. Working from the rear, do the following:
	- a. Put the new SAC gate assembly in place.
	- b. Fasten the SAC gate assembly to the frame with the two center screws 7 and two bottom screws  $\overline{5}$ . Do not tighten the screws.
- 3. Working from the front, do the following:
	- a. Install the four top screws II. DO not tighten the screws.
	- b. Align the SAC gate assembly with the bottom and sides of the opening and tighten all eight screws.
	- c. Reconnect the ribbon cables to the SACU board.
	- d. Reconnect the cables to Z and Y rows of the SACU board. Refer to Figure 4-13 on page 4-17.
	- e. Re-install the air moving device(s).
- 4. Working from the rear, do the following:
	- a. Feed the FOS cables going to the SACU board from the rear, through the cable clips **II**. Close the clips.
	- b. Reconnect the cables to the Y row of the SACl board. Refer to Figure 4-15 on page 4-19.
	- c. Reconnect all the trilead packs on the SACL board.
	- d. Reconnect the cables to the Z row of the SACL board.
	- e. Re-install the cable cover  $\blacksquare$  by installing the two screws  $\overline{3}$  ensuring that no trileads are trapped.
	- f. Attention: Use the ESD kit and procedures.
- g. Re-install the cards.
	- Note: In order to improve contact, maneuver card seating levers three times for every card.
- h. Re-install the blanking plate assembly by installing the four screws  $\blacksquare$ .
- i. Re-install the SAC gate assembly internal cover.
- 5. Close the front internal door and the control panel door.
- 6. Switch the CB1 ON.
- 7. Close the frame doors.
- 8. Turn the machine ON using the control panel as follows:
	- a. Press Power Control until 3 appears in the power control window (power control in local).
	- b. Press Validate.
	- c. Press Function until 1 appears in the function window (function in MOSS IMl).
	- d. Press Validate.
	- e. Press Service until 1 appears in the service window (service in Maintenance  $1$ .
	- f. Press Validate.
	- g. Press Power On Reset.

Note: The former actions will turn the machine ON, run MOSS diagnostics, and complete a MOSS IML. A successful completion will result in a code FOE, FOF, or 000. If any other code is displayed, an error was detected. See "3745 Control Panel Codes" on page 1-19

- 9. Run the CCU and the IOC bus diagnostics. Refer to Chapter 3, "How to Run the Diagnostics" on page 3-1.
- 10. Go to "Repair Verification Procedure" on page 4-178.

# SAC2 Gate Assembly Exchange Procedure for Models 31x and 61x<br>Removal Procedure

~-~----"----'--'-"--"-----'-'-"-"'"''''

- 1. Advise the customer that the 3745 is to be turned OFF.
- 2. Press Power OFF on the control panel.
- 3. Open the doors of frame 01 (base frame).
- 4. Switch CB1 OFF. Refer to Figure 4-155 for the location of CB1.

 $\sqrt{2}$  and

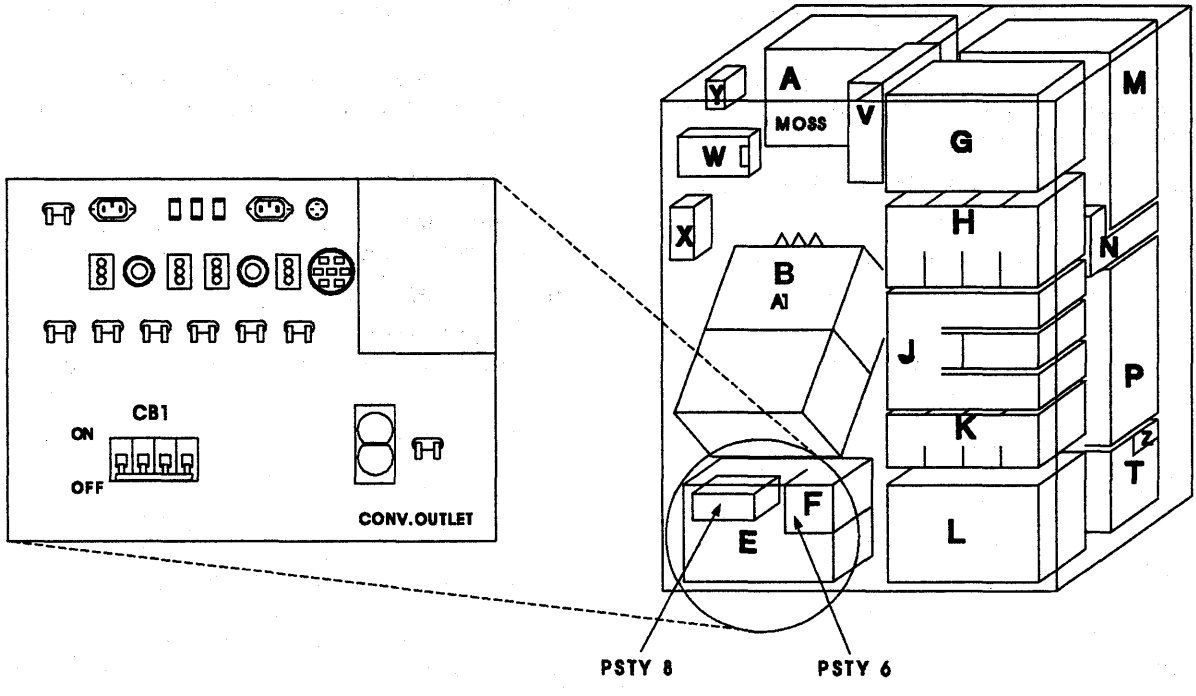

**O** 

Primary Power Box Base Frame. Front View

Figure 4-155. Primary Power BOX in Frame 01

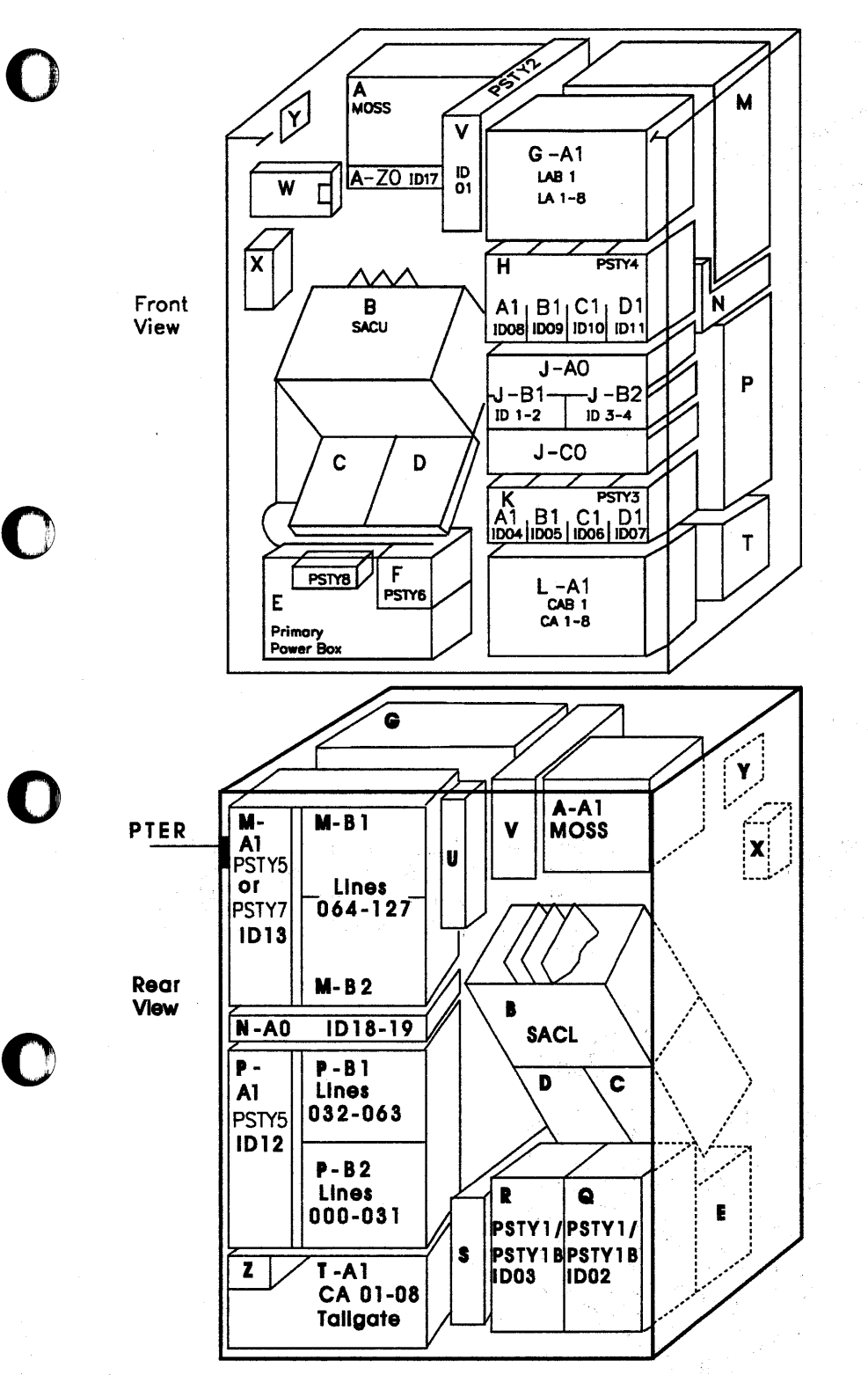

Figure 4-156. Frame 01 Front and Rear View

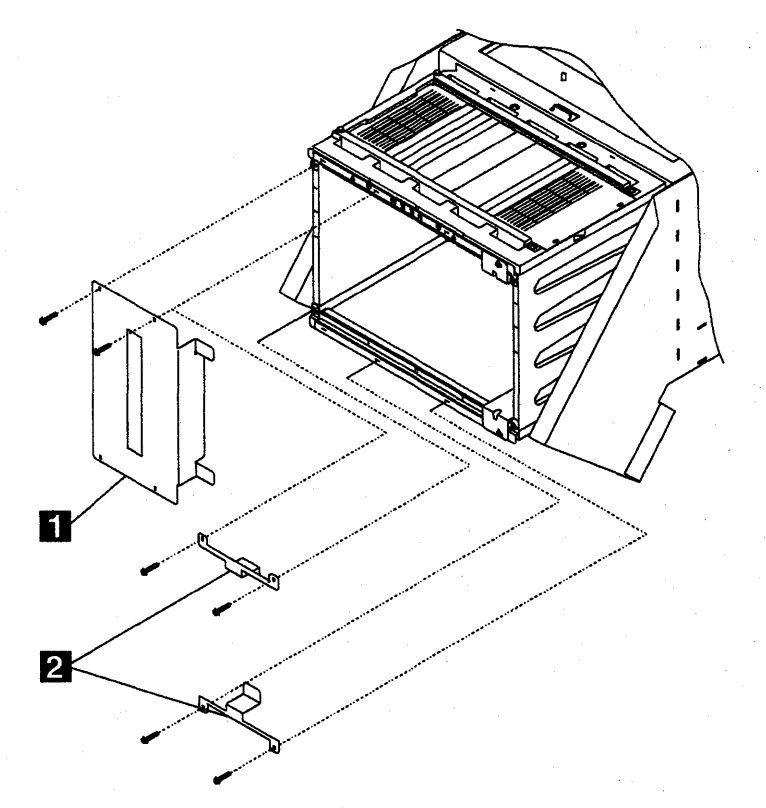

Fjgure 4-157. SAC Gate Assembly - Brackets

- 5. Refer to Figure 4-156 on page 4-169 to locate the SAC boards (SACU and SACL).
- 6. Refer to Figure 4-157. Working from the rear of frame 01, do the following:
- a. Remove the-brackets which maintain the central cards. One bracket **D** for the 3745 simplex model, two brackets 2 for the 3745 duplex model. Four screws must be removed.

o

 $\bigcirc$ 

**O** 

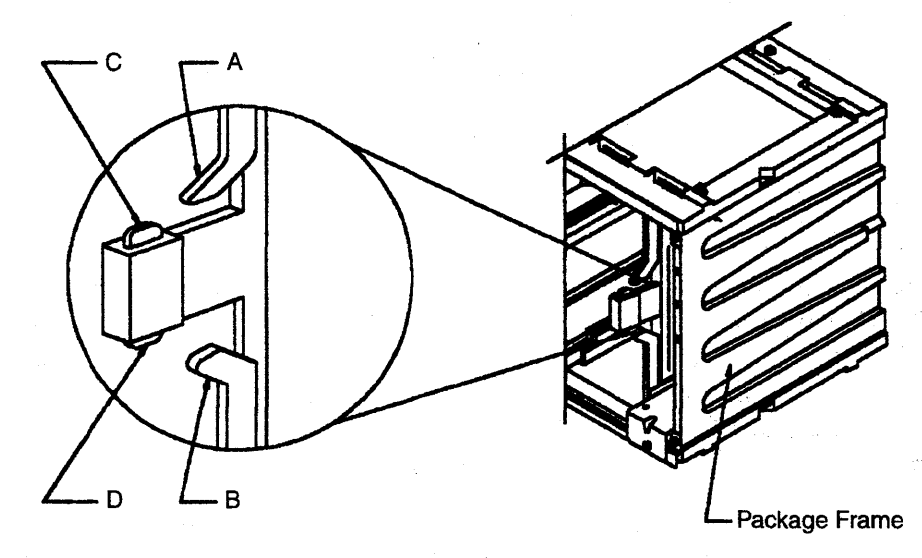

Figure 4-158. Card Clamp Mechanism

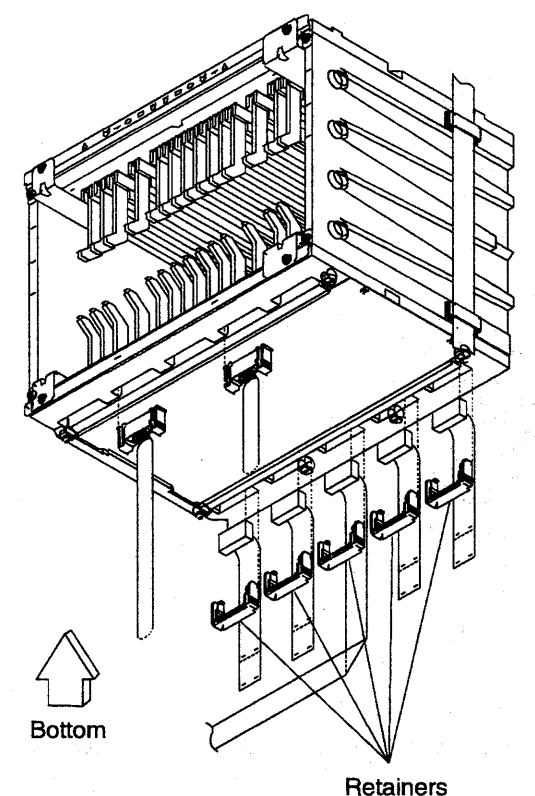

o

o

o

o

Figure 4-159. Lower View of the SAC Gate Assembly

#### b. **Attention: Use the ESD kit and**  procedures..

- c. Check that the cards are labelled according to their positions. If they are not, label them. Refer to Figure 4-158 on page 4-170 and remove the cards as follows:
	- 1) Using both hands, release levers A and B simultaneously by moving them upwards and outwards.
	- 2) Gently press in catches C and D and pull the card assembly out of the SAC gate assembly.
- d. Refer to Figure 4-159. Check if the cables are labelled according to their positions. If they are not, label them. Remove the retainers and the cables from the V and Z rows.

 $\label{eq:2.1} \left\{ \left\langle \mathbf{z} \right\rangle \right\} = \left\{ \left\langle \mathbf{z} \right\rangle \right\} = \left\{ \left\langle \mathbf{z} \right\rangle \right\} = \left\{ \left\langle \mathbf{z} \right\rangle \right\} = \left\{ \left\langle \mathbf{z} \right\rangle \right\} = \left\{ \left\langle \mathbf{z} \right\rangle \right\}$ Service Company

 $\label{eq:2} \mathcal{L} = \mathcal{L} \left( \mathcal{L} \right) \left( \mathcal{L} \right) \left( \mathcal{L} \right) \left( \mathcal{L} \right)$ 

 $\mathcal{O}(\mathcal{O}_\mathcal{A})$  . The set of the set of  $\mathcal{O}_\mathcal{A}$ 

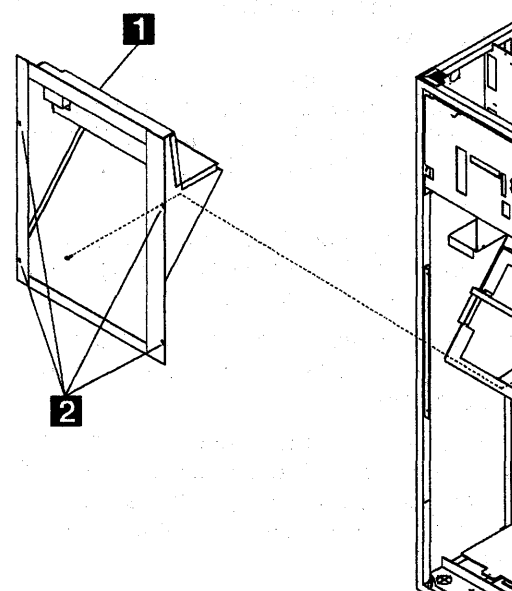

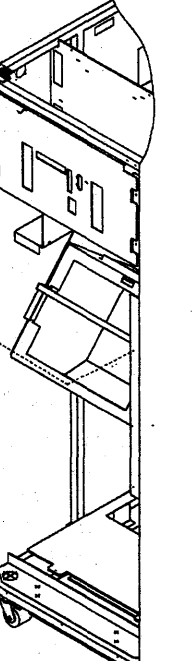

Figure 4-160. Air Duct

- 7. Refer to Figure 4-160. Working from the front side, do the following:
	- a. Loosen the four screws 2 which maintain the air duct  $\Box$  on the frame.
	- b. Lift the air duct up and remove it.
- 8. Refer to Figure 4-161. Working from the front of frame 01, do the following:

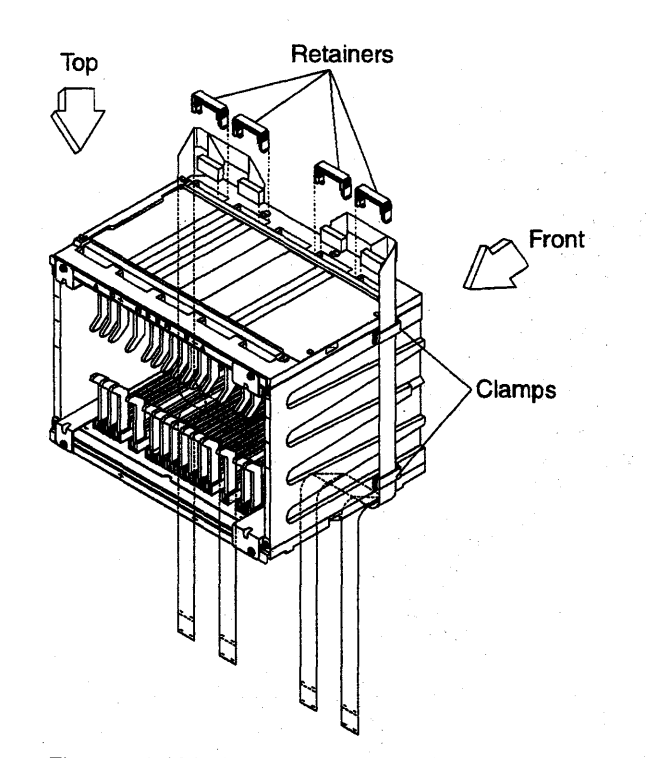

o

 $\diagup$  $\sqrt{2}$ 

**O** 

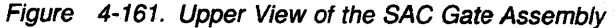

- a. Check that the cables are labeled according to their positions. If they are not, label them.
- b. Remove the ribbon cables from the central area of the SACU board.
- c. Open the clamps. Remove the retainers and the cables from row Y of the SACU board.
- d. Ensure all the removed cables are well clear of the SAC gate assembly.

9. Refer to Figure 4-162 and to Figure 4-163 and remove the air moving devices as follows:

o

o

o

o

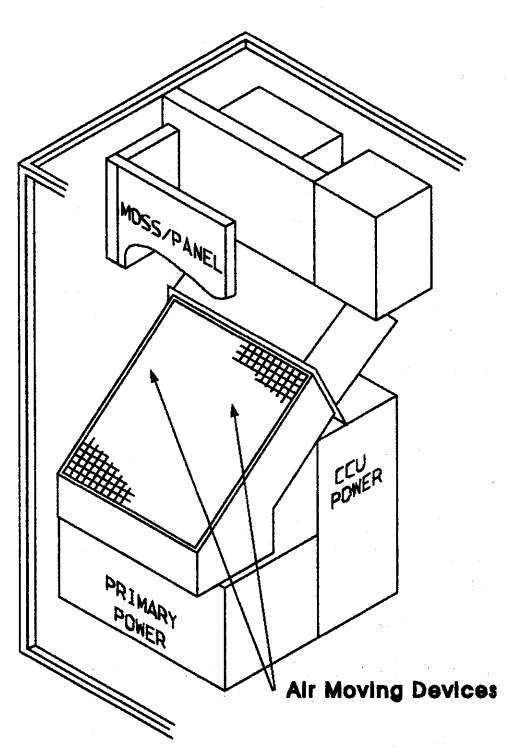

Figure 4-162. SAC air moving devices Unit Location

- a. Unplug the air moving device power cords.
- b. Remove the plate  $\Box$  and the bracket  $\Box$ by removing the five screws  $\overline{2}$ .
- c. Remove the the upper filter.
- d. Disconnect the ground wires  $\blacksquare$ .
- e. Remove the two air moving device units **m** (or the left air moving device and the right plate if you are working on a 3745 simplex model). To do that, eight nuts  $\blacksquare$ have to be removed.
- f. Remove the two pads  $\blacksquare$ .
- g. You can now access the eight screws  $8$ wich maintain the SAC gate assembly **9**.
- h. **Attention: The SAC gate assembly weighs approximately 10** kg.
- i. A second person must support (at the rear side) the SAC gate assembly while removing the eight screws.
- j. Working from the rear side, very carefully remove the SAC gate assembly by lifting it upwards with both hands.

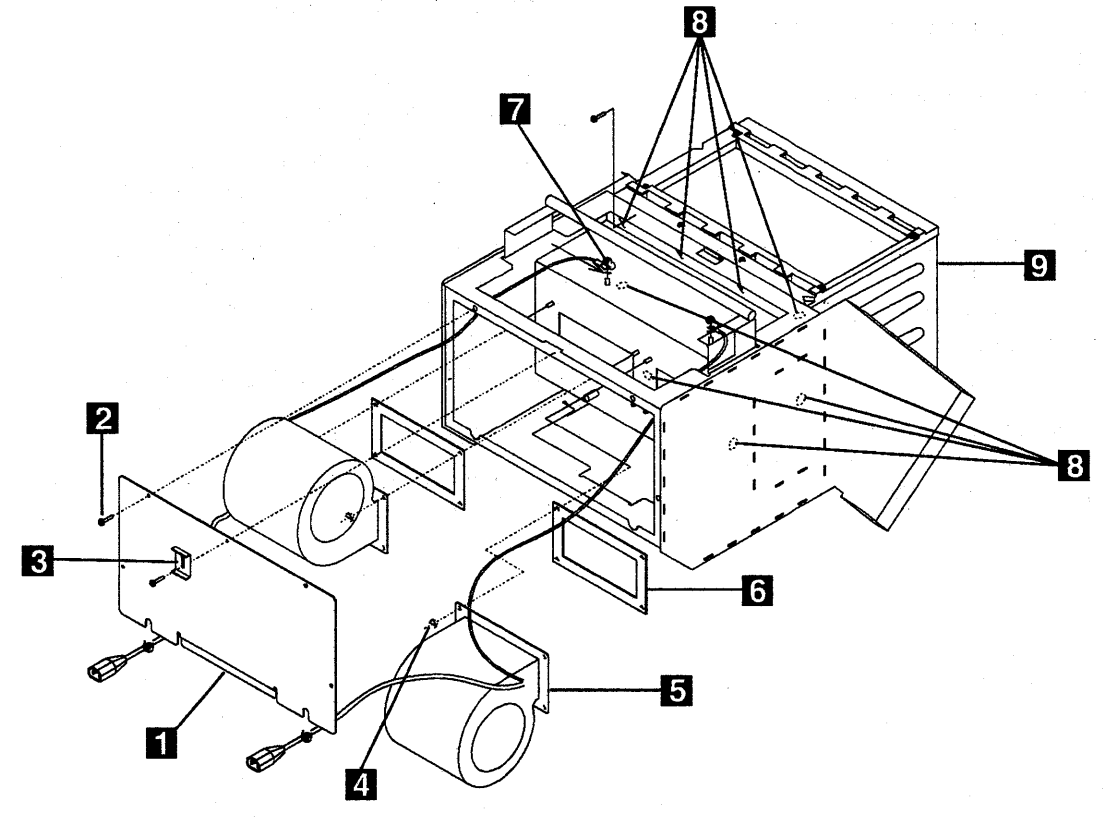

Figure 4-163. Air Moving Device Unit Removal

#### Installation Procedure

- 1. Install the labels shipped with the new SAC gate assembly using the enclosed instructions.
- 2. Refer to Figure 4-163 on page 4-173. Do the following:
	- a. From the rear side, put the new SAC gate assembly  $\boxed{9}$  in place.
	- b. While you support the SAC gate assembly, a second person must install the eight screws  $\mathbf{B}$  at the front side.
	- c. At the front side, install the two pads  $\blacksquare$ .
	- d. Re-install the two air moving device units (or the left air moving device unit and the right plate if you are working on a 3745 simplex model). Tighten the eigth nuts **II** which maintain the air moving device units.
	- e. Reconnect the ground wires  $\blacksquare$ .
	- f. Re-install the upper filter.
	- g. Re-install the plate  $\Box$  and the bracket **3** using the five screws 2.
	- h. Replug the air moving device power cords.
- 3. Refer to Figure 4-161 on page 4-172. At the front side, do the following:
	- a. Reconnect the cables to the Y row of the SACU board.
	- b. Re-install the retainers and close the clamps.
	- c. Reconnect the ribbon cables to the central area of the SACU board.
- 4. Refer to Figure 4-159 on page 4-171. At the rear side, do the following:
	- a. Reconnect the cables to the Y and Z row of the SACL board.
	- b. Re-install the retainers.
- 5. Refer to Figure 4-160 on page 4-172. At the front side, re-install the air duct as follow:
	- a. Slide down the air duct  $\blacksquare$ .
- b. Tighten the four srews 2.
- 6. Refer to Figure 4-157 on page 4-170. From the rear side, do the following :
	- a. Attention: Use the ESO kit and procedures..
	- b. Re-install the cards.
		- Note: In order to improve contact, maneuver the card seating levers three times for every card.

o

 $\bigodot$ 

o

- c. Re-install the brackets  $\frac{1}{10}$  or  $\frac{2}{10}$  which maintains the central cards using the the central cards using the four screws.
- 7. Switch CB1 ON.
- 8. Close the frame doors.
- 9. Turn the machine ON using the control panel as follows:
	- a. Press Power Control until 3 appears in the power control window (power control in Local).
	- b. Press Validate.
	- c. Press Function until 1 appears in the function window (function in MOSS IML).
	- d. Press Validate.
	- e. Press Service until 1 appears in the service window (service in Maintenance 1 ).
	- f. Press Validate.
	- g. Press Power On Reset.

Note: The former actions will turn the machine ON, run MOSS diagnostics, and complete a MOSS IML. A successful completion will result in a code FOE, FOF, or 000. If any other code is displayed, an error was detected. See "3745 Control Panel Codes" on page 1-19.

- 10. Run the CCU and the JOC bus diagnostics. Refer to Chapter 3, "How to Run the Diagnostics" on page 3-1.
- 11. Go to "Repair Verification Procedure" on page 4-178.

# TCM Board Exchange Procedure

The following procedures concern the removal and installation of the thermal conduction modules (TCM) board.

This procedure is valid for both CCUs.

o

o

o

o

o

Attention: The TCM is susceptible to mechanical shock damage. Carefully observe handling instructions and keep the TCM in its shipping container whenever it is not in the machine.

Removal and Replacement Procedure: Attention: Advise the customer that the 3745 is to be turned OFF.

In order to access the TCM board it is necessary to remove the TCM.

Attention: Always remove the TCM before exchanging a TCM board. If not, the TCM may be damaged.

Refer to "TCM Removal" on page 4-1 04.

## TCM Board Removal:

- 1. Referring to Figure 4-164 on page 4-176:
	- Using the torque tool, disconnect the three supergroupers **II** positions B1, A2, and A4 located on the TCM board (TCM side).
	- At the rear of the machine, open the cover.
- Unscrew the FDS retaining screws.
- Remove the FDS bracket.
- **Disconnect the FDS B** positions C1, A3, and C4.
- Disconnect the sense cable **II.**
- 2. Remove the PS type 1 (except TB-1 disconnect). Refer to "PS Type 1 Exchange Procedure for Models 21x and 41x" on page 4-111.
- 3. Referring to Figure 4-165 on page 4-177, use the torque tool and remove the 10 mounting screws.

Note: To access the two lower screws, slide the SAC cage assembly about 15 centimeters. Some, but not all, the cables must be disconnected to allow the SAC cage to slide back.

- 4. Carefully remove the TCM board from the machine.
- 5. Remove the metallic RFI cover and save it for later use.

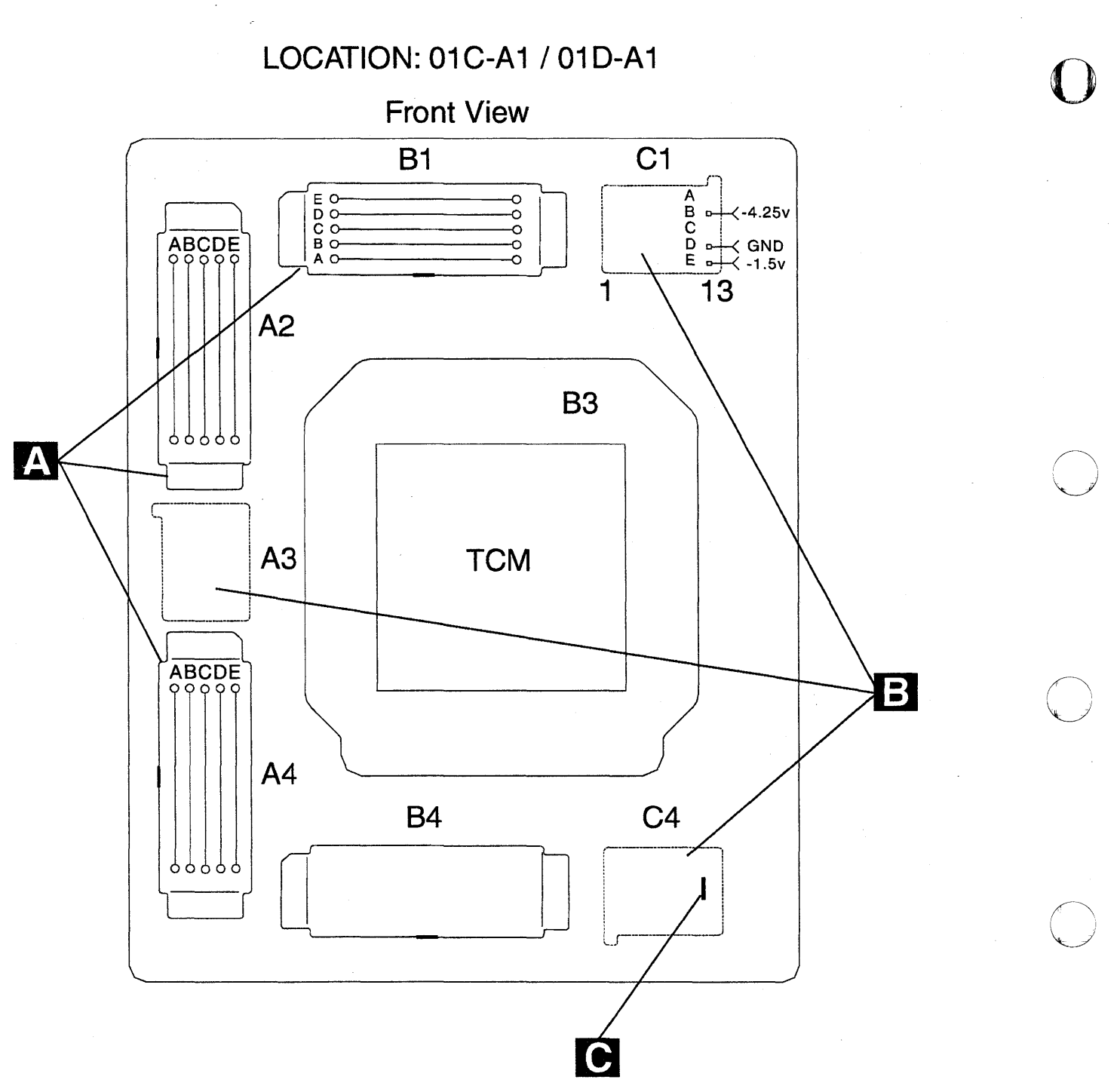

**O** 

```
Figure 4-164. TCM Board
```
**TCM Board Installation: Attention: Before installing the TCM board, inspect it for dirt or damage. DO NOT INSTALL the TCM board if damaged, or in doubtful shape.** 

Proceed as follows:

o

o

o

o

- 1. Before installing the new board, install the RFI metallic cover over the plastic cover, using the plastic cover screws.
- 2. Carefully install the TCM board into the machine.
- 3. Using the torque tool, fasten the 10 mounting screws.
- 4. Re-install the PS type 1. Refer to "PS Type 1 Exchange Procedure for Models 21x and 41x" on page 4-111.
- 5. Re-install the TCM using "TCM Installation" on page 4-108.
- 6. Refer to Chapter 3, "How to Run the Diagnostics" on page 3-1, and run the CCU diagnostics.
- 7. Go to "Repair Verification Procedure" on page 4-178.

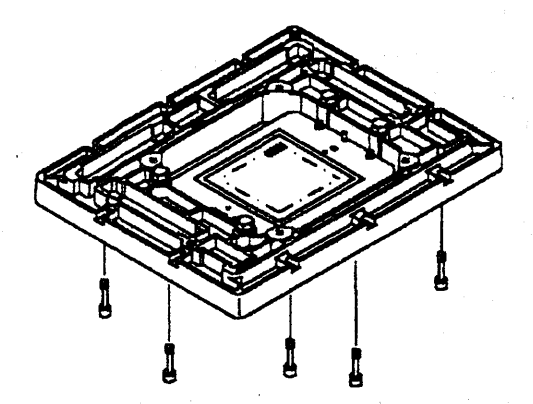

Figure 4-165. Board Screws

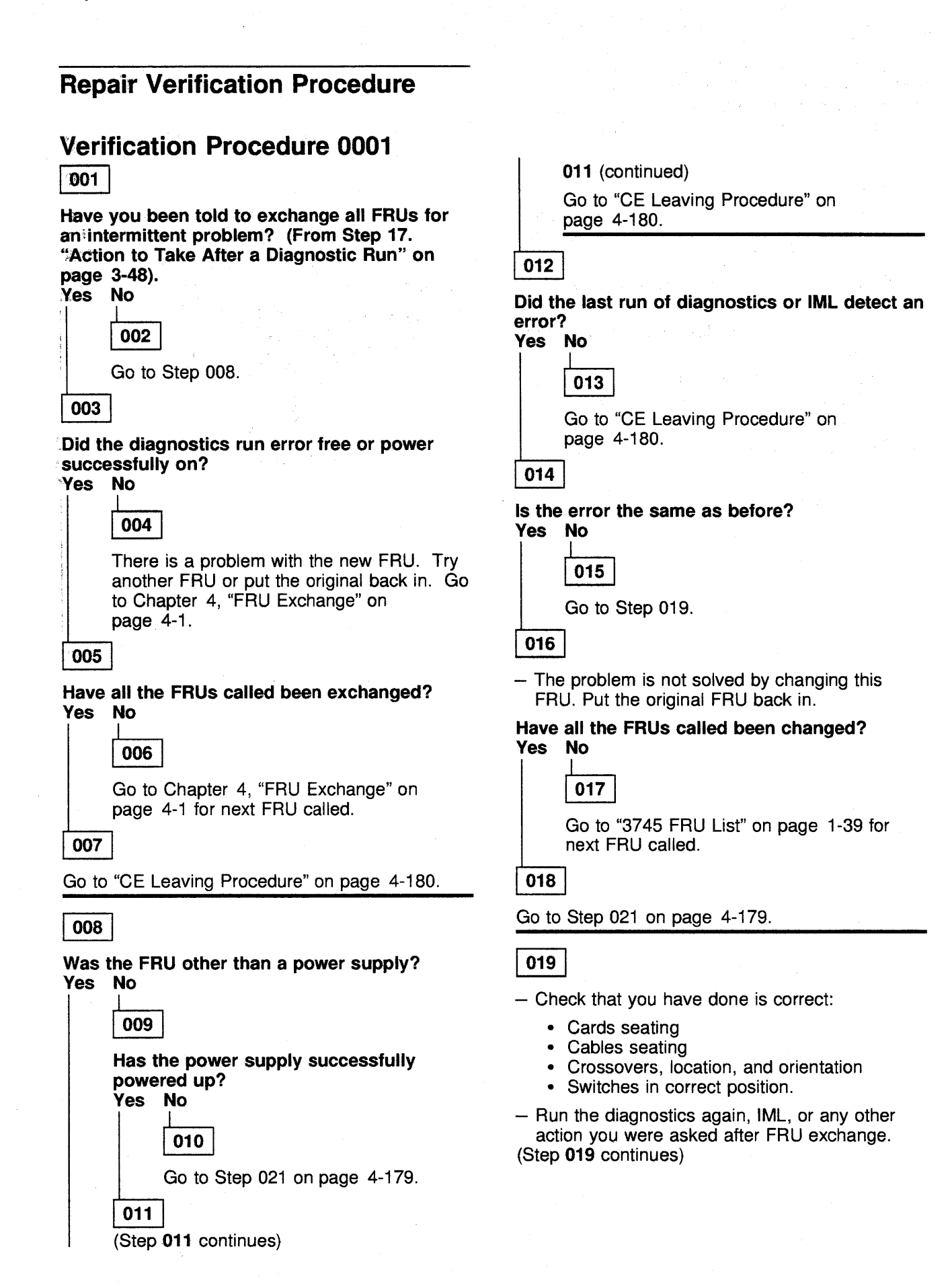

o

 $\bigcirc$ 

**019** (continued)

# **Was a failure detected? Yes No**  1

 $\boxed{ 020 }$ 

Go to "CE Leaving Procedure" on page 4-180.

021

o

o

o

o

o

**During your path through the MIP, have you recorded another Action or MAP to use? Yes No** 

022

You may have a defective new FRU, or multiple problems. Determine if restarting the full procedure, or if another symptom may help you.

Also suspect cables, boards, and voltages. It may also be necessary to run diagnostics with the **ALL** option in offline mode. In any case, contact your support structure for further assistance.

023

Go there now.

# CE Leaving Procedure

The maintenance package has determined that the 3745 is ready to be returned to normal operation.

001

Did you work on a 3745 Model 21A, 31A, 41A, or 61A, or on a 3746-900?

Yes No

002

Go to Step 004.

003

- ". In the MOSS-E View window, double click on the service processor icon.
- 'The Service Processor Menu window is displayed.
- Click on the Configuration Management option.
- **Double-click on the Manage Remote Operations option.**
- In the Remote Operation Management window, select the Remote operations authorization option and click on OK
- In the Remote Support Facility window, select the two following options:
	- Enable Remote Support Facility
	- Generate alerts.
- Click on OK
- Click on Cancel to return to Service Processor Menu.
- Click on Function and Exit to return to the MOSS-E View window.
- $\cdot$  . In the MOSS-E View window, click on Program in the action bar.
- <sup>■</sup>• Click on Log off MOSS-E
- Continue with Step 004.

#### 004

Use the following list to ensure that the machine is in suitable condition for customer operation and that call information is recorded.

- 1. Replace any cables removed.
- 2. Do all actions that apply in the following list:

#### If You Have

Exchanged all the FRUs called for an intermittent problem or a problem not detected by the diagnostics (tentative repair which may be unsuccessful).

Used the MIP for an installation

Exchanged the PLC card

#### What You Should Do

Use the manual SER correlation to point out some additional potentially failing FRUs. Proceed as follows:

o

 $\bigcup$ 

I  $\bigcap$  .  $\bigcup$ 

o

- 1. In the Error Log Display, find the alarm with the reference code used to exchange the FRUs.
- 2. Select the SER range which occurs in the same time frame as the alarm.
- 3. In menu 3, type BRC
- 4. Enter the most recent and the oldest SER in the range selected, then press SEND/ENTER
- 5. Note the extra FAUs, if any, provided by the SEA correlation and advise the HSC/HCS or update the PMH in case of problem reoccurrence.

Go back to the installation procedure in the installation manual.

- 1. Set the time-of-day clock and recreate the power configuration table. Refer to the IBM 3745 Communication Controller Service Function, SY33-2055.
- 2. Tell the customer that the scheduled power ON services will have to be recreated.

Exchanged the 3745 HDD

Exchanged a PUC

o

o

o

o

o

Run the wrap diagnostic on the CA or power bus

Run the offline diagnostics

Been working on a Model 410 or 610 (2 CCUs)

Been working on the channels area in concurrent maintenance mode with ACF/NCP Version 5 Release 2 or higher

Been working on the TSS or HPTSS adapter area in concurrent maintenance mode

Been working with TRSS in concurrent maintenance mode

3. IML the MOSS as follows:

- Set service to 0 (normal mode).
- Press Validate.
- Set function to 1 (MOSS IML).
- Press Validate.
- 4. Set the console in use according to customer requirements.
- 5. Restore the power mode as it was before your intervention.
- 6. Do all actions that apply in the following list:

#### If You Have What You Should Do

Tell the customer that he must:

- 1. Refresh the NCP on this disk if he uses HDD to load the control program.
- 2. Update the passwords.

Return the old PUC IMMEDIATELY to your Branch Office Stores (shipment can then occur to the designated plant to permit failure analysis)

Ensure that the wrap plug is removed and replaced by the normal cable.

Ensure that you have terminated diagnostics by pressing F1. Otherwise, the MOSS will remain in service mode.

Ensure that no CCU is in the down state. If one is in the down state, use the REP facility in menu 2 to change the failing CCU from the down to the ready state.

Restore the adapters back to NCP, using the channel service screen. Refer to "CA Restore Procedure" on page 4-183.

- Remove all wrap plugs installed during this service call.
- Replace all modem and line cables removed during this service call.
- If the CDFs were altered during this service call, check the CDFs and update, if necessary. Refer to the "3745 Service Functions".
- IML the scanners that are disconnected from the NCP during this call. This can be done, by selecting IMS from the menu 1 When IML is complete, the adapters will automatically be connected to the NCP.
- Ask the customer to reactivate the lines that were stopped during maintenance.
- Connect the TRAs that were disconnected during this service call back to the NCP. Refer to "TRA Reconnect Procedure" on page 4-183.
- Ask the customer to reactivate the rings stopped during the maintenance.

Had the MOSS offline **Put the MOSS online.** For details, refer to page 4-183.

**Disabled a complete CSS** 

**Had the whole configuration** 

Ask the customer to IPL that CSS and load the NCP. Verify that the IPL completes without errors. If the system is not available to load the NCP into the box, return the console to maintenance mode and IPL, Step-by-Step. At the beginning of phase 4, verify that you do not have the message **SCANNER{s) not IMLED xxxx**  displayed. Continue to end of phase 4.

 $\bigcup$  $\bigcap$ 

 $\bigcap$  $\langle ,\rangle$ 

o

Ask the customer to IPL and load the NCP into both CCUs. Verify that both IPLs complete without errors. If the system is not available to load the NCP into both CCUs, return the console to maintenance mode and IPL each CCU (which does not have NCP loaded) Step-by-Step. At the beginning of phase 4, verify that you do not have the message **SCANNER{s) not** 1M LED **xxxx** displayed. Continue to end of phase 4.

Ask the customer to **switch back** the complete system, and

Inform the customer that this CCU is ready for IPL.

**Repaired a CCU unused by the customer** ( stand-by mode)

**If you are in fallback mode** 

**Disabled some channels** 

Ask the customer:

to reactivate the resources.

• To re-enable them using the CID screen.

• To put them online from the host.

Put the 3746-900 in online mode.

**Put the 3746-900 offline** 

**Been working on the 3746-900 in concurrent maintenance mode on processors or couplers** 

Use the CDF-E display function to check that the replaced/tested FRUs are available or active.

7. Ensure that all latches holding the internal covers are in the vertical position. This is to prevent the ESD door rubbers from being damaged, and to ensure a proper contact with the machine frame.

8. Replace all covers.

9. Leave the machine in **a safe** condition.

10. Record the actions taken and the FRUs replaced during the call. If the origin of the intervention was an alarm A5 or AA, report as preventive maintenance (Service Code 08).<br>11. Update the PMH record for this call.

12. Return parts to the stock room.

#### **CA Restore Procedure**

- 1. On the 3745 console, display menu 3 and type **CAS** in the selection area for channel adapter services.
- 2. Press **SEND/ENTER.**

o

o

o

o

o

- 3. Type 4 for concurrent maintenance commands.
- 4. Press **SEND/ENTER.**
- 5. Type the channel adapter number corresponding to this FRU in the CA number ===>field.
- 6. Press **SEND/ENTER.**
- 7. Type **RES** in the command ===>field.
- 8. Press **SEND/ENTER.**
- 9. Re-initiate the same procedure from Step 5 for the associated CA, if any.

**TRA Reconnect Procedure:** For this procedure you may wish to refer to Figure 1-22 on page 1-106, Figure 1-24 on page 1-107, and Figure 1-23 on page 1-106.

- 1. Display menu 3 and enter **TRS** for TRSS services.
- 2. Press **SEND/ENTER.**
- 3. Type 1 in the selection area to choose Select.
- 4. Press **SEND/ENTER.**
- 5. In the input area, enter the TRA number.
- 6. Press **SEND/ENTER.**
- 7. In the selection area, enter 2 for connect/disconnect.
- 8. Press **SEND/ENTER.**
- 9. In the input area, enter **CT** to connect the selected adapter to the NCP.
- 10. Press **SEND/ENTER.**

## **How to Put the MOSS Online**

**Note:** The MOSS can be put online only if the NCP is running.

- 1. Using the console, display menu 2.
- 2. If you are working on a 3745-21 x or 31 x, type **MON** in the selection area.
- 3. Press **SEND/ENTER.**
- 4. **MOSS ONLINE** will be displayed on the screen.
- 5. If you are working on a 3745-41 x or 61x, from menu 2, select CCU SEURELEASE by entering **CSR**
- 6. Press **SEND/ENTER.**
- 7. On the CCU selection screen, enter 1 to select CCU A.
- 8. Press **SEND/ENTER.**
- 9. Type **MON** in the selection area.
- 10. Press **SEND/ENTER.**
- 11. **MOSS ONLINE** will be displayed on the screen.
- 12. On the CCU selection screen, enter 2 to select CCU B.
- 13. Press **SEND/ENTER.**
- 14. Type **MON** in the selection area.
- 15. Press **SEND/ENTER.**
- 16. **MOSS ONLINE** will be displayed on the screen.

## **How to Check the Bypass Card Position**

- 1. In the **MOSS E View** window, double-click on the **3745 Controller** icon.
- 2. In the **3745 Menu** click on **Operation Management**
- 3. Click on **Locate Bypass Card Position.**
- 4. Follows the prompts on the following windows.

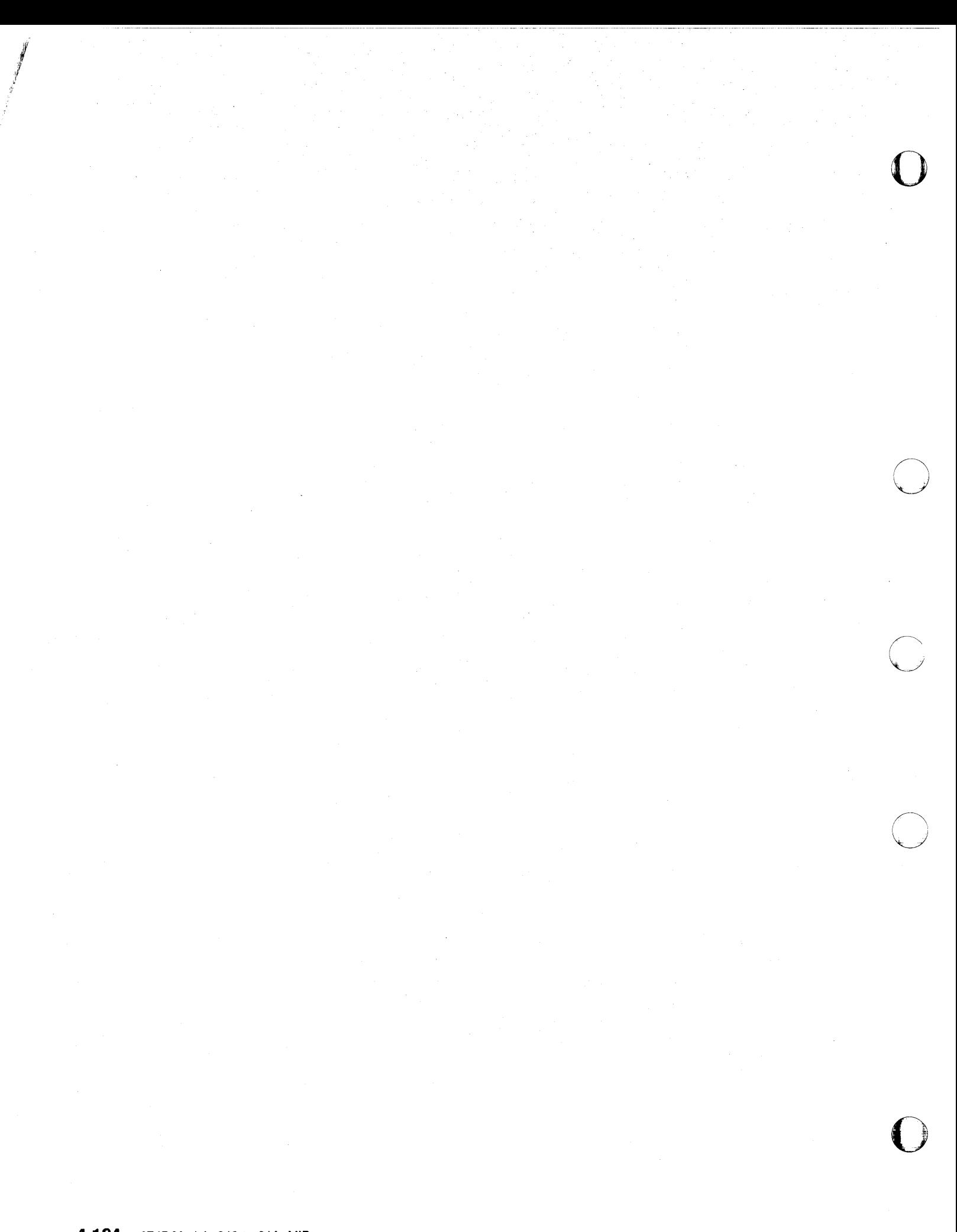

# Appendix A. Control Panel Code Definitions

# 3745 MOSS Control Panel Codes

o

o

o

*o* 

Table A-1 (Page 1 of 19). 3745 MOSS Control Panel Codes

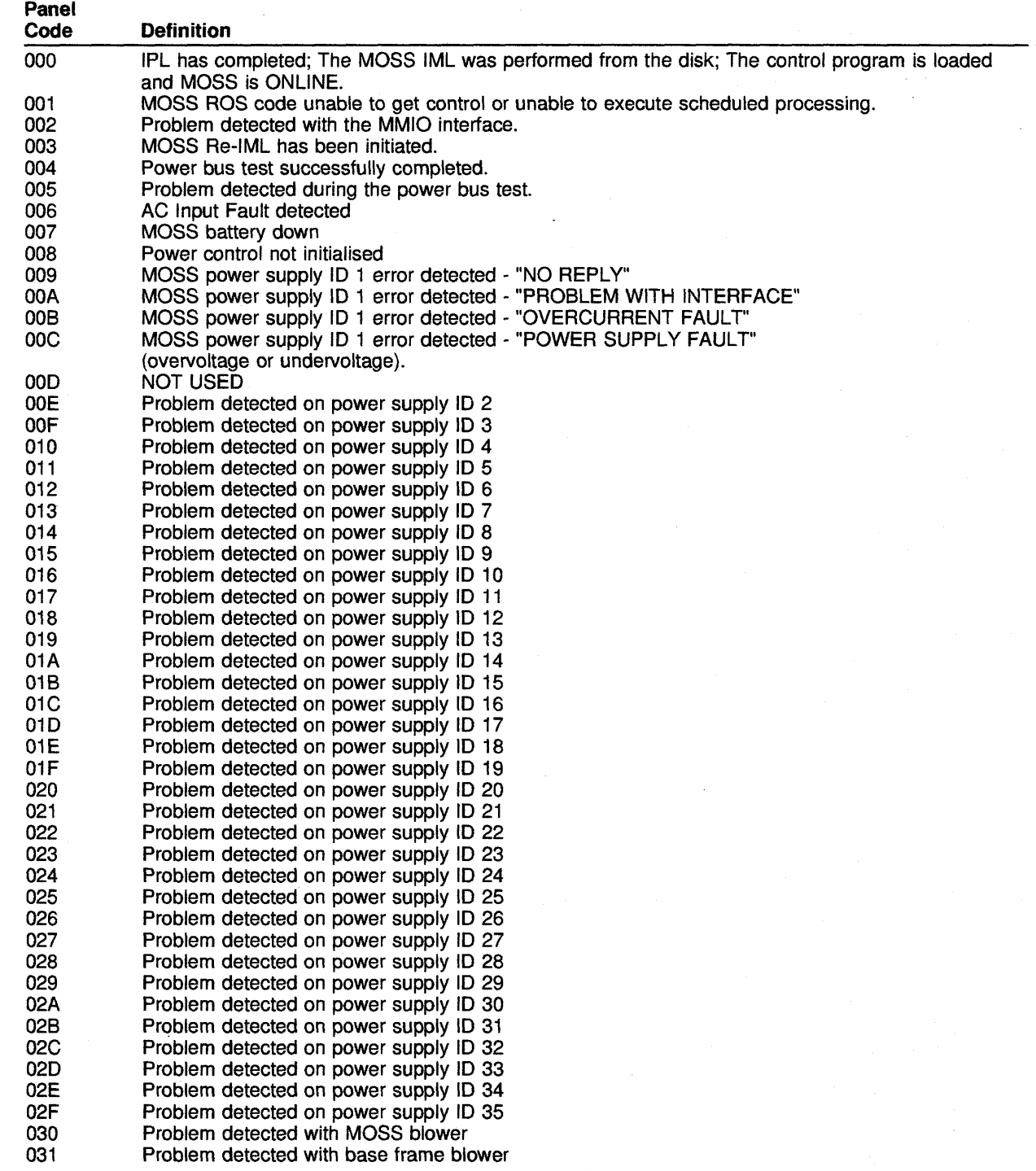

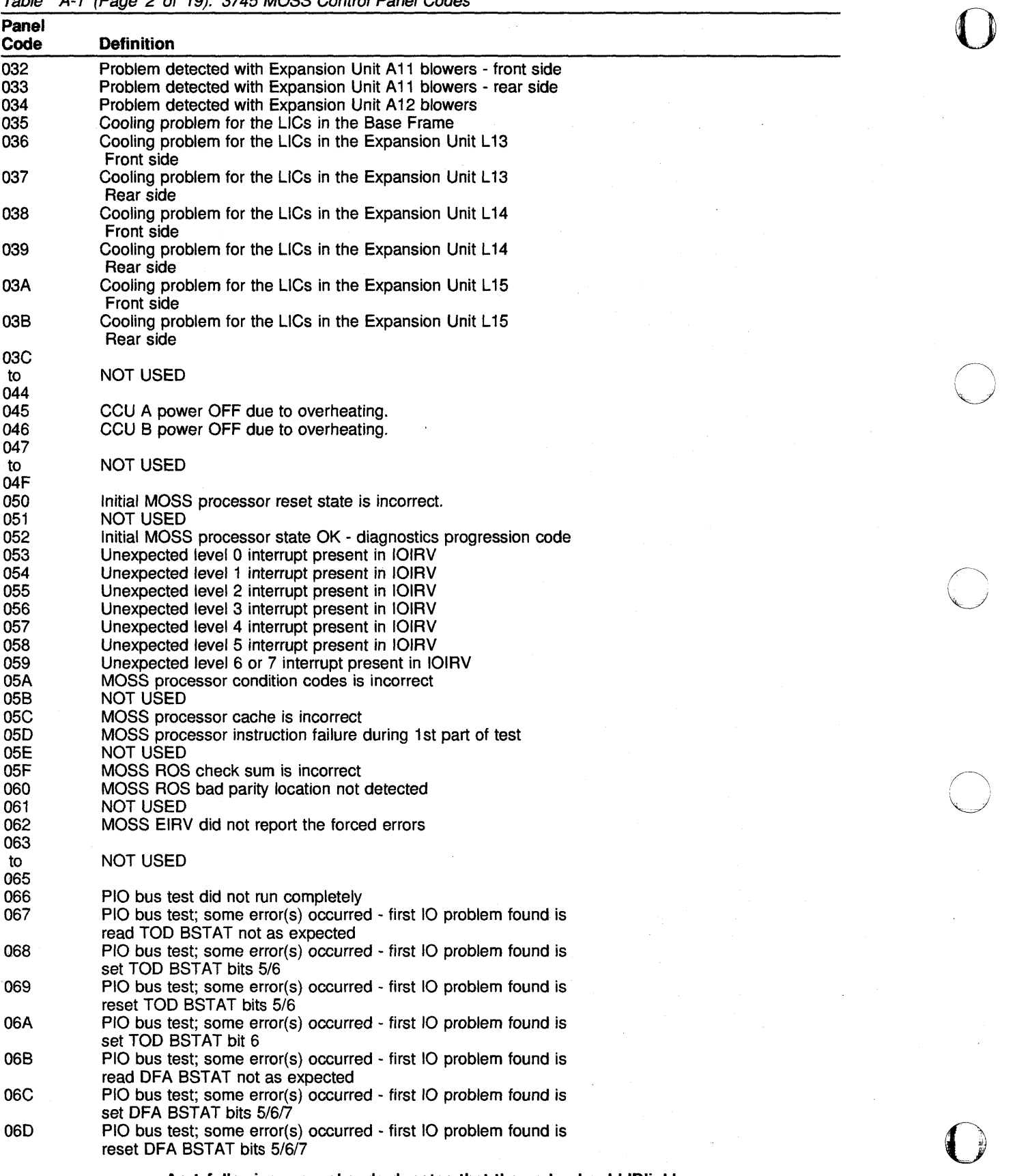

 $\label{eq:1} \mathcal{L}(\mathcal{L}(\mathcal{L}_{\mathcal{M}})) = \mathcal{L}(\mathcal{L}(\mathcal{L}_{\mathcal{M}})) \times \mathcal{L}(\mathcal{L}_{\mathcal{M}}) \times \mathcal{L}(\mathcal{L}_{\mathcal{M}})$ 

 $\bar{z}$ 

Table A-1 (Page 2 of 19). 3745 MOSS Control Panel Codes

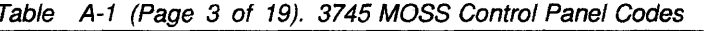

o

o

o

o

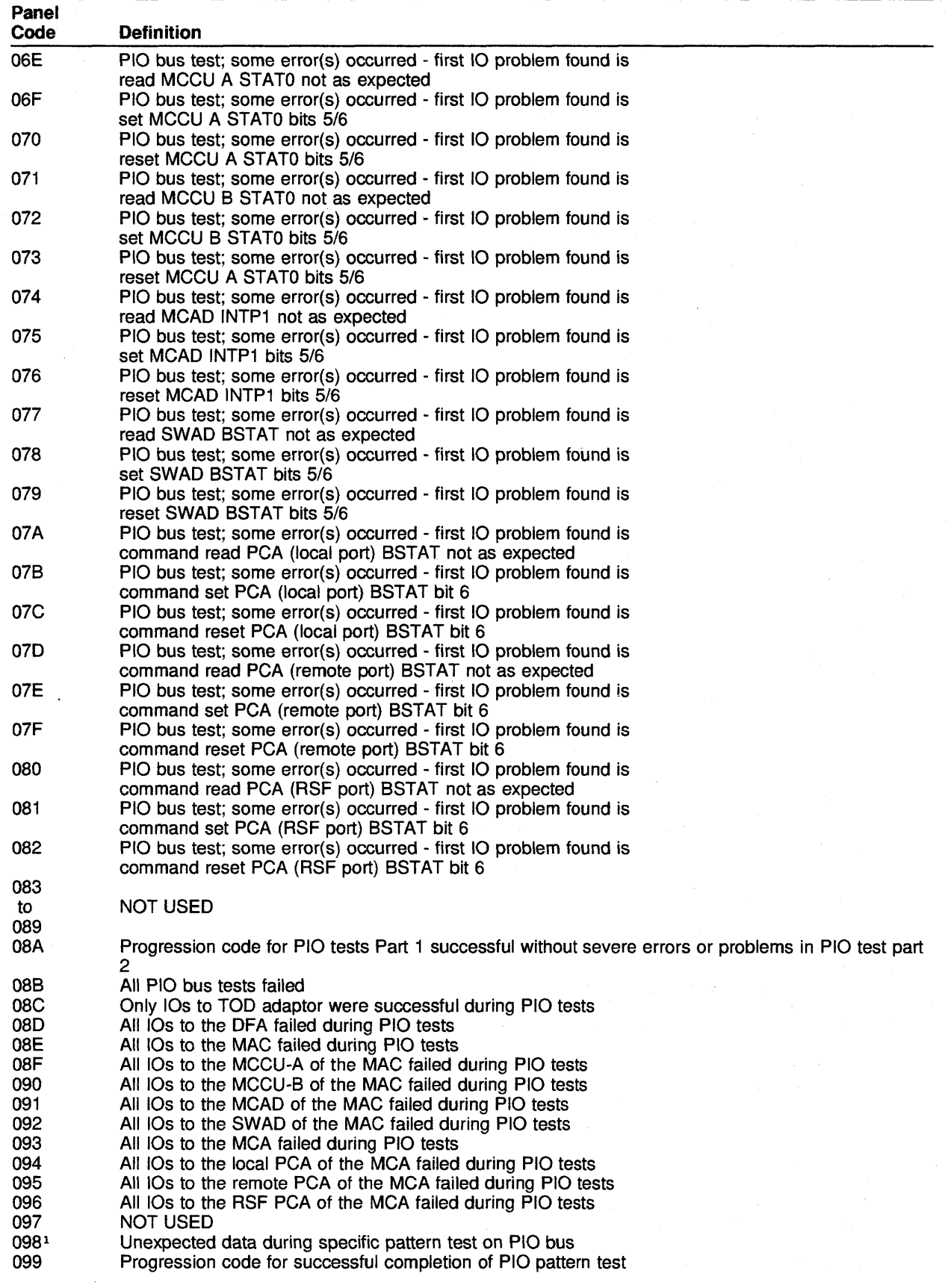

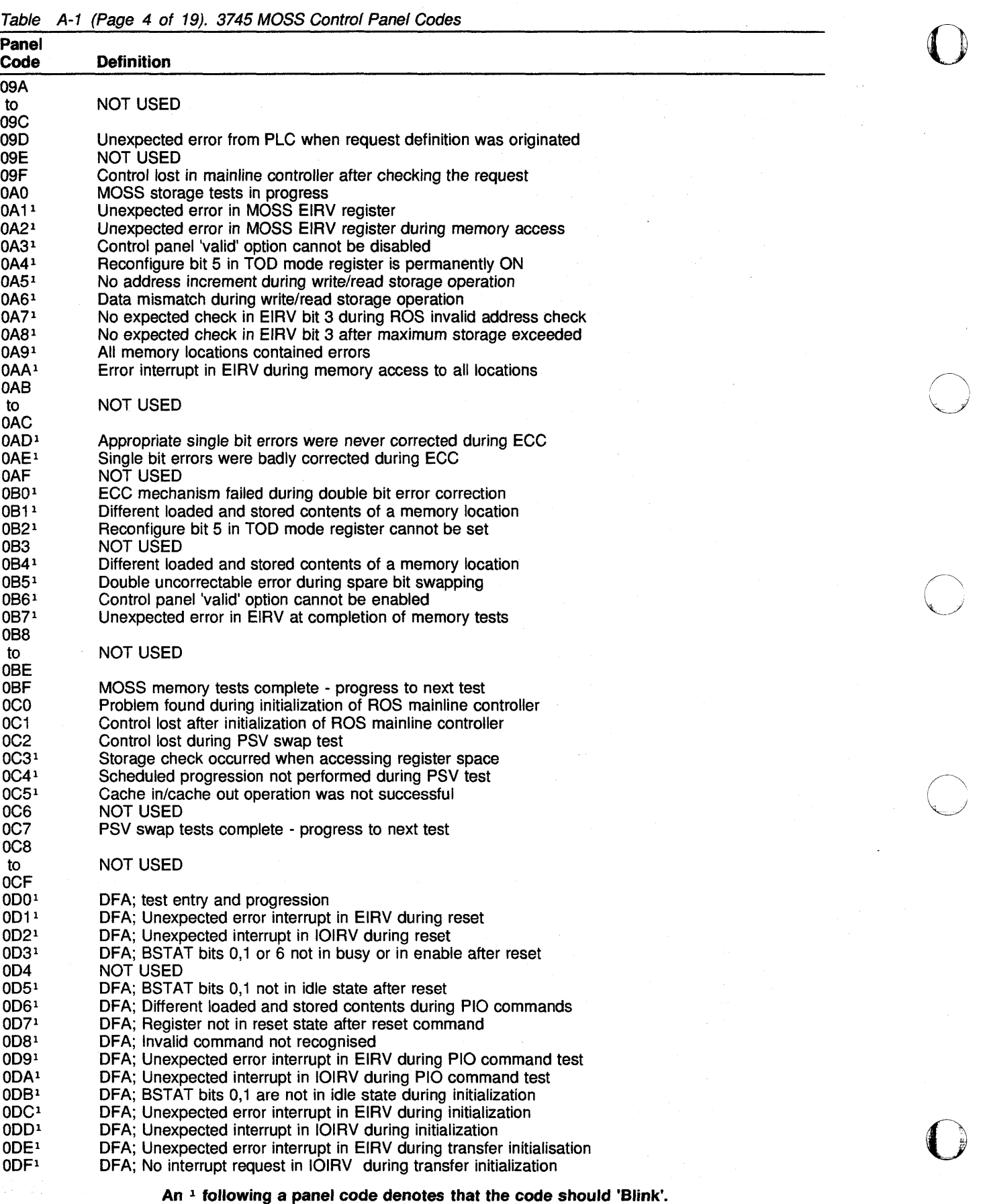

.,. \_ ... \_\_\_ ~ \_\_ .. \_\_\_\_\_\_\_ . \_\_\_\_\_\_ .c ... , ..

Table A-1 (Page 4 of 19). 3745 MOSS Control Panel Codes

A-4 3745 Models 210 to 61A: MIP

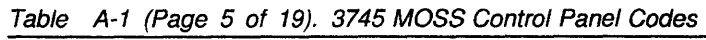

**but the contract of the contract of the contract of the contract of the contract of the contract of the contra** 

o

o

o

o

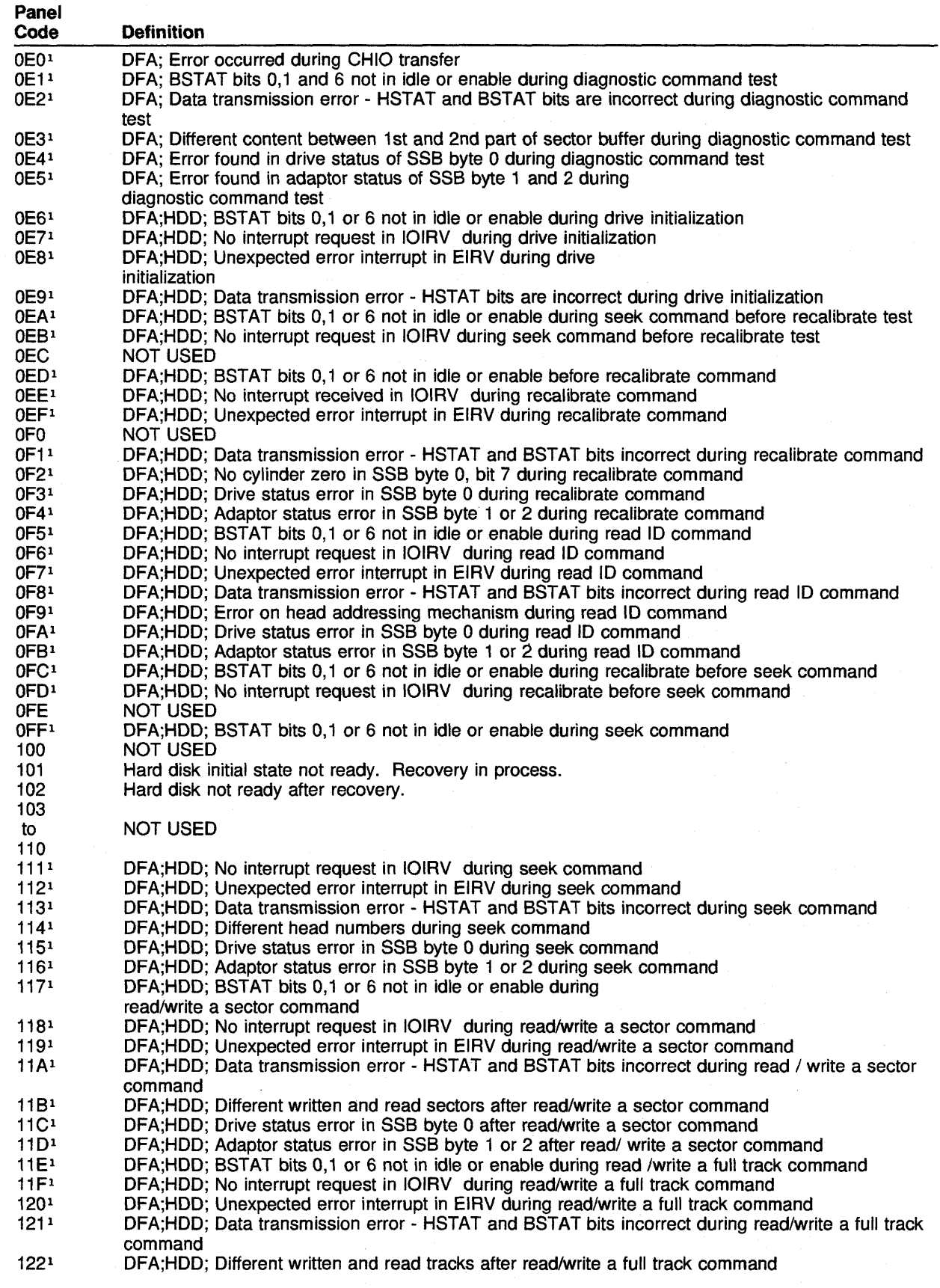

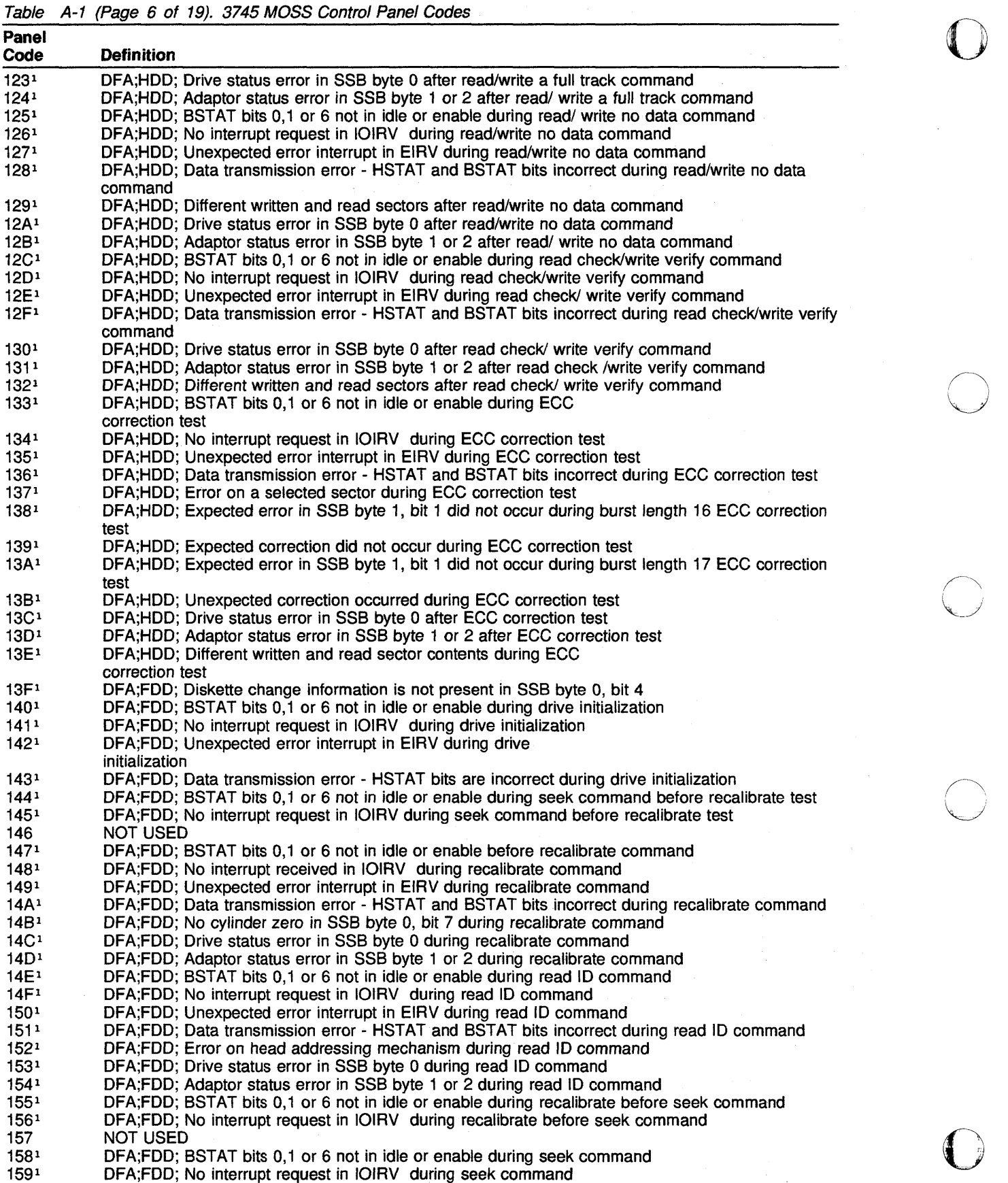

 $\bigcap$ 

Table A-1 (Page 6 of 19). 3745 MOSS Control Panel Codes

Table A-1 (Page 7 of 19). 3745 MOSS Control Panel Codes

o

o

o

o

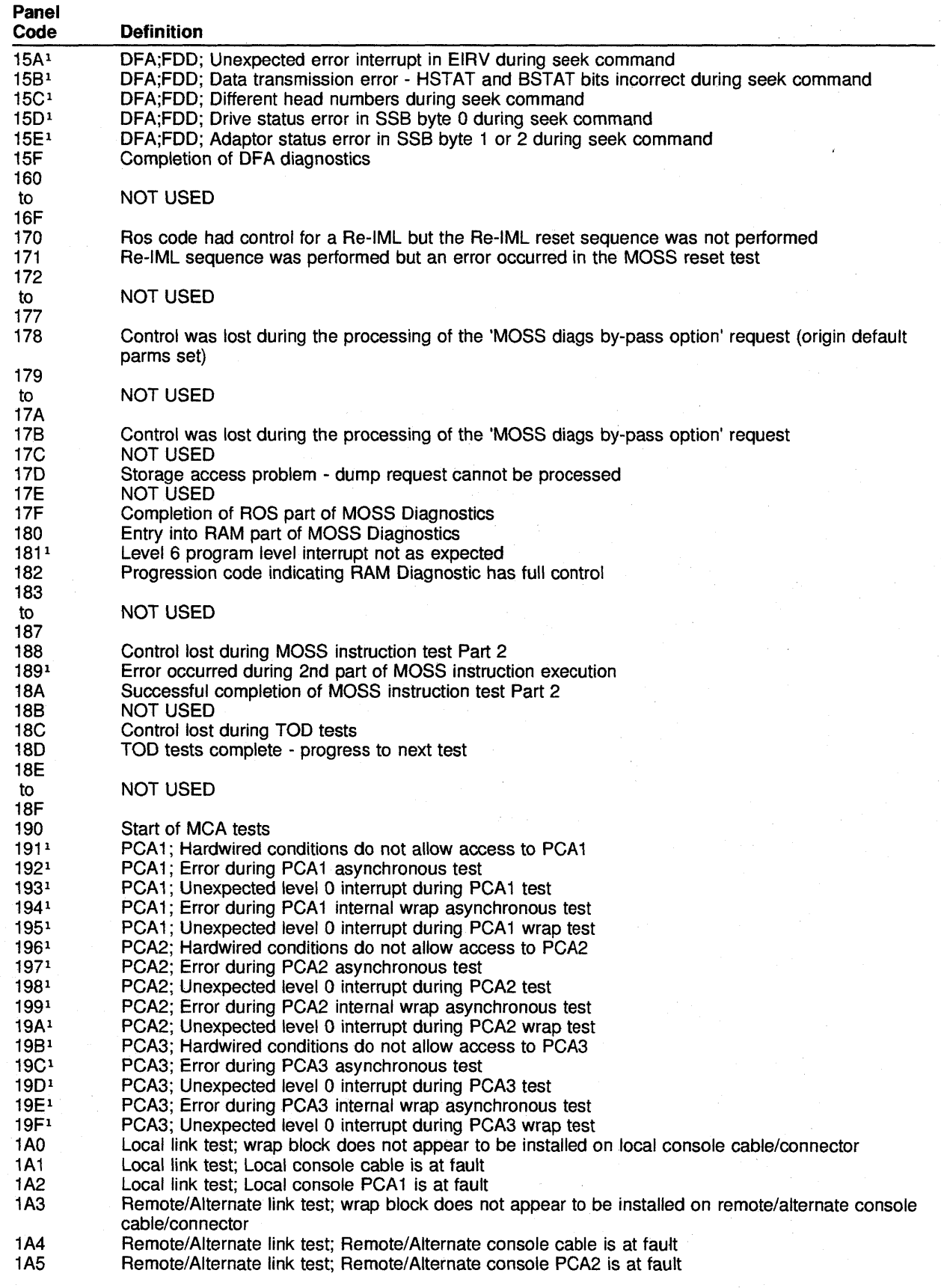
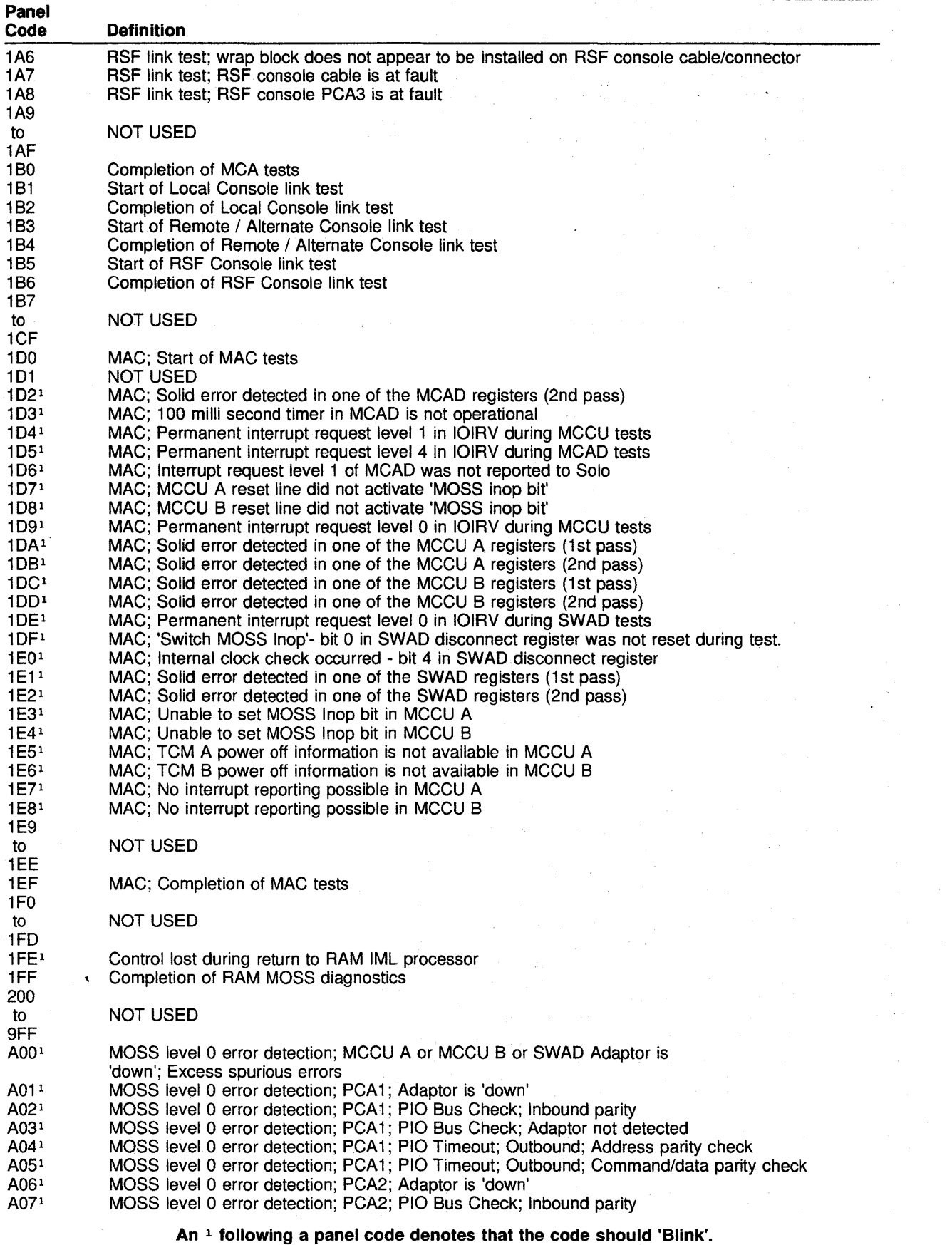

o

**O** 

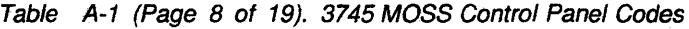

Table A-1 (Page 9 of 19). 3745 MOSS Control Panel Codes

o

o

o

o

o

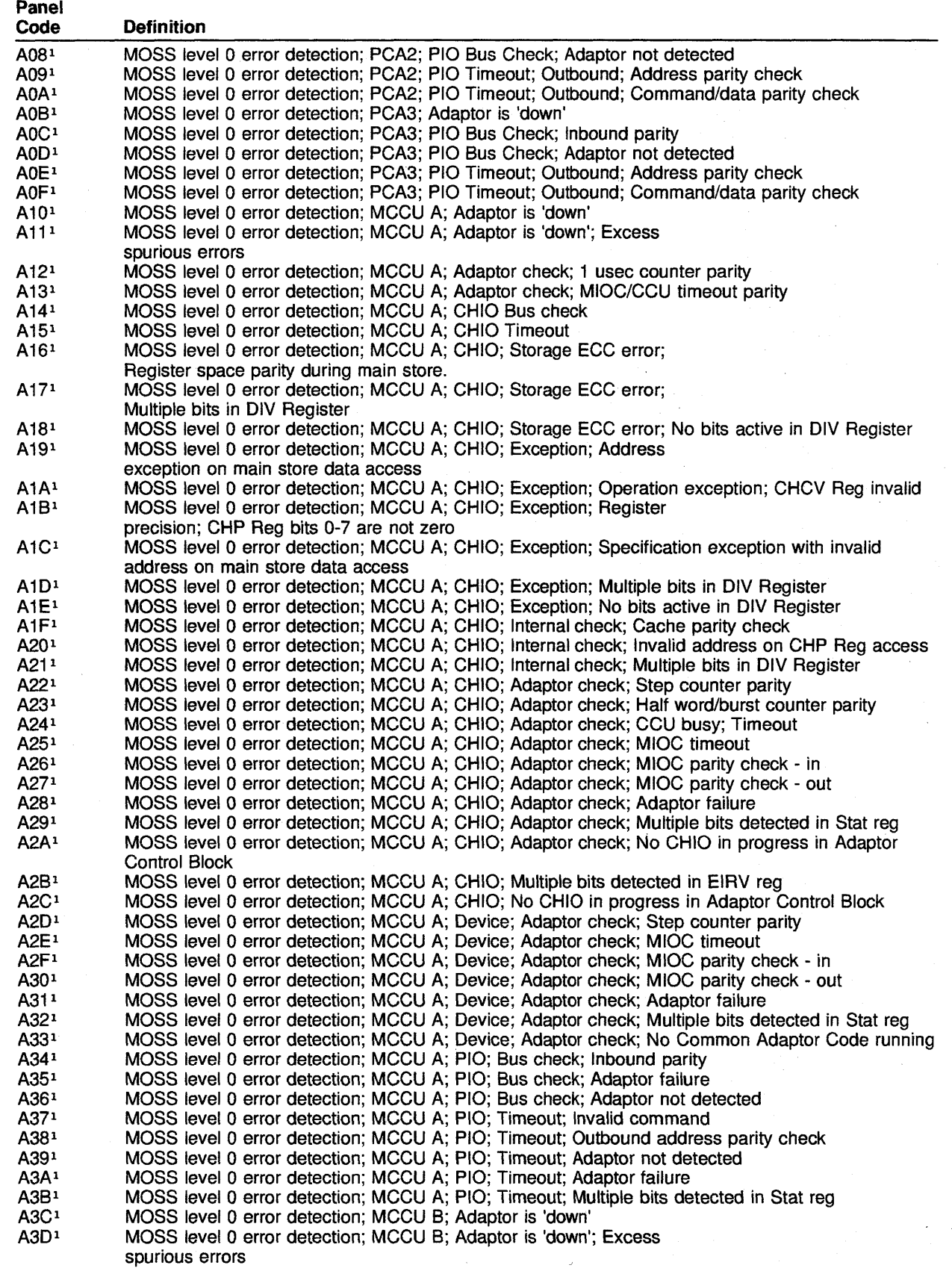

**An 1 following a panel code denotes that the code should 'Blink'.** 

Table A-1 (Page 10 of 19). 3745 MOSS Control Panel Codes

|                                      | Table A-1 (Page 10 of 19). 3745 MOSS Control Panel Codes                                                                                                    |  |
|--------------------------------------|----------------------------------------------------------------------------------------------------|--|
| Panei<br>Code                        | <b>Definition</b>                                                                                                    |  |
| A3E <sup>1</sup>                     | MOSS level 0 error detection; MCCU B; Adaptor check; 1 usec counter parity                                                                                                    |  |
| A3F <sup>1</sup>                     | MOSS level 0 error detection; MCCU B; Adaptor check; MIOC/CCU timeout parity                                                                                                    |  |
| A40 <sup>1</sup>                     | MOSS level 0 error detection; MCCU B; CHIO Bus check                                                                                                    |  |
| A41 <sup>1</sup>                     | MOSS level 0 error detection; MCCU B; CHIO Timeout                                                                                                    |  |
| A421                                 | MOSS level 0 error detection; MCCU B; CHIO; Storage ECC error;                                                                                                    |  |
| A431                                 | Register space parity during main store.<br>MOSS level 0 error detection; MCCU B; CHIO; Storage ECC error;                                                                      |  |
|                                      | Multiple bits in DIV Register                                                                                                    |  |
| A441<br>A451                         | MOSS level 0 error detection; MCCU B; CHIO; Storage ECC error; No bits active in DIV Register<br>MOSS level 0 error detection; MCCU B; CHIO; Exception; Address                 |  |
| A46'                                 | exception on main store data access<br>MOSS level 0 error detection; MCCU B; CHIO; Exception; Operation exception; CHCV Reg invalid                                             |  |
| A471.                                | MOSS level 0 error detection; MCCU B; CHIO; Exception; Register<br>precision; CHP Reg bits 0-7 are not zero                                                                     |  |
| A481.                                | MOSS level 0 error detection; MCCU B; CHIO; Exception; Specification exception with invalid<br>address on main store data access                                                |  |
| A49 <sup>1</sup>                     | MOSS level 0 error detection; MCCU B; CHIO; Exception; Multiple bits in DIV Register                                                                                            |  |
| A4A <sup>1</sup>                     | MOSS level 0 error detection; MCCU B; CHIO; Exception; No bits active in DIV Register                                                                                           |  |
| A4B <sup>1</sup>                     | MOSS level 0 error detection; MCCU B; CHIO; internal check; Cache parity check                                                                                                  |  |
| A4C <sup>1</sup>                     | MOSS level 0 error detection; MCCU B; CHIO; Internal check; Invalid address on CHP Reg access                                                                                   |  |
| A4D <sup>1</sup>                     | MOSS level 0 error detection; MCCU B; CHIO; Internal check; Multiple bits in DIV Register                                                                                       |  |
| A4E <sup>1</sup>                     | MOSS level 0 error detection; MCCU B; CHIO; Adaptor check; Step counter parity                                                                                                  |  |
| A4F <sup>1</sup>                     | MOSS level 0 error detection; MCCU B; CHIO; Adaptor check; Half word/burst counter parity                                                                                       |  |
| A50 <sup>1</sup>                     | MOSS level 0 error detection; MCCU B; CHIO; Adaptor check; CCU busy; Timeout                                                                                                    |  |
| A51 <sup>1</sup>                     | MOSS level 0 error detection; MCCU B; CHIO; Adaptor check; MIOC timeout                                                                                                    |  |
| A52 <sup>1</sup>                     | MOSS level 0 error detection; MCCU B; CHIO; Adaptor check; MIOC parity check - in                                                                                               |  |
| A53 <sup>1</sup>                     | MOSS level 0 error detection; MCCU B; CHIO; Adaptor check; MIOC parity check - out                                                                                              |  |
| A54 <sup>1</sup><br>A55 <sup>1</sup> | MOSS level 0 error detection; MCCU B; CHIO; Adaptor check; Adaptor failure<br>MOSS level 0 error detection; MCCU B; CHIO; Adaptor check; Multiple bits detected in Stat reg     |  |
| A56 <sup>1</sup>                     | MOSS level 0 error detection; MCCU B; CHIO; Adaptor check; No CHIO in progress in Adaptor<br><b>Control Block</b>                                                               |  |
| A571                                 | MOSS level 0 error detection; MCCU B; CHIO; Multiple bits detected in EIRV reg                                                                                                  |  |
| A58 <sup>1</sup>                     | MOSS level 0 error detection; MCCU B; CHIO; No CHIO in progress in Adaptor Control Block                                                                                        |  |
| A59 <sup>1</sup>                     | MOSS level 0 error detection; MCCU B; Device; Adaptor check; Step counter parity                                                                                                |  |
| A5A <sup>1</sup>                     | MOSS level 0 error detection; MCCU B; Device; Adaptor check; MIOC timeout                                                                                                    |  |
| A5B <sup>1</sup>                     | MOSS level 0 error detection; MCCU B; Device; Adaptor check; MIOC parity check - in                                                                                             |  |
| A5C <sup>1</sup>                     | MOSS level 0 error detection; MCCU B; Device; Adaptor check; MIOC parity check - out                                                                                            |  |
| A5D <sup>1</sup>                     | MOSS level 0 error detection; MCCU B; Device; Adaptor check; Adaptor failure                                                                                                    |  |
| A5E <sup>1</sup>                     | MOSS level 0 error detection; MCCU B; Device; Adaptor check; Multiple bits detected in Stat reg                                                                                 |  |
| A5F <sup>1</sup>                     | MOSS level 0 error detection; MCCU B; Device; Adaptor check; No Common Adaptor Code running                                                                                     |  |
| A60 <sup>1</sup>                     | MOSS level 0 error detection; MCCU B; PIO; Bus check; Inbound parity<br>MOSS level 0 error detection; MCCU B; PIO; Bus check; Adaptor failure                                   |  |
| A61 <sup>1</sup><br>A62 <sup>1</sup> | MOSS level 0 error detection; MCCU B; PIO; Bus check; Adaptor not detected                                                                                                    |  |
| A63 <sup>1</sup>                     | MOSS level 0 error detection; MCCU B; PIO; Timeout; Invalid command                                                                                                    |  |
| A64 <sup>1</sup>                     | MOSS level 0 error detection; MCCU B; PIO; Timeout; Outbound address parity check                                                                                               |  |
| A65 <sup>1</sup>                     | MOSS level 0 error detection; MCCU B; PIO; Timeout; Adaptor not detected                                                                                                    |  |
| A66 <sup>1</sup>                     | MOSS level 0 error detection; MCCU B; PIO; Timeout; Adaptor failure                                                                                                    |  |
| A67 <sup>1</sup>                     | MOSS level 0 error detection; MCCU B; PIO; Timeout; Multiple bits detected in Stat reg                                                                                          |  |
| A68 <sup>1</sup>                     | MOSS level 0 error detection; SWAD; Adaptor is 'down'                                                                                                    |  |
| A69 <sup>1</sup>                     | MOSS level 0 error detection; SWAD; Adaptor is 'down'; Excess spurious errors                                                                                                   |  |
| A6A <sup>1</sup>                     | MOSS level 0 error detection; SWAD; Adaptor check; Internal clock check 1                                                                                                    |  |
| A6B <sup>1</sup>                     | MOSS level 0 error detection; SWAD; Adaptor check; Internal clock check 2                                                                                                    |  |
| AGC <sup>1</sup>                     | MOSS level 0 error detection; SWAD; Adaptor check; Multiple bits detected in Disconnect reg                                                                                     |  |
| A6D <sup>1</sup>                     | MOSS level 0 error detection; SWAD; Device; Adaptor check; State counter parity                                                                                                 |  |
| A6E <sup>1</sup><br>A6F <sup>1</sup> | MOSS level 0 error detection; SWAD; Device; Adaptor check; Shift pulse counter parity                                                                                           |  |
| A70 <sup>1</sup>                     | MOSS level 0 error detection; SWAD; Device; Adaptor check; Ground fault detected on a driver line<br>MOSS level 0 error detection; SWAD; Device; Adaptor check; Interface check |  |
| A711                                 | MOSS level 0 error detection; SWAD; Device; Adaptor check; Interface timeout                                                                                                    |  |
| A72 <sup>1</sup>                     | MOSS level 0 error detection; SWAD; Device; Adaptor check; Interface parity check                                                                                               |  |
| A73 <sup>1</sup>                     | MOSS level 0 error detection; SWAD; Device; Adaptor check; Multiple bits detected in EB Stat reg                                                                                |  |
| A74 <sup>1</sup>                     | MOSS level 0 error detection; SWAD; Device; Adaptor check; Switch interface error                                                                                               |  |
| A75 <sup>1</sup>                     | MOSS level 0 error detection; SWAD; Device; Adaptor check; Switch driver fault                                                                                                  |  |

An 1 following a panel code denotes that the code should 'Blink'.

 $\sim$ 

Table A-1 (Page 11 of 19). 3745 MOSS Control Panel Codes

o

 $\Box$ 

o

o

*o* 

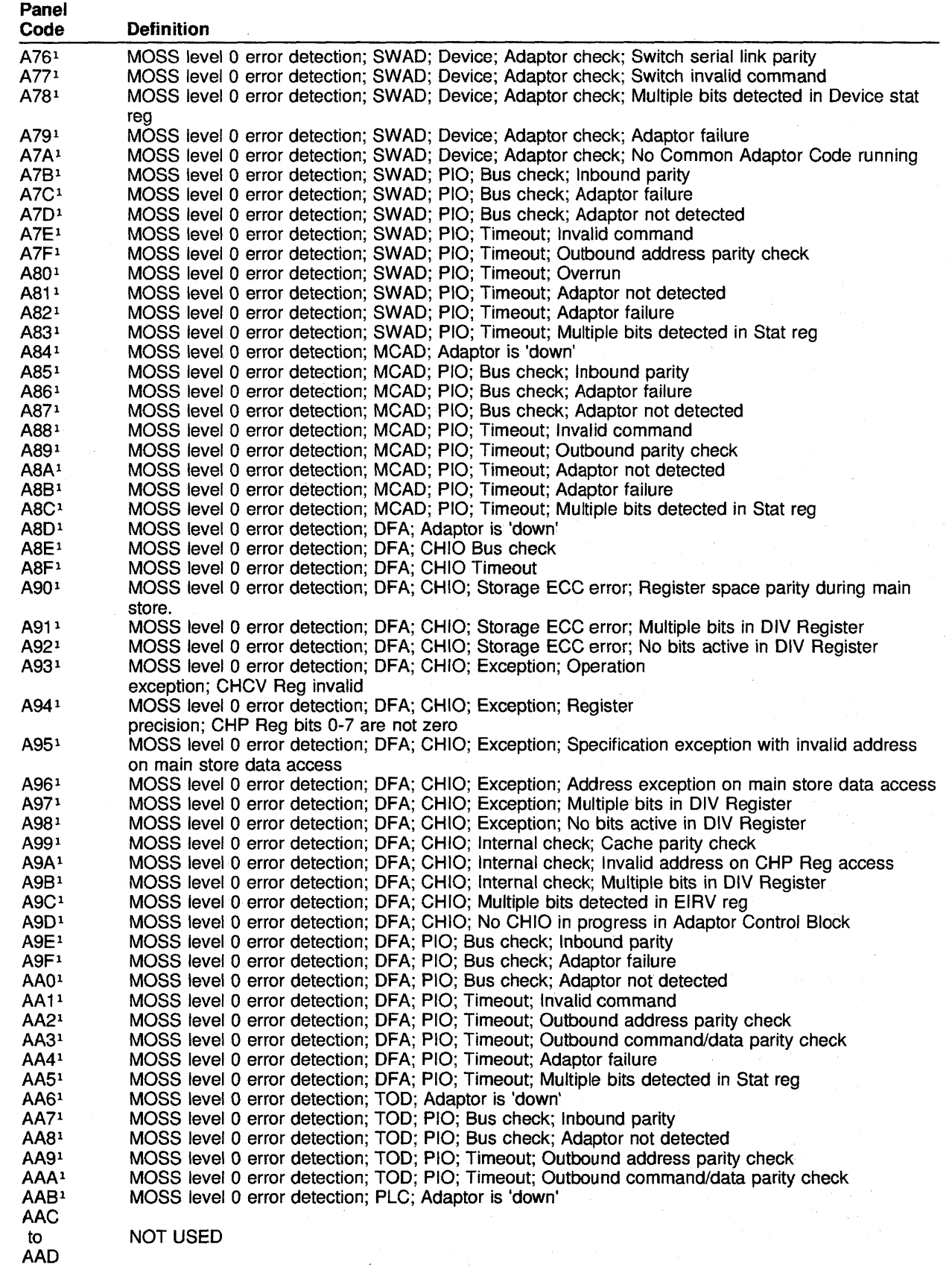

**An 1 following a panel code denotes that the code should 'Blink'.** 

Table A-1 (Page 12 of 19). 3745 MOSS Control Panel Codes

| Panel<br>Code            | <b>Definition</b>                                                                                                    |
|--------------------------|----------------------------------------------------------------------------------------------------|
|                          |                                                                                                    |
| AAE <sup>1</sup>         | MOSS level 0 error detection; PLC; MMIO interface error OR Invalid address during main store<br>data access (ON level 2)                                                                              |
| AAF <sup>1</sup>         | MOSS level 0 error detection; PLC; MMIO Parity error OR Memory storage; Storage ECC; Data<br>parity (ON level 2)                                                                                      |
| AB <sub>0</sub>          | <b>NOT USED</b>                                                                                                    |
| AB <sub>1</sub>          | MOSS level 0 error detection; UC Bus; Bus is 'down'                                                                                                    |
| AB2 <sup>1</sup>         | MOSS level 0 error detection; Register Storage; PIO Storage ECC; Data parity whilst accessing<br><b>MPC</b>                                                                                           |
| AB3 <sup>1</sup>         | MOSS level 0 error detection; Register Storage; PIO Storage ECC; Data parity whilst accessing<br><b>MSC</b>                                                                                           |
| AB4 <sup>1</sup>         | MOSS level 0 error detection; Register Storage; PIO Storage ECC; Unresolved problem                                                                                                    |
| AB51                     | MOSS level 0 error detection; Register Storage; Storage ECC; Check during PSV swap                                                                                                    |
| AB61                     | MOSS level 0 error detection; Memory Storage; CHIO Storage ECC; Data parity                                                                                                    |
| AB71                     | MOSS level 0 error detection; Memory Storage; Storage ECC; Data parity (NOT ON level 2)                                                                                                    |
| AB81                     | MOSS level 0 error detection; Memory Storage; Storage ECC; Instruction fetch parity                                                                                                    |
| AB91                     | MOSS level 0 error detection; Loop; Excessive MOSS IML loop is detected via a TOD interrupt                                                                                                    |
| ABA <sup>1</sup>         | MOSS level 0 error detection; Erroneous MOSS code; Program error; IO address is not authorized                                                                                                    |
| ABB <sup>1</sup>         | MOSS level 0 error detection; Diag code; Program error; Power on reset / start; Unresolved                                                                                                    |
| ABC <sup>1</sup>         | MOSS level 0 error detection; Level 0 code; Program error; Invalid BER set during Checkpoint<br>Retry Recovery                                                                                        |
| ABD <sup>1</sup>         | MOSS level 0 error detection; Level 0 code; Program error; Invalid BER set during Postponed Retry<br>Recovery                                                                                         |
| ABE <sup>1</sup>         | MOSS level 0 error detection; Level 0 code; Program error; Invalid BER set during Transparent<br>Retry Recovery                                                                                       |
| ABF <sup>1</sup>         | MOSS level 0 error detection; Level 0 code; Program error; Program request dispatcher - module<br>CHGH0PGM - is in an unexpected state                                                                |
| AC01                     | MOSS level 0 error detection; Level 0 code; Program error; Invalid adaptor ID present in module<br><b>CHGHOBUS</b>                                                                                    |
| AC11                     | MOSS level 0 error detection; Level 0 code; Program error; Ram processor is in an unexpected<br>state                                                                                                 |
| AC21                     | MOSS level 0 error detection; Level 0 code; Program error; Ros processor is in an unexpected<br>state                                                                                                 |
| AC31                     | MOSS level 0 error detection; Level 0 code; Program error; Call address stack table is full                                                                                                    |
| AC4 <sup>1</sup>         | MOSS level 0 error detection; Level 0 code; Program error; Return address stack table is empty                                                                                                    |
| AC5 <sup>1</sup>         | MOSS level 0 error detection; Level 0 code; Program error; The type of BER created does not exist<br>in the BER table                                                                                 |
| AC6 <sup>1</sup>         | MOSS level 0 error detection; Level 0 code; Program error; MOSS already IML'd routine before the<br><b>IML</b> routine                                                                                |
| AC7 <sup>1</sup>         | MOSS level 0 error detection; Unexpected spurious interrupt; CHIO error detected                                                                                                    |
| AC8 <sup>1</sup>         | MOSS level 0 error detection; Unexpected spurious interrupt; Level 0 interrupt detected                                                                                                    |
| AC91<br>ACA <sup>1</sup> | MOSS level 0 error detection; Unexpected spurious interrupt; Level 0 interrupt in IOIRV detected<br>MOSS level 0 error detection; Unexpected spurious interrupt; PIO Bus check; No adaptor found with |
| ACB <sup>1</sup>         | Last Priority Level<br>MOSS level 0 error detection; Unexpected spurious interrupt; PIO Bus check; Instruction was not an<br>IO type                                                                  |
| ACC <sup>1</sup>         | MOSS level 0 error detection; Unexpected spurious interrupt; PIO Bus check; Detected on level 2                                                                                                    |
| ACD <sup>1</sup>         | MOSS level 0 error detection; Unexpected spurious interrupt; PIO Bus check; Detected on level 6                                                                                                    |
| ACE <sup>1</sup>         | MOSS level 0 error detection; Unexpected spurious interrupt; PIO Timeout; No adaptor found with<br><b>Last Priority Level</b>                                                                         |
| ACF <sup>1</sup>         | MOSS level 0 error detection; Unexpected spurious interrupt; PIO Timeout; Instruction was not an<br>IO type                                                                                           |
| AD0 <sup>1</sup>         | MOSS level 0 error detection; Unexpected spurious interrupt; PIO Timeout; Detected on level 2                                                                                                    |
| AD1 <sup>1</sup>         | MOSS level 0 error detection; Unexpected spurious interrupt; PIO Timeout; Detected on level 6                                                                                                    |
| AD2 <sup>1</sup>         | MOSS level 0 error detection; Unexpected spurious interrupt; Program request detected in PIRV                                                                                                    |
| AD31                     | MOSS level 0 error detection; Unresolved Exception error; Addressing exception during Instruction<br>fetch                                                                                            |
| AD4 <sup>1</sup>         | MOSS level 0 error detection; Unresolved Exception error; Addressing exception during Main store<br>data access                                                                                       |
| AD5 <sup>1</sup>         | MOSS level 0 error detection; Unresolved Exception error; Fixed point overflow exception                                                                                                    |
| AD6 <sup>1</sup>         | MOSS level 0 error detection; Unresolved Exception error; Invalid address exception during non<br>main store access                                                                                   |
| AD7 <sup>T</sup>         | MOSS level 0 error detection; Unresolved Exception error; Multiple bits detected in DIV                                                                                                    |
|                          | An <sup>1</sup> following a panel code denotes that the code should 'Blink'.                                                                                                    |

o

 $\bigcirc$ 

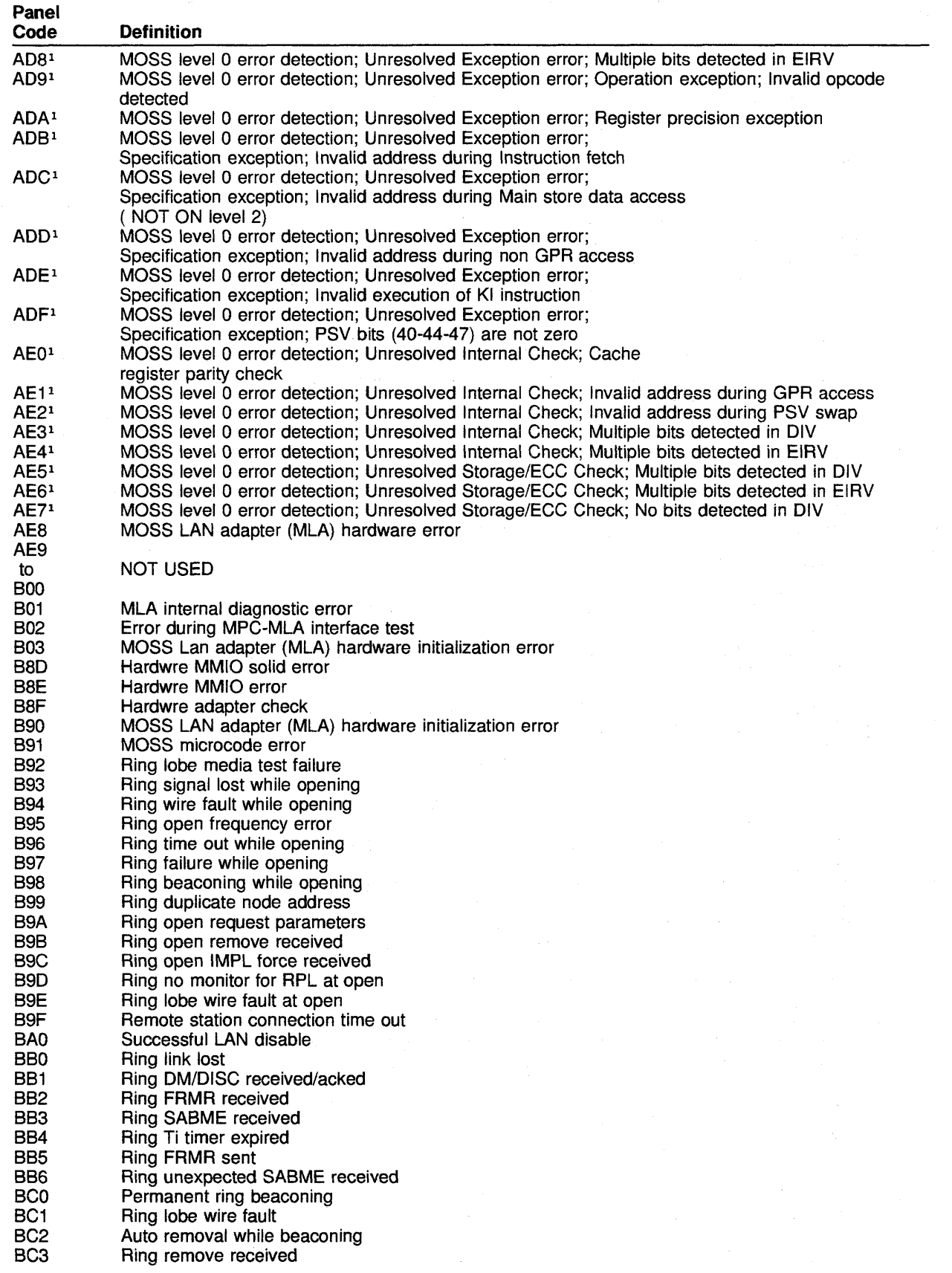

Table A-1 (Page 13 of 19). 3745 MOSS Control Panel Codes

**order** 

 $\begin{pmatrix} 1 & 1 \end{pmatrix}$ 

o

o

o

An<sup>1</sup> following a panel code denotes that the code should 'Blink'.

|                                      | Table A-1 (Page 14 of 19). 3745 MOSS Control Panel Codes                                                                                                    |  |
|--------------------------------------|----------------------------------------------------------------------------------------------------|--|
| Panel<br>Code                        | <b>Definition</b>                                                                                                    |  |
| BC4                                  | Ring auto removal                                                                                                    |  |
| BD <sub>0</sub>                      | FSM time out                                                                                                    |  |
| BE0                                  | Watchdog time out                                                                                                    |  |
| BFF1                                 | MOSS level 0 incoherence; Problem within the level 0 code                                                                                                    |  |
| C <sub>00</sub>                      |                                                                                                    |  |
| to                                   | <b>NOT USED</b>                                                                                                    |  |
| CO <sub>3</sub>                      |                                                                                                    |  |
| CO <sub>41</sub><br>CO <sub>51</sub> | MOSS level 0 error detection; MOSS ABEND; Supervisor; Invalid SVTTRC<br>MOSS level 0 error detection; MOSS ABEND; Supervisor; More than one request                                      |  |
| CO6 <sup>1</sup>                     | MOSS level 0 error detection; MOSS ABEND; Supervisor; Invalid SVTDRC                                                                                                    |  |
| C07 <sup>1</sup>                     | MOSS level 0 error detection; MOSS ABEND; Supervisor; Invalid TCB ID                                                                                                    |  |
| C08 <sup>1</sup>                     | MOSS level 0 error detection; MOSS ABEND; Supervisor; Invalid Adaptor ID                                                                                                    |  |
| CO <sub>91</sub>                     | MOSS level 0 error detection; MOSS ABEND; Supervisor; Invalid Timer request                                                                                                    |  |
| COA <sup>1</sup>                     | MOSS level 0 error detection; MOSS ABEND; Supervisor; Overflow of lost BER counter.                                                                                                    |  |
| COB <sub>1</sub>                     | MOSS level 0 error detection; MOSS ABEND; Supervisor; BER length null                                                                                                    |  |
| COC <sub>1</sub>                     | MOSS level 0 error detection; MOSS ABEND; Supervisor; Invalid macro ID in CHGSUBEM                                                                                                    |  |
| COD <sup>1</sup>                     | MOSS level 0 error detection; MOSS ABEND; Supervisor; Invalid adaptor ID in CHGSUBEA                                                                                                    |  |
| COE <sub>1</sub>                     | MOSS level 0 error detection; MOSS ABEND; Keyboard/Display Support; Invalid function request                                                                                             |  |
| COF <sup>1</sup>                     | MOSS level 0 error detection; MOSS ABEND; Keyboard/Display Support; End I/O without FRB                                                                                                  |  |
| C10 <sup>1</sup>                     | MOSS level 0 error detection; MOSS ABEND; Keyboard/Display Support; Program interrupt without<br><b>FRB</b>                                                                              |  |
| C11 <sup>1</sup>                     | MOSS level 0 error detection; MOSS ABEND; Keyboard/Display Support; Invalid interrupt<br>MOSS level 0 error detection; MOSS ABEND; Disk/Diskette Support; Invalid function request       |  |
| C12 <sup>1</sup><br>C13              | <b>NOT USED</b>                                                                                                    |  |
| C14 <sup>1</sup>                     | MOSS level 0 error detection; MOSS ABEND; Disk/Diskette Support; Invalid header label                                                                                                    |  |
| C15                                  |                                                                                                    |  |
| to                                   | <b>NOT USED</b>                                                                                                    |  |
| C <sub>16</sub>                      |                                                                                                    |  |
| C17 <sup>1</sup>                     | MOSS level 0 error detection; MOSS ABEND; Disk/Diskette Support; Invalid LM elements                                                                                                    |  |
| C18                                  | <b>NOT USED</b>                                                                                                    |  |
| C191                                 | MOSS level 0 error detection; MOSS ABEND; Disk/Diskette Support; Invalid completion status with<br>preemptive request                                                                    |  |
| C <sub>1</sub> A                     | <b>NOT USED</b>                                                                                                    |  |
| C1B <sup>1</sup><br>C1C <sup>1</sup> | MOSS level 0 error detection; MOSS ABEND; Disk/Diskette Support; Control record found<br>MOSS level 0 error detection; MOSS ABEND; Disk/Diskette Support; Invalid completion status with |  |
|                                      | exception detected                                                                                                    |  |
| C1D <sup>1</sup>                     | MOSS level 0 error detection; MOSS ABEND; Disk/Diskette Support; Program problem detected by<br>CAC                                                                                      |  |
| C1E <sup>1</sup>                     | MOSS level 0 error detection; MOSS ABEND; Disk/Diskette Support; Invalid completion status with<br>error detected                                                                        |  |
| C1F <sup>1</sup>                     | MOSS level 0 error detection; MOSS ABEND; Disk/Diskette Support; Invalid completion status with<br>complete but with neither exception nor error detected                                |  |
| C20 <sup>1</sup>                     | MOSS level 0 error detection; MOSS ABEND; Disk/Diskette Support; Unexpected completion status<br>or interrupt                                                                            |  |
| C21 <sup>1</sup>                     | MOSS level 0 error detection; MOSS ABEND; Disk/Diskette Support; Bad disk IOCS initialize                                                                                                |  |
| C22 <sup>1</sup>                     | MOSS level 0 error detection; MOSS ABEND; Disk/Diskette Support; Threshold exceeded on<br>unexpected interrupt                                                                           |  |
| C23 <sup>1</sup>                     | MOSS level 0 error detection; MOSS ABEND; CCU Support; No action for Scanner AC hit                                                                                                    |  |
| C <sub>24</sub>                      | <b>NOT USED</b>                                                                                                    |  |
| C25 <sup>1</sup>                     | MOSS level 0 error detection; MOSS ABEND; CCU Support; Undefined interrupt                                                                                                    |  |
| C26 <sup>1</sup><br>C27 <sup>1</sup> | MOSS level 0 error detection; MOSS ABEND; CCU Support; Unexpected Mailbox IN rejected<br>MOSS level 0 error detection; MOSS ABEND; CCU Support; Invalid ID from scanner selected         |  |
| C28 <sup>1</sup>                     | MOSS level 0 error detection; MOSS ABEND; CCU Support; Invalid adaptor address                                                                                                    |  |
| C29 <sup>1</sup>                     | MOSS level 0 error detection; MOSS ABEND; CCU Support; Undefined CHIO request                                                                                                    |  |
| C2A <sup>1</sup>                     | MOSS level 0 error detection; MOSS ABEND; CCU Support; Switch adaptor CAC requests an<br><b>ABEND</b>                                                                                    |  |
| C <sub>2</sub> B                     |                                                                                                    |  |
| to                                   | <b>NOT USED</b>                                                                                                    |  |
| C <sub>2</sub> D<br>C2E <sup>1</sup> | MOSS level 0 error detection; MOSS ABEND; CCU Support; Invalid PCW command                                                                                                    |  |
| C <sub>2</sub> F                     |                                                                                                    |  |
| to                                   | <b>NOT USED</b><br>An <sup>1</sup> following a panel code denotes that the code should 'Blink'.                                                                                          |  |
|                                      |                                                                                                    |  |

Table A-1 (Page 14 of 19). 3745 MOSS Control Panel Codes

 $\mathcal{L}_{\mathcal{A}}$ 

 $\sim$ 

-<~---------- < ----------<-<--------<--------------«--<<<---- -- -----<<< ----<--------<--

Table A-1 (Page 15 of 19). 3745 MOSS Control Panel Codes

| Panel                                |                                                                                                    |
|--------------------------------------|----------------------------------------------------------------------------------------------------|
| Code                                 | <b>Definition</b>                                                                                                    |
| C30                                  |                                                                                                    |
| C31 <sup>1</sup>                     | MOSS level 0 error detection; MOSS ABEND; Operator Control; Load module not found                                                                                                 |
| C32 <sup>1</sup>                     | MOSS level 0 error detection; MOSS ABEND; Operator Control; Logical Disk error                                                                                                    |
| C33 <sup>1</sup>                     | MOSS level 0 error detection; MOSS ABEND; Operator Control; Invalid cancel request                                                                                                |
| C34 <sup>1</sup>                     | MOSS level 0 error detection; MOSS ABEND; Operator Control; MOSS IML request by operator                                                                                          |
| C35 <sup>1</sup>                     | MOSS level 0 error detection; MOSS ABEND; Operator Control; Data stream out is greater than                                                                                       |
|                                      | 1024 bytes                                                                                                    |
| C36 <sup>1</sup>                     | MOSS level 0 error detection; MOSS ABEND; CCU Functions; End of DCF application                                                                                                   |
| C37 <sup>1</sup>                     | MOSS level 0 error detection; MOSS ABEND; CCU Functions; Incorrect load module identified                                                                                         |
| C38 <sup>1</sup>                     | MOSS level 0 error detection; MOSS ABEND; CCU Functions; Logical disk error                                                                                                    |
| C39 <sup>1</sup>                     | MOSS level 0 error detection; MOSS ABEND; CCU Functions; Unknown operator control return<br>code                                                                                  |
| C3A <sup>1</sup>                     | MOSS level 0 error detection; MOSS ABEND; Transient Tasks; Load module not found                                                                                                  |
| C3B <sup>1</sup>                     | MOSS level 0 error detection; MOSS ABEND; Transient Tasks; Logical disk error                                                                                                    |
| C3C <sup>1</sup>                     | MOSS level 0 error detection; MOSS ABEND; Transient Tasks; Unknown operator control return<br>code                                                                                |
| C3D <sup>1</sup>                     | MOSS level 0 error detection; MOSS ABEND; Transient Tasks; Conflicting dump file information                                                                                      |
| C3E <sup>1</sup>                     | MOSS level 0 error detection; MOSS ABEND; Transient Tasks; Scanner not installed or SCB not                                                                                       |
|                                      | flagged "auto dump"                                                                                                    |
| C3F <sup>1</sup>                     | MOSS level 0 error detection; MOSS ABEND; Transient Tasks; Control program invalid answer                                                                                         |
| C40 <sup>1</sup>                     | MOSS level 0 error detection; MOSS ABEND; Transient Tasks; Disconnect not allowed                                                                                                 |
| C41 <sup>1</sup>                     | MOSS level 0 error detection; MOSS ABEND; Transient Tasks; Buffer limit reached                                                                                                   |
| C42 <sup>1</sup>                     | MOSS level 0 error detection; MOSS ABEND; Box Error Logging; Invalid BER stack                                                                                                    |
| C43 <sup>1</sup>                     | MOSS level 0 error detection; MOSS ABEND; Mail Box Support; Load module not found                                                                                                 |
| C44 <sup>1</sup>                     | MOSS level 0 error detection; MOSS ABEND; Mail Box Support; Mail box request rejected                                                                                             |
| C45 <sup>1</sup>                     | MOSS level 0 error detection; MOSS ABEND; Mail Box Support;                                                                                                    |
|                                      | Unsolicited call                                                                                                    |
| C46 <sup>1</sup>                     | MOSS level 0 error detection; MOSS ABEND; Mail Box Support; Invalid RU                                                                                                    |
| C47 <sup>1</sup>                     | MOSS level 0 error detection; MOSS ABEND; Macro Invocation; Started bit in request                                                                                                |
| C48 <sup>1</sup>                     | MOSS level 0 error detection; MOSS ABEND; System IPL; Start IPL refused                                                                                                    |
| C491                                 | MOSS level 0 error detection; MOSS ABEND; Disk Functions; Disk                                                                                                    |
|                                      | unusable                                                                                                    |
| C4A <sup>1</sup>                     | MOSS level 0 error detection; MOSS ABEND; Disk Functions; Unable to load CHGDFINT                                                                                                 |
| C4B <sup>1</sup><br>C4C <sup>1</sup> | MOSS level 0 error detection; MOSS ABEND; Power Functions; Incorrect access to PCST                                                                                               |
| C4D <sup>1</sup>                     | MOSS level 0 error detection; MOSS ABEND; Power Functions; Invalid data - threshold<br>MOSS level 0 error detection; MOSS ABEND; Power Functions; Next request received before RP |
| C4E <sup>1</sup>                     | MOSS level 0 error detection; MOSS ABEND; Level 1; Permanent HLIR - kill MOSS                                                                                                    |
| C4F <sup>1</sup>                     | MOSS level 0 error detection; MOSS ABEND; Level 1; Excess amount of spurious errors                                                                                               |
| C50 <sup>1</sup>                     | MOSS level 0 error detection; MOSS ABEND; Level 1; Soft checker - snap shot                                                                                                    |
| C51 <sup>1</sup>                     | MOSS level 0 error detection; MOSS ABEND; MSD; Invalid frame number                                                                                                    |
| C52 <sup>1</sup>                     | MOSS level 0 error detection; MOSS ABEND; IMIN2; No timer IMIN2                                                                                                    |
| C53 <sup>1</sup>                     | MOSS level 0 error detection; MOSS ABEND; TRSS; NCP pointer not found                                                                                                    |
| C54 <sup>1</sup>                     | MOSS level 0 error detection; MOSS ABEND; TRSS; Invalid field format received                                                                                                    |
| C55 <sup>1</sup>                     | MOSS level 0 error detection; MOSS ABEND; TRSS; Invalid TIC storage                                                                                                    |
| C56 <sup>1</sup>                     | MOSS level 0 error detection; MOSS ABEND; TRSS; TRA/TIC not installed or ASB not flagged                                                                                          |
|                                      | "Auto TIC Dump"                                                                                                    |
| C57                                  |                                                                                                    |
| to                                   | <b>NOT USED</b>                                                                                                    |
| C61                                  |                                                                                                    |
| C62                                  |                                                                                                    |
| to                                   | MOSS microcode error                                                                                                    |
| C7A                                  |                                                                                                    |
| C7B                                  |                                                                                                    |
| to                                   | <b>NOT USED</b>                                                                                                    |
| D <sub>00</sub>                      |                                                                                                    |
| D01 <sup>1</sup>                     | MOSS level 0 error detection; Disk errors during IML/Dump; Adaptor busy - attn                                                                                                    |
| D02 <sup>1</sup>                     | MOSS level 0 error detection; Disk errors during IML/Dump; FRB busy                                                                                                    |
| D <sub>03</sub>                      |                                                                                                    |
| to                                   | <b>NOT USED</b>                                                                                                    |
| D04                                  |                                                                                                    |
| D <sub>051</sub>                     | MOSS level 0 error detection; Disk errors during IML/Dump; Adapter busy - CHIO                                                                                                    |
| D06 <sup>1</sup>                     | MOSS level 0 error detection; Disk errors during IML/Dump; Adapter busy - reset                                                                                                   |
|                                      |                                                                                                    |
|                                      | An <sup>1</sup> following a panel code denotes that the code should 'Blink'.                                                                                                    |

 $\Box$ 

o

o

 $\mathbf I$  )

**or any stress** 

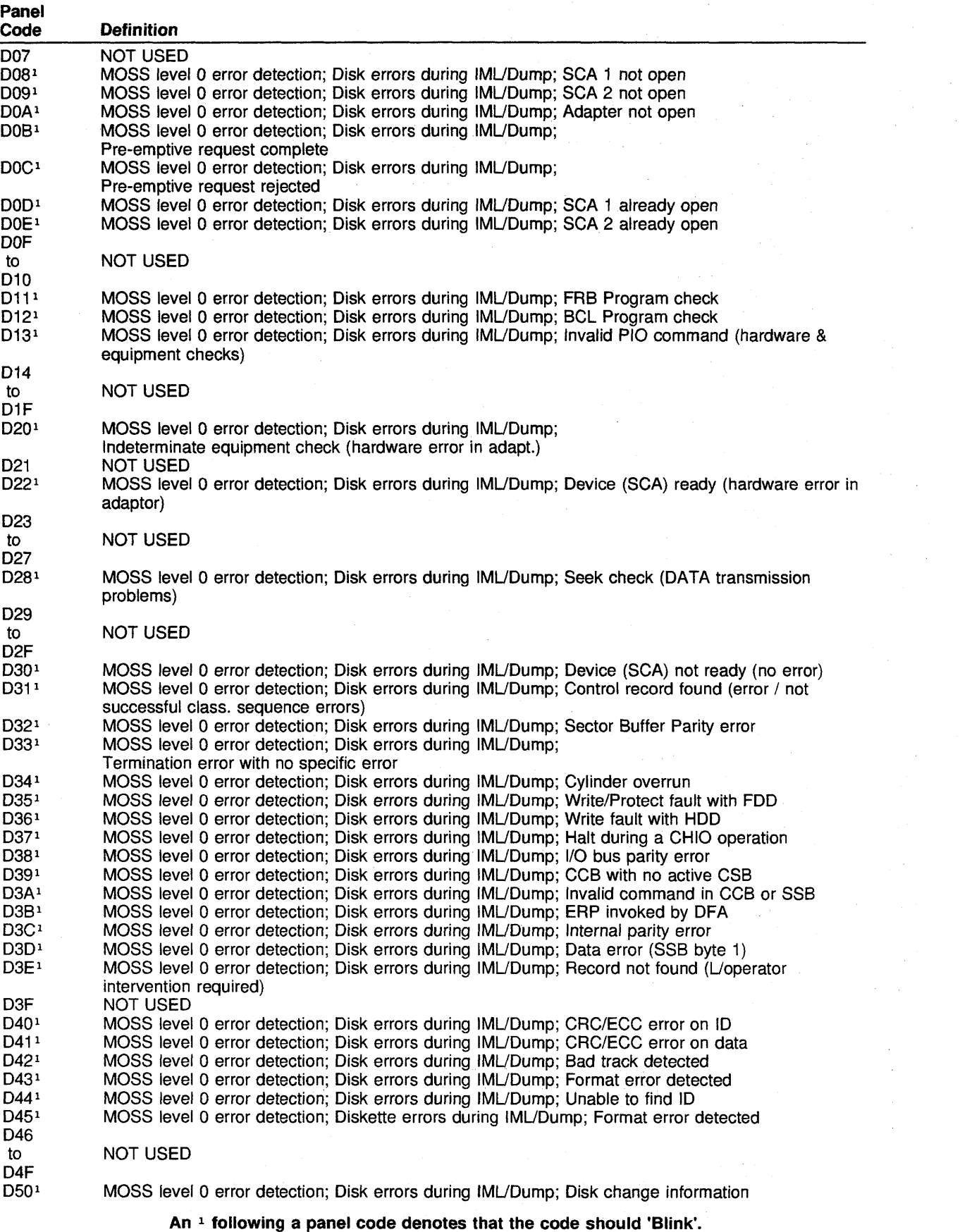

o

o

Table A-I (Page 16 of 19). 3745 MOSS Control Panel Codes

\_.\_ .•. \_---\_ ..• \_ .. \_ ......... \_ .• \_\_ •... \_... .......... .. \_.\_- ---\_. \_\_ ........ -

### Table A-1 (Page 17 of 19). 3745 MOSS Control Panel Codes

o

l E

o

o

o

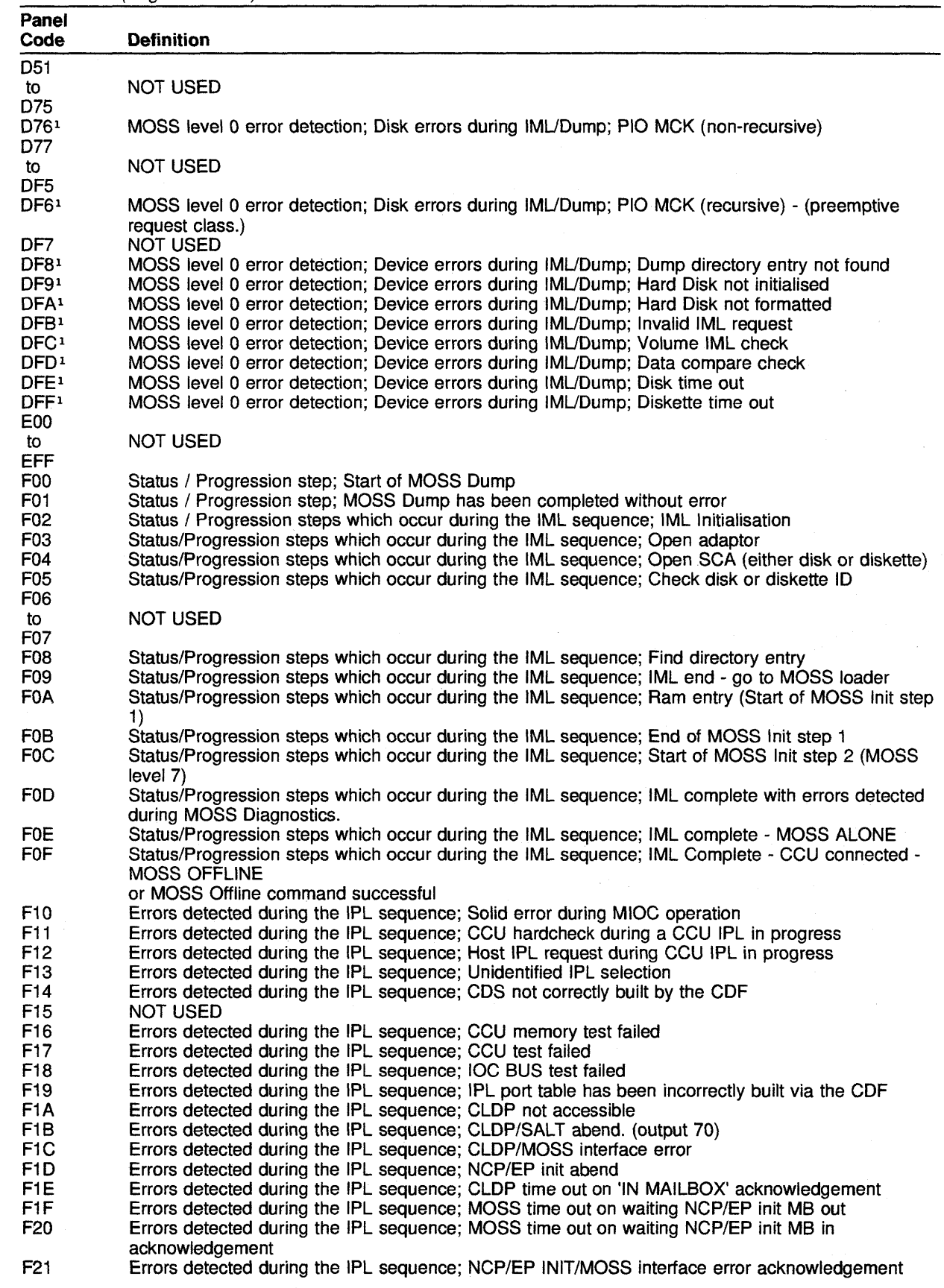

An 1 following a panel code denotes that the code should 'Blink'.

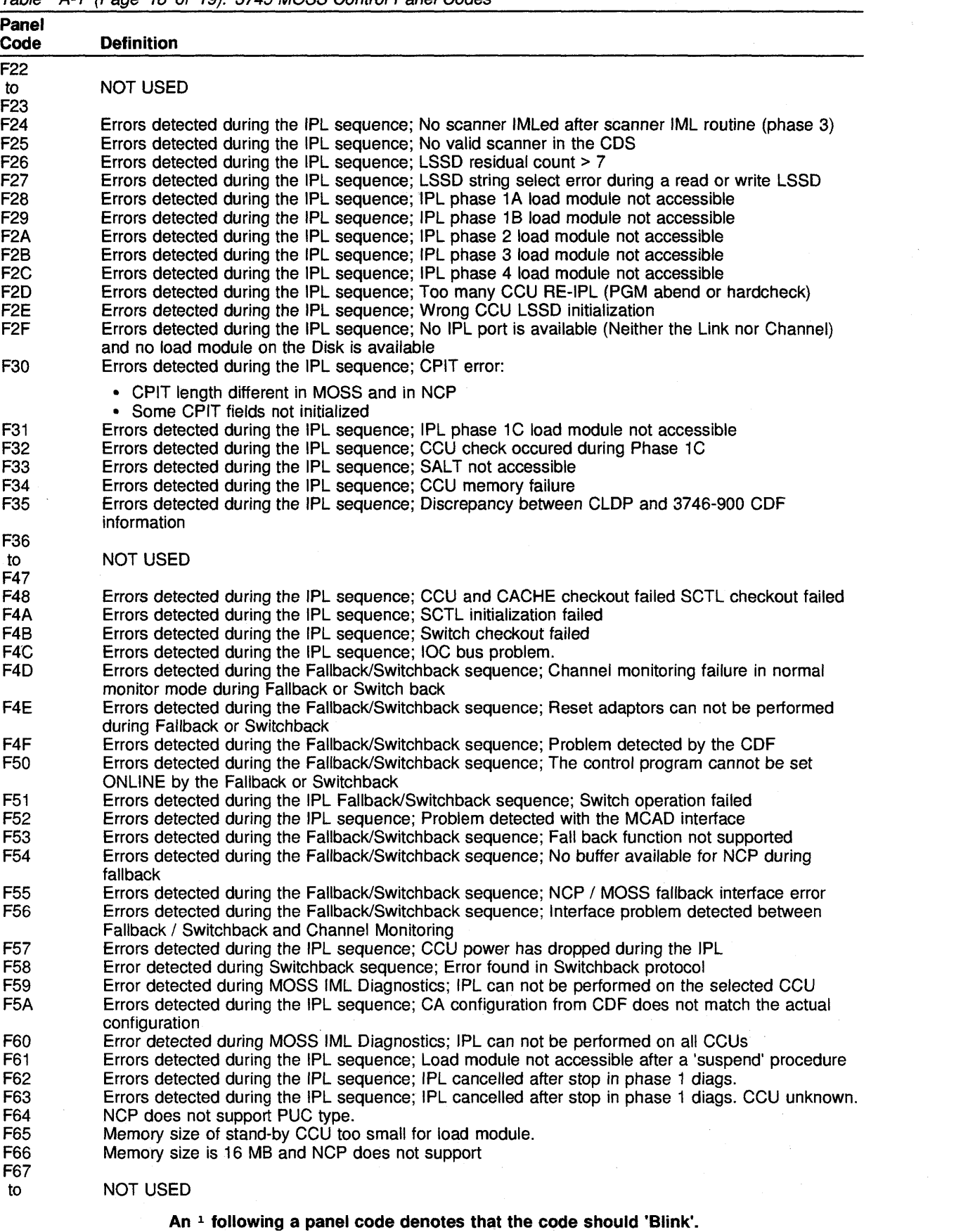

- - ------------------------------ - -~~---'-~-'---"-

o

 $\bigcap$ '~--~

Table A-1 (Page 18 of 19). 3745 MOSS Control Panel Codes

Table A-1 (Page 19 of 19). 3745 MOSS Control Panel Codes

 $\sim$   $\sim$ 

 $\sim 10$ 

o

o

o

o

o

 $\bar{\beta}$ 

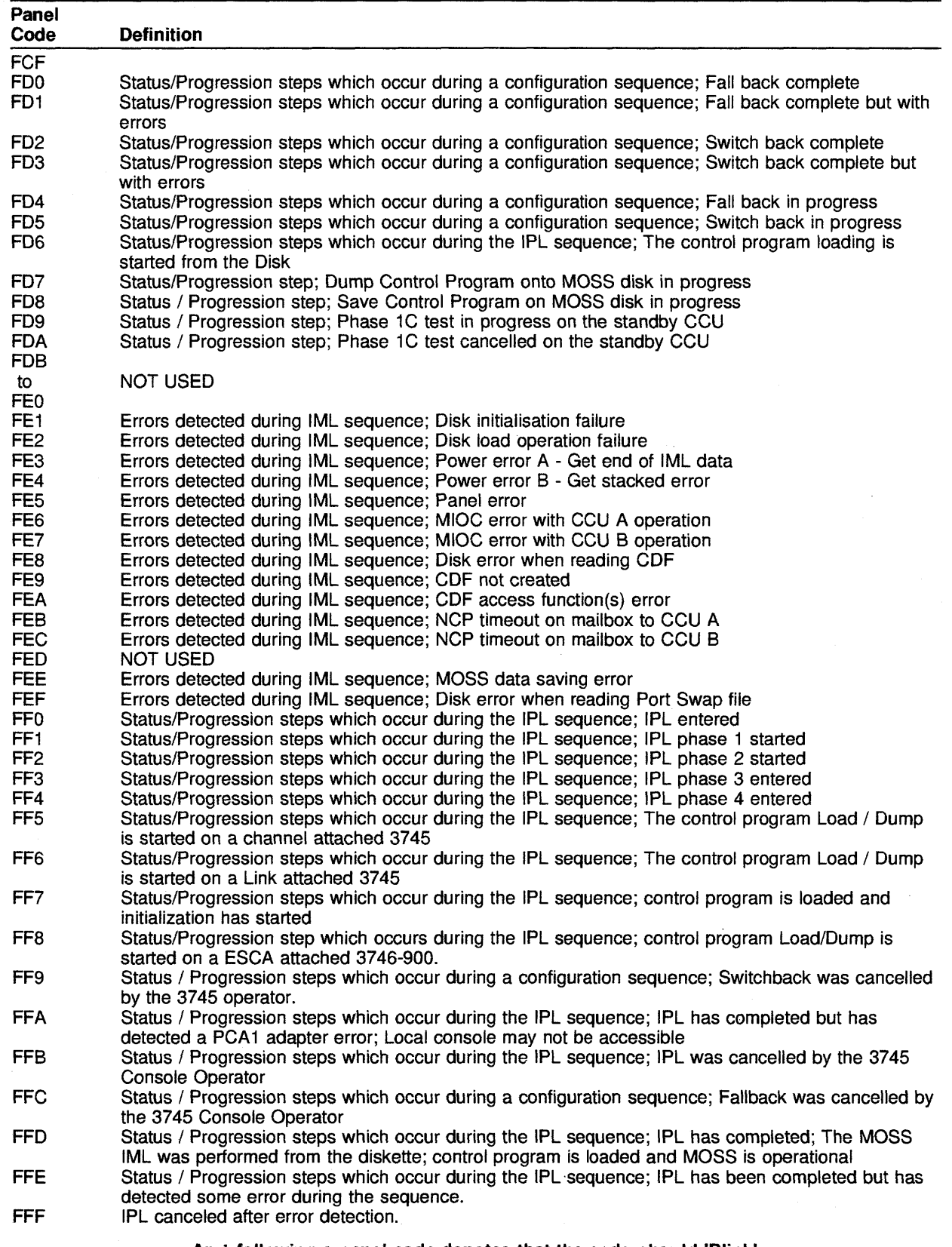

An 1 following a panel code denotes that the code should 'Blink'.

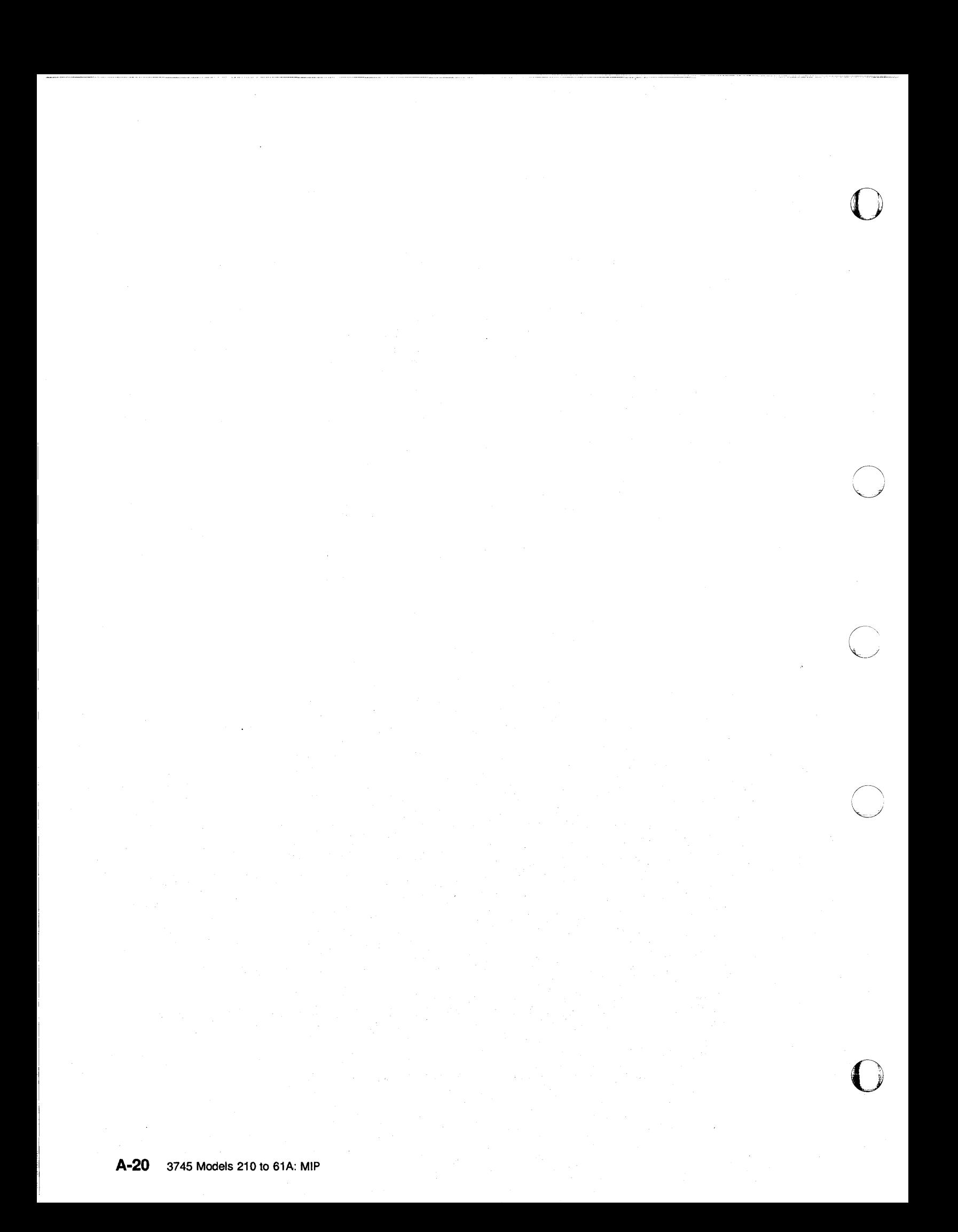

## **o Appendix B. Maintenance Aids**

### **PKD Maintenance Aids**

**Configuration:** On a L1C type 5 or 6, the configuration parameters are set from the PKD. Refer to the IBM 3745 Communication Controller All Models Connection and Integration Guide, SA33-0129, for detailed procedures.

On a L1C type 5, the following configuration parameters are for "service representative only": MODE (native or CCITT), CD SENSIT (normal or low) and L XMIT LEVEL. They must be set by using the B command as follows:

- 1. Enter the **B 300** at the PKD.
- 2. Press **GO** several times to obtain the desired option message.
- 3. Press **ERASE** and enter the new value, if applicable.
- 4. Press **GO** to validate the new value.

**B Commands (Only for LIC Type 5):** The following other B commands can be used by the CE for miscellaneous actions:

- **B 100** Reload default configuration.
- **B 555** Address a remote modem (using the modem serial number) to change some parameters.
- **B 666** Increase the timeout from 30 seconds to 10 minutes.
- B 703, B 704, **B 705** CO/CS functions, allows remote commands.
- **B 730** Send a 1004 Hz tone on a telephone line.

**Manual Tests:** The following manual tests can be executed on a LIC type 5:

• Local self-test

o

o

o

o

- Remote self-test
- Local status report
- Remote status report
- Analog test (line analysis)
- Digital test (transmit/receive test)
- Manual loopback

The following manual tests can be executed on a L1C type 6:

- Local self-test
- Digital test (transmit/receive test)
- Manual loopback

Refer to the IBM 3745 Communication Controller All Models Connection and Integration Guide, SA33-0129 for detailed procedures.

## **Contacting Support**

You may wish to record:

- The support structure telephone number:
- The RSF telephone number:
- The customer number:
- The customer software contact telephone number:

You may be directed to call support for various reasons. When support is called, you may be asked to perform specific tasks. On the following pages you will find information about why you call support and references to where you will find information about the tasks you may have to perform.

o

- "Control Program Maintenance Aids" on page 8-3.
- "MOSS Microcode Maintenance Aids" on page 8-3.
- "Scanner Microcode Maintenance Aids" on page 8-4.
- "Channel Microcode Maintenance Aids" on page 8-4.

o

*o* 

### o **Control Program Maintenance Aids**

The following lists some possible causes of control program errors:

- A hardware configuration change has been performed and there is a difference between the hardware configuration and the control program generation.
- The customer has made some software changes.
- A PTF has been incorrectly applied.
- A PTF exists for the problem but has not been applied.

The following table shows where to find useful information in case of a suspected control program error.

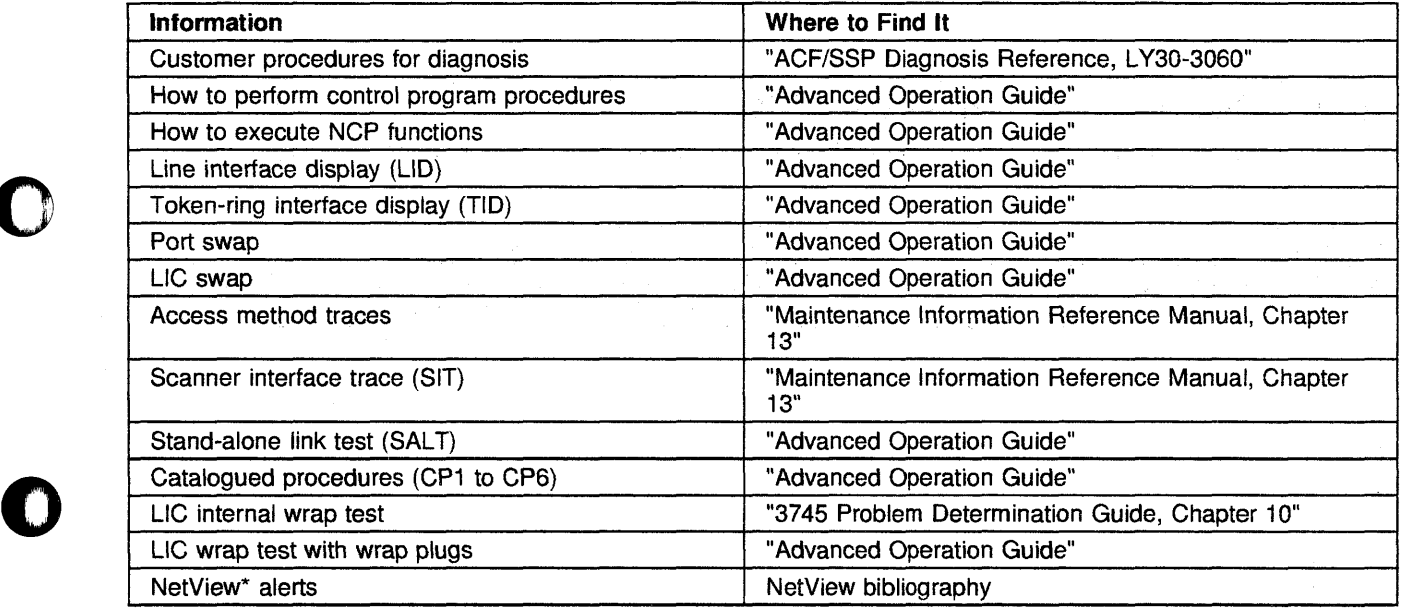

### **MOSS Microcode Maintenance Aids**

The following table shows where to find useful information in case of a suspected microcode error.

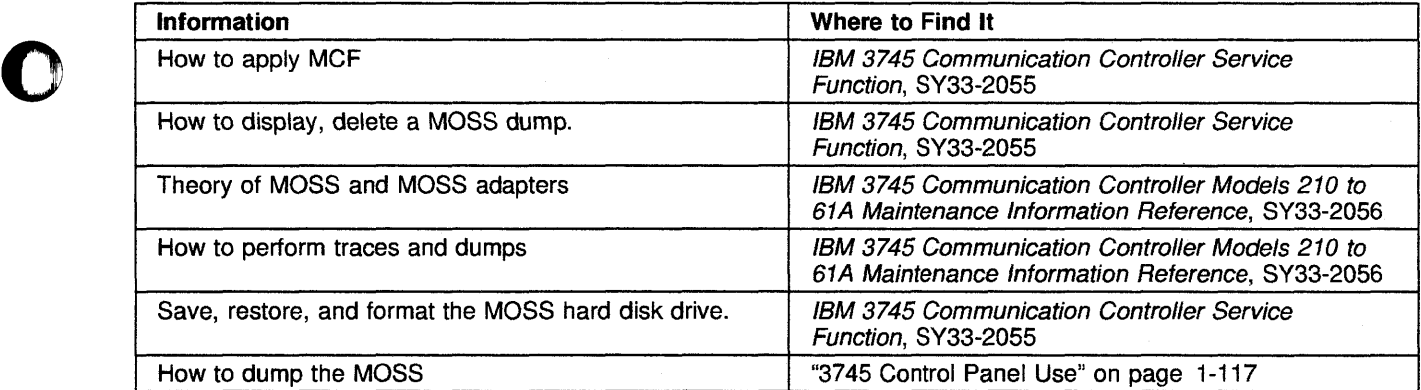

### **Scanner Microcode Maintenance Aids**

The following table shows where to find useful information in case of a suspected scanner microcode error.

o

 $\bigcap$ I I ~J

**O** 

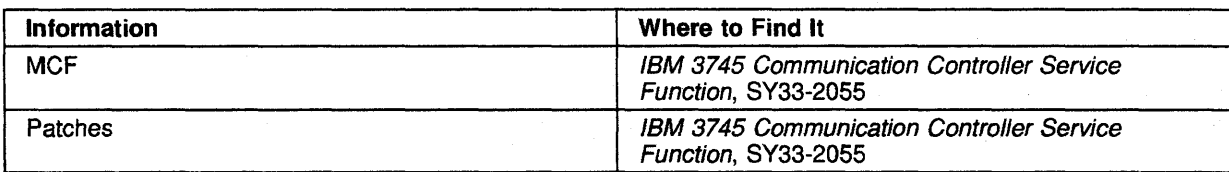

### **Channel Microcode Maintenance Aids**

The following table shows where to find useful information in case of a suspected channel microcode error.

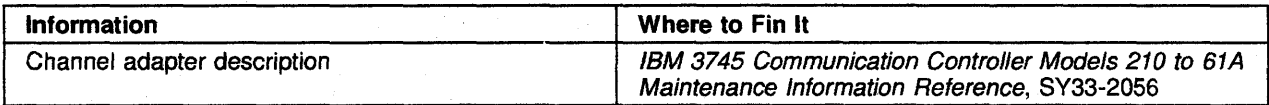

## 0 **Special Tools**

Maintaining the 3745 requires using tools in addition to those in the IBM service representative's tool kit. The tools needed include:

## General Purpose Tools **TCM Tools**

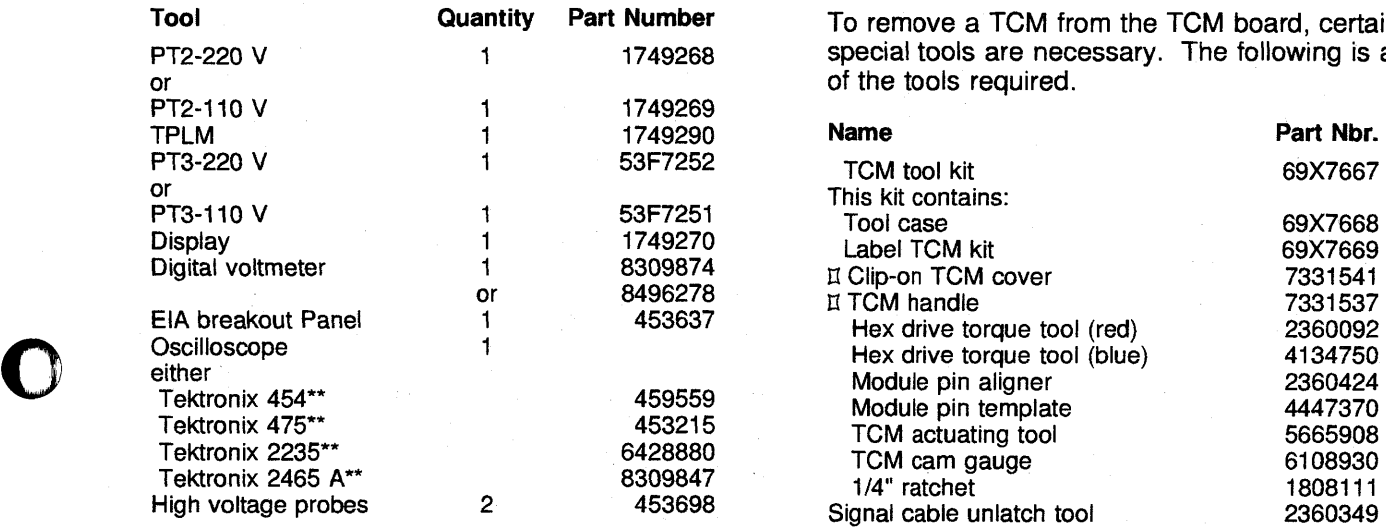

o

o

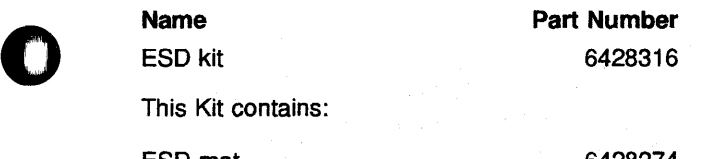

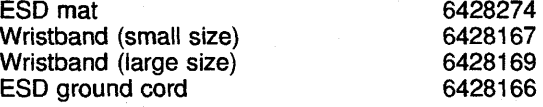

To remove a TCM from the TCM board, certain special tools are necessary. The following is a list of the tools required.

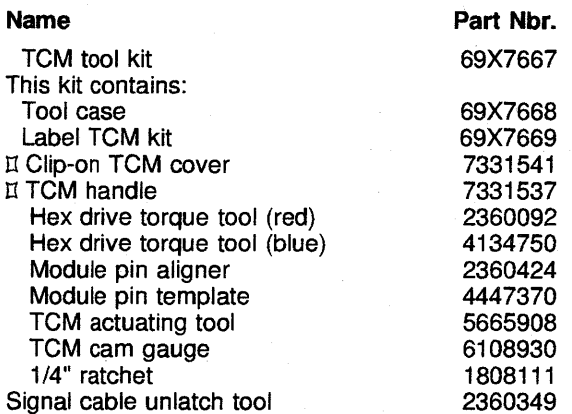

**ESD Kit latter is a light of the shipped in the container with each new** TCM.

### **3745 Shipping Group Tools: The**

following tools are shipped with the machine: **Tool City Part Nbr. Qty Part Nbr. Qty** Part Nbr.

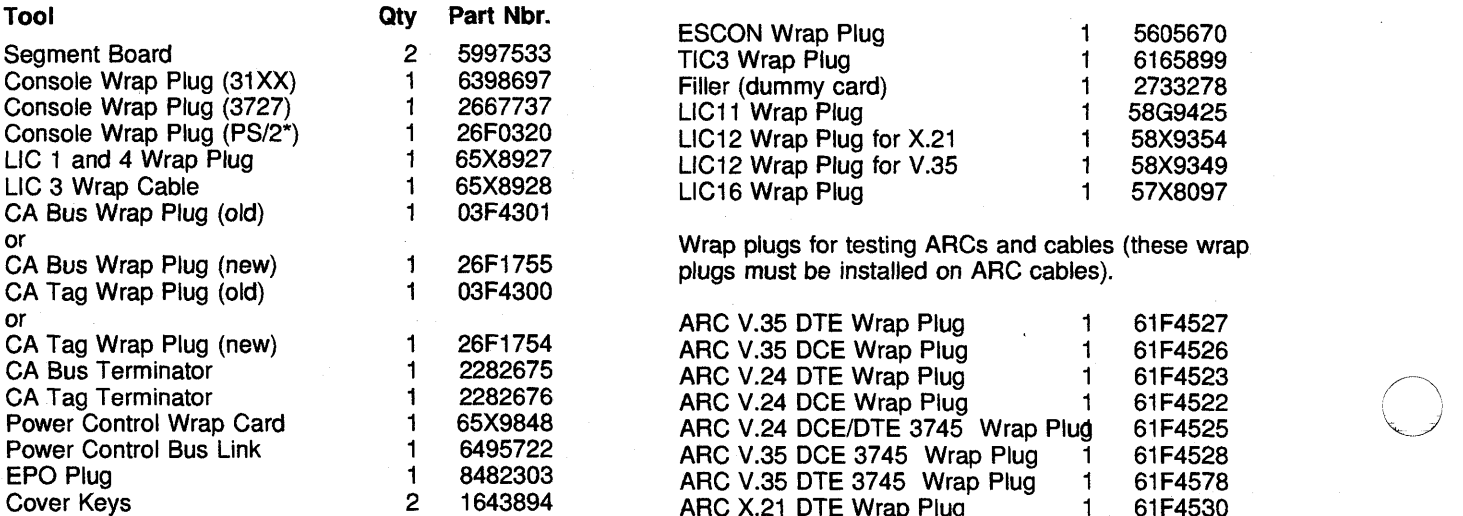

The following tools are shipped when an ARC X.21 DCE/DTES is installed in the machine:

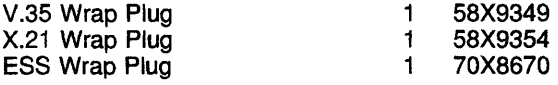

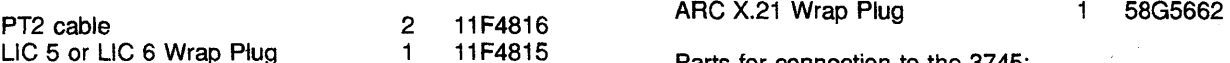

LIC 5 or LIC 6 Wrap Plug PN according to the country:

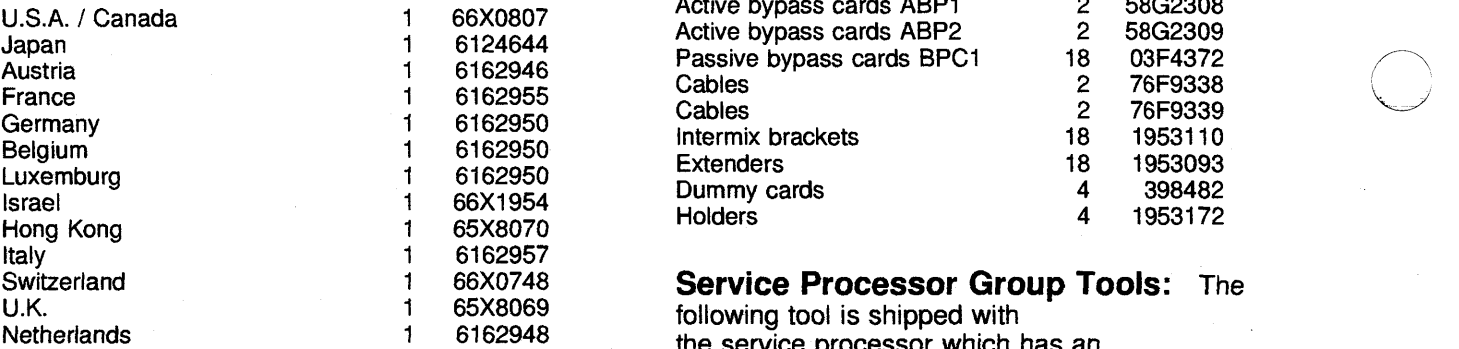

# **Shipping Group Tools 3746-900 Shipping Group Tools:** The following tools are shipped with a<br> **CRACE OF FORE AREA** 3746-900:

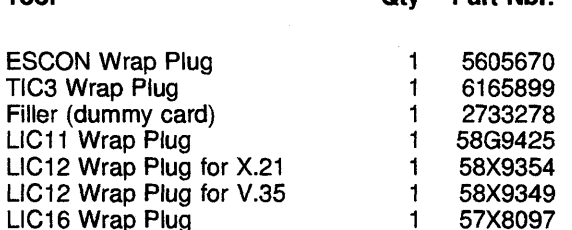

Wrap plugs for testing ARCs and cables (these wrap plugs must be installed on ARC cables).

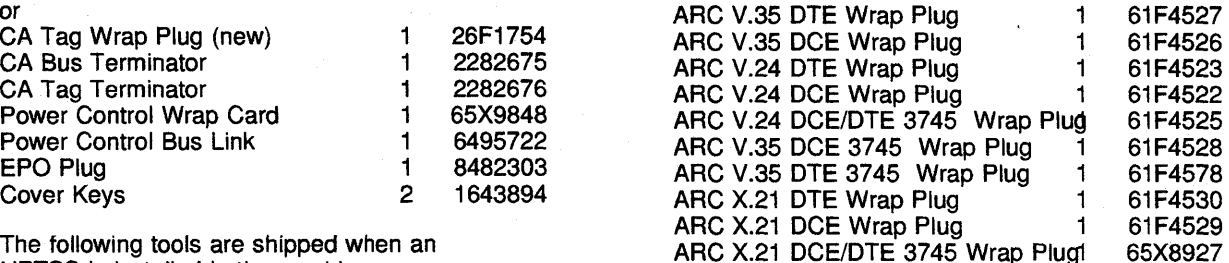

Wrap plugs for testing ARCs assembly B (these wrap plugs must be installed at the rear of the ARCs).

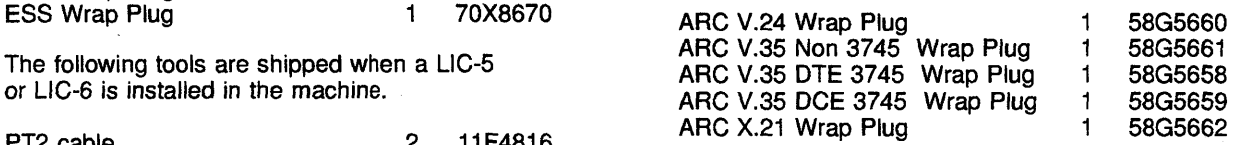

Parts for connection to the 3745:

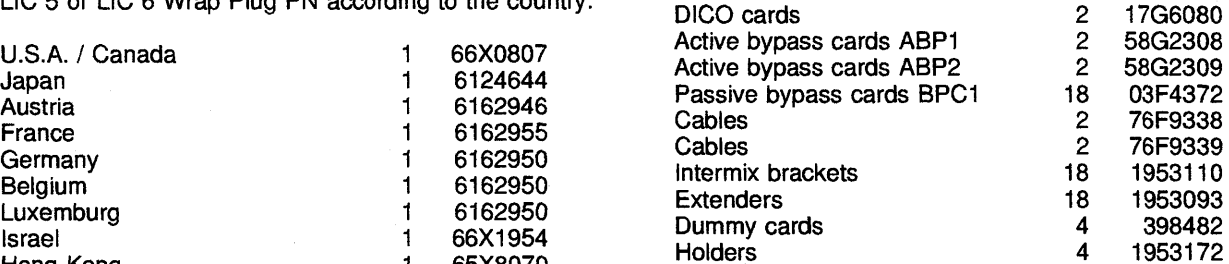

**Service Processor Group Tools: The** 

following tool is shipped with the service processor which has an

integrated modem installed:

**Tool Qty Part Nbr.** 

Integrated modem wrap plug 1 74F4508

 $\mathbf{C}$ 

# **o Appendix C. 3745 Bibliography**

## **Service Personnel Definitions**

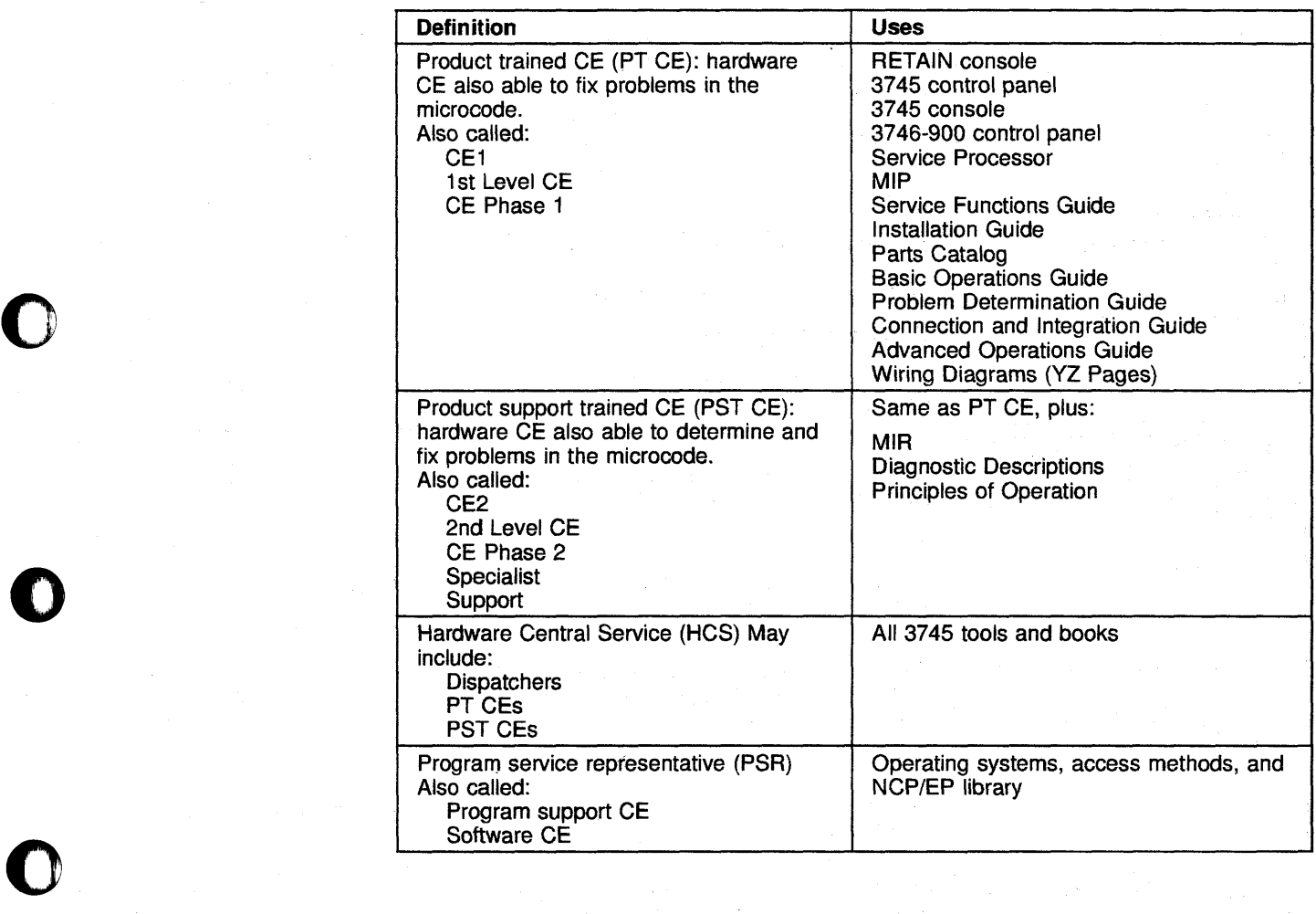

## Customer Documentation for the 3745 (Models 210, 21A, 310, 31A, 410, 41A, 610, and 61A) and 3746 (Model 900)

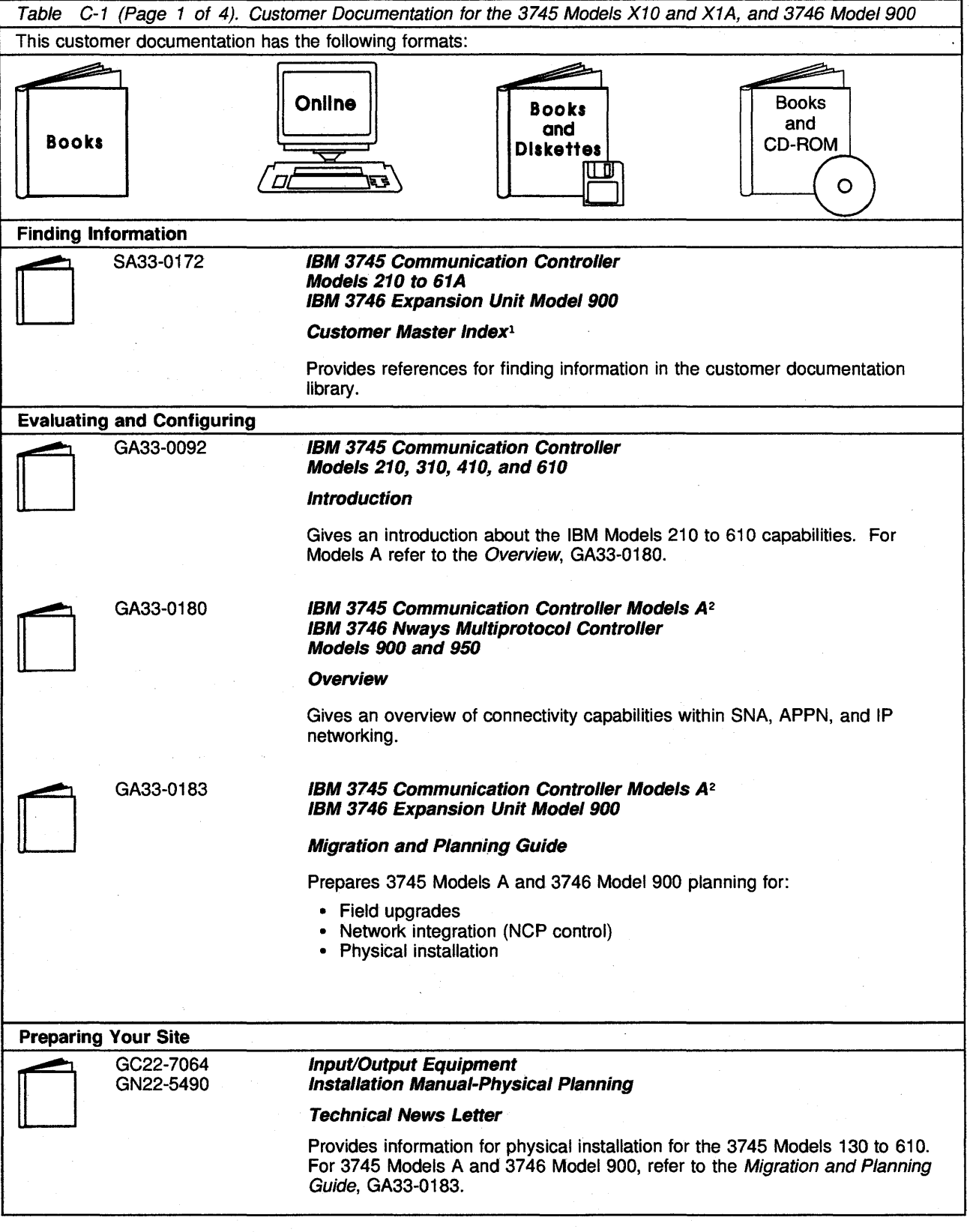

**O** 

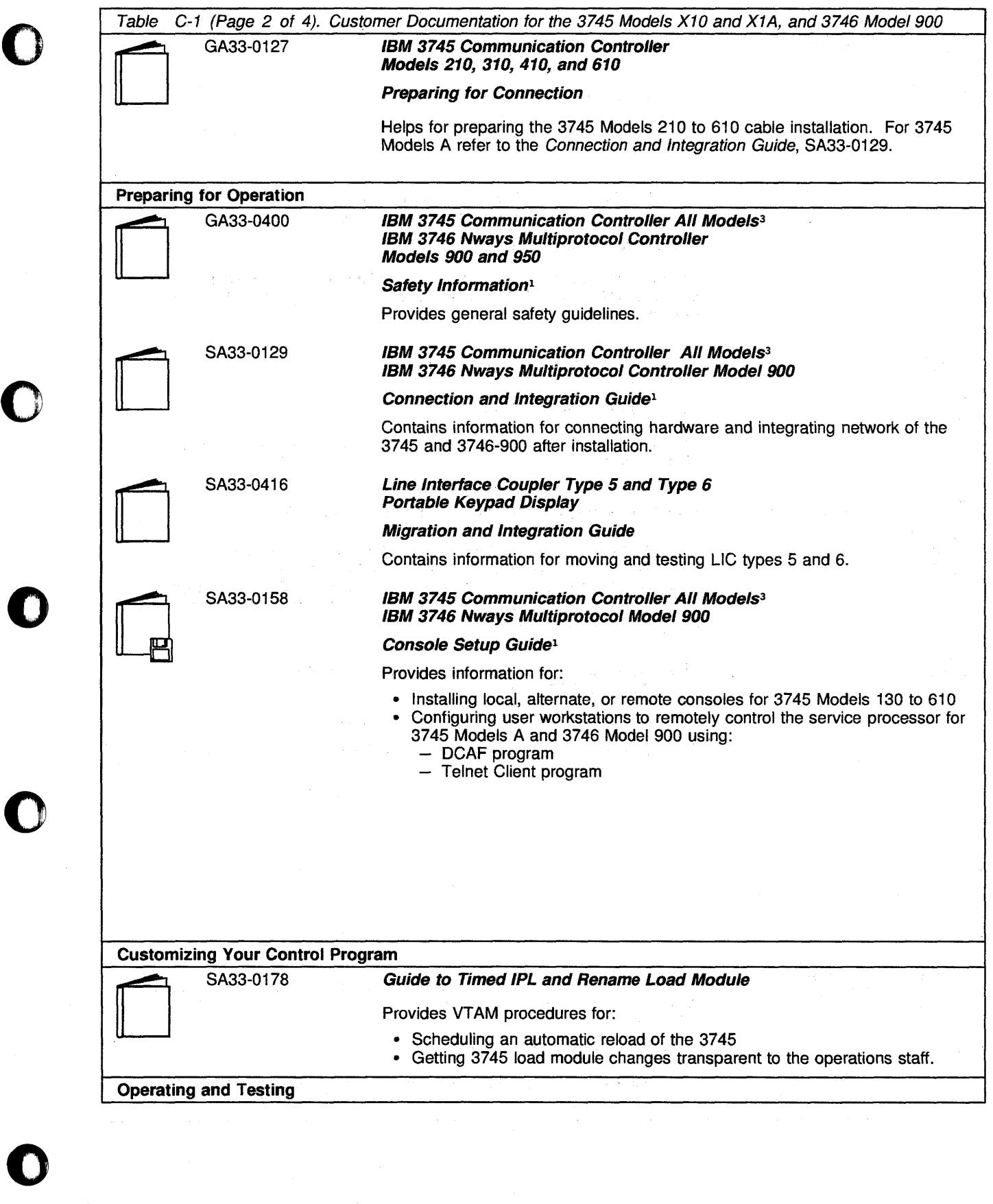

 $\hat{A}$ 

 $\bar{z}$ 

### Bibliography

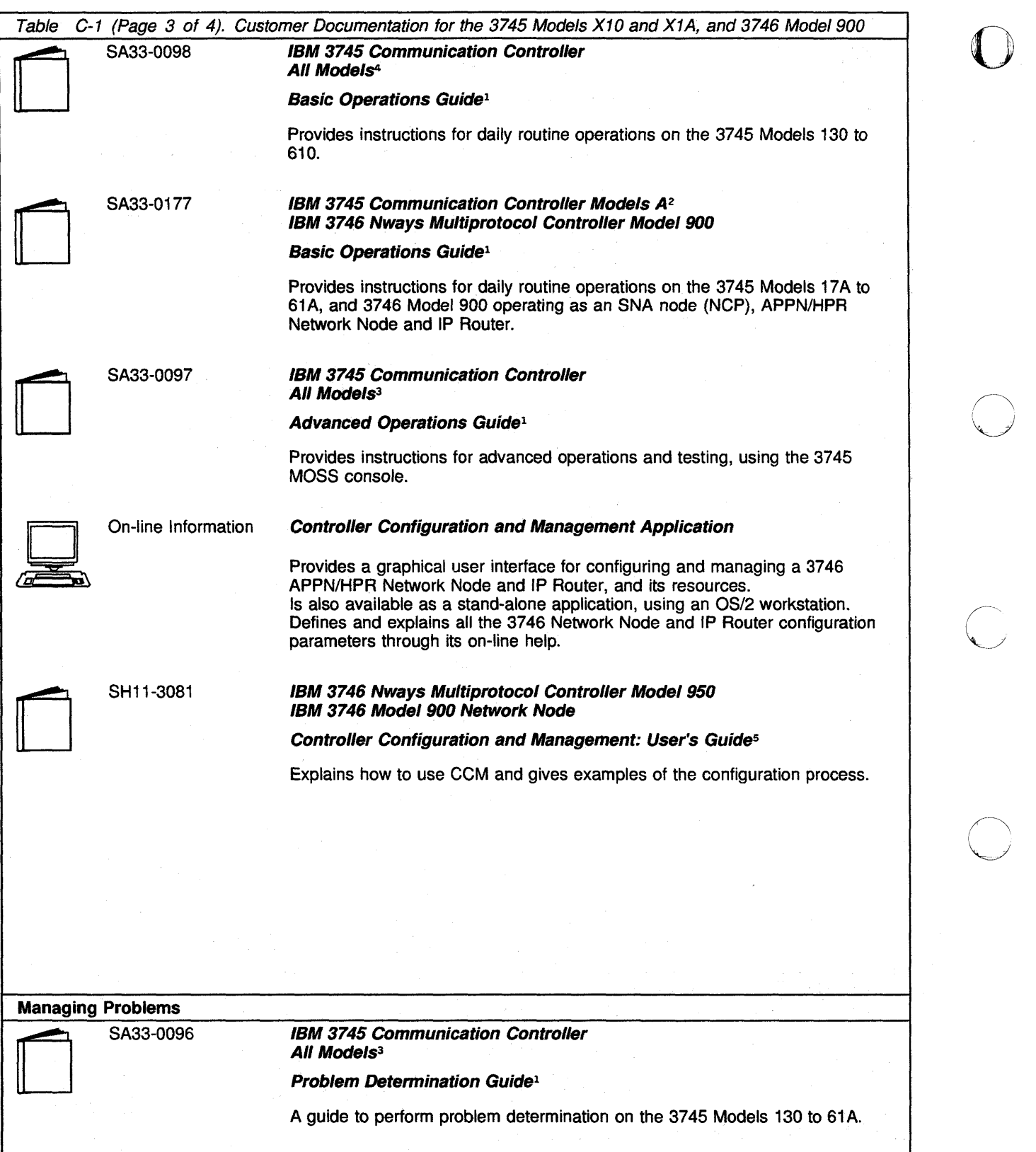

**O** 

 $\bar{z}$ 

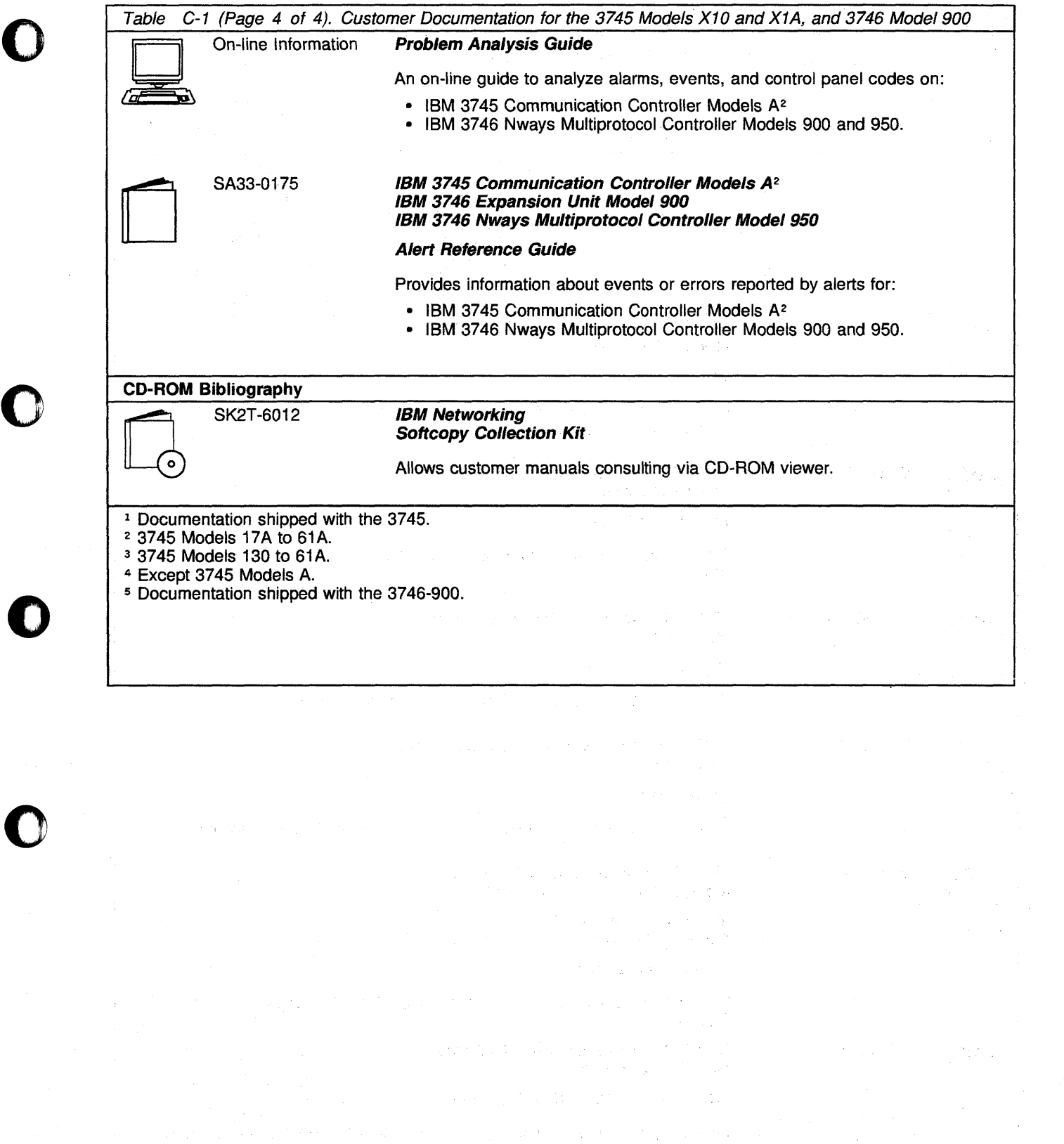

 $\mathcal{O}(\log n)$  and  $\mathcal{O}(\log n)$  is the first of the first part of the first part of the  $\mathcal{O}(\log n)$ 

 $\label{eq:2.1} \mathcal{Q}(\mathcal{N}) = \mathcal{Q}(\mathcal{N}) = \frac{1}{2} \sum_{\mathbf{q} \in \mathcal{Q}(\mathcal{N})} \mathcal{Q}(\mathcal{N})$ 

## Service Documentation for the IBM 3745 (Models 210, 21A, 310, 31A, 410, 41A, 610, and 61A) and 3746 (Model 900)

 $\mathbb{C}$  $\blacksquare$ 

o

 $\curvearrowright$  $\sim$ 

 $\bigcap$ '~'

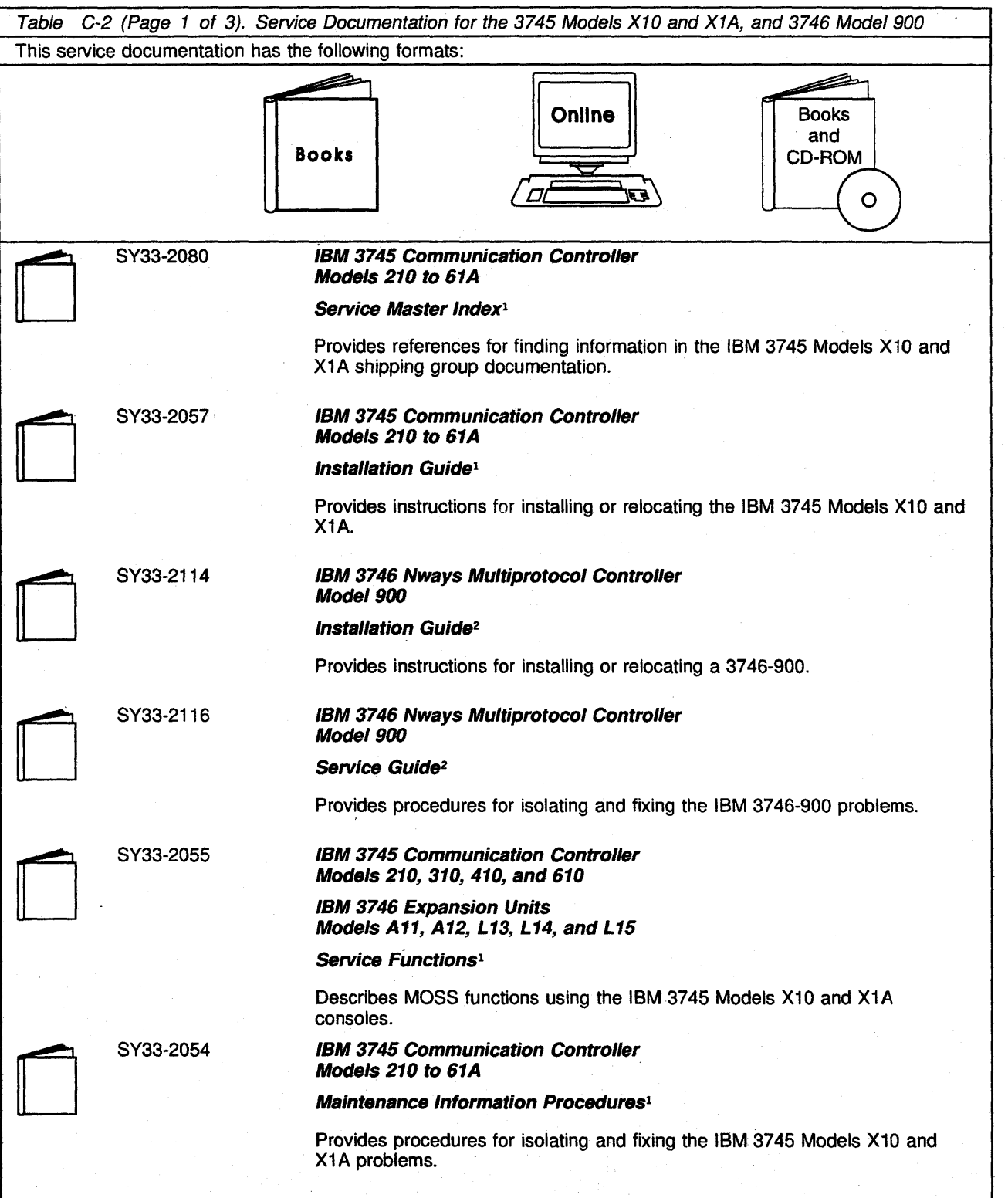

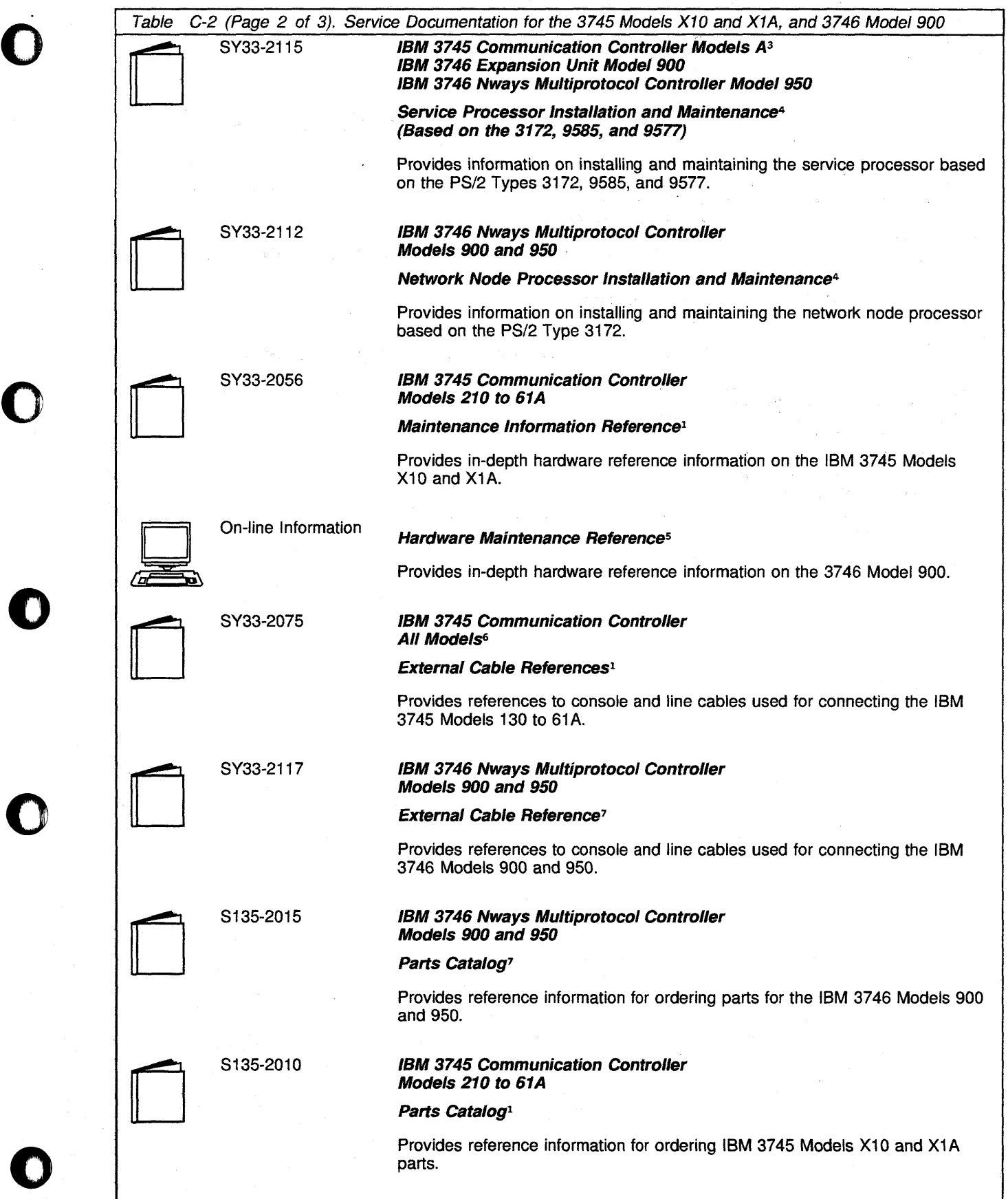

 $\ddot{\phantom{a}}$ 

### **Bibliography**

 $-...$ 

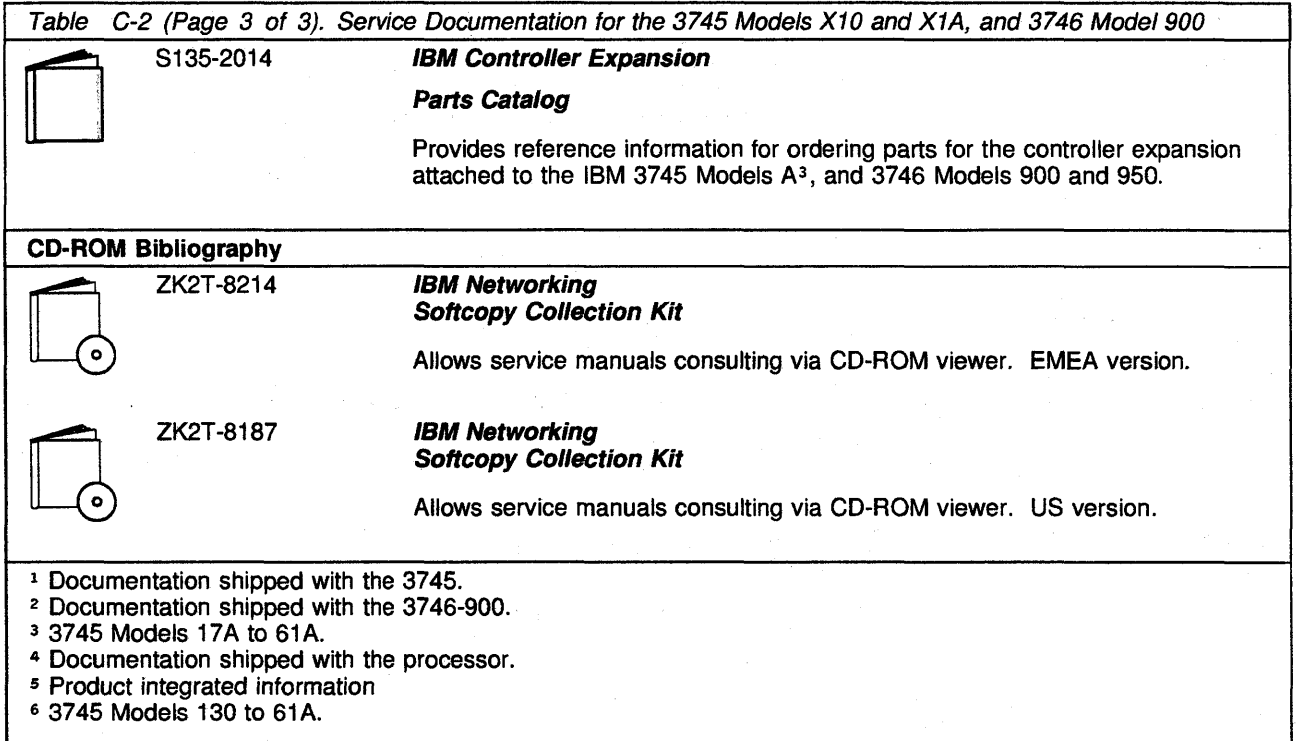

 $\mathbf O$ I

### **Related Signal Converter Products Information**

o

o

o

o

o

The following publications relate to **IBM** signal converter products and are currently available:

- 7861 Description and Planning Guide, GA33-0122.
- 7861 Setup, User's Guide, and Problem Analysis, SA33-0123.
- 7861 Maintenance Information and Parts Catalog, SY33-2062.
- 7868 Guide to Operation, GA33-0134.
- 5822-10 Guide to Operation, GA33-0118.
- 5822-18 Guide to Operation, GA33-0136.
- 5858 Guide to Operation, GH11-3027.
- 5858 Maintenance Information and Parts Catalog, SY12-8246.
- Link· Problem Determination Aid, SY33-2064.
- Power Supply and Telecommunication Connections, GA33-0054.
- 7855 Guide to Operation, GA33-0160.
- IBM 7857 Modem, Guide to Operation, GA13-1839.
- IBM Asynchronous/SDLC V.32 Modem/A: Installation, Operation, and Problem Determination Guide, SA27 -3955.

### **Related NCP Service Information**

NCP and EP Reference Summary and Data Areas (LY30-3196 for V4R3.1 only)

o

o

NCP and EP Reference Summary and Data Areas (LY30-5603 for V5 only)

These manuals are for system programmers and IBM program service representatives. They provide quick access to often-used diagnostic and debugging information about NCP and EP in PEP environment.

### NCP, SSP, and EP Diagnosis Guide (LY30-5591)

This manual is designed to help customers and IBM program service representatives isolate and define problem in NCP Version 3, NCP Version 4, NCP V4 Subset, NCP Version 5, and EP in the PEP environment using SSP Version 3. The primary purpose of the manual is to help the user interact with the IBM Support Center to resolve a problem. Procedures in these manuals describe how to:

- Determine whether the problem is in NCP
- Use relevant information to describe the problem
- Gather appropriate documentation about the problem
- Report the problem to the IBM Support Center

In addition, it includes detailed descriptions of how to use the programming tools available with NCP and SSP.

NCP and EP Reference (LY30-5569 for V4R3.1 only)

NCP and EP Reference (LY30-5605 for V5 only)

These manuals contain reference material describing the internal organization and function of the NCP and the EP in PEP environment. These manuals provide information for customization and diagnosis.

### **World Wide Web**

You can access the latest news anf information about IBM network products, customer service and support via the internet, at the Uniform Resource Locator (URL):

http://www.ibm.com

## 0 **List of Abbreviations**

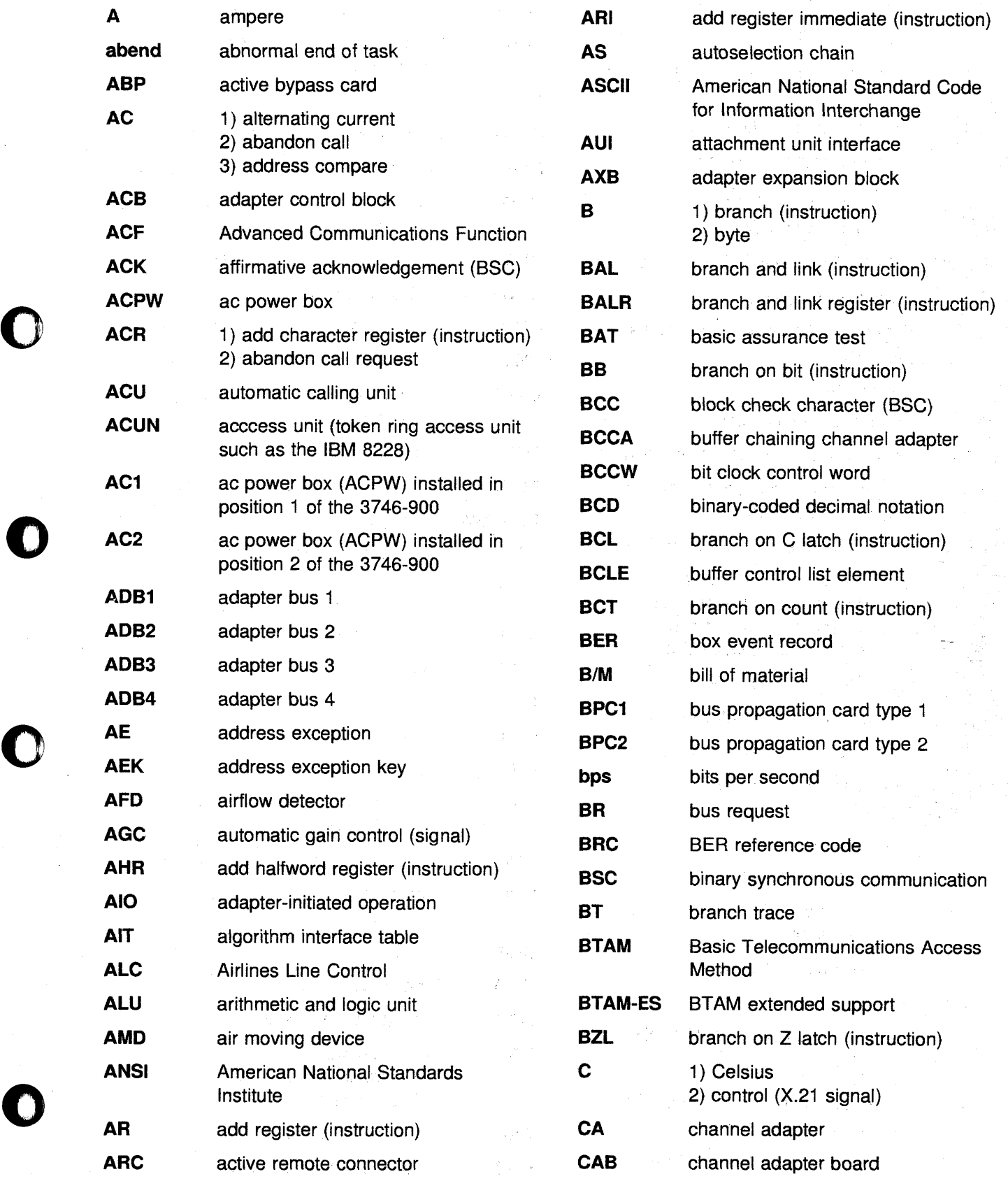

ť

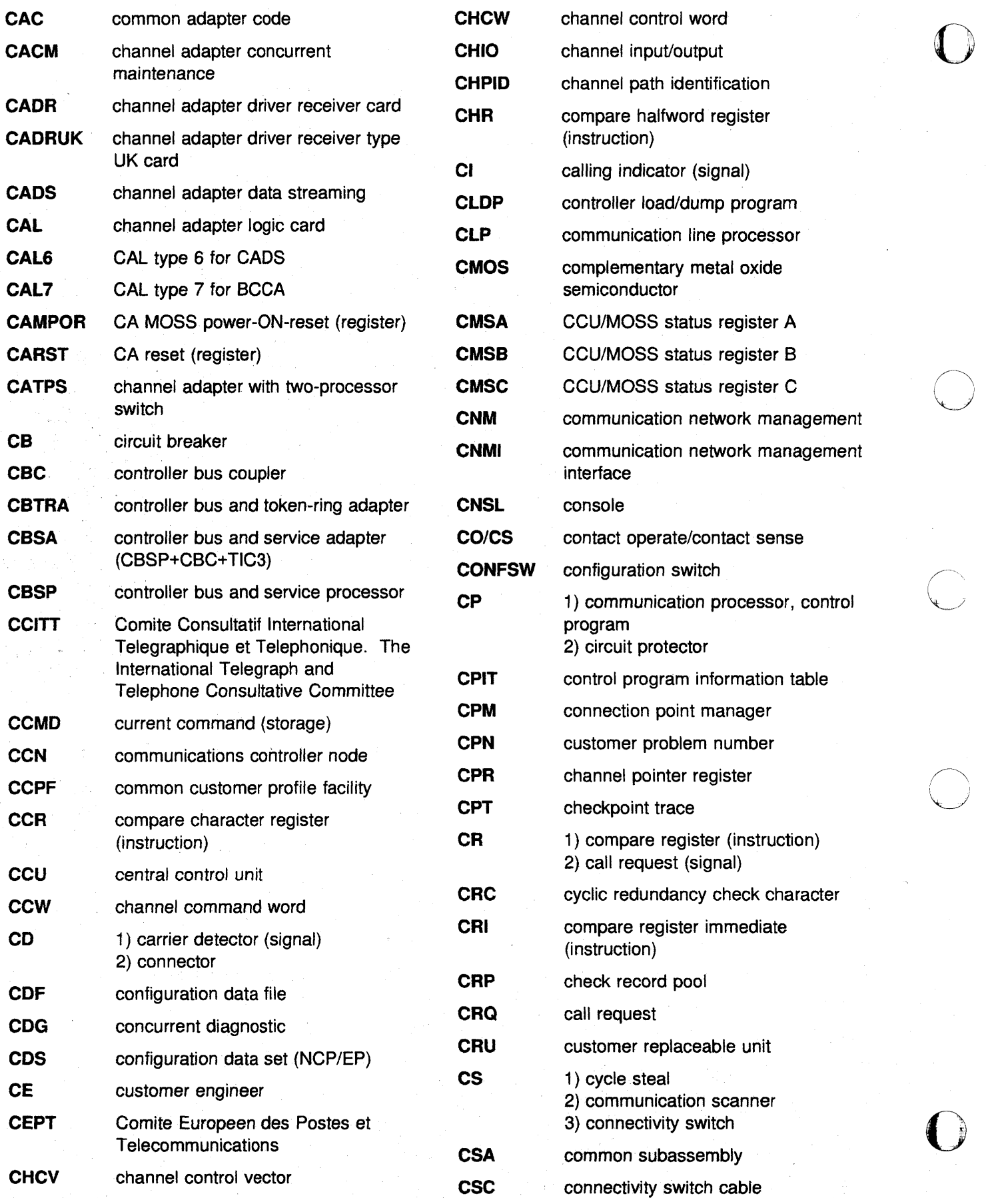

--~------- -----.. ------.--~-.---.. -............. \_ ...•. \_ ... \_--.. \_ .......... \_.\_ •...•.....•..•..•••..•.........

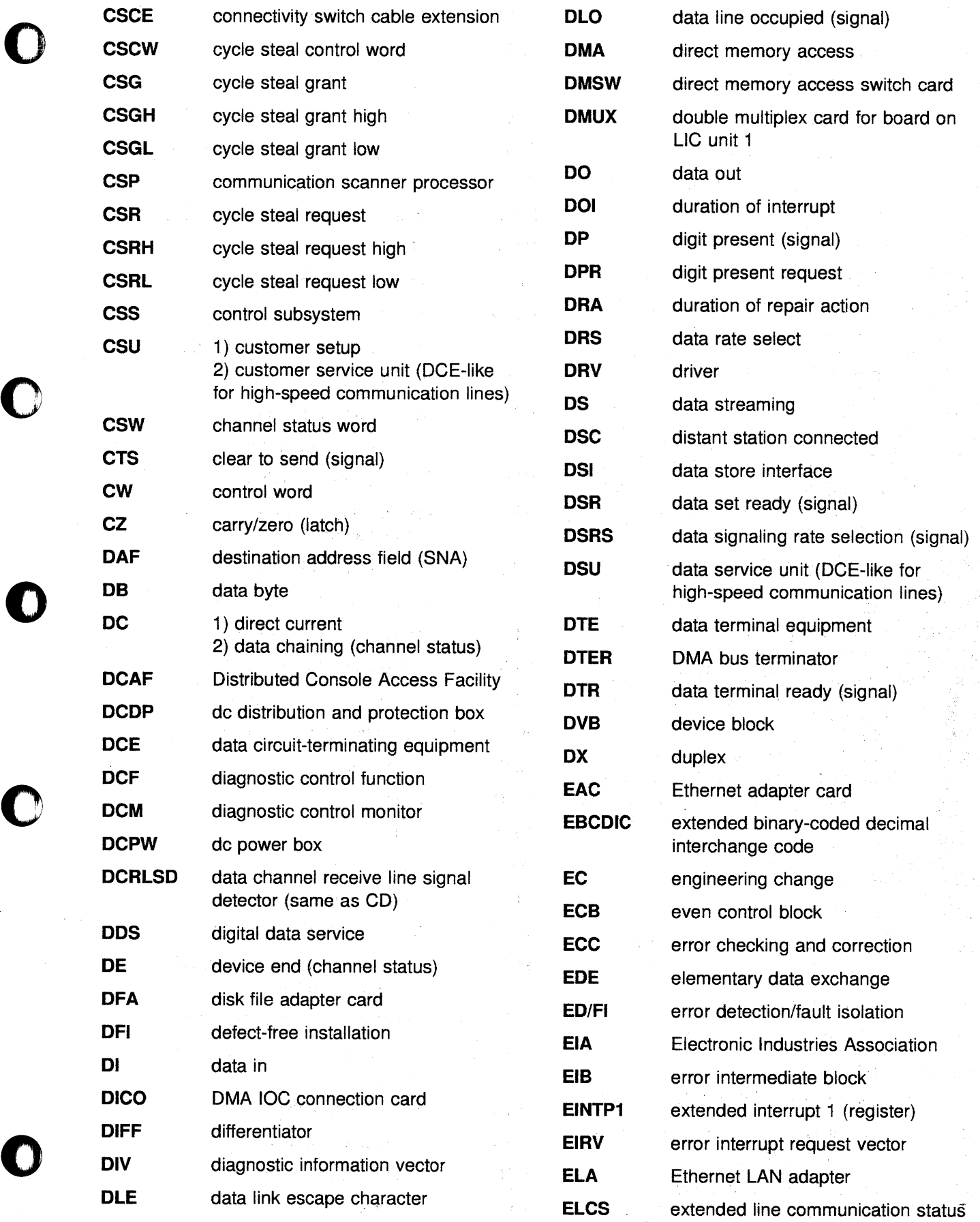

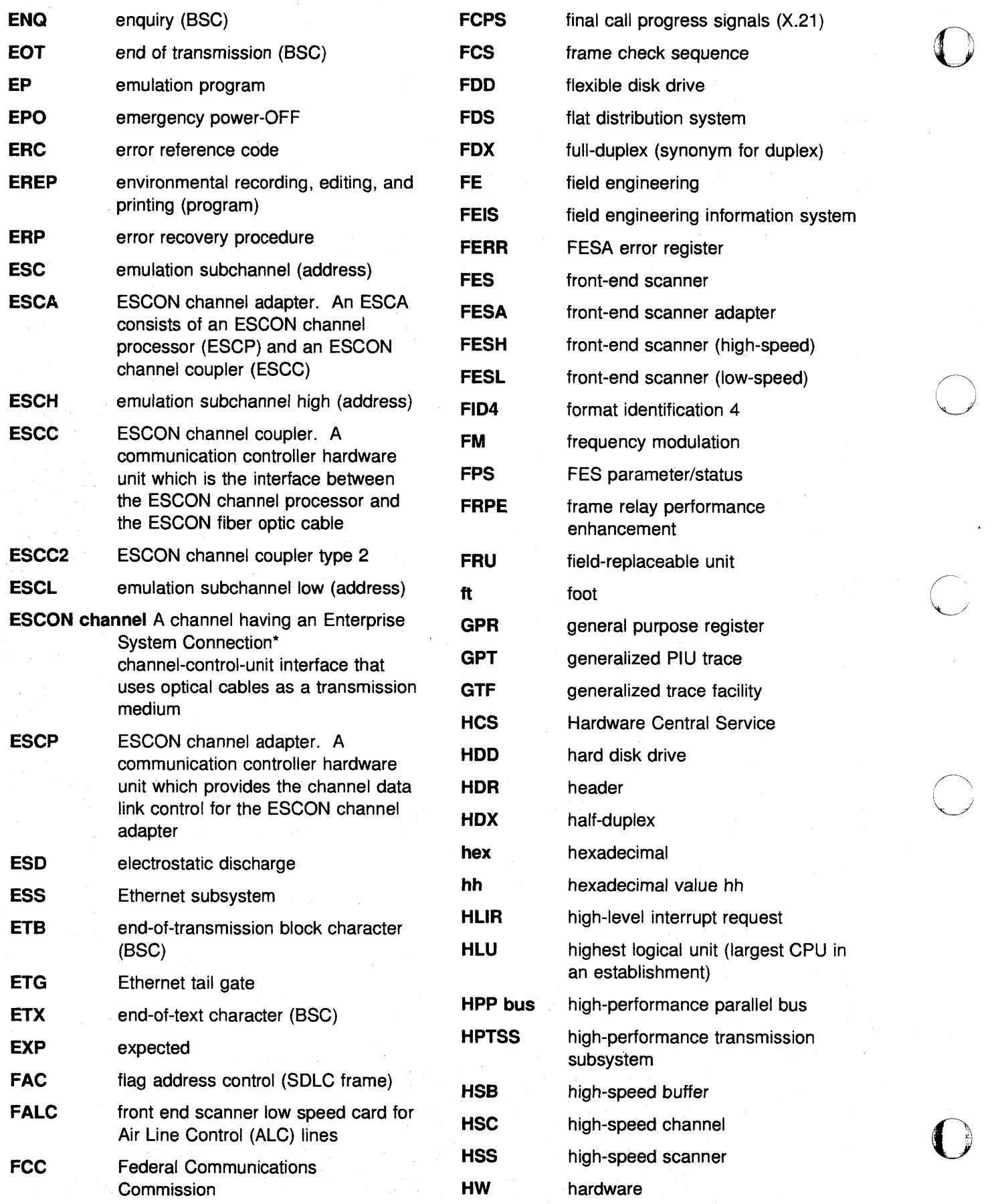

 $\sim$ 

 $\cdot$ 

 $\mathbf{r}$ 

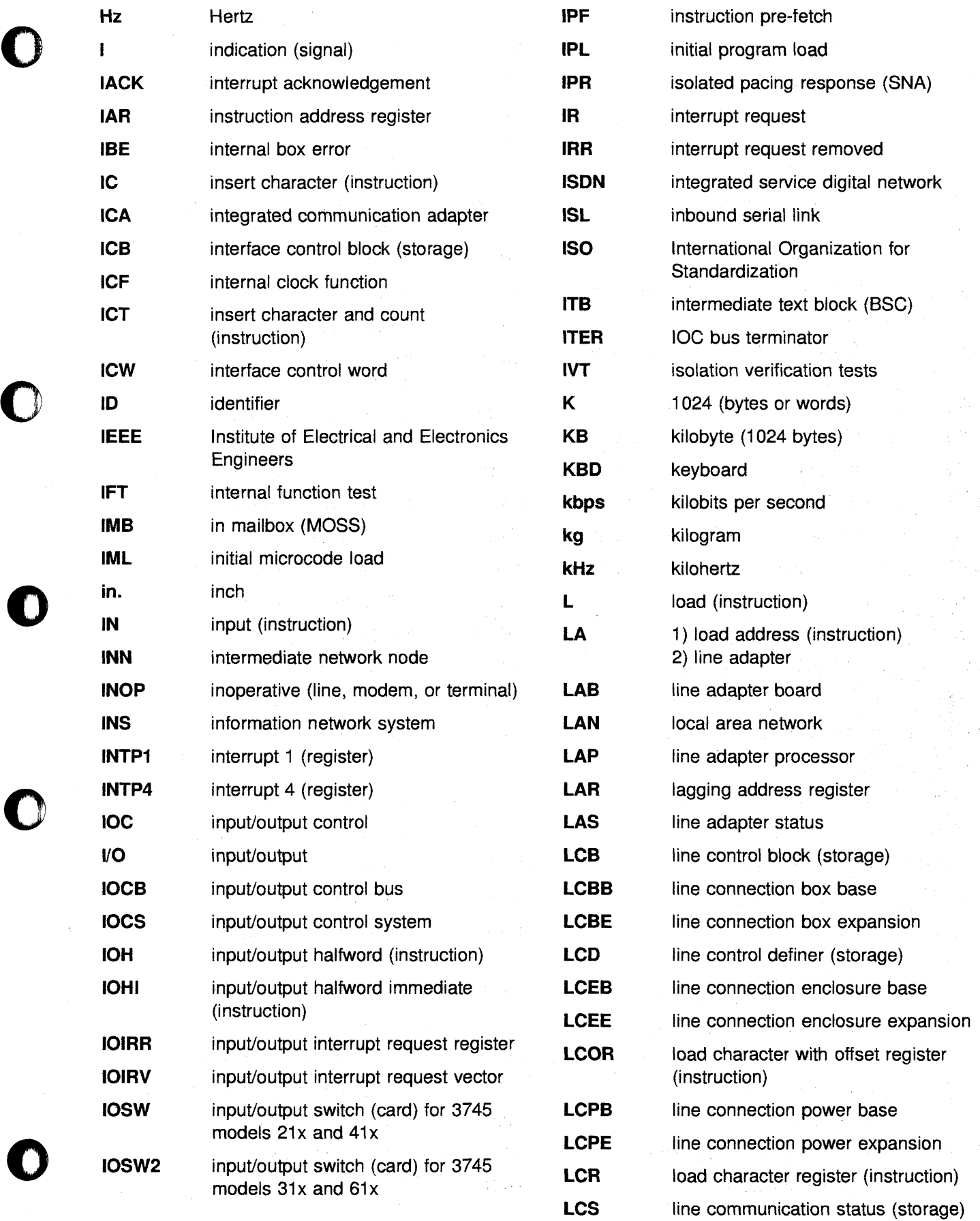

*0* 

~~~~~.~ .. ~.,~'. ---------------

List of Abbreviations X-5

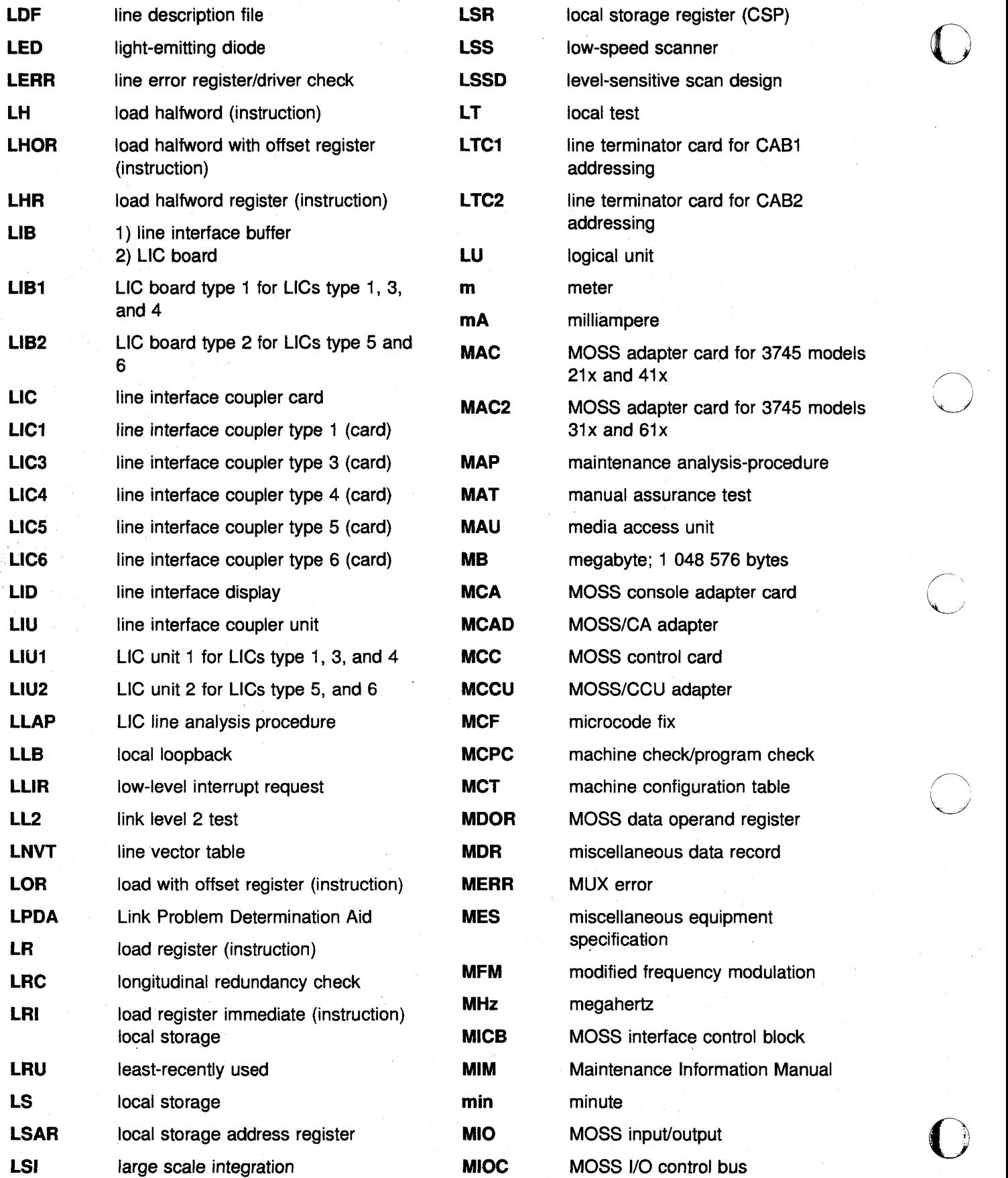

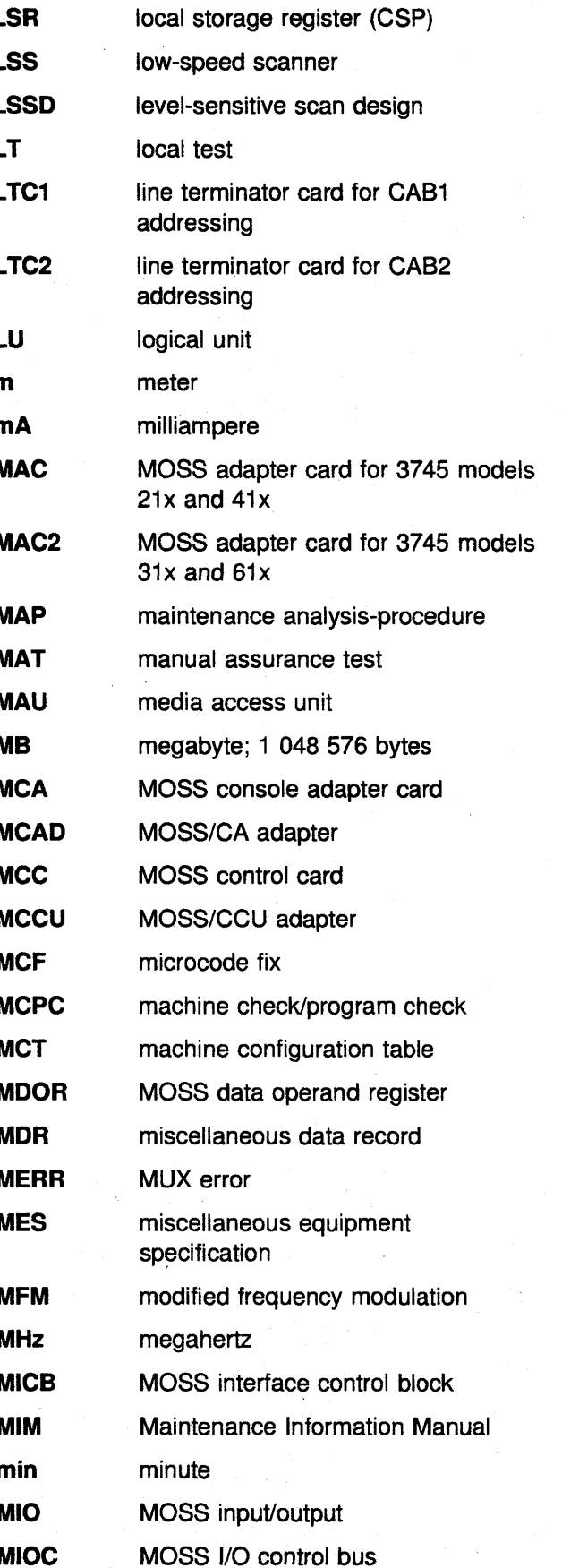

 $\sim$ 

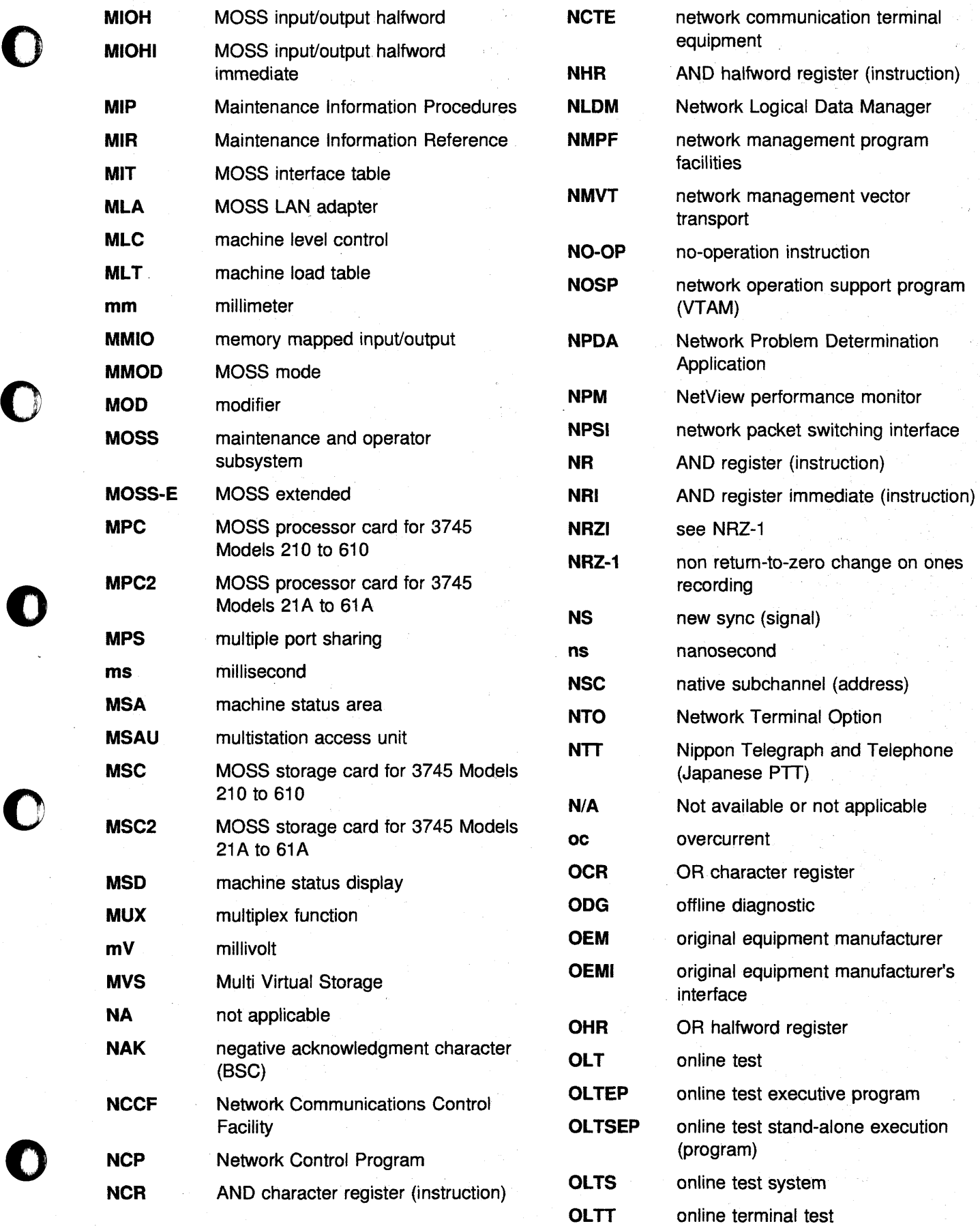
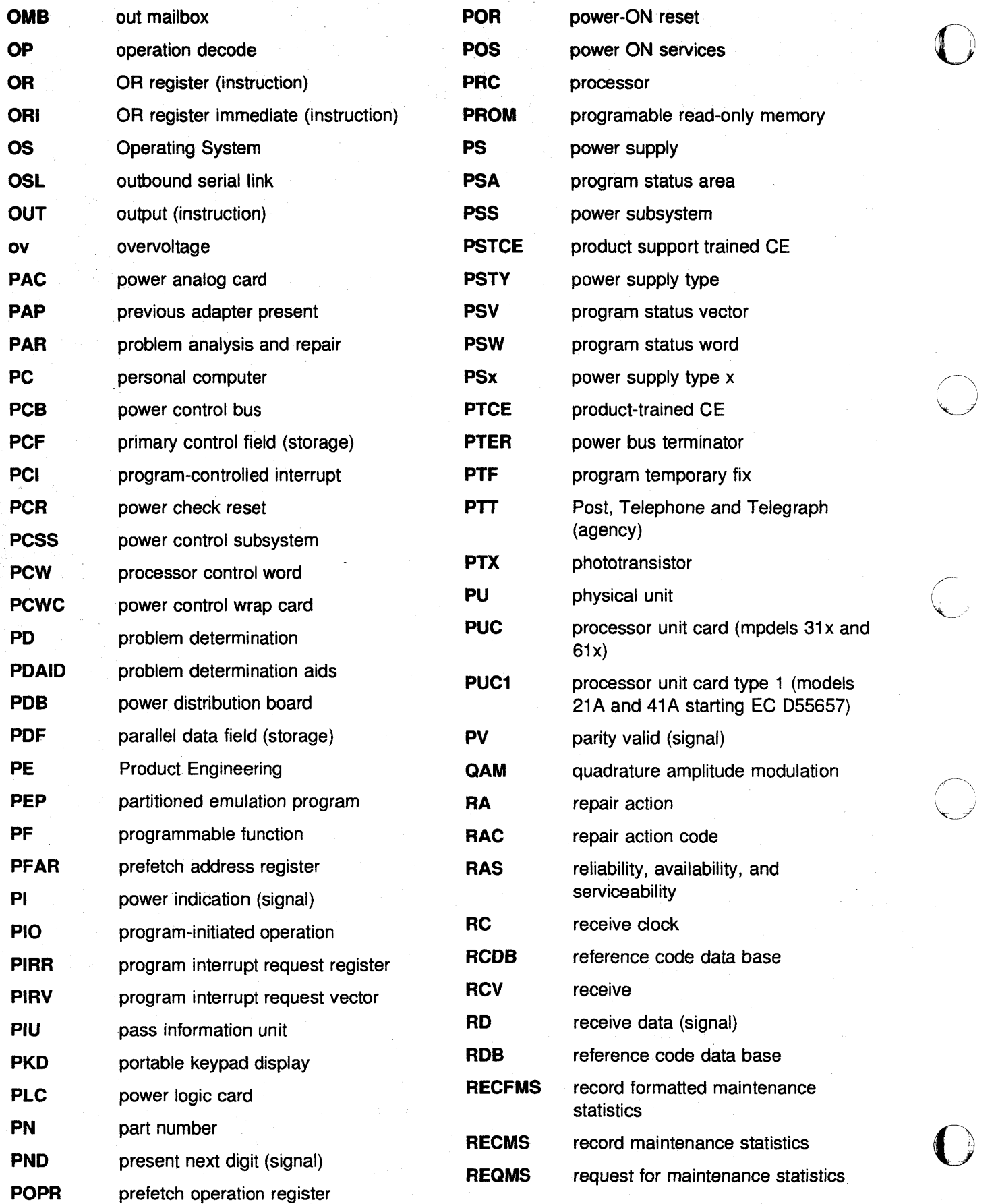

 $\frac{1}{2} \frac{1}{2} \frac{1}{2} \frac{1}{2}$ 

 $\bar{z}$ 

 $\sim$ 

 $\tilde{\mathcal{I}}$ 도 is Sys  $\bar{\beta}$ 

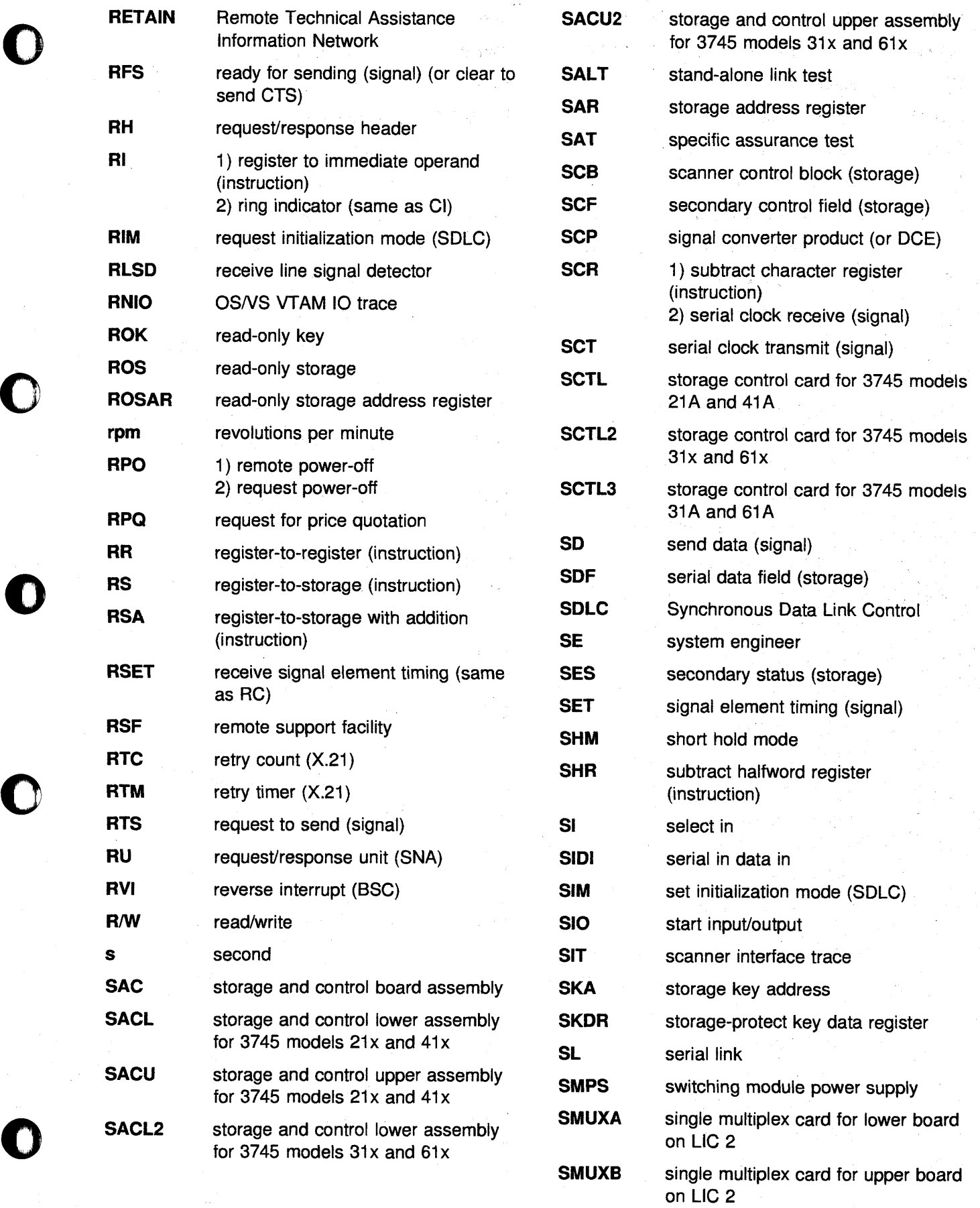

 $\blacksquare$ 

ang).<br>Pang

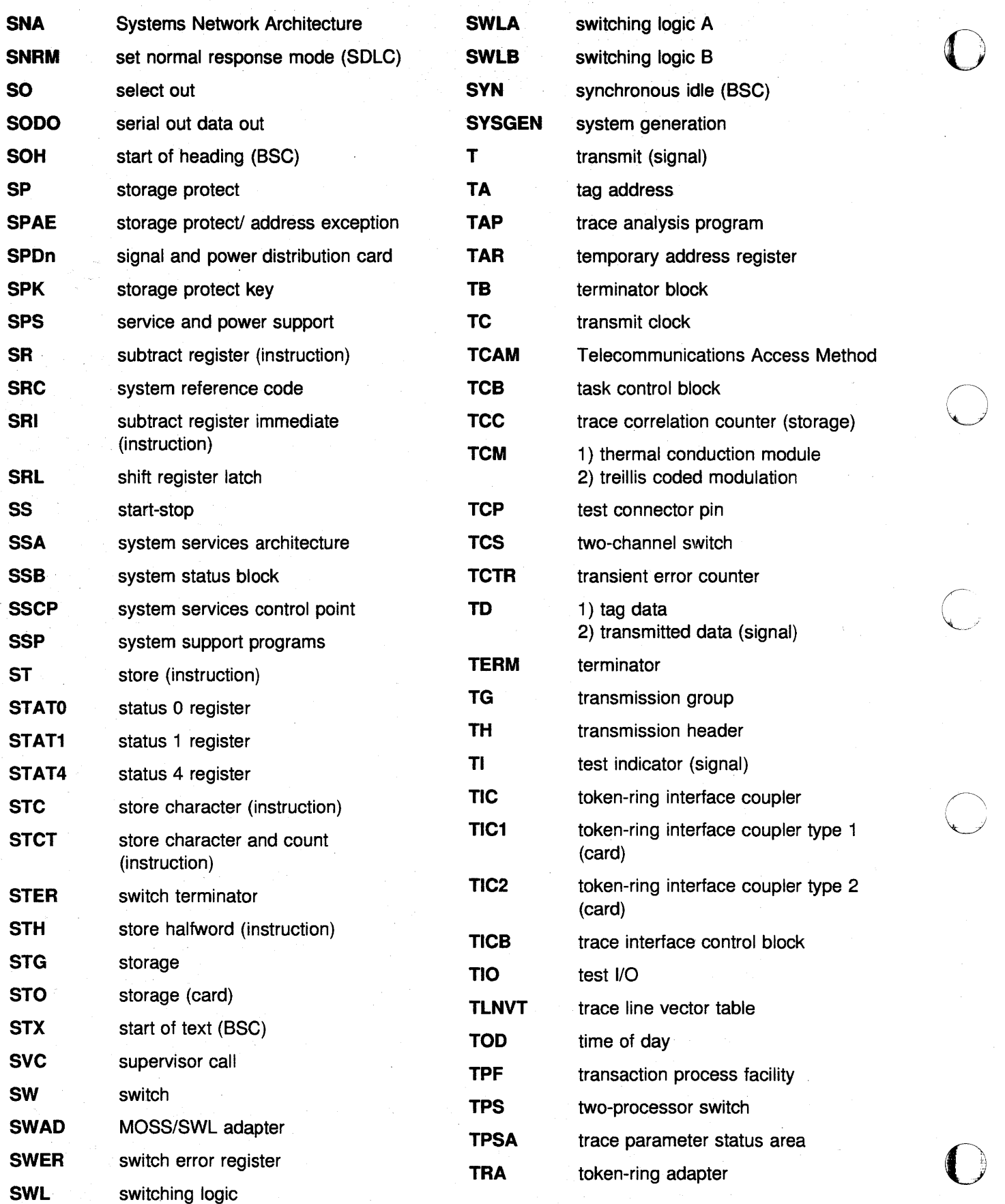

 $\bar{\beta}$ 

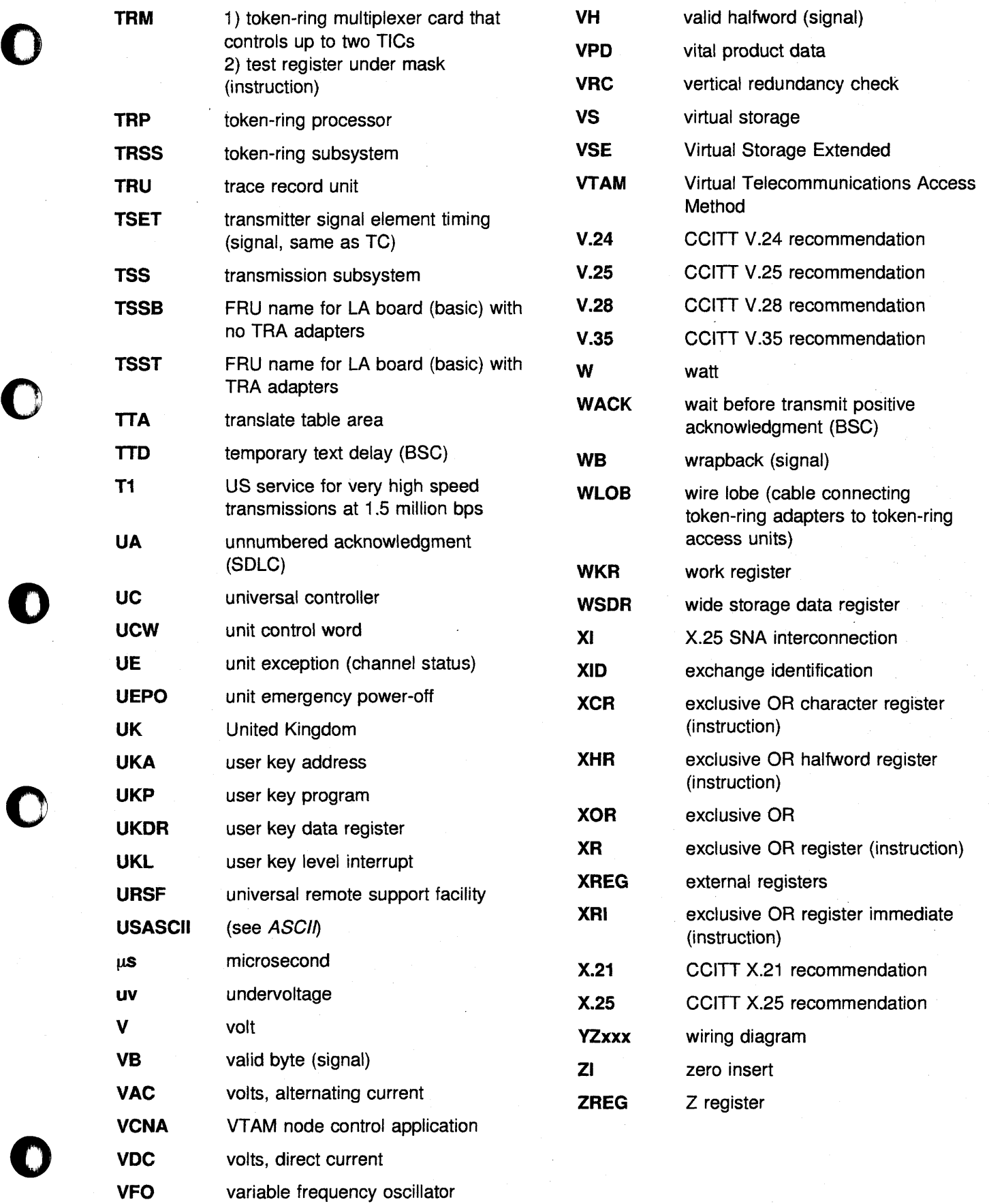

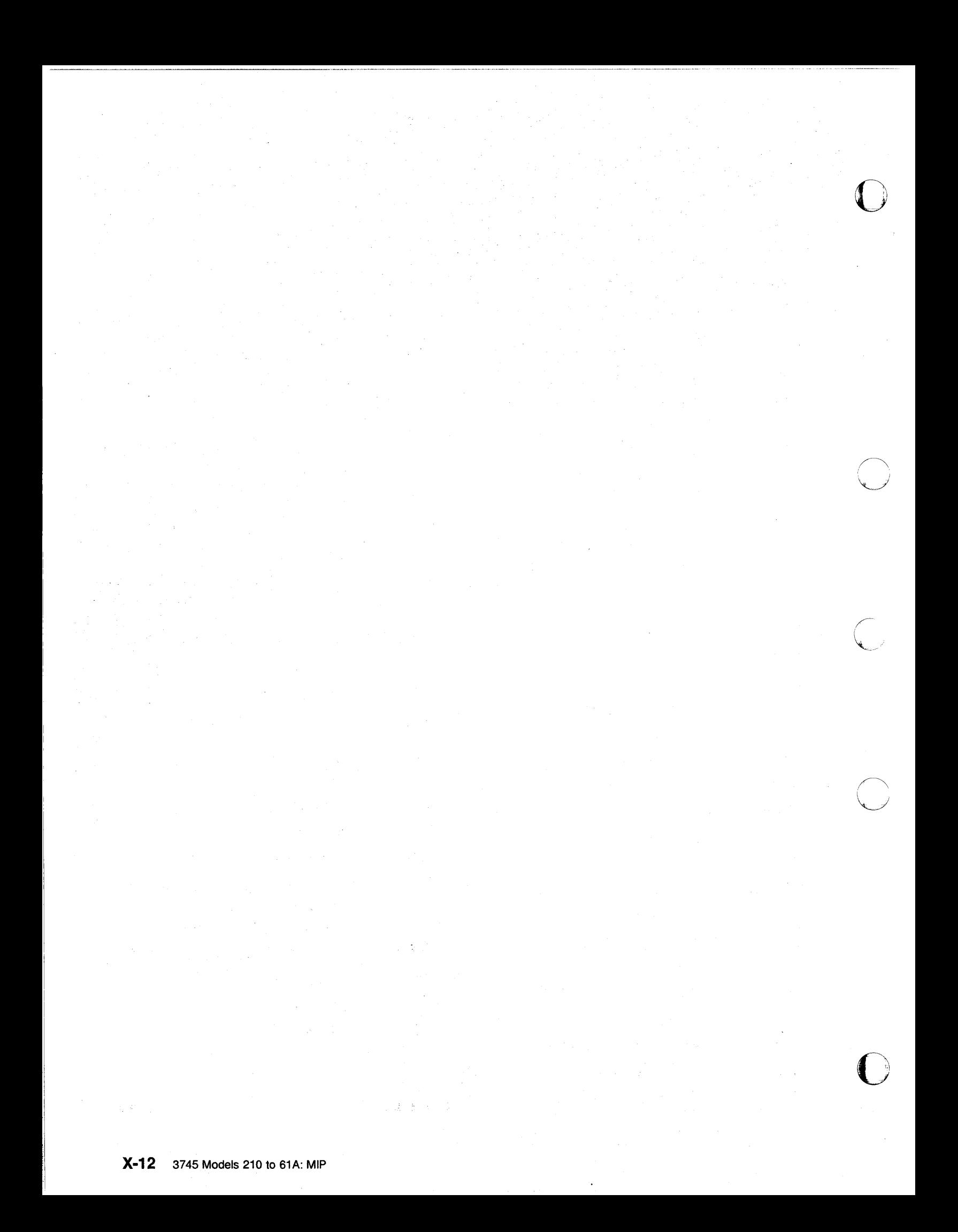

o

 $\bullet$ 

o

o

## **o Glossary**

This glossary defines all new terms used in this manual. It also includes terms and definitions from the IBM Dictionary of Computing, GC20-1699.

adapter-initiated operation (AIO). A transfer of up to 256 bytes between an adapter (CA or LA) and the CCU storage. The transfer is initiated by an IOH/IOHI instruction, and is performed in cycle stealing via the IOC bus.

addressing. A technique where the control station selects, among the DTEs that share a transmission line, the DTE to which it is going to send a message.

alarm. A message sent to the MOSS console. In case of an error a reference code identifies the nature of the error.

alert. A message sent to the host console. In case of an error a reference code identifies the nature of the error.

asynchronous transmission. Transmission in which each character is individually synchronized, usually by the use of start and stop elements. The start-stop link protocol, for example, uses asynchronous transmission. Contrast with synchronous transmission.

auto-answer. A machine feature that allows a DCE to respond automatically to a call that it receives over a switched line.

auto-call. A machine feature that allows a DCE to initiate a call automatically over a switched line.

autoBER. A program to automatically analyse a BER file.

automaint. A function that uses autoBER to isolate failing FRUs.

availability. The degree to which a system or resource is ready when needed to process data.

buffer chaining channel adapter (BCCA). A channel adapter that handles buffer chaining in write channel program and both buffer chaining

and PIU chaining in read channel program. BCCA works only under NCP.

Bell 212A. Bell recommendations on transmission interface

n e a completa de Pouletina da  $\label{eq:1} \mathcal{L}_{\text{max}} = \left\{ \begin{array}{ll} \mathcal{L}_{\text{max}} & \mathcal{L}_{\text{max}} & \mathcal{L}_{\text{max}} \end{array} \right.$ 

binary synchronous communication (BSC). A uniform procedure, using standardized set of control characters and character sequences, for synchronous transmission of binary-coded data between stations.

box event record (BER). Information about an event detected by the controller. It is recorded on the disk/diskette and can be displayed on the operator console for event analysis.

block multiplexer channel. A multiplexer channel that interleaves blocks of data. See also byte multiplexer channel. Contrast with selector channel.

byte multiplexer channel. A multiplexer channel that interleaves bytes of data. See also block multiplexer channel. Contrast with selector channel.

cache. A high-speed buffer storage that contains frequently accessed instructions and data; it is used to reduce access time.

central control unit (CCU). In the 3745, the controller hardware unit that contains the circuits and data flow paths needed to execute instructions and to control its storage and the attached adapters.

channel. A one-way path between a host and the controller.

channel adapter (CA). A communication controller hardware unit used to attach the controller to a host processor.

channel interface. The interface between the controller and the host processors.

clear channel. Mode of data transmission where the data passes through. the DCE and network, and arrives at the receiving communication controller (for example, the IBM 3745) unchanged

from the data transmitted. The DCE or network can modify the data during transmission because of certain network restrictions, but must ensure the received data stream is the same as the transmitted data stream.

~~~---, .. - .. --.--.--- -----------"\_ ... \_ .. -

command list. In NetView, a sequential list of commands and control statements that is assigned a name. When the name is invoked (as a command) the commands in the list are executed.

communication common carrier. In the USA and Canada, a public data transmission service that provides the general public with transmission service facilities. For example, a telephone or telegraph company (see also Post Telephone and Telegraph for countries outside the USA and Canada).

communication controller. A communication control unit that is controlled by one or more programs stored and executed in the unit. Examples are the IBM 3705, IBM 3725/3726, IBM 3720, and IBM 3745.

communication network management (CNM) application program. An ACFNTAM application program authorized to issue formatted management services request units containing physical-unit-related requests and to receive formatted management services request units containing information from physical units.

communication scanner. See scanner.

communication scanner processor (CSP). The processor of a scanner.

common customer profile facility (CCPF). It is used to create customer profile records for new IBM customers. The records then form the customer profile library, which includes the customer's data processing site, machines and programs used, IBM branch, region, and support center servicing.

communication subsystem. The part of the controller that controls the data transfers over the transmission interface.

configuration data file (CDF). A MOSS file that contains a description of all the hardware features (presence, type, address, and characteristics).

control panel. A panel that contains switches and indicators for the use of the customer's operator and service personnel.

control program. A computer program designed to schedule and to supervise the execution of programs of the controller.

control subsystem (CSS). The part of the controller that stores and executes the control program, and monitors the data transfers over the channel and transmission interfaces.

customer engineer (CE). See IBM service representative

cyclic redundancy check. A system of error checking performed at both the sending and receiving station after a block check character has been accumulated.

cyclic redundancy check character (CRC). A character used in a modified cyclic code for error detection and correction.

data circuit-terminating equipment (DCE). The equipment installed at the user's premises that provides all the functions required to establish, maintain, and terminate a connection, and the signal conversion and coding between the data terminal equipment (DTE) and the line. For example, a modem is a DCE (see modem.)

Note: The DCE may be separate equipment or an integral part of other equipment.

data communication channel. See channel.

data host. A host running application programs only.

data terminal equipment (DTE). That part of a data station that serves as a data source, data sink, or both, and provides for the data communication control function according to protocols.

DIN. Technology of connector contacts.

direct attachment. The attachment of a DTE to another DTE without a DCE.

direct-current interlock (DCI). A mode of data transfer over an I/O interface to enable

**O** 

communication between data processing systems through a channel.

diskette. A thin, flexible magnetic disk, and its protective jacket, that records diagnostics, microcode, and 3745 files.

o

o

o

o

o

diskette drive. A mechanism that reads and writes diskettes.

DOS/VS. Disk Operating System/Virtual Storage.

duplex transmission. Data transmission in both directions at the same time. Contrast with half-duplex.

Emulation Program (EP). An IBM licensed program that allows a channel-attached communication controller to emulate the functions of an IBM 2701 Data Adapter Unit, an IBM 2702 Transmission Control, or an IBM 2703 Transmission Control.

error recovery procedure (ERP). A procedure designed to help isolate and, where possible, to recover from errors in equipment. The procedures are often used in conjunction with programs that record the information. on machine malfunctions.

Ethernet line adapter (ELA). Ethernet-type LAN line adapter composed of a CSP card and an EAC card.

Ethernet subsystem (ESS). The part of the controller that controls the data transfers over the Ethernet-type LAN.

The ESS consists of up to eight Ethernet line adapters (ELAs).

fallback. In twin-backup mode, a state where the traffic of the failing CCU has been redirected to the second one.

In standby mode, a state where the traffic of the failing CCU has been redirected to the standby CCU after it is IPLed.

front-end scanner (FES). A circuit that scans the transmission lines, serializes and deserializes the transmitted characters, and manages the line services. It is part of the scanner.

half-duplex. Data transmission in either direction, one direction at a time. Contrast with duplex.

## high-performance transmission subsystem (HPTSS). The part of the controller that controls

the data transfers over the high-speed transmission interface (speed up to 2 million bps).

The HPTSS consists of up to eight high-speed scanners (HSSs).

high-speed scanner. Line adapter for lines up to 2 million bps, composed of a communication scanner processor (CSP) and a front-end high-speed scanner (FESH).

high-speed transfer. A mode of high-speed data transmission over an I/O interface to enable communication between data processing systems through a channel.

hit. In cache operation, indicates that the information is in the cache storage.

host processor. 1) A processor that controls all or part of a user application netwo rk. 2) In a network, the processing unit in which the access method for the network resides. (3) In an SNA network, the processing unit that contains a system services control point (SSCP). (4) A processing unit that executes the access method for attached communication controllers. Also called host.

IBM service representative. An individual in IBM who performs maintenance services for IBM products or systems.

initial microcode load (IML). The process of loading the microcode into a scanner or into MOSS.

initial program load (IPL). The initialization procedure that causes 3745 control program to commence operation.

input/output control (lOC). The circuit that controls the input/output from/to the channel adapters and scanners via the 10C bus.

internal clock function. A LlC function that provides a transmit clock for sending data, and retrieves a receive clock from received data, when the modem does not provide those timing signals. When the terminal is connected in direct-attach mode (without modem) the ICF also provides the

transmit and receive clocks to the terminal, via the L1C card.

internal function test (1FT). A set of diagnostic programs designed and organized to detect and isolate a malfunction.

L1C module. A group of four adjacent LlCs.

L1C unit. A line interface coupler unit (LlU) consisting of:

- One power supply (PS) associated with
- Two LlC boards (LlBs), housing
- Multiplex cards (DMUX, SMUXA, or SMUXB), and
- Line interface coupler cards (LlCs)

line. See transmission line.

line adapter (LA). The part of the TSS, HPTSS, or TRSS that scans and controls the transmission lines. Also called *scanner*.

For the TSS the line adapters are low-speed scanners (LSSs).

For the HPTSS the line adapters are high-speed scanners (HSSs).

For the TRSS the line adapters are token-ring adapters (TRAs).

line interface coupler (LIC). A circuit that attaches up to four transmission cables to the controller.

Link Problem Determination Aid (LPDA). A set of test facilities resident in the IBM 386X/586X modems and activated from the control program in the controller and from host.

link protocol. The set of rules by which a logical data link is established, maintained, and terminated, and by which data is transferred across the link.

Logrec. Error logging program managed via the operating system.

longitudinal redundancy check (LRC). A system of error checking performed at the receiving station after a block check character has been accumulated.

low-speed scanner. Line adapter for lines up to 256 kbps, composed of a communication scanner processor CCSP) and a front-end low-speed scanner (FESL).

maintenance and operator subsystem (MOSS). The part of the controller that provides operating and servicing facilities to the customer's operator and the IBM service representative.

o

 $\mathbf{O}$ 

microcode. A program, that is loaded in a processor (for example, the MOSS processor) to replace a hardware function. The microcode is not accessible to the customer.

miss. In cache operation, indicates that the information is not in the cache storage.

modem (modulator-demodulator). A functional unit that transforms logical signals from a DTE into analog signals suitable for transmission over telephone lines (modulation), and conversely (demodulation). A modem is a DCE. It may be integrated in the DTE.

MOSS input/output control (MIOC). The circuit that controls the input/output from/to the MOSS.

multiplexer channel. A channel designed to operate with a number of 1/0 devices simultaneously. Several I/O devices can transfer records at the same time by interleaving items of data. See also byte multiplexer, block multiplexer.

multiplexing. In data transmission, a function that permits two or more data sources to share a common transmission medium so that each data source has its own channel.

multipoint connection. A connection established for data transmission among more than two data stations. The connection may include switching facilities.

NetView. An IBM licensed program used to monitor a network, manage it, and diagnose its problems.

network. See user application network.

Network Control Program (NCP). An IBM licensed program that provides communication controller support for single-domain, multiple-domain, and interconnected network capability.

nonswitched line. A connection between systems or devices that does not have to be made by dialing. The connection can be point-to-point or multipoint. The line can be leased or private. Contrast with switched line.

o

o

o

o

o

online tests. Testing of a remote data station concurrently with the execution of the user's programs (that is, with only minimal effect on the user's normal operation).

Operating System/Virtual Storage (OS/VS). A family of operating systems that control IBM System/360 and System/370 computing systems. OSNS includes VS1, VS2, MVS/370, and MVS/XA:

operator console. The IBM Operator Console that is used to operate and service the 3745 through the MOSS. A local console must be located within 7 m of the 3745. Optionally an alternate console may be installed up to 120 m from the 3745, or a remote console may be connected to the 3745 through the switched network.

owning host. A host which can IPL a 3745 and also run application programs.

partitioned emulation programming (PEP) extension. A function of a network control program that enables a communication controller to operate some telecommunication lines in network control mode while simultaneously operating others in emulation mode.

phototransistor. An electronic part used to sense the light of a light-emitting diode.

point-to-point connection. A connection established between two data stations for data transmission. The connection may include switching facilities.

polling. The process whereby remote stations are invited, one at a time, to transmit.

post telephone and telegraph (PTT). A generic term for the government-operated common carriers in countries other than the USA and Canada. Examples of the PTT are British Telecom in the United Kingdom, Deutsche Bundespost in Germany, and Nippon Telephone and Telegraph Public Corporation in Japan.

program-initiated operation (PIO). A transfer of four bytes between a general register in the CCU and an adapter (channel or scanner). The transfer is initiated by 10H/IOHI instruction and is executed via the IOC bus.

reliability. The ability of a functional unit to perform a required function under stated conditions, for a stated period of time.

scanner. A device that scans and controls the transmission lines. Also called line adapter.

selector channel. An I/O channel designed to operate with only one I/O device at a time. Once the I/O device is selected, a complete record is transferred one byte at a time. Contrast with block multiplexer channel, multiplexer channel.

services. A set of functions designed to facilitate the maintenance of a device or system.

serviceability. The capability to perform effective problem determination, diagnosis, and repair on a data processing system.

single. Configuration with one CCU

start-stop. A data transmission system in which each character is preceded by a start signal and is followed by a stop signal.

switchback. Operation to reset a twin-backup configuration from fallback to initial state.

switched line. A transmission line with which the connections are established by dialing, only when data transmission is needed. The connection is point-to-point and uses a different transmission line each time it is established. Contrast with nons witched line.

Synchronous Data Link Control (SDLC). A discipline conforming to subsets of the Advanced Data Communication Control Procedures (ADCCP) of the American National Standards Institute (ANSI) and High-level Data Link Control of the International Organization for Standardization, for managing synchronous, code-transparent, serial-by-bit information transfer over a link connection. Transmission exchanges may be duplex or half-duplex over switched or nonswitched links. The configuration of the link connection may be point-to-point, multipoint, or loop.

synchronous transmission. Data transmission in which the sending and receiving instruments are operating continuously at substantially the same frequency and are maintained, by means of correction, in a desired phase relationship. Contrast with asynchronous transmission.

Systems Network Architecture (SNA). The description of the logical structure, formats, protocols, and operational sequences for transmitting information through a user application network. The structure of SNA allows the users to be independent of specific telecommunication facilities.

time out. The time interval allotted for certain operations to occur.

token-ring subsystem (TRSS). The part of the controller that controls the data transfers over an IBM Token-Ring Network.

The TRSS consists of up to four token-ring adapters (TRAs).

token-ring adapter (TRA). Line adapter for an IBM Token-Ring Network, composed of one token-ring multiplexer card (TRM), and two token-ring interface couplers (TICs).

The TRSS consists of up to four token-ring adapters (TRAs).

transmission interface. The interface between the controller and the user application network.

transmission line. The physical means for connecting two or more DTEs (via DCEs). It can be nonswitched or switched. Also called line.

transmission subsystem (TSS). The part of the controller that controls the data transfers over lowand medium-speed, switched and non switched transmission interfaces.

The TSS consists of:

- Up to 32 low-speed scanners (LSSs) associated with
- LIC units (LIUs), through
- Serial links (SLs).

TSST board. line adapter board for token-ring adapters

twin. Configuration with two CCUs.

twin-dual. Mode of operation with two CCUs operating simultaneously in two distinct subareas. **O** 

o

twin-backup. Mode of operation identical to twin-dual with fallback capability.

twin-standby. Mode of operation with one CCU active and the other in standby, ready to take over.

two-processor switch (TPS). A feature of the channel adapter that connects a second channel to the same adapter.

user application network. A configuration of data processing products, such as processors, controllers, and terminals, for the purpose of data processing and information exchange. This configuration may use circuit-switched, packet-switched, and leased-circuit services provided by carriers or the PTT. Also called user network.

vertical redundancy check (VRC). An odd parity check performed on each character of a block as the block is received.

- V.24. CCITT V.24 recommendation
- V.2S. CCITT V.25 recommendation
- V.28. CCITT V.28 recommendation
- V.3S. CCITT V.35 recommendation
- X.20. CCITT X.20 recommendation
- X.21. CCITT X.21 recommendation
- X.21 bis. CCITT X.21 bis recommendation
- X.25. CCITT X.25 recommendation

## **Readers' Comments — We'd Like to Hear from You**

**3745 Communication Controller Models** 210 to **61A** ' **Maintenance Information Procedures** 

**Publication No. SY33-2054-15** 

Please send us your comments concerning this book. We will greatly appreciate them and will consider them for later releases of the present book.

If you prefer sending comments by FAX or electronically, use:

<sup>~</sup>........ "",",," .. , .... \_I......w..~~~=~~~~ \_\_\_\_\_\_\_\_\_\_\_\_ - \_\_ -----

- FAX: 33 4 93 24 77 97
- E-mail: FRIBMQF5 at IBMMAIL
- IBM Internal Use: LGERCF at LGEPROFS
- Internet: rcf\_lagaude@vnet.ibm.com

In advance, thank you.

Your comments:

o

o

 $\bullet$ 

o

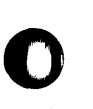

Name Address

Company or Organization

Phone No.

Readers' Comments - We'd Like to Hear from You SY33-20S4-1S **----**

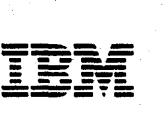

l O' ,"I t " .

! |<br>|<br>!

!<br>!<br>!<br>!

, , , , , , , , , , , , ,

Fold and Tape **Please do not staple in the Fold and Tape in the Fold and Tape in the Fold and Tape in the Fold and Tape in the Please do not staple in the Fold and Tape in the Fold and Tape in the Fold and Tape in the Fold** 

PLACE<br>POSTAGE<br>STAMP **HERE** 

IBM France Centre d'Etudes et Recherches Service 0798 - BP 79 06610 La Gaude France

Fold and Tape

Please do not staple **Fold and Tape** Fold and Tape

Cut or Fold Along Line

**O** 

 $\label{eq:2.1} \frac{1}{\sqrt{2}}\int_{\mathbb{R}^3}\frac{1}{\sqrt{2}}\left(\frac{1}{\sqrt{2}}\right)^2\frac{1}{\sqrt{2}}\left(\frac{1}{\sqrt{2}}\right)^2\frac{1}{\sqrt{2}}\left(\frac{1}{\sqrt{2}}\right)^2\frac{1}{\sqrt{2}}\left(\frac{1}{\sqrt{2}}\right)^2\frac{1}{\sqrt{2}}\left(\frac{1}{\sqrt{2}}\right)^2\frac{1}{\sqrt{2}}\frac{1}{\sqrt{2}}\frac{1}{\sqrt{2}}\frac{1}{\sqrt{2}}\frac{1}{\sqrt{2}}\frac{1}{\sqrt{2}}$  $\label{eq:2.1} \frac{1}{\sqrt{2\pi}}\int_{0}^{\infty}\frac{1}{\sqrt{2\pi}}\left(\frac{1}{\sqrt{2\pi}}\right)^{2\sqrt{2}}\frac{1}{\sqrt{2\pi}}\int_{0}^{\infty}\frac{1}{\sqrt{2\pi}}\left(\frac{1}{\sqrt{2\pi}}\right)^{2\sqrt{2}}\frac{1}{\sqrt{2\pi}}\frac{1}{\sqrt{2\pi}}\int_{0}^{\infty}\frac{1}{\sqrt{2\pi}}\frac{1}{\sqrt{2\pi}}\frac{1}{\sqrt{2\pi}}\frac{1}{\sqrt{2\pi}}\frac{1}{\sqrt{2\pi}}\frac{1$  $\label{eq:2.1} \frac{1}{\sqrt{2}}\sum_{i=1}^n\frac{1}{\sqrt{2}}\sum_{i=1}^n\frac{1}{\sqrt{2}}\sum_{i=1}^n\frac{1}{\sqrt{2}}\sum_{i=1}^n\frac{1}{\sqrt{2}}\sum_{i=1}^n\frac{1}{\sqrt{2}}\sum_{i=1}^n\frac{1}{\sqrt{2}}\sum_{i=1}^n\frac{1}{\sqrt{2}}\sum_{i=1}^n\frac{1}{\sqrt{2}}\sum_{i=1}^n\frac{1}{\sqrt{2}}\sum_{i=1}^n\frac{1}{\sqrt{2}}\sum_{i=1}^n\frac$ 

 $\hat{p}$  and  $\hat{p}$  and  $\hat{p}$ 

 $\label{eq:2.1} \frac{1}{\sqrt{2}}\int_{\mathbb{R}^3}\frac{1}{\sqrt{2}}\left(\frac{1}{\sqrt{2}}\right)^2\frac{1}{\sqrt{2}}\left(\frac{1}{\sqrt{2}}\right)^2\frac{1}{\sqrt{2}}\left(\frac{1}{\sqrt{2}}\right)^2\frac{1}{\sqrt{2}}\left(\frac{1}{\sqrt{2}}\right)^2.$ 

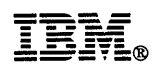

Part Number: 26F1648

Printed in the United Kingdom

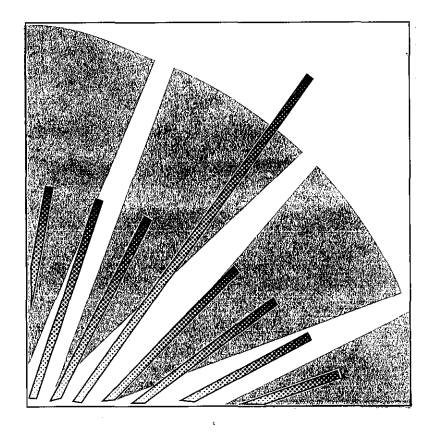

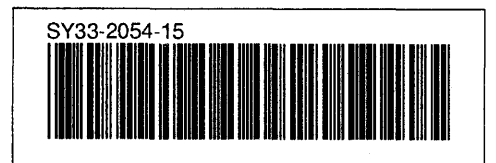

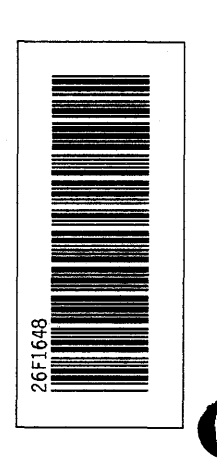